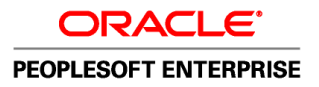

**Oracle's PeopleTools PeopleBook**

PeopleTools 8.52: PeopleTools Portal **Technologies** 

**October 2011**

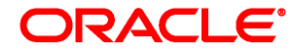

PeopleTools 8.52: PeopleTools Portal Technologies SKU pt8.52tprt-b1011

Copyright © 1988, 2011, Oracle and/or its affiliates. All rights reserved.

#### **Trademark Notice**

Oracle is a registered trademark of Oracle Corporation and/or its affiliates. Other names may be trademarks of their respective owners.

#### **License Restrictions Warranty/Consequential Damages Disclaimer**

This software and related documentation are provided under a license agreement containing restrictions on use and disclosure and are protected by intellectual property laws. Except as expressly permitted in your license agreement or allowed by law, you may not use, copy, reproduce, translate, broadcast, modify, license, transmit, distribute, exhibit, perform, publish or display any part, in any form, or by any means. Reverse engineering, disassembly, or decompilation of this software, unless required by law for interoperability, is prohibited.

#### **Warranty Disclaimer**

The information contained herein is subject to change without notice and is not warranted to be error-free. If you find any errors, please report them to us in writing.

#### **Restricted Rights Notice**

If this software or related documentation is delivered to the U.S. Government or anyone licensing it on behalf of the U.S. Government, the following notice is applicable:

#### *U.S. GOVERNMENT RIGHTS*

Programs, software, databases, and related documentation and technical data delivered to U.S. Government customers are "commercial computer software" or "commercial technical data" pursuant to the applicable Federal Acquisition Regulation and agency-specific supplemental regulations. As such, the use, duplication, disclosure, modification, and adaptation shall be subject to the restrictions and license terms set forth in the applicable Government contract, and, to the extent applicable by the terms of the Government contract, the additional rights set forth in FAR 52.227-19, Commercial Computer Software License (December 2007). Oracle USA, Inc., 500 Oracle Parkway, Redwood City, CA 94065.

#### **Hazardous Applications Notice**

This software is developed for general use in a variety of information management applications. It is not developed or intended for use in any inherently dangerous applications, including applications which may create a risk of personal injury. If you use this software in dangerous applications, then you shall be responsible to take all appropriate fail-safe, backup, redundancy and other measures to ensure the safe use of this software. Oracle Corporation and its affiliates disclaim any liability for any damages caused by use of this software in dangerous applications.

#### **Third Party Content, Products, and Services Disclaimer**

This software and documentation may provide access to or information on content, products and services from third parties. Oracle Corporation and its affiliates are not responsible for and expressly disclaim all warranties of any kind with respect to third party content, products and services. Oracle Corporation and its affiliates will not be responsible for any loss, costs, or damages incurred due to your access to or use of third party content, products or services.

# **Contents**

#### **Preface**

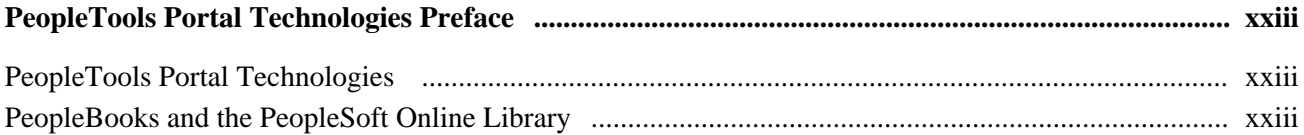

## Part 1

## **Getting Started with PeopleTools Portal Technologies**

#### **Chapter 1**

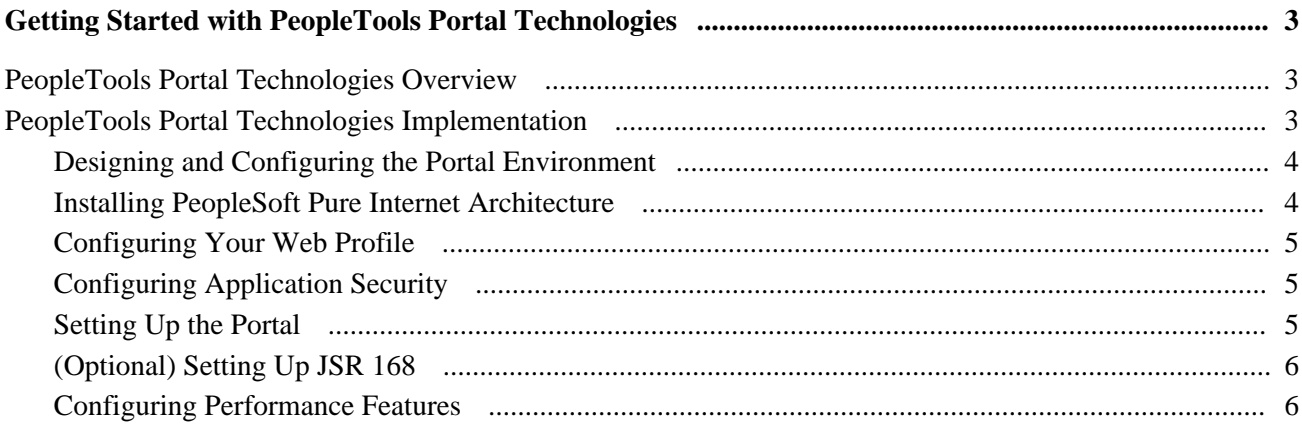

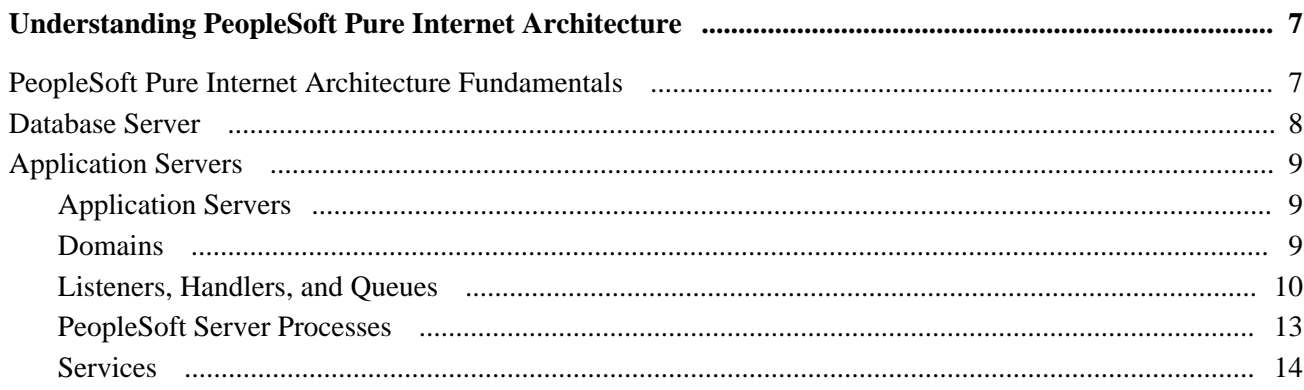

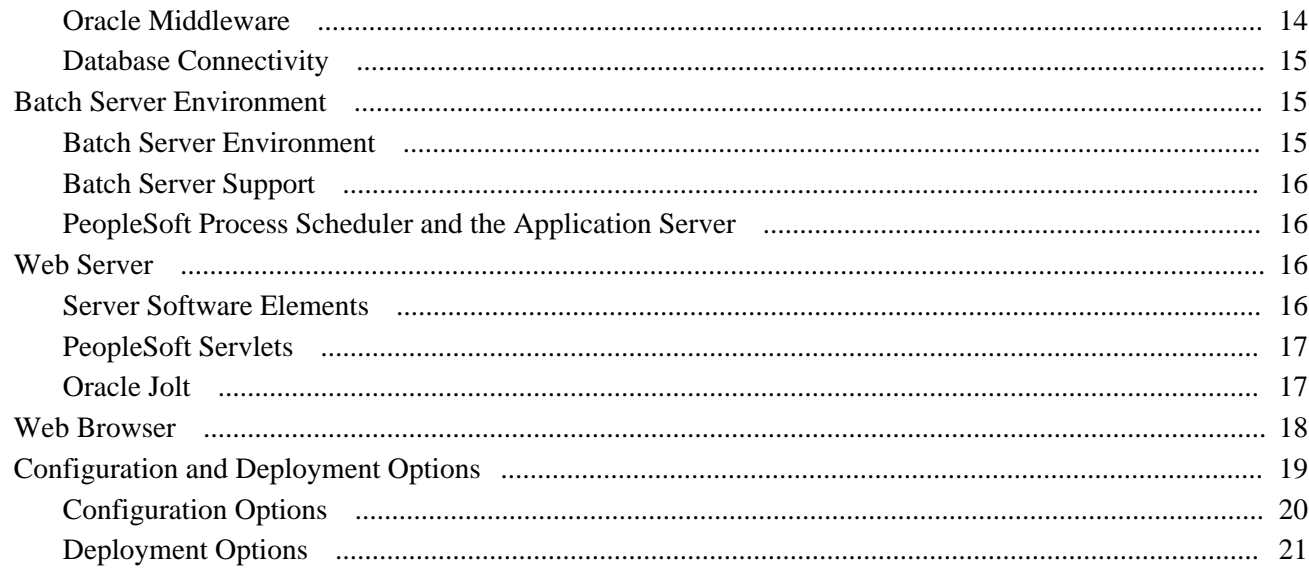

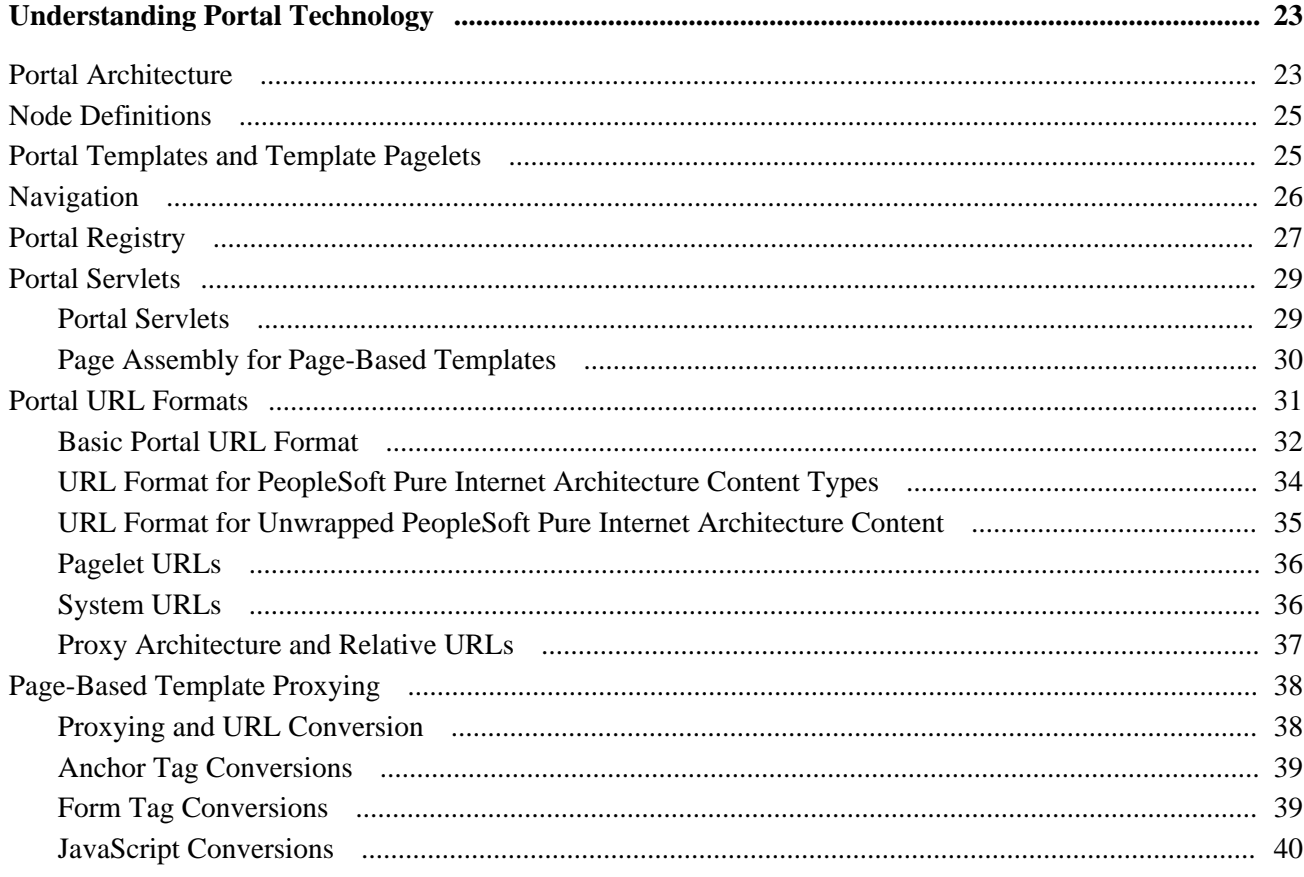

## Part 2

# **Working with PeopleTools Portals**

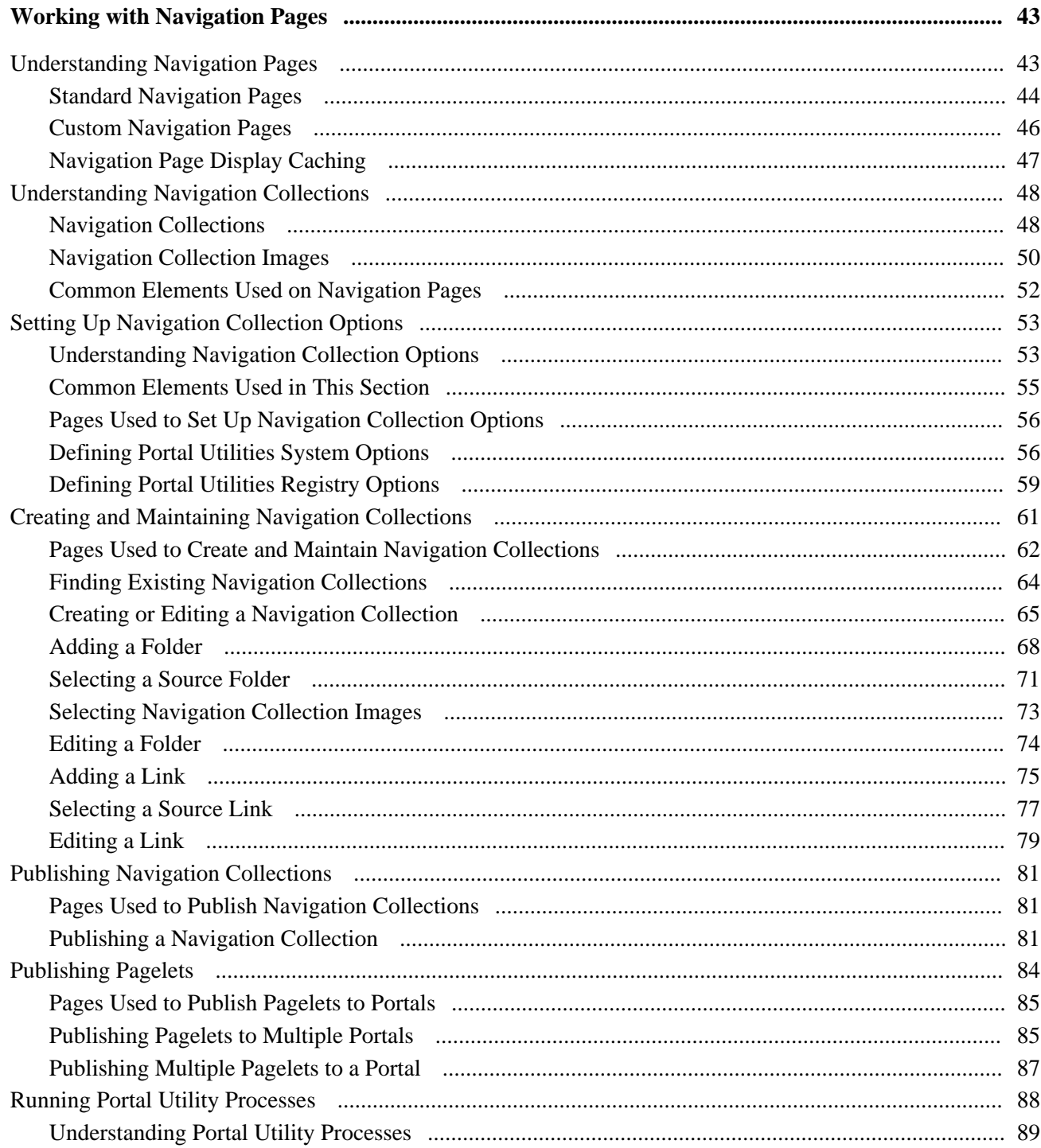

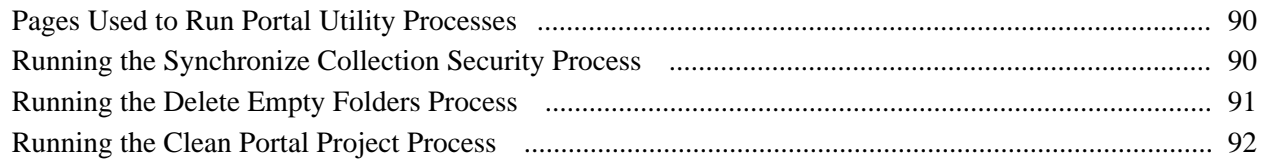

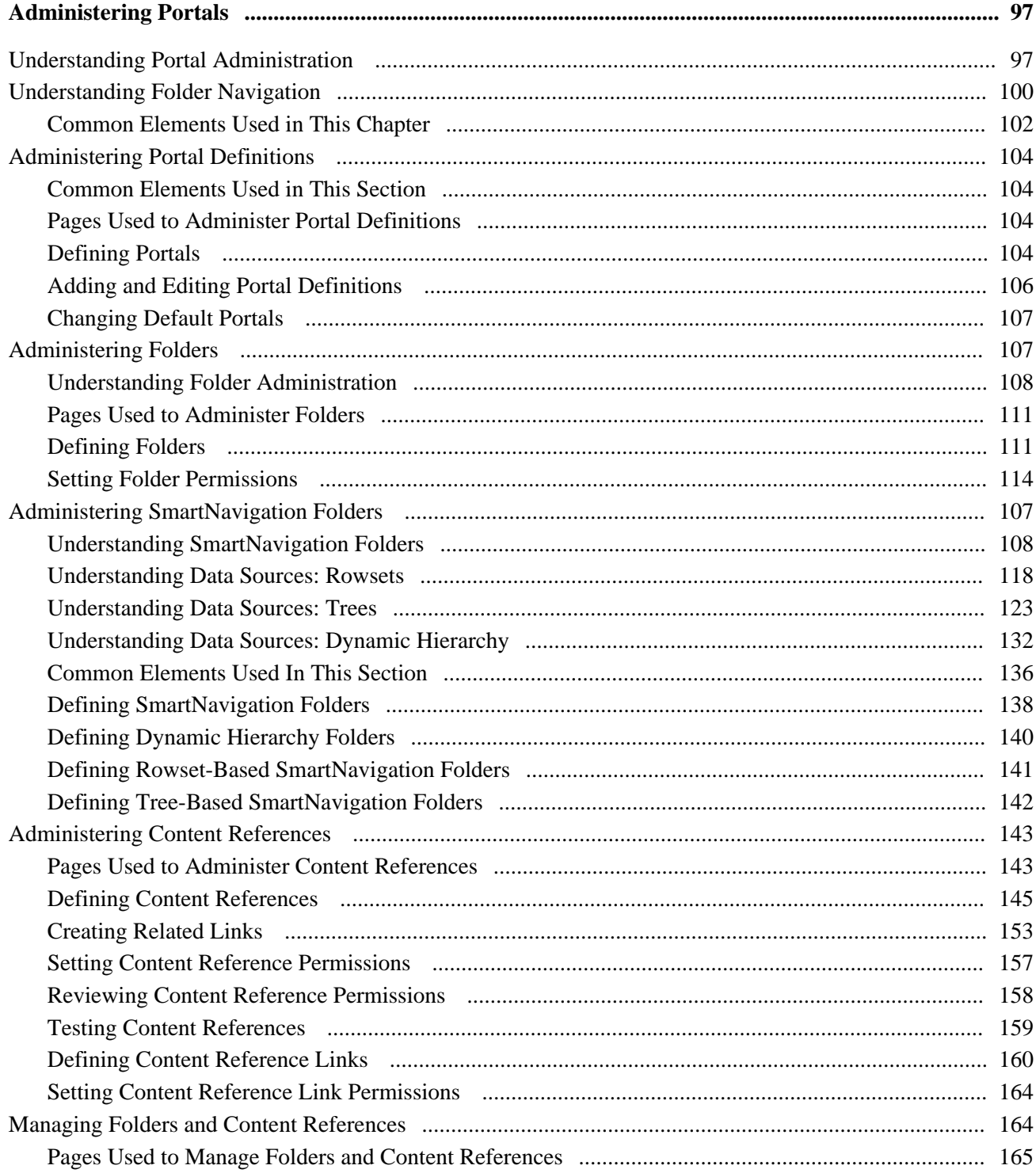

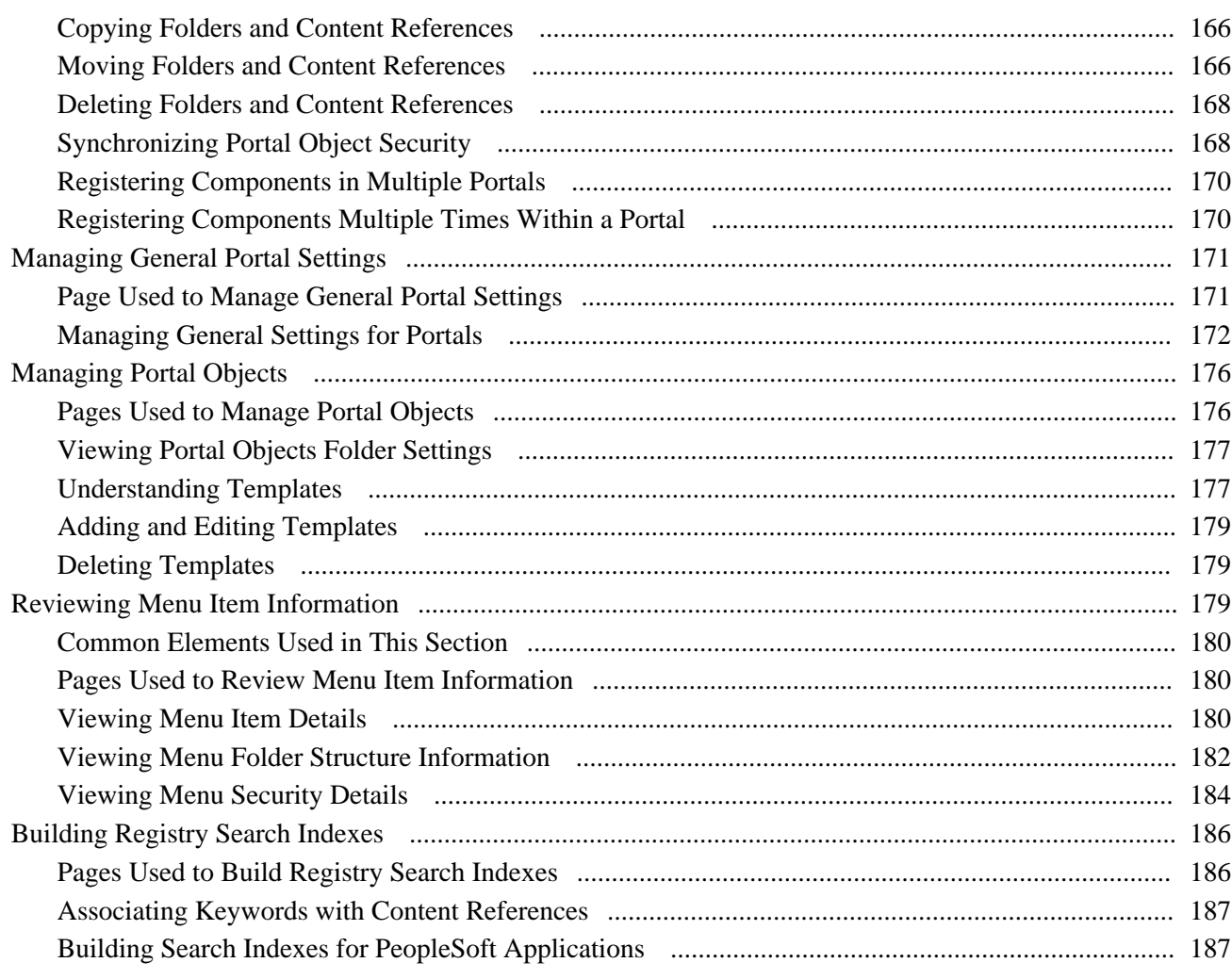

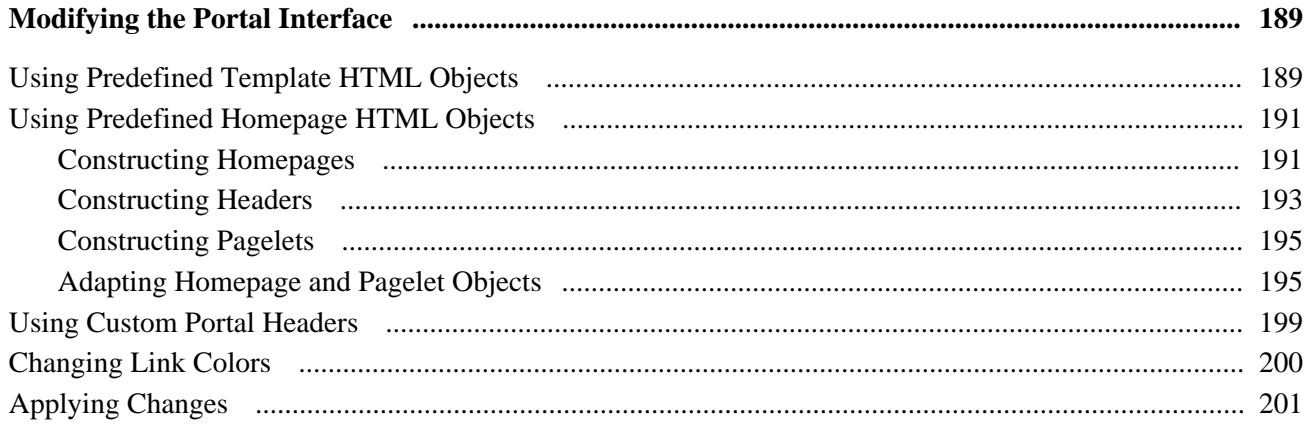

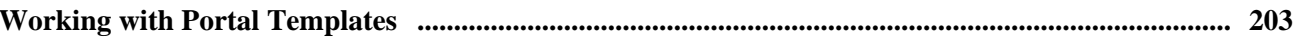

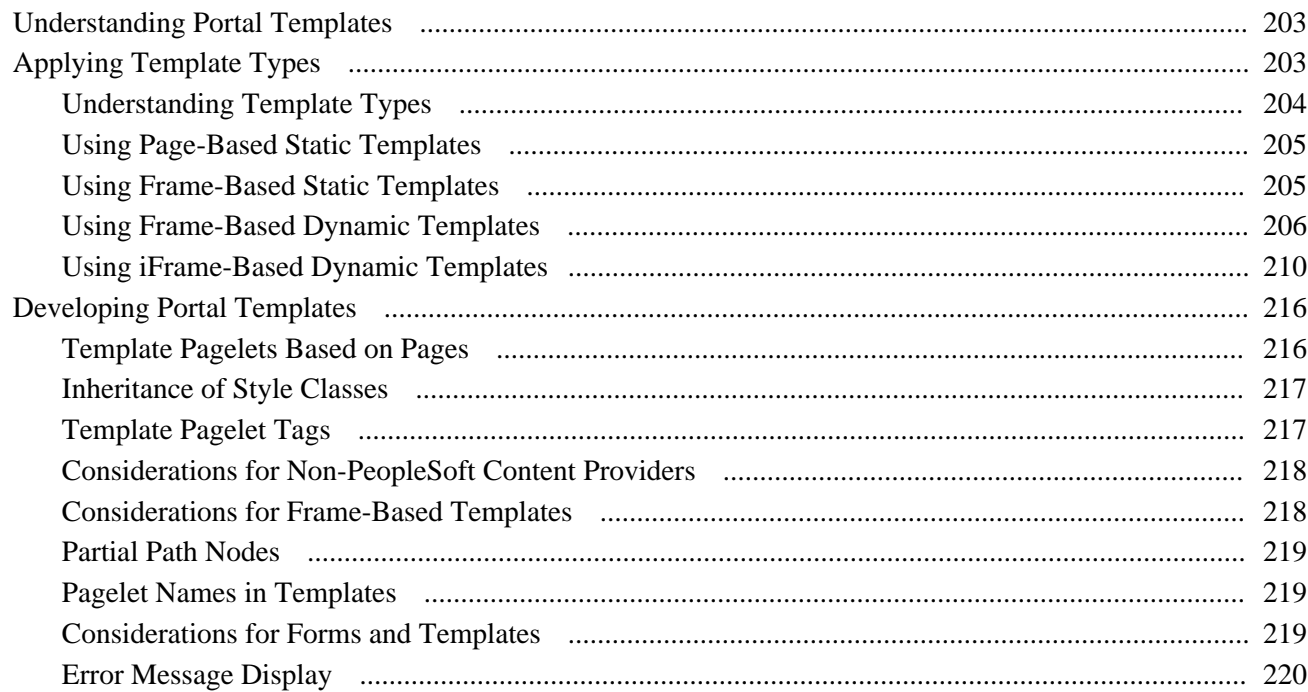

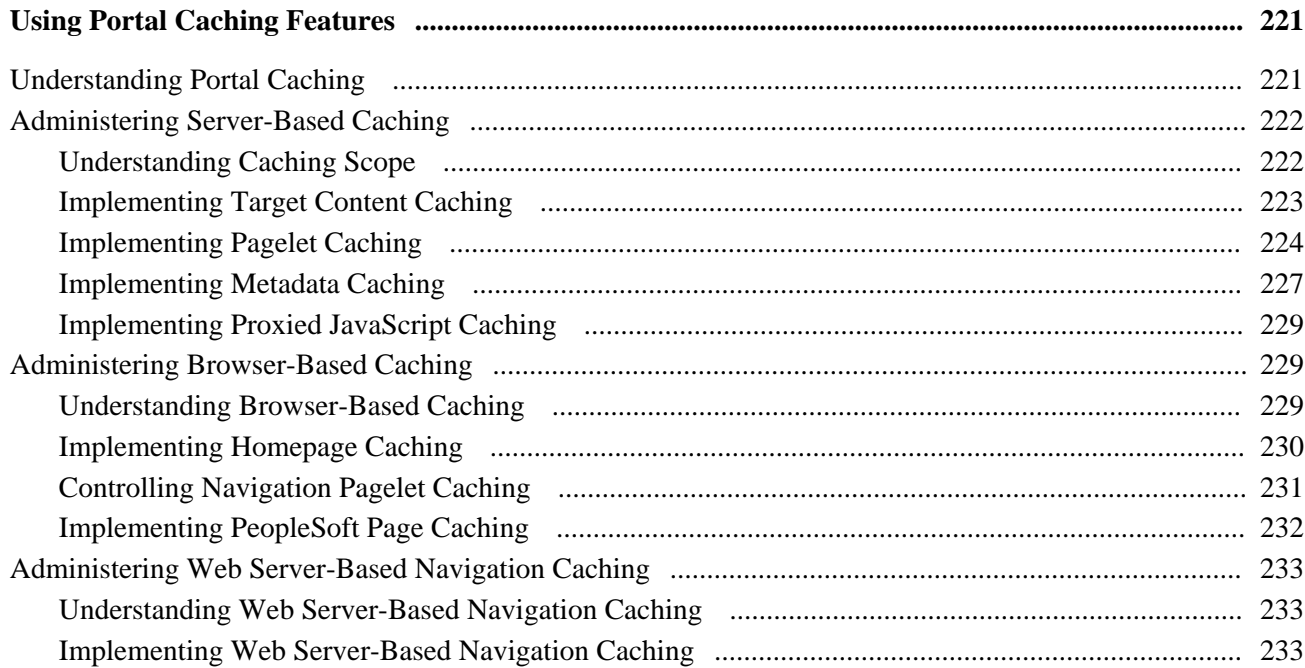

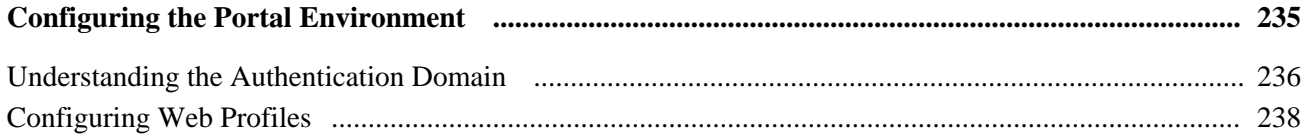

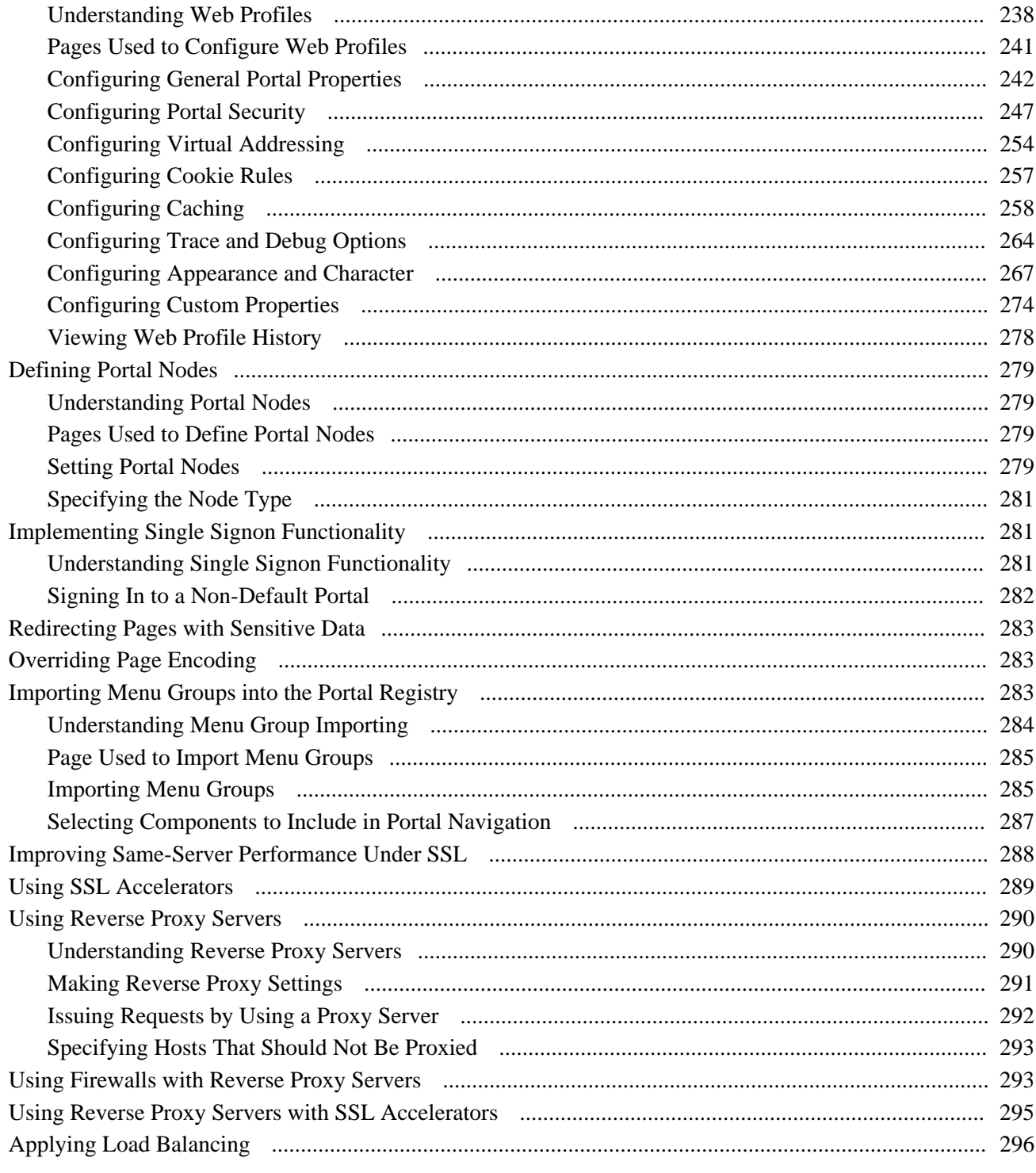

## **Part 3**

## **Working with Homepages, Dashboard Pages, and Pagelets**

#### **Chapter 10**

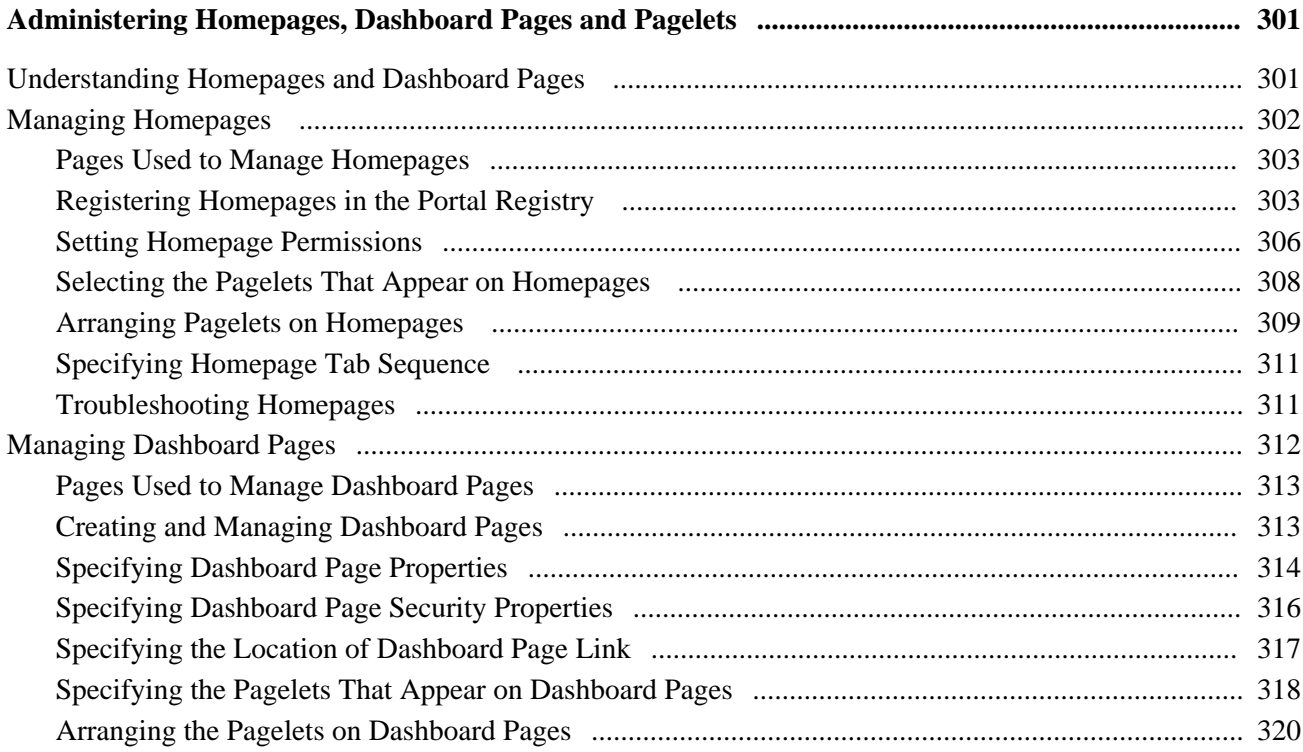

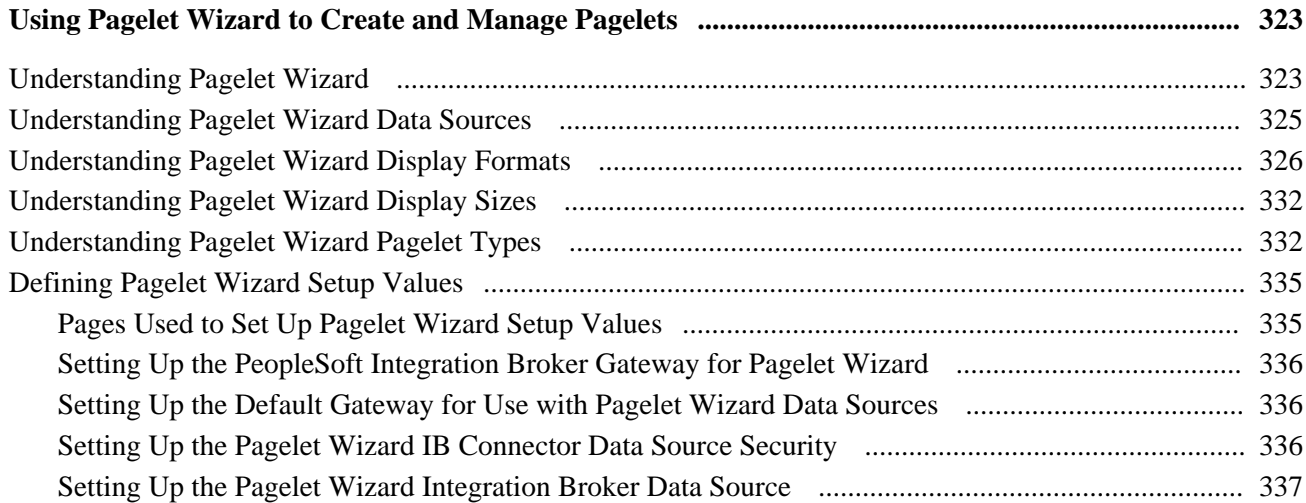

#### **Contents**

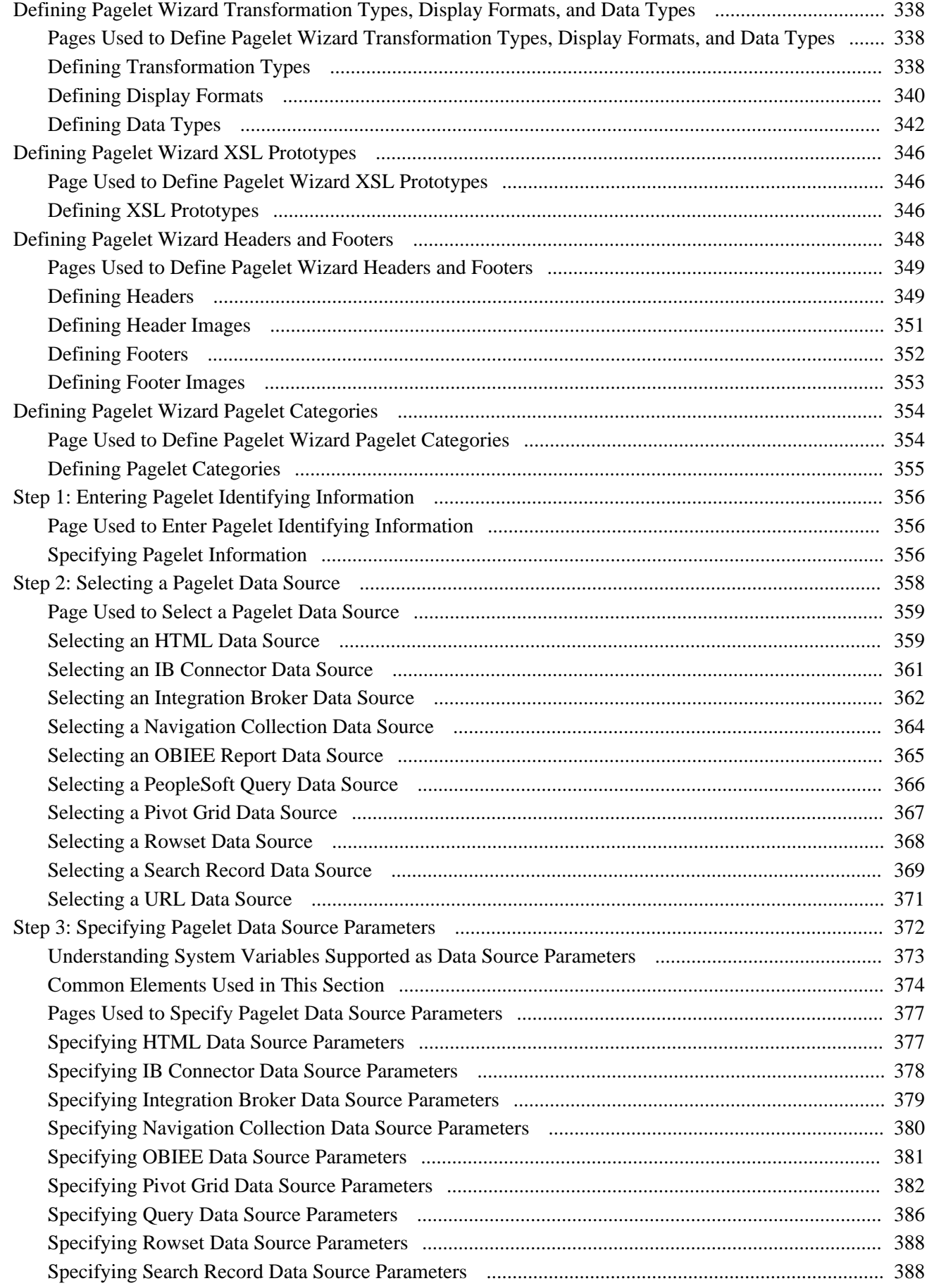

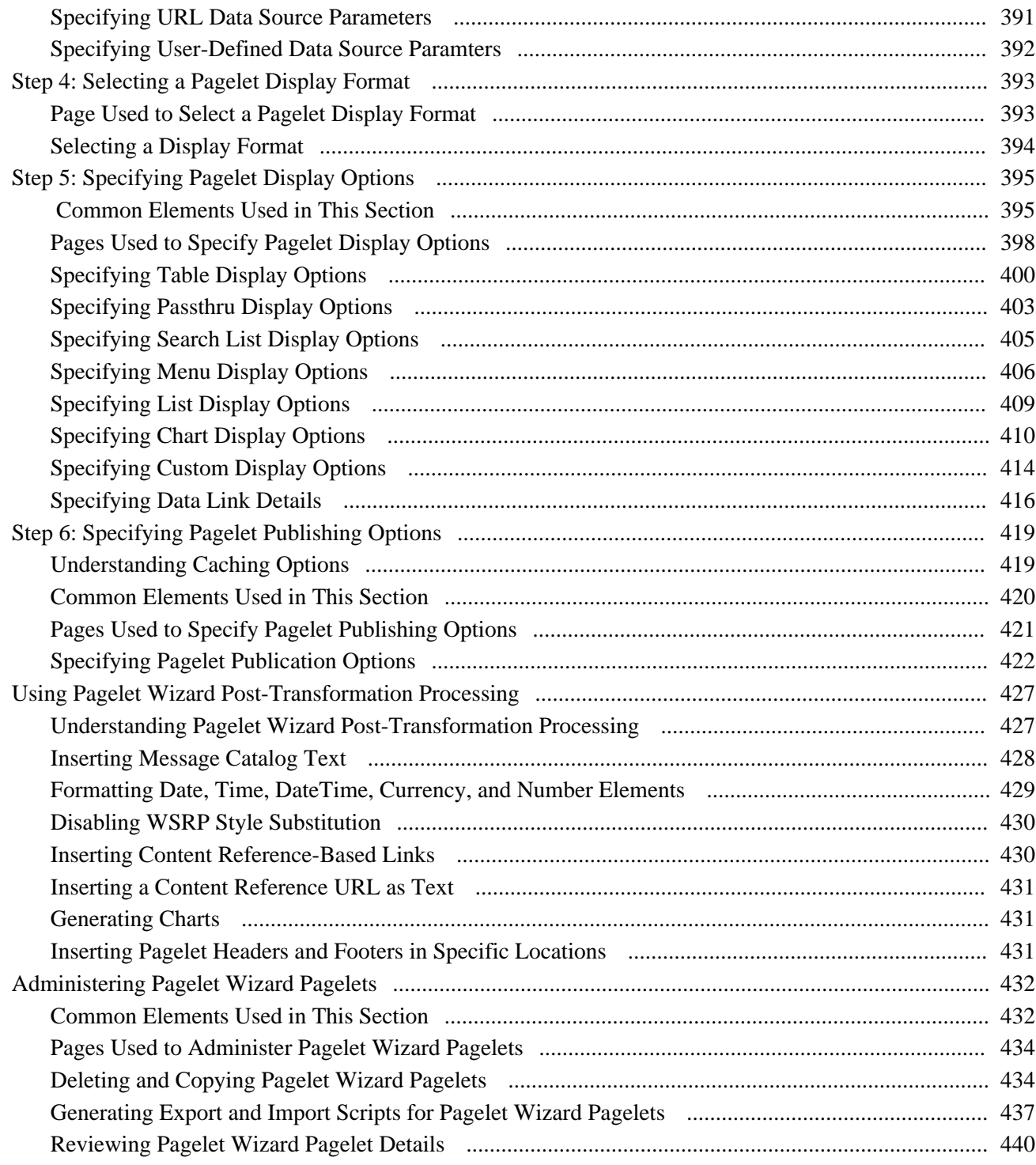

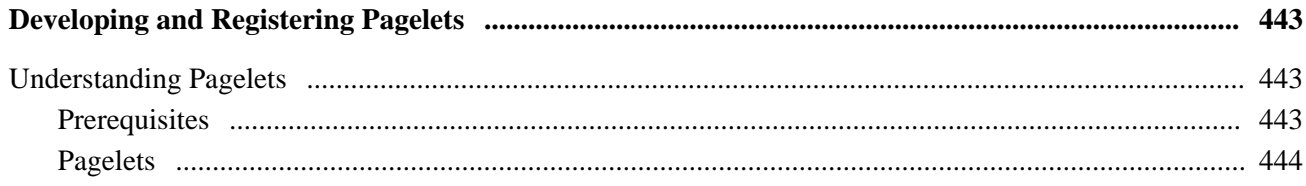

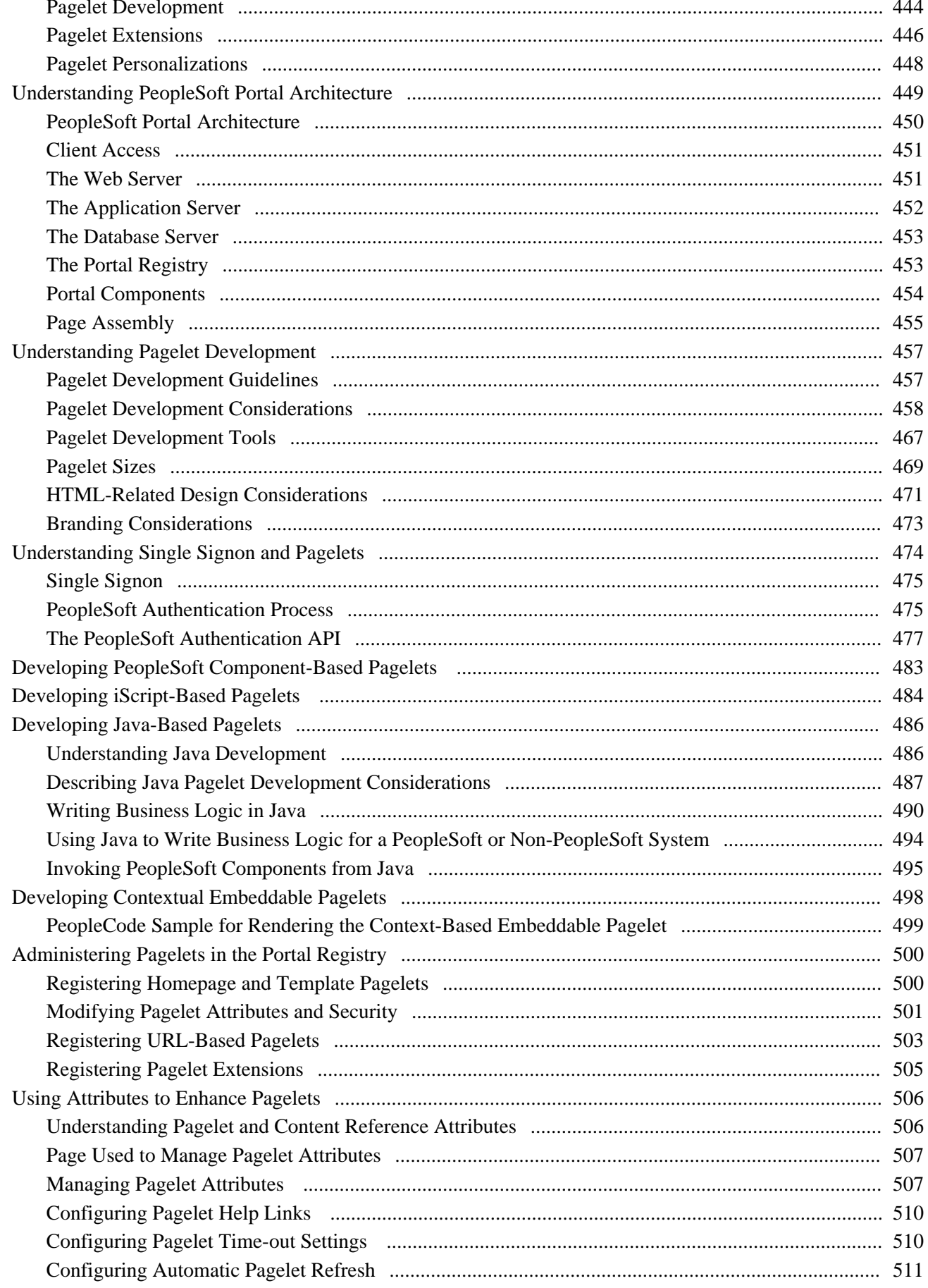

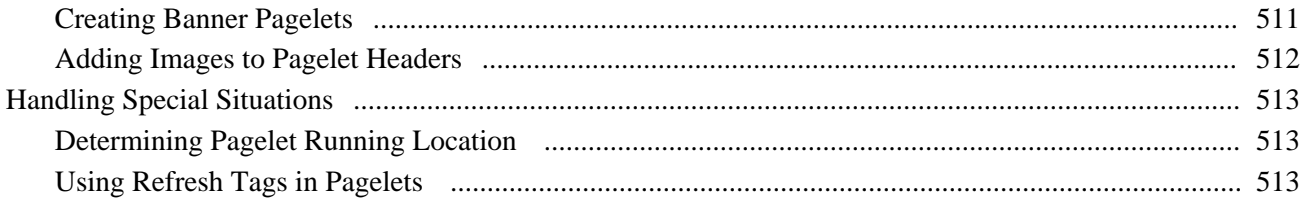

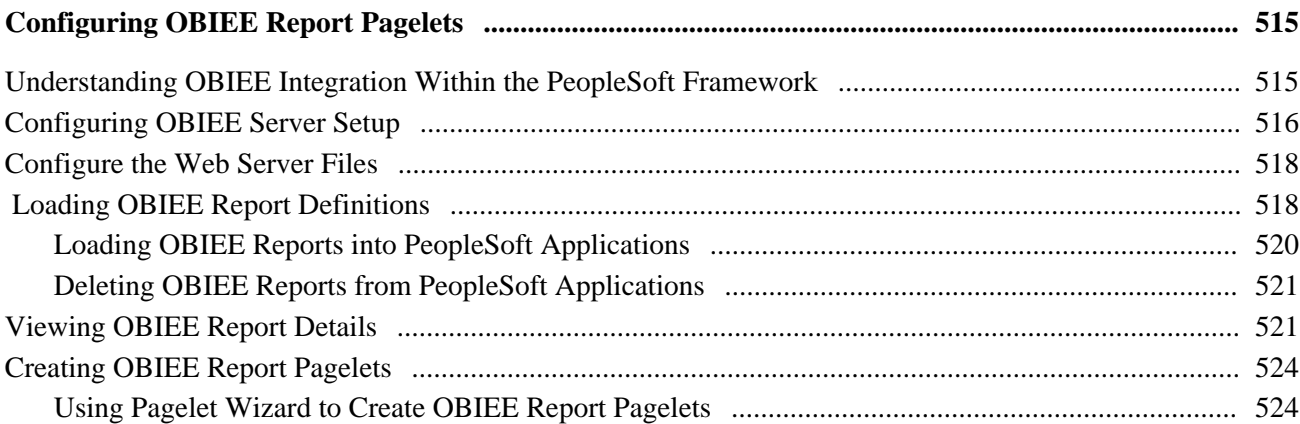

## **Part 4**

# **Working with Related Information**

### **Chapter 14**

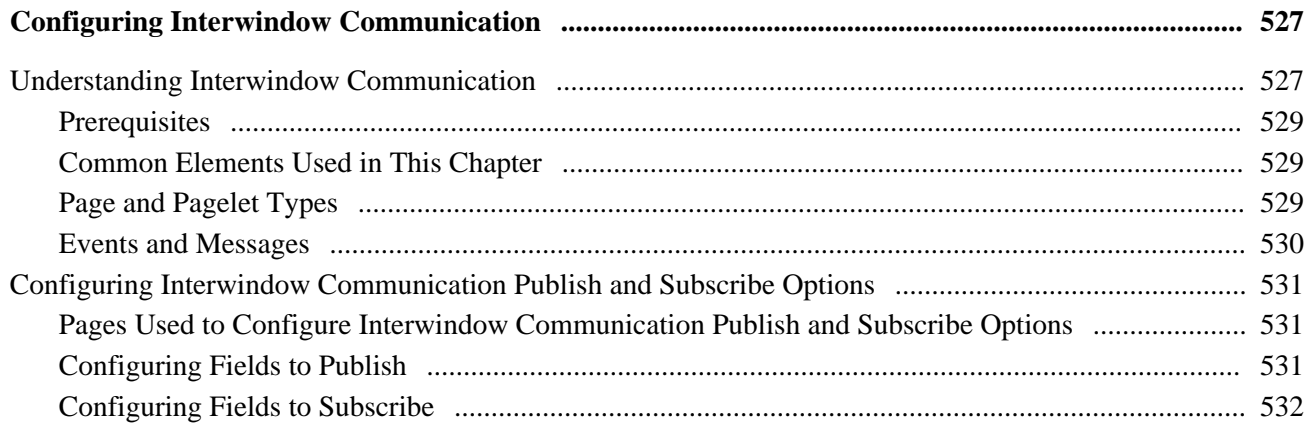

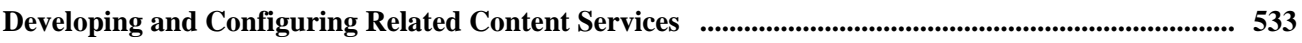

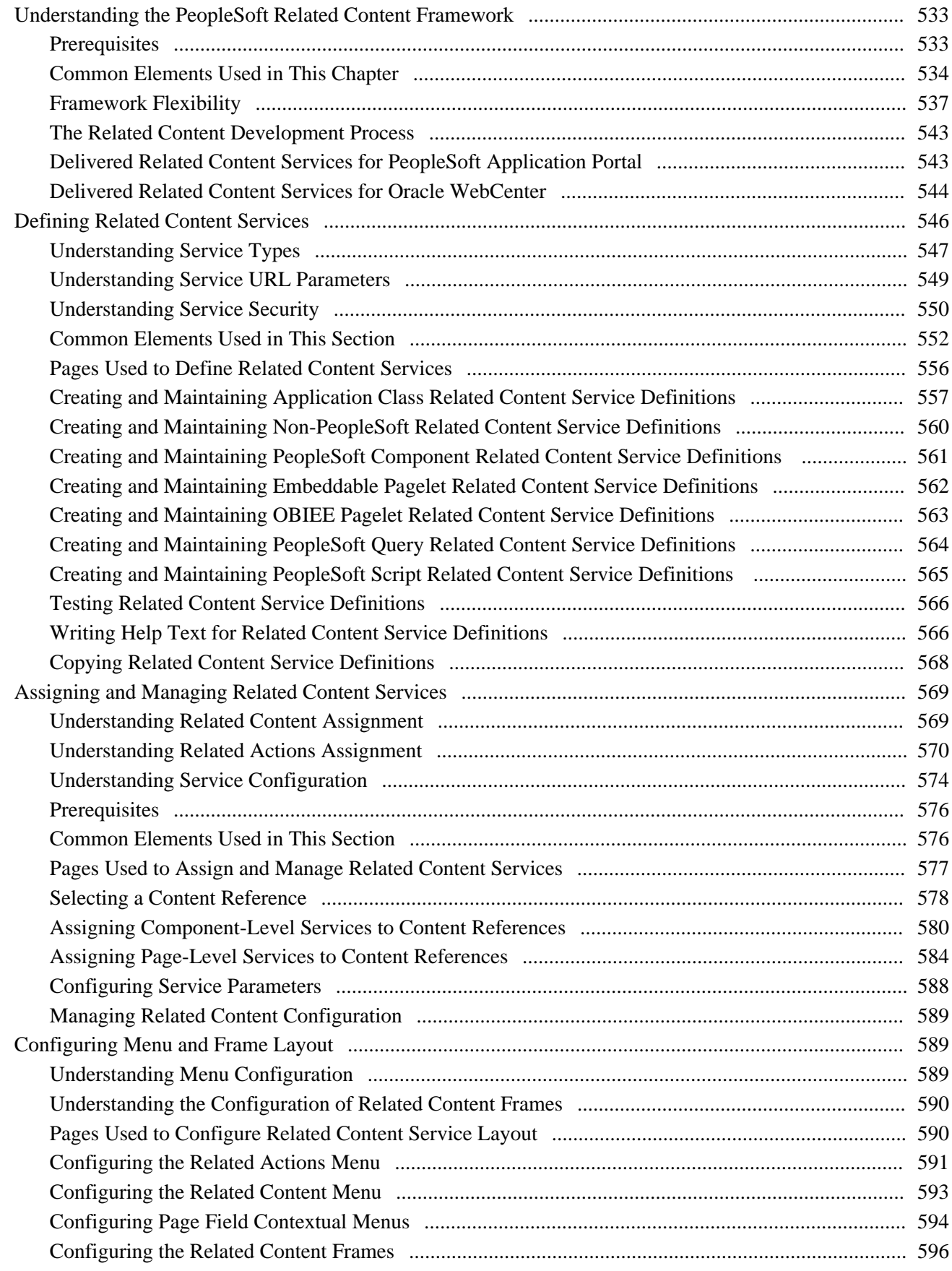

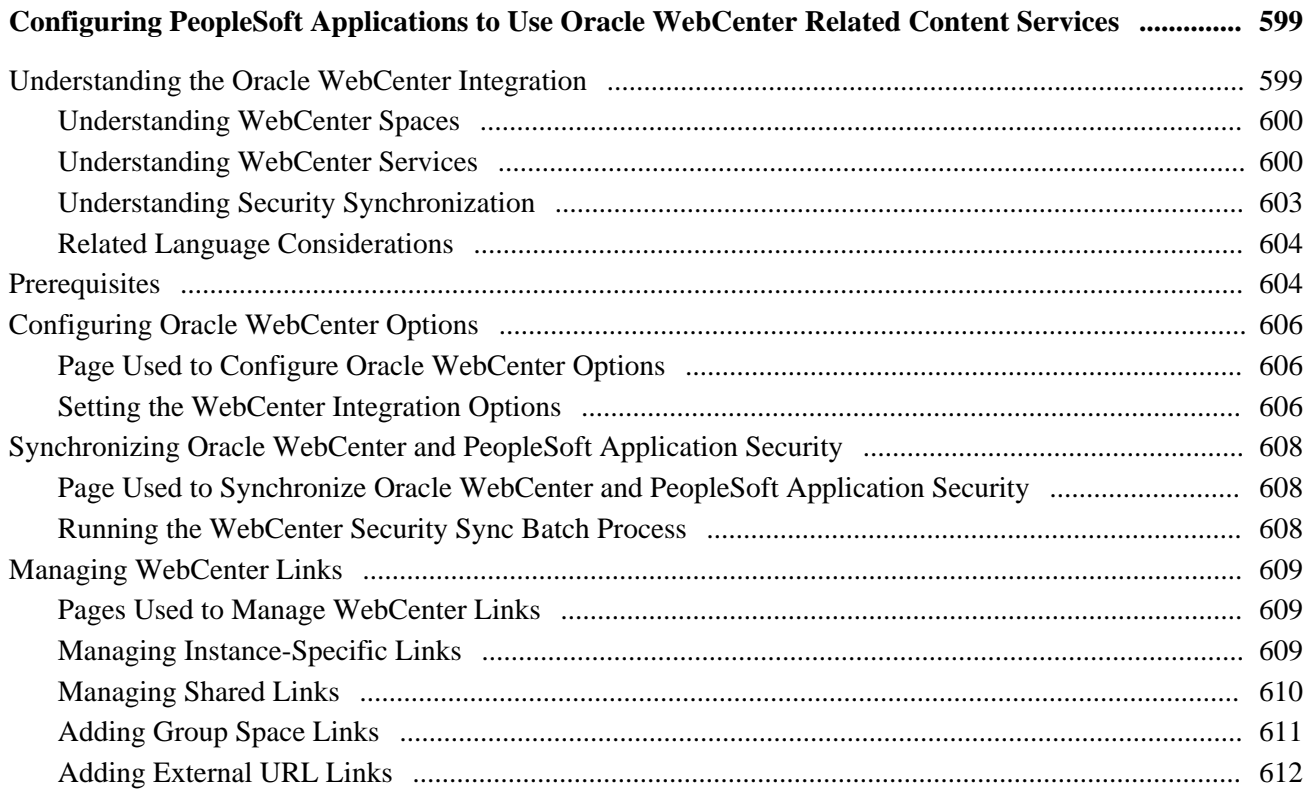

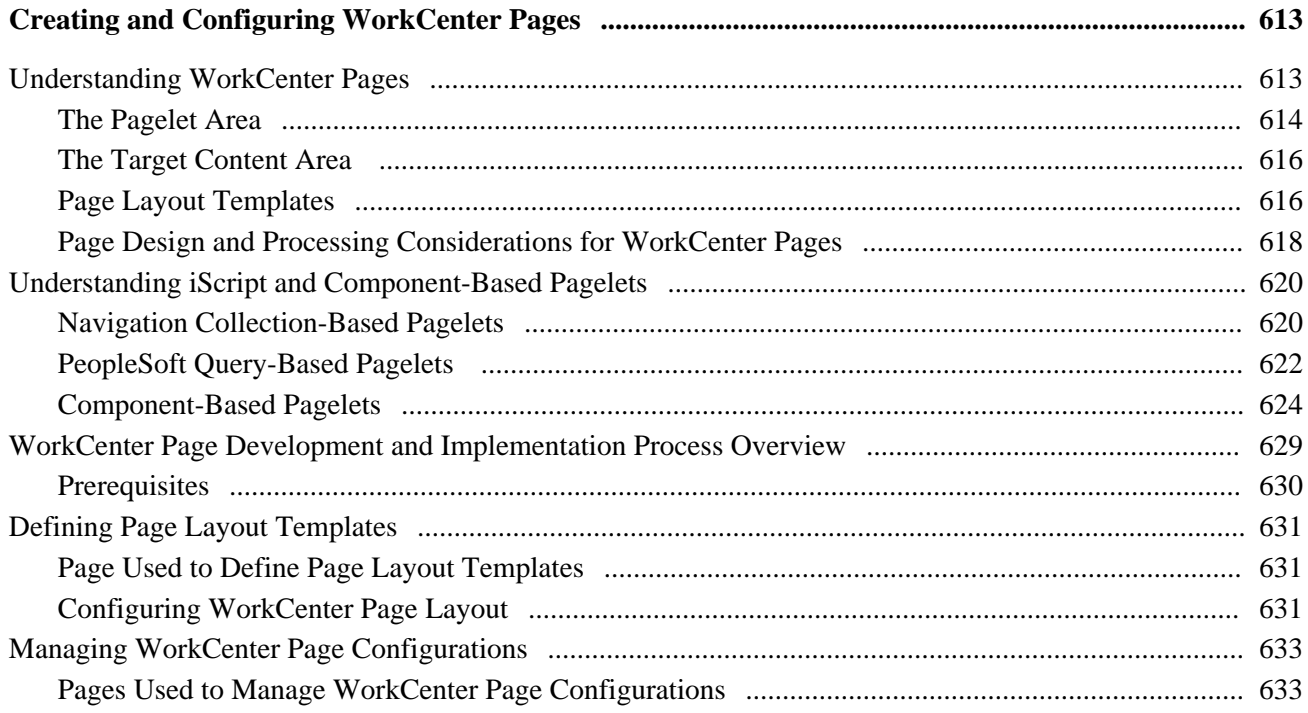

#### **Contents**

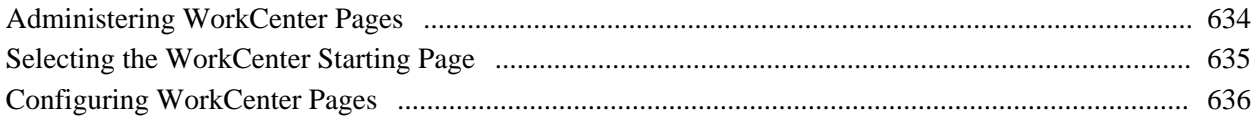

## **Part 5**

# **Working with Portlet Technologies**

### **Chapter 18**

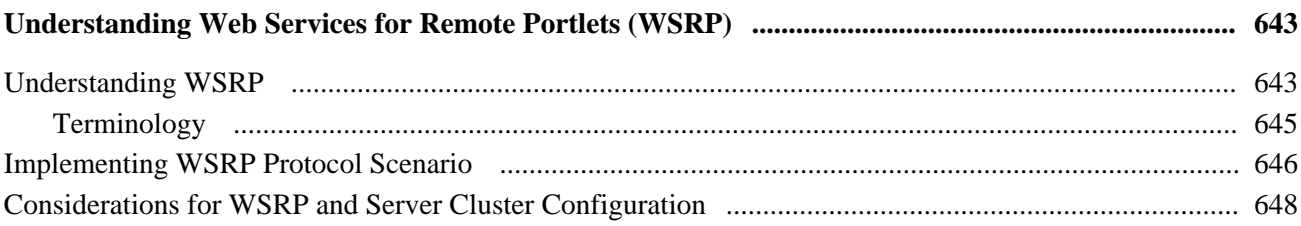

### **Chapter 19**

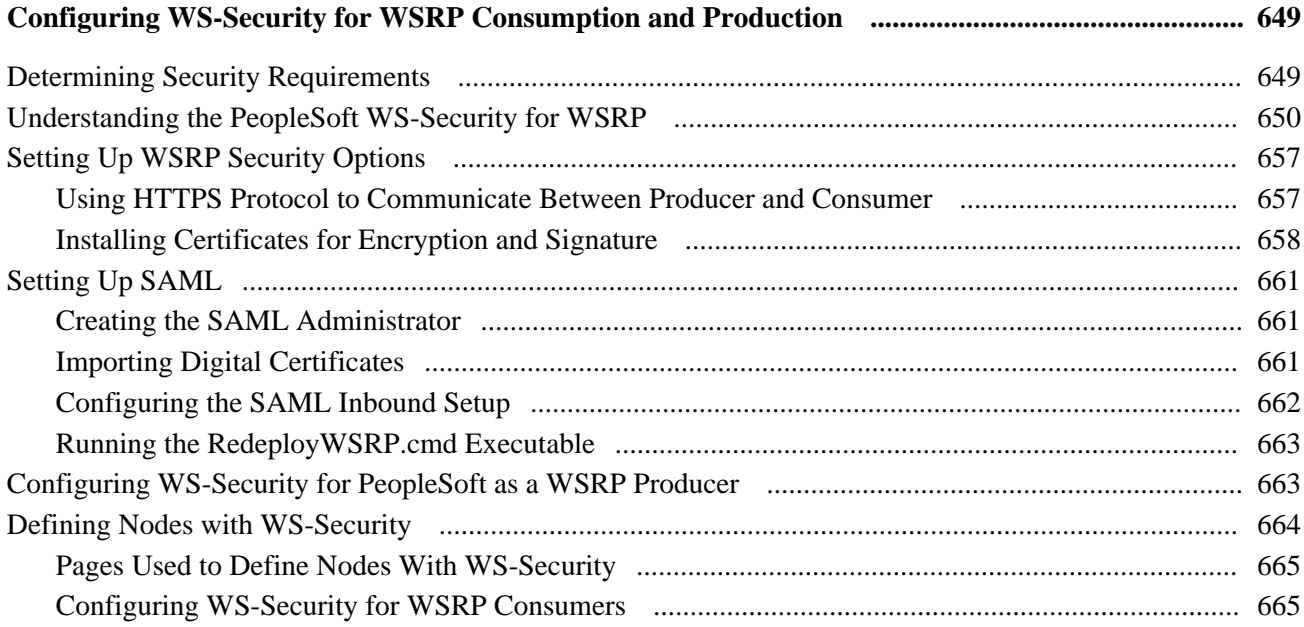

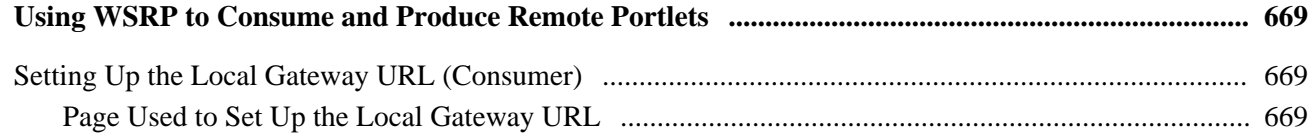

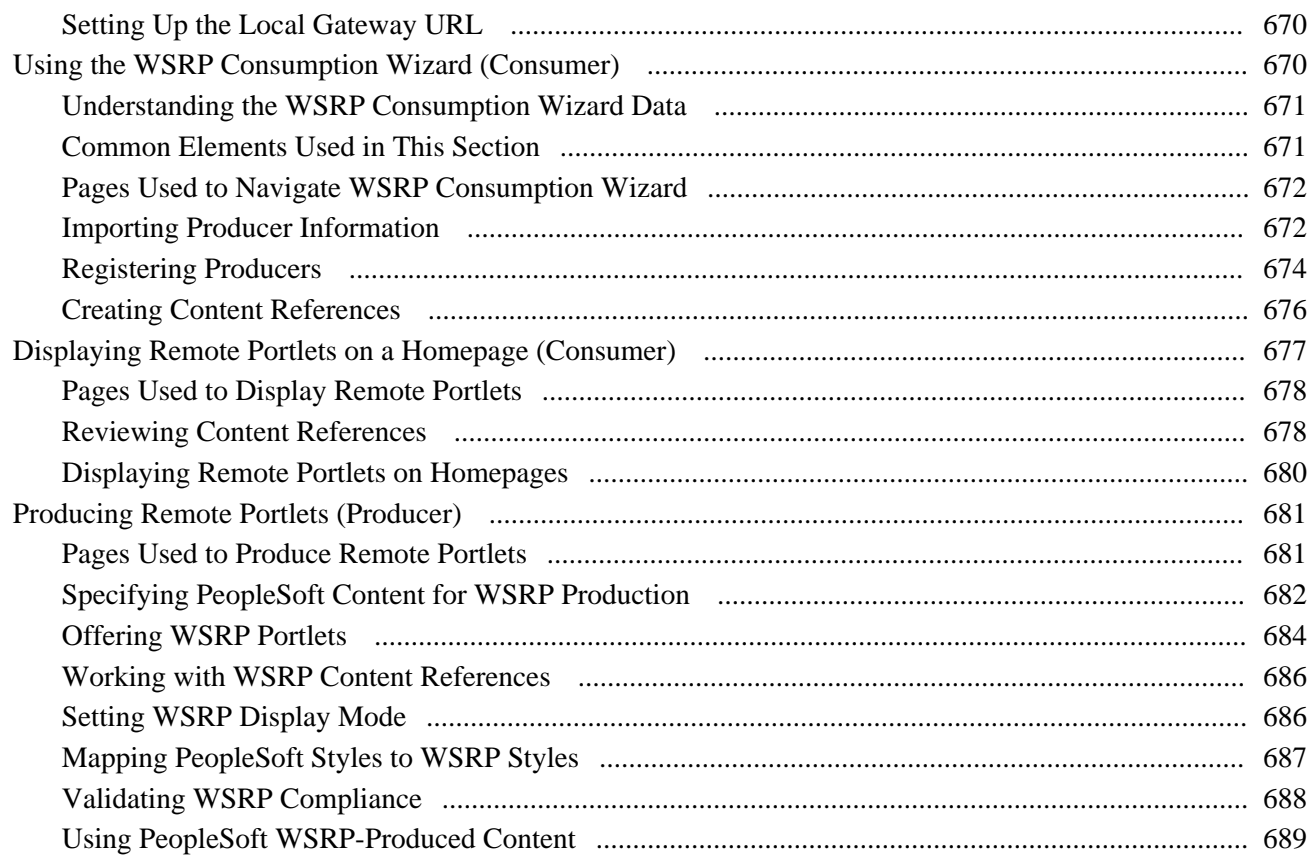

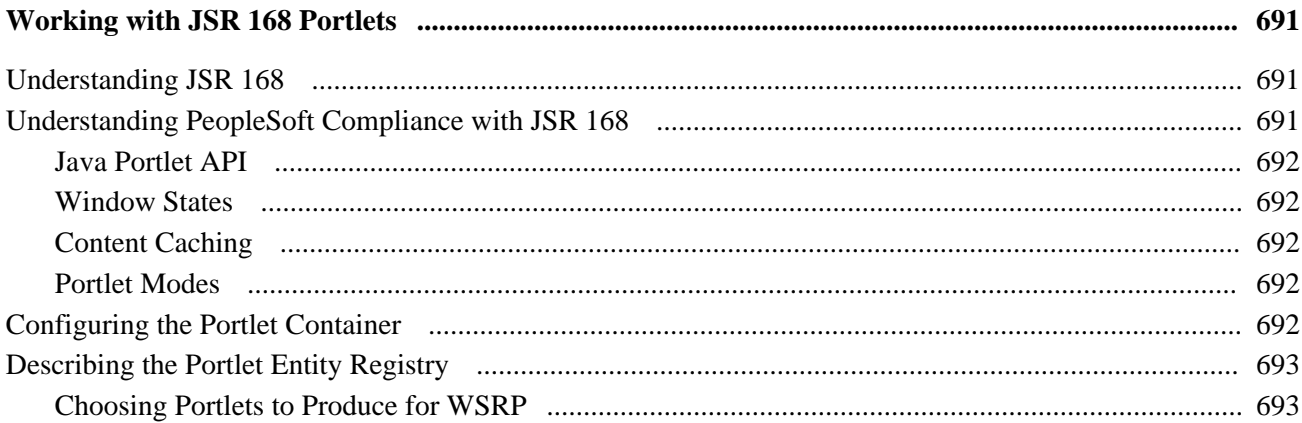

### **Appendix A**

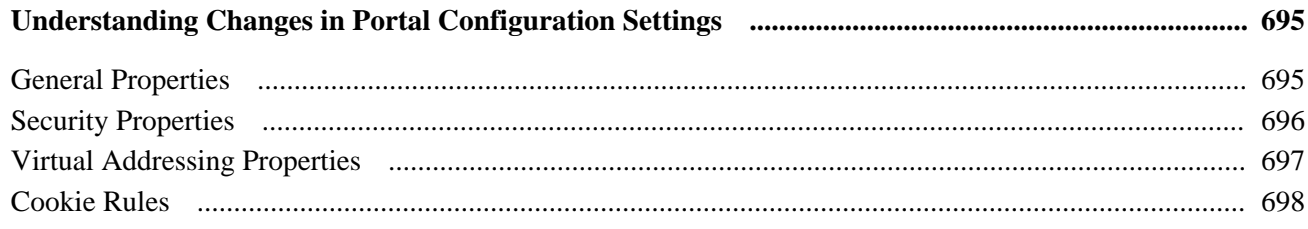

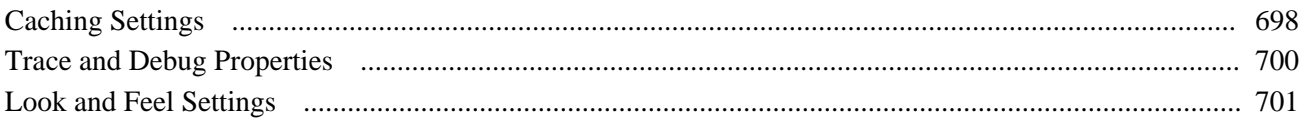

### **Appendix B**

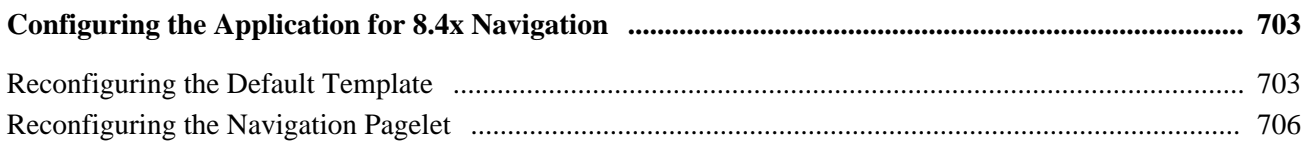

## Appendix C

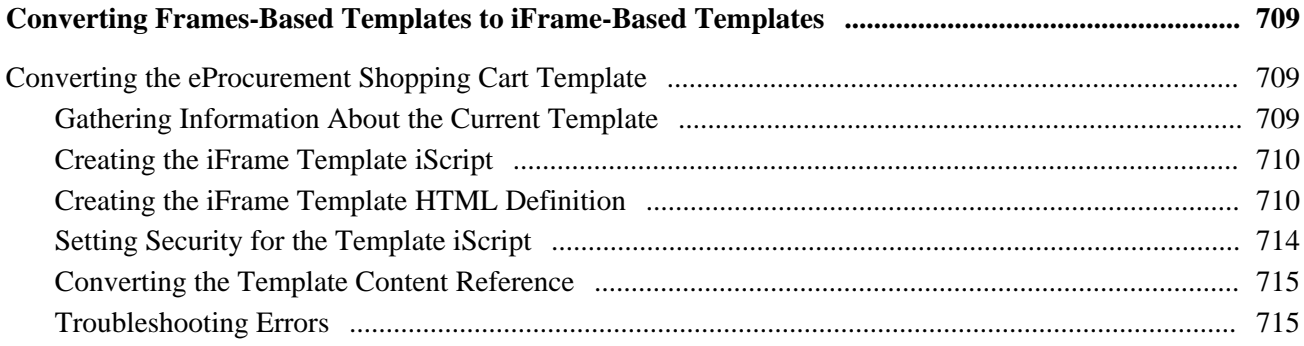

### **Appendix D**

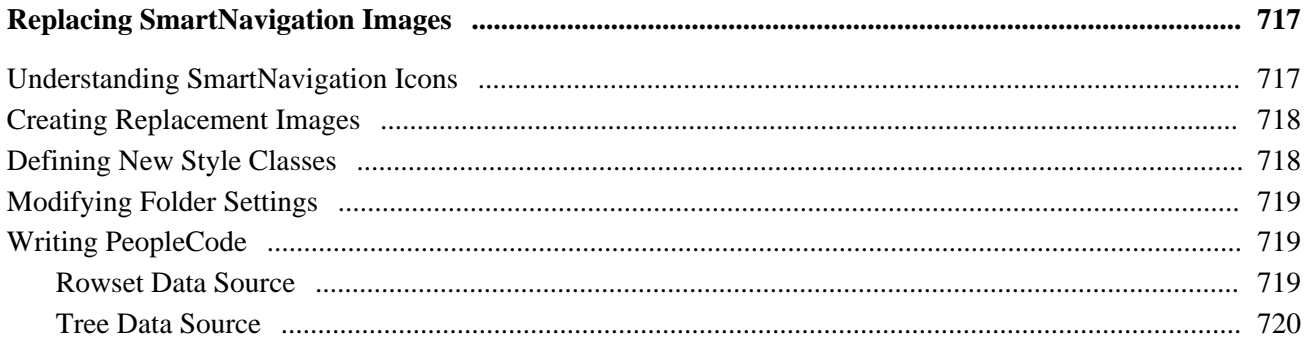

#### **Appendix E**

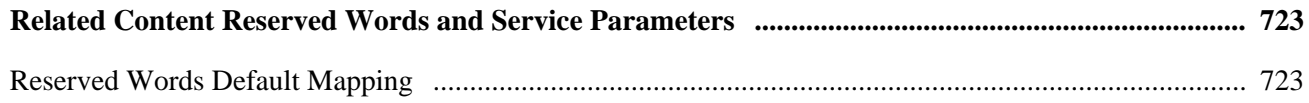

#### **Appendix F**

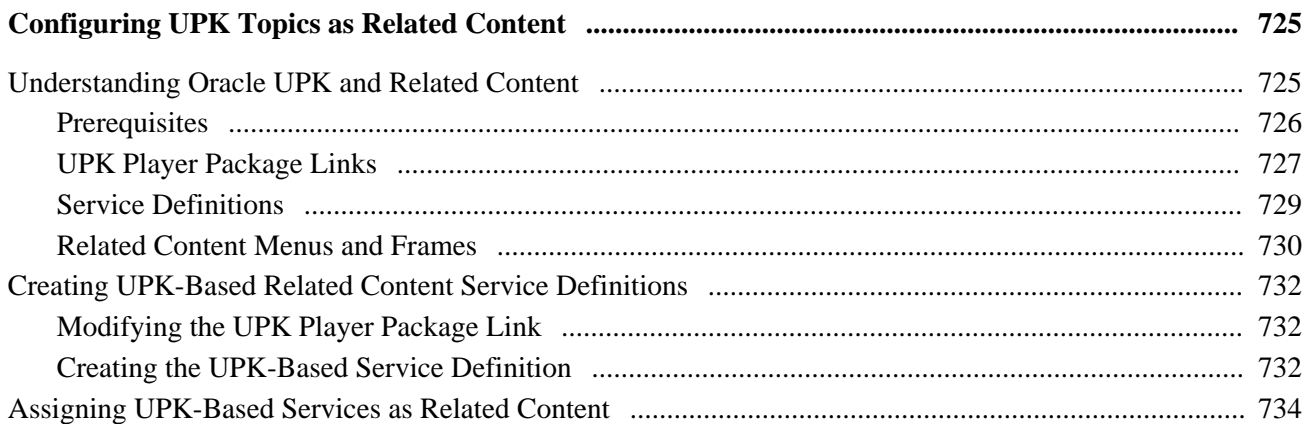

### **Appendix G**

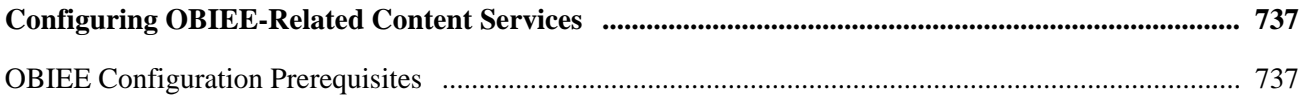

### **Appendix H**

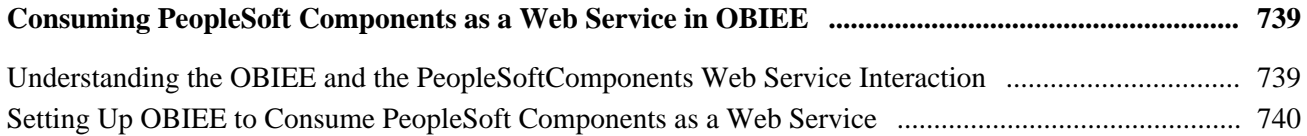

### **Appendix I**

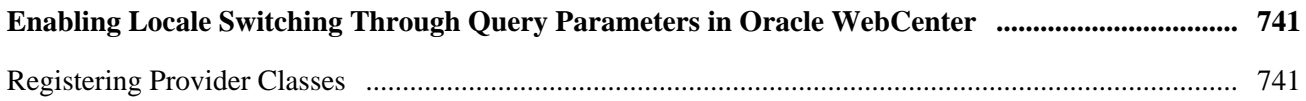

#### **Appendix J**

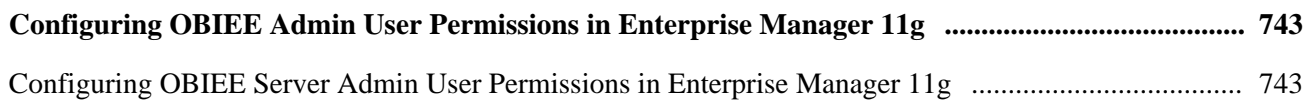

### **Appendix K**

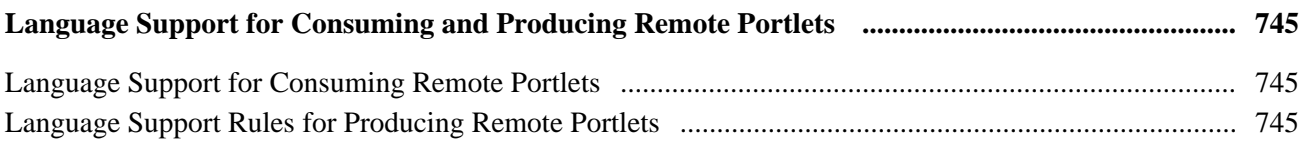

### **Appendix L**

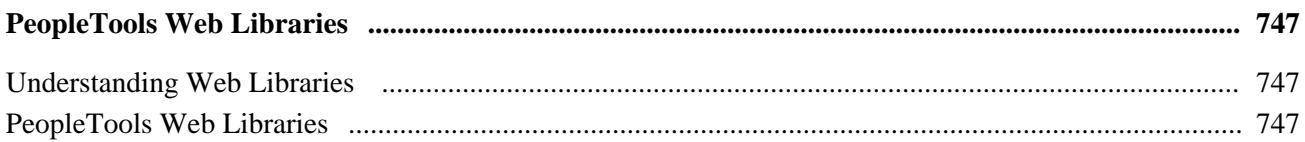

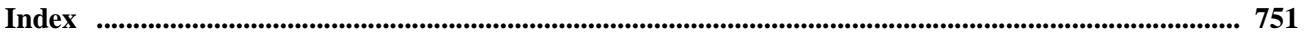

# <span id="page-22-0"></span>**PeopleTools Portal Technologies Preface**

This preface discusses:

- PeopleTools Portal technologies.
- PeopleBooks and the Online PeopleSoft Library.

# <span id="page-22-1"></span>**PeopleTools Portal Technologies**

This book describes PeopleSoft Pure Internet Architecture and other technologies that enable you to perform tasks associated with the use and maintenance of the PeopleTools portal.

The terms *PeopleTools portal technology, PeopleTools portal, portal technologies,* and *portal* are used interchangeably throughout this PeopleBook to refer to the core portal technology PeopleTools.

**Note.** Portal packs and PeopleSoft Application Portal are separate applications and provide their own documentation.

## <span id="page-22-2"></span>**PeopleBooks and the PeopleSoft Online Library**

A companion PeopleBook called *PeopleBooks and the PeopleSoft Online Library* contains general information, including:

- Understanding the PeopleSoft online library and related documentation.
- How to send PeopleSoft documentation comments and suggestions to Oracle.
- How to access hosted PeopleBooks, downloadable HTML PeopleBooks, and downloadable PDF PeopleBooks as well as documentation updates.
- Understanding PeopleBook structure.
- Typographical conventions and visual cues used in PeopleBooks.
- ISO country codes and currency codes.
- PeopleBooks that are common across multiple applications.
- Common elements used in PeopleBooks.
- Navigating the PeopleBooks interface and searching the PeopleSoft online library.
- Displaying and printing screen shots and graphics in PeopleBooks.
- How to manage the locally installed PeopleSoft online library, including web site folders.
- Understanding documentation integration and how to integrate customized documentation into the library.

• Application abbreviations found in application fields.

You can find *PeopleBooks and the PeopleSoft Online Library* in the online PeopleBooks Library for your PeopleTools release.

### **Part 1**

# **Getting Started with PeopleTools Portal Technologies**

**Chapter 1 [Getting Started with PeopleTools Portal Technologies](#page-26-0)**

**Chapter 2 [Understanding PeopleSoft Pure Internet Architecture](#page-30-0)**

**Chapter 3 [Understanding Portal Technology](#page-46-0)**

# <span id="page-26-0"></span>**Getting Started with PeopleTools Portal Technologies**

This chapter discusses:

- PeopleTools portal technologies.
- PeopleTools portal technologies implementation.

# <span id="page-26-1"></span>**PeopleTools Portal Technologies Overview**

PeopleTools portal technologies consists of PeopleSoft Pure Internet Architecture and the various systems, code, and standards used for creating and managing portals.

PeopleSoft Pure Internet Architecture enables internet application deployment through a browser, and enables you to take advantage of PeopleSoft intranet solutions, internet solutions, and integration technologies. PeopleSoft Pure Internet Architecture runs seamlessly in portals created and managed by PeopleTools portal technology.

PeopleTools portals are built on top of PeopleSoft Pure Internet Architecture and enable you to easily access and administer content from a variety of providers, such as PeopleSoft FSCM, CRM, and HCM applications; other Oracle applications; and many third party content suppliers. PeopleTools portals enable you to combine content from these multiple sources and deliver the result to users in a unified, consistent, and intuitive interface.

The main elements of the PeopleTools portal technology are a *portal servlet* and an *application server.* These two elements work together to provide common portal processing features such as page assembly, content search and management, navigation, and homepage or dashboard personalization.

# <span id="page-26-2"></span>**PeopleTools Portal Technologies Implementation**

To implement PeopleTools portals, you need to:

- Design and configure the portal environment.
- Install PeopleSoft Pure Internet Architecture.
- Configure your web profile.
- Configure application security.
- Set up the portal.
- (Optional) Set up JSR 168.
- Configure performance features, such as caching.

**Note.** These implementation activities assume that you have installed your required databases, application servers, and web servers.

See *PeopleTools 8.52 Installation Guides,* [https://support.oracle.com.](https://support.oracle.com)

#### **See Also**

*PeopleTools 8.52: Getting Started with PeopleTools*, "Getting Started with Enterprise PeopleTools"

## <span id="page-27-0"></span>**Designing and Configuring the Portal Environment**

In the designing phase of your implementation, take advantage of all Oracle resources for PeopleSoft applications including installation guides, hardware and software guides, certification requirements, red papers, and PeopleBooks.

Build the physical network and server architecture that is necessary to support your implementation. Ensure that you consider the various facets of network management and security, including creating subnets with appropriate routers and switches; creating firewalls, proxy servers, and reverse proxy servers, and using Secure Sockets Layer/Transport Layer Security.

During implementation, you should research and understand how to:

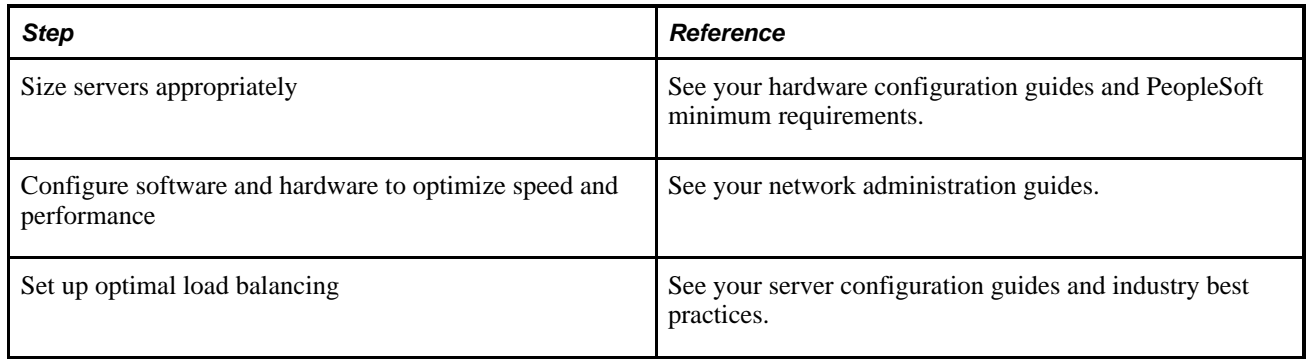

## <span id="page-27-1"></span>**Installing PeopleSoft Pure Internet Architecture**

To install one or more PeopleTools portal sites, perform this step:

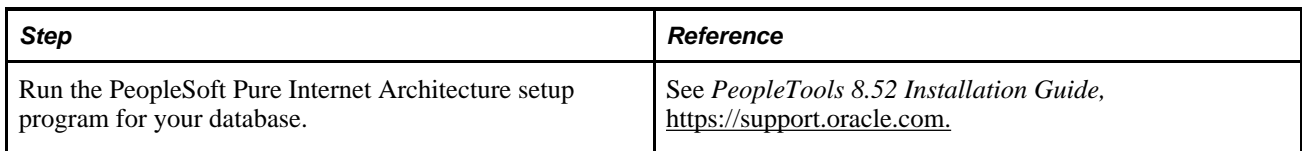

## <span id="page-28-0"></span>**Configuring Your Web Profile**

During PeopleSoft Pure Internet Architecture setup, you'll be prompted to select one of the web profiles delivered with your PeopleSoft application or to specify a new web profile if no existing profile meets your needs. To configure your selected web profile, you perform the following step:

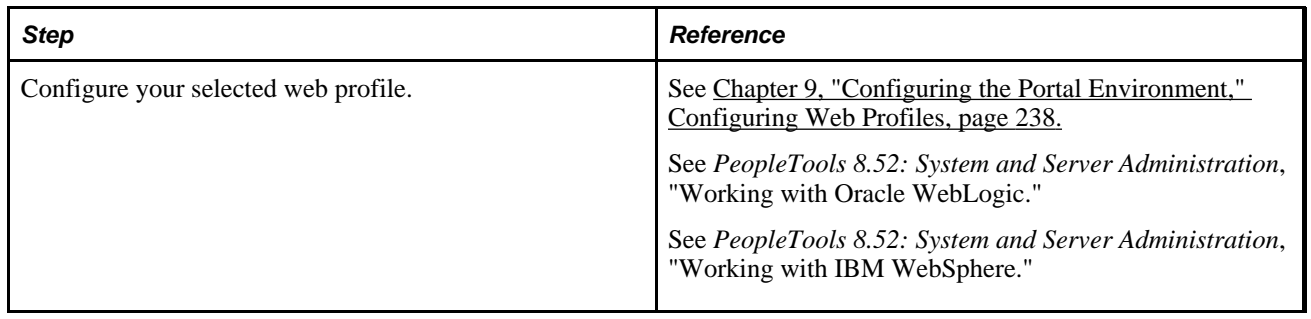

## <span id="page-28-1"></span>**Configuring Application Security**

Applications come with roles and permissions that you can configure or use as delivered. Roles define the permission lists that are assigned to groups of people. A permission list defines a group of securable objects. A comprehensive role and permission list design is necessary to best manage which users can access each piece of content in the portal.

A powerful feature of PeopleTools security is the dynamic role. User membership to these roles is defined programmatically instead of by manually updating a membership list. Dynamic roles can simplify user role assignments significantly.

To secure access to content, you perform the following steps:

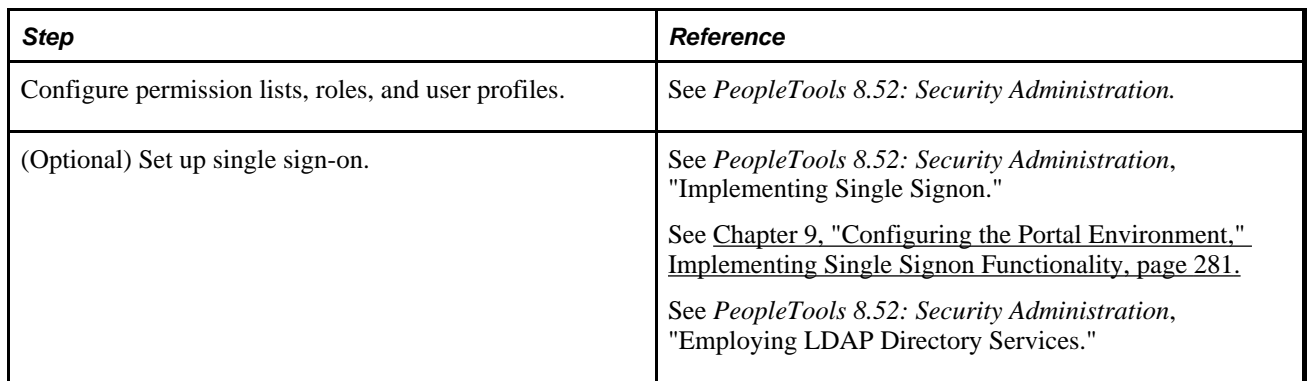

## <span id="page-28-2"></span>**Setting Up the Portal**

To set up the portal, you perform the following steps:

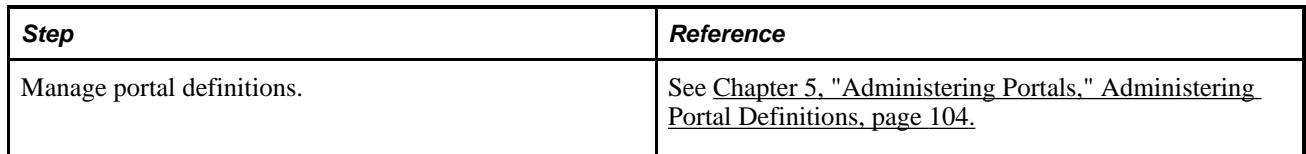

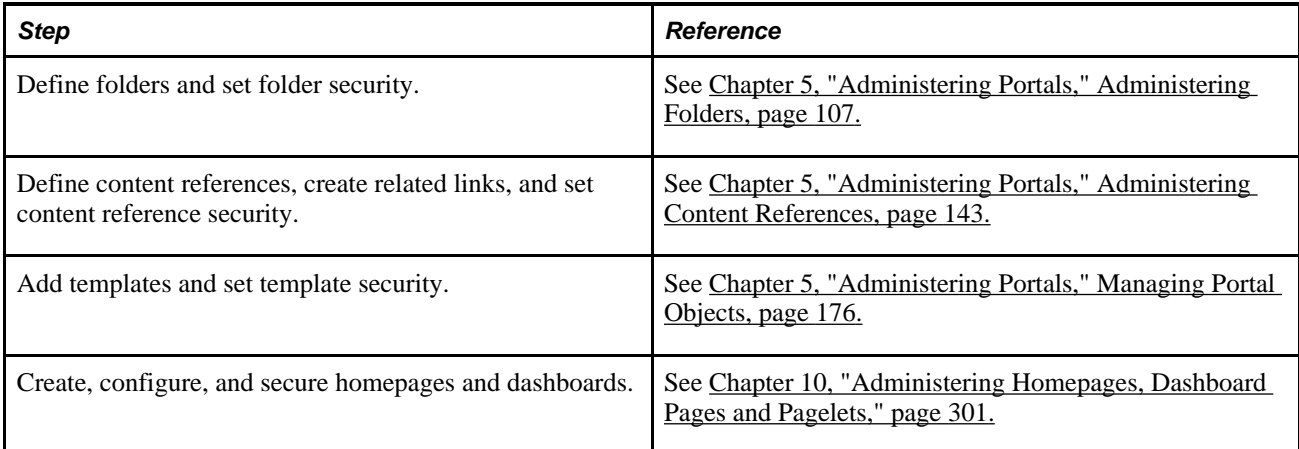

## <span id="page-29-0"></span>**(Optional) Setting Up JSR 168**

JSR 168 is an emerging standard for portals running in a Java 2 Platform, Enterprise Edition architecture. It specifies content definitions much like pagelets, which present portal content defined according to the JSR 168 standard. Portlets are Java-based web components that you can register in the PeopleSoft portal. To set up JSR 168, perform the following step:

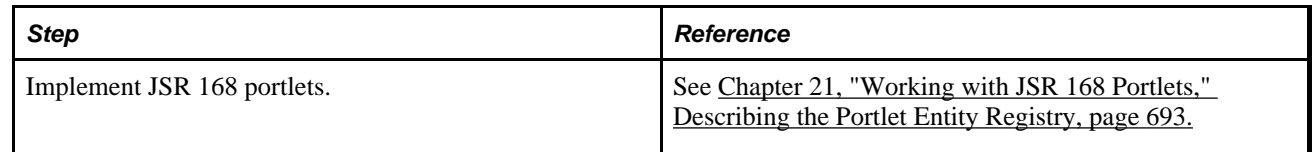

## <span id="page-29-1"></span>**Configuring Performance Features**

Properly configuring caching options significantly increases portal performance. To administer caching features for the portal, perform the following steps:

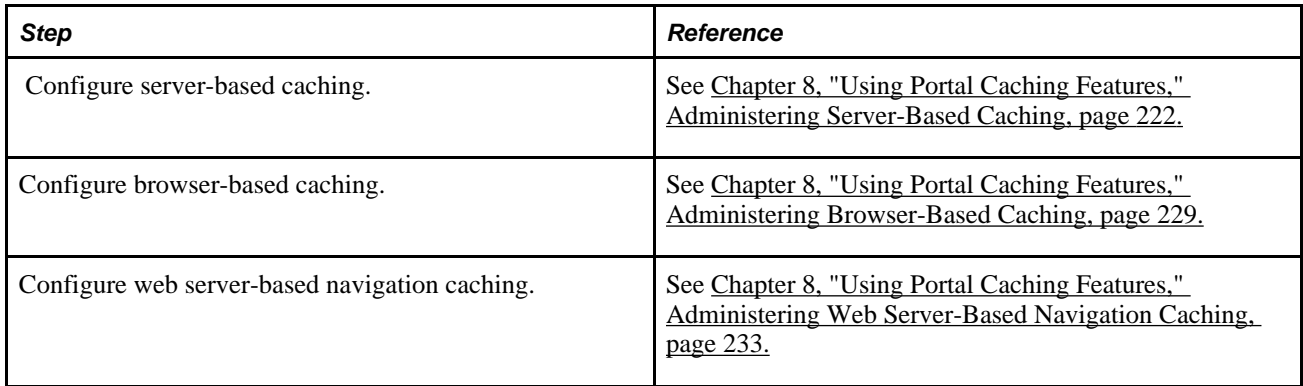

# <span id="page-30-0"></span>**Understanding PeopleSoft Pure Internet Architecture**

This chapter discusses:

- PeopleSoft Pure Internet Architecture fundamentals.
- Database server.
- Application servers.
- Batch server environment.
- Web server.
- Web browser.
- Configuration and deployment options.

# <span id="page-30-1"></span>**PeopleSoft Pure Internet Architecture Fundamentals**

Your PeopleSoft application runs on PeopleSoft Pure Internet Architecture, which requires a variety of software and hardware elements:

- A relational database management system (RDBMS) server.
- An application server.
- A batch server.
- A web server.
- A web browser.

You need to understand the role of each element before you can decide which configuration will work best for your implementation of PeopleSoft Pure Internet Architecture. The following diagram illustrates, at a high level, the physical relationship between PeopleSoft Pure Internet Architecture elements:

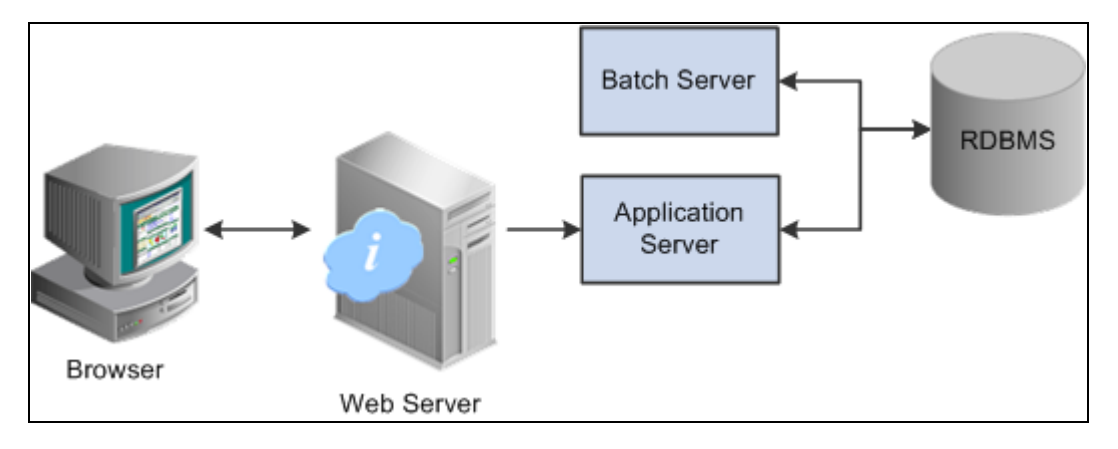

High-level overview of PeopleSoft Pure Internet Architecture relationships

Configuring PeopleSoft Pure Internet Architecture is not just about enabling internet application deployment through a browser. PeopleSoft Pure Internet Architecture enables you to take advantage of all PeopleSoft intranet and internet solutions, as well as PeopleSoft integration technologies such as PeopleSoft Integration Broker.

See *PeopleTools 8.52 Installation Guides,*[support.oracle.com.](file:/D:/usr/Tomcat-6.0.16/webapps/DocSelfService3/bookPublish/data/projects/pt852pbr0_run2/support.oracle.com)

## <span id="page-31-0"></span>**Database Server**

The database server houses a database engine and your PeopleSoft application database, which includes all the application's object definitions, system tables, application tables, and data. The database server must be running one of the PeopleSoft-supported RDBMS and operating system combinations.

A single database server can have multiple application servers connecting to it. The database server simultaneously handles the application server connections, development environment connections, and batch programs running against it.

**Note.** Using the PeopleTools development environment in Microsoft Windows, you can connect directly to the database, or indirectly through an application server.

The PeopleSoft database is the repository for all information managed by your PeopleSoft application. Both application data and PeopleSoft metadata are stored and maintained in the database. PeopleSoft Application Designer enables you to define and maintain this metadata, which the system uses to drive the runtime architecture. The application server runs business logic based on the metadata.

Use PeopleSoft Application Designer to define, configure, and modify PeopleSoft applications. You can create dozens of different types of application objects, such as fields, records, pages, and messages. When an application developer saves an application object, PeopleSoft Application Designer saves this definition to the metadata repository in the PeopleSoft database.

At runtime, the application server fetches the most recent application object definitions from the metadata repository, compiles and caches the application object into memory, and runs the business rules based on the definitions.

## <span id="page-32-0"></span>**Application Servers**

This section discusses:

- Application servers.
- Domains.
- Listeners, handlers, and queues.
- PeopleSoft server processes.
- Services.
- Oracle products.
- Database connectivity.

## <span id="page-32-1"></span>**Application Servers**

The application server is the core of PeopleSoft Pure Internet Architecture; it runs business logic and issues SQL to the database server. An application server consists of numerous PeopleSoft services and server processes. Just as different elements make up the physical environment in which an application server operates, such as database servers and web servers, a variety of elements operate on the application server, enabling it to respond effectively to a multitude of transaction requests and handle transaction processing, system scaling, browser requests, and so on.

An application server maintains the SQL connection to the database for browser requests and the PeopleTools development environment in Microsoft Windows.

You should have a general knowledge of how an application server operates before you attempt to configure and tune it.

#### **See Also**

*PeopleTools 8.52: System and Server Administration*

#### <span id="page-32-2"></span>**Domains**

An application server domain is the collection of server processes, supporting processes, and resource managers that enable connections to the database. You manage each domain with a separate configuration file, and you configure each application server domain to connect to a single database. A single application server machine can support multiple application server domains running on it. You configure an application server domain using the PSADMIN utility located in the *PS\_HOME*\appserv directory on the application server.

A one-to-one or a many-to-one relationship can exist between application server domains and a database. In the simplest case, you configure a single application server domain to connect to a single PeopleSoft database. In a more sophisticated environment, you can configure multiple application server domains, with each domain connecting to the same PeopleSoft database. The opposite is not true; a single application server domain cannot be used to connect to multiple PeopleSoft databases.

For example, suppose that you have installed three databases, HRDMO1, HRDMO2, and HRDMO3, and you want to enable browser requests to each database. In this case, you must configure at least three application server domains, one for each database. As demand increases, you may need to configure multiple application server domains per database, for redundancy, fail-over, and performance reasons.

You can configure multiple application server domains under a single PeopleSoft configuration home directory, or *PS\_CFG\_HOME.* In this context, *PS\_CFG\_HOME* refers to the PeopleSoft high-level directory on the application server, not the file server. *PS\_CFG\_HOME* is the directory in which you installed the PeopleSoft application server configuration files when using the Server Transfer program.

PSADMIN creates a directory beneath *PS\_CFG\_HOME*\appserv for each application server domain that you configure. Using the previous HRDMO example, suppose that you decided to name the application server domains the same name as the database to which they connect. In this case, PSADMIN creates subdirectories \HRDMO1, \HRDMO2, and \HRDMO3 beneath the *PS\_CFG\_HOME*\appserv directory on the application server.

Starting an application server domain starts the set of server processes associated with that domain, such as PSAPPSRV, PSQCKSRV, and PSSAMSRV. Each server process establishes a persistent connection to a PeopleSoft database, and this connection acts as a generic SQL pipeline that the server process uses to send and receive SQL.

Each server process uses the same SQL connection to facilitate requests from multiple sources. From the RDBMS perspective, each server process within a domain represents a connected user.

## <span id="page-33-0"></span>**Listeners, Handlers, and Queues**

Listeners, handlers, and queues provide the basis of the application server functionality. Understanding the role of each element is essential when you configure and tune your application server. For instance, although you need to know how to configure multiple Java server handlers, you also need to know why and when to perform this task.

The following diagram illustrates application server processes:

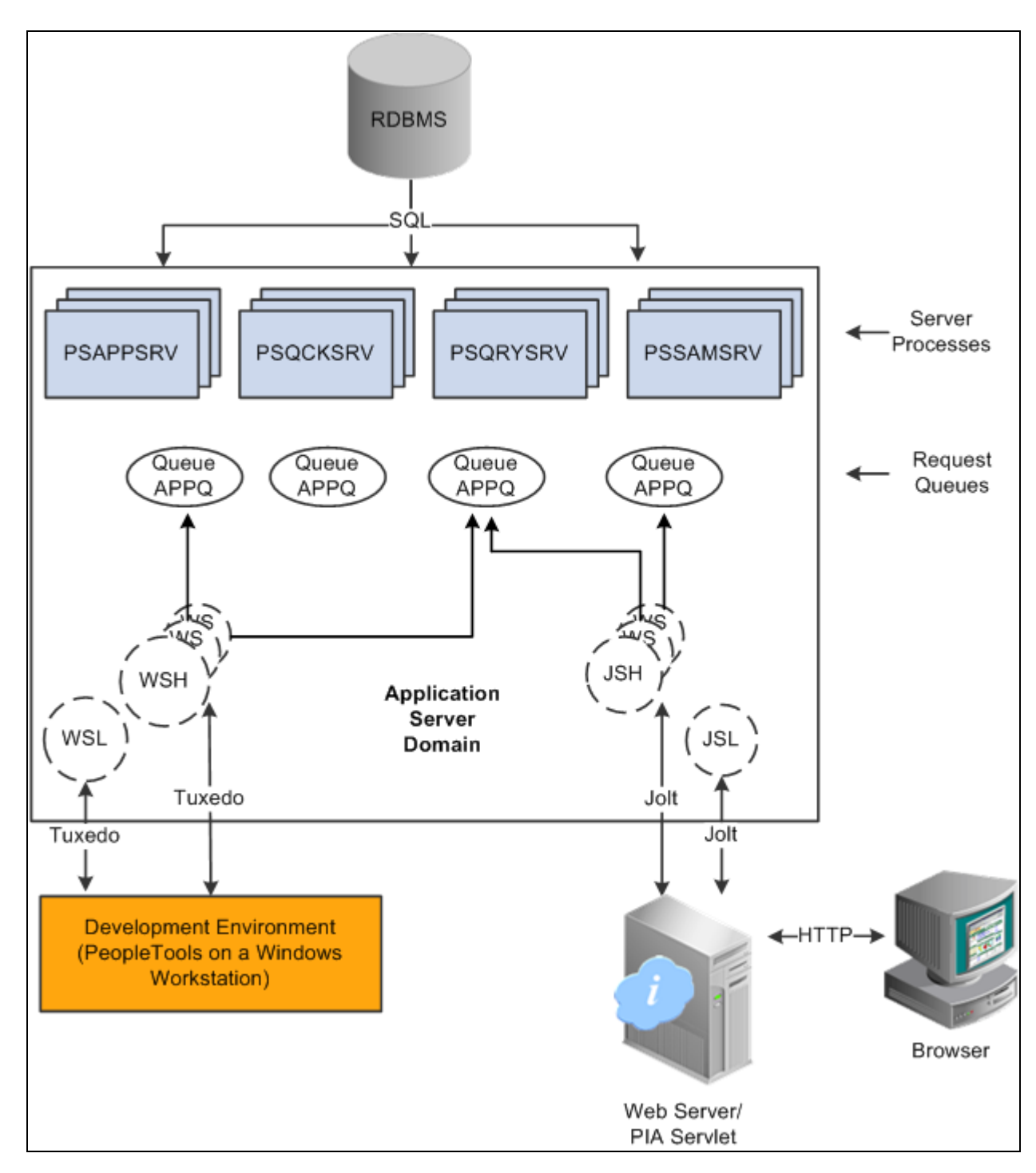

Application server components and server processes

For simplicity, the diagram does not depict every server process that runs on the application server. For example, the optimization server process, PSOPTENG, is not pictured, and integration server processes were also omitted.

**Note.** When PeopleSoft architecture mechanics is discussed, the term *service* is overused. The following statement may help to clarify this term: An application server domain calls server processes, such as PSAPPSRV, which in turn invoke services, such as MgrGetObject, on the database.

The following table describes each component depicted in the previous diagram:

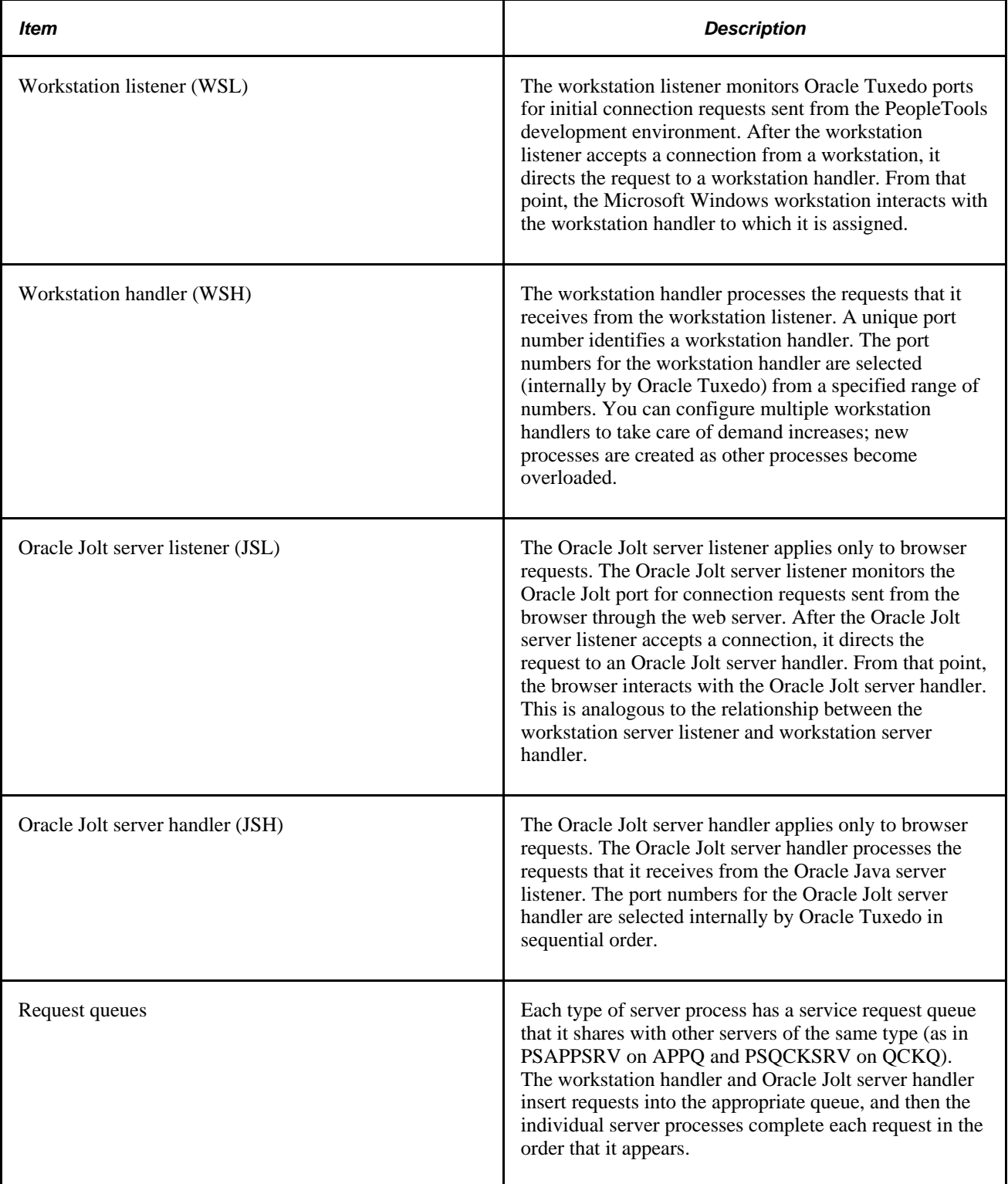
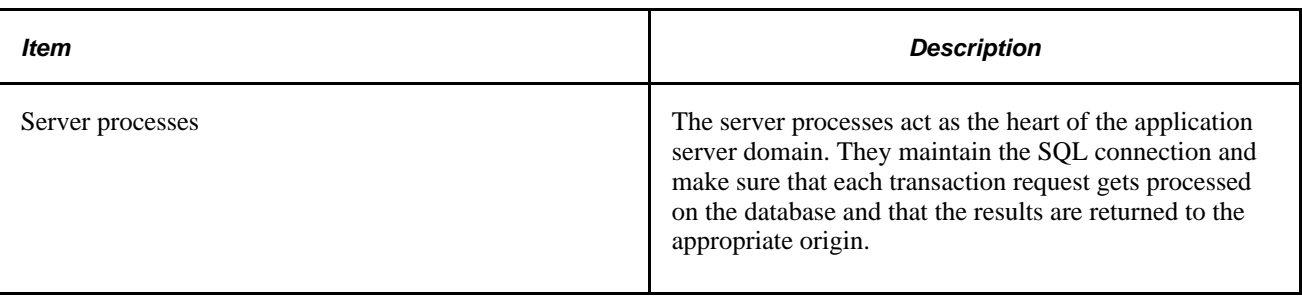

### **PeopleSoft Server Processes**

Multiple server processes run in an application server domain. A server process is executable code that receives incoming transaction requests. The server process carries out a request by making calls to a service, such as MgrGetObject.

Server processes invoke services to perform application logic and issue SQL to the RDBMS. Each application server process, such as PSAPPSRV, PSQCKSRV, PSQRYSRV, PSSAMSRV, or PSOPTENG, establishes and maintains its own connection to the database.

The server process waits for the service to finish, then returns information to the device that initiated the request, such as a browser. While a server process waits for a service to finish, other transaction requests wait in a queue until the current service finishes. A service may take a fraction of a second to finish or several seconds, depending on the type and complexity of the service. When the service finishes, the server process is then available to process the next request in the corresponding queue.

You need to configure only those server processes that your implementation requires per domain. The minimum server processes that a domain requires are PSAPPSRV and PSSAMSRV.

You can configure multiple instances of the same server processes to start when you start the application server domain. This helps you handle predicted workloads. Furthermore, Oracle Tuxedo can dynamically generate incremental server processes to handle increasing numbers of transaction requests. The capability to configure multiple server processes and generate incremental server processes contributes to the application server's scalability.

The following list describes the possible server processes included in an application server domain. Depending on the configuration options that you choose, not all of the server processes will necessarily be a part of every domain.

• PSAPPSRV

This process performs functional requests, such as building and loading components (which were known as panel groups in previous releases). It also provides the memory and disk-caching feature for PeopleTools objects on the application server. PSAPPSRV is required to be running in any domain.

**PSQCKSRV** 

This process performs quick, read-only SQL requests. This is an optional process designed to improve performance by reducing the workload of PSAPPSRV.

**PSQRYSRV** 

This process is designed to handle any query run by PeopleSoft Query. This is an optional process designed to improve performance by reducing the workload of PSAPPSRV.

#### • PSSAMSRV

This SQL application manager process handles the conversational SQL that is mainly associated with PeopleSoft Application Designer. This process is required to be running on any domain.

**PSOPTENG** 

This optimization engine process provides optimization services in PeopleSoft Optimization Framework. You need to configure this process in a server domain only if you want to use the optimization plug-in delivered with PeopleSoft applications.

The following set of server processes is used for application messaging. (Your messaging domain must also contain PSAPPSRV and PSSAMSRV, the required server processes.)

- PSMSGDSP
- PSMSGHND
- PSPUBDSP
- PSPUBHND
- PSSUBDSP
- PSSUBHND

**Note.** You can examine servers by using the ps -ef command in UNIX or Task Manager in Microsoft Windows. The PeopleSoft configuration utility, PSADMIN, also offers a monitoring utility.

### **Services**

When a PeopleSoft application sends a request to the application server, it sends a service name and a set of parameters, such as MgrGetObject and its parameters. Oracle Tuxedo then queues the transaction request to a specific server process that is designed to handle certain services.

When a server process starts, it advertises to the system the predefined services it handles. You can see the association between the many services and server processes by reviewing the PSAPPSRV.UBB file.

#### **See Also**

*PeopleTools 8.52: System and Server Administration*, "Using the PSADMIN Utility," Using PSADMIN Configuration Files

### **Oracle Middleware**

PeopleSoft software uses Oracle Tuxedo, a middleware framework and transaction monitor, to manage database transactions. PeopleSoft software also uses Oracle Jolt, a Java API and class library, as the layer that facilitates communication between the PeopleSoft servlets on the web server and the application server. Both Oracle Tuxedo and Jolt are required.

Although we document the Oracle components with respect to their function within the context of a PeopleSoft environment, we do not duplicate the documentation provided by Oracle. You should become familiar with the Oracle documentation that we ship along with our products. The Oracle documentation provides an extensive error catalog that serves as an invaluable source of information when you are troubleshooting.

**Note.** Oracle Tuxedo doesn't actually perform processing on the application server; it schedules PeopleSoft server processes to perform the transactions.

See *PeopleTools 8.52 Installation Guides,*[support.oracle.com.](file:/D:/usr/Tomcat-6.0.16/webapps/DocSelfService3/bookPublish/data/projects/pt852pbr0_run2/support.oracle.com)

### **Database Connectivity**

Application servers require database connectivity software to be installed locally to maintain the SQL connection with the RDBMS. You must install the required connectivity software and associated utilities for your RDBMS.

After the application server establishes a connection to the database, any device that initiates a transaction request through the application server takes advantage of the application server's direct connection to the database and therefore requires no connectivity software.

# **Batch Server Environment**

This section discusses:

- Batch server environment.
- Batch server support.
- PeopleSoft Process Scheduler and the application server.

### **Batch Server Environment**

The batch server environment is where PeopleSoft Process Scheduler is installed and configured, and it is the location where many of your batch programs, such as Application Engine programs, run. In most situations, this is also where COBOL and Structured Query Report (SQR) executables are installed.

In a multiserver environment, you can decide where your site batch server environment resides. In PeopleSoft software, you can install the batch server on a separate server, or you can install the batch server on either the application server or the database server.

#### **See Also**

*PeopleTools 8.52: PeopleSoft Process Scheduler*, "Understanding PeopleSoft Process Scheduler"

### **Batch Server Support**

You can install PeopleSoft Process Scheduler on any supported application server, database server, or batch server, but you need to choose a location that's supported in the PeopleSoft environment. At least two options are available for each database environment.

If you install PeopleSoft Process Scheduler on a machine that is a supported database machine but not a supported application server machine, you can still configure and administer PeopleSoft Process Scheduler using PSADMIN, the PeopleTools server administration utility. However, you won't be able to access application server options from PSADMIN.

### **PeopleSoft Process Scheduler and the Application Server**

PeopleSoft uses PSADMIN to configure and administer both the application server and PeopleSoft Process Scheduler server. The PeopleSoft Process Scheduler setup procedure in PSADMIN provides a menu-driven interface to configure PeopleSoft Process Scheduler parameters and administer the Process Scheduler server agent.

Even though the application server and PeopleSoft Process Scheduler have PSADMIN as a common interface and share the directories under *PS\_HOME* on the application server, they are separate entities. For instance, you start, configure, and shut down the application server and the PeopleSoft Process Scheduler server separately.

The application server uses Oracle Tuxedo to schedule transaction requests and send transaction results, and it issues SQL requests to the database server using the persistent connections of a collection of PeopleSoft application server processes.

In contrast, PeopleSoft Process Scheduler is a separate facility that's designed to poll the PeopleSoft database table, PSPRCSRQST, for inserted requests and initiate Application Engine, COBOL, SQR, and other batch processes.

# **Web Server**

A Java-enabled web server is required to support browser transaction requests and PeopleSoft application messaging technology. You install on the web server a collection of PeopleSoft Java servlets designed to handle a wide range of PeopleSoft transactions.

This section discusses:

- Server software elements.
- PeopleSoft servlets.
- Oracle Jolt.

### **Server Software Elements**

During the PeopleSoft installation, a variety of PeopleSoft Java servlets are installed on the web server, so you must have a supported servlet engine installed.

The following software runs on the PeopleSoft Pure Internet Architecture web server:

Web services.

Web services manage the web server software, such as Oracle WebLogic or WebSphere.

Servlet engine.

The servlet engine is the environment in which servlets run. This component is tied to the web services software, but in some cases you install it separately.

• Java servlets.

Java is a platform-independent programming language used widely for web-based programs. Servlets are Java programs that run on the web server. The Java executables are required for the servlet engine to operate.

### **PeopleSoft Servlets**

The following PeopleSoft servlets reside on the web server:

Portal servlet.

The portal servlet manages all of the requests and formatting when users access PeopleSoft applications through the PeopleTools portal. It manages content searches, content access, and homepage personalization.

Integration gateway servlet.

This servlet transmits publish/subscribe messages between message nodes. The gateway handles PeopleSoft-to-PeopleSoft messages, PeopleSoft-to-third-party messages, and third-party-to-PeopleSoft messages.

Report repository servlet.

This servlet enables users to easily access and distribute the output of batch reports, such as Crystal and SQR reports, that are run through PeopleSoft Process Scheduler over the internet. This servlet retrieves the report output in the report repository and serves it to the browser.

### **Oracle Jolt**

The PeopleSoft servlets on the web server transmit requests and data through a connection to Oracle Jolt, which runs on the application server. Oracle Jolt extends Oracle Tuxedo capabilities to the communication layer between the web-based environment and the C++ environments. You configure the servlets to direct requests from the web server to a predefined Oracle Jolt port on the application server.

Oracle Jolt must coexist with Tuxedo on the same application server machine. Oracle Jolt can't function without Tuxedo. The following diagram shows the relationship between PeopleSoft Pure Internet Architecture components:

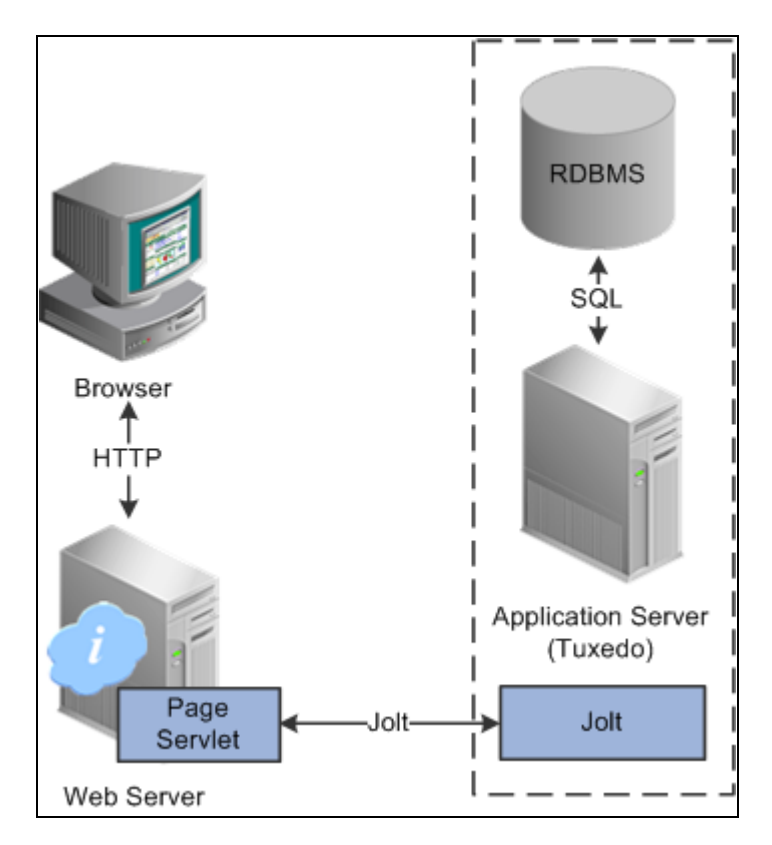

Oracle Jolt in relation to other components

Web browsers don't connect directly to the application server. Instead, they send HTTP requests to the portal servlet running on the web server. The web server translates the HTTP request into an Oracle Jolt request that is sent to a specified Jolt port. Then the application server itself, leveraging Oracle Tuxedo, runs the appropriate SQL against the database.

# **Web Browser**

The web browser is the primary means by which users and administrators access PeopleSoft applications and administrative tools.

You must make sure that a supported browser is installed on each workstation. You do not need to install other software on the workstation running the browser, such as applets or connectivity software. The system sends pure HTML to the browser.

A web browser uses the HTTP protocol. The browser sends a request to the web server, which forwards the request to the application server. A servlet installed on the web server facilities all browser connections.

The browser does not download any applets to complete a transaction. The application server sends only the following items to the browser:

- HTML
- XML
- JavaScript

• Cookies

Because the browser processes only this basic internet content, the client workstation is not burdened with unnecessary processing responsibility.

PeopleSoft Pure Internet Architecture leverages web browser cookies to store a unique access token for each user when the user is initially authenticated. When the user connects to another PeopleSoft system, the token in the browser cookie is used to reauthenticate the user and bypass the sign-in process. The browser cookie is an in-memory cookie and is never written to disk. The cookie is also encrypted to prevent snooping and uses a checksum to prevent tampering.

See *Troubleshooting Browser Limitations,*[support.oracle.com.](file:/D:/usr/Tomcat-6.0.16/webapps/DocSelfService3/bookPublish/data/projects/pt852pbr0_run2/support.oracle.com)

**Note.** With PeopleSoft Pure Internet Architecture, no client software installation is necessary. Most processing occurs at the server level. You install the PeopleTools development applications in a Microsoft Windows environment. Development applications, such as PeopleSoft Application Designer and Data Mover, are usually intended for application developers and system administrators who need to access data other than application data. These users require workstations running Microsoft Windows.

#### **Web Browser Cookies Setting**

For you to use PeopleSoft Pure Internet Architecture, the Internet option to allow session cookies must be enabled.

To enable session cookies:

- 1. From your browser menu, select Tools, Internet Options, Security, Custom Level.
- 2. Scroll down to the Cookies Allow per-session cookies (not stored) option.
- 3. Select Enable.
- 4. Click OK to save the setting.
- 5. Click OK again to close the dialog window.

**Note.** The internet option to allow cookies that are stored on your computer is optional.

# **Configuration and Deployment Options**

This section discusses:

- Configuration options.
- Deployment options.

# **Configuration Options**

You can configure your environment to support either a physical or a logical application server configuration. In some cases, the PeopleSoft standard installation procedure recommends one or the other depending on the combination of database and operating system at your site.

Generally, your application server should be on the same physical machine as the database server. This produces a logical separation between the application server and database server. If the application server and database server don't reside on the same machine, then the application server and the database server should be connected to the same high-performance backbone network. This ensures optimum performance.

#### **Logical Application Server Configuration**

A logical application server environment is one in which one or more servers share the same physical machine. The servers are logically, but not physically, separate.

The following diagram depicts a logical configuration with two server machines—one for the web server and the other for the application and database servers:

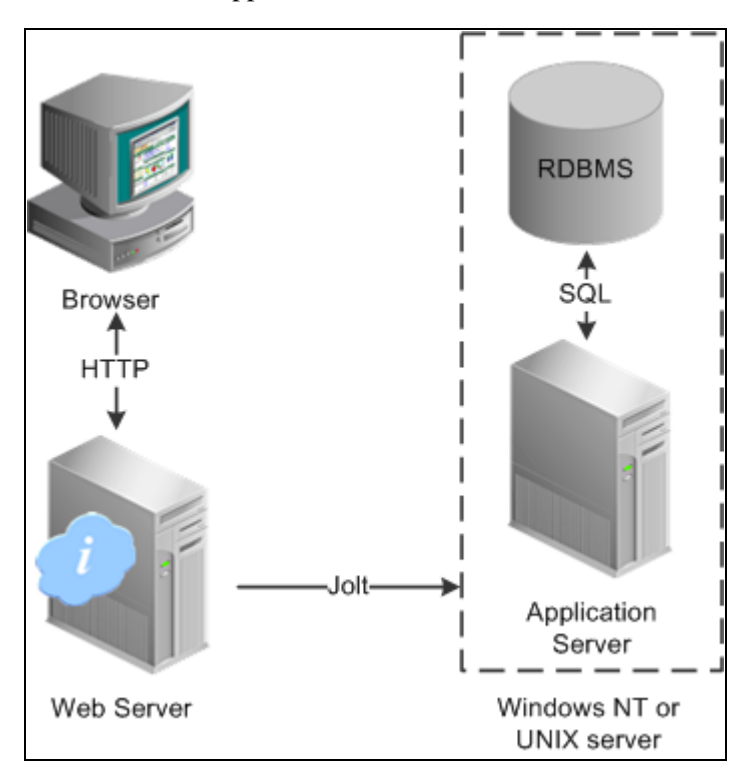

Logical application server configuration

The dashed line surrounding the application server and the database server represents one physical machine. In this case, a logical application server configuration is possible only when both the database server and the application server are supported on a particular operating system. This shows that certain PeopleSoft Pure Internet Architecture elements can share the same machine.

Although this diagram depicts the application server and the database server sharing the same machine, the web server could also reside on the same machine with both the application server and the database server. The only requirement is that each component be supported by the underlying operating system. If all servers are located on the same machine, however, you should consider security issues. If you're deploying PeopleSoft applications to the internet, you will most likely want your web server outside of your network firewall and not on the same machine as the database server.

**Note.** For development, testing, or training purposes, you might want to have all PeopleSoft Pure Internet Architecture elements on the same Microsoft Windows or UNIX machine.

#### **Physical Application Server Configuration**

A physical application server configuration is one in which each component resides on a separate machine. The following diagram depicts a physical application server configuration:

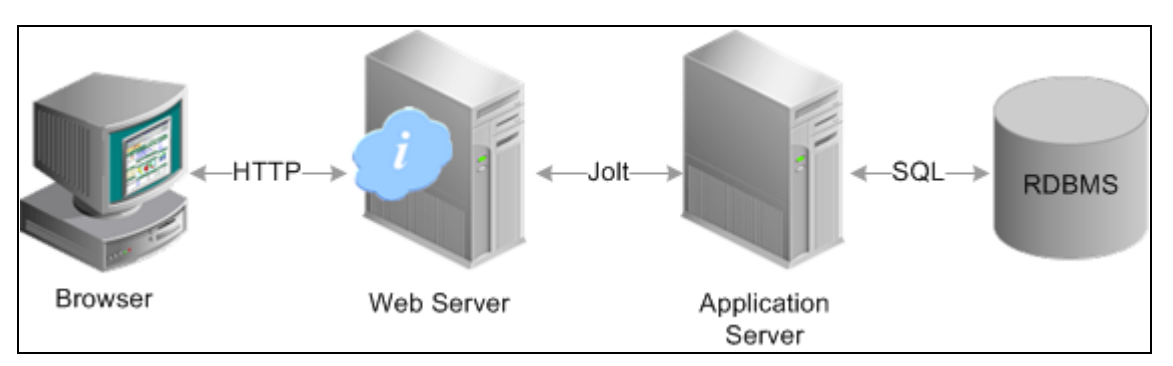

Physical application server configuration

### **Deployment Options**

A variety of user deployment options exist.

#### **PeopleTools Portal**

You can use the PeopleTools portal to deploy PeopleSoft applications to a browser. The portal enables you to integrate PeopleSoft content with content from other data sources. The PeopleSoft portal can be standalone, or you can integrate it with any application portal that you may already be using.

PeopleSoft portal technology consists of the portal servlet and an application server. These two components work together to provide common portal processing, such as page assembly, search ability, content management, navigation, and homepage personalization. You can combine content from a wide variety of data sources and deliver the result to users in a unified, simple-to-use interface.

#### **Development Environment**

Although the majority of users connect by using browsers, application developers and system administrators, who require access to PeopleTools, must use Microsoft Windows workstations. PeopleSoft Application Designer and various other PeopleTools applications are not accessible through a browser.

With the PeopleTools development environment in Microsoft Windows, you can connect directly to the database (two-tier), or you can connect through an application server (three-tier).

#### **Integration Technologies**

Although PeopleSoft integration solutions don't deploy a user interface, they do enable you to share information with third-party systems and other PeopleSoft databases. To take advantage of these integration solutions, you must configure PeopleSoft Pure Internet Architecture. Oracle provides the following integration technologies:

• PeopleSoft Integration Broker.

This middleware technology facilitates synchronous and asynchronous messaging among internal systems and with trading partners, while managing message structure, message format, and transport disparities.

• PeopleSoft Component Interfaces.

This object-oriented, request/reply, component architecture enables third-party applications to synchronously invoke PeopleSoft business logic.

PeopleSoft Business Interlinks.

This plug-in framework enables PeopleSoft applications to easily invoke third-party application programming interfaces over the internet.

#### **See Also**

*PeopleTools 8.52: PeopleSoft Integration Broker*, "Understanding PeopleSoft Integration Broker"

*PeopleTools 8.52: PeopleSoft Component Interfaces*, "Understanding Component Interfaces"

### **Chapter 3**

# **Understanding Portal Technology**

This chapter discusses:

- Portal architecture.
- Node definitions.
- Portal templates and template pagelets.
- Navigation.
- Portal registry.
- Portal servlets.
- Portal URL formats.
- Page-based template proxying.

# **Portal Architecture**

PeopleSoft portal technology provides basic web-based navigation for application pages. The default portal homepage contains the drop-down menu navigation and the search area, as shown in the following example:

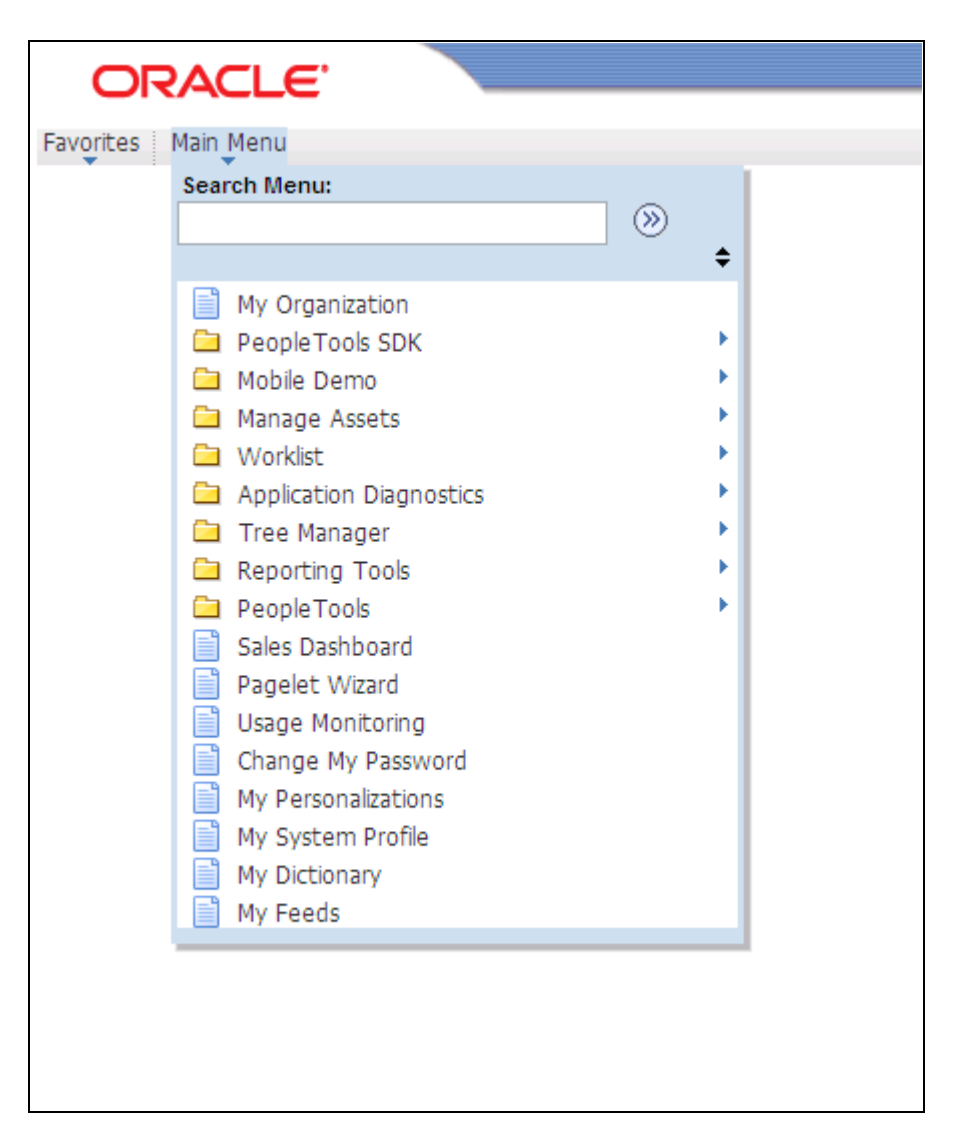

#### Example homepage with drop-down navigation and search

The main features of the portal architecture are:

- Templates and template pagelets.
- Ability to register PeopleSoft transactions.
- The portal servlet.
- Navigation.
- Favorites.
- Related information.
- Search.
- Single-sign on support for PeopleSoft applications.

# <span id="page-48-0"></span>**Node Definitions**

A node is a source of HTML content. A node is a URL string that defines the entire database and server. It is used when the portal servlet attempts to retrieve content, whether internal PeopleSoft content or external references, and assemble pages.

The use of nodes simplifies PeopleCode programming because long URLs can be referred to by the appropriate node name. Some node names, such as HRMS, EPM, SA, FDM, and CRM, are preset in your portal. You can add additional nodes.

**Note.** Node names can consist of any combination of letters, digits, and underscores, but they must not contain any spaces or special characters.

#### **See Also**

*PeopleTools 8.52: PeopleCode API Reference*, "Portal Registry Classes," Node Class

*PeopleTools 8.52: PeopleSoft Integration Broker Administration*, "Adding and Configuring Nodes"

# **Portal Templates and Template Pagelets**

Developers create portal templates in PeopleSoft Application Designer. At runtime, a template is transformed into a web page by PeopleTools portal technology. Each template is made from various template pagelets.

Each template (and each template pagelet) is designed individually and stored as an HTML object in the application database. Oracle delivers a default portal template for each installed PeopleSoft database—such as HRMS, ERP, and so on.

In addition to template pagelets, portal templates also contain special PeopleSoft tags that indicate where template pagelets are to be inserted in the template. These XML tags specify one or more regions of a page, the insertion point of the target page, and any other template pagelets that provide HTML for the other regions.

Each portal template reserves space for a target page, which contains the specific HTML page that a user requested. For example, if a user is running a PeopleSoft Financial application, the page that the user is currently accessing appears in the target region, in addition to the other template pagelets displayed elsewhere on the page. The target region is typically the largest area of the template.

The template in the following example comprises three separate template pagelets: one for the navigation header, one for related links, and one for the target content region. At runtime, the target content region is filled by the HTML returned by the target page, as are the other template pagelet regions.

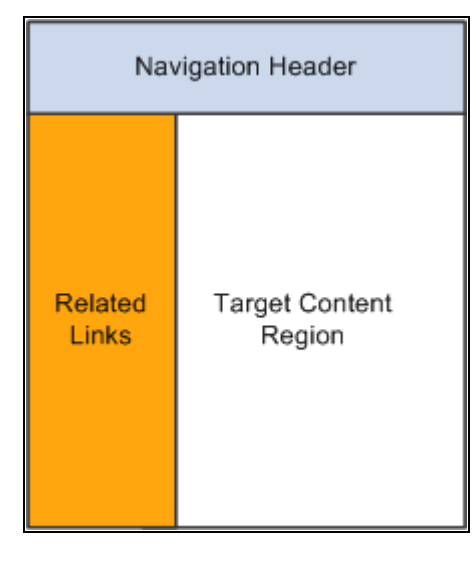

Three template pagelets composing a portal template

# **Navigation**

You can navigate in an application by using the menu and the universal navigation header.

Menu navigation is provided through a drop-down menu that enables you to move through the portal registry visually, using folders. Using the drop-down menu, you can view the registry by drilling down into the folders, accessing the favorites list, or using the search field.

The universal navigation header includes several links.

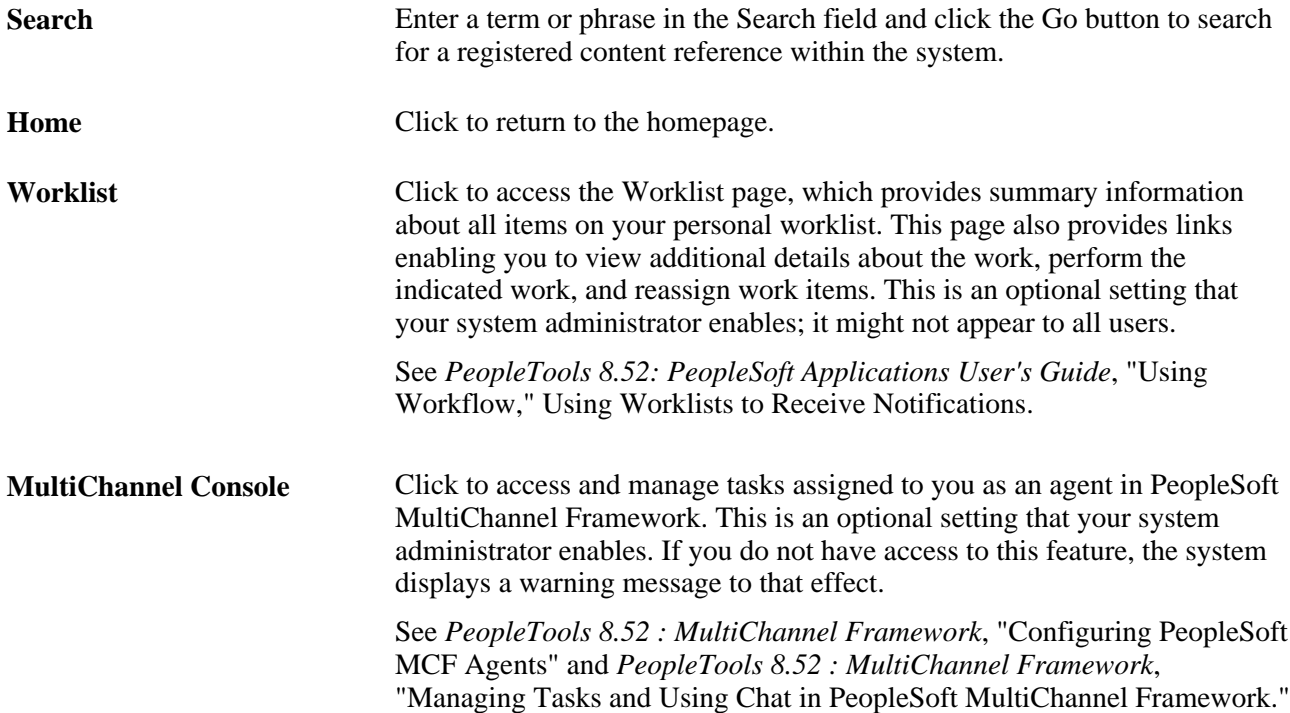

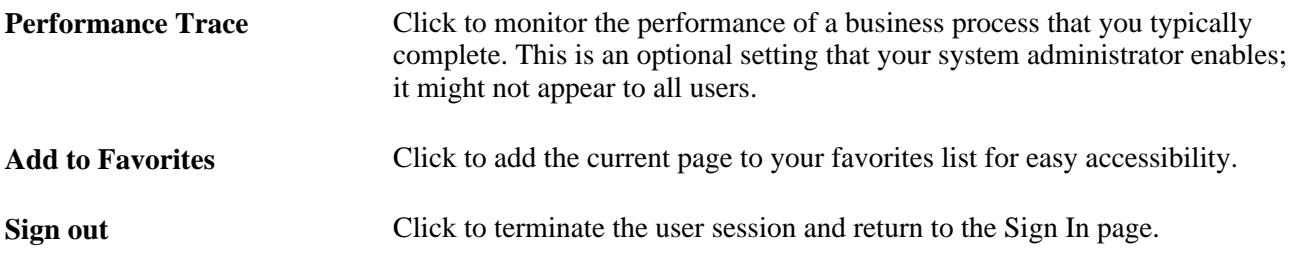

#### **See Also**

*PeopleTools 8.52: System and Server Administration*, "Configuring Verity Search and Building Verity Search Indexes"

*PeopleTools 8.52: PeopleSoft Applications User's Guide*

*PeopleTools 8.52: Workflow Technology*

# **Portal Registry**

Each portal is defined by a portal registry. The portal registry is a set of dedicated PeopleSoft database tables that store every content reference, typically a URL, that is available through the portal. A portal registry has a tree-like structure in which content references are organized, classified, and registered. A portal registry contains folders and content references.

Content references are definitions that have been entered or registered in the portal registry. Content references fall into four categories: homepages , target content, templates, and pagelets. Although each type of content reference differs slightly from the other types, every content reference includes information, such a name, label, creator, effective date, and expiration date.

Content references include a URL, which points to portal content. The content can be PeopleSoft components, iScripts, external web pages, or other external content. The URL can point to any website that responds to HTTP or HTTPS requests with an HTML response—any static or dynamic web page. One example of a content reference is a URL that points to a PeopleSoft application component. Other examples include static HTML pages on an intranet site or dynamic pages created by a reporting system. Access to content references is controlled by basic PeopleTools security through the assignment of permission lists and roles.

In the portal registry, folders organize content references into a multilevel hierarchy. Each folder can contain content references and other folders. Folders and content references share many of the same properties.

Every portal registry contains a root folder and a Portal Objects folder. The Portal Objects folder includes the following folders:

- Homepage
- Navigation Collections
- Pagelets
- **Templates**
- Template Pagelets
- WSRP Produced Portlets.

In addition to these standard folders, one folder per PeopleSoft application is located directly below the root folder. These application folders contain the folders and content references associated with each PeopleSoft application that you license. All application pages in PeopleSoft product line databases are registered, secured, and described in the portal registry.

The hierarchical structure of the registry enables a portal administrator to create a taxonomy, or classification and navigation system, in which content references can be registered and managed for all portal users. PeopleTools provides a set of portal administration pages for this purpose. Additionally, a registry API is provided for accessing each portal registry from PeopleCode, Component Object Model (COM), or C programs.

A portal registry can reside in an existing PeopleSoft application database or in an independent PeopleSoft database. A single database can support multiple portal registries, and therefore multiple portals, but only one portal registry is associated with any given portal. To improve performance, a copy of the registry is also stored on the application server in cache files; this is how the portal servlet accesses the registry at runtime.

#### **Maintaining the Portal Registry**

Several ways exist to access and maintain the portal registry:

- Use the component registration wizard in PeopleSoft Application Designer to register and assign permissions to content references .
- Use the Menu Import utility to upgrade custom menu group definitions.
- Use the portal administration pages to manage portal and node definitions, folders, content references, templates, pagelets, navigation collections, and portlets.
- Use the security synchronization process to update the portal registry security based on the menu and script security.
- Use the portal registry API for programmatic access to the registry.

#### **See Also**

[Chapter 9, "Configuring the Portal Environment," Importing Menu Groups into the Portal Registry, page 283](#page-306-0)

*PeopleTools 8.52: Security Administration*

*PeopleTools 8.52: PeopleSoft Application Designer Developer's Guide*, "Using the Registration Wizard"

*PeopleTools 8.52: PeopleCode API Reference*, "Portal Registry Classes," Using the Portal Registry API

*PeopleTools 8.52: PeopleSoft Integration Broker Administration*, "Adding and Configuring Nodes"

[Chapter 3, "Understanding Portal Technology," Node Definitions, page 25](#page-48-0)

[Chapter 9, "Configuring the Portal Environment," Specifying the Node Type, page 281](#page-304-0)

*PeopleTools 8.52: PeopleCode API Reference*, "Portal Registry Classes," Node Class

# **Portal Servlets**

This section discusses:

- Portal servlets.
- Page assembly for page-based templates.

### **Portal Servlets**

A portal servlet is a Java servlet that runs on the portal web server. It intercepts a user request for an HTML page, retrieves the requested page, envelopes the page with additional content, and then sends the resulting page to the user's browser. It enables the portal to integrate content from a wide variety of sources and present the content on a single page in a coherent, consistent fashion.

The portal servlet performs these functions:

Retrieves user-requested content.

The content can be either target content, such as a PeopleSoft application page, for display in the large target region of the browser, or content for the smaller-sized pagelets.

**Note.** Portal servlets do not accept HTTP PUT requests from clients. They accept only HTTP GET or POST data from clients. If the portal servlet is sent a PUT request, a 405 error page appears.

See World Wide Web Consortium, Hypertext Transfer Protocol—HTTP/1.1, [http://www.w3.org/Protocols/rfc2616/rfc2616.html.](http://www.w3.org/Protocols/rfc2616/rfc2616.html)

• Provides a consistent user interface.

The portal servlet checks properties associated with each content reference, including the name of a portal template. When a user accesses content through the portal, the portal servlet wraps the target page with the portal template specified in the content reference. This template provides a consistent user interface.

• Ensures that PeopleSoft-specific tags are processed correctly.

Developers create portal pages using a template-based layout system. In addition to traditional HTML tags, templates can contain PeopleSoft-specific tags that a normal browser cannot interpret. The portal servlet can interpret these PeopleSoft-specific tags when constructing templates, and can interpret any other HTML content, at runtime. The portal servlet then sends the resulting page to a browser as a single HTML document.

The portal servlet's behavior changes slightly depending on whether it's handling page-based or frame-based templates.

#### **Page-Based Template Handling**

For page-based templates, the portal servlet assembles pages for the browser and ensures that all URL references in the HTML on the assembled pages are referenced back to the portal servlet itself.

The portal servlet receives user requests for content and then constructs a single, complete HTML page for the user's browser by combining the requested content with the appropriate portal template. This process is called *page assembly.* The portal servlet uses a template to incorporate the contents of the requested page into the context of the site (headers, navigation, and so on). Each content reference can be associated with a template in the portal registry. The template tells the portal servlet what URLs to combine and how to arrange them in the user's browser.

**Note.** The portal servlet uses relative URLs. The portal servlet performs URL rewriting (proxying) only when the URL is generated by an external system or a PeopleTools release prior to 8.4.

Pages that the portal servlet assembles for the browser might point to numerous other web pages from different sources on the internet. Because the user's request goes through the portal servlet, the servlet must ensure that requests for content can be fulfilled during the page assembly process. In some cases, each URL in the HTML document assembled by the portal servlet must be rewritten to reference the portal servlet, not the originally requested URL. This process of redirecting URLs so that they point to the portal servlet is called *proxying.*

See [Chapter 3, "Understanding Portal Technology," Proxying and URL Conversion, page 38.](#page-61-0)

#### **Frame-Based Template Handling**

For a frame-based template, the portal servlet updates the src tags in the frameset with the target content before sending the page to the browser.

The portal servlet inserts a URL into each frame in the src tag and sends the page to the browser, rather than retrieving documents for the browser, as it does with page-based templates.

#### **Iframe-Based Template Handling**

For an iframe-based template, the portal servlet updates the src tags for each iframe element in the document with the target content before sending the page to the browser. The portal servlet inserts a URL into each frame in the src tag and sends the page along to the browser, rather than retrieving documents for the browser, as it does with page-based templates.

#### **Portal Servlet Setup**

A portal servlet must be set up properly on a web server before the portal can service user requests. The web server and portal servlet environment should be configured and tested during the installation of PeopleSoft applications.

See *PeopleTools 8.52 Installation Guide* for your web server platform.

# **Page Assembly for Page-Based Templates**

When a user clicks a link on a page-based template, the portal servlet receives the user's request, retrieves the content, properly formats it using a predefined portal template, and sends the assembled page back to the user's browser. The portal servlet also ensures that the user has the proper security permissions and is allowed to view the page.

The following processing steps occur during the page-assembly process:

1. The browser sends a request for content to the portal web server.

The browser sends an HTTP request for target content; the request includes the target URL. The portal web server invokes the portal servlet. If the request includes a URL from a PeopleTools release prior to 8.4, the portal servlet then identifies the target content based on the query string parameter that was inserted there when the referring page was proxied.

2. The portal servlet checks the portal registry to determine whether a content reference exists for the target URL.

If a content reference exists for the target URL and the user does not have access to the content reference, the portal servlet responds with an error message. If the user does have access, the portal servlet continues its processing. If the content reference has been registered with a frame template, the portal servlet constructs the template and returns it as the response to the browser. The browser gets the content for each frame in the usual way. If the content reference has been registered as having no template, the servlet sends a redirect response to the browser for the original content. Otherwise, it goes on to the next step.

3. The portal servlet retrieves the appropriate template.

If a registered content reference was found in the previous step, then the template associated with that content reference is used to wrap that content. If no template is associated, the portal servlet uses the template for the node associated with the content reference. If no node is associated with the content reference, then the default template for the portal is used. If no default portal template exists, the content appears without any template.

4. The portal servlet issues HTTP requests for content.

The portal servlet issues an HTTP request for the requested content to the appropriate web server and receives an HTML document in return. It also issues an HTTP request for each pagelet used in the template.

5. The portal servlet merges content from previous versions of PeopleTools 8.4 from all HTML documents that it retrieved into the template HTML, and sends a single, complete HTML document back to the user's browser.

The template HTML may contain special PeopleSoft tags, including the Target tag and the Pagelet tag. Each Target tag is replaced with whatever content is retrieved when the request for target content is fulfilled. Each Pagelet tag is replaced with the proxied content specified by that tag.

If a style sheet is associated with the template, it is used. If not, the style sheet associated with the target content is used. Style sheets included in template pagelets are used if they are present. Additionally, the portal servlet ensures that cookies and headers returned in the responses for the template pagelets are merged into the main response.

# <span id="page-54-0"></span>**Portal URL Formats**

This section discusses:

- Basic portal URL format.
- URL format for PeopleSoft Pure Internet Architecture content types.
- URL format for unwrapped PeopleSoft Pure Internet Architecture content.
- Pagelet URLs.
- System URLs.
- Proxy architecture and relative URLs.

### **Basic Portal URL Format**

URLs provide the addresses for content so that it can be located and correctly identified. The portal servlet needs three pieces of information to present a page to the user. These are integral parts of a PeopleSoft portal URL:

- The name of the portal through which content is being accessed.
- The node that hosts the content.
- The type and ID of the content.

The portal servlet uses the node name in the URL to determine the location of the servlet for that node (stored as part of the node object). If the content is hosted by the local database, the portal servlet communicates with the content servlet directly (Java method calls), not through HTTP (using the portal content servlet URL).

The ID format is different for each content type. Components are identified by menu, component, and market; scripts are identified by the program name, and so on. The portal registry determines the content reference for this content, and for the template and the pagelets that appear around with it.

The following diagram shows how the URL lists the required information from left to right: portal (EMPLOYEE), node (PSFT\_HR), content type (c), content ID (MAINTAIN\_SECURITY.USERMAINT.GBL):

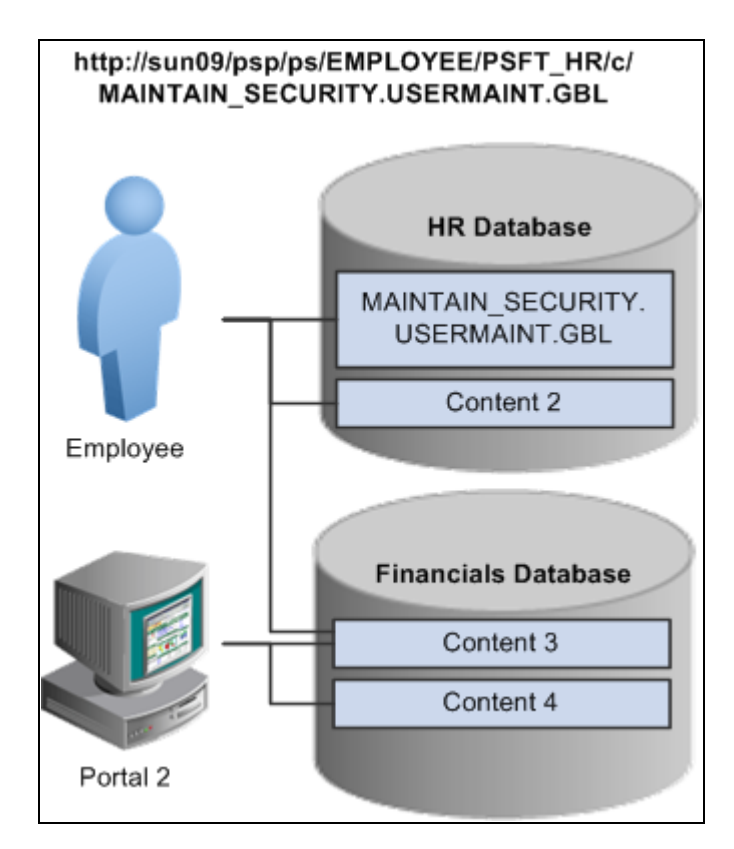

#### URL structure

This is consistent with the logical organization of content in portals and databases. At the left side of the figure, portals point to nodes and, ultimately, to content within those nodes.

Here's what a portal URL looks like:

http://server/servlet\_name/sitename/portalname/nodename/content\_type/content\_id?content\_parm

The following table describes the different sections of the URL:

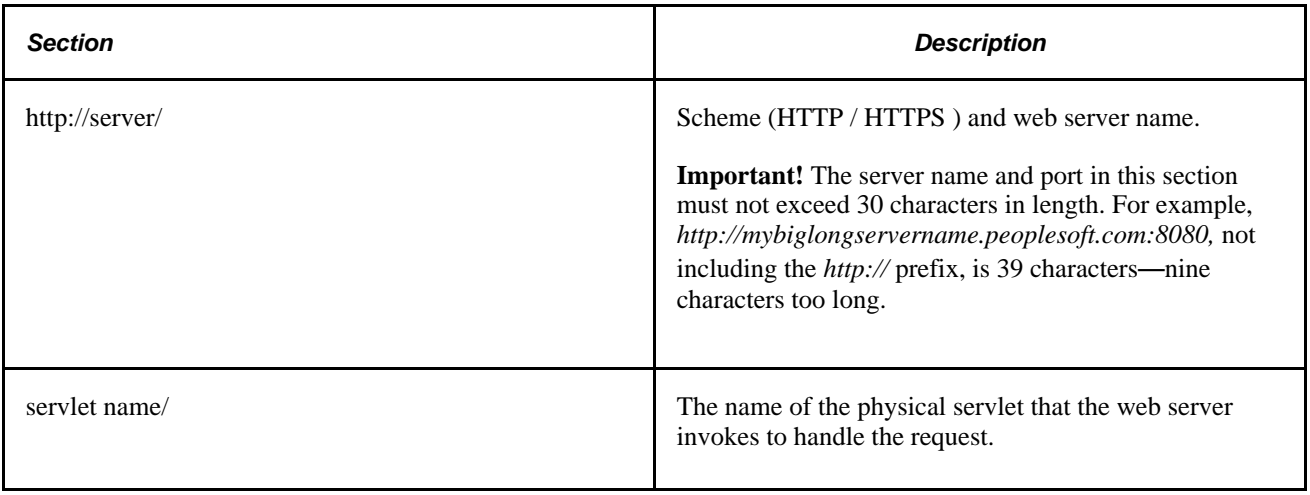

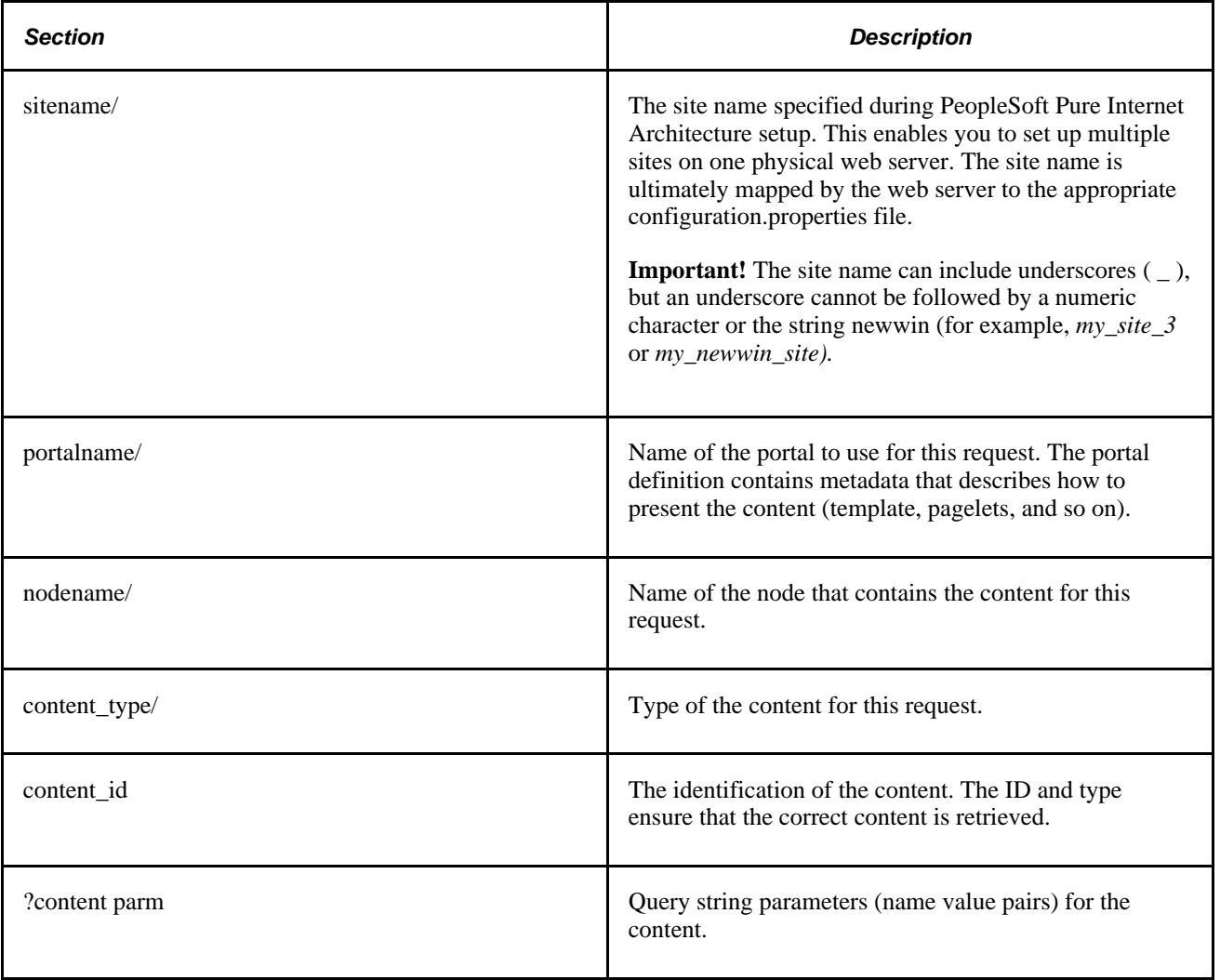

# **URL Format for PeopleSoft Pure Internet Architecture Content Types**

This table lists the URL formats for each PeopleSoft Pure Internet Architecture content type:

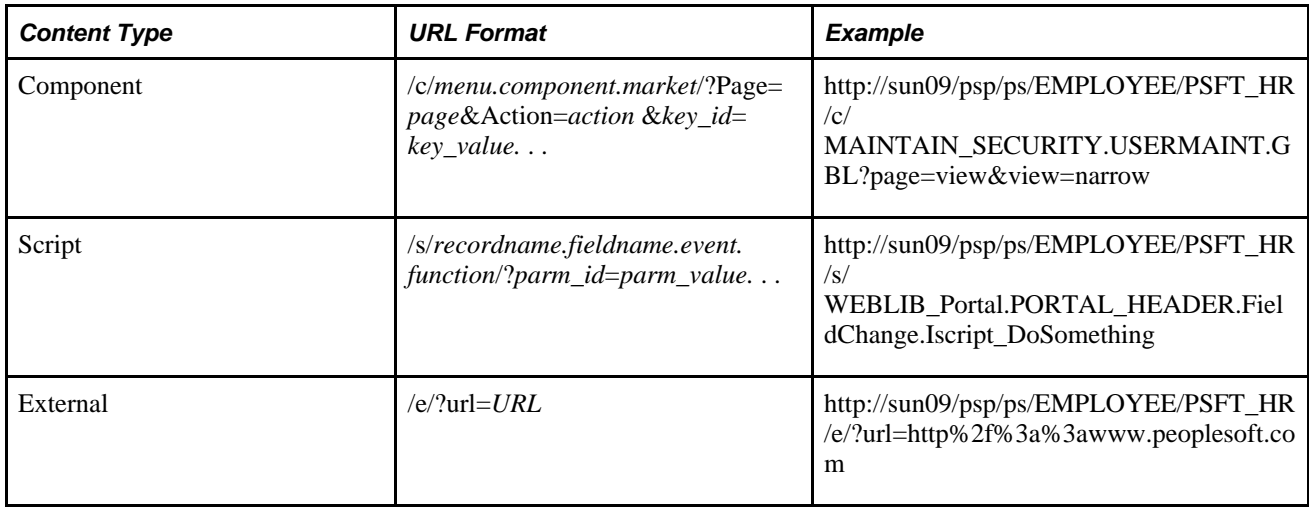

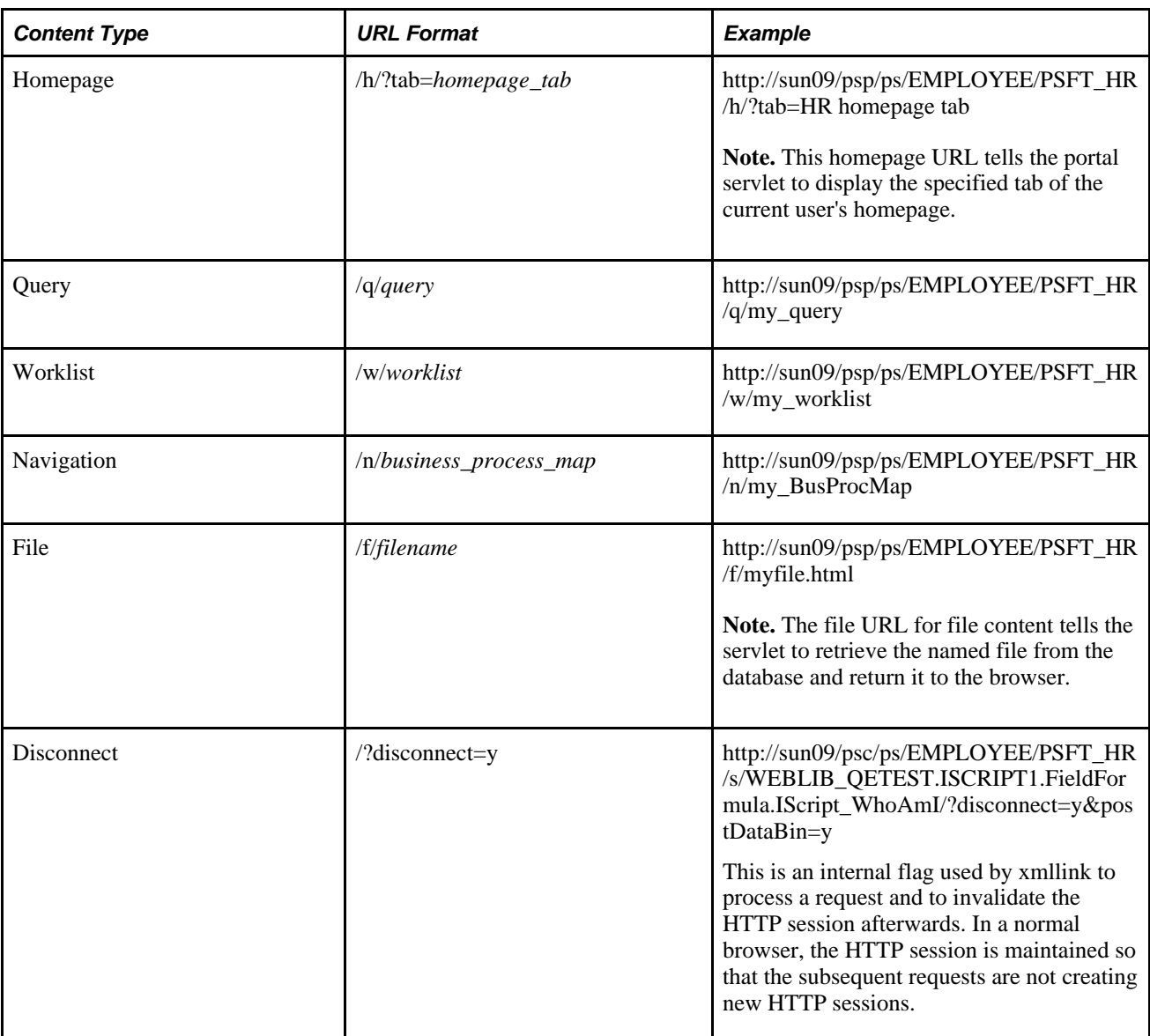

# **URL Format for Unwrapped PeopleSoft Pure Internet Architecture Content**

PeopleSoft Pure Internet Architecture content is accessible with no template wrapping by means of the content servlet. This enables portals to implement a proxied architecture and enables you to include PeopleSoft Pure Internet Architecture content in other portal products and websites.

URLs for unwrapped PeopleSoft Pure Internet Architecture content are similar to URLs for wrapped content. Unwrapped PeopleSoft Pure Internet Architecture content has not gone through the portal servlet template process. In the URL, the content servlet is specified rather than the portal servlet. The following table shows sample URLs for a component and an iScript.

**Note.** The content servlet ignores the portal and node name, but they are still necessary as placeholders. Omitting them causes a runtime error because the psc servlet checks that the URL contains a portal and node name, even though it doesn't use them.

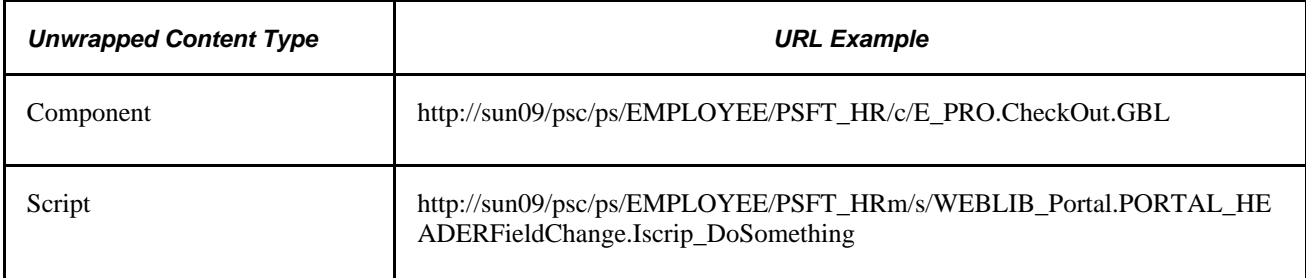

### **Pagelet URLs**

*Pagelets* are snippets of HTML content that appear in one section of a template. Unlike target content, they are referenced by name within the template. This sample HTML refers to a pagelet:

```
<Pagelet Name="UniversalNavigation">
<Source Node ="LOCAL_NODE" Pagelet="MyPagelet"/>
</Pagelet>
```
When the servlet resolves this tag, it generates the URL using:

- The name of the portal containing this template.
- The node name specified in the Source tag (for example, Node = "SomeNode").
- Content type and content name specified in the pagelet definition for the specified pagelet.

The resolved URL for this example is (assume this template is in the Employee portal):

http://sun09/psc/ps/EMPLOYEE/PSFT\_HR/s/WEBLIB\_TEST.ISCRIPT1.FieldFormula.IScript\_WhoAmI

### **System URLs**

System URLs do not have content or query strings; instead, they contain system commands, such as Login or Expire. System URLs can be issued to both the content and portal servlets. This table lists system URLs:

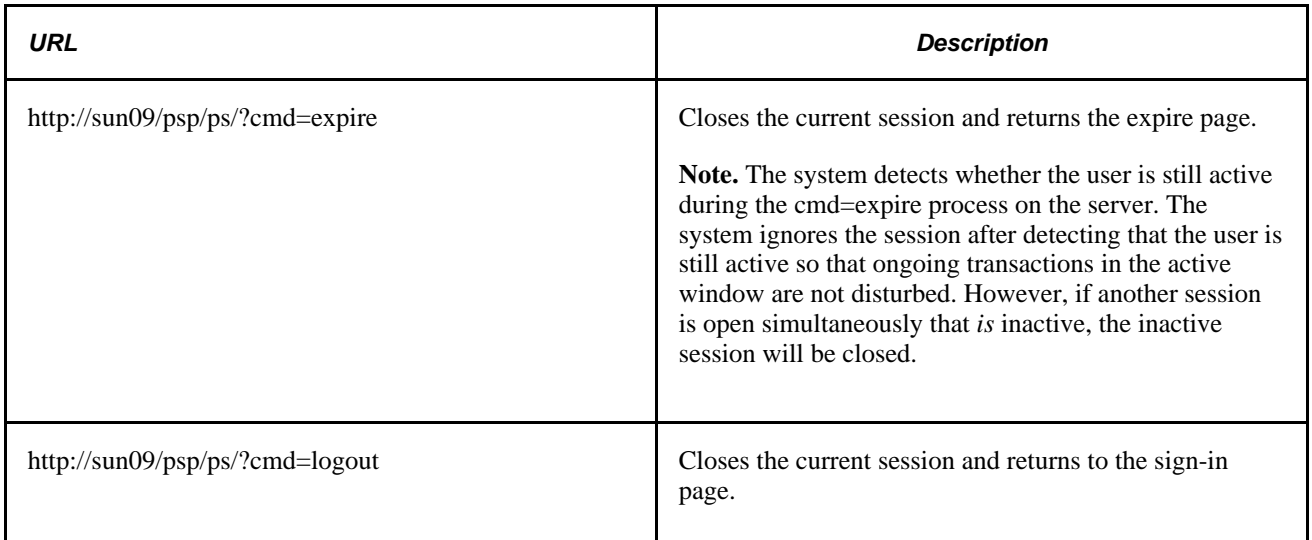

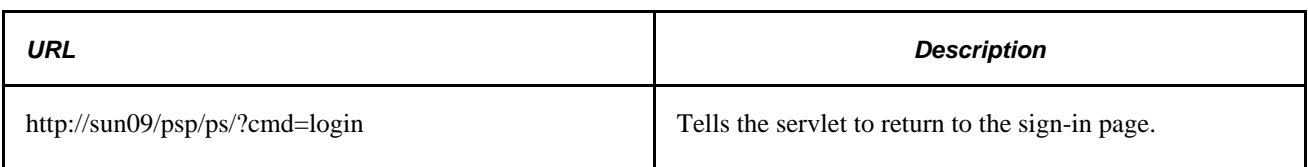

### **Proxy Architecture and Relative URLs**

A relative URL is written to an HTML document without some portion of the scheme, server, or path. When the browser downloads the document containing the relative URL, it makes the relative URL absolute by adding the scheme, server, and path of the downloaded document. Relative URLs simplify moving static documents around on web servers because you don't have to change the URLs embedded within the documents that you move.

One portal servlet can proxy content from several other content servlets. The portal servlet acts as an intermediary in the conversation between the browser and the various content services, relaying HTTP requests and responses from the content servlet to the browser.

The portal servlet acts as a reverse proxy server by ensuring that all URL references on portal pages point back to the portal servlet itself. The portal servlet does this by rewriting all content retrieved through the portal to contain relative URLs in appropriate URL formats.

To increase performance, you can include the custom header UsesPortalRelativeURL with the value *True* to indicate that the URL is already set in the correct format. All content from databases using PeopleTools 8.42 and later generates URLs with the correct format and uses this command in the header.

#### **Examples of Relative PeopleSoft URLs**

For example, assume that the MAINTAIN\_SECURITY.USERMAINT\_SELF.GBL component is in the PSFT\_HR node, and it is being accessed by the EMPLOYEE portal.

If you wanted a navigation iScript within the PSFT\_HR node to construct a link to the MAINTAIN\_SECURITY.USERMAINT\_SELF.GBL component, you would add the following HTML to the response:

<a href="../../../EMPLOYEE/PSFT\_HR/c/MAINTAIN\_SECURITY.USERMAINT\_SELF.GBL" . . . >

When this HTML is downloaded to the browser, the absolute URL includes the scheme, server, and servlet directory of the proxying portal servlet, even though the iScript may have run on a content servlet on a different web server. The absolute URL continues with the portal, node, service type, and component name, as specified by the iScript.

Here is what the final URL looks like:

http://sun0server/psp/ps/EMPLOYEE/PSFT\_HR/c/MAINTAIN\_SECURITY.USERMAINT.GBL

**Note.** The content services always specify the portal, node, and content type (with the "../../..) even if those values are the same as the current page.

Now assume that you want the navigation iScript to create a link to the MAINTAIN\_SECURITY.USERMAINT\_SELF.GBL component in the HRMS node. Also assume that the component is being accessed by the employee portal. The navigation iScript adds the following HTML to the response:

<a href="../../../EMPLOYEE/HRMS/c/MAINTAIN SECURITY.USERMAINT SELF.GBL" . . .>

The absolute URL looks like this:

http://sunserver/psp/ps/EMPLOYEE/HRMS/c/MAINTAIN\_SECURITY.USERMAINT.GBL

The URL correctly points to the appropriate content without any HTML parsing or URL rewriting.

Finally, assume that you want a navigation iScript running within the EMPLOYEE portal to construct a link to the MAINTAIN\_SECURITY.USERMAINT\_SELF.GBL component within the e\_benefits portal. To construct this link, the iScript generates the following HTML:

<a href="../../../E\_BENEFITS/HRMS/c/MAINTAIN\_SECURITY.USERMAINT\_SELF.GBL" . . . >

**Note.** The HREF tag with a relative URL can be used to change a portal or node only if the HTML is being accessed through an HTML template. It won't work with a frame template because the base URI of the frame points to the content servlet, which ignores the portal and node names. Use the PeopleCode transfer function to specify a target portal and node.

#### **See Also**

*PeopleTools 8.52: PeopleCode Language Reference*

# **Page-Based Template Proxying**

This section discusses:

- Proxying and URL conversion.
- Anchor tag conversions.
- Form tag conversions.
- JavaScript conversions.

The following discussion applies only to content that is not in the simple URL format.

See [Chapter 3, "Understanding Portal Technology," Portal URL Formats, page 31.](#page-54-0)

### <span id="page-61-0"></span>**Proxying and URL Conversion**

When processing page-based templates, the portal servlet uses a process called *proxying* to help ensure that users always stay within the context of the portal and to ensure that familiar portal features, such as the universal navigation header, do not disappear when a user clicks a link.

When users sign in to a PeopleSoft portal, they sign in to a web server on which the portal servlet is running. The portal servlet processes all the HTML that isn't in the simple URL format, converting all URL references to point to the portal web server rather than the original URL. The original URL is still necessary to retrieve the requested content; it is stored in the new URL in the URL query string parameter. The portal servlet proxies all links and all form actions in this manner. Additionally, it converts any relative URLs into absolute URLs.

As an example, imagine that a user requests a page from an external website through a proxied link in the portal. The request arrives at the portal web server, invoking the portal servlet. The portal servlet then programmatically retrieves the page from the web server associated with the requested page. It proxies all the links on the retrieved response and sends the page (the contents of the HTTP response) back to the browser, formatted as the user would expect within the portal.

#### **Converting Relative URLs to Absolute URLs**

The use of relative URLs is common in web page design for external content. They are often used when a web page includes links to content on the same web server that the page is on. This works fine when a browser communicates directly with a web server because no ambiguity exists about where the relative URL points. However, because the portal servlet—and the proxying process—is placed between the browser and the target page, relative URLs become relative to the portal web server instead of the original target server. To prevent this from occurring and causing broken links, part of the proxying process includes the conversion of all relative URLs to absolute URLs. The following examples show the original, relative version of an HTML tag and the rewritten absolute version created by the portal servlet.

The following example shows a relative tag:

```
<IMG src="/image/cache/image.gif" lowsrc="/image/cache/image2.gif">
```
The following example shows an absolute tag:

```
<IMG src="http://originalserver/image/cache/image.gif"
 lowsrc="http://originalserver/image/cache/image2.gif">
```
### **Anchor Tag Conversions**

The portal servlet rewrites all anchor tags so that their SRC attributes direct the browser's request to the portal web server instead of the server that created the URL. After rewriting the anchor tag, the portal servlet can determine whether the target URL should be wrapped with a template.

#### **Old Anchor Tag**

The following example shows an old anchor tag:

```
<a src=http://server/targetpage.html?Action=New>
```
#### **New Anchor Tag**

The following example shows a new anchor tag:

```
<a src=http://portalserver/psp/ps/EMPLOYEE/NODE/e/?url=http%3a%2f%2fserver%2ftarget⇒
page.html%3fAction%3dNew>
```
### **Form Tag Conversions**

Similar to anchor tags, all Form tags must have their Action attributes rewritten. However, with Form tags, the original URL is captured in a hidden form field instead of a query string parameter.

#### **Old Form Tag**

The following example shows an old Form tag:

```
<form action=http://server/targetpage.html>
```
#### **New Form Tag**

The following example shows a new Form tag:

```
<form action=http://portalserver/psp/ps/EMPLOYEE/NODE/e>
 <input type=hidden name=URL>
  http://server/targetpage.html
  </input>
```
### **JavaScript Conversions**

The portal servlet ensures that URL references contained in JavaScript are rewritten to point to the portal servlet instead of their original reference.

# **Working with PeopleTools Portals**

**Chapter 4 [Working with Navigation Pages](#page-66-0)**

**Chapter 5 [Administering Portals](#page-120-0)**

**Chapter 6 [Modifying the Portal Interface](#page-212-0)**

**Chapter 7 [Working with Portal Templates](#page-226-0)**

**Chapter 8 [Using Portal Caching Features](#page-244-0)**

**Chapter 9 [Configuring the Portal Environment](#page-258-0)** 

### **Chapter 4**

# <span id="page-66-0"></span>**Working with Navigation Pages**

This chapter provides overviews of navigation pages and navigation collections, and discusses how to:

- Set up navigation collection options.
- Create and maintain navigation collections.
- Publish navigation collections.
- Publish pagelets.
- Run portal utility processes.

**Note.** The sample pages in this chapter use the default PeopleTools style sheet. Your page style might be different depending on your style sheet settings. Regardless of the style sheet, all page elements remain the same.

# **Understanding Navigation Pages**

Navigation pages provide a user-friendly navigation tool in the form of task-driven pages that provide intuitive access to pages needed to complete business processes. These navigation pages can be configured to incorporate the use of icons to further increase the ability to intuitively navigate tasks.

Three types of navigation pages are available:

• Standard navigation pages.

These pages are generated dynamically based on folder and content reference sequence numbers defined in your portal registry, as well as settings defined by your portal administrator in the navigation collection System Options and Registry Options components.

• Custom navigation pages.

These pages are delivered to facilitate commonly used tasks and business processes in your PeopleSoft application. Authorized users can edit delivered custom navigation pages, as well as create new ones tailored to suit the business process needs of your organization.

• SmartNavigation pages.

These pages are generated dynamically based on hierarchical data and appear not as folders and links, but as an organization chart, which users can traverse to access transactions. The pages and processes that you use to configure SmartNavigation pages are not the same as those that you use to configure standard and custom navigation pages.

See [Chapter 5, "Administering Portals," Administering Folders, page 107](#page-130-0) and [Chapter 5, "Administering](#page-140-0)  [Portals," SmartNavigation Pages, page 117.](#page-140-0)

The following sections further describe standard and custom navigation pages and discuss navigation page display caching.

### **Standard Navigation Pages**

Standard navigation pages are available for every folder that appears in your menu navigation that has also been configured to display a standard navigation page. You enable the display of standard navigation pages at the registry level on the General Settings page. You can then disable the display of standard navigation pages for specific folders in the registry on the Folder Administration page.

You access standard navigation pages by clicking a folder label link in the menu navigation. Elements embedded in the folder, including content references and other folders, are arranged in a graphical format on a standard navigation page displayed to the right of the menu navigation. For example, clicking the Security folder in the menu navigation displays the Security standard navigation page as shown here:

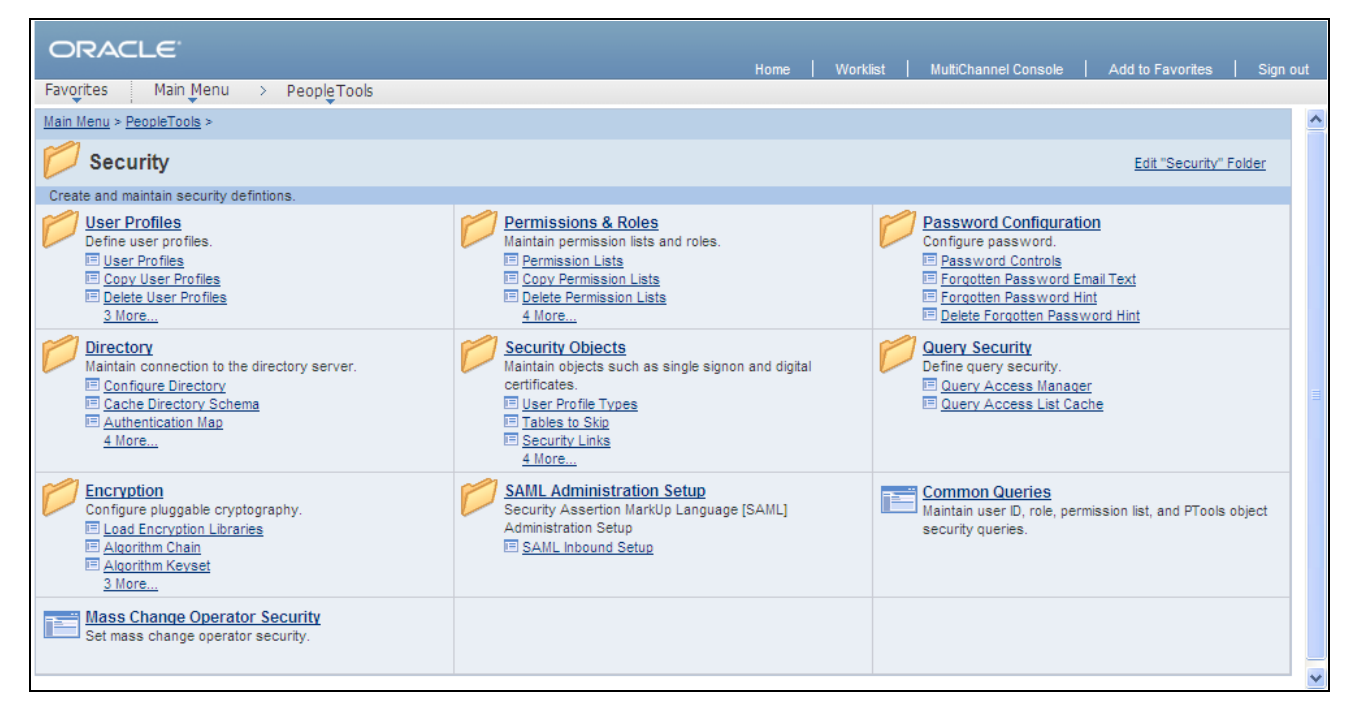

Security standard navigation page

When you click a folder link on a standard navigation page, you access another standard navigation page that reflects the contents of the selected folder. For example, when you click the User Profiles folder, the User Profiles standard navigation page appears as shown here:

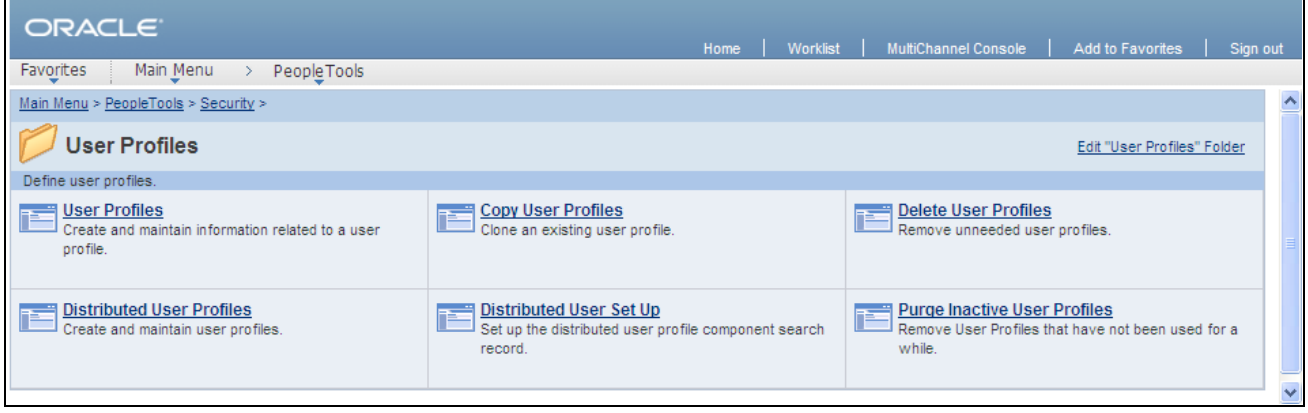

User Profiles standard navigation page

From a navigation page, you can click any content reference link to directly access the component without drilling down through the folder hierarchy.

See [Chapter 4, "Working with Navigation Pages," Setting Up Navigation Collection Options, page 53.](#page-76-0)

#### **Standard Navigation Page Display**

To enable the display of standard navigation pages:

1. Select PeopleTools, Portal, General Settings.

- 2. Select the Is Folder Navigation Enabled check box.
- 3. Enter *PT\_PTPP\_SCFNAV\_BASEPAGE\_SCR* (the delivered Base Navigation Page content reference) in the Folder Navigation Object Name field.

This Base Navigation Page content reference is designed to display standard navigation pages as they are documented in this chapter.

**Note.** To enable the display of standard navigation pages for the registry in a portal other than the one you are signed in to, select PeopleTools, Portal, Portal Definitions, then click Edit next to the portal that you want to change to access the Portal Definitions - Edit Portal page.

**Note.** You can disable the display of a standard navigation page for an individual folder in the selected registry by selecting the Is Folder Navigation Disabled option on the Folder Administration page.

You can designate a content reference for an individual folder that overrides the content reference defined at the registry level by selecting a value in the Folder Navigation Object Name field on the Folder Administration page. The content reference that you designate as the folder navigation object is launched when the folder label is selected.

See [Chapter 5, "Administering Portals," Administering Folders, page 107](#page-130-0) and [Chapter 5, "Administering](#page-127-0)  [Portals," Administering Portal Definitions, page 104.](#page-127-0)

#### **Folder and Link Sequence on Standard Navigation Pages**

The sequence in which folders and links appear on standard navigation pages is defined in the Structure and Content component.

Although the contents of a standard navigation page correspond to the content of the menu navigation folder selected to display the page, the sequence of elements on the page may not be the same as the sequence in which they are displayed in the menu navigation. As dictated by menu navigation functionality, folder elements are displayed before content reference links. The order of elements within these groupings is determined by the sequence numbers listed in the Structure and Content component.

Unlike the grouped elements in the menu navigation folder, the folder and link sequence on standard navigation pages is determined strictly by sequence numbers in the Structure and Content component, and not by the type of element being displayed. However, if a folder element and content reference link have the same sequence number, the folder is displayed before the content reference on the standard navigation page.

See [Chapter 5, "Administering Portals," Administering Folders, page 107](#page-130-0) and Chapter 5, "Administering [Portals," Administering Content References, page 143.](#page-166-0)

### **Custom Navigation Pages**

While standard navigation pages automatically display only the contents of a selected menu folder, custom navigation pages can be designed to display any content references and folders available in the menu navigation, regardless of their location.

You access custom navigation pages using links in the menu navigation. When you click a menu navigation link to a custom navigation page, the page appears to the right of the menu navigation. For example, selecting the Context Manager Center link in the menu navigation displays the Context Manager Center custom navigation page as shown here:

| PeopleSoft.                                                                                                    |                                                                                                    |                                                                                                    | Search:                                                                                                    | $\rightarrow$        |
|----------------------------------------------------------------------------------------------------|----------------------------------------------------------------------------------------------------|----------------------------------------------------------------------------------------------------|----------------------------------------------------------------------------------------------------|----------------------|
| My Page<br>Guest                                                                                                    | <b>Administration</b><br>Investor                                                                                                    |                                                                                                    | Home   Worklist   Resource Finder   MultiChannel Console   Add to My Links   Sign out<br>My Links: Select One:                                                                                                    | $\blacktriangledown$ |
| E Portal Administration                                                                                                    | $\overline{\phantom{a}}$<br>Main Menu > Portal Administration >                                                                                                    |                                                                                                    |                                                                                                    |                      |
| <b>E</b> Navigation<br>国 Search<br><b>ELAlerts</b><br><b>E</b> Context<br><b>E</b> Branding<br><b>E</b> Pagelets<br><b>E Resource Finder</b><br><b>E</b> Workspaces<br><b>■ Site Management</b><br><b>El Menu Item Requests</b><br><b>El Survey</b><br><b>⊞</b> Instant Messaging<br><b>E</b> Account Sign On<br><b>El Action Items</b><br>E Community Calendars<br><b>■ System Data</b><br>El Test<br>• Define Privilege Sets<br>• Branding Center<br>• Context Manager Center<br>• Site Manager Center | <b>Context Manager Center</b>                                                                                                    |                                                                                                    | Edit "Context Manager Center" Collection                                                                                                    |                      |
|                                                                                                    | Configure and use the Intelligent Context Manager feature.<br><b>IQHI Template Pagelets</b><br>Create and review template pagelets for<br>displaying contextual data.<br>E Related Information<br>国Related Contacts<br><b>E</b> Related Resource<br><b>El Content Rating Questions</b> | <b>Menu Item Templates</b><br><b>IQF</b><br>Assign the Dynamic Content Template,<br>PAPP_DYNAMIC_CON_TEMPLATE, to a Menu<br>Item to enable template pagelets for that Menu<br>Item.<br><b>E</b> Structure and Content                                      | Template Pagelet Assignments<br>Assign pagelets to a Menu Item or go to the<br>Menu Item and click "Administer Pagelets".<br><b>El Choose Defaulted Pagelets</b><br>E Add Pagelets to Menu Items                                                                                                    |                      |
|                                                                                                    | <b>Contextual Content Managers</b><br>腰腕<br>Assign a manager for the content of a<br>template pagelet and a Menu Item.<br>E Related Information<br><b>E</b> Related Contacts<br><b>E</b> Related Resources<br><b>El Content Ratings</b>                                                | <b>Contextual Content Management</b><br>Maintain the content in a template pagelet. For<br>related content, go to the Menu Item.<br>ELook up Menu Items<br>E Assign Questions to Menu Items<br>E Assign iTracker to Menu Items<br><b>■Sample Menu Item</b> | <b>Contextual Data Review</b><br>Review the contextual data for each Menu<br>Item and template pagelet.<br><b>E</b> Template Pagelets<br><b>E</b> Related Information<br><b>E Related Contacts</b><br><b>E</b> Related Resources<br><b>El Content Ratings Results</b><br><b>E Usage Tracker Results</b> |                      |

Context Manager Center custom navigation page

When you click a folder link on a custom navigation page, you access another navigation page that reflects the contents of the selected folder. When you click a content reference link on a custom navigation page, you access the component to which the content reference points.

See [Chapter 4, "Working with Navigation Pages," Creating or Editing a Navigation Collection, page 65.](#page-88-0)

#### **Folder and Link Sequence on Custom Navigation Pages**

The sequence in which folders and links appear on custom navigation pages is defined by the Placement Properties set in the navigation collection definition for the custom navigation page.

Once the folder and link sequences for a custom navigation page are registered, their sequence numbers are propagated to the registry and are available in the Structure and Content component. However, any modifications to custom navigation pages *must* be made in the navigation collection definition. Do not modify custom navigation pages using the Structure and Content component.

**Note.** When you save the navigation collection, modifications to the Placement Properties sequences are updated to the registry.

The Structure and Content component does not display folder reference links.

See [Chapter 4, "Working with Navigation Pages," Editing a Folder, page 74](#page-97-0) and Chapter 4, "Working with [Navigation Pages," Editing a Link, page 79.](#page-102-0)

### **Navigation Page Display Caching**

You can enable the caching of displayed navigation pages. Enabling caching improves performance because the next time the same navigation page is accessed from any computer via the same web server with the same cache designation (role, user, or public), the navigation page is retrieved from the web server cache memory. To clear the web server cache memory, stop and restart the web server or wait until the cache time elapses.

Methods for enabling caching depend on the method that you use to access navigation pages:

• To enable caching for a custom navigation page accessed by clicking a content reference link, select the Enable Caching option on the Publish Collection page when you publish the custom navigation page.

On publication, the Cache Enabled Value field value you entered on the System Options page is added to the published custom navigation page registry structure definition.

• To enable caching for a folder or navigation path on a navigation page, select the Enable Drill Down Cache option on the System Options page.

Enter a value in the Cache Enabled Value field *(role,max-age=30,* for example).

• To enable caching for a standard navigation page that you access by means of a menu navigation folder, edit the Base Navigation Page content reference (PT\_PTPP\_SCFNAV\_BASEPAGE\_SCR) on the Content Ref Administration page.

The Base Navigation Page content reference is located in the Tools - Hidden folder. In the Content Reference Attributes group box, enter the *PSCACHECONTROL* attribute name and an attribute value, such as *role,max-age=30.*

See [Chapter 4, "Working with Navigation Pages," Setting Up Navigation Collection Options, page 53;](#page-76-0) [Chapter 4, "Working with Navigation Pages," Publishing Navigation Collections, page 81](#page-104-0) and [Chapter 5,](#page-166-0)  ["Administering Portals," Administering Content References, page 143.](#page-166-0)

# **Understanding Navigation Collections**

This section discusses:

- Navigation collections
- Navigation collection images

### **Navigation Collections**

Navigation collections provide a flexible tool for building alternative taxonomies of the contents stored in your portal registry. These alternative taxonomies, or groupings of links to portal content, can then be deployed to different users or groups of users, creating navigation that specifically addresses your users' business needs.

The links in navigation collections provide an alternate method of accessing content in the portal registry. A navigation collection is a published compilation of these links. A link in a navigation collection is a pointer to a content reference or folder reference in the portal registry; however, it does not store the contents of the content reference or folder reference. Navigation collection links store only the references needed to construct a URL at runtime to redirect output to the original content reference or folder reference. These references include the portal link, folder reference link, or content reference link.

When you define and save a navigation collection, the system automatically stores it in the hidden Navigation Collections folder under Portal Objects in the portal registry.

After being defined, a navigation collection can be published as a navigation page or navigation pagelet for use on a homepage, dashboard page, or WorkCenter page.
When you publish navigation collections, you can choose to publish navigation collections as public content. If you do not choose to provide public access to a navigation collection, you can choose one of these two options for setting security access to published navigation collections:

- An automatic security synchronization process that will apply content reference and folder security as it is defined in the portal registry to the published navigation page or pagelet content reference.
- A manual process that entails you configuring the security access to published pages and pagelets

#### **Note.** Public access is allowed by default.

Navigation collections enable you to distribute the creation and maintenance of collections to subject matter experts in your organization, such as functional administrators and business analysts. The subject matter experts creating navigation collections should understand the content that their user communities need to access on a frequent basis. They should also know where to find links to this content, and whether the content is accessed by portal navigation or external URLs.

Navigation collections can contain these elements:

- Links to existing nonhidden content references.
- Links to existing nonhidden folders in the menu.

The navigation collection will contain all contents of the folder and its subfolders.

• Custom user-defined folders that can be used to group combinations of the elements listed previously.

#### **Navigation Collection Published as a Navigation Page**

The following example shows a navigation collection that is published as a navigation page:

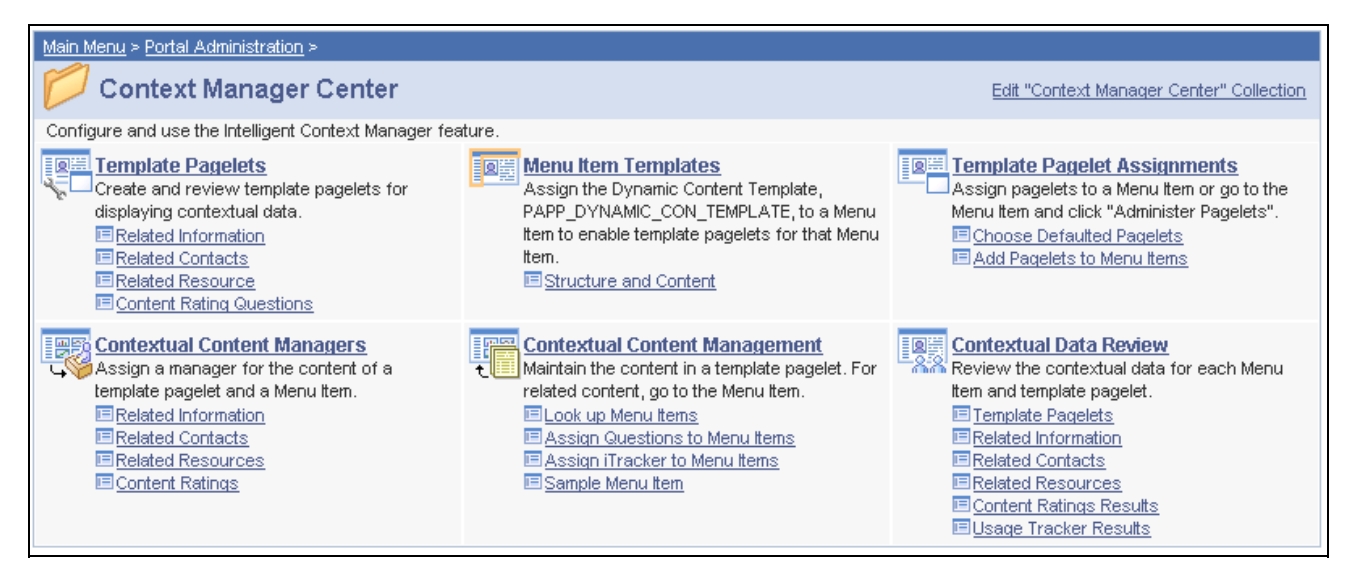

Context Manager Home navigation page

Top-level folders in the navigation collection appear as bold and linked section headings that organize the folders and content references they contain, as shown in these examples. However, the appearance of your published navigation collections depends on the assigned style sheet. The assigned style sheet must use style classes contained in the PTPP\_SCSTYLEDEF style class definition.

Click the top-level folder link to access another navigation page that contains any folders and content references nested in the parent folder.

**Note.** Click the Edit <collection name> Collection link in the upper right corner of the navigation page to access the navigation collection definition on the Maintain Collection page. This link appears only for users who can access the navigation collection definition component.

See [Chapter 4, "Working with Navigation Pages," Creating and Maintaining Navigation Collections, page 61](#page-84-0) [.](#page-84-0)

### **Navigation Collection Published as a Navigation Pagelet**

The following example a navigation collection that is published as a navigation pagelet:

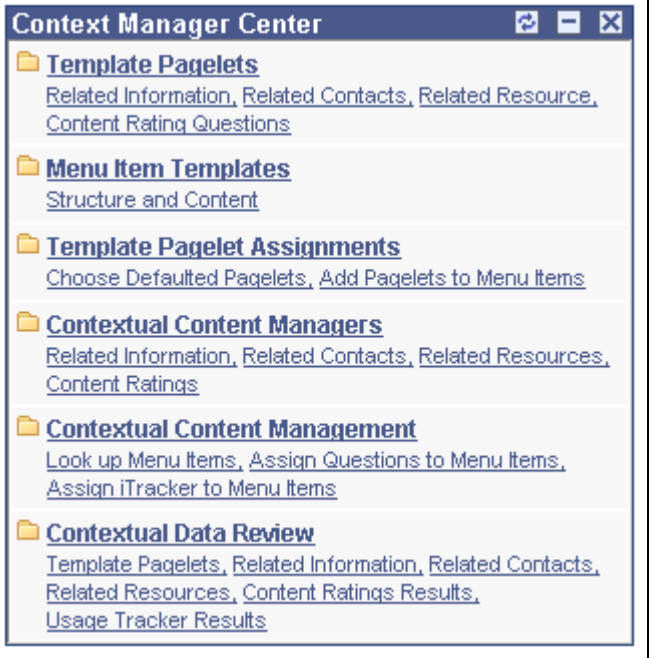

Context Manager Center navigation pagelet

Folders and content references work in much the same way as they do for the published navigation page.

### **See Also**

[Chapter 4, "Working with Navigation Pages," Publishing Navigation Collections, page 81](#page-104-0)

[Chapter 4, "Working with Navigation Pages," Understanding Portal Utility Processes, page 89](#page-112-0)

### <span id="page-73-0"></span>**Navigation Collection Images**

The images that you define for your navigation collections are published and displayed on navigation collection pages. You can associate images with navigation collections themselves, as well as with navigation collection folders and content references. You can define these images at the system, registry, source, and individual navigation collection levels.

The following sample navigation collection page publication illustrates the different ways in which images can be displayed:

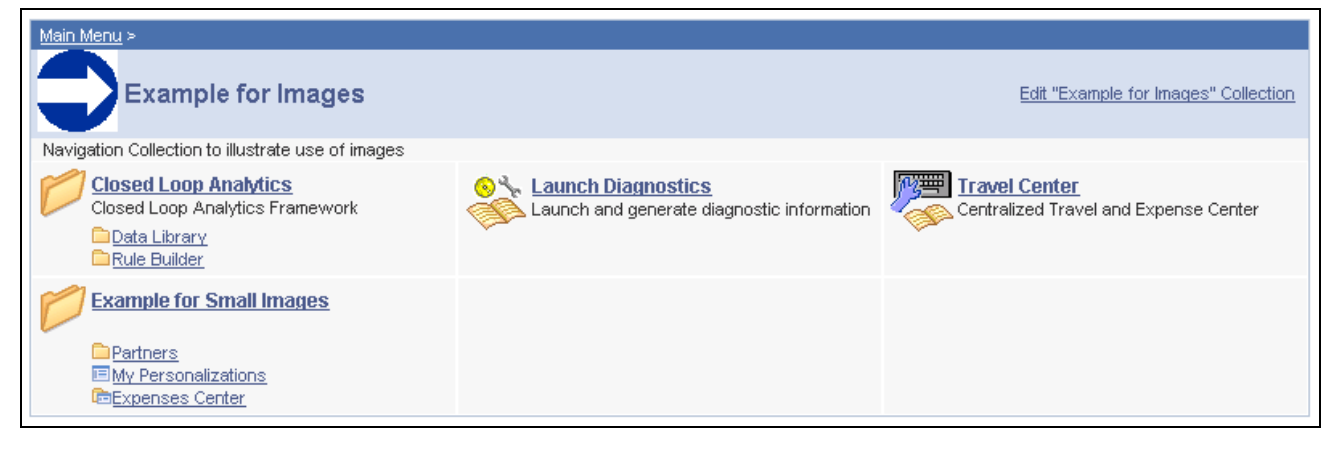

#### Example for Images page

In the sample navigation collection, suppose that the following images have been defined for the different image types:

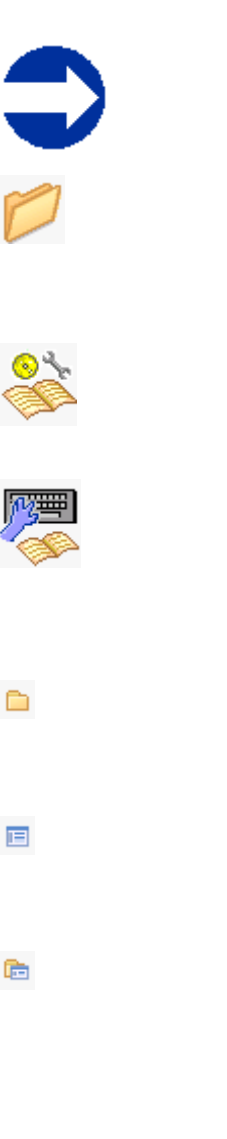

This image was defined as the collection image for this specific navigation collection.

This image was defined as the default large folder image on the System Options page, and was not overridden at the source reference, registry, or navigation collection level. Large folder images appear for folders at the top level of a navigation collection publication.

This image was defined as the content image in the navigation collection definition. Large content images appear for content references at the top level of a navigation collection publication.

This image represents a navigation collection that was added to this navigation collection. This image was selected as the collection image in the referenced navigation collection definition, and was not overridden in this navigation collection definition. Large collection images appear for navigation collections at the top level of a navigation collection publication.

This image was defined as the small folder image. Small folder images appear for folders nested within top-level folders on a navigation collection publication.

This image was defined as the small content image. Small content images appear for content references nested within top-level folders of a navigation collection publication.

This image was defined as the small collection image. Small collection images appear for navigation collections nested within top-level folders of a navigation collection publication.

While large (parent) images can be set at the system or registry default levels and overridden with unique images defined at the source reference or navigation collection levels, small (child) images can be defined only at the system and registry default levels. This means that a small image displayed on navigation collection publications will always be the default small image defined at the system or registry level.

If the navigation collection content, folder, or navigation collection reference for which a small image is displayed has a unique image defined at the source reference or navigation collection level, this unique large image does not appear until the element is accessed as a top-level or parent-level element on a navigation collection page.

For example, while the Expenses Center is displayed with its default small image, when you access the Example for Small Images navigation page, the Expenses Center appears with its unique large image.

### **Common Elements Used on Navigation Pages**

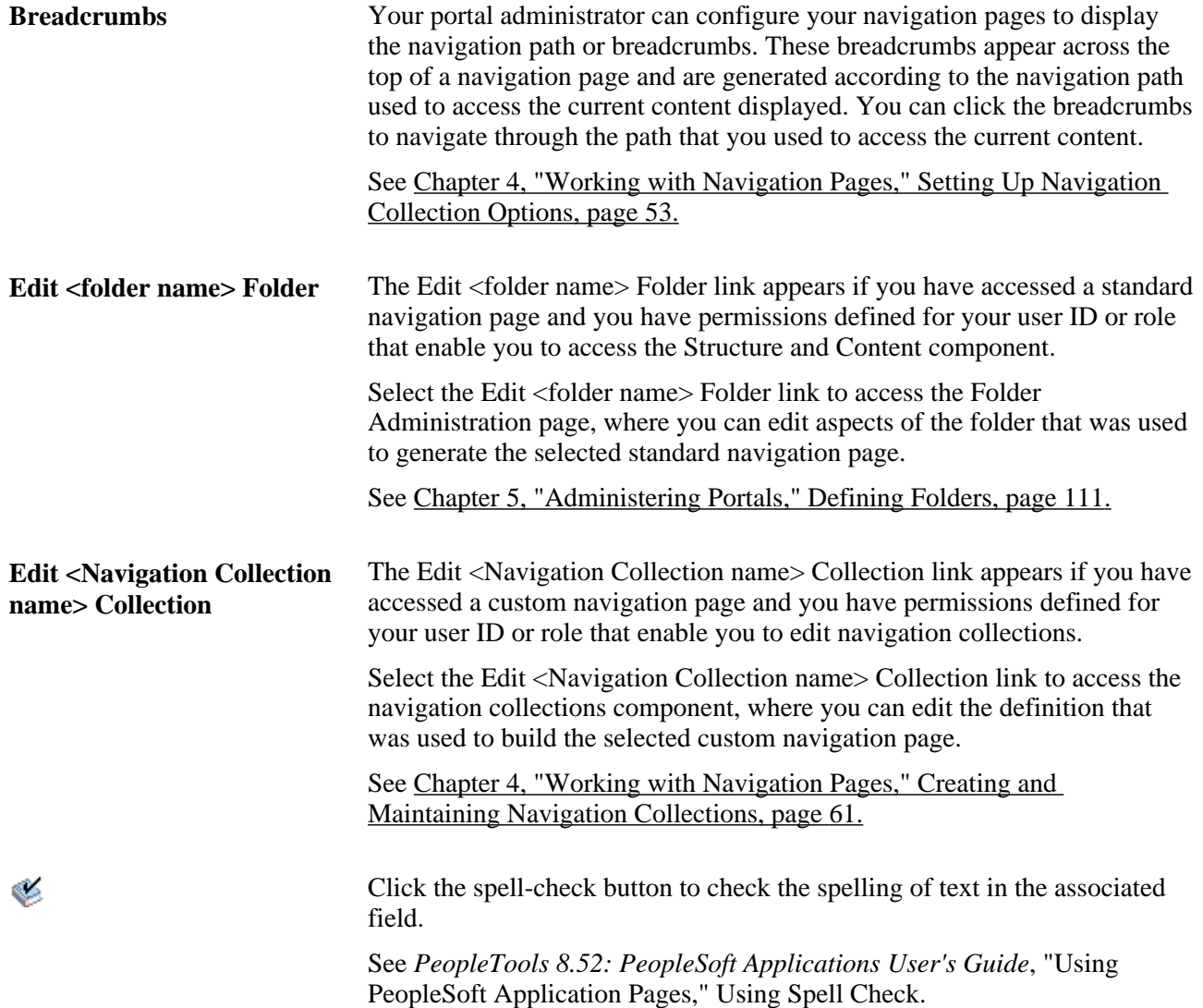

# <span id="page-76-0"></span>**Setting Up Navigation Collection Options**

This section provides an overview of navigation collection options, lists common elements used in this section, and discusses how to:

- Define Portal Utilities system options.
- Define Portal Utilities registry options.

**Note.** These options are used by navigation collections, Feeds, and Pagelet Wizard pagelets.

### <span id="page-76-1"></span>**Understanding Navigation Collection Options**

You define and override navigation collection options at different levels. Options defined at the system level provide default values, with options defined at the registry, source, and navigation collection levels being capable of overriding each previous level.

PeopleTools delivers a set of system-level defaults. You can change these values on the System Options page or override these values at successive levels in the default hierarchy. This table lists the navigation collection options and the levels at which they are set up or overriden:

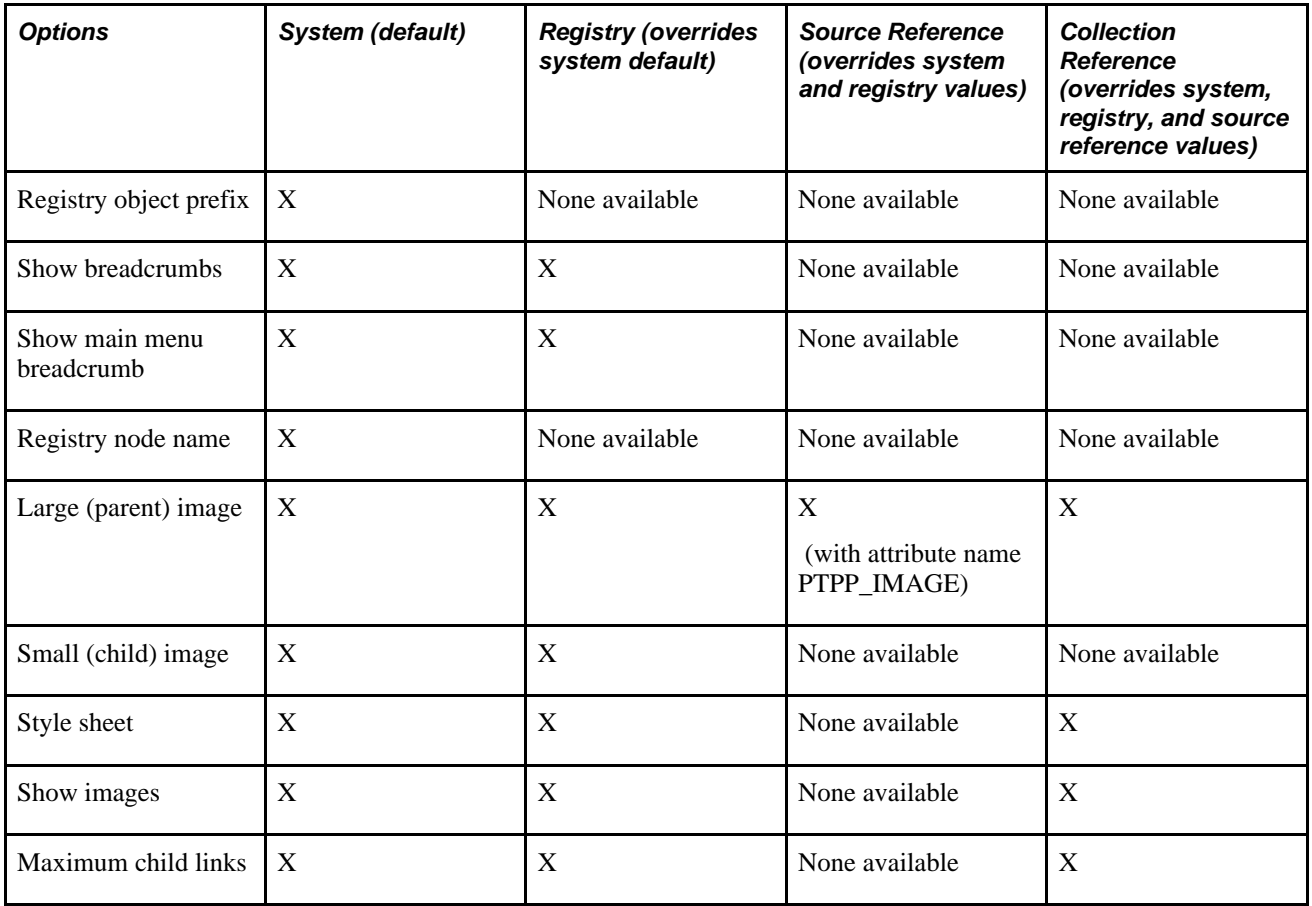

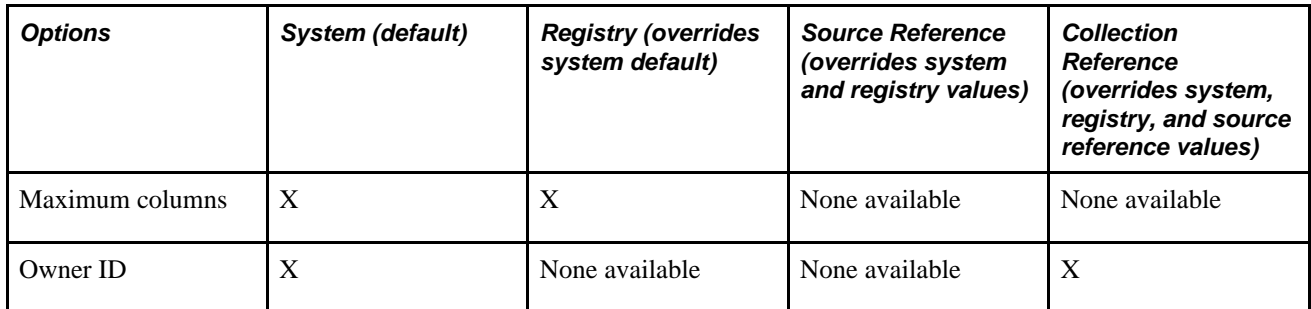

You define and set navigation collection options on these pages:

- Set system options on the System Options page.
- Set registry options on the Registry Options page.
- Set source reference options through the Structure and Content pages.
- Set navigation collection reference options on the Maintain Collections page.

The default option to display standard navigation pages when you click a menu folder is set at the registry level on the General Setting page. You can override this default on the source reference.

#### **See Also**

[Chapter 4, "Working with Navigation Pages," Defining Portal Utilities System Options, page 56](#page-79-0)

[Chapter 4, "Working with Navigation Pages," Defining Portal Utilities Registry Options, page 59](#page-82-0)

[Chapter 4, "Working with Navigation Pages," Creating and Maintaining Navigation Collections, page 61](#page-84-0)

[Chapter 5, "Administering Portals," page 97](#page-120-0)

[Chapter 5, "Administering Portals," Managing General Portal Settings, page 171](#page-194-0)

## **Common Elements Used in This Section**

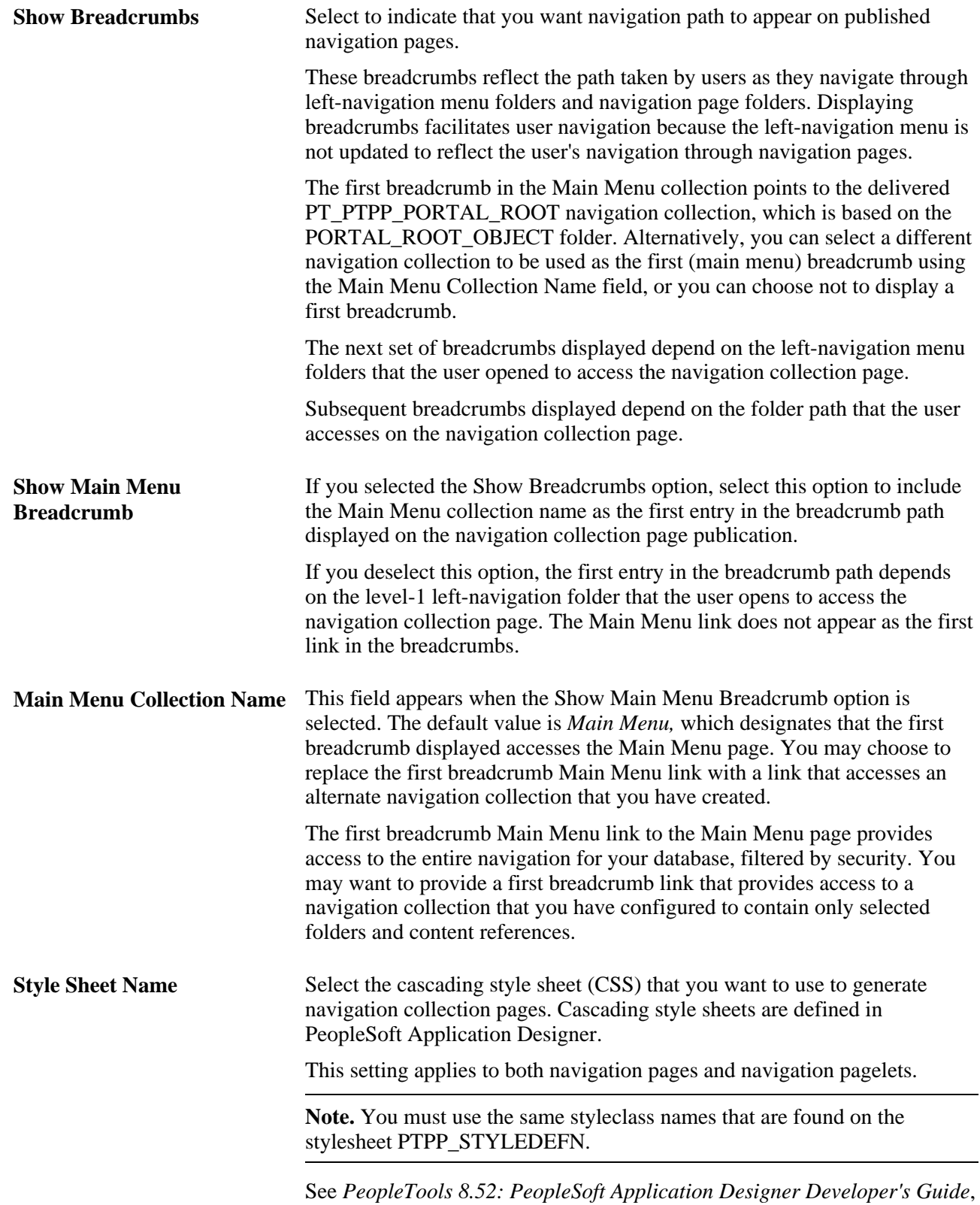

"Creating Style Sheet Definitions."

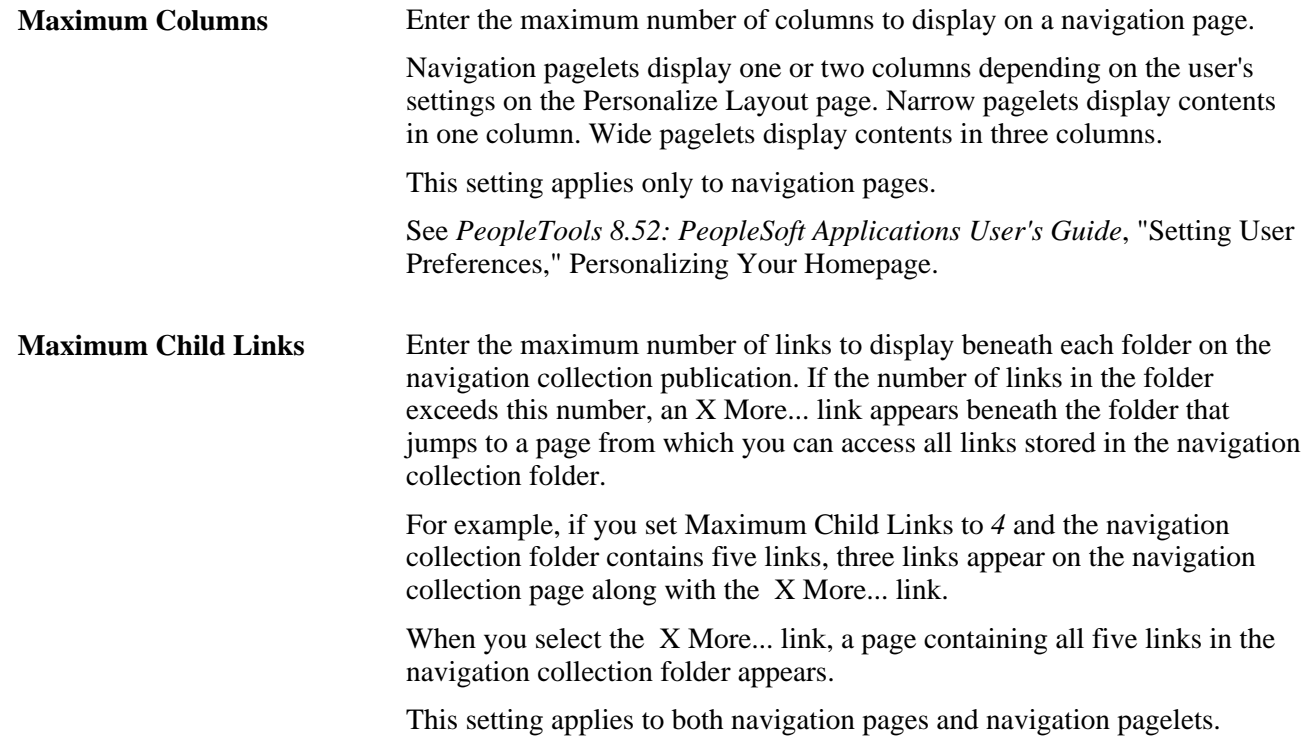

## **Pages Used to Set Up Navigation Collection Options**

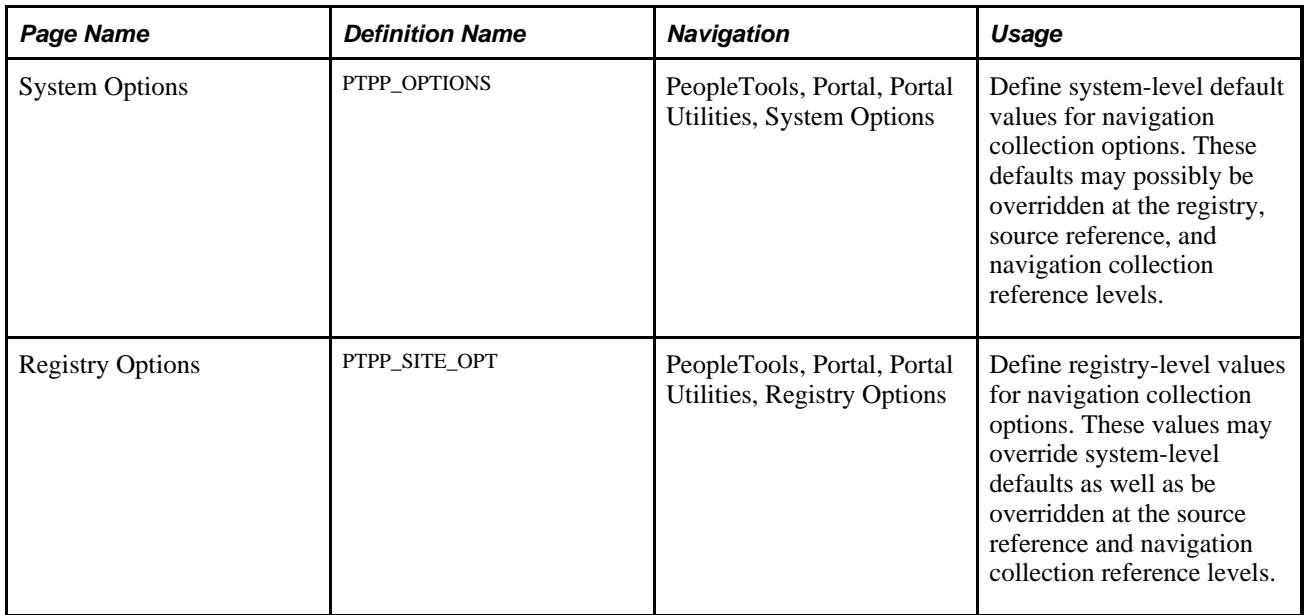

## <span id="page-79-0"></span>**Defining Portal Utilities System Options**

Access the System Options page. (Select PeopleTools, Portal, Portal Utilities, System Options.)

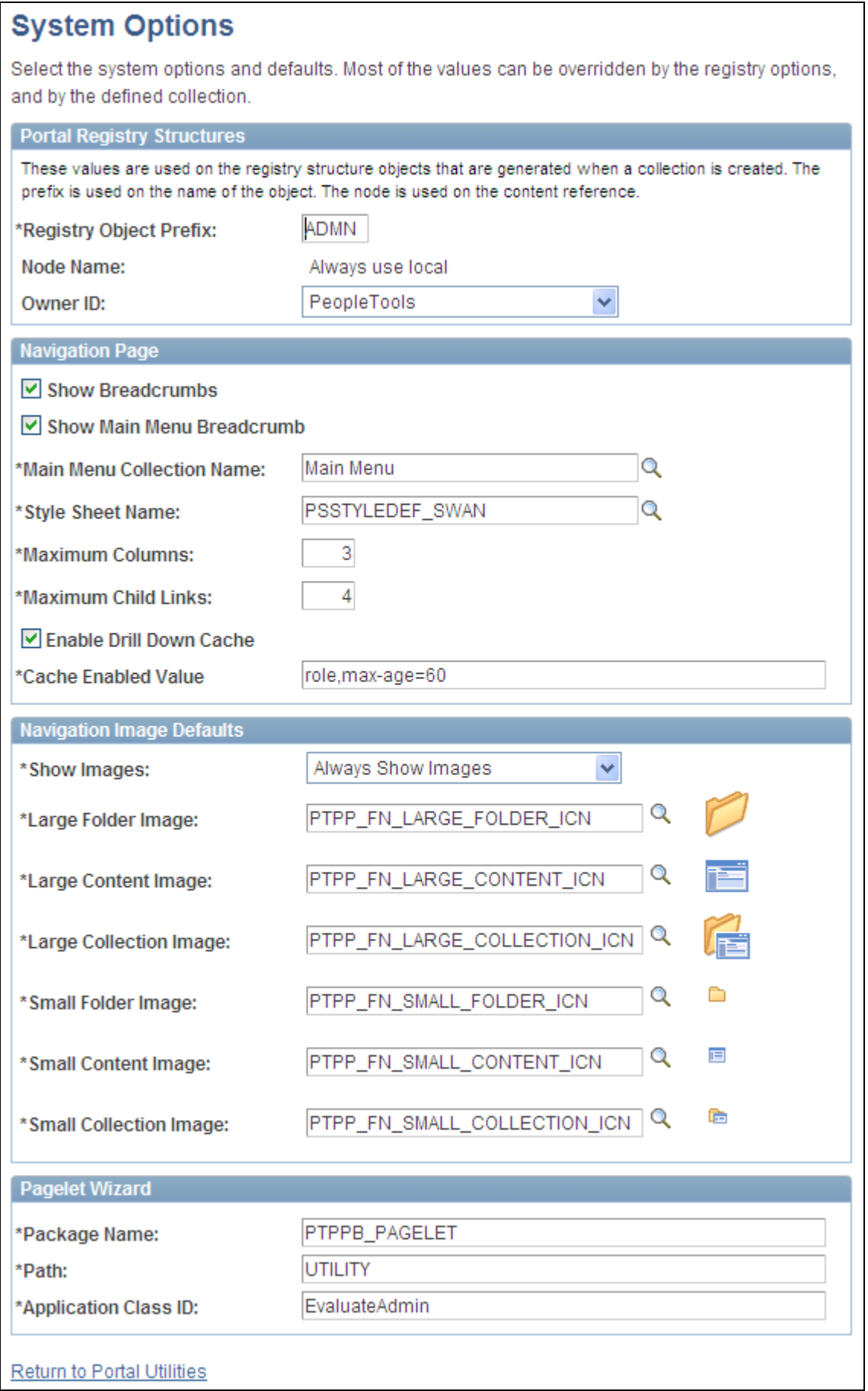

#### System Options page

PeopleTools delivers a set of system-level defaults. You can change the default values on this page or override the defaults at successive levels in the default hierarchy. However, you cannot delete the default values because system-level default values are required.

See [Chapter 4, "Working with Navigation Pages," Understanding Navigation Collection Options, page 53.](#page-76-1)

#### **Portal Registry Structures**

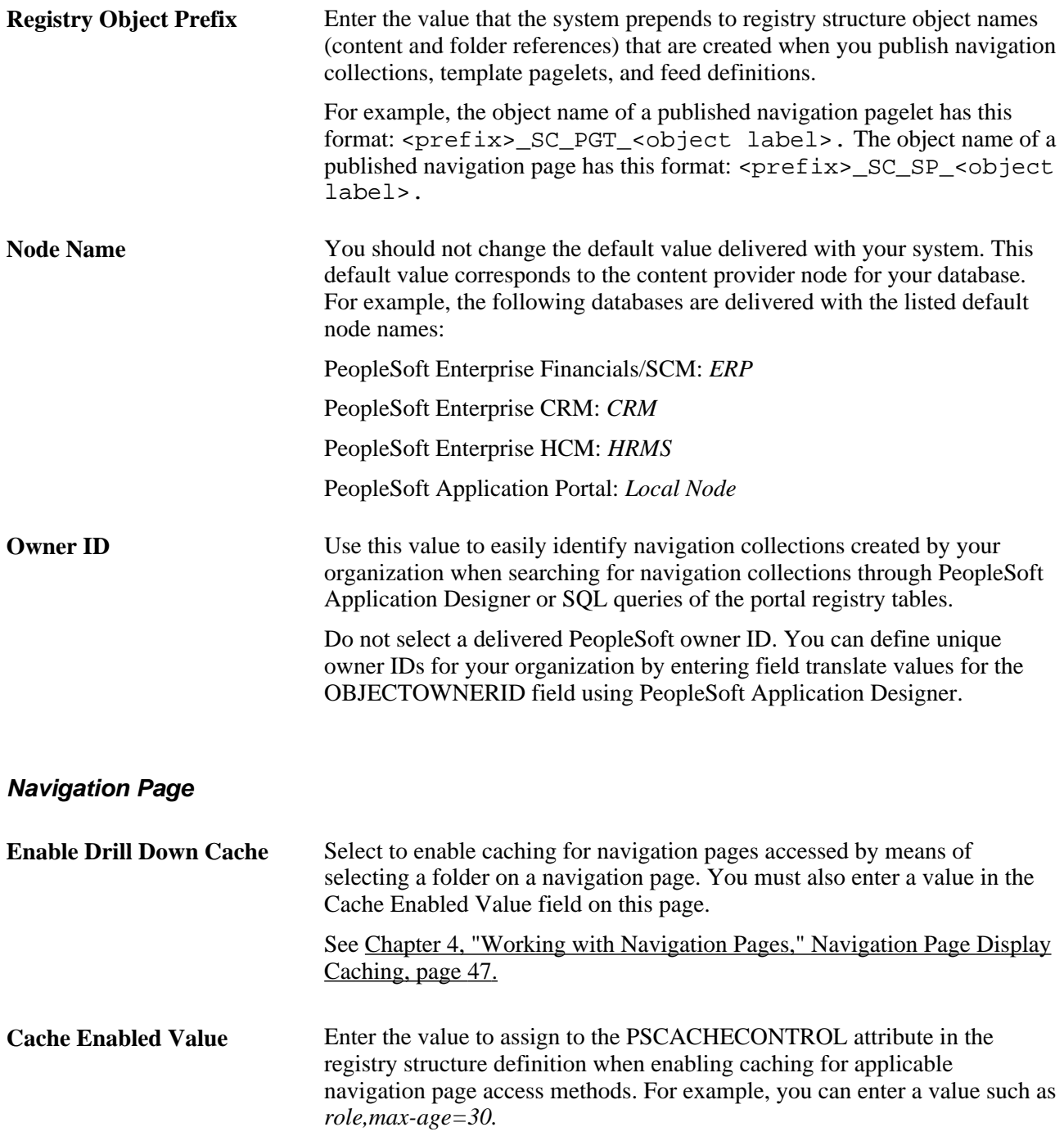

### **Navigation Image Defaults**

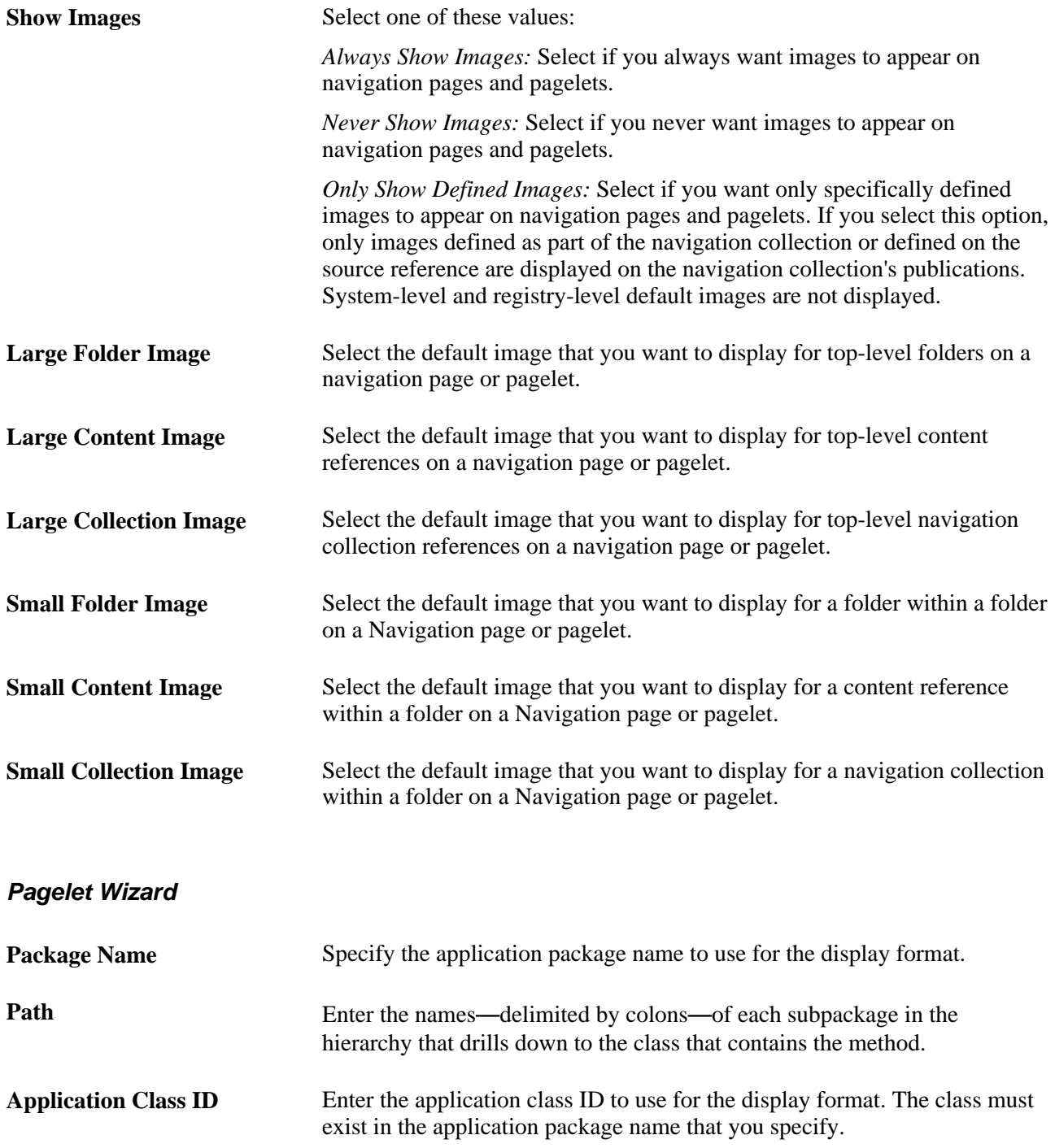

## <span id="page-82-0"></span>**Defining Portal Utilities Registry Options**

Access the Registry Options page. (Select PeopleTools, Portal, Portal Utilities, Registry Options.)

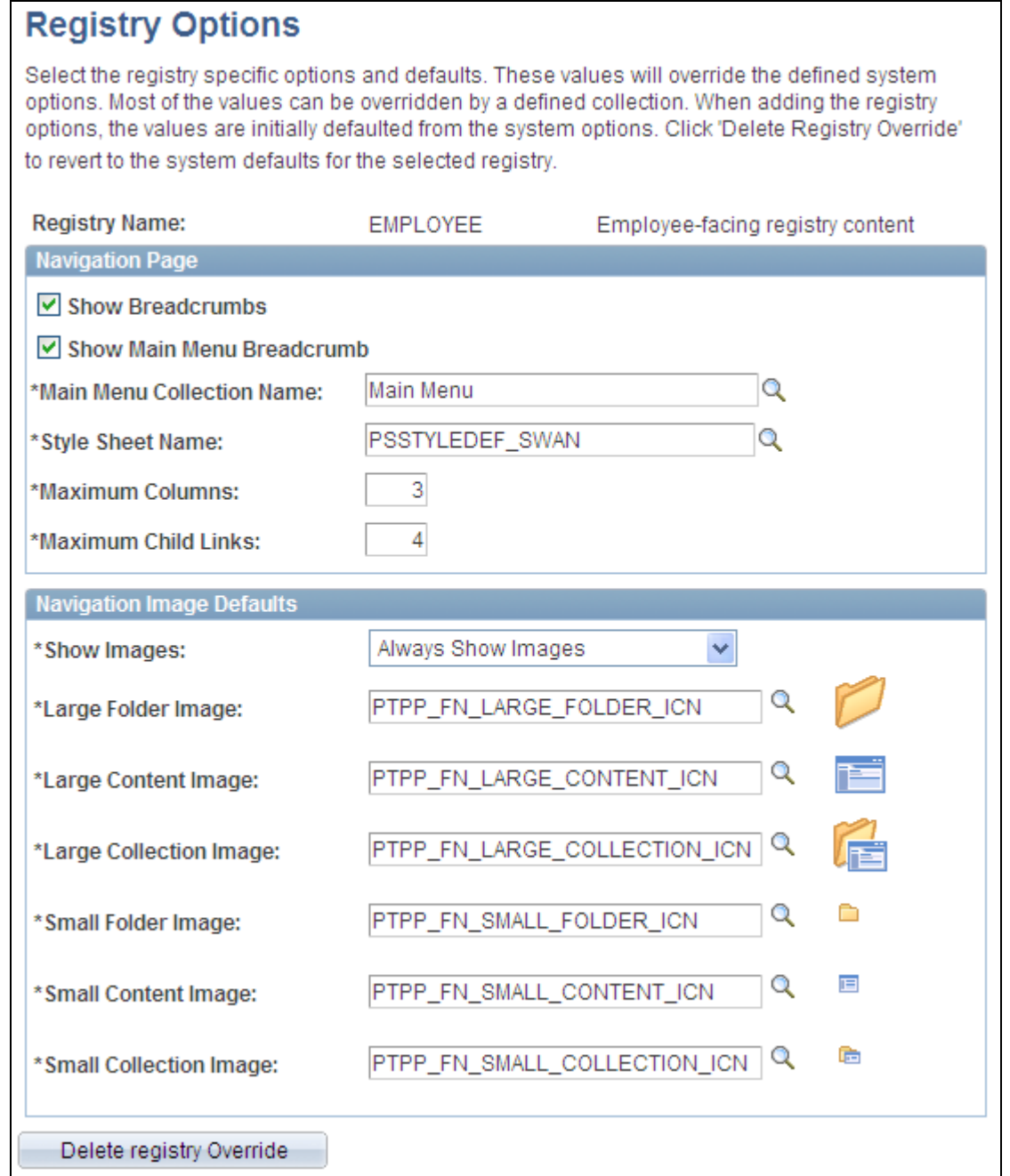

#### Registry Options page

All options that you set on this page override defaults defined at the system level on the System Options page.

See [Chapter 4, "Working with Navigation Pages," Understanding Navigation Collection Options, page 53.](#page-76-1)

**Registry Name** Select the portal registry for which you want to define navigation collection options that will override system-level defaults.

### **Navigation Image Defaults**

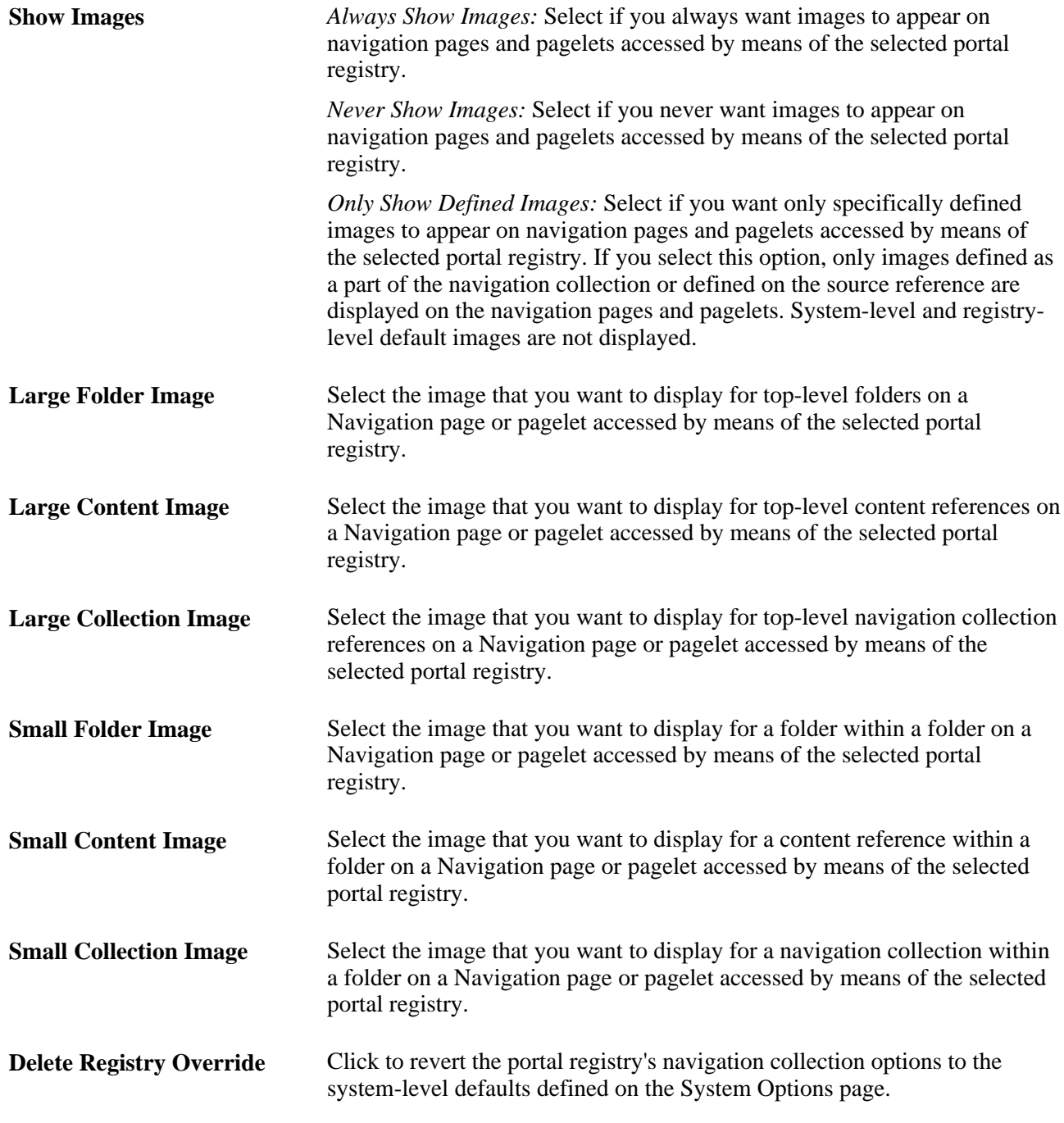

# <span id="page-84-0"></span>**Creating and Maintaining Navigation Collections**

This section discusses how to:

• Search for a navigation collection.

- Create or edit a navigation collection.
- Add a folder.
- Select a source folder.
- Select navigation collection images.
- Edit a folder.
- Add a link.
- Select a source link.
- Edit a link.

# **Pages Used to Create and Maintain Navigation Collections**

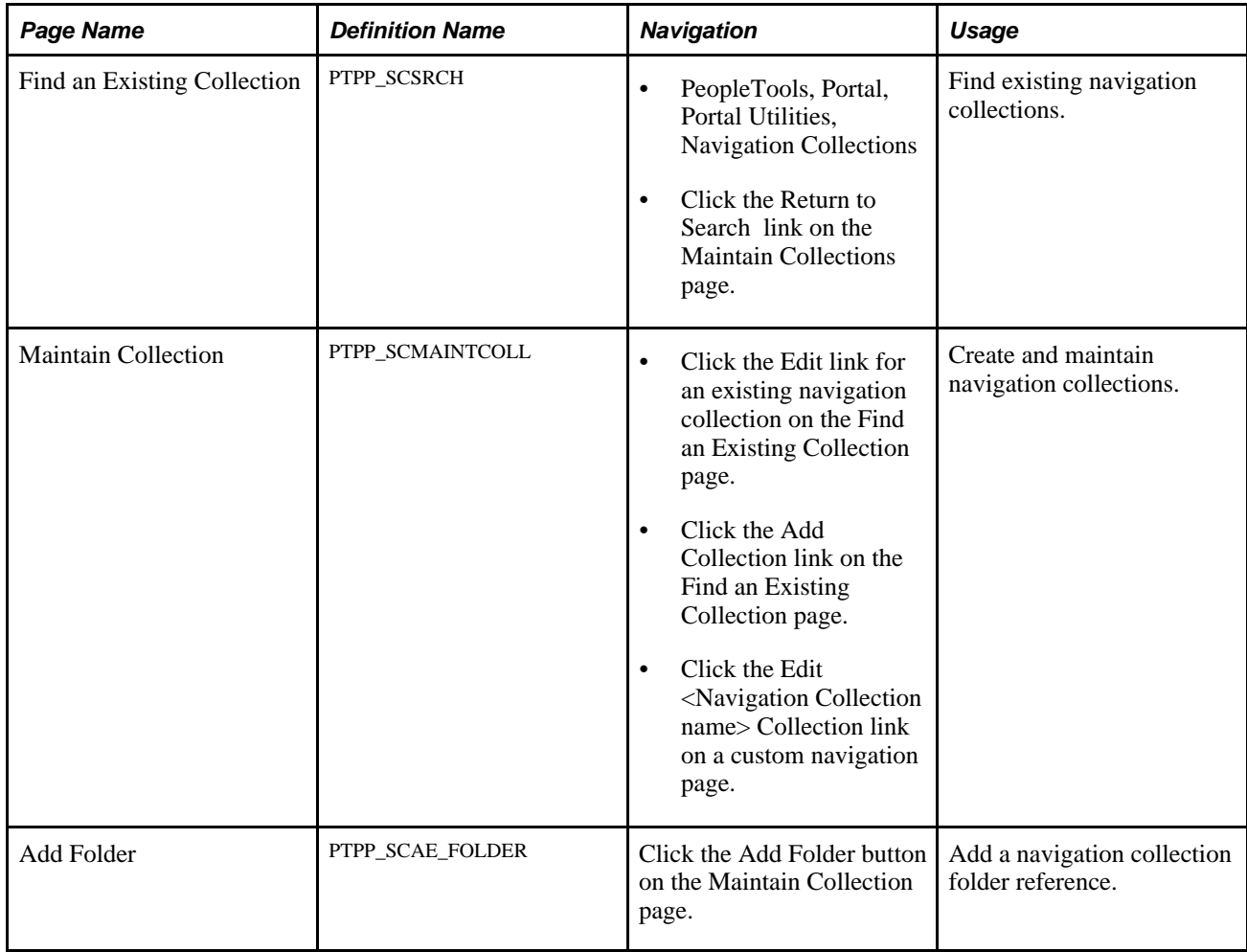

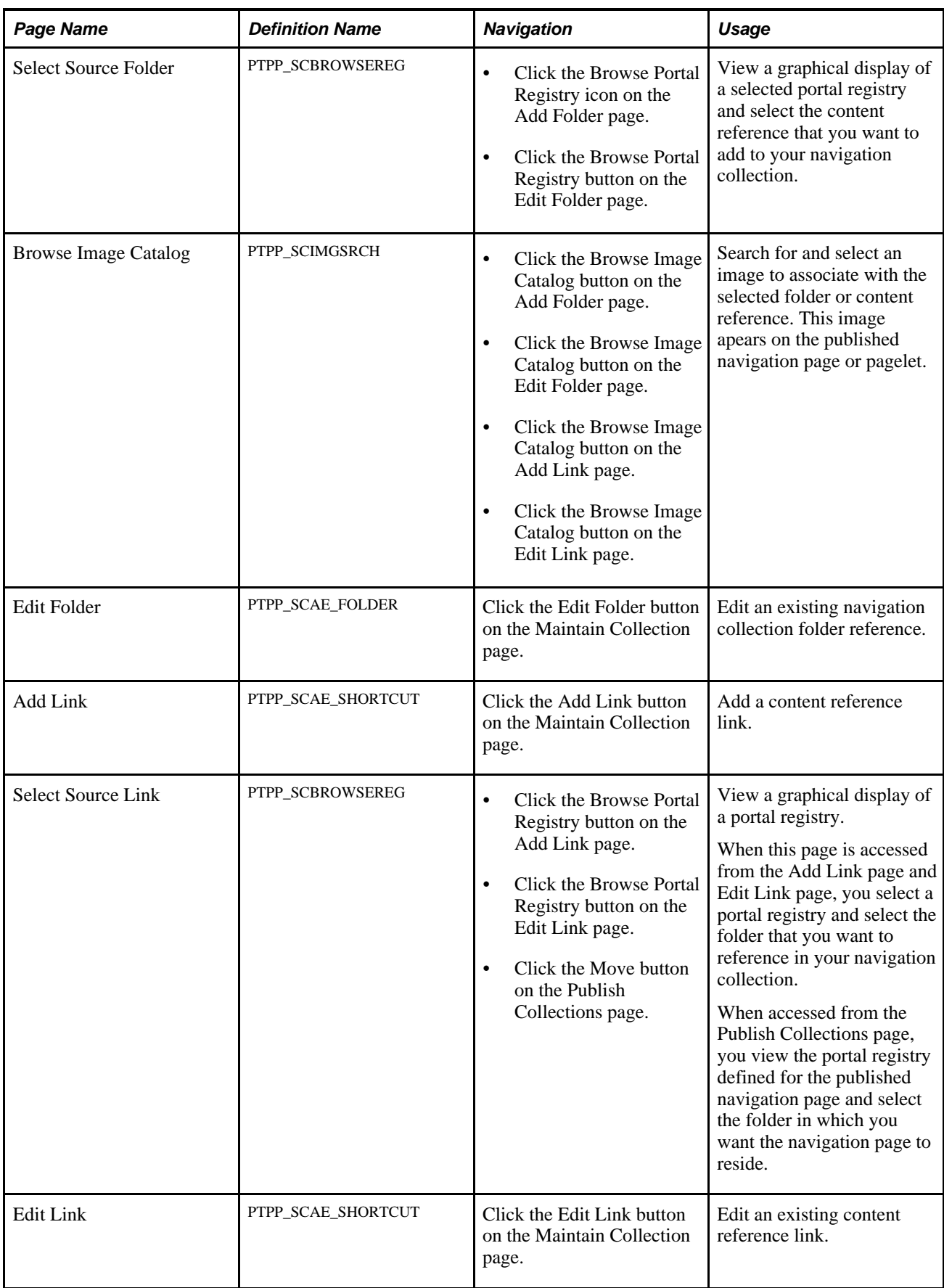

## **Finding Existing Navigation Collections**

Access the Find an Existing Collection page. (Select PeopleTools, Portal, Portal Utilities, Navigation Collections.)

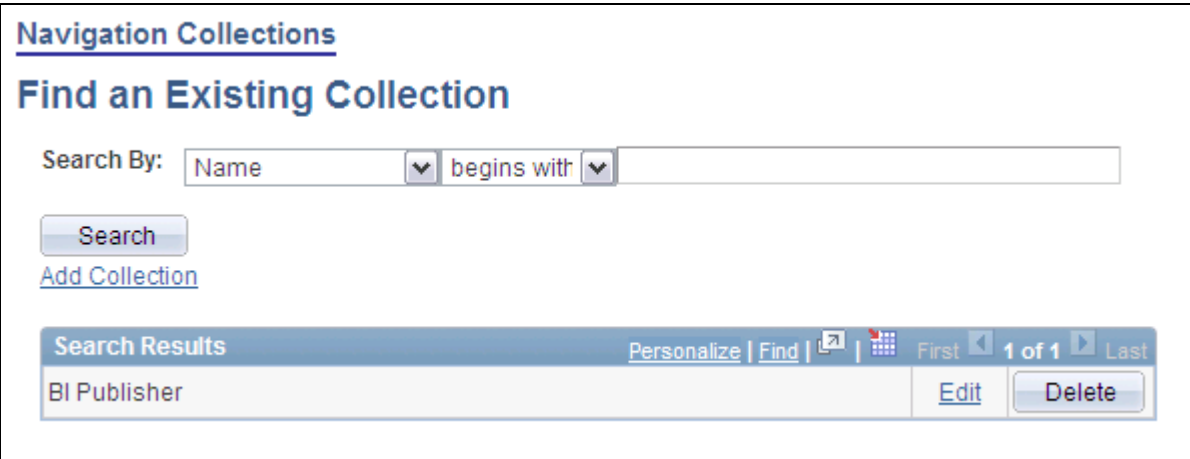

#### Find an Existing Collection page

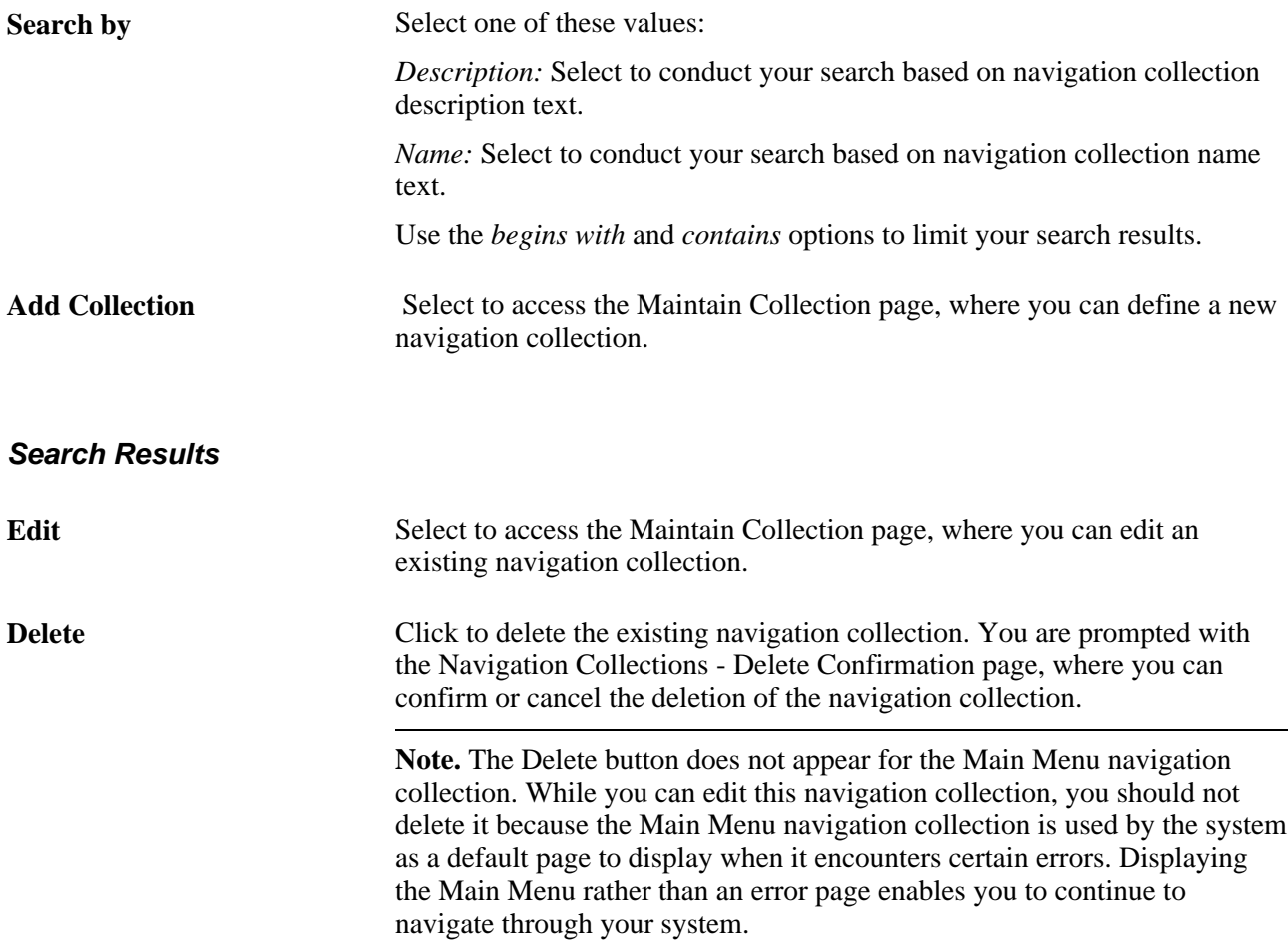

### **Creating or Editing a Navigation Collection**

Access the Navigation Collections page. (Click the Edit link for an existing navigation collection on the Find an Existing Collection page).

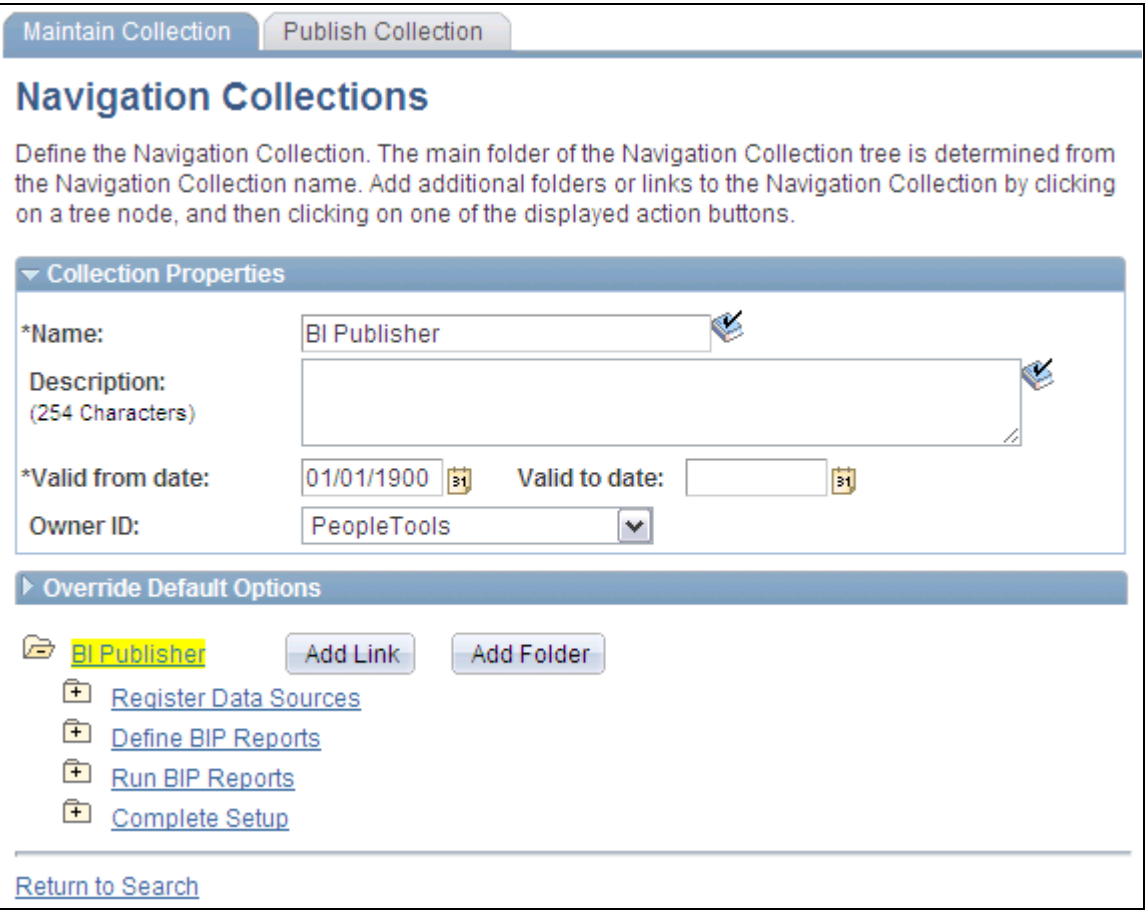

Navigation Collections page

**Note.** If you modify a navigation collection that has already been published, you do not need to republish the collection using the Publish Collection page. Saving your edits on the Maintain Collection page is sufficient because navigation collection publications are dynamically generated for display based on their saved navigation collection definitions.

#### **Collection Properties**

**Name** Enter a name for the navigation collection. This text appears as the label on the published navigation page or pagelet.

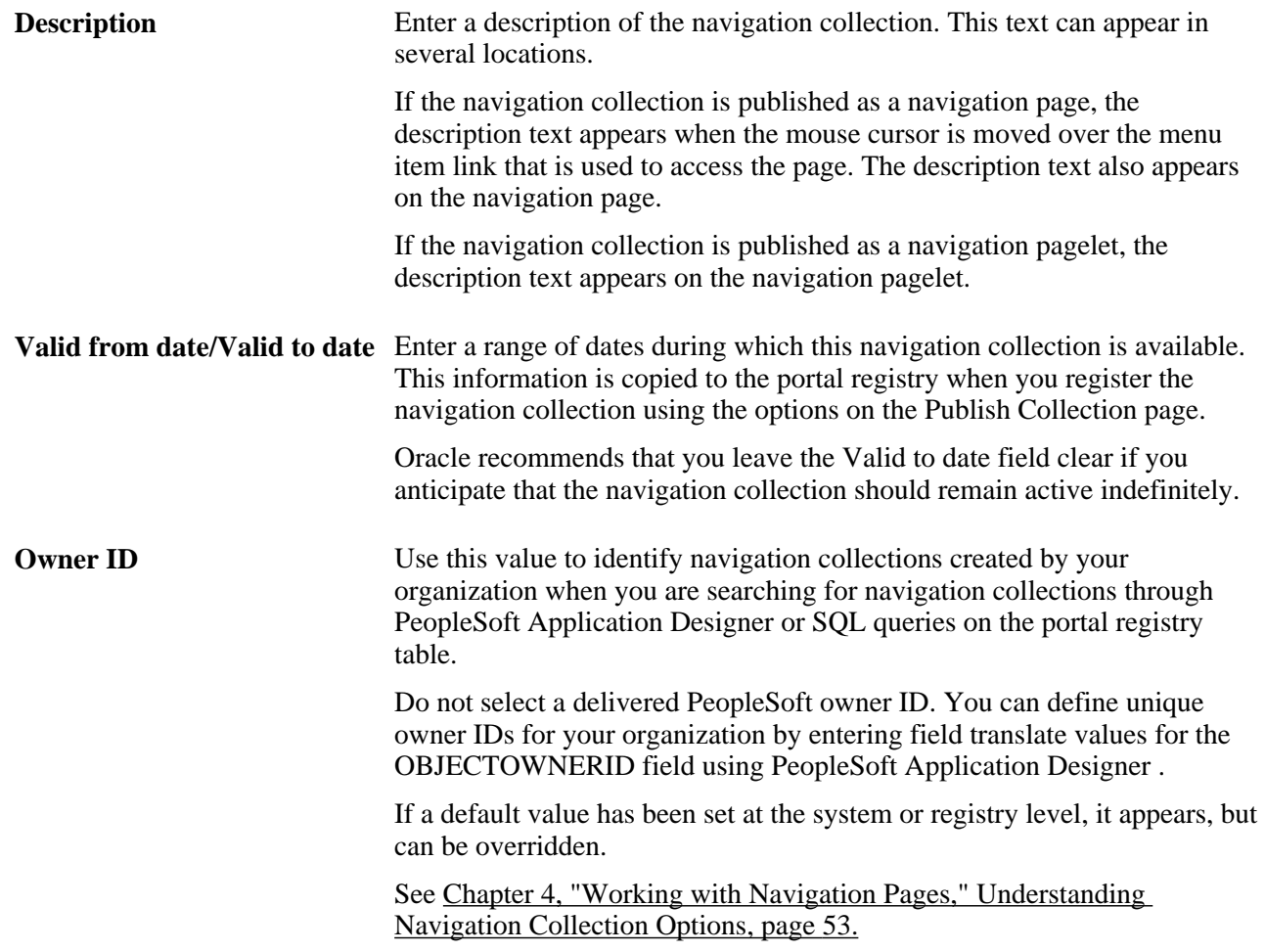

#### **Override Default Options**

The Override Default Options group box enables you to enter values that override any navigation collection defaults defined at the system, registry, and source reference levels and which apply to only the navigation collection that you are creating. Leave fields clear if you don't want to override any default values.

See [Chapter 4, "Working with Navigation Pages," Understanding Navigation Collection Options, page 53.](#page-76-1)

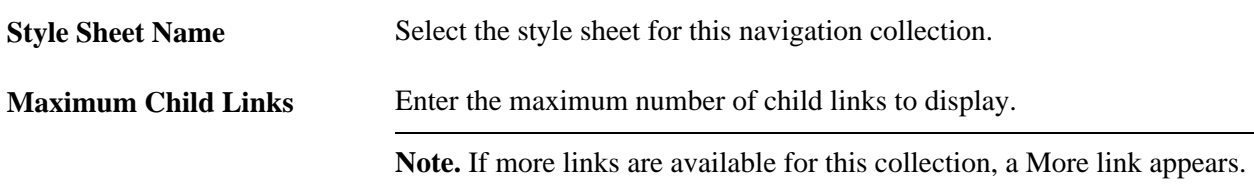

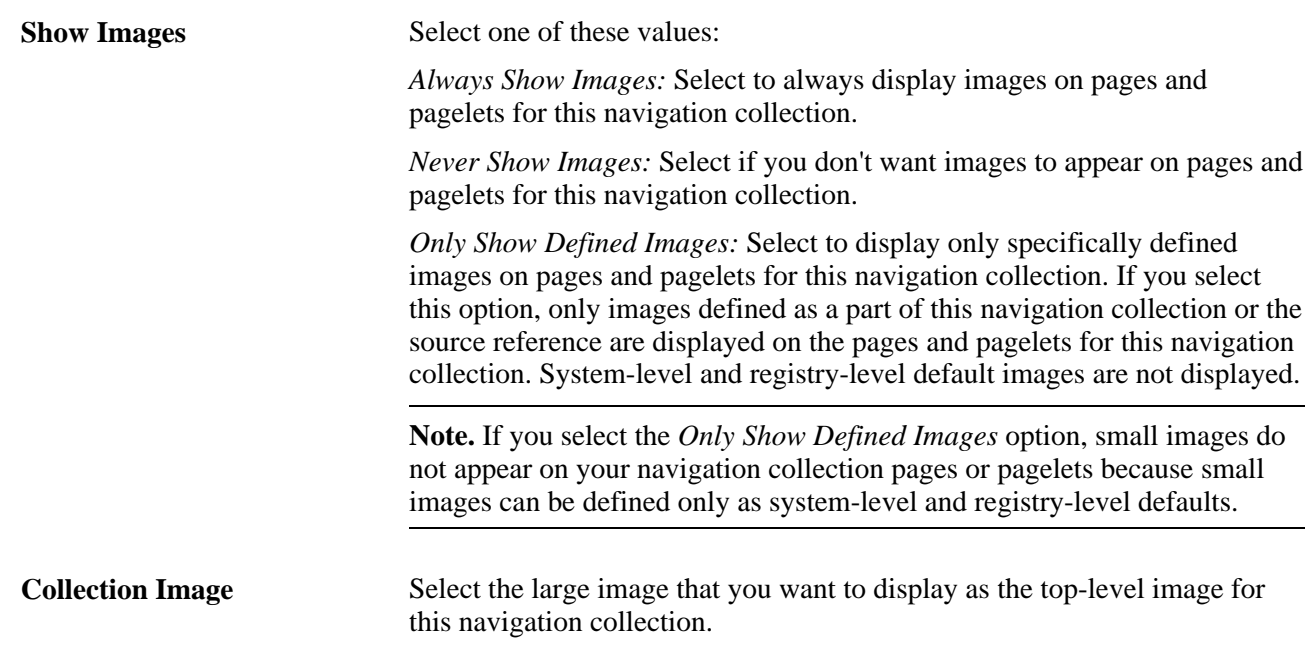

The navigation collection that you define is displayed as a tree hierarchy of nodes at the bottom of the page.

The Name value that you entered for the navigation collection appears as a root node link at the top of the hierarchy. Each node below the navigation collection name is either a folder or content reference link that you defined using the following options and their associated pages.

A navigation collection may be composed of a series of individual content reference links, a series of folders containing content reference links, or a combination of individual content reference links and folders.

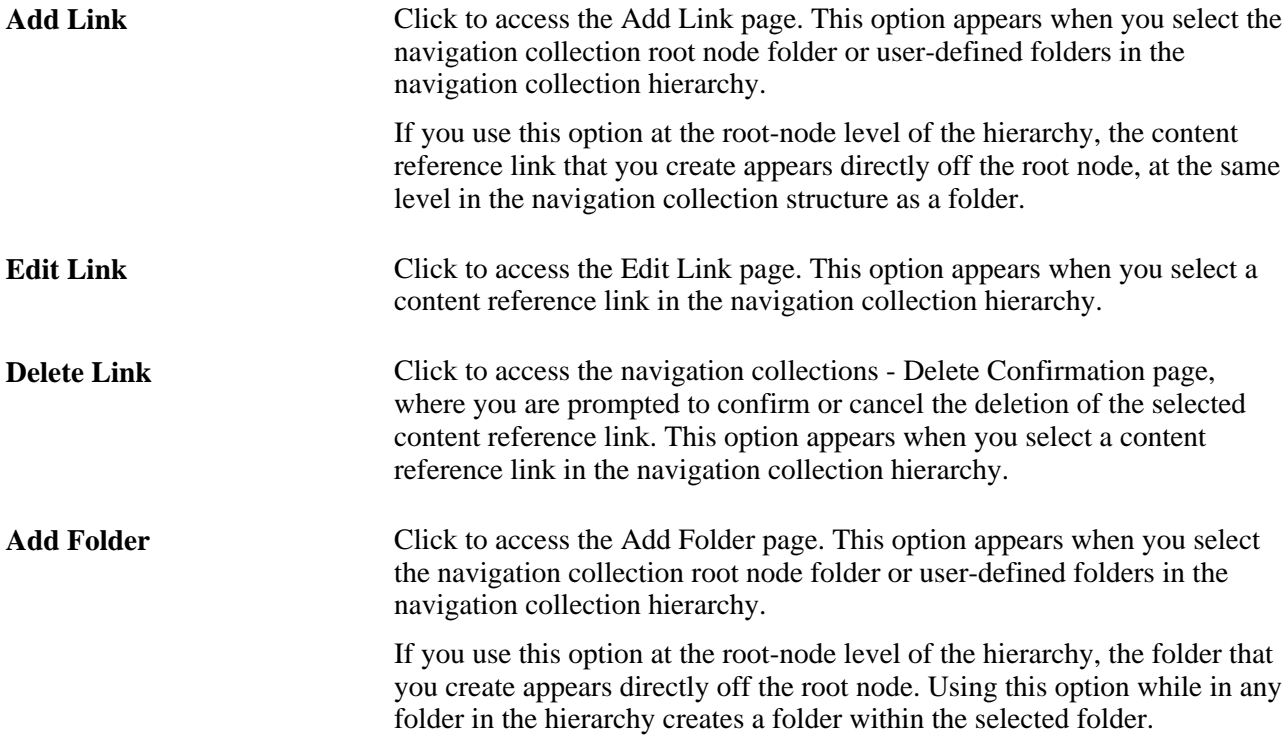

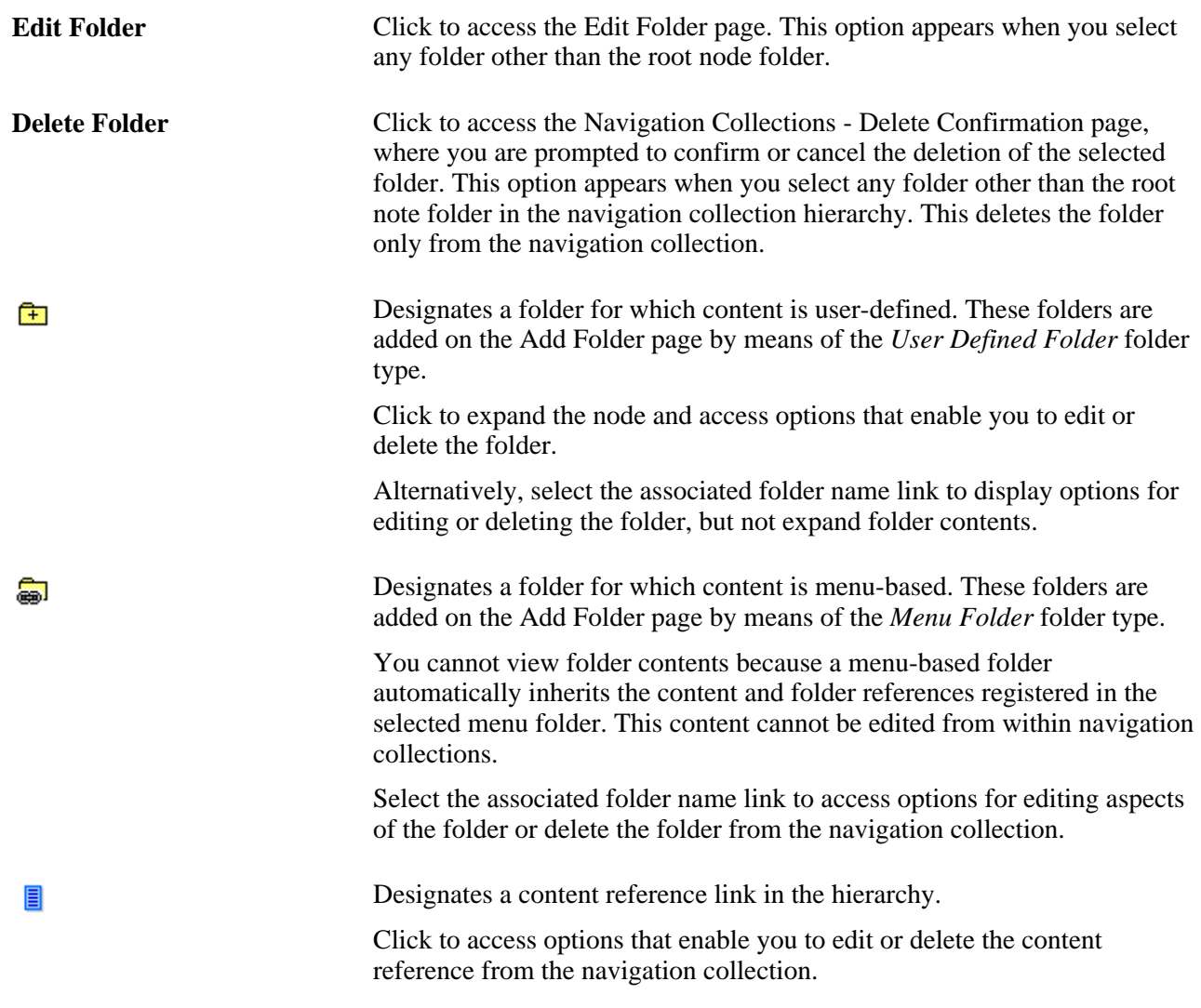

# <span id="page-91-0"></span>**Adding a Folder**

Access the Add Folder page. (Click the Add Folder button on the Maintain Collection page.)

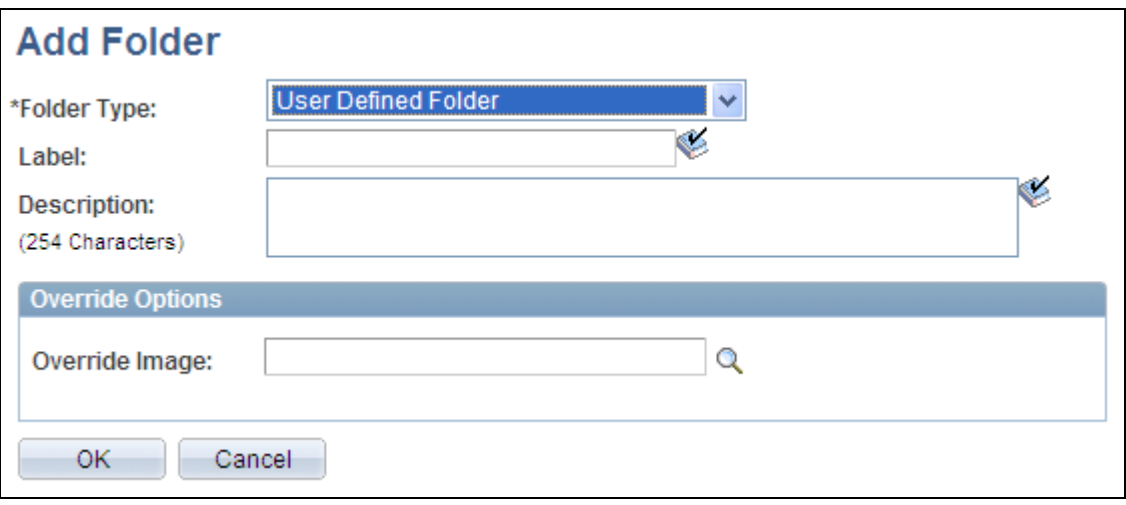

Add Folder page (user-defined folder)

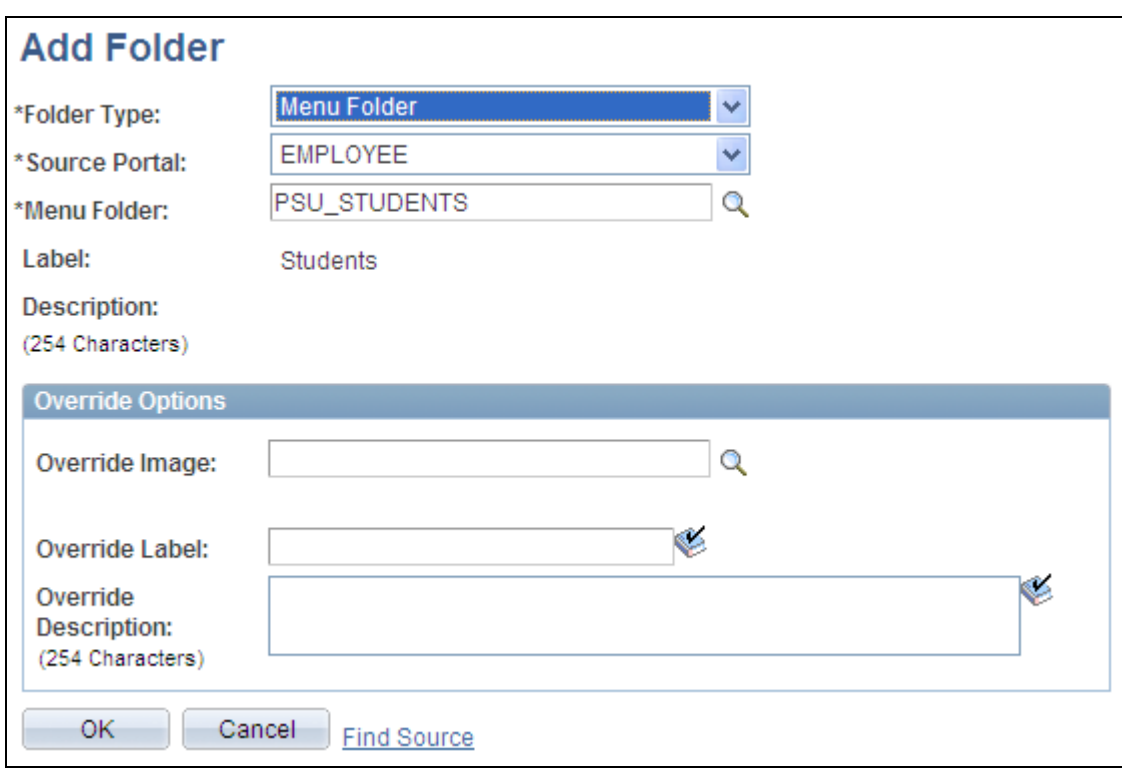

Add Folder page (menu folder)

**Folder Type** Select one of these values:

*Menu Folder:* Creates a reference to an existing folder in the portal registry. The reference automatically inherits all of the content and folder references registered in the selected menu folder.

*User Defined Folder:* Creates a user-defined folder, enabling you to specify the folder label, description, and valid from date and to date for the folder.

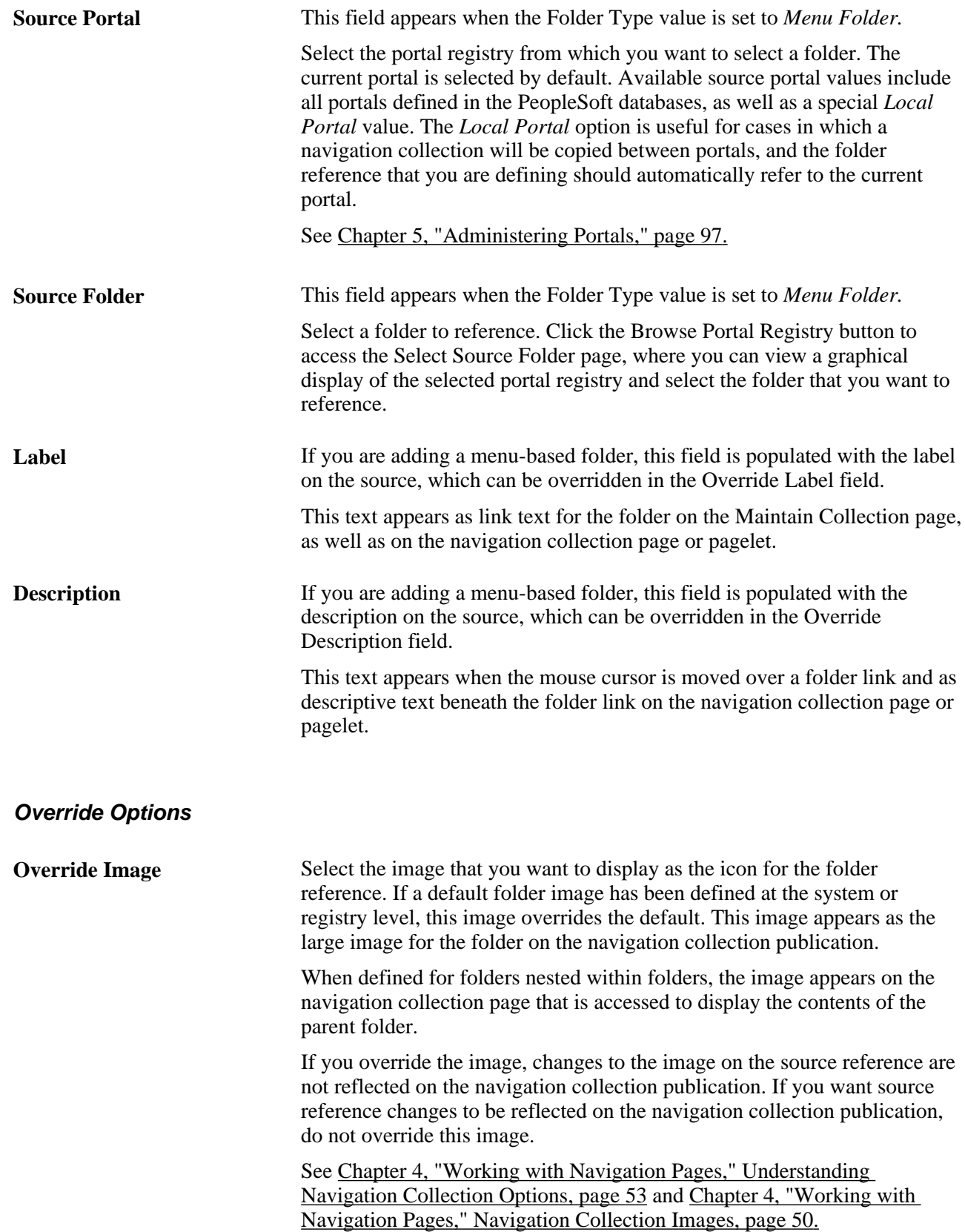

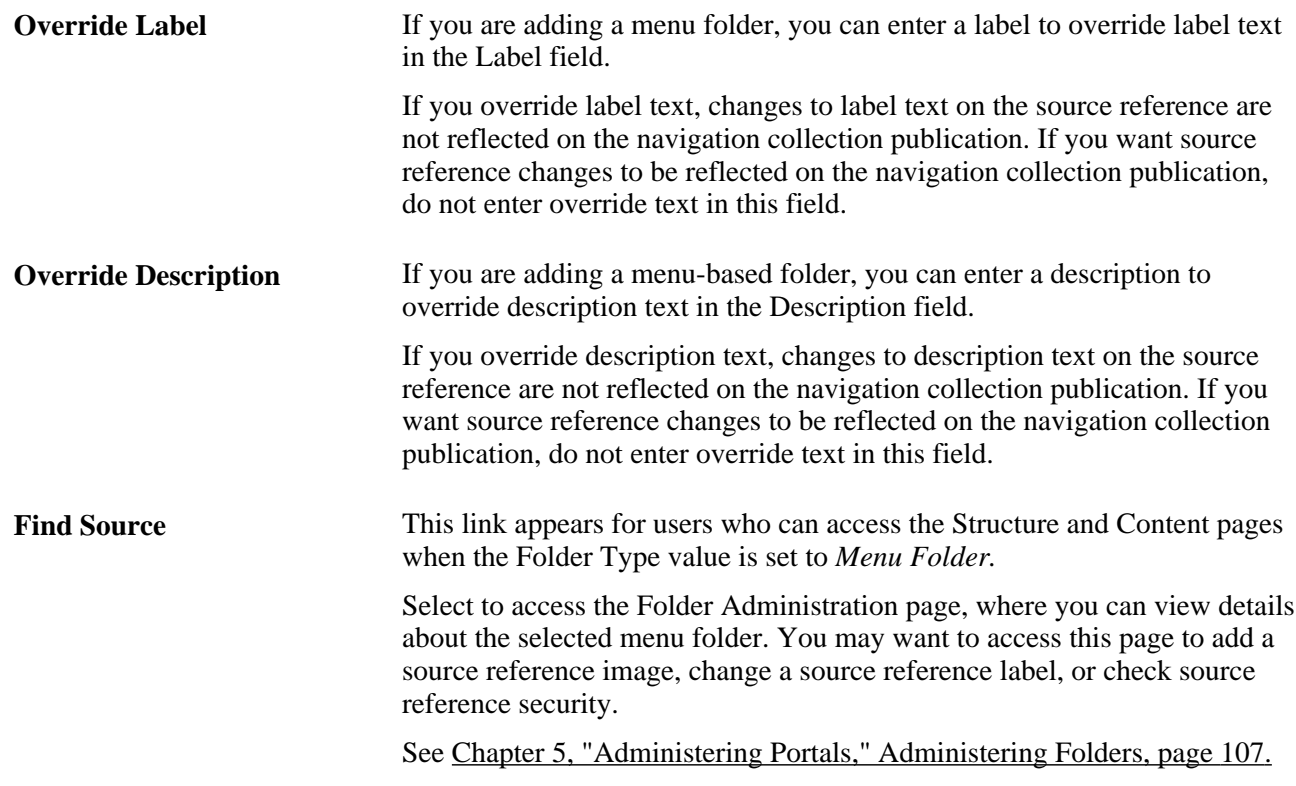

# <span id="page-94-0"></span>**Selecting a Source Folder**

Access the Select Source Folder page. (Click the Browse Portal Registry icon on the Add Folder page.)

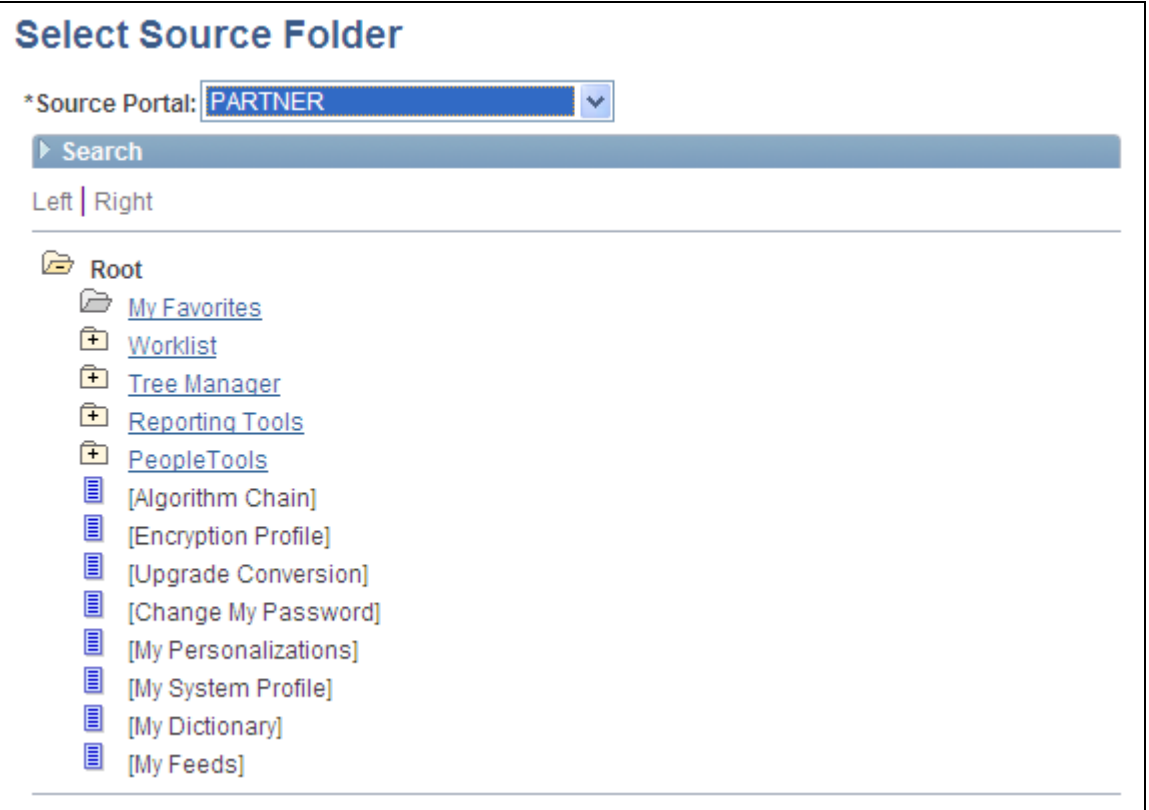

### Select Source Folder page

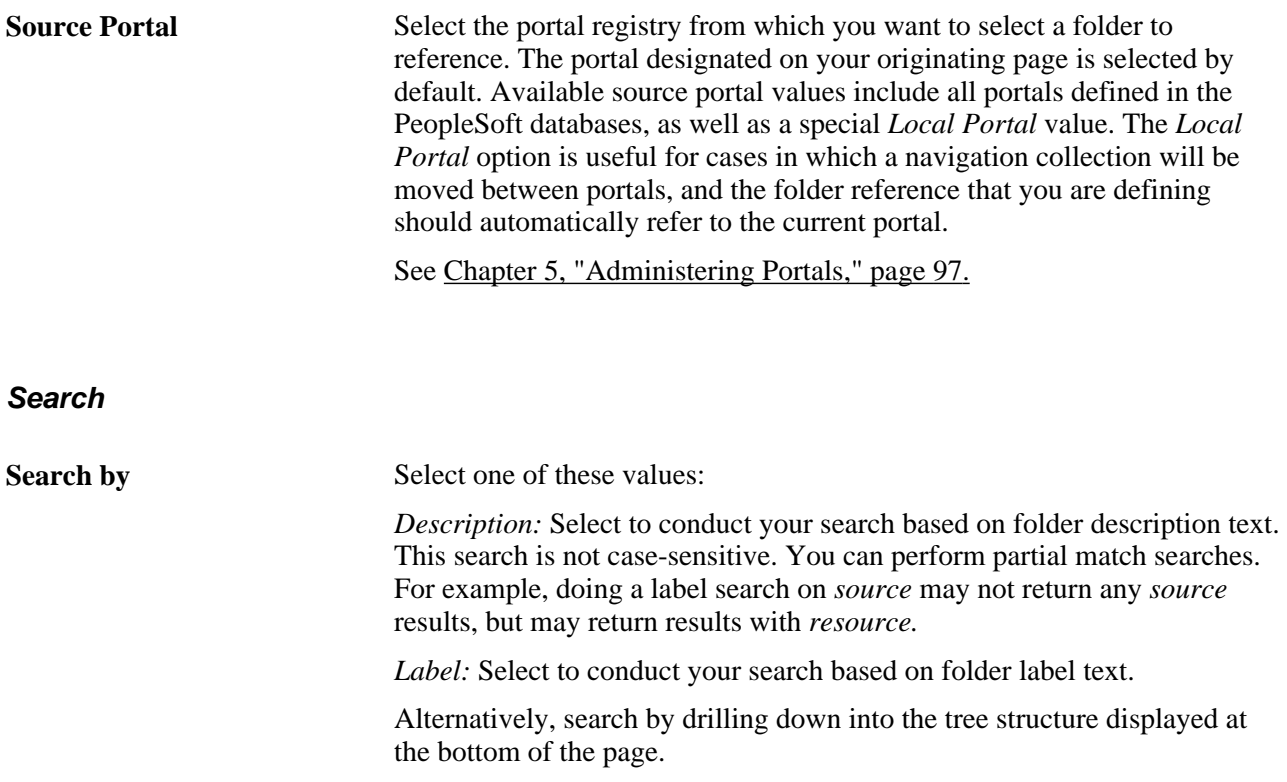

#### **Search Results**

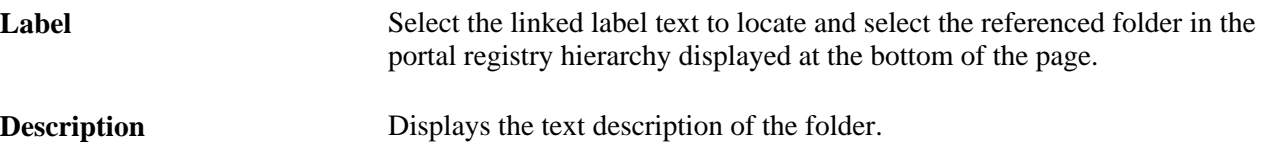

Once you have located your desired folder, click the folder link in the hierarchy to select the folder and return to your originating page.

## **Selecting Navigation Collection Images**

Access the Browse Image Catalog page. (Click the Browse Image Catalog button on the Add Folder page.)

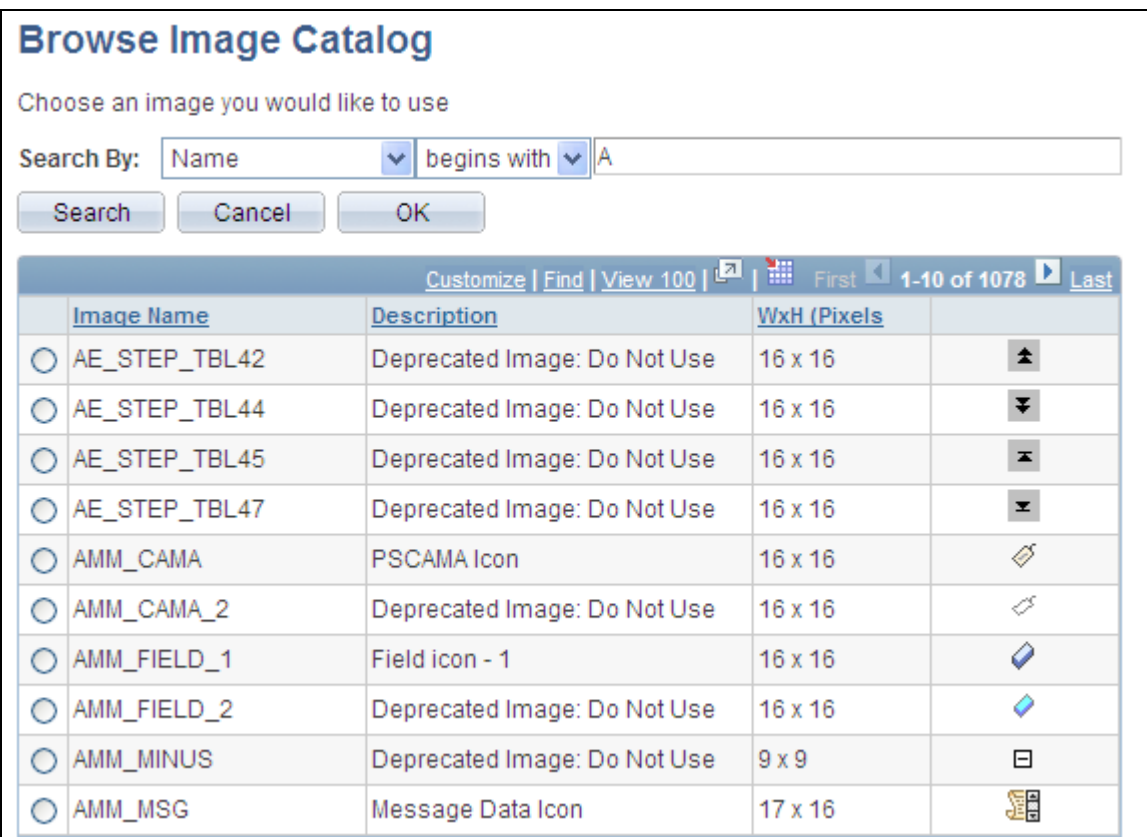

Browse Image Catalog page

**Search by** Select one of these values: *Name:* Select to conduct your search based on the image file name. *Description:* Select to conduct your search based on image description text. You can further refine your search by selecting the adjacent *begins with* or *contains* option. This search is not case-sensitive. You can perform partial match searches. For example, doing a search on *source* using the *Description* and *contains* options may not return any *source* results, but may return results with

> Once you have located the desired image, select the radio button for the image and click OK.

### **Editing a Folder**

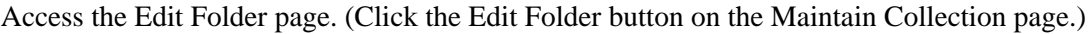

*resource.*

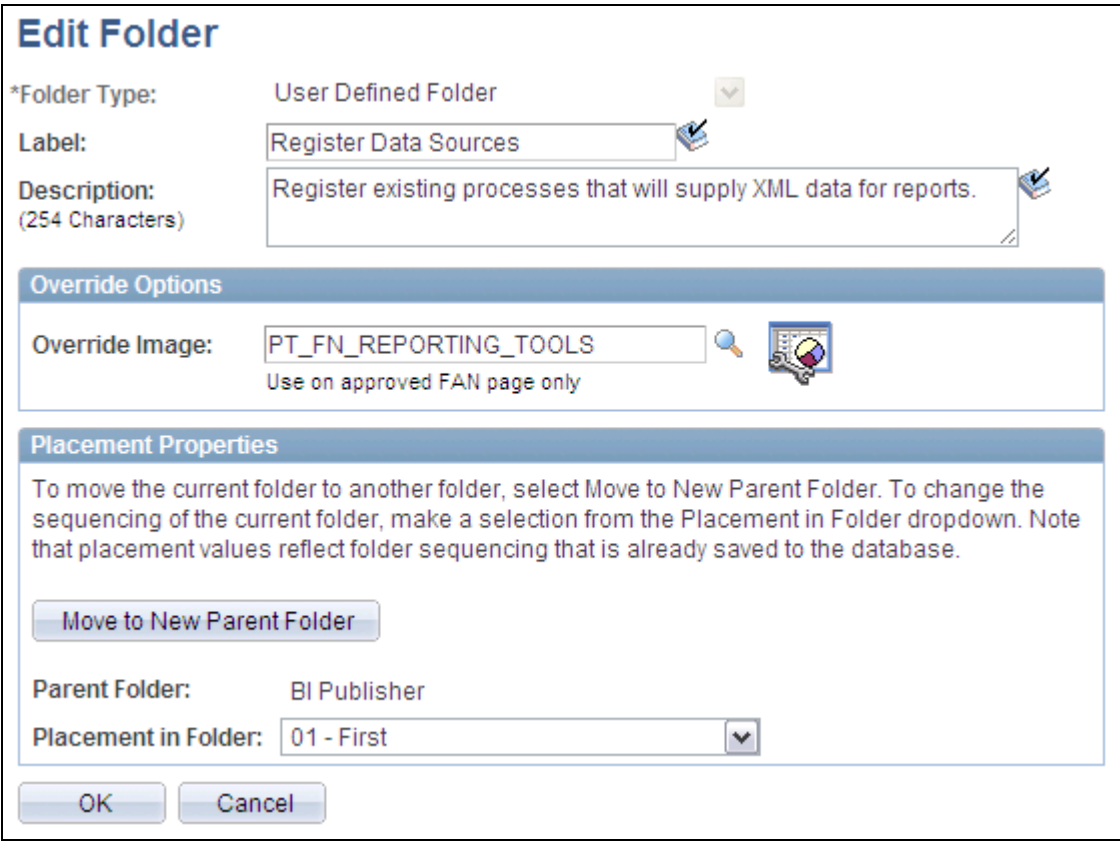

#### Edit Folder page

With the exception of the Placement Properties group box, which is discussed subsequently, all other options on this page are available on and documented as a part of the Add Folder page.

See [Chapter 4, "Working with Navigation Pages," Adding a Folder, page 68.](#page-91-0)

### **Placement Properties**

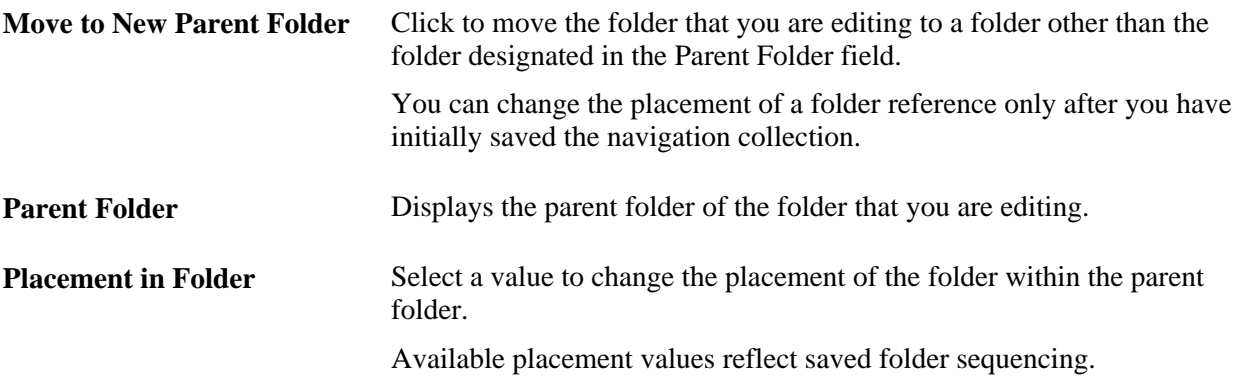

# <span id="page-98-0"></span>**Adding a Link**

Access the Add Link page. (Click the Add Link button on the Maintain Collection page.)

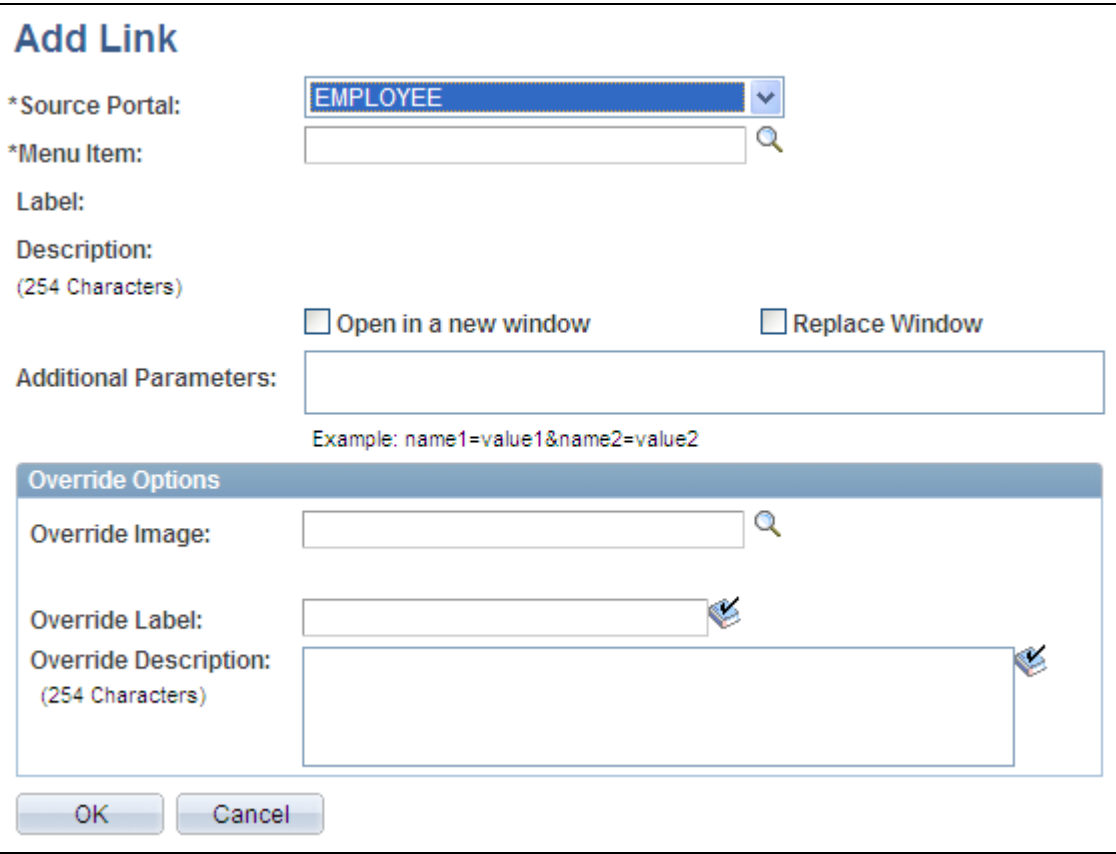

Add Link page

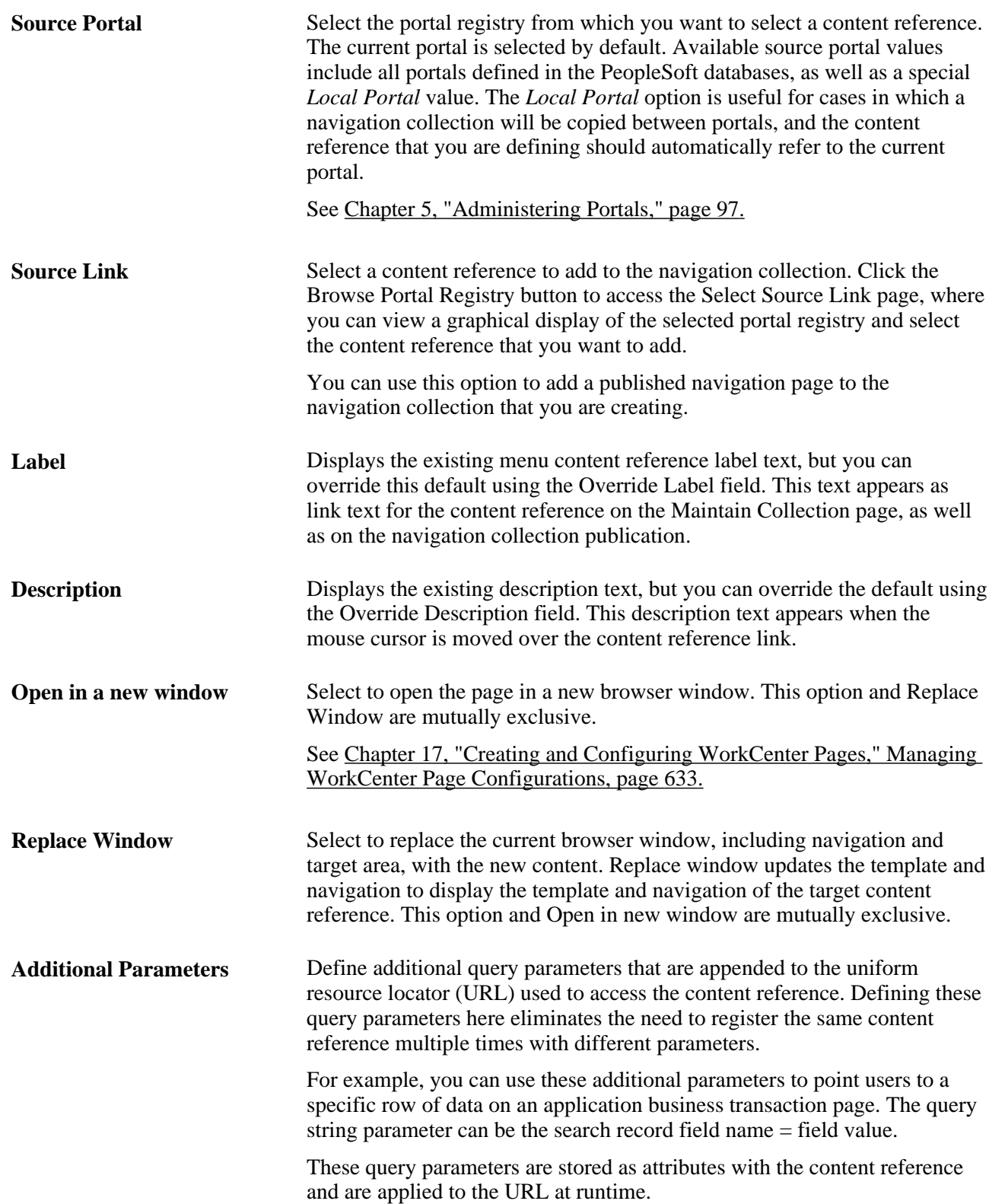

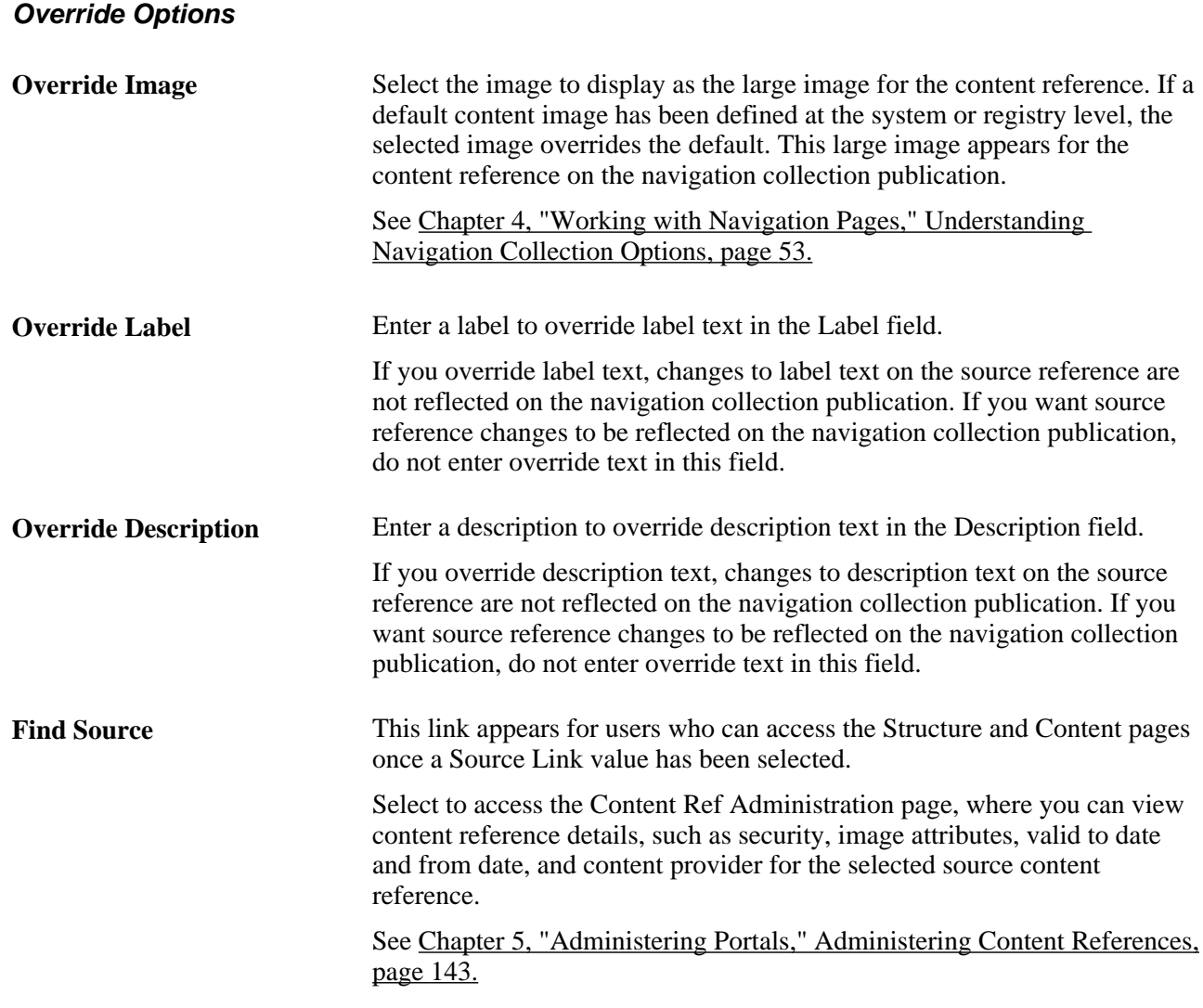

# **Selecting a Source Link**

Access the Select Source Link page. (Click the Browse Portal Registry button on the Add Link page.)

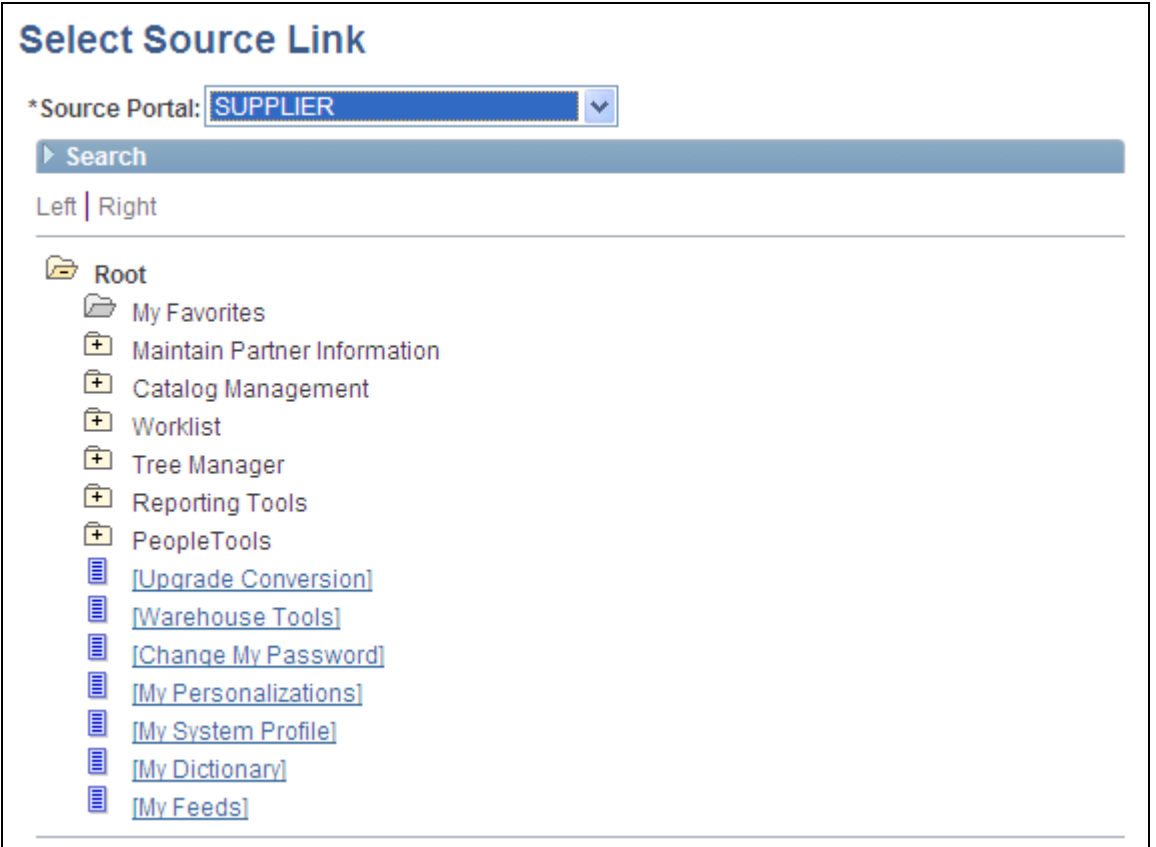

Select Source Link page

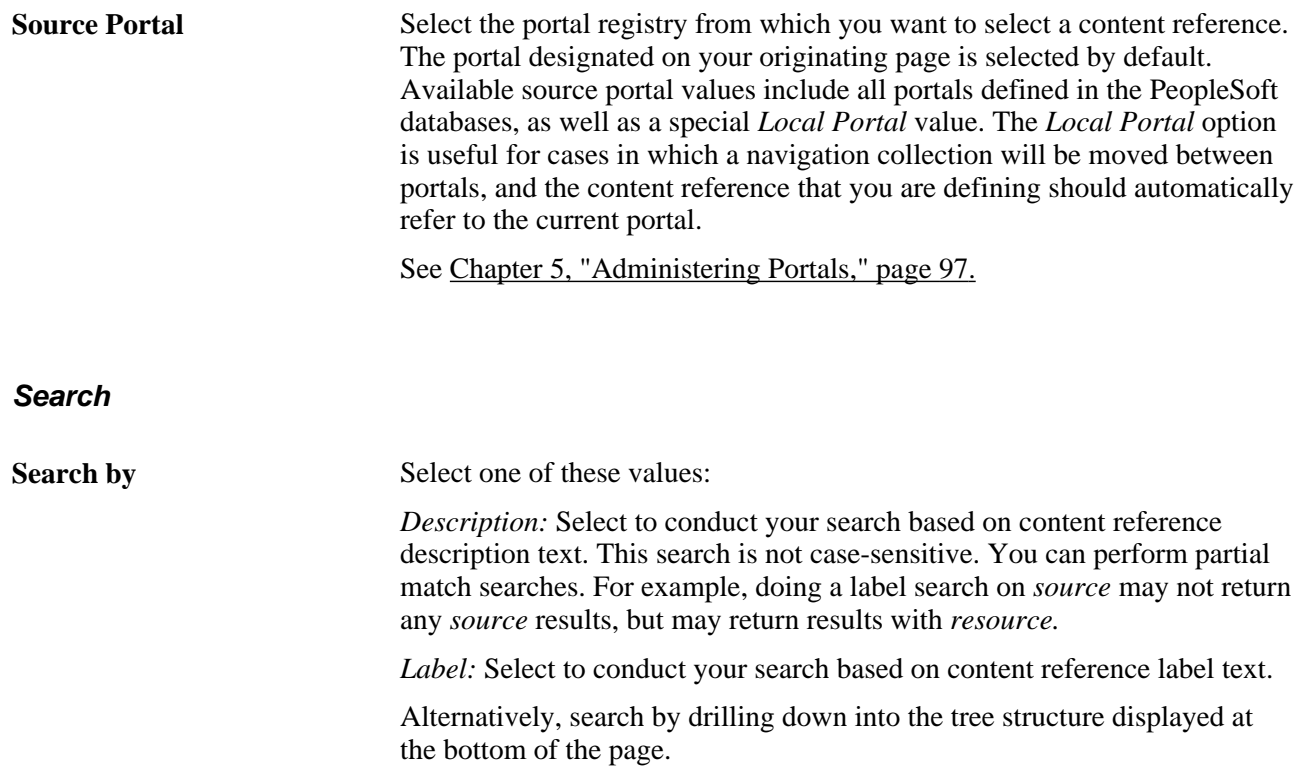

### **Search Results**

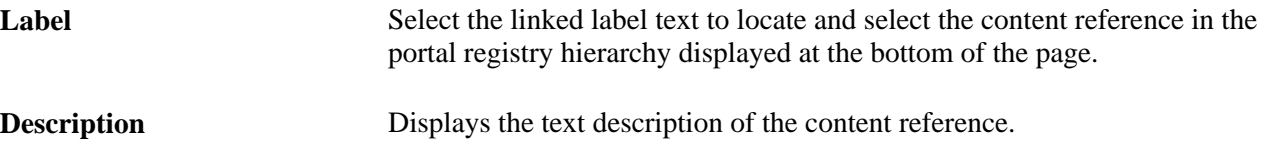

Once you have located your desired content reference, click the folder link in the hierarchy to select the folder and return to your originating page.

## **Editing a Link**

Access the Edit Link page. (Click the Edit Link button on the Maintain Collection page.)

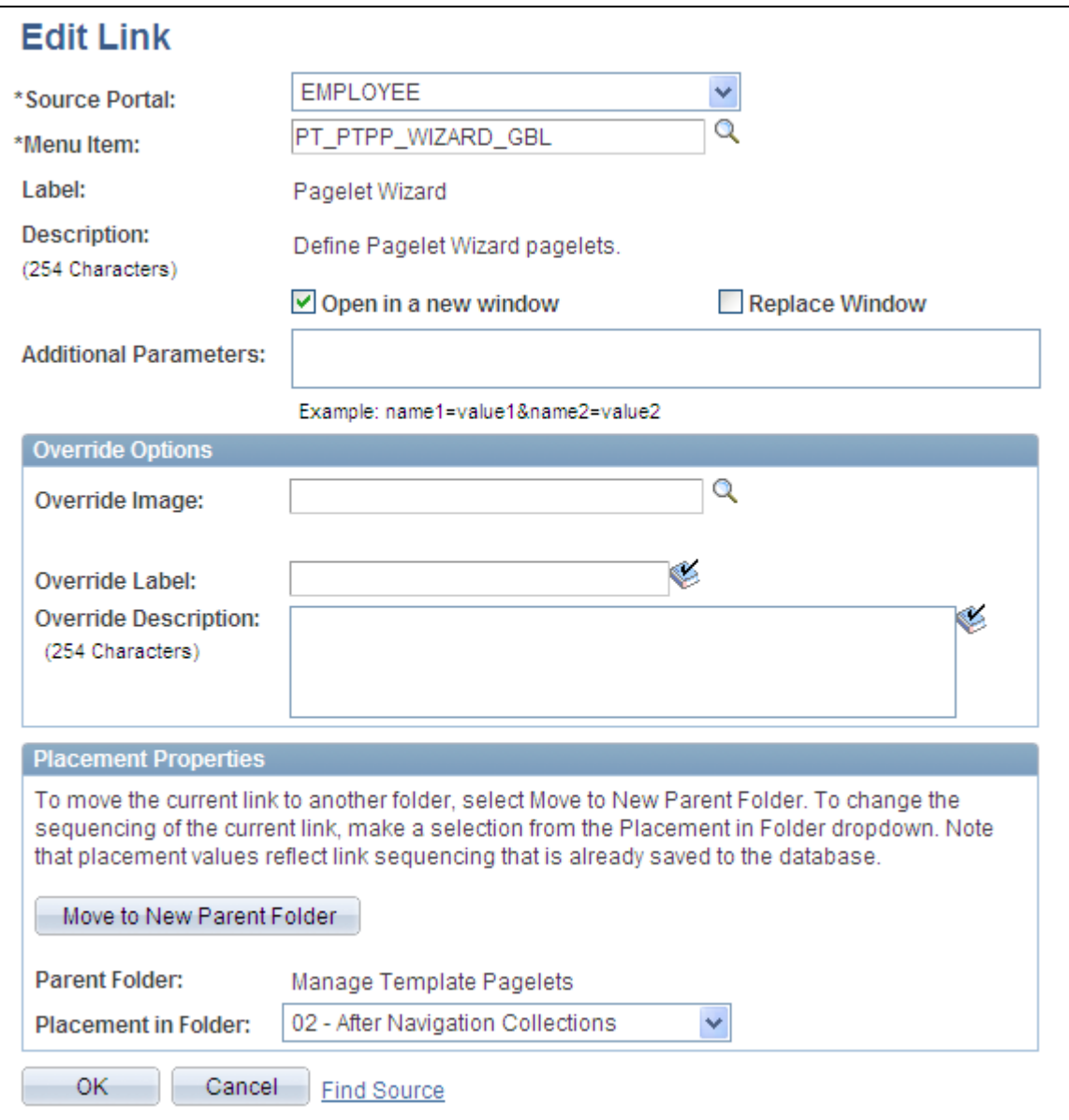

Edit Link page

With the exception of the Placement Properties group box, which is discussed subsequently, all other options on this page are available on and documented as a part of the Add Link page.

See [Chapter 4, "Working with Navigation Pages," Adding a Link, page 75.](#page-98-0)

#### **Placement Properties**

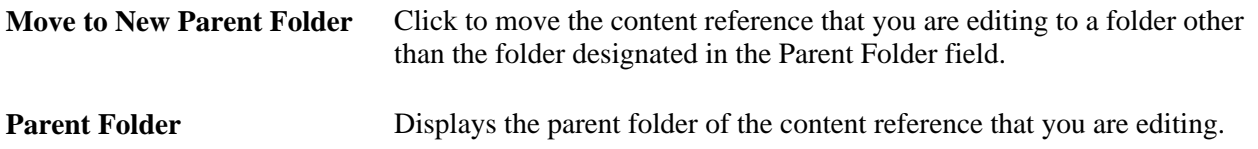

**Placement in Folder** Select a value to change the placement of the content reference within its selected navigation collection folder. Available placement values reflect saved content reference sequencing.

# <span id="page-104-0"></span>**Publishing Navigation Collections**

This section discusses how to publish navigation collections.

## **Pages Used to Publish Navigation Collections**

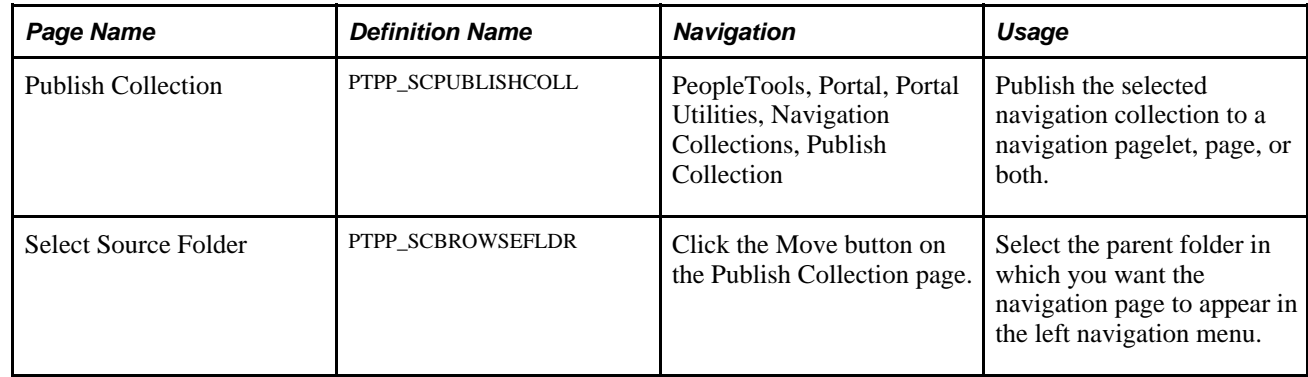

## **Publishing a Navigation Collection**

Access the Publish Collection page. (Select PeopleTools, Portal, Portal Utilities, Navigation Collections, Publish Collection.)

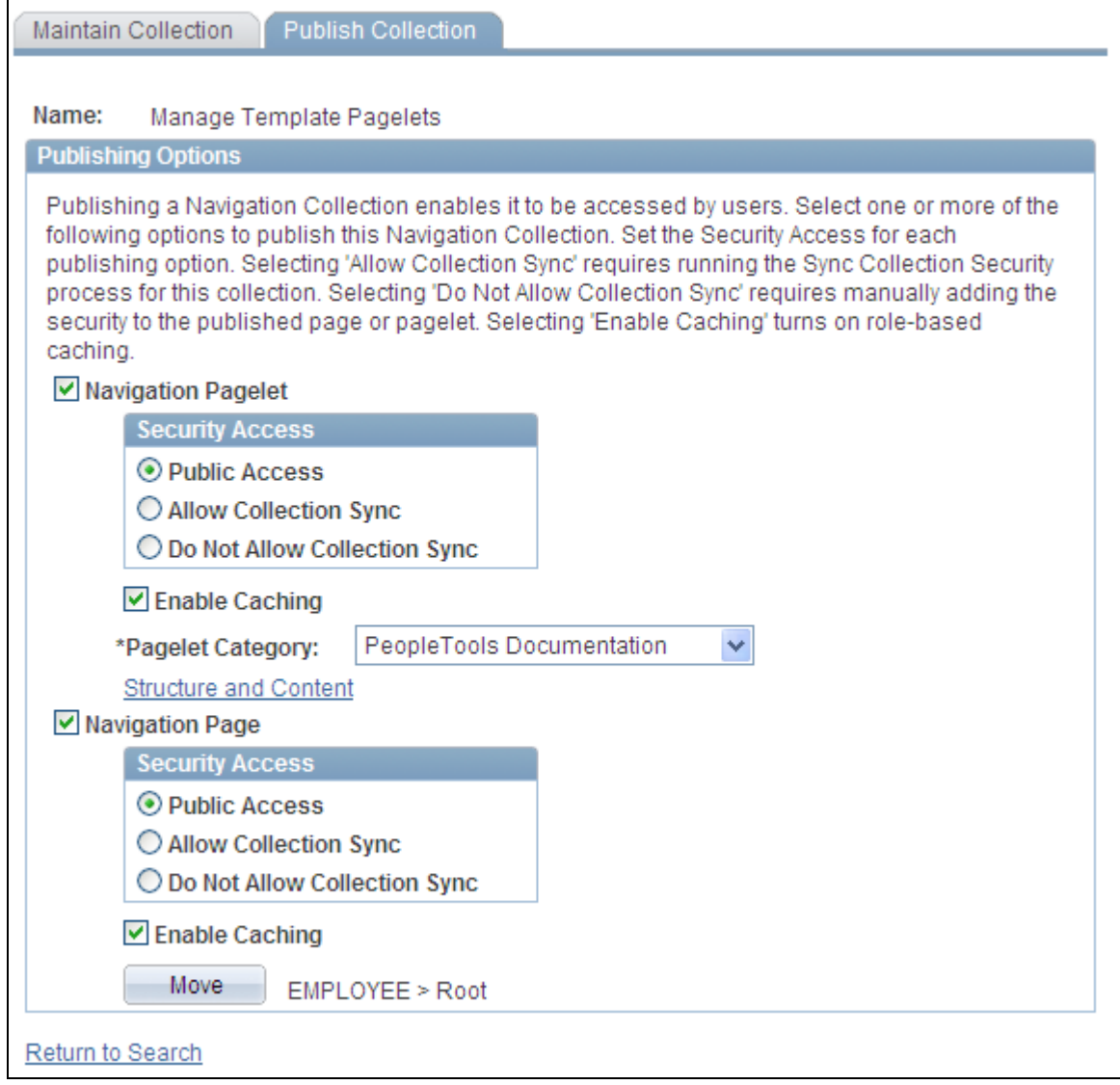

### Publish Collection page

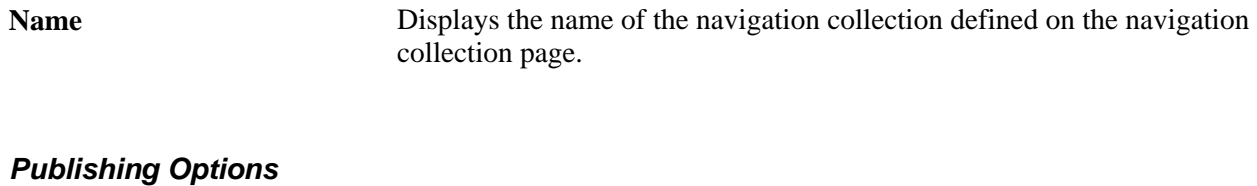

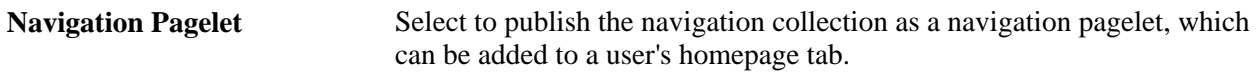

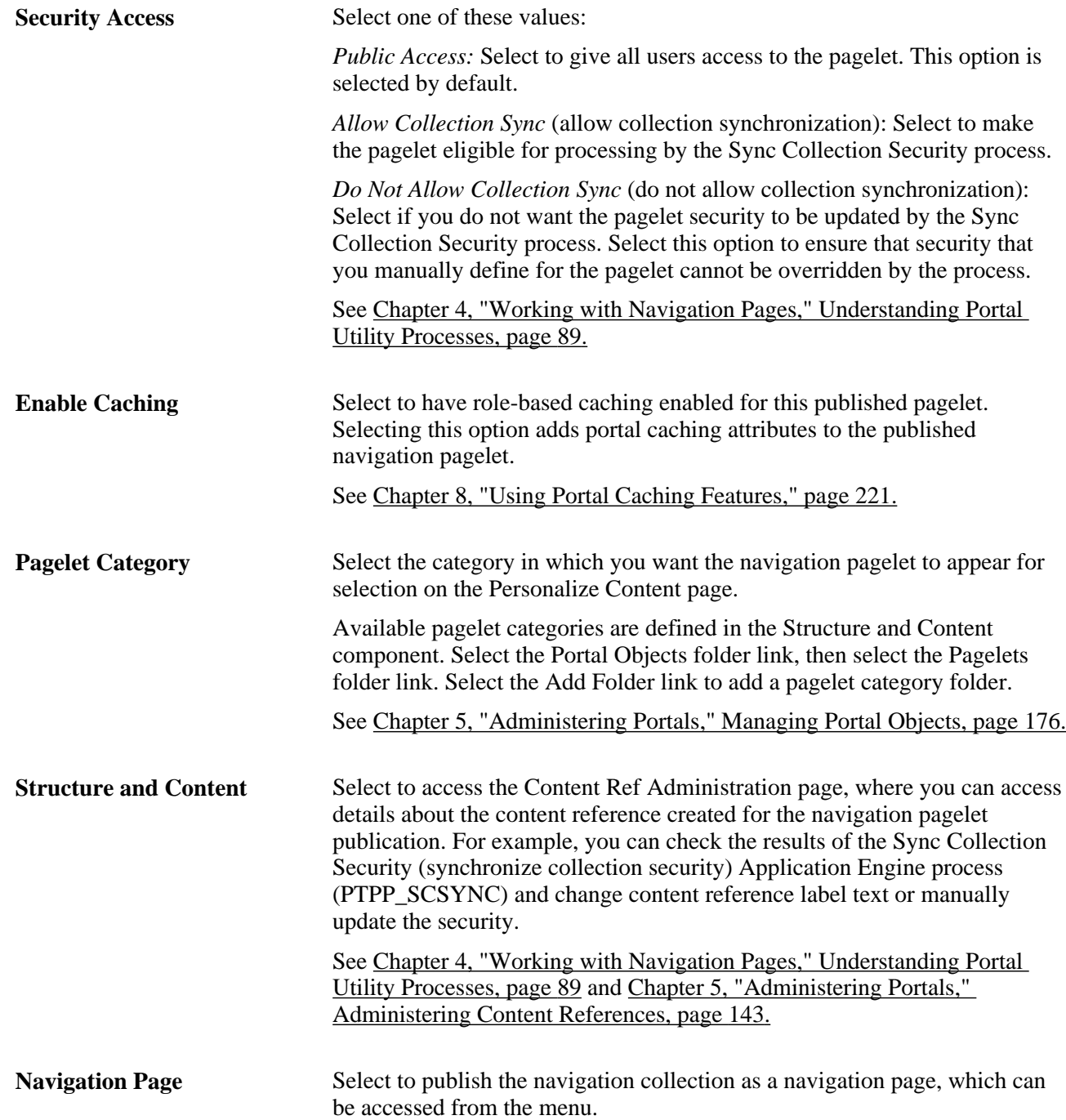

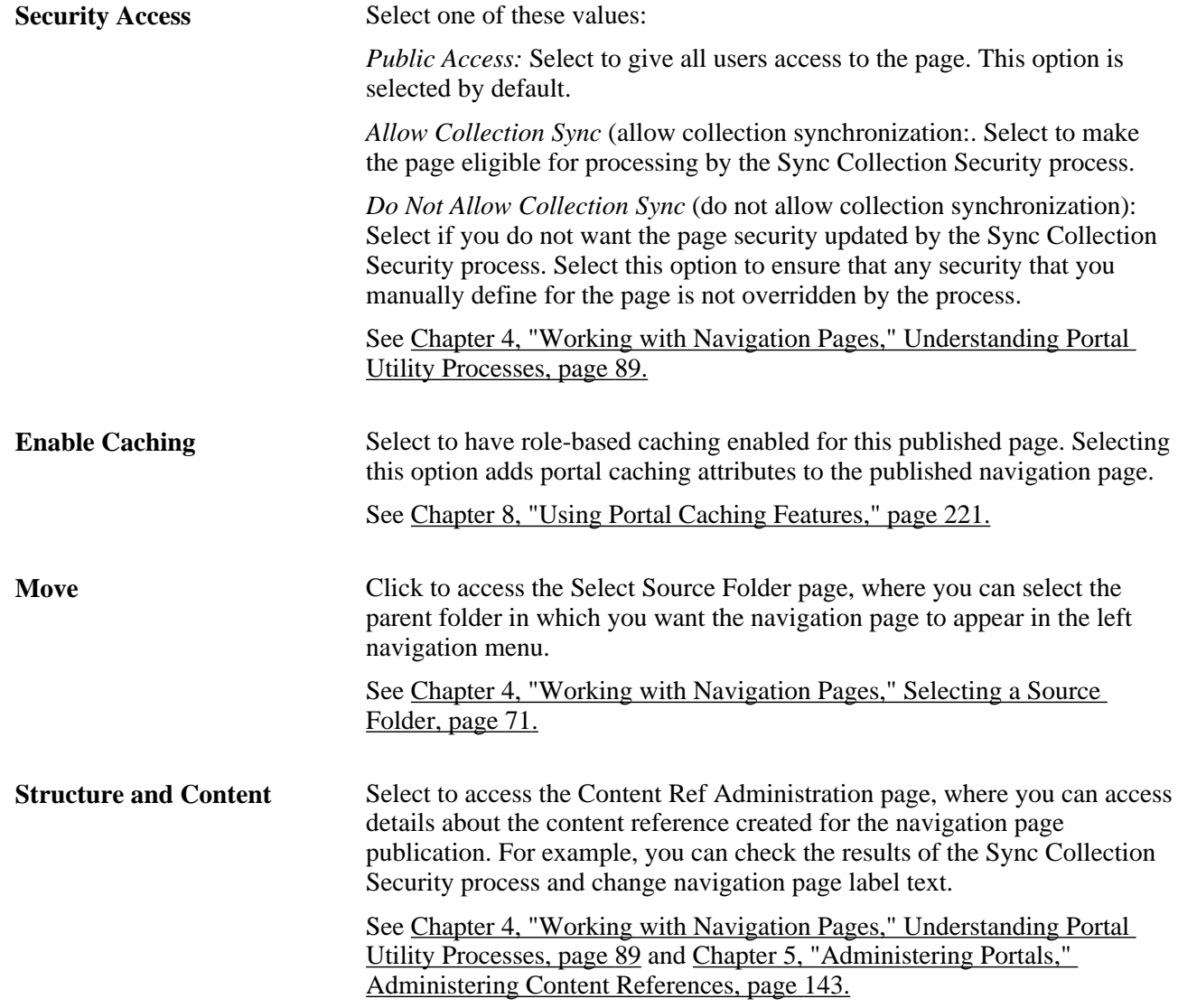

# **Publishing Pagelets**

This section discusses how to:

- Publish a pagelet.
- Publish pagelets to multiple portals.

**Note.** The Publish Pagelets component can be used with Pagelet Wizard and Portal Pack pagelets.
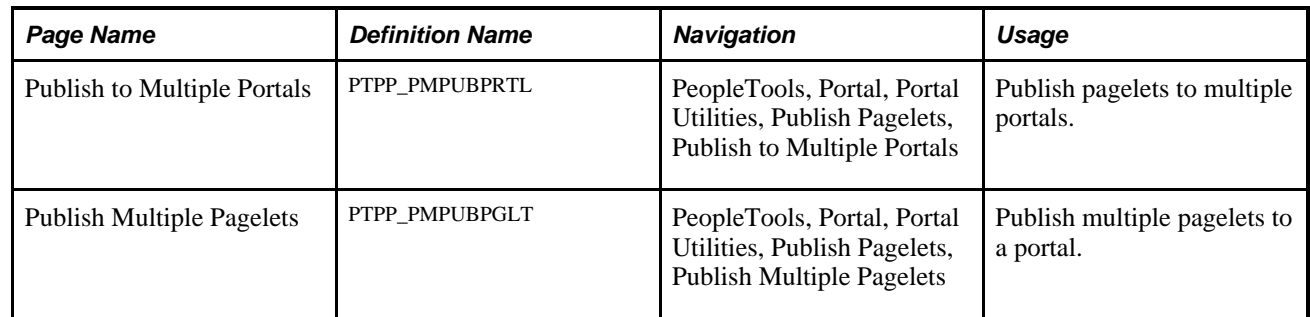

### **Pages Used to Publish Pagelets to Portals**

### **Publishing Pagelets to Multiple Portals**

Access the Publish to Multiple Portals page. (Select PeopleTools, Portal, Portal Utilities, Publish Pagelets, Publish to Multiple Portals.)

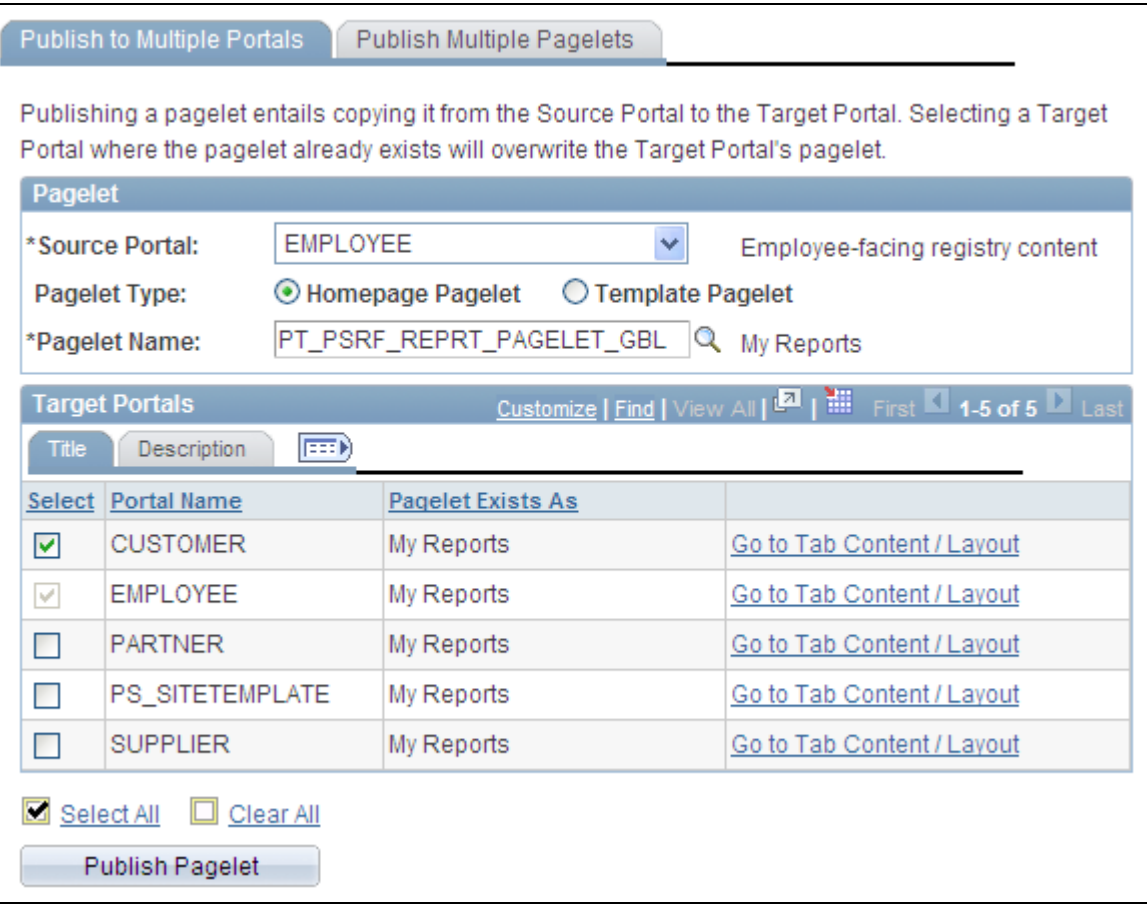

Publish to Multiple Portals page

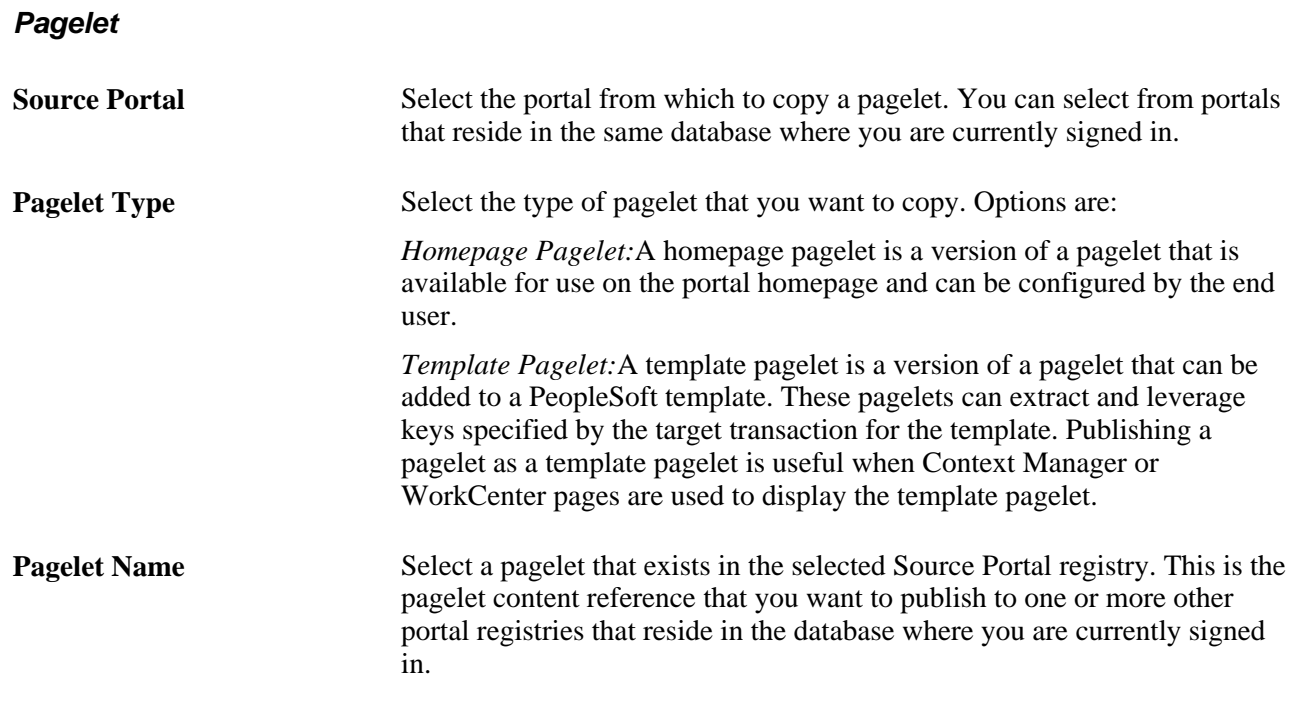

#### **Target Portals**

Warning! Selecting a target portal in which the selected pagelet already exists overwrites the pagelet content reference in the target portal.

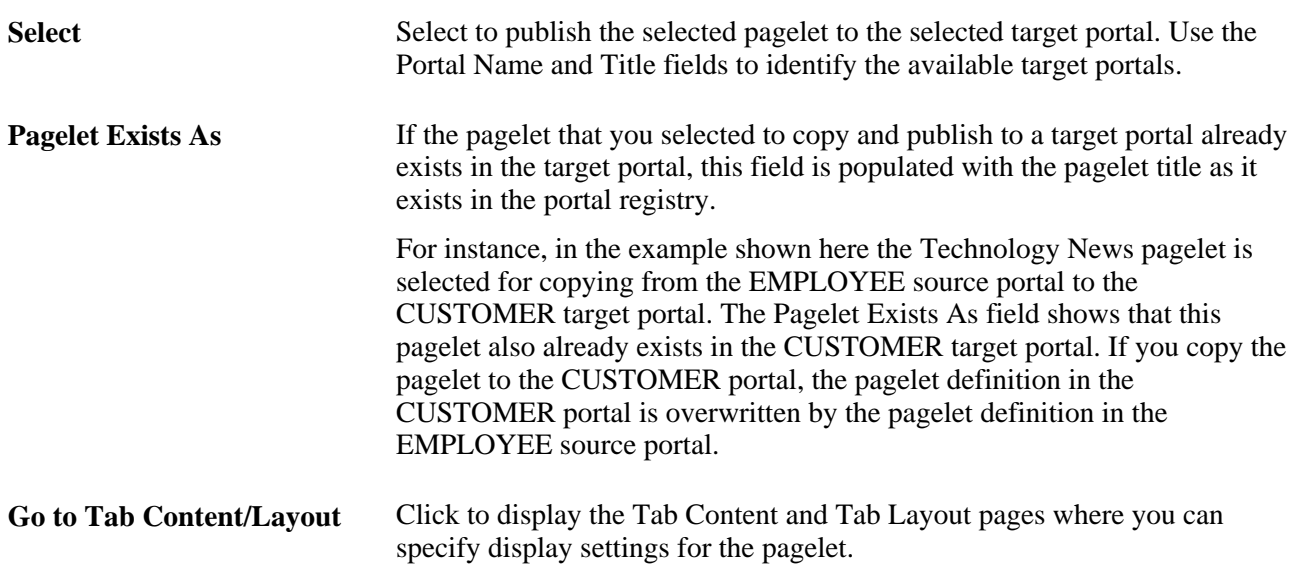

**Publish Pagelet** Select to copy the pagelet definition from the source portal and publish it in the selected target portals. Content reference are created in the registries of all selected target portals by means of the same values that exist in the original pagelet registration in the source portal. If the folder in which the original pagelet is registered does not exist for a

selected target portal registry, it is generated dynamically.

### **Publishing Multiple Pagelets to a Portal**

Access the Publish Multiple Pagelets page. (Select PeopleTools, Portal, Portal Utilities, Publish Pagelets, Publish Multiple Pagelets.)

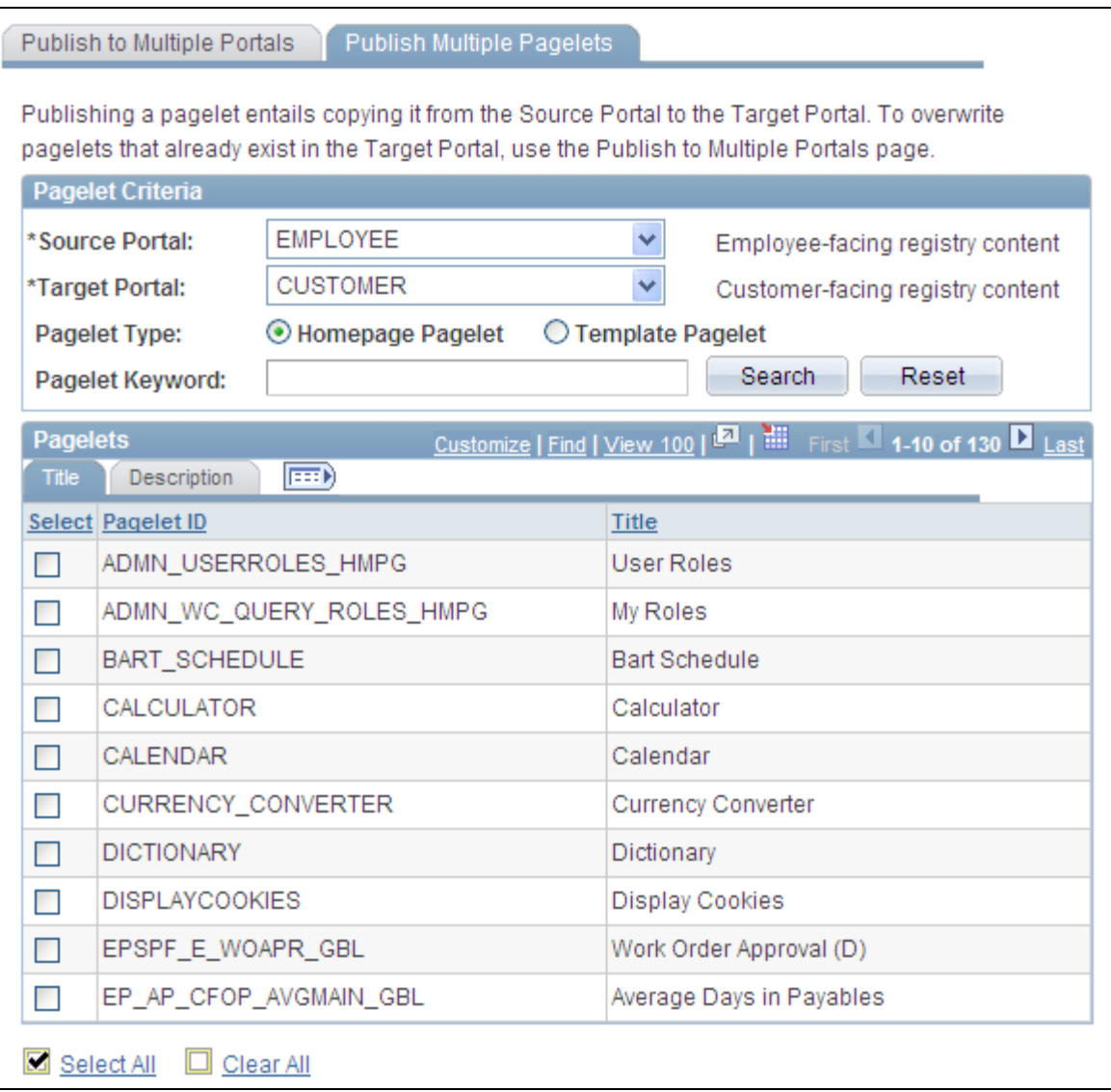

#### Publish Multiple Pagelets page

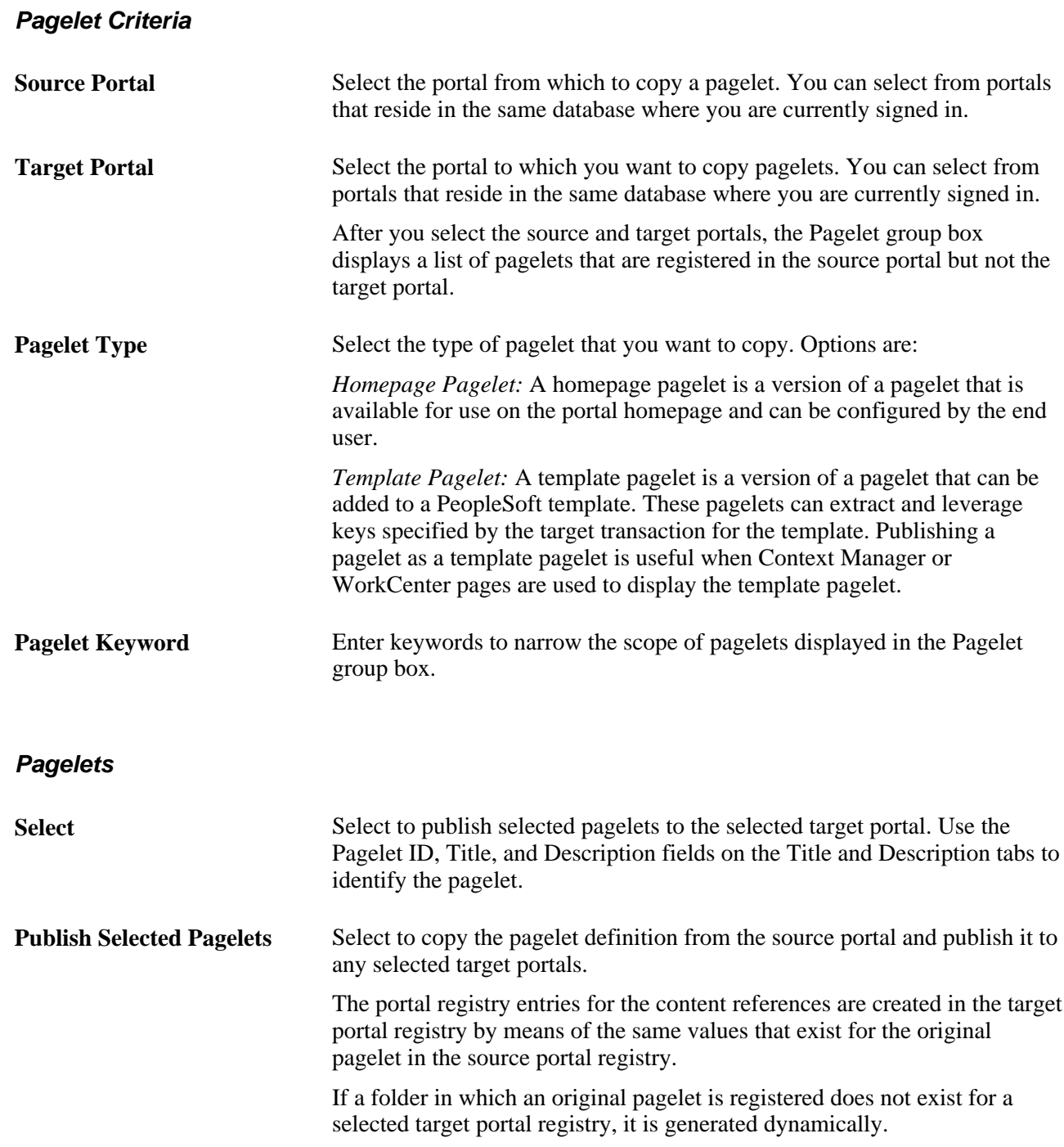

# **Running Portal Utility Processes**

This section provides an overview of portal utility processes and discusses how to:

- Run the Synchronize Collection Security process.
- Run the Delete Empty Folders process.

• Run the Clean Portal Project process.

### **Understanding Portal Utility Processes**

This section discusses:

- The Synchronize Collection Security process.
- The Delete Empty Folders process.
- The Clean Portal Project process.

### **The Synchronize Collection Security Process**

The Synchronize Collection Security Application Engine process (PTPP\_SCSYNC) updates security for published navigation collection pages and pagelets by adding permission lists, roles, or both defined for content references and folders in the navigation collection to the published navigation page or pagelet permissions.

The Synchronize Collection Security process runs for navigation collection publications according to the Security Access options that are set for the publication on the Publish Collection page. The process runs for navigation collection publications that are published with the *Allow Collection Sync* option selected. The process is not run for navigation collection publications that are published with the *Do Not Allow Collection Sync* option selected. The process removes extraneous security objects for navigation collections that were published with the *Public Access* option selected.

Run this process after security updates and when you publish or change a navigation page or pagelet with the *Allow Collection Sync* option selected.

See [Chapter 4, "Working with Navigation Pages," Publishing Navigation Collections, page 81.](#page-104-0)

### **The Delete Empty Folders Process**

The Delete Empty Folders Application Engine process (PTPP\_FD\_DEL) deletes portal registry folder references that do not contain child folders or content. The process does not delete empty navigation collection folder placeholders or the My Favorites folder. The user ID running the process must have been assigned the security role of Portal Administrator.

Run this process when you are deleting content references during an upgrade or implementation, and you are removing out-of-date navigation and replacing it with the current delivered navigation. You should also run this process after copying a *deleted* portal project.

#### **The Clean Portal Project Process**

The Clean Portal Project Application Engine process (PTPP\_CPPROJ) removes unnecessary and potentially harmful data from a portal project definition before you copy it to the PeopleSoft Application Portal. Run this process as a part of an upgrade or implementation when you want to load navigation from a content provider into the PeopleSoft Application Portal.

The Clean Portal Project process removes common objects from the content provider portal project which, because they are common, also exist in the PeopleSoft Application Portal. Run this process on the portal project before copying it to the PeopleSoft Application Portal so that you don't override these common objects configured for use with the PeopleSoft Application Portal with the common objects that were configured in the content provider.

The Clean Portal Project process ensures that you copy only the navigation objects that you think are necessary, such as registry structures, templates, and permissions.

**Warning!** Navigation collections cannot be rendered in the PeopleSoft Application Portal if the content provider registry is hosted by a nonlocal node.

Because navigation collections actively access the registry, a published navigation collection page or pagelet cannot be rendered for a registry that is hosted by a nonlocal node. If you want to render a content provider navigation collection page or pagelet in the PeopleSoft Application Portal, the content provider's registry must be hosted by a local node in the content provider database.

See [Chapter 5, "Administering Portals," page 97.](#page-120-0)

### **Pages Used to Run Portal Utility Processes**

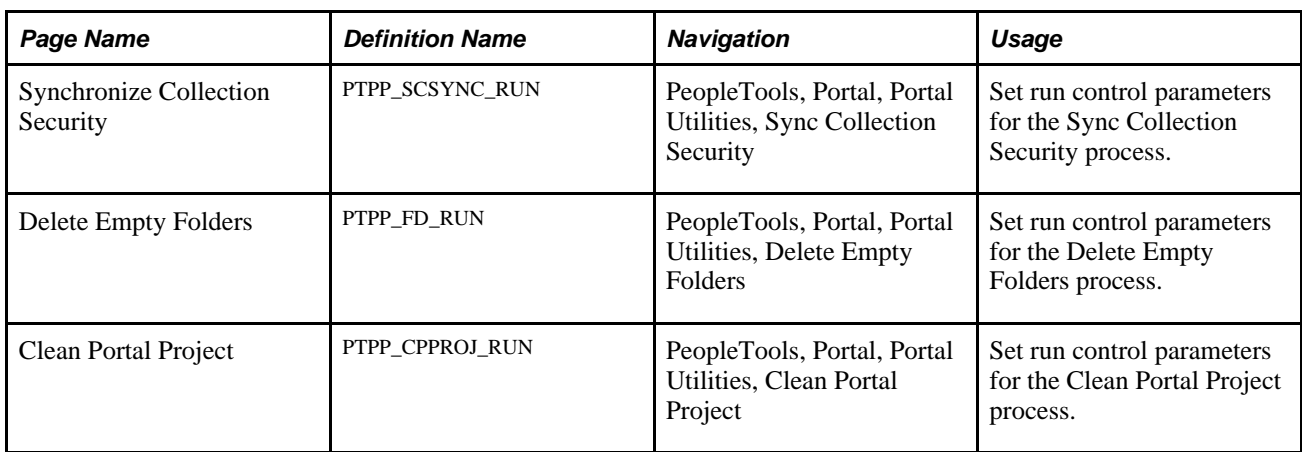

### **Running the Synchronize Collection Security Process**

Access the Synchronize Collection Security page. (Select PeopleTools, Portal, Portal Utilities, Sync Collection Security.)

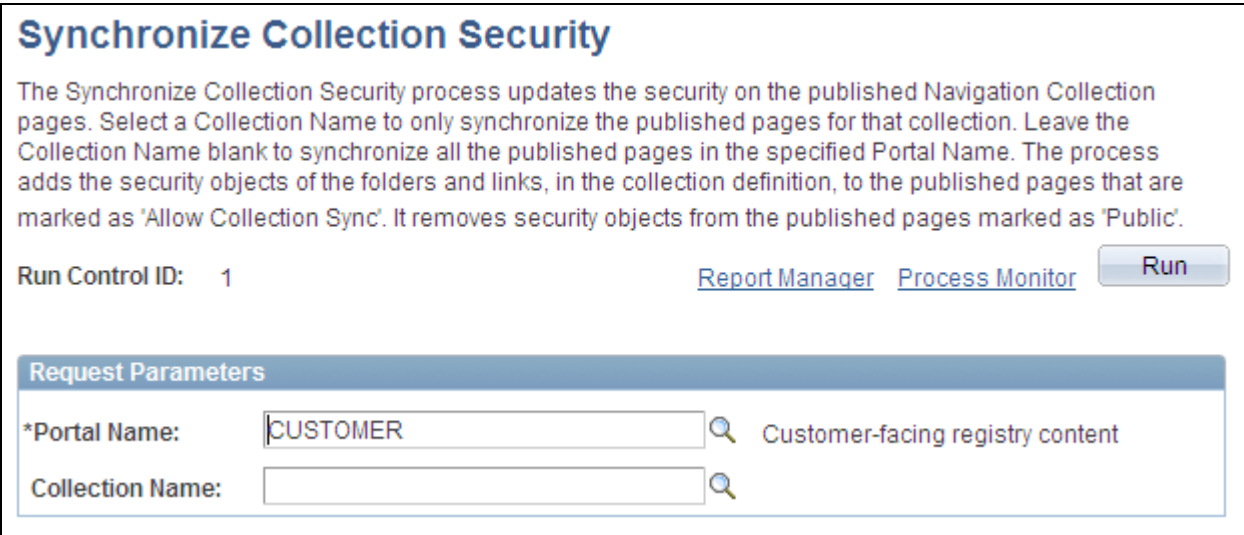

Synchronize Collection Security page

### **Request Parameters Portal Name** Select the portal for which you want to synchronize security for published navigation collections. **Collection Name** Select the navigation collection for which you want to synchronize security. Only navigation collections created for the selected portal are available for selection. Leave this field blank if you want to synchronize security for all nonpublic navigation collection publications that exist in the selected portal. **Note.** Navigation collection pages or pagelets that were published with the *Do Not Allow Security Sync* option selected on the Publish Collection page are not eligible for processing.

### **See Also**

[Chapter 4, "Working with Navigation Pages," Publishing Navigation Collections, page 81](#page-104-0)

### **Running the Delete Empty Folders Process**

Access the Delete Empty Folders page. (Select PeopleTools, Portal, Portal Utilities, Delete Empty Folders.)

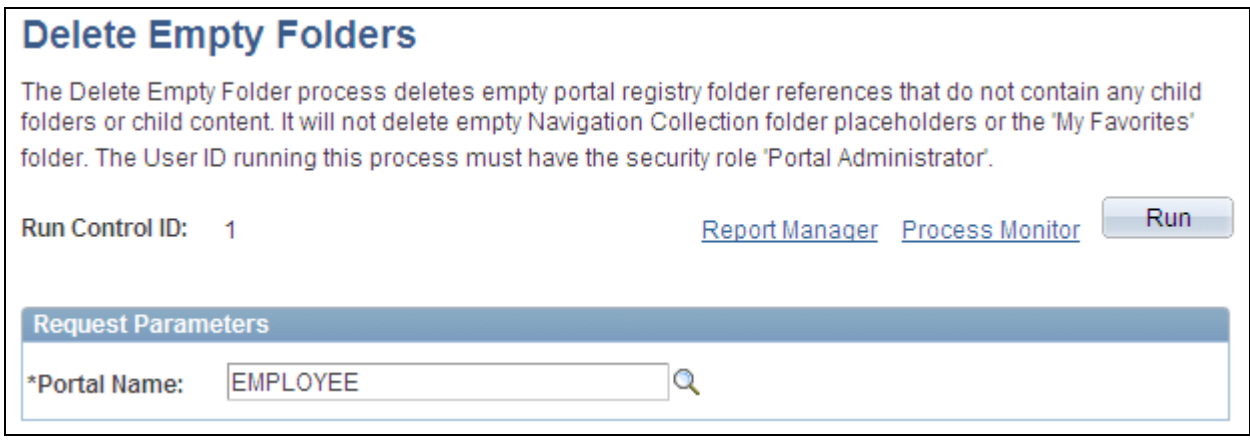

Delete Empty Folders page

### **Request Parameters**

Portal Name Select the portal for which you want to delete portal registry folder references that do not contain child folders or content.

### **Running the Clean Portal Project Process**

Access the Clean Portal Project page. (Select PeopleTools, Portal, Portal Utilities, Clean Portal Project.)

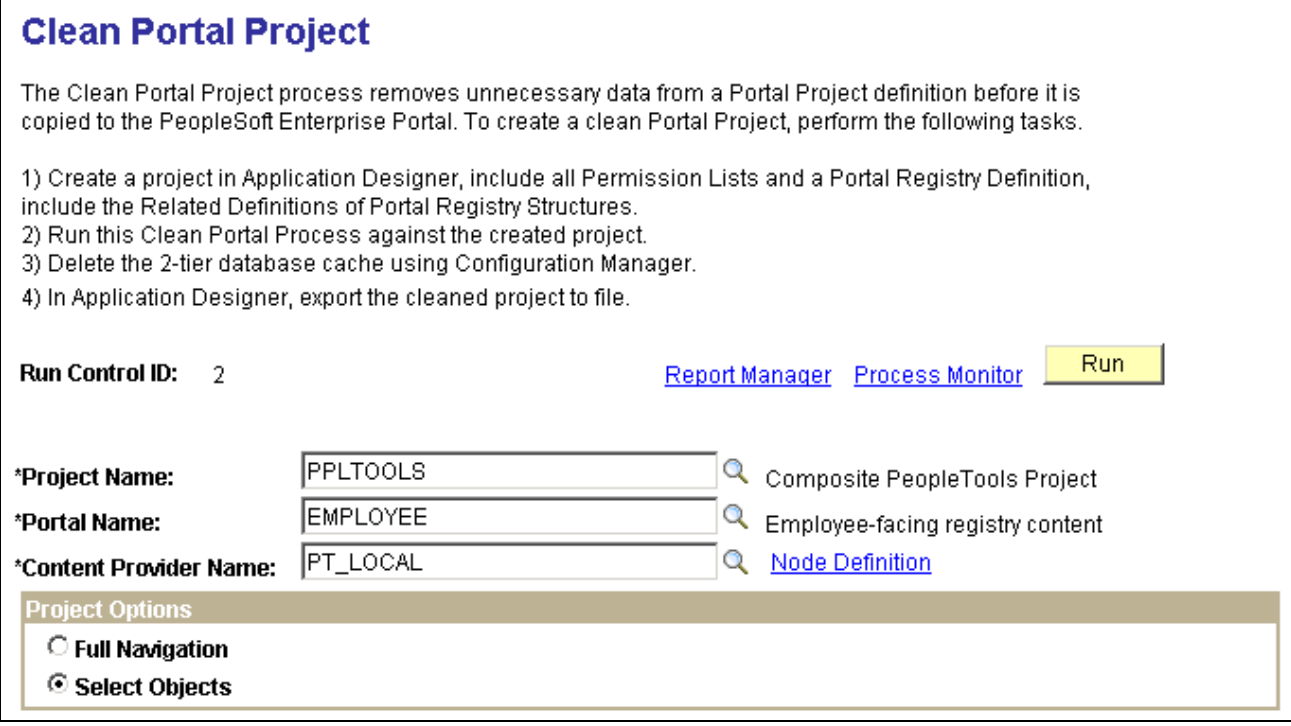

Clean Portal Project page (1 of 2)

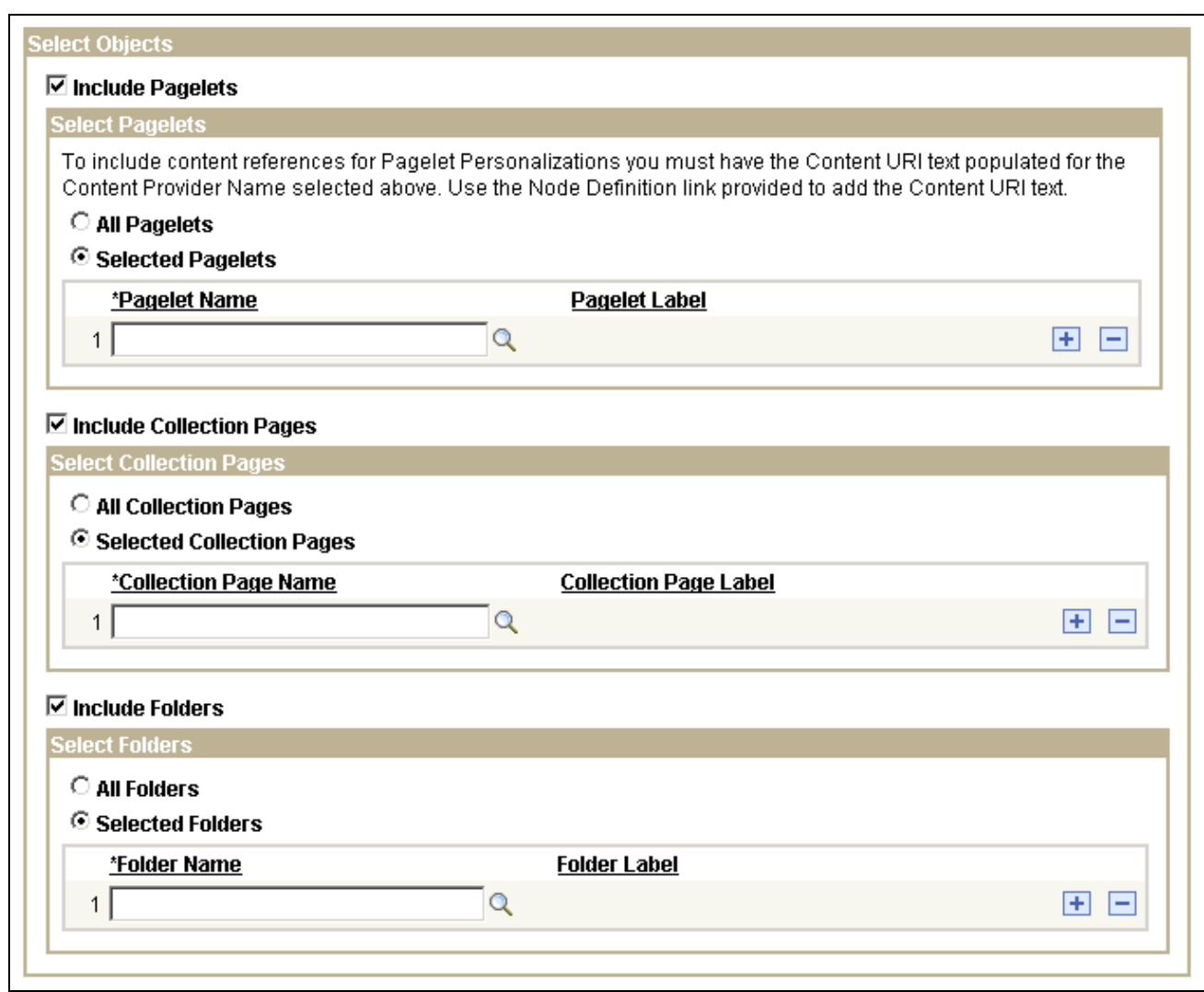

Clean Portal Project page (2 of 2)

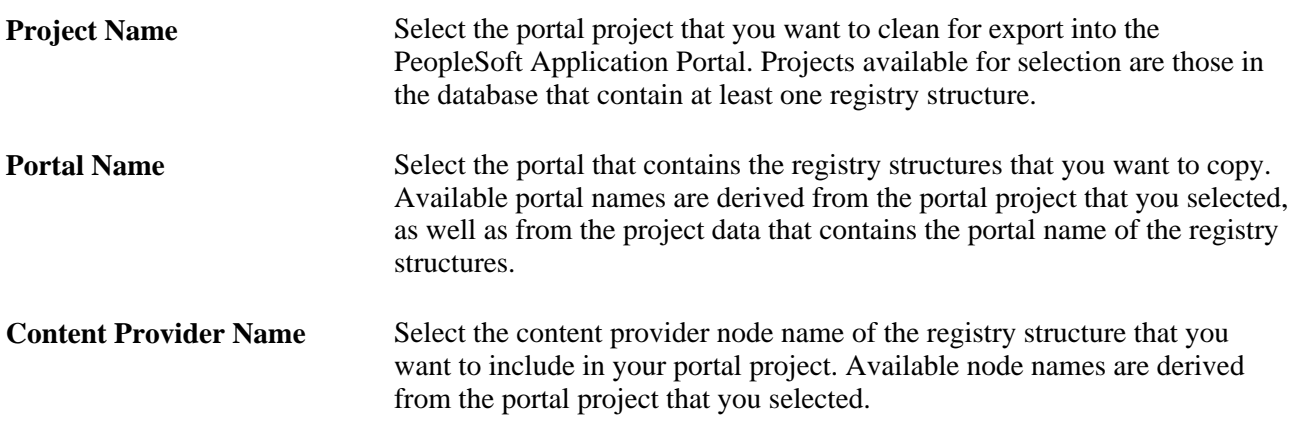

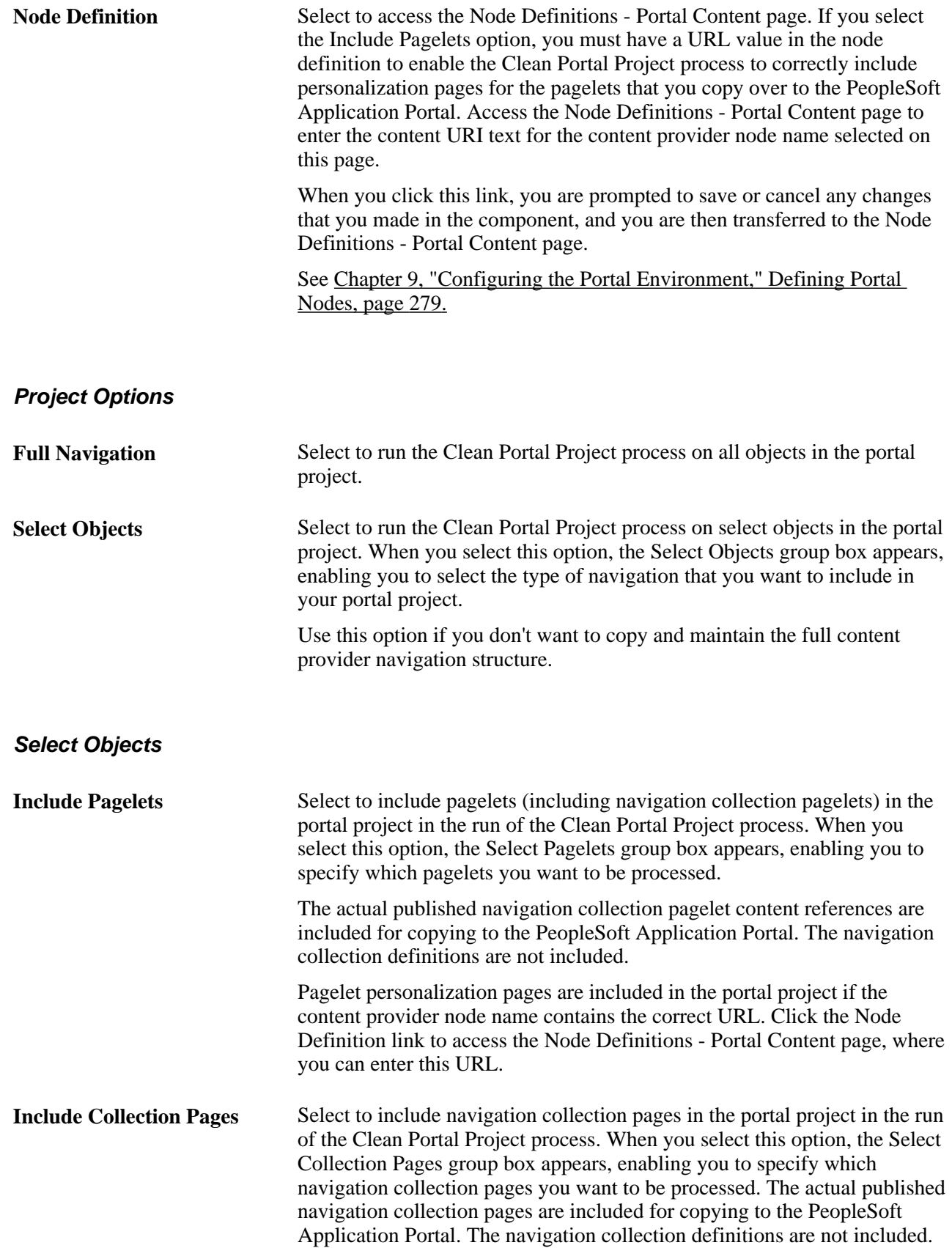

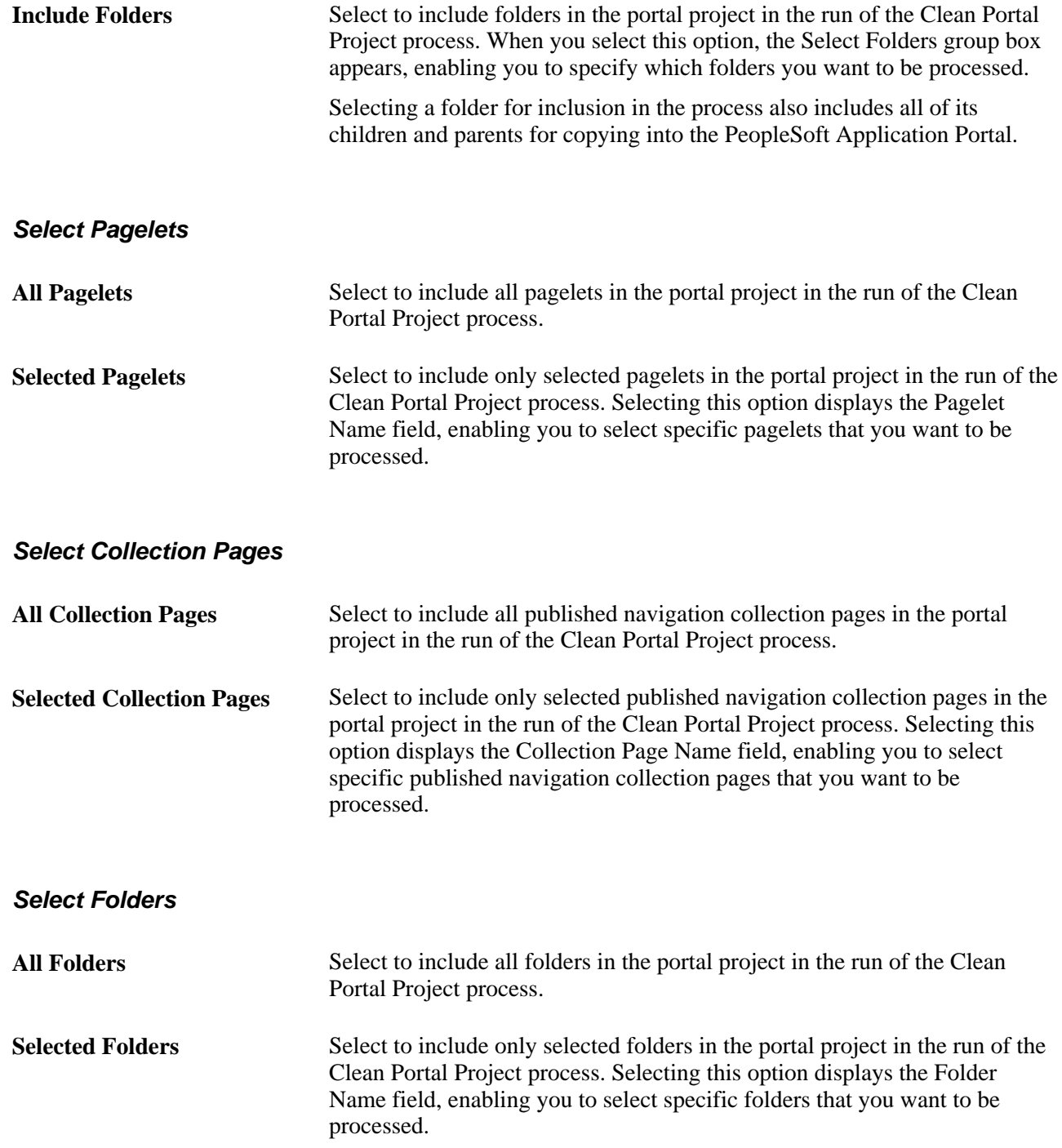

### **Chapter 5**

# <span id="page-120-0"></span>**Administering Portals**

This chapter provides overviews of portal administration, folder navigation, and discusses how to:

- Administer portal definitions.
- Administer folders.
- Administer SmartNavigation folders.
- Administer content references.
- Manage folders and content references.
- Manage general portal settings.
- Manage portal objects.
- Review menu item information.
- Build registry search indexes.

### **Understanding Portal Administration**

Every component delivered with PeopleSoft applications is registered as a content reference in the portal registry . Common administrative tasks include adding, deleting, and renaming portal definitions. If you have portal administrator access, you can use the administration pages to manage the registry, including folders, content references, and security.

Additionally, to provide programmatic access to the portal registry, PeopleTools PeopleSoft delivers a portal registry API. This API provides the same kind of registry management capability as the administration pages and is fully described in the PeopleCode documentation. Developers can also register components by using the Registration Wizard, which is part of PeopleSoft Application Designer.

You use the administration pages to:

- Manage the portal registry, or the structure and content of a portal, which includes:
	- Templates.
	- Navigation collections.
	- Folders.
	- Content references.
	- Pagelets.
	- Homepages.
	- Dashboard pages.
- Manage general portal settings, which include node templates, the portal template, navigation options, portal search options, and so on.
- Add, edit, and delete local and remote portal definitions.
- Add, edit, and delete local and remote node definitions.
- Populate a portal registry with custom menus by importing menu definitions.
- Generate a Verity search index or collection that reflects the content of the portal registry.

The following diagram shows the organizational structure of the portal administration component and folders. Note the location of the special Portal Objects folder. This folder contains folders and content references for all templates and pagelets associated with a given portal.

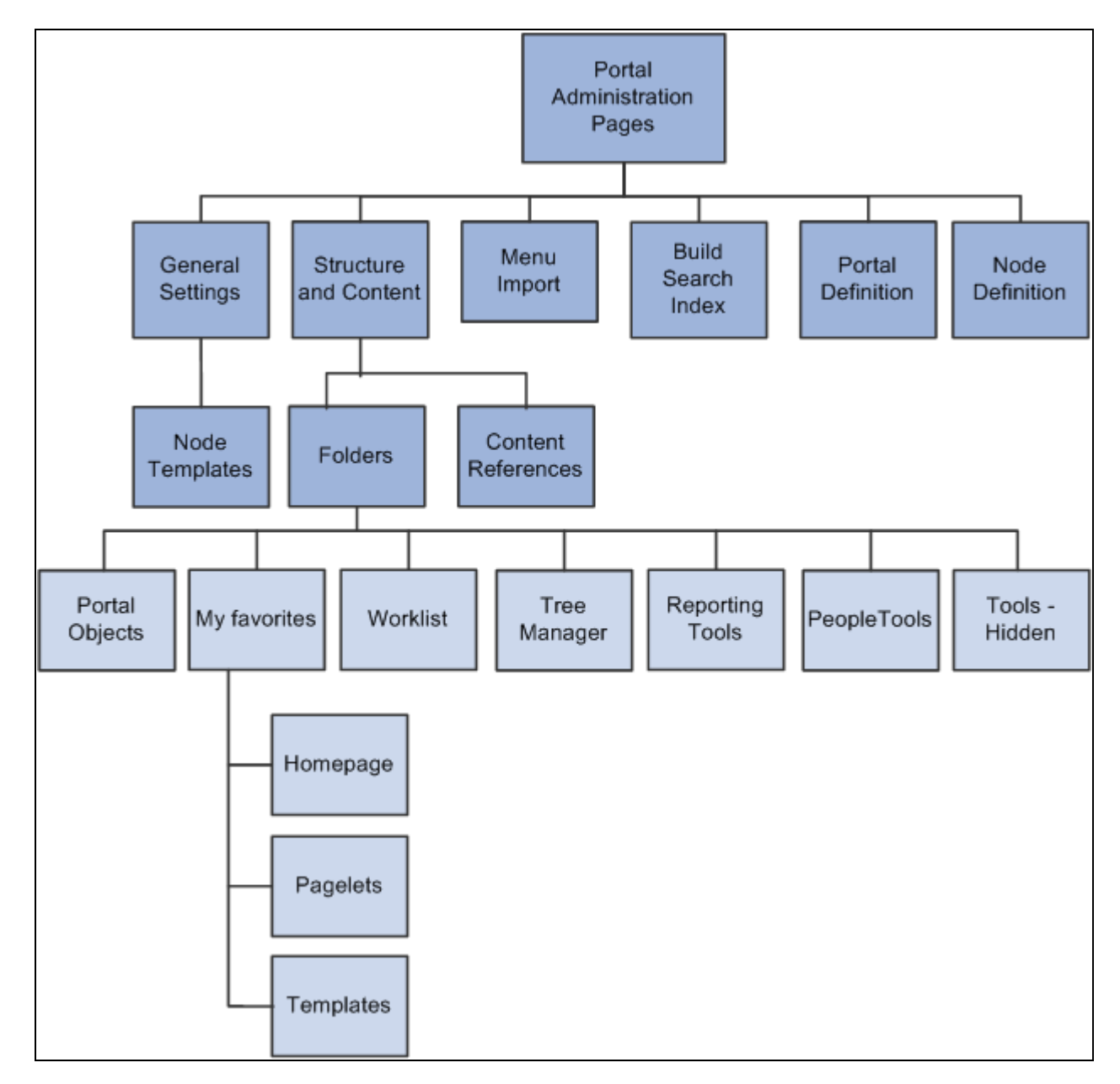

Portal administration pages

**Note.** To view the portal administration pages, you must have the appropriate security permissions.

#### **See Also**

*PeopleTools 8.52: PeopleSoft Integration Broker Administration*, "Adding and Configuring Nodes"

# **Understanding Folder Navigation**

PeopleSoft applications integrate folders into the menu, or navigational, structure. While most forms of navigation in PeopleSoft applications use folders, the term *folder navigation* has a specific meaning for PeopleTools portals. Folder navigation is the default method of navigation delivered in PeopleSoft applications and refers to a specific response by the portal when the user clicks a folder, which is rather than expanding and collapsing menu items, the portal generates navigation pages in the target content area.

### **Navigation Pages**

Note these points about the characteristics of navigation pages:

- Navigation pages provide users with an organized, graphical approach to traversing the menu structure.
- Navigation pages, like menus, reflect the structure of the portal registry. Each navigation page corresponds to a folder in the portal registry and provides access to any subordinate folders and content references.
- Users click folders to navigate through the menu structure to other navigation pages.
- Breadcrumb links appear in the header of the navigation page to indicate position in the hierarchy of folders. Click a breadcrumb link to return a higher-level navigation page.
- Navigation pages provide access to access transaction pages when users click a content reference link.
- The character and appearance of navigation pages is controlled by a default folder navigation object (page) that is standard with every PeopleTools implementation.
- You can modify the appearance of any navigation page by changing its default folder navigation object.
- The folders and content references that appear on navigation pages vary by user according to his or her assigned permissions.

This sample navigation page, which uses the default folder navigation obejct, shows the Security folder when folder navigation is enabled:

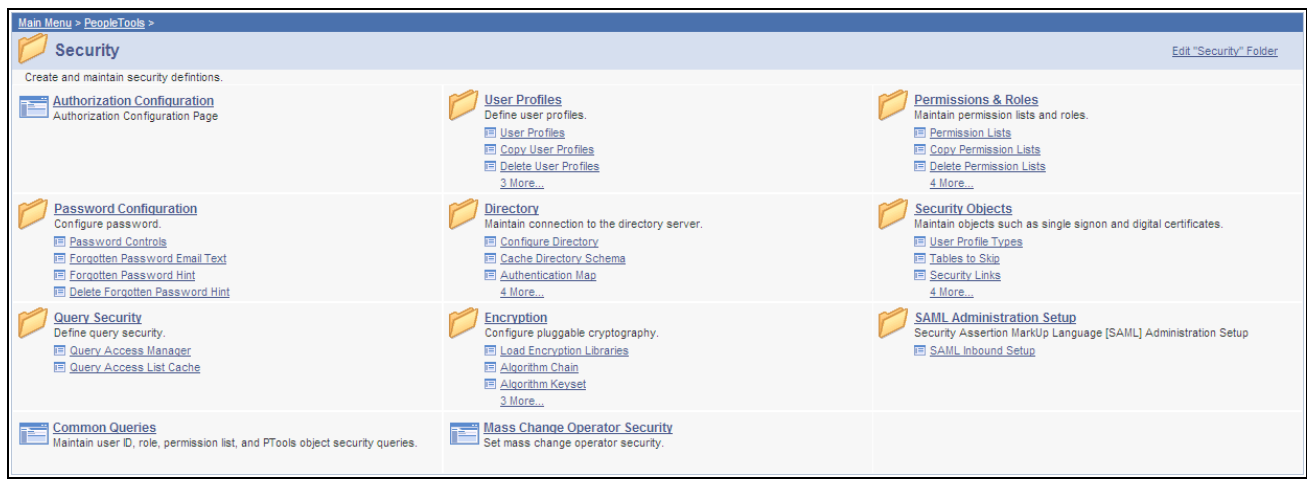

Navigation page for the Security folder

#### **Traversing Menus Without Engaging Navigation Pages**

If you use one of these methods to navigate the menu structure, the portal will not generate navigation pages.

- *For drop-down navigation:* Click the folder name. This action causes the menus to cascade sideward revealing subfolders and content references.
- *For left navigation:* Click the triangle icon to the left of the menu name. This action causes the menus to expand downward revealing submenus and content references.

**Important!** You enable folder navigation at the portal definition and general portal settings levels; folder navigation must be enabled at both levels for the feature to work. When you enable folder navigation at the site level, you can navigate all folders by using this method; however, you can disable or override folder navigation at the individual folder level.

**Note.** If folder navigation is *disabled,* then navigation pages do not appear when the user clicks a folder. Instead, the item expands to display any subordinate menu items. The user continues to expand menu items by clicking them until he or she clicks a content reference. No content appears in the target area until the user clicks the content reference.

#### **See Also**

[Chapter 5, "Administering Portals," Adding and Editing Portal Definitions, page 106](#page-129-0)

[Chapter 5, "Administering Portals," Managing General Settings for Portals, page 172](#page-195-0)

[Chapter 4, "Working with Navigation Pages," Understanding Navigation Pages, page 43](#page-66-0)

Working with Permission Lists,*PeopleTools 8.52 PeopleBook: Security Administration*

Working with Roles,*PeopleTools 8.52 PeopleBook: Security Administration*

# **Common Elements Used in This Chapter**

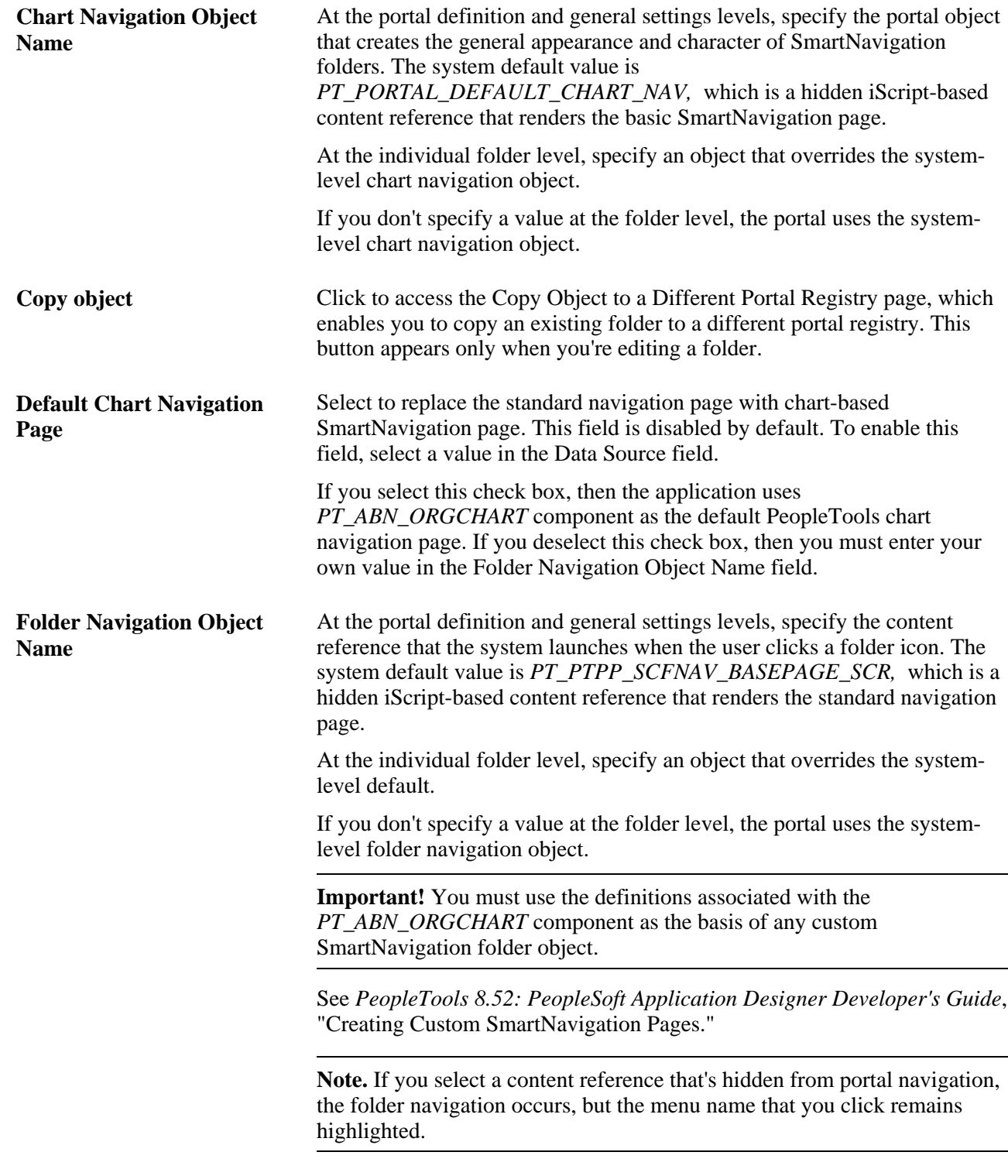

**Hide From Portal Navigation** Select to make this folder invisible to users.

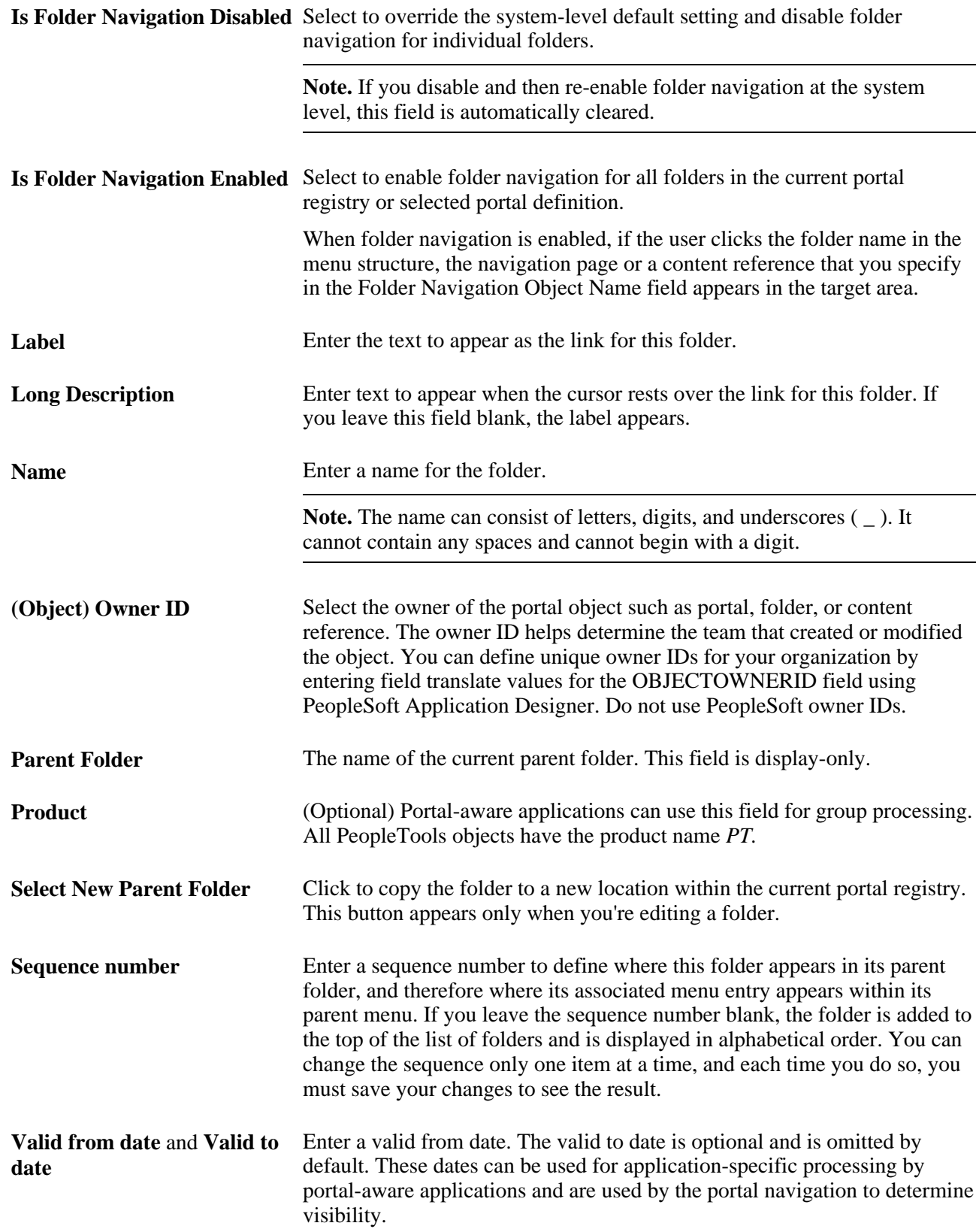

# **Administering Portal Definitions**

This section lists common elements used in this section and discusses how to:

- Define portals.
- Add and edit portal definitions.
- Change default portals.

### **Common Elements Used in This Section**

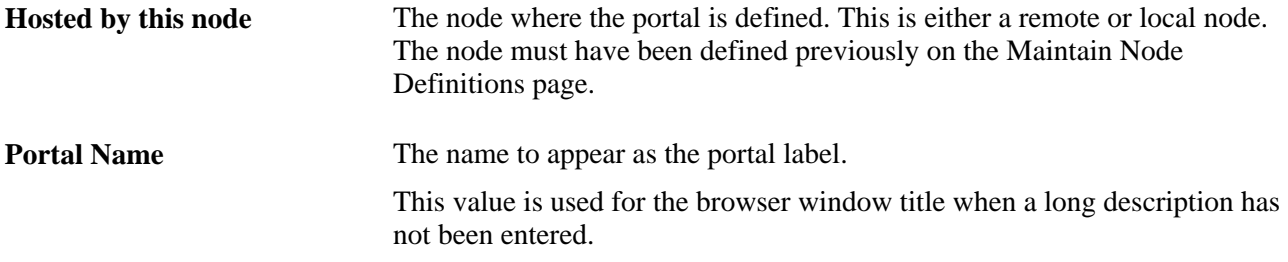

### **Pages Used to Administer Portal Definitions**

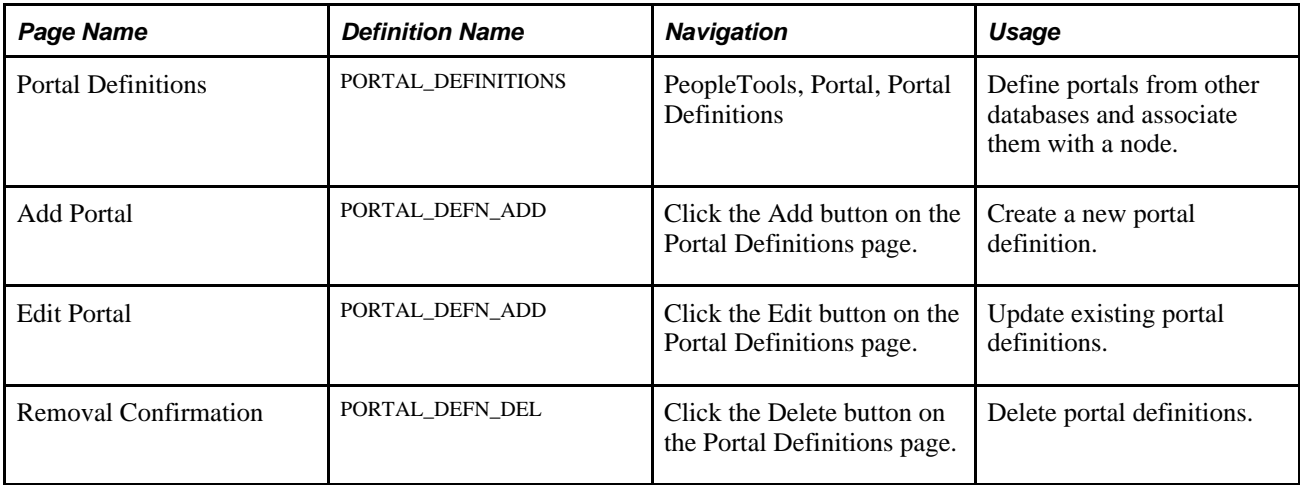

### **Defining Portals**

Access the Portal Definitions page (PeopleTools, Portal, Portal Definitions).

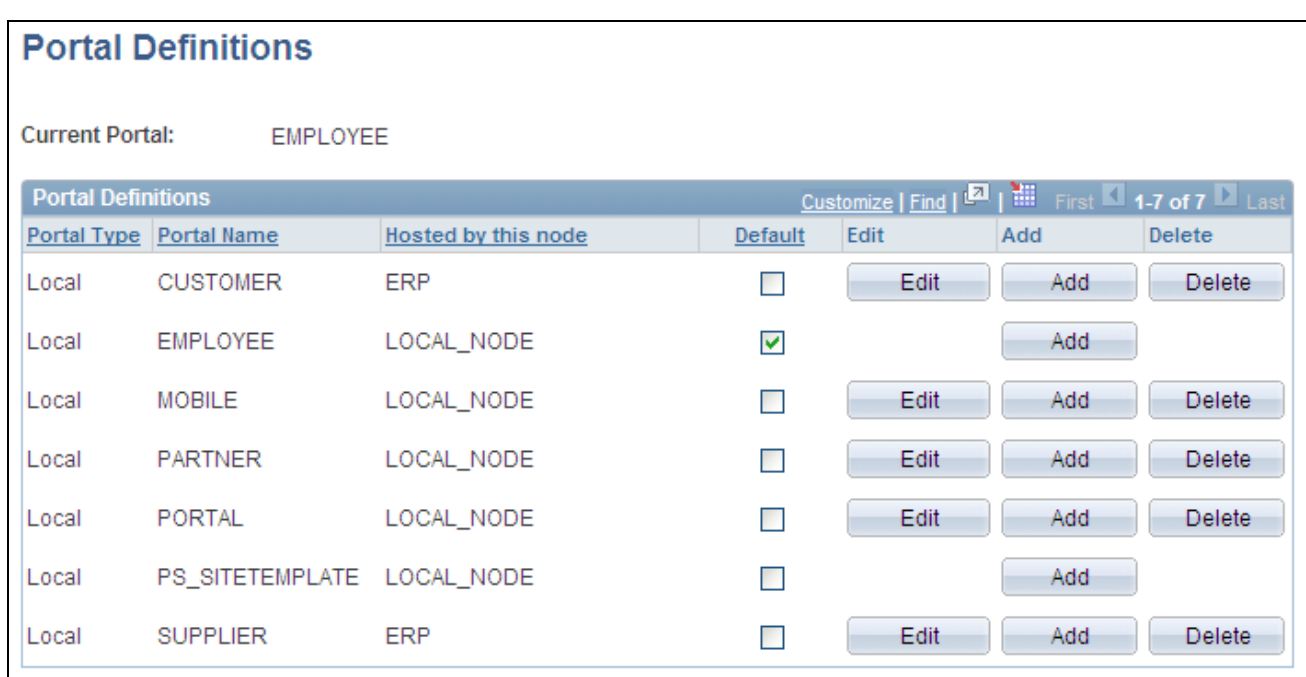

#### Portal Definitions page

You can have multiple portals on a database or create one portal on multiple databases. You can define portals from other databases and associate them with a node. This supports transfers between portals and redirected requests for a portal not supported by the local web server.

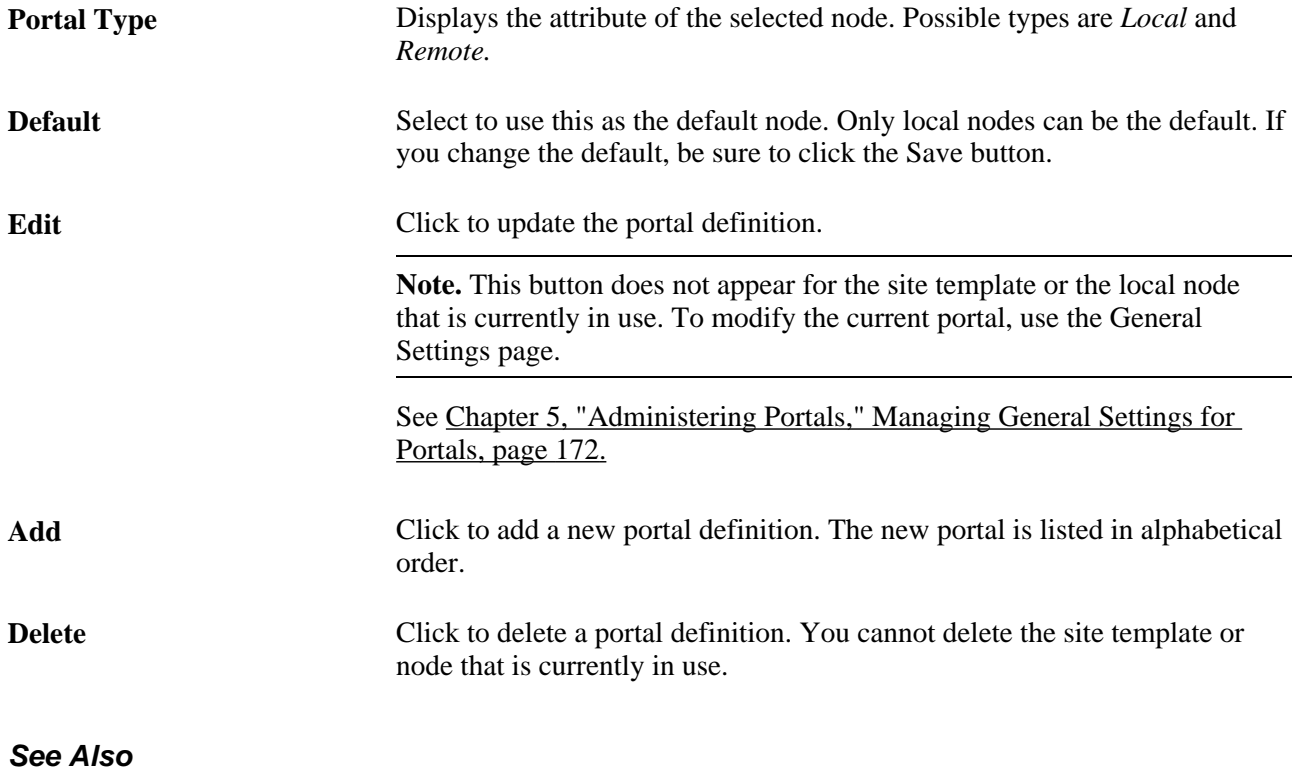

[Chapter 5, "Administering Portals," Managing General Portal Settings, page 171](#page-194-0)

### <span id="page-129-0"></span>**Adding and Editing Portal Definitions**

Access the Portal Definitions - Add Portal page (Click the Add button on the Portal Definitions page).

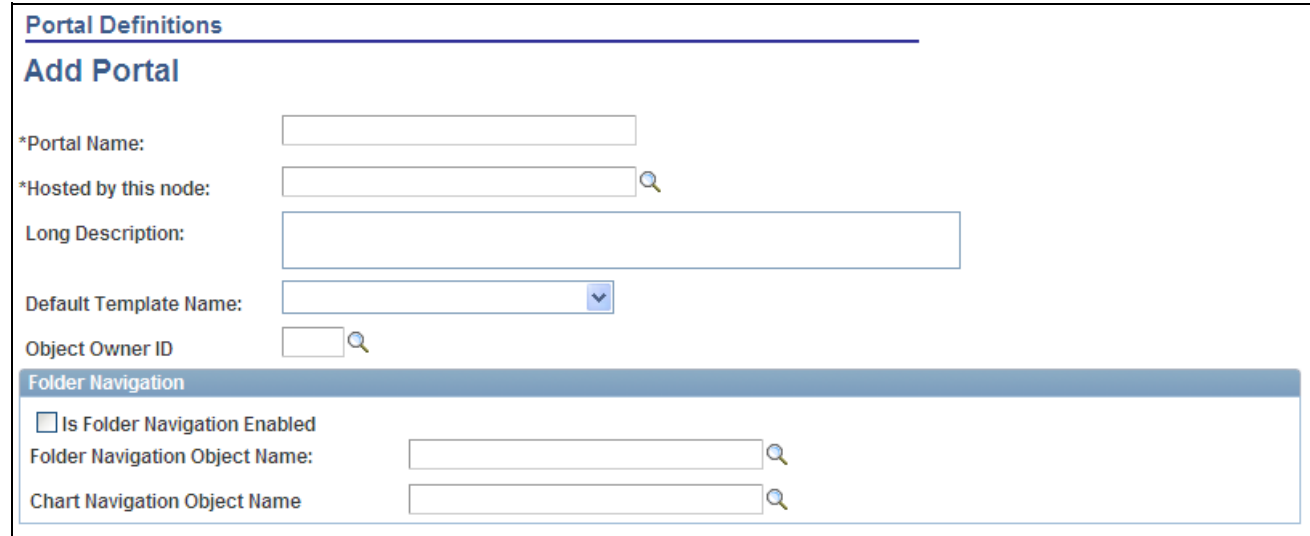

#### Add Portal page

**Note.** The Edit Portal page contains the same fields as the Add Portal page (Click the Edit button on the Portal Definitions page).

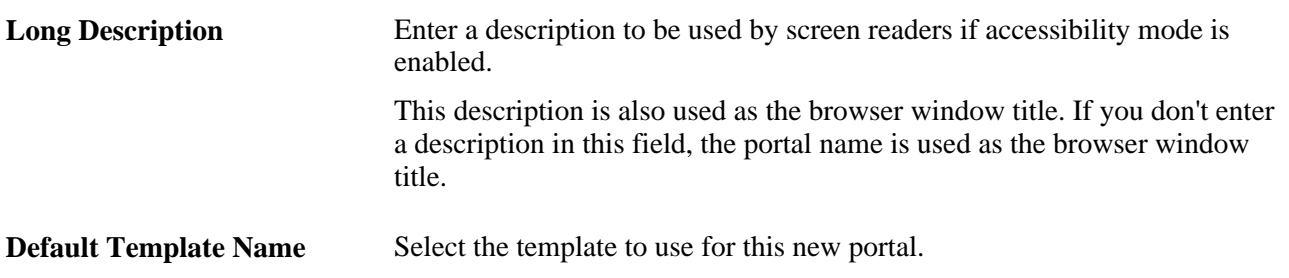

#### **Folder Navigation**

Use these fields to enable folder navigation and define the objects associated with folder navigation for portals other than the one you are currently signed in to. To enable folder navigation for the current portal, use the General Settings page.

**Important!** Folder navigation is not enabled unless you select the Is Folder Navigation Enabled check box on both the Portal Definition and General Settings pages. Is Folder Navigation Enabled is selected by default in the standard PeopleTools portals.

See [Chapter 5, "Administering Portals," Managing General Settings for Portals, page 172.](#page-195-0)

### **Changing Default Portals**

You can change the default portal in two ways:

- Change the default portal in the node definition.
- Insert the new default portal name into the URL.

#### **Changing the Default Portal in the Portal Definition**

To change the default portal:

- 1. In the current default portal, select PeopleTools, Portal, Node Definitions.
- 2. Select the default local node and then click the Portal tab.
- 3. Select the Default check box for the portal that you want to open.
- 4. Save.
- 5. Sign out.
- 6. Shut down and restart the portal web server.
- 7. Sign in.

When you sign in, the new default portal is invoked.

#### **Changing the Default Portal by Inserting the New Portal Name in the URL**

You can also change the default portal by changing the URL. To change the URL, insert the new portal name instead of the existing portal name. For example, to change to the supplier portal from the employee portal, make the following substitution:

URL before the change: http://localhost/psp/ps/*EMPLOYEE* /QE\_LOCAL/c/UTILITIES.PORTAL\_DEFINITIONS.GBL

URL after the change:http://localhost/psp/ps/*SUPPLIER* /QE\_LOCAL/c/UTILITIES.PORTAL\_DEFINITIONS.GBL

**Note.** This type of portal change is valid until the browser session is closed.

### <span id="page-130-0"></span>**Administering Folders**

This section provides an overview of folder administration and discusses how to:

- Define folders.
- Set folder permissions.

### **Understanding Folder Administration**

In the portal registry, folders organize content references into a multilevel hierarchy. A folder can contain content references and other folders. When you create folder definitions, you explicitly configure the properties, attributes, and position of the folder in the hierarchy. The portal uses your configurations to create the menu structure, which remains static unless you modify structure in the portal registry.

### **Organization of the Portal Registry**

You use the Structure and Content component to access the portal registry, where you create and manage folders and content references. When you click the Structure and Content link, the application opens the portal registry at the root level. The initial set of folders, content references, and links that you see correspond to the high level folders and links that appear directly under Main Menu or in the Menu pagelet.

The Structure and Content component enables you to organize and manage your folders and content references; all folders and content references that share the same Structure and Content page are at the same level hierarchically and share the same parent folder. You click the Edit link to access the properties of a folder. You click the folder label link to navigate one level lower in the hierarchy where any child folders and content references that exist appear.

As you navigate through the hierarchy of folders, breadcrumbs appear at the top of the page directly beneath the Main Menu navigation bar. The breadcrumbs appear to visually indicate your current position in hierarchy of the portal registry. Click a link in the breadcrumbs to return to the folder. In this sample Structure and Content page, the breadcrumbs indicate that you are viewing elements that appear in the PeopleTools, Security folder:

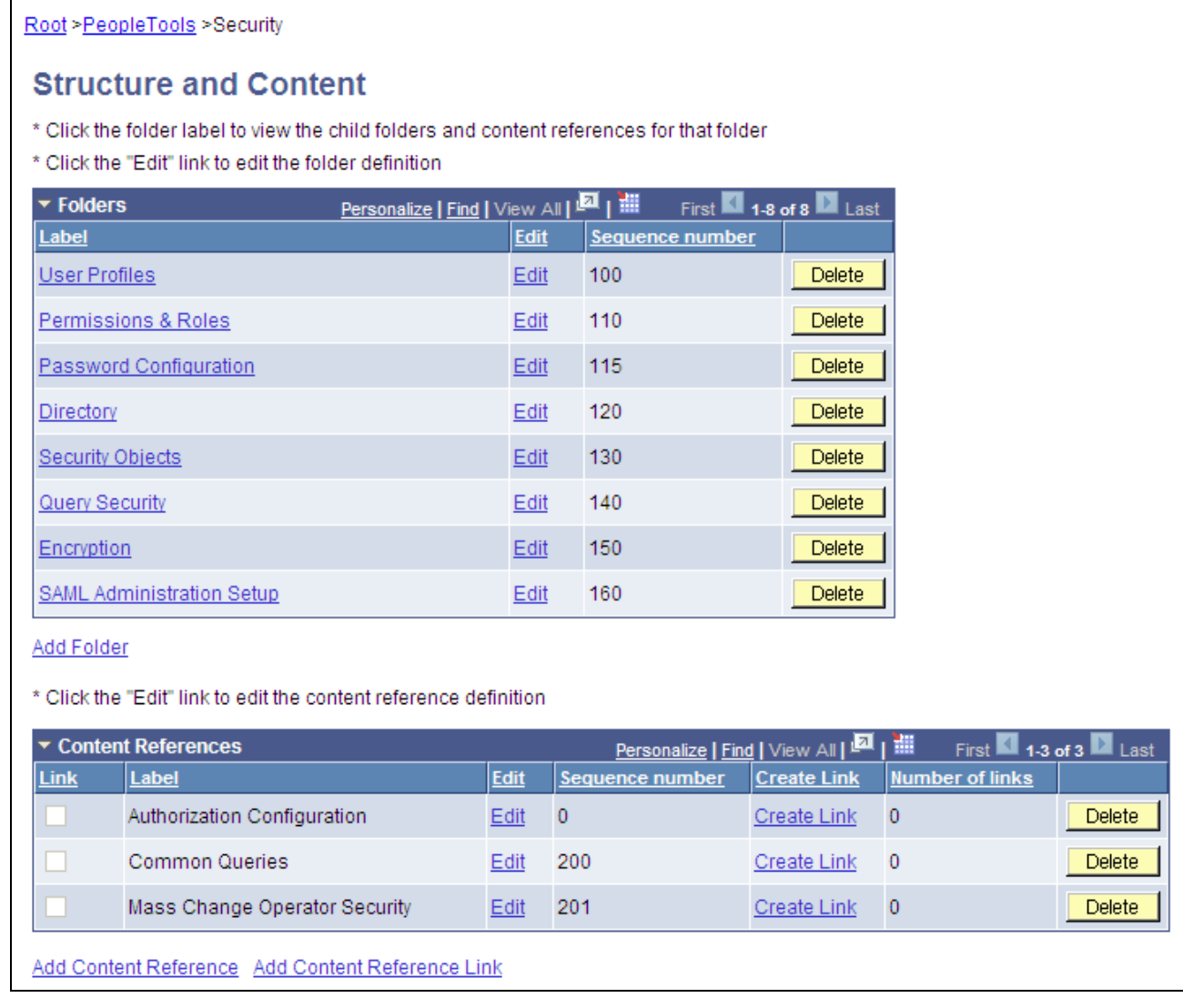

Structure and Content page showing the folders and content references that appear in the Security folder

The portal uses the hierarchy of folders in the portal registry to create the menu structure of the PeopleSoft application. Menus open to reveal the folders and content references in the same general sequence and location as they appear in the portal registry. In this sample drop-down menu, notice that the organization of folders and content references in the PeopleTools, Security folder correspond to the folders and links located in the Security folder in the portal registry:

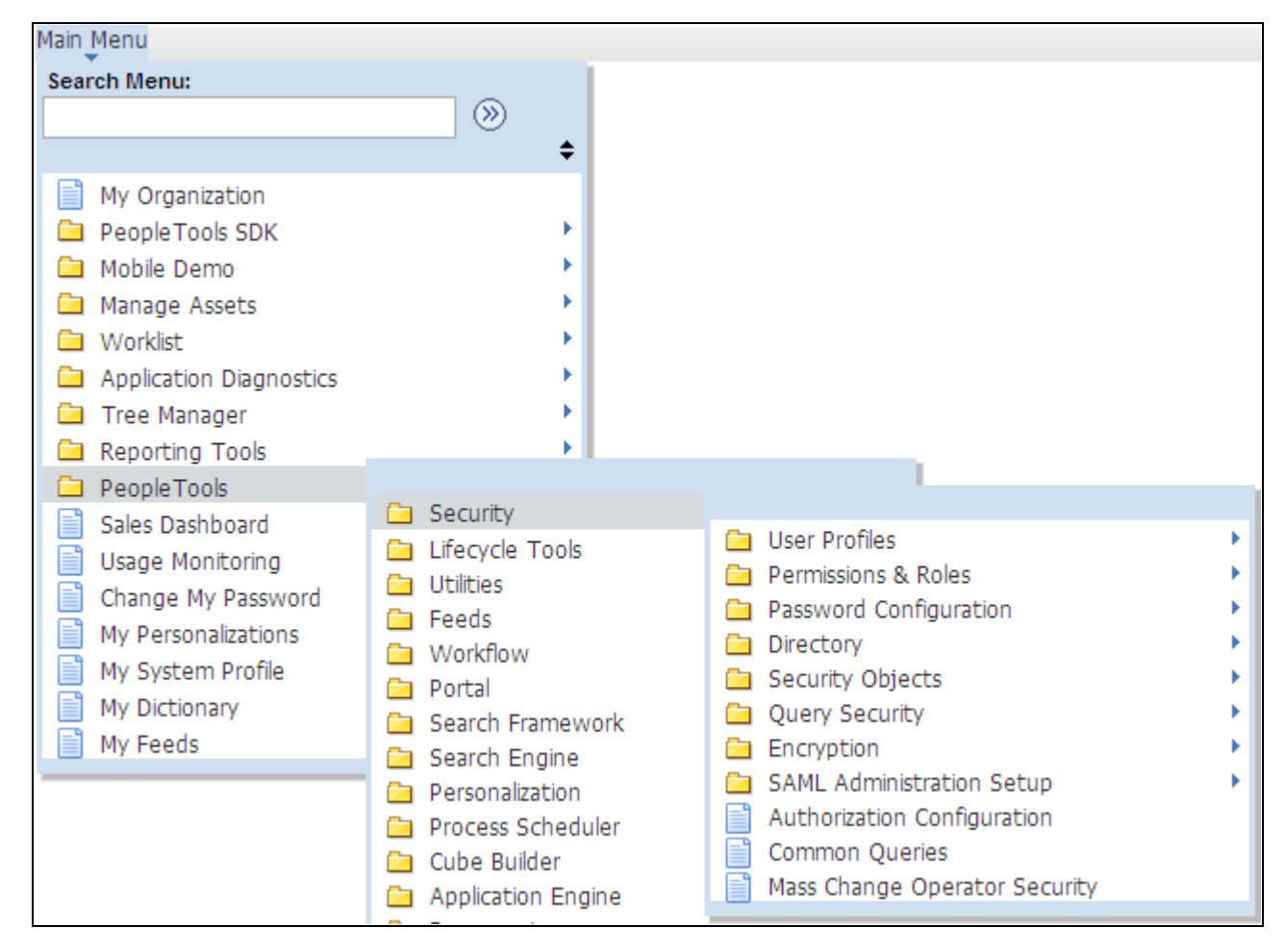

Folder and content reference organization in the PeopleTools, Security folder

Folders can appear at any level in the menu hierarchy in both the left navigation Menu pagelet and the Main Menu drop-down navigation. Folders cascade open when users click the folder label and generate navigation pages when you click the folder icon. Most PeopleSoft application folders are standard navigation folders; however, you can configure certain folder properties to create SmartNavigation folders.

#### **See Also**

[Chapter 5, "Administering Portals," Administering Folders, page 107](#page-130-0)

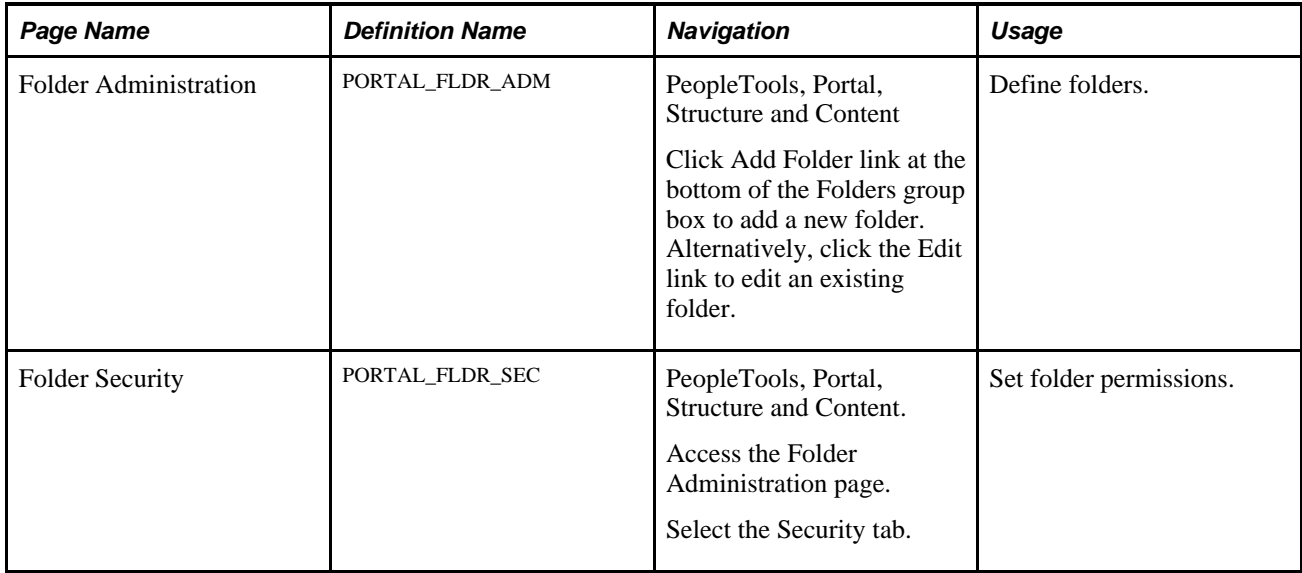

# **Pages Used to Administer Folders**

# **Defining Folders**

Access the Folder Administration page (Select PeopleTools, Portal, Structure and Content Click the Add Folder link).

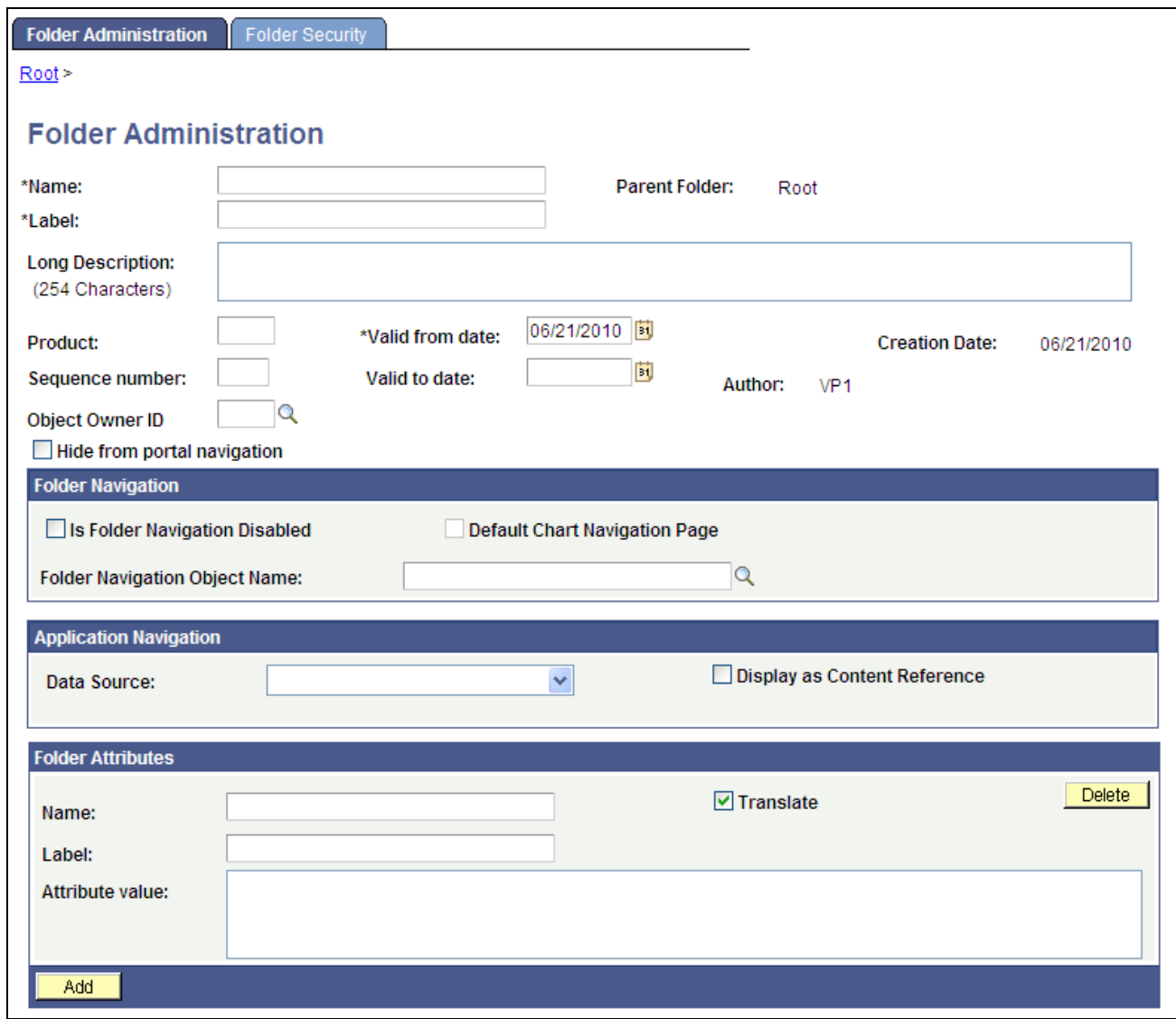

#### Folder Administration page

- 1. Enter values in the Folder Administration fields.
- 2. (Optional) Enter values in the Folder Attributes fields.
- 3. If this folder is a SmartNavigation folder, enter values in the Application Navigation fields. See [Chapter 5, "Administering Portals," Defining SmartNavigation Folders, page 138.](#page-161-0)
- 4. Set the folder security.

See [Chapter 5, "Administering Portals," Setting Folder Permissions, page 114.](#page-137-0)

5. Save the folder.

#### **Folder Administration**

This table describes the primary fields that appear on the Folder Administration page:

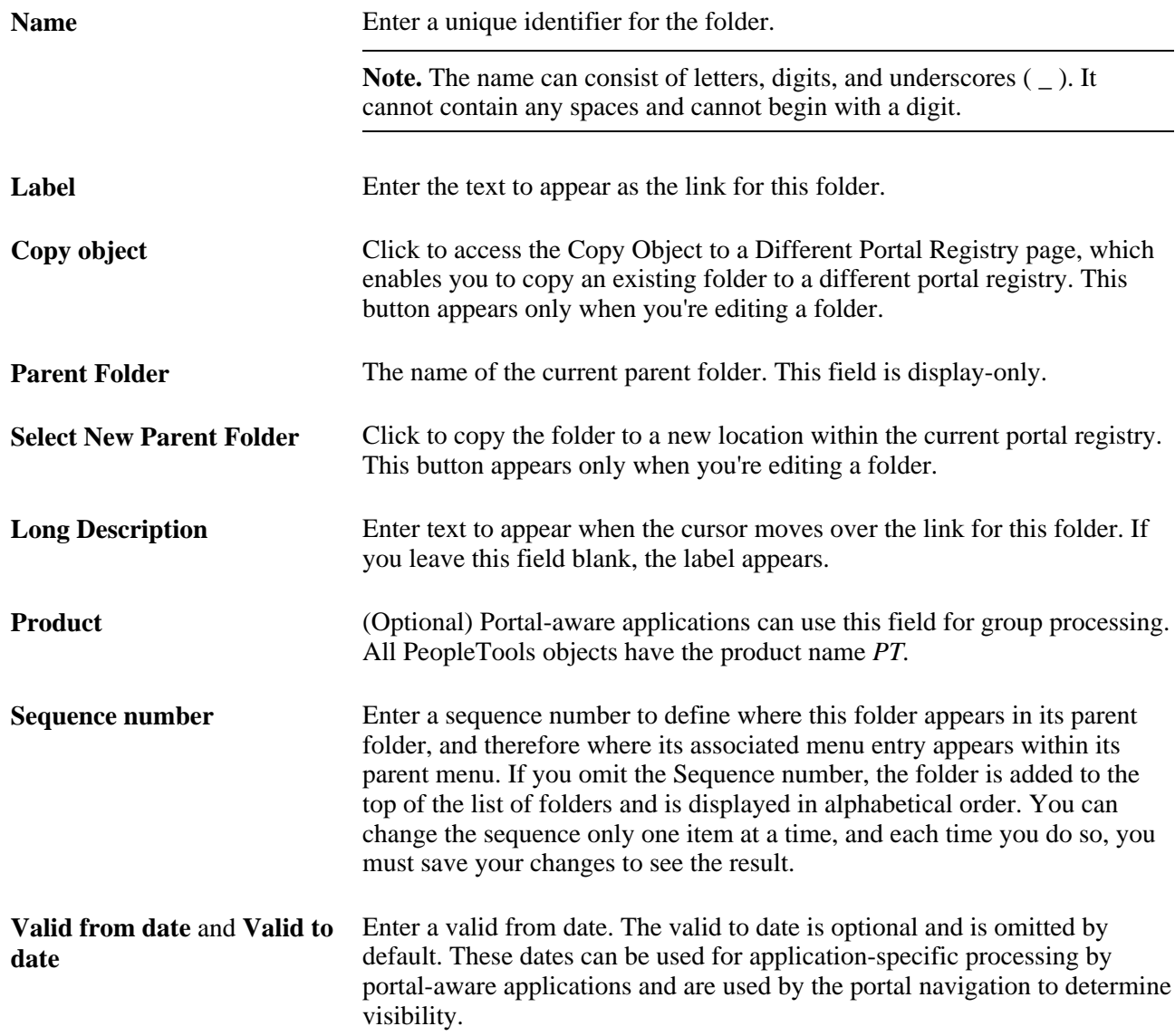

### **Application Navigation**

Use these fields to create SmartNavigation folders.

See [Chapter 5, "Administering Portals," Defining SmartNavigation Folders, page 138.](#page-161-0)

### **Folder Attributes**

Folder attributes can be used by portal-aware applications for application-specific processing that adds functionality to folders.

- 1. Specify the attribute name.
- 2. (Optional) Specify the attribute label.
- 3. Enter the attribute value.
- 4. Select the Translate check box to make an attribute label and attribute value translatable.

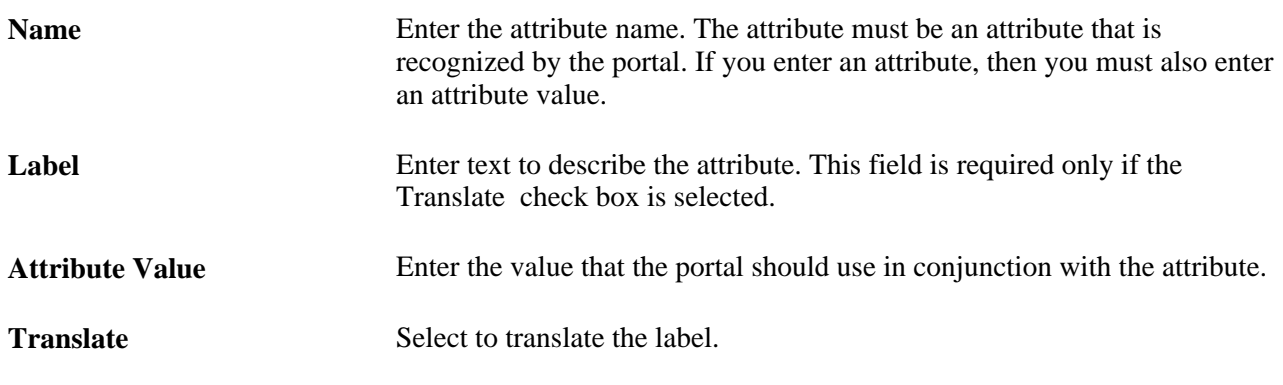

#### **See Also**

*PeopleTools 8.52: PeopleSoft Applications User's Guide*, "Working With PeopleSoft Applications," Using Menu Pagelets

[Chapter 5, "Administering Portals," Content Reference Attributes, page 150](#page-173-0)

### <span id="page-137-0"></span>**Setting Folder Permissions**

Access the Folder Security page (Select PeopleTools, Portal, Structure and Content. Navigate the portal registry to the appropriate folder, click the Edit link, and then select the Folder Security tab.)

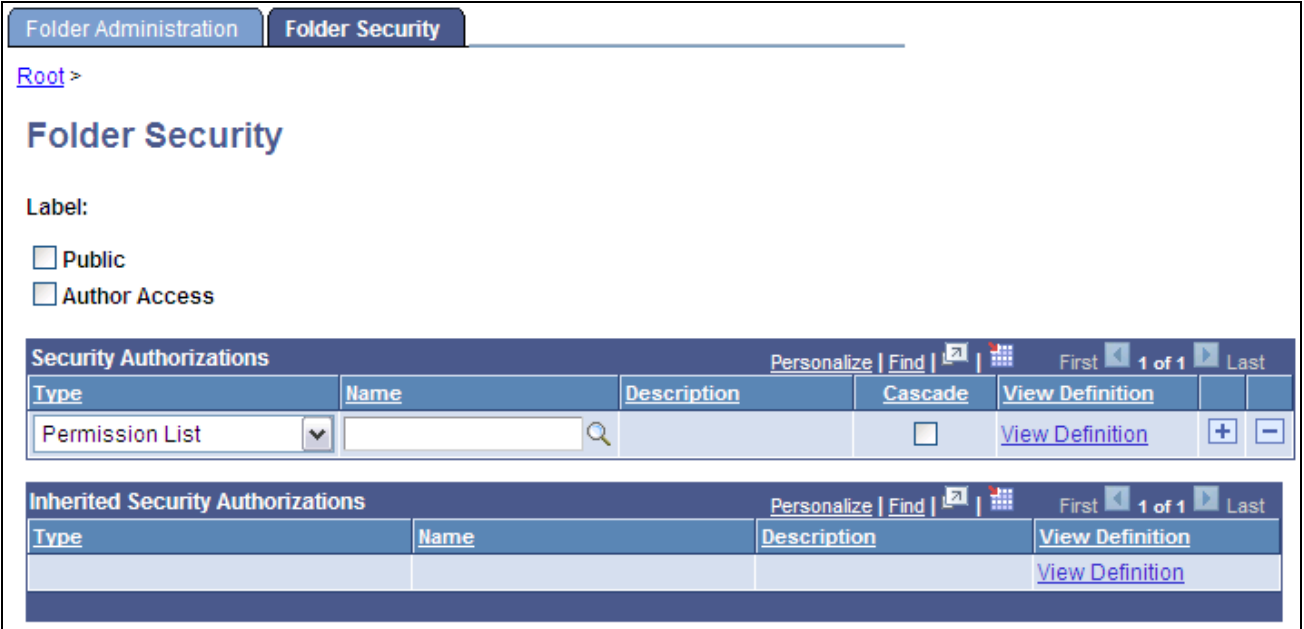

Folder Security page

**Public** Select to make the folder available to all users. When this check box is selected, all other fields except Label are hidden.

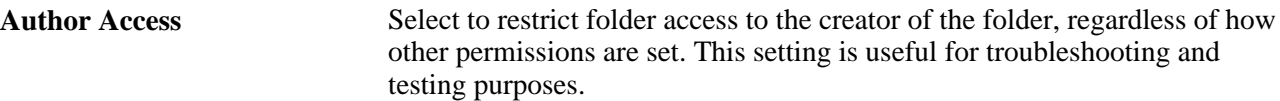

#### **Security Authorizations**

You can base noninherited folder security on roles or permission lists. You can specify any combination of roles and permission lists to provide folder security.

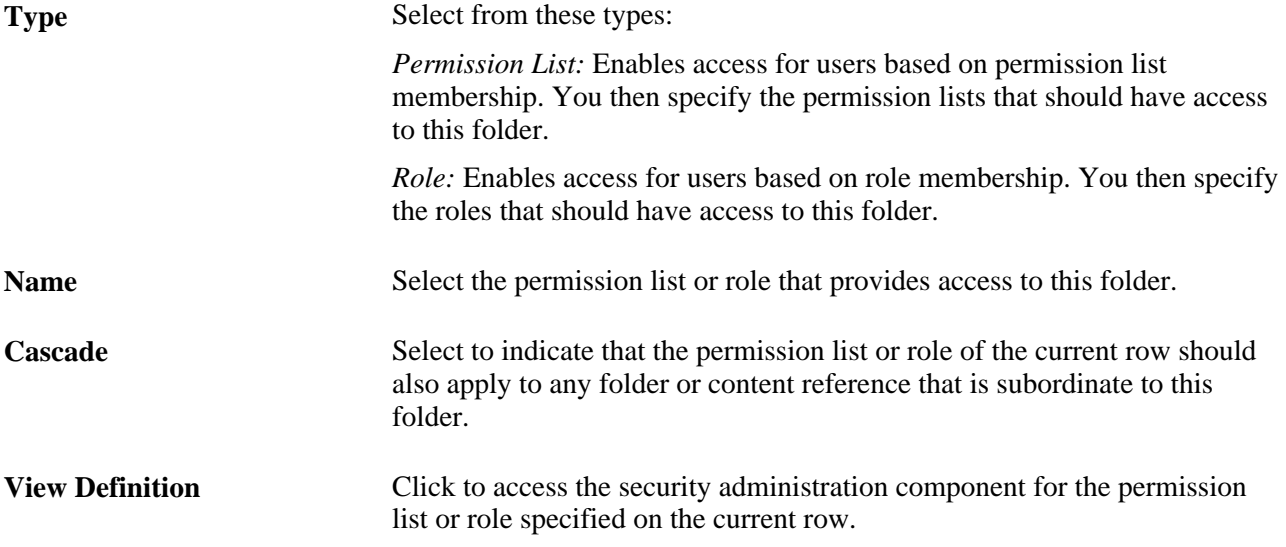

#### **Inherited Security Authorizations**

Displays authorizations that have been inherited from parent folders. The fields in this grid have the same purpose as the corresponding fields in the Security Authorizations grid. You can change inherited authorizations by modifying the Cascade setting in the Security Authorizations grid of the parent folder.

#### **See Also**

*PeopleTools 8.52: Security Administration*, "Setting Up Permission Lists"

*PeopleTools 8.52: Security Administration*, "Setting Up Roles"

## **Administering SmartNavigation Folders**

This section provides overviews of SmartNavigation folders; rowset, tree, and dynamic hierarchy data sources; and discusses how to:

- Define SmartNavigation folders.
- Define rowset-based SmartNavigation folders.
- Define tree-based SmartNavigation folders
- Define dynamic hierarchy folders.

**Important!** This topic contains code samples to guide you in using the built-in PeopleCode functions that generate SmartNavigation folders and content references. The code samples exist for illustrative purposes only; never use code samples in a production environment.

### **Understanding SmartNavigation Folders**

SmartNavigation is a form of folder navigation, but unlike standard navigation, with SmartNavigation, you define only the root folder in the portal registry. All subordinate SmartNavigation folders and content references are generated dynamically when the user begins to navigate a SmartNavigation menu. The character and appearance of SmartNavigation is also quite different from standard folder navigation because of additional folder properties that enable the portal to access and use your application data.

Note these points about SmartNavigation folders:

- When you configure SmartNavigation folders, you explicitly define the root folder only; all subordinate menu items, which reflect the data values from the data source, are generated dynamically when the user clicks SmartNavigation menu.
- The menu items in SmartNavigation menus reflect a hierarchical set of application data, which you specify as the data source for the SmartNavigation folder.
- Two data source types exist for SmartNavigation folders: rowsets and trees.
- Each SmartNavigation menu item and content reference corresponds to a data element: a row in a rowset or node in a tree.
- SmartNavigation menu hierarchy reflects the parent-child relationships that exists between rows.
- You differentiate SmartNavigation folders and content references from standard folders and content references by the images that appear beside the link. The default SmartNavigation folder and content reference images look like stylized representations of multiple entities or a single entity, respectively. You can replace these images with your own.

See [Appendix D, "Replacing SmartNavigation Images," page 717.](#page-740-0)

- SmartNavigation folders can appear as content references instead of folders.
- You can configure SmartNavigation to take advantage of related content services, which appear in an Actions folder in the drop-down menu hierarchy.

**Important!** SmartNavigation folders appear in the drop-down navigation only; they do not appear in left navigation (the Menu pagelet).

See [Chapter 5, "Administering Portals," Navigation Options, page 175.](#page-198-0)

### **SmartNavigation Pages**

When you click a SmartNavigation folder, the portal generates a navigation page; this response is comparable to standard folder navigation. The SmartNavigation page provides a characteristically different navigation experience than the standard navigation page.

Note these points about SmartNavigation pages:

- SmartNavigation pages display an organizational chart rather than folders and links.
- The character and appearance of SmartNavigation pages are controlled by PT\_ABN\_ORGCHART, the default chart navigation component that is standard with every PeopleTools implementation. You can clone this component and use the copy to create a different character and appearance to your SmartNavigation page or to extend and enhance the functionality of the chart.
- The chart on SmartNavigation pages reflects both the content and the structure of your data. Each chart node corresponds to a data element: a row in a rowset or a node in a tree. Chart hierarchy reflects the parent-child relationships that exists between rows.
- The nodes that appear on navigation pages vary by user based on the data permission security model that is specific to your application and your implementation.
- You associate nodes with details components so that when users click the Details link, the transaction page appears.
- As is the case with standard navigation pages, breadcrumb links appear at the top of the navigation page to indicate position in the hierarchy. Click a breadcrumb link to access a higher-level node.
- You can configure SmartNavigation pages to take advantage of related content services so that related actions are accessible from each chart node. Users do not have to navigate back through a menu; the links are available in the Actions drop-down list box on the node.

Notice the organization chart and the navigation path (breadcrumbs) on this sample SmartNavigation page, which clearly indicates the hierarchical nature of this type of navigation. :

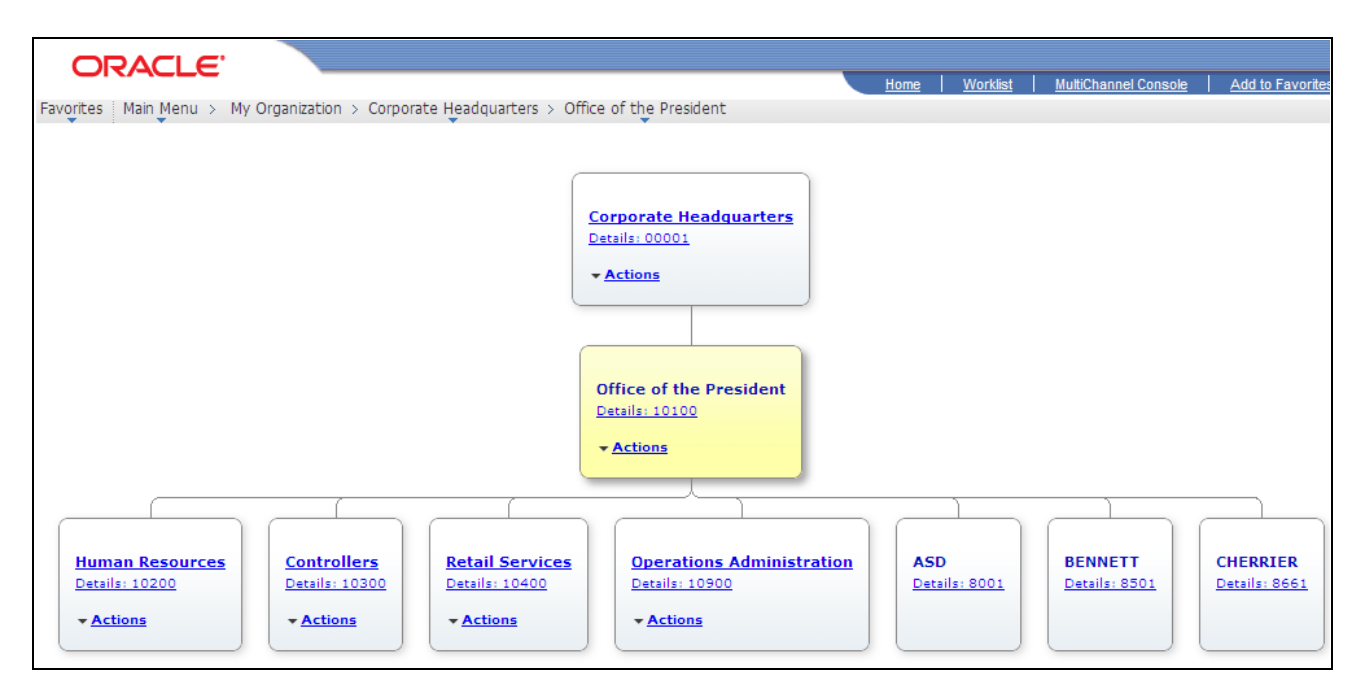

Sample SmartNavigation page showing organization chart structure

See [Chapter 15, "Developing and Configuring Related Content Services," Understanding Related Actions](#page-593-0)  [Assignment, page 570.](#page-593-0)

### **Understanding Data Sources: Rowsets**

A rowset is a data structure that represents hierarchically organized records. A scroll area and all of its subordinate scroll areas are an example of a rowset. You create PeopleCode application packages or iScripts to programmatically populate rowset objects with your application data, which the portal uses when it builds SmartNavigation folders.

### **Rowset Characteristics**

Note these points about the rowsets that you use as SmartNavigation folder data sources:

- The rowset must be a standalone rowset because the component buffers do not contain this data.
- The rowset structure must include these subrecords in this order:
	- 1. PTORGNODE\_SBR
	- 2. PT\_ABNNDURL\_SBR
	- 3. PT\_ABNNDDTL\_SBR
	- 4. PTORGBOXFLD\_SBR
- Because SmartNavigation pages display up to three levels of the organizational chart, the rowset should contain the relevant data required to display:
	- The requested node, which is determined by a user click or mouse over event.
	- The parent of the requested node.
	- The children of the requested node.
- The rowset should contain the data that the portal requires to build the hierarchy of folders in the breadcrumb trail. The breadcrumb trail should being with the defined SmartNavigation folder and be followed by the rowset root node. Next, each child node should appear in the breadcrumb trail in hierarchical order until the trail ends with either the focus node or content reference.
- The rowset should contain data that relevant to the current user only.
- For each row in the rowset, set a details component. The details component information must include these elements:
	- *MenuName* the menu definition that contains the component.
	- *BarName* the menu bar beneath which the component appears.
	- *ItemName* the component name.
	- *PageName* the page that appears to the user when the component is accessed.
	- *ActionSpecifier* the action mode of the component. Use the single character identifier, such as U, A, and so on.
	- *SearchRecordName* the component search record.
	- *NumberOfKeys* the number of keys. (Use a three-digit format; for example, use 001 for one key, 010 for ten keys, and 100 for one hundred keys.)
	- *KeyFieldName* the key field name.
	- *KeyFieldValue* the key value.
- The details component information must be assigned to the PT\_ABN\_CHART\_DFLD2 field value as a string that takes the following format:

**Note.** A comma followed by a space delimits the elements of the string.

MenuName.*MenuName,* BarName.*BarName,* ItemName.*ItemName,* Page.*PageName,* Action. *ActionSpecifier,* Record.*SearchRecordName,* KeyFieldNumber.*NumberOfKeys,* FieldName. *KeyFieldName,* FieldValue.*'KeyFieldValue',* FieldName.*KeyFieldName,* FieldValue.*'KeyFieldValue'*

**Important!** If you deviate from the format then SmartNavigation cannot parse the details component information string.

#### **Application Package PeopleCode Sample: Rowset**

This items in this list step through a sample PeopleCode program for use as the data source of a rowset-based SmartNavigation folder. The next topic explains the PeopleCode that you see in this list.

See [Chapter 5, "Administering Portals," Application Package PeopleCode Sample Explanation: Rowset, page](#page-144-0) [121.](#page-144-0)

**Important!** This code sample exists for illustrative purposes only. Use this sample to guide your programming; never use code samples in a production environment.

1. Declare the method and variables.

```
method QE_ABNRS_M
  Local Request &req = %Request;
 Local Rowset &rs DataSource, &rs DatabaseData;
  Local Rowset &rs_ChartRowset, &rs_DbReqNode;
  rem create related actions rowset for SmartNavigation;
  Local Rowset &rs_RelatedActions;
  rem added for app pkg;
 Local array of array of string &reqParams;
  Local string &dataKey;
  Local string &szDtlCompData;
 Local integer &i;
```
2. Get the SmartNavigation request parameters and specify the initial node of the rowset.

```
 rem Get request parameters and set initial node
 rem Binu's Org;
 &reqParams = GetABNReqParameters("BINU01");
```
3. Create the stand alone rowset data source.

```
 rem begin: create the data source rowset;
 rem retrieve complete data source;
 rem &rs_DatabaseData = CreateRowset(Record.MY_ORG_NODES);
 rem &dataKey = "PT_ORG_001";
rem &rs DatabaseData.Fill("Where MY ORG KYFLD=:1", &dataKey);
 rem &rs_DataSource = CreateRowset(Record.MY_ORG_NODE_DR);
 rem &rs_DatabaseData.CopyTo(&rs_DataSource, Record.MY_ORG_NODES, ⇒
Record.MY_ORG_NODE_DR);
 rem retrieve subset of data source
 &rs_DbReqNode = CreateRowset(Record.MY_ORG_NODES);
 &rs_DatabaseData = CreateRowset(Record.MY_ORG_NODES);
\&dataKey = "PT_ORG_001";
  &rs_DbReqNode.Fill("Where MY_ORG_KYFLD=:1 AND PTCHART_NODE=:2", ⇒
&dataKey, GetABNNode(&reqParams));
  &rs_DatabaseData.Fill("Where MY_ORG_KYFLD=:1 AND (PTCHART_NODE=:2 ⇒
OR PTPARENT CHART ND=:2 OR PTCHART NODE=:3)", &dataKey, ⇒
GetABNNode(&reqParams), ⇒
&rs_DbReqNode(1).MY_ORG_NODES.PTPARENT_CHART_ND.Value);
 &rs_DataSource = CreateRowset(Record.MY_ORG_NODE_DR);
```

```
 &rs_DatabaseData.CopyTo(&rs_DataSource, Record.MY_ORG_NODES, ⇒
Record.MY_ORG_NODE_DR);
```
4. Set the details component

```
 rem set details componenent for all nodes;
 &szDtlCompData = "MenuName.MY_MENU, BarName.USE, ItemName.EMPLOYEE, ⇒
Page.EMPLOYEE, Action.U, Record.EMPLOYEE, KeyFieldNumber.001, ⇒
FieldName.EMPLID, FieldValue.";
 For &i = 1 To &rs_DatabaseData.ActiveRowCount
  &rs_DataSource(&i).QE_ABNRS_DS.PT_ABN_CHART_DFLD2.Value = ⇒
```
&szDtlCompData | &rs\_DataSource(&i).QE\_ABNRS\_DS.PTCHART\_NODE.Value;

```
 End-For;
```
rem end: create the data source;

5. Get the chart rowset.

 rem get the chart rowset returns the chart rowset; &rs\_ChartRowset = **GetABNChartRowSet**();

6. Get the SmartNavigation related actions rowset.

```
 rem gets related action rowset from the chart component;
 &rs_RelatedActions = GetABNRelActnRowSet();
```
7. Generate the HTML for the SmartNavigation menu.

```
 rem generate the html fragment for the menu;
  rem GenHTMLMenu(&rs_DataSource, ⇒
GetABNNode(&reqParams), ⇒
GetABNInitialNode(&reqParams));
```
8. Load the chart rowset.

```
 rem load the chart rowset from the data source rowset;
LoadABN(&rs_DataSource, &rs_ChartRowset, ⇒
&rs_RelatedActions, GetABNNode(&reqParams), ⇒
GetABNInitialNode(&reqParams));
```
end-method;

## **Application Package PeopleCode Sample Explanation: Rowset**

Each item in this list explains the corresponding list item in the application package PeopleCode sample program.

- 1. Declare the function and variables.
- 2. Get the SmartNavigation request parameters and specify the initial node of the rowset.
	- Retrieves a two dimensional array, or array of arrays, of name/value pairs.
	- The name/value pairs are request parameters needed by SmartNavigation functionality.
	- The input parameter is the identifier of the initial node.
- 3. Create the stand alone rowset data source.
	- The rowset structure is based on the record MY\_ORG\_NODES, which includes the necessary subrecords.
	- This table describes the variables that are used to store data in the functions:

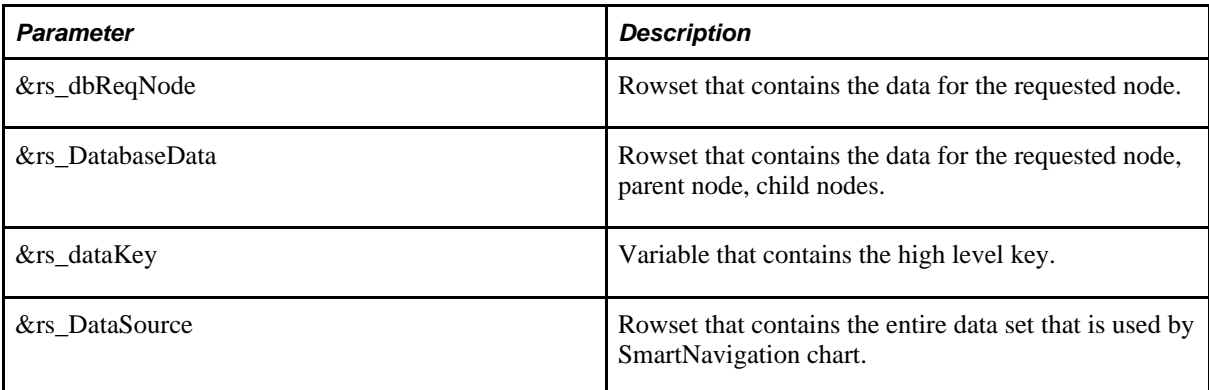

- Retrieve the data for the requested node (&rs\_DbReqNode.Fill).
- Retrieve the data for the parent and child nodes of the requested node (&rs\_DatabaseData.Fill).
- Copy the data from all nodes to the chart rowset (&rs DatabaseData.CopyTo)
- 4. Set the details component.
	- a. Set the name of the details component.
	- b. Loop through all of the nodes and insert the component string into the PT\_ABN\_CHART\_DFLD2 field.
- 5. Get the chart rowset.
	- This function returns Null if triggered by a mouse over event; returns the rowset if triggered by an on click event at a menu element or the first link of a chart node.
	- Upon retrieval of the related actions rowset, the chart rowset is flushed. So, this function be called one time only in the iScript program.
	- Retrieval of the related action rowset allows developers to access and modify the chart rowset beyond the PeopleTools' functionality.
- 6. Get the SmartNavigation related actions rowset.
	- This function returns Null if triggered by an on click event of the menu item (folder) label; returns the rowset if triggered by an on click event of the menu item (folder) image or the first link of a chart node.
	- Upon retrieval of the related actions rowset, the chart rowset is flushed. So, this function be called one time only in the iScript program.
	- Retrieval of the related action rowset allows developers to access and modify the chart rowset beyond the PeopleTools' functionality.
- 7. Generate the HTML for the SmartNavigation menu.
- 8. Load the chart rowset from the data source rowset.
	- This table describes the parameters for the function:

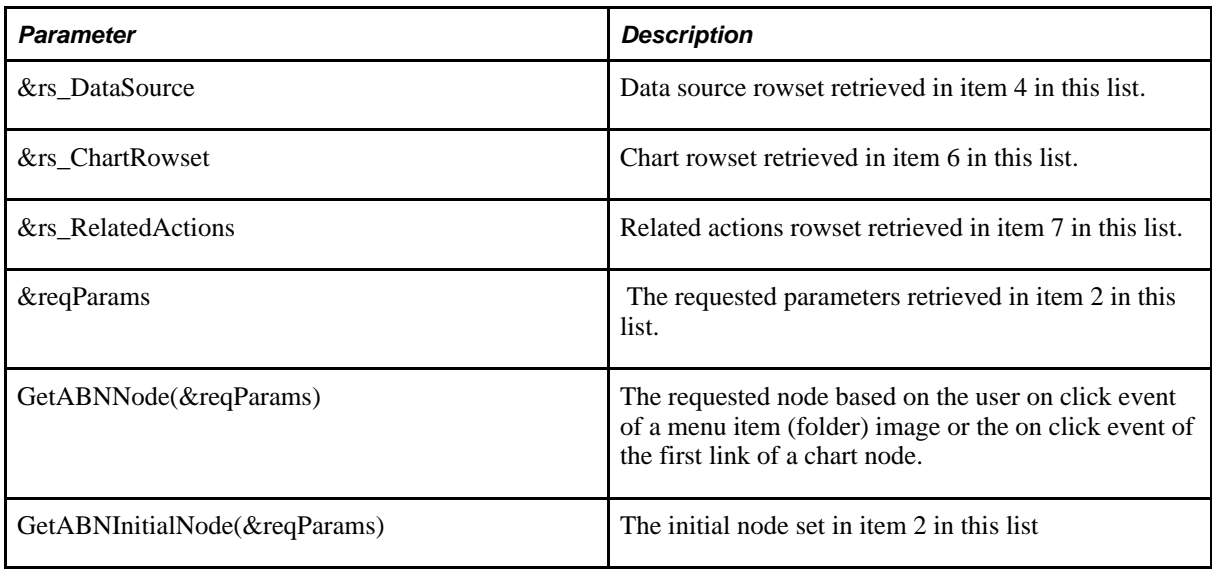

• End the method.

#### **See Also**

*PeopleTools 8.52: PeopleCode Language Reference*, "PeopleCode Built-in Functions," GetABNChartRowSet

*PeopleTools 8.52: PeopleCode Language Reference*, "PeopleCode Built-in Functions," GetABNInitialNode

*PeopleTools 8.52: PeopleCode Language Reference*, "PeopleCode Built-in Functions," GetABNNode

*PeopleTools 8.52: PeopleCode Language Reference*, "PeopleCode Built-in Functions," GetABNRelActnRowSet

*PeopleTools 8.52: PeopleCode Language Reference*, "PeopleCode Built-in Functions," GetABNReqParameters

*PeopleTools 8.52: PeopleCode Language Reference*, "PeopleCode Built-in Functions," GenHTMLMenu

*PeopleTools 8.52: PeopleCode Language Reference*, "PeopleCode Built-in Functions," LoadABN

## **Understanding Data Sources: Trees**

Trees are hierarchically-organized structures that represent a group of summarization rules for a particular database field. For example, a tree can specify how your manufacturing locations should be summarized for reporting purposes. Or a tree can show the reporting relationships within an organization by specifying how the individual department should be summarized into territories, territories into regions, and regions into countries. Similarly, a tree can categorize items in a catalog.

## **Tree Characteristics**

Note these points about trees that you use as SmartNavigation folder data sources:

- Trees must be valid and active. Inactive, draft, and unaudited trees render unexpected results.
- SmartNavigation passes the values of several tree-specific fields to the application via URL. Certain characters are inappropriate for use in a URL and should be avoided. When you set up trees, do not use any of the following characters in the Tree Name, SetID, Set Control Value, and Tree Branch fields: pound (#). percent (%). dollar (\$). ampersand (&). plus (+). comma (,). forward slash/virgule (/). colon (:). semi-colon (;). equals (=). question mark (?). at symbol (@). space ( ), quotation marks("), less than symbol (<), greater than symbol (>), left curly brace ({), right curly brace (}), vertical bar/pipe (|), backslash ( $\lambda$ ), caret ( $\lambda$ ), tilde ( $\sim$ ), left square bracket ([), right square bracket (]), and grave accent ( $\lambda$ ).
- The root node of the tree appears as the initial node of the SmartNavigation page unless you use PeopleCode to specify another initial node.

## <span id="page-147-0"></span> **iScript PeopleCode Sample: Tree**

This items in this list step through a sample PeopleCode program for use as the data source of a tree-based SmartNavigation folder. The next topic explains the PeopleCode that you see in this list.

See [Chapter 5, "Administering Portals," iScript PeopleCode Sample Explanation: Tree, page 126.](#page-149-0)

**Important!** This code sample exists for illustrative purposes only. Use this sample to guide your programming; never use code samples in a production environment.

1. Declare the function and variables.

```
Function IScript PT ABN()
 Local Request &req = %Request;
 Local string &szLI;
 Local ApiObject &Session = %Session;
Local ApiObject &MyTree, &MyNode, &ChildNode, &ChildLeaf;
 Local Rowset &rs, &rars;
```
2. Retrieve the chart rowset.

```
 rem get the chart rowset;
 &rs = GetABNChartRowSet();
```
3. Retrieve the related actions rowset from the chart component.

```
 rem retrieve the related action rowset from the chart component;
 &rars = GetABNRelActnRowSet();
```
4. Get the SmartNavigation request parameters and specify the initial node of the tree.

```
 rem get the request parameters and specify the initial node or not;
 &reqParams = GetABNReqParameters("00001");
```
5. Create an empty tree from session object and open the tree based on the request parameters.

```
 /* get an empty tree from the session object */
  &MyTree = &Session.GetTree();
  /* open the tree based on the request parameters */
  &TreeReturn = &MyTree.Open(GetABNTreeSetid(&reqParams), ˙ ˇ⇒
GetABNTreeUserKey(&reqParams), ⇒
GetABNTreeName(&reqParams), ⇒
GetABNTreeEffdt(&reqParams), "", True);
```
6. Retrieve the requested tree node.

```
 /* get the requested tree node */
 &MyNode = &MyTree.FindNode(GetABNNode(&reqParams), "");
```
7. Load the requested node into the chart rowset.

```
 rem load the requested node into the chart and track the starting node; 
  &MyNode.LoadABNChart(&rs, &rars, True, ⇒
GetABNInitialNode(&reqParams));
```
8. Generate the related actions of the requested tree node.

```
 rem generate the requested node's related actions;
 &szLI = &szLI | &MyNode.GenRelatedActions();
```
9. Generate the SmartNavigation folder elements to display in the menu (based on some optional criteria).

```
 /* begin-filter 
 based on some criteria, display only the child nodes and leaves of the 
 requested tree node that meet the criteria */
 &nNodeOrder = &MyNode.allChildCount;
  If &MyNode.HasChildNodes Then
  /* get the first child node */
  &ChildNode = &MyNode.FirstChildNode;
 /* generate the <li> tag that the portal consumes for this node */ &szLI = &szLI | &ChildNode.GenABNMenuElement⇒
(GetABNInitialNode(&reqParams));
```
10. Load the child node into the chart rowset buffer.

```
 &ChildNode.LoadABNChart(&rs, &rars, False, ⇒
GetABNInitialNode(&reqParams));
  End-If;
  If &MyNode.HasChildLeaves Then
    If &MyNode.ChildLeafCount >= 3 Then
    &MaxCount = 3; Else
     &MaxCount = &MyNode.ChildLeafCount;
    End-If;
   For &i = 1 To &MaxCountIf &i = 1 Then
      /* get the first child leaf */
      &ChildLeaf = &MyNode.FirstChildLeaf;
     Else 
     /* get the next child leaf */ &ChildLeaf = &ChildLeaf.NextSib;
     End-If;
```
11. Generate the SmartNavigation content reference elements to display in the menu.

```
\prime* generate the <li> tag that is consumed by the portal for this leaf */
 &szLI = &szLI | &ChildLeaf.GenABNMenuElement();
```
12. Load a child node of the requested tree node and its related actions into the chart buffer.

```
 rem load the child leaf of requested node into the chart;
    &ChildLeaf.LoadABNChart(&rs, &rars);
  End-For;
 End-If;
 /* end-filter */
```
13. Generate the entire HTML that the portal consumes to create the SmartNavigation menu.

```
 /* generate the html fragment required by the portal to build menu structure */
 GenHTMLMenu(&szLI);
```
14. Close the tree and end the function.

&MyTree.Close();

End-Function;

#### <span id="page-149-0"></span> **iScript PeopleCode Sample Explanation: Tree**

Each item in this list explains the corresponding list item in the sample Tree PeopleCode program.

See [Chapter 5, "Administering Portals," iScript PeopleCode Sample: Tree, page 124.](#page-147-0)

1. Declare Function and variables.

- 2. Retrieve the chart rowset.
	- This function returns Null if triggered by an on click event of the menu item label; returns the rowset if triggered by an on click event of the menu item image or the first link of a chart node.
	- The rowset must be retrieved because the tree API doesn't have access, or know of the existence of the panel processor.
	- The rowset must be passed to the tree api so that the tree API can properly load the chart rowset.
	- Upon retrieval of the chart rowset, the chart rowset is flushed. So, function should be called one time only in the iScript program.
	- Retrieval of the chart rowset enables developers to access and modify the chart rowset beyond the PeopleTools' functionality.
	- If you use a chart component other than the PeopleTools-delivered chart component, the component buffer structure must match the PeopleTools-delivered template so that this function can find the correct rowset. The chart rowset must be at level 1 and the first scroll at level 1.
- 3. Retrieve the related actions rowset from the chart component buffer.
	- This function returns Null if triggered by a mouse over event; returns the rowset if triggered by an on click event at a menu element or the first link of a chart node.
	- Upon retrieval of the related actions rowset, the chart rowset is flushed. So, this function be called one time only in the iScript program.
	- Retrieval of the related action rowset allows developers to access and modify the chart rowset beyond the PeopleTools' functionality.
- 4. Get the SmartNavigation request parameters and specify the initial node of the tree.
	- Retrieves a two dimensional array, or array of arrays, of name/value pairs.
	- The name/value pairs are request parameters needed by SmartNavigation functionality.
	- The input parameter is the initial node identifier.
	- If no input parameter is passed, the initial node is the root node of the tree.
- 5. Create an empty tree from session object and open the tree based on the request parameters.
	- Create an empty tree session object.
	- Open the tree using the request parameters. This table describes the tree parameters:

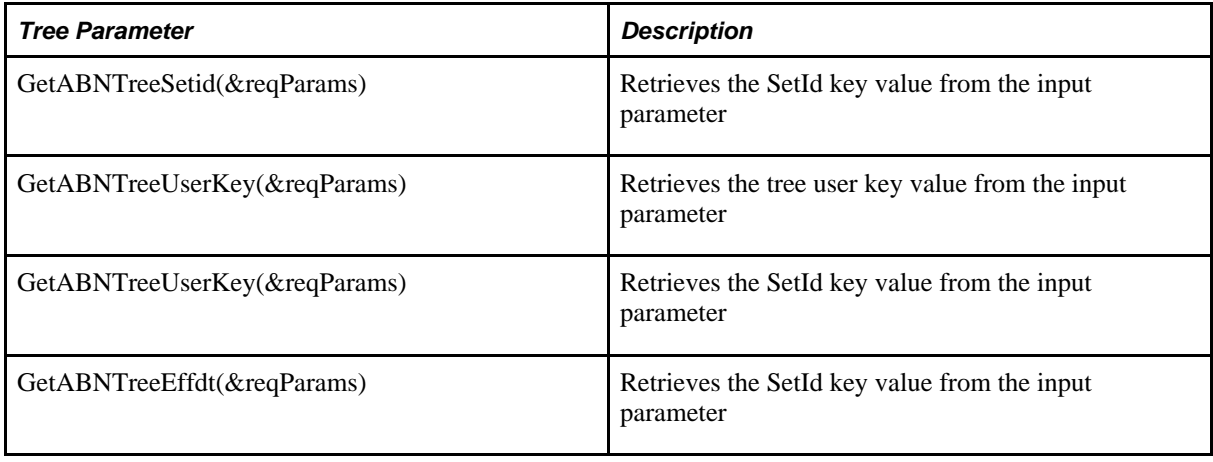

**Note.** For the preceding table, &reqParams is the output of item 4 in this list.

- 6. Retrieve the requested tree node.
	- The requested node is the menu element upon which the user is focused during the mouse over or click event.
	- The SmartNavigation function retrieves the node identifier from the input parameter, which is the output of item two in this list.
- 7. Load the requested node into the chart rowset.
	- Load the requested node from item six in this list into the chart rowset buffer.
	- If necessary, load the parent node into the chart buffer.
	- Determine the initial node by retrieving its identifier from request parameters set in item three in this list.
	- This table describes the function parameters:

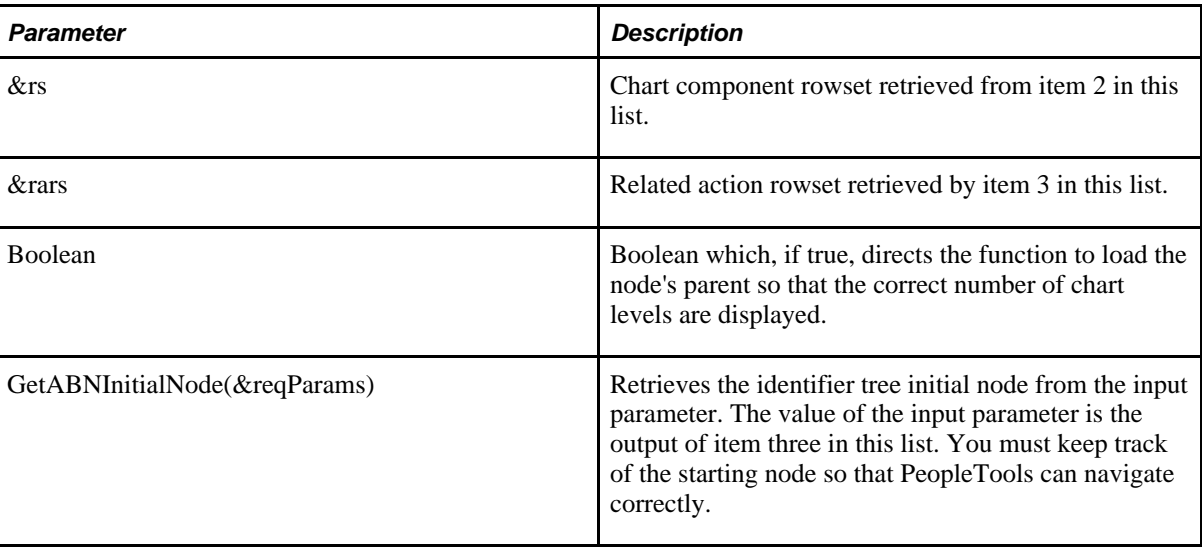

- 8. Generate the related actions elements to display in the menu.
	- Generate the <li> element for related actions. In the SmartNavigation menu, these elements appear as the folder and subordinate actions for the requested tree node.
	- The output of the function is concatenated to the current string of  $\langle$ li $\rangle$  elements, &szLI, to create a list of  $\langle$ li $\rangle$  elements.
	- The list of  $\langle$ li $\rangle$  elements is used to generate an HTML fragment that the portal consumes.
- 9. Generate the SmartNavigation folder elements to display in the menu (based on some optional criteria).
	- Filter the nodes that you want to display and order them
	- Generate an <li> element for a tree node. In the SmartNavigation menu, this element appears as a folder.
	- The output of the function is concatenated to the current string of  $\langle$ li $\rangle$  elements, &szLI, to create a list of <li> elements.
	- The list of  $\langle$ li $\rangle$  elements is used to generate an HTML fragment that the portal consumes.
	- This table describes the function parameters:

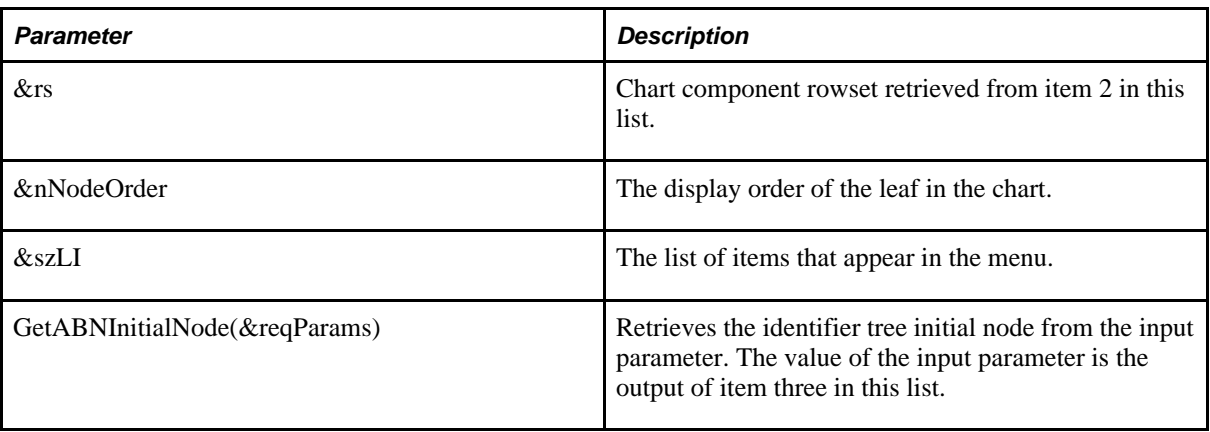

10. Load the child node into the chart rowset buffer.

- Load the child node from item 2 in this list into the chart buffer.
- Load the related actions rowset from item 3 in this list into the chart buffer.
- Determine the initial node by retrieving its identifier from request parameters set in item 4 in this list.
- This table describes the function parameters:

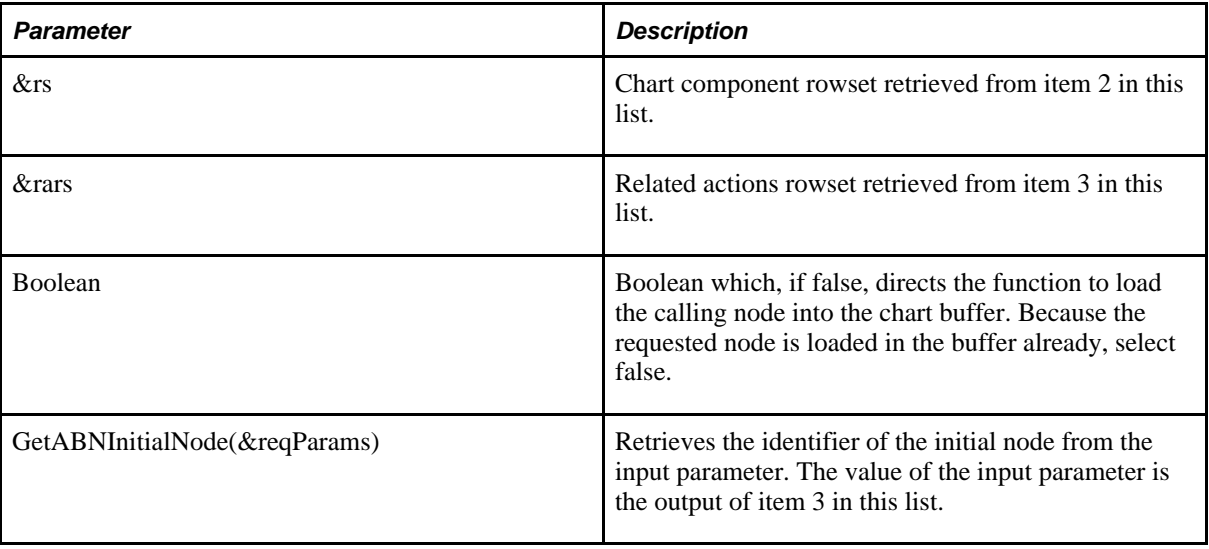

- 11. Generate the SmartNavigation content reference elements to display in the menu.
	- Generate an  $\langle$ li $\rangle$  element for a tree leaf. In the SmartNavigation menu, this element appears as a content reference.
	- The output of the function is concatenated to the current string of  $\langle$ li $\rangle$  elements, &szLI, to create a list of  $\langle$ li $\rangle$  elements.
	- The list of  $\langle$ li $\rangle$  elements is used to generate an HTML fragment that the portal consumes.
- 12. Load a child leaf into the chart rowset buffer.
	- Load the child leaf from item 2 in this list into the chart buffer.
	- Load the related actions of the child leaf from item 3 in this list into the chart buffer.
- 13. Generate the HTML that creates the SmartNavigation menu.

Generate the HTML fragment using the list of  $\langle$ li $\rangle$  elements from items 9, 10, and 11 in this list.

14. Close the tree and end the function.

#### **See Also**

*PeopleTools 8.52: PeopleCode Language Reference*, "PeopleCode Built-in Functions," GetABNChartRowSet

*PeopleTools 8.52: PeopleCode Language Reference*, "PeopleCode Built-in Functions," GetABNTreeEffdt

*PeopleTools 8.52: PeopleCode Language Reference*, "PeopleCode Built-in Functions," GetABNTreeName

*PeopleTools 8.52: PeopleCode Language Reference*, "PeopleCode Built-in Functions," GetABNTreeSetid

*PeopleTools 8.52: PeopleCode Language Reference*, "PeopleCode Built-in Functions," GetABNTreeUserKey

*PeopleTools 8.52: PeopleCode Language Reference*, "PeopleCode Built-in Functions," GetABNInitialNode

*PeopleTools 8.52: PeopleCode Language Reference*, "PeopleCode Built-in Functions," GetABNNode

*PeopleTools 8.52: PeopleCode Language Reference*, "PeopleCode Built-in Functions," GetABNRelActnRowSet

*PeopleTools 8.52: PeopleCode Language Reference*, "PeopleCode Built-in Functions," GetABNReqParameters

*PeopleTools 8.52: PeopleCode Language Reference*, "PeopleCode Built-in Functions," GenHTMLMenu

*PeopleTools 8.52: PeopleCode Language Reference*, "PeopleCode Built-in Functions," LoadABN

## <span id="page-155-1"></span>**Understanding Data Sources: Dynamic Hierarchy**

A dynamic hierarchy is a data source that enables you to group SmartNavigation folders within a folder. You define the dynamic hierarchy by creating an application package PeopleCode program that you reference from the defined dynamic hierarchy folder. All of the properties of the subordinate SmartNavigation folders, such as data source , must be defined programmatically in an application package PeopleCode program. Then, the PeopleCode generates the enclosing SmartNavigation folder elements of each tree or rowset so that groups of SmartNavigation folders appear under one menu.

With other SmartNavigation folders, permission lists and roles determine whether the SmartNavigation folder and the underlying details component are visible and accessible to users. Dynamic hierarchy folders, through the use of application package PeopleCode, enable you to add another element to the security mechanism for the programmatically defined SmartNavigation folders. For example, you could use a dynamic hierarchy folder to display project data for projects that are assigned to the current user only.

## **Dynamic Hierarchy Characteristics**

Note these points about the dynamic hierarchy data source:

- The dynamic hierarchy folder must specify an application package PeopleCode program.
- The application package PeopleCode must generate a string of  $\langle$ li $\rangle$  elements, each of which a programmatically-defined SmartNavigation folder that will appear as a subordinate menu item in the dynamic hierarchy folder.
- These subordinate menu items are logical SmartNavigation folders; they are not defined in the portal registry.
- The application package PeopleCode then generates an HTML fragment that the portal consumes; this HTML creates the SmartNavigation menu structures..

## <span id="page-155-0"></span>**Application Package PeopleCode Sample: Dynamic Hierarchy**

This items in this list step through a sample PeopleCode program for use as the data source of a dynamic hierarchy folder. The next topic explains the PeopleCode that you see in this list.

See [Chapter 5, "Administering Portals," Application Package PeopleCode Sample Explanation: Dynamic](#page-156-0)  [Hierarchy, page 133.](#page-156-0)

**Important!** This code sample exists for illustrative purposes only. Use this sample to guide your programming; never use code samples in a production environment.

1. Declare the method within the appropriate class.

```
class TEST_ABN_DYN
 method GenerateDynFlyout();
end-class;
```
method GenerateDynFlyout

2. Declare the variables.

```
 Local string &flderList;
 Local string &ds_t, &cref_t, &id_t, &label_t, &portal, &node, &chart, ⇒
&pcode_t, &tree_name, &tree_setid, &tree_userkey, &tree_effdt, &tree_branch;
 Local string &ds_r, &cref_r, &id_r, &label_r, &pcode_r;
```
3. Provide the values for the tree-based SmartNavigation folder as variable assignments.

```
 rem tree information;
\&ds_t = "t";&\text{cref}_t = "f"; &label_t = "New Dynamic ABN Tree";
 &chart = "PT_ABN_CHART.PT_ABN_ORGCHART.GBL";
\&pcode> = "QE ABNTREE.qe abntree.QE ABN TREE AP";\&tree name = "QE PERS DATA";
\texttt{%tree} setid = "QEDM1";
\texttt{%tree} userkey = "";
\text{%} &tree effdt = "1997/05/05";
\&tree branch = "";
```
4. Create the list of tree-based SmartNavigation folders.

```
 rem create the <li> element for the tree-based SmartNav folder;
  &flderList = GenDynABNElement(&ds_t, &cref_t, &fldr_id, ⇒
&label_t, &chart, &pcode_t, &tree_name, &tree_setid, &tree_userkey, &tree_effdt, &tree_branch);
```
5. Provide the values for the rowset-based SmartNavigation folder.

```
 rem rowset information;
\&ds_r = "r";\&\text{cref}_r = "f"; &label_r = "Dynamic ABN Rowset";
 &chart = "PT_ABN_CHART.PT_ABN_ORGCHART.GBL
 &pcode_r = "QE_ABN_RS_APKG.QE_ABN_RS_1:QE_ABNRS_C1.QE_ABNRS_M";
```
6. Create the list of rowset-based SmartNavigation folders.

```
rem create the <li> element for the smartnav rowset folder and append;
  &flderList = &flderList | GenDynABNElement(&ds_r, &cref_r, &label_r, ⇒
&chart, &pcode_r);
```
7. Generate the HTML that the portal uses to construct the menu navigation.

```
 rem this function already exists;
GenHTMLMenu(&flderList);
```
end-method;

#### <span id="page-156-0"></span> **Application Package PeopleCode Sample Explanation: Dynamic Hierarchy**

Each item in this list explains the corresponding list item in the Application Package PeopleCode Sample: Dynamic Hierarchy:

See [Chapter 5, "Administering Portals," Application Package PeopleCode Sample: Dynamic Hierarchy, page](#page-155-0)  [132.](#page-155-0)

- 1. Declare the method in the appropriate class.
- 2. Declare the variables.
	- Declare the necessary local variables.
	- All variables in the sample program are strings.
- 3. Provide the values for the tree-based SmartNavigation folder as variable assignments.

This table describes the tree parameters; you use these parameters in the next step.

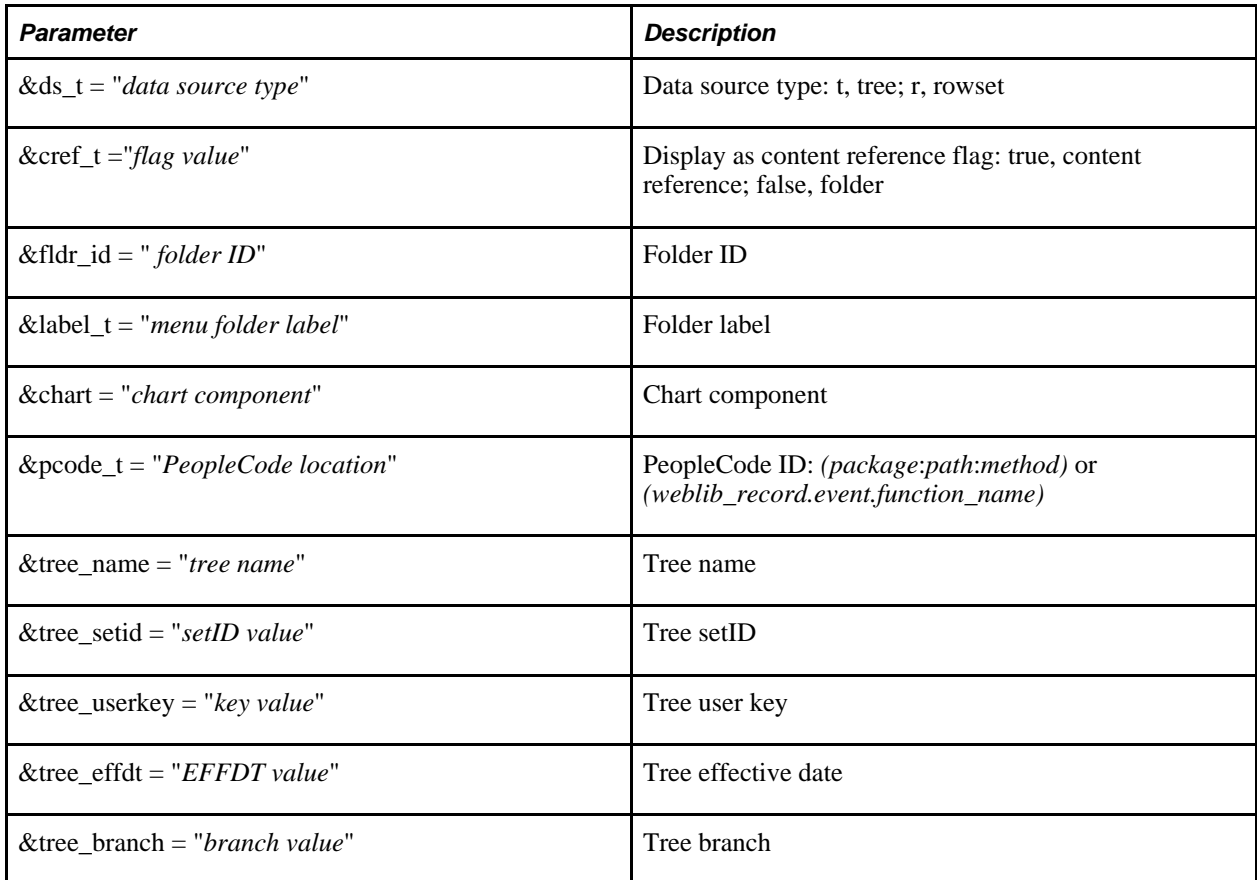

- 4. Create the list of tree-based SmartNavigation folders.
	- This function creates the tree-based SmartNavigation folders based on the parameter values you provide.
	- The parameters are the same as the Application Navigation properties that you supply on the Folder Administration page to create a SmartNavigation folder.

See [Chapter 5, "Administering Portals," Defining SmartNavigation Folders, page 138.](#page-161-0)

• The output is a string composed of  $\langle$ li $\rangle$  elements for the tree-based SmartNavigation folders.

5. Provide the values for the rowset-based SmartNavigation folder as variable assignments.

This table describes the rowset parameters; you use these parameters in the next step.

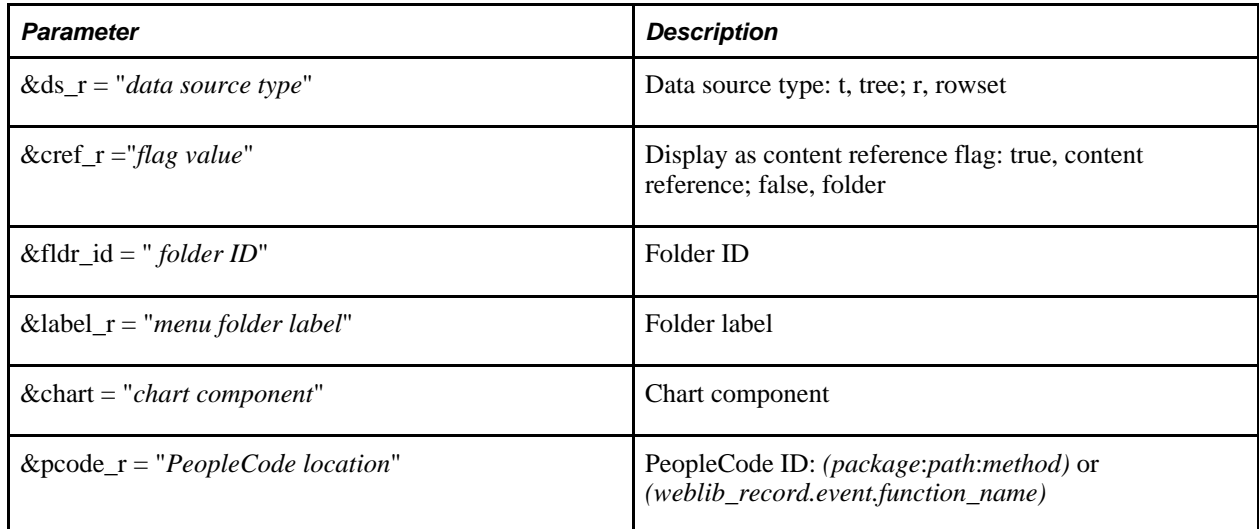

- 6. Create the list of rowset-based SmartNavigation folders.
	- This function creates the rowset-based SmartNavigation folders based on the parameter values you provide.
	- The parameters are the same as the Application Navigation properties that you supply on the Folder Administration page to create a SmartNavigation folder.

See [Chapter 5, "Administering Portals," Defining SmartNavigation Folders, page 138.](#page-161-0)

- The output is a string composed of <li> elements of the tree-based SmartNavigation elements from item 4 in this list concatenated with the string composed of <li> elements for the rowset-based SmartNavigation folders.
- 7. Generate the HTML that the portal uses to construct the menu navigation.
	- The dynamic hierarchy folder becomes the top level menu and each programmatically-defined SmartNavigation folder appears as a subordinate menu item in the list of folders.
	- The input parameter is the list of  $\langle$ li $\rangle$  elements.
	- The output is an HTML fragment.
- 8. Load the chart rowset.
	- Load the chart rowset from the data source rowset.
	- Load the related actions rowset.
	- Set the initial chart node.
	- End the method.

## **See Also**

[Appendix D, "Replacing SmartNavigation Images," page 717](#page-740-0)

*PeopleTools 8.52: PeopleCode Language Reference*, "PeopleCode Built-in Functions," GenDynABNElement

*PeopleTools 8.52: PeopleCode Language Reference*, "PeopleCode Built-in Functions," GenHTMLMenu

*PeopleTools 8.52: PeopleCode Language Reference*, "PeopleCode Built-in Functions," GetABNChartRowSet

*PeopleTools 8.52: PeopleCode Language Reference*, "PeopleCode Built-in Functions," GetABNTreeEffdt

*PeopleTools 8.52: PeopleCode Language Reference*, "PeopleCode Built-in Functions," GetABNTreeName

*PeopleTools 8.52: PeopleCode Language Reference*, "PeopleCode Built-in Functions," GetABNTreeSetid

*PeopleTools 8.52: PeopleCode Language Reference*, "PeopleCode Built-in Functions," GetABNTreeUserKey

*PeopleTools 8.52: PeopleCode Language Reference*, "PeopleCode Built-in Functions," GetABNInitialNode

*PeopleTools 8.52: PeopleCode Language Reference*, "PeopleCode Built-in Functions," GetABNNode

*PeopleTools 8.52: PeopleCode Language Reference*, "PeopleCode Built-in Functions," GetABNRelActnRowSet

*PeopleTools 8.52: PeopleCode Language Reference*, "PeopleCode Built-in Functions," GetABNReqParameters

*PeopleTools 8.52: PeopleCode Language Reference*, "PeopleCode Built-in Functions," LoadABN

## **Common Elements Used In This Section**

This section discusses the fields that identify the different data sources that you use with SmartNavigation folders.

## **Application Navigation**

This table describes the fields that appear in the Application Navigation group box:

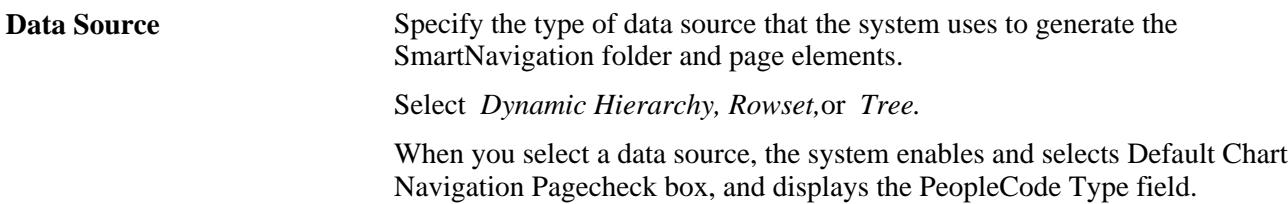

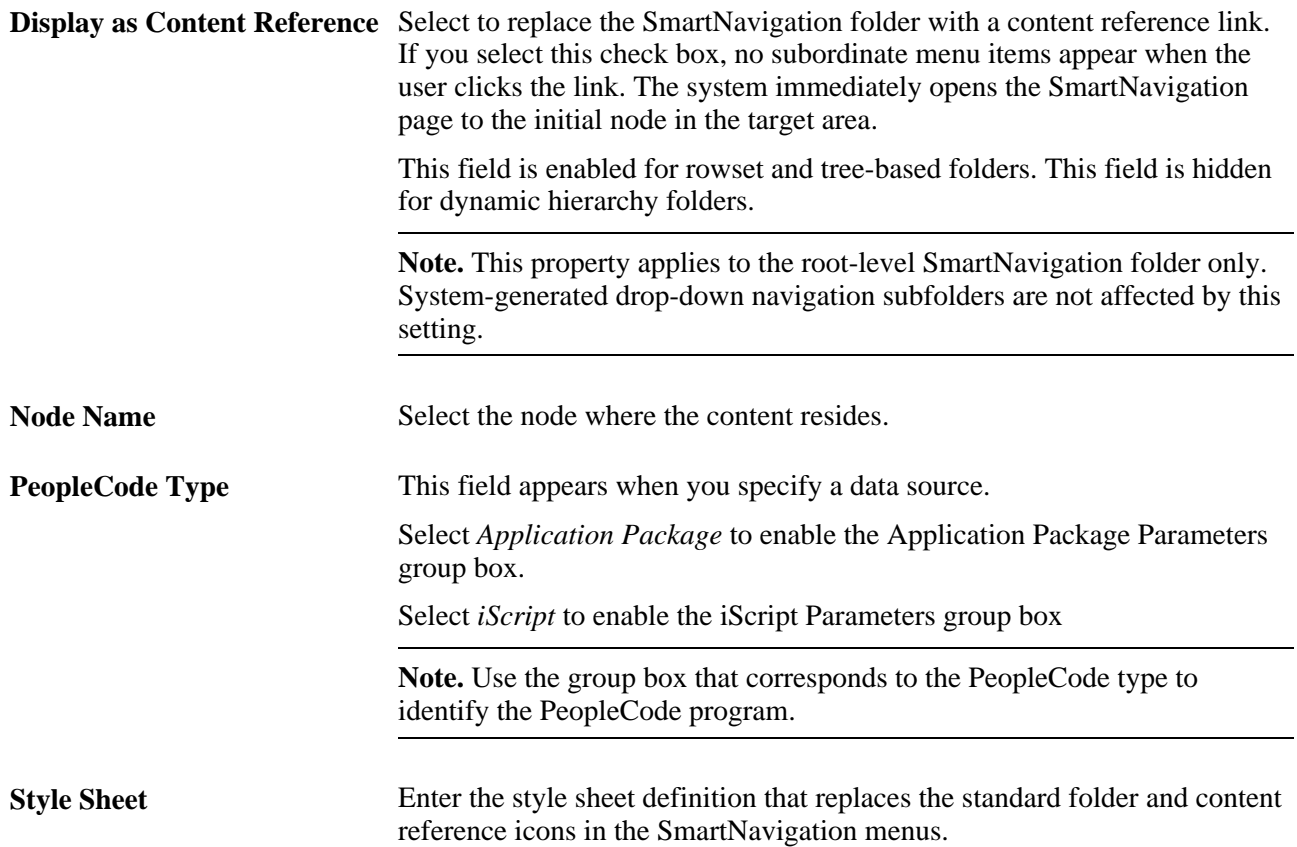

#### <span id="page-160-0"></span>**Application Package Parameters**

The Application Package Parameters group box appears when any of these conditions are met:

- *Dynamic Hierarchy* is selected as a data source.
- *Rowset* is selected as the data source and *Application Package* is selected as the PeopleCode type.
- *Tree* is selected as the data source and *Application Package* is selected as the PeopleCode type.

This table describes the fields that appear in the Application Package Parameters group box

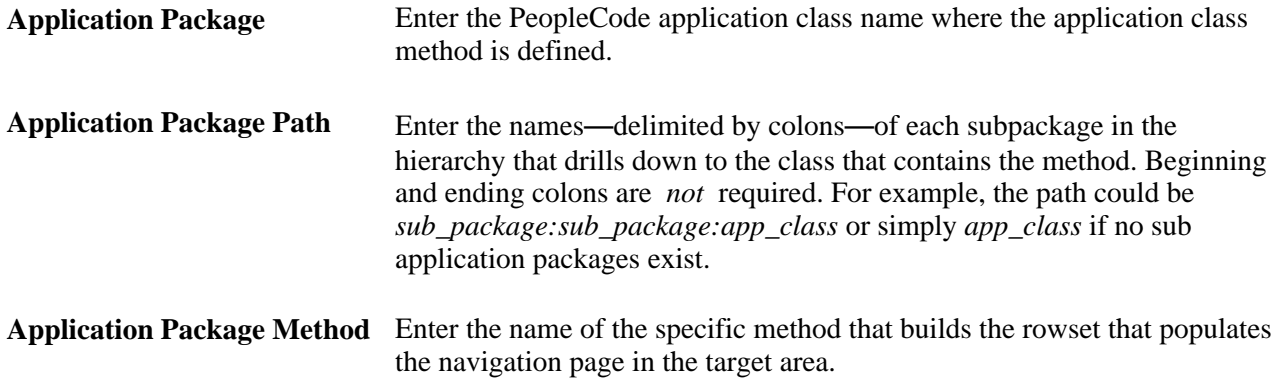

#### <span id="page-161-1"></span>**iScript Parameters**

The iScript Parameters group box appears when any one of these conditions are met:

- *Tree* as a data source and *iScript* as the PeopleCode type.
- *Rowset* as the data source and *iScript* as the PeopleCode type.

This table describes the fields appear in the iScript Parameters group box:

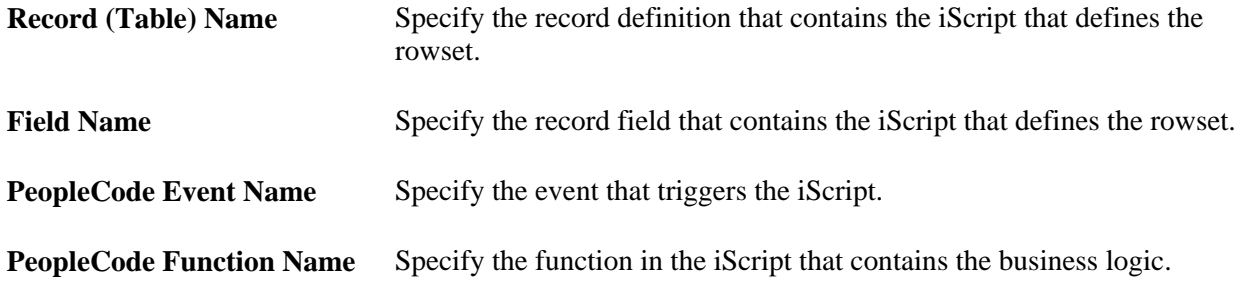

#### **Tree Properties**

The Tree Properties group box appears when you select *Tree* as the data source.

This table describes the fields that appear in the Tree Properties group box:

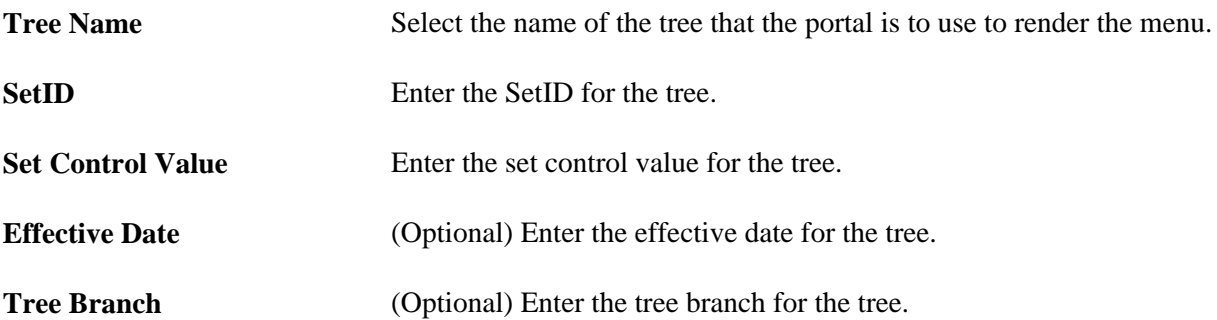

## <span id="page-161-0"></span>**Defining SmartNavigation Folders**

Access the Folder Administration page (Select PeopleTools, Portal, Structure and Content. Click the Add Folder link).

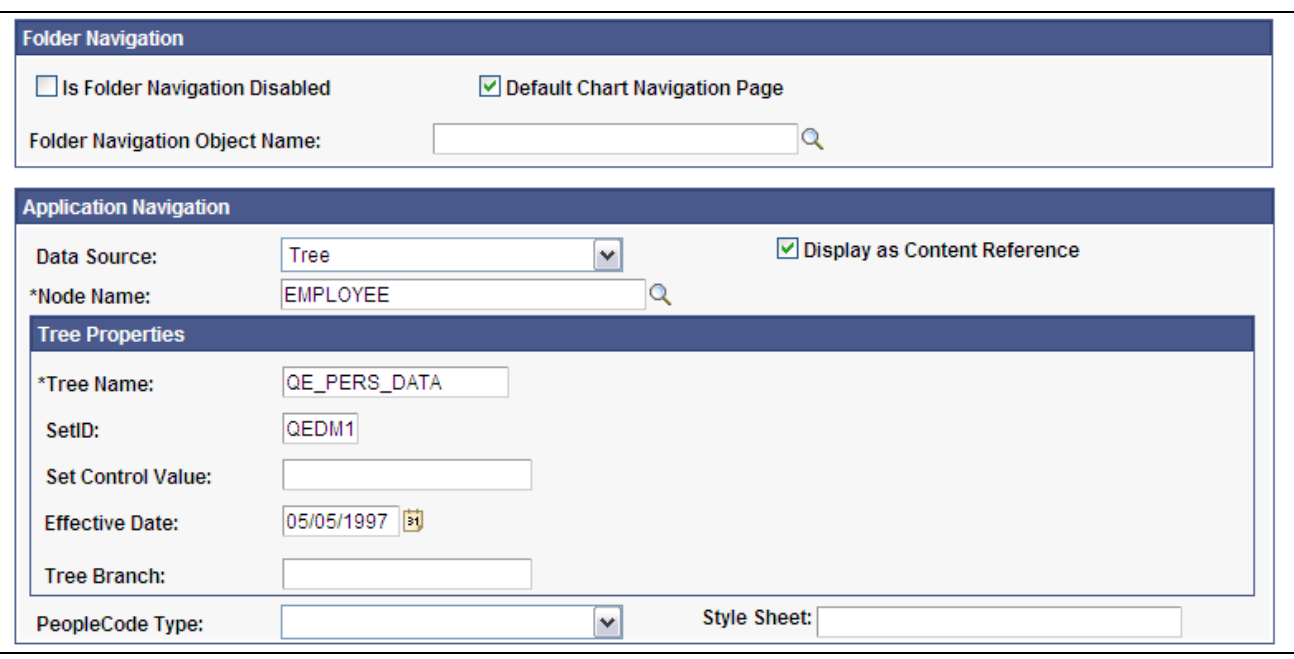

Folder Administration page showing SmartNavigation folder options for the tree data source

To configure SmartNavigation folders:

- 1. Enter a name, label and other identifying information.
- 2. In the Application Navigation group box, select a data source and define the data source parameters.

See [Chapter 5, "Administering Portals," Defining Dynamic Hierarchy Folders, page 140.](#page-163-0)

See [Chapter 5, "Administering Portals," Defining Rowset-Based SmartNavigation Folders, page 141.](#page-164-0)

See [Chapter 5, "Administering Portals," Defining Tree-Based SmartNavigation Folders, page 142.](#page-165-0)

3. (Optional) To use a nondefault chart navigation page, deselect the Default Chart Navigation Page check box and enter a value in the Folder Navigation Object Name field.

**Important!** If the node is a *remote* content site, then you must clear the Default Chart Navigation Page field and then enter a *remote* content reference in the Folder Navigation Object field. Otherwise, the portal cannot generate the correct URL for the SmartNavigation folder. You also must enable single signon.

4. Set folder permissions.

See [Chapter 5, "Administering Portals," Setting Folder Permissions, page 114.](#page-137-0)

5. Save the folder.

#### **See Also**

*PeopleTools 8.52: Security Administration*, "Implementing Single Signon"

# <span id="page-163-0"></span>**Defining Dynamic Hierarchy Folders**

Access the Folder Administration page (Select PeopleTools, Portal, Structure and Content Click the Add Folder link).

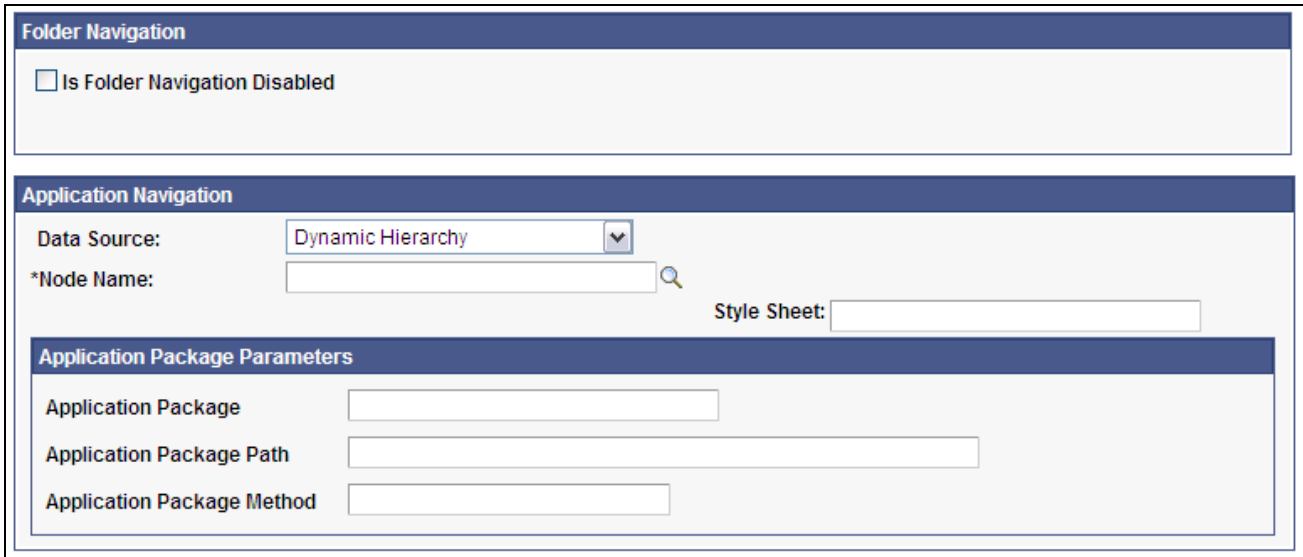

Folder Administration page showing fields necessary to create dynamic hierarchy folders

To define dynamic hierarchy folders:

- 1. Enter a name, label, and any other identifying information for the folder.
- 2. Select *Dynamic Hierarchy* as the data source.
- 3. Specify the content site node.
- 4. Enter the parameters of the application package PeopleCode program that serves as the data source for this folder.

See [Chapter 5, "Administering Portals," Understanding Data Sources: Dynamic Hierarchy, page 132.](#page-155-1)

- 5. (Optional) Enter the style sheet that provides alternate images for SmartNavigation menu items. See [Appendix D, "Replacing SmartNavigation Images," page 717.](#page-740-0)
- 6. (Optional) Specify any necessary folder attributes.
- 7. Set folder permissions.

See [Chapter 5, "Administering Portals," Setting Folder Permissions, page 114.](#page-137-0)

8. Save the folder definition.

## <span id="page-164-0"></span>**Defining Rowset-Based SmartNavigation Folders**

Access the Folder Administration page (Select PeopleTools, Portal, Structure and Content Click the Add Folder link).

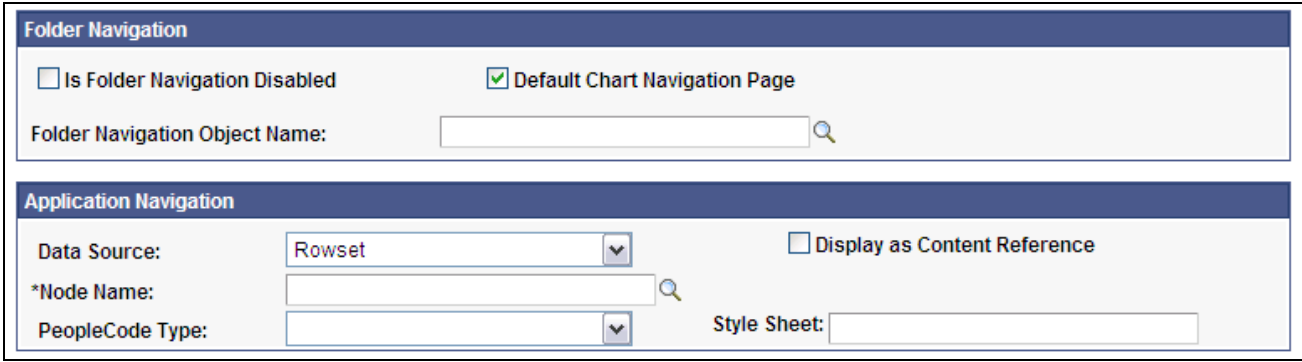

Folder Administration page showing fields necessary to create rowset-based SmartNavigation folders

To define rowset-based SmartNavigation folders:

- 1. Enter a name, label, and any other identifying information for the folder.
- 2. Select *Rowset* as the data source.
- 3. Specify the content site node.
- 4. In the PeopleCode Type field, select which type of PeopleCode program defines the data source. Select *Application Package* or *iScript.*
- 5. Enter either the iScript or application package parameters that define the rowset.

See [Chapter 5, "Administering Portals," iScript Parameters, page 138.](#page-161-1)

See [Chapter 5, "Administering Portals," Application Package Parameters, page 137.](#page-160-0)

**Note.** If you use an iScript, you must grant permissions to the web library and iScript for users who will access the SmartNavigation folder.

See *PeopleTools 8.52: Security Administration*, "Setting Up Permission Lists," Setting Web Library Permissions.

- 6. (Optional) Select Display as Content Reference so that the SmartNavigation folder appears and functions as a content reference instead of a folder.
- 7. (Optional) Deselect the Default Chart Navigation Page check box and select a custom folder navigation object.

Complete this step only if you want to replace the SmartNavigation chart page with a custom navigation page.

8. (Optional) Specify any necessary folder attributes.

9. Set folder permissions.

See [Chapter 5, "Administering Portals," Setting Folder Permissions, page 114.](#page-137-0)

10. Save the folder definition.

# <span id="page-165-0"></span>**Defining Tree-Based SmartNavigation Folders**

Access the Folder Administration page (Select PeopleTools, Portal, Structure and Content Click the Add Folder link).

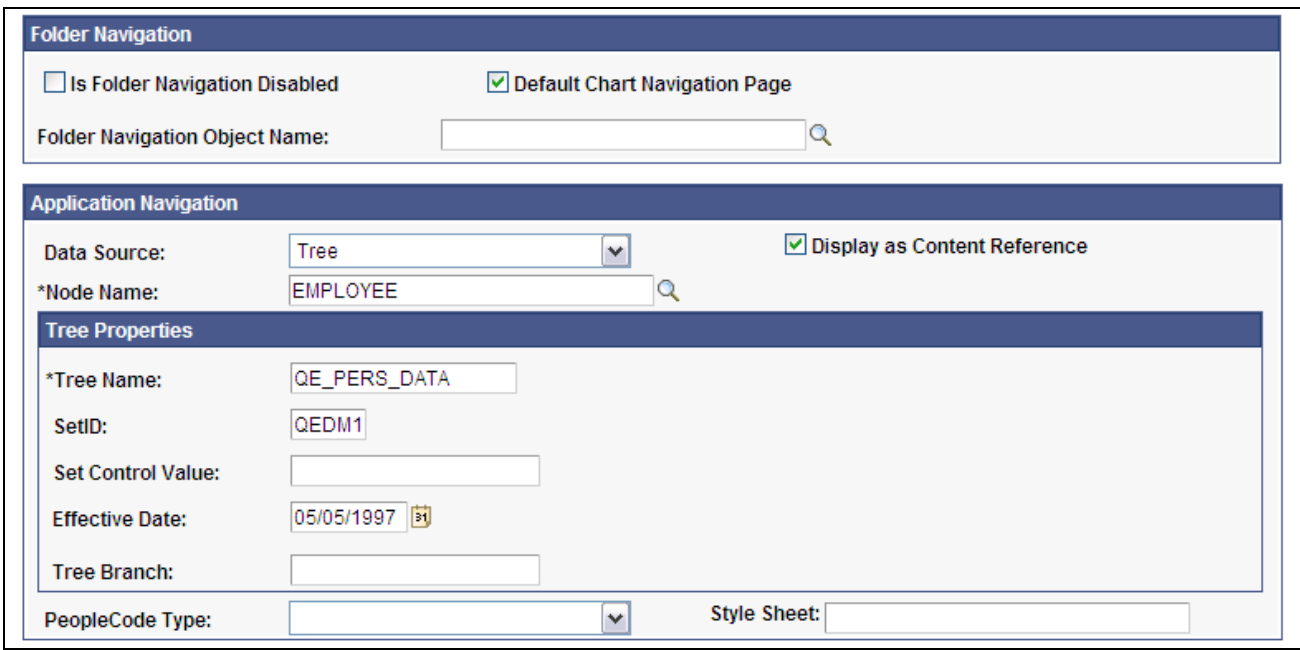

Folder Administration page showing fields necessary to create tree-based SmartNavigation folders

- 1. Enter a name, label, and any other identifying information for the folder.
- 2. Select *Tree* as the data source.
- 3. Specify the content site node.
- 4. In the PeopleCode Type field, select which type of PeopleCode program defines the data source. Select *Application Package* or *iScript.*
- 5. Enter either the iScript or application package parameters that define the rowset.

See [Chapter 5, "Administering Portals," iScript Parameters, page 138.](#page-161-1)

See [Chapter 5, "Administering Portals," Application Package Parameters, page 137.](#page-160-0)

**Note.** If you use an iScript, you must grant permissions to the web library and iScript for users who will access the SmartNavigation folder.

See *PeopleTools 8.52: Security Administration*, "Setting Up Permission Lists," Setting Web Library Permissions.

- 6. (Optional) Select Display as Content Reference so that the SmartNavigation folder appears and functions as a content reference instead of a folder.
- 7. (Optional) Deselect the Default Chart Navigation Page check box and select a custom folder navigation object.

Complete this step only if you want to replace the SmartNavigation chart page with a custom navigation page.

- 8. (Optional) Specify any necessary folder attributes.
- 9. Set folder permissions.

See [Chapter 5, "Administering Portals," Setting Folder Permissions, page 114.](#page-137-0)

10. Save the folder definition.

# **Administering Content References**

This section discusses how to:

- Define content references.
- Create related links.
- Set content reference permissions.
- Review content reference permissions.
- Test content references.
- Define content reference links.
- Set content reference link security.

# **Pages Used to Administer Content References**

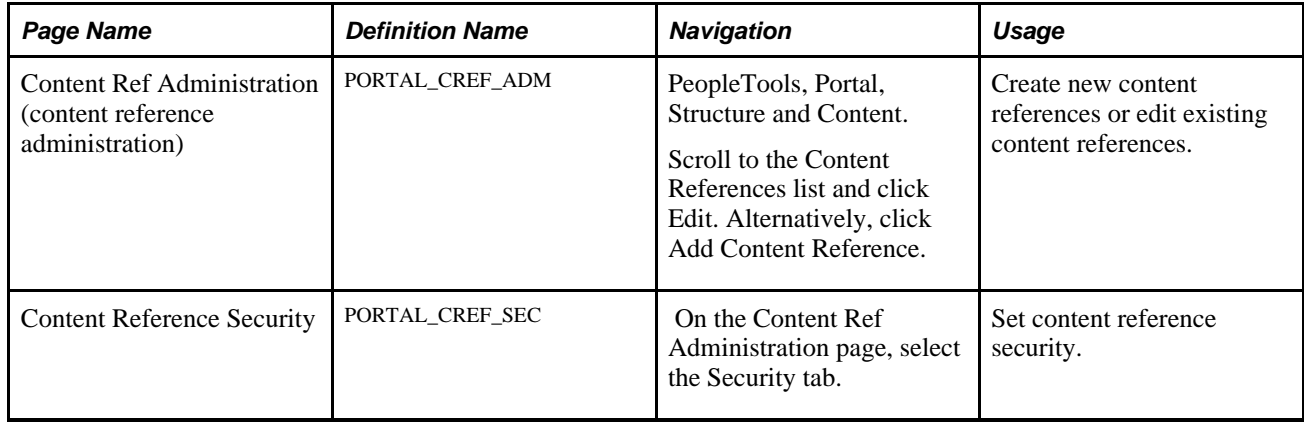

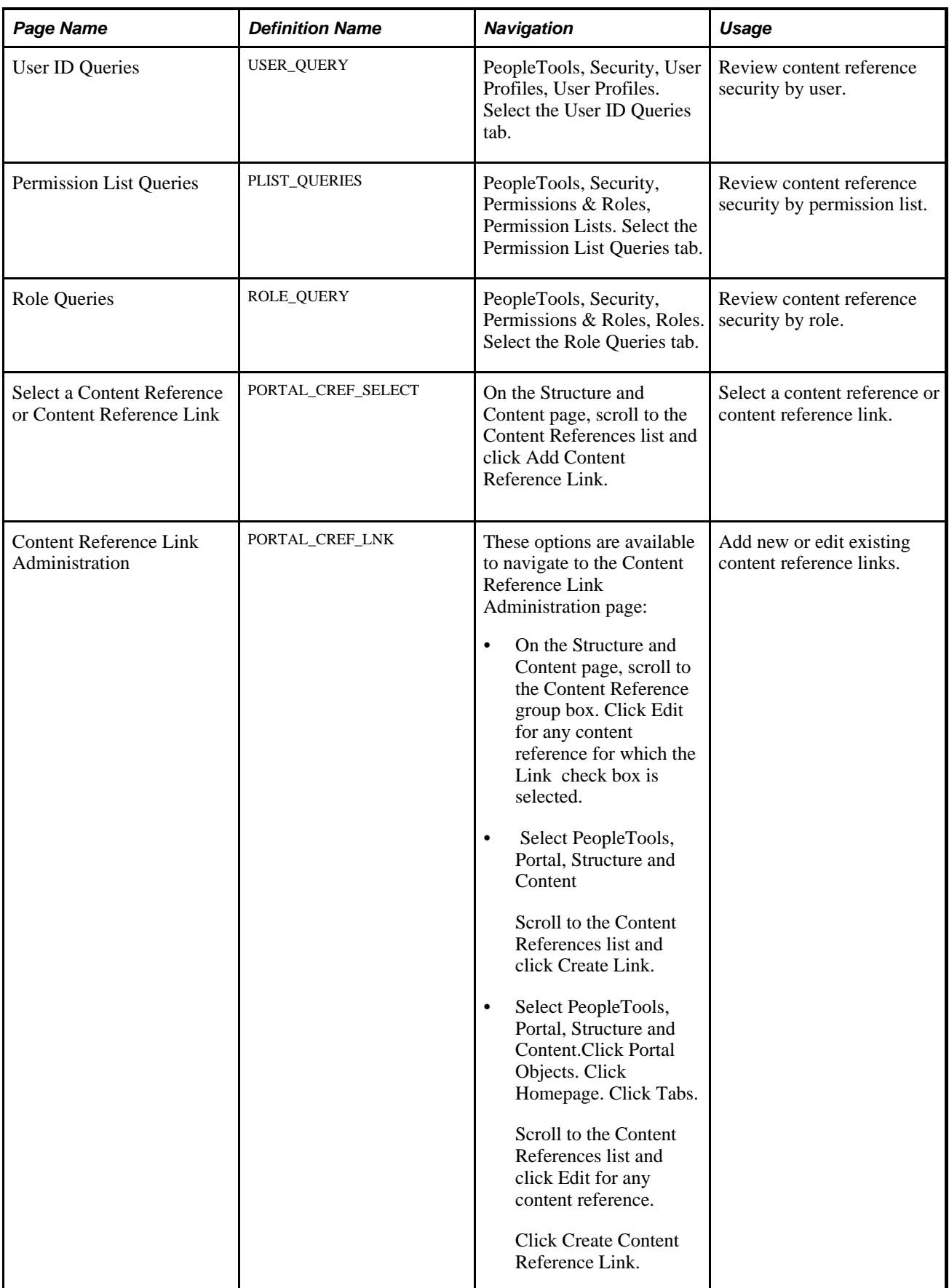

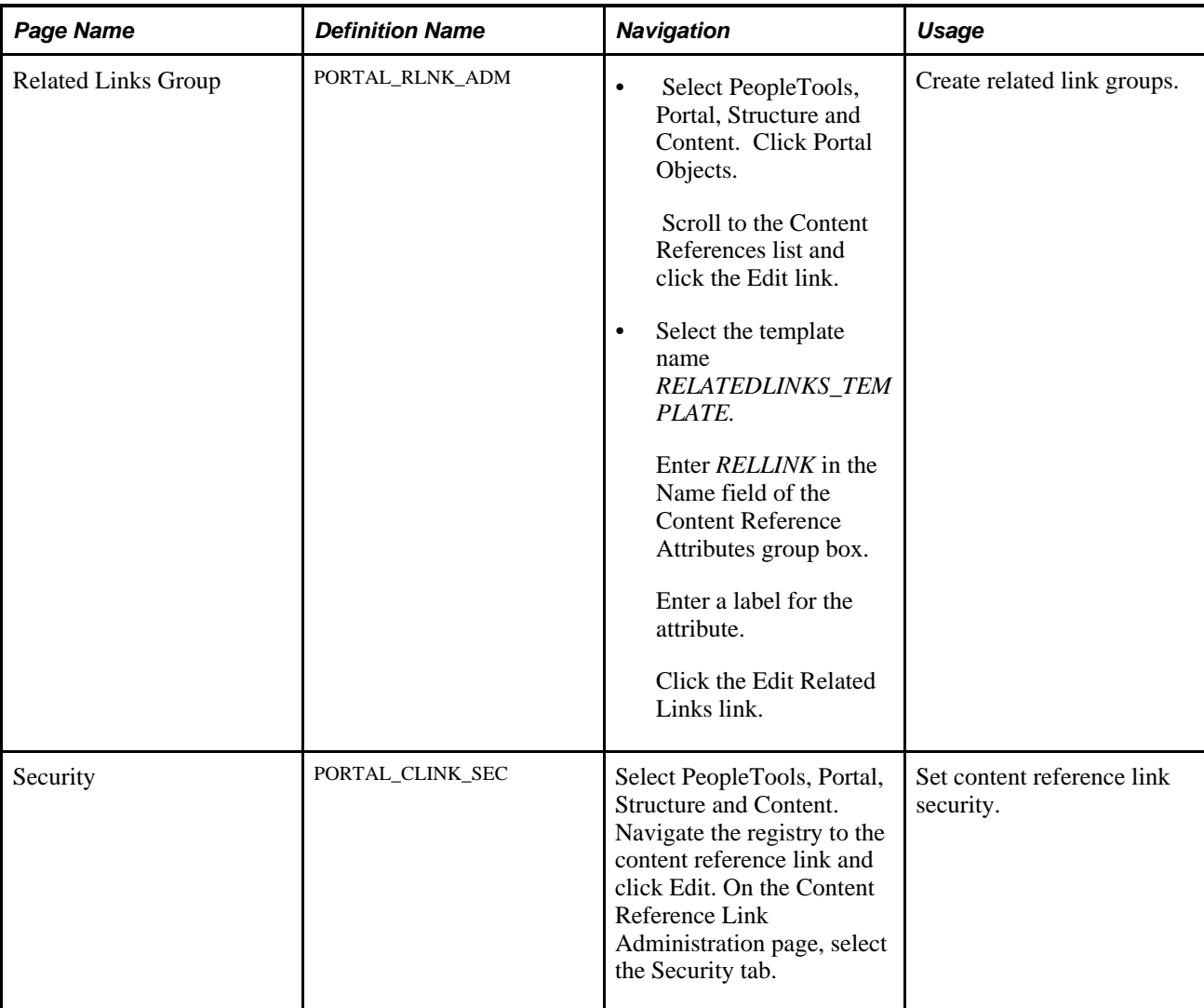

# **Defining Content References**

Access the Content Ref Administration page (PeopleTools, Portal, Structure and Content. Navigate the portal registry hierarchy until you are in the parent folder for the content reference; then click the Add Content Reference link.)

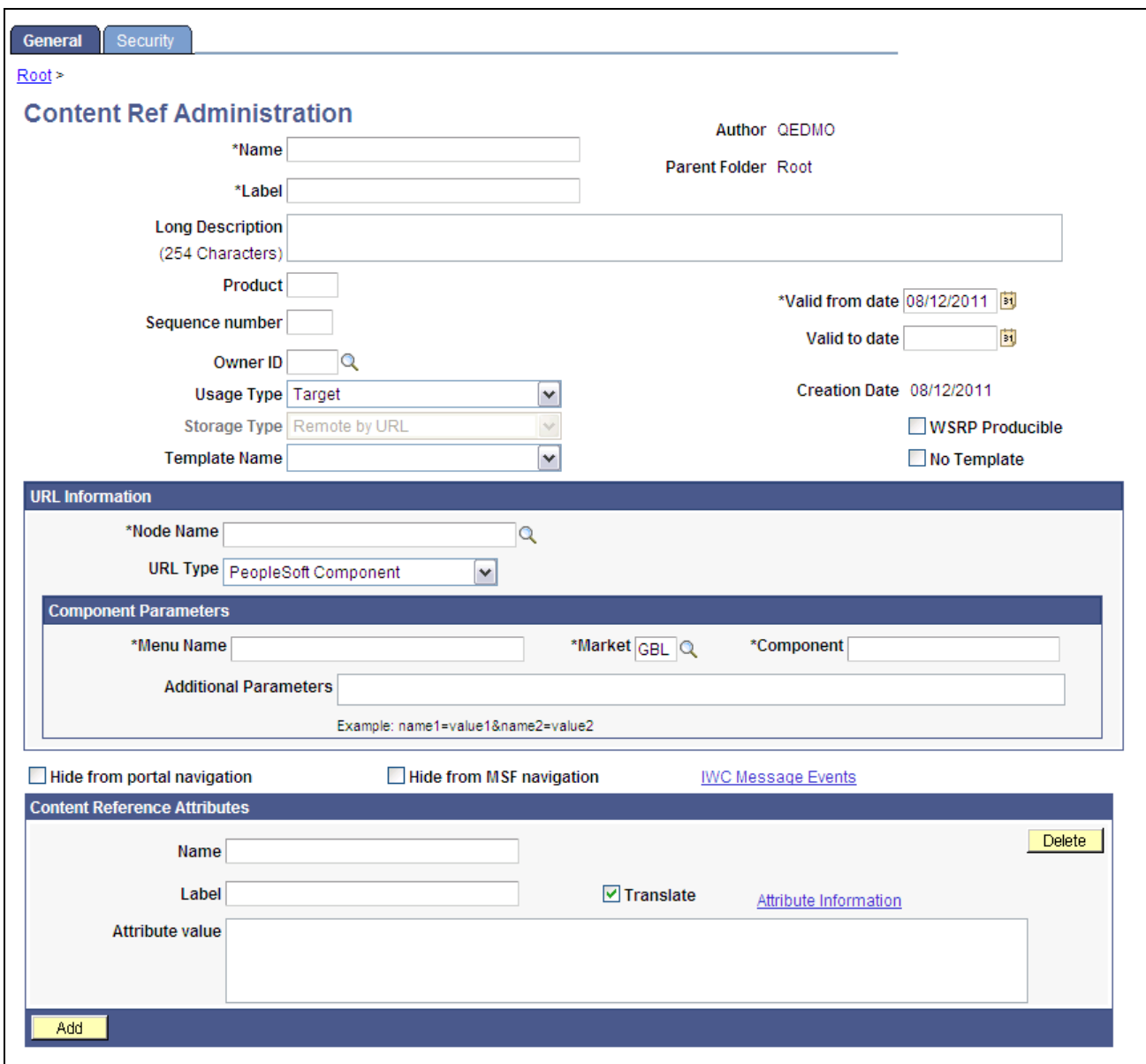

Content Ref Administration page

**Note.** Many of the fields described in this section appear only when you enter certain field values.

Many of these fields are similar to fields on the Folder Administration page.

When you save a content reference that points to a PeopleSoft component or script on the default local node, the security settings for the content reference are inherited automatically from the menu or script security settings. Any permission lists or roles that you enter on the Content Reference Security page before saving the content reference are deleted and replaced by those of the component or script. These new security settings are also propagated up the folder hierarchy. This ensures that the content reference is visible and all folders are viewable, enabling users to navigate to the component.

**Warning!** Do not add internal component-based PeopleSoft content references using the Content Ref Administration page. Use the registration wizard instead so that information is consistent between PeopleSoft Application Designer and the portal. Any changes made to the menu definition in PeopleSoft Application Designer and not made to the portal content reference definition break the content reference. The portal navigation system uses the portal registry, not the internal location of menu definitions in PeopleSoft Application Designer.

See *PeopleTools 8.52: PeopleSoft Application Designer Developer's Guide*, "Using the Registration Wizard."

This table describes the fields that appear on the Content Ref Administration page:

**Usage Type** Select from these usage types:

- *Frame template.*
- *Homepage tab.*
- *HTML template.*
- *Inline frame template.*
- *Pagelet.*

**Important!** The portal recognizes pagelets that are registered as portal objects in the Pagelets folder only. This restriction is not enforced by the portal registry; you can create a pagelet that is not recognized.

The name that you specify for a new pagelet can consist of letters, digits, and underscores  $($   $)$ . It cannot contain any spaces and cannot begin with a digit.

• *Target.*

This is the default value.

Based on the value that you select, the application shows, hides, disables, and enables the other fields on the page so that only the fields that are relevant to the usage type are available. For example, if you select a usage type of *Pagelet,* then Pagelet Attributes group box appears in which you can specify the default column, the refresh time, and other properties that apply specifically to pagelets.

For a typical PeopleSoft application page, set the usage type to *Target* (the default value) and the URL type to *PeopleSoft Component.*

**Storage Type** This field is enabled when you selected a usage type of *Frame template* or *HTML template.* 

Select *Local (in HTML Catalog)* or the default value, *Remote by URL.*

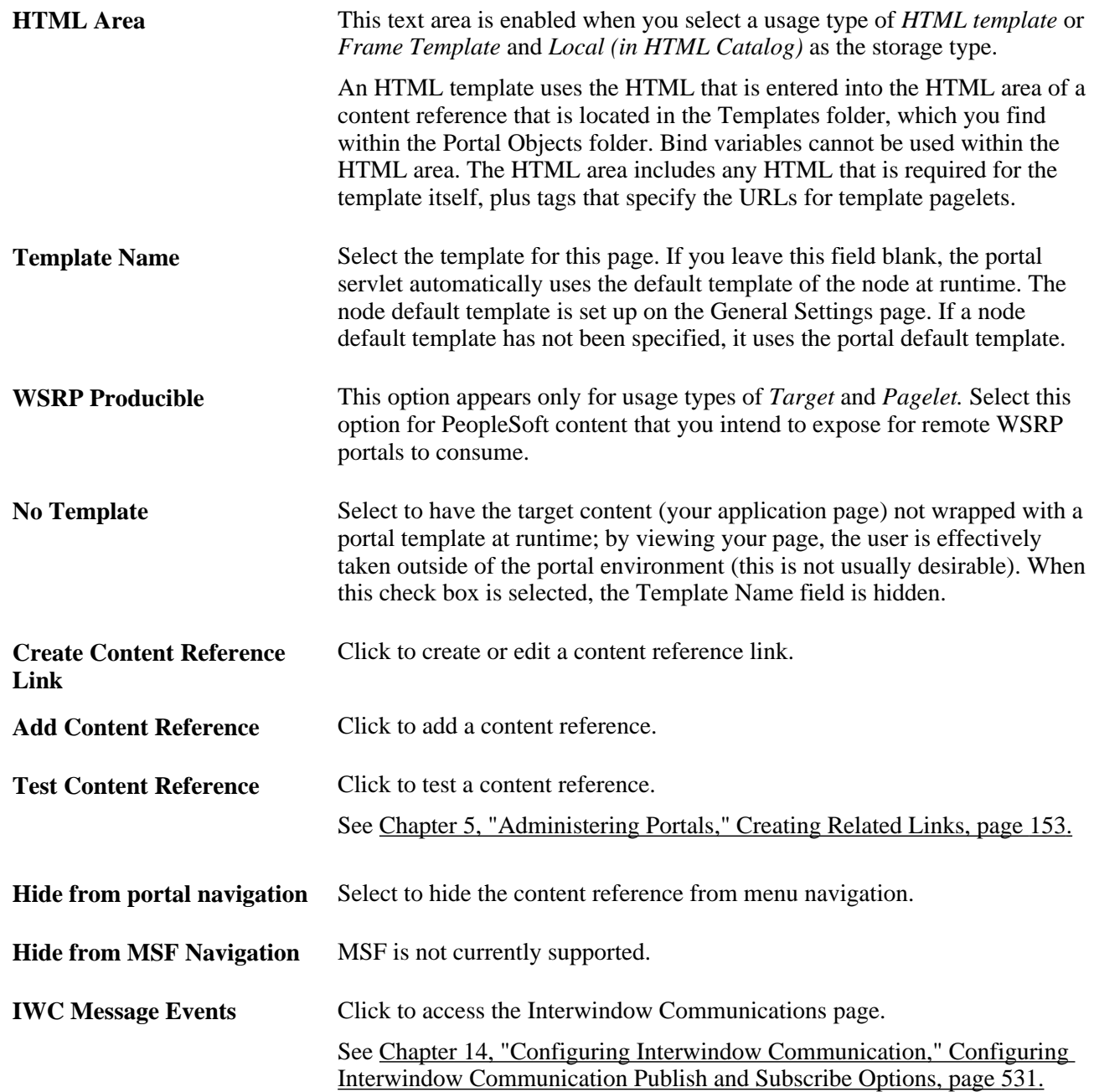

## **URL Information**

The fields that appear in this group box are based on the selection that you make in the URL Type field.

Node Name Select the node for this page. Select *Always use local* to associate the page with the default local node. The default local node is designated on the Portal Definitions page.

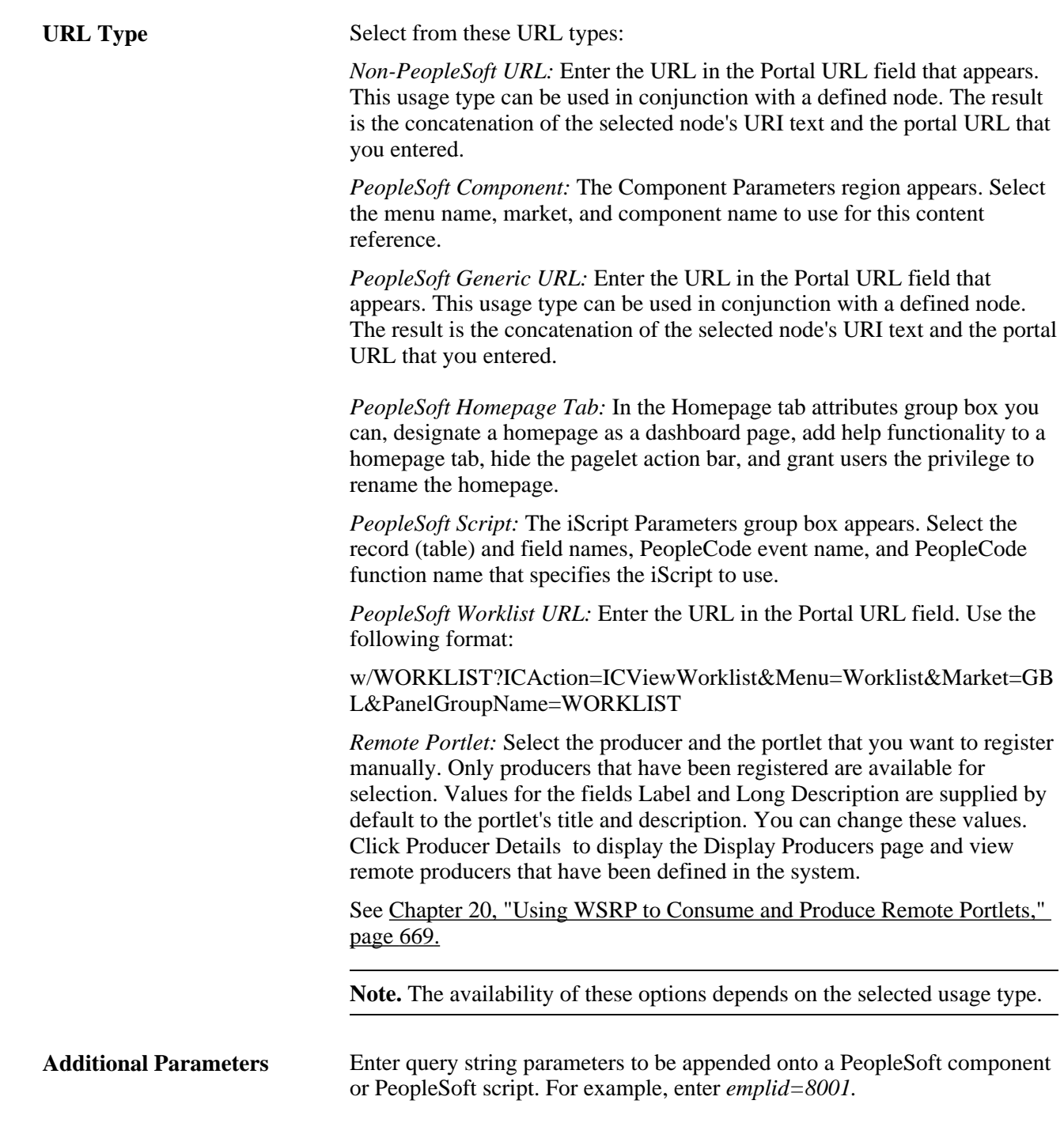

## **Pagelet Attributes**

The Pagelet Attributes group box enables you to manage pagelet behavior and appearance.

See [Chapter 12, "Developing and Registering Pagelets," Managing Pagelet Attributes, page 507.](#page-530-0)

## **Content Reference Attributes**

Content reference attributes provide a framework to specify and store free-form information about a content reference. For example, you can use content reference attributes to specify and store keywords, help information, related content properties, and related links for content references.

In addition, portal-aware applications can use content reference attribute information for application-specific processing. Portal-aware applications are those that:

- Know about the portal registry and API.
- Know how to get information from a content reference.
- Contain code that can access the properties of content references and do something meaningful with the information.

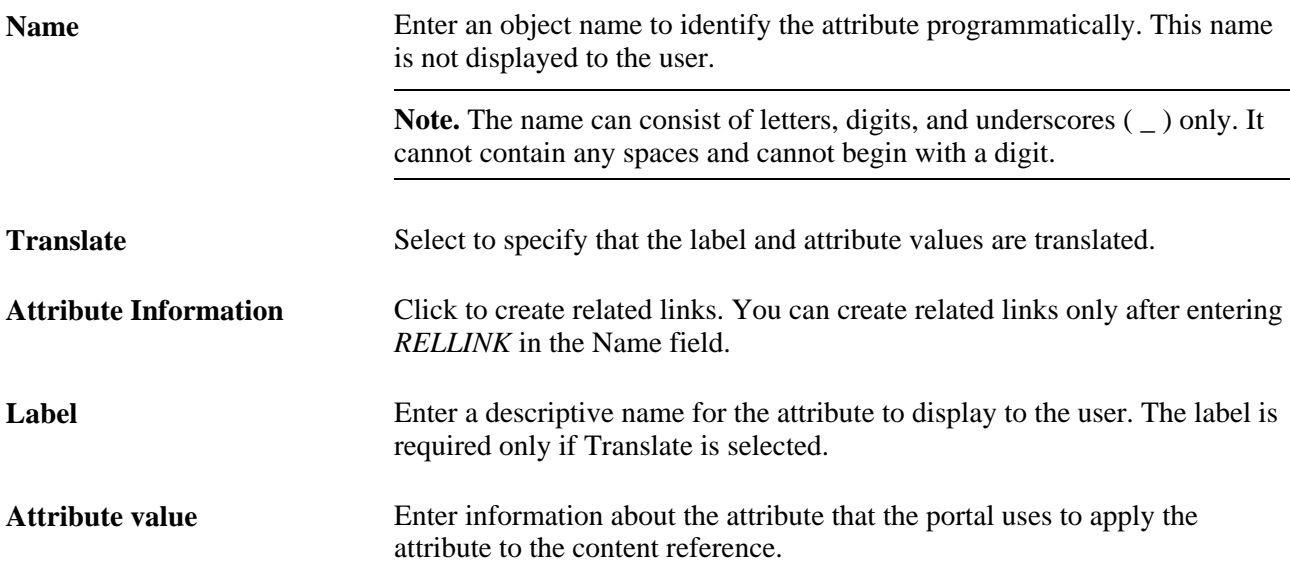

## **Links**

This grid appears only if content reference links that connect to this content reference exist. Click Link Definition to view the definition of each listed content reference link.

## **Available Content Reference Attributes**

This table describes the content reference attributes that your PeopleTools portal recognizes:

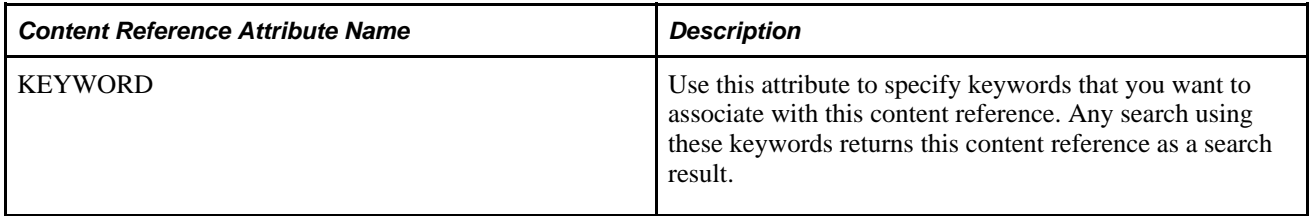

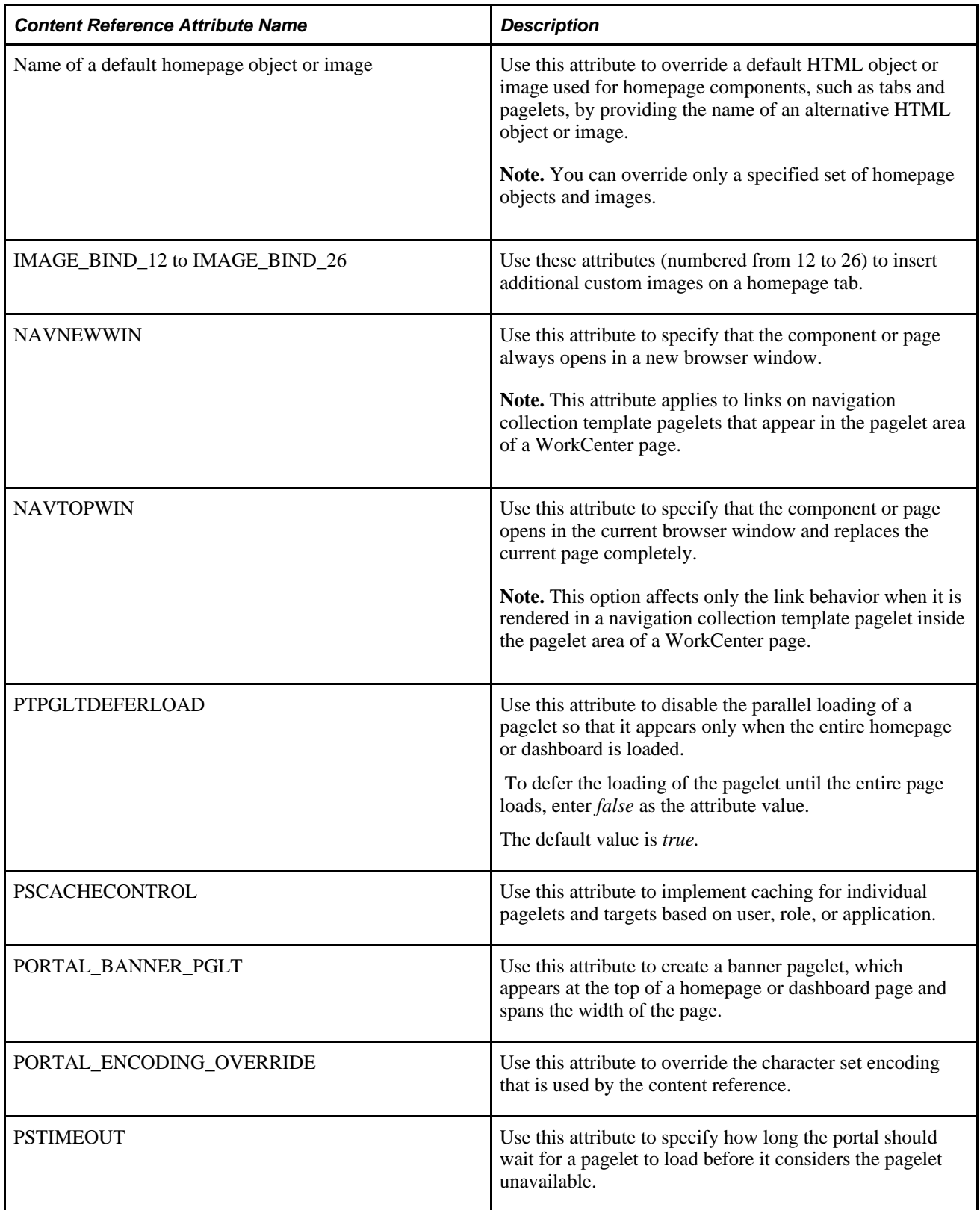

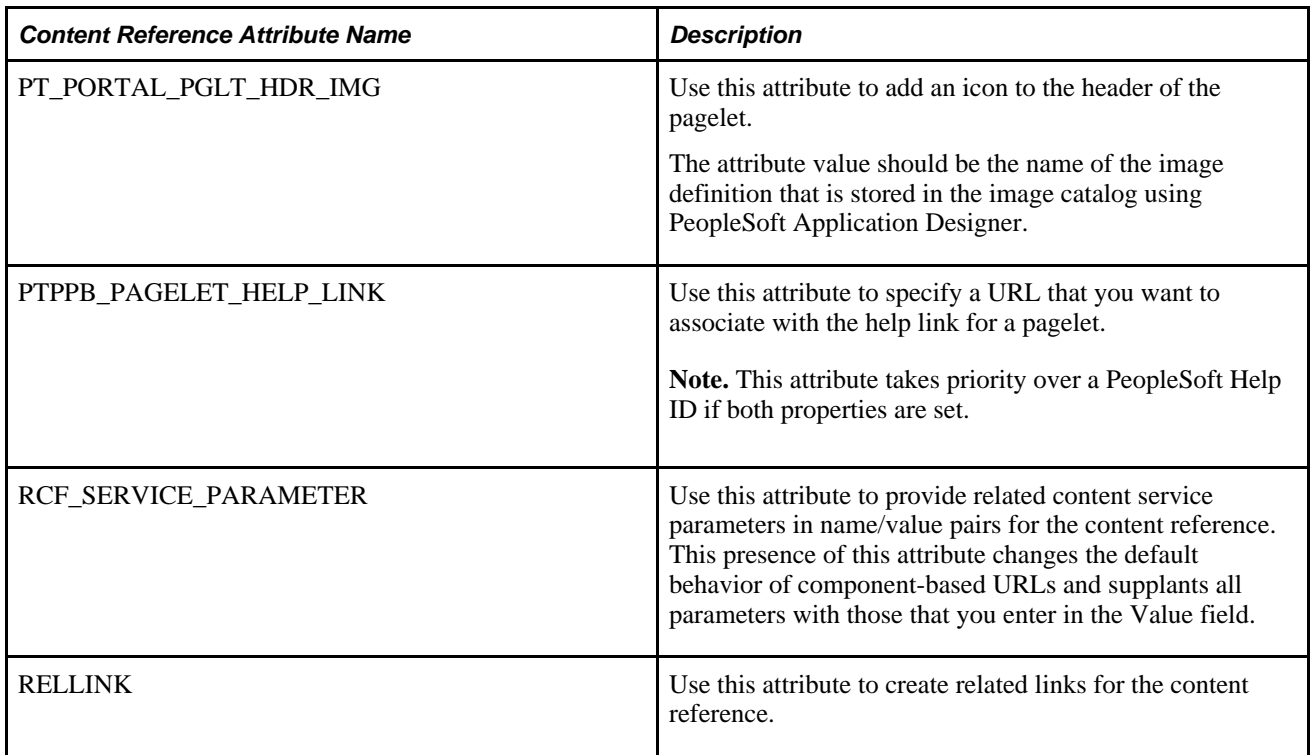

## **Content Reference Type Parameters**

This table summarizes the valid combinations of usage type, storage type, and URL type or key HTML content supported for content references:

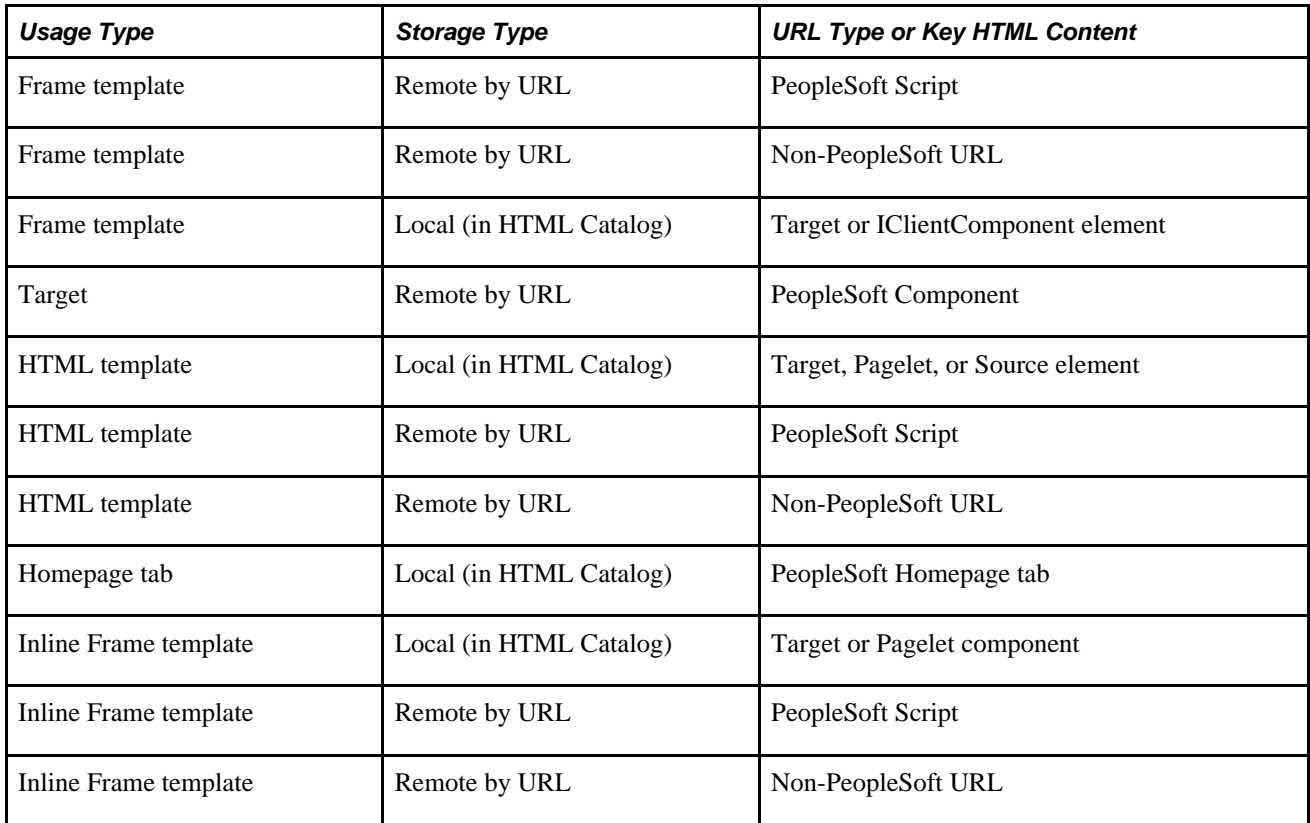

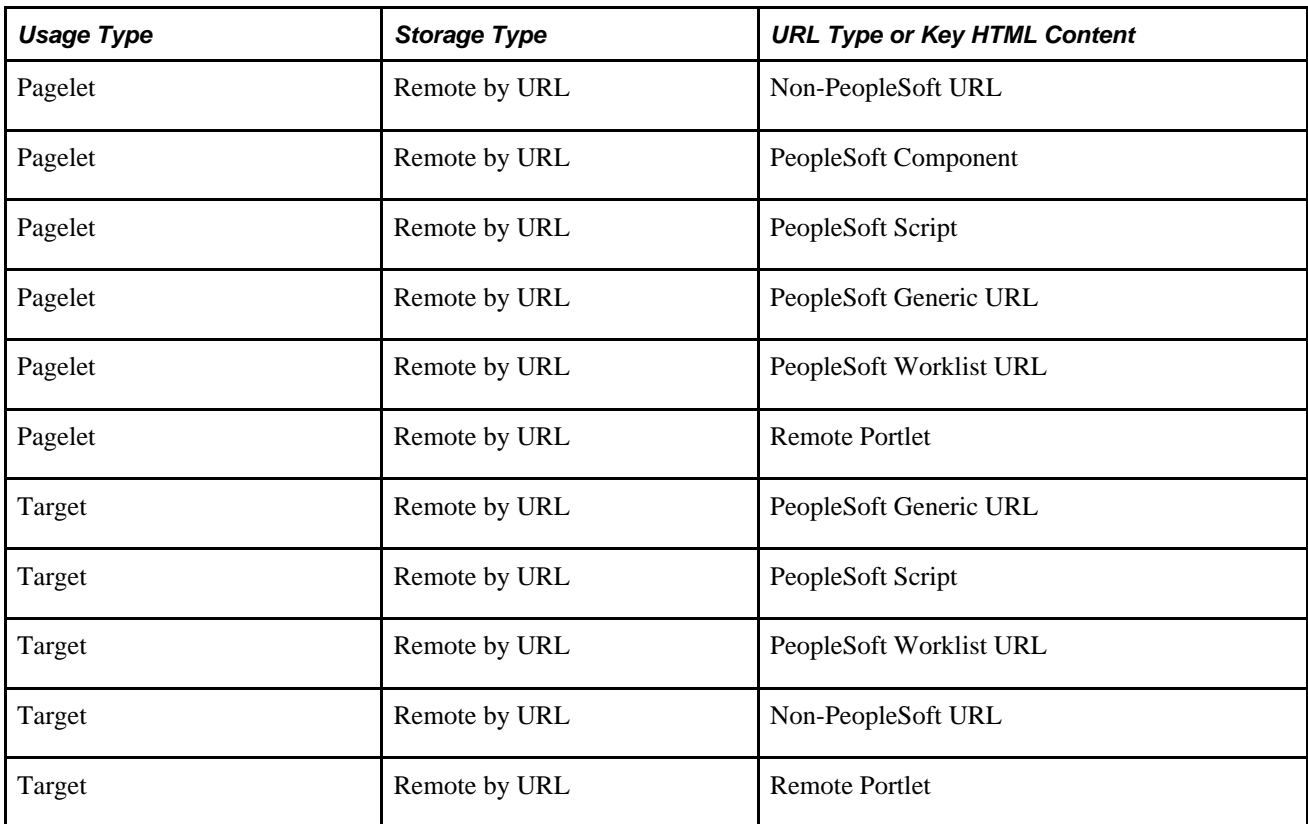

## **See Also**

[Chapter 5, "Administering Portals," Defining Folders, page 111](#page-134-0)

[Chapter 7, "Working with Portal Templates," Understanding Portal Templates, page 203](#page-226-0)

[Chapter 5, "Administering Portals," Managing General Portal Settings, page 171](#page-194-0)

[Chapter 12, "Developing and Registering Pagelets," Configuring Pagelet Time-out Settings, page 510](#page-533-0)

[Chapter 6, "Modifying the Portal Interface," Using Predefined Homepage HTML Objects, page 191](#page-214-0)

[Chapter 8, "Using Portal Caching Features," Administering Server-Based Caching, page 222](#page-245-0)

[Chapter 9, "Configuring the Portal Environment," Overriding Page Encoding, page 283](#page-306-0)

## <span id="page-176-0"></span>**Creating Related Links**

You can create related links for a portal page using the RELLINK content reference attribute. You can create related links to external sites, to internal sites, and to other portal pages.

**Note.** Related links can be implemented with your choice of template on the content reference. Using the PeopleTools Related Links template displays the related links for the content reference, but not the portal menu navigation.

To create related links:

- 1. Define the RELLINK content reference attribute.
- 2. Create related links groups.
- 3. Create related links for each group.
- 4. Test the related links.

In this sample page, you see the results of using the related links template and adding the RELLINK attribute on a given content reference:

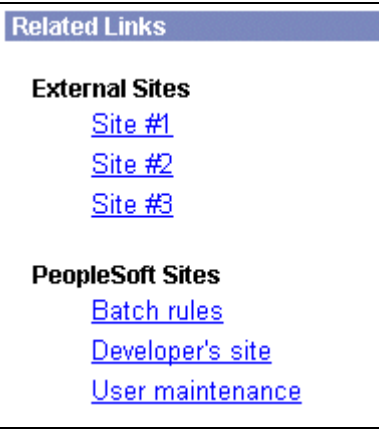

RELLINK attribute results on a content reference

This table describes the page elements shown in the sample page:

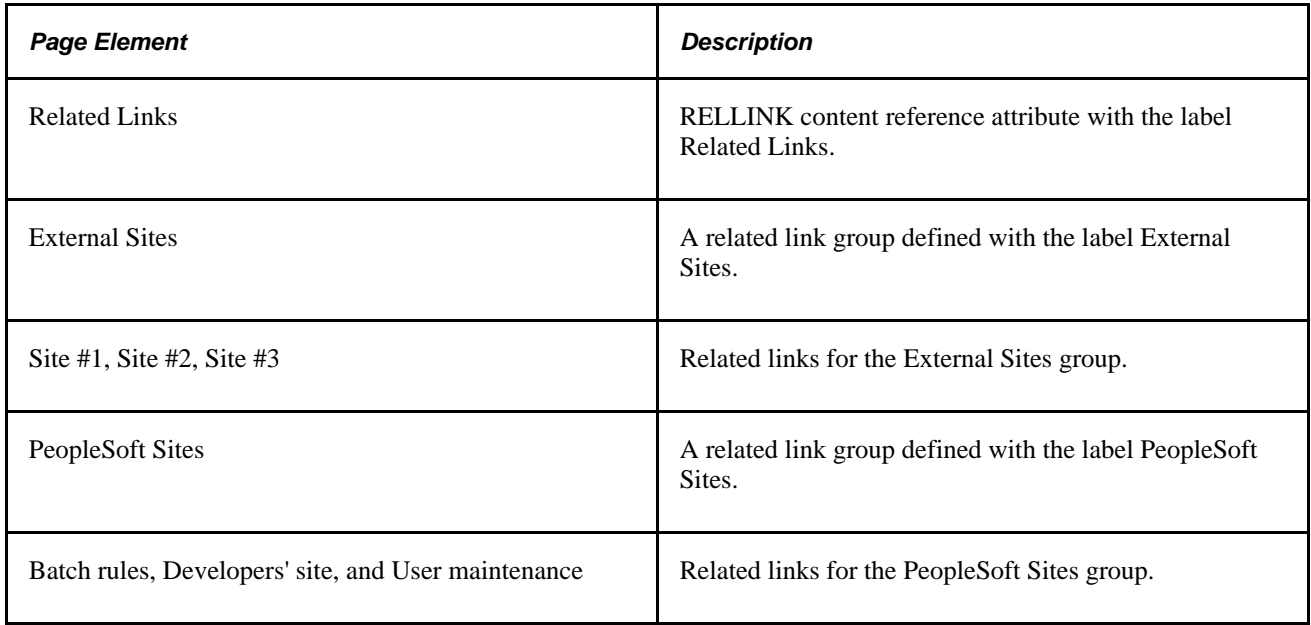

## **Defining the RELLINK Content Reference Attribute**

To define a related link content reference attribute:

1. Access the Content Ref Administration page (PeopleTools, Portal, Structure and Content. Navigate to the appropriate content reference; then click the Edit link.)

- 2. Enter *RELATEDLINKS\_TEMPLATE.* in the Template Name field.
- 3. In the Name field of the Content Reference Attributes region, enter *RELLINK.*

After you enter this value and move out of the field, the Attribute Information link changes to Edit Related Links.

- 4. Verify that the Translate check box is selected.
- 5. Enter a label for the related links attribute.

**Note.** You do not need to enter any information in the Attribute Value field. After you create the related link group and the related links, the system populates this field with all defined attributes as a string.

## **Creating Related Link Groups**

Access the Related Links Group (PORTAL\_RLNK\_ADM) page.

To create a related link group:

1. In the Related Link Groups Label field, enter a name.

This name is the heading under which you place related links.

2. To create additional related link groups, click Add and repeat step 1.

## **Creating Related Links**

To create a link:

1. In the Related Links region on the Related Links Group (PORTAL\_RLNK\_ADM) page, enter a name in the Related Link URL Label field.

This name appears as a link under the group name.

2. If you're linking to an internal site, select a node name from the list.

If you're linking to an external site, leave this field blank.

3. In the Related Link URL field, enter URL information for the link.

If the link is to an internal site, enter the URL or URI. The URL or URI can be to an internal site, to a portal, and so on. If you specified a value for the Portal URI Text field on the node definition, you can enter a specific document name as the target. The name is appended to the URI text for a full URL.

If the link is to an external site, enter the URL.

4. To define additional links for the group, click Add and repeat steps 2 and 3.

5. Click OK to save the entry and return to the Content Ref Administration page.

The Attribute Value field is populated with an XML-type formatted string. This string contains all the related link data and is stored in the PORTAL\_ATTR\_VAL field of the PSPRSMATTRVAL record for the content reference specified in the PORTAL\_OBJNAME field. The following example shows a generated XML-type formatted string:

```
<GRPLBL>Worklist Pages
   <URLLBL>Worklist Details</URLLBL>
   <CP>Portal</CP>⇒
   <URL>ICType=Panel&Menu=WORKLIST&Market=GBL&PanelGroupName=⇒
WORKLIST_DETAILS
  \langle/URL>
   <URLLBL>Worklist Monitor</URLLBL>
   <CP>Portal</CP>⇒
   <URL>ICType=Panel&Menu=WORKFLOW_ADMINISTRATOR&Market=⇒
GBL&PanelGroupName=WF_MONITOR_01
   </URL>
  </GRPLBL>
  <GRPLBL>Tasks
   <URLLBL>Task List Summary</URLLBL>
   <CP>Portal</CP>
   <URL>ICType=Panel&Menu=PORTAL_COMPONENTS&Market⇒
=GBL&PanelGroupName=EO_PE_TASK_LIST⇒
  \langle /URL>
</GRPLBL>
```
## **Testing Related Links**

You should test related links to view how the page appears to users, ensure that the labels are correct, and verify that the links function properly. To test related links, click Test Content Reference on the Content Ref Administration page just above the URL Information region.

Note that:

- If the portal cache is enabled on the web server, the related link template does not appear for a content reference page accessed from the menu until the cache expires.
- Related link URLs are displayed only when a user has security access to the URLs.

To grant security access to a related link URL, register the related link URL as a separate content reference and associate permission lists with it.

If the related link is not separately registered, then it is treated as having public access.

If a related link group contains no URLs to which the user has security access, the related link group is hidden. If the user does not have access to any of the related links associated with the target page, then the related links section of the template is hidden.

If the target page does not display any related links, ensure that:

The application and portal databases are registered as content providers.

Also check for data-entry errors.
• The templates are registered in PeopleSoft Application Designer with the correct names.

If the templates are registered, check for data-entry errors.

• The correct related link template is specified for the target page.

Also ensure that the value of the PORTAL\_TEMPL\_NAME field in the PSPRSMDEFN record displays a correct related link template

The RELLINK string was saved on the target page in the content registry.

Check whether an XML string appears in the Attribute Value field on the Content Ref Administration page. If not, then delete and reenter the RELLINK attribute for all the related link information.

• You assigned security in the registry to the user for the content references listed as related link URLs.

If not, assign security using the Content Reference Security page for registered related link URLs.

### <span id="page-180-0"></span>**Setting Content Reference Permissions**

Access the Content Reference Security page (Select PeopleTools, Portal, Structure and Content.Click the Edit link for a content reference; then select the Security tab.)

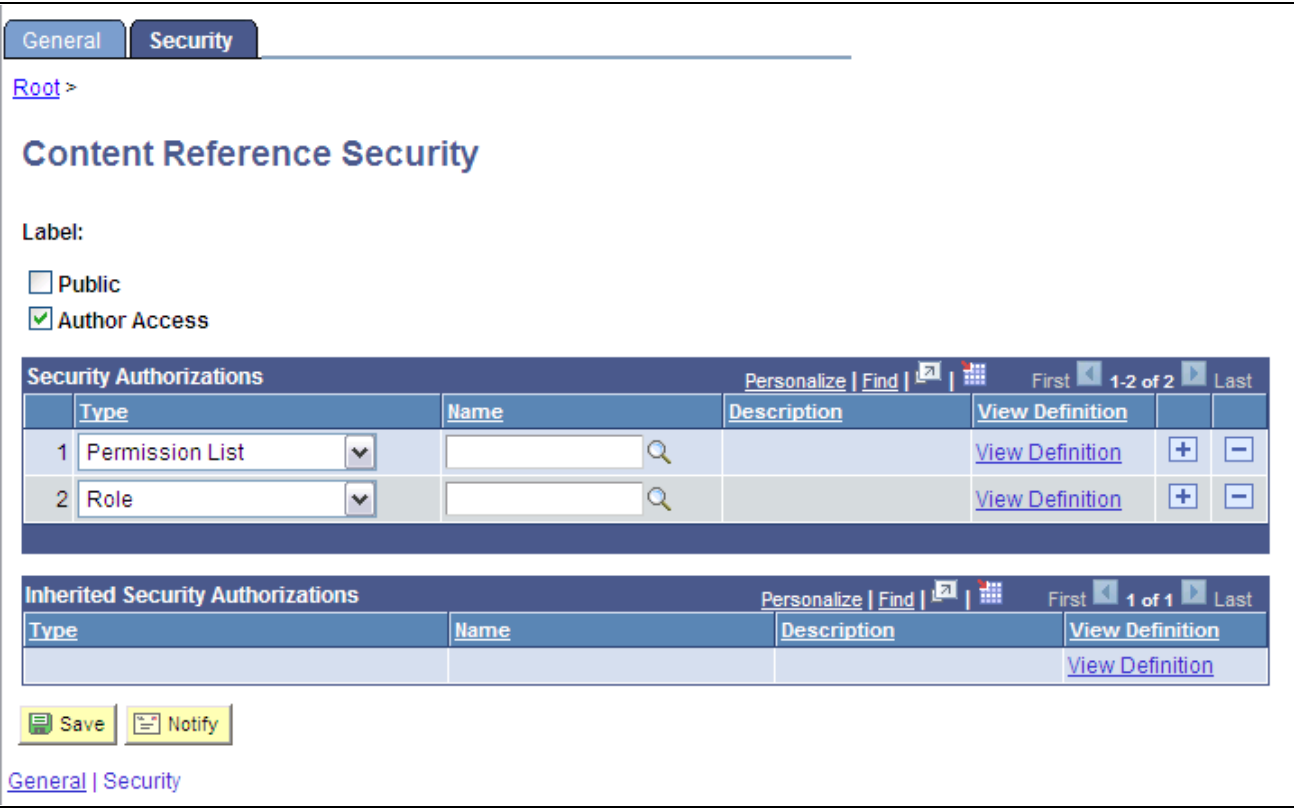

#### Content Reference Security page

This page is similar to the Folder Security page. You can specify the permission lists and roles that grant security access to the content reference.

Certain URL types inherit the security permission list and role authorizations from the referenced object. For these URL types, you can view, but not modify the security by using the Content Reference Security page. All fields except Public and Author Access are display-only. This is the list of URL types that inherit security authorization:

- *PeopleSoft Component.*
- *Worklist.*
- *PeopleSoft Script.*

When you save a content reference that points to a PeopleSoft component or script on the default local node, the security settings for the content reference are inherited automatically from the menu or script security settings. Any permission lists or roles that you entered on the Content Reference Security page before saving the content reference are deleted and replaced by those of the component or script. These new security settings are also propagated up the folder hierarchy. This ensures that the content reference is visible and all folders are viewable, enabling users to navigate to the component.

**Note.** If you copy, move, or add a content reference to a folder, the security settings of the content reference are propagated up the folder hierarchy. This ensures that the content reference is visible and all folders are viewable, and it enables users to navigate to the content reference. If you remove the content reference from that folder, the security settings that were applied when it was added to the folder are also removed from the folder hierarchy, without disturbing any settings still required for other content references remaining in that folder.

**Note.** Content reference links do not inherit cascaded security from folders.

#### **See Also**

[Chapter 5, "Administering Portals," Setting Folder Permissions, page 114](#page-137-0)

*PeopleTools 8.52: PeopleSoft Application Designer Developer's Guide*, "Using the Registration Wizard"

*PeopleTools 8.52: Security Administration*, "Setting Up Permission Lists"

*PeopleTools 8.52: Security Administration*, "Setting Up Roles"

### **Reviewing Content Reference Permissions**

You can use automated queries to discover the content references to which a given user, permission list, or role has access. Each query provides a different degree of detail about the properties of the content references.

#### **Reviewing Content Reference Security by User**

Access the User ID Queries page (PeopleTools, Security, User Profiles, User Profiles, User ID Queries).

This page contains several general-purpose security queries, along with the following links to content reference access queries for the selected user, which are described on the page:

- User ID's Content Reference Access.
- User ID's Content Reference (includes Portal) Access.
- User ID's Content Reference (includes Menu, Component and Market) Access.
- User ID's Content Reference (includes Portal, Menu, Component and Market) Access.

When you click one of the query links, a page appears in a new window, containing a grid with the information described for each content reference.

### **Reviewing Content Reference Security by Permission List**

Access the Permission List Queries page (PeopleTools, Security, Permissions & Roles, Permission Lists, Permission List Queries).

This page is similar to the User ID Queries page, with the following equivalent links to content reference access queries for the selected permission list:

- Permission List's Content Reference Access.
- Permission List's Content Reference (includes Portal) Access.
- Permission List's Content Reference (includes Menu, Component and Market) Access.
- Permission List's Content Reference (includes Portal, Menu, Component and Market) Access.

When you click one of the query links, a page appears in a new window, containing a grid with the information described for each content reference.

#### **Reviewing Content Reference Security by Role**

Access the Role Queries page (PeopleTools, Security, Permissions & Roles, Roles, Role Queries).

This page is similar to the User ID Queries page, with the following equivalent links to content reference access queries for the selected role:

- Role's Content Reference Access.
- Role's Content Reference (includes Portal) Access.
- Role's Content Reference (includes Menu, Component and Market) Access.
- Role's Content Reference (includes Portal, Menu, Component and Market) Access.

When you click one of the query links, a page appears in a new window containing a grid with the information described for each content reference.

### **Testing Content References**

After creating or modifying a content reference and setting up permissions, test the content reference.

- 1. Click Home in the portal navigation header
- 2. Use the Menu pagelet or the Main Menu to navigate to the content reference.
- 3. Click the content reference.

You can also click the Test Content Reference on the Content Ref Administration page.

**Note.** The Test Content Reference link appears on the Content Ref Administration page when the usage type of the content reference type is set to *Target* only.

### **Defining Content Reference Links**

Access the Select a Content Reference or Content Reference Link page (Select PeopleTools, Portal, Structure and Content. Navigate the portal registry hierarchy into the parent folder in which you want the link to appear. Click the Add Content Reference Link link that appears after the Content References group box.)

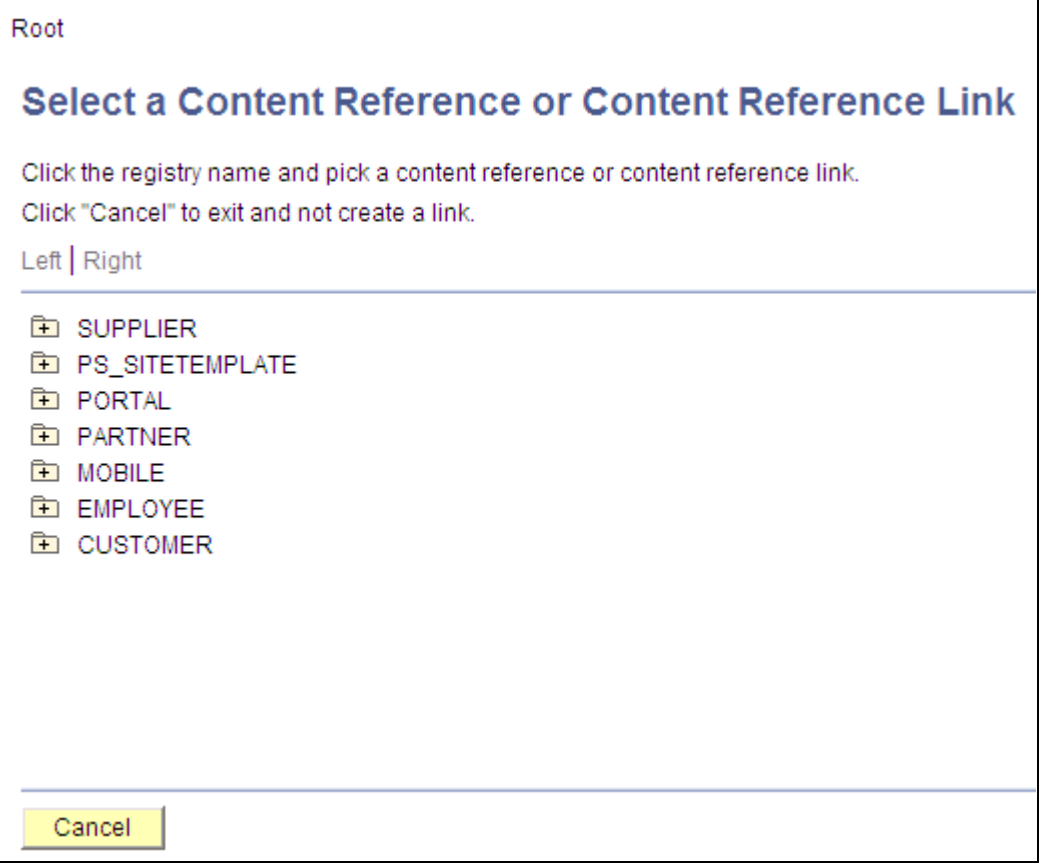

Select a Content Reference or Content Reference Link page

Click the folder icons to navigate the tree structure until you find the target of the link. Click the link and the Content Reference Link Administration page appears.

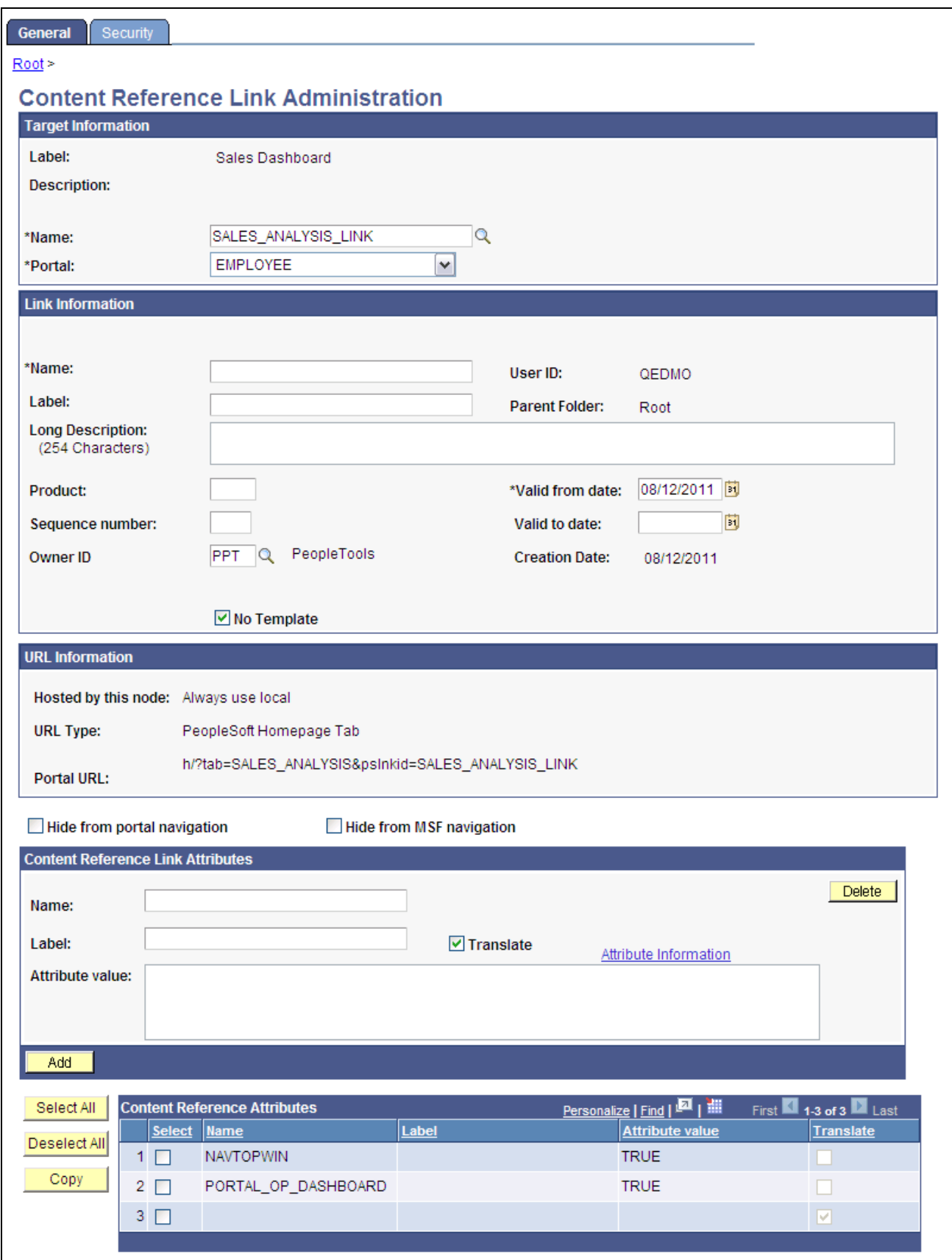

Content Reference Link Administration page

PeopleSoft portals store content references based on their URLs, so you can't register two different content references that specify the same URL. Content reference links overcome this limitation by enabling you to define more than one menu item that invokes a given URL. You define a content reference link like any other content reference, but instead of specifying a URL, you specify an existing content reference as its destination. At runtime, clicking the content reference link on the portal menu connects to the destination content reference by URL.

**Note.** To the user, a content reference link looks and works the same as a content reference on the portal menu.

A content reference link can point to:

- A content reference of usage type *Target.*
- Another content reference link.

You can define a content reference link in the same locations that you can define a content reference of usage type *Target.* Multiple content reference links can connect to a single destination content reference.

By connecting one content reference link to another content reference link, you can create a chain of redirection, which always ends in a content reference of usage type *Target.* You don't need to know what the ultimate destination is when you define your new content reference link, and you can duplicate the property settings of the content reference link to which it connects rather than those of the ultimate destination. However, Oracle recommends that you limit your use of chains of content reference links because they impose processing overhead on your portal when selected.

**Warning!** If you delete a destination content reference or content reference link, all content reference links that connect to it are also deleted. This behavior propagates back through any content reference link chain.

#### **Target Information**

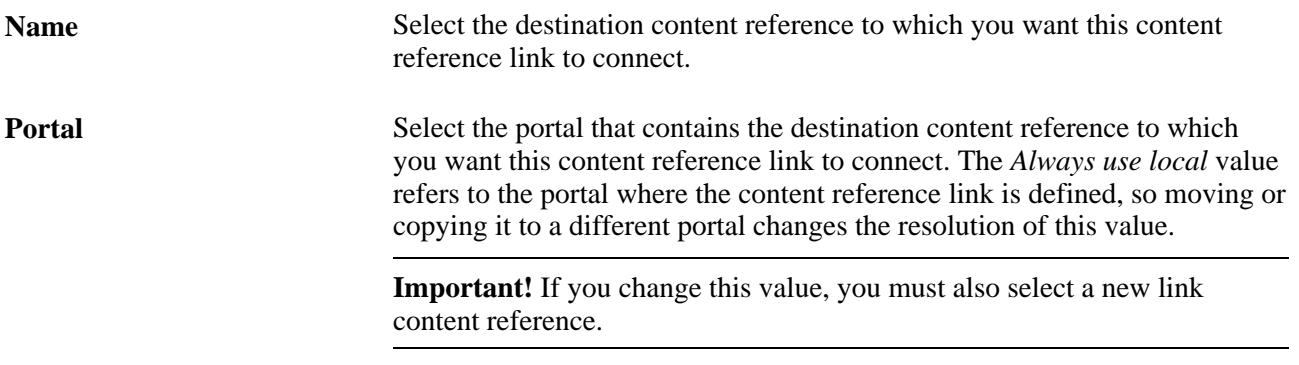

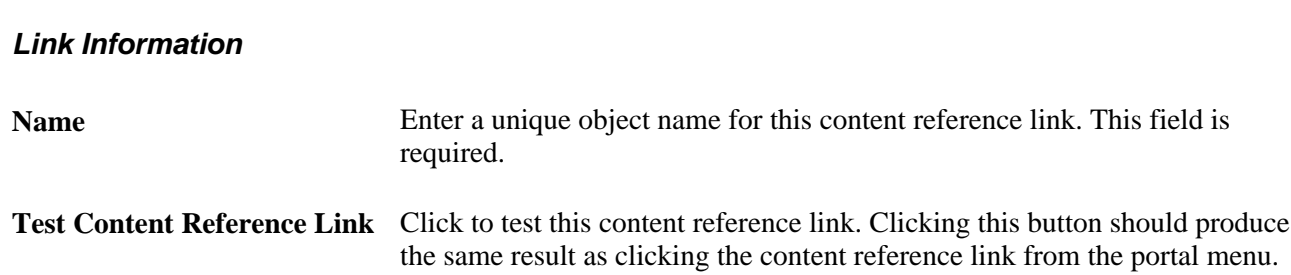

If you omit values in following fields, their values are inherited from the destination content reference:

- Label.
- Long Description.
- Product.
- Sequence number.
- Object owner identifier.
- No Template.
- Template Name.
- Valid from date.
- Valid to date.

### **URL Information**

These fields are display-only and reflect the URL information of the content reference that you are linking to.

See [Chapter 5, "Administering Portals," URL Information, page 148.](#page-171-0)

### **Content Reference Attributes**

If the destination content reference has defined content reference attributes, they appear in this grid. You can copy them from the grid to the Content Reference Link Attributes group box using the following page elements:

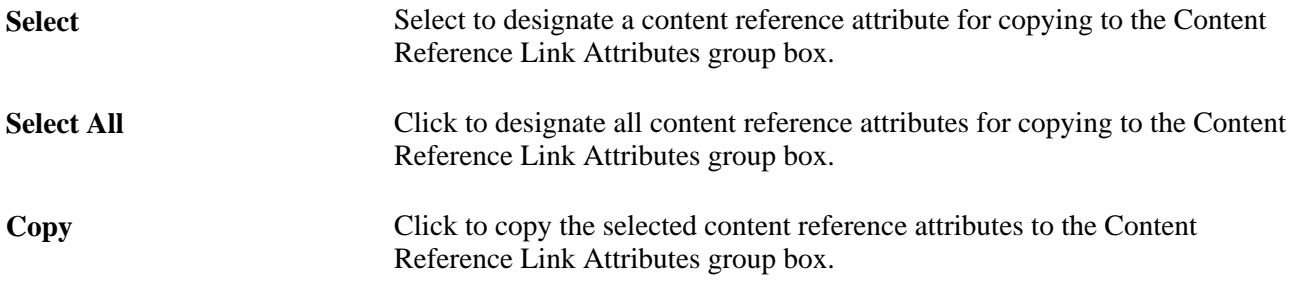

#### **Content Reference Link Attributes**

Content reference link attributes and content reference attributes share the same page fields.

You can define content reference link attributes directly in this group box, or you can copy an attribute from the destination content reference using the Content Reference Attributes grid, and modify it to suit your purposes.

At runtime, the content reference link attributes defined here are combined with the content reference attributes defined at the link destination, and they are applied together.

**Important!** If a content reference link attribute defined here has the same name as a content reference attribute defined at the link destination, but a different attribute value, the value defined here takes precedence and is applied at runtime.

Content reference link attributes are independent and separate from the content reference attributes at the link destination. Modifying one has no effect on the other.

### **Setting Content Reference Link Permissions**

Access the Content Reference Link Security page (Click the Security tab on the Content Reference Link Administration page.)

The fields on this page are disabled because content reference links inherit the security settings of the destination object. The inherited security settings propagate upward through the folder hierarchy from the content reference link.

### **See Also**

[Chapter 5, "Administering Portals," Setting Content Reference Permissions, page 157](#page-180-0)

# **Managing Folders and Content References**

This section discusses how to:

- Copy folders and content references.
- Move folders and content references.
- Delete folders and content references.
- Synchronize portal object security.
- Register components in multiple portals.
- Register components multiple times.

# **Pages Used to Manage Folders and Content References**

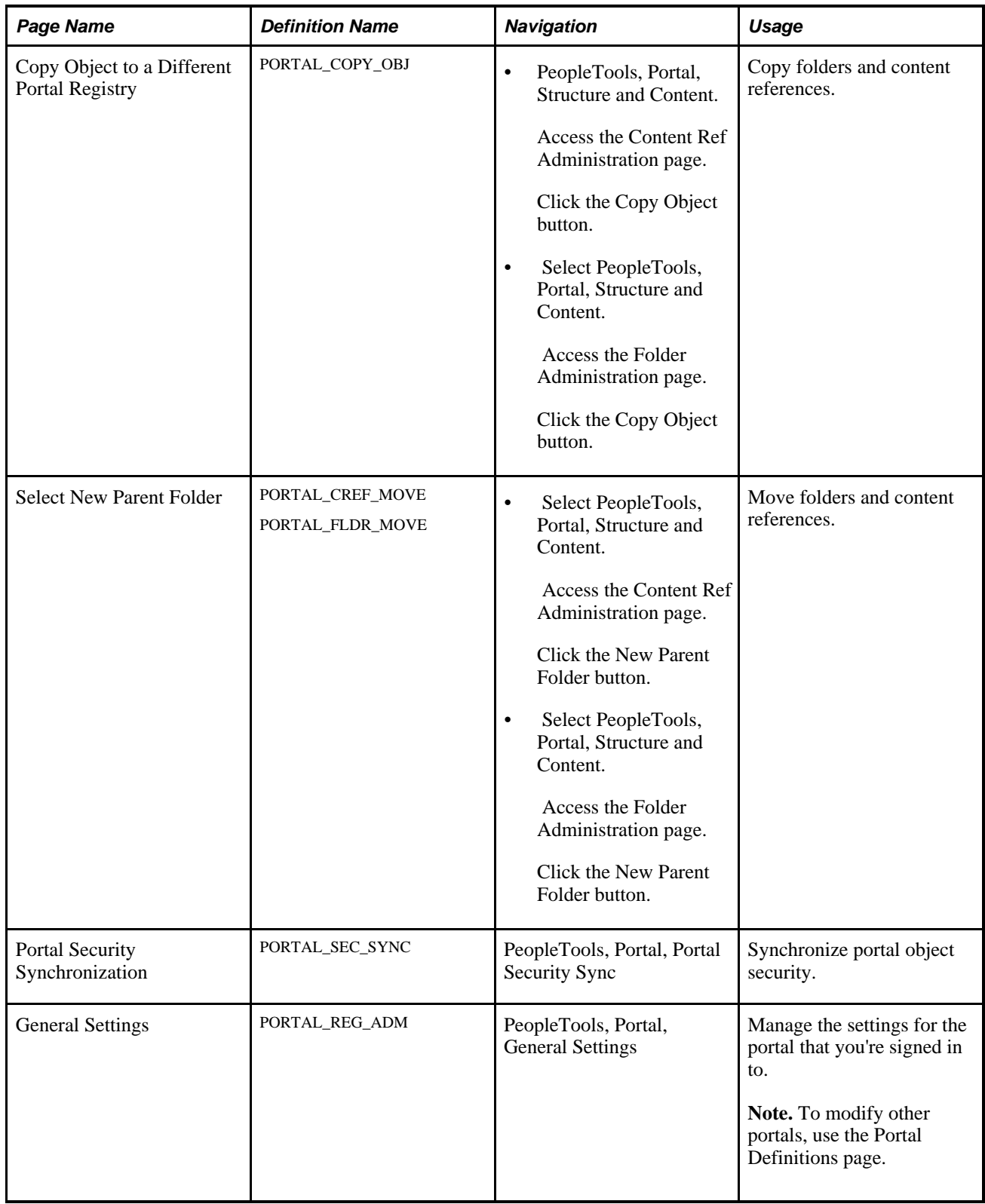

### <span id="page-189-0"></span>**Copying Folders and Content References**

Access the Copy Object to a Different Portal Registry page (Select PeopleTools, Portal, Structure and Content, Portal Objects, Content Ref Administration. Click the Copy Object button).

To copy an object:

1. Navigate to the portal registry to which you want to copy the object.

Click the portal name to copy the object to root level. To expand the folders and navigate further into the registry structure, click the folder icon (not the folder name).

**Important!** Clicking the folder name starts the copying process.

- 2. (Optional) If you are copying a folder, the Recurse subfolders? check box appears. Select this check box to copy the folder and all the subfolders and content references within it.
- 3. Click the folder name to copy the object into that folder.
- 4. Click the Yes Copy button to proceed.

**Warning!** If you attempt to copy an object to a location that already contains an object of the same name and type, the newly copied object replaces the existing object. For example, if you copy a folder and subfolders to another portal where a subfolder by that name already exists, the existing subfolder is deleted and replaced with the subfolder from the source portal. No warning message appears.

### **Moving Folders and Content References**

Access the Select New Parent Folder page (PeopleTools, Portal, Structure and Content, Portal Objects, Content Ref Administration Click the New Parent Folder button).

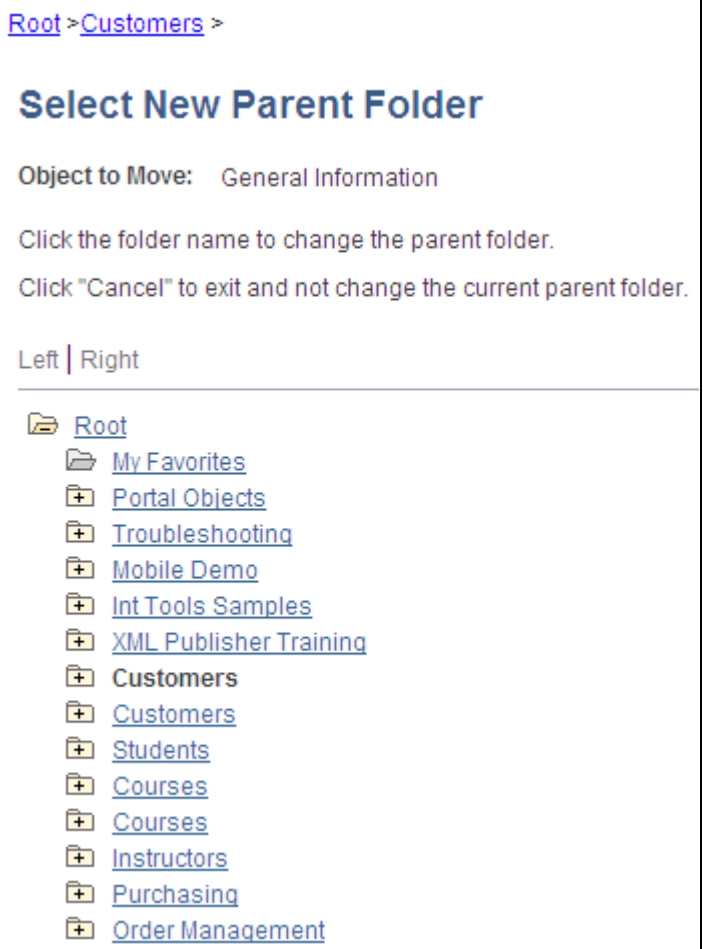

Select New Parent Folder page

The current parent folder is shown in bold type, and the folder tree is expanded just enough to show the location of the current parent folder. All other folders are shown collapsed. You can expand the tree to show content references, which are displayed as tree leaves and appear in normal text.

To move a folder or content reference to a new parent folder:

1. Navigate to the new parent folder by clicking the appropriate folder icons with plus signs.

**Note.** When navigating, do not click the folder name unless it's the name of the new parent folder that you want to select. Once you click a folder name, as opposed to the icon, the folder name that you selected becomes the new parent folder.

- 2. Select the new parent folder by clicking the folder name.
- 3. Click Save.

**Note.** When you move a content reference that points to a component or script at the default local node, its security settings are cascaded up to its new parents all the way up to the root folder. In addition, when you move a folder, its security settings (not including security inherited from a subordinate object) are cascaded up to its new parent, all the way up to the root folder. This ensures that the folder or content reference is accessible in its new location.

### <span id="page-191-0"></span>**Deleting Folders and Content References**

To delete a folder or content reference:

- 1. Select PeopleTools, Portal, Structure and Content.
- 2. In the portal registry, navigate to the folder or content reference that you want to delete.
- 3. Click the Delete button next to the object that you want to delete.

All child folders and child content references are deleted when you delete the selected folder. Make sure that no critical dependencies exist for these objects before deleting the parent folder.

**Warning!** Do not delete folders or content references that are delivered with PeopleTools. These default objects have special significance to your portal. Changing them could make your portal unusable.

When you delete a content reference or a content reference link, all content reference links that connect to it are also deleted. This behavior propagates back through any content reference link chain.

### **Synchronizing Portal Object Security**

Access the Portal Security Synchronization page (PeopleTools, Portal, Portal Security Sync).

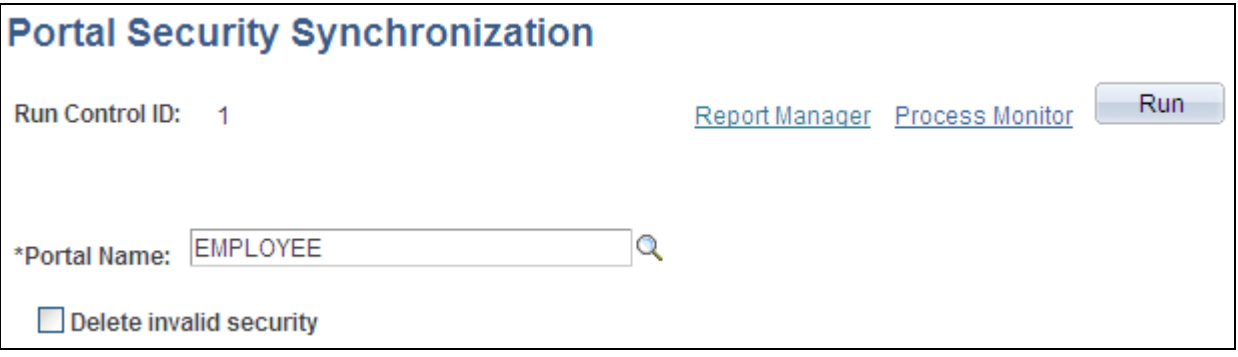

Portal Security Synchronization page

The hierarchical relationships and dependencies between objects in the portal registry determine what security settings each object must have. The portal won't work correctly if these security relationships aren't maintained. Here are some examples of these relationships:

- A folder that is not public or hidden must have at least the level of access that its immediate child objects (folders, content references, and content reference links) have.
- A content reference link must have exactly the same level of access as the object (content reference or content reference link) to which it links.
- A content reference that represents a PeopleSoft component or iScript must have exactly the same level of access as the object that it represents.

Portal object security settings can become unsynchronized when you move portal objects from one database to another using the Project Copy feature in PeopleSoft Application Designer. When you merge projects this way, if the projects contain any portal objects with identical names, the security settings of the portal objects in the last project copied overwrite the security settings of portal objects copied earlier. Also, when a copied portal object doesn't overwrite an existing object, it changes the structure of the resulting portal registry hierarchy.

Use the Portal Security Synchronization page to reinstate the correct security relationships between objects in the portal registry after you copy a project that contains portal objects.

This page enables you to run the Application Engine program PORTAL\_CSS from the standard menu navigation. You can use this feature on local portals only, not on portals on remote databases. In addition, from any local portal, you can run this program against another local portal.

To synchronize portal object security, specify a local portal in the Portal Name field and click Run. The portal objects are synchronized in the following way:

- 1. The security settings of each content reference are compared to the component or iScript that it represents, and updated to match.
- 2. The security settings of each content reference link are compared to the content reference or content reference link to which it connects, and updated to match.
- 3. The security settings of each content reference and content reference link are propagated to its parent folder, in addition to the parent folder's existing settings.

None of the parent folder's existing security access is reduced.

**Note.** The settings aren't propagated if the parent folder is public or hidden.

4. The security settings of each folder are propagated to its parent folder, in addition to the parent folder's existing settings.

None of the parent folder's existing security access is reduced.

**Note.** The settings aren't propagated if the parent folder is public or hidden.

The following warning messages may appear when security synchronization cannot occur:

- No permissions in PSAUTHITEM for object %1
- Cref %1 points to Menu: %2, Component: %3 which doesn't exist.

**Note.** When this message appears, you need to delete the invalid content reference .

The security administrator and portal administrator are responsible for determining why an object has no security or why an object does not exist.

#### **Delete Invalid Security Option**

When you move portal objects from one database to another, roles and permission lists assigned to folders and content references on the source database may not exist on the target database and therefore become invalid. Select the Delete Invalid Security check box on the Portal Security Sychronization page to remove nonexisting roles and permission lists from folders and content references.

**Note.** When the Delete Invalid Security option is selected, the PORTAL\_CSS process runs more slowly because it checks every role and permission list on every portal registry structure. When a nonexisting role or permission list is found on the portal registry structure, it is removed from that portal registry structure.

### <span id="page-193-0"></span>**Registering Components in Multiple Portals**

After you use Registration Wizard to register a new component in a portal, you may need to register the component in other portals. You can register components in multiple portals in two ways:

Use Registration Wizard again.

Select the second option: Add this component to a portal registry. Then reenter the content reference label, long description, and sequence number (if not 1) to match the other portal's entry.

• Copy the component to other portals.

When you have copied your component to another portal, open that portal to verify that it was copied as anticipated.

See [Chapter 5, "Administering Portals," Copying Folders and Content References, page 166.](#page-189-0)

#### **See Also**

[Chapter 5, "Administering Portals," Changing Default Portals, page 107](#page-130-0)

### **Registering Components Multiple Times Within a Portal**

The portal registry does not allow a URL to be registered more than once. When you define a content reference, the component name is part of the URL. If you must register the same component URL in more than one location, add a unique character to the parameter field. (Be sure that you really must register a URL twice because this creates upgrade and maintenance concerns.) See the following example, in which the additional numeric character *1* is added to the Additional Parameter field:

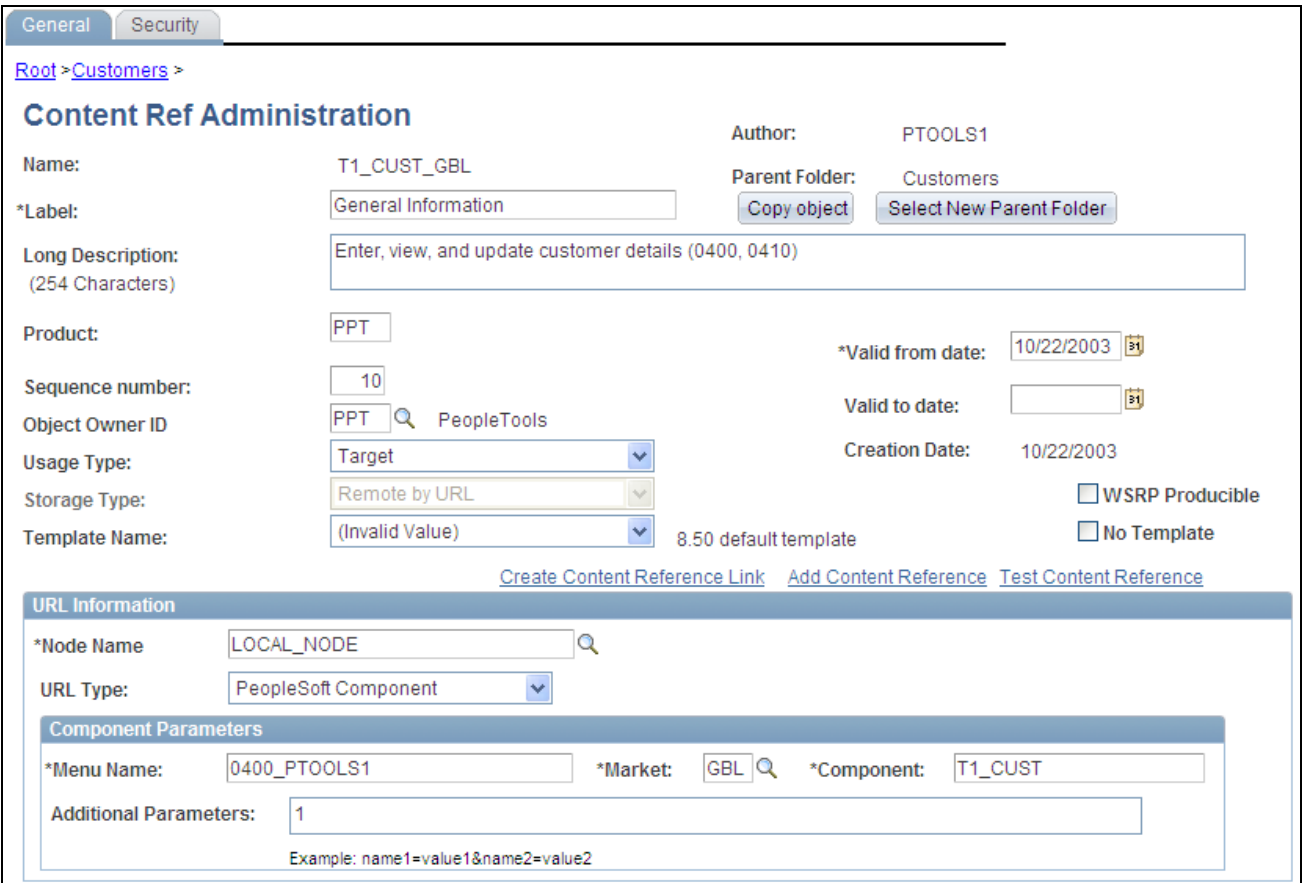

Registering a component the second time

### **See Also**

[Chapter 5, "Administering Portals," Registering Components in Multiple Portals, page 170](#page-193-0)

# **Managing General Portal Settings**

This section discusses how to manage general portal settings.

### **Page Used to Manage General Portal Settings**

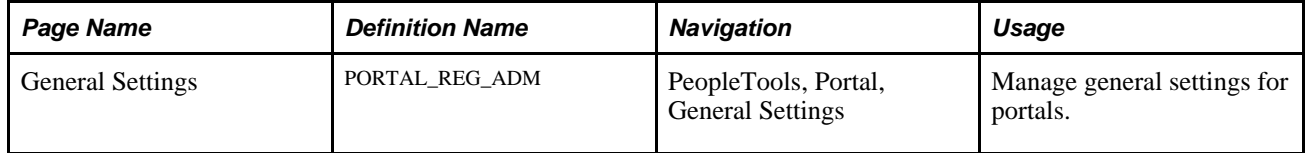

# **Managing General Settings for Portals**

Access the General Settings page (PeopleTools, Portal, General Settings).

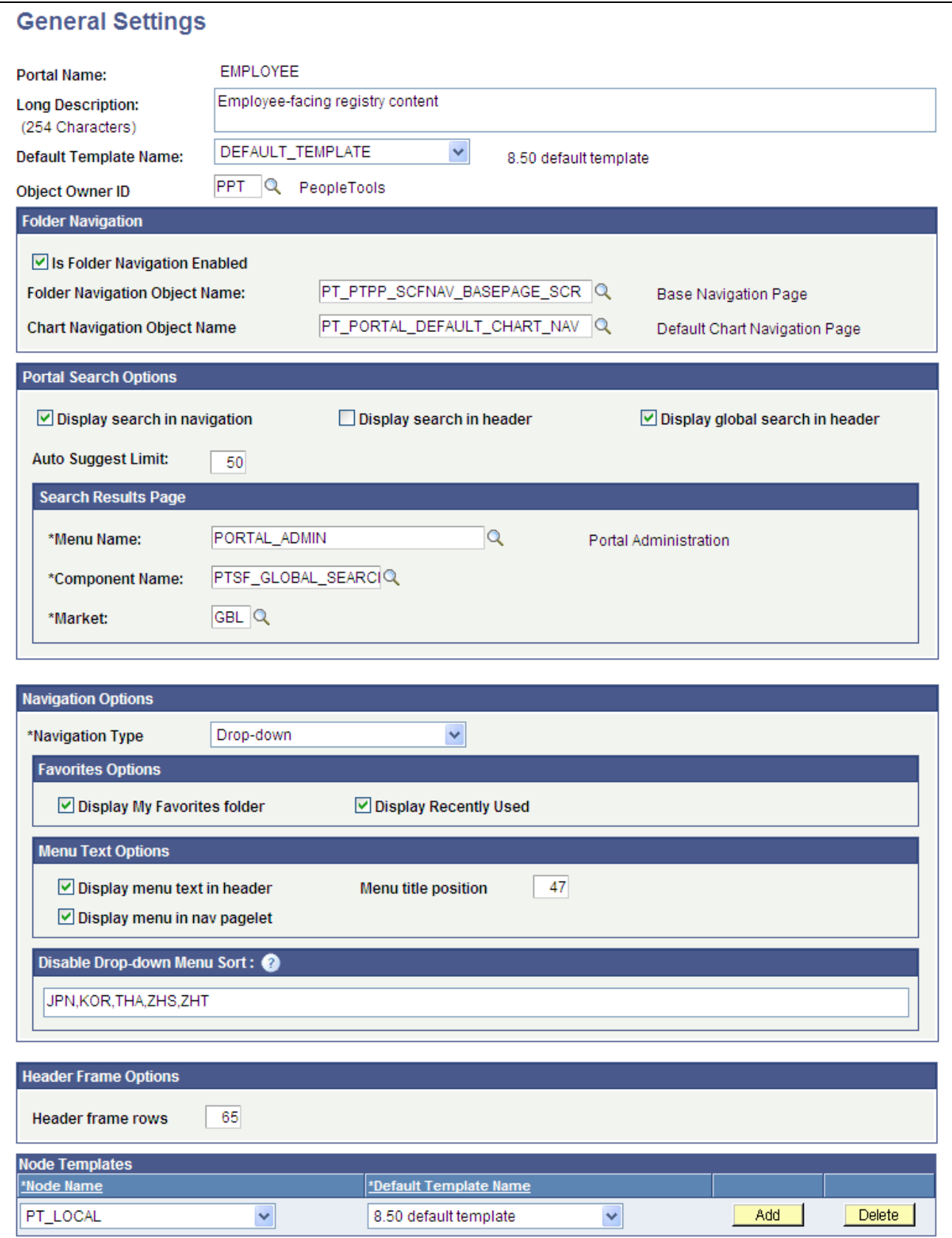

General Settings page

Use this page to manage the settings for the portal that you're signed in to. To modify other portals, use the Portal Definitions page.

**Note.** You must sign out of the portal and sign in again before your changes take effect.

**Default Template Name** Select the template to use to wrap all registered content that has not been associated with another template in this portal, as well as all unregistered content. **Warning!** If you change the default template, make sure that the new default is able to handle any arbitrary page.

See [Chapter 5, "Administering Portals," Administering Portal Definitions, page 104.](#page-127-0)

#### **Folder Navigation**

You enter the default folder navigation values for the current portal on this page. Enabling folder navigation at the portal level enables folder navigation for all standard folders and SmartNavigation in the portal. You can subsequently disable folder navigation at the individual folder level

Folder navigation is not enabled unless you select the Is Folder Navigation Enabled check box on both the Portal Definition and General Settings pages. The Is Folder Navigation Enabled check box is selected by default in the standard PeopleTools portals.

See [Chapter 5, "Administering Portals," Adding and Editing Portal Definitions, page 106.](#page-129-0)

**Note.** If you disable and then re-enable folder navigation at this level, folder navigation is re-enabled for *all*  folders. All overrides at the individual folder level are cleared.

#### **Portal Search Options**

Use the fields in this group box to enable system-level search options.

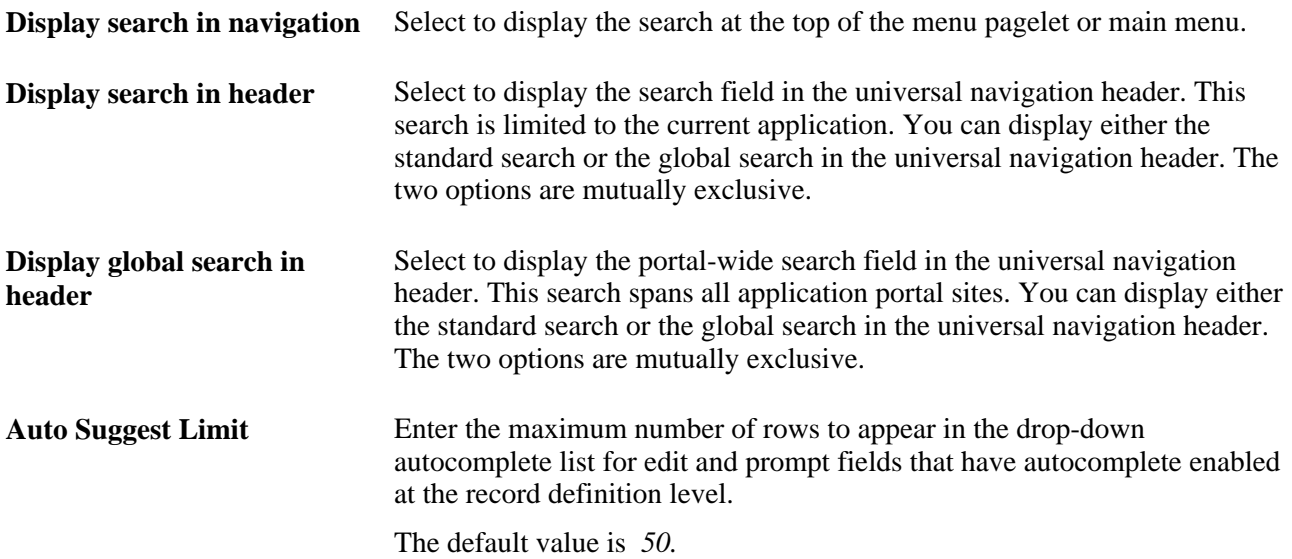

### **Search Results Page**

Enter the names of the menu definition, component definition, and market of the Search Results page. This group box is disabled when the Display global search in header check box is selected.

### **Navigation Options**

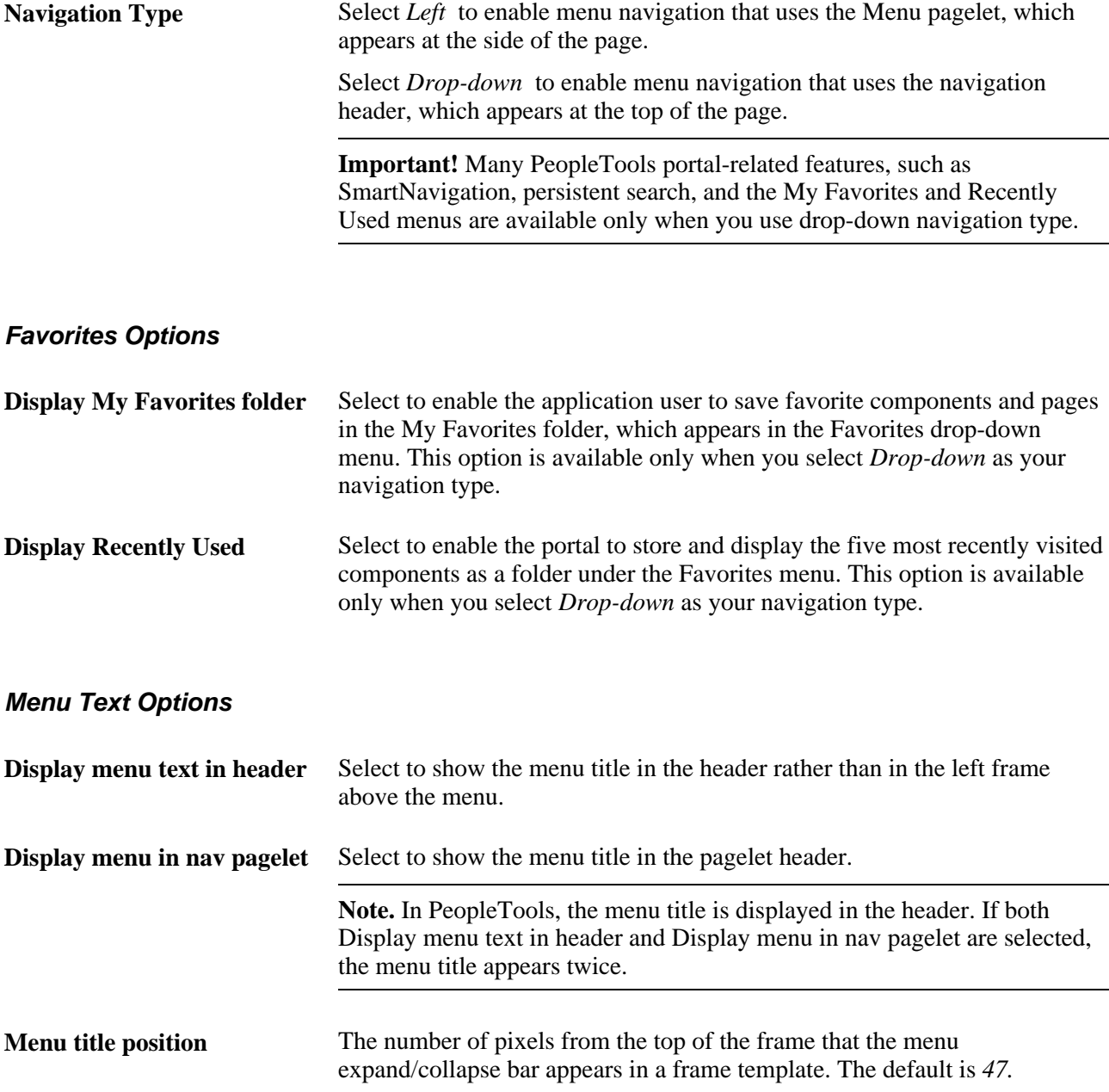

#### **Disable Drop-down Menu Sort**

Enter the PeopleSoft language codes of the languages for which you want to remove the drop-down menu sort functionality at the system level. The drop-down menu sort is disabled for these languages by default: Japanese, Korean, Thai, Simplified Chinese, and Traditional Chinese.

 Enter PeopleSoft language codes in a comma-separated list. Select PeopleTools, Utilities, International, Languages to see all PeopleSoft language codes.

### **Header Frame Options**

This group box sets the number of header frame rows if you are using the PeopleTools default template. The value entered for this field determines the size of the header frame. The default value for the PeopleTools portal is *65* and the default value for the Application Portal is *100.*

### **Node Templates**

Configure node-specific template information.

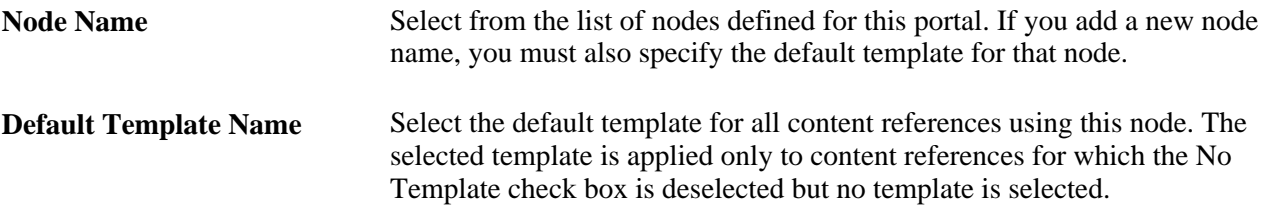

### **See Also**

*PeopleTools 8.52: PeopleSoft Applications User's Guide*, "Working With PeopleSoft Applications," Using Menu Pagelets

# **Managing Portal Objects**

The Portal Objects folder is of special significance to the portal. This section discusses how to:

- View Portal Objects folder settings.
- Manage templates.
- Add and edit templates.
- Delete templates.

### **Pages Used to Manage Portal Objects**

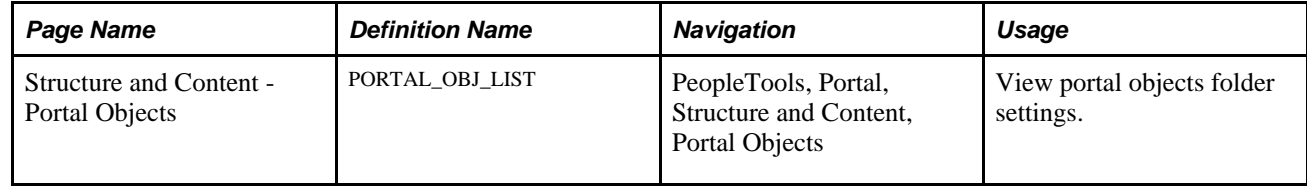

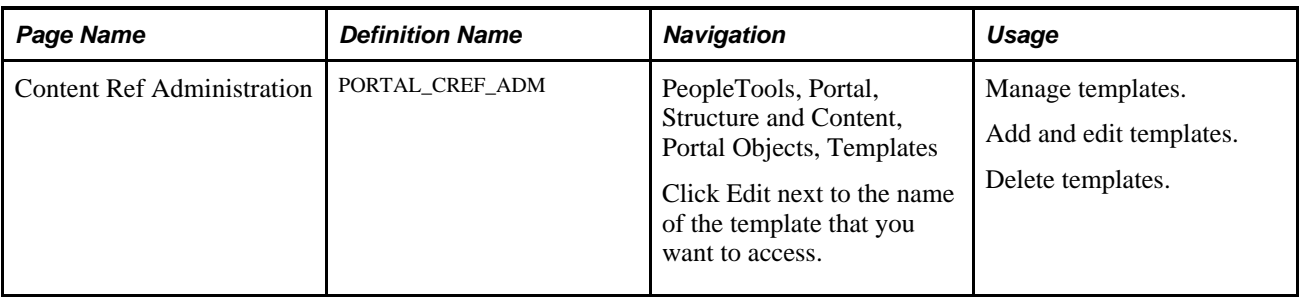

### **Viewing Portal Objects Folder Settings**

Access the Structure and Content page (Select PeopleTools, Portal, Structure and Content. In the Folders group box, click the Edit link for Portal Objects).

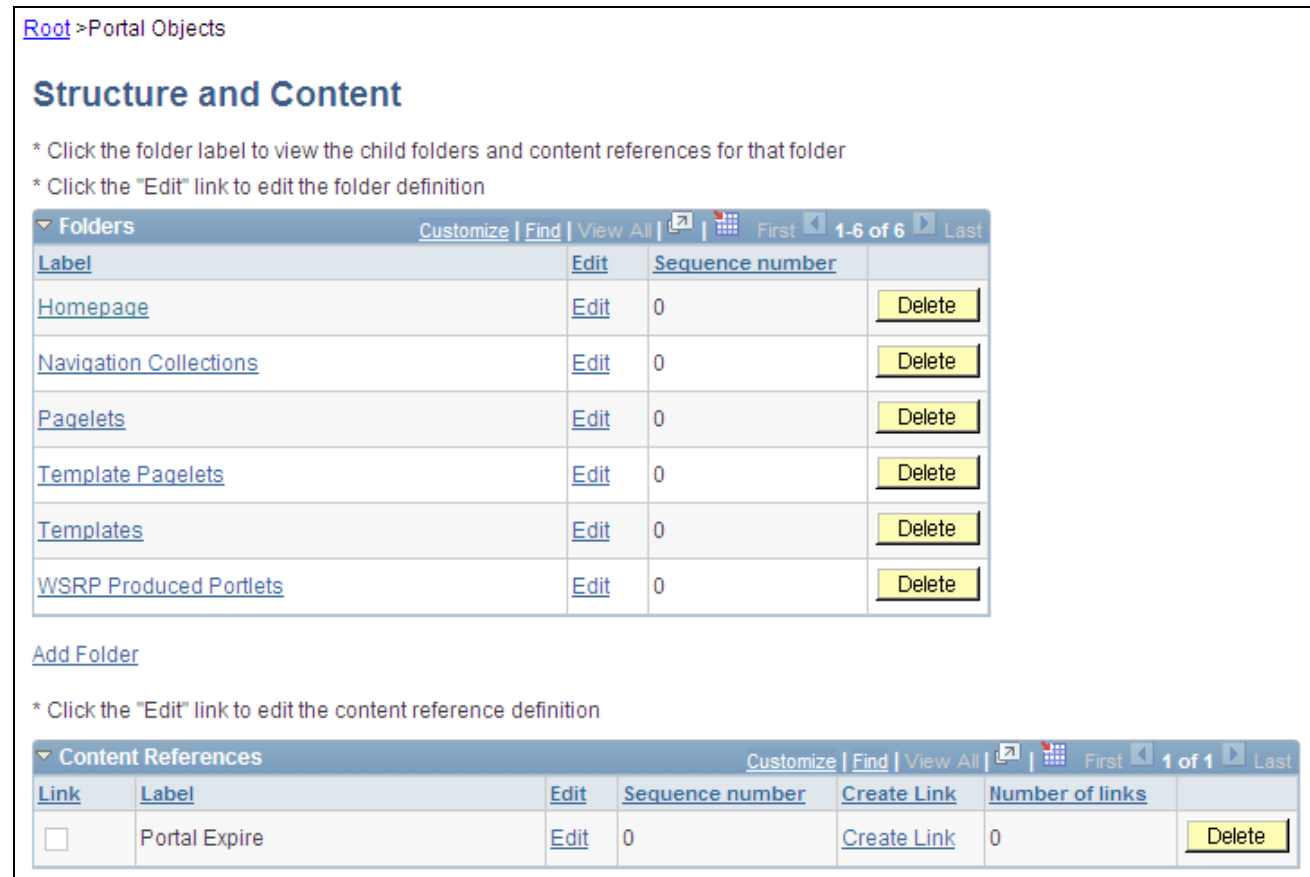

Structure and Content page

### **Understanding Templates**

Templates are stored in the HTML catalog and are edited through the portal administration pages. For the portal to process templates properly, they must be referenced in the Templates folder within the Portal Objects folder. Storing templates in the HTML catalog enables them to be upgraded like other objects.

Templates are stored in the HTML catalog according to the following naming convention: Template names always begin with the literal *PR\_.* Here's an example name: PR\_*PORTALNAME*\_*CONTENT REFERENCE ID*

The following example shows a sample template:

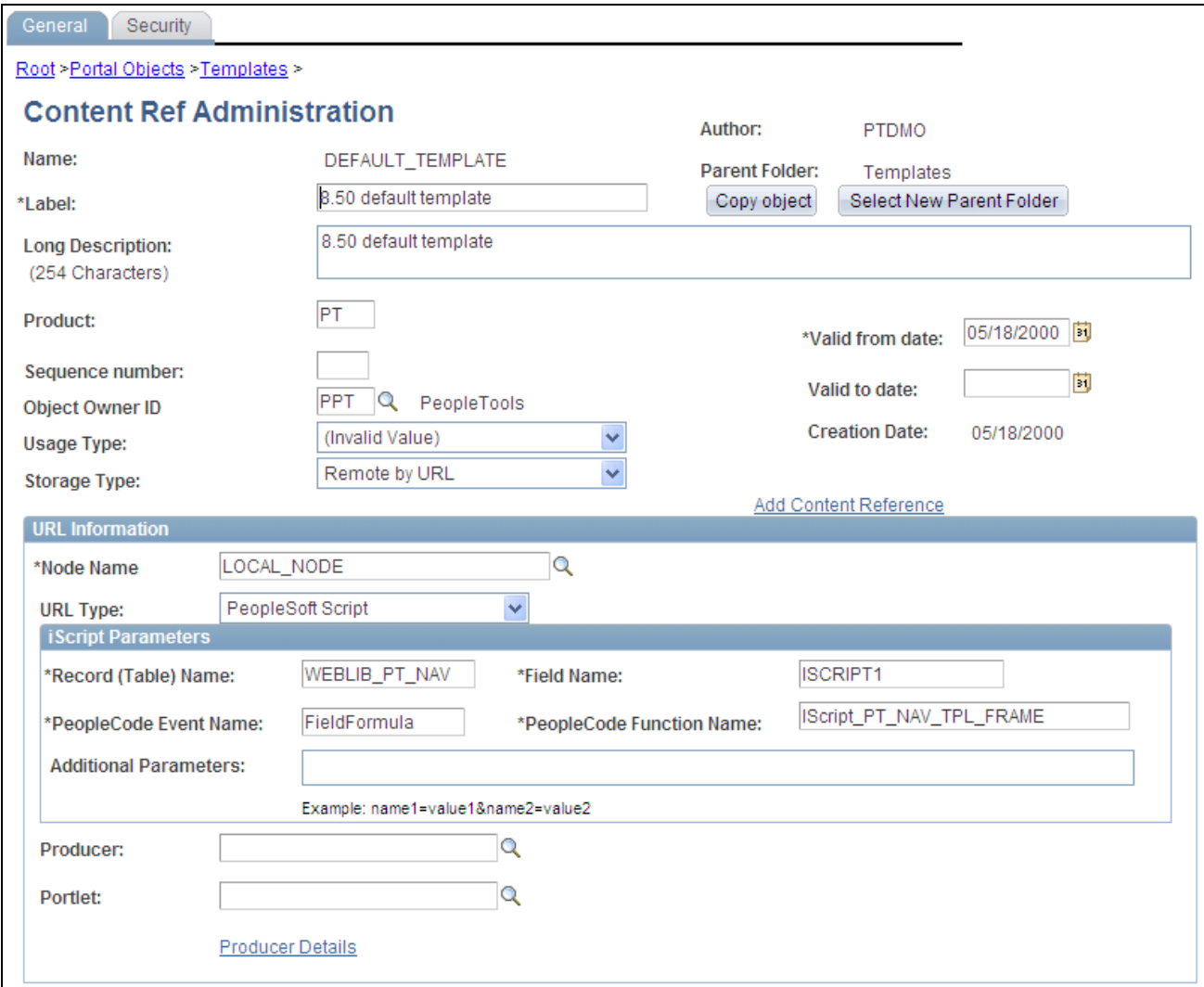

Example of portal template

Templates can be larger than the maximum size permitted by the HTML catalog. Such templates are automatically divided into several files in the HTML catalog. In this case, a letter is appended to each HTML object that makes up the template, as shown here:

PR\_EMPLOYEE\_123456789\_A

PR\_EMPLOYEE\_123456789\_B

#### **See Also**

[Chapter 7, "Working with Portal Templates," page 203](#page-226-0)

### **Adding and Editing Templates**

Access the Content Ref Administration page (Select PeopleTools, Portal, Structure and Content. Then click these links in succession: Portal Objects, Templates).

To add a new template, click Add Content Reference in the Content References region at the bottom of the Content Ref Administration page.

To edit an existing template, click the Edit link next to the template that you want to edit in the Content References region at the bottom of the Content Ref Administration page.

See [Chapter 5, "Administering Portals," Defining Content References, page 145.](#page-168-0)

The fields for adding a dynamic template are the same as for any content reference, except for additional iScript parameter fields. These fields are enabled only if the storage type is set to *Remote by URL.*

If the URL Type field is set to *PeopleSoft Script,* the iScript Parameters group box appears. Select the record name, PeopleCode event name, field name, and PeopleCode function name that stores the iScript that the content reference accesses to build the template.

#### **See Also**

[Chapter 5, "Administering Portals," Defining Folders, page 111](#page-134-0)

[Chapter 5, "Administering Portals," Defining Content References, page 145](#page-168-0)

### **Deleting Templates**

You delete templates the same way that you delete folders and content references.

See [Chapter 5, "Administering Portals," Deleting Folders and Content References, page 168.](#page-191-0)

**Note.** Do not delete the DEFAULT\_TEMPLATE portal template. This template has special significance to your portal and must always be available. Deleting this template could make your portal inoperative. Oracle recommends that you not delete any template unless you are fully aware of how it's used within the portal.

### **Reviewing Menu Item Information**

This section lists common elements used in the section and discusses how to:

- View menu item details.
- View menu folder structure information.
- View menu security details.

### **Common Elements Used in This Section**

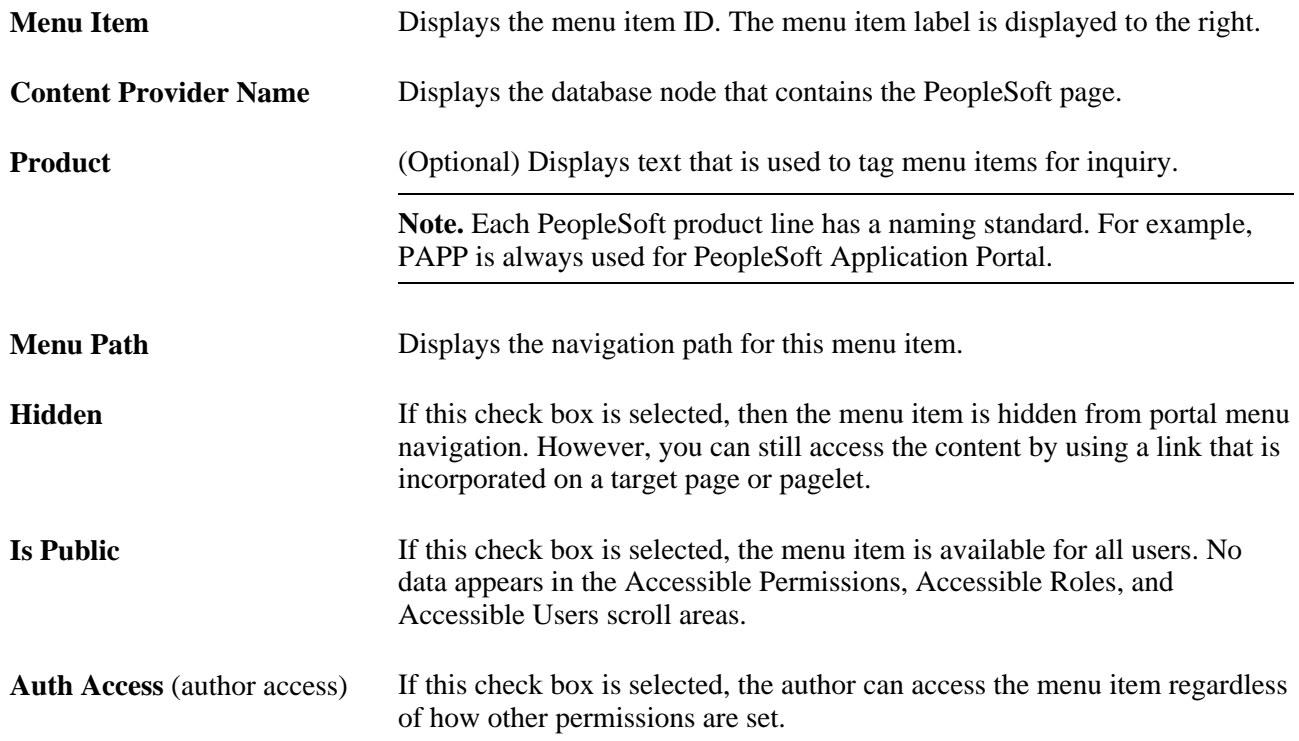

# **Pages Used to Review Menu Item Information**

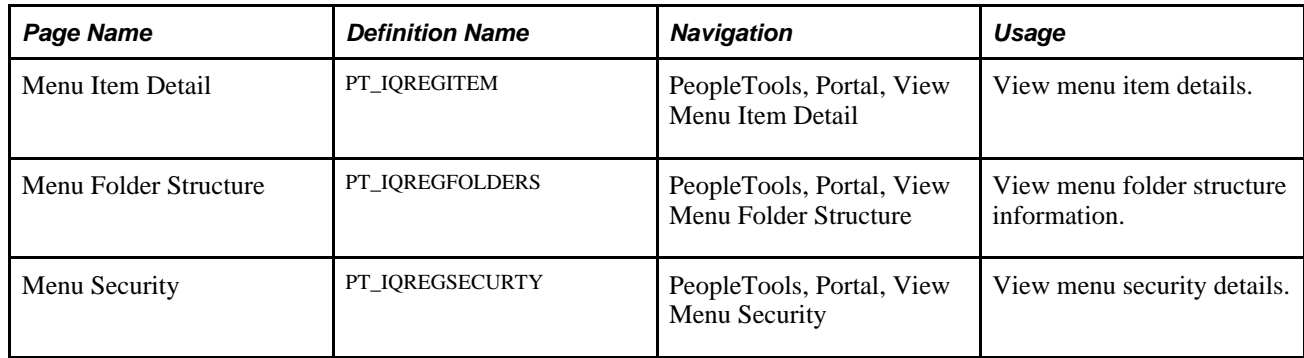

# **Viewing Menu Item Details**

Access the Menu Item Detail page (PeopleTools, Portal, View Menu Item Detail).

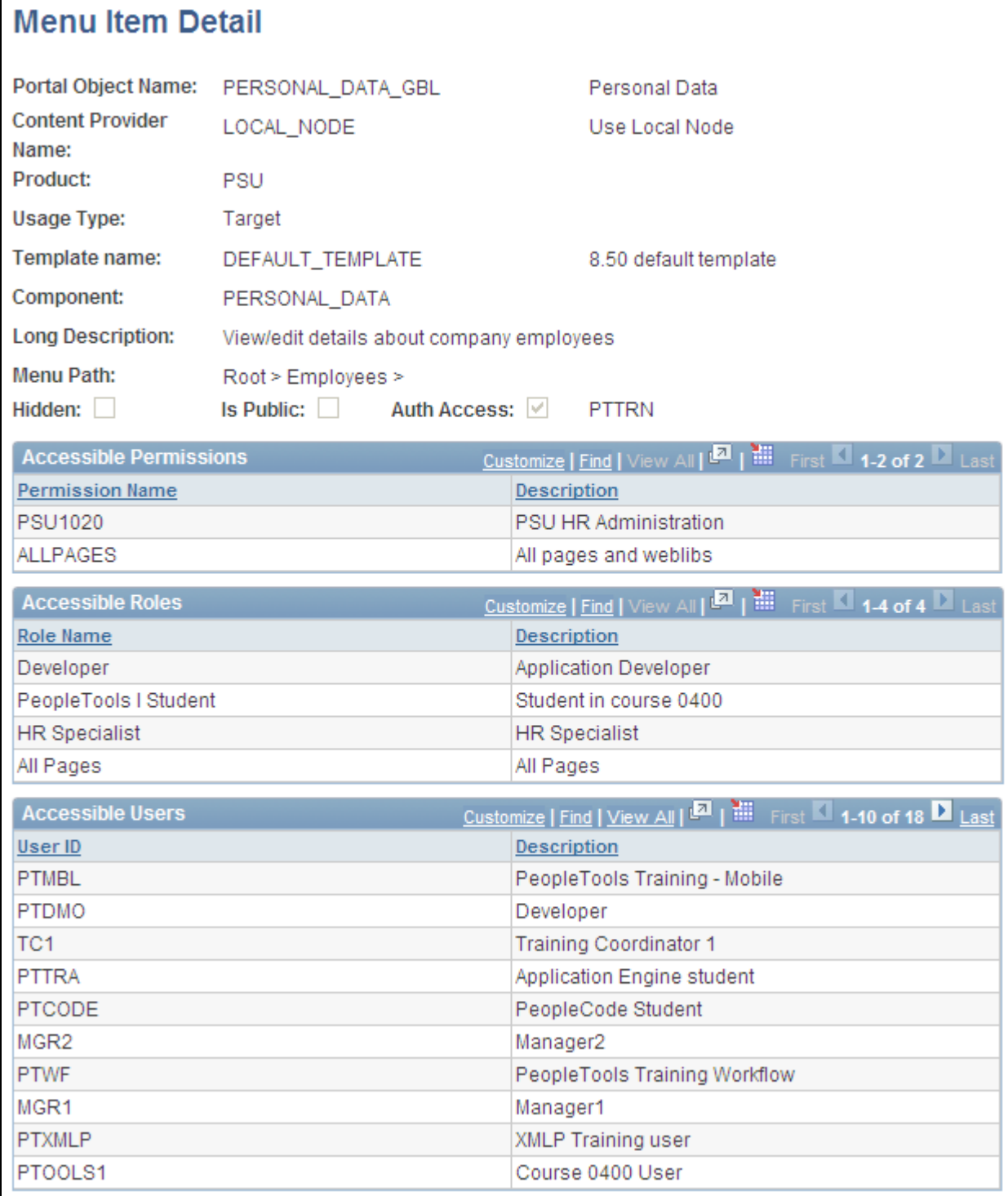

### Menu Item Detail page

Use this page to review the portal registry information for a menu item. The details that appear include the exact users and the roles and permission lists that allow access to a given menu item.

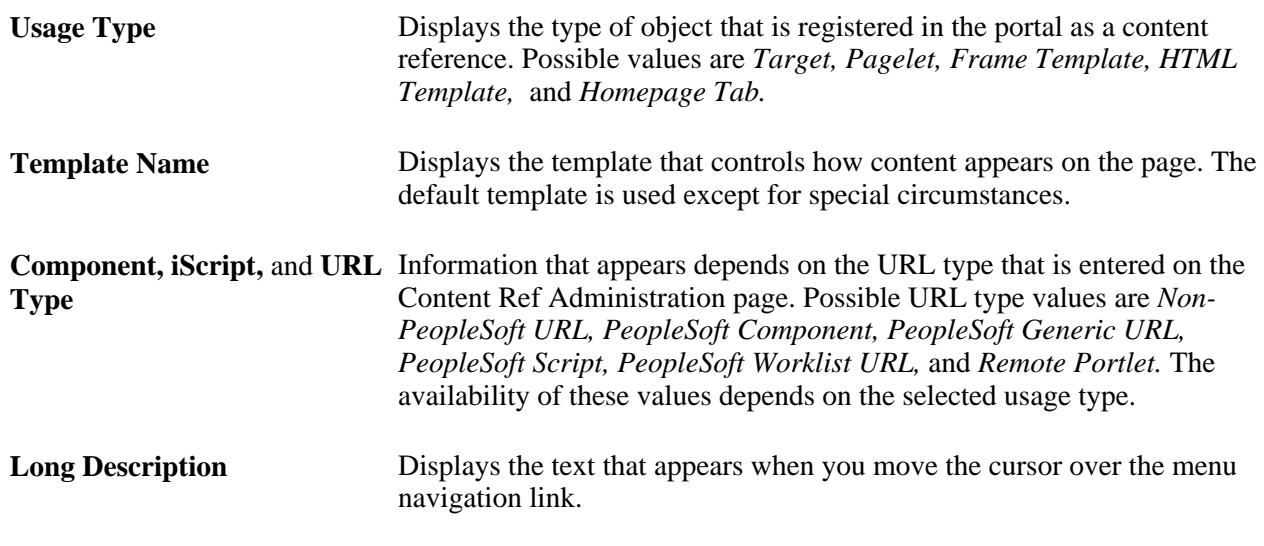

**Note.** The Accessible Permissions,Accessible Roles, and Accessible Users scroll areas are populated only if the access type is set to *permission list.*

See [Chapter 5, "Administering Portals," Defining Content References, page 145.](#page-168-0)

#### **Accessible Permissions**

This section displays the permission list name and description for all permission lists that can access this menu item.

**Note.** If the component or iScript is using a local node with no extra parameters, the permission lists are automatically populated based on the menu object component security.

#### **Accessible Roles**

Displays the role name and description for all roles that can access this menu item.

#### **Accessible Users**

Displays the user ID and description for all users that can access this menu item.

### **Viewing Menu Folder Structure Information**

Access the Menu Folder Structure page (PeopleTools, Portal, View Menu Folder Structure).

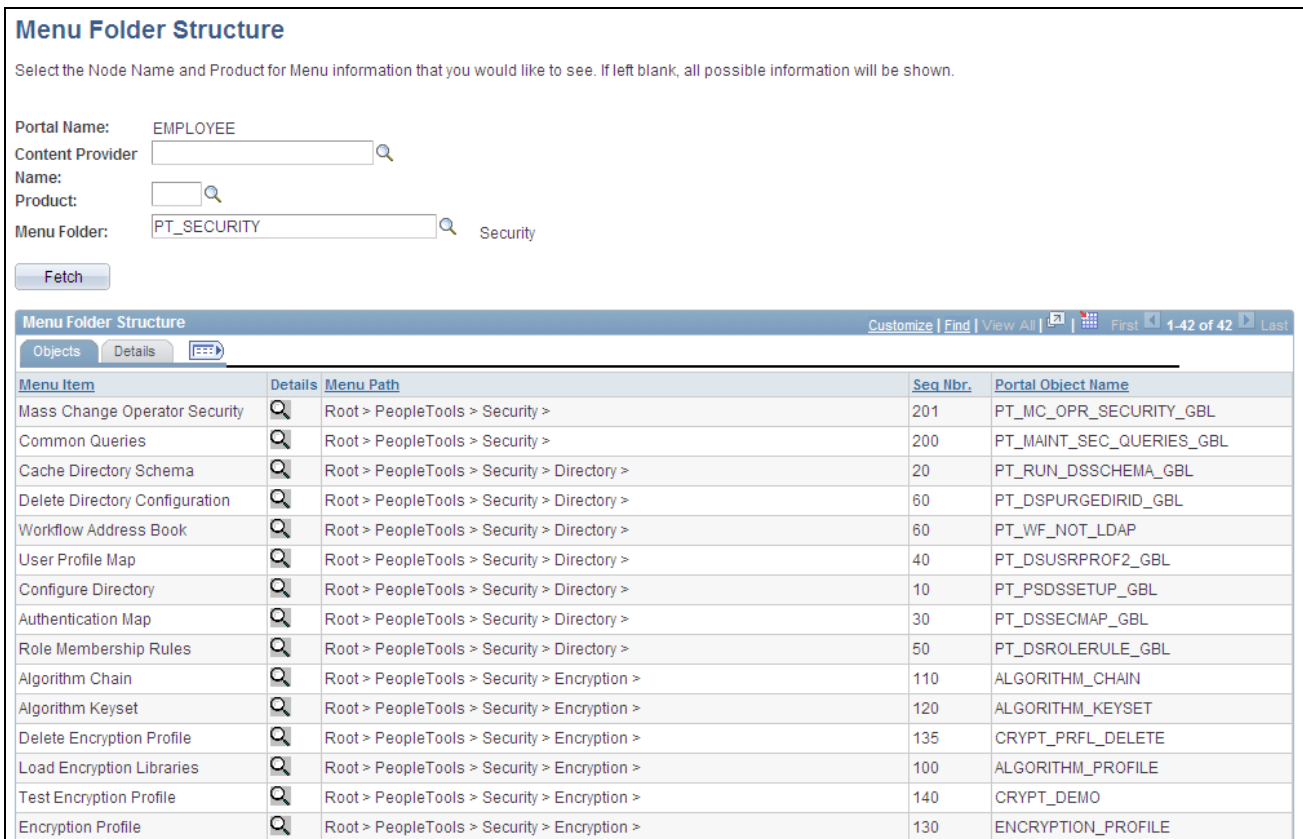

#### Menu Folder Structure page: Objects tab

Use this page to view a list of content references for a selected portal registry folder. You see the contents of one or several menu folders.

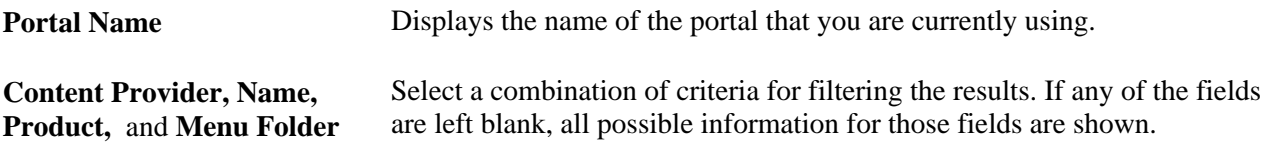

### **Objects Tab**

Select the Objects tab.

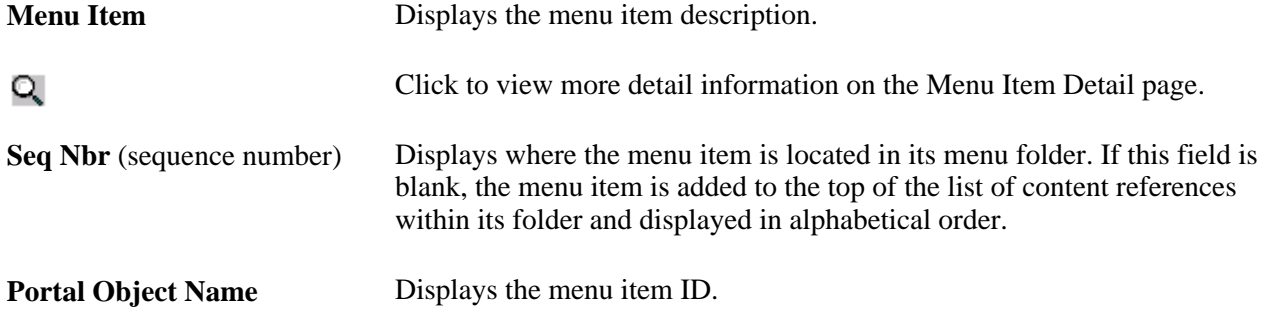

### **Details Tab**

Select the Details tab.

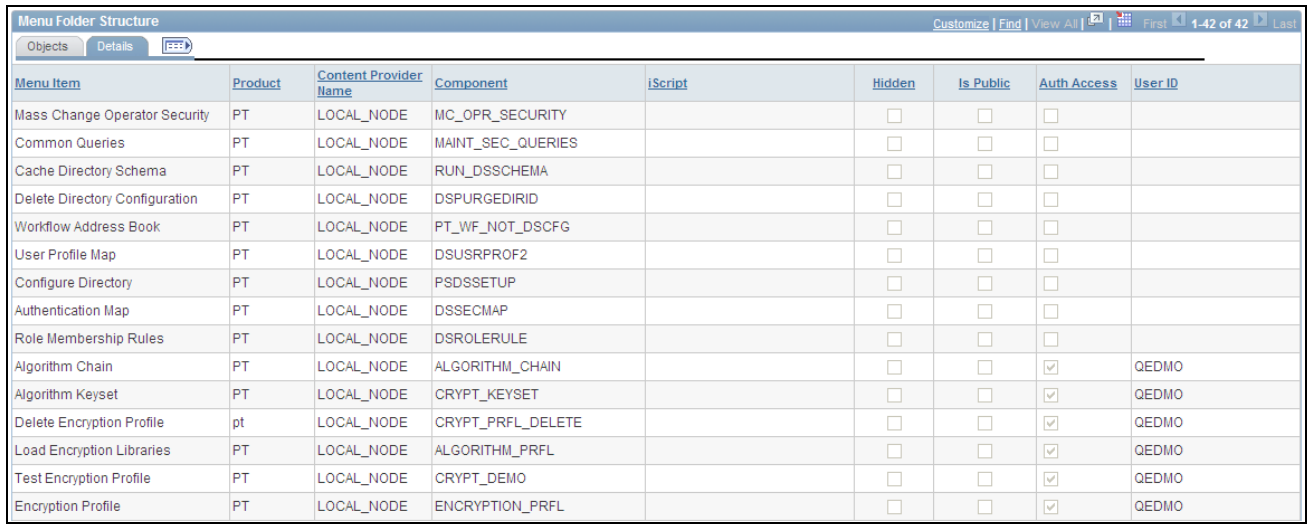

Menu Folder Structure page: Details tab

**User ID** If the Auth Access check box is selected, this field displays the author's user ID.

# **Viewing Menu Security Details**

Access the Menu Security page (PeopleTools, Portal, View Menu Security).

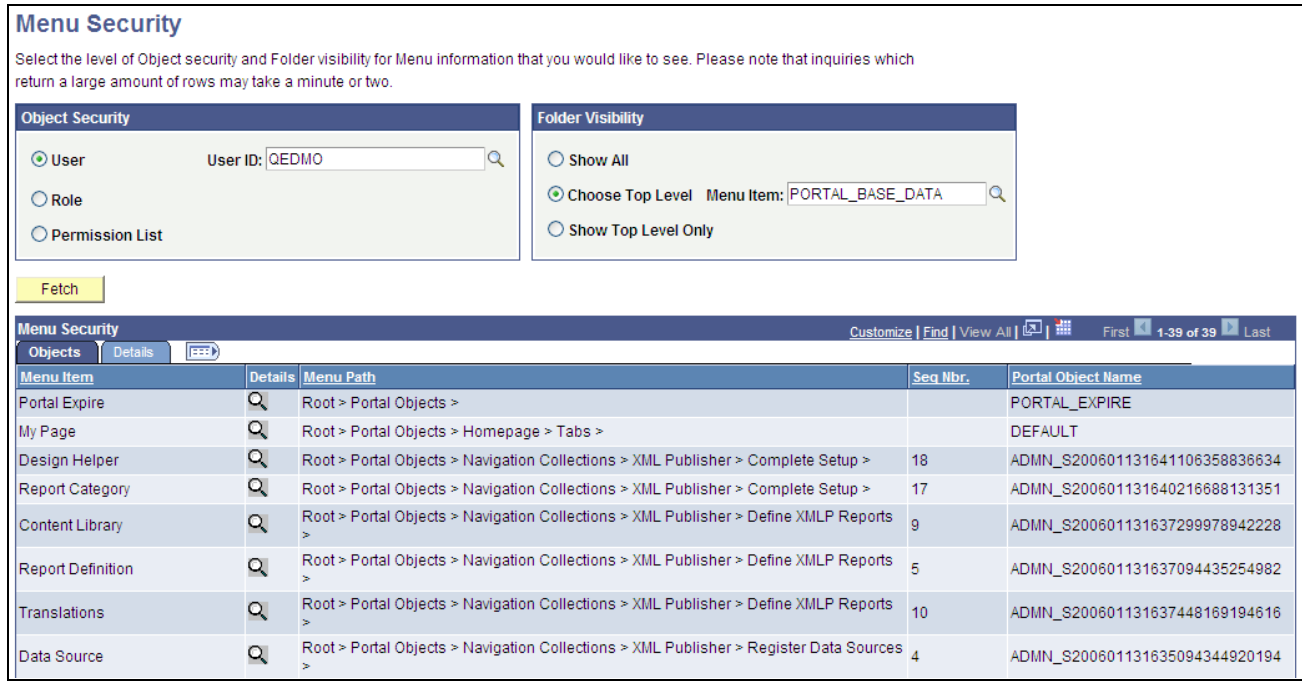

Menu Security page: Objects tab

Use this page to view a list of folders or content references that a user ID, role, or permission list can access.

**Note.** The Seq Nbr (sequence number) column is hidden in this illustration, and because of the large number of objects, not all are shown.

#### **Object Security**

Select the level of object security for the menu information that you want to see.

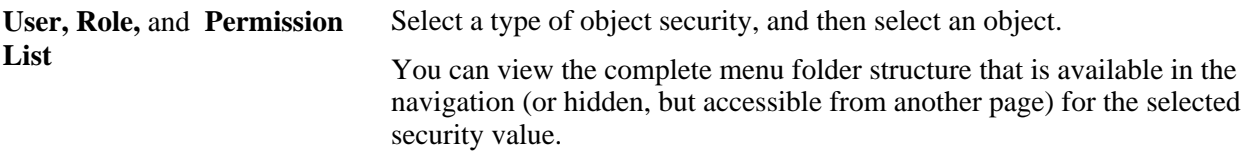

**Warning!** To prevent unexpected errors and inordinately long retrieval times, do *not* select the *ALLPAGES*  permission list in conjunction with the *Show All* folder option. Always narrow your folder options if you select the *ALLPAGES* permission list.

#### **Folder Visibility**

Select the level of visibility for the menu information that you want to see.

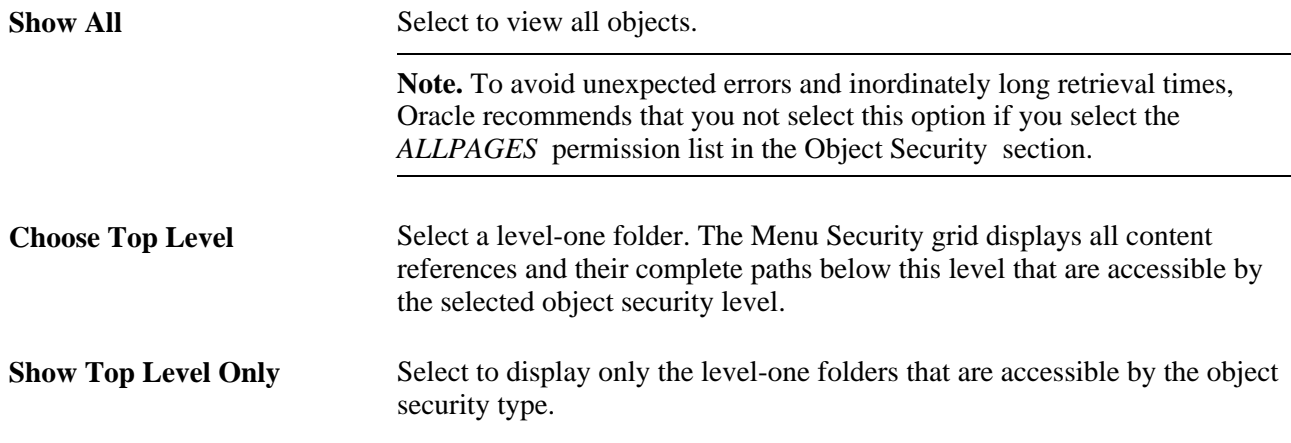

### **Permission Lists**

If either the Role object security option or the Show Top Level Only folder visibility option is selected, then this scroll area appears, displaying the permission lists that are associated with each menu item.

## **Building Registry Search Indexes**

This section discusses how to:

- Associate keywords with content references.
- Build search indexes for PeopleSoft applications.

**Note.** If you use PeopleSoft Application Portal, registry search implementation is different. Enterprise Search documentation supersedes PeopleTools Search documentation.

See PeopleSoft Application Portal 9 PeopleBook: Application Portal Technology, Configuring the Application Portal Search Infrastructure

### **Pages Used to Build Registry Search Indexes**

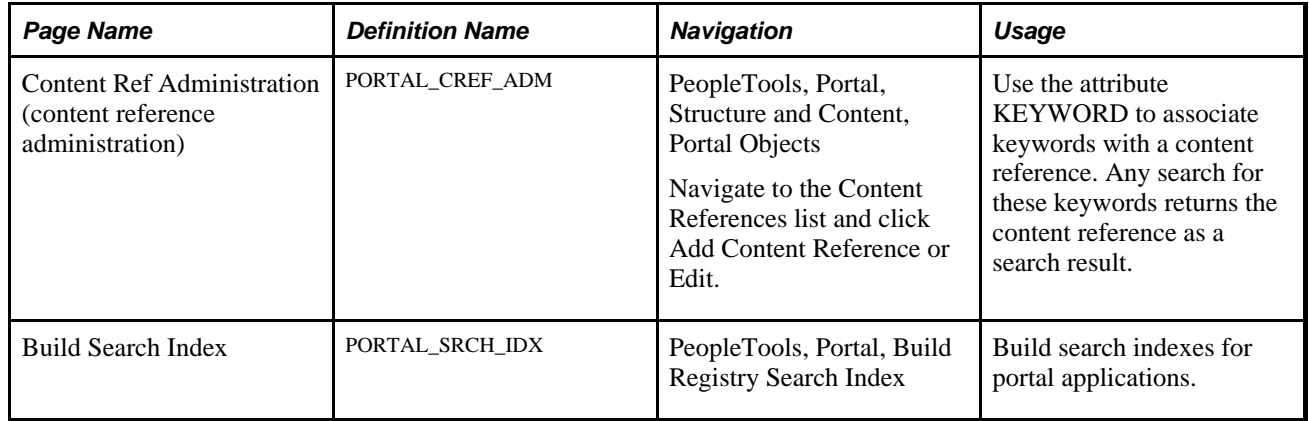

### **Associating Keywords with Content References**

Access the Content Ref Administration page (PeopleTools, Portal, Structure and Content Click the Edit link for the appropriate content reference.)

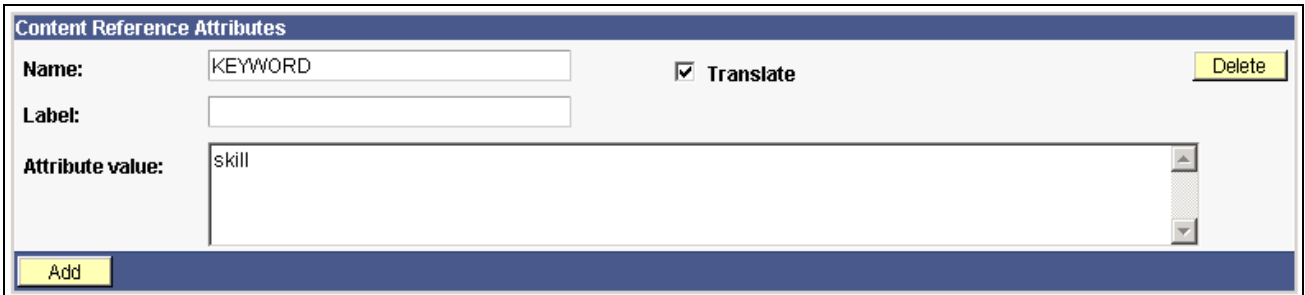

Content Ref Administration page – Content Reference Attributes

The search index derives keywords from the content reference labels and long descriptions. You can add additional keywords to a content reference by adding portal KEYWORD attributes. This is very useful if synonym-type keywords exist that are not mentioned in the title or description, for example, *P.O.* versus *Purchase Order.*

**Note.** Attribute values must be separated with a comma and a space.

### **Building Search Indexes for PeopleSoft Applications**

Access the Build Search Index page (PeopleTools, Portal, Build Registry Search Index).

You can build a search index from the portal administration pages and schedule the build process using PeopleSoft Process Scheduler. Each time that you build the search index, the index is entirely rebuilt, and any previous entries are overwritten.

**Note.** Only content references can be indexed.

The process for building a search index for a portal application is fairly easy because data in the portal registry is already in a known format and this data is used to build the search index. When you build a search index from the portal administration pages, an Application Engine program calls a C++ program, PORTAL\_INDEX, which reads from the portal registry. The C++ program then generates the bulk insert files to create the search index. The following illustration represents this process:

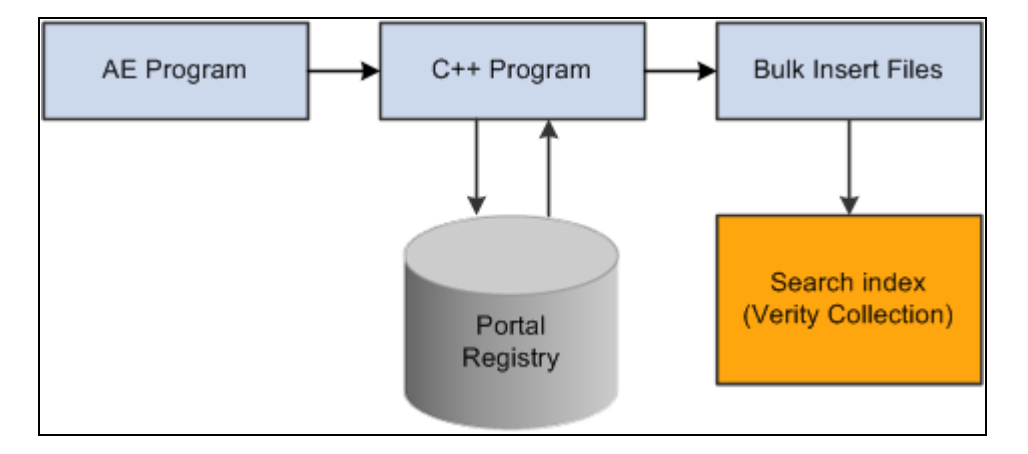

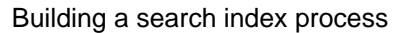

To build a search index:

1. Select or add a run control ID.

You can use any run control ID; however, you may want to use a portal name to associate the run control ID with the registry for which you are building the search index.

- 2. Select the All Installed Languages check box to build the index for all installed languages.
- 3. Select the language code for which you want to build the search index.

The default language code is the base language.

4. Click Run to launch the build process.

PeopleSoft Process Scheduler initiates an Application Engine program named PORTAL\_INDEX. Click the Process Monitor link to view the status of the index build. Click Report Monitor to review output.

#### **See Also**

*PeopleTools 8.52: System and Server Administration*, "Configuring Verity Search and Building Verity Search Indexes"

### **Chapter 6**

# **Modifying the Portal Interface**

You can edit HTML objects to control the appearance of your portal. This chapter discusses how to:

- Use predefined template HTML objects.
- Use predefined homepage HTML objects.
- Use custom portal headers.
- Change link colors.
- Apply changes.

# **Using Predefined Template HTML Objects**

The following example shows a two-column layout that is used to display two pagelets side by side. You can see which part of the page each HTML object controls. The PORTAL\_HP\_USER\_TEMPLATE object controls the overall page, and the PORTAL\_HP\_COMPONENT object controls the appearance of each pagelet. Similarly, the PORTAL\_UNI\_HEADER\_NEW object controls the navigation header.

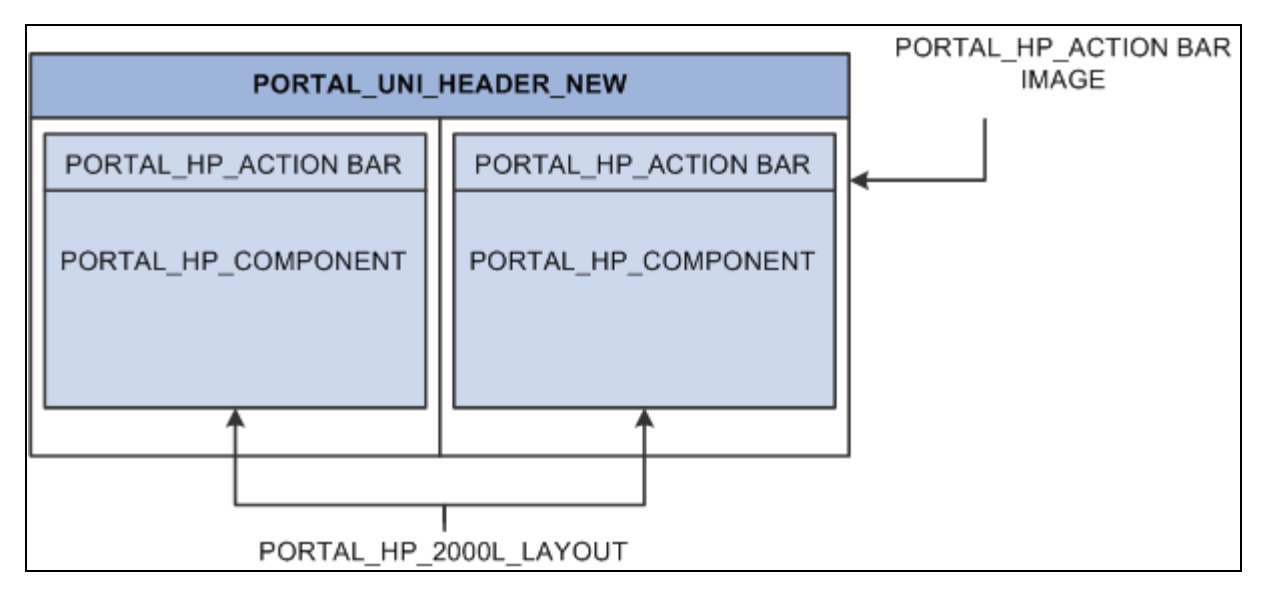

HTML objects that make up a template

This table describes the HTML objects:

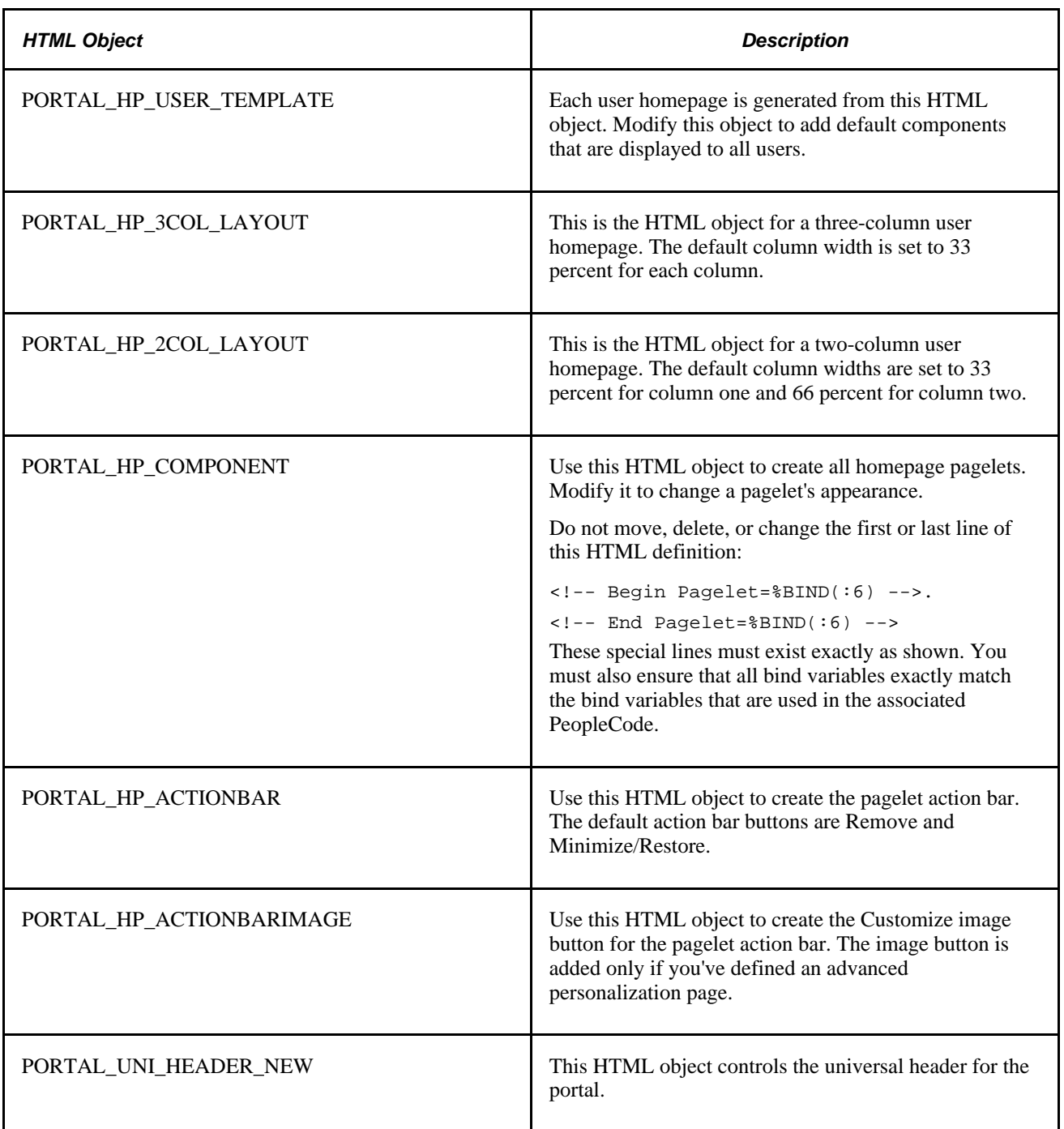

With the exception of the PORTAL\_UNI\_HEADER\_NEW HTML object, all homepage HTML objects are built in the BuildStaticHPTemplate function.

This function is located in FUNCLIB\_PORTAL.TEMPLATE\_FUNC.FieldFormula.

The homepage modification functionality (minimize, maximize, and remove) is located in WEBLIB\_PORTAL.PORTAL\_HOMEPAGE.FieldFormula.

The iScripts are IScript\_HPCompRemove, IScript\_HPCompMinimize, and IScript\_HPCompExpand.

# **Using Predefined Homepage HTML Objects**

This section discusses how to:

- Construct homepages.
- Construct headers.
- Construct pagelets.
- Adapt homepage and pagelet objects.

### **Constructing Homepages**

This example shows the layout that is used for displaying a homepage with a header, pagelets, and a menu:

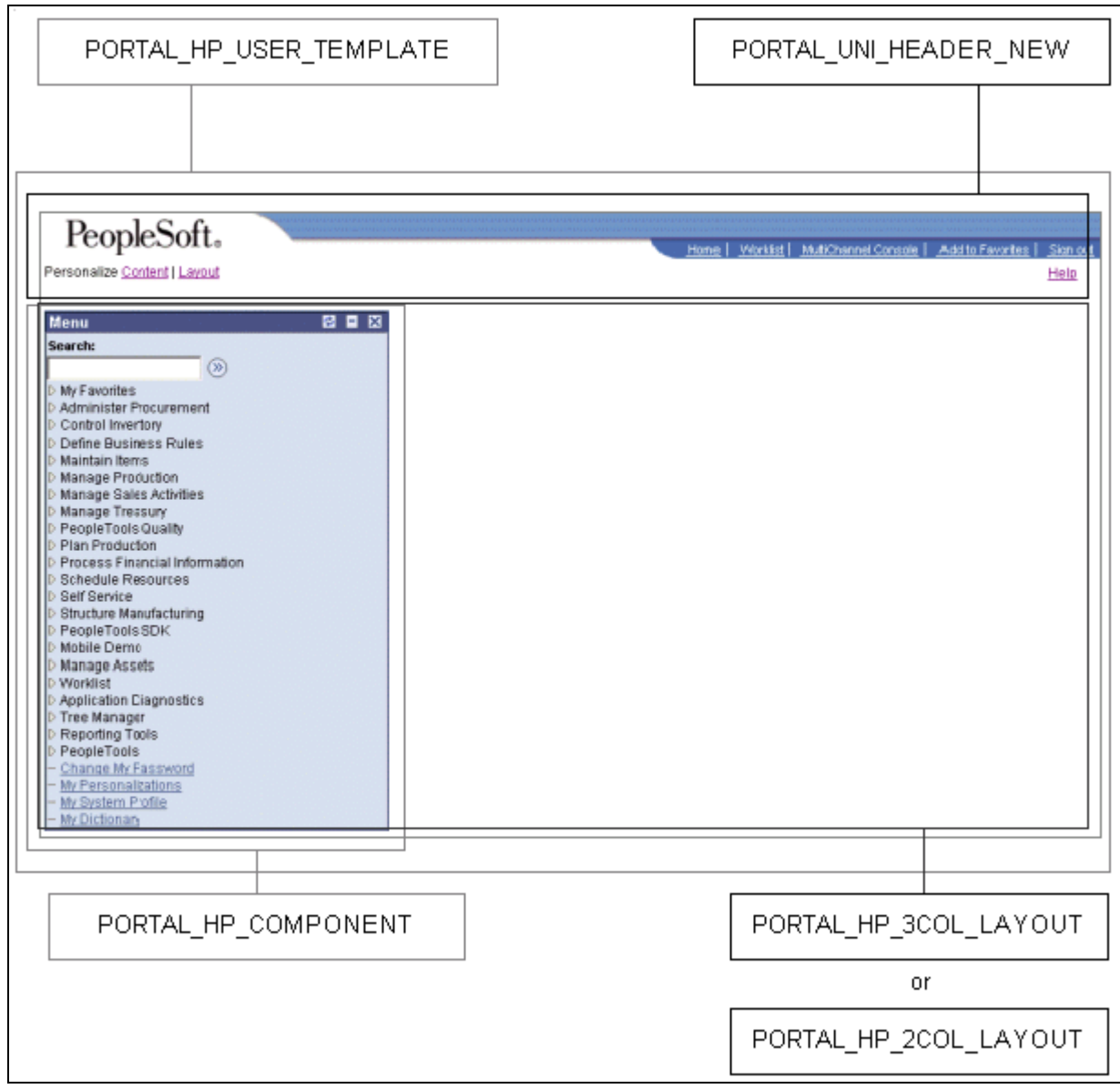

HTML objects that make up a homepage

This table describes the HTML objects that the system uses to construct homepages:

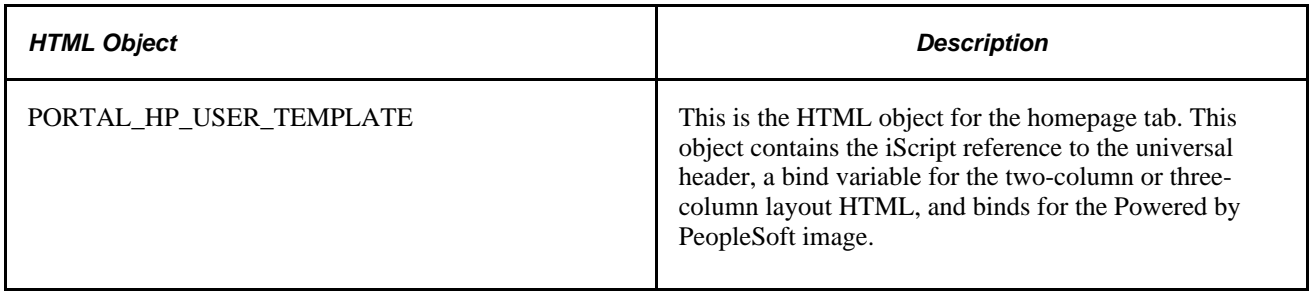
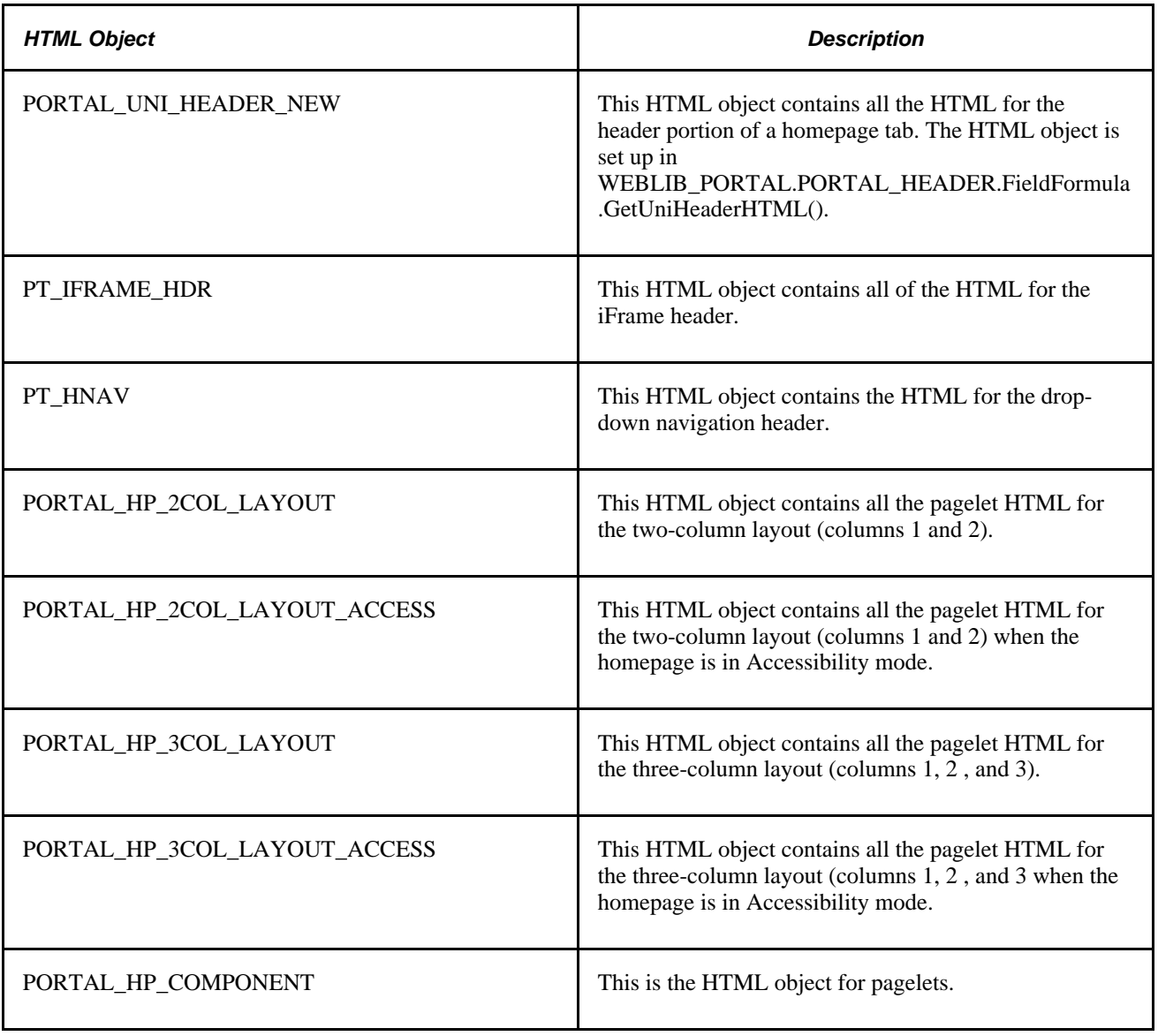

# **Constructing Headers**

This table describes the HTML objects that the system uses to construct headers:

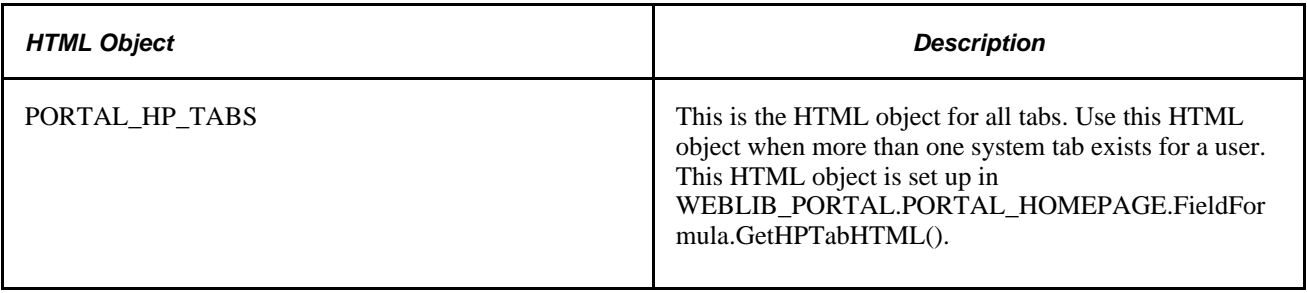

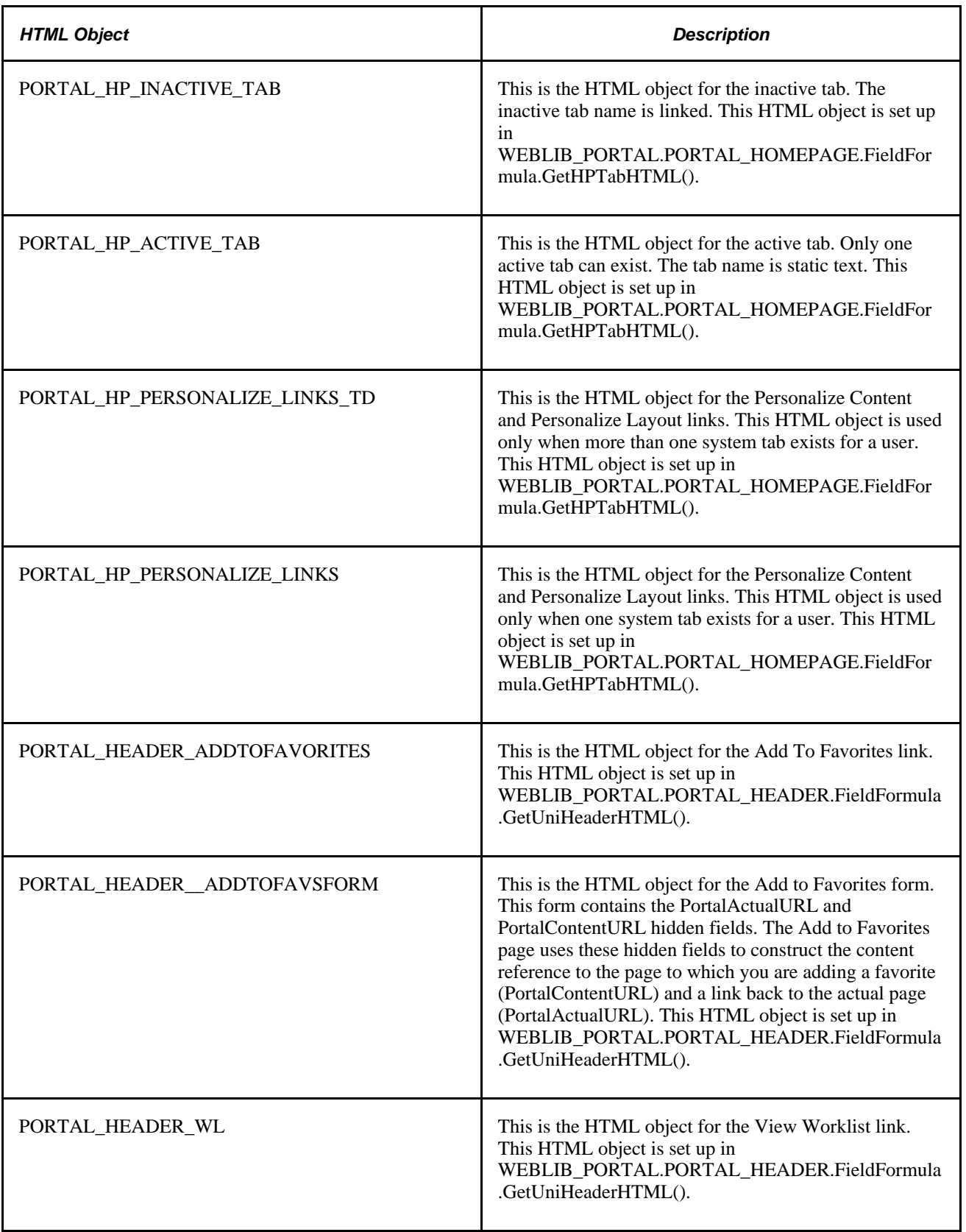

## **Constructing Pagelets**

This table describes the HTML objects that the system uses to construct pagelets:

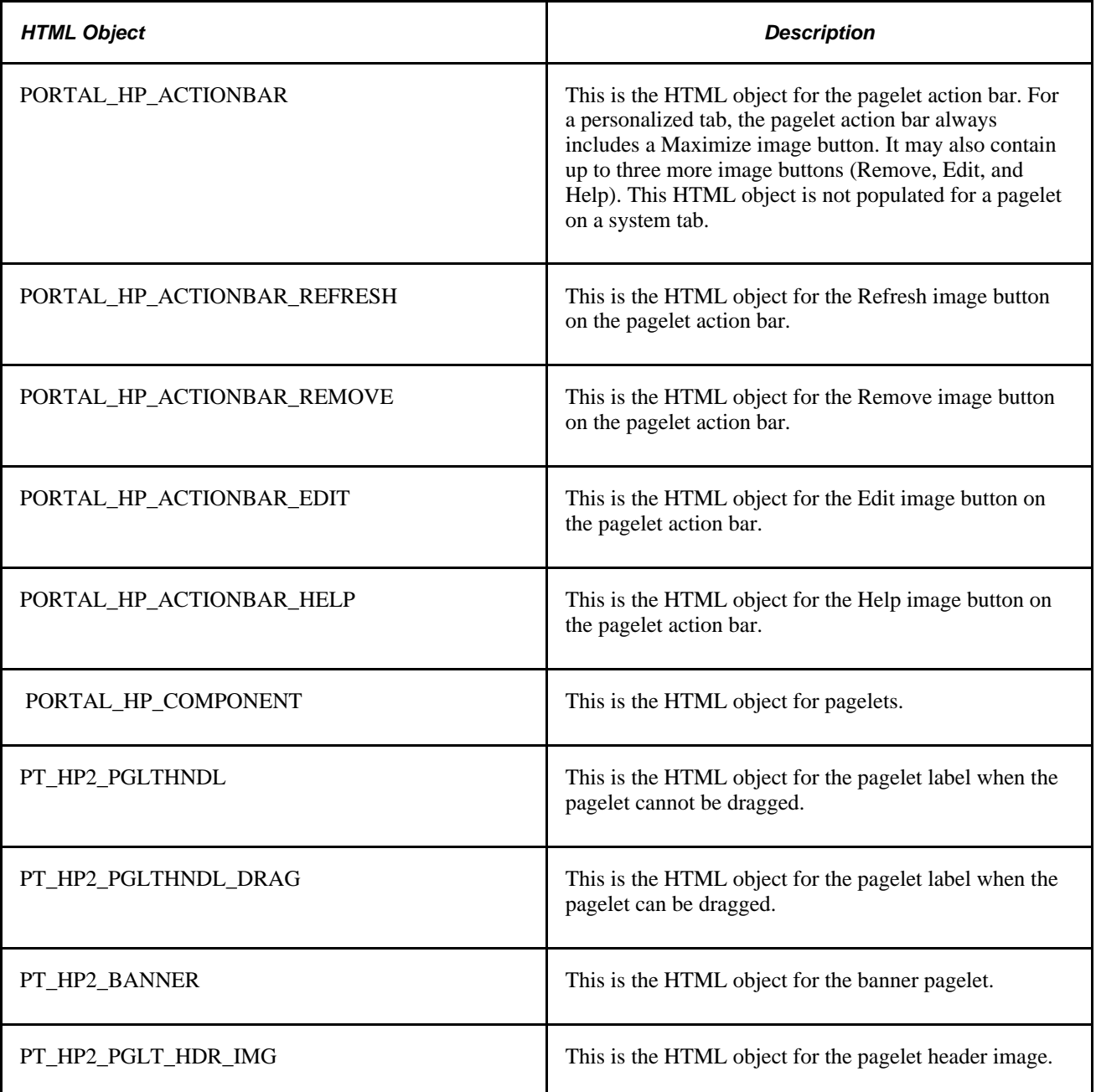

## **Adapting Homepage and Pagelet Objects**

This section discusses how to:

- Build portal homepage tabs by using fixed-name HTML and image objects.
- Add images to homepage tabs.

#### **Building Portal Homepage Tabs by Using Fixed-Name HTML and Image Objects**

PeopleSoft applications use fixed-name HTML and image objects to build portal homepage tabs. You can override default HTML objects and images that are used for homepage elements, such as tabs and pagelets, by adding attributes on the Content Ref Administration page.

Access the Content Ref Administration page (Select PeopleTools, Portal, Structure and Content. Click the Portal Objects link.)

To work with homepages, click the Homepages link, then the Tabs link. Click a homepage tab label.

To work with pagelets, click the Pagelets link, then a pagelet group name link. Click a pagelet label.

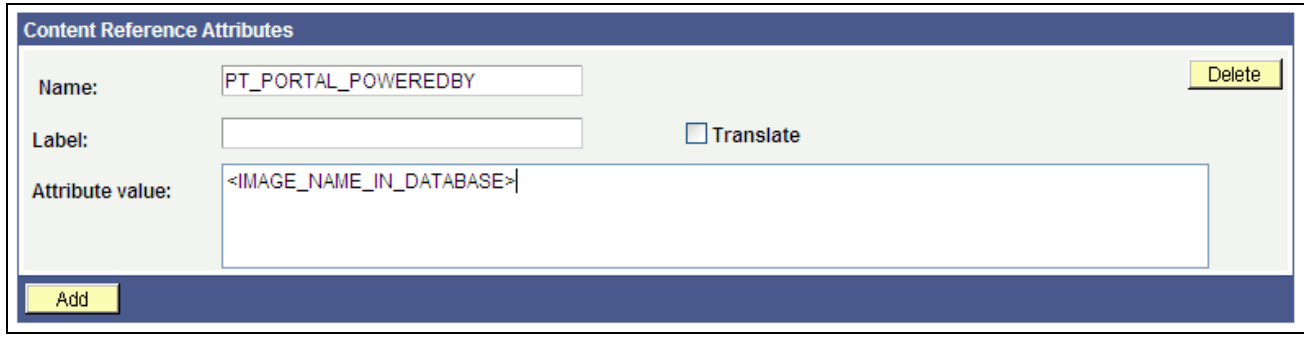

Content Reference Attributes region of the Content Ref Administration page

To override a default fixed-name HTML or image object:

- 1. In the Content Reference group box at the bottom of the page, click the Edit link for a content reference.
- 2. Scroll to the Content Reference Attributes group box for a content reference.
- 3. In the Name field, enter the name of the default object that you want to change.
- 4. Deselect the Translate check box.

**Note.** You must deselect the Translate check box for the override to be successful.

5. In the Attribute Value field, specify the new object value.

**Note.** The value that you specify can consist of letters, digits, and underscores ( \_ ). It cannot contain any spaces and cannot begin with a digit.

6. Click Save.

You can omit the Label field value.

 As shown in the example, to replace the Powered by PeopleSoft image on the homepage tab, add a nontranslatable attribute named PT\_PORTAL\_POWEREDBY with a new image object name in the database.

This table shows a list of default objects that you can change for a tab:

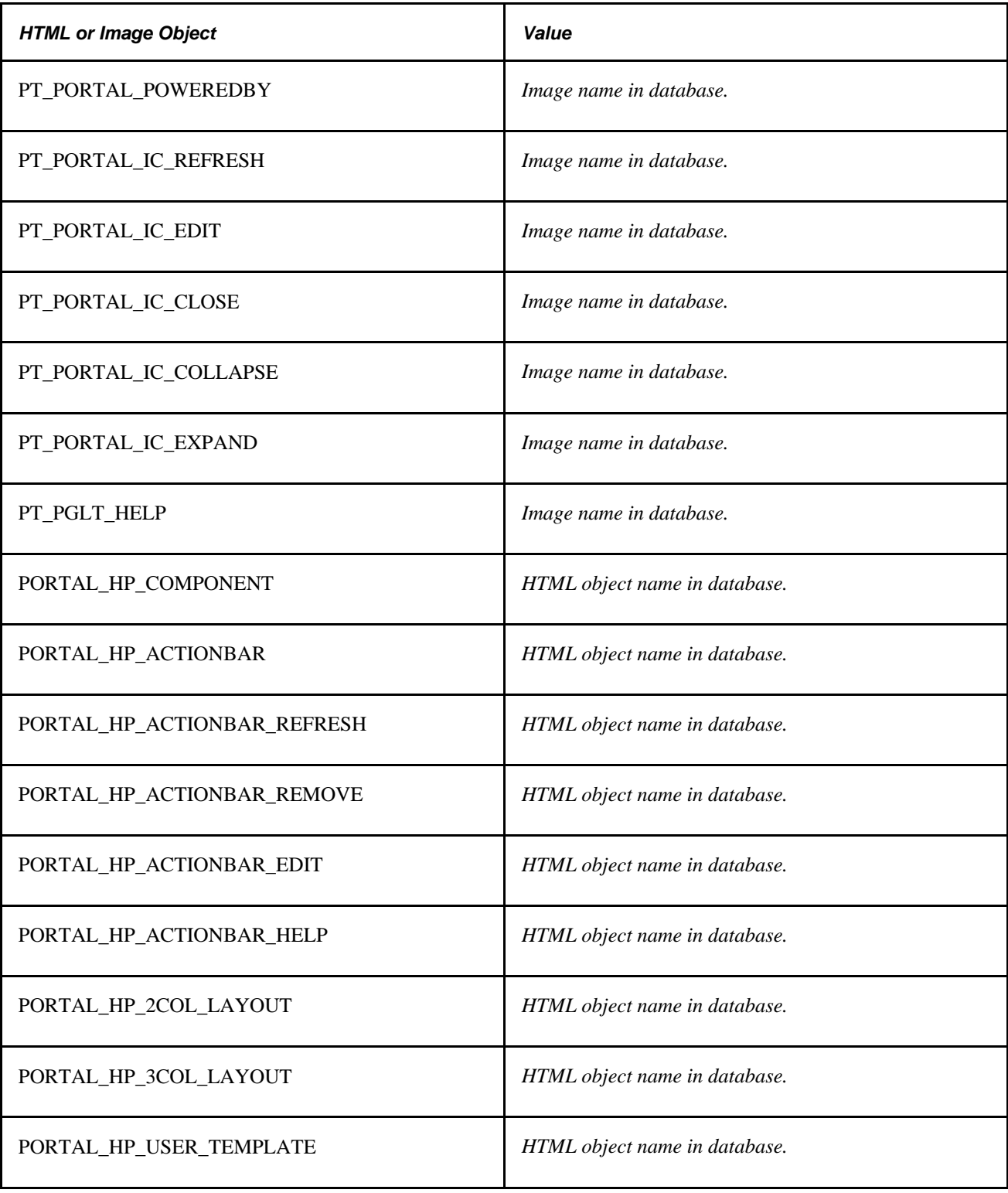

#### **Adding Images to Homepage Tabs**

You can specify up to 15 extra images for a homepage by using %BIND variables on PORTAL\_HP\_COMPONENT and PORTAL\_HP\_ACTIONBAR\_xxx HTML objects. Homepage generation logic replaces %BIND12 to %BIND26 on the homepage tab by the images that are specified as attributes.

The following %BIND variables can be replaced by the Homepage Generation service (specify bind variables in PeopleSoft Application Designer):

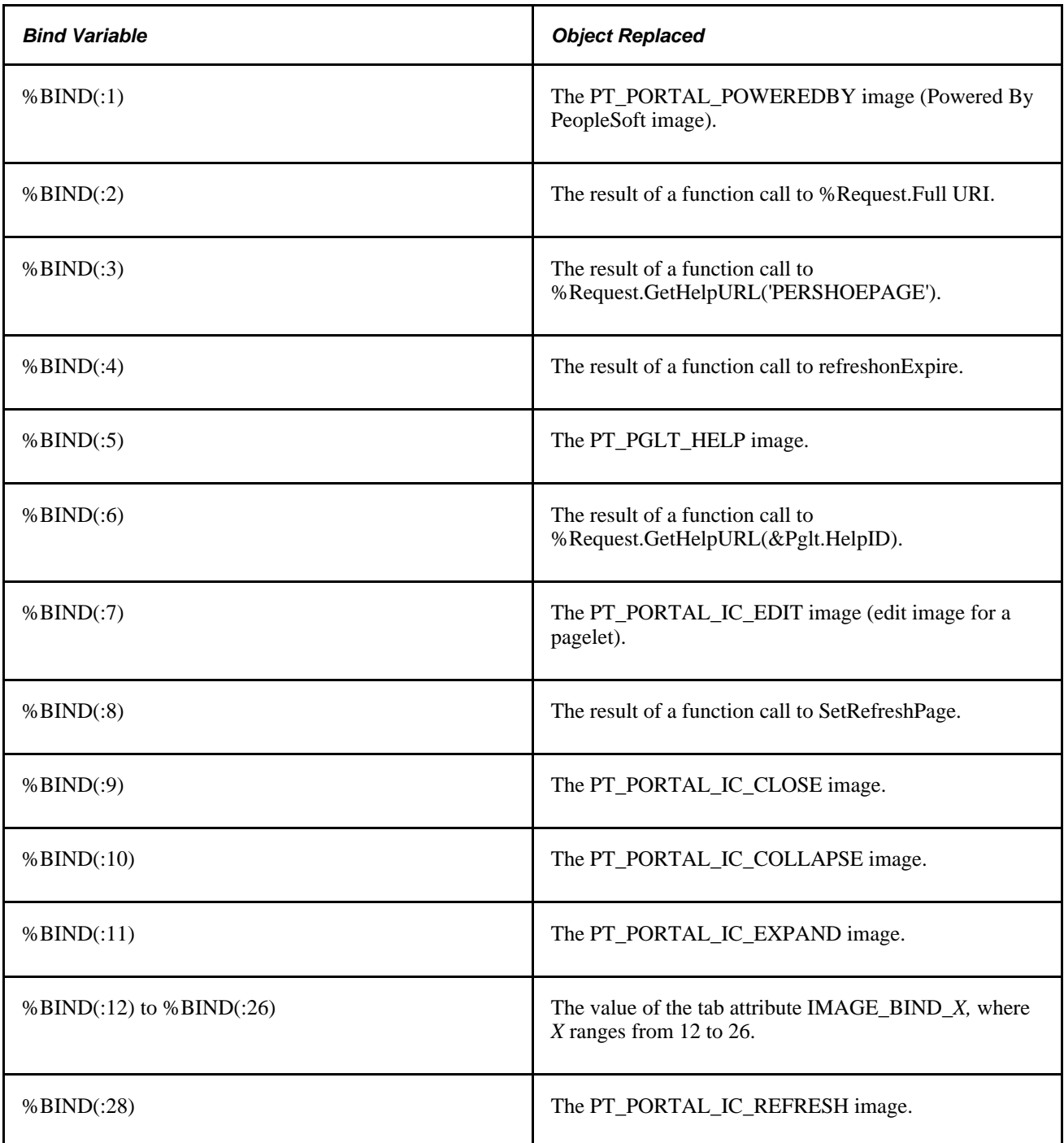

This code sample shows how to specify custom %BIND images to display custom images for the PORTAL\_HP\_COMPONENT HTML object:

```
<!-- Begin Pagelet=%BIND(:5) -->
<!-- PageletState=MAX -->
<TABLE id="" CLASS="PTPAGELET" WIDTH="100%"⇒
 CELLPADDING="0" CELLSPACING="0" BORDER="1">
<TR> <TD>
           <!--Image 12 will be displayed here.-->
           <IMG SRC="%BIND(:12)" NAME="anything you like">
           <!--Image 13 will be displayed here.-->
           <IMG SRC="%BIND(:13)" NAME="anything you like">
           <!--Image 14 will be displayed here.-->
           <IMG SRC="%BIND(:14)" NAME="anything you like"> 
           <!--Image 26 will be displayed here.-->
           <IMG SRC="%BIND(:26)" NAME="anything you like">
      </TD>
</TR><TR> <TD CLASS="PTPAGELETHEADER">
          %BIND(:1)
          %BIND(:2)</nobr>
      \langle/TD\rangle</TR><TR> <TD CLASS="PTPAGELETBODY" WIDTH="100%">
          <Pagelet Name="%BIND(:2)">
             <Source Pagelet="%BIND(:4)" href="%BIND(:3)" />
          </Pagelet>
      < /TD>
   < / TR ></TABLE>
<BR><!-- End Pagelet=%BIND(:5) -->
```
The HTML objects PORTAL\_HP\_2COL\_LAYOUT and PORTAL\_HP\_3COL\_LAYOUT HTML can be modified similarly to display extra images.

The Homepage Generation service replaces the image that is specified by the attribute IMAGE\_BIND\_12 in place of bind variable %BIND(:12), and so on.

**Warning!** Pagelet HTML is parsed by the portal servlet. Be sure that the HTML is properly formatted and that none of the matching tags are missing. Improperly formatted HTML and missing tags may result in unexpected web server behavior.

## **Using Custom Portal Headers**

The following list presents custom headers that you can use with the portal:

- PortalServletURI
- PortalURI
- PortalActualURL
- PortalContentURL
- PortalContentProvider
- PortalRegistryName
- PortalTargetFrame
- PortalPagelet

These are valid parameters that you can pass with the PeopleCode GetParameter method. PortalContentURL retrieves the registered URL, while PortalActualURL retrieves the entire URL, including any additional query string parameters.

## **Changing Link Colors**

Use the PSSTYLEDEF style sheet to change link colors.

To change the link color:

- 1. Open the PSSTYLEDEF style sheet in PeopleSoft Application Designer.
- 2. Locate and open the PSHYPERLINK class.
	- a. Modify the attributes as appropriate.
	- b. On the Properties page, modify the pseudo classes.
	- c. Specify default font attributes for <A> and <TD> in your own style sheet or in an embedded style sheet at the top of PORTAL\_UNI\_HEADER\_NEW.

This applies font attributes to text that has no class associated with it. For example:

```
<STYLE TYPE="text/css">
 td { font-family:arial; font-size:9pt; }
    a:visited { font-family:arial; font-size:9pt; color: #5c93ae; ⇒
text-decoration:underline }
    a:link { font-family:arial; font-size:9pt; color: #5c93ae; ⇒
text-decoration: underline }
   a:hover { font-family:arial; font-size:9pt; color: #5c93ae; ⇒
text-decoration: underline }
    a:active { font-family:arial; font-size:9pt; color: #5c93ae; ⇒
text-decoration: underline }
</STYLE>
```
**Note.** Oracle recommends that you do not alter the delivered PSSTYLESHEET style sheet definition. Make a copy of PSSTYLESHEET and modify the copy.

#### **See Also**

*PeopleTools 8.52: PeopleSoft Application Designer Developer's Guide*, "Creating Style Sheet Definitions"

# **Applying Changes**

To immediately view changes that you make to a page, click the browser Refresh button. This reloads the updated page, instead of waiting for the old page to expire and the new page to be loaded.

These functions, which are found in FUNCLIB\_PORTAL.TEMPLATE\_FUNC FieldFormula, are also available to force a refresh:

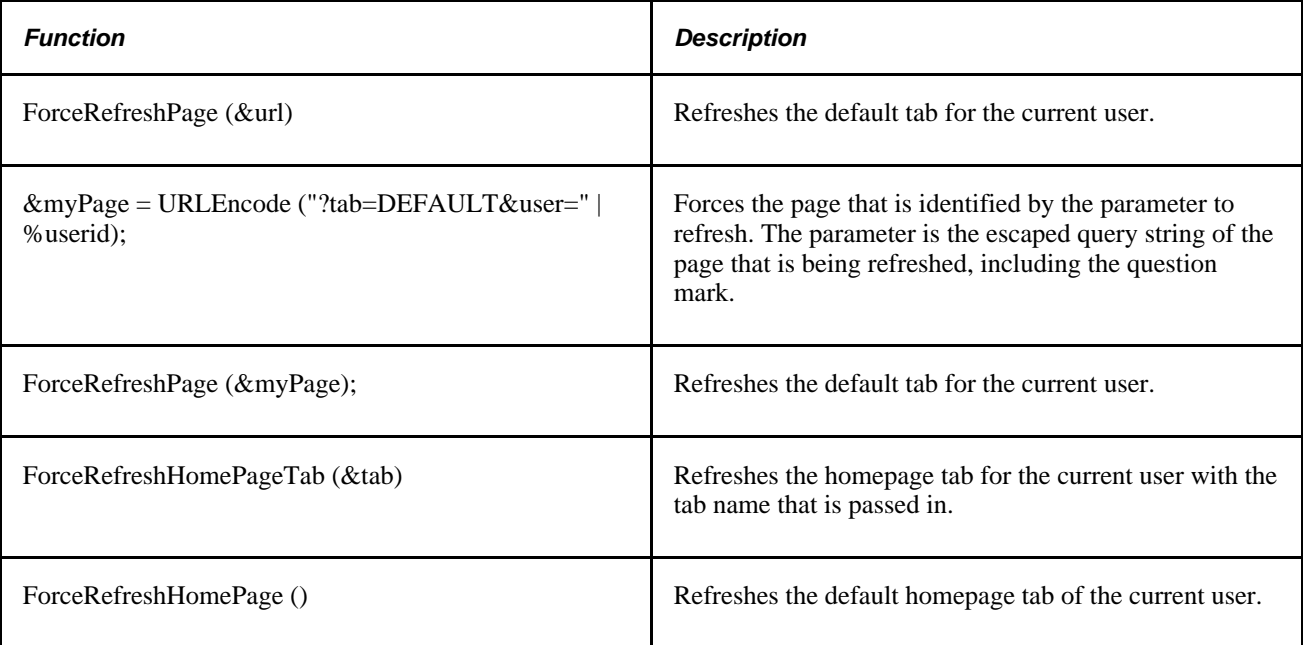

## **Chapter 7**

# <span id="page-226-0"></span>**Working with Portal Templates**

This chapter provides an overview of portal templates and discusses how to:

- Apply template types.
- Develop portal templates.

# **Understanding Portal Templates**

The PeopleSoft portal integrates content from numerous sources and presents the merged content on a single web page in a coherent, consistent fashion that keeps users within the portal framework. A portal template tells the portal servlet what content to place on the assembled page and where each piece of content should be placed.

A portal template is HTML code. However, in addition to standard HTML tags, the portal template can include PeopleSoft tags that are used for giving instructions to the portal servlet during page assembly. A normal browser cannot interpret these special tags. The portal servlet follows instructions in the PeopleSoft tags and then removes them before passing the final page back to the user's browser.

The content in a template falls into four categories:

- HTML for the template itself.
- HTML for the main target content.
- HTML for the related target content.
- Additional HTML, such as for the navigation header.

# **Applying Template Types**

This section provides an overview of template types and discusses how to:

- Use page-based static templates.
- Use frame-based static templates.
- Use frame-based dynamic templates.
- Use if rame-based dynamic templates.

## **Understanding Template Types**

Each portal template is either page-based, frame-based, or iframe-based, and each template is either static or dynamic. Template types come in five possible combinations:

Page-based static templates.

These are content references with a usage type of *HTML template* and a storage type of *Local (in HTML Catalog).*

Page-based dynamic templates.

These are content references with a usage type of *HTML template* and a storage type of *Remote by URL.*

• Frame-based static templates.

These are content references with a usage type of *Frame template* and a storage type of *Local (in HTML Catalog).*

• Frame-based dynamic templates.

These are content references with a usage type of *Frame template* and a storage type of *Remote by URL.*

• iFrame-based dynamic templates.

These are content references with a usage type of *iFrame template* and a storage type of *Remote by URL.*

A page-based template uses HTML tables to generate a page. Content is placed in each table cell that is defined by the template. The portal servlet uses the page-assembly process to retrieve documents for each cell. The assembled page is then sent as a single unit to the user's browser.

A frame-based template uses frames, rather than HTML tables, to divide the page into parts. The portal servlet constructs the appropriate URL for each frame (<src>tag in the frameset) and sends the entire frameset to the browser. The browser then retrieves the content for each frame.

An iframe-based template uses HTML with embedded inline frames to divide the page into parts. The portal servlet constructs the appropriate URL for each section of the page and sends the HTML to the browser. The browser then retrieves the content for each section and each inline frame.

A static template is based on HTML code that is entered into the HTML area of a template content reference (a content reference that exists in the Portal Objects\Templates folder of the portal registry). Bind variables cannot be used within the HTML area. The HTML includes any HTML that is required for the template itself, plus tags that specify the URLs for template pagelets. You can view and update the contents of a static template on the portal administration pages.

A dynamic template is retrieved from the web in real time, as part of the page-assembly process, rather than stored in the database with the content reference. A dynamic template can use bind variables. You cannot view the HTML contents of the dynamic template directly on the portal administration pages. Instead, the portal administration pages enable you to identify the URL that points to the resource that provides the template content. If the dynamic template is implemented by an iScript, you can use PeopleSoft Application Designer to navigate to the record and field where the iScript exists. The content provided by the URL is the HTML that is used for the dynamic template at runtime.

See [Chapter 5, "Administering Portals," Managing Portal Objects, page 176.](#page-199-0)

## **Using Page-Based Static Templates**

This static template example combines a universal navigation header with target content. It is based on HTML tables, not frames.

```
<html>
<head>
</head>
<body>
<table>
<tr><td>
<Pagelet Name="UniversalNavigation">
     <SOURCE Node="LOCAL_NODE" href="s/WEBLIB_PORTAL.PORTAL_HEADER.FieldFormula.
    IScript_UniHeader" />
</Pagelet>
</td></tr>
<tr><td>
<Target Name="TargetContent"/>
\langle t \, ds \rangle</table>
</body>
</html>
```
This template is composed of HTML for three items:

• The template itself.

Some HTML is required for the overall template. The code for this template is represented in the preceding example by all the nonemphasized text. This HTML code remains on the assembled page that is sent to the user's browser after the page-assembly process.

• A template tag for the universal navigation header pagelet.

This is the first block of HTML code that is emphasized in the preceding example. At runtime, the portal servlet replaces the Pagelet tag with the navigation header in the template for the final assembled page.

• A template tag for target content.

At runtime, the portal servlet replaces the Target tag—the second block of emphasized HTML code in the previous example—with whatever content the user requested by clicking a link or button.

### **Using Frame-Based Static Templates**

This is an example of a static template based on frames:

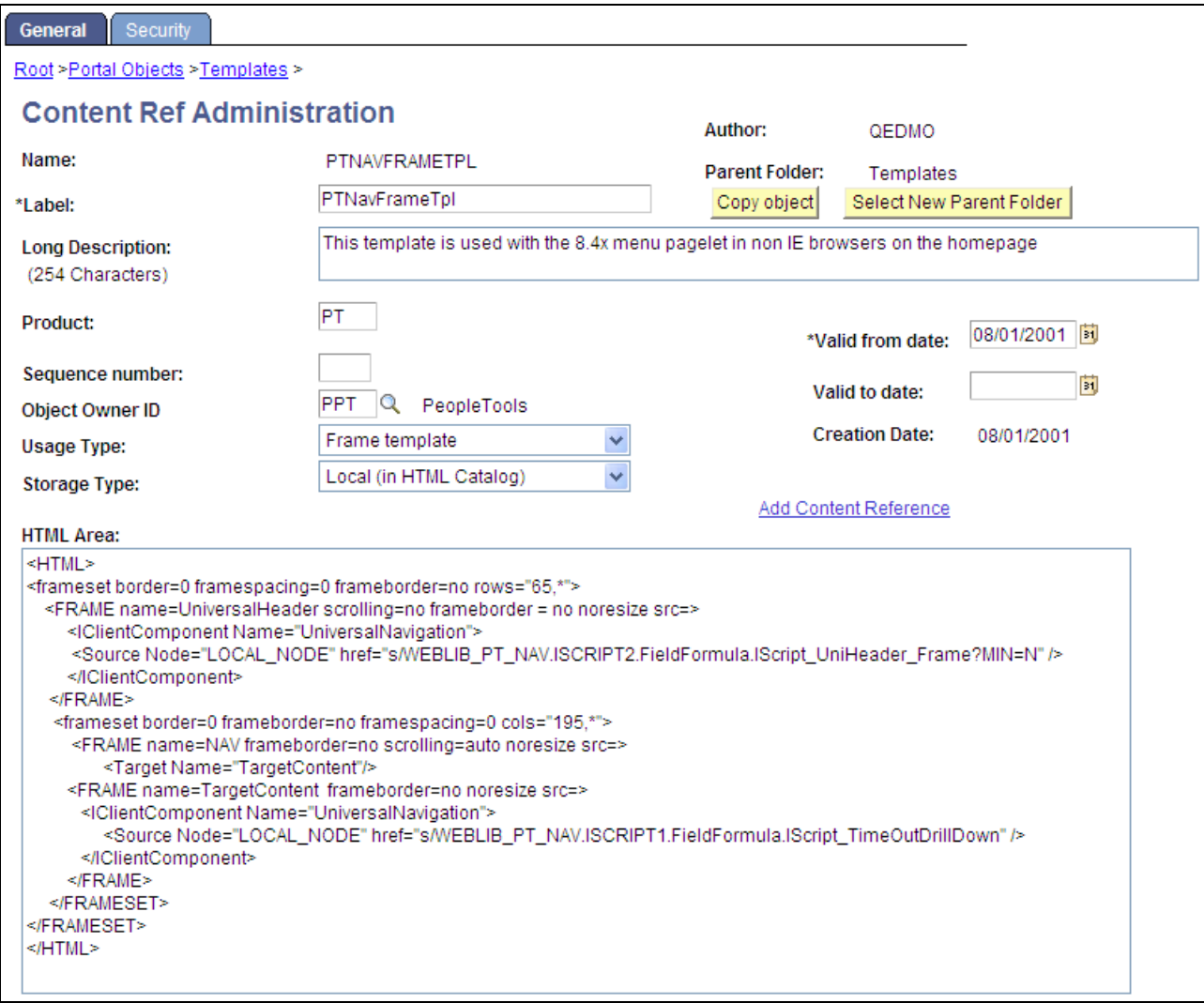

Content reference for a frame-based static template

The Content Ref Administration page shows how the HTML exists within the context of the whole content reference. Note that the usage type is set to *Frame template.* In the previous example of a page-based template, which uses HTML tables, the usage type would have been set to *HTML template.*

## **Using Frame-Based Dynamic Templates**

All dynamic frame-based templates are retrieved from a URL rather than from an HTML document. Most commonly, the URL for dynamic templates is an iScript URL. As with static templates, the template content reference must be defined as a template on the portal administration pages. However, instead of including specific HTML content, the dynamic template references an iScript. The iScript is associated with a specified field in a specified record.

This example shows a frame-based dynamic template named PT\_85X\_FRAMES\_TEMPLATE in the Portal Objects, Templates folder:

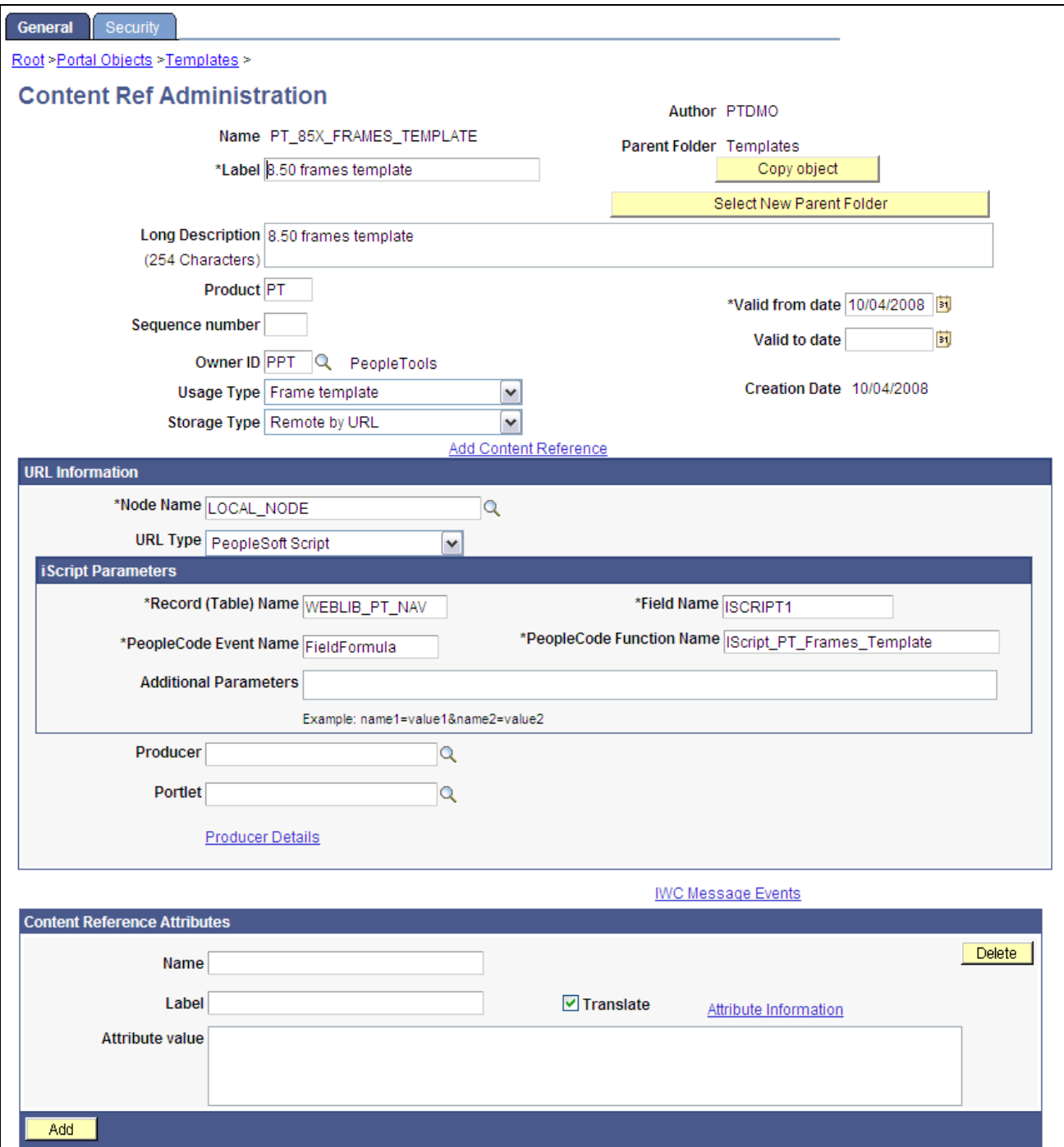

Defining a frame-based dynamic template on the portal administration pages

The content reference storage type is set to *Remote by URL.* This setting is required for dynamic templates. Additionally, no HTML area displays the associated HTML code for the template, as you would expect with a static template. Instead, when the URL type for this example is set to *PeopleSoft Script,* an iScript parameters area appears on the page, in which you can define the record name, field name, PeopleCode event name, and PeopleCode function name that specify the iScript to use for the template.

The iScript that dynamically generates the template is located in the WEBLIB\_PT\_NAV record in the ISCRIPT1 field, as shown in this example:

| <b>提 WEBLIB_PT_NAV (Record)</b> |            |                              |      |     |        |                   |           |  |  |  |
|---------------------------------|------------|------------------------------|------|-----|--------|-------------------|-----------|--|--|--|
|                                 |            | Record Fields<br>Record Type |      |     |        |                   |           |  |  |  |
|                                 | <b>Num</b> | <b>Field Name</b>            | Туре | Len | Format | <b>Short Name</b> | Long Name |  |  |  |
|                                 |            | <b>ISCRIPT1</b>              | Char |     | Upper  | iscript1          | iscript1  |  |  |  |
|                                 |            | ISCRIPT2                     | Char |     | Upper  | iscript2          | iscript2  |  |  |  |
| I                               |            |                              |      |     |        |                   |           |  |  |  |

WEBLIB\_PT\_NAV record

Additionally, the iScript function is associated with the FieldFormula PeopleCode event. The PeopleCode function name is IScript\_PT\_Frames\_Template.

To view the iScript on which this dynamic template is based, open the record (WEBLIB\_PT\_NAV) in PeopleSoft Application Designer and select the appropriate field (ISCRIPT1), as shown in this example:

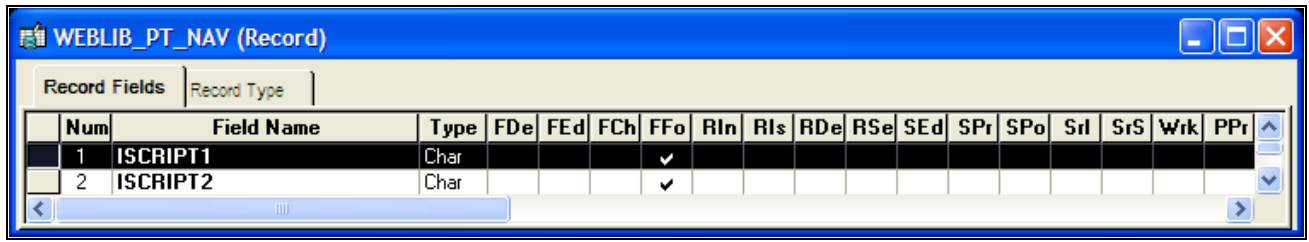

Opening the record and field associated with a dynamic template

Once you open the appropriate record and field in PeopleSoft Application Designer, you can view the FieldFormula PeopleCode. The iScript is referenced by the PeopleCode function name in the template's definition. An easy way to find the exact reference is to copy the PeopleCode function name from the template definition and paste it into the Find dialog box of the PeopleCode editor once you open the corresponding record and field.

You now can see the code of the iScript that is referenced by the portal template, as shown in this example:

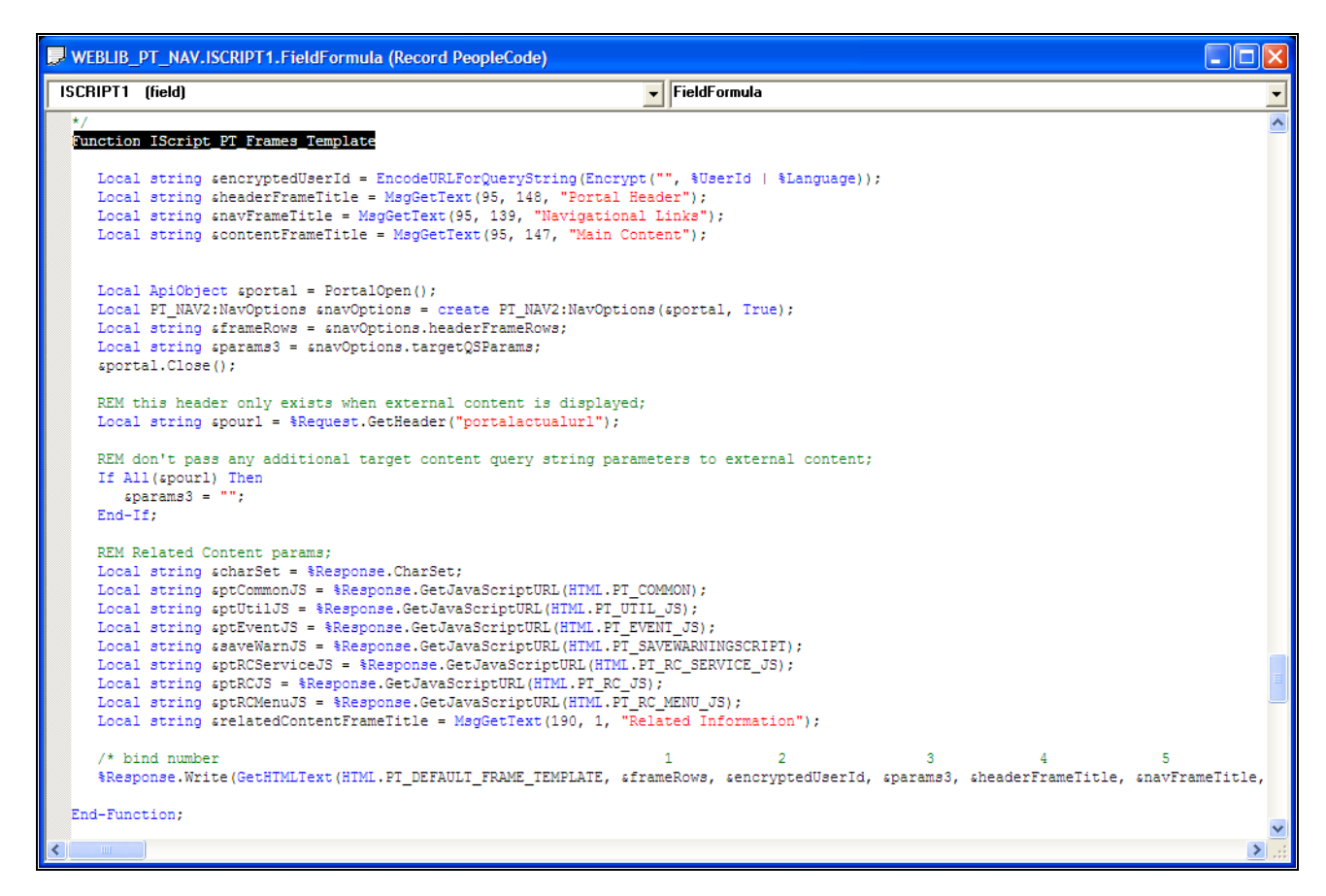

The iScript upon which the dynamic template is based

The following code calls an HTML object called PT\_DEFAULT\_FRAME\_TEMPLATE from the HTML catalog and passes the object bind variables:

```
%Response.Write(GetHTMLText(HTML.PT_DEFAULT_FRAME_TEMPLATE, &frameRows, &encrypted⇒
UserId, &params3, &headerFrameTitle,
      &navFrameTitle, &contentFrameTitle, &relatedContentFrameTitle, &charSet, &pt⇒
CommonJS, &ptUtilJS, &ptEventJS, &ptRCMenuJS, 
     &ptRCServiceJS, &ptRCJS, &saveWarnJS));
```
 The resulting HTML code forms the basis for the dynamic portal template at runtime. You can open the HTML object PT\_DEFAULT\_FRAME\_TEMPLATE in PeopleSoft Application Designer, as shown in this example, and see where the bind variable is passed in (note that this is a frame-based template, as Frame tags are present):

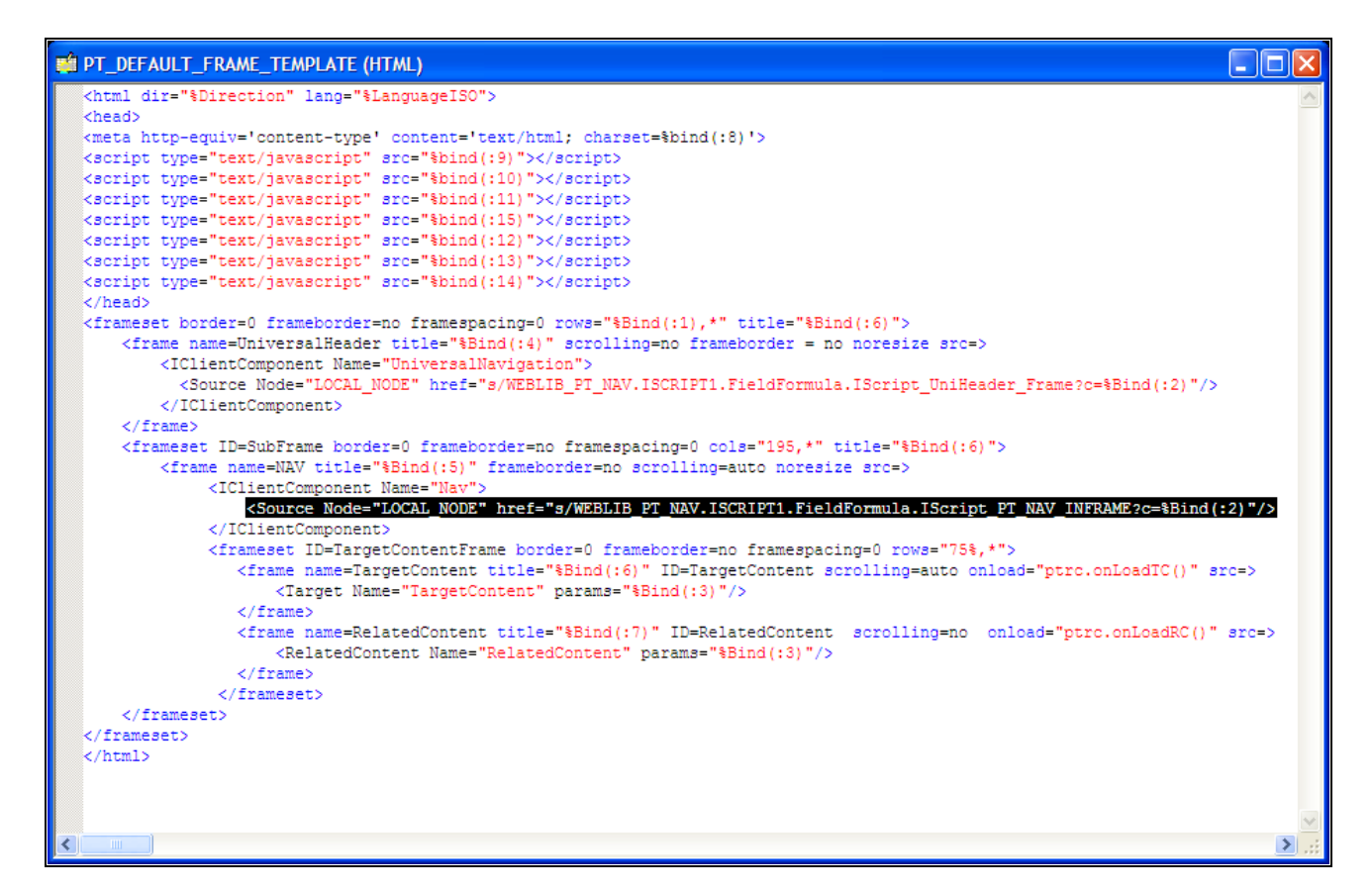

Using bind variables with a dynamic template

#### **See Also**

[Chapter 5, "Administering Portals," Administering Content References, page 143](#page-166-0)

## **Using iFrame-Based Dynamic Templates**

All dynamic iframe-based templates are retrieved from a URL rather than from an HTML document. Most commonly, the URL for dynamic templates is an iScript URL. As with other templates, the template content reference must be defined as a template on the portal administration pages. However, instead of including specific HTML content, the dynamic template references an iScript. The iScript is associated with a specified field in a specified record.

**Important!** HTML templates are deprecated as of PeopleTools 8.50. PeopleSoft applications require iframe templates to function as designed. Features that are unsupported in HTML templates experience significant or total loss of functionality; such features include:

- Modal windows used for prompts, secondary pages, and grid zoom.
- Main Menu drop-down navigation.
- Related content.
- WorkCenter pages.
- Global search header.

This example shows an iframe-based dynamic template named DEFAULT\_TEMPLATE in the Portal Objects, Templates folder:

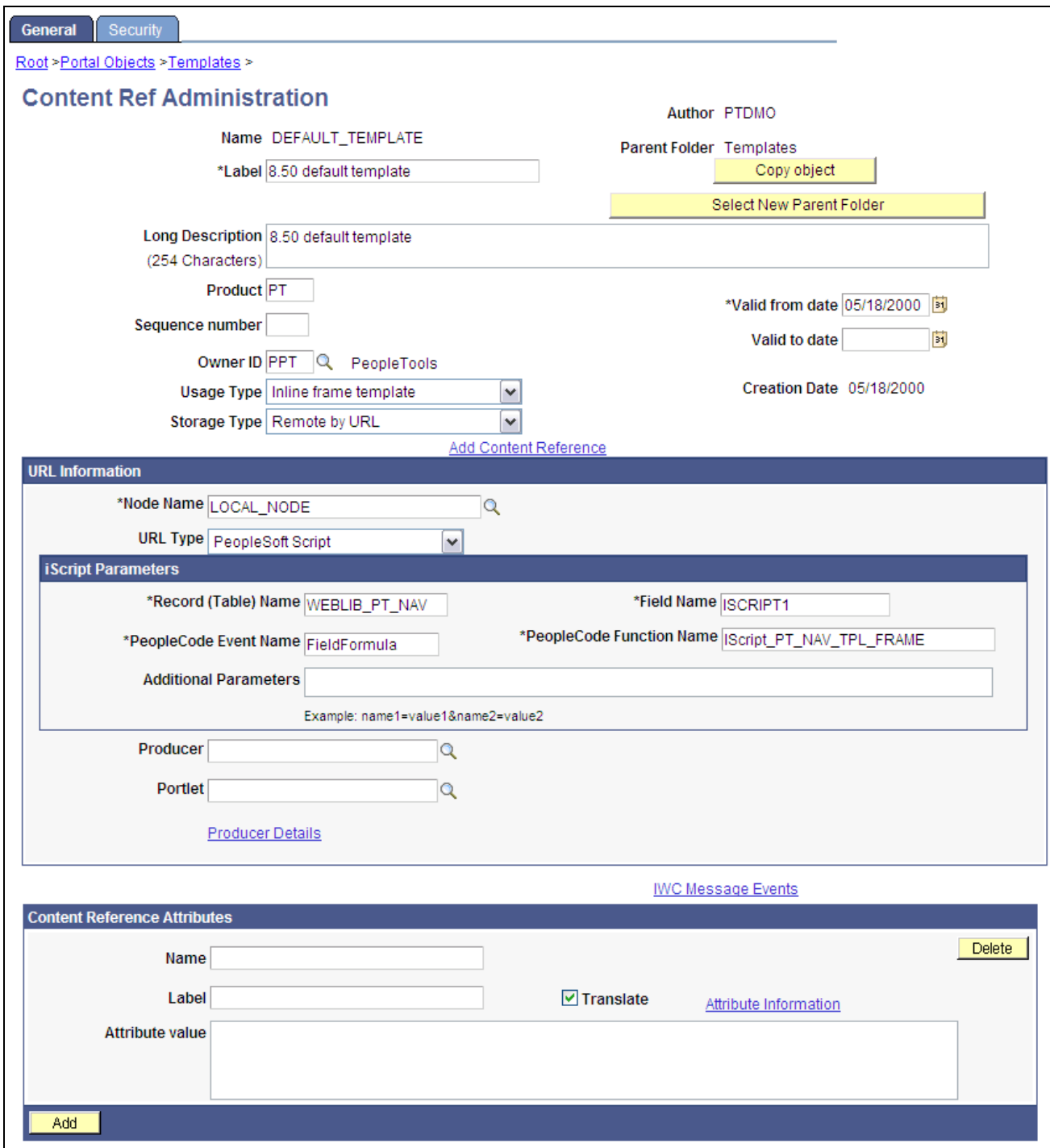

Defining an iframe-based dynamic template on the Content Ref Administration page

The content reference storage type is set to *Remote by URL.* This setting is required for dynamic templates. Additionally, no HTML area displays the associated HTML code for the template, as you would expect with a static template. Instead, when the URL type for this example is set to *PeopleSoft Script,* an iScript parameters area appears on the page, in which you can define the record name, field name, PeopleCode event name, and PeopleCode function name that specify the iScript to use for the template.

The iScript that dynamically generates the template is located in the WEBLIB\_PT\_NAV record in the ISCRIPT1 field, as shown in this example:

| <b>展 WEBLIB_PT_NAV (Record)</b>     |  |             |                   |      |     |               |                   |           |  |  |  |
|-------------------------------------|--|-------------|-------------------|------|-----|---------------|-------------------|-----------|--|--|--|
| <b>Record Fields</b><br>Record Type |  |             |                   |      |     |               |                   |           |  |  |  |
|                                     |  | <b>Numl</b> | <b>Field Name</b> | Type | Len | <b>Format</b> | <b>Short Name</b> | Long Name |  |  |  |
|                                     |  |             | <b>ISCRIPT1</b>   | Char | īl  | Upper         | iscript1          | iscript1  |  |  |  |
|                                     |  |             | <b>ISCRIPT2</b>   | Char |     | Upper         | iscript2          | iscript2  |  |  |  |
|                                     |  |             |                   |      |     |               |                   |           |  |  |  |

WEBLIB\_PT\_NAV record

Additionally, the iScript function is associated with the FieldFormula PeopleCode event. The PeopleCode function name is IScript\_PT\_Frames\_Template.

To view the iScript on which this dynamic template is based, open the record (WEBLIB\_PT\_NAV) in PeopleSoft Application Designer and select the appropriate field (ISCRIPT1), as shown in this example:

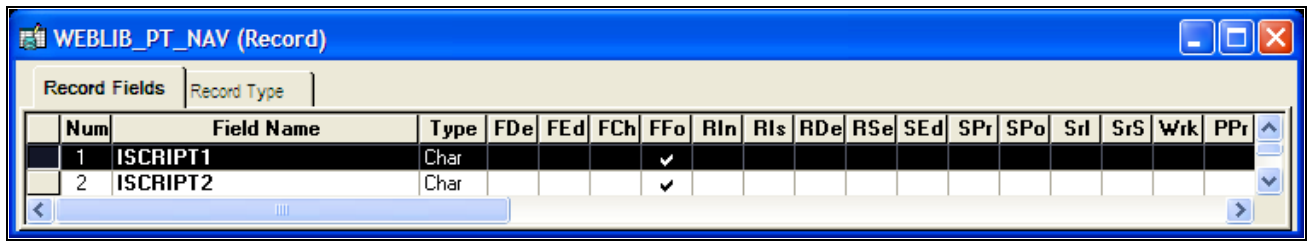

Opening the record and field associated with a dynamic template

Once you open the appropriate record and field in PeopleSoft Application Designer, you can view the FieldFormula PeopleCode. The iScript is referenced by the PeopleCode function name in the template's definition. An easy way to find the exact reference is to copy the PeopleCode function name from the template definition and paste it into the Find dialog box of the PeopleCode editor once you open the corresponding record and field.

You now can see the code of the iScript that is referenced by the portal template, as shown in this example:

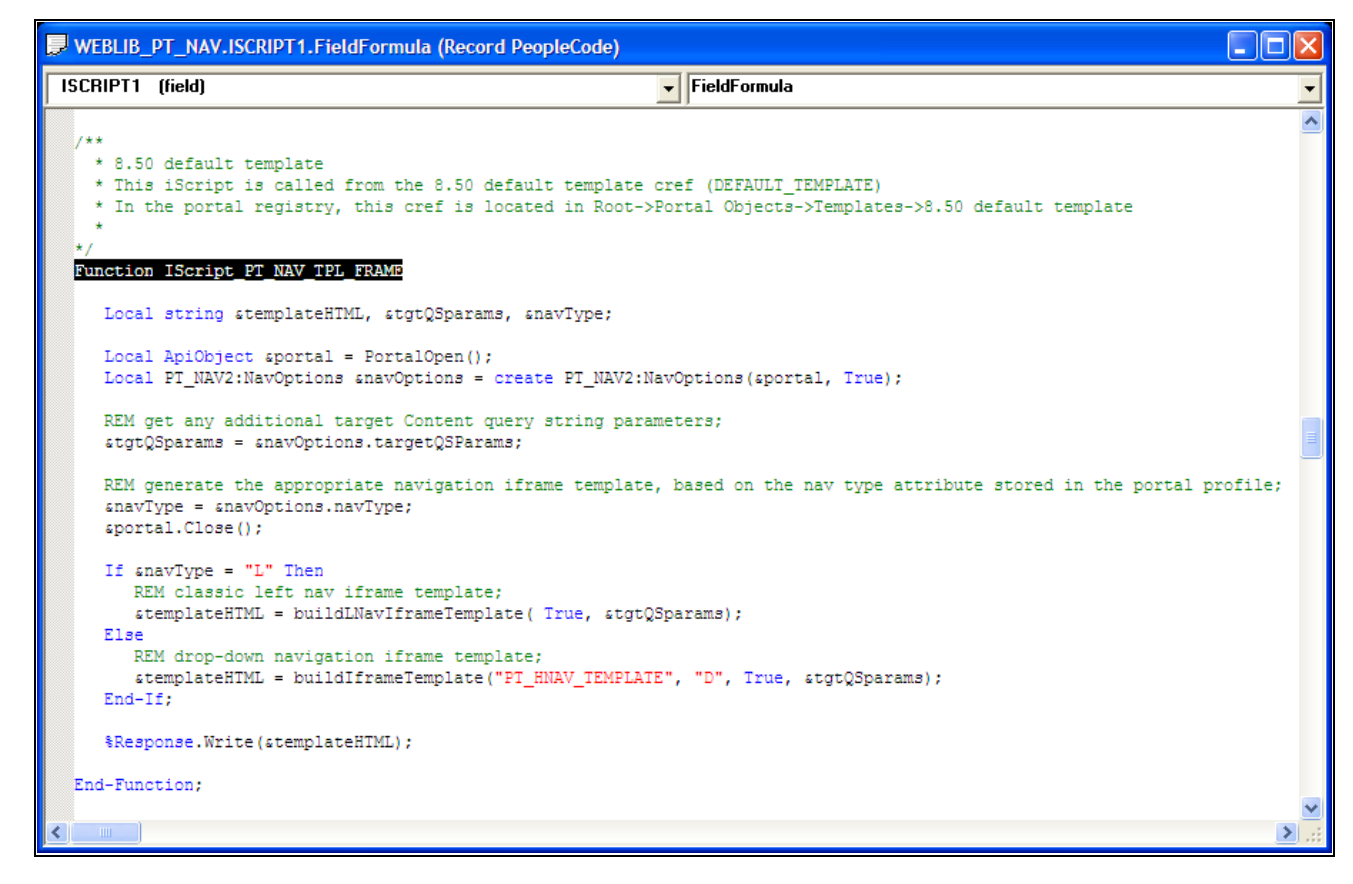

The iScript upon which the dynamic iframe template is based

The following code calls the PT\_IFRAME\_TEMPLATE HTML object from the HTML catalog and passes the object bind variables:

Return GetHTMLText(HTML.PT\_IFRAME\_TEMPLATE, &charSet, &requiredToolsSS, &sys⇒ DefaultSS, &domainJS, &expireJS, &ptCommonJS, &ptEventJS, &ptUtilJS, &ptAjaxJS,⇒ &crossDomainJS, &saveWarnJS, &iframeHdrJS, &iframeJS, &rcJS, &navHeader.HTML,⇒ &nav2JS, &ptPopupJS, &params1, &encryptedUserId, &rcMenuJS, &rcHTML1, &tgtIframe⇒ Title, &rcServiceJS, &cssOverride);

 The resulting HTML code forms the basis for the dynamic portal template at runtime. You can open the PT\_IFRAME\_TEMPLATE HTML object in PeopleSoft Application Designer, as shown in this example, and see where the bind variable is passed in (note that this is an iframe-based template, as  $\leq$  if rame> tags are present):

```
na.
ER PT_IFRAME_TEMPLATE (HTML)
   !DOCTYPE HTML PUBLIC "-//W3C
                                   /DTD HTML 4.01//EN" "http://www.w3.org/TR/html4/strict.dtd">
   <html dir="%Direction" lang="%LanguageISO">
  <head>
  <meta http-equiv="content-type" content="text/html; charset=%bind(:1)">
  ktitle></title>
  <link rel="stylesheet" href="%bind(:2)" type="text/css">
  <link rel="stylesheet" href="%bind(:3)" type="text/css">
  $bind(:4)$bind(15)<script type="text/javascript" src="%bind(:6)"></script>
  <script type="text/javascript" src="%bind(:7)"></script>
  <script type="text/javascript" src="%bind(:8)"></script>
  <br/>soript type="text/javascript" src="$bind(:9)"></script></script type="text/javascript" src="$bind(:9)"></script>
  <br/>script type="text/javascript" src="%bind(:10)"></script></script>
  <br/>script type="text/javascript" src="%bind(:11)"></script></script>
  <script type="text/javascript" src="%bind(:17)"></script>
  <script type="text/javascript" src="%bind(:12)"></script>
  <script type="text/javascript" src="%bind(:23)"></script>
  <script type="text/javascript" src="%bind(:20)"></script>
  <script type="text/javascript" src="%bind(:14)"></script>
  $bind(124)\langle/head>
  <body class="PSPAGE" id="ptifrmtemplate">
    <div id="ptifrmhdr">
       <pagelet name="UniversalNavigation">
         <source node="LOCAL_NODE" href="s/WEBLIB_PT_NAV.ISCRIPT1.FieldFormula.IScript_UniHeader_Frame?c=%Bind(:19)" />
       </pagelet>
     \langle/div>
     <div id="ptifrmsbarcollexp" class="PTPAGELETHEADER">
      \bind(:15)
     \langle/div>
     <div id="ptifrmcontent">
       <div id="ptifrmsidebar">
         <div id="ptifrmnav" class="PTPAGELET PTNAVBACKGROUND">
           <pagelet name="nav">
             <source node="LOCAL NODE" href="s/WEBLIB PT NAV.ISCRIPT1.FieldFormula.IScript PT NAV INFRAME?c=%Bind(:19)" />
           </pagelet>
           <div id="ptnav2block">snbsp;</div>
         </div>
         <script type="text/javascript" src="%bind(:16)"></script>
       \langle/div>
       <div id="ptifrmtarget" class="ptifrmtgtstd">
         <iframe id="ptifrmtgtframe" name="TargetContent" title="%bind(:22)" frameborder="0"
               scrolling="auto" onload="ptrc.onLoadTC()" src=><target Name="target" params="\bind(:18)"/>
        </iframe>
       \langle/div>
       \frac{1}{2} (:21)
       <script type="text/javascript" src="%bind(:13)"></script>
     </div>
   </body>
   </html>
                                                                                                                                 \rightarrow
```
PT\_IFRAME\_TEMPLATE HTML definition showing inline frames

Inline frame-based, or iframe-based, templates enable you to embed a frame within an HTML document rather than as a frameset. You can use the iframe <source> attribute to load content into the template. PeopleSoft applications use this attribute for target content only. The header and navigation content are in the HTML document itself as you see in the preceding PT\_IFRAME\_TEMPLATE HTML definition:

Note the following points about the standard iframe template:

- The Usage Type is set to *Inline frame template;* this is a requirement for *all* iframe-based templates.
- The iframe HTML definition supports only the  $\langle$  pagelet $\rangle$  and  $\langle$  target $\rangle$  meta-tags.

**Important!** The IClientComponent meta-tag is not supported.

- Using inline frames enables you to click the navigation and see only the target content change. The entire page does not refresh. This approach allows for much more flexibility and facilitates the header and navigation working together.
- When you navigate to different content within the iframe template, the URL in the browser address bar may not be up to date.
- If you create your own iframe-based template, include the !DOCTYPE at the top of the code.

# **Developing Portal Templates**

This section discusses:

- Template pagelets based on pages.
- Inheritance of style classes.
- Template pagelet tags.
- Considerations for non-PeopleSoft content providers.
- Considerations for frame-based templates.
- Partial path nodes.
- Pagelet names in templates.
- Considerations for forms and templates.
- Error message display.

## **Template Pagelets Based on Pages**

Template pagelets can be provided by any URL, but usually they are based on either a page or an iScript. If you are using template pagelets based on pages, add the query string parameter *&target= PanelGroupName* at the end of the query string parameter list for the template pagelet in the template HTML. This prevents PeopleSoft Pure Internet Architecture from assuming the same default name, Main, for each page. Failure to specify the target parameter results in a JavaScript error when the portal servlet tries to load the template. If more than one form exists with the name Main on the same page, the JavaScript on that page cannot determine which Main component to use. In the template HTML, add the target parameter to the source specification of each page-based template pagelet that is not meant to be the target content.

Here is an example:

```
\epsilon+r>
<td><Pagelet Name="Related Links">
      <Source Node="LOCAL_NODE" href="c/PORTAL_ADMIN.PORTAL_RLNK_1COL.GBL?target=
         relatedlinks"/>
     </Pagelet>
</td>
\langle/tr>
```
#### **Inheritance of Style Classes**

When the portal servlet assembles portal pages based on PeopleSoft Application Designer pages, the assembled pages inherit the style classes that are defined for them in PeopleSoft Application Designer. Because you can develop a template that includes pagelets built with different style sheets in PeopleSoft Application Designer, you may have conflicting style classes in your template.

For example, if you have a style class named Big on page X and you also have a style class named Big on page Y, conflicting styles may be on the resulting page. When conflicting style classes exist, the style sheet that is associated with the page that is used for the target content always takes precedence over competing style sheets in the template.

#### **Template Pagelet Tags**

Template HTML can contain three PeopleSoft-specific tags that are used as portal servlet directives to assemble content on the page: Pagelet tags, Source tags, and Target tags.

#### **Pagelet**

Note the following attribute, element, and content information for the Pagelet tag:

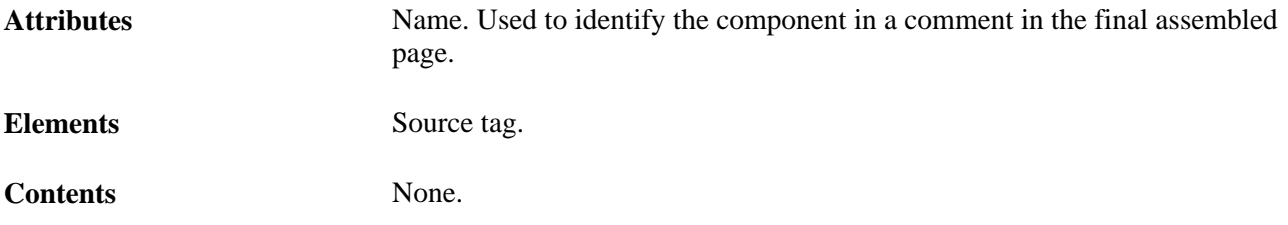

#### **Source**

Note the following attribute, element, and content information for the Source tag:

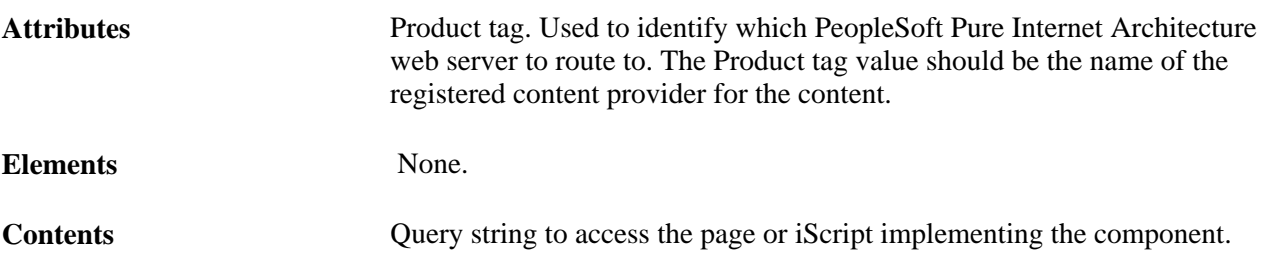

Contents must be escaped. Ampersands must be written as  $\&$ . Use the IClientComponent tag to specify content that is not specific to the PeopleSoft Pure Internet Architecture. If a pagelet is implemented by a web server that is not a registered content provider, the entire URL of the pagelet can be specified in the Source tag contents, and the product attributes can be omitted.

#### **Target**

Note the following attribute, element, and content information for the Target tag.

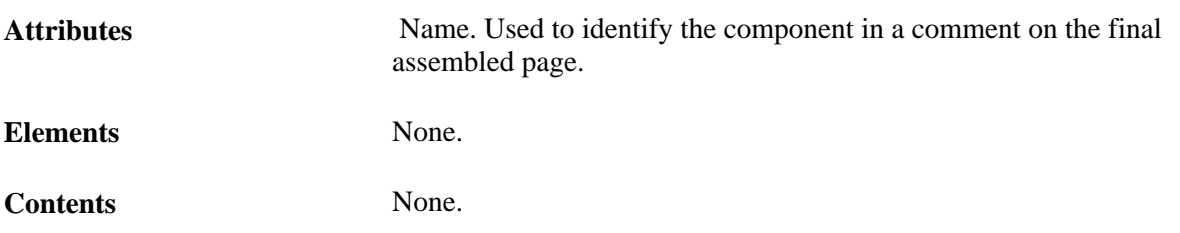

## **Considerations for Non-PeopleSoft Content Providers**

To determine which template to apply to requested content, the portal servlet invokes the portal registry API to look up the content reference that is associated with the target content URL.

**Warning!** The information in this section applies to any content that is generated by a system for which the PeopleTools release is earlier than 8.4, or any time the portal cannot determine from the submitted URL what content reference is being requested.

The same URL can supply different content pages depending on the context. For example, with PeopleSoft application pages, the URL for submit buttons before PeopleTools 8.4 always looks like this: http://server/servlets/iclientservlet/peoplesoft8.

Because of this, the target content can specify its registered URL by using a custom response header, PortalRegisteredURL. When the target content supplies this response header, the portal servlet uses it to identify the URL that is registered in the portal, rather than using the actual URL that is used to get the content. All PeopleSoft Pure Internet Architecture technologies, such as pages, iScripts, and queries, supply this URL.

The value of this header must be the string with which the page should be registered. You must register the content with the identical string that it will return as this header.

If content does not return the header information, the portal servlet identifies the content by the URL in the request that is submitted to the portal.

You can override the value of the PortalRegisteredURL response header in a PeopleSoft Pure Internet Architecture script or page by adding the header to the response yourself, like this:

%Response.SetHeader("PortalRegisteredURL", &myURL);

You can do this to register the content with additional parameters.

## **Considerations for Frame-Based Templates**

In a frame-based template, all relative URL references refer back to the psc servlet. To construct a URL reference to a page that is assembled by the portal servlet, use either the GenerateXXXXPortalURL or GenerateXXXXPortalRelURL PeopleCode functions.

#### **Partial Path Nodes**

URLs that are not registered but partially match a registered node have the template of the associated node applied. This helps you to manage unregistered URLs and to ensure that they achieve a consistent appearance within the portal. Most pages have the template formatting that you and portal users expect, rather than resorting to the default template when an exact node cannot be found.

**Note.** When the content reference isn't registered, it doesn't use the template defined for the node. Instead, it uses the default template. Therefore, unregistered URLs use the default template, not the template assigned to the node.

This table shows examples of nodes, the URI, and sample URLs that would use the template that is specified by the node:

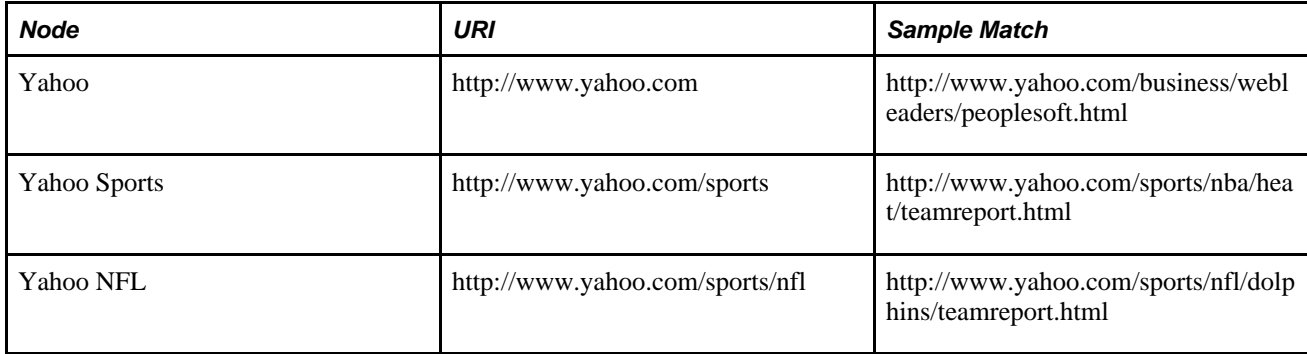

## **Pagelet Names in Templates**

You can specify a pagelet name in the template rather than specifying a URL. This is the syntax:

```
<Pagelet Name="My Pagelet">
<Source Product="Portal" Pagelet="MY_PAGELET" />
</Pagelet>
```
If the portal servlet sees the Pagelet attribute in the Source tag, it looks up that pagelet name in the registry and uses the associated URL there.

## **Considerations for Forms and Templates**

When the application posts data from a form in an HTML template, post data is lost if the action of the form is in a frame template. To solve this problem, make the frame source for the target a special request to the portal to repost the form data. The HTML response to that request includes a form containing the posted field and value pairs in hidden input fields and a Script tag that submits that form. When the browser receives this request, the JavaScript immediately submits the form to the original URL, causing the original post request to occur.

To make the frame source for the target a special portal request:

1. Construct the frameset.

The source of the target frame is the portal, with the query string cmd=framerepost&key=xxx (or something similar).

2. Store the post data on the session object as a PropertySet (name and value pairs) for later retrieval, with a key.

The key must uniquely identify the post data. The URL to post to can be kept in the PropertySet or put on the query string.

3. When the portal receives a frame repost request, it uses the incoming key to look up the stored PropertySet, then uses PropertySet to construct the HTML response with the name and value pairs in hidden input fields.

The form also has a Submit button. The HTML response contains an inline JavaScript (after the form) that submits the form.

See the PeopleTools 8.52 installation guide for your database platform

#### **Combining Forms and Frames**

If you include a form on a page that's been assembled by the portal servlet, and that page's target is displayed in a frame (either in a frame template or in a nontemplate frame), then the form action cannot be Post. The portal servlet retrieves the page by using Get—not Post—regardless of the form action. Therefore, form data is lost if the form action was originally Post. Making the form action Get resolves this problem.

## **Error Message Display**

When a pagelet cannot be retrieved, an error message appears.

You can disable this error message. If the error is not displayed, then the pagelet disappears from the template without a message to the user.

To control the display of this error message, use the DisplayError attribute of the IClientComponent tag:

```
<IClientComponent Name="Example" DisplayError=false>
    <Source Product="">http://www.InvalidServer/InvalidPage.html</Source>
</IClientComponent>
```
If the portal servlet finds DisplayError equal to False, it does not display the error but adds the empty pagelet comment tags. If DisplayError is equal to True, or if the attribute is not found, the error message is displayed.

This feature works best when the HTML for the template can flow around the empty content properly.

## **Chapter 8**

# **Using Portal Caching Features**

This chapter provides an overview of portal caching and discusses how to:

- Administer server-based caching.
- Administer browser-based caching.
- Administer web server-based navigation caching.

# **Understanding Portal Caching**

Information on your PeopleSoft portal that changes frequently must be regularly updated, but for best efficiency, information that remains static should be cached for quick retrieval. Information that changes less frequently should be updated on a more deliberate schedule. The composition of changing and static information varies depending on the user, role, application, portal, web server, information structure, and information content involved.

#### **Caching Configuration Options**

When properly configured, caching significantly boosts portal performance. PeopleSoft portal technology provides a wide range of caching options. These options target different elements of the portal environment, use a variety of criteria for applying caching, and have varying degrees of scope. Not all caching options apply to all circumstances.

You can target portal caching to a specific pagelet, template, portal, or web server. You can also apply caching based on the content reference type or browser type. In some cases, you can specify the scope of caching to be by user, by role, or by application.

Some types of caching take place on the portal web server, and others are applied at the browser without requiring individual browser configuration. You can make various caching settings in the Web Profile Configuration component (WEB\_PROFILE), on a personalization page, or in a template HTML element.

With server caching, the cached data is stored on the portal web server. When a user's browser requests a piece of information from the portal, the server transmits the currently available data. The currency of the data provided depends on whether the server has refreshed the data since the last request. This is controlled by the server-based caching criteria that you defined for that data, such as a time interval or a specified number of requests.

**Note.** When browser caching is enabled, you can manually refresh the browser, which reloads the entire browser HTML content from the portal server. This doesn't update the information that's cached on the server, however.

#### **Default Homepage Caching**

The default homepage is automatically cached on the server only when you select the Allow Public Access check box in the on the Web Profile Configuration - Security page. Caching the default homepage according to these rules protects the server from having to regenerate the same homepage repeatedly. This is useful for guest sign-in scenarios.

#### **See Also**

*PeopleTools 8.52: System and Server Administration*, "Setting Application Server Domain Parameters," Cache Settings

[Chapter 9, "Configuring the Portal Environment," Configuring Portal Security, page 247](#page-270-0)

*PeopleTools 8.52: PeopleCode Language Reference*

# **Administering Server-Based Caching**

This section provides an overview of caching scope and discusses how to:

- Implement target content caching.
- Implement pagelet caching.
- Implement metadata caching.
- Implement proxied JavaScript caching.

## <span id="page-245-0"></span>**Understanding Caching Scope**

You can define caching for server-based portal content with one of three levels of scope:

Private scope.

This is also known as the *user* scope. The portal maintains the cached content independently for each user. This scope is useful when the content that is displayed, such as a 401K balance, is specific to the user who's signed in.

• Role scope.

Each user is assigned one or more roles. The portal maintains a single cache of the content for all users with a given combination of roles. This scope is useful when the content that is displayed, such as the menu structure, is specific to the role set of the user who's signed in. If your user population has many unique role combinations, your caching memory requirements may be nearly the same as private scope caching.

• Public scope.

This is also known as the *application* scope. The portal maintains a single cache of the content for all users who are using a given application. This scope is useful when all users who have access to this content, such as company news articles, bulletins, or messages, see the same thing. Because only one cache object is managed in memory for your entire user population, this is the least memory-intensive scoping option.

## **Implementing Target Content Caching**

You can cache the content of an individual target by specifying several caching parameters in the HTML of each locally defined template that invokes the target. You must also enable target content caching for the portal.

**Important!** Target content is cached in memory on the web server. If you use this feature excessively, the cache could consume all available memory. Use target content caching only to cache content that is static or doesn't require constant updating and that is accessed frequently by many users.

#### **Specifying Caching Parameters**

You apply target content caching by inserting a Cache element inside a TargetContent element in the HTML of a locally defined template.

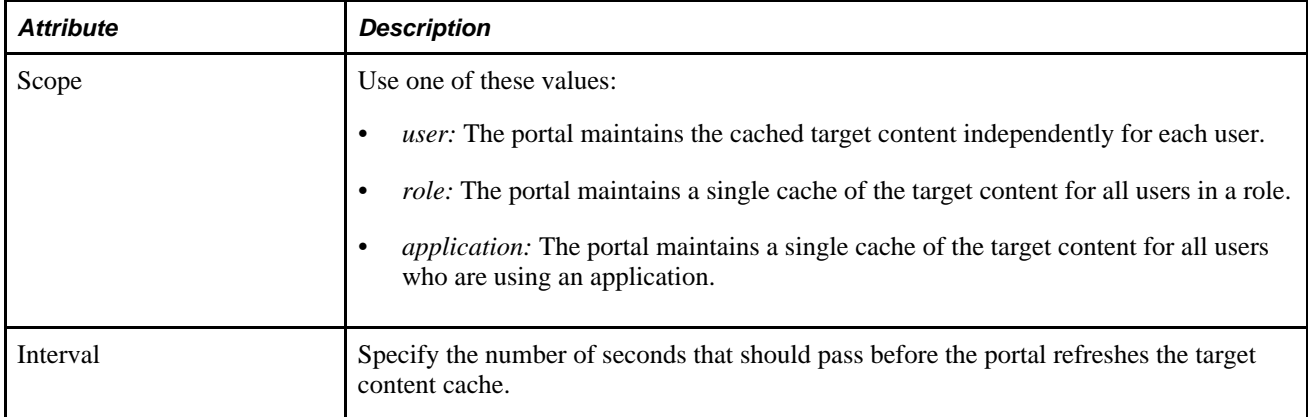

The Cache element has these attributes:

This example shows caching that is defined with the application scope and an interval of 1200 seconds:

```
<TargetContent Name="MyContent">
     <Cache Scope="application" Interval="1200">ANY</Cache>
</TargetContent>
```
**Note.** The Cache element must not be empty, but its content can be anything.

#### **Enabling Target Content Caching**

Any Cache elements that you insert in template HTML are ignored by the portal unless you enable target content caching globally for the portal. Select the Cache Target Content check box in the On the Web Server group box of the Web Profile Configuration - Caching page.

#### **See Also**

[Chapter 7, "Working with Portal Templates," page 203](#page-226-0)

[Chapter 9, "Configuring the Portal Environment," Configuring Caching, page 258](#page-281-0)

## **Implementing Pagelet Caching**

If you're developing a pagelet and you know that its content will remain static for all users, you can specify the application or public scope. If you know that the pagelet's content will remain static for all users with the same role, you can specify the role scope. However, if the pagelet content is static only for individual users, you must specify the user or private scope. If you're not the pagelet developer, you probably won't know when the pagelet content will change, so to be sure you must specify the user scope.

**Important!** Pagelet content is cached in memory on the web server. If you use this feature excessively, the cache could consume all available memory. Use pagelet caching only to cache content that is static or doesn't require constant updating, and is accessed frequently by many users.

You can cache the content of an individual pagelet by specifying caching parameters in one of these locations:

- The HTML of any locally defined template that invokes the pagelet.
- A content reference attribute in the pagelet definition.

**Note.** If you specify caching parameters for a pagelet in both locations, the caching parameters in the template take precedence, and the caching parameters in the content reference attribute are ignored.

The presence of the caching parameters is sufficient to enable caching for the associated pagelet; no additional setting is required. To disable pagelet caching, delete the caching parameters.

#### **Specifying Pagelet Caching in the Template**

You apply pagelet caching in a template by inserting a Cache element inside a Pagelet element or IClientComponent element in a locally defined template.

The Cache element has these attributes:

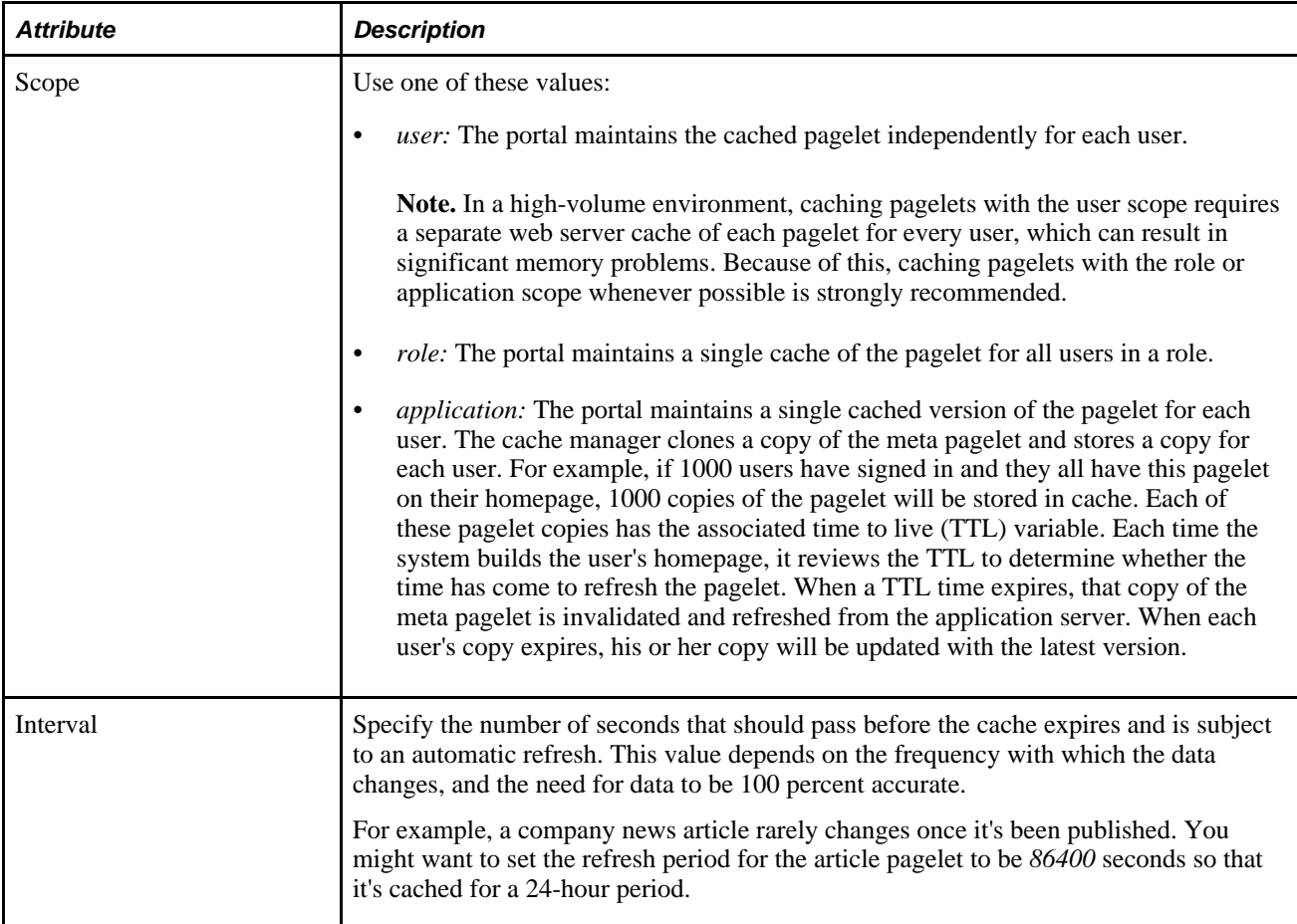

This example shows caching that is defined in an IClientComponent element with the role scope and an interval of 1800 seconds:

```
<IClientComponent Name="Header">
     <Cache Scope="role" Interval="1800">ANY</Cache>
     <Source Product="Portal">ICType=Script...</Source>
</IClientComponent
```
**Note.** The Cache element must not be empty, but its content can be anything.

#### **Specifying Pagelet Caching in the Content Reference**

You apply pagelet caching in a template by defining a special content reference attribute on the pagelet definition.

To implement caching for a pagelet:

1. In PeopleSoft Pure Internet Architecture, open the content reference administration page of the pagelet that you want to cache.

Select PeopleTools, Portal, Structure and Content, Portal Objects, Pagelets, select the folder containing the pagelet, and edit its content reference.

2. Add a new content reference attribute.

- 3. Specify the attribute name and label.
	- In the Name field, enter *PSCACHECONTROL.*
	- In the Label field, enter *PSCache-Control.*
- 4. Specify the attribute value with this syntax:

cache\_scope,max-age=interval

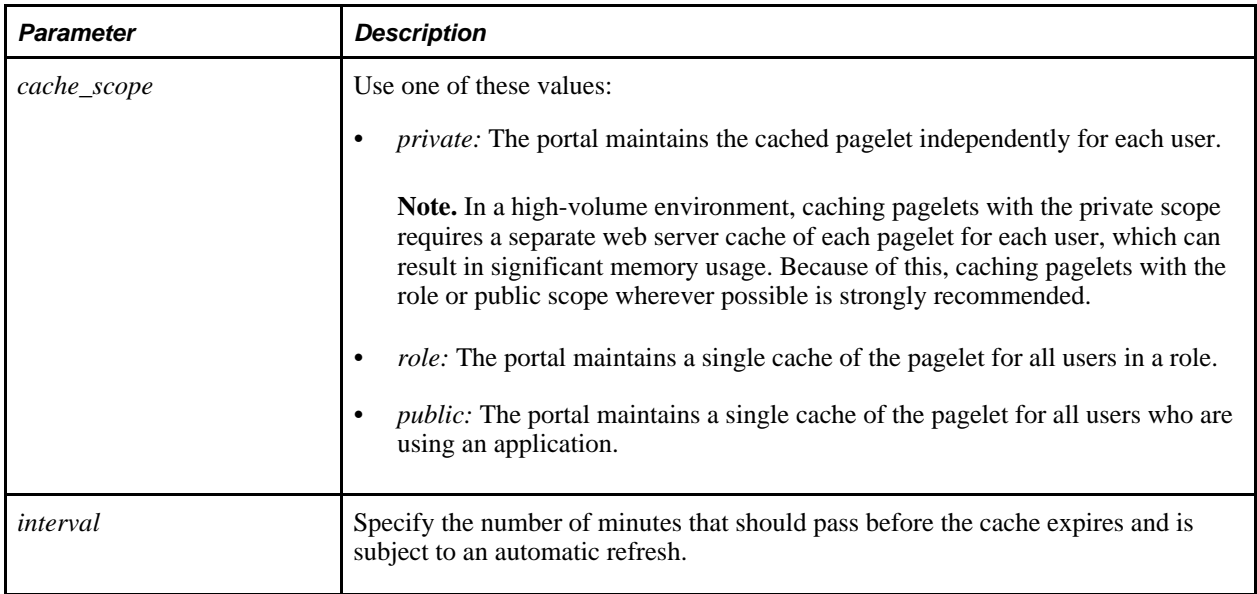

For example, consider a PeopleSoft Application Portal environment in which users can personalize their company news pagelet. The articles don't change frequently, and users don't need them to be current; therefore, you might specify private caching with a three-hour (180 minute) expiration:

private,max-age=180

5. Save the content reference.

The next time a user signs in and displays the pagelet, the caching that you specified takes effect.

#### **Managing the Caching of Pagelets**

You can enable users to personalize their homepage pagelets. When a user personalizes a pagelet, the result should be visible only to that user, and therefore should be cached only for that user. To achieve this goal, as soon as the user attempts to personalize the pagelet, regardless of the caching scope that you originally specified, the portal automatically changes the caching scope to apply on a private basis and maintains the cached pagelet independently for that user.

**Important!** This automatic scope change applies only to the user who is personalizing the pagelet and to the portal on which the pagelet is personalized. On other portals, and for other users, the originally defined caching scope for that pagelet still applies. If the personalizations aren't stored as portal-specific data, then the personalizations for a pagelet that was originally defined with a wider caching scope can become visible to others who are accessing the same site through another portal.

Therefore, when developing personalizable pagelets, you need to ensure that stored pagelet personalization metadata is keyed by both user ID and portal name so that you can populate the pagelet independently for each portal. This prevents user personalizations on one portal from being cached and visible to a larger audience on another portal.

#### **Disabling Manual Pagelet Refresh**

When you implement pagelet caching, a refresh button appears by default in the pagelet header. You can prevent users from refreshing the pagelet manually by hiding the refresh button, which you do by selecting a check box on the pagelet's content reference administration page.

#### **See Also**

[Chapter 5, "Administering Portals," Administering Content References, page 143](#page-166-0)

[Chapter 12, "Developing and Registering Pagelets," Managing Pagelet Attributes, page 507](#page-530-0)

[Chapter 8, "Using Portal Caching Features," Understanding Caching Scope, page 222](#page-245-0)

*PeopleTools 8.52: PeopleSoft Applications User's Guide*

*PeopleSoft Application Portal 9.2: Application Portal Technology*

## **Implementing Metadata Caching**

Metadata caching is governed by portal-wide properties that control caching for these portal metadata objects as a group:

- The portal registry.
- Node definitions.
- Content references.
- Locally defined templates.

Portal metadata is likely to change far less frequently than pagelets or target content, so caching it on the server is an easy way to improve portal performance. Caching improves system performance by decreasing service requests from the web server to the application server.

**Note.** Metadata caching always applies with the application scope—the portal maintains a single metadata cache for all users who are using an application.

You implement metadata caching for a portal by setting these properties in the On the Web Server group box of the Web Profile Configuration - Caching page:

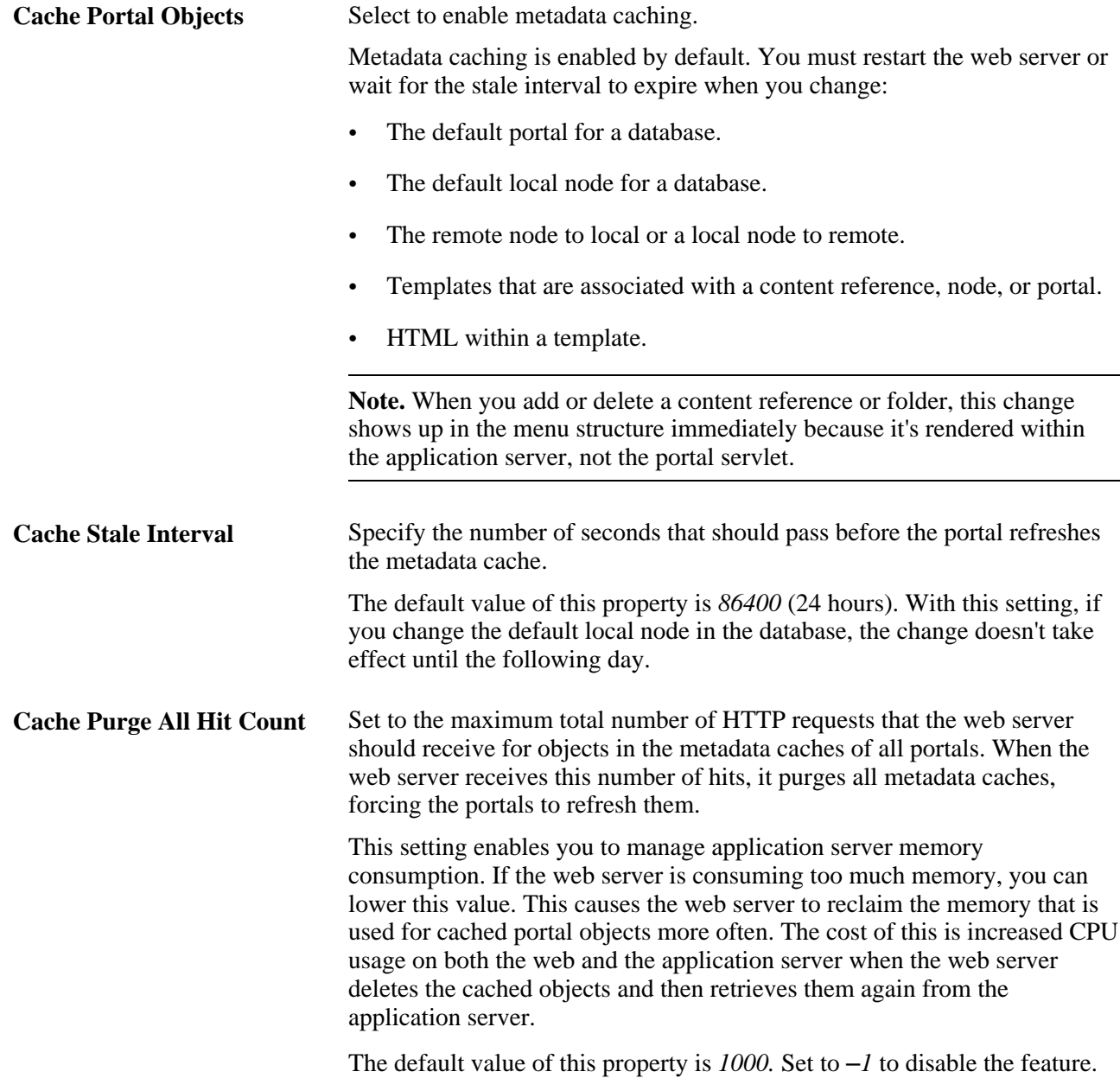

**Note.** The timing properties—the cache stale interval and the cache purge all hit count—compete for effect. The first timing property to reach the specified interval or number of hits takes precedence. When the metadata cache on a portal is refreshed, the cache stale interval and cache purge all hit count counters for all portals on the same web server are reset.

#### **See Also**

[Chapter 9, "Configuring the Portal Environment," Configuring Caching, page 258](#page-281-0)
# <span id="page-252-0"></span>**Implementing Proxied JavaScript Caching**

In addition to target content, pagelets, and metadata, you can cache proxied JavaScripts on the server. This is recommended for production systems; you might want to disable this caching during development.

You enable caching of proxied JavaScripts for a portal by selecting the Cache Proxied JavaScripts check box in the On the Web Server group box of the Web Profile Configuration - Caching page.

#### **See Also**

[Chapter 9, "Configuring the Portal Environment," Configuring Caching, page 258](#page-281-0)

# **Administering Browser-Based Caching**

This section provides an overview of browser-based caching and discusses how to:

- Implement homepage caching.
- Control navigation pagelet caching.
- Implement PeopleSoft page caching.

# **Understanding Browser-Based Caching**

A modern web browser can cache the information that it receives from a web server in several ways. Its preference settings determine how much storage space to use for caching, as well as the criteria by which it should refresh its cache.

#### **How the Portal Controls Browser-Based Caching**

If the browser is accessing a straight HTML page, it caches the page as a whole. If it's accessing a frameset, it caches the individual frames in the frameset so that each frame's content can be refreshed independently.

Rather than depend on users to enable and set the timing criteria for caching, PeopleSoft portal technology takes advantage of a feature of HTTP. The portal web server can specify a caching interval in the HTTP response header of the HTML page or frame content that it delivers. The browser applies this value to determine when to stop using its cached copy of the data and request the most recent version from the server.

**Note.** Even when the browser requests a fresh copy of an HTML page or frame content, the portal web server controls whether the content it sends is cached data or fresh data based on its own caching settings.

#### **When to Disable Browser-Based Caching**

The caching system increases system response performance in typical production environments in which users access the portal web site by using computers that have been assigned specifically to them or computers that they own. However, some environments don't conform to this scenario.

You should consider disabling browser-based caching in these environments:

Any environment in which multiple users access the same computer.

These include kiosk-type environments, as well as corporate hoteling environments, in which multiple users access the same machine. Users might access the same machine within minutes of each other before the browser cache for the previous user times out. Security is enforced in this situation, but the new user may be confused by an inability to access certain items.

• A development or testing environment.

When content references are created or changed for a portal during development or testing, the new data might not appear to be immediately available due to caching.

Any environment in which you are using web server-based navigation caching.

#### **See Also**

[Chapter 9, "Configuring the Portal Environment," Configuring Caching, page 258](#page-281-0)

# <span id="page-253-0"></span>**Implementing Homepage Caching**

In a PeopleSoft portal, a homepage is a combination of portal content elements that are assembled by the portal and delivered as a single HTML page, which is cached on each user's browser.

Based on the configuration that you specify, the portal enables or disables homepage caching by using the homepage's HTTP header. If caching is enabled, the header also conveys the time interval before the web server is accessed again to get a fresh homepage. The browser does not access the web server after it initially receives the homepage until the specified interval elapses. You can also specify whether a particular browser model and version should use or ignore the caching information in the header.

In any case, if a user clicks the browser's Refresh button, the homepage is accessed from the web server again, overwriting the homepage that is cached on the browser and restarting the interval counter. If any of the content is cached on the web server, the browser is refreshed from the server cache.

# **Enabling Homepage Caching**

You enable homepage caching for a site by selecting the Cache Homepage check box in the On the Browser group box of the Web Profile Configuration - Caching page. When this check box is selected (the default value), two related page elements become editable:

- Homepage Stale Interval.
- Browsers.

#### **Specifying the Homepage Stale Interval**

Specify the homepage caching interval for a site by entering a value in seconds in the Homepage Stale Interval field in the On the Browser group box of the Web Profile Configuration - Caching page. When the specified interval elapses, the browser sends a new request for the homepage to the portal web server the next time a user accesses the homepage. The default value for this field is *1200.*

#### **Disabling Caching for Selected Browsers**

Because browsers don't all process HTML in exactly the same way, you might need to disable homepage caching for selected browser versions. This can be useful if you have one or two supported browsers and want to disable caching for nonstandard browsers that could pose an administration problem.

To disable homepage caching for a browser version, add a row to the Browsers grid of the Web Profile Configuration - Caching page, enter the browser's user agent ID, and select the Cache Home Page check box for that row. Homepage caching is enabled for all browser versions except those with this check box deselected, regardless of whether they're listed in the grid.

**Note.** As a convenience, several well-known browser types are included as sample rows in the configuration. All of the sample rows have homepage caching enabled by default.

#### **See Also**

[Chapter 9, "Configuring the Portal Environment," Configuring Caching, page 258](#page-281-0)

# <span id="page-254-0"></span>**Controlling Navigation Pagelet Caching**

When you use the portal menu to access target content other than your homepage, the portal delivers that content within a frameset. The portal header, menu, and target content regions are independent and can be managed separately by the browser. The menu region contains the portal's navigation pagelet, which can be cached on the browser with the user scope.

Without caching, every time the user clicks a menu folder, the browser requests a new copy of the navigation pagelet from the portal web server, which can significantly affect performance. With caching, the browser saves all of the menu states that are generated by user activity and can immediately restore them on demand.

Users manage navigation pagelet caching by using the Time page held in cache personalization option to specify a caching interval.

To specify a caching interval:

- 1. In PeopleSoft Pure Internet Architecture, select My Personalizations.
- 2. On the Personalizations page, click the Personalize Option button for general options.
- 3. Enter an override value in minutes for the Time page held in cache option and click OK.

The default value of this option is *900* minutes. To disable navigation pagelet caching, specify *0* minutes. The maximum value can be *525600* minutes, which is one year.

**Note.** For the new setting to take effect, you must delete the browser cache.

With caching in effect, any changes in the menu structure while the user is signed in to the portal aren't available until the user signs out and signs in again, or until the caching interval elapses.

# <span id="page-255-0"></span>**Implementing PeopleSoft Page Caching**

PeopleSoft pages are application pages that appear in the target content region of the portal frameset.

Being able to control PeopleSoft page caching on the browser is useful for situations in which PeopleSoft applications are deployed to kiosk workstations where multiple users access the applications. Disabling caching means that users can't click the browser's Back button to view another person's transaction or to view any other sensitive data.

# **Enabling PeopleSoft Page Caching**

You enable PeopleSoft page caching for a site by selecting the Cache Generated HTML check box in the On the Browser group box of the Web Profile Configuration - Caching page. PeopleSoft page caching is enabled by default.

With PeopleSoft page caching disabled, when users click the Back button they receive a *data missing* message in Netscape Navigator and a *page expired* message in Microsoft Internet Explorer.

**Note.** The side effect of turning off caching completely is degraded performance. For each new page, the system calls the database. However, PeopleTools offers a compromise related to browser caching in the form of navigation pagelet caching, which doesn't expose any sensitive information.

See [Chapter 8, "Using Portal Caching Features," Controlling Navigation Pagelet Caching, page 231.](#page-254-0)

# **Specifying Supported States**

When the browser caches a PeopleSoft page, it stores the state of that page, including any unsaved changes. With the page state in the cache, users clicking the browser's Back button see the cached page in the state that it was in when they last viewed it. The browser caches as many page states as its own settings for storing temporary data allow.

The portal also maintains its own cache of page states for each browser window. You can specify how many of these states the portal should consider valid and support for further interaction. This setting, combined with the number of states that the browser maintains, determines whether users can continue to work with previously accessed page states.

For example, if you specify that the portal should support two states, and the user clicks the Back button three times, any activity that requires refreshing the displayed page from the web server (such as field validation) fails, producing a page unavailable message in the browser.

You specify how many states the portal should support by entering a number in the Number of States Supported field in the On the Browser group box of the Web Profile Configuration - Caching page. The default value of this field is *5* states.

# **See Also**

[Chapter 9, "Configuring the Portal Environment," Configuring Portal Security, page 247](#page-270-0)

[Chapter 9, "Configuring the Portal Environment," Configuring Caching, page 258](#page-281-0)

# <span id="page-256-0"></span>**Administering Web Server-Based Navigation Caching**

This section provides an overview and discusses how to implement web server-based navigation caching.

# **Understanding Web Server-Based Navigation Caching**

Web server-based navigation caching considerably boosts performance by automatically storing cached data on the web server when users select items from the navigation menu. This form of caching saves unnecessary calls to the application server.

The portal maintains a single cache for all users with a given combination of roles. If your user population has limited role combinations, your caching memory requirement is significantly reduced.

See [Chapter 8, "Using Portal Caching Features," Understanding Caching Scope, page 222.](#page-245-0)

# **Implementing Web Server-Based Navigation Caching**

Implement web server-based navigation caching by selecting the Cache Menu check box in the On the Web Server group box of the Web Profile Configuration - Caching page.

**Note.** This is the default setting for the DEV and TEST web profiles.

The cached data is stored in the following folder and cannot be moved:

\\PIA\_HOME\webserv\peoplesoft\applications\peoplesoft\PORTAL\psftcache

You must delete the cache periodically to keep the folder at a manageable size.

To prevent conflicts, disable browser-based caching and homepage caching.

#### **Disabling Browser-Based Caching**

To disable browser-based caching:

- 1. Select PeopleTools, Personalization, Personalization Options.
- 2. Select *PeopleTools (PPTL).*
- 3. Remove the *METAXP* personalization definition.
- 4. Click Save.

#### **Disabling Homepage Caching**

To disable homepage caching:

- 1. Select PeopleTools, Web Profile, Web Profile Configuration.
- 2. Select the appropriate web profile.
- 3. Access the Browsing grid on the Caching page.
- 4. Deselect the Cache Homepage check box for the appropriate browser.
- 5. Click Save.

# **See Also**

[Chapter 9, "Configuring the Portal Environment," Configuring Caching, page 258](#page-281-0)

# **Chapter 9**

# **Configuring the Portal Environment**

This chapter provides an overview of the authentication domain and discusses how to:

- Configure web profiles.
- Define portal nodes.
- Implement single signon functionality.
- Redirect pages with sensitive data.
- Override page encoding.
- Import menu groups into the portal registry.
- Improve same-server performance under Secure Sockets Layer (SSL).
- Use SSL accelerators.
- Use reverse proxy servers.
- Use firewalls with reverse proxy servers.
- Use reverse proxy servers with SSL accelerators.
- Apply load balancing.

**Important!** The PeopleSoft portal configuration environment has moved to a PeopleSoft Pure Internet Architecture interface, the web profile. Web profiles are discussed in this chapter. A complete listing that maps PeopleTools release 8.43 and earlier portal settings to current web profile settings is documented in this PeopleBook.

#### **See Also**

[Chapter 9, "Configuring the Portal Environment," Configuring Web Profiles, page 238](#page-261-0)

[Appendix A, "Understanding Changes in Portal Configuration Settings," page 695](#page-718-0)

# <span id="page-259-0"></span>**Understanding the Authentication Domain**

The portal *authentication domain* is the domain in which the portal is running and across which the single signon authentication token is valid. It's specified as a web server property and is used extensively throughout the PeopleSoft Pure Internet Architecture and portal runtime systems. An authentication domain is expressed as a string that completes the domain portion of a URL, for example, .peoplesoft.com.

**Note.** The leading period is required. The correct string is, for example, .peoplesoft.com, and not peoplesoft.com.

The authentication domain supports the following functionality:

• Cross-frame JavaScript updates between the PeopleSoft Pure Internet Architecture and the portal.

Failure to set the authentication domain correctly for the portal and PeopleSoft Pure Internet Architecture applications causes JavaScript security errors to appear in the browser when PeopleSoft Pure Internet Architecture pages are accessed through a portal frame-based template. (The default template through which all PeopleSoft Pure Internet Architecture pages are displayed is frame-based.) The authentication domain must be set for both the portal web server and other PeopleSoft content web servers.

• PeopleCode global variable sharing between components on the homepage and components within a frame.

Failure to set the authentication domain correctly for the portal and PeopleSoft Pure Internet Architecture applications that use different web servers causes a new, incompatible session to be created on the PeopleSoft Pure Internet Architecture web server when the user accesses a PeopleSoft Pure Internet Architecture component through a frame-based template.

Single signon among PeopleSoft applications.

Failure to specify the authentication domain correctly prevents the PeopleSoft authentication cookie from being passed to the target PeopleSoft application and forces the target system to reauthenticate the user.

• Cookie sharing between the portal and third-party web applications.

If cookies need to be shared between web applications, then each web application must be accessed over a common domain name.

To share cookies, specify the authentication domain as the Cookies Passed to Server (forwarding domain) property in the portal's web profile. You specify this property on the web Profile Configuration - Cookie Rules page.

See [Chapter 9, "Configuring the Portal Environment," Configuring Cookie Rules, page 257.](#page-280-0)

# **Base-Level and Extended Authentication Domains**

You can define the portal authentication domain as a *base-level* authentication domain and as an *extended* authentication domain.

You define the base-level authentication domain during the PeopleSoft Pure Internet Architecture setup. This domain is stored as part of your web server configuration. It enables PeopleCode global variable sharing, which is required for initial access to the portal. The portal uses the base-level domain if you don't define an extended authentication domain.

**Important!** You must specify a base-level authentication domain during the setup of every PeopleSoft application with which your portal interacts. The authentication domain must be identical and be stored on the web server of each application.

See *PeopleTools 8.52 Installation*[support.oracle.com.](file:/D:/usr/Tomcat-6.0.16/webapps/DocSelfService3/bookPublish/data/projects/pt852pbr0_run2/support.oracle.com)

You can define an optional extended authentication domain in your portal web profile. An extended authentication domain overrides, but must be compatible with, the base-level authentication domain. For example, if you entered *.customer.com* during the PeopleSoft Pure Internet Architecture setup, only values such as *.enterprise.customer.com* and *.individual.customer.com* would be valid.

**Note.** If you defined a base-level or extended authentication domain, you must use it in all URLs that you specify in your portal. For example, if your authentication domain is .mydomain.com, then instead of using the URL http://mymachine:8080/pshome/signon.html, you must use the URL http://mymachine.mydomain.com:8080/pshome/signon.html.

You specify the extended authentication domain on General tab of the Web Profile Configuration page.

See [Chapter 9, "Configuring the Portal Environment," Configuring General Portal Properties, page 242.](#page-265-0)

#### **An Example of Multiple Applications on a Portal**

In the following example, the CRM and HRMS web profiles need to be defined with Domain Name Server (DNS) names that include the same authentication domain as the DNS name of the portal web server. They also each need the Authentication Domain property in their web profiles set to this value.

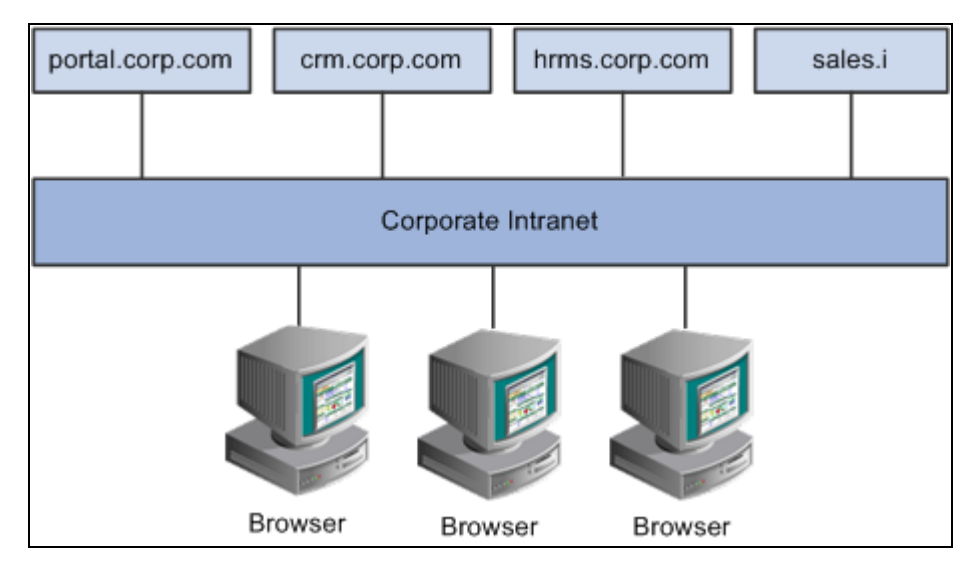

Example of the portal interacting with several different PeopleSoft applications

Web servers that don't have the same server domain as the portal (such as sales.i) can still be used to serve content to the portal. However, cookies set by the portal are not forwarded to these servers. The sales.i server in the example can provide pages and applications to the portal, but it cannot host a PeopleSoft application that supports single signon functionality with the portal.

# **See Also**

*PeopleTools 8.52: System and Server Administration*, "Working with Oracle WebLogic"

*PeopleTools 8.52: System and Server Administration*, "Working with IBM WebSphere"

# <span id="page-261-0"></span>**Configuring Web Profiles**

This section provides an overview of web profiles and discusses how to:

- Configure general portal properties.
- Configure portal security.
- Configure virtual addressing.
- Configure cookie rules.
- Configure caching.
- Configure trace and debug options.
- Configure appearance and character.
- Configure custom properties.
- View web profile history.

# **Understanding Web Profiles**

A web profile is a specific configuration of portal-related properties that control or affect the functionality of your PeopleTools portal. These predefined web profiles provide several configurations for use with your PeopleTools portal:

• *DEV*

This web profile provides basic portal functionality for development, including trace and debug settings that are appropriate for development.

**Important!** Never run your production system with the DEV web profile. This profile is for development environments and is not tuned for performance.

• *KIOSK*

This web profile uses the same settings as the PROD web profile, except that public user access is enabled for the Guest user, and all options for storing caching or persistent cookies on the browser are disabled.

• *PROD*

This web profile uses the settings that are most commonly needed in a production environment that authenticates users.

• *TEST*

This web profile uses the same settings as the DEV web profile, except that fewer trace and debug properties are enabled.

Additional web profiles might be included as part of PeopleSoft Application Portal or an application portal pack.

You can modify the property settings of any web profile via the Web Profile Configuration component, which includes pages for these types of properties:

- **General**
- Portal security
- Virtual addressing
- Cookie rules
- Caching
- Trace and debug options
- Appearance and character
- Custom properties.

#### **Specifying an Initial Web Profile**

As you perform the PeopleSoft Pure Internet Architecture setup procedure for your system, you're prompted to specify which web profile to apply to your portal. You're also prompted for an existing user ID and password. This information is saved in encrypted form which the portal servlet can use to gain secure access to the web profile.

The default web profile is PROD.

The default web profile user ID and password are both PTWEBSERVER.

The PTWEBSERVER account provides the portal servlet with minimal security access, sufficient only to launch the portal environment, but without access to any pages or other PeopleSoft Pure Internet Architecture objects. This account uses the PTPT1500 permission list, which is set to never time out, and provides necessary access 24 hours a day, seven days a week.

**Note.** Your PeopleSoft application might be delivered with the account that you specify here locked. You must unlock it before you can access and configure the web profile, or you will receive an error message about incorrect site configuration on the sign-in page.

You can unlock the web profile account by deselecting the Account Locked Out check box on the User Profile - General page. You can alternatively issue the following SQL command against your database (this example uses the PTWEBSERVER account):

update PSOPRDEFN set ACCTLOCK=0 where OPRID='PTWEBSERVER'

See *PeopleTools 8.52: Security Administration*, "Administering User Profiles," Setting General User Profile Attributes.

You can specify any of the delivered profiles, or you can enter a different profile name. In that case, the portal is set up to use a profile by that name. If a profile by the name that you specify doesn't exist in the database, internal default settings are used until you sign in to the portal and create a profile with that name. The portal then automatically configures itself according to those settings.

As long as no profile exists by the name that you specified during the PeopleSoft Pure Internet Architecture setup, the internal default settings remain in effect, which is indicated on the site sign-in page. When the site is in this mode, every browser request triggers an attempt to load the named profile. Therefore, you shouldn't use the site for extended periods like this.

Once you complete the PeopleSoft Pure Internet Architecture setup, you can then use the Web Profile Configuration component to modify the properties to reflect your settings.

**Note.** The default internal settings are not the same as the DEV profile. Don't modify any of the delivered profiles so that you always have access to unmodified reference versions. You can make a copy of any profile and modify it, or you can define a new profile instead.

# **Copying and Deleting Web Profiles**

To copy a web profile:

- 1. Select PeopleTools, Web Profile, Copy Web Profile.
- 2. Enter or select a web profile name.
- 3. On the Web Profile Save As page, enter a new name for the web profile in the To edit box.

To delete a web profile:

- 1. Select PeopleTools, Web Profile, Delete Web Profile.
- 2. Enter or select a web profile name.
- 3. On the Delete Web Profile page, click Delete Web Profile.

#### **Changing the Web Profile After the PeopleSoft Pure Internet Architecture Setup**

After the PeopleSoft Pure Internet Architecture setup, to select a different web profile, you must edit the text file that stores this information, called configuration.properties. Each PeopleSoft portal that you set up has its own copy of configuration.properties, located in this directory:

*PIA\_HOME\*webserv\*web\_server*\applications\peoplesoft\PORTAL\WEB-INF\psftdocs\*sitename*

The configuration.properties file includes these properties:

• WebProfile

Change the value of this property to the name of the web profile that you want to apply to the portal, for example, WebProfile=MYPROFILE.

#### • WebUserId and WebPassword

Change these values to specify a different user ID and password for the portal servlet to use to access the web profile. You must encrypt the password by using PSCipher.

To encrypt the user ID or password:

1. Run the PSCipher.bat file:

See Using PSCipher to Encrypt Text,*PeopleTools 8.52: Security Administration*

**Note.** On a UNIX machine, change the PSCipher.sh script file permissions so that you can run the program.

2. Copy the encrypted string and paste it into the configuration.properties file replacing the existing value, for example:

WebPassword=VOBN5KcQZMg=

**Important!** Make sure that the entire encrypted string, (including all symbol characters), is copied.

After you save the configuration.properties file, restart your web server and the new profile takes effect.

#### **See Also**

*PeopleTools 8.52: PeopleSoft Integration Broker Administration*, "Managing Integration Gateways," Using the integrationGateway.properties File

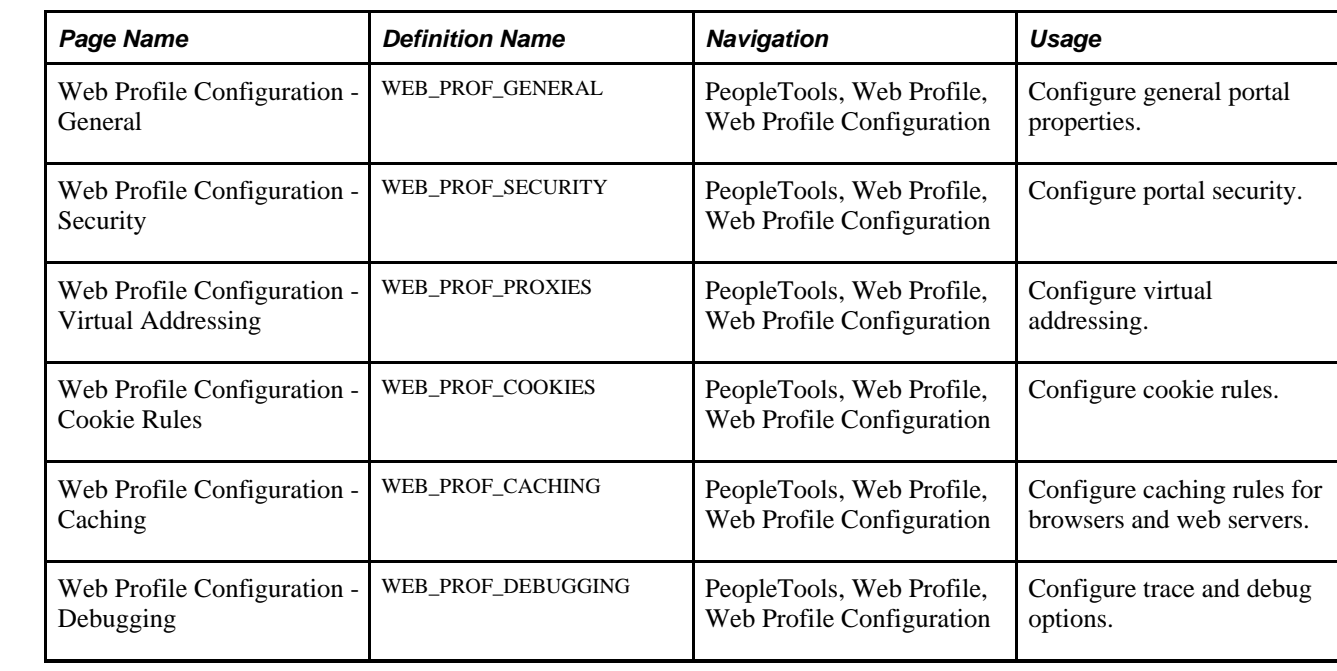

# **Pages Used to Configure Web Profiles**

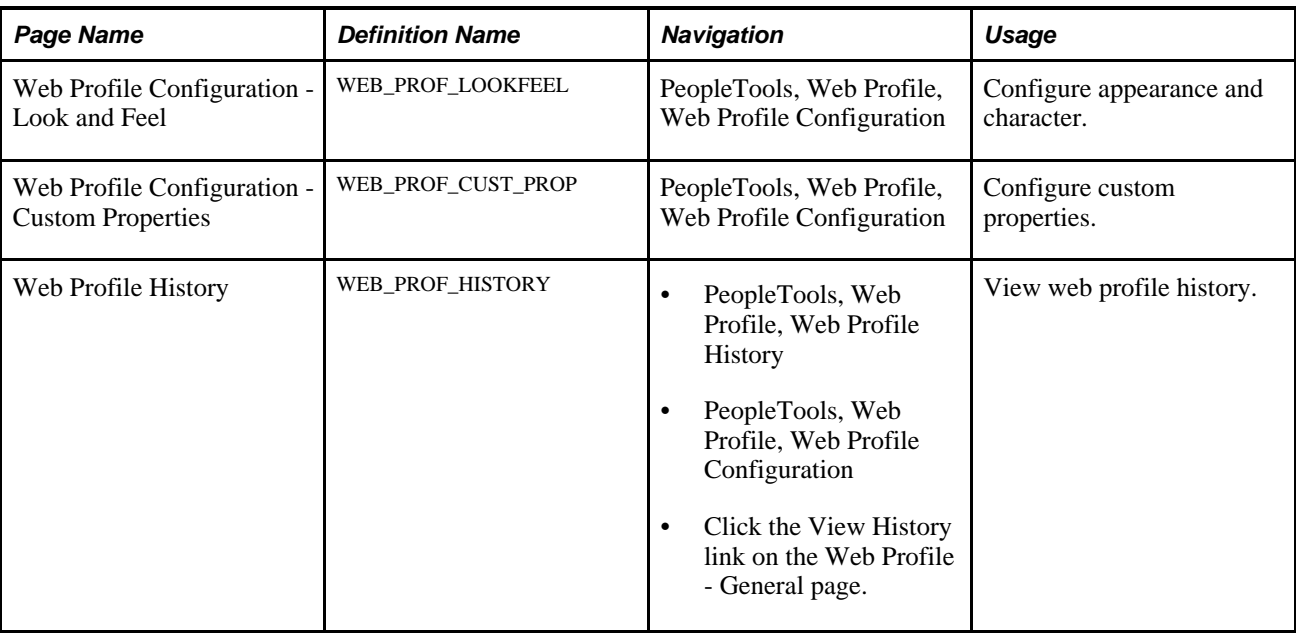

# <span id="page-265-0"></span>**Configuring General Portal Properties**

Access the Web Profile Configuration page. (Select PeopleTools, Web Profile, Web Profile Configuration).

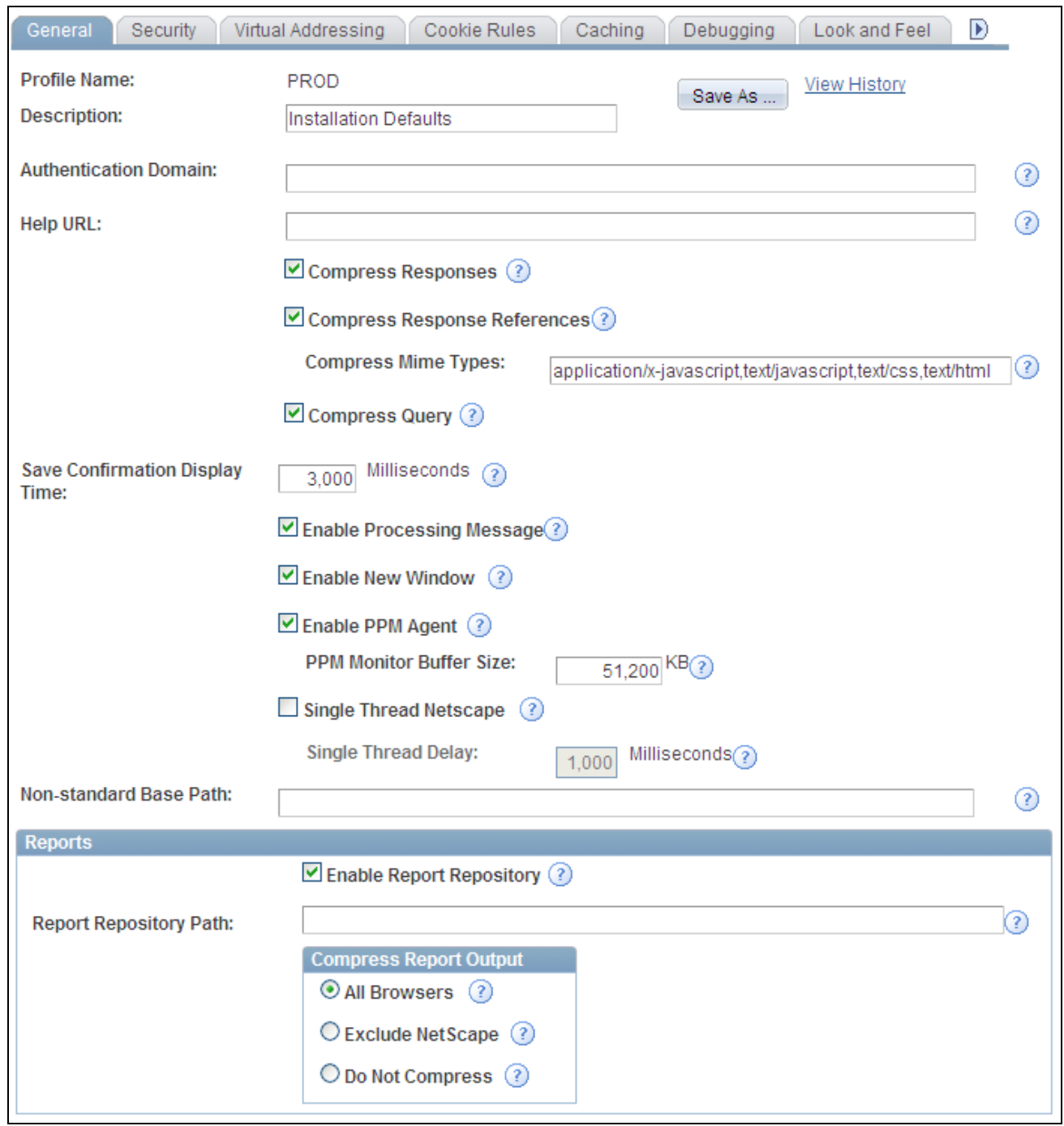

Web Profile Configuration - General page

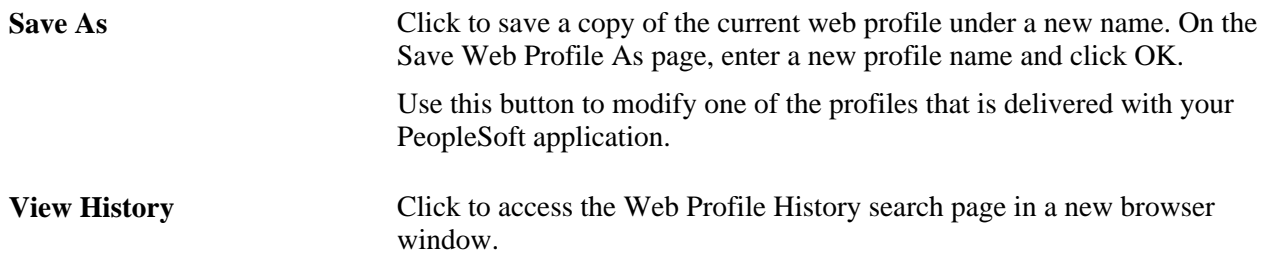

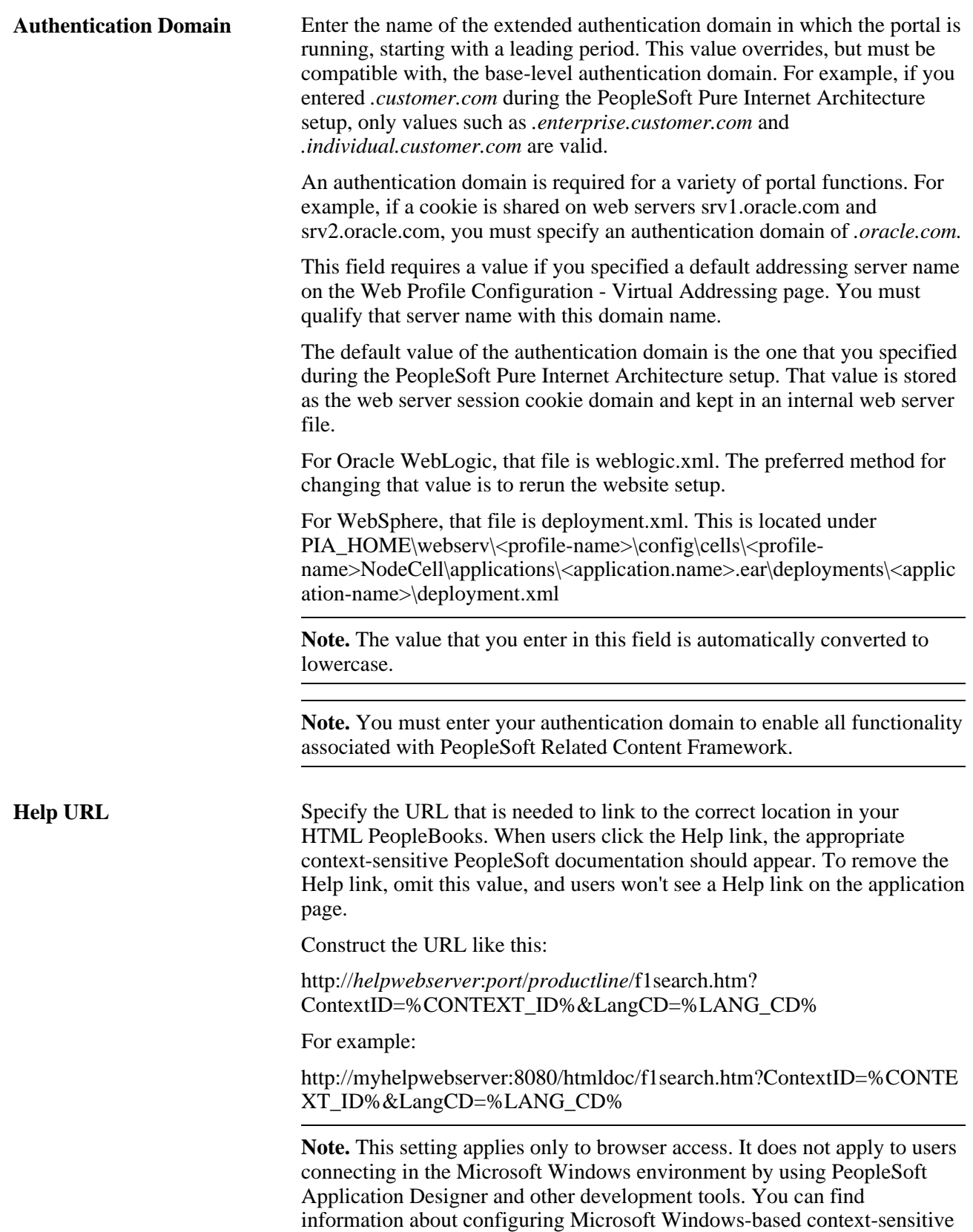

help in the PeopleTools installation documentation.

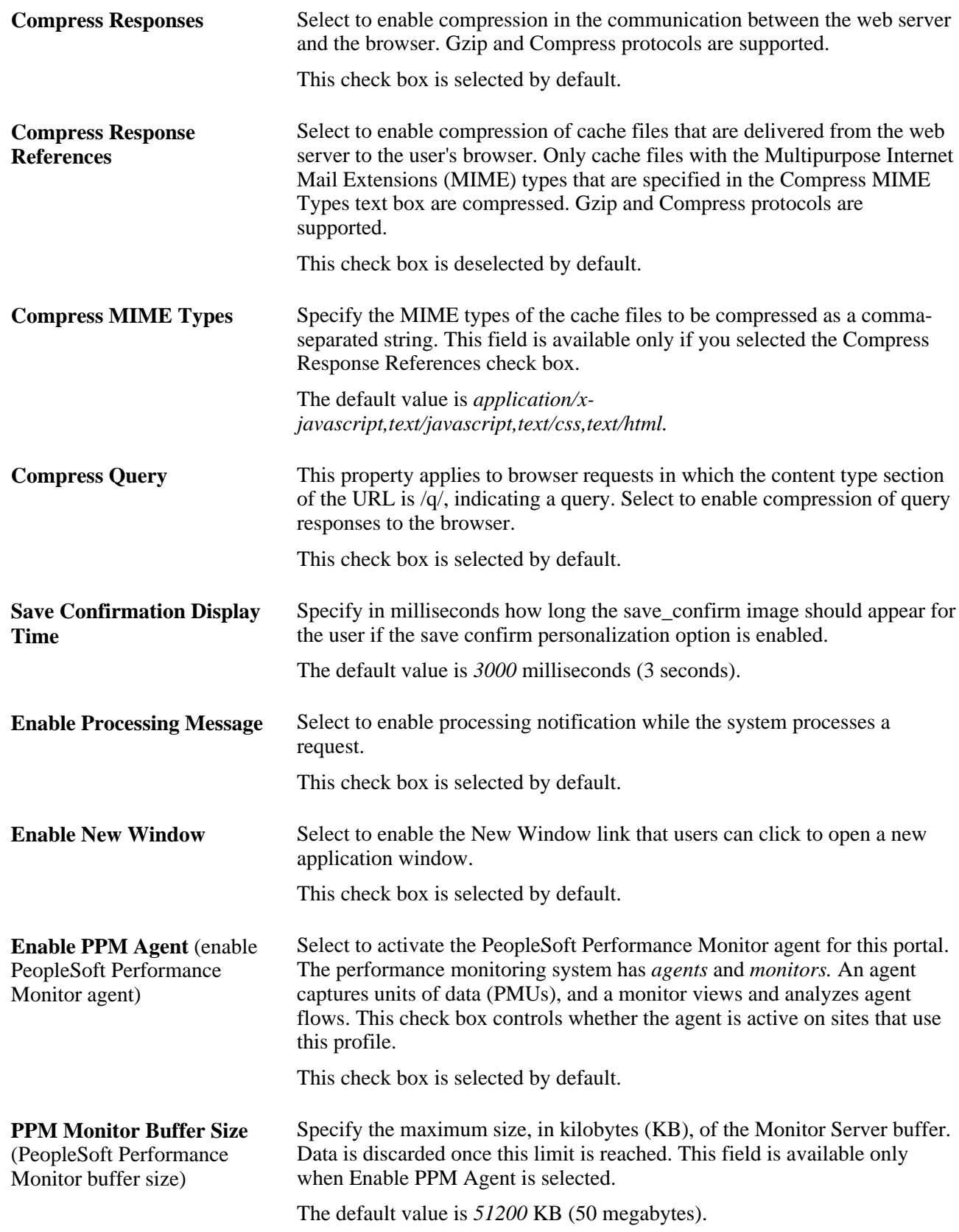

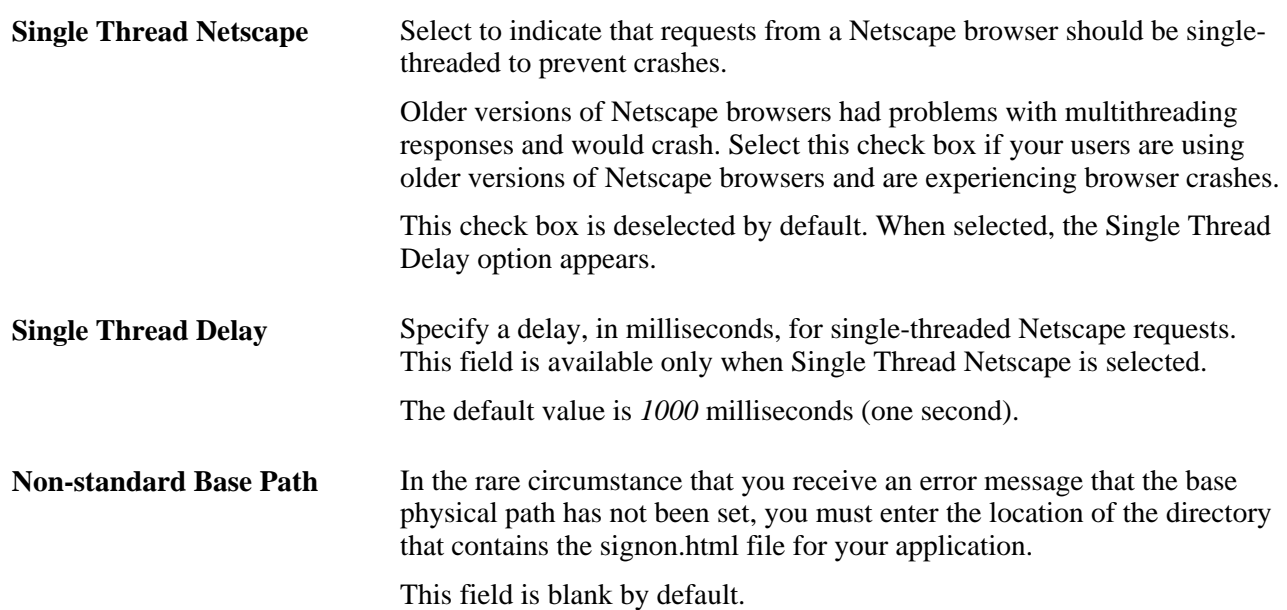

See [Chapter 9, "Configuring the Portal Environment," Viewing Web Profile History, page 278;](#page-301-0) Chapter 9, ["Configuring the Portal Environment," Understanding the Authentication Domain, page 236;](#page-259-0) [Chapter 9,](#page-281-0)  ["Configuring the Portal Environment," Configuring Caching, page 258;](#page-281-0) [Chapter 9, "Configuring the Portal](#page-277-0)  [Environment," Configuring Virtual Addressing, page 254](#page-277-0) and *PeopleTools 8.52: Performance Monitor*, "Administering the Performance Monitor," Working with Performance Monitor Web Profile Properties.

See the PeopleTools 8.52 installation guide for your database platform.

# **Reports**

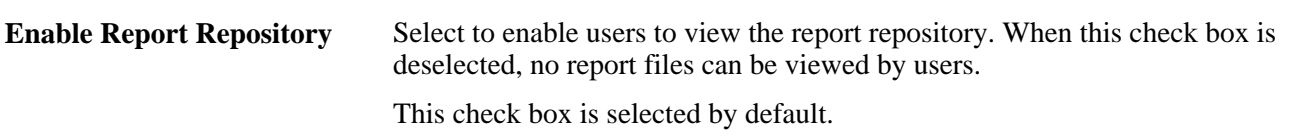

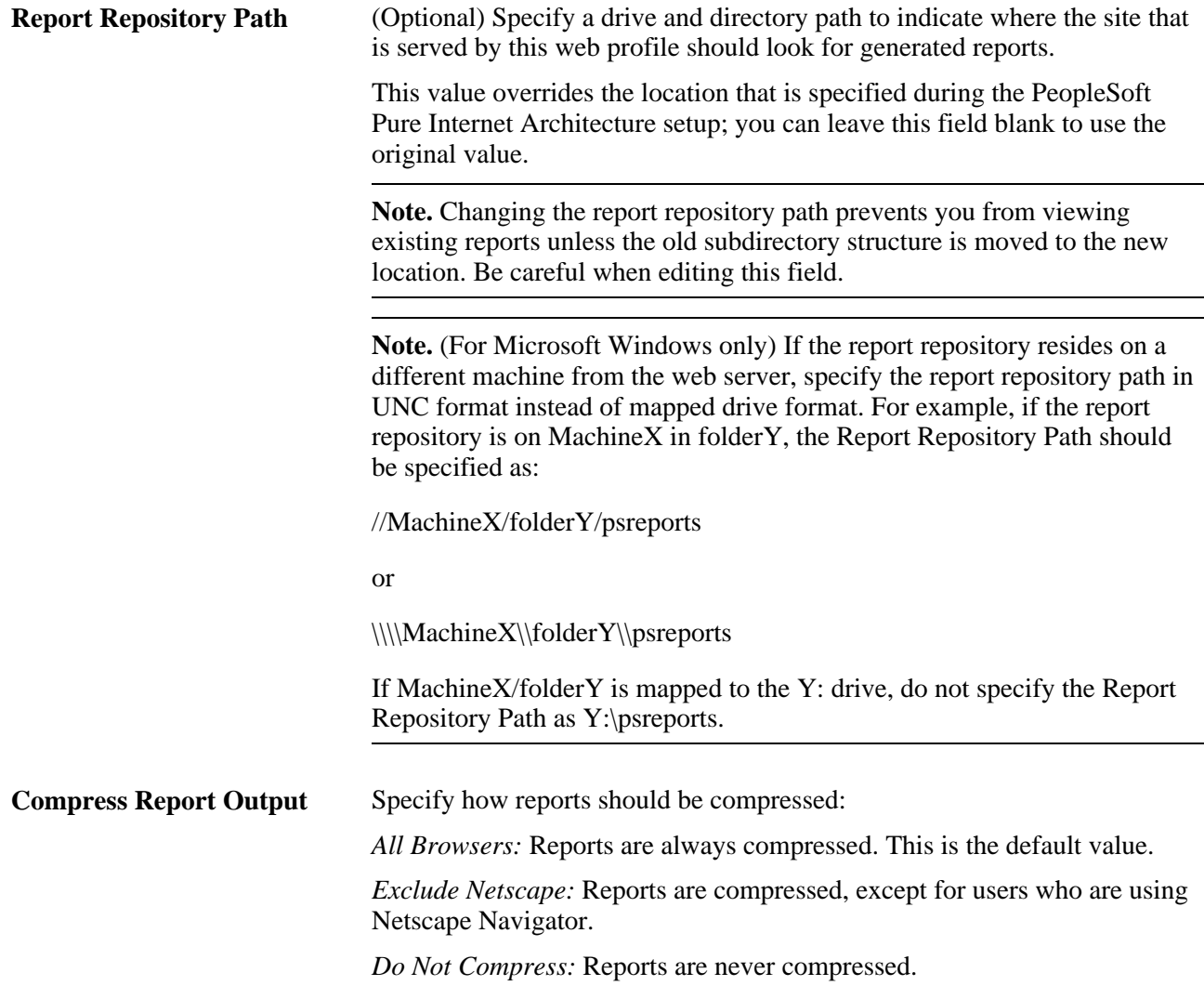

# **See Also**

*PeopleTools 8.52: PeopleCode API Reference*, "Internet Script Classes (iScript)," AuthTokenDomain

*PeopleTools 8.52: System and Server Administration*, "Working with Oracle WebLogic"

*PeopleTools 8.52: System and Server Administration*, "Working with IBM WebSphere"

# <span id="page-270-0"></span>**Configuring Portal Security**

Access the Web Profile Configuration page. (Select PeopleTools, Web Profile, Web Profile Configuration. Select the Security tab.)

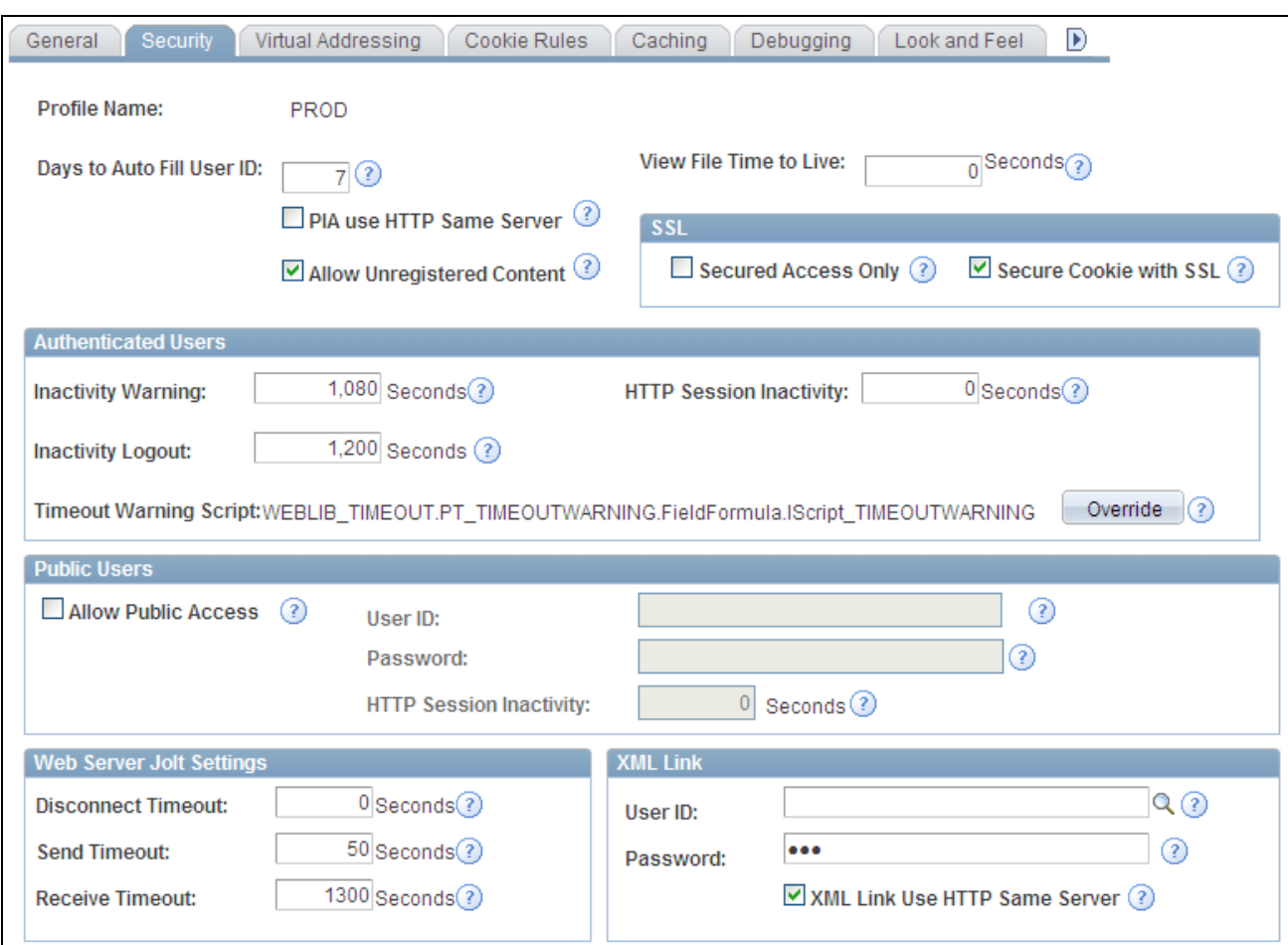

Web Profile Configuration - Security page

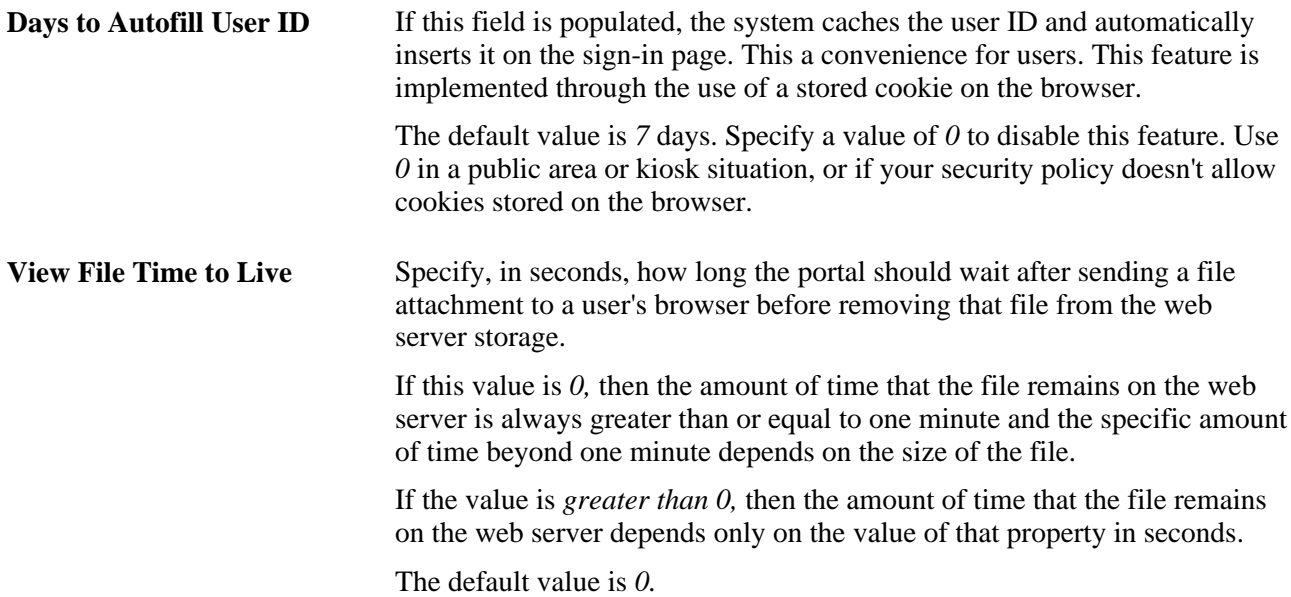

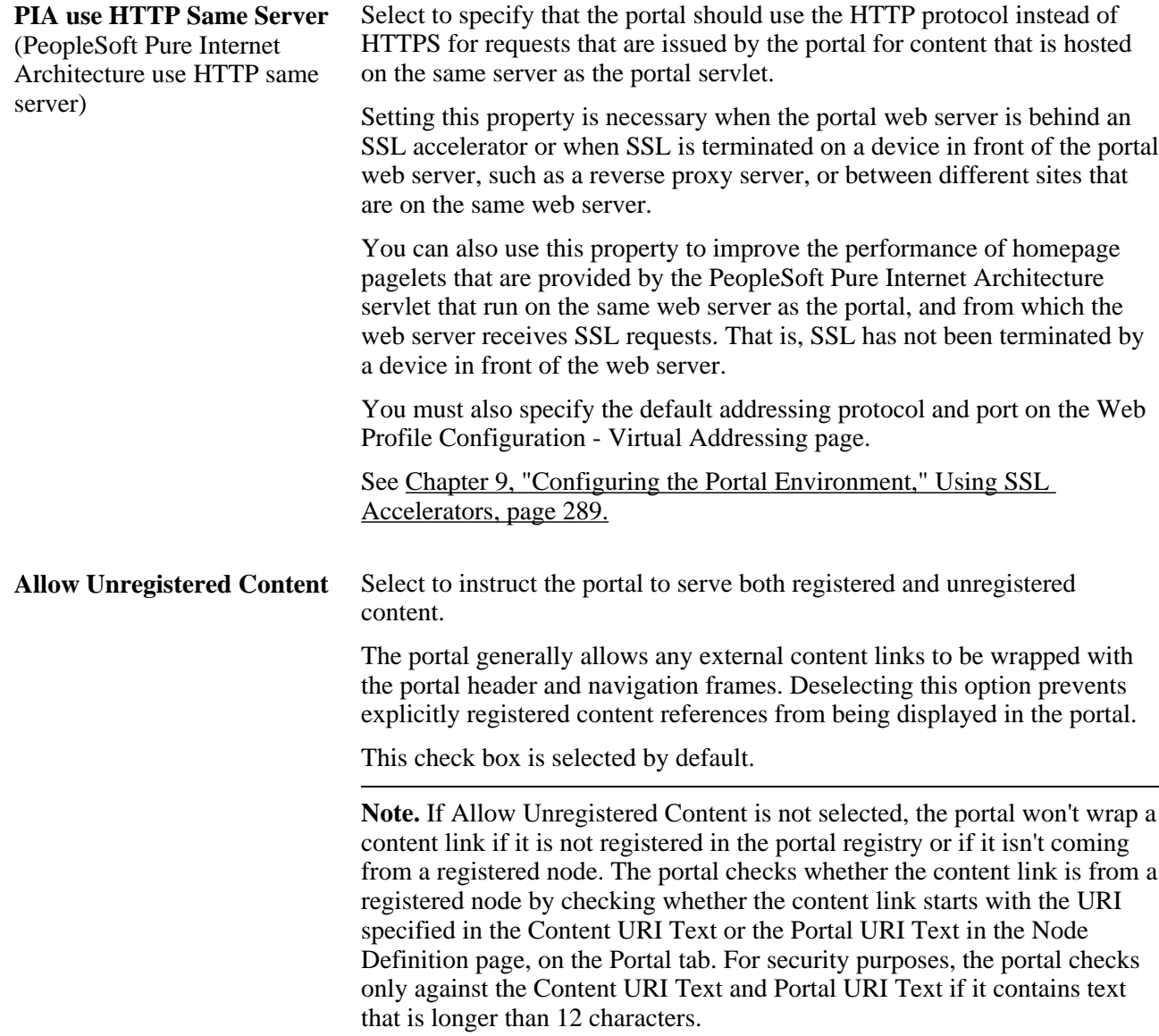

# **SSL (Secure Sockets Layer)**

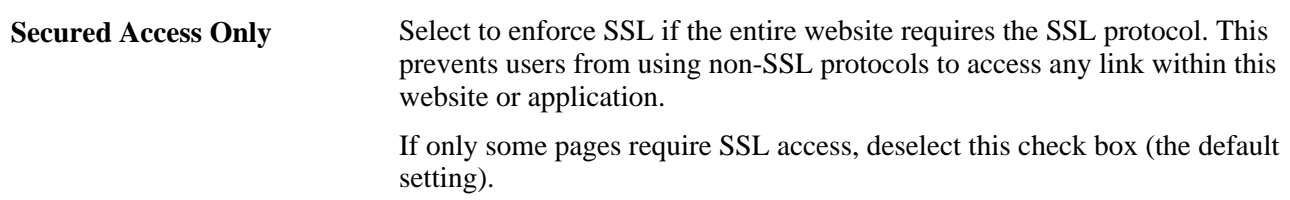

**Secure Cookie with SSL** Select to prevent the single sign on token from traveling over an insecure network. If you select this check box and the scheme of the current request is HTTPS (an SSL server), the system sets the secure attribute of the single sign on cookie (PS\_TOKEN) to True.

> PeopleSoft single sign on functionality also applies at the web server level. For example, suppose that you have two web servers: server X and server Y. Web server X is an SSL site, and web server Y is not. In these situations, many sites want server Y to trust the authentication token, PS\_TOKEN, issued by server X. This requires that you set the PS\_TOKEN to be secure.

> If the PS\_TOKEN is not secure, when a user signs in through server Y, the browser sends PS\_TOKEN to server Y over the unencrypted, non-SSL link. This is typical behavior for browsers when dealing with cookies that aren't secure. Potentially, in this situation, a hacker could obtain this token from the clear network and use it to sign in to the SSL-secure server X.

> Another important use of this property relates specifically to the PeopleSoft portal. When the portal uses a proxy server to relay content with an HTML template, it should forward only PS\_TOKEN cookies that are marked secure over SSL connections.

**Note.** By selecting this check box, you effectively disable single sign on functionality with any non-SSL servers.

If, at your site, you want users to sign in to an HTTPS server, and then want to use single signon functionality with HTTP servers, deselect this check box to enable single signon functionality between HTTPS and HTTP servers.

**Note.** Before you deselect this check box, make sure that you are aware of all the security implications, such as the security of the HTTPS server being compromised.

This check box is selected by default.

#### **Authenticated Users**

**Inactivity Warning** Specify the number of seconds that the portal should wait before warning users that the browser session will expire. Users can continue with the current session by clicking the OK button in the warning message, which resets the inactivity timer. If a user doesn't respond within the inactivity logout interval, the session ends and the expired connection page appears.

The default value is *1080* seconds (18 minutes).

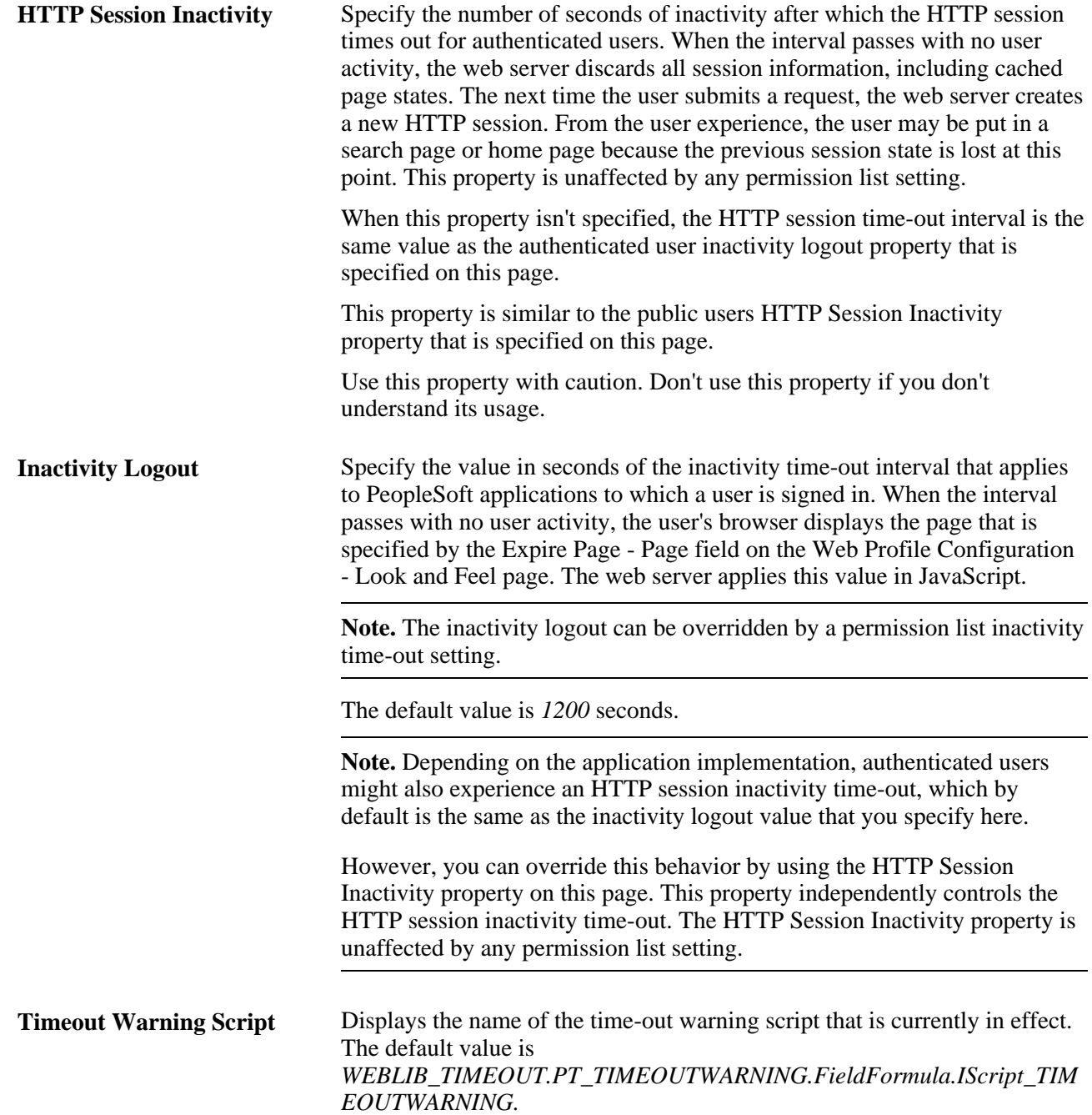

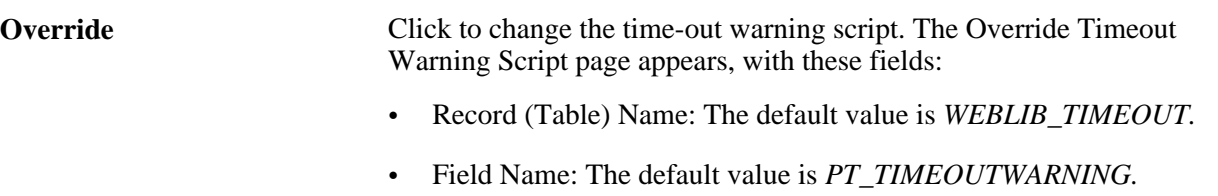

- PeopleCode Event Name: The default value is *FieldFormula.*
- PeopleCode Function Name: The default value is *IScript\_TIMEOUTWARNING.*

The values of these fields are concatenated to produce the value in the Timeout Warning Script field.

See *PeopleTools 8.52: Security Administration*, "Setting Up Permission Lists," Setting General Permissions.

# **Public Users**

Public users are PeopleSoft application users who are not required to go through a PeopleSoft sign in page. As a result, public users are neither identified nor authenticated by their own user ID and password. Public users also are not forwarded to the sign in page after any period of inactivity.

Because they access sites without credentials, public users should be limited to informational websites where sensitive data is not accessible.

You should enable public user access under these conditions:

When you provide users with direct links to nonsecure pages.

**Note.** If a user clicks a direct link that accesses a page for which the public user ID is not authorized, the system displays the sign-in page prompting the user to supply her PeopleSoft credentials.

When you use an external authentication method.

**Important!** If you are using an external authentication method in conjunction with the PeopleCode *SwitchUser* function, then the Inactivity Warning and Inactivity Logout values specified for authenticated users are restored.

See *PeopleTools 8.52: PeopleCode Language Reference*, "PeopleCode Built-in Functions," SwitchUser.

• When you want crawlers to search your PeopleSoft site and need to provide access to the portal.

**Allow Public Access** Select so that the system bypasses the user sign-in page when users click a direct link to a page. The system uses the values that you specify in the User ID and Password fields for authentication. This check box is deselected by default.

> When you select this check box, the system enables the User ID,Password, and HTTP Session Inactivity fields.

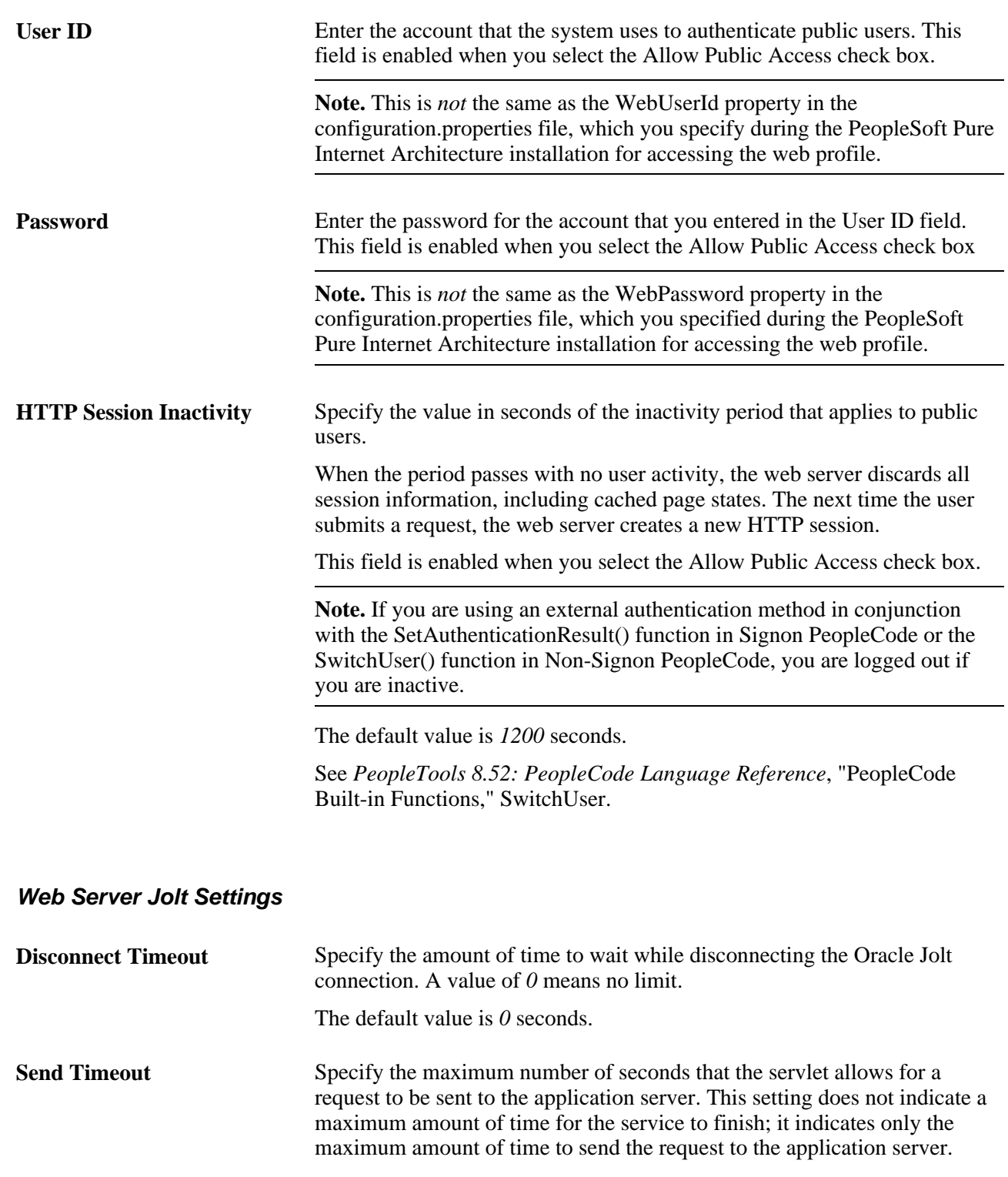

The default value is *50* seconds.

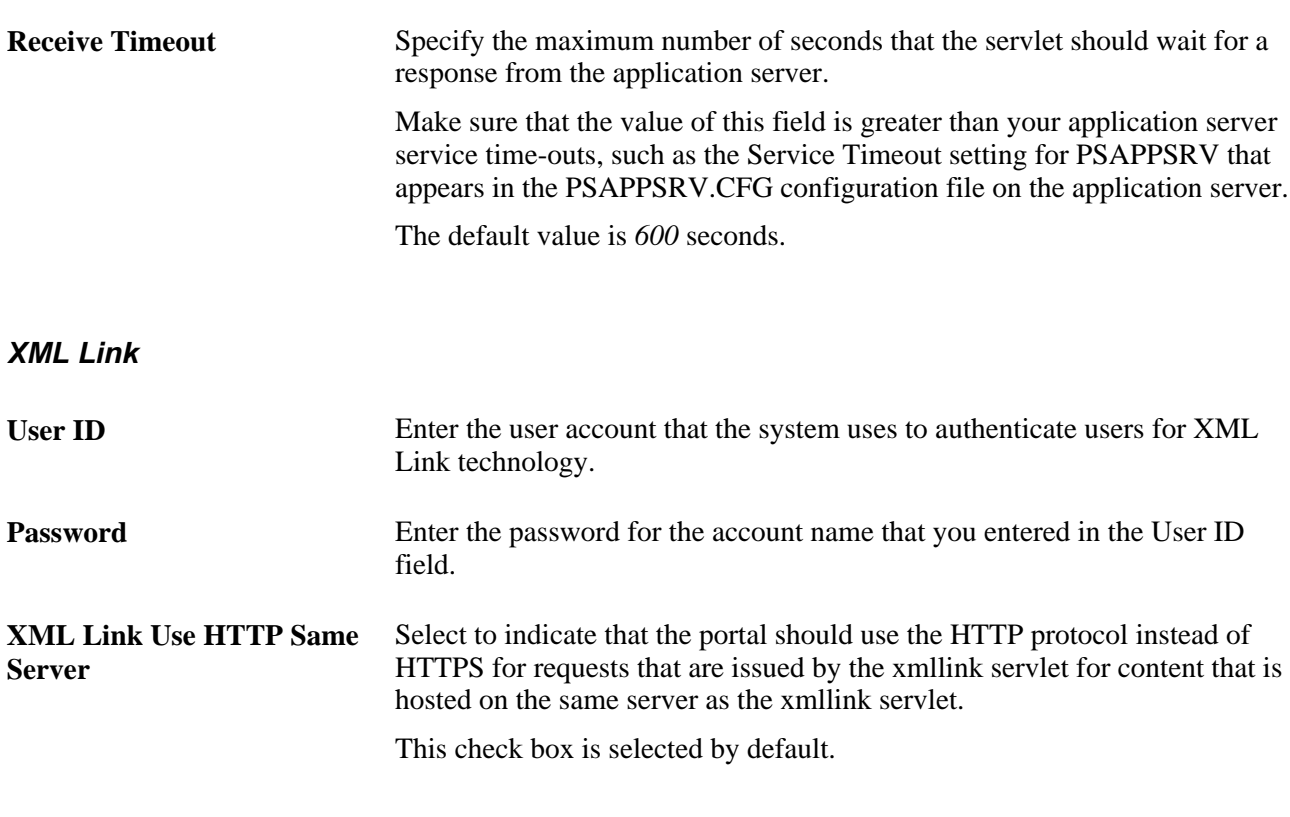

# **See Also**

[Chapter 9, "Configuring the Portal Environment," Improving Same-Server Performance Under SSL, page 288](#page-311-0) *PeopleTools 8.52: System and Server Administration*, "Working with Oracle WebLogic" [Chapter 9, "Configuring the Portal Environment," For IBM WebSphere, page 292](#page-315-0)

# <span id="page-277-0"></span>**Configuring Virtual Addressing**

Access the Web Profile Configuration page. (Select PeopleTools, Web Profile, Web Profile Configuration. Select the Virtual Addressing tab.)

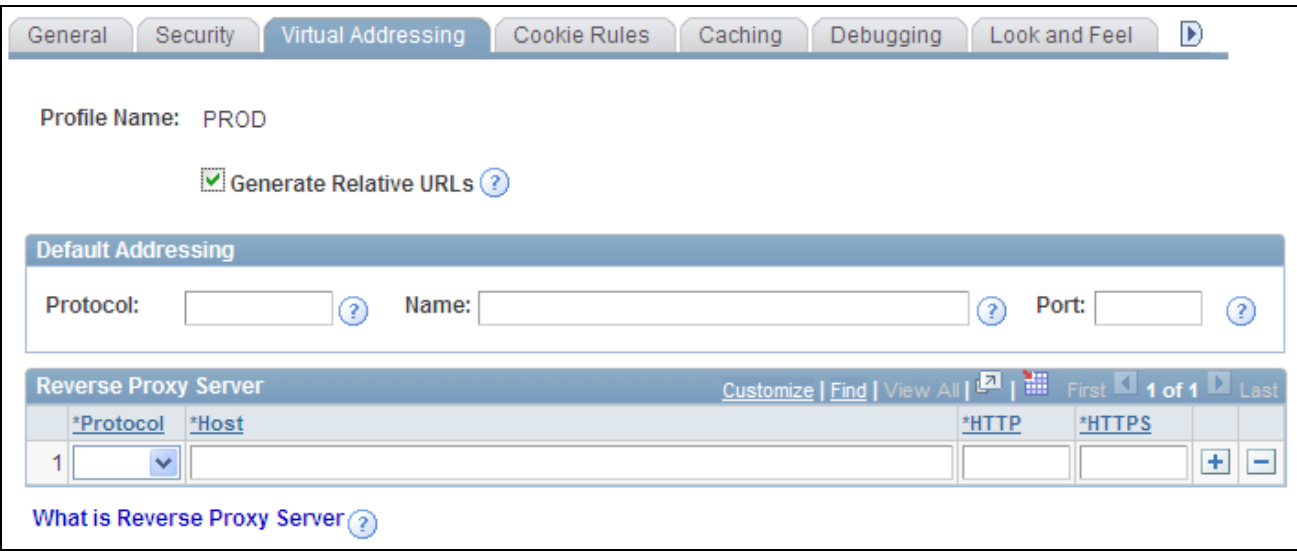

Web Profile Configuration - Virtual Addressing page

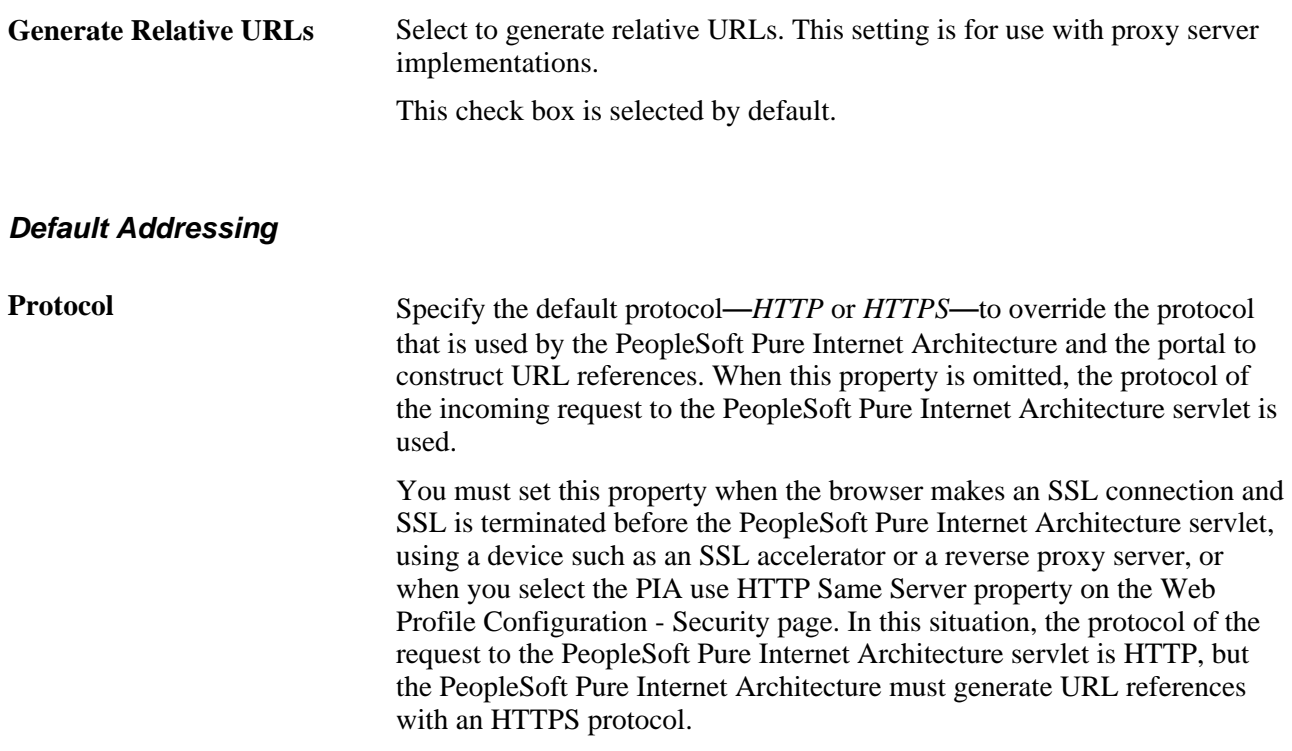

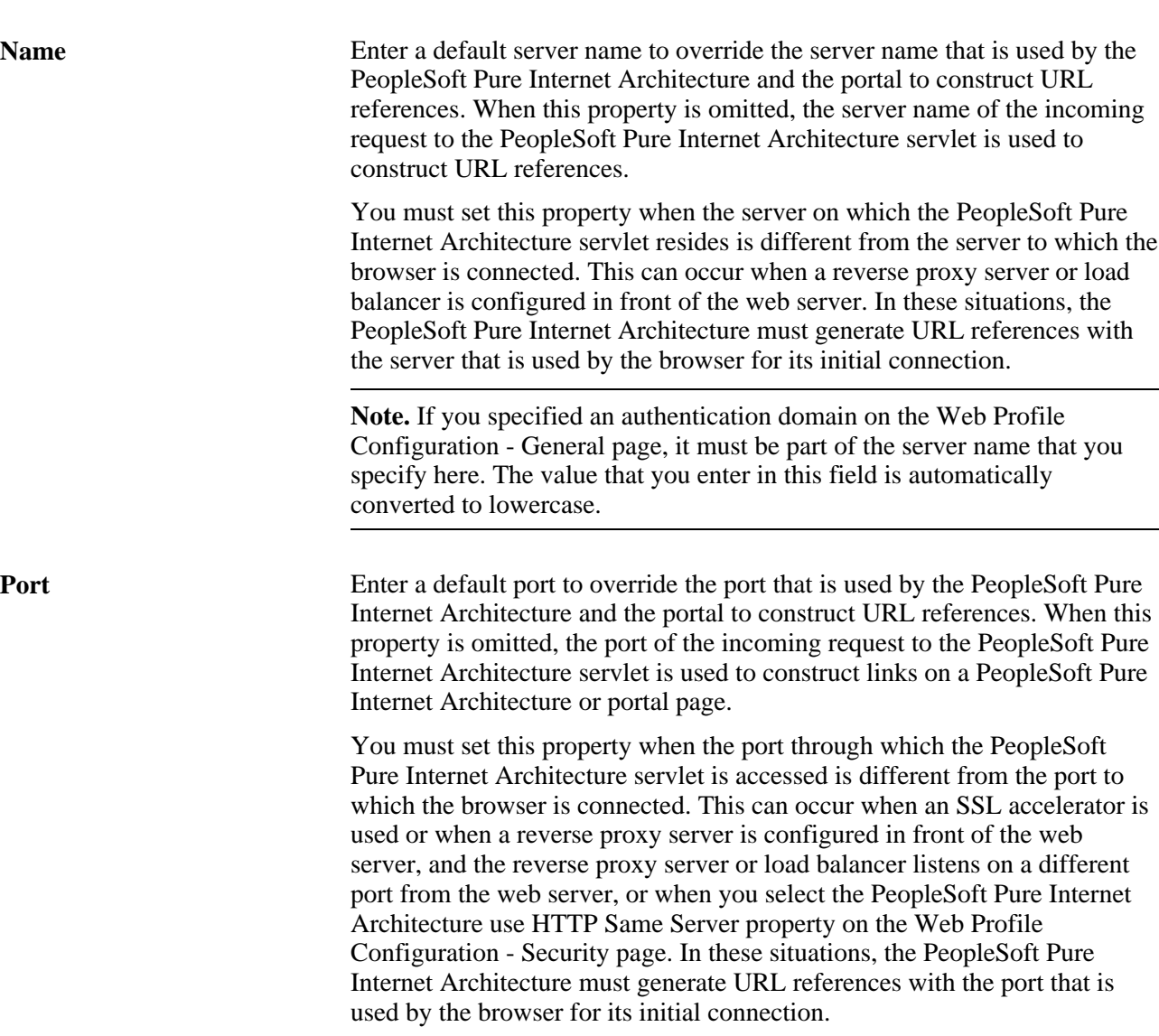

# **Reverse Proxy Server List**

Use this grid to specify the reverse proxy servers through which the portal can expect to retrieve content. External content that is retrieved from these sources and contains relative references is rewritten by the portal to contain relative references instead of absolute references to preserve reverse proxy server requirements.

For each reverse proxy server on the list, you specify:

- The protocol to use.
- The server's host or machine name.
- The server's HTTP port number.
- The server's HTTPS port number.

# <span id="page-280-0"></span>**Configuring Cookie Rules**

Access the Web Profile Configuration page. (Select PeopleTools, Web Profile, Web Profile Configuration. Select the Cookie Rules tab.)

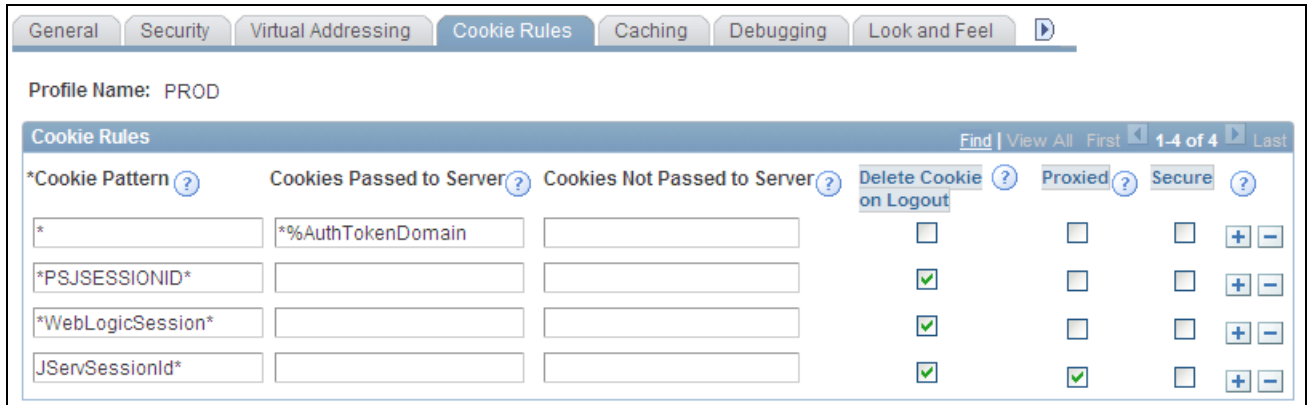

Web Profile Configuration - Cookie Rules page

This page defines rules that determine how the portal passes cookies to servers in the same domain.

Oracle WebLogic and IBM WebSphere web servers use browser cookies (containing the server path and domain) to establish session identity. These cookies have a default name that's used to retrieve the cookie on each request to the web server. In an environment in which multiple web servers are in use with the portal, you need to define unique session cookie names between web servers to prevent one cookie from overwriting another cookie of the same name set by a different web server. The path or domain of the cookie must be different to prevent overwriting.

**Note.** Use the first three fields to specify patterns to match, where the asterisk ( \* ) is treated as a wildcard, matching zero or more characters.

The portal knows its own domain (from the authentication domain), and the first default rule instructs it to pass portal servlet cookies to any server in the same domain, over both secure and insecure connections. All other cookies can continue to be passed to any server on any domain.

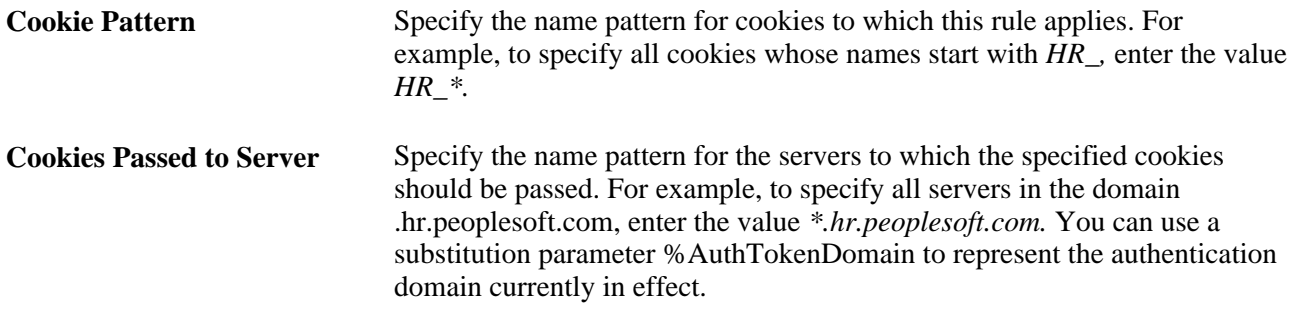

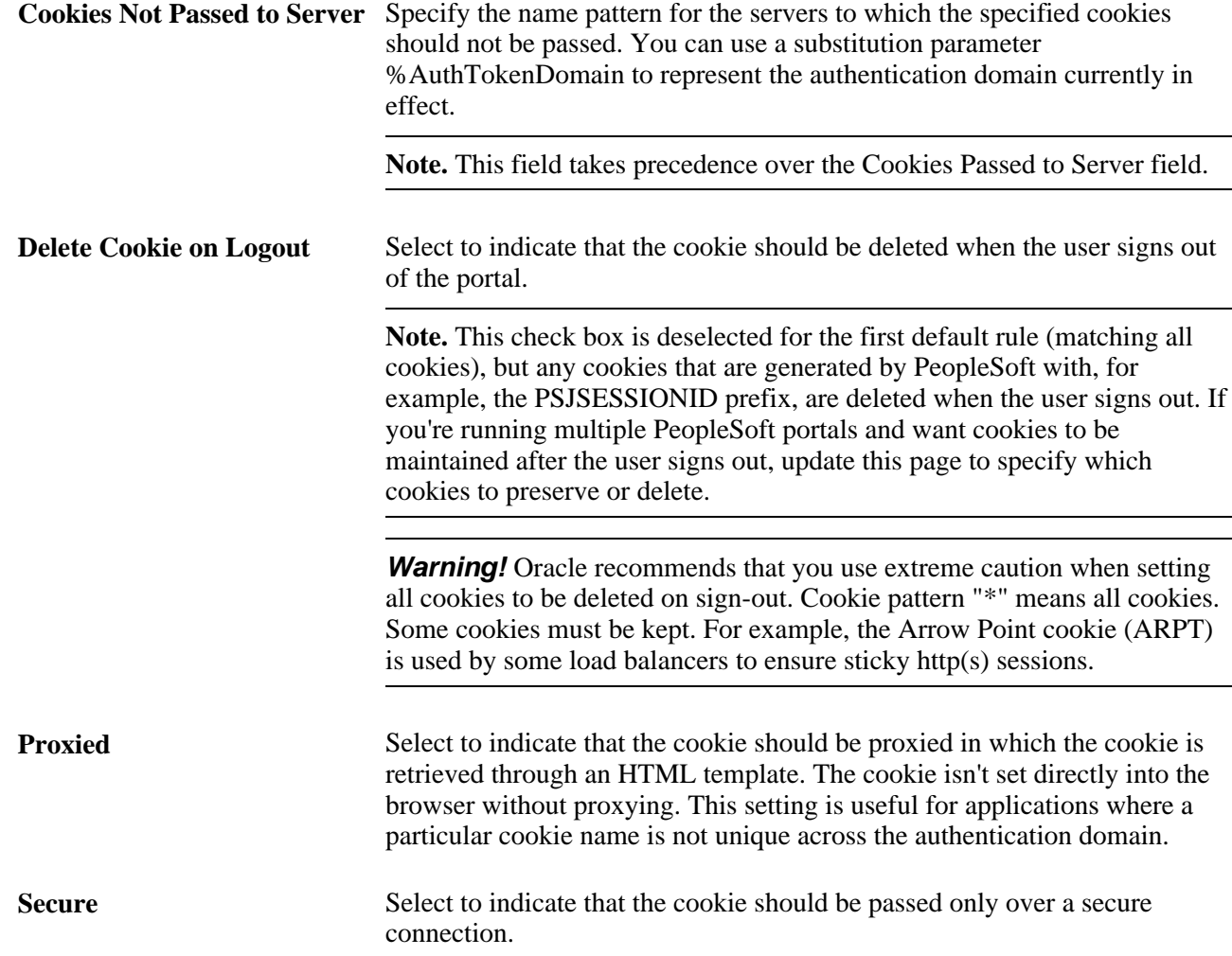

This table shows how cookie names are set in WebSphere for the Portal and pspc (PeopleSoft Portlet Container) web modules:

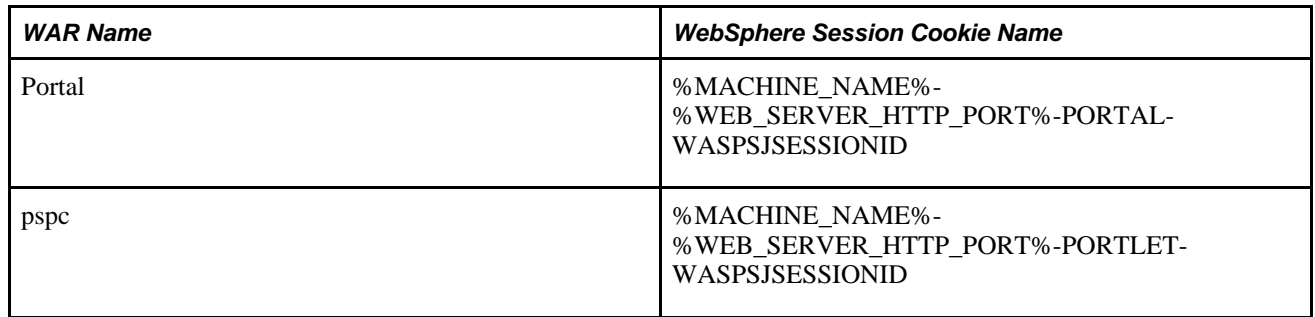

# <span id="page-281-0"></span>**Configuring Caching**

Access the Web Profile Configuration page. (Select PeopleTools, Web Profile, Web Profile Configuration. Select the Caching tab.)

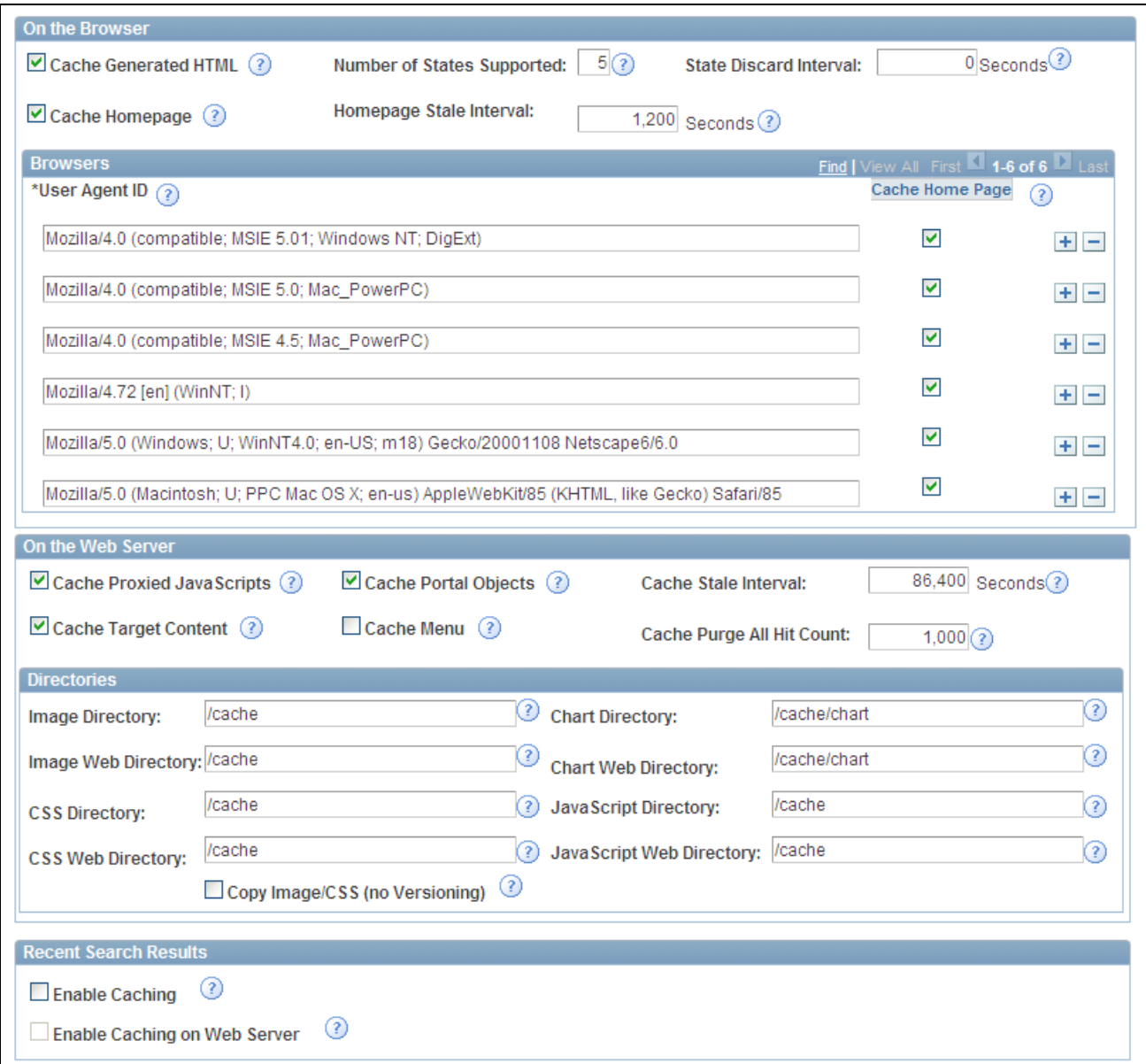

Web Profile Configuration - Caching page

# **On the Browser**

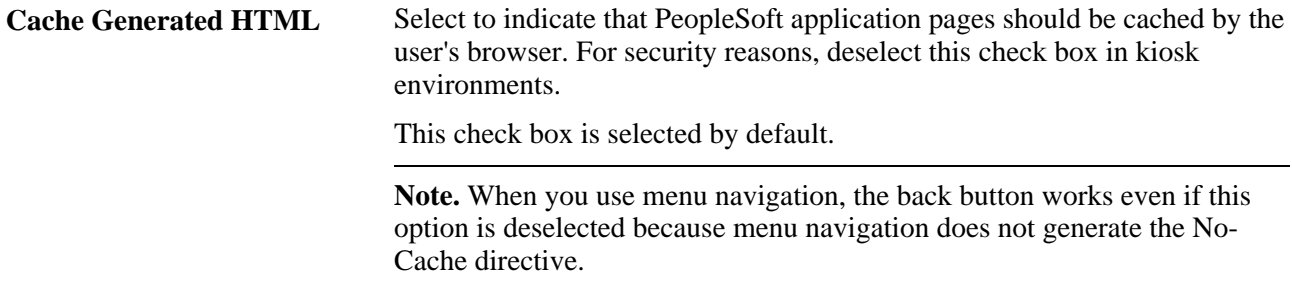

# **Number of States Supported** Specify how many browser states the portal should support when the user accesses PeopleSoft application pages.

**Note.** If you have applications that make numerous server requests, you may want to increase this value. This increases the virtual machine's memory requirements, so be prepared to allocate more memory accordingly.

The default value is *5* states.

**State Discard Interval** When a user signs out (either explicitly or because of a session timeout), the system normally clears all application states for the user's session. This property enables clearing of application states for individual windows instead. If your users have a long session time-out and many browser windows open, use this property to force the portal web server to release cached states for windows that a user has closed.

> Every time a user clicks the New Window link on a portal page, or when transfer PeopleCode opens a new window, the portal web server creates and maintains a state cache for that new browser window. Even if the user closes the window, the web server continues to maintain the cache during the interval that is specified by the Inactivity Logout field on the Web Profile Configuration - Security page. If users open many application browser windows simultaneously and then close most of them while still continuing to work actively in one or two remaining windows, you may be using more web server memory than is required and unnecessarily degrading its performance.

> You can improve performance by using this property to specify an independent time-out interval that applies to individual browser windows, which forces the portal web server to release cached states for windows that users have closed.

> When a user clicks the New Window link, and each time user activity in a window produces a request for data from the web server, the portal applies a current timestamp to its corresponding state cache. The next time the user clicks the New Window link, the portal examines the timestamp for each state cache. For any timestamp that's older than the status block time-out, the portal web server discards the associated window state cache on the assumption that the window must have been closed.

**Note.** The portal performs this comparison only when the user clicks the New Window link.

Enter a value that represents the number of seconds for the inactivity timeout per window. This time-out should be as short as possible, but still long enough to avoid discarding the state cache of any window that's still in use. A good starting value is the same value as the inactivity logout. If you don't specify this property, or if you enter *0,*status blocks are tracked per session—all status blocks are deleted when the user signs out or when the inactivity logout interval expires.

**Note.** A potential inconvenience with this property is that users might be inactive in a window without closing it, then return to it after the interval that you specify here has expired. In that case, they're presented with the application's search page.

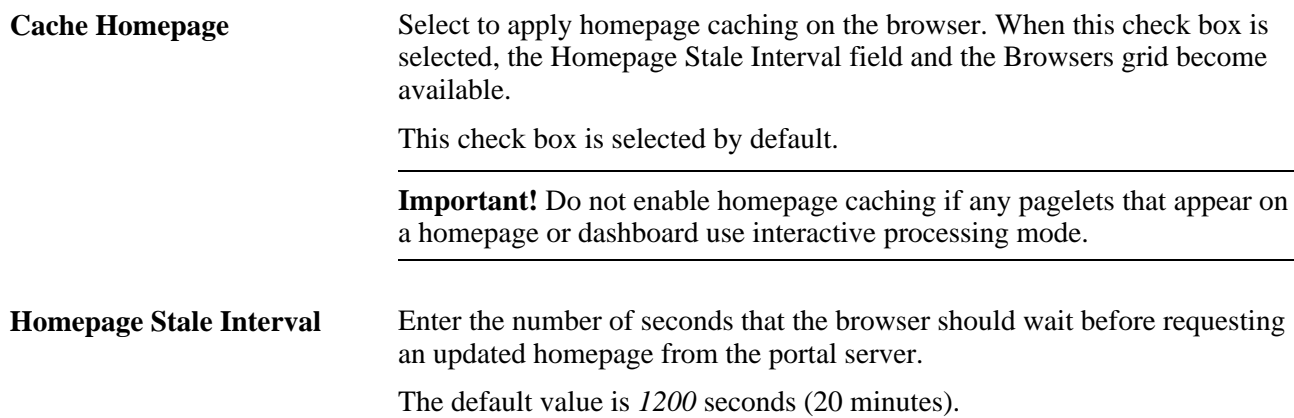

See [Chapter 8, "Using Portal Caching Features," Implementing Homepage Caching, page 230](#page-253-0) and Chapter 8, ["Using Portal Caching Features," Implementing PeopleSoft Page Caching, page 232.](#page-255-0)

#### **Browsers**

Use this grid to identify the browsers that you don't want to cache the homepage. For each browser make, model, and version, supply the identifying user agent ID and deselect the Cache Home Page check box. To re-enable caching for a listed browser, select the browser's Cache Home Page check box.

Any browser that is not listed caches the homepage if the global Cache Homepage check box is selected.

**Note.** If the global Cache Homepage check box is deselected, you can't enable homepage caching for individual browsers.

See [Chapter 8, "Using Portal Caching Features," Implementing Homepage Caching, page 230.](#page-253-0)

#### **On the Web Server**

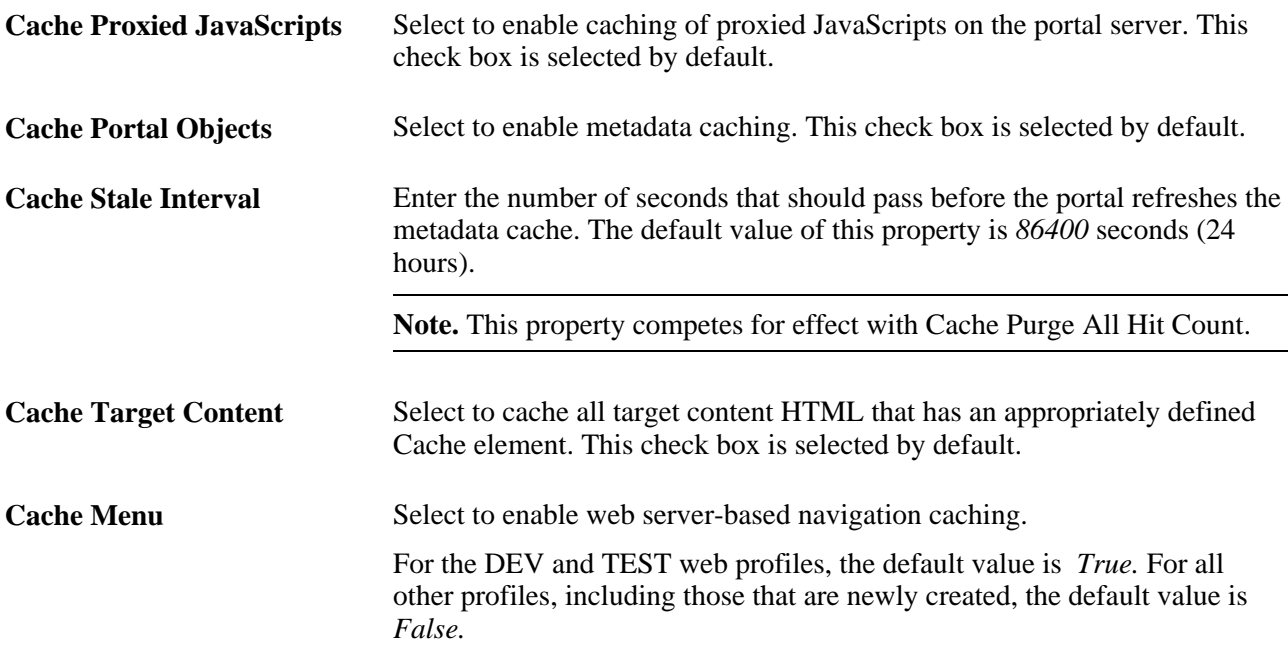

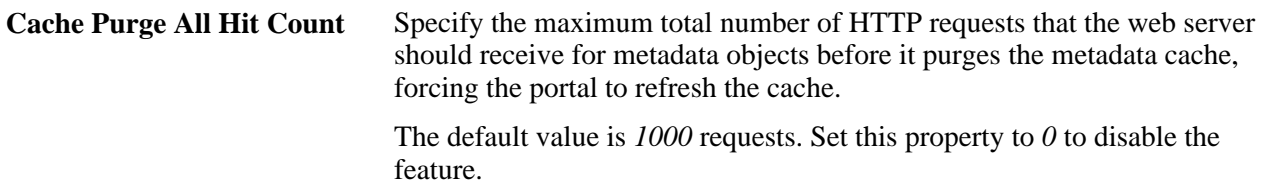

**Note.** This property competes for effect with the cache stale interval.

See [Chapter 8, "Using Portal Caching Features," Implementing Target Content Caching, page 223](#page-246-0); [Chapter 8,](#page-250-0) ["Using Portal Caching Features," Implementing Metadata Caching, page 227;](#page-250-0) [Chapter 8, "Using Portal](#page-252-0)  [Caching Features," Implementing Proxied JavaScript Caching, page 229](#page-252-0) and [Chapter 8, "Using Portal](#page-256-0)  [Caching Features," Administering Web Server-Based Navigation Caching, page 233.](#page-256-0)

# **Directories**

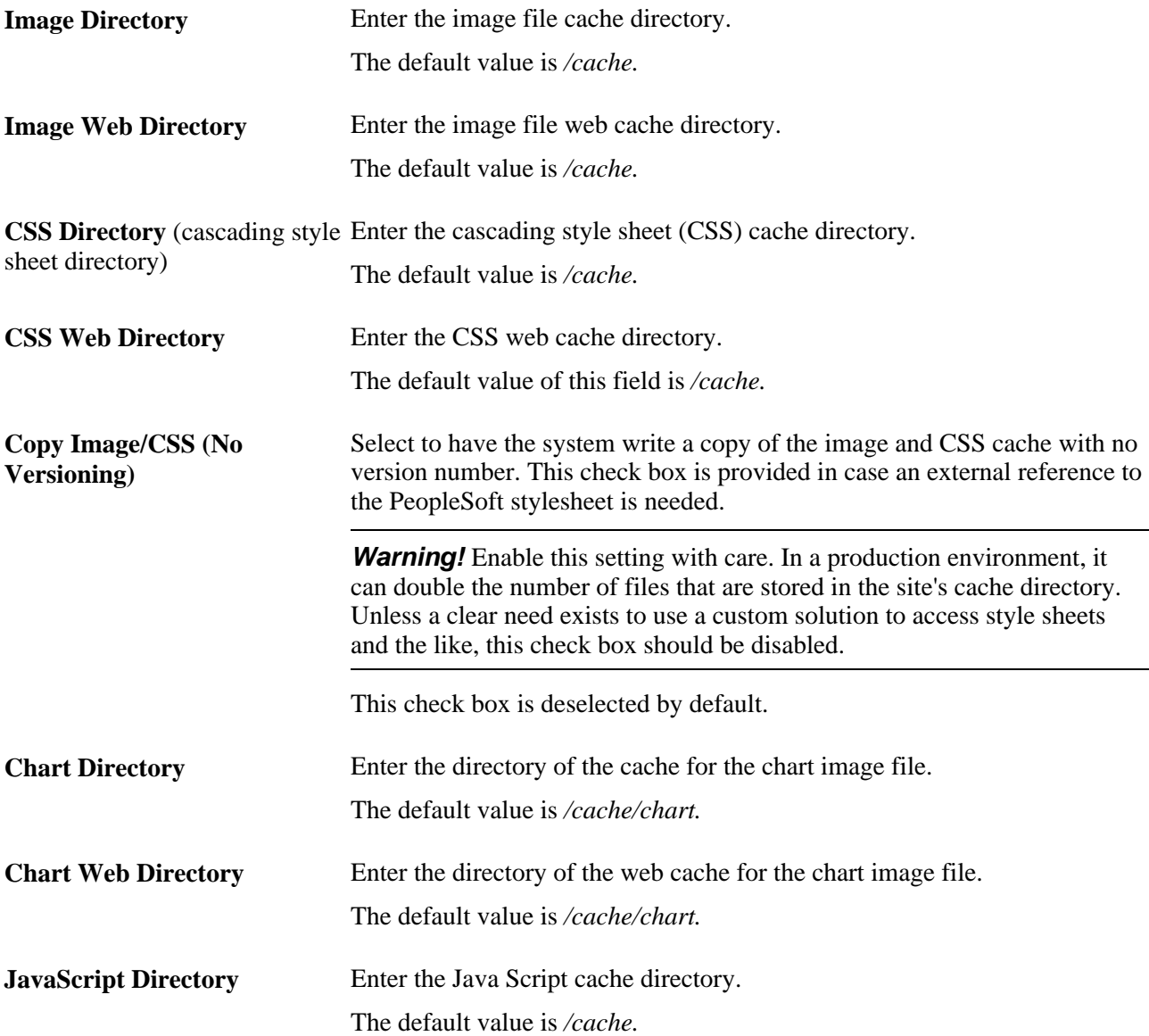

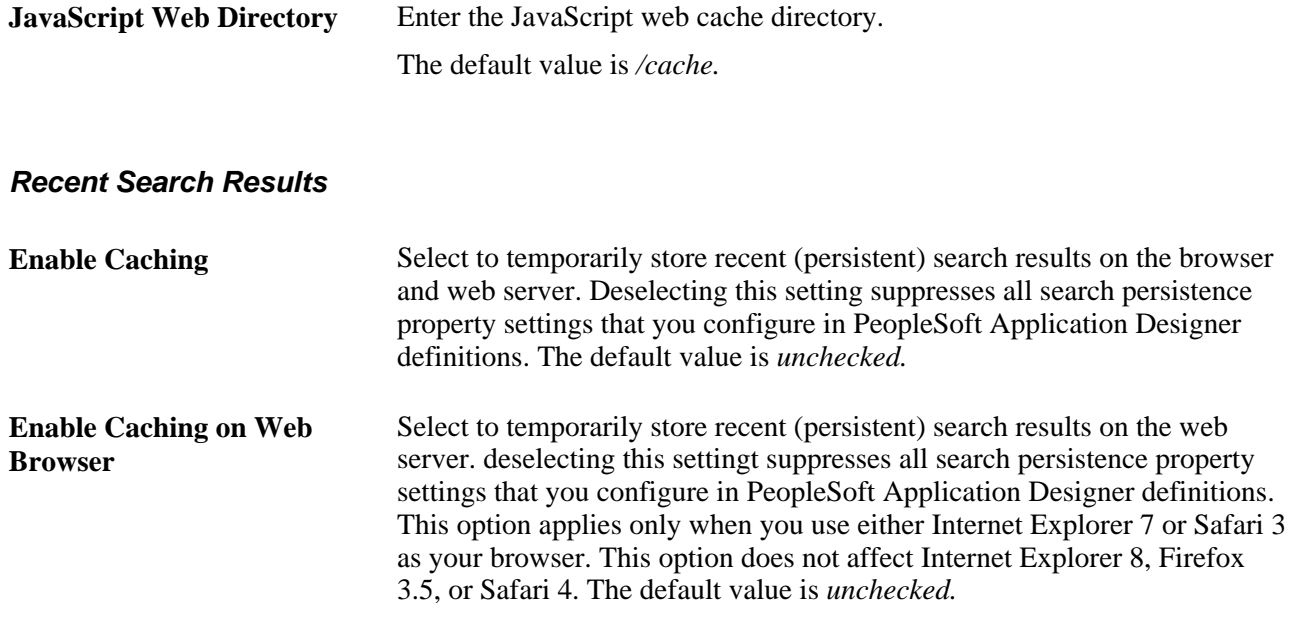

See *PeopleTools 8.52: PeopleSoft Application Designer Developer's Guide*, "Creating Record Definitions," Setting Record Field Use Properties.

# **Configuring Trace and Debug Options**

Access the Web Profile Configuration page. (Select PeopleTools, Web Profile, Web Profile Configuration. Select the Debugging tab.)
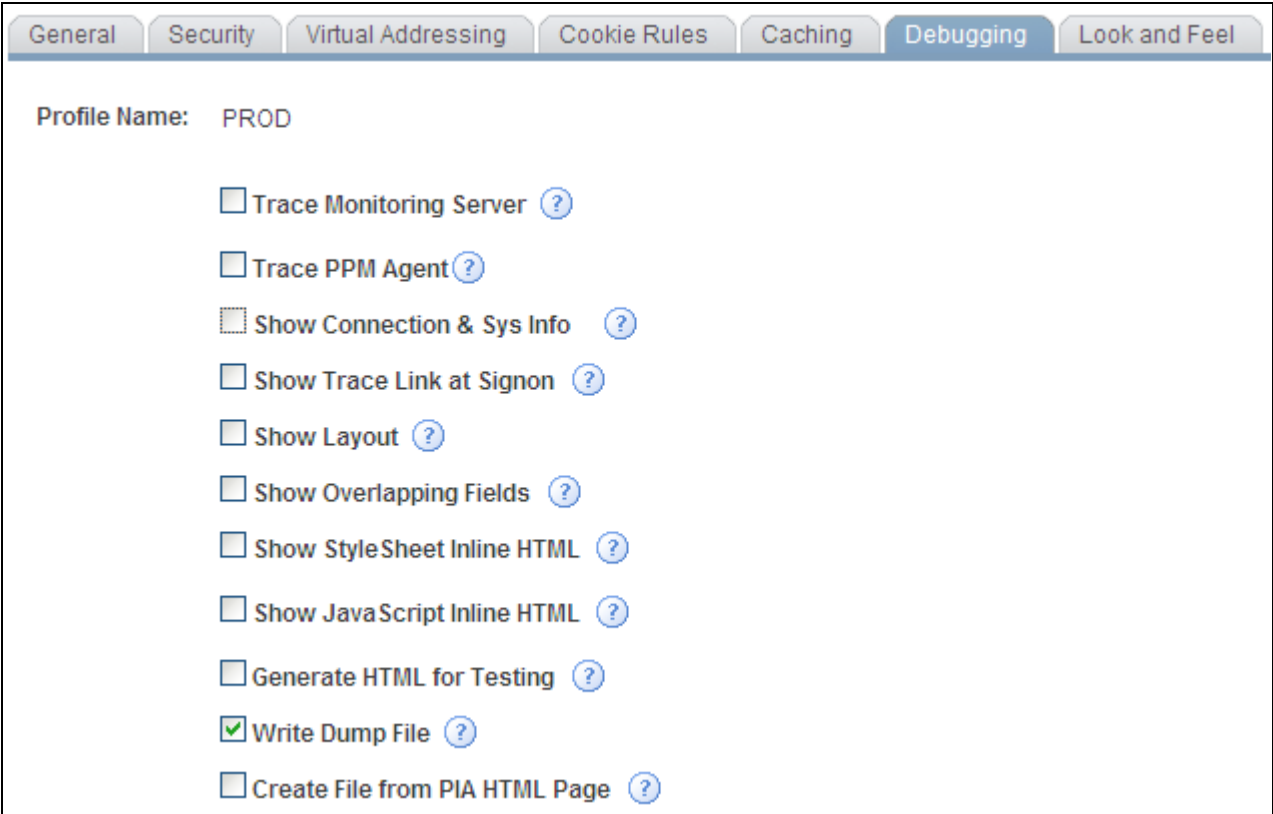

Web Profile Configuration - Debugging page

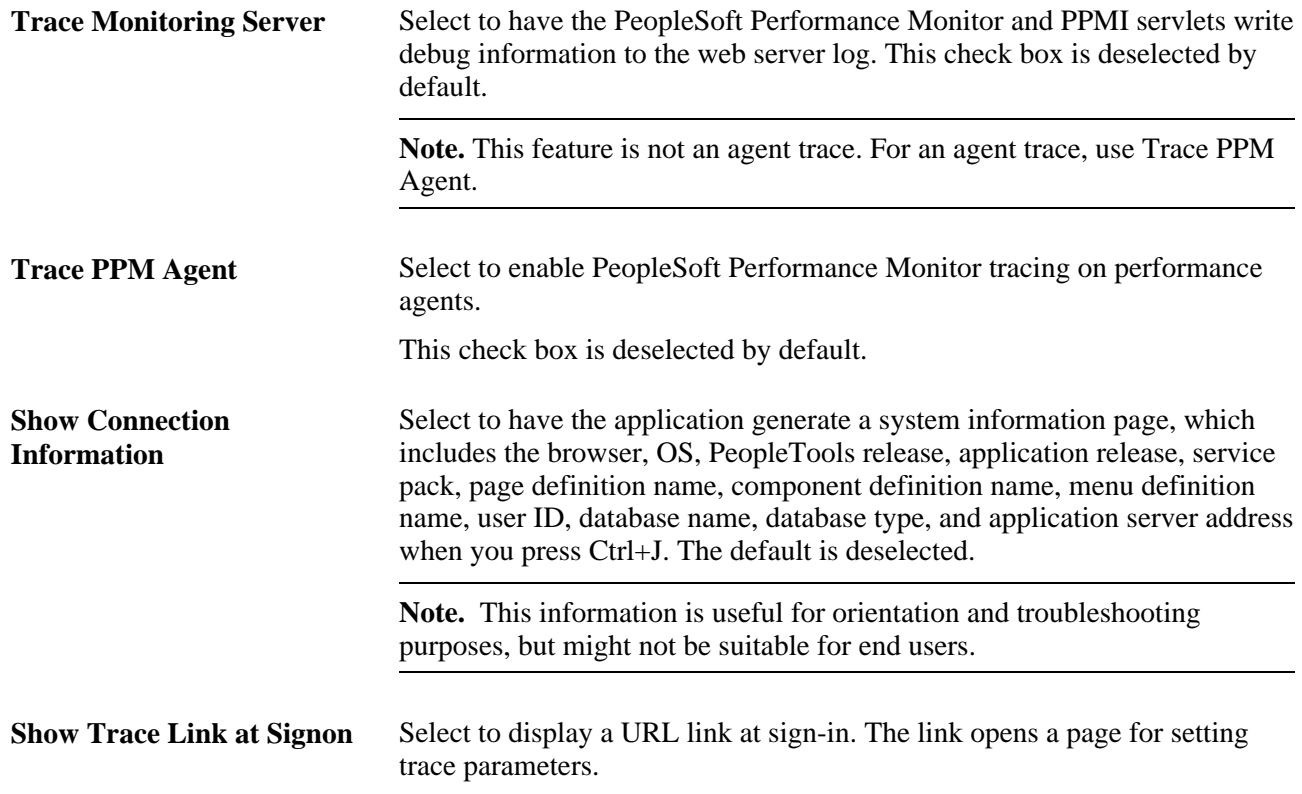

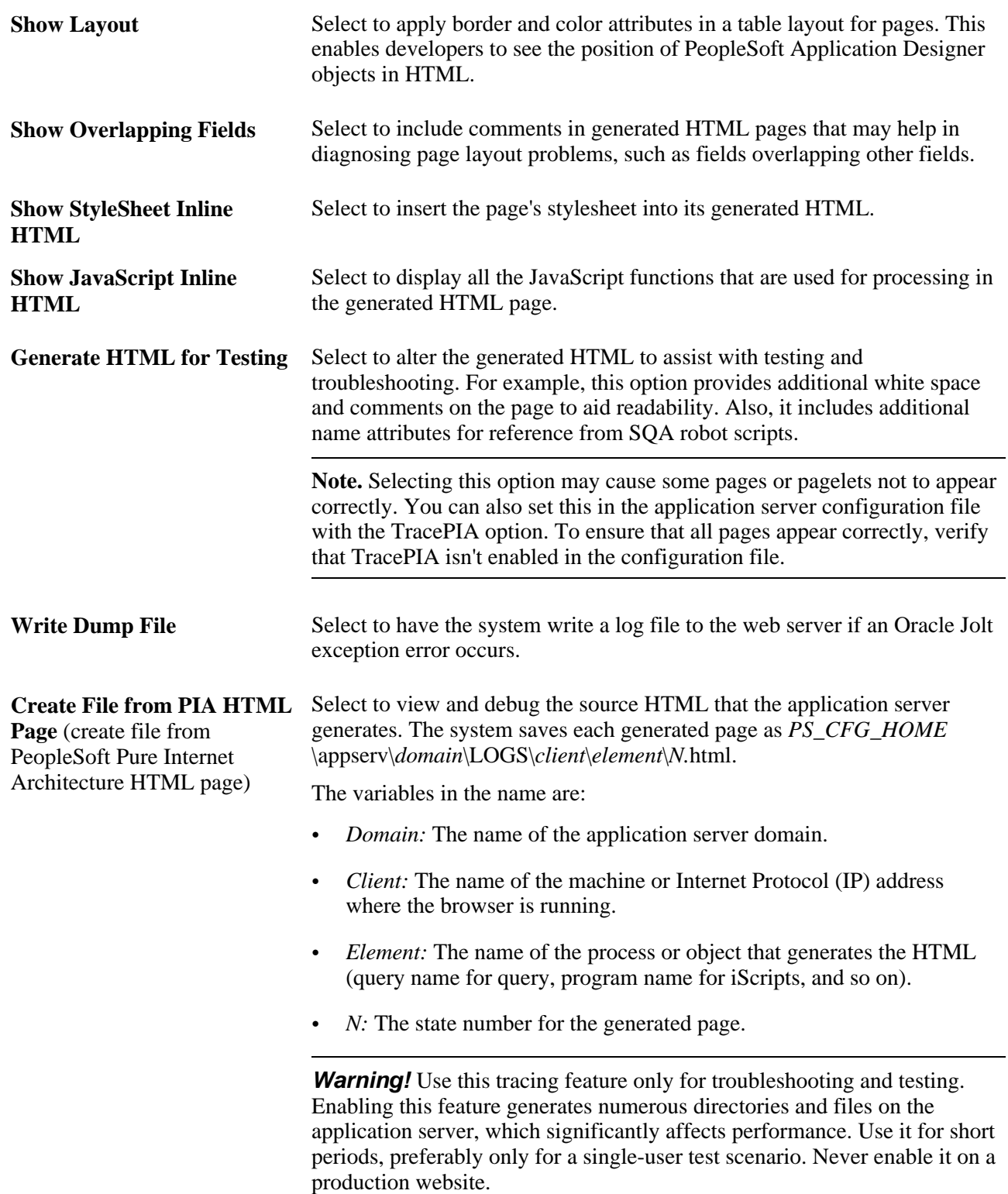

See [Chapter 9, "Configuring the Portal Environment," Configuring Custom Properties, page 274](#page-297-0) and *PeopleTools 8.52: Performance Monitor*, "Administering the Performance Monitor," Working with Performance Monitor Web Profile Properties.

# **Configuring Appearance and Character**

Access the Web Profile Configuration page. (Select PeopleTools, Web Profile, Web Profile Configuration. Select the Look and Feel tab.)

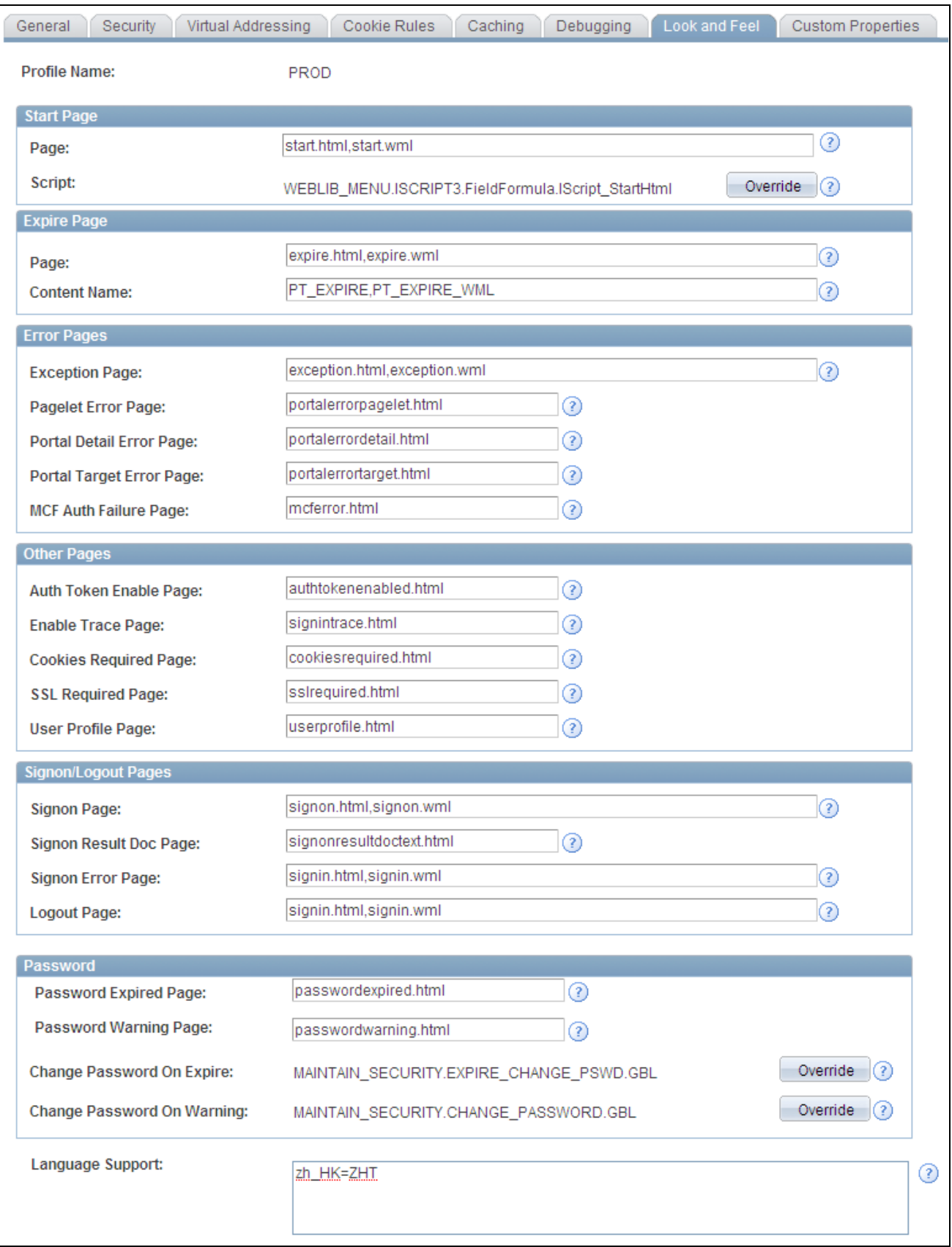

Web Profile Configuration - Look and Feel page

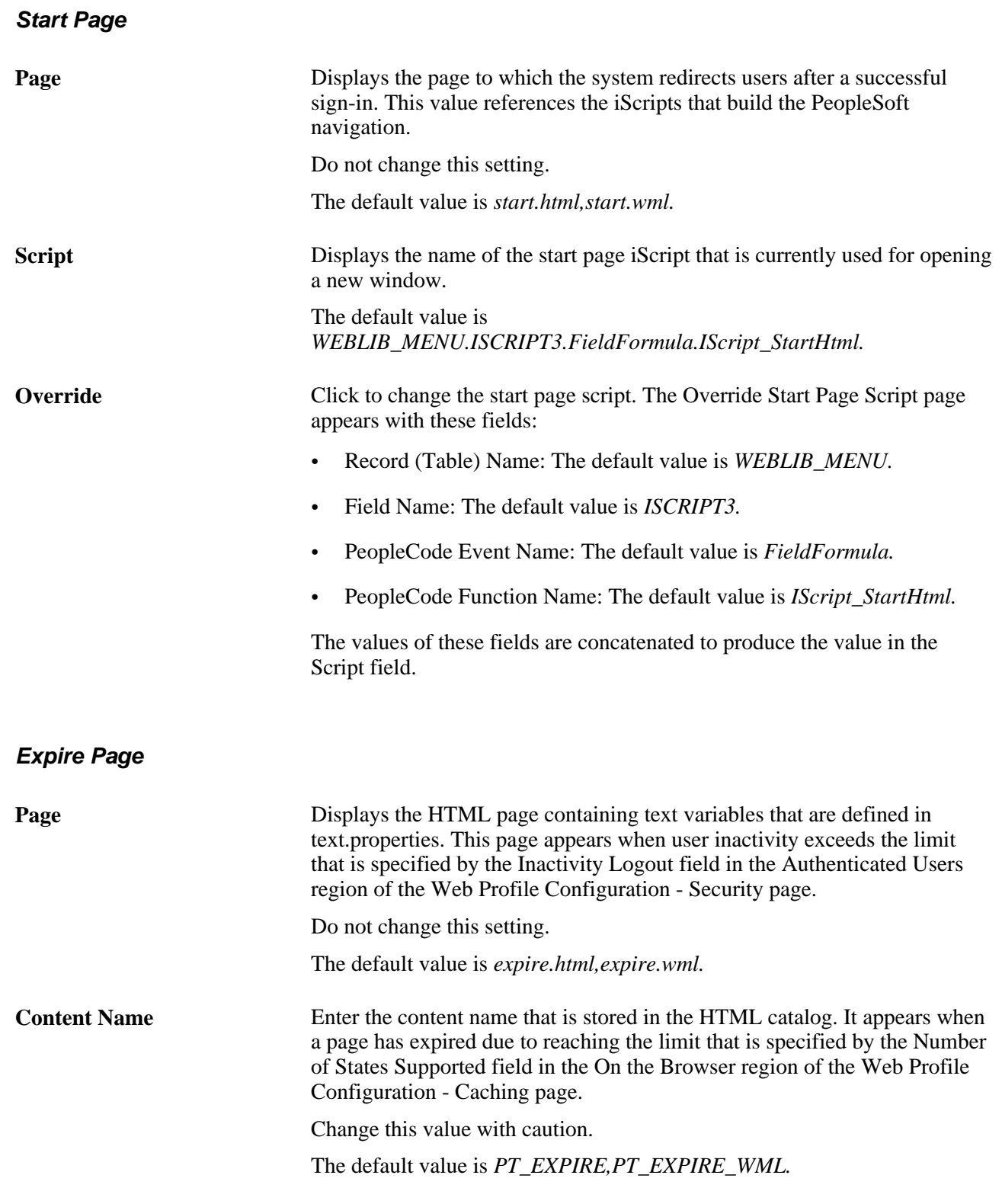

See [Chapter 9, "Configuring the Portal Environment," Configuring Portal Security, page 247](#page-270-0) and Chapter 9, ["Configuring the Portal Environment," Configuring Caching, page 258.](#page-281-0)

### **Error Pages**

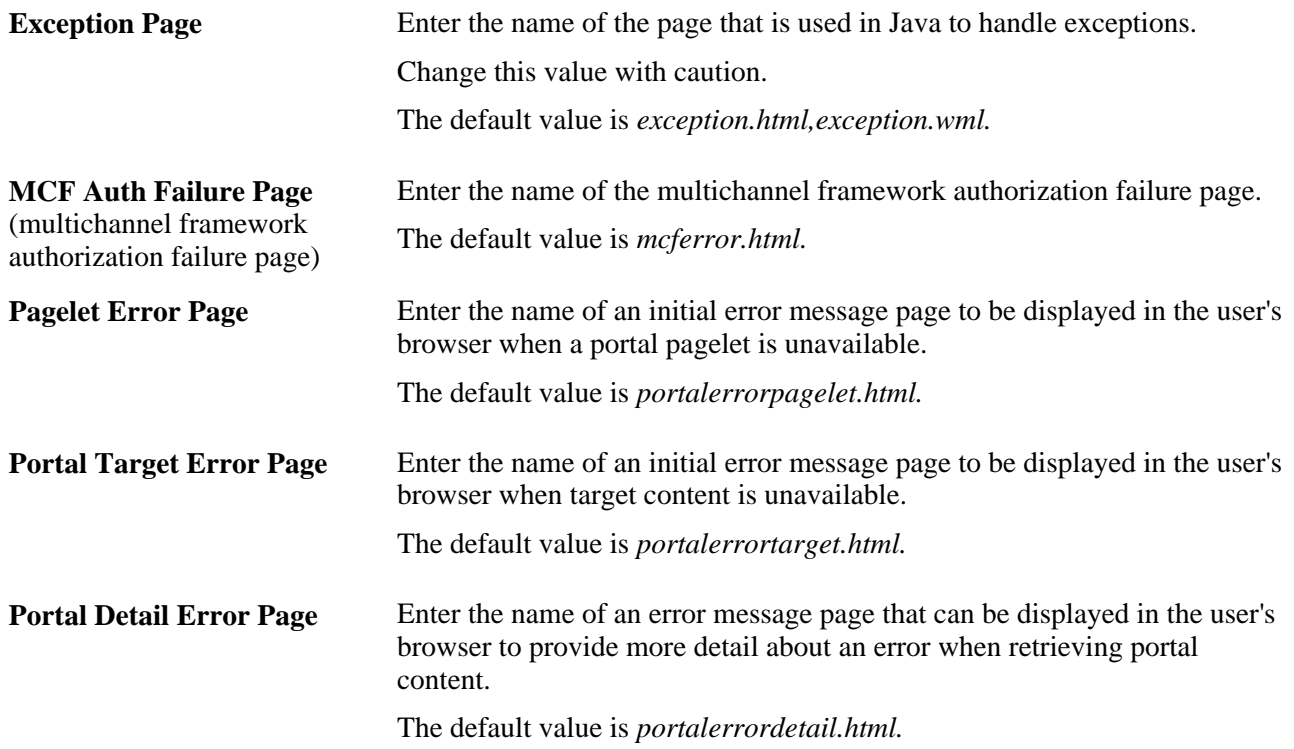

Because your PeopleSoft portal can aggregate its content from many different sources, errors can occur for a variety of reasons. An error may occur if:

- A content server is down.
- An invalid URL is specified.
- A portal node from which content is being requested is inactive.
- A portal node fails to deliver requested content within the time-out interval that you specify by using the PSTIMEOUT content reference attribute.

#### See [Chapter 12, "Developing and Registering Pagelets," Configuring Pagelet Time-out Settings, page 510.](#page-533-0)

For practical purposes, all of these reasons result in the requested content being unavailable.

The values that you specify for the pagelet error page, portal target error page, and portal detail error page are the names of HTML pages that present customizable, translatable error messages. The default pages are delivered with the PeopleSoft system and provide useful error messages without any modification.

You can use the delivered error pages, modify them, or create your own. You can choose additional error message information to be displayed by using bind-type variables of two types in your error pages:

• Numeric message variables

These map to strings that are predefined in the following file:

*PIA\_HOME*\webserv\peoplesoft\applications\peoplesoft\PORTAL\WEB-INF\psftdocs\*sitename* \text.properties

For example, the numeric variable 5006 maps to the phrase "The portal was unable to retrieve the page you are looking for."

• Session variables

These map to system information that depends on the current page and activity.

Session variables have values that are dynamically resolved by the portal engine at runtime. Available session variables include:

- ErrorTitle
- **ErrorDescription**
- ErrorURL
- AccessedURL
- OriginalURL
- TargetPage
- StackTrace
- DetailError

DetailError is the name of the page that is specified by the Portal Detail Error Page field. This can be used to specify a link target.

To invoke a numeric or session variable, you insert it between the strings <%= and %> in your HTML. For example: <%=5009%> or <%=ErrorDescription%>. Examine the delivered error pages for examples of how to use the numeric and session variables within your HTML.

#### **Other Pages**

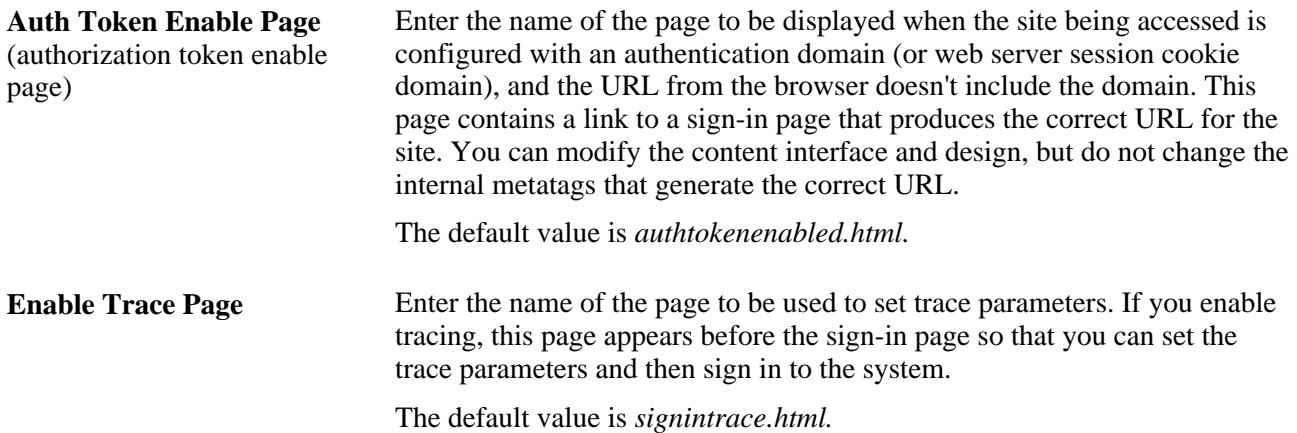

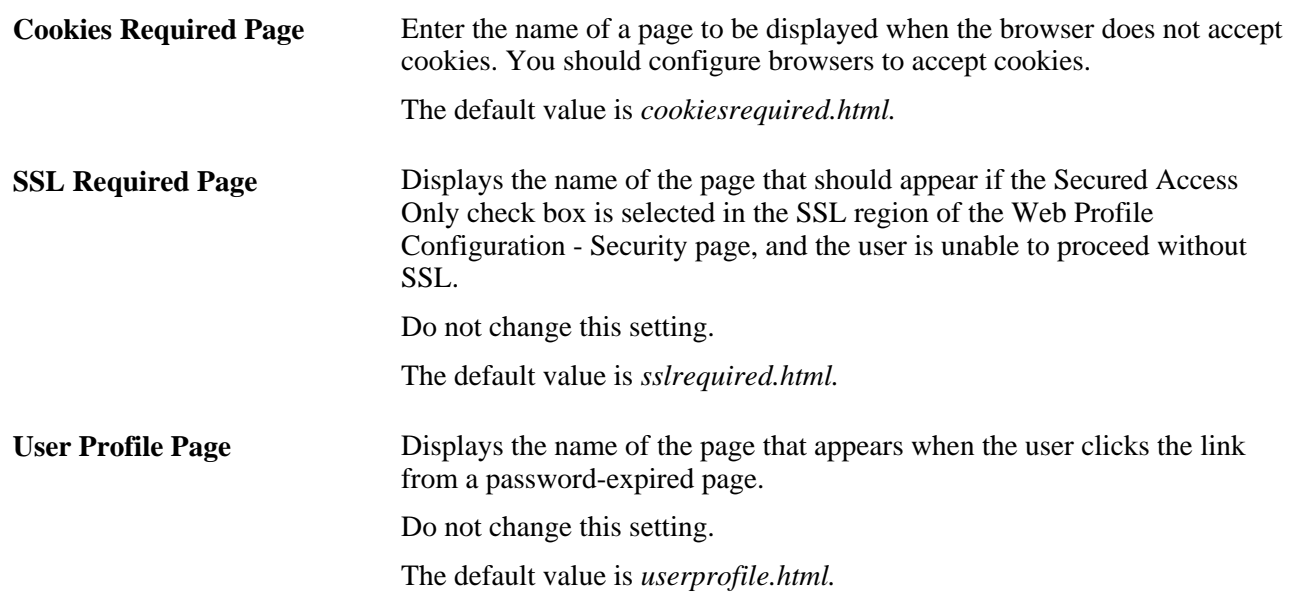

See [Chapter 9, "Configuring the Portal Environment," Configuring General Portal Properties, page 242.](#page-265-0)

### **Signon/Logout Pages**

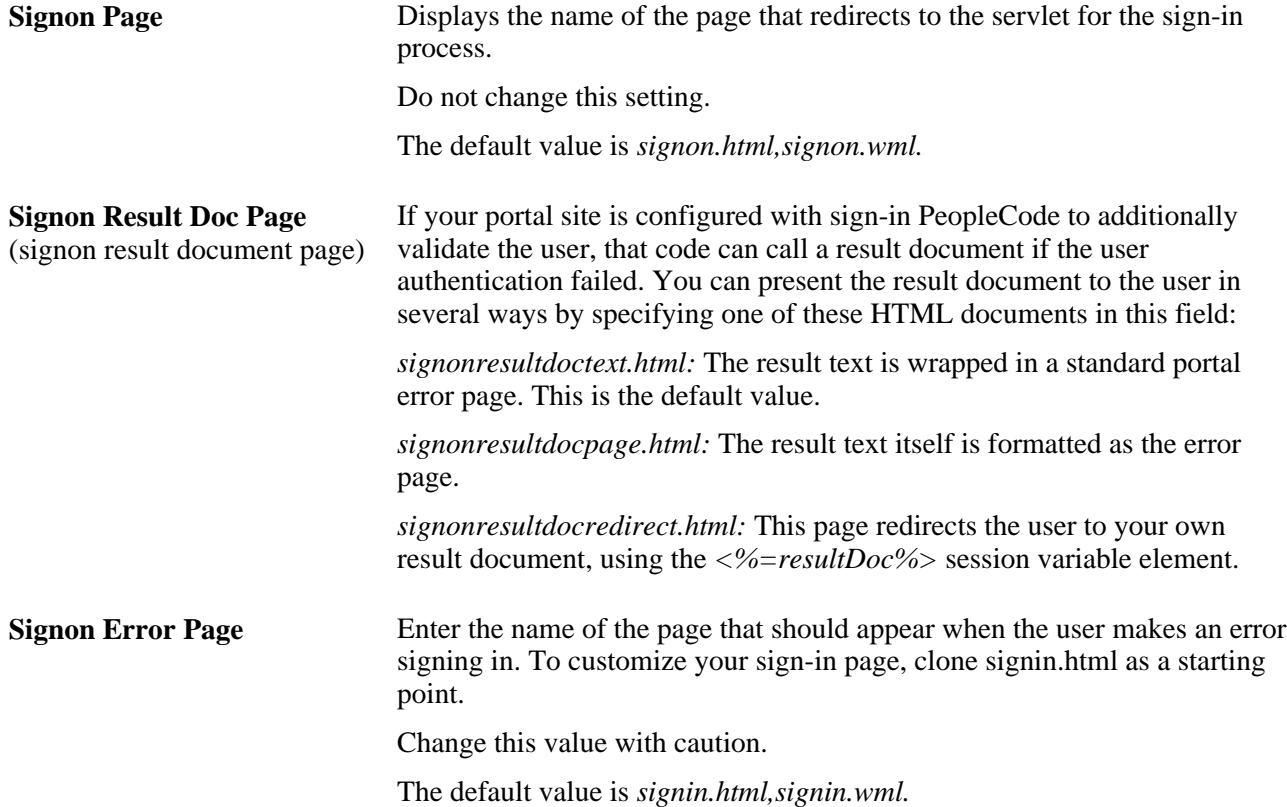

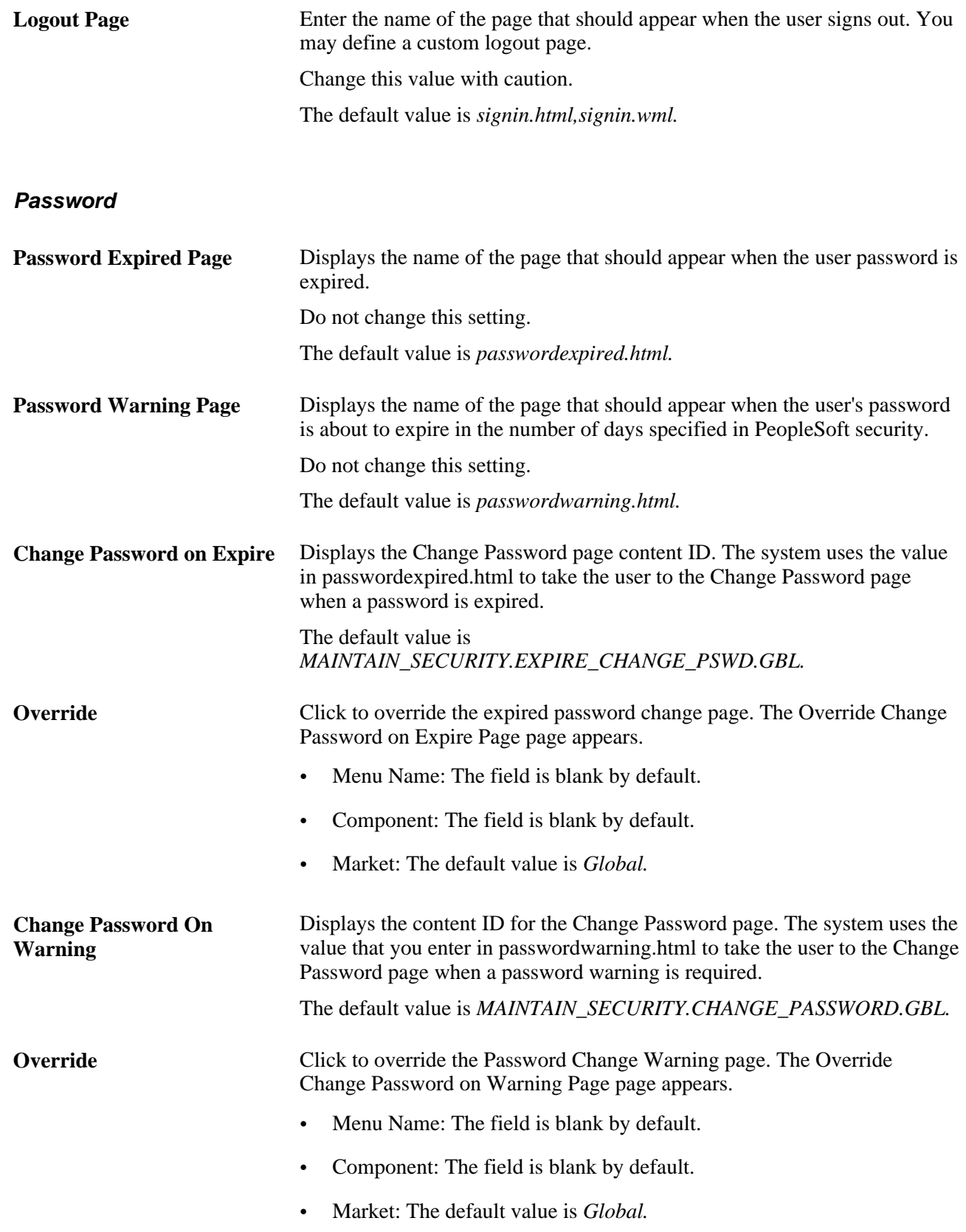

### **(Optional) Language Support**

Specify additional mappings from International Organization for Standardization (ISO) locale codes to PeopleSoft language codes, using one line per entry.

The PeopleSoft system uses proprietary codes to represent user languages, and the PeopleSoft Pure Internet Architecture sign-in page appears in the PeopleSoft language corresponding to the user's browser language setting (an ISO locale code). This field enables you to provide mappings from additional ISO locale codes to PeopleSoft language codes to support a wider range of browser-specific language settings.

For example, the entry *zh* HK=ZHT maps the ISO locale code *zh* HK (Hong Kong Chinese) to the PeopleSoft language code *ZHT* (traditional Chinese) so that traditional Chinese is the default sign-in language for browsers with the preferred language set to Hong Kong Chinese.

Your PeopleSoft application is delivered with default mappings, shown on the Manage Installed Languages page. The default mappings don't require entries in this field.

### **See Also**

*PeopleTools 8.52: Global Technology*, "Adding New Languages"

### <span id="page-297-0"></span>**Configuring Custom Properties**

Access the Web Profile Configuration page. (Select PeopleTools, Web Profile, Web Profile Configuration. Select the Custom Properties tab.)

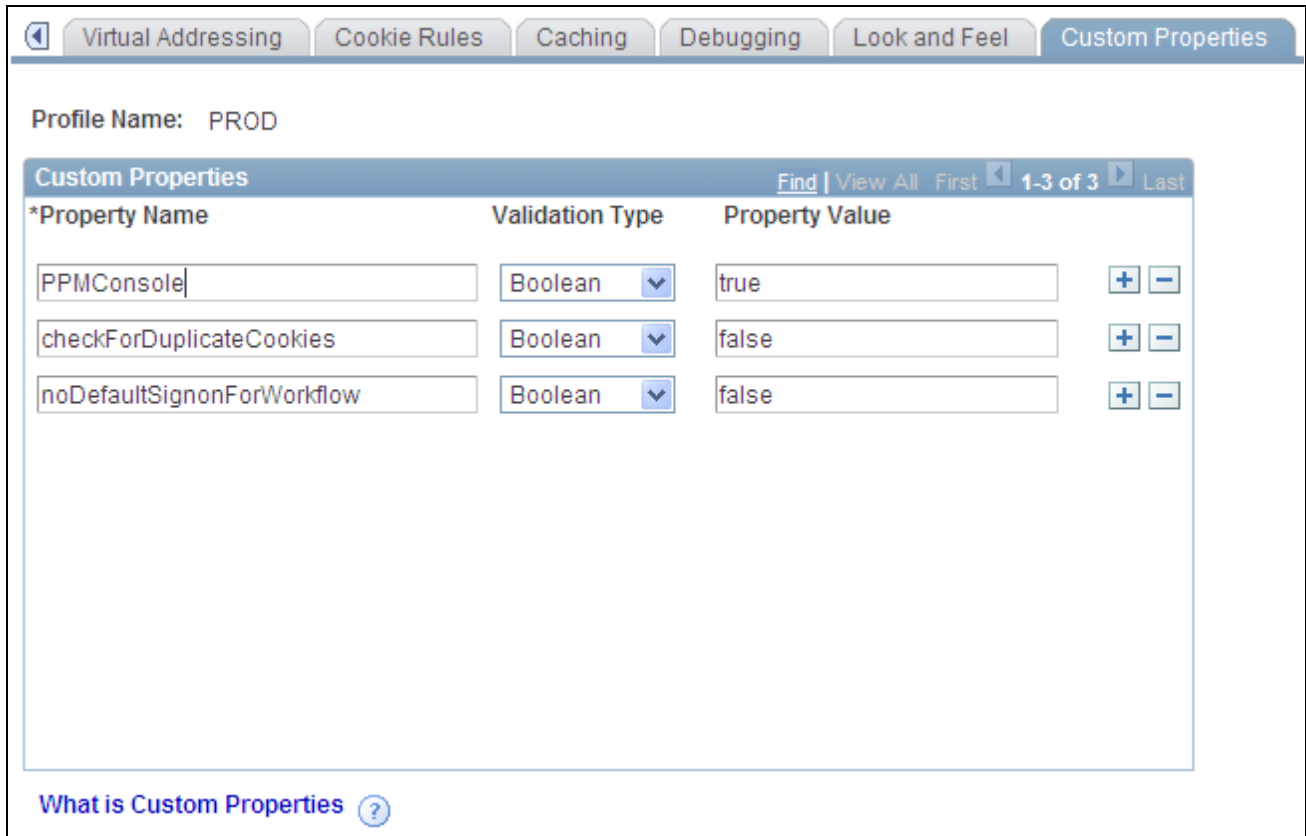

Web Profile Configuration - Custom Properties page

This page enables the use of web profile properties that have been added since the current release of PeopleTools was shipped, or that are needed only for backward compatibility. For each property, you enter the property name, select its validation type, and provide the appropriate property value. The validation type ensures that the property value that you enter is the correct format. The currently available custom properties are:

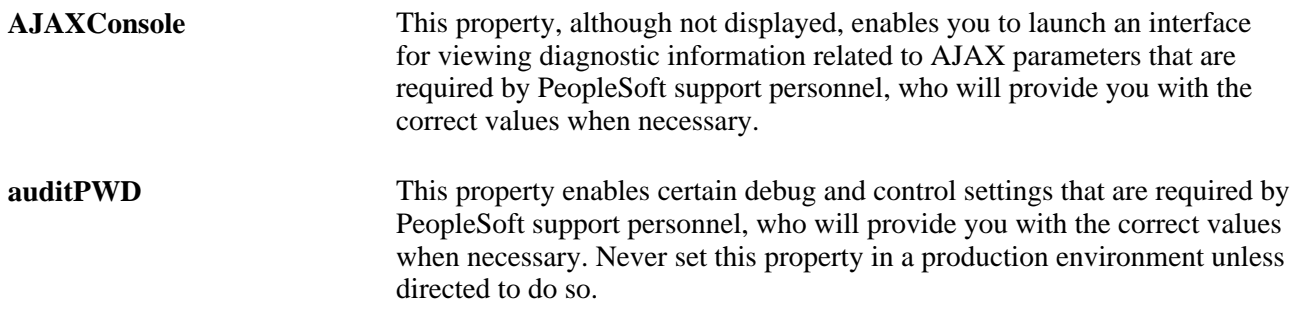

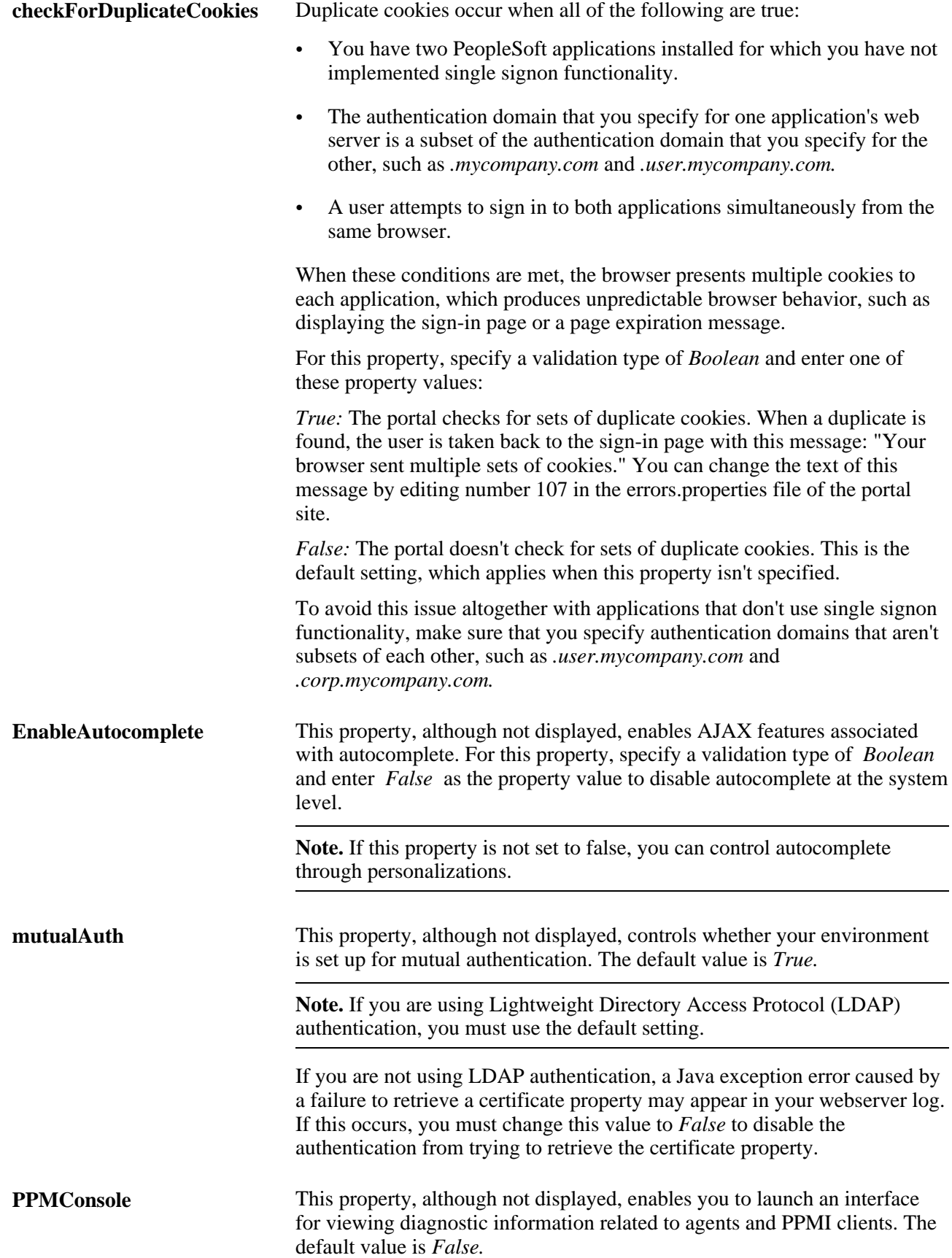

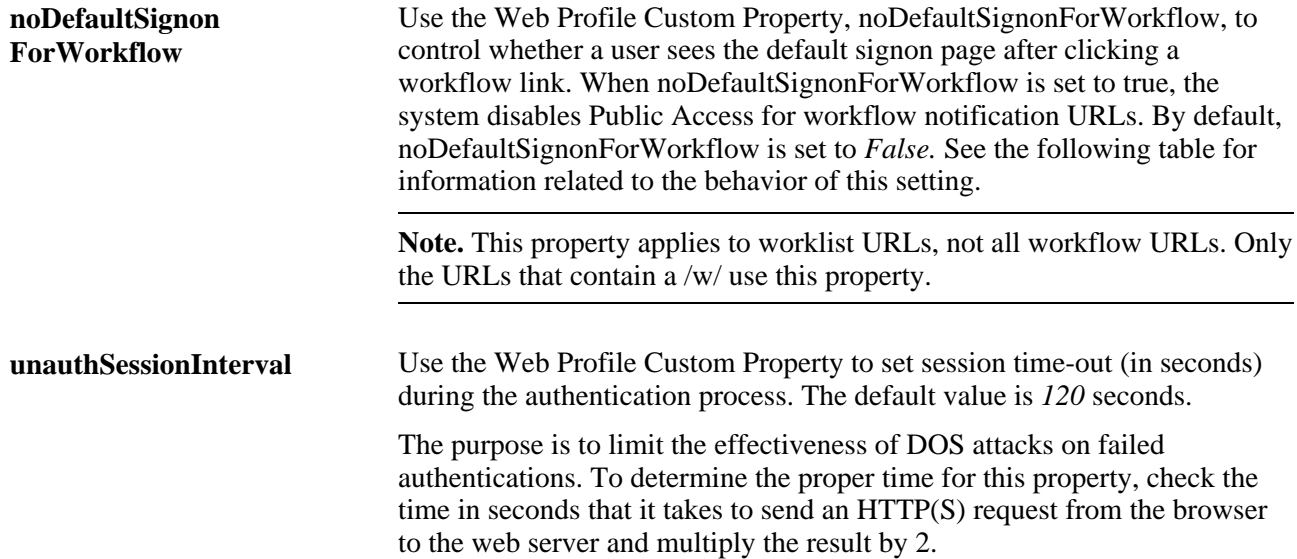

This table describes the behavior of the system based on the noDefaultSignonForWorkflow setting.

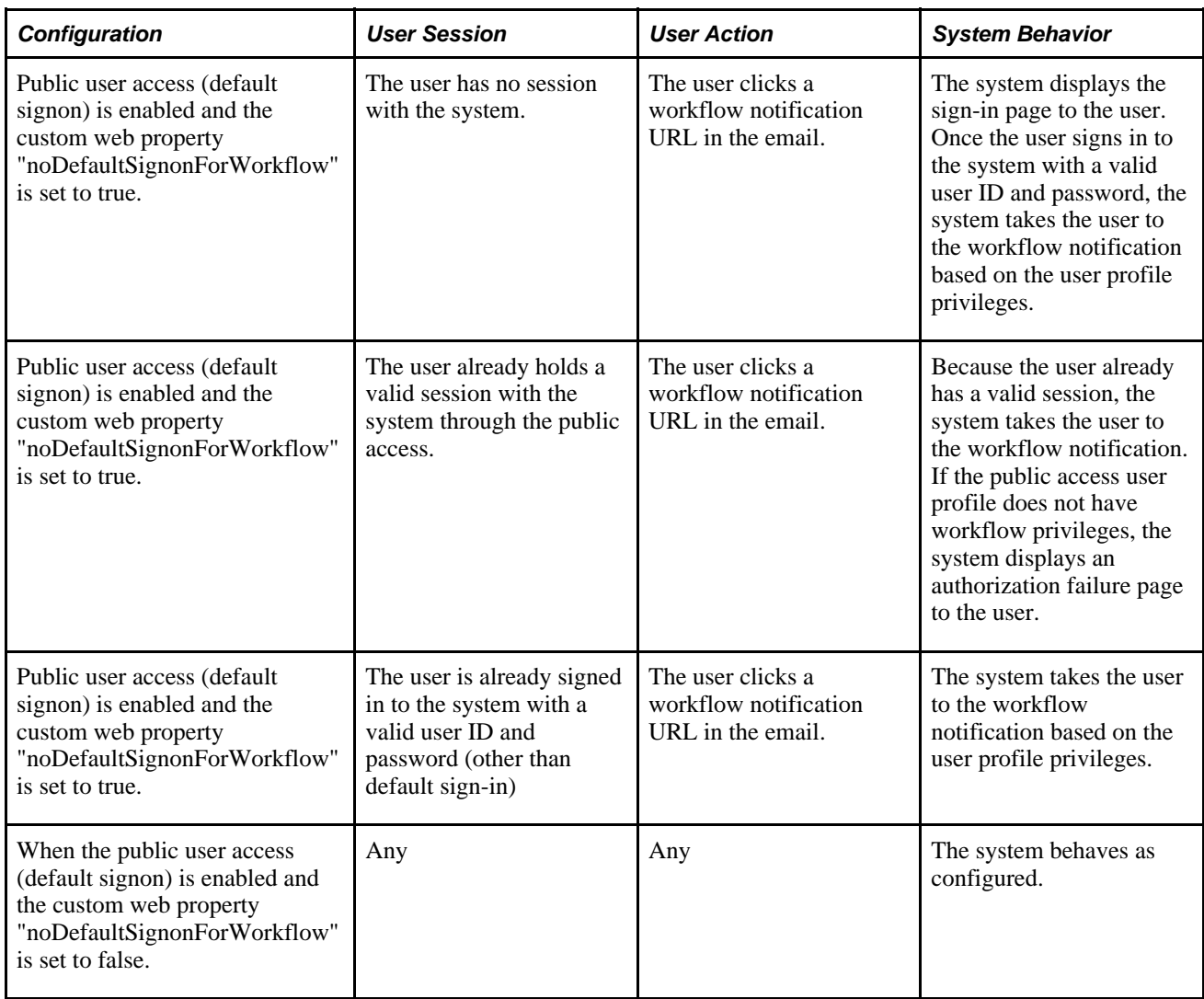

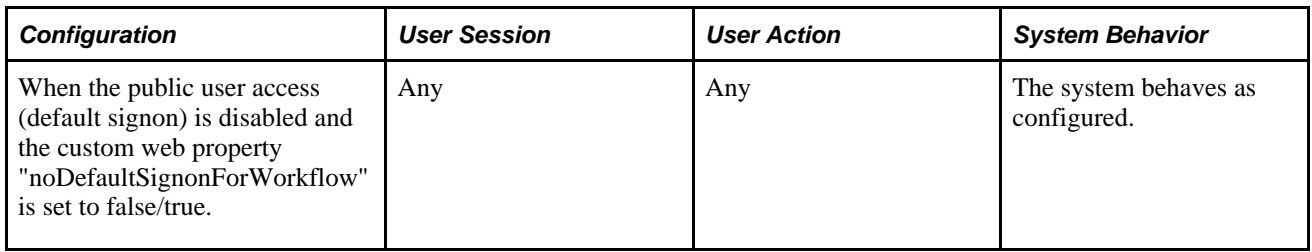

**Note.** If the public user does not have workflow privileges, then close the existing public user session (browser) before clicking the workflow link.

See *PeopleTools 8.52: Security Administration*, "Implementing Single Signon" and *PeopleTools 8.52: Performance Monitor*, "Administering the Performance Monitor," Viewing Monitor Servlet Diagnostics.

### **Viewing Web Profile History**

Access the Web Profile History page. (Select PeopleTools, Web Profile, Web Profile History.)

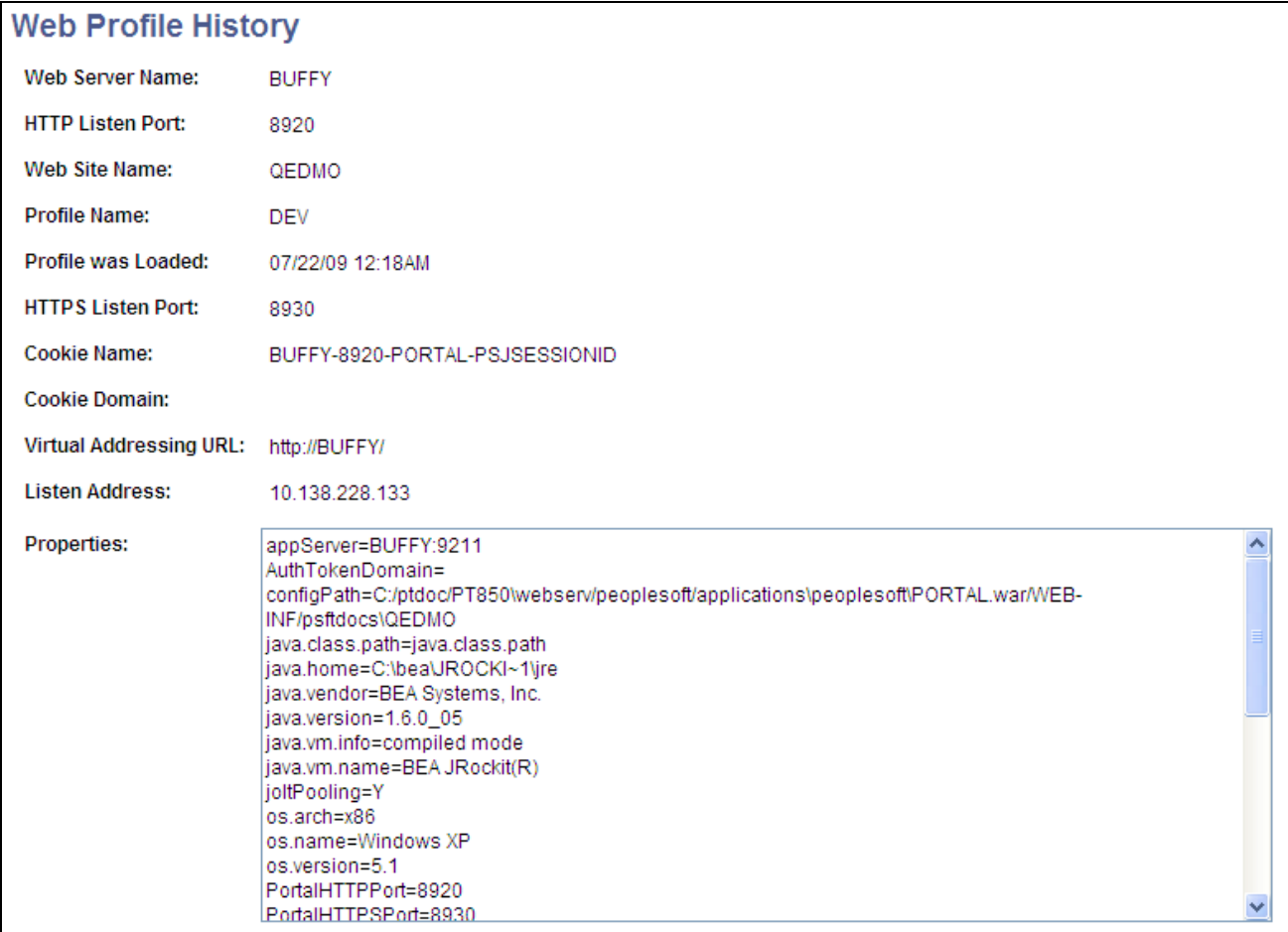

Web Profile History page

Use this page to review the current portal attributes of a web server, website, and web profile, including the web server's HTTP and HTTPS listen ports, the web profile that was last loaded, and the current HTTP session's cookie name and authentication domain.

In addition, the Properties field displays the relevant settings of the web server instance at the time it was loaded by the portal.

# **Defining Portal Nodes**

This section provides an overview of portal nodes and discusses how to:

- Set portal nodes.
- Specify the node type.

### **Understanding Portal Nodes**

You can create and maintain a node definition in the Node Definitions component (IB\_NODE). A node is defined once but can be used for multiple purposes. Several pages in the Node Definitions component are used only for integration purposes by PeopleSoft Integration Broker. For portal purposes, define a portal by using the Node Definitions and Portal pages.

Nodes must be blank for external content references.

**Note.** You cannot delete a node that is in use by a content reference when the Save button is clicked. If the node is in use, the node name is not deleted.

### **Pages Used to Define Portal Nodes**

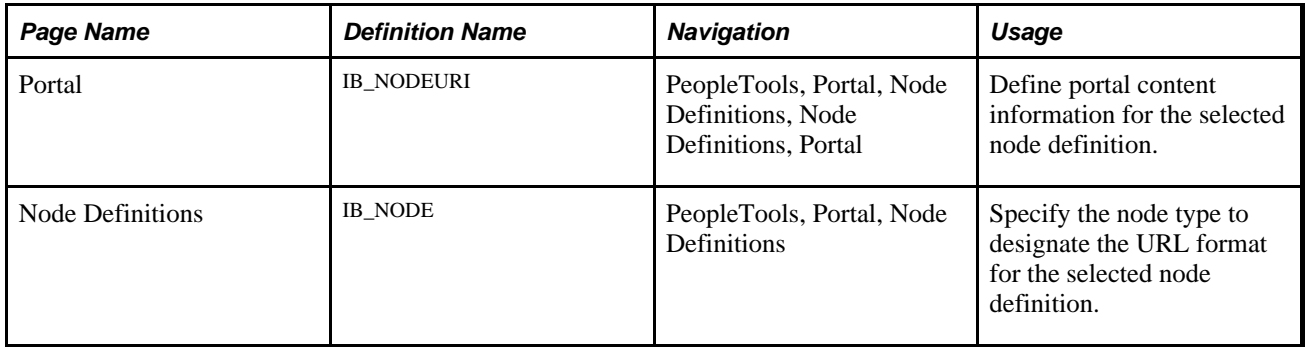

### **Setting Portal Nodes**

Access the Portal page. (Select PeopleTools, Portal, Node Definitions..)

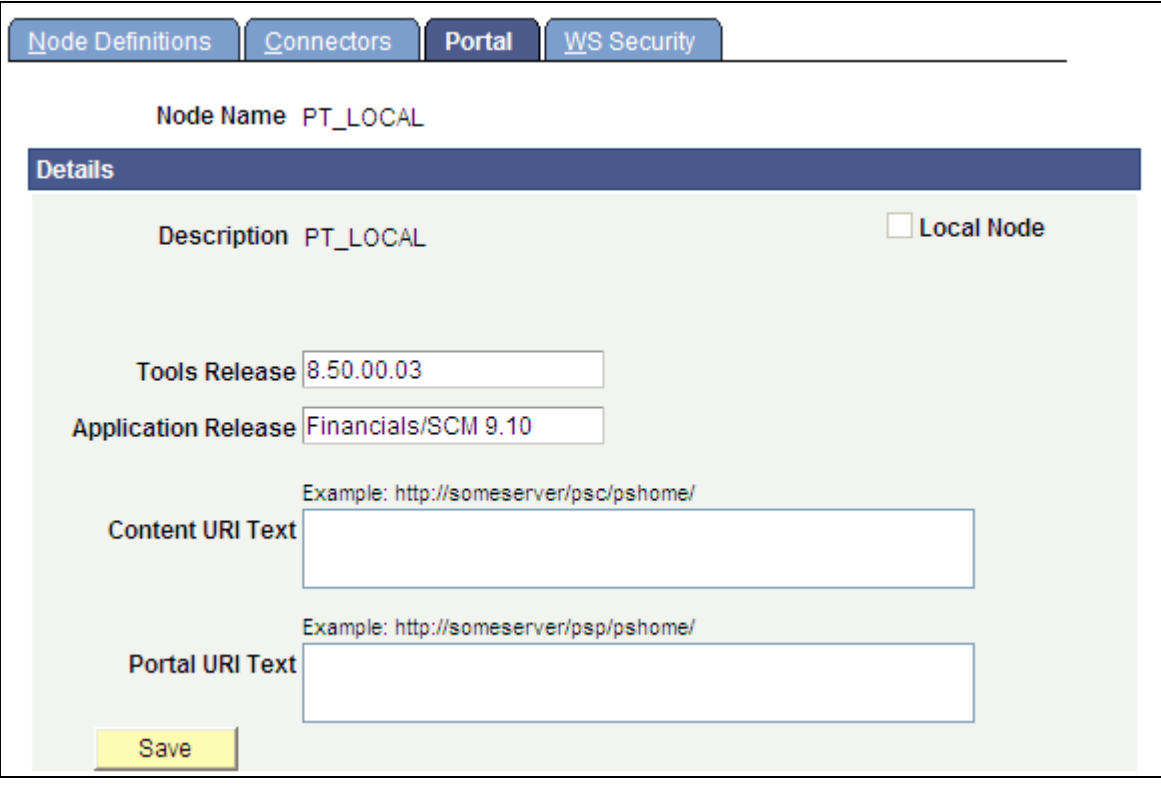

Portal page

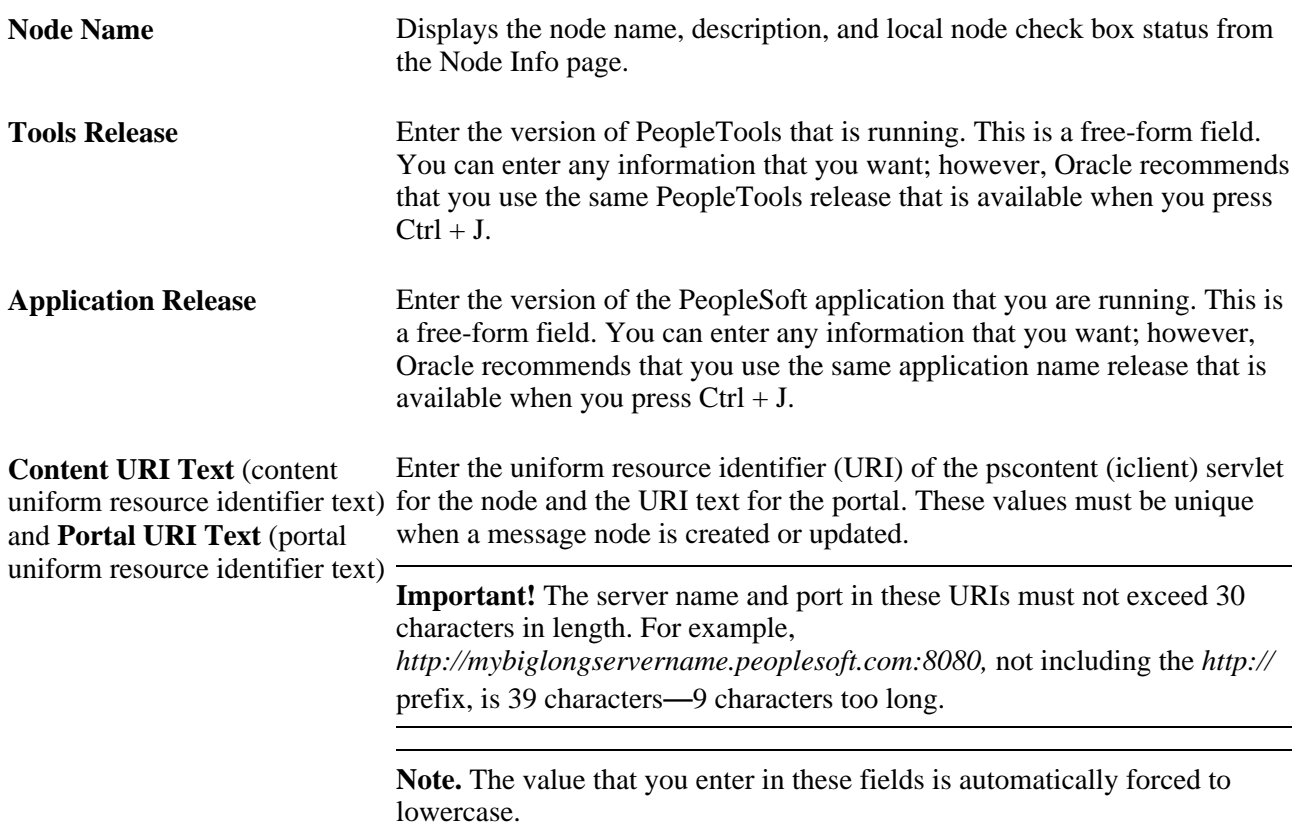

#### **See Also**

*PeopleTools 8.52: PeopleSoft Integration Broker Administration*, "Adding and Configuring Nodes"

### **Specifying the Node Type**

Most of the options on the Node Definitions page apply only to Integration Broker nodes, except for the Node Type. A node type designates the URL format for the node.

**Node Type** *External:* Select if this node represents a non-PeopleSoft system, such as an external website, like www.yahoo.com. *ICType:* Select if this node represents a PeopleTools database prior to PeopleTools 8.4. This allows compatibility between pre-PeopleTools 8.4 databases and PeopleTools 8.4 portal databases. *PIA* (PeopleSoft Pure Internet Architecture): Select if this node represents a PeopleTools database that is using release 8.4. This is the default setting.

#### **See Also**

*PeopleTools 8.52: PeopleSoft Integration Broker*

*PeopleTools 8.52: PeopleSoft Integration Broker Administration*, "Adding and Configuring Nodes"

### **Implementing Single Signon Functionality**

This section provides an overview of single signon functionality and discusses how to sign in to a non-default portal.

### **Understanding Single Signon Functionality**

PeopleSoft PeopleTools supports single signon functionality for use with the PeopleSoft Pure Internet Architecture. Within the context of your PeopleSoft system, *single signon* means that after a user has been authenticated by one PeopleSoft application server, that user can access additional PeopleSoft application servers without entering a user ID or password. Although the user is actually accessing a different application server and database, the user navigates seamlessly through the system.

The single signon authentication service is shared by all PeopleTools web services and involves these steps:

- 1. The first application server (node) checks the HTTP request for a PeopleSoft authentication cookie.
- 2. If an authentication cookie is not found, then the server returns a language-specific sign-in page.
- 3. The user completes the sign-in page, entering a user ID and password.
- 4. The server authenticates the user based on the user ID and password.
- 5. A web browser cookie stores a unique access token for the user after the initial authentication.
- 6. An httpSession object is created for the newly authenticated session.
- 7. When the user connects to another PeopleSoft application server (node), the second application server uses the token in the browser cookie to reauthenticate the user without an additional sign-in process.

Because the portal integrates content from various data sources and application servers into a unified interface, you need to configure single signon functionality before deploying the portal. Users sign in once and then can navigate freely without encountering numerous sign-in pages.

However, when frame-based content is accessed across different machines, single signon functionality does not work when you access content on another web server. If the web servers are on the same internet domain, such as *.corp.peoplesoft.com,* single signon functionality remains effective and a sign-in page does not appear.

#### **See Also**

*PeopleTools 8.52: Security Administration*, "Understanding PeopleSoft Security," PeopleSoft Sign In *PeopleTools 8.52: Security Administration*, "Employing Signon PeopleCode and User Exits" *PeopleTools 8.52: Security Administration*, "Implementing Single Signon" *PeopleTools 8.52: PeopleCode API Reference*, "Internet Script Classes (iScript)," AuthTokenDomain

### **Signing In to a Non-Default Portal**

To sign in to a portal other than the default, use a URL such as: http://portalserver/psp/ps/MY\_PORTAL?cmd=login.

To create a sign-in page that signs in to a non-default portal, change signon.html like this:

<meta HTTP-EQUIV='Refresh' CONTENT='1; URL=../psp/ps/MY\_PORTAL/?cmd=login'>

If you are a portal administrator and want to sign in to a database to work with PeopleTools-specific menus, replace the existing portal name with the site template name in the URL to make sure that you are administering your local PeopleTools menu and not inadvertently altering the database. Replace this:

http://../psp/ps/EMPLOYEE/

Instead, use this:

http://../psp/ps/PS\_SITETEMPLATE

#### **See Also**

*PeopleTools 8.52: PeopleCode API Reference*, "Internet Script Classes (iScript)," AuthTokenDomain

*PeopleTools 8.52: Security Administration*

# **Redirecting Pages with Sensitive Data**

If you have a page that contains sensitive data, and you want to redirect the user to it, you should use the provided template HOMEPAGE\_DESIGNER\_TEMPLATE. For the content reference for the component, specify this as the template name. You should also use PeopleCode to redirect the user instead of using an HTML area on the page.

The following example shows the type of PeopleCode that you could use:

```
&Res = SwitchUser(QE_SWITCHUSER.QE_SWITCH_USER, QE_SWITCHUSER.QE_SWITCH_USER_PWD,⇒
  QE_SWITCHUSER.QE_SWITCHUSERAUTHT, QE_SWITCHUSER.QE_SWITCHUSERINFO);
If (&Res = True) Then
    Transfer( False, MenuName.PROCESSMONITOR, BarName."INQUIRE", Item⇒
Name."PROCESSMONITOR", Panel."PMN_PRCSLIST", "U");
Else
   OE SWITCHUSER.OE SWITCHRES = "N";
   OE SWITCHUSER.OE PPCAUTHTOKEN = %AuthenticationToken;
   QE SWITCHUSER.QE RESULTDOC = %ResultDocument;
    Record.QE_SWITCH_SRCH.QE_CUR_USER.Value = %UserId;
End-If;
```
# **Overriding Page Encoding**

You can override the character set encoding for any page that is registered in the portal. You define a content reference attribute called PORTAL\_ENCODING\_OVERRIDE with a value that specifies the character set to use when processing a page. The portal servlet then overrides all other indicators for encoding, including headers and meta tags.

The standard encoding for PeopleSoft pages is UTF-8. The portal can usually determine the encoding of a page; however, if an external, non-UTF-8 page is not displayed correctly, overriding the page encoding may help.

#### **See Also**

*PeopleTools 8.52: Global Technology*, "Selecting and Configuring Character Sets and Language Input and Output"

# **Importing Menu Groups into the Portal Registry**

This section provides an overview of menu group importing and discusses how to:

- Import menu groups.
- Select components to include in portal navigation.

# **Understanding Menu Group Importing**

The Menu Import Application Engine process (PORTAL\_MENU) imports menu groups from the menu definition into a portal registry.

**Important!** Only system administrators should perform this process. If the user does not have security to the menus and pages, just a folder titled *Label* gets created.

The process creates folders and content references that reflect the menu definition hierarchy. This table shows the folder hierarchy that is imported:

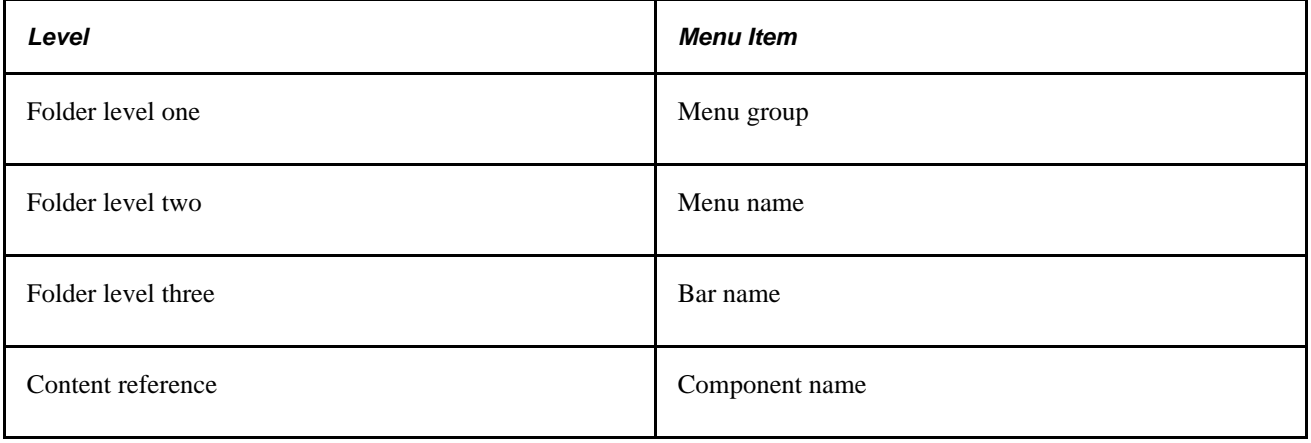

**Note.** Use the Menu Import process to migrate custom menus only. The navigational menus that are delivered with your PeopleSoft application have already been added to the appropriate portal registry. The Menu Import process has no effect on components that are already registered. However, you can use the process to pick up additional components that are not delivered with the PeopleSoft system.

Before you use the Menu Import process, note these points:

• Object names that are assigned by the Menu Import process are autogenerated.

If a folder name or content reference name already exists, the system appends a number to the generated object name. Consequently, you may have folder object names such as USE, USE1, USE2, and USE3. As a result, use the registration wizard if you plan to copy the application database registry structures into PeopleSoft Application Portal. When you use the registration wizard, you can control the object naming, and you can ensure the uniqueness of object names across databases.

- If a component resides in multiple menus, the process creates a separate content reference for each menu and component combination.
- The navigation hierarchy created by the Menu Import process does not match the delivered PeopleSoft hierarchy.

To keep the navigation consistent, consider putting all custom menus into a common menu group and generating the registry structures for that menu group. Then, once the registry structures are generated, manually move the content references to an appropriate folder in the existing navigation hierarchy.

To create a common menu group, open the custom menu in PeopleSoft Application Designer. On the Use tab of the Menu properties dialog box, enter a unique name in the Menu Group field. After you save the menu, it is available for other menus to use.

### **Using the Menu Import Process with PeopleSoft Application Portal**

If you run the Menu Import process against multiple application databases and merge multiple registries into PeopleSoft Application Portal, bar names (level-three folders) can be overwritten because they frequently have duplicate names. The last folder that is copied takes precedence over all previous folders.

The autogenerated object names are based upon the current database portal registry. The Menu Import process cannot check external databases for existing object names, but it does check the current database.

If you run this process on different databases, the different databases may likely contain identical folder or content reference object names that refer to different objects. This can become problematic if you decide to copy these portal registry structures into PeopleSoft Application Portal. The same-named objects overwrite each other. You might need to delete the generated folders and content references to make them unique in the future.

Use the registration wizard to register menus and components into the portal registry. Although with the registration wizard you must register items one by one, you can control folder and object names at the time of the import.

See *PeopleTools 8.52: PeopleSoft Application Designer Developer's Guide*, "Using the Registration Wizard."

### **Page Used to Import Menu Groups**

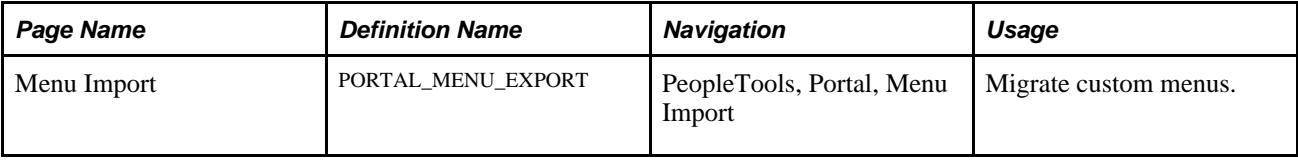

### **Importing Menu Groups**

Access the Menu Import page. (Select PeopleTools, Portal, Menu Import.)

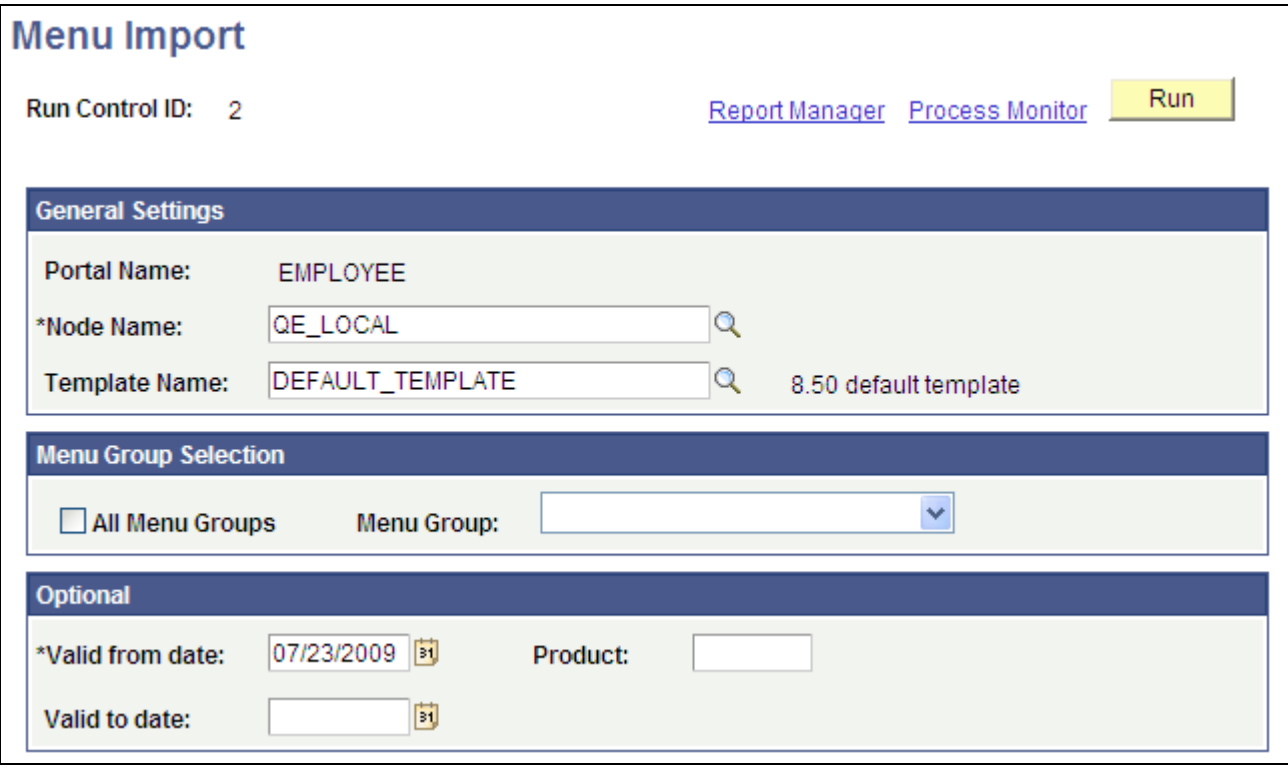

#### Menu Import page

The Menu Import process creates content references for all components that belong to the menu group. This process should be used only to migrate custom menus.

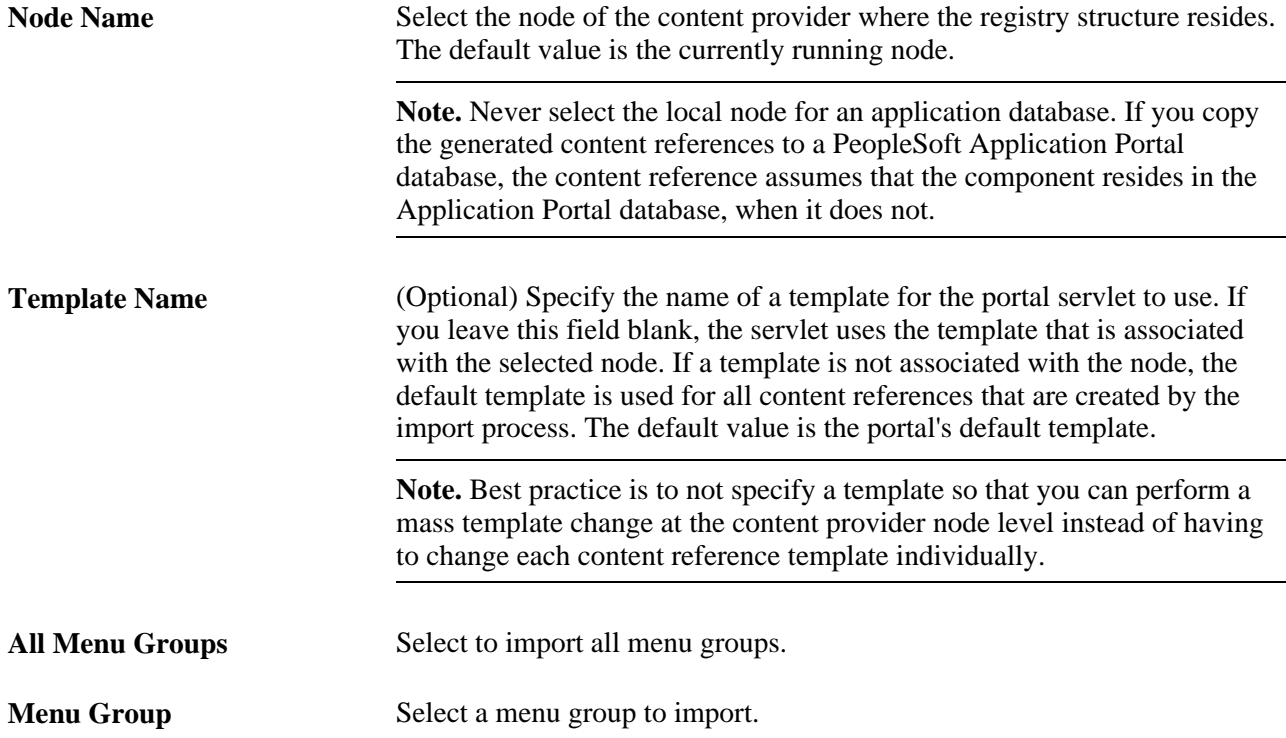

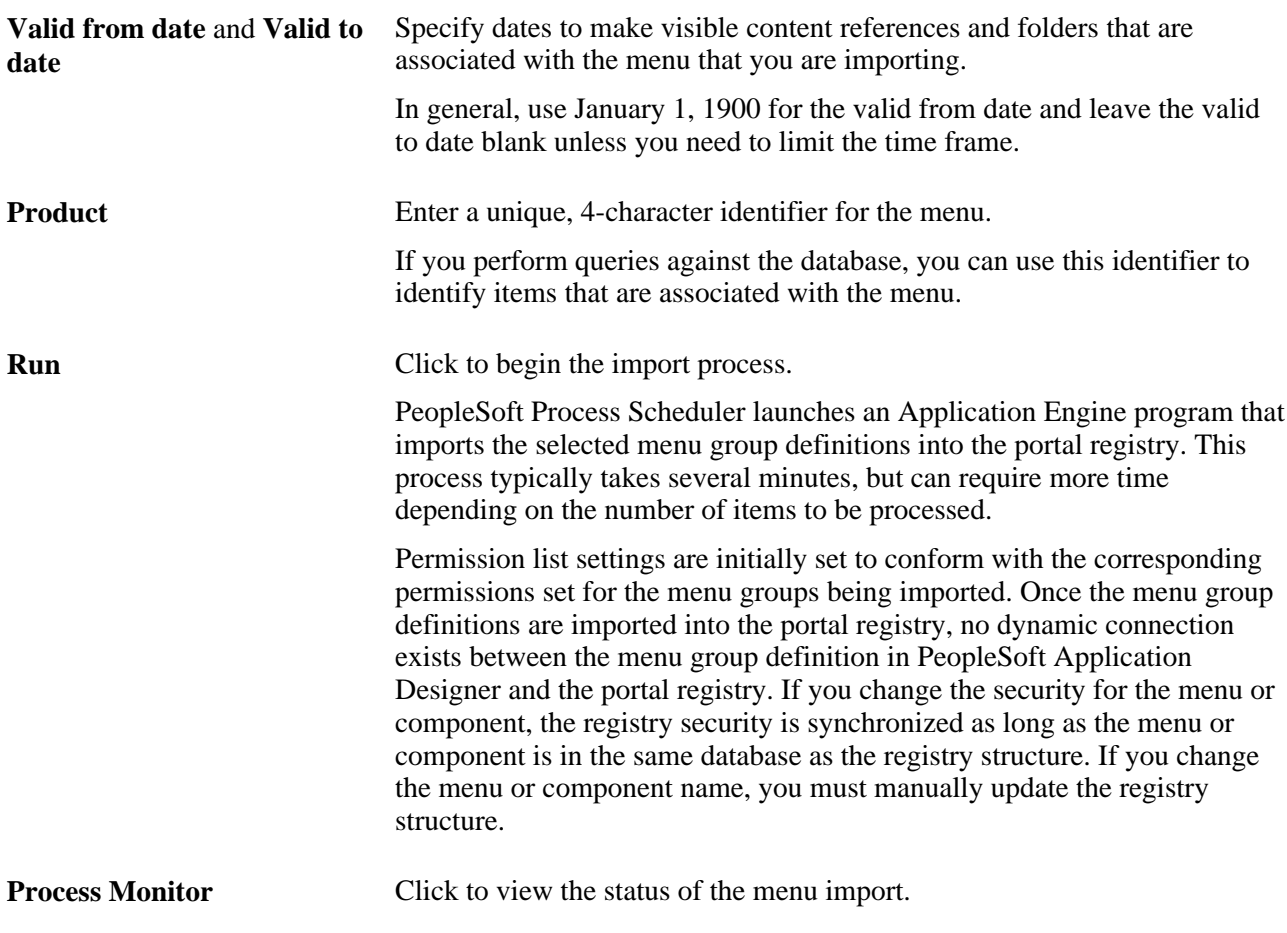

After you run the process, click the Home button in the universal navigation header and verify that the menu group has been imported into the portal registry. The new menu group should now appear along with the other folders at the top level.

**Note.** If the menu group does not appear, open the folder definition for the menu group and define a label for the folder.

### **Selecting Components to Include in Portal Navigation**

During the menu import process, you can control which components are included in your portal navigation system.

To select components to include in portal navigation:

- 1. From PeopleSoft Application Designer, open the appropriate component.
- 2. Select File, Component Properties, and select the Use tab.

3. Select the Include in Navigation check box.

After a menu import, the component is visible to users with appropriate permissions. (You can still change the permissions for any content reference after the menu import as necessary.)

If you deselect the Include in Navigation check box, the component is not imported into the portal registry during the Menu Import process. You can also set this option at the menu level.

4. Click OK.

Changes that you make to the component in PeopleSoft Application Designer are not reflected in the portal until you do another menu import.

### **See Also**

*PeopleTools 8.52: PeopleSoft Application Designer Developer's Guide*, "Using PeopleSoft Application Designer"

# **Improving Same-Server Performance Under SSL**

You might run portal and PeopleSoft Pure Internet Architecture applications over SSL connections to secure the transmissions between the browser and the web server. However, defining each homepage pagelet as an HTTPS request can cause portal performance to degrade significantly. To achieve secure transmissions between the browser and the server and to achieve acceptable homepage performance, configure the portal to use HTTP connections whenever it needs to talk to a PeopleSoft Pure Internet Architecture application that is hosted on the same server as the portal. This diagram shows this setup:

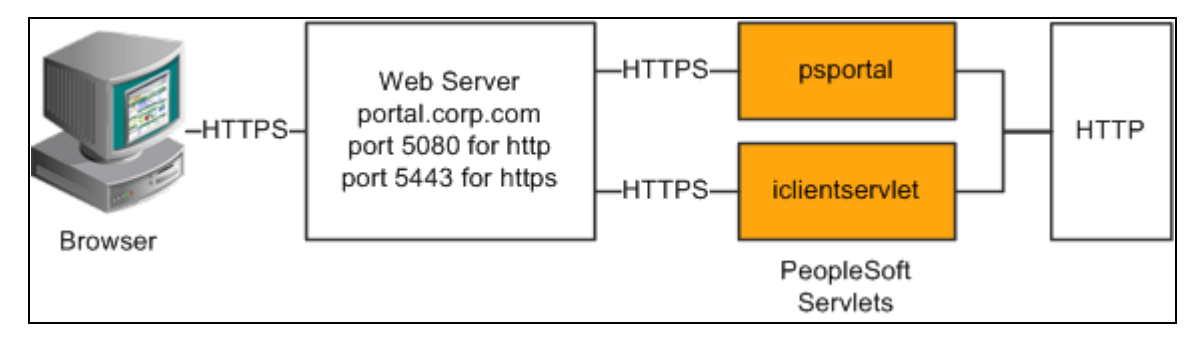

Example of the portal running under SSL by using HTTP connections to the PeopleSoft Pure Internet Architecture on the same server

This configuration requires changes to the PeopleTools web configuration properties file. It also requires that a WebServer filter be set up to block non-SSL connections, except those from the portal. The portal does not need to use HTTP or HTTPS to connect to the PeopleSoft Pure Internet Architecture servlet hosting the same website. This configuration is needed only when multiple sites are used on the same web server.

### **Web Profile Settings**

You must tell the portal to use HTTP for all connections that it makes back to the same server on which it is hosted. To do so, modify the web profile configuration for the portal. Change these properties:

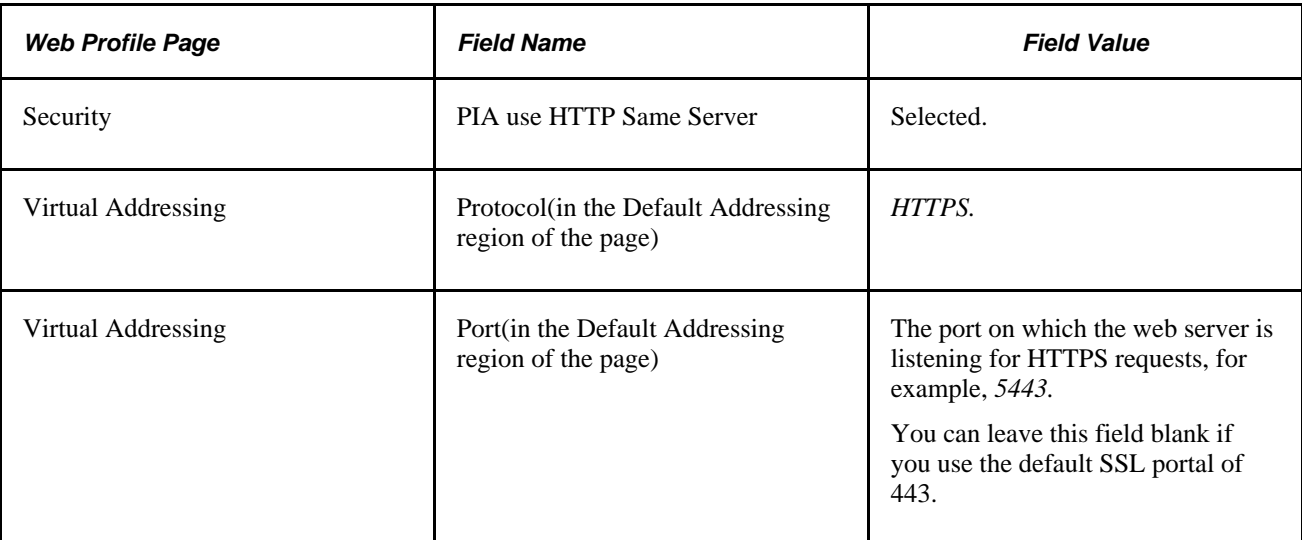

### **See Also**

[Chapter 9, "Configuring the Portal Environment," Configuring Web Profiles, page 238](#page-261-0)

[Chapter 3, "Understanding Portal Technology," Proxy Architecture and Relative URLs, page 37](#page-60-0)

# **Using SSL Accelerators**

You can improve SSL performance by adding an SSL accelerator in front of the web server. You need to have the portal use HTTP for requests to the PeopleSoft Pure Internet Architecture to prevent the portal connection to the PeopleSoft Pure Internet Architecture from going back through the accelerator. This diagram shows this setup:

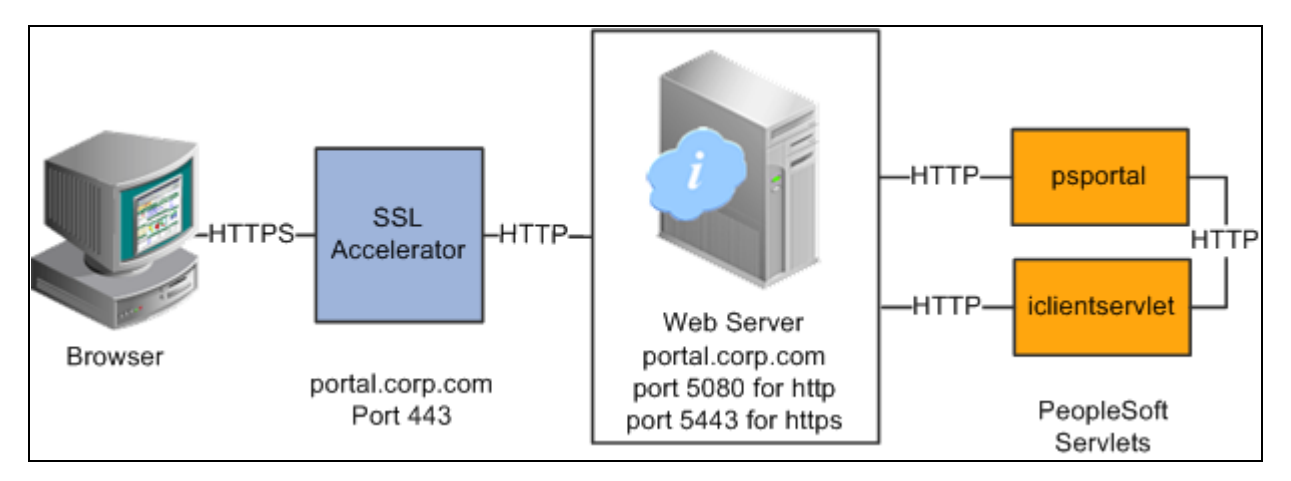

Using an SSL accelerator

The configuration is similar to that for configuring a portal running under SSL to use HTTP connections to the PeopleSoft Pure Internet Architecture on the same server; however, you must change the default port to point to the port on which the SSL accelerator is configured to listen.

**Important!** You must continue to configure Web Server to listen for HTTPS requests, even though the accelerator intercepts all SSL connections. Failure to do so causes the portal to function incorrectly.

#### **Web Profile Settings**

Change these properties:

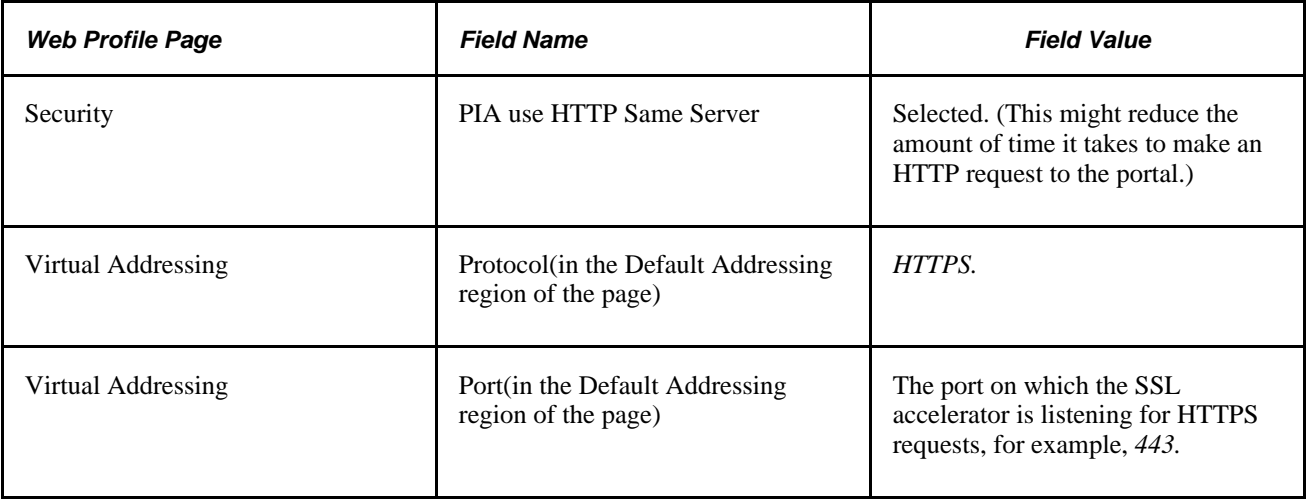

### **See Also**

[Chapter 9, "Configuring the Portal Environment," Configuring Web Profiles, page 238](#page-261-0) *PeopleTools 8.52: System and Server Administration*, "Working with Oracle WebLogic"

*PeopleTools 8.52: System and Server Administration*, "Working with IBM WebSphere"

# **Using Reverse Proxy Servers**

This section provides an overview of reverse proxy servers and discusses how to:

- Make reverse proxy settings.
- Issue requests by using a proxy server.
- Specify hosts that should not be proxied.

### **Understanding Reverse Proxy Servers**

A reverse proxy server accepts requests from client browsers on behalf of another web server and then relays those requests to the web server. The reverse proxy server checks web requests and responses to ensure that they adhere to network security policies. For example, a reverse proxy server validates that a command intended for the target web server is a valid command for that server. In this diagram, the human resources PeopleSoft Pure Internet Architecture web server, corp.hr, is behind a reverse proxy server, www.pshr.com:

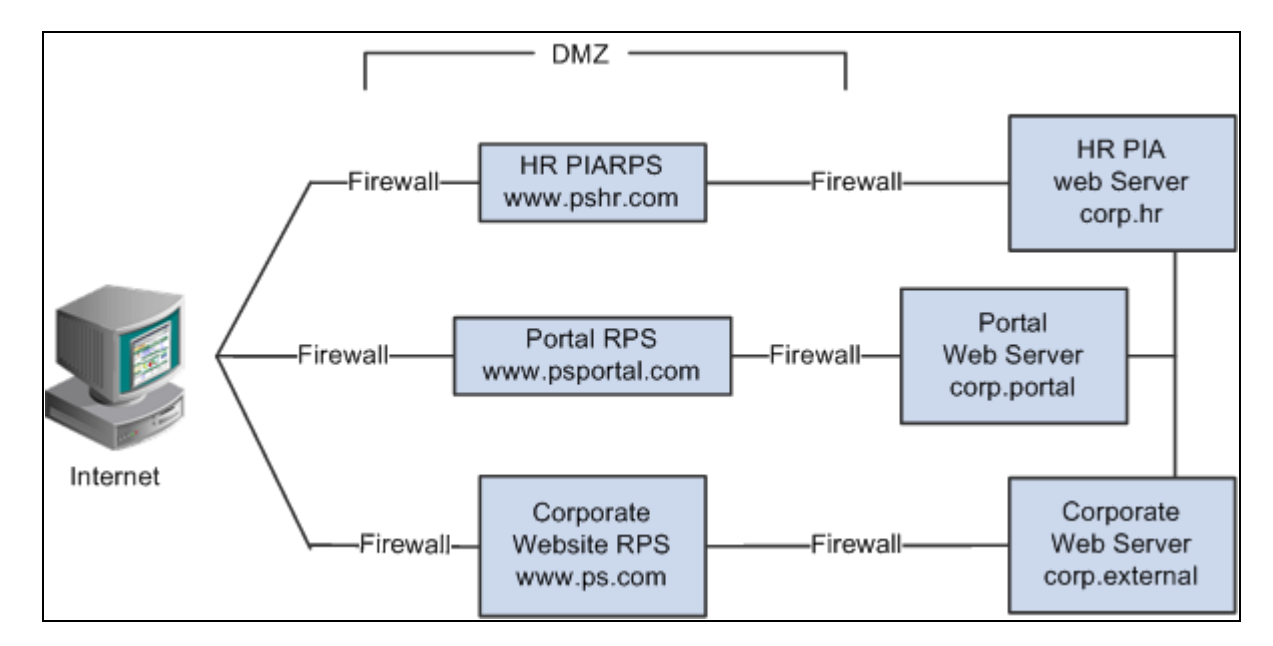

Example of the reverse proxy architecture

All internet requests for the human resources web server are relayed by www.pshr.com to corp.hr. The site URL routes the client to the proxy as if it were a web server. Replicated content is delivered from the proxy cache to the external client without exposing the origin server or the network residing safely behind the firewall. You can balance the load of an overtaxed web server by installing multiple instances of the web server.

Any external content must come from a node that's registered in the portal database so that the portal servlet can look up the node name based on the URL of the content. The external content HTML is rewritten to use that proxied format.

#### **See Also**

[Chapter 9, "Configuring the Portal Environment," Using Firewalls with Reverse Proxy Servers, page 293](#page-316-0)

[Chapter 9, "Configuring the Portal Environment," Using Reverse Proxy Servers with SSL Accelerators, page](#page-318-0)  [295](#page-318-0)

### **Making Reverse Proxy Settings**

On the Web Profile - Virtual Addressing page, specify the reverse proxy server to use by entering it in the Reverse Proxy Server List grid. Include the protocol, the host name, the HTTP port, and the HTTPS port.

#### **See Also**

[Chapter 9, "Configuring the Portal Environment," Configuring Virtual Addressing, page 254](#page-277-0)

### **Issuing Requests by Using a Proxy Server**

For you to make a portal issue requests by using a proxy server, the proxy server settings are controlled by these Java system properties:

- http.proxyHost
- http.proxyPort
- https.proxyHost
- https.proxyPort

To use a proxy server for the HTTP protocol, set these properties:

```
http.proxyHost=http_proxy_server_host_name
http.proxyPort=http_proxy_server_port
```
To use a proxy server for the HTTPS protocol, set these properties:

```
https.proxyHost=https_proxy_server_host_name
https.proxyPort=https_proxy_server_port
```
The method for setting the Java system parameters varies by web server (Oracle WebLogic or IBM WebSphere). The properties must be passed to the Java interpreter as command-line directives.

### **For Oracle WebLogic**

Alter the setEnv.cmd or setEnv.sh file located in WebLogic domain's (PIA Install) bin folder. Define the properties on the command line that starts the Java Virtual Machine like this:

```
set PROXY=-Dhttp.proxyHost=proxyhostname -Dhttp.proxyPort=proxy_port⇒
 -Dhttps.proxyHost=proxyhostname -Dhttps.proxyPort=proxy_port
```
Later add the preceding property in startPIA.cmd or startPIA.sh in the Java command line that starts the WebLogic server domain.

```
%JAVA_HOME%\bin\java -ms64m -mx64m 
-classpath %JAVA CLASSPATH% %PROXY%
-Dweblogic.class.path=%WEBLOGIC_CLASSPATH% 
-Dweblogic.home=. -Djava.security.manager⇒
  -Djava.security.policy==.\weblogic.policy weblogic.Server
```
goto finish

#### **For IBM WebSphere**

All the Java Virtual Machine settings for IBM WebSphere are set in <was\_home>\profileTemplates\default\documents\config\templates\servertypes\APPLICATION\_SERVER\s ervers\default.

**Note.** Here, the profile type is *default* and WebSphere has four types of profiles: cell, default, dmgr, and managed. The preceding path varies based on the type of profile.

Java Virtual Machine properties are embedded within the <jvmEntries> and </jvmEntries> elements.

```
<jvmEntries xmi:id="JavaVirtualMachine_1164791211226" verboseModeClass="false"⇒
 verboseModeGarbageCollection="false" verboseModeJNI="false" runHProf="false"⇒
 hprofArguments="" debugMode="false" debugArgs="-Djava.compiler=NONE -Xdebug -⇒
Xnoagent -Xrunjdwp:transport=dt_socket,server=y,suspend=n,address=7785" generic⇒
JvmArguments="-Dprofile.name=peoplesoft_auth">
       <systemProperties xmi:id="Property_1164791897101" name="ps_vault" value="c:⇒
/pt849-802-r2-debug/webserv/peoplesoft_auth/installedApps/peoplesoft_authNodeCell⇒
/peoplesoft_auth.ear/psvault" description="Vault location"/>
       <systemProperties xmi:id="Property_1164791897102" name="HttpSessionIdReuse"⇒
 value="false" description="HttpSessionIdReuse"/>
     </jvmEntries>
```
### **Specifying Hosts That Should Not Be Proxied**

If your portal implementation retrieves content from both an intranet and the internet, you may have a problem retrieving both internal and external content if the proxy server is not aware of the address of the intranet content. You can pevent this situation by specifying that certain hosts (such as your intranet hosts) should not be accessed through the proxy server.

For Oracle WebLogic, specify the hosts not to be proxied in the HTTP\_PROXY\_NONPROXY\_HTTPHOSTS and HTTP\_PROXY\_NONPROXY\_HTTPSHOSTS environment variables with the setEnv.cmd (setEnv.sh in Unix) script. Refer to comments in setEnv for specific syntax.

For IBM WebSphere, specify the hosts not to be proxied in the Java system variables http.nonProxyHosts and https.nonProxyHosts in the IBM WebSphere console:

- 1. Access the IBM WebSphere administration console.
- 2. Select Application Servers, *server\_name,* Process Definition, Java Virtual Machine, Custom Properties.
- 3. Click New.
- 4. Set the property http.nonProxyHosts: List the internal machines for which authentication is not required for routing through the proxy. Separate each machine name in the list with a vertical bar ( | ).
- 5. Save the configuration, then sign out and restart IBM WebSphere.

For all the web server platforms, you can list a set of patterns that should not be accessed through proxies, with each one separated by the pipe character  $(|)$ . This example shows a setting that makes all HTTP connections to the eng domain bypass the proxy settings:

\*.eng|\*.eng.peoplesoft.com

# <span id="page-316-0"></span>**Using Firewalls with Reverse Proxy Servers**

You can set up a buffer zone in front of the portal web server to prevent unauthorized access to the portal web server and create a more secure environment. A buffer zone is typically configured with a firewall that allows access to a reverse proxy server, which relays incoming requests through a second firewall to the portal web server. This diagram shows this setup:

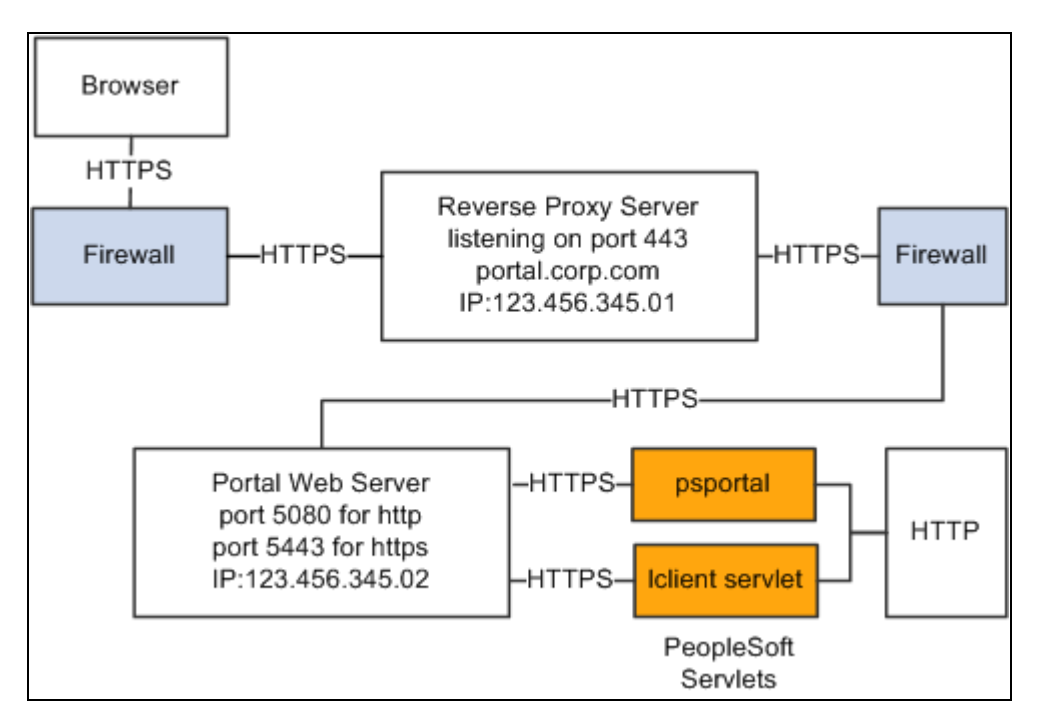

Firewall and reverse proxy setup

The configuration is similar to that for configuring a portal running under SSL to use HTTP connections to the PeopleSoft Pure Internet Architecture on the same server; however, you must make these adjustments in the web profile:

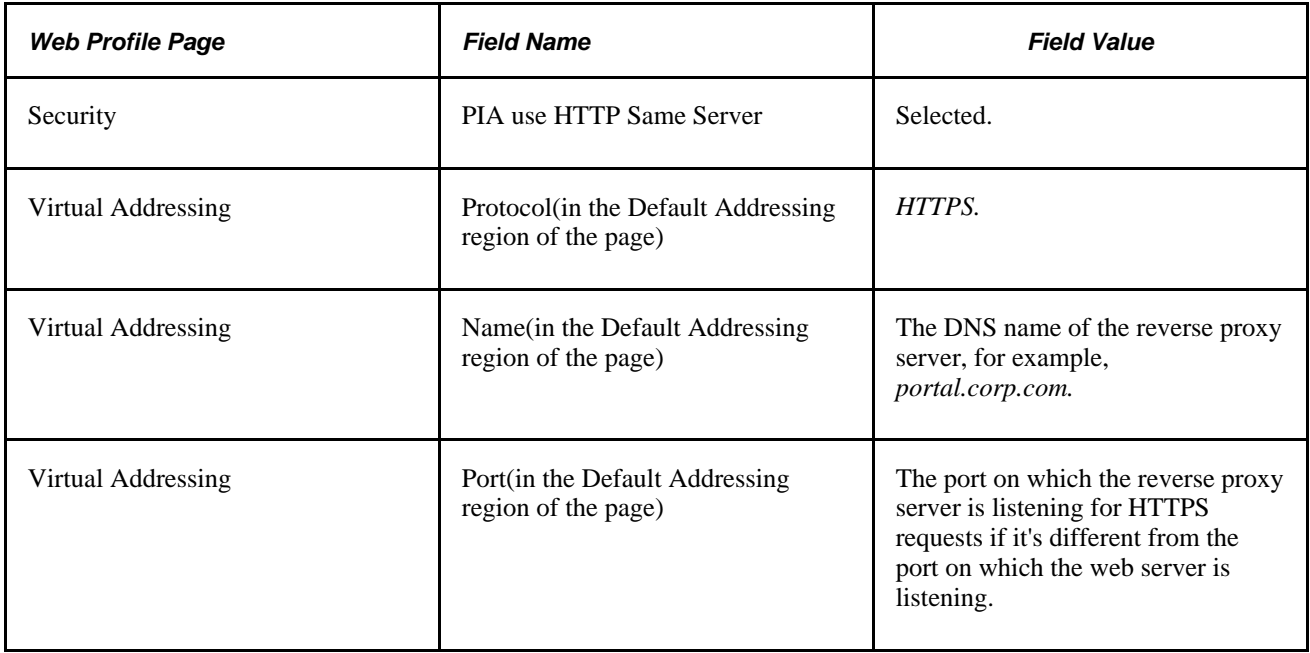

#### **Hosts File Setup**

The hosts file on the portal web server must have an entry that directs DNS requests for the content provider server name (the reverse proxy server in the previous example) to the portal web server, for example, 123.456.345.02. This enables the portal to make requests for content that is hosted on the same server directly without going back through the reverse proxy server.

For example:

123.456.345.02 portal.corp.com

#### **See Also**

[Chapter 9, "Configuring the Portal Environment," Configuring Web Profiles, page 238](#page-261-0)

### <span id="page-318-0"></span>**Using Reverse Proxy Servers with SSL Accelerators**

You can combine an SSL accelerator with a reverse proxy server, as illustrated in this diagram:

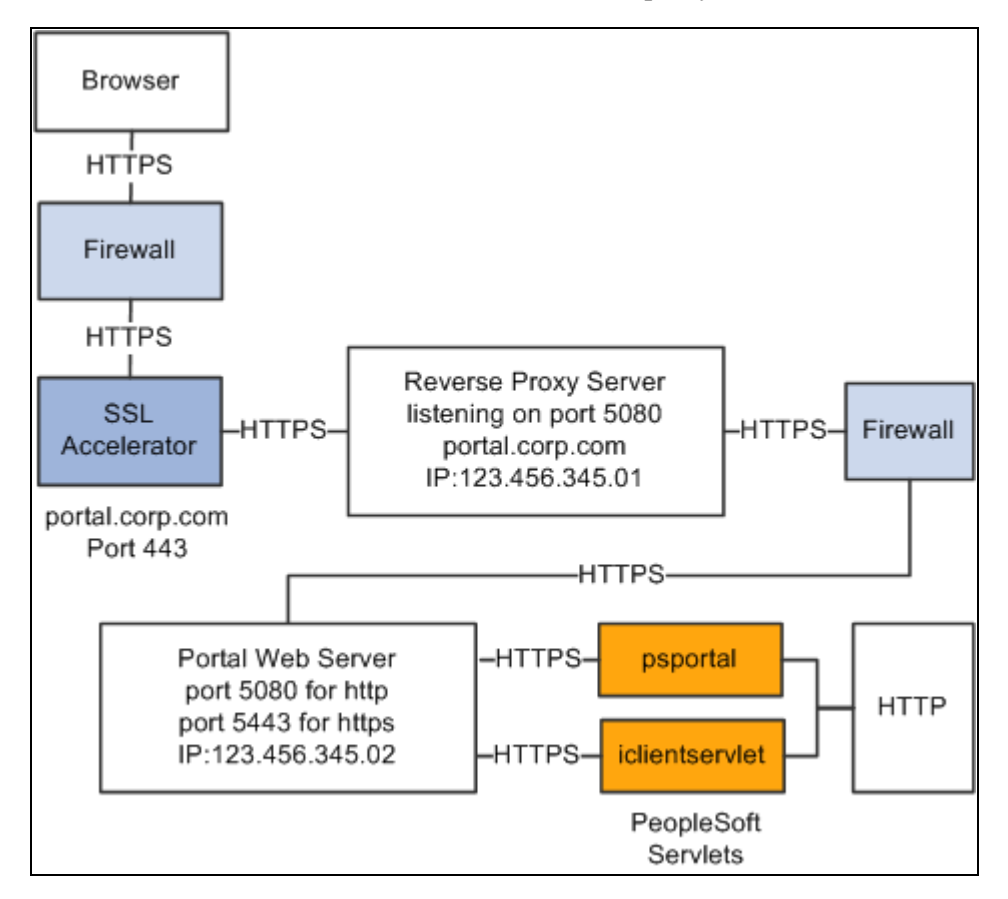

Reverse proxy server with an SSL accelerator

The configuration is similar to that for configuring a portal running under SSL to use HTTP connections to the PeopleSoft Pure Internet Architecture on the same server; however, you must make these adjustments in the web profile:

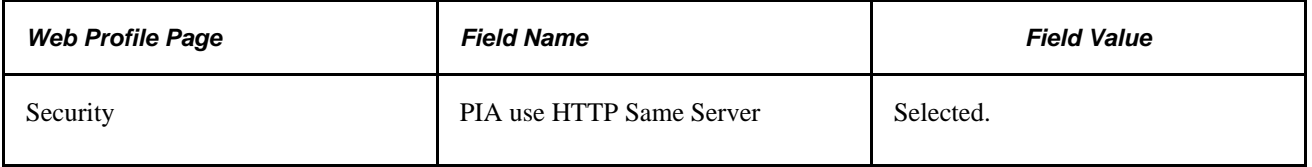

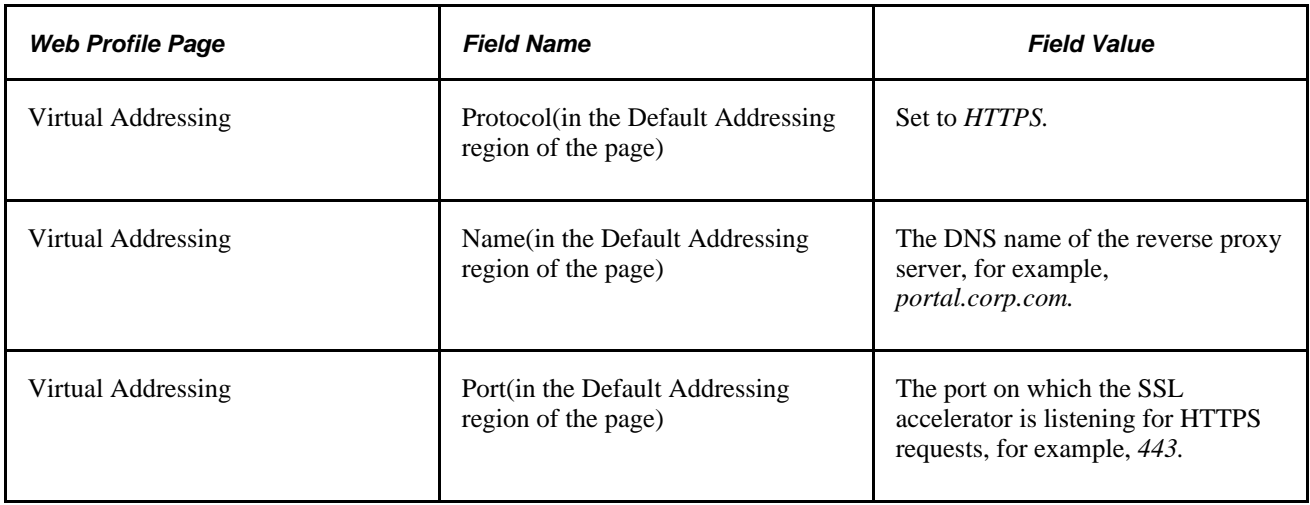

### **Hosts File Setup**

The hosts file on the portal web server must have an entry that directs DNS requests for the content provider server name (portal.corp.com) to the portal web server, for example, 123.456.345.02. This enables the portal to make requests for content that is hosted on the same server directly without going back through the reverse proxy server.

For example:

123.456.321.02 portal.corp.com

#### **See Also**

[Chapter 9, "Configuring the Portal Environment," Configuring Web Profiles, page 238](#page-261-0)

*PeopleTools 8.52: System and Server Administration*, "Working with Oracle WebLogic"

*PeopleTools 8.52: System and Server Administration*, "Working with IBM WebSphere"

# **Applying Load Balancing**

You can apply load balancing to a portal by using a hardware load-balancing solution to distribute load across multiple instances of the web server on multiple web server machines. Many of today's hardware load balancers have SSL accelerating options that you should also consider. The number and size of web server machines and the number of web server instances per machine vary and determine load-balancing requirements and hardware selection. This diagram shows a possible load-balancing setup:

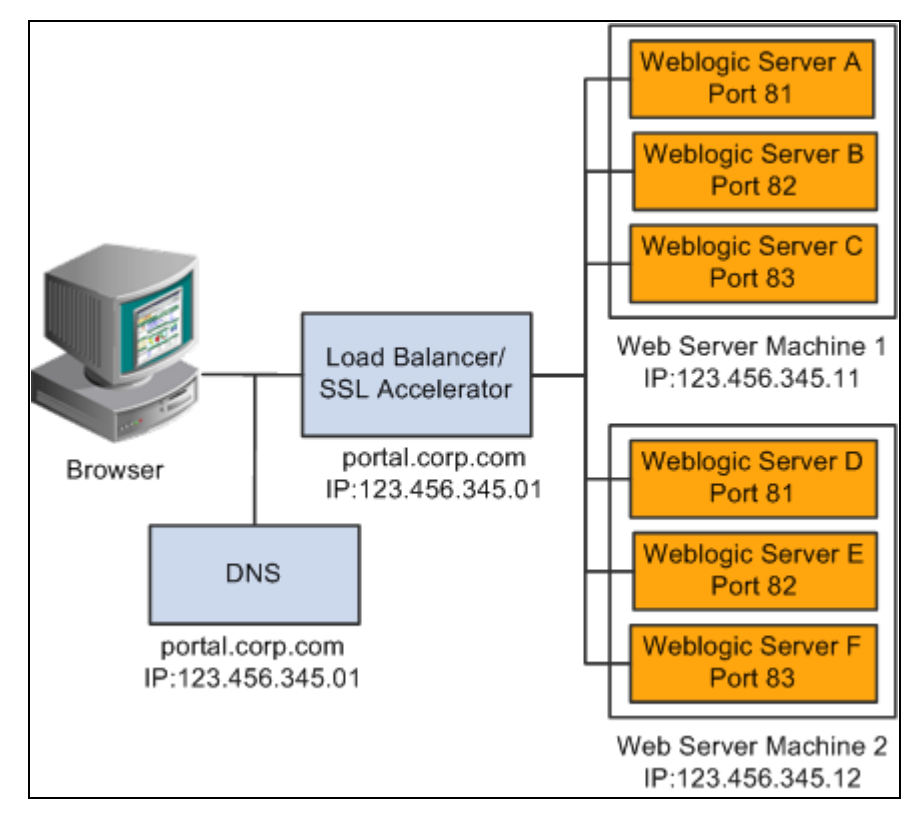

Example of load balancing

The hardware load balancing solution must be configured to enable sticky sessions, which ensures that all requests from a user's browser session are delivered to the same web server session. In the example previous diagram, if the initial request from the browser was directed to Oracle WebLogic Server F, then all subsequent requests from that browser session must be directed to the same instance of Oracle WebLogic.

Keep multiple web server sessions on a single machine to keep the heap size of the Java Virtual Machine manageable and to allow the Java garbage collection to work optimally.

### **Hosts File Configuration**

The hosts file on the portal web server machines in the previous diagram—which we'll call portalws1 and portalws2—must have an entry that directs DNS requests for the portal content provider server name (portal.corp.com) to the portal web server (123.456.345.11 on portalws1). This allows the portal to request content hosted on the same server directly without going back through the load balancer.

This is an example hosts file on portalws1.corp.com:

123.456.345.11 portal.corp.com

123.456.345.11 portalws1.corp.com

**Part 3**

# **Working with Homepages, Dashboard Pages, and Pagelets**

**Chapter 10 [Administering Homepages, Dashboard Pages and Pagelets](#page-324-0)**

**Chapter 11 [Using Pagelet Wizard to Create and Manage Pagelets](#page-346-0)**

**Chapter 12 [Developing and Registering Pagelets](#page-466-0)**

**Chapter 13 [Configuring OBIEE Report Pagelets](#page-538-0)**
## **Chapter 10**

# **Administering Homepages, Dashboard Pages and Pagelets**

This chapter provides an overview of homepages and dashboards and discusses how to:

- Manage tabbed homepages.
- Manage dashboard pages.
- Use attributes to enhance pagelets.

**Note.** In this chapter, the terms *homepage* and *tabbed homepage* are used interchangeably. While PeopleTools regards the term tabbed homepage as the more accurate term, in this document the terms are equivalent.

In this chapter, the terms *dashboard page* and *dashboard* are equivalent.

#### **See Also**

*PeopleTools 8.52: PeopleSoft Applications User's Guide*, "Working With PeopleSoft Applications"

*PeopleTools 8.52: PeopleSoft Applications User's Guide*, "Setting User Preferences," Personalizing Your Homepage

# **Understanding Homepages and Dashboard Pages**

Homepages, or tabbed homepages, and dashboard pages are PeopleSoft pages that aggregate and display pagelets that share some common or similar purpose. Homepages and dashboard pages provide quick access to useful information by presenting concise but feature-rich pagelets to the user. These pagelets can vary in function and complexity. Pagelets can enable you to perform routine tasks or provide you with a high-level overview of aspects of your company that are pertinent to you. Pagelets can interact with each other by exchanging data and then refreshing pagelet content based on any passed values. This exchange process, called interwindow communication, enables you to see not only an overview, but to drill into your data to access more granular and detailed information.

**Note.** Available homepage and dashboard functionality differs based on the products that you license.

#### **Homepages**

Note these points about homepages:

- 1. Homepages appear immediately after users sign in to PeopleSoft applications or when the user clicks the Home link.
- 2. PeopleSoft applications can display one or more homepages.
- 3. If you create multiple homepages, each displays a tab at the top to provide access to the homepage.
- 4. If you enable personalization, users can personalize homepages. The application stores each user's homepage personalizations in the PSPRUHDEFN (which is updated when a user personalizes the homepage), PSPRUHTAB, and PSPRUHTABPGLT tables.

You manage homepages from the Portal Objects folder in the portal registry, which you access by using the Structure and Content component. Access to this component gives any user unrestricted access to the entire portal registry. Rarely should anyone other than the portal administrator have access to Structure and Content.

## **Dashboards**

Note these points about dashboard pages:

- Dashboard pages are a type of homepage and are technically called *operational dashboards.*
- Dashboards do not appear automatically after sign in, instead you access a dashboard page by clicking a content reference link, which you can configure to appear anywhere in the menu structure.
- PeopleSoft applications can have multiple dashboards.
- If you enable personalization, users can personalize dashboard pages. The application stores each user's dashboard page personalizations in the PSPRUHDEFN (which is updated when a user personalizes the dashboard), PSPRUHTAB, and PSPRUHTABPGLT tables.

To create and manage dashboards, you do *not* need access to the Structure and Content component. You can use the Manage Dashboard Pages component. No access to the structure and content of the portal registry is necessary. By eliminating the need to access the portal registry to manage dashboard pages, your PeopleSoft application offers increased flexibility of administration and decreased chance of down time due to portal registry mismanagement errors.

**Note.** When you use the Manage Dashboard Pages component to create new dashboard pages, the application automatically registers the dashboard as a homepage in the portal, places the content reference in the Tab folder, and selects the Operational Dashboard check box. No functionality has been removed from the Structure and Content pages; you can use them to create and manage homepages that you specify as operational dashboard pages.

# **Managing Homepages**

This section discusses how to:

- Create homepages.
- Configure homepages.
- Set homepage permissions.
- Select the pagelets that appear on homepages.
- Arrange pagelets on homepages.
- Rearrange the homepage tab sequence.
- Troubleshoot homepages.

## **Pages Used to Manage Homepages**

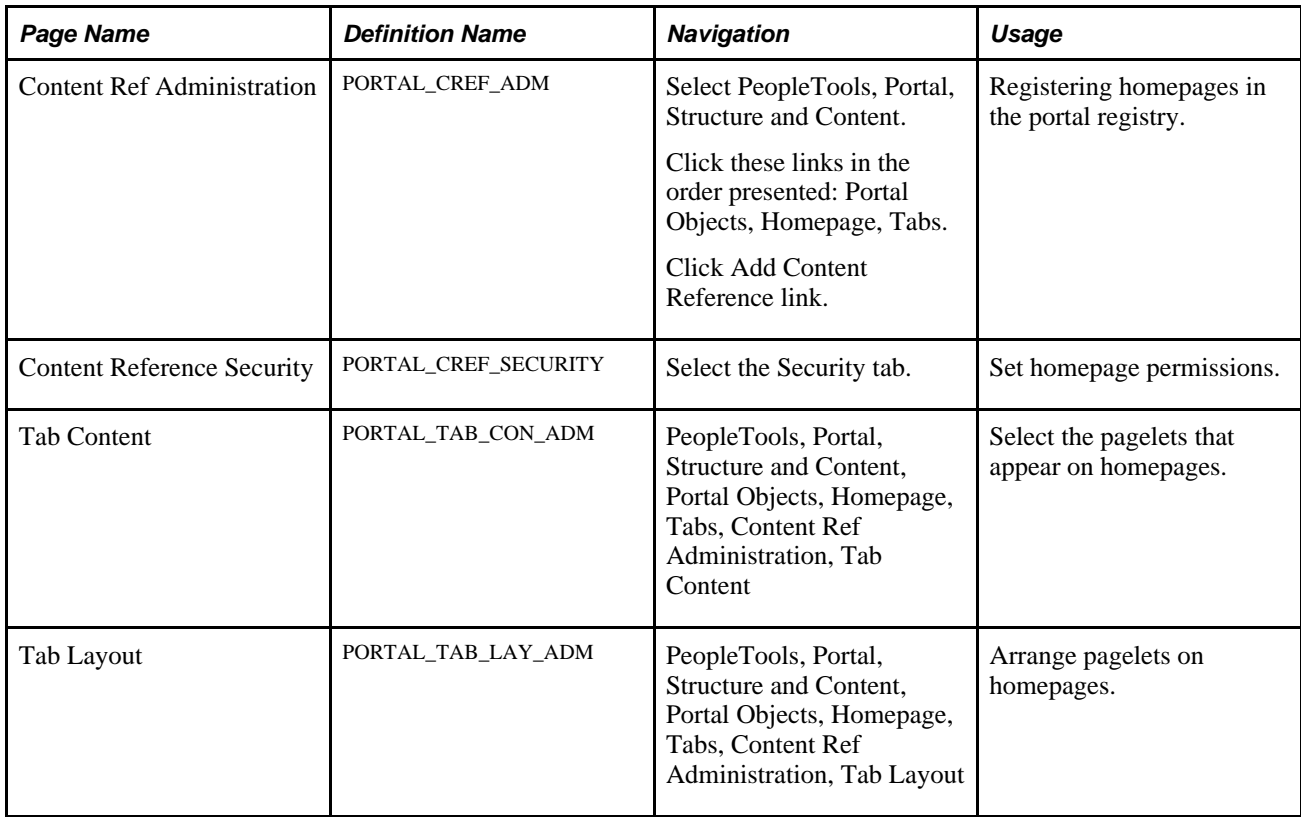

## **Registering Homepages in the Portal Registry**

Access the Content Ref Administration page. (Select PeopleTools, Portal, Structure and Content. Click the Portal Objects link. Click the Homepage link. Click the Tabs link. Click the Add Content Reference link).

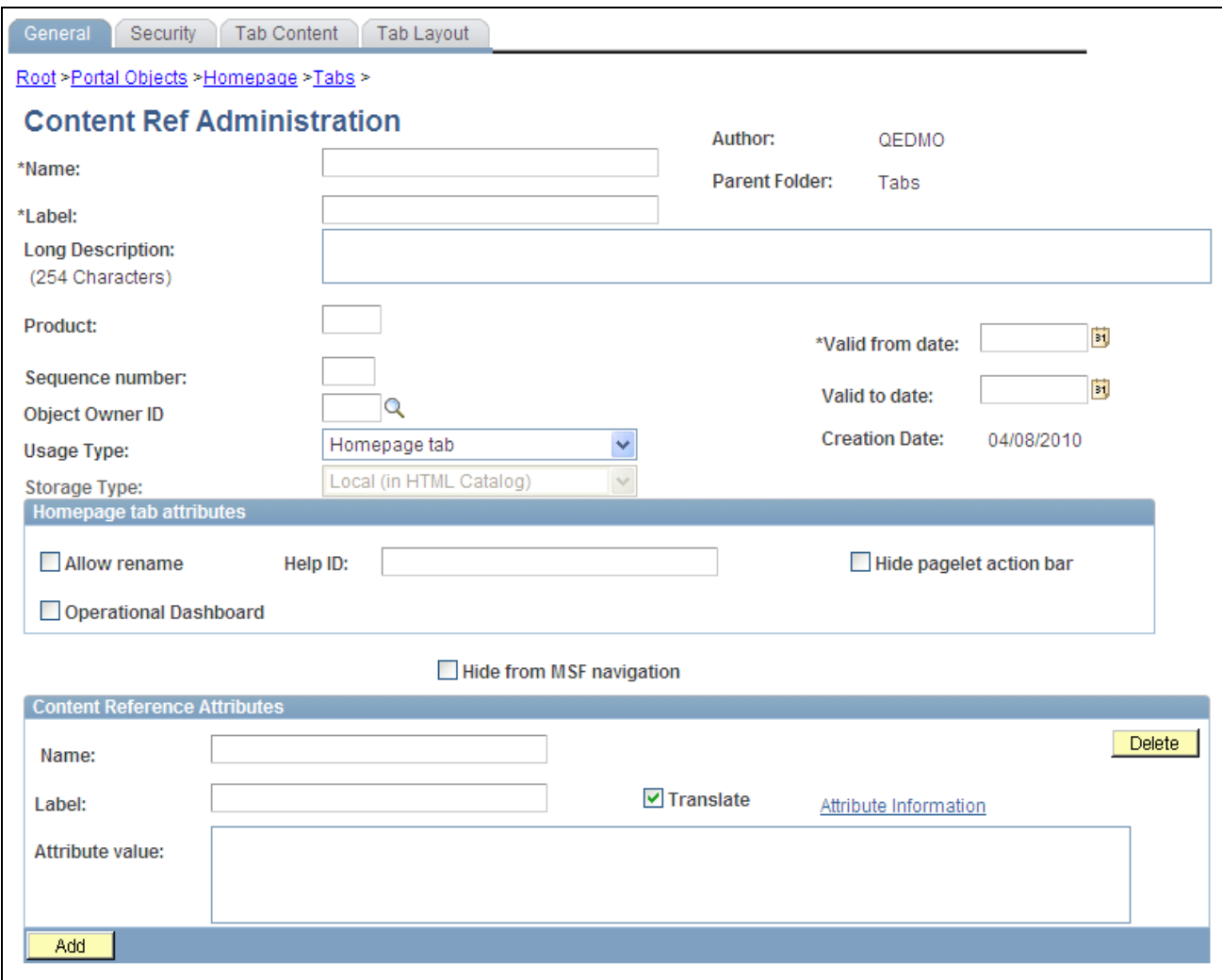

Content Ref Administration page

To create a homepage entry in the portal registry:

**Note.** You must create the homepage or dashboard in the Tabs folder.

1. Enter a name and label for the homepage or dashboard.

**Note.** The label value appears as the homepage tab, dashboard name and content reference link label.

2. In the Usage Type field, select *Homepage tab.*

After you select *Homepage tab,* the page refreshes and two additional pages, the Tab Content and Tab Layout appear.

- 3. In the Valid from date field, enter the date that you want the tab to first appear for your users. Optionally, enter a valid to date to remove the tab from use.
- 4. If you want the homepage to be a dashboard page, select the Operational Dashboard check box in the Homepage tab attributes group box.

5. Set the homepage permissions.

See [Chapter 10, "Administering Homepages, Dashboard Pages and Pagelets," Setting Homepage](#page-329-0)  [Permissions, page 306.](#page-329-0)

6. Define the homepage content and layout.

See [Chapter 10, "Administering Homepages, Dashboard Pages and Pagelets," Selecting the Pagelets That](#page-331-0)  [Appear on Homepages, page 308.](#page-331-0)

See [Chapter 10, "Administering Homepages, Dashboard Pages and Pagelets," Arranging Pagelets on](#page-332-0)  [Homepages, page 309.](#page-332-0)

- 7. Click the Save button.
- 8. If you selected the Operational Dashboard check box, create a content reference link to the dashboard in the navigational hierarchy.

See [Chapter 5, "Administering Portals," Defining Content Reference Links, page 160.](#page-183-0)

This table describes the fields that appear on the Content Ref Administration page.

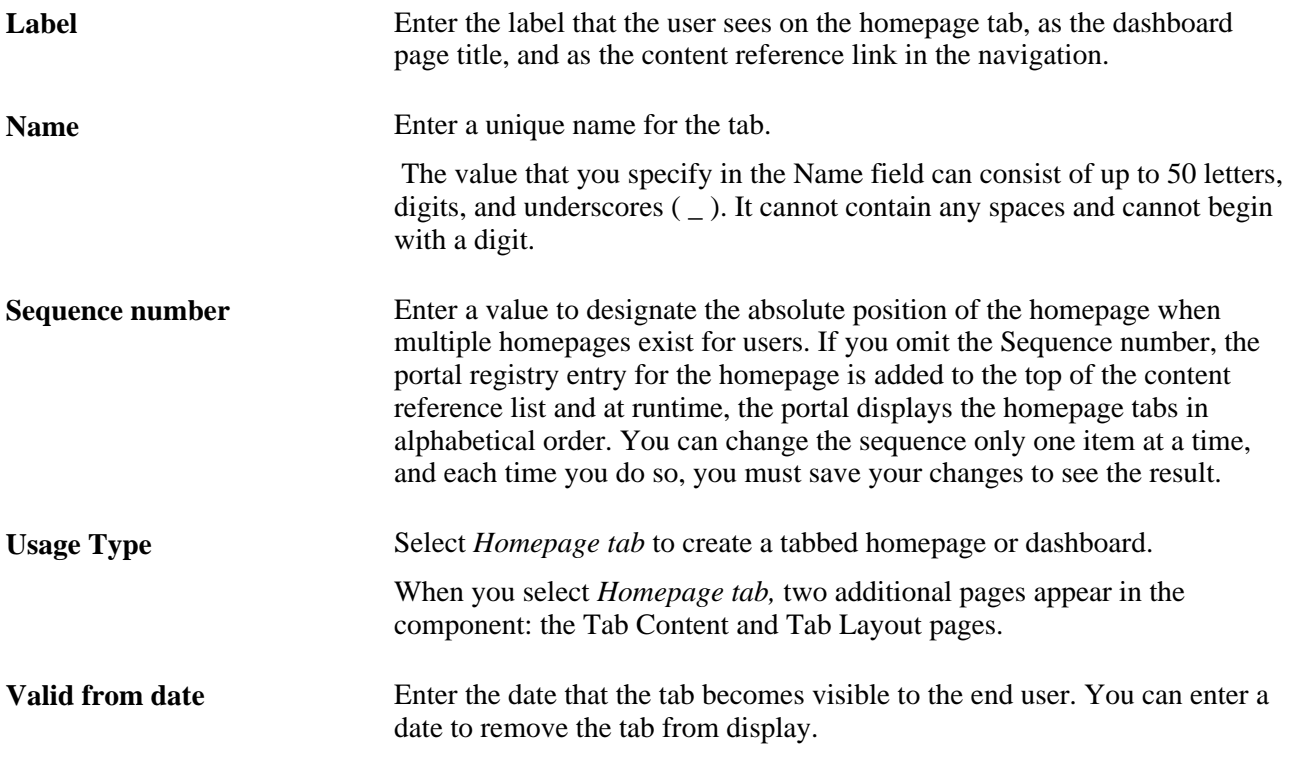

#### **Homepage Tab Attributes**

Use the Homepage tab attributes group box of the Content Ref Administration page to enable users to rename the homepage tab label, as well as associate a help topic with the homepage tab, hide the pagelet action bar, and designate a homepage as an operational dashboard.

Allow rename Select to enable the application user to change the homepage tab label.

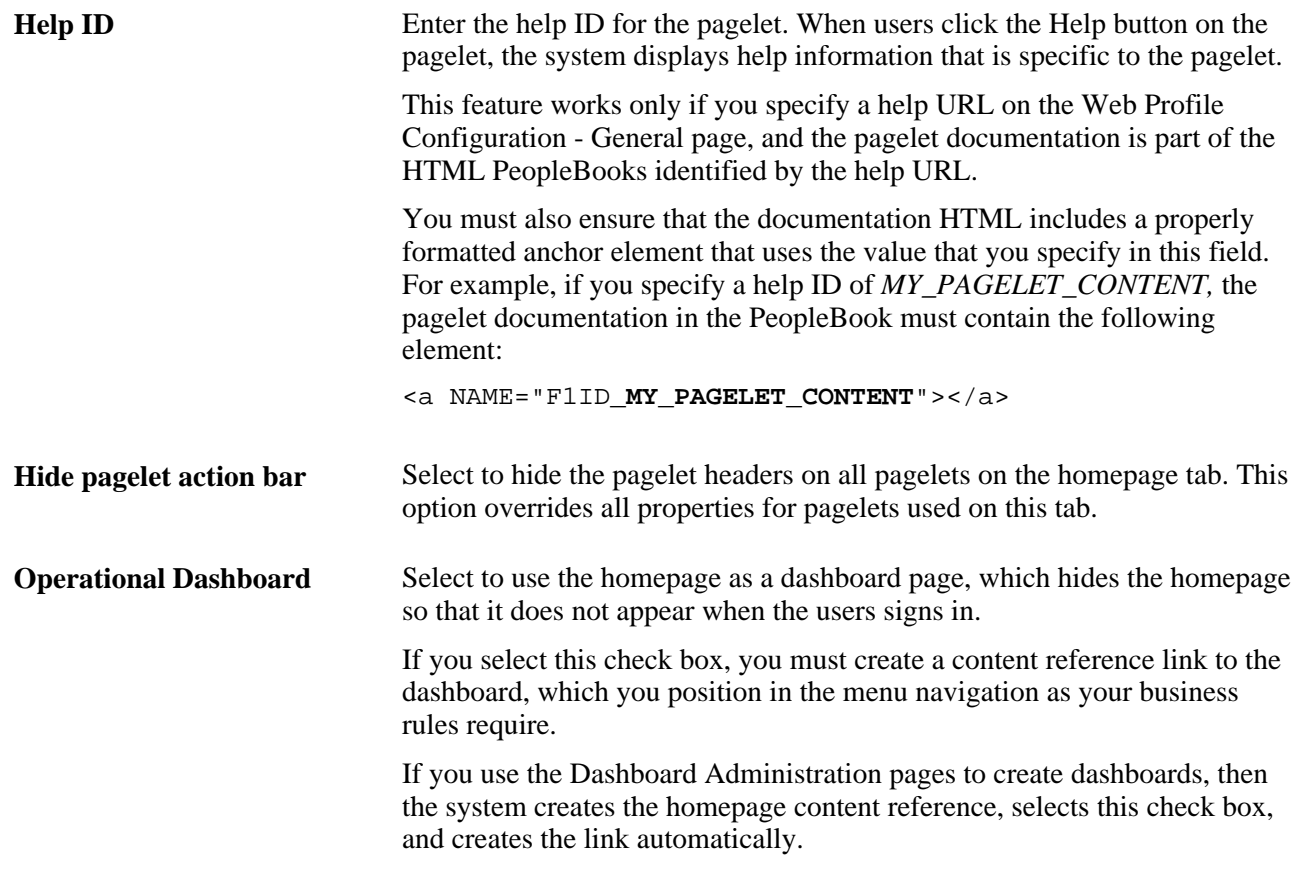

## **See Also**

[Chapter 5, "Administering Portals," Setting Content Reference Permissions, page 157](#page-180-0)

[Chapter 10, "Administering Homepages, Dashboard Pages and Pagelets," Managing Dashboard Pages, page](#page-335-0)  [312](#page-335-0)

## <span id="page-329-0"></span>**Setting Homepage Permissions**

Access the Content Reference Security page (Select PeopleTools, Portal, Structure and Content. Then click the Portal Objects link, the Homepage link, and the Tab link in that order. Click the Edit link for the homepage tab, then click the Security tab).

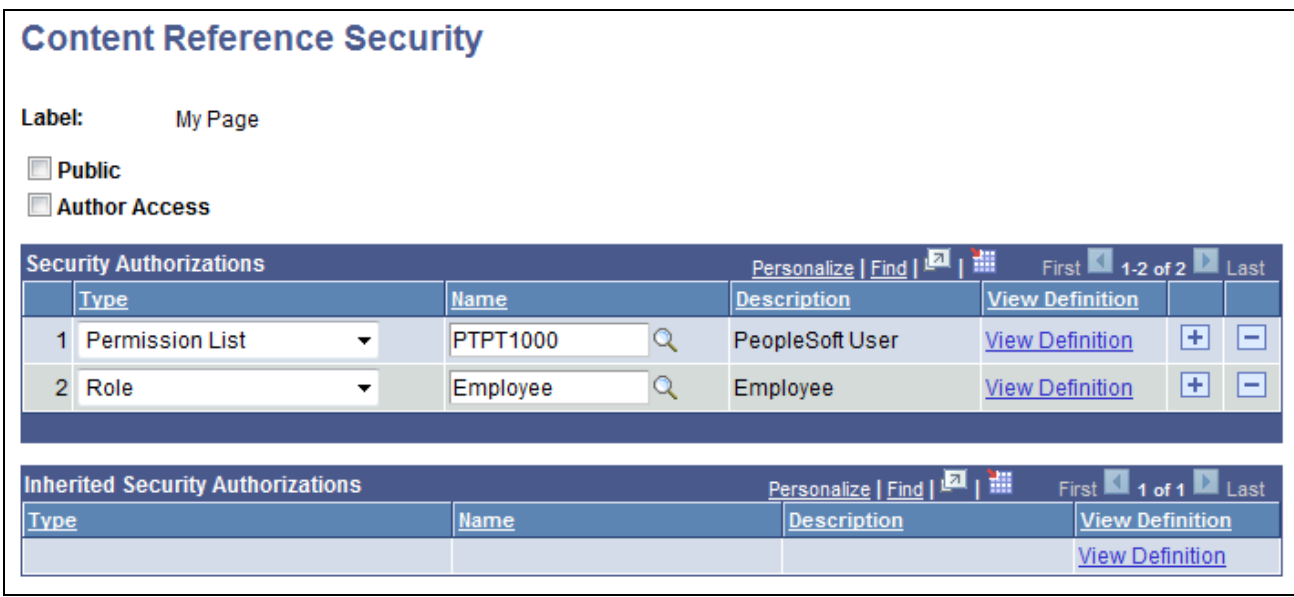

Content Reference Security page

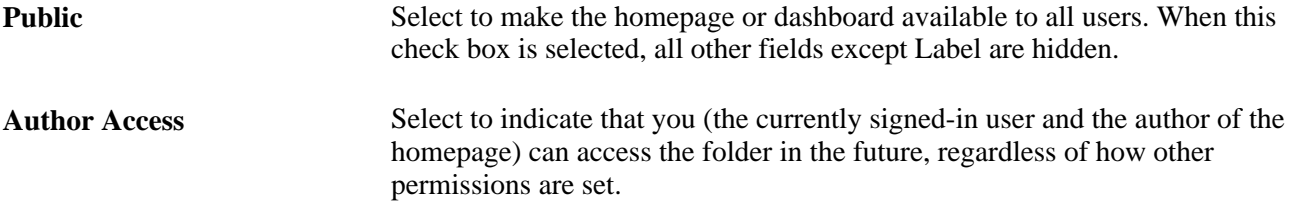

## **Security Authorizations**

You can base homepage security on roles or permission lists. You can specify any combination of roles and permission lists that allow homepage access.

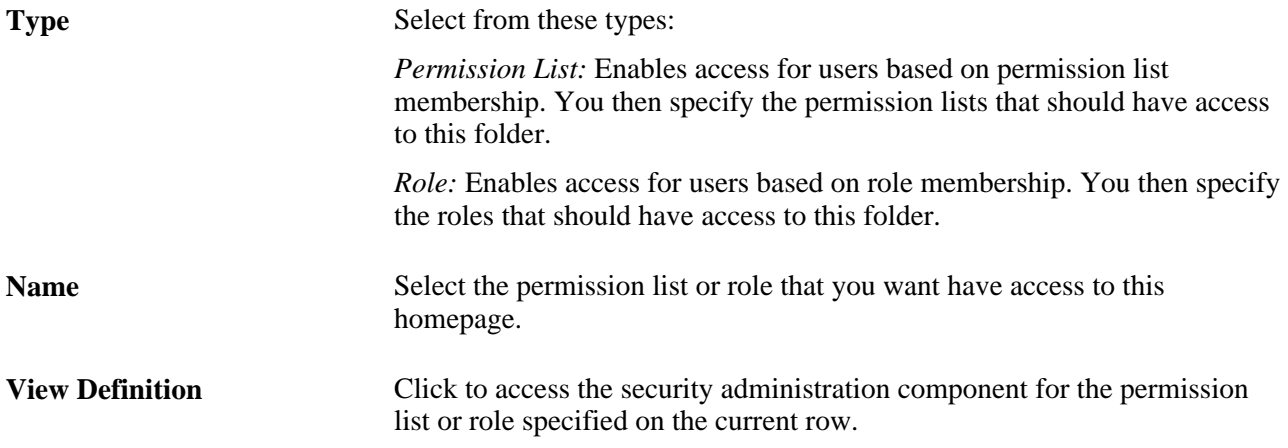

## <span id="page-331-0"></span>**Selecting the Pagelets That Appear on Homepages**

Access the Tab Content page. (Select the Tab Content tab.)

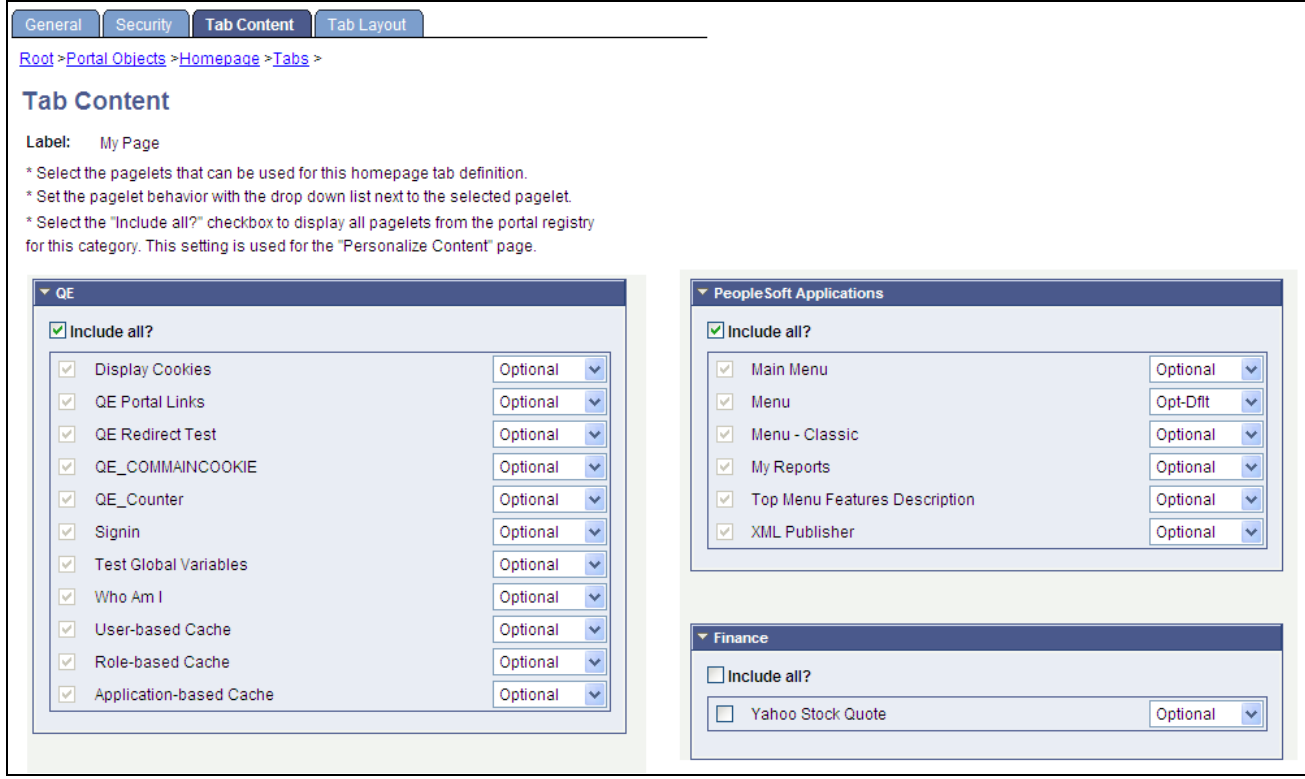

#### Tab Content page

To select pagelets for homepages and dashboards:

1. Select the check box for the pagelet to appear on the homepage or dashboard.

Select the Include All? check box to select all pagelets in the category.

**Note.** The user must have security access to the pagelet component for the pagelet to be properly displayed on the homepage.

2. Use the drop-down list box to select the pagelet behavior. Values are:

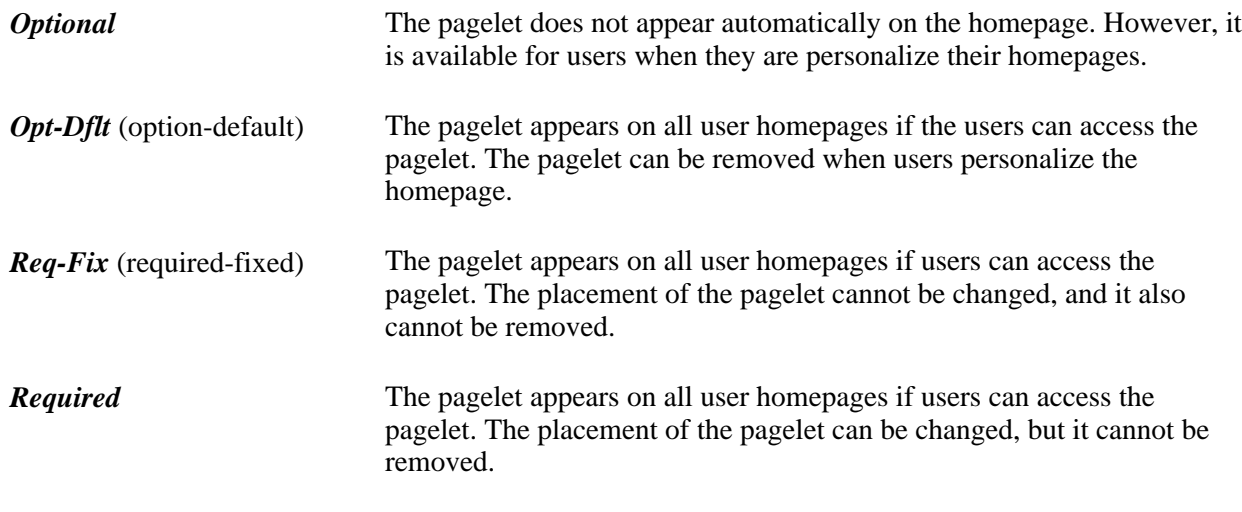

3. Click the Save button.

**Note.** Content outside of PeopleSoft applications is available only with PeopleSoft Application Portal.

**Important!** When you select content for inclusion on any PeopleSoft homepage, only one pagelet or portlet should use the calendar prompt. If more than one pagelet or portlet per homepage uses the calendar prompt, unexpected results might occur.

## <span id="page-332-0"></span>**Arranging Pagelets on Homepages**

Access the Tab Layout page. (Select the Tab Layout tab.)

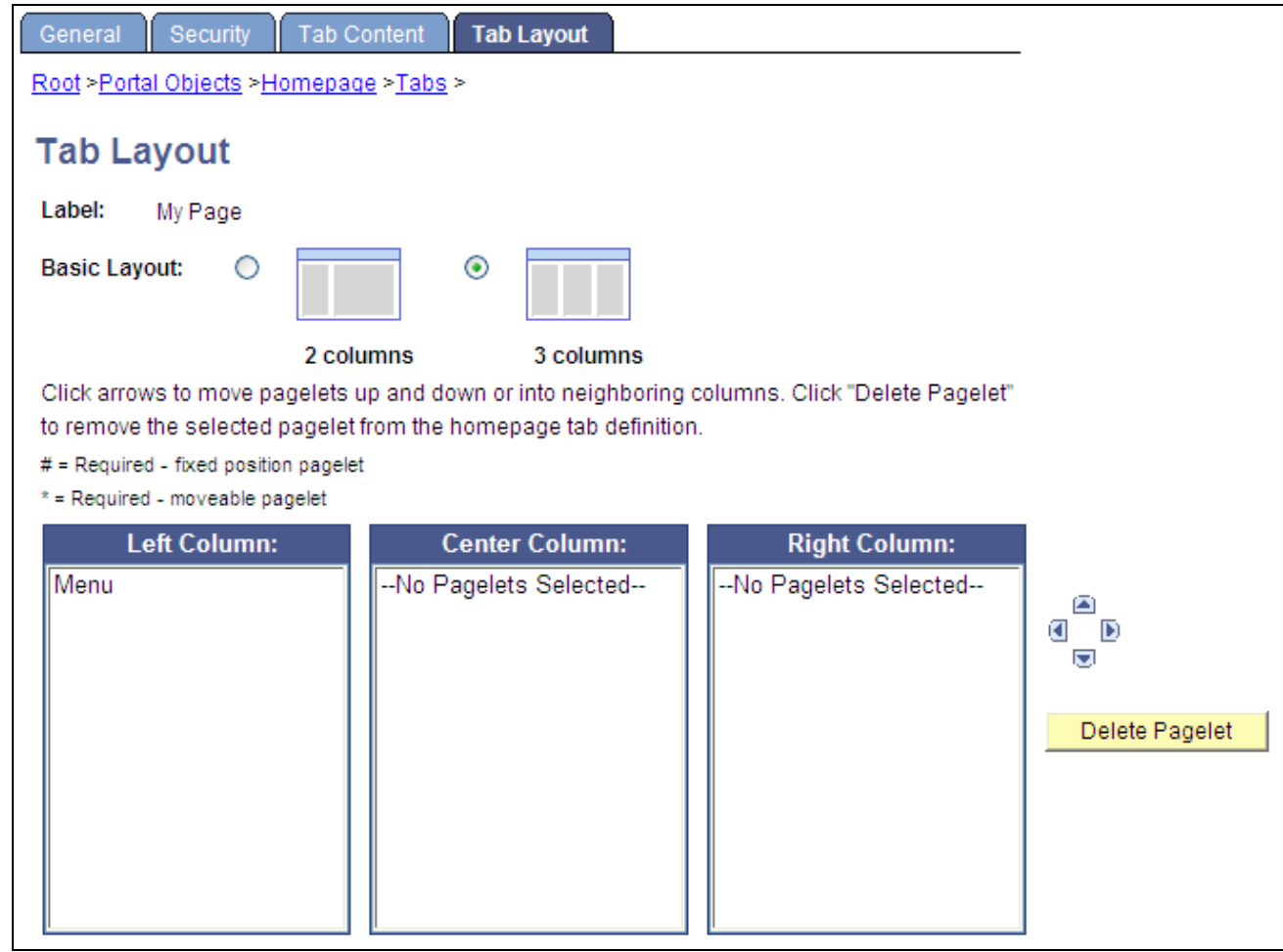

Tab Layout page

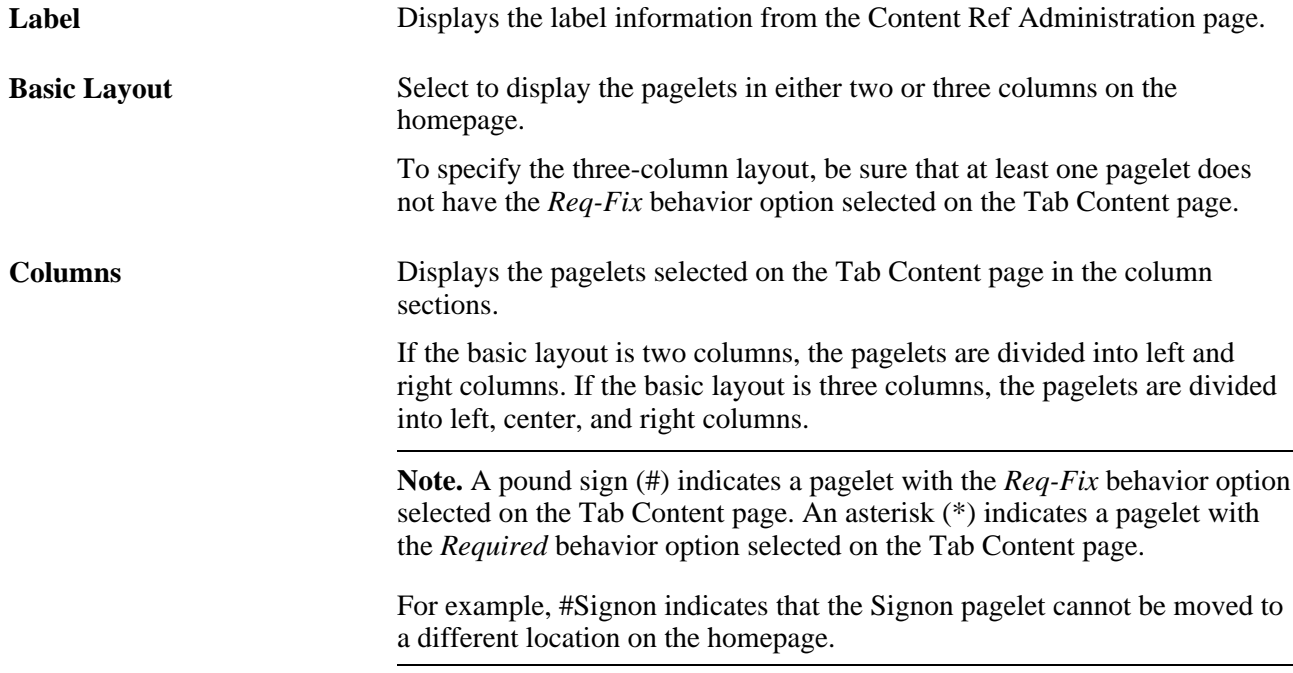

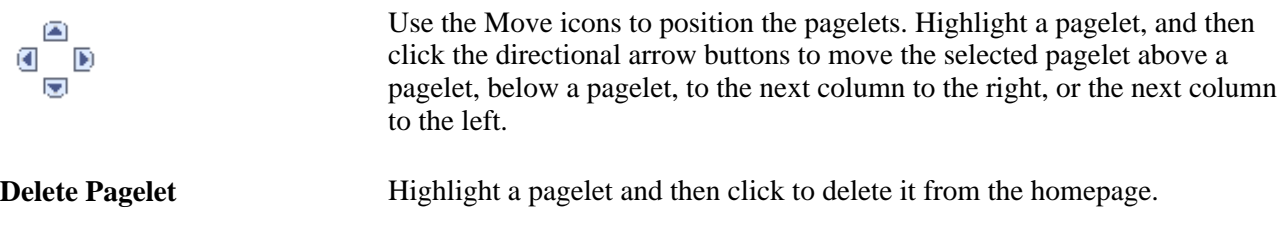

To arrange the tab layout:

- 1. Select a basic layout option.
- 2. Select the pagelet name.
- 3. Click the directional arrow buttons to position the pagelets in the columns.
- 4. Click the Save button.

**Note.** As the portal administrator, you determine the amount of flexibility that you give users to change the layout of the pagelets. The settings that you select on both the Tab Content and Tab Layout pages determine the degree of flexibility. Grant the end user as much or as little flexibility as your organization demands.

## **Specifying Homepage Tab Sequence**

The sequence number determines the order in which the homepage tabs appear. The tabs appear with the lowest sequence number first. If any numbers are identical, then the order is alphanumeric. If no sequence numbers exist, the default is considered to be zero. For example, if no sequence numbers are entered, the default is zero, and the order is alphanumeric.

To rearrange the tab order:

- 1. Select PeopleTools, Portal, Structure and Content.
- 2. Click the Portal Objects link.
- 3. Click the Homepage link.
- 4. Click the Tabs link.
- 5. Click the Edit link for each tab that you want to reorder.
- 6. Enter a number in the Sequence field.

If caching is turned on for the portal, the tab order change does not take effect until the caching recycles or the web server is restarted.

## **Troubleshooting Homepages**

Under most circumstances, PeopleTools portal technology assembles homepages by simultaneously retrieving content for all the pagelets referenced on the homepage. As a result, the portal renders the homepage as soon as the user signs in and immediately begins loading individual pagelets. Under certain circumstances, pagelets are not loaded simultaneously, but sequentially.

## **Pagelet Loading**

Portal homepages load each pagelet individually when you sign in. The pagelet appears as you see in this example, indicating that it's currently loading its data.

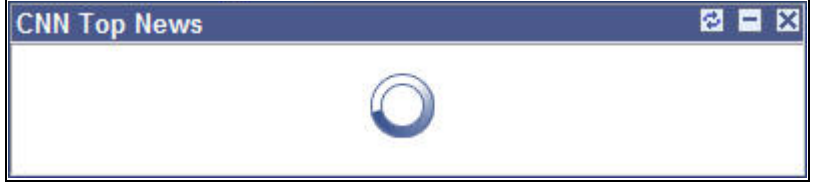

Pagelet loading on homepage

## **Sequential Pagelet Loading**

When document.write or document.writeln scripts are detected inside a pagelet, the homepage loads all pagelets sequentially. This is required to properly assemble the content of the pagelet. For example, consider a homepage with the following pagelets, each of which is loaded in the time indicated:

- Pagelet A: 0.5 seconds
- Pagelet B: 1.2 seconds
- Pagelet C: 33.5 seconds
- Pagelet D: 2.3 seconds

**Note.** These pagelets can all have relatively quick average load times, but any pagelet might be excessively slow on occasion.

The total time required to retrieve all the pagelets is 37.5 seconds, which is disproportionately skewed by pagelet C. Some reasons for this could be the URL for pagelet C is incorrect or has changed, the domain name server can't resolve the URL, the content server is down or unreachable, the content server is behind a firewall, or the content server is temporarily unavailable. As a result of such high retrieval times, the total time to render the homepage is unacceptable to the user, and for practical purposes the pagelet is unavailable.

You can respond to unavailable pagelets by specifying a time-out period during which each pagelet must be loaded. This improves portal homepage performance by enabling the system to present the homepage quickly in spite of an individual pagelet's unavailability. To specify a pagelet time-out, add the TIME-OUT attribute to the content reference for the pagelet in the portal registry.

See [Chapter 12, "Developing and Registering Pagelets," Configuring Pagelet Time-out Settings, page 510.](#page-533-0)

# <span id="page-335-0"></span>**Managing Dashboard Pages**

This section discusses how to:

- Create and manage dashboard pages.
- Specify dashboard page properties.
- Specify the location of dashboard pages.
- Specify dashboard page security properties
- Specify the location of the dashboard page link.
- Specify the pagelets that appear dashboard pages.
- Arranging the pagelets on dashboard page.

## **Pages Used to Manage Dashboard Pages**

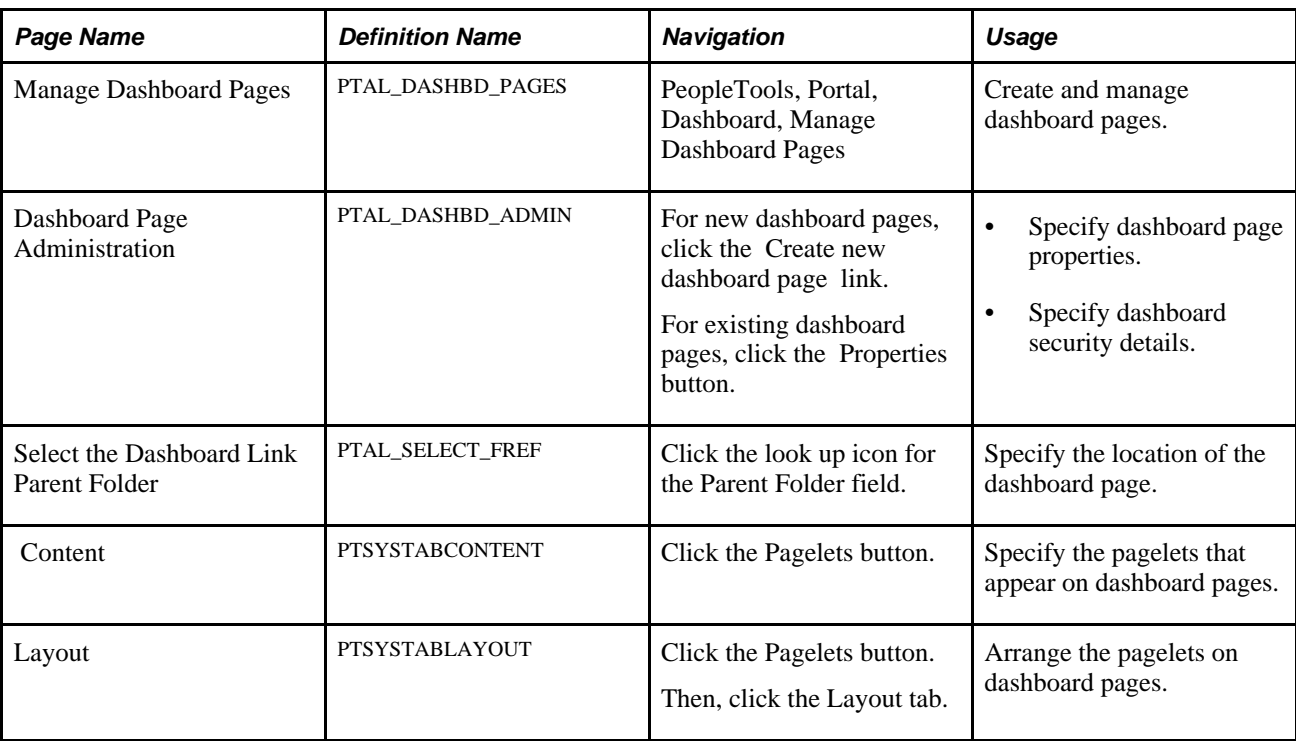

## **Creating and Managing Dashboard Pages**

Access the Manage Dashboard Pages page (Select PeopleTools, Portal, Dashboard, Manage Dashboard Pages.)

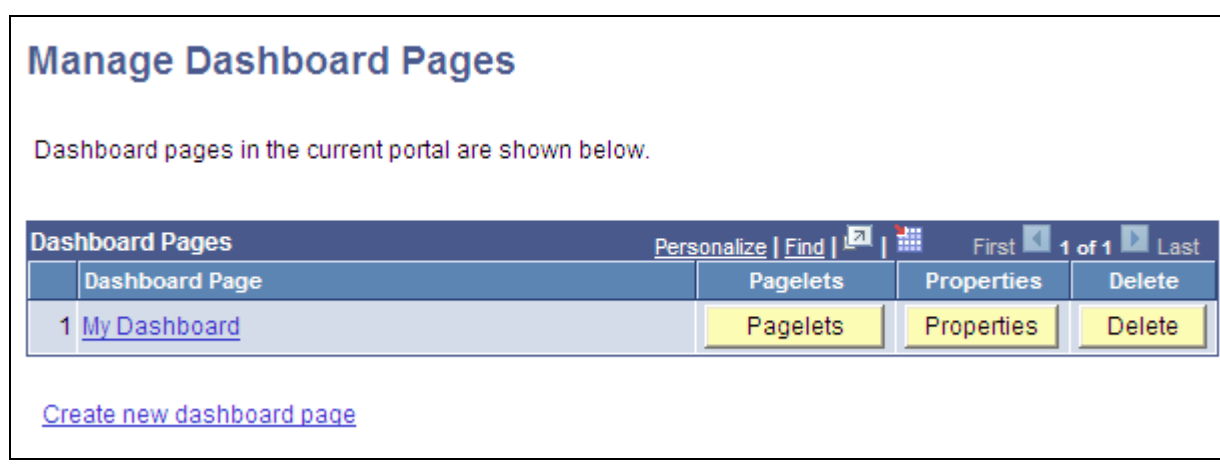

Manage Dashboard Pages page

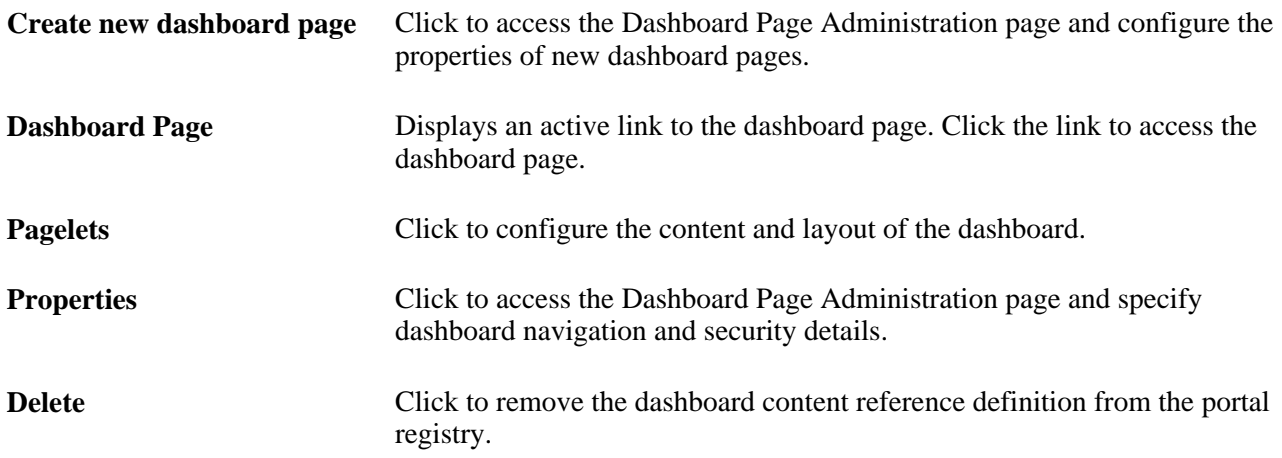

# **Specifying Dashboard Page Properties**

Access the Dashboard Page Administration page (Click the Create new dashboard page link. Alternatively, click the Properties button).

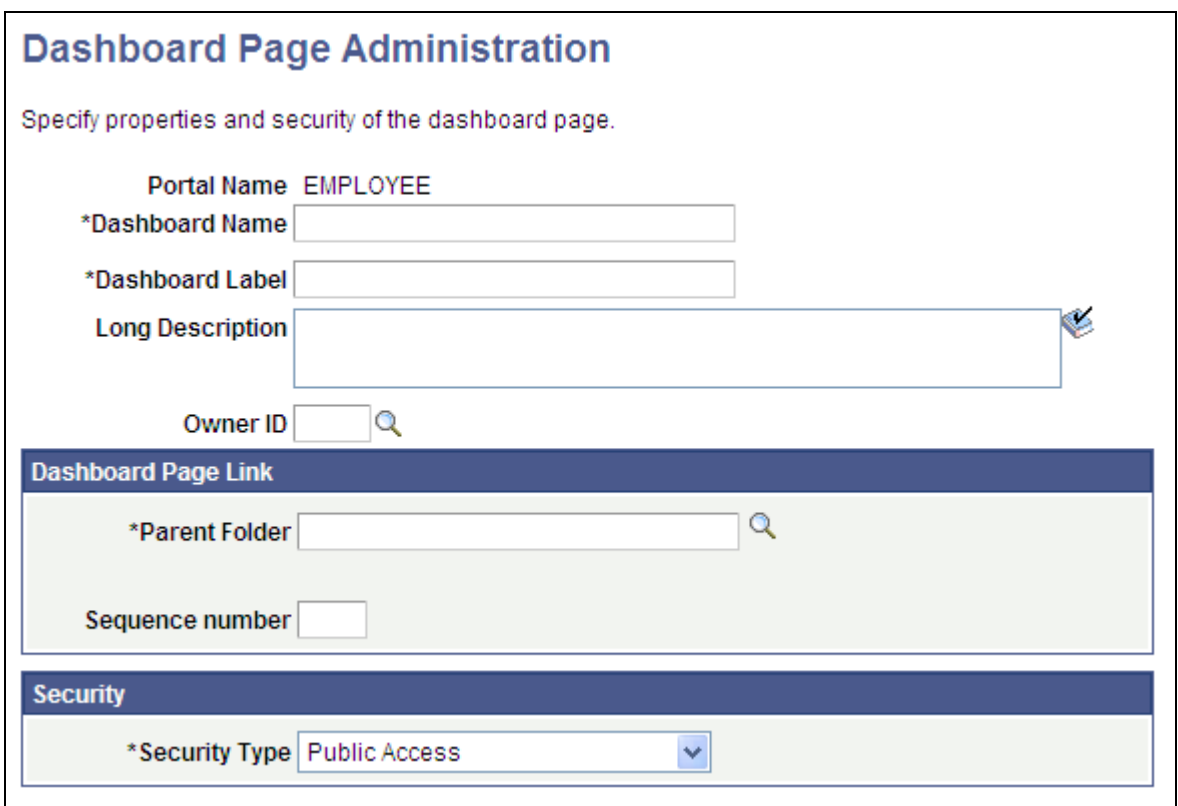

#### Dashboard Page Administration page

Enter the following dashboard page properties:

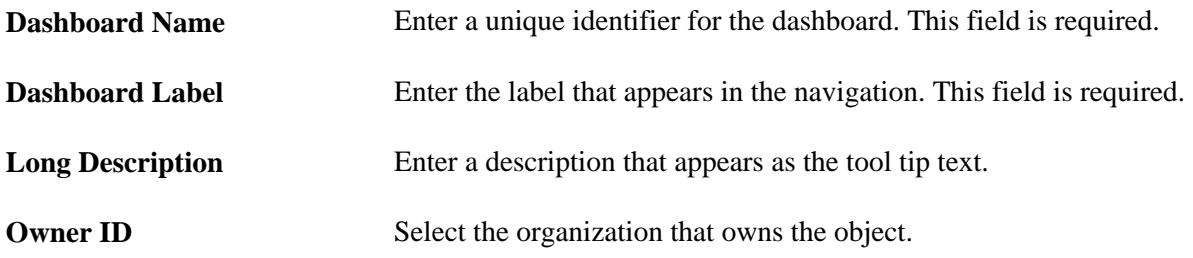

#### **Dashboard Page Link**

Use these fields to specify the location of the dashboard page link in the menu navigation.

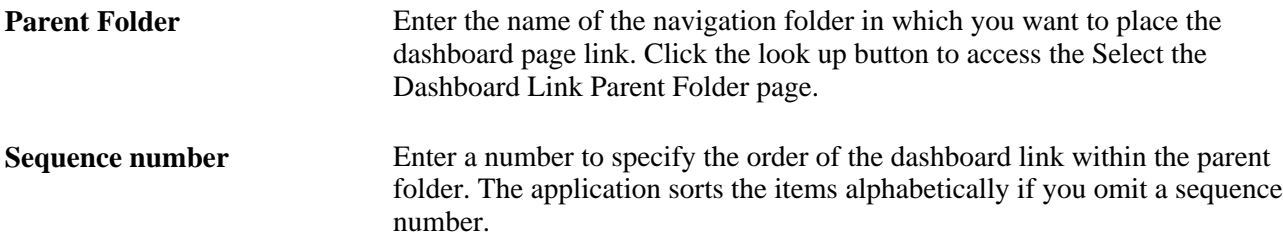

## **Specifying Dashboard Page Security Properties**

Use the fields in the Security group box to specify whether access to the dashboard page is restricted by permission list and role or unrestricted and available to all users.

### **Security**

**Security Type** Select from these values:

- *Public Access:* Select to allow all users to view and access the dashboard.
- *Select Security Access:* Select to specify PeopleTools Security access, which is based on permission lists and roles. When you select this option, the selected Security grid appears.

#### **Selected Security**

Insert rows into the Selected Security grid to specify the permission lists and roles that provide access to the dashboard page. You can combine permission lists and roles by inserting multiple rows in the grid.

Click the Insert Row button  $(+)$  to add another permission list or role name.

Click the Delete Row button (-) to remove the permission list or role name.

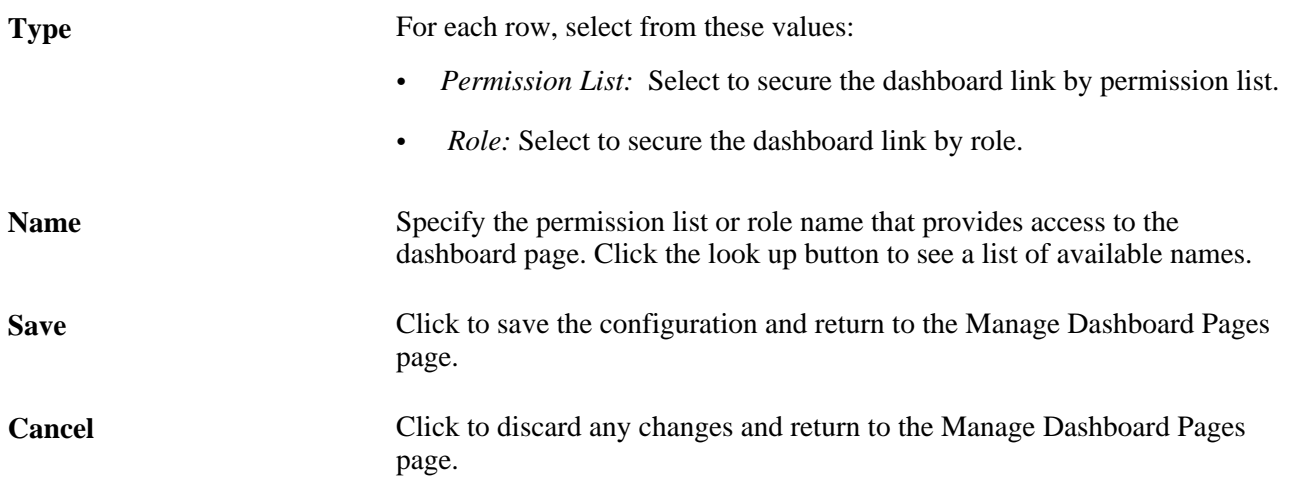

#### **See Also**

*PeopleTools 8.52: Security Administration*, "Setting Up Permission Lists"

*PeopleTools 8.52: Security Administration*, "Setting Up Roles"

# **Specifying the Location of Dashboard Page Link**

Access the Select the Dashboard Link Parent Folder page (Click the look up button for the Parent Folder field).

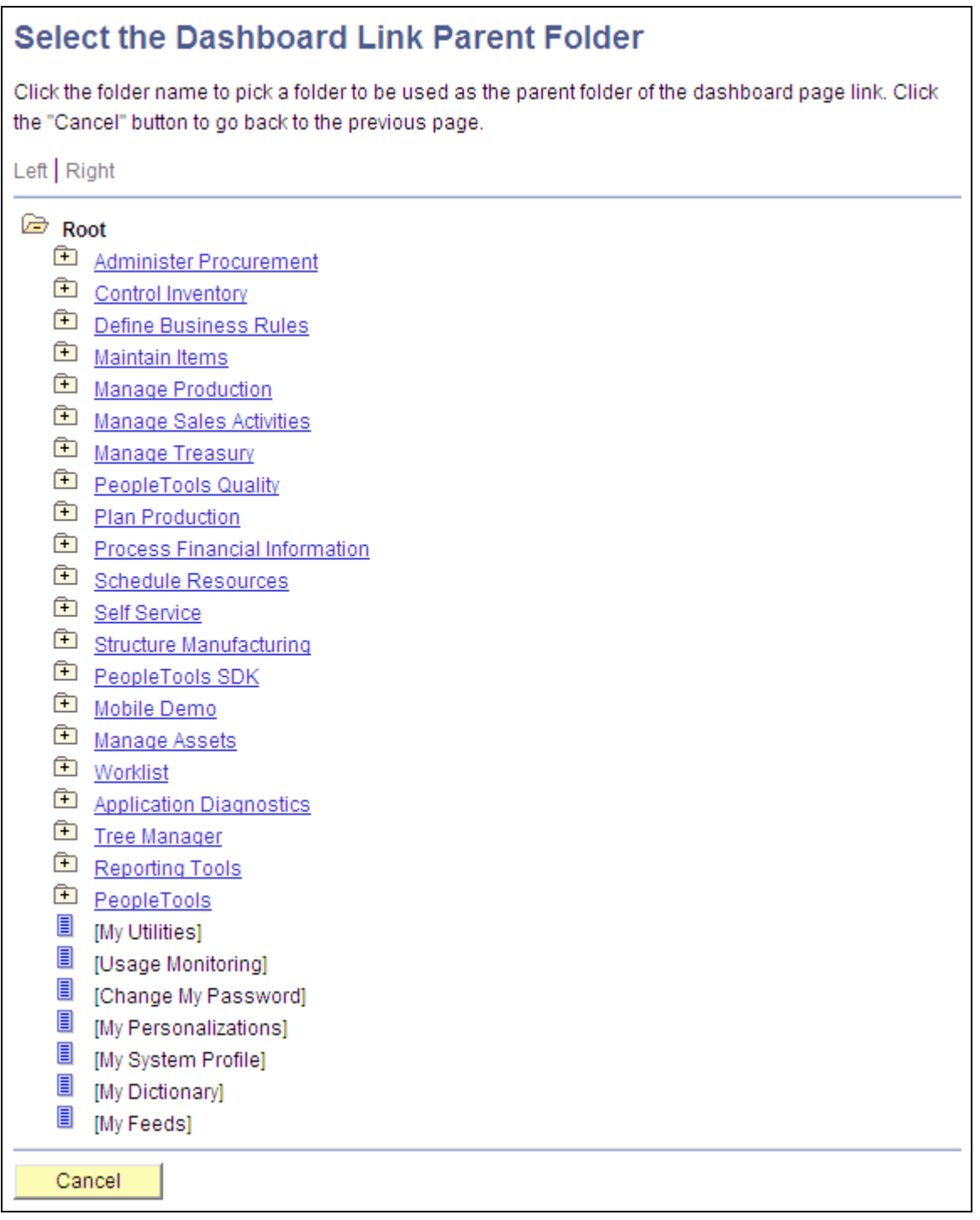

Select the Dashboard Link Parent Folder page

To select the parent folder of the dashboard page you must navigate the tree until you see the destination folder.

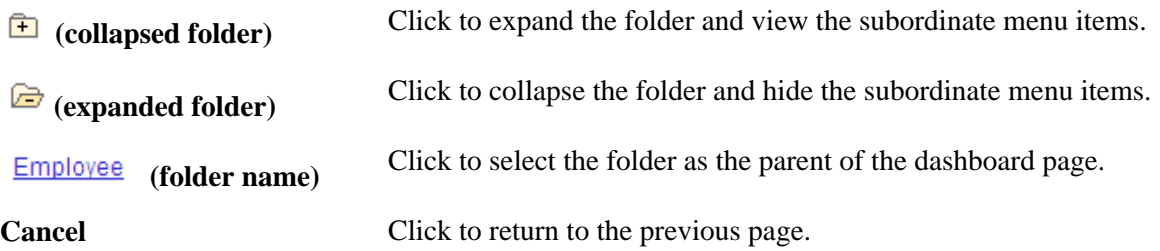

## **Specifying the Pagelets That Appear on Dashboard Pages**

The page that you use to specify which pagelets can appear on dashboard pages is similar to the page that you use for the same purpose on homepages. The process is also the same.

Access the Tab Content page (Select PeopleTools, Portal, Dashboard, Manage Dashboard Pages. Click the Pagelets button.)

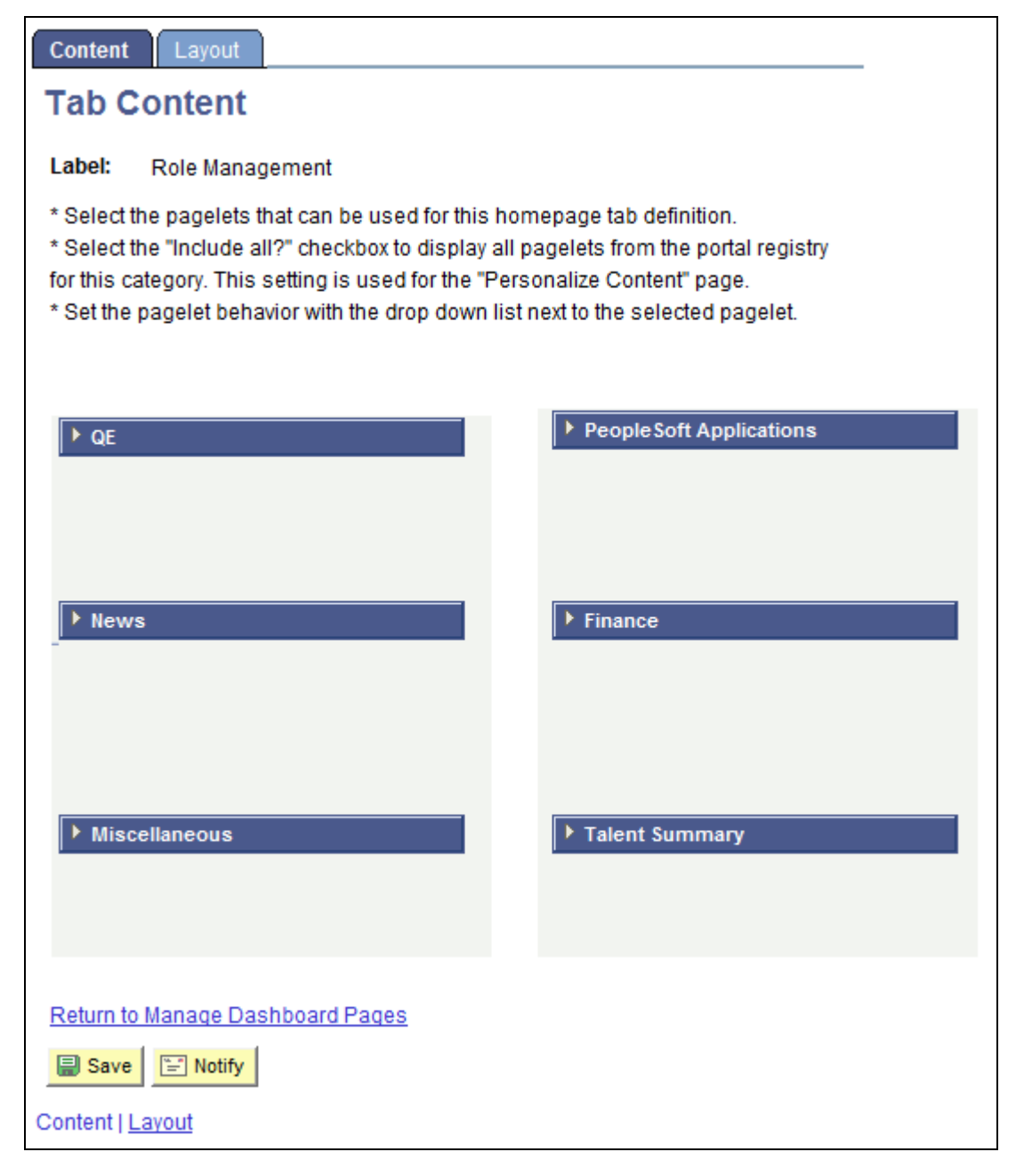

Tab Content page

To select pagelets for that appear on dashboards:

1. Expand any collapsed group boxes and then select the check box for the pagelet that you want to appear on the dashboard page.

Select the Include All? check box to select all pagelets in the category.

**Note.** The user must have security access to the pagelet component for the pagelet to be properly displayed on the homepage.

2. Use the drop-down list box to select the pagelet behavior. Values are:

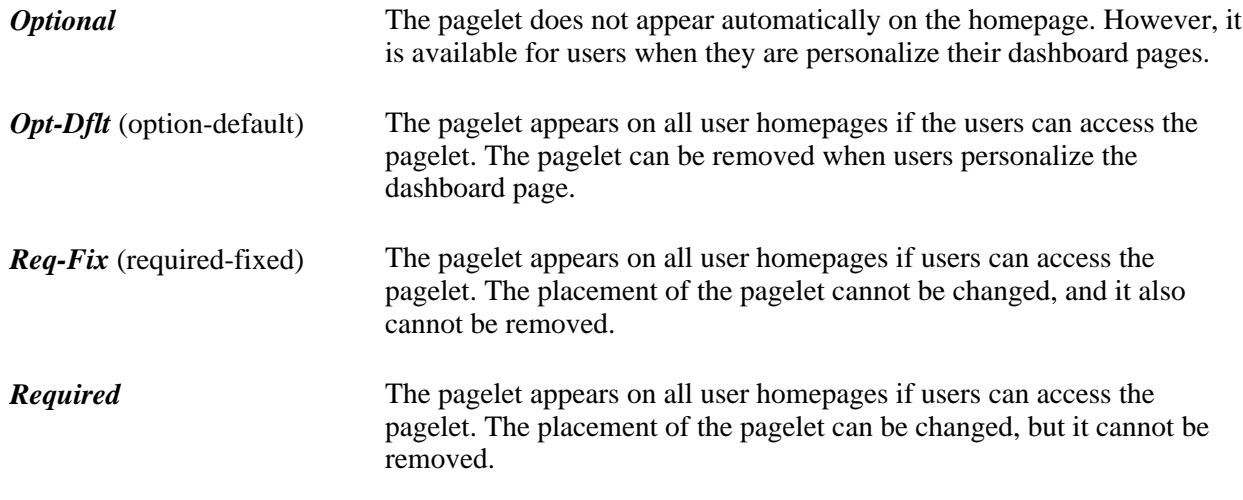

3. Click the Save button.

**Note.** Content outside of PeopleSoft applications is available only with PeopleSoft Application Portal.

**Important!** When you select content for inclusion on any PeopleSoft dashboard page, only one pagelet or portlet should use the calendar prompt. If more than one pagelet or portlet per dashboard page uses the calendar prompt, unexpected results might occur.

See [Chapter 10, "Administering Homepages, Dashboard Pages and Pagelets," Arranging Pagelets on](#page-332-0)  [Homepages, page 309.](#page-332-0)

## **Arranging the Pagelets on Dashboard Pages**

The page that you use to arrange the layout of the pagelets that appear on dashboard pages is similar to the page that you use for the same purpose on homepages. The process is also the same.

Access the Layout page (Select PeopleTools, Portal, Dashboard, Manage Dashboard Pages. Click the Pagelets button.)

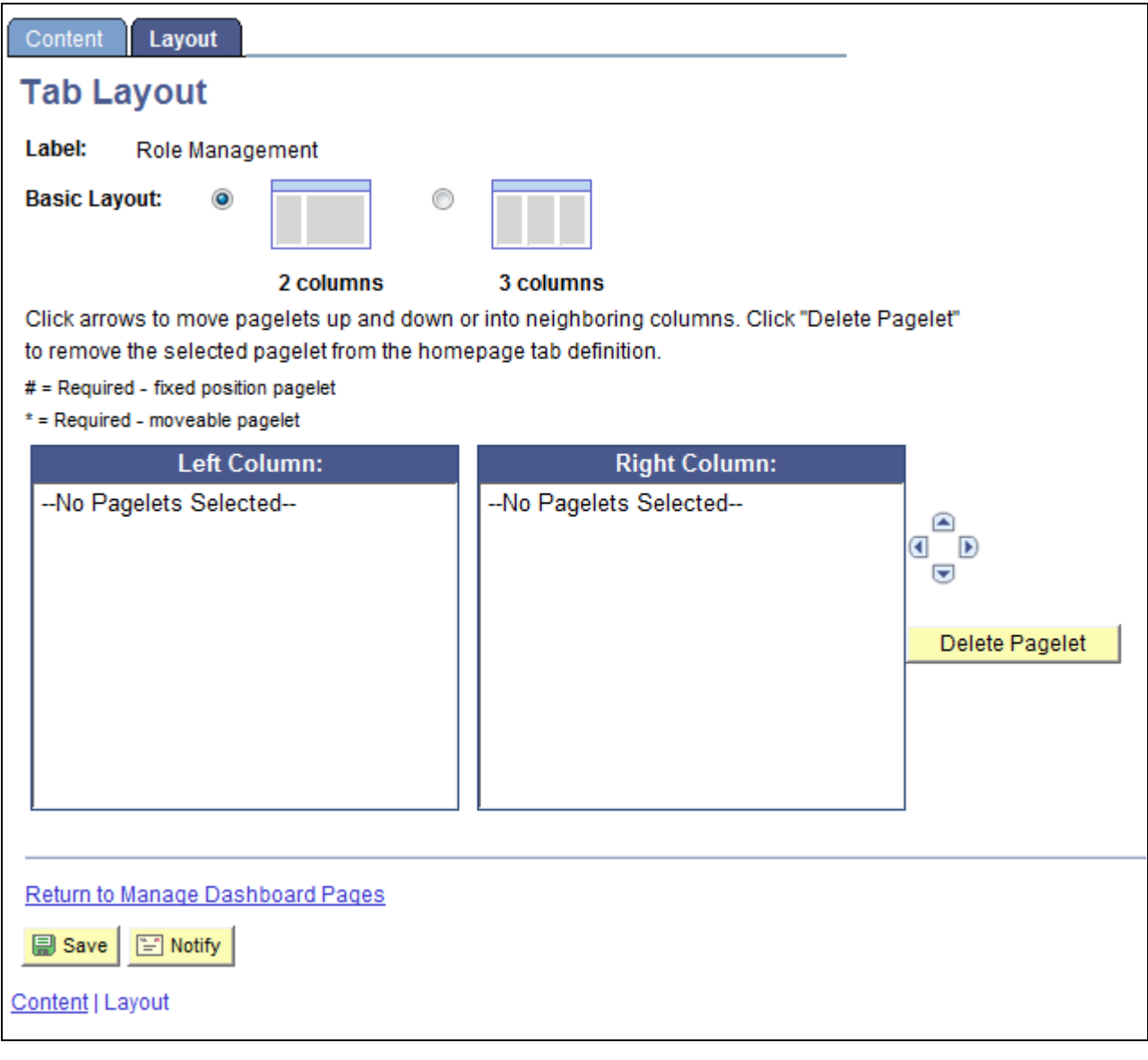

## Tab Layout page

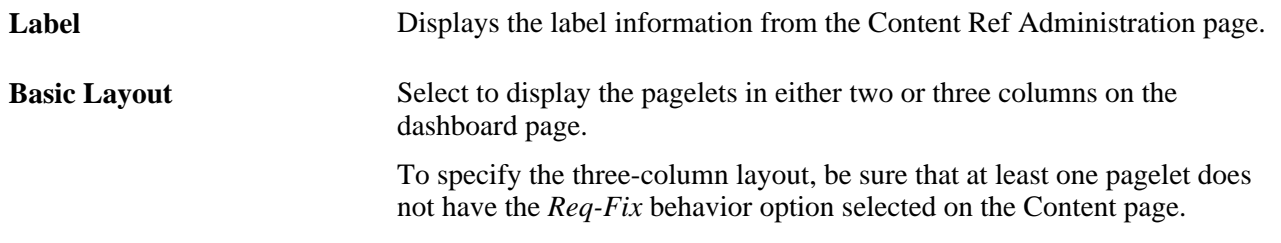

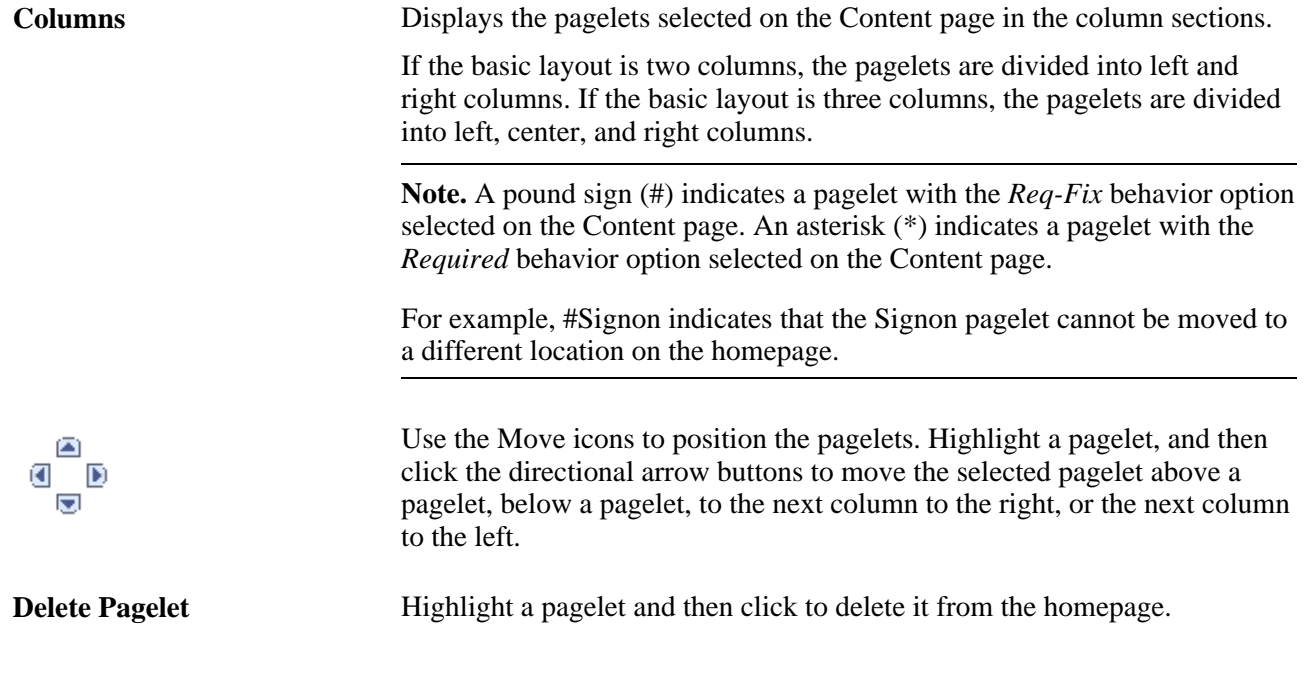

To arrange the dashboard page layout:

- 1. Select a basic layout option.
- 2. Select the pagelet name.
- 3. Click the directional arrow buttons to position the pagelets in the columns.
- 4. Click the Save button.

**Note.** As the portal administrator, you determine the amount of flexibility that you give users to change the layout of the pagelets. The settings that you select on both the Tab Content and Tab Layout pages determine the degree of flexibility. Grant the end user as much or as little flexibility as your organization demands.

See [Chapter 10, "Administering Homepages, Dashboard Pages and Pagelets," Selecting the Pagelets That](#page-331-0)  [Appear on Homepages, page 308.](#page-331-0)

## **Chapter 11**

# **Using Pagelet Wizard to Create and Manage Pagelets**

This chapter provides overviews of Pagelet Wizard, and its data sources, display formats, display sizes, and pagelet types. This chapter also discusses how to:

- Define Pagelet Wizard setup values.
- Define Pagelet Wizard transformation types, display formats, and data types.
- Define Pagelet Wizard XSL prototypes.
- Define Pagelet Wizard headers and footers.
- Define Pagelet Wizard pagelet categories.
- Enter pagelet identifying information (step 1).
- Select a pagelet data source (step 2).
- Specify pagelet data source parameters (step 3).
- Select a pagelet display format (step 4).
- Specify pagelet display options (step 5).
- Specify pagelet publication options (step 6).
- Use Pagelet Wizard post-transformation processing.
- Administer Pagelet Wizard pagelets.

## **Understanding Pagelet Wizard**

Pagelet Wizard pagelets are small pages that provide display-only snapshots of applicable content. Pagelet Wizard provides a user-friendly, browser-based graphical user interface (GUI) that leads you through the steps involved in creating and publishing a pagelet.

Portal administrators and nontechnical users can use Pagelet Wizard to integrate and transform data from a variety of data sources.

You do not need to have PeopleSoft-specific application development tools or skills to use Pagelet Wizard to create pagelets. During the pagelet-creation process, Pagelet Wizard presents a series of numbered steps. Each step appears in a numbered path at the top of the page to indicate where you are in the pagelet creation process.

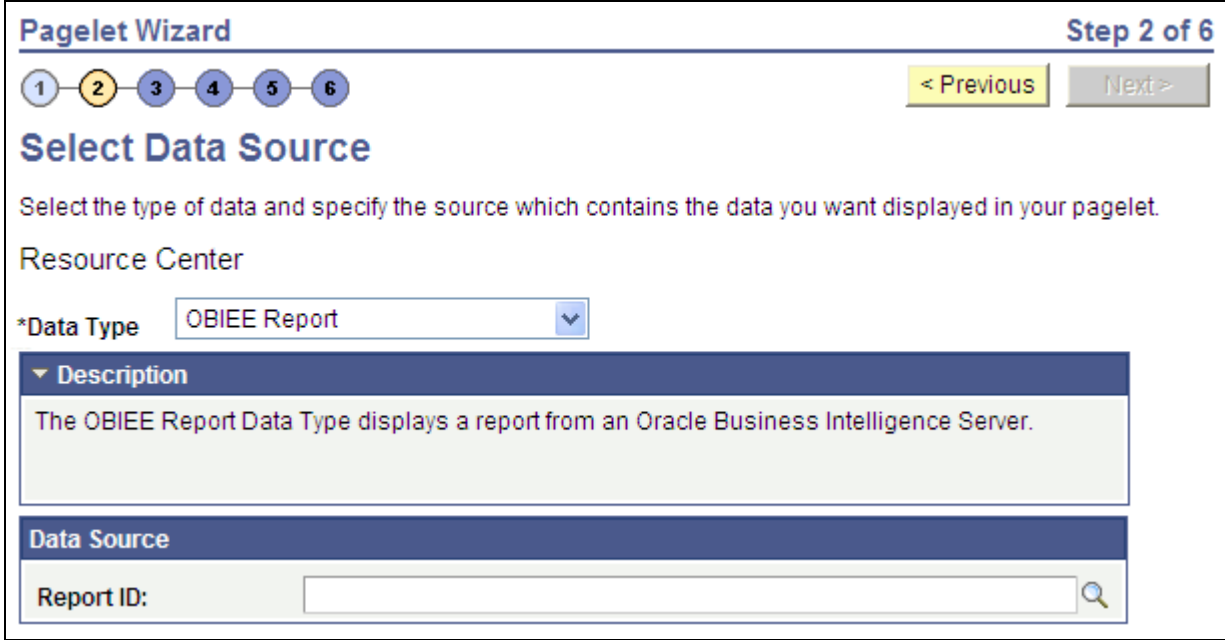

Numbered steps on the Select Data Source page

This labeled path assists you in navigating forward and back through the steps in the wizard, which enables you to review or edit pagelet definition values. Once you've completed a step, Pagelet Wizard automatically takes you to the next appropriate step.

Pagelet Wizard leads you through the following steps that are typically used to create a pagelet:

- 1. Specify pagelet information.
- 2. Select data source.
- 3. Specify data source parameters.
- 4. Select display format.
- 5. Specify display options.
- 6. Specify publishing options.

**Note.** Before you start building a pagelet with Pagelet Wizard, you should familiarize yourself with all data sources. This enables you to evaluate the best way to retrieve the data that you want to display on the pagelet.

#### **See Also**

[Chapter 11, "Using Pagelet Wizard to Create and Manage Pagelets," Step 2: Selecting a Pagelet Data Source,](#page-381-0)  [page 358](#page-381-0)

# **Understanding Pagelet Wizard Data Sources**

Pagelet Wizard supports the creation of pagelets using the following data sources:

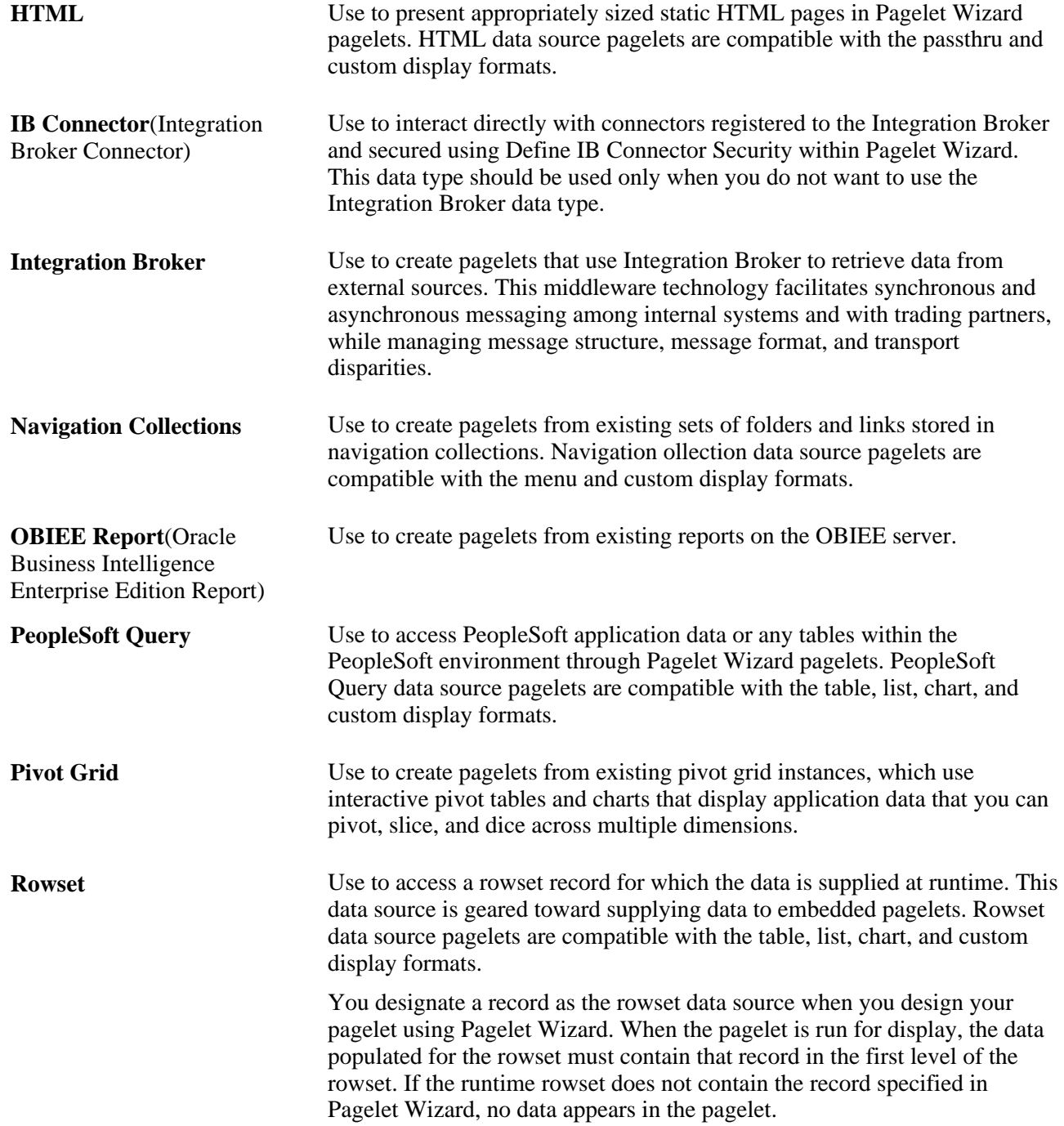

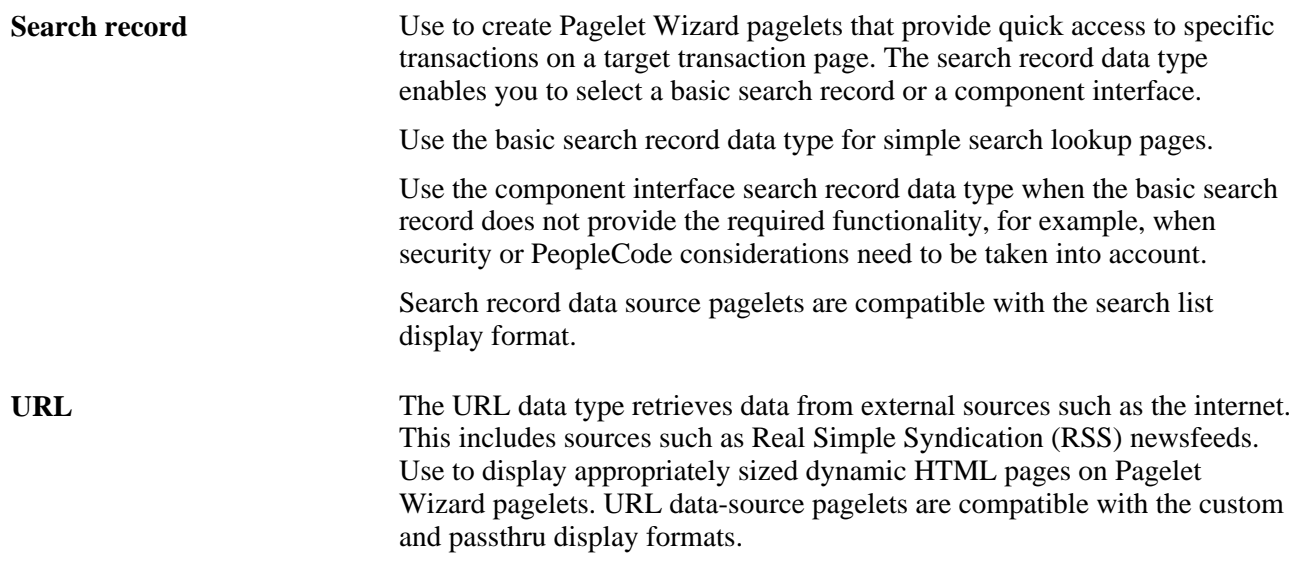

**Note.** The Service Oriented Architecture Protocol (SOAP) data type used in previous releases is now included in the functionality of the IB data type. As of PeopleTools 8.50, SOAP services are consumed using Integration Broker, so use the IB data type to create pagelets going forward.

You can define your own data types on the Define Data Types page.

When you use Application Portal, Pagelet Wizard includes other data sources that are specific to Application Portal installations.

#### **See Also**

[Chapter 11, "Using Pagelet Wizard to Create and Manage Pagelets," Defining Display Formats, page 340](#page-363-0)

[Chapter 11, "Using Pagelet Wizard to Create and Manage Pagelets," Selecting a Navigation Collection Data](#page-387-0)  [Source, page 364](#page-387-0)

[Chapter 11, "Using Pagelet Wizard to Create and Manage Pagelets," Defining Data Types, page 342](#page-365-0)

[Chapter 11, "Using Pagelet Wizard to Create and Manage Pagelets," Step 2: Selecting a Pagelet Data Source,](#page-381-0)  [page 358](#page-381-0)

## **Understanding Pagelet Wizard Display Formats**

Pagelet Wizard supports the creation of pagelets based on the following display formats:

- Table
- List
- Chart
- Menu
- Search list
- Passthru
- Custom (Extensible Stylesheet Language, or XSL)

#### **Table Display Format**

The table display format is appropriate for creating a pagelet that displays data from the PeopleSoft Query and rowset data sources. The following example shows a table pagelet displaying data from a PeopleSoft Query data source:

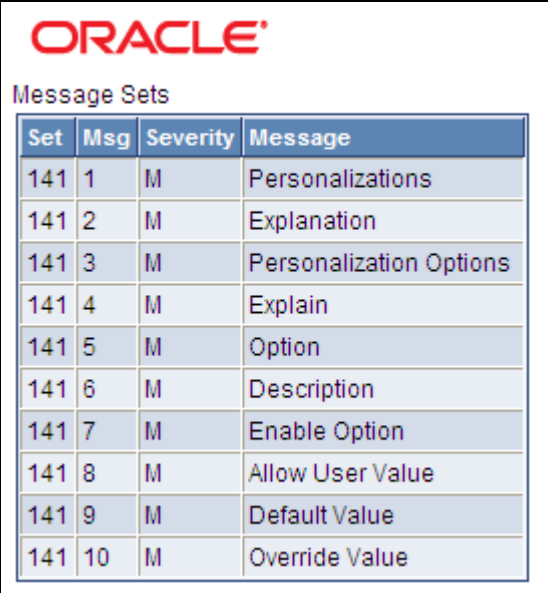

Table pagelet example

#### **List Display Format**

The list display format is appropriate for creating a pagelet that displays data from the PeopleSoft Query and rowset data sources. The following example shows a list pagelet displaying data from a PeopleSoft Query data source:

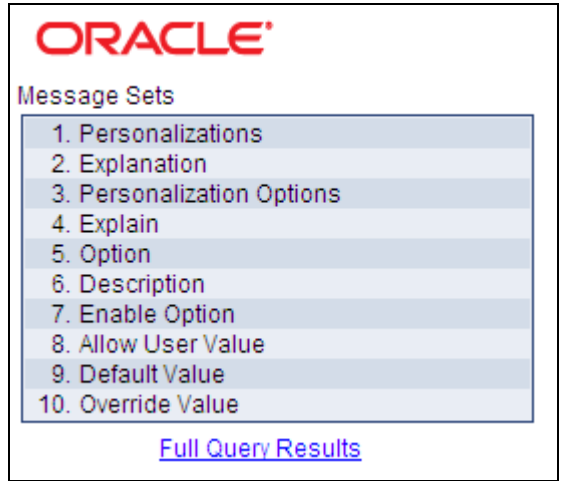

List pagelet example

## **Chart Display Format**

The chart display format is appropriate for creating a pagelet that displays data from the PeopleSoft Query and rowset data sources. The following example shows a chart pagelet displaying data from a PeopleSoft Query data source:

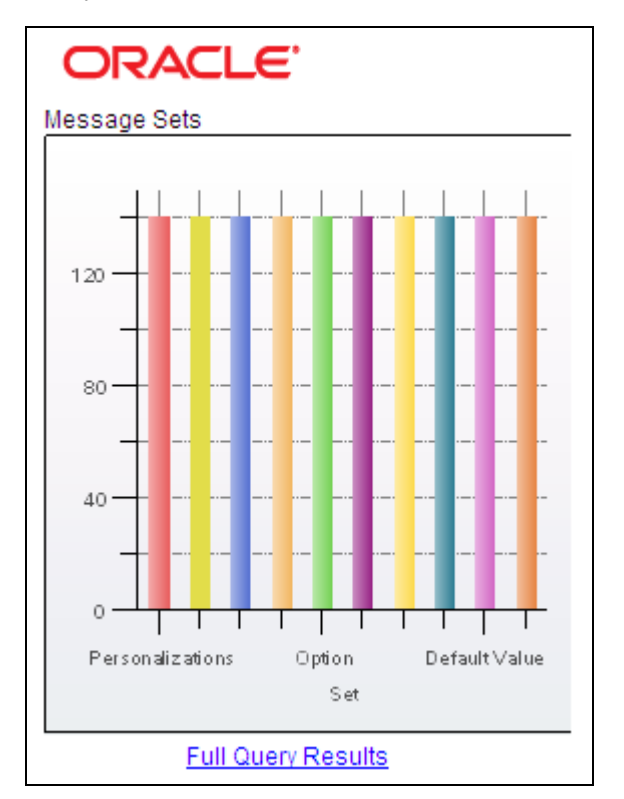

Chart pagelet example

#### **Menu Display Format**

The menu display format is appropriate for creating a pagelet that displays data from a navigation collection data source. The following example shows a menu pagelet displaying data from a Navigation Collection data source:

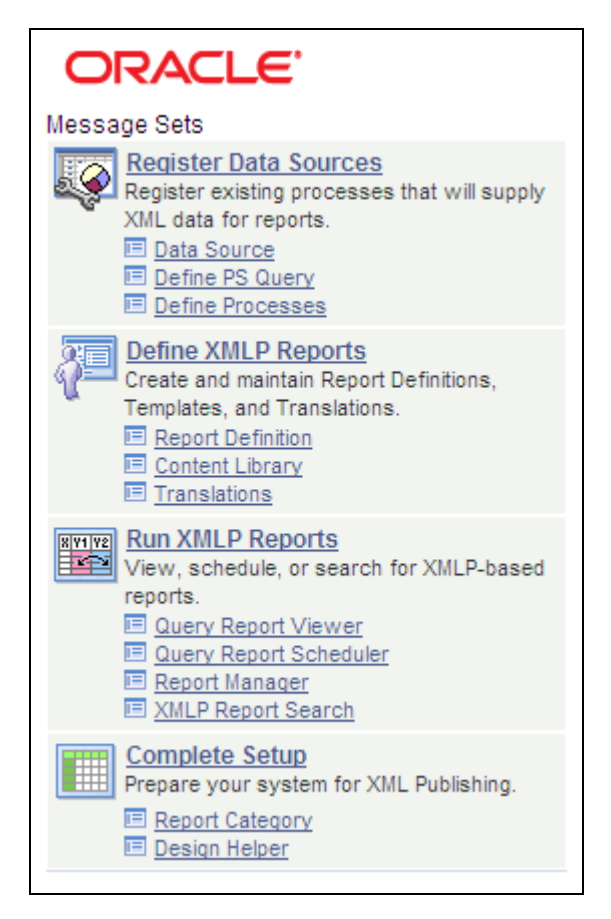

Menu pagelet example

## **Search List Display Format**

The search list display format is appropriate for creating pagelets that display data from the search record data source. The following examples show search list pagelets displaying data from a search record data source:

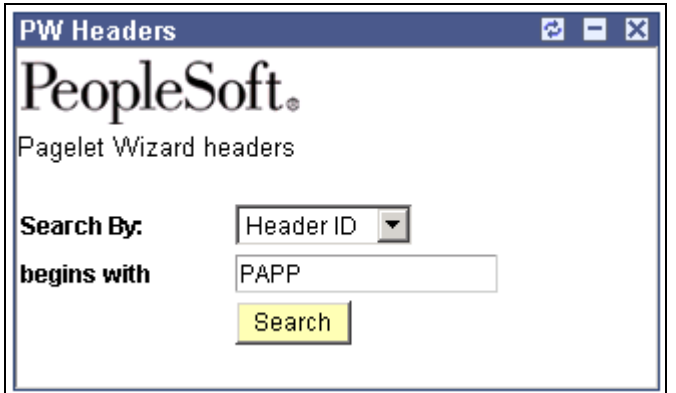

Search list pagelet example (Show Results options set to N)

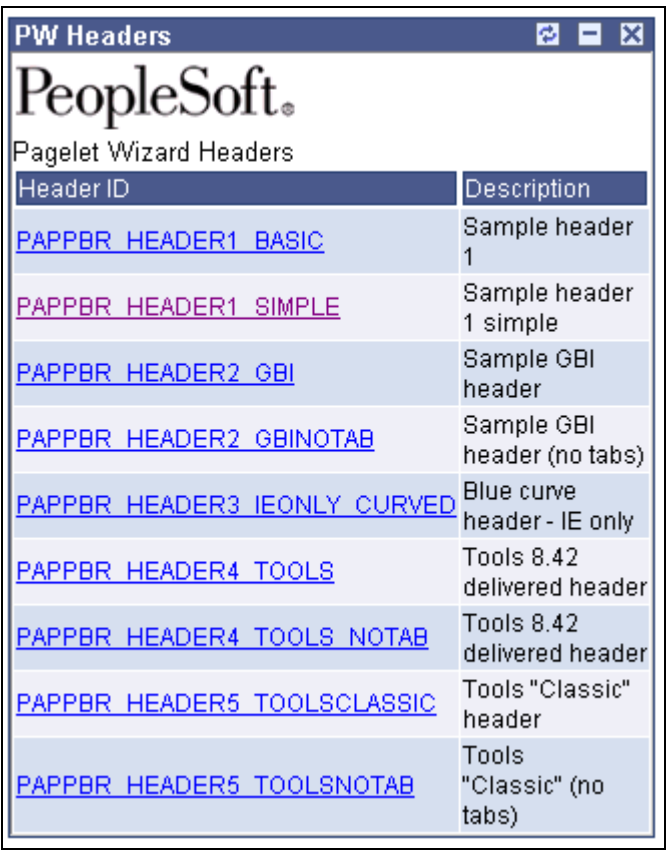

Search list pagelet example (Show Results option set to Y)

#### **Passthru Display Format**

The passthru display format is appropriate for creating a pagelet that displays data from the HTML, Content Management, IB Connector, and URL data sources. Because the passthru display format performs no further transformations on data from the data source, it should be used only with data sources that return HTML that can be directly displayed as a pagelet. The following example shows a passthru pagelet displaying data from an HTML data source:

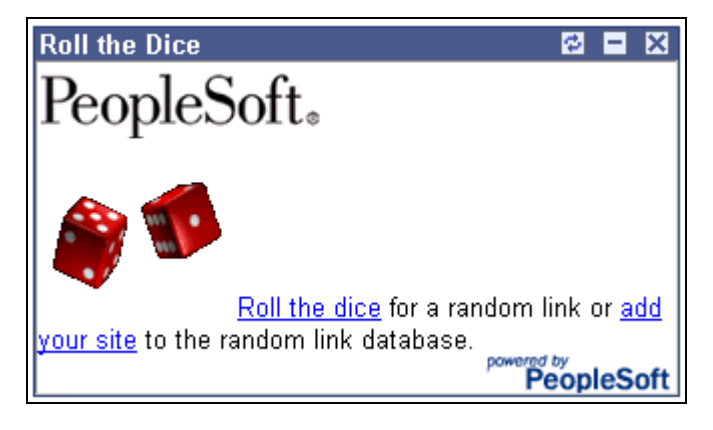

Passthru pagelet example

## **Custom Display Format**

The custom display format is appropriate for creating a pagelet using all data sources that return XML. Generally, most data types return XML, but circumstances potentially occur in which IBConnector, URL, and HTML datatypes do not return XML. In those instances, the custom display format would not be appropriate.

Use the custom display format when you want to use a display format other than the ones expressly listed in Pagelet Wizard. When you select the custom display format, Pagelet Wizard enables you to select a format provided by one of the delivered XSL prototypes, or you can select an XSL template that you created on the Define XSL page.

The following example shows a custom pagelet displaying data from a PeopleSoft Query data source:

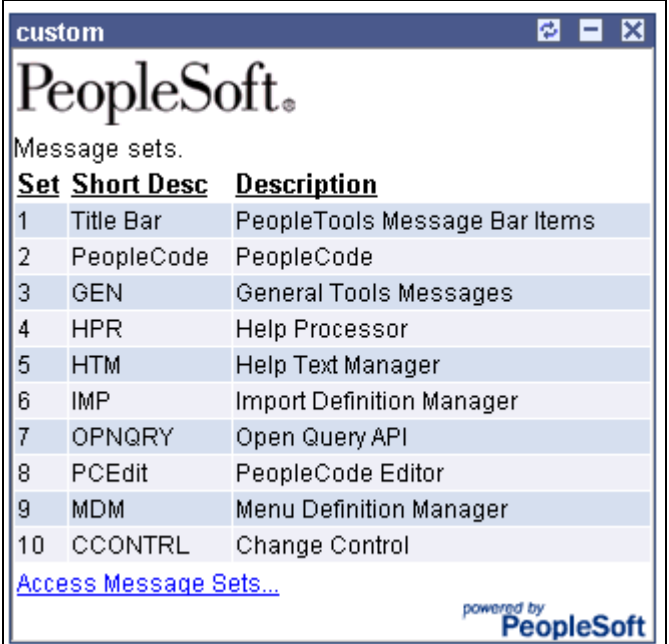

#### Custom pagelet example

This custom pagelet uses the same PeopleSoft Query data source as the table pagelet example shown previously; however, this example has a custom XSL template applied.

### **See Also**

*PeopleTools 8.52: PeopleCode API Reference*, "Charting Classes"

[Chapter 11, "Using Pagelet Wizard to Create and Manage Pagelets," Defining Pagelet Wizard XSL](#page-369-0)  [Prototypes, page 346](#page-369-0)

[Chapter 11, "Using Pagelet Wizard to Create and Manage Pagelets," Step 4: Selecting a Pagelet Display](#page-416-0)  [Format, page 393](#page-416-0)

## **Understanding Pagelet Wizard Display Sizes**

In addition to the display format, pagelet sizing is also important during pagelet creation. Pagelet Wizard uses pagelet sizing that follows a basic set of rules so that pagelets are sized appropriately for PeopleSoft portal homepages. Pagelet size corresponds to the homepage layout that is specified. You can specify either a twocolumn layout that displays one narrow pagelet and one wide pagelet, or a three-column layout that displays three narrow pagelets.

Pagelets that you design with Pagelet Wizard should conform to the dimensions of the narrow column pagelet and (optionally) the wide column pagelet. A narrow pagelet should be 240 pixels wide. Subtracting the border and the internal margin provides 218 pixels for content. A wide pagelet should be 490 pixels wide. Subtracting the border and the internal margin provides 468 pixels for content.

If you display a pagelet that is wider than the homepage column that contains it, an error does not occur. The column expands to accommodate the content; however, this may require horizontal scrolling on the homepage, which can be inconvenient for the end user. In accordance with general pagelet design principles, make the pagelet height as short as possible.

# **Understanding Pagelet Wizard Pagelet Types**

Pagelet Wizard supports the publication of the following pagelet types:

- Homepage pagelets.
- Template pagelets.
- Embeddable pagelets.
- Web Services for Remote Portlets (WSRP) portlets.

## **Homepage Pagelets**

Homepage pagelets are pagelets that are specifically for use on portal homepages. The layout and content of the homepage is usually configurable by the end user, and homepage pagelets can be designated as optional or required.

**Note.** On any PeopleSoft homepage, only one pagelet or portlet should use the calendar prompt. If more than one pagelet or portlet on a homepage uses the calendar prompt, unexpected results may occur.

See [Chapter 10, "Administering Homepages, Dashboard Pages and Pagelets," Selecting the Pagelets That](#page-331-0)  [Appear on Homepages, page 308.](#page-331-0)

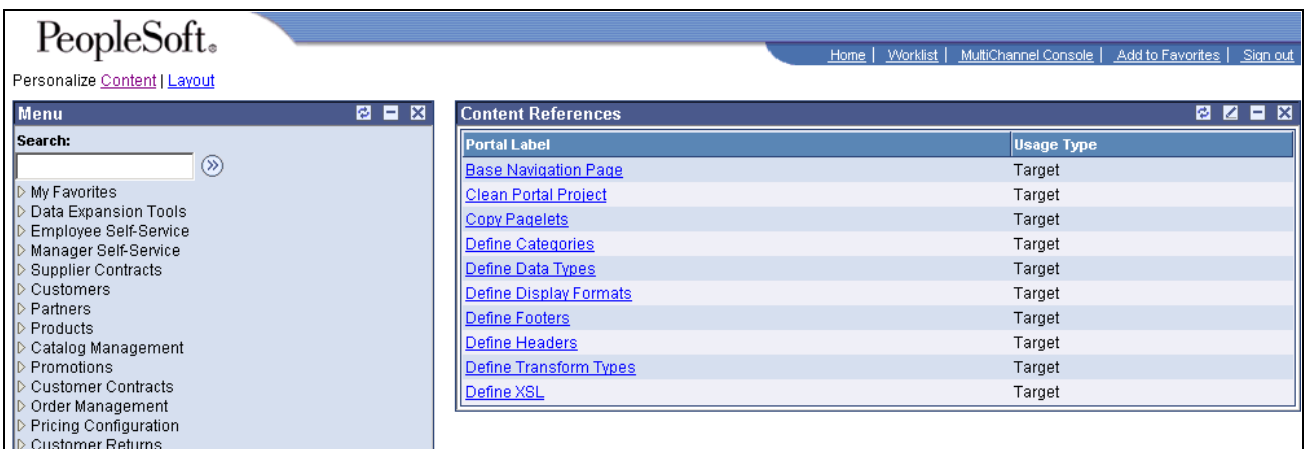

Homepage pagelet example

#### **Template Pagelets**

Template pagelets are pagelets that can be added to a PeopleSoft portal template. These pagelets can extract and leverage keys specified by the target transaction for the template. Publishing a pagelet as a template pagelet is useful when you use Context Manager to display context-sensitive data in the template pagelet. Pagelets that you intend to use in the task panel of WorkCenter pages can be template pagelets.

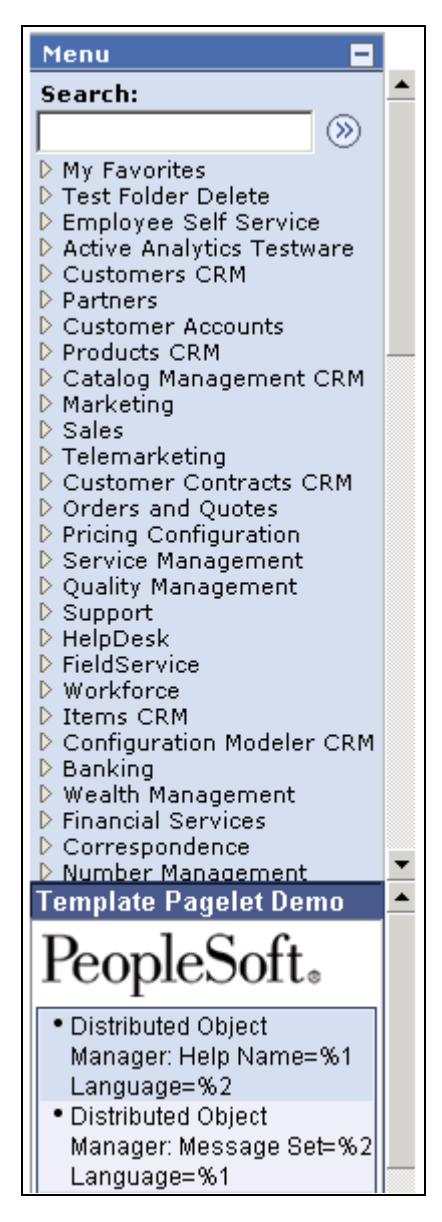

Template pagelet example

#### **Embeddable Pagelets**

Embeddable pagelets are pagelets that you can embed in PeopleSoft transaction pages or iScripts within an HTML area. For example, you might create an OBIEE-based pagelet that displays a report of sales by region to embed on a Regional Sales page so that you could compare the sales of individual regions or each region to the whole.

#### **WSRP Portlets**

A WSRP portlet is a pagelet that can be used with external portals that support the WSRP standard.

#### **See Also**

[Chapter 11, "Using Pagelet Wizard to Create and Manage Pagelets," Step 6: Specifying Pagelet Publishing](#page-442-0)  [Options, page 419](#page-442-0)

[Chapter 17, "Creating and Configuring WorkCenter Pages," Configuring WorkCenter Pages, page 636](#page-659-0)

[Chapter 18, "Understanding Web Services for Remote Portlets \(WSRP\)," page 643](#page-666-0)

*PeopleTools 8.52: PeopleSoft Applications User's Guide*

# **Defining Pagelet Wizard Setup Values**

This section discusses how to:

- Set up the PeopleSoft Integration Broker (IB) gateway for Pagelet Wizard.
- Set up the default gateway for use with Pagelet Wizard data sources.
- Set up the Pagelet Wizard IB Connector data source security.
- Set up the Pagelet Wizard Integration Broker data source.

## **Pages Used to Set Up Pagelet Wizard Setup Values**

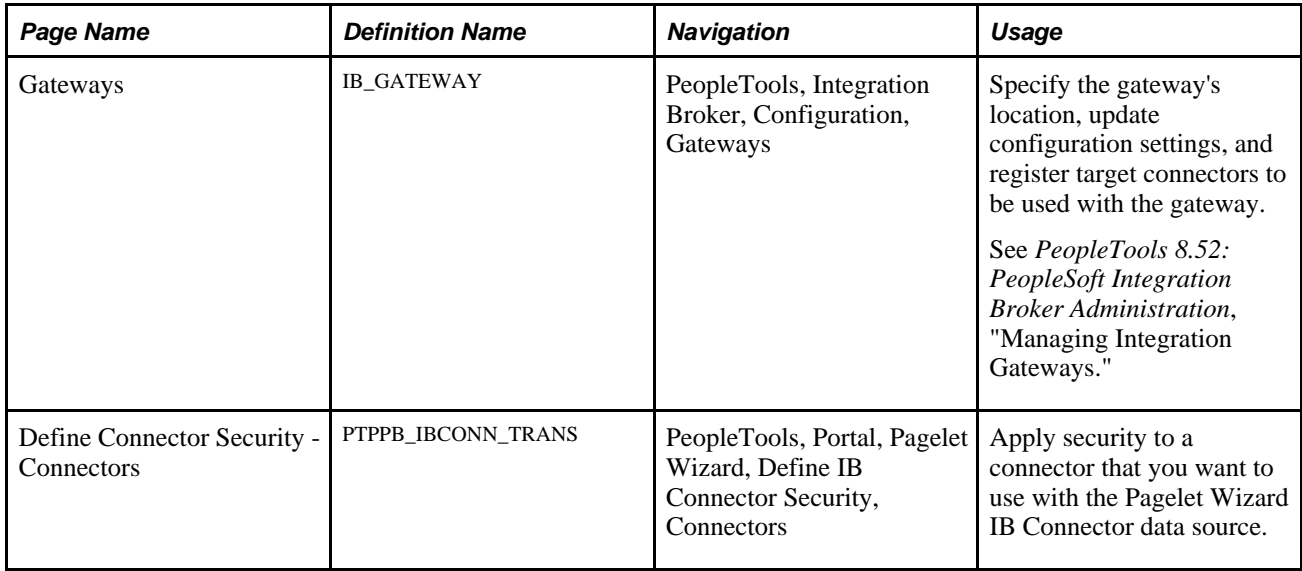

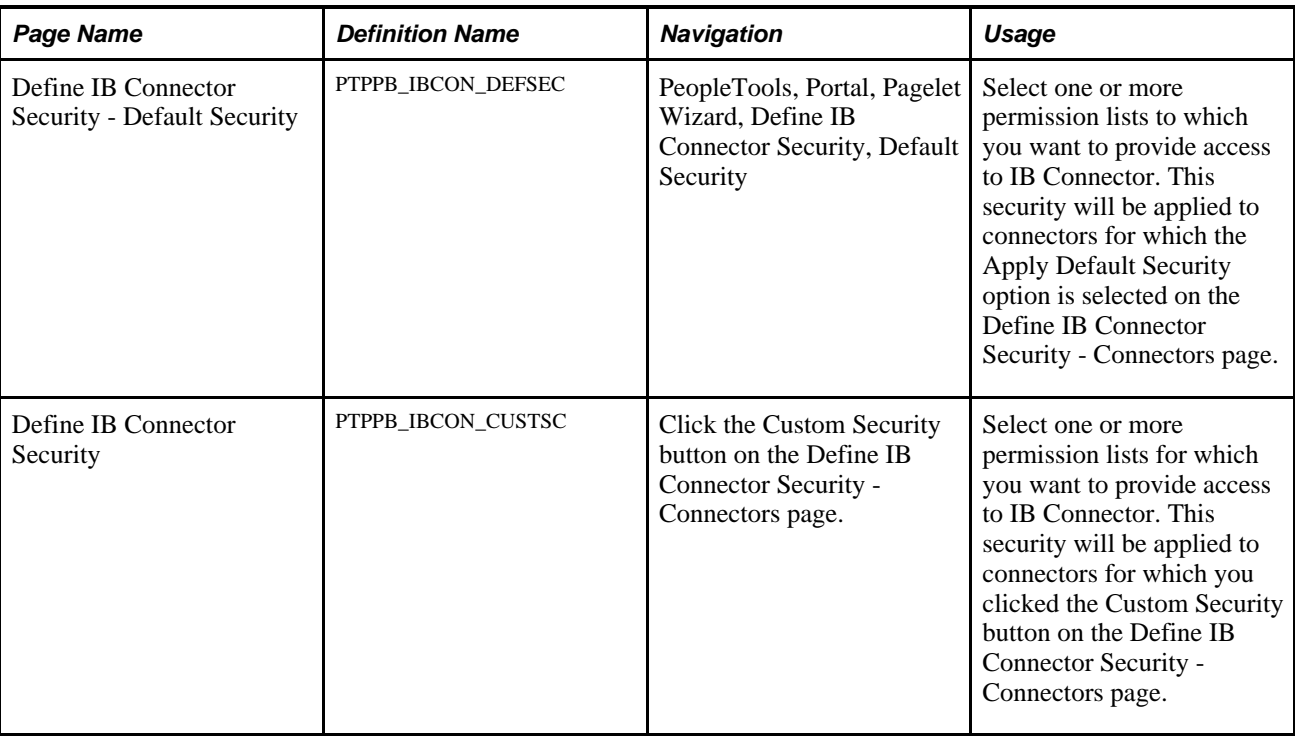

## **Setting Up the PeopleSoft Integration Broker Gateway for Pagelet Wizard**

This section provides an overview of setting up the PeopleSoft Integration Broker Gateway for Pagelet Wizard and discusses how to set up the default gateway for use with Pagelet Wizard data sources.

When you use Pagelet Wizard with PeopleSoft Application Portal installed, the IB Connector and Integration Broker data sources become available for use. These data sources rely on PeopleSoft Integration Broker for web interactivity. You must set up the default gateway before these data sources are usable with your system.

## **Setting Up the Default Gateway for Use with Pagelet Wizard Data Sources**

Access the Gateways page. (Select PeopleTools, Integration Broker, Configuration, Gateways.)

Set up the default gateway according to the instructions in the Integration Broker PeopleBook.

See *PeopleTools 8.52: PeopleSoft Integration Broker Administration*, "Managing Integration Gateways."

- 1. Click Save.
- 2. Click Load Gateway Connectors.
- 3. Click Save.

## **Setting Up the Pagelet Wizard IB Connector Data Source Security**

Access the Define Connector Security - Connectors page. (Select PeopleTools, Portal, Pagelet Wizard, Define IB Connector Security, Connectors.)
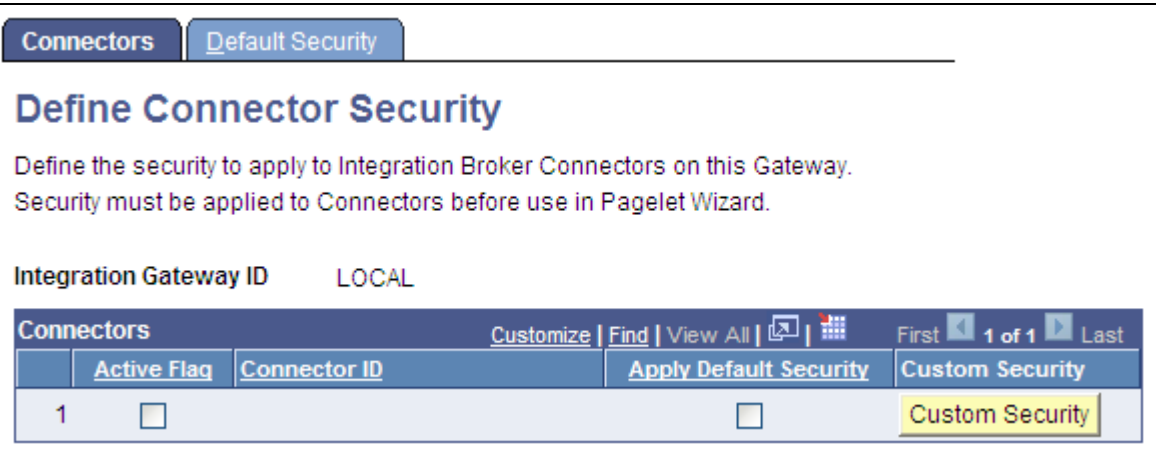

Define Connector Security - Connectors page

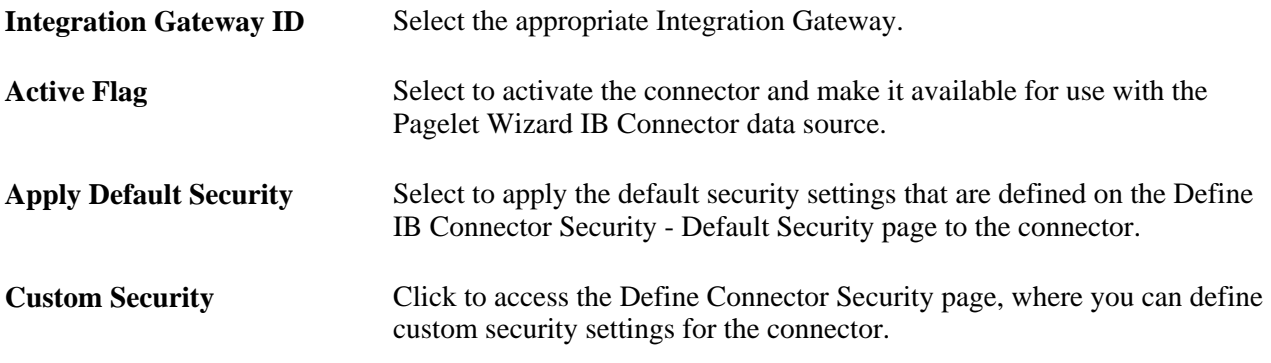

#### **See Also**

*PeopleTools 8.52: PeopleSoft Integration Broker Administration*, "Using the Integration Network," Configuring the Integration Network

## **Setting Up the Pagelet Wizard Integration Broker Data Source**

When you use Pagelet Wizard with PeopleSoft Application Portal installed, the Integration Broker data source becomes available for use. You must perform the following tasks before the Integration Broker data source is usable with your system.

1. Set up the Integration Broker listening connector.

See *PeopleTools 8.52: PeopleSoft Integration Broker Administration*, "Using the Integration Network," Configuring the Integration Network.

2. Set up the appropriate service, service operation, handlers, and routings for the operation that you want to use.

See *PeopleTools 8.52: PeopleSoft Integration Broker Administration*, "Using the Integration Network," Configuring the Integration Network.

# **Defining Pagelet Wizard Transformation Types, Display Formats, and Data Types**

This section discusses how to:

- Define transformation types.
- Define display formats.
- Define data types.

## **Pages Used to Define Pagelet Wizard Transformation Types, Display Formats, and Data Types**

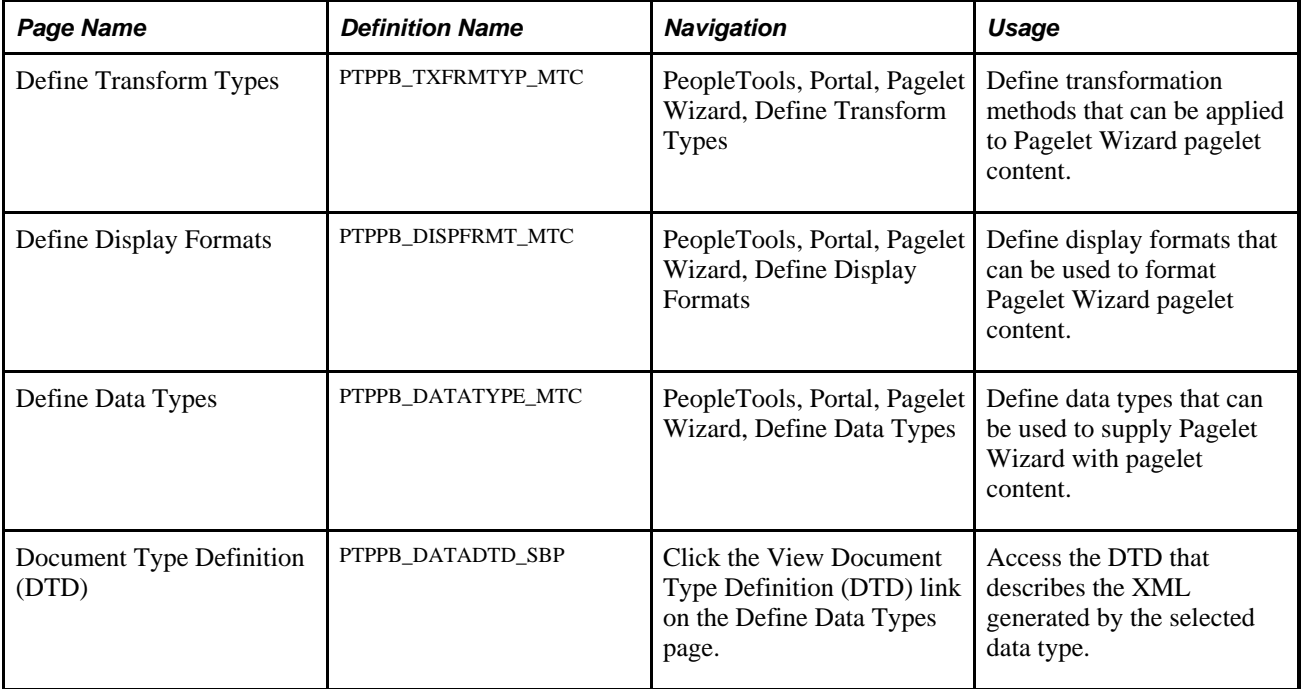

## <span id="page-361-0"></span>**Defining Transformation Types**

Access the Define Transform Types page. (Select PeopleTools, Portal, Pagelet Wizard, Define Transform Types.)

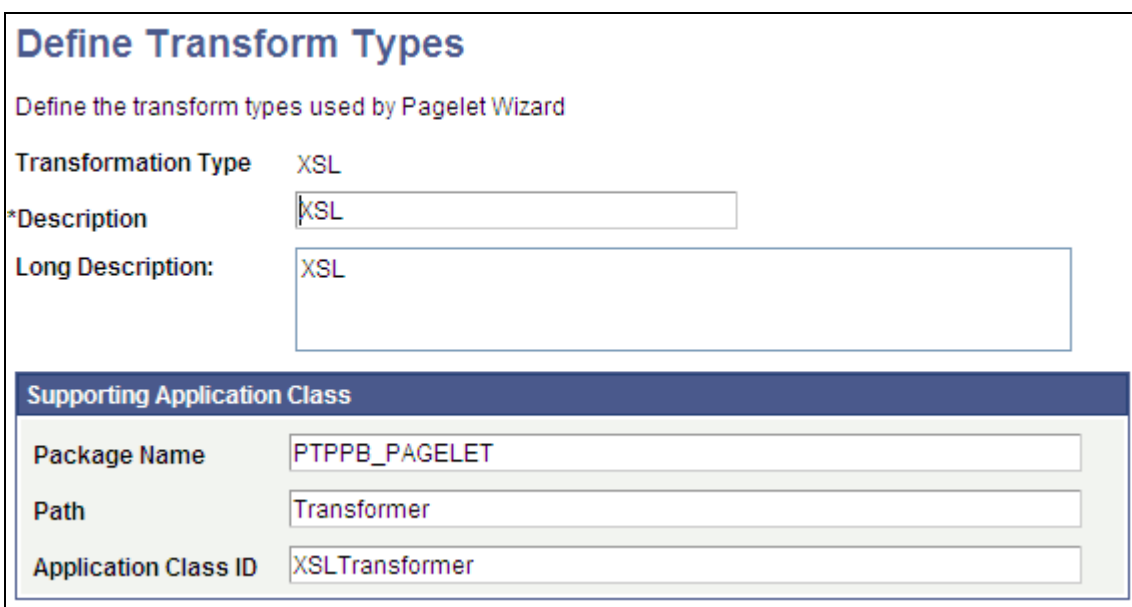

#### Define Transform Types page

Pagelet Wizard is delivered with the following transformation type definitions to support their associated display formats:

- PASSTHRU
- XSL

**Warning!** Do not alter delivered field values for these transformation types.

The Define Transform Types page enables you to build your own transformation types. For example, you could create a new transformation type called ABC123. You would then extend Pagelet Wizard to perform ABC123 transformations by building a supporting application class and registering it as a transformation type. You could then create builders for assembling pagelet displays that create ABC123 transformation definitions.

See [Chapter 11, "Using Pagelet Wizard to Create and Manage Pagelets," Understanding Pagelet Wizard](#page-349-0)  [Display Formats, page 326.](#page-349-0)

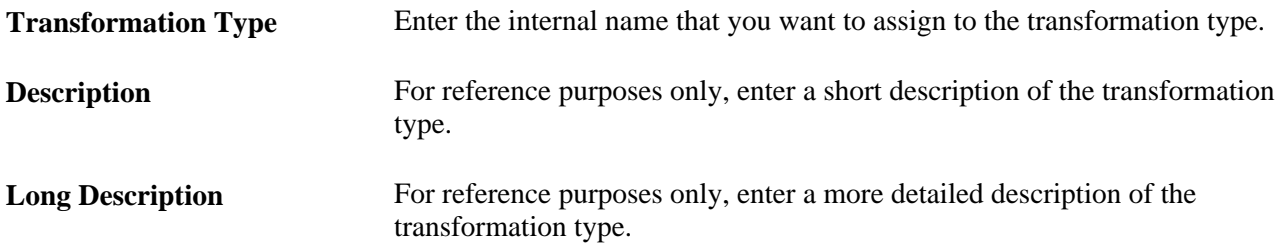

#### **Supporting Application Class**

The application class specified here refers to the PeopleCode that implements the transformation type.

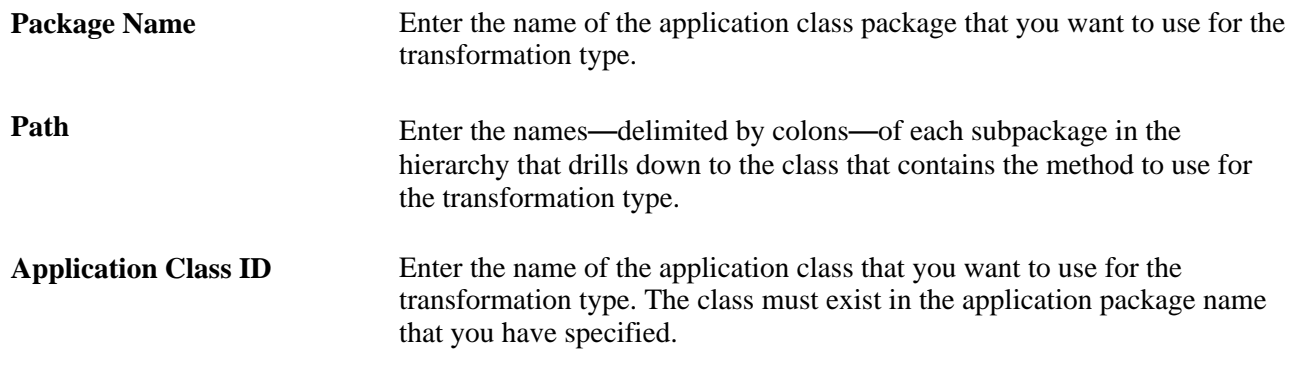

## <span id="page-363-0"></span>**Defining Display Formats**

Access the Define Display Formats page. (Select PeopleTools, Portal, Pagelet Wizard, Define Display Formats.)

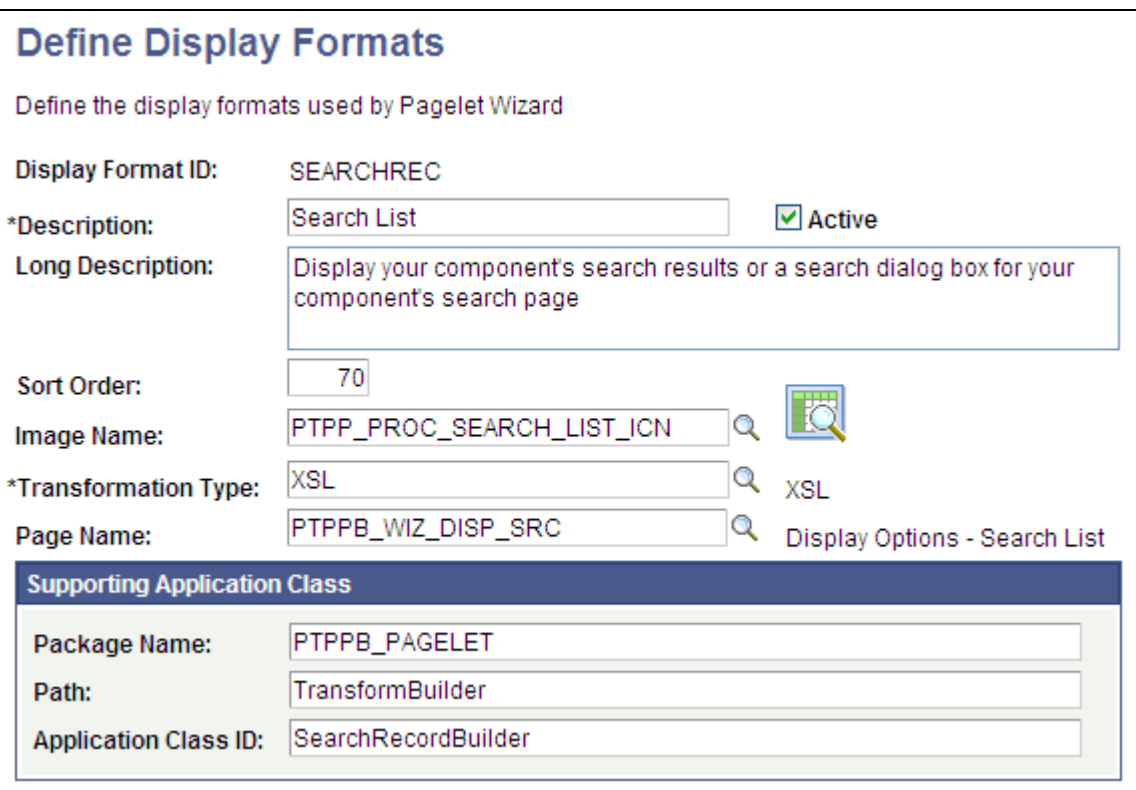

#### Define Display Formats page

A display format performs the following tasks:

- Defines a TransformBuilder, which is code that builds a particular type of display format (chart, menu, list, and so forth).
- Identifies the proper transformation to use with pagelets created with a specific display format builder.

For example, the chart display format defines the code that builds charts, and it specifies that Pagelet Wizard must use the XSL transformation for pagelets created using this display format.

Pagelet Wizard is delivered with the following display format definitions to support their associated display formats:

- CHART
- CUSTOM
- LIST
- **MENU**
- PASSTHRU
- SEARCHREC
- TABLE

**Warning!** Do not alter delivered field values for these display formats.

See [Chapter 11, "Using Pagelet Wizard to Create and Manage Pagelets," Understanding Pagelet Wizard](#page-349-0)  [Display Formats, page 326.](#page-349-0)

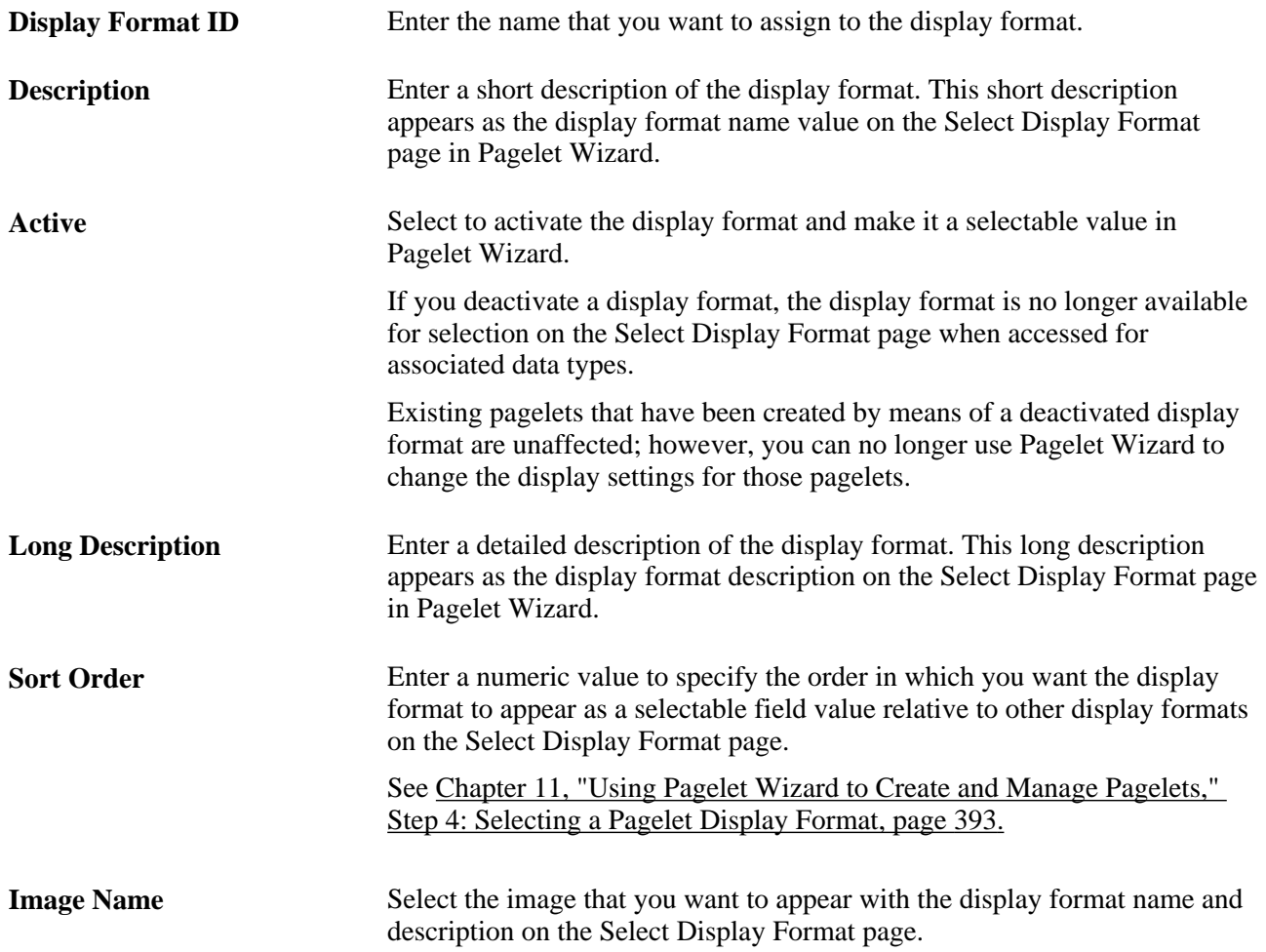

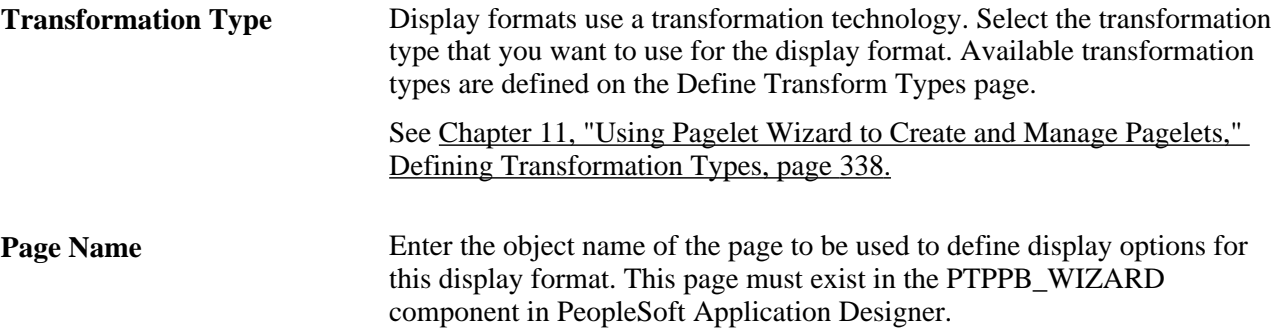

#### **Supporting Application Class**

The application class specified here refers to the PeopleCode that implements the display format. This code is the builder that creates the definition that Pagelet Wizard uses (along with the transformation) to display the pagelet.

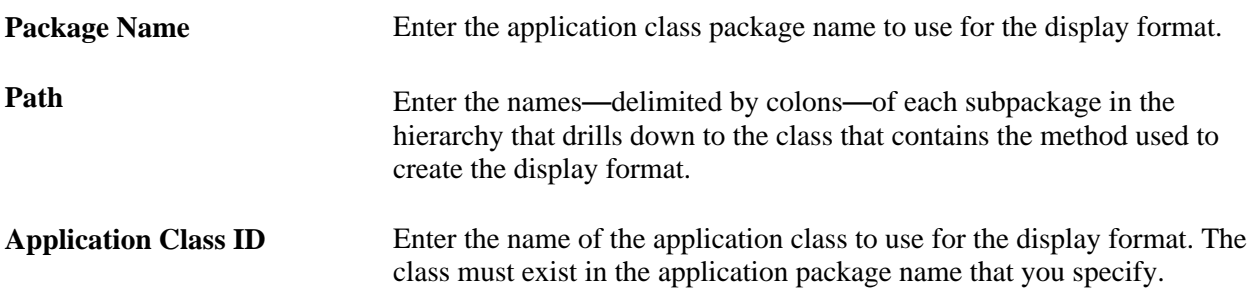

## <span id="page-365-0"></span>**Defining Data Types**

Access the Define Data Types page. (Select PeopleTools, Portal, Pagelet Wizard, Define Data Types.)

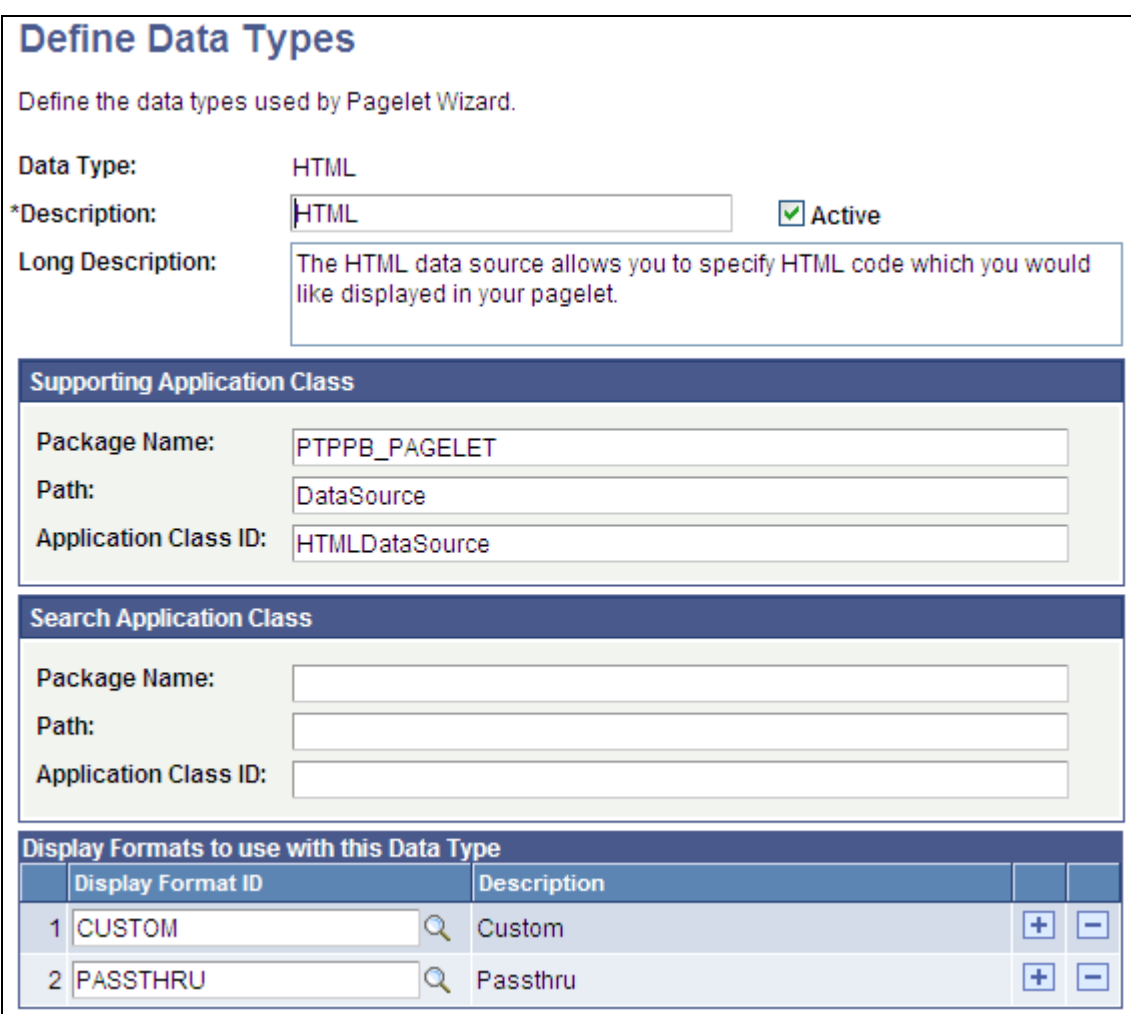

Define Data Types page

Pagelet Wizard is delivered with the following data type definitions to support their associated data sources:

- HTML data type enables you to specify HTML code to display in the pagelet.
- IBCONNECTOR data type interacts directly with connectors registered to the Integration Broker and secured using Define IB Connector Security within Pagelet Wizard. This data type should be used only when it is not desirable to use the Integration Broker data type.
- IBDATASOURCE data type retrieves messages using Integration Broker. Specifically, it uses outbound synchronous messages to retrieve data from external sources.
- NAVIGATION\_COLLECTION data type enables you to display navigation collections within the context of a pagelet.
- OBIEE data type interacts directly with the analytics server.
- PIVOTGRID data type enables you to display pivot tables and charts in pagelets.
- PSQUERY data type enables you to use PeopleSoft Query to create database queries on records and fields within the PeopleSoft system.
- ROWSET data type is used with embedded pagelets. Rowsets can exist within components.
- SEARCHREC data type displays the search box or the search results from a given component.
- URL data type retrieves data from external sources such as the internet. This includes sources such as RSS newsfeeds.

**Warning!** Do not alter delivered field values for these data types.

See Chapter 11, "Using Pagelet Wizard to Create and Manage Pagelets," Understanding Pagelet Wizard Data [Sources, page 325.](#page-348-0)

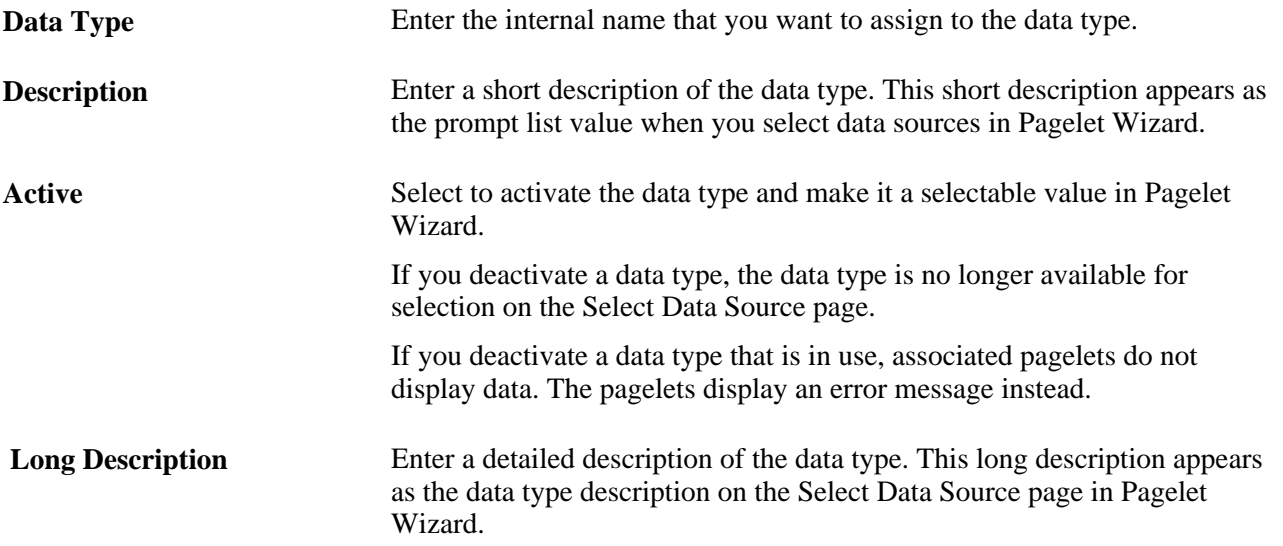

#### **Supporting Application Class**

The application class specified here refers to the PeopleCode that implements the data type. This is the code that Pagelet Wizard calls to retrieve the data for the pagelet.

This table describes the Supporting Application Class fields:

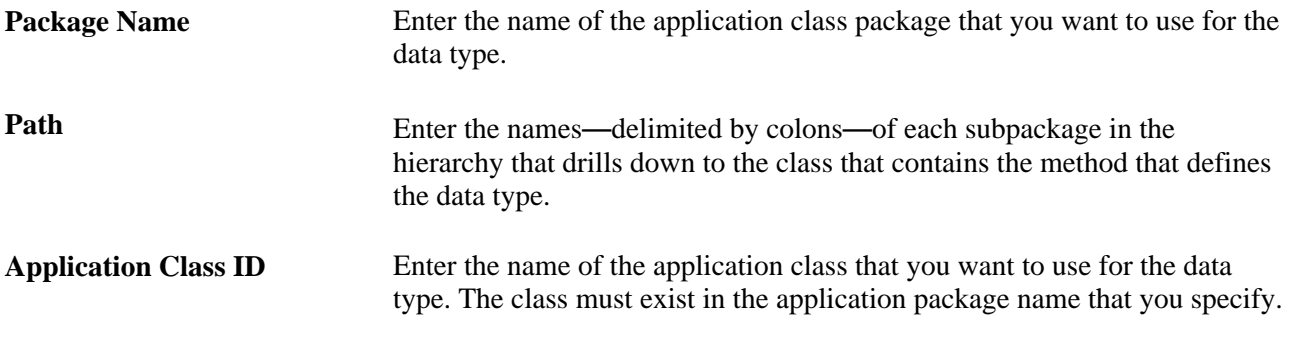

**Note.** The search option of each pagelet has to be explicitly declared through this page or Pagelet Wizard to activate the search box, even for *Inline XSL* type of search box.

#### **Search Application Class**

The application class specified here refers to the PeopleCode that implements a default pagelet search for this data type. This is the code that Pagelet Wizard calls to build and place the search box in the pagelet, perform the search, and render and format the search results.

Changes to the default search application class at the data type level appear in any pagelet of this data type automatically the next time the pagelet is rendered, with the exception of the pagelets for which you define a custom search application class. Examples of these changes are included in the subsequent list.

- Changing the code in the search class.
- Adding a new search class.
- Removing a search class.
- Replacing a search class.

The *PTPPB\_PAGELET:PageletSearch:PortalSearch* sample search application class is part of a standard PeopleTools installation. This class uses the portal registry index to perform the search. You can use this sample search class to test the pagelet search functionality for any pagelet or you can associate this search class with either a pagelet data type or with a pagelet.

**Note.** Pagelet search is supported for homepage and embedded pagelets only.

This table describes the Search Application Class fields:

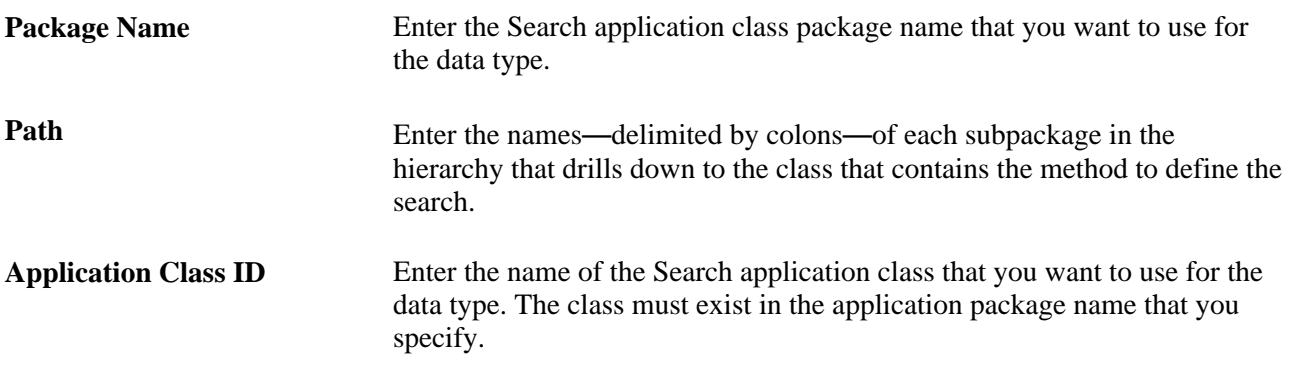

#### **Display Formats to Use with This Data Type**

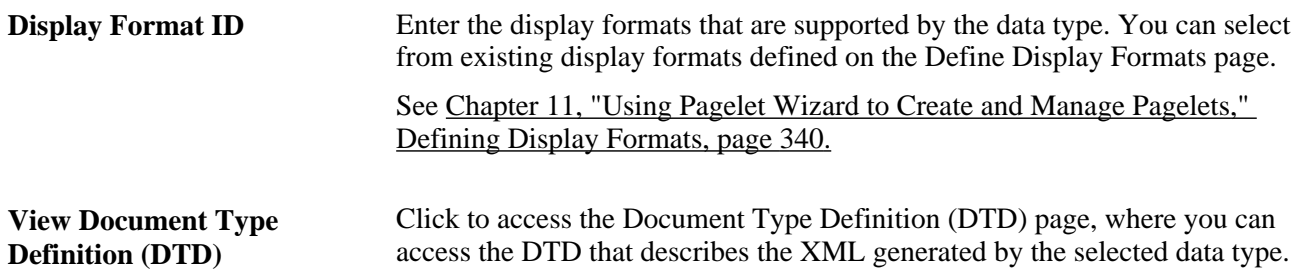

#### **Viewing the Document Type Definition (DTD)**

The Document Type Definition (DTD) page enables you to view the tags and attributes that are used to describe content in the XML from the data source type. This information is useful when you use third-party tools to generate XSL templates for the datatype.

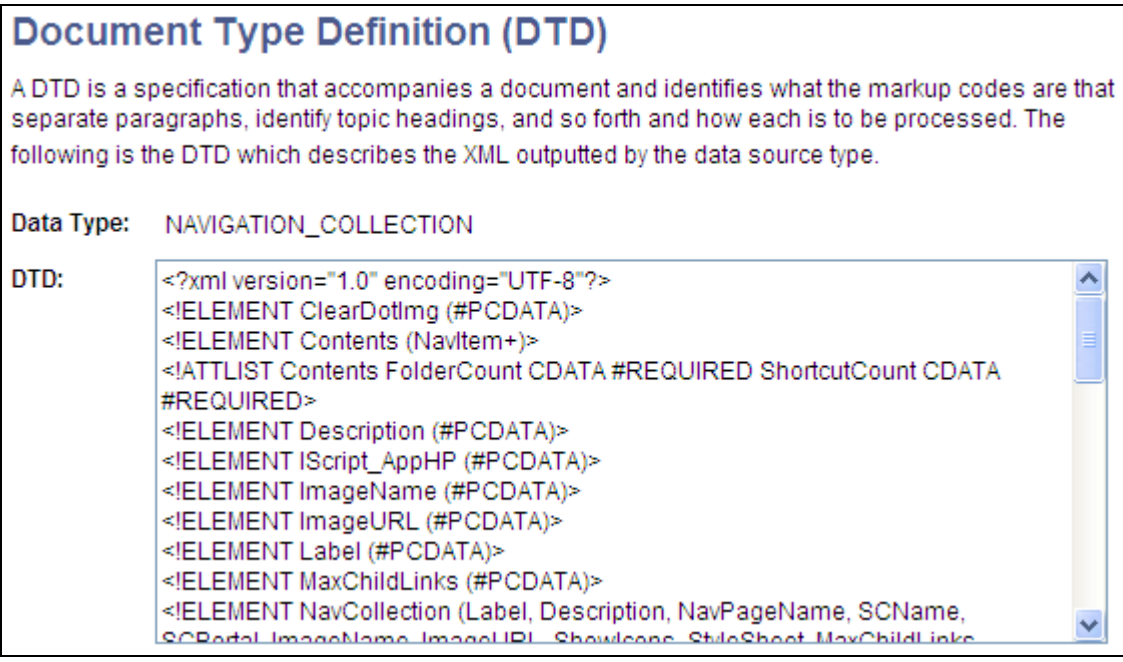

Document Type Definition (DTD) page

# **Defining Pagelet Wizard XSL Prototypes**

This section discusses how to define XSL prototypes for use in building Pagelet Wizard pagelets.

## **Page Used to Define Pagelet Wizard XSL Prototypes**

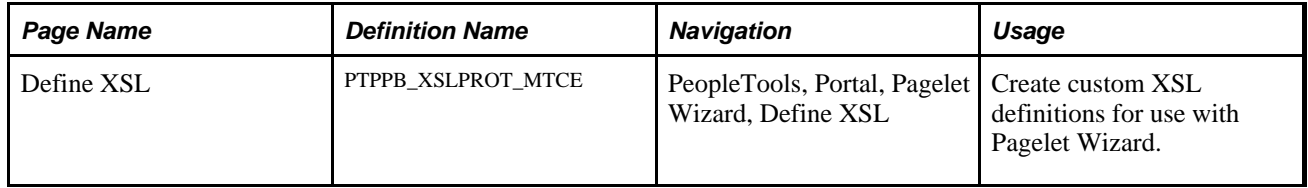

## **Defining XSL Prototypes**

Access the Define XSL page. (PeopleTools, Portal, Pagelet Wizard, Define XSL).

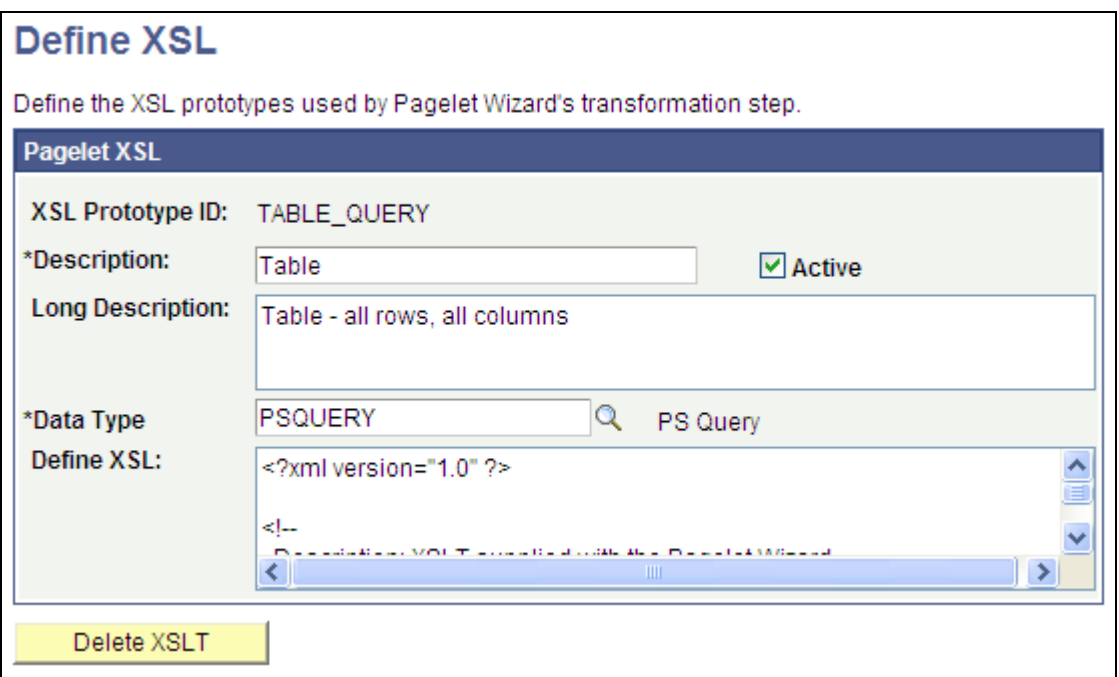

Define XSL page

Pagelet Wizard is delivered with the following XSL prototypes to support their associated data sources and display formats:

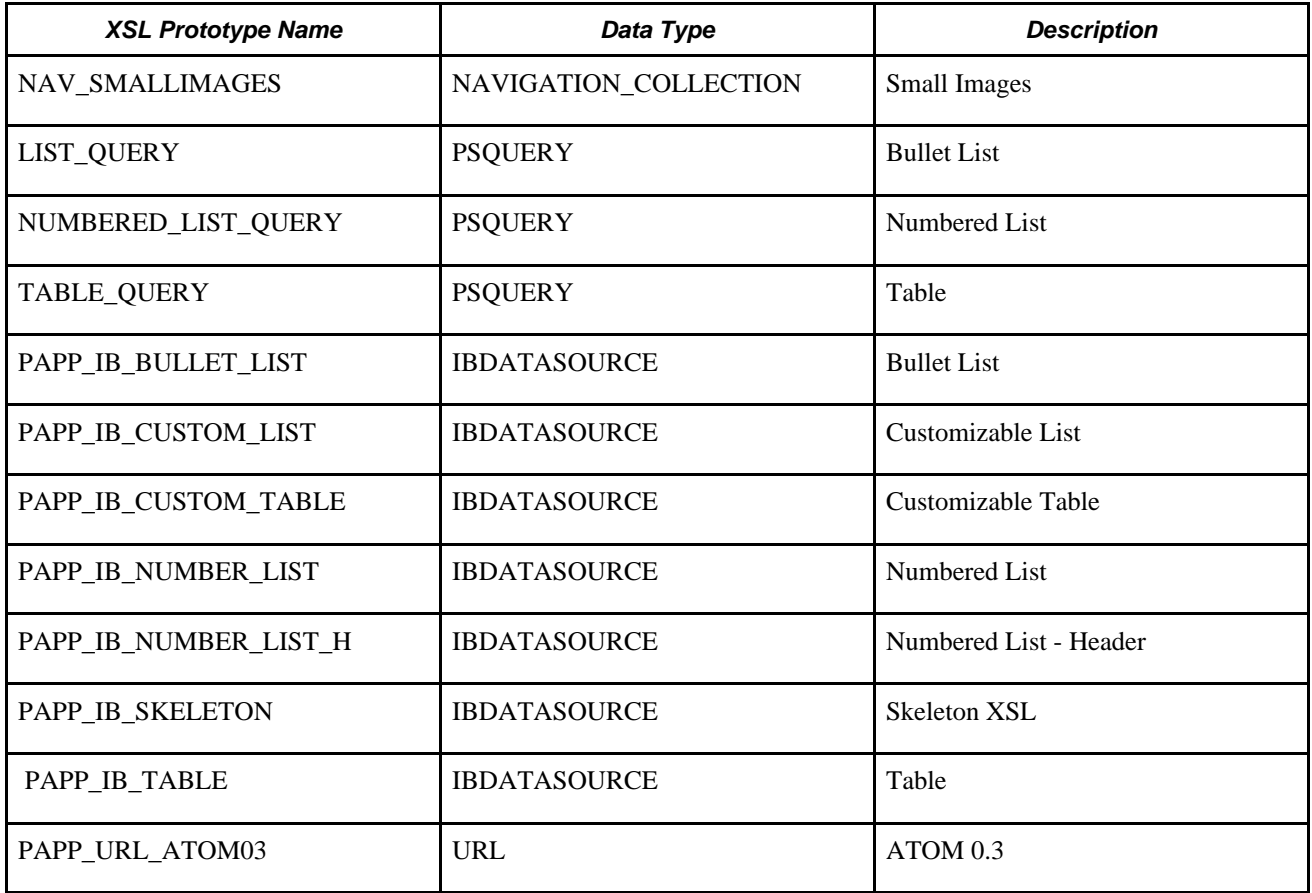

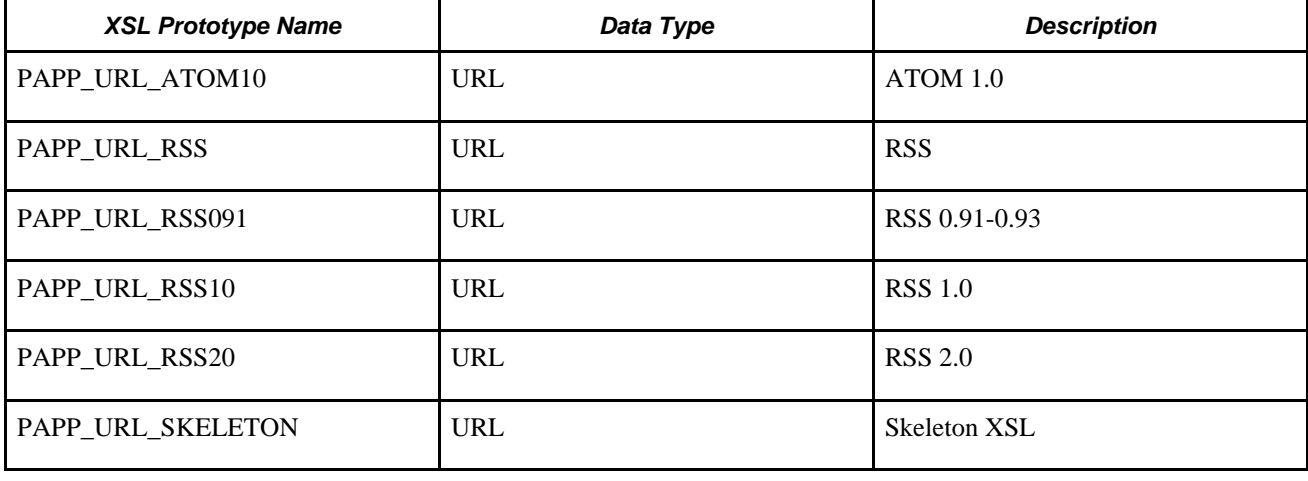

**Warning!** Do not alter the delivered XSL for these XSL prototypes.

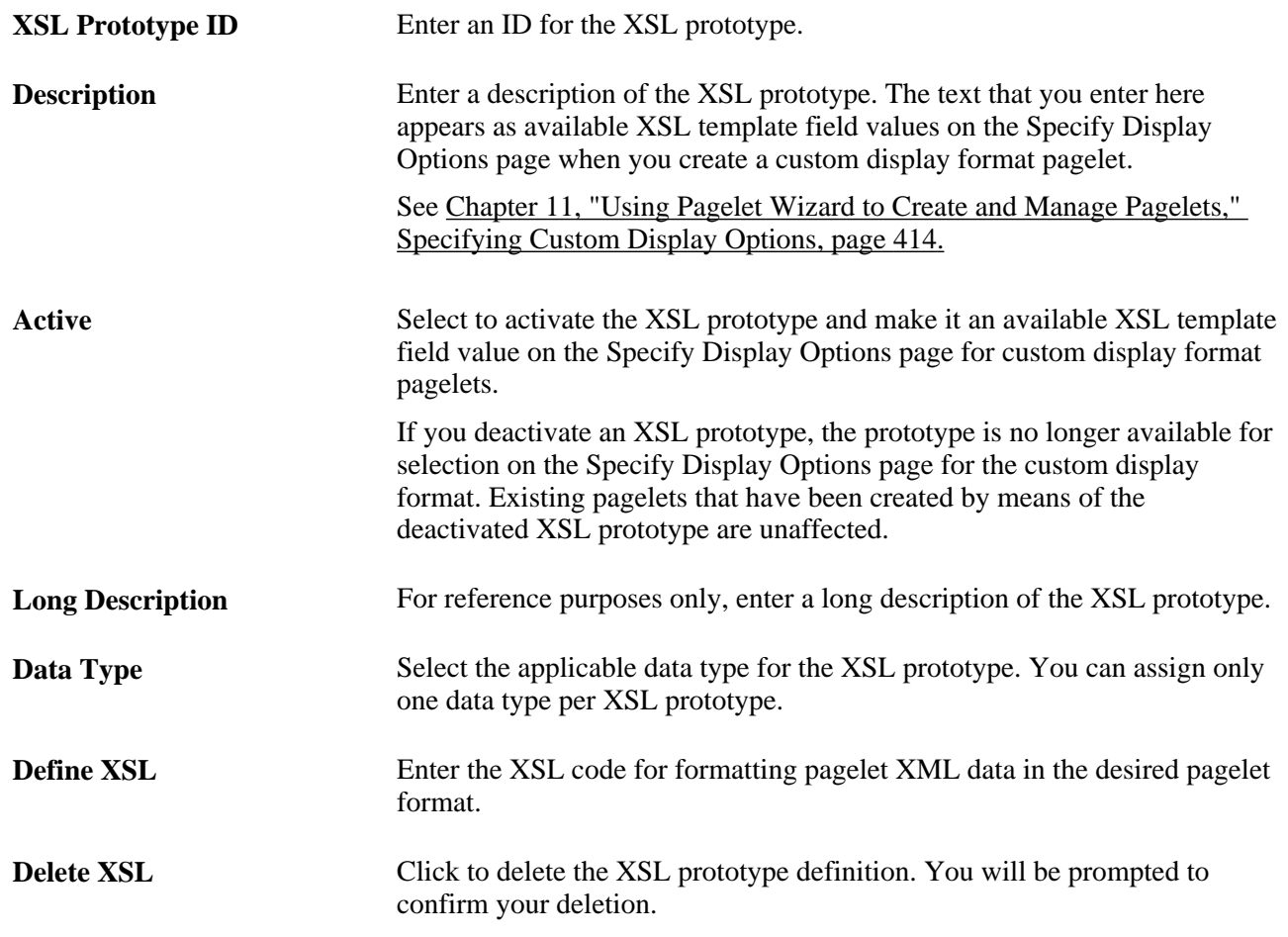

# **Defining Pagelet Wizard Headers and Footers**

This section discusses how to:

- Define headers.
- Define header images.
- Define footers.
- Define footer images.

## **Pages Used to Define Pagelet Wizard Headers and Footers**

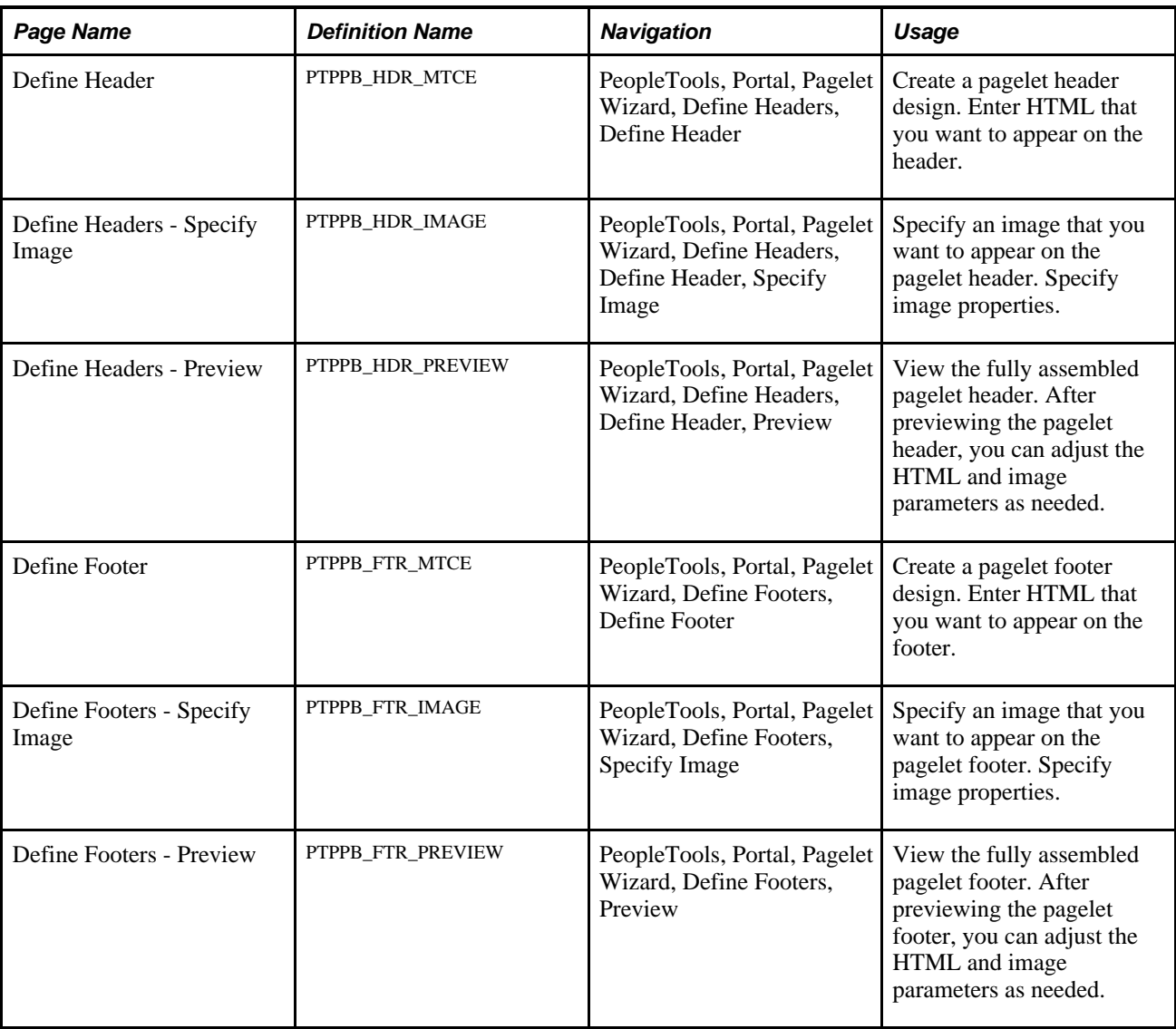

## **Defining Headers**

Access the Define Header page. (Select PeopleTools, Portal, Pagelet Wizard, Define Headers, Define Header. )

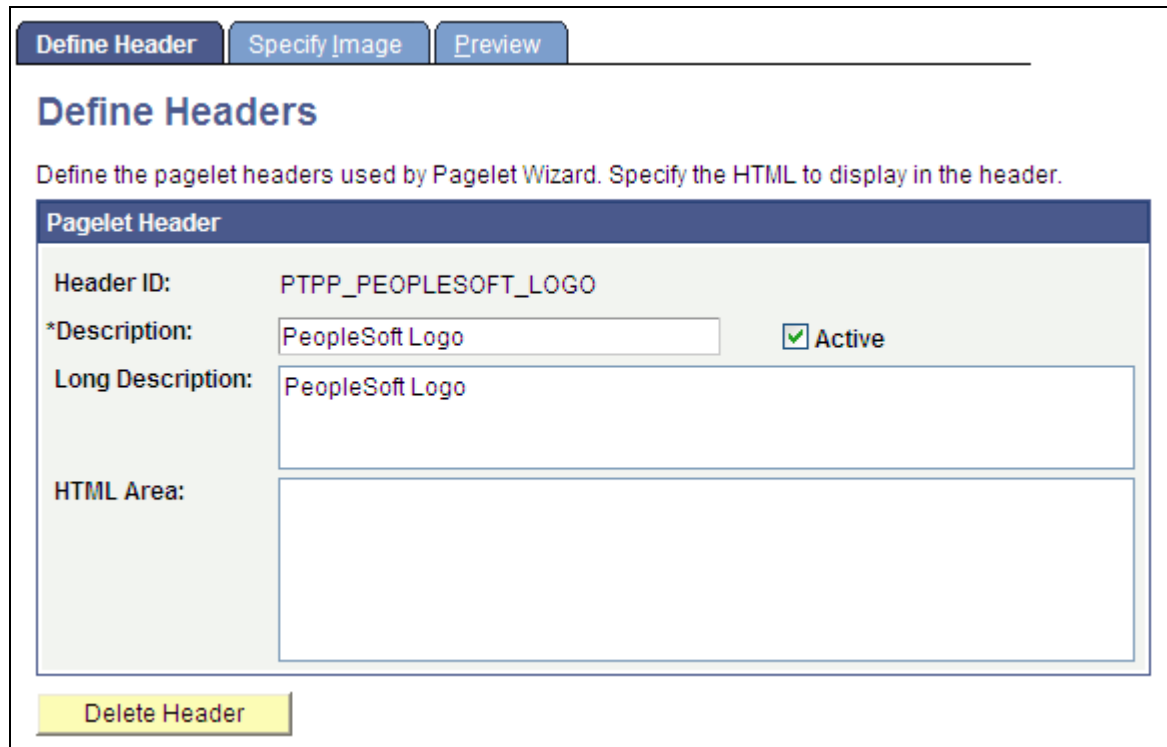

Define Header page

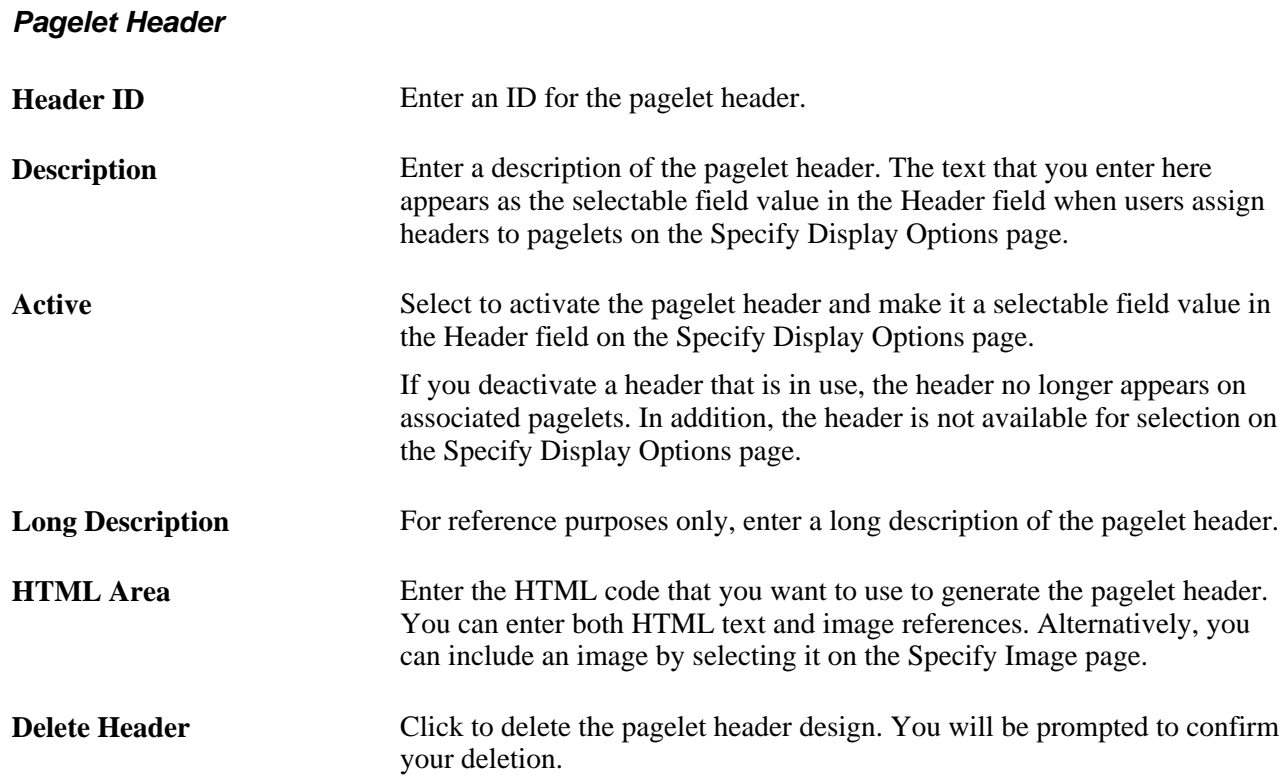

## **Defining Header Images**

Access the Header Image page. (Select PeopleTools, Portal, Pagelet Wizard, Define Headers, Define Header, Specify Image.)

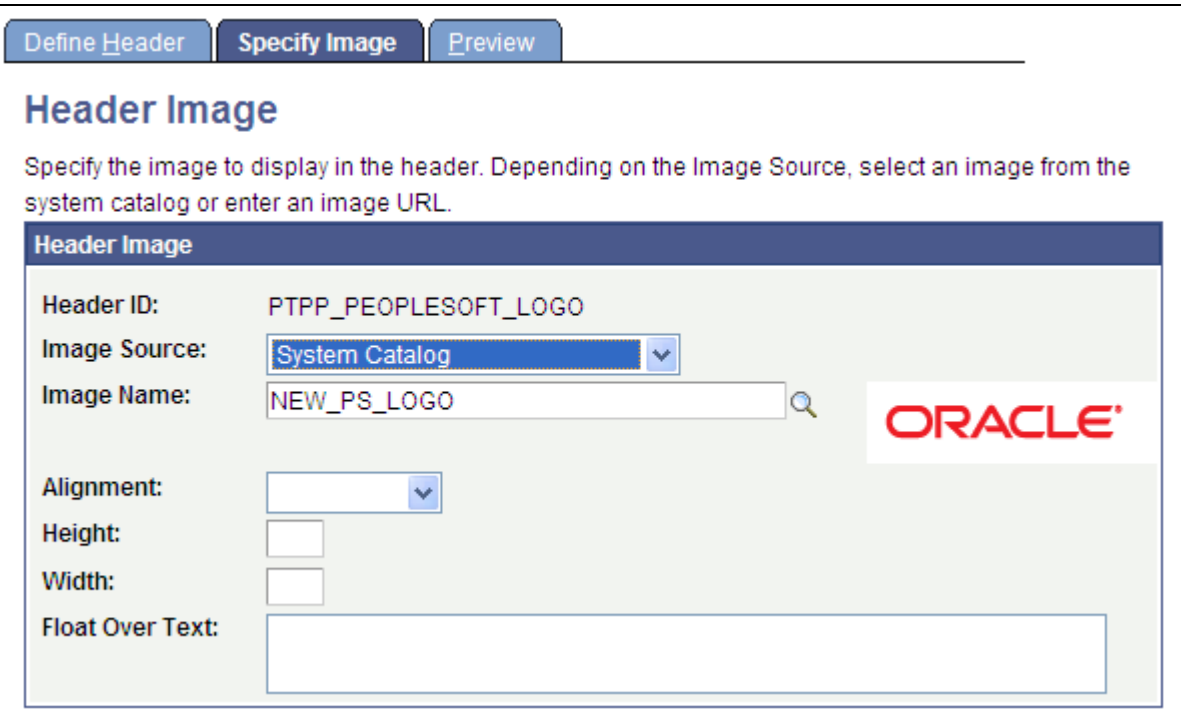

Define Headers - Specify Image page

#### **Header Image**

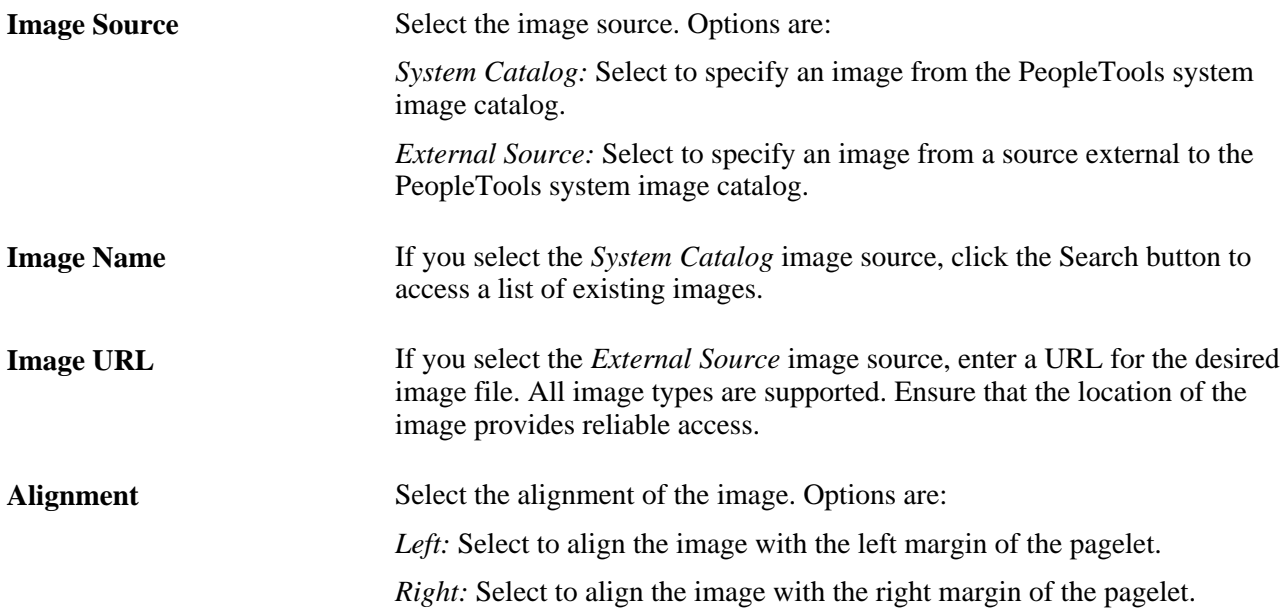

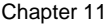

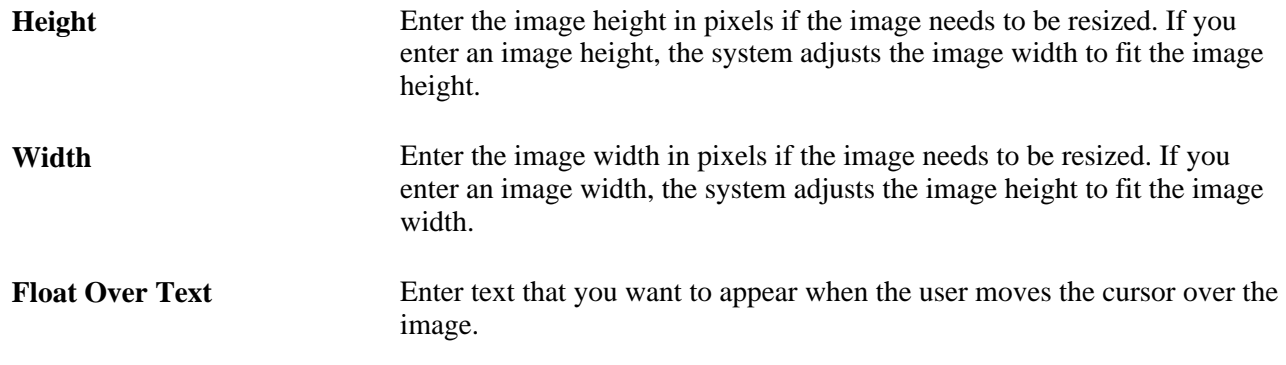

# **Defining Footers**

Access the Define Footer page. (Select PeopleTools, Portal, Pagelet Wizard, Define Footers, Define Footer.)

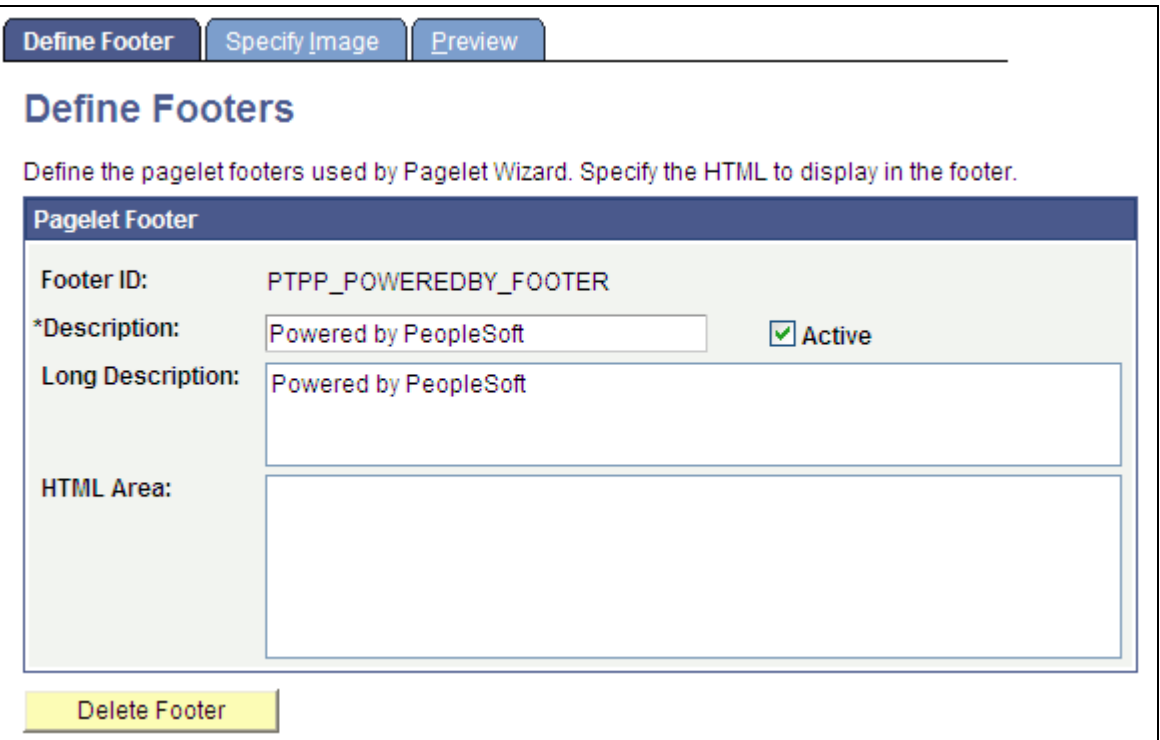

Define Footer page

### **Pagelet Footer**

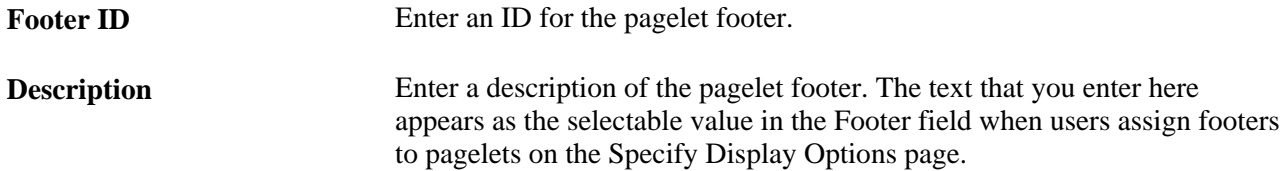

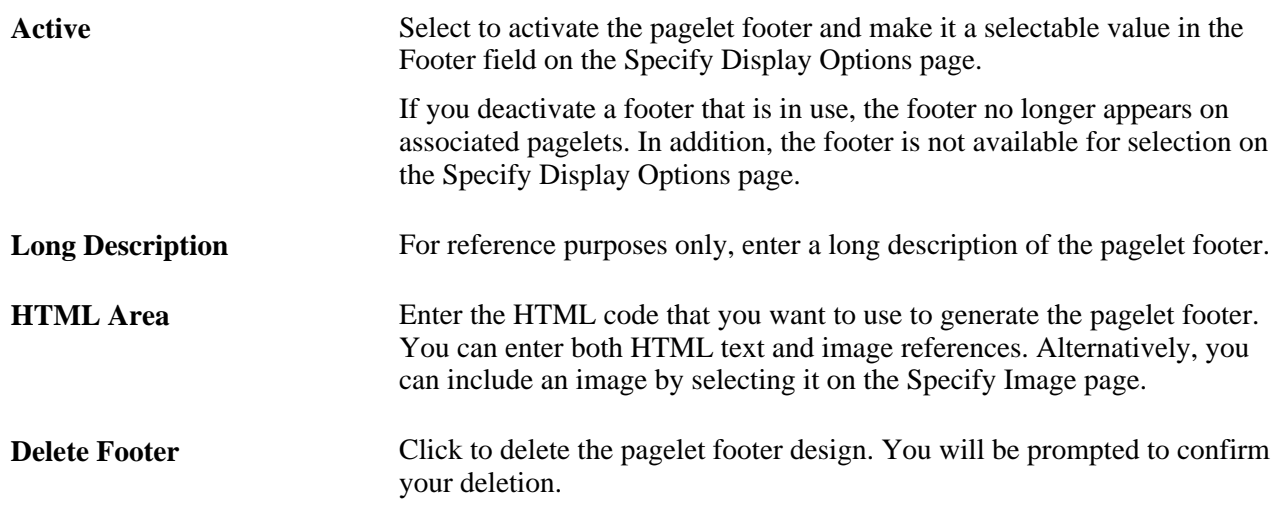

# **Defining Footer Images**

Access the Footer Image page. (Select PeopleTools, Portal, Pagelet Wizard, Define Footers, Specify Image..

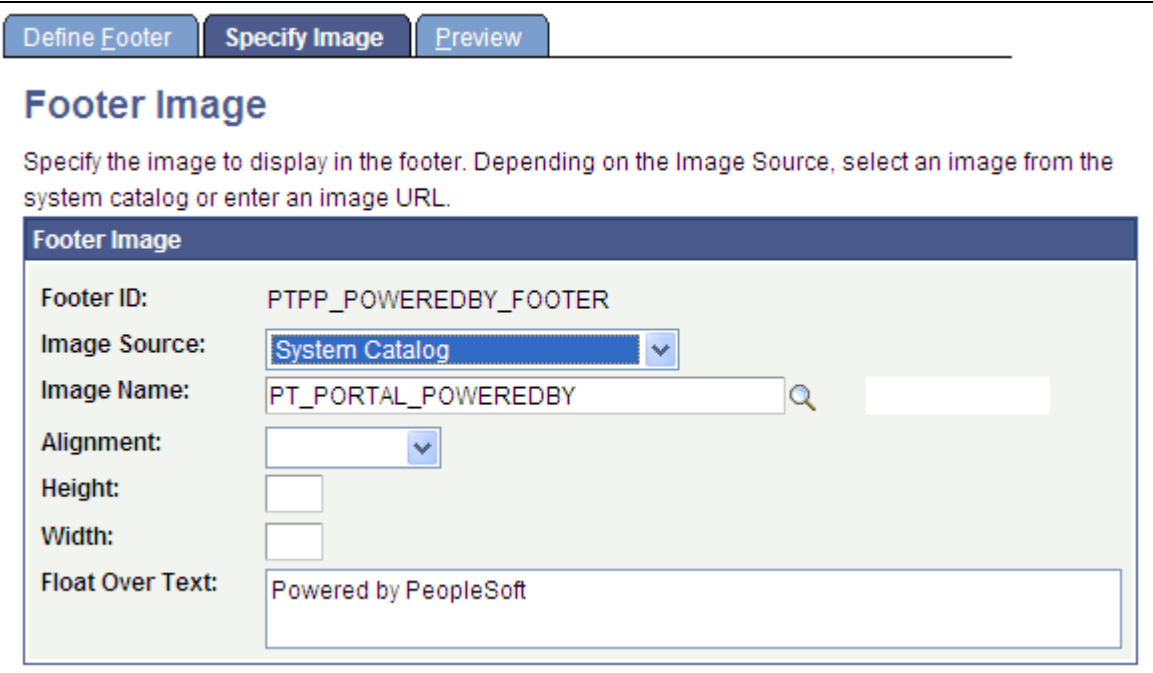

Define Footers - Specify Image page

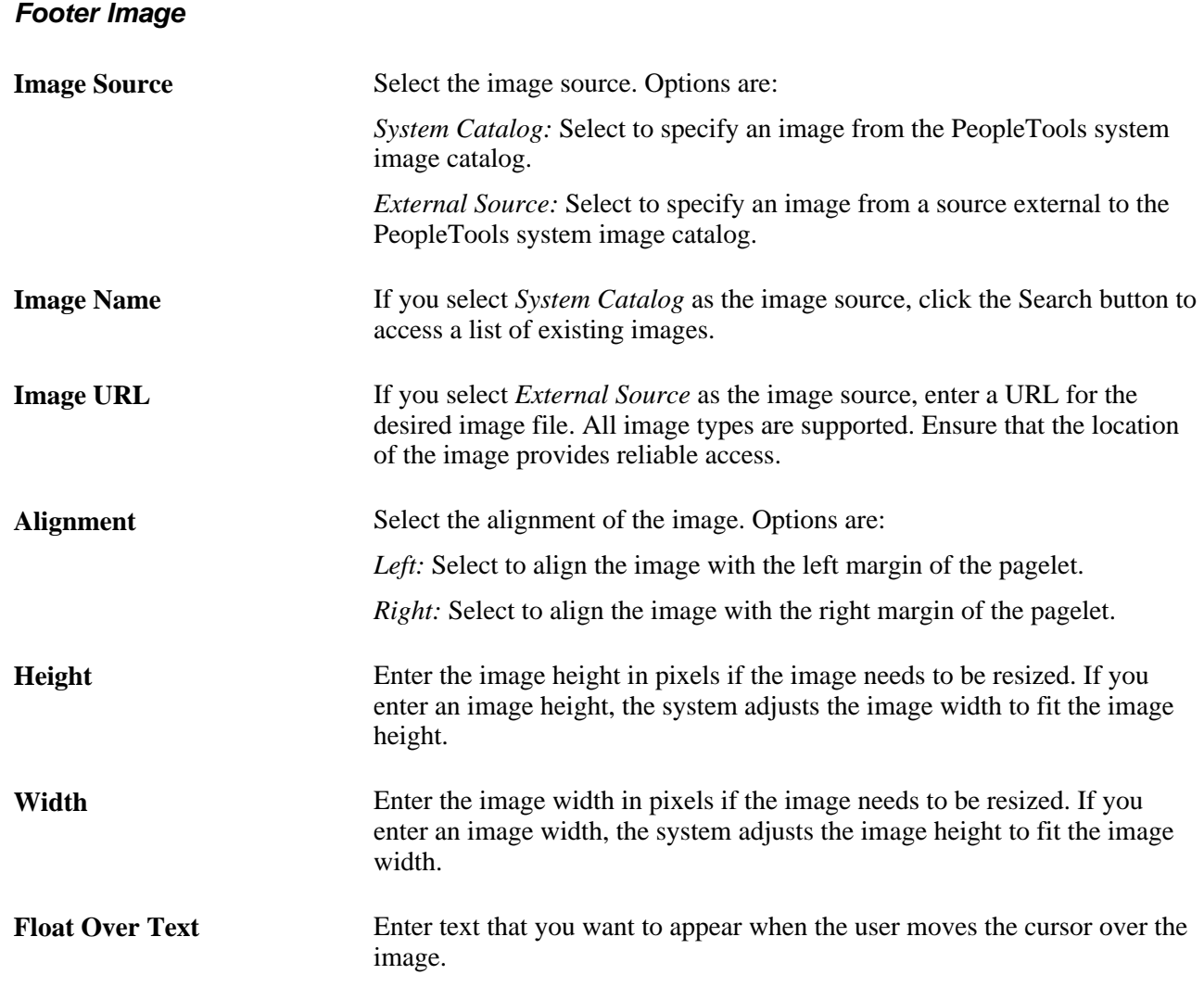

# <span id="page-377-0"></span>**Defining Pagelet Wizard Pagelet Categories**

This section discusses how to define Pagelet Wizard pagelet categories.

# **Page Used to Define Pagelet Wizard Pagelet Categories**

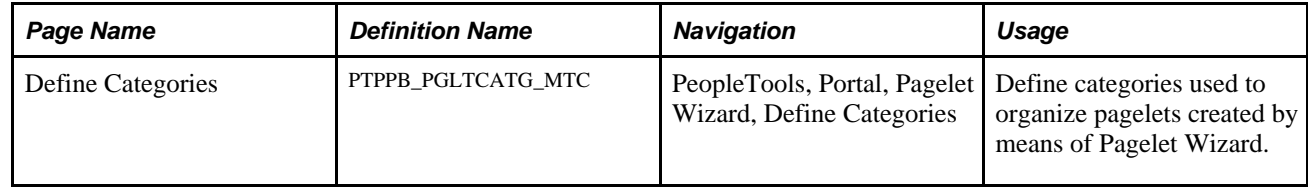

# **Defining Pagelet Categories**

Access the Define Categories page. (Select PeopleTools, Portal, Pagelet Wizard, Define Categories.)

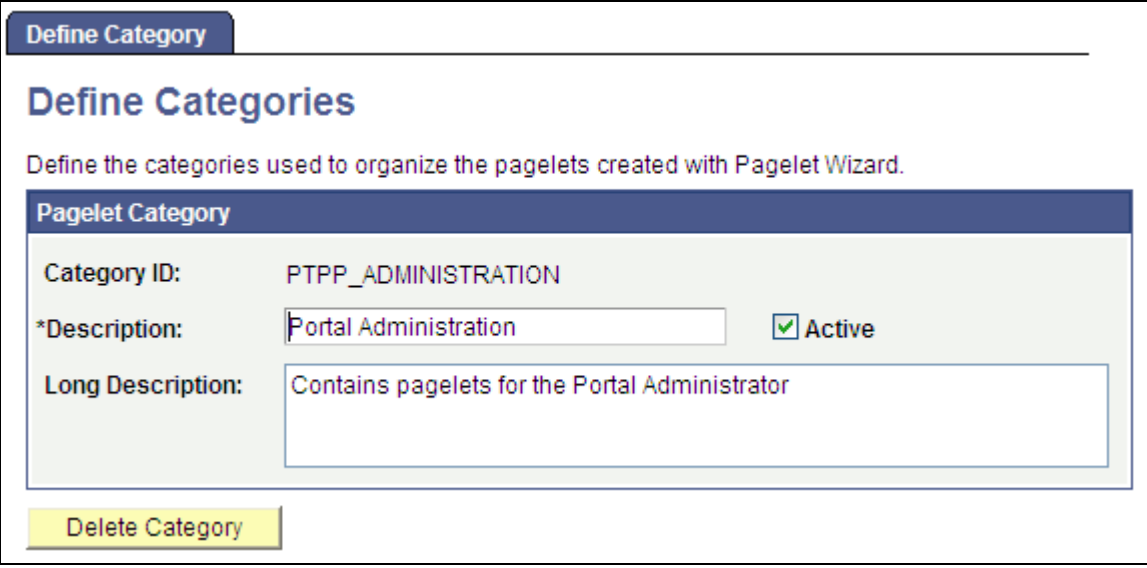

Define Categories page

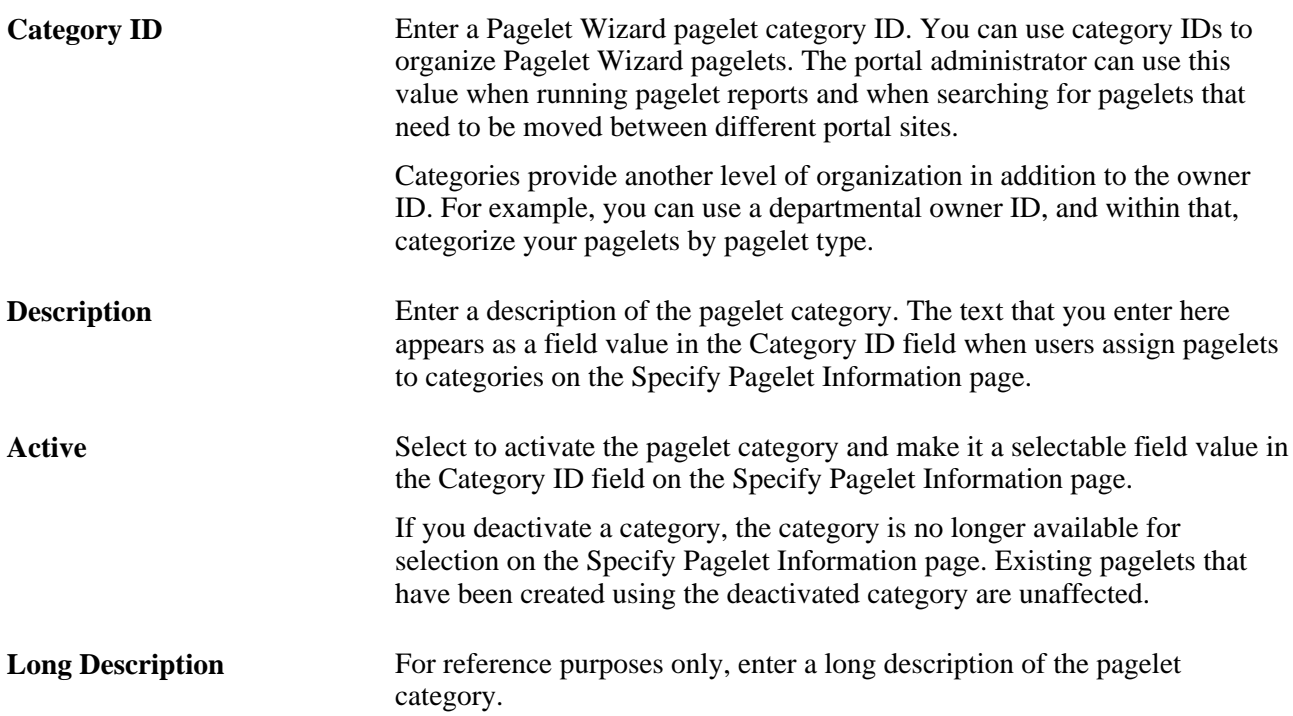

**Delete Category** Click to delete a pagelet category. You are prompted to confirm the deletion. If you delete a category, the category is no longer available for selection on the Specify Pagelet Information page. Existing pagelets that have been created using the deactivated category still appear, but the pagelet category is removed from the pagelet definition in Pagelet Wizard.

# **Step 1: Entering Pagelet Identifying Information**

This section discusses how to specify pagelet information. This is step 1 in the Pagelet Wizard pagelet creation process.

**Note.** Before you start building a pagelet with Pagelet Wizard, familiarize yourself with all data sources. This enables you to evaluate the best way to retrieve the data that you want to display in the pagelet.

#### **See Also**

[Chapter 11, "Using Pagelet Wizard to Create and Manage Pagelets," Understanding Pagelet Wizard Data](#page-348-0)  [Sources, page 325](#page-348-0)

### **Page Used to Enter Pagelet Identifying Information**

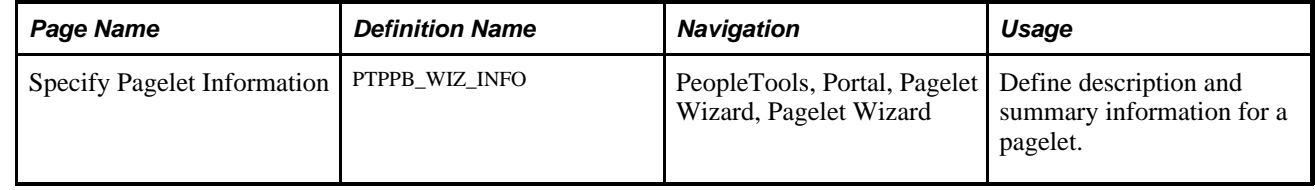

### **Specifying Pagelet Information**

Access the Specify Pagelet Information page. (Select PeopleTools, Portal, Pagelet Wizard, Pagelet Wizard.)

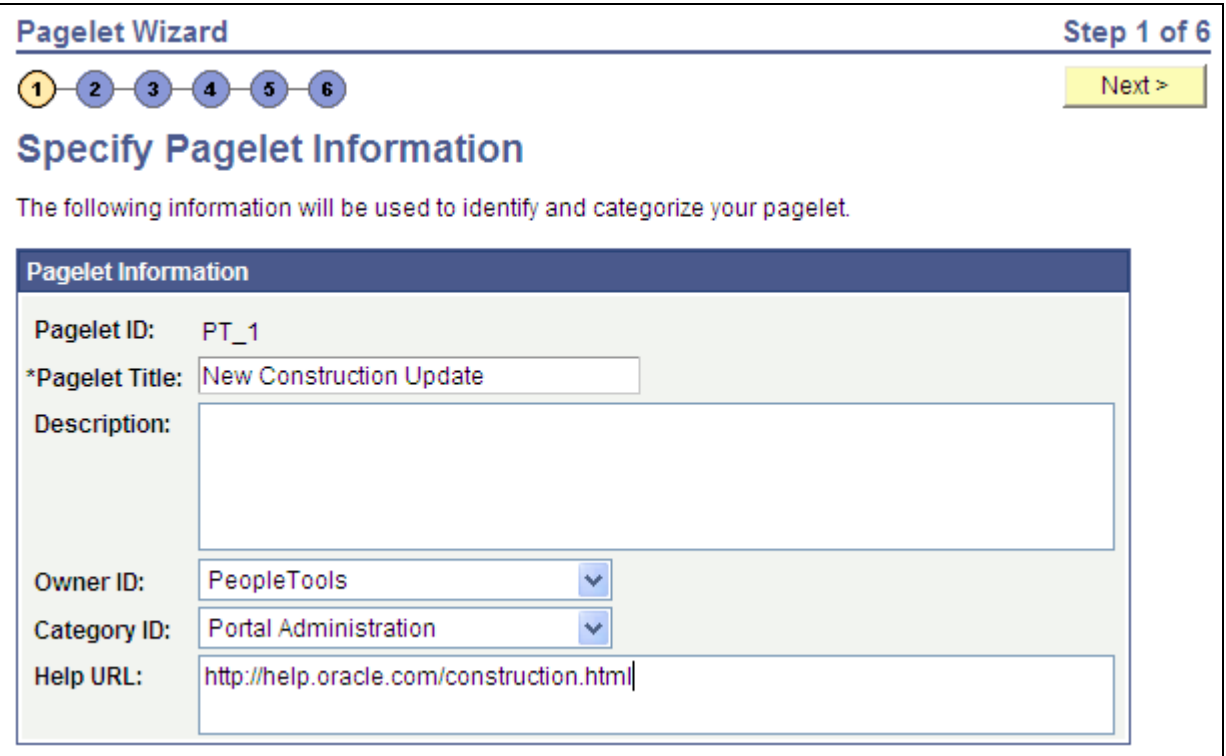

#### Specify Pagelet Information page

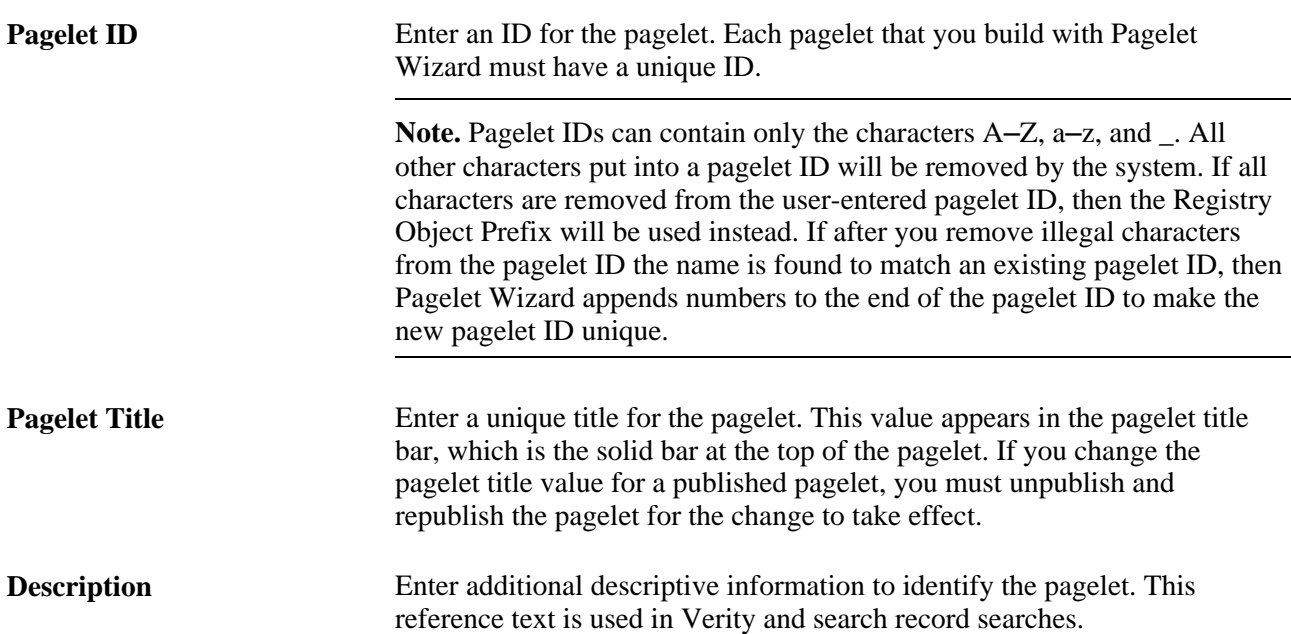

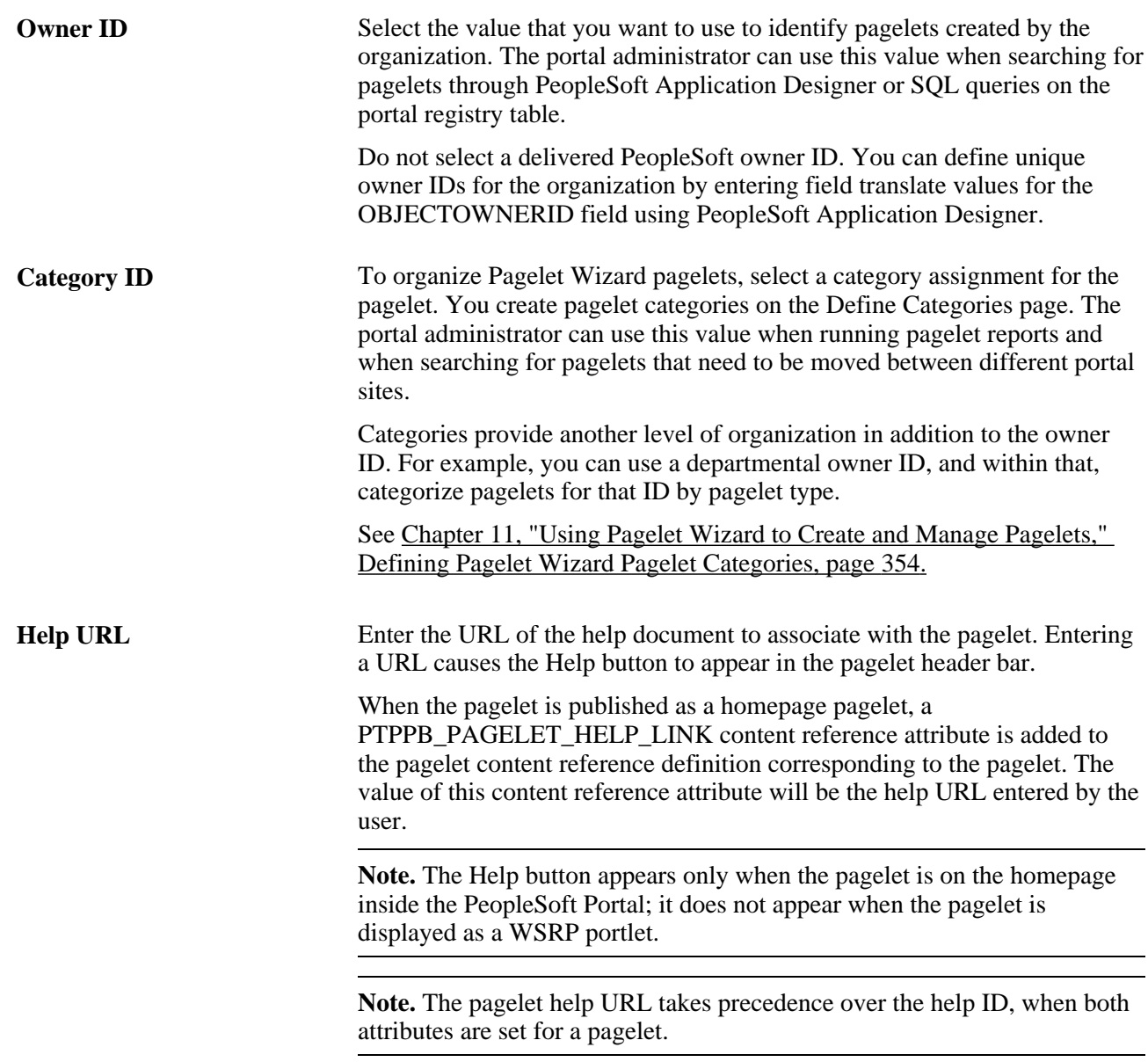

# **Step 2: Selecting a Pagelet Data Source**

This section discusses selecting a pagelet data source. This is step 2 in the Pagelet Wizard pagelet creation process. Specifically, this section discusses how to :

- Select an HTML data source.
- Select an IB connector data source.
- Select an Integration Broker data source.
- Select a navigation collection data source.
- Select an OBIEE report data source.
- Select a PeopleSoft Query data source.
- Select a pivot grid data source.
- Select a rowset data source.
- Select a search record data source.
- Select a URL data source.

You can define other data sources by using the Define Data Types page.

#### **See Also**

[Chapter 11, "Using Pagelet Wizard to Create and Manage Pagelets," Understanding Pagelet Wizard Data](#page-348-0)  [Sources, page 325](#page-348-0)

[Chapter 11, "Using Pagelet Wizard to Create and Manage Pagelets," Defining Data Types, page 342](#page-365-0)

### **Page Used to Select a Pagelet Data Source**

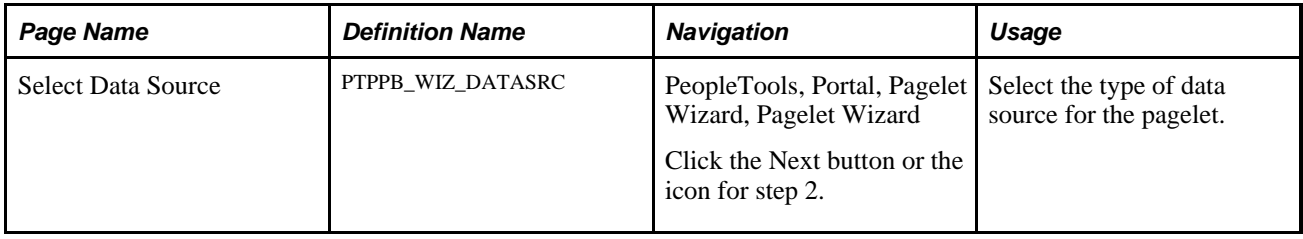

## **Selecting an HTML Data Source**

Access the Select Data Source page. (Select PeopleTools, Portal, Pagelet Wizard, Pagelet Wizard. Select button 2.)

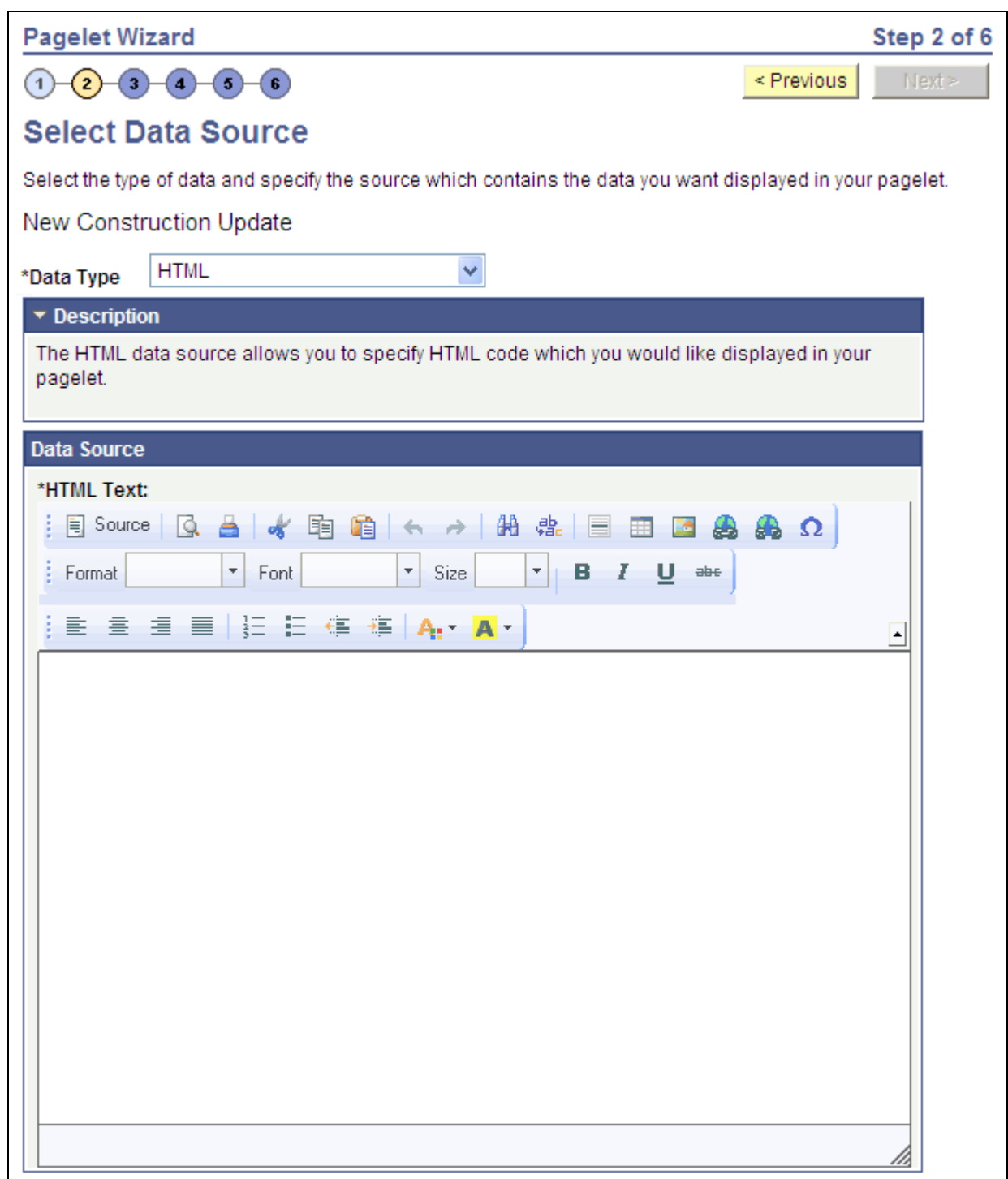

Select Data Source page (HTML data source)

Select *HTML* in the Data Type field.

When you use HTML as the data source for a pagelet, the pagelet does not provide configurable parameters that enable criteria selection. Consequently also, no end-user personalization exists for HTML data source pagelets.

**Note.** Source code mode is disabled in the Rich Text Editor on the Step 2 page of Pagelet Wizard for HTML type of pagelets. This is for security reasons because malicious code could be inserted in Source code mode. If you want to enable the Source mode for some special reason, please use Application Designer to open the PTPPB\_WIZ\_DATASRC page, double-click the PTPPB\_WORKREC.PTPPB\_HTML\_AREA\_01 long edit box field on the page, select the Options tab, select PT\_RTE\_CFG\_PTPPB from the Configuration Setting Id drop-down list box, and then save the changes.

When creating an HTML data source pagelet, you skip step 3 and proceed to step 4, in which you select the pagelet display format.

#### **Data Source**

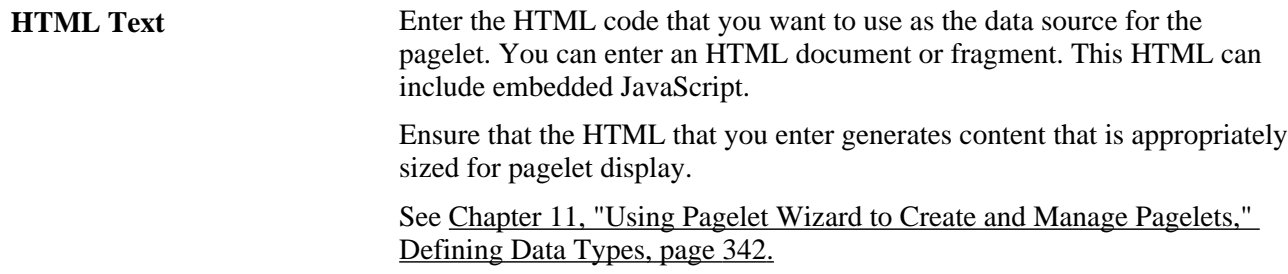

### **Selecting an IB Connector Data Source**

Access the Select Data Source page. (Select PeopleTools, Portal, Pagelet Wizard, Pagelet Wizard. Select button 2.)

Select *IB Connector* in the Data Type field.

Г

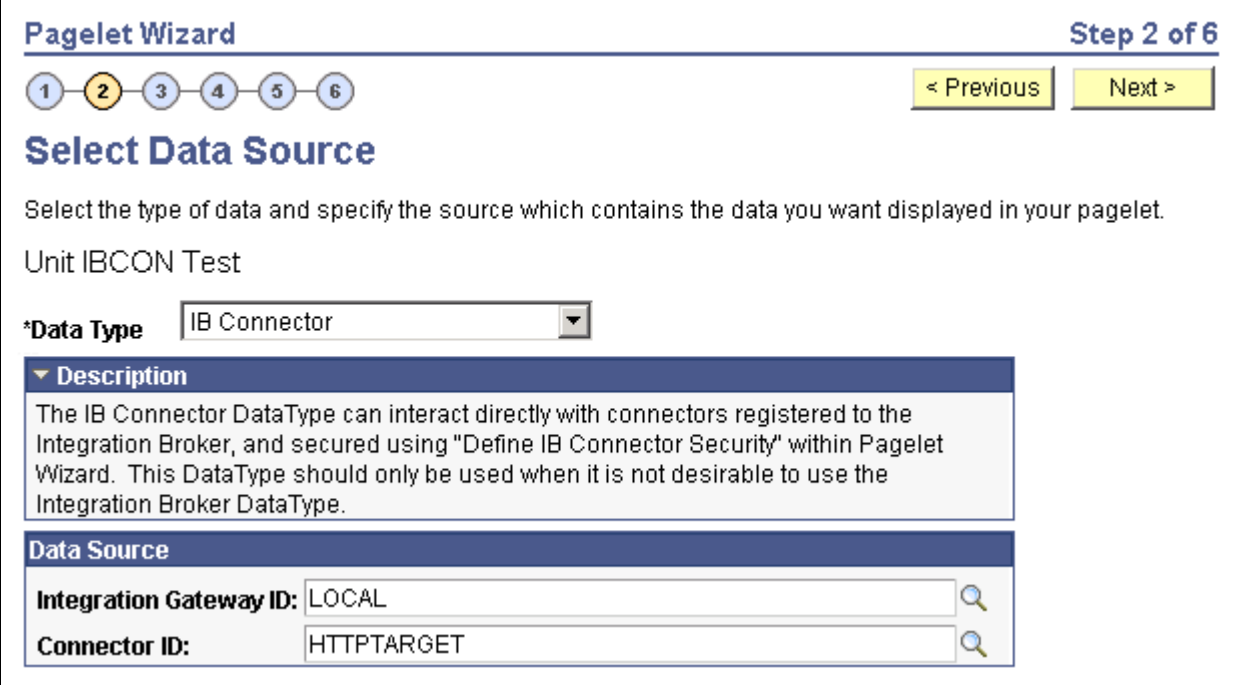

Select Data Source page (IB Connector data source)

#### **Data Source**

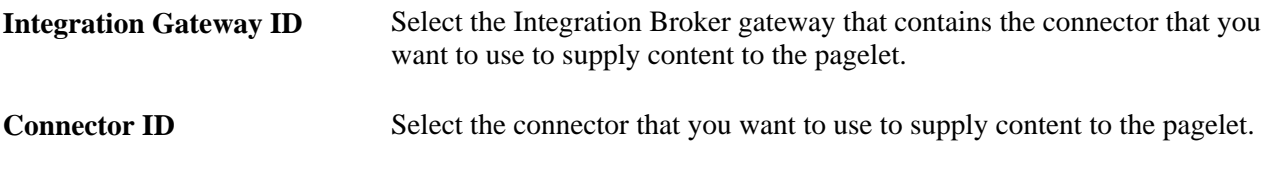

## **Selecting an Integration Broker Data Source**

Access the Select Data Source page. (Select PeopleTools, Portal, Pagelet Wizard, Pagelet Wizard. Select button 2.)

Select *Integration Broker* in the Data Type field.

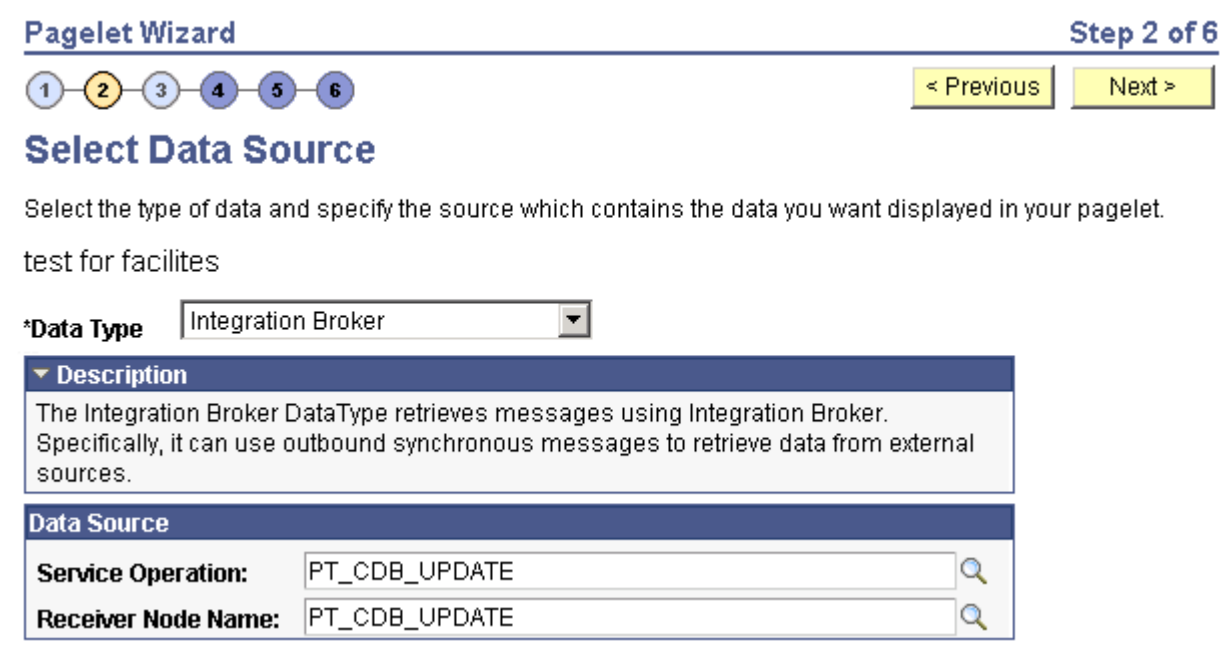

Select Data Source page (Integration Broker data source)

You can use an outbound synchronous message defined in the local database as a data source for a Pagelet Wizard pagelet. Outbound, synchronous messages are messages for which a request is made to a target system and a response is expected in real time.

The message can be either structured or unstructured. If the message is structured, then a record structure has been associated with the outbound message and that record structure is translated into data source parameters during step 3. If the message is unstructured, then no record structure has been associated with the outbound message, so no data source parameters can be supplied and Pagelet Wizard bypasses step 3.

Typically, because outbound synchronous messages are designed to run in real time, they are associated with transactions with good performance records. As with all pagelet data sources, you should understand that pagelet performance and homepage performance are tied to the performance of the underlying Integration Broker message and target transaction. You should review the performance of the target transaction before creating an Integration Broker message-based pagelet.

#### **Data Source**

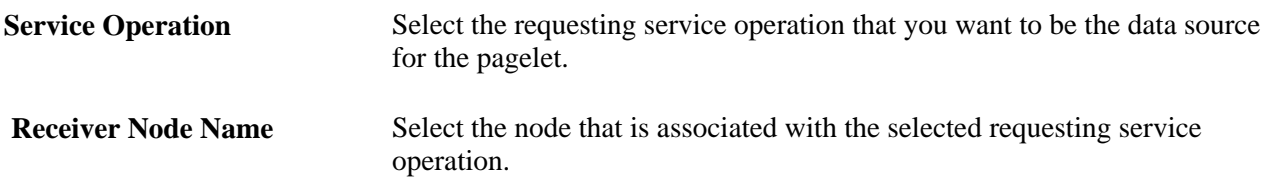

#### **Data Source Details**

If the selected message is structured, the Data Source Details group box displays input and output records and fields that are defined in the message structure.

### **Selecting a Navigation Collection Data Source**

Access the Select Data Source page. (Select PeopleTools, Portal, Pagelet Wizard, Pagelet Wizard. Select button 2.)

Select *Navigation Collection* in the Data Type field.

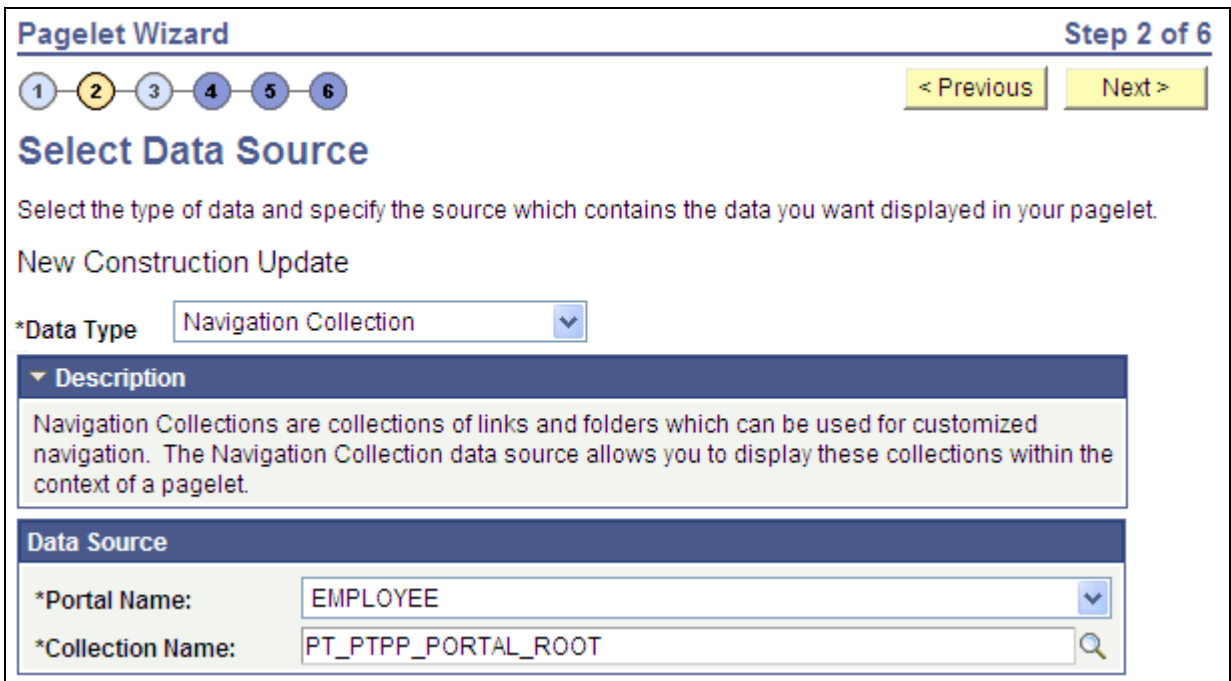

Select Data Source page (Navigation Collection data source)

The navigation collection that you use as the data source must already have been created using the navigation collections pages. However, the navigation collection does not need to exist in its final form. Any changes that you make to the underlying navigation collection used as the data source are immediately reflected on any pagelets created from that navigation collection.

**Note.** Although you can create a navigation collection pagelet directly from the navigation collections component, pagelets created using this component cannot be maintained in Pagelet Wizard. Only navigation collection pagelets created specifically with Pagelet Wizard can be maintained in Pagelet Wizard.

See [Chapter 4, "Working with Navigation Pages," Understanding Navigation Collections, page 48.](#page-71-0)

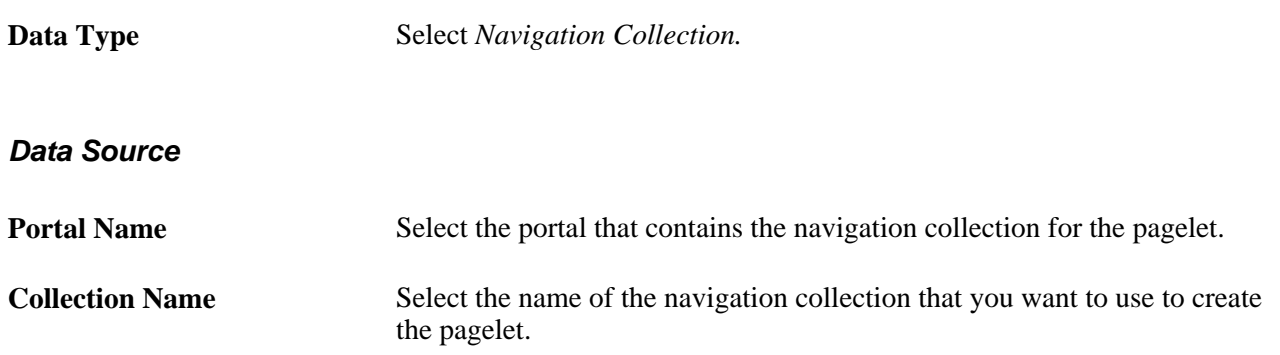

## **Selecting an OBIEE Report Data Source**

Access the Select Data Source page. (Select PeopleTools, Portal, Pagelet Wizard, Pagelet Wizard. Select button 2.)

Select *OBIEE Report* in the Data Type field.

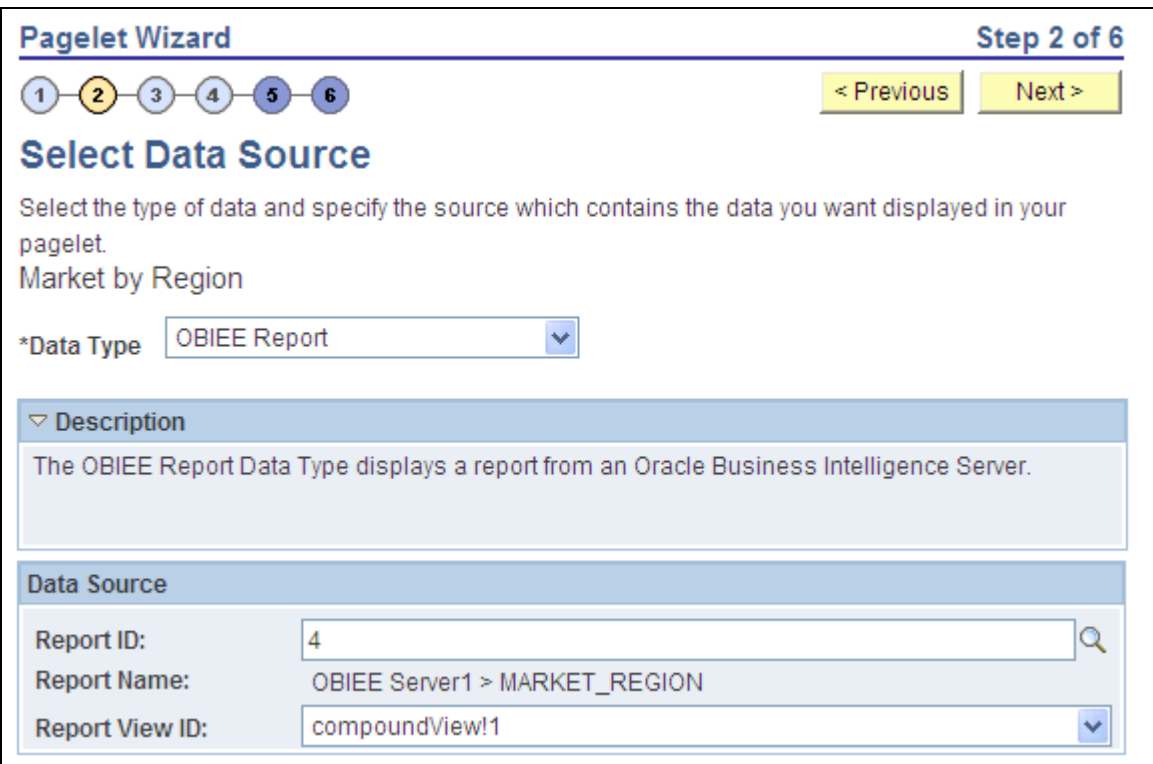

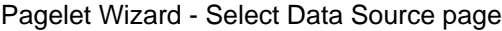

#### **Data Source**

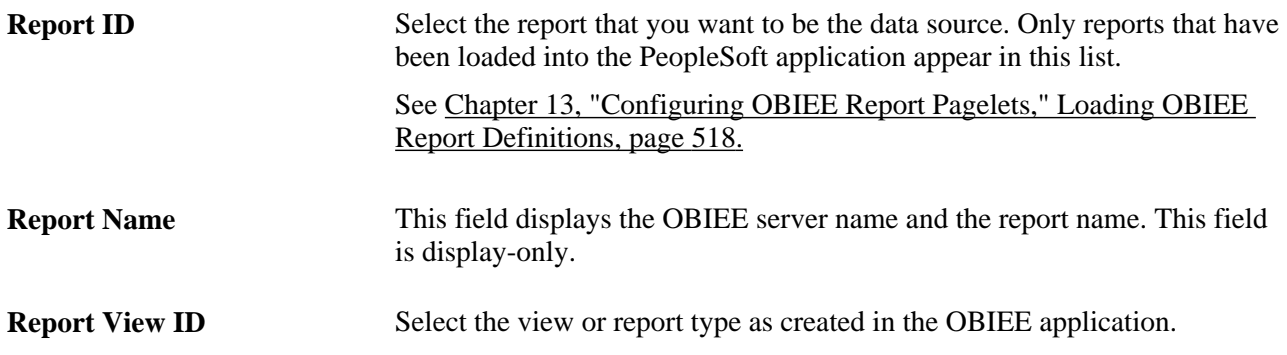

## **Selecting a PeopleSoft Query Data Source**

Access the Select Data Source page. (Select PeopleTools, Portal, Pagelet Wizard, Pagelet Wizard. Select button 2.)

Select *PS Query* in the Data Type field.

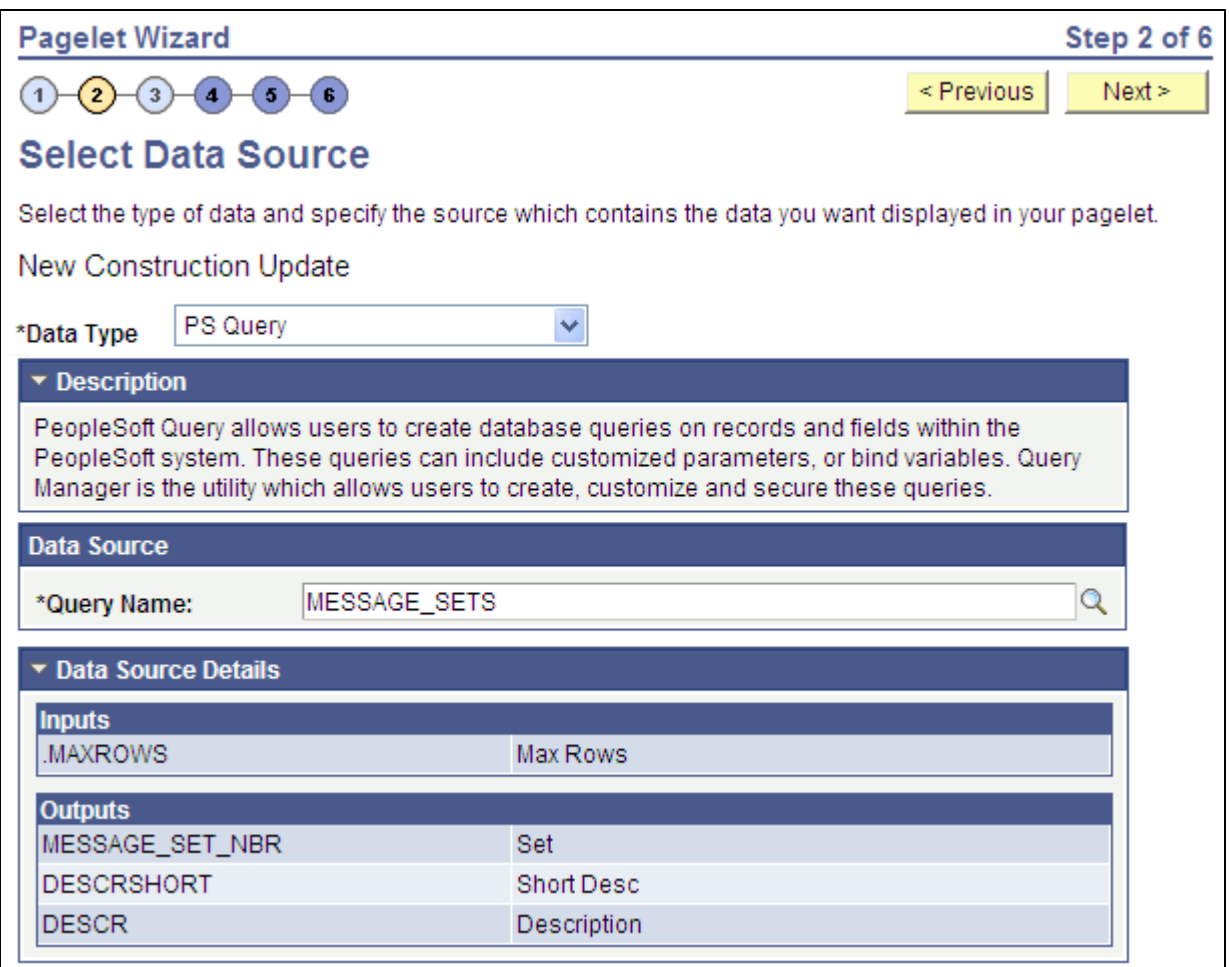

Select Data Source page (PS Query data source)

Queries typically return a number of columns and rows. Queries for pagelets should be selected based on available display space on the homepage. In addition, avoid selecting long-running queries that can delay the display of the homepage.

Note that public query results are available to portal viewers only if they have appropriate access to the underlying data record. Permission lists in the users' role definitions must contain query access groups that include the records in the query definition.

**Data Type** Select *PS Query.* 

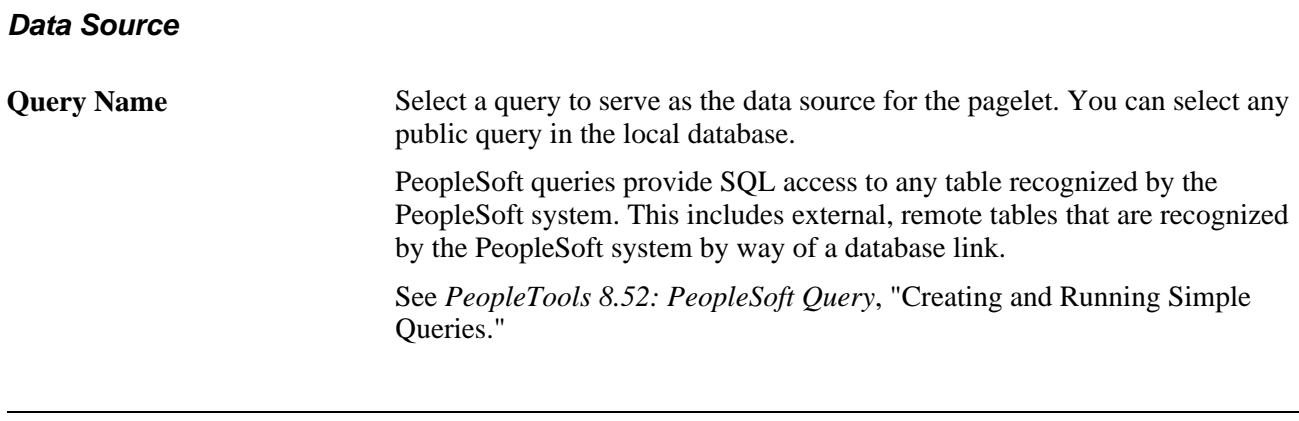

**Note.** Even though a query is marked as public, PeopleSoft Query still applies security to the underlying records. Ensure that the users of this pagelet have query security access to the underlying records to avoid runtime errors.

#### **Data Source Details**

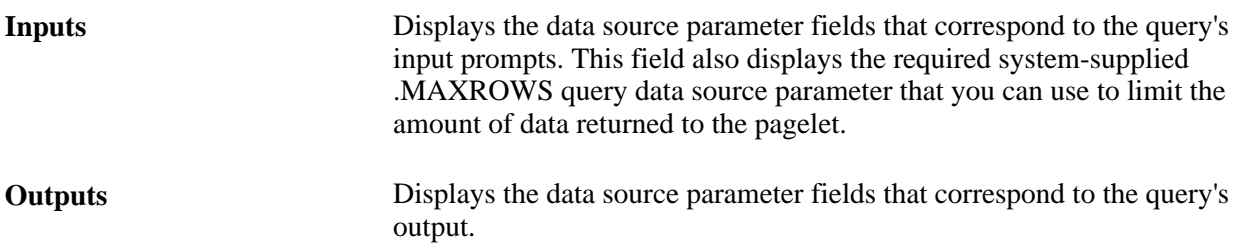

### **Selecting a Pivot Grid Data Source**

Access the Select Data Source page. (Select PeopleTools, Portal, Pagelet Wizard, Pagelet Wizard. Select button 2.)

Select *Pivot Grid* in the Data Type field.

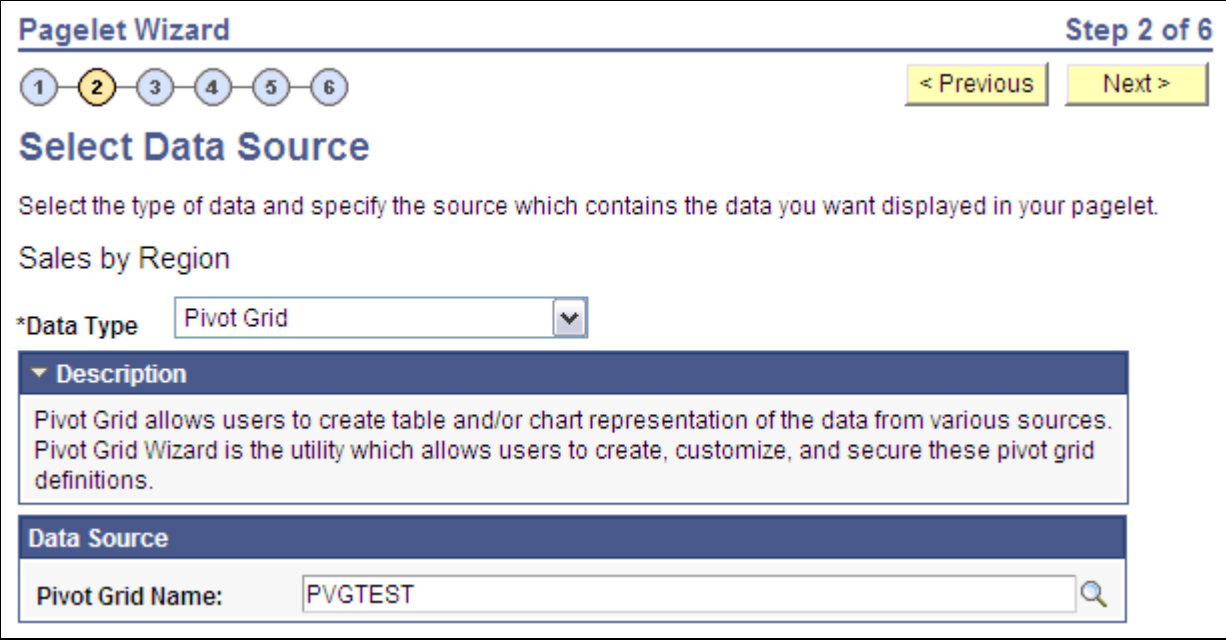

Select Data Source page (Pivot Grid data source)

Pivot Grid is a PeopleSoft component that enables you to display application data in interactive pivot tables and charts so that you can pivot, slice, and dice your application data across multiple dimensions. Pivot grids are ideal data sources for pagelets that you use on dashboards and homepages as a form of operational reporting.

#### **Data Source**

**Pivot Grid Name** Select the pivot grid that you want the pagelet to display.

#### **See Also**

*PeopleTools 8.52: PeopleSoft Pivot Grid*, "Understanding PeopleSoft Pivot Grid"

### **Selecting a Rowset Data Source**

Access the Select Data Source page. (Select PeopleTools, Portal, Pagelet Wizard, Pagelet Wizard. Select button 2.)

Select *Rowset* in the Data Type field.

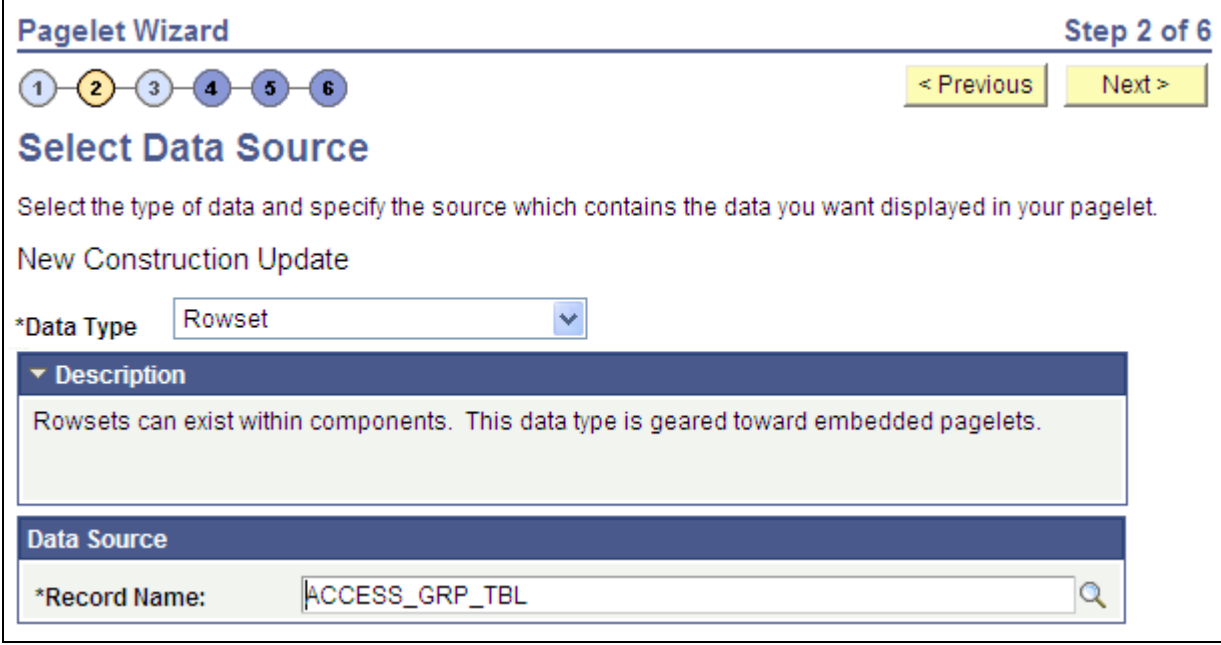

Select Data Source page (Rowset data source)

A rowset is a record that collects rows of data and can contain data from one or more records. The rowset data source is geared towards supplying data to embedded pagelets. This is because embedded pagelets require that a populated rowset be passed into the data source for it to be able to display the data as a chart or table, for example.

Embedded pagelets do not allow for customizable parameters that enable criteria selection. Consequently also, no end-user personalization for rowset data source pagelets.

When creating a rowset data source pagelet, you skip step 3 and proceed to step 4, in which you select your pagelet display format.

#### **Data Source**

**Record Name** Select the record that contains the layout of the rowset that you want to use to supply your pagelet with data. Records available for selection are records that are tables or views.

### **Selecting a Search Record Data Source**

Access the Select Data Source page. (Select PeopleTools, Portal, Pagelet Wizard, Pagelet Wizard. Select button 2.)

Select *Search Record* in the Data Type field.

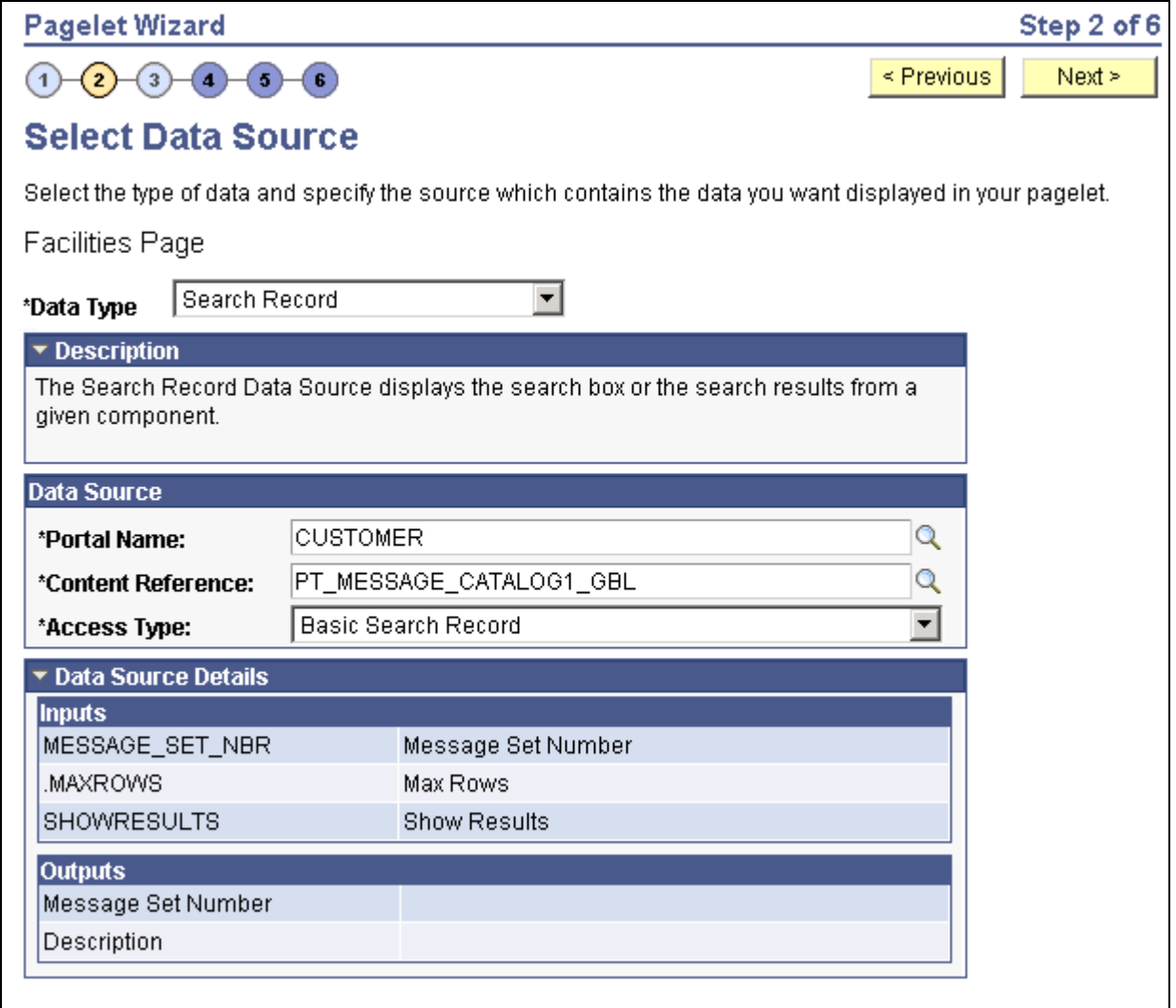

Select Data Source page (search record data source)

Search records typically return a number of columns and rows. When you select search records to be displayed on pagelets, consider the available display space on the homepage.

Data Type Select *Search Record.* **Data Source Portal Name** Select the portal in which the search record for the pagelet resides. **Content Reference** Select the content reference for the search record.

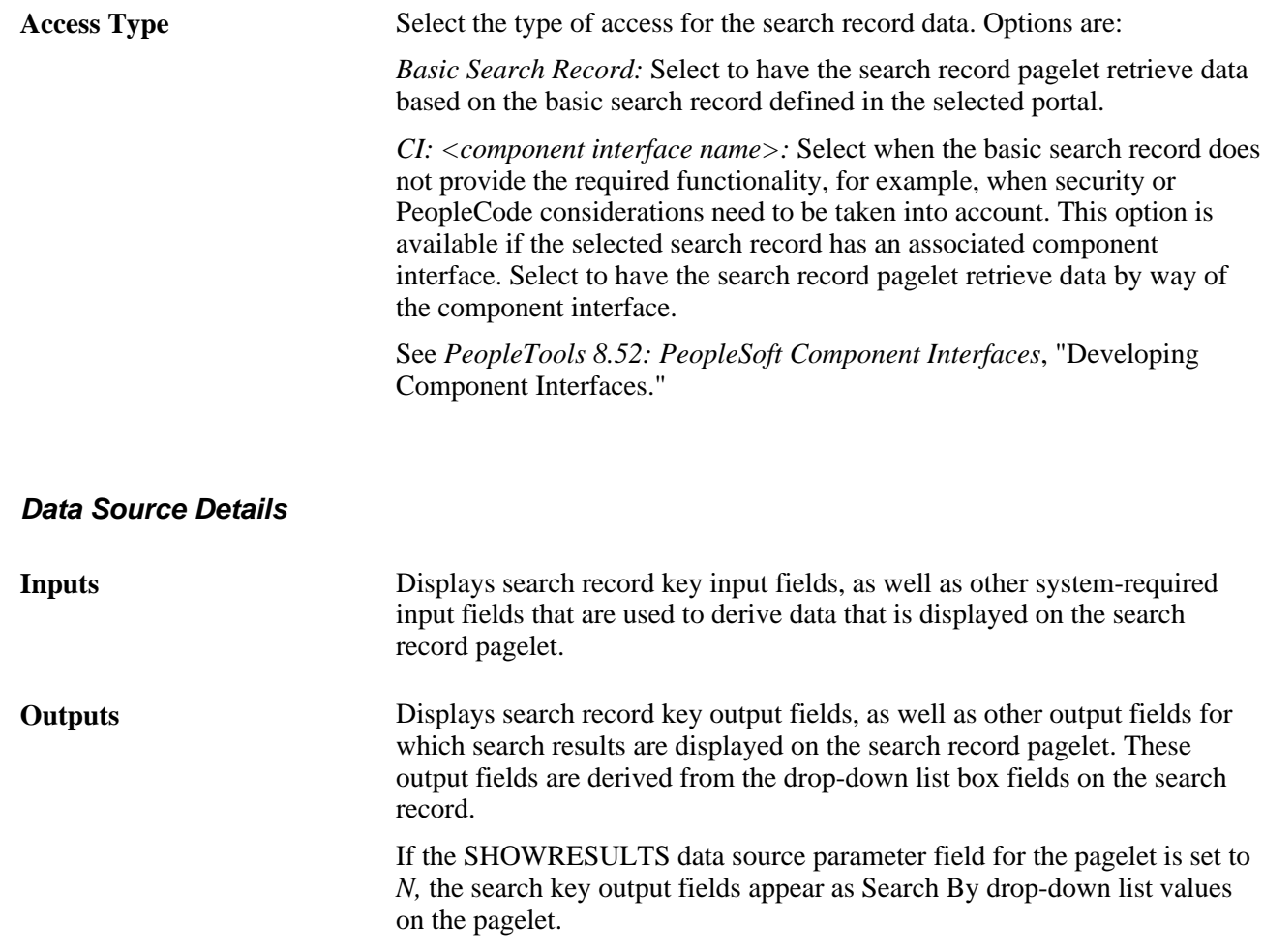

# **Selecting a URL Data Source**

Access the Select Data Source page. (Select PeopleTools, Portal, Pagelet Wizard, Pagelet Wizard. Select button 2.)

Select *URL* in the Data Type field.

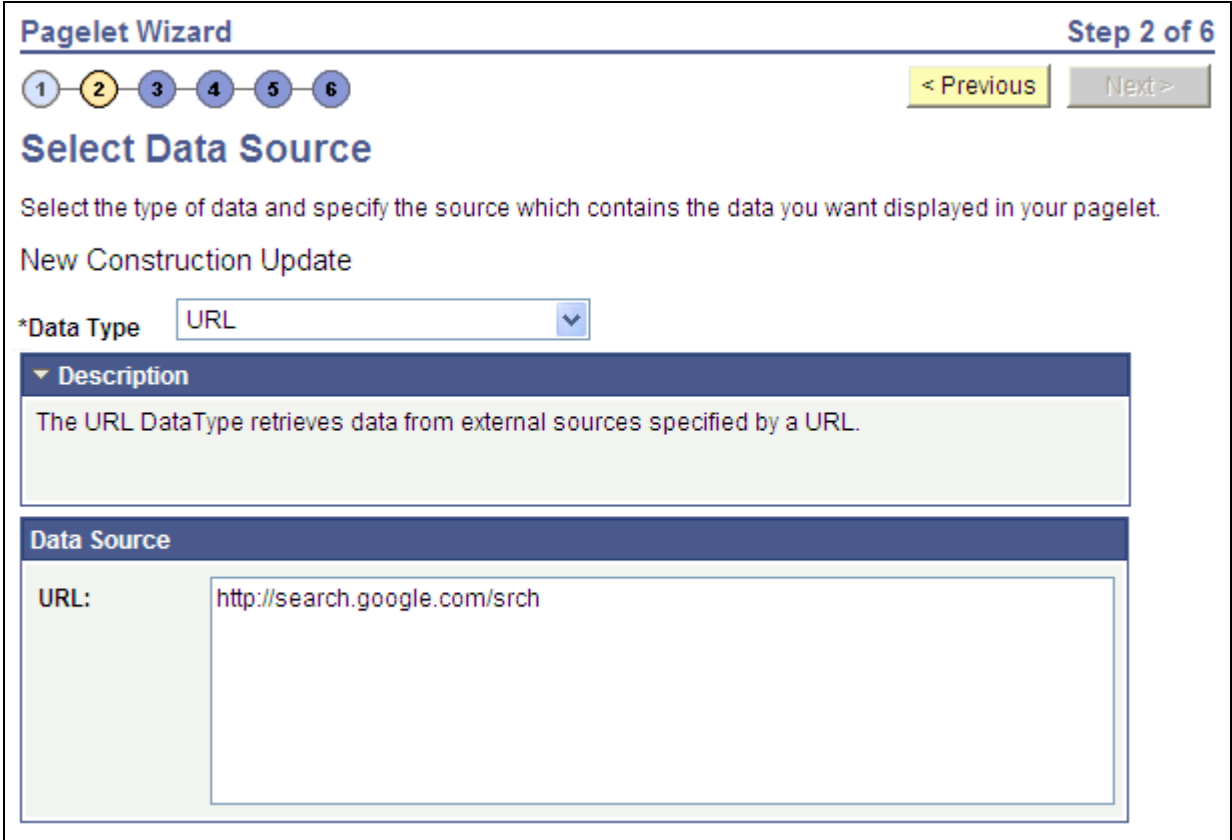

Select Data Source page (URL data source)

**URL** Enter any HTTP-accessible URL as the data source for the pagelet. The URL may or may not require query string parameters that can be specified and personalized as end-user prompts within Pagelet Wizard.

> For example, the Yahoo! search page URL takes the form http://search.yahoo.com/search?p=searchterm. If you want to make searchterm a user-specified data parameter, enter a URL field value of *http://search.yahoo.com/search.* In step 3 on the Specify Data Source Parameters page, add a data source parameter Field Name value of *p* and set its Usage Type field value to *User Specified* with a default value. Pagelet Wizard then adds the *?p=searchterm* value, with the *searchterm* value able to be personalized by the user, to the URL before it retrieves the content to the pagelet.

## **Step 3: Specifying Pagelet Data Source Parameters**

This section provides an overview of system variables supported as data source parameters, lists common elements, and discusses specifying pagelet data source parameters. This is step 3 in the Pagelet Wizard pagelet creation process. Specifically, this section discusses how to:

Specify HTML data source parameter values.
- Specify IB Connector data source parameters.
- Specify Integration Broker data source parameters.
- Specify Navigation Collection data source parameters.
- Specify OBIEE data source parameters.
- Specify pivot grid data source parameters.
- Specify query data source parameters.
- Specify rowset data source parameters.
- Specify search record data source parameters.
- Specify URL data source parameters.
- Specify search record data source parameters.

### <span id="page-396-0"></span>**Understanding System Variables Supported as Data Source Parameters**

When you set the Usage Type field to *System Variable* or *User Specified* on the Specify Data Source Parameters page, you can enter a system variable such as *%UserId,* which the system substitutes at runtime with the actual value represented by the variable. The following system variables are supported as data source parameters.

- %AuthenticationToken
- %ClientDate
- %ClientTimeZone
- %ContentID
- %ContentType
- %Copyright
- %Currency
- %Date
- %DateTime
- %DbName
- %DbServerName
- %DbType
- %EmailAddress
- %EmployeeId
- %HPTabName
- %IsMultiLanguageEnabled
- %Language
- %Language\_Base
- %LocalNode
- %Market%MaxMessageSize
- %NavigatorHomePermissionList
- %Node
- %PasswordExpired
- %Portal
- %PrimaryPermissionList
- %ProcessProfilePermissionList
- %RowSecurityPermissionList
- %RunningInPortal
- %ServerTimeZone
- %Time
- %UserDescription
- %UserId

### **Common Elements Used in This Section**

**Description** Displays a description of the data source parameter.

Usage Type Select the type of end-user accessibility that you want to grant for the Data Source Parameter field when it appears on the pagelet. Options are:

- *Not Used:* Select if it will not be used on the pagelet.
- *Fixed:* Select to enter a fixed value for the data source parameter that the pagelet end user cannot modify.
- *System Variable:* Select to assign a system variable as the data source parameter value. The value of the system variable is automatically inserted into the parameter when the pagelet appears. When you select this option, the pagelet end user cannot modify the data source parameter.

For example, suppose that you specify *%UserId* as the system variable for a User data source parameter field. When the pagelet appears on a user's homepage, the User field is populated by the *%UserId* system variable, which is the user ID used to access the pagelet.

• *User Specified:* Select to enable end users to specify a data source parameter value for this field. When a pagelet contains a user-specified field, the Customize button appears on the pagelet title bar.

End users can click this button to access a personalization page, where they can select a data source parameter value that they want to appear by default on the pagelet when they access it. They can select a value from a prompt, or they can manually enter their own value if no prompt values are available.

If you change the usage type from or to *User Specified* for a data source parameter on a published homepage pagelet, you must unpublish and republish the pagelet.

- *Admin Specified:* Enables users with administrative privileges to specify variables for this field as well as access the Configure link on the published pagelet and select from those parameters for users.
- *Context Sensitive:* Enables users to specify context sensitivity for OBIEE and embedded pagelets to be used with Context Manager and Related Content Framework.

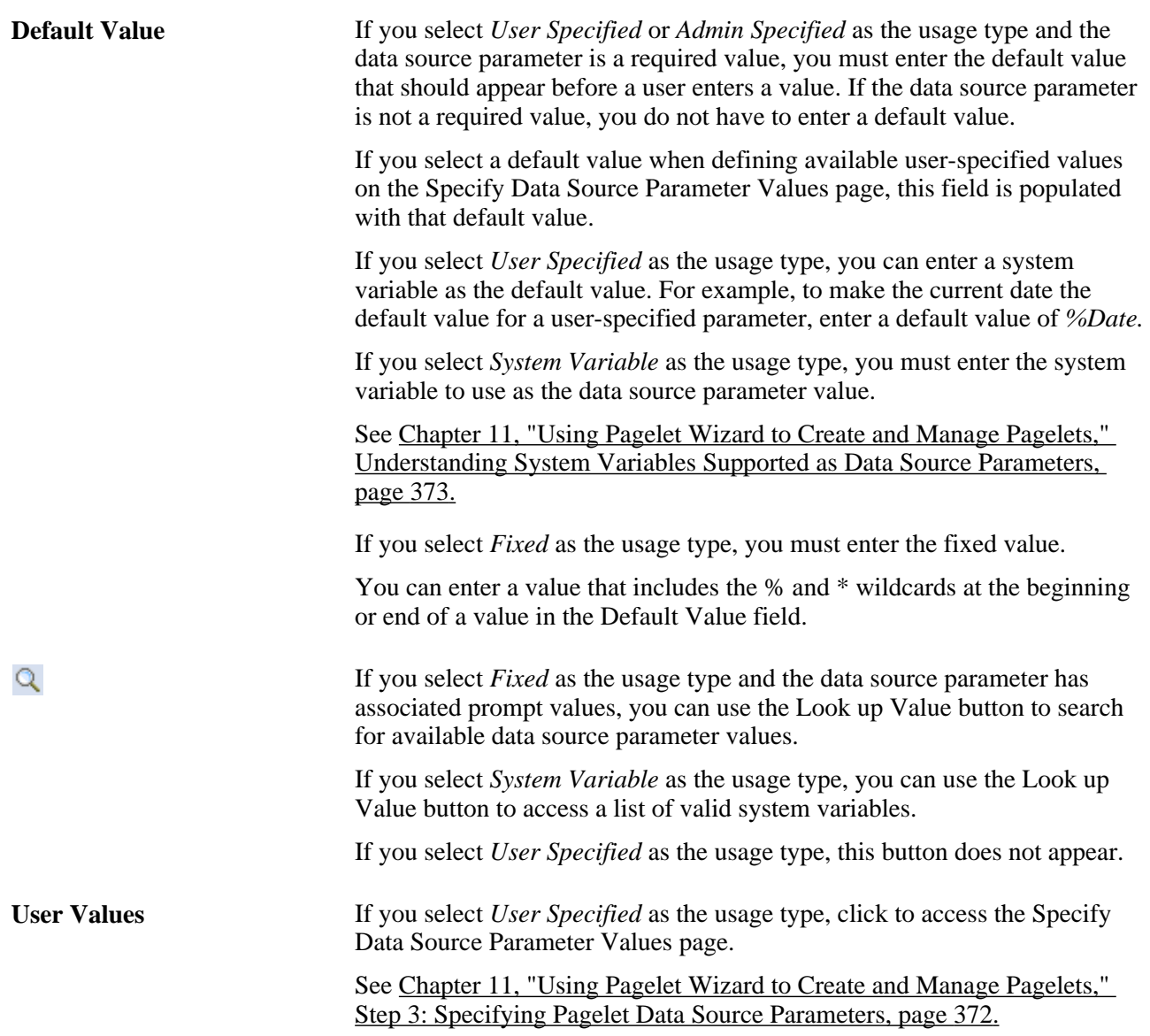

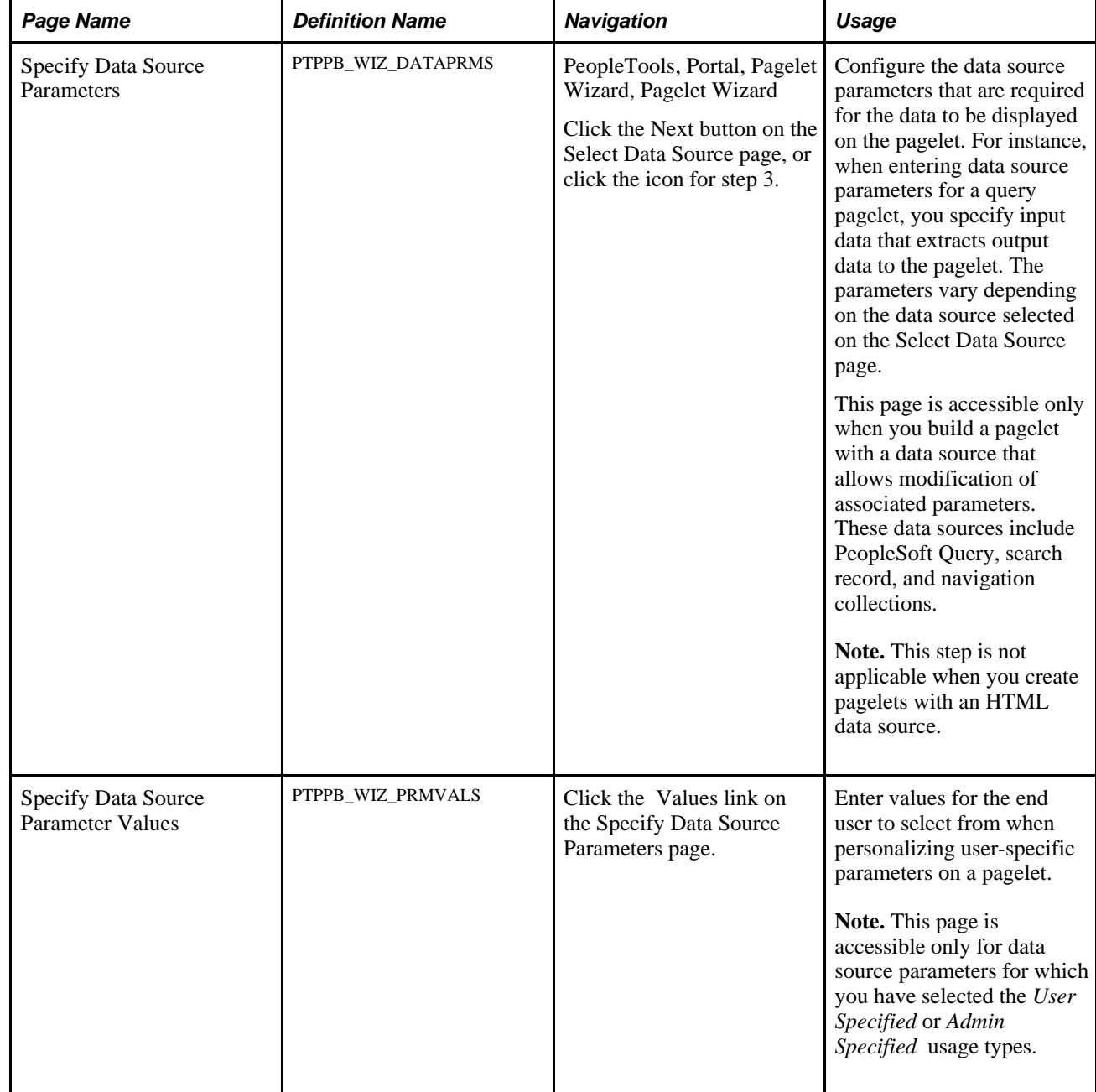

# **Pages Used to Specify Pagelet Data Source Parameters**

### **Specifying HTML Data Source Parameters**

When creating an HTML data source pagelet, you skip step 3 and proceed to step 4, in which you select your pagelet display format.

# **Specifying IB Connector Data Source Parameters**

After selecting *IB Connector* as the data type on the Select Data Source page, access the Specify Data Source Parameters page. (Select PeopleTools, Portal, Pagelet Wizard, Pagelet Wizard. Select button 3.)

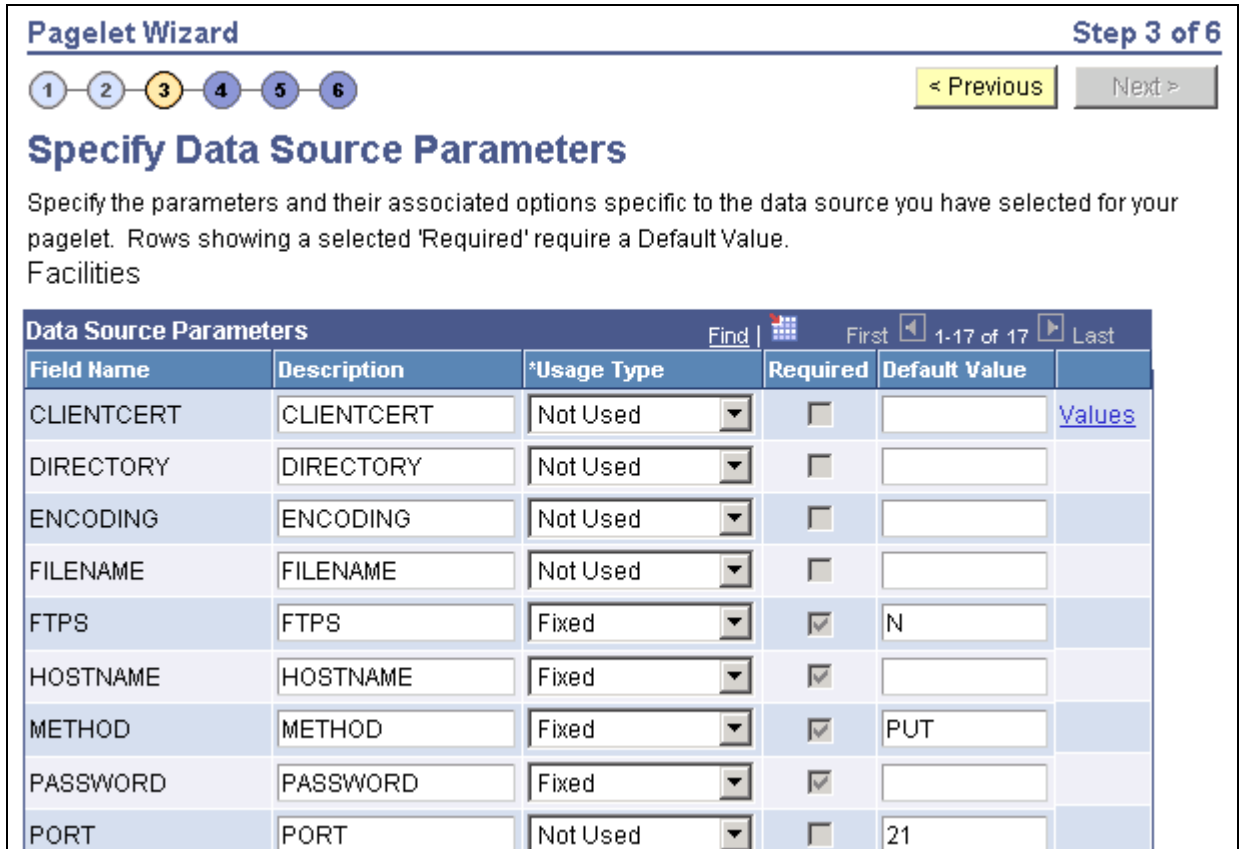

Specify Data Source Parameters (IB Connector data source) (1 of 2)

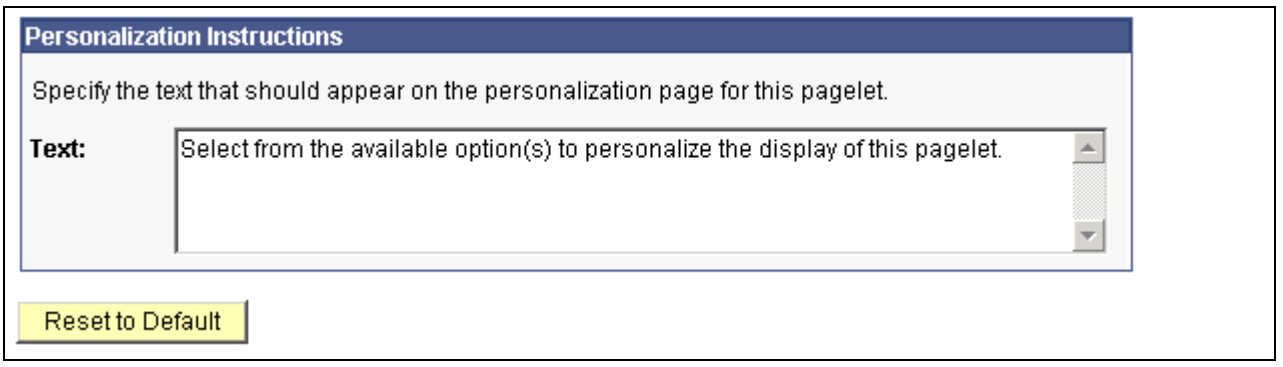

Specify Data Source Parameters (IB Connector data source) (2 of 2)

Define the data source parameters for the IB Connector data source. Click the User Values button to set the default values for users.

See *PeopleTools 8.52: PeopleSoft Integration Broker*, "Understanding PeopleSoft Integration Broker."

See [Chapter 11, "Using Pagelet Wizard to Create and Manage Pagelets," Specifying User-Defined Data](#page-415-0)  [Source Paramters, page 392.](#page-415-0)

### **Specifying Integration Broker Data Source Parameters**

After selecting *Integration Broker* as the data type on the Select Data Source page, access the Specify Data Source Parameters page. (Select PeopleTools, Portal, Pagelet Wizard, Pagelet Wizard. Select button 3.).

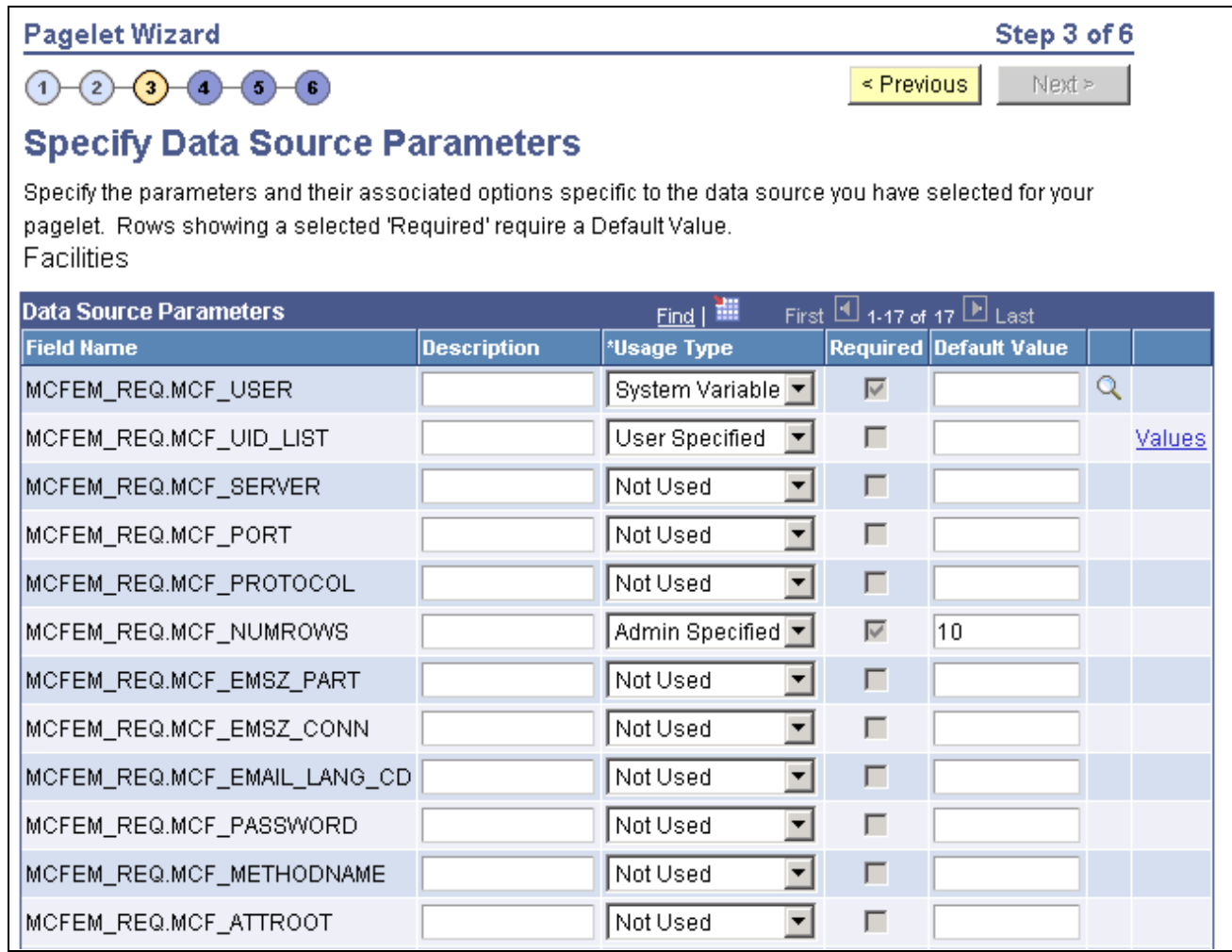

Specify Data Source Parameters (Integration Broker data source)

This step is applicable for the Integration Broker data source if the service operation is based on a structured message or if the message is structured but contains a schema. The structure that is associated with the message is translated into data source parameters on this page.

If the message is unstructured, then no schema structure has been associated with the message. Therefore, no data source parameters can be supplied and Pagelet Wizard bypasses this step.

You must supply values for all rows with the Required option selected.

#### **Personalization Instructions**

Use the Personalization Instructions text box . These personalization instructions appear on the Personalization page of the pagelet.

**Note.** Personalization instructions must be translatable.

### **Specifying Navigation Collection Data Source Parameters**

After selecting *Navigation Collection* as the data type on the Select Data Source page, access the Specify Data Source Parameters page. (Select PeopleTools, Portal, Pagelet Wizard, Pagelet Wizard. Select button 3.)

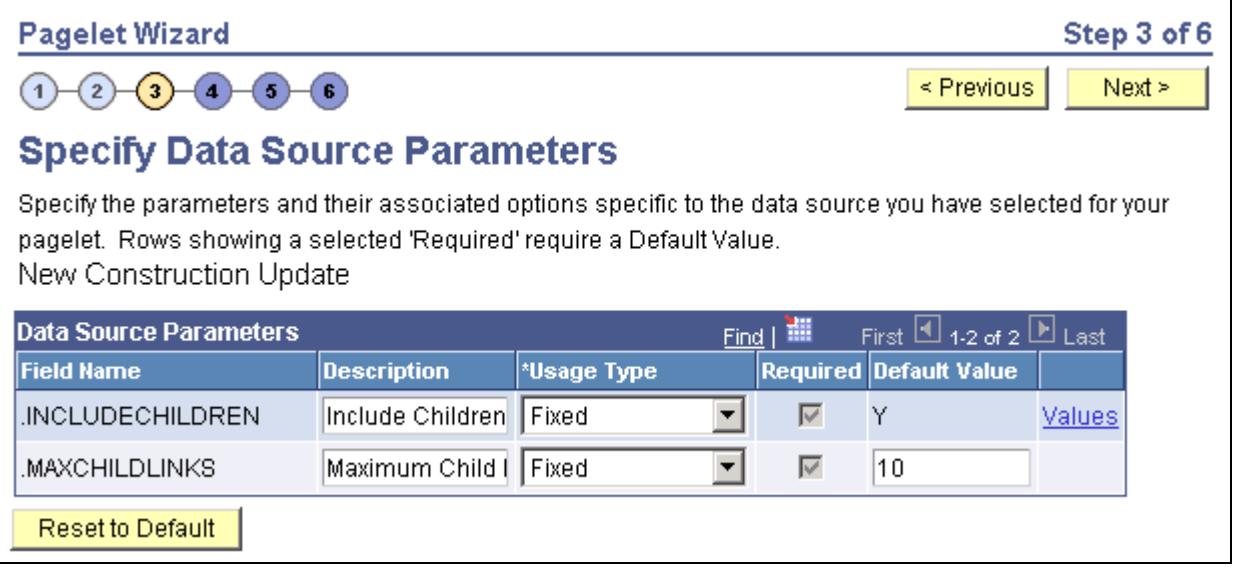

Specify Data Source Parameters (Navigation Collection data source)

#### **Data Source Parameters**

Pagelet Wizard analyzes the selected query and retrieves a list of predefined parameters and any related prompt list values. You cannot add to the list of parameters.

**Field Name** Displays the following data source parameters required by the navigation collection data source. .INCLUDECHILDREN: Determines whether the pagelet displays navigation collection child links. .MAXCHILDLINKS: If the pagelet is defined to display child links, determines the maximum number of navigation collection child links to display.

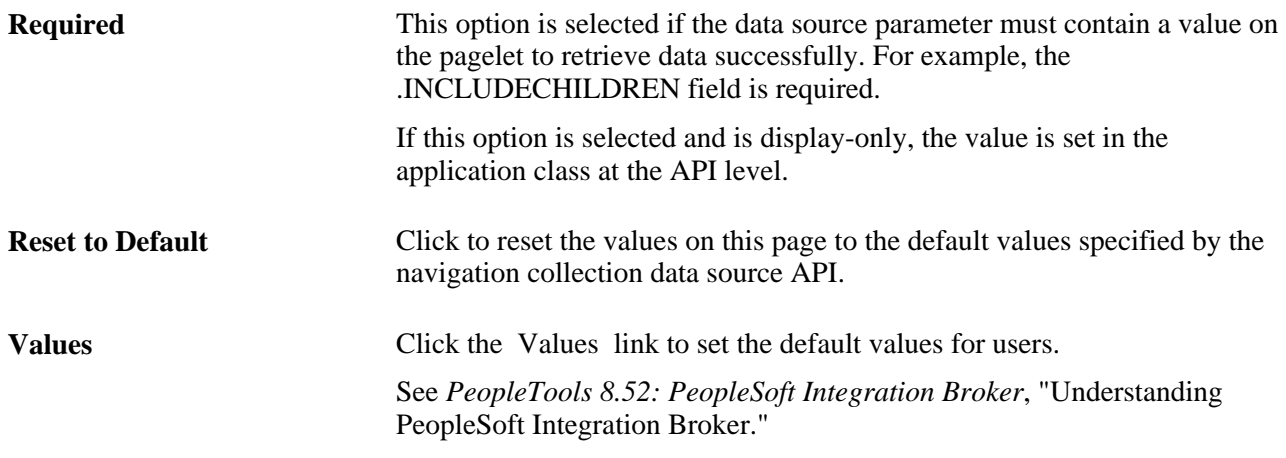

#### **Personalization Instructions**

Use the Personalization Instructions text box to enter instructional informs for the pagelet. These personalization instructions appear on the Personalization page of the pagelet.

**Note.** Personalization instructions must be translatable.

### **Specifying OBIEE Data Source Parameters**

After selecting *OBIEE Report* as the data type on the Select Data Source page, access the Specify Data Source Parameters page. (Select PeopleTools, Portal, Pagelet Wizard, Pagelet Wizard. Select button 3.)

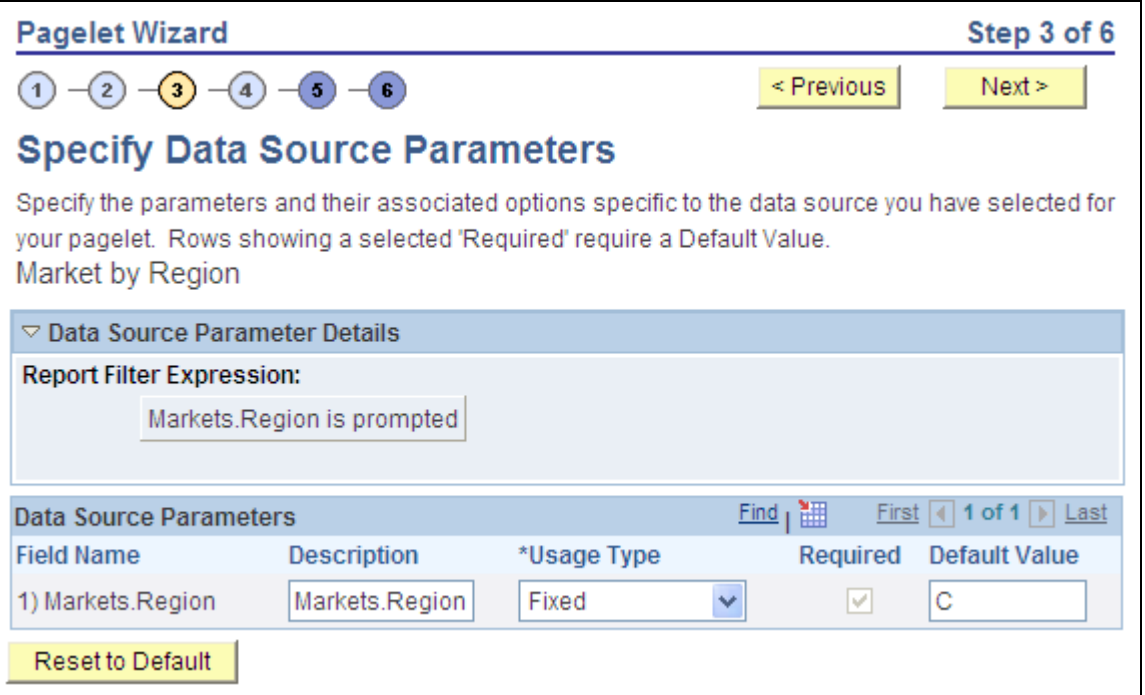

Specify Data Source Parameters page (OBIEE Report data source)

#### **Data Source Parameters**

Pagelet Wizard analyzes the selected OBIEE report and retrieves a list of predefined parameters and any related prompt list values. You cannot add to the list of parameters.

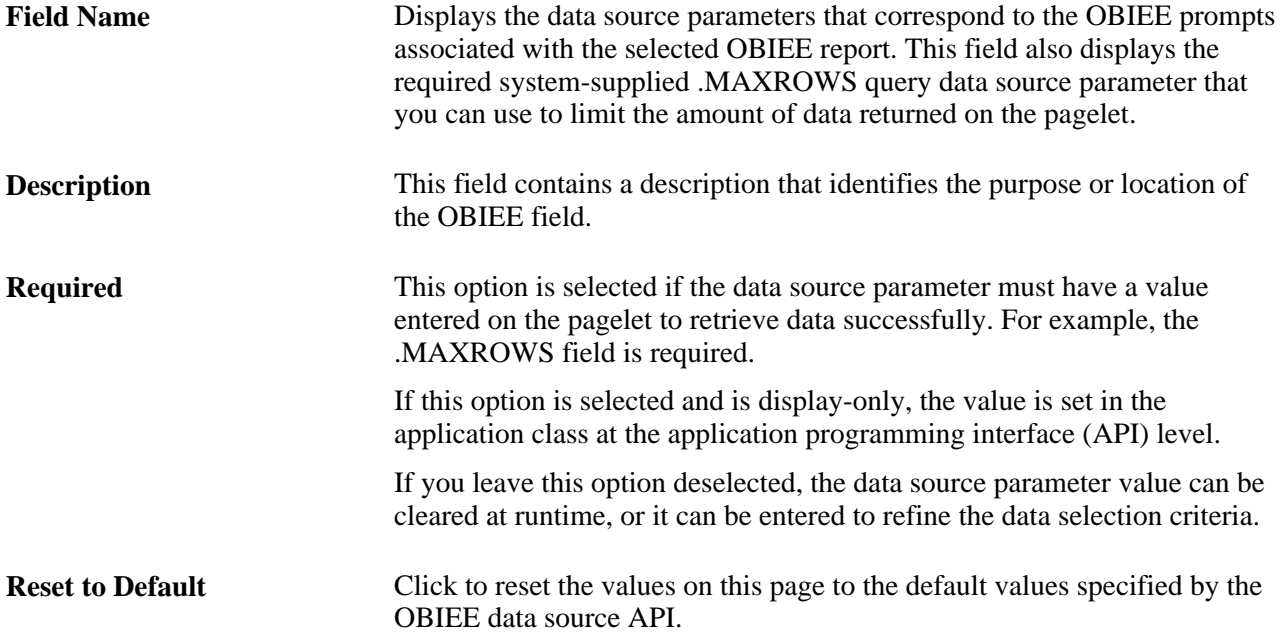

### **Specifying Pivot Grid Data Source Parameters**

After selecting *Pivot Grid* as the data type on the Select Data Source page, access the Specify Data Source Parameters page. (Select PeopleTools, Portal, Pagelet Wizard, Pagelet Wizard. Select button 3.)

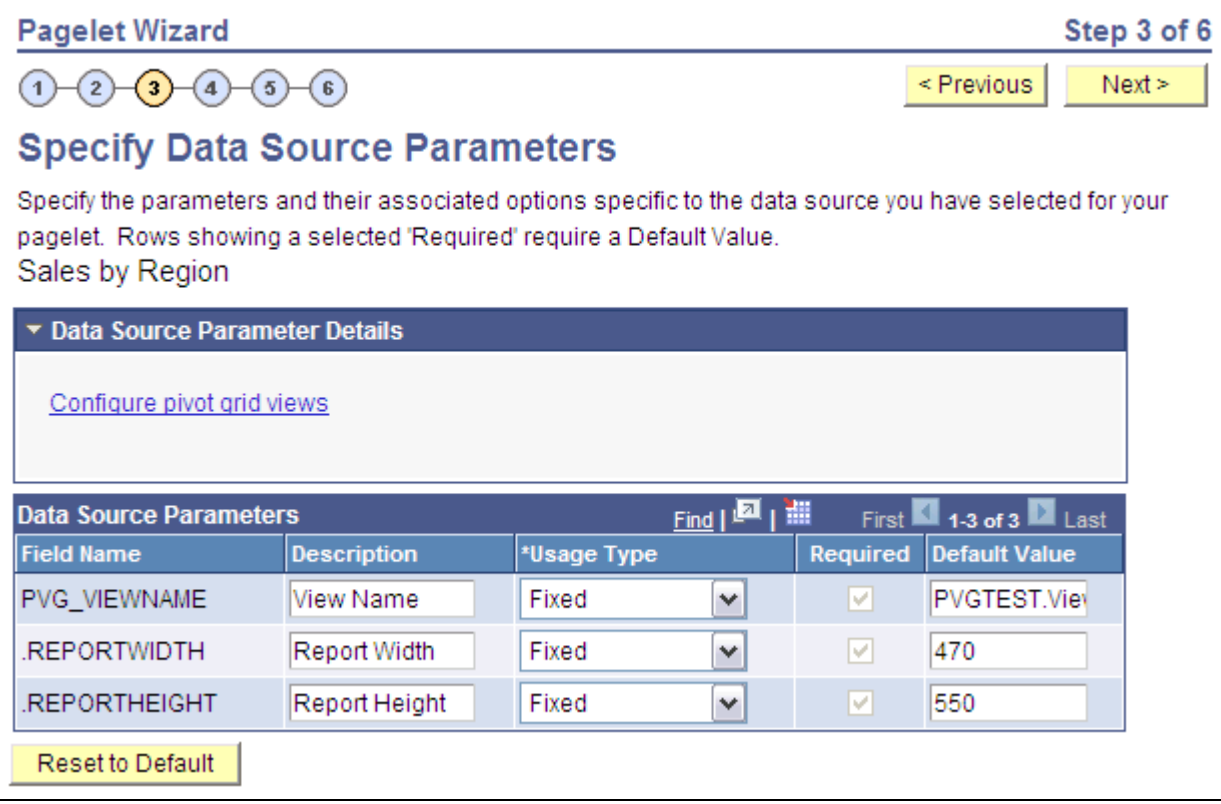

Specify Data Source Parameters page (Pivot Grid data source)

### **Data Source Parameter Details**

Displays the Configure pivot grid views link, which you click to open the Pivot Grid Views Component page where you can define the pivot grid options.

See *PeopleTools 8.52: PeopleSoft Pivot Grid*, "Creating and Viewing a Pivot Grid Pagelet Using the Pagelet Wizard," Defining the Pivot Grid Display Options.

#### **Data Source Parameters**

Pagelet Wizard analyzes the selected pivot grid and generates the list of pagelet parameters shown in this step. You cannot add to the list of parameters.

**Description** Enter text that describes the field.

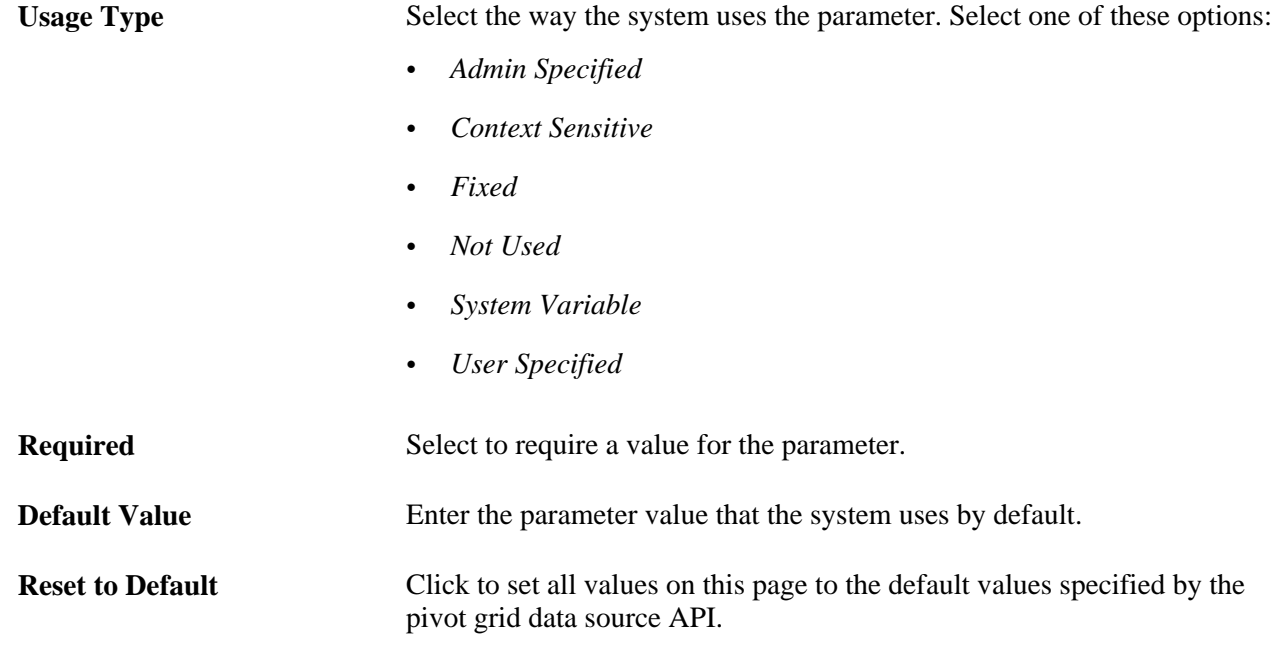

### **Pivot Grid Views Component**

Access the Pivot Grid Component (Click the Configure pivot grid views link on the Specify Data Source Parameters page).

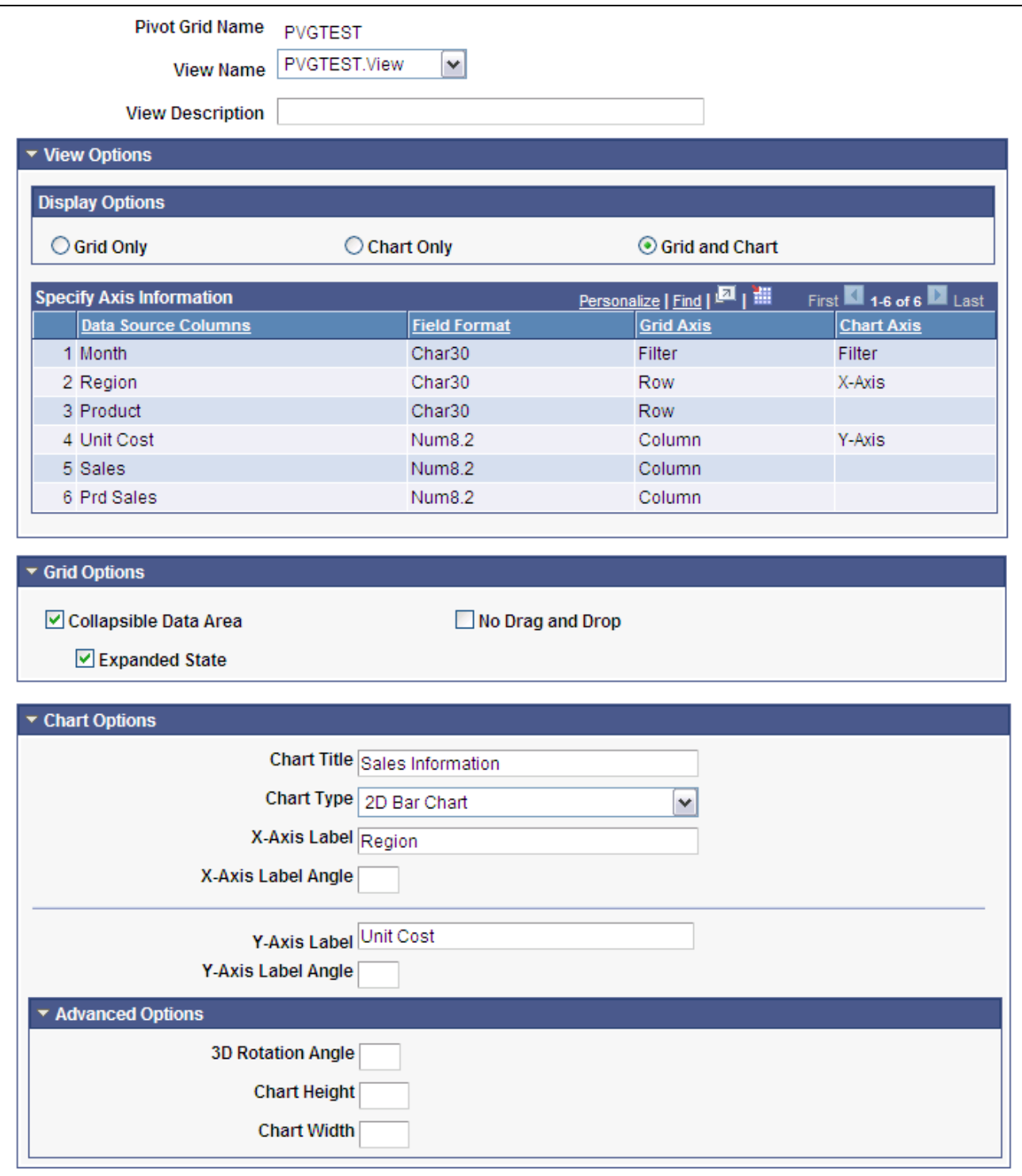

### Pivot Grid Views Component page

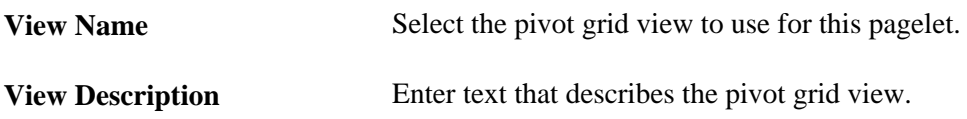

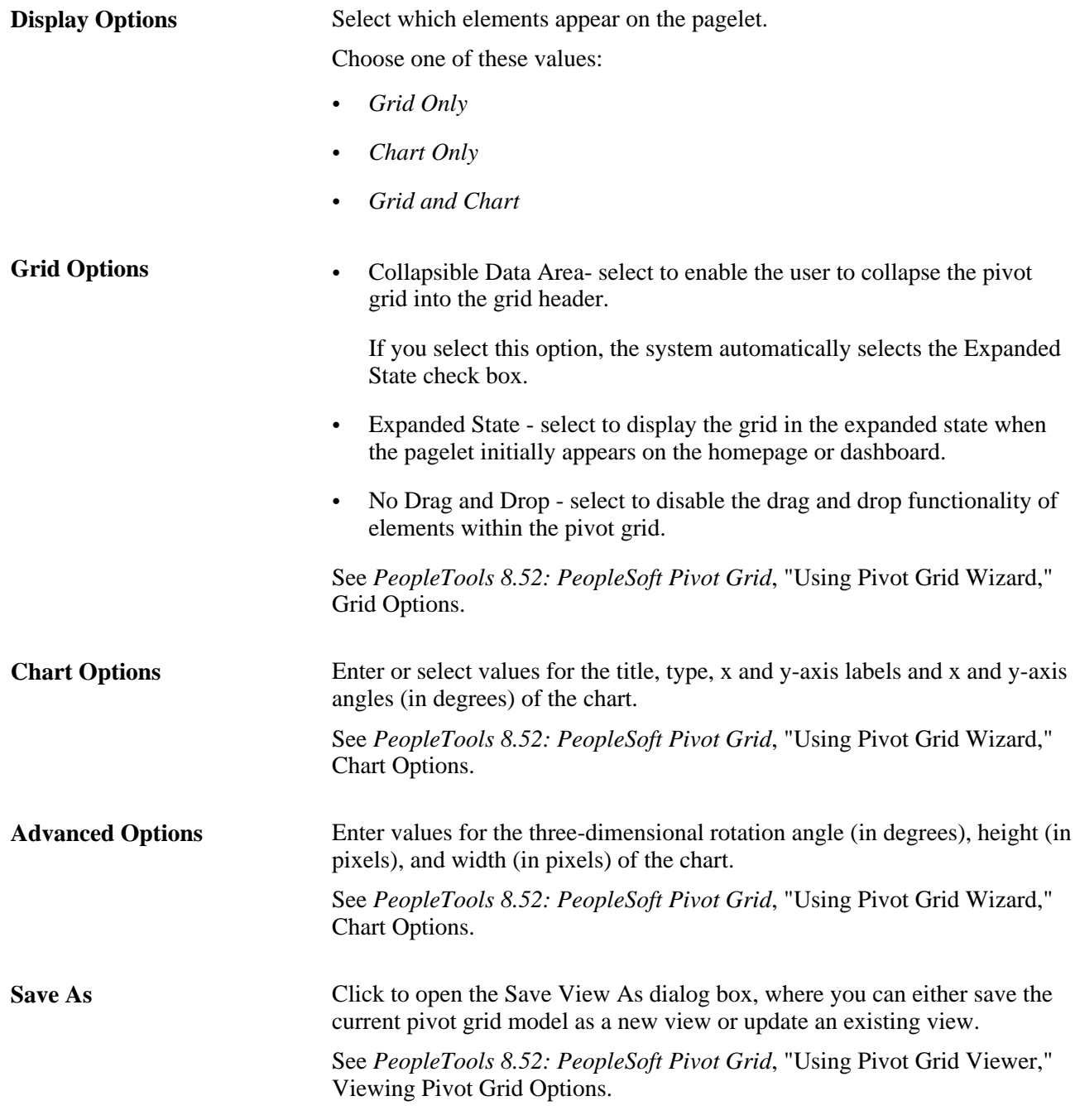

### **See Also**

*PeopleTools 8.52: PeopleSoft Pivot Grid*, "Using Pivot Grid Viewer"

### **Specifying Query Data Source Parameters**

After selecting *PS Query* as the data type on the Select Data Source page, access the Specify Data Source Parameters page. (Select PeopleTools, Portal, Pagelet Wizard, Pagelet Wizard. Select button 3.)

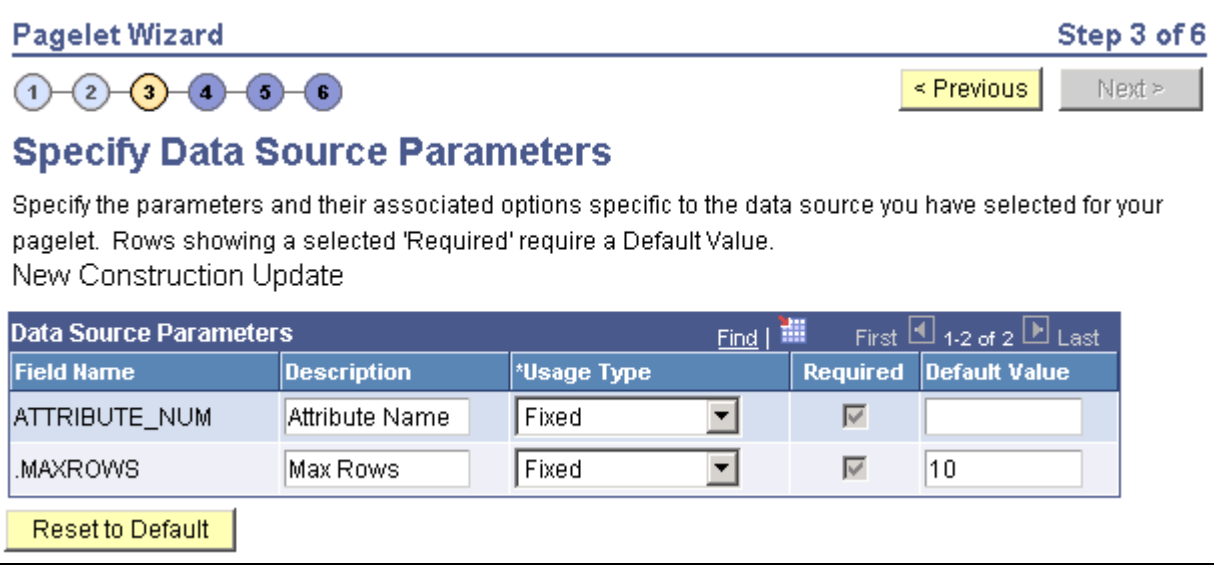

Specify Data Source Parameters page (PeopleSoft Query data source)

#### **Data Source Parameters**

Pagelet Wizard analyzes the selected query and translates the query prompts into the list of pagelet parameters shown in this step. You cannot add to the list of parameters. Most prompts will be marked as required; however, any prompts that are used exclusively in the IN clause of the query will not be marked as required.

**Important!** Query Prompts that are based on dynamic views should not be used as User Specified data source parameters. Unexpected results will occur.

You can attain advanced functionality with proper design of the query and the Pagelet Wizard pagelet. For example, you might want to create a pagelet that will show open purchase orders for a list of vendors, and allow each user to specify up to five vendors. To achieve this functionality, you would first create a query to retrieve the open purchase orders for up to five vendors. When you create this query, ensure that the five vendor ID prompts are used only in the IN clause of the query. You can then create a pagelet using the PS Query data type and choose the query that you have created. The five vendor ID prompts will be shown as data source parameters. However, they will be marked as not required. End users will then be able to specify any number of vendors (up to five) when they personalize the pagelet. Finally, update the personalization instructions on the pagelet to explain to the end users that they can supply up to five vendor IDs.

**Field Name** Displays the data source parameters that correspond to the query prompts associated with the selected query. This field also displays the required system-supplied .MAXROWS query data source parameter that you can use to limit the amount of data returned on the pagelet.

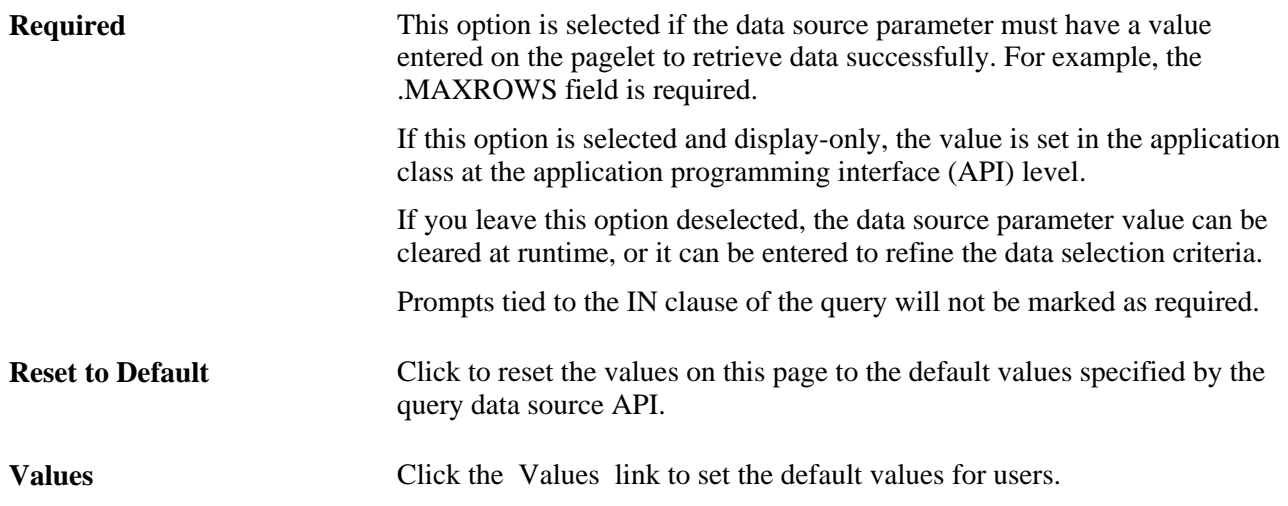

#### **Personalization Instructions**

Use the Personalization Instructions text box to enter custom personalization instructions for the pagelet. These personalization instructions appear on the Personalization page of the pagelet.

**Note.** Personalization instructions must be translatable.

### **Specifying Rowset Data Source Parameters**

When creating a rowset data source pagelet, you skip step 3 and proceed to step 4, in which you select your pagelet display format.

### **Specifying Search Record Data Source Parameters**

After selecting *Search Record* as the data type on the Select Data Source page, access the Specify Data Source Parameters page. (Select PeopleTools, Portal, Pagelet Wizard, Pagelet Wizard. Select button 3.)

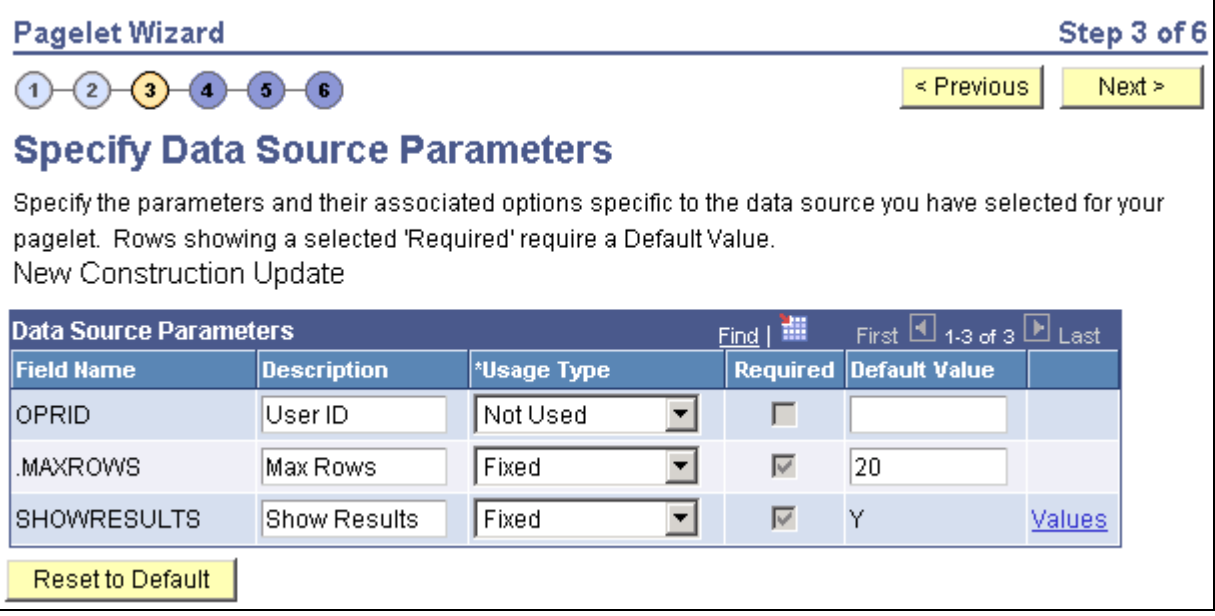

Specify Data Source Parameters (search record data source)

#### **Data Source Parameters**

Pagelet Wizard analyzes the selected search record and retrieves a list of search keys required for the search record. You cannot add to the list of data source parameters.

For fields that are search keys but that are not displayed on the search prompt page or in the result set for the search record (for example, the setID, Business Unit, Operator ID, and Operclass fields), Pagelet Wizard assimilates the PeopleTools behavior and does not display the keys during design or at runtime. It simply binds in the same values that PeopleTools would use. These values are derived from the default field values established by the user in the PSRECDEFN table.

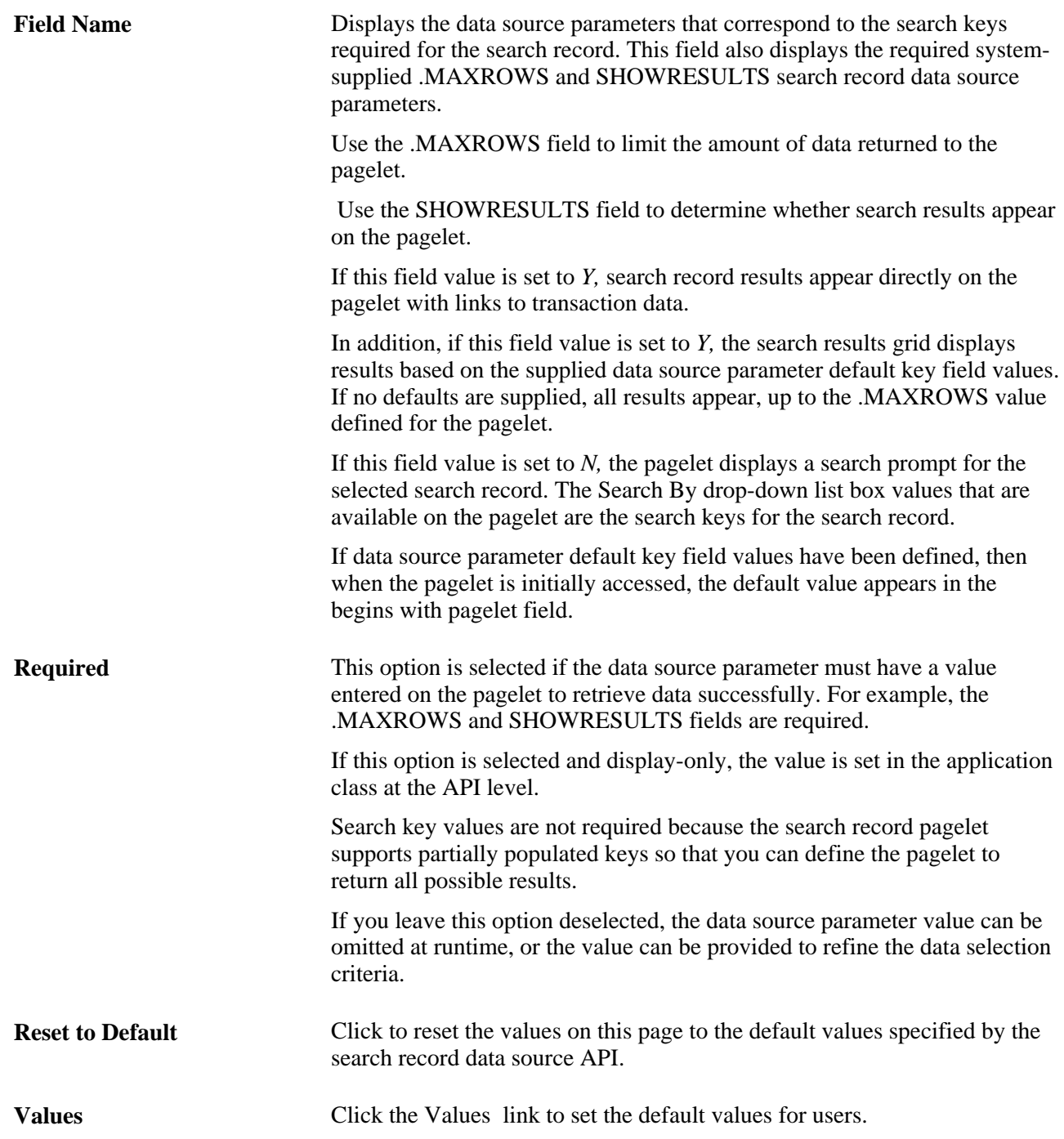

#### **Personalization Instructions**

Use the Personalization Instructions text box to enter custom personalization instructions for the pagelet. These personalization instructions appear on the Personalization page of the pagelet.

**Note.** Personalization instructions must be translatable.

### **Specifying URL Data Source Parameters**

After selecting *URL* as the data type on the Select Data Source page, access the Specify Data Source Parameters page. (Select PeopleTools, Portal, Pagelet Wizard, Pagelet Wizard. Select button 3.)

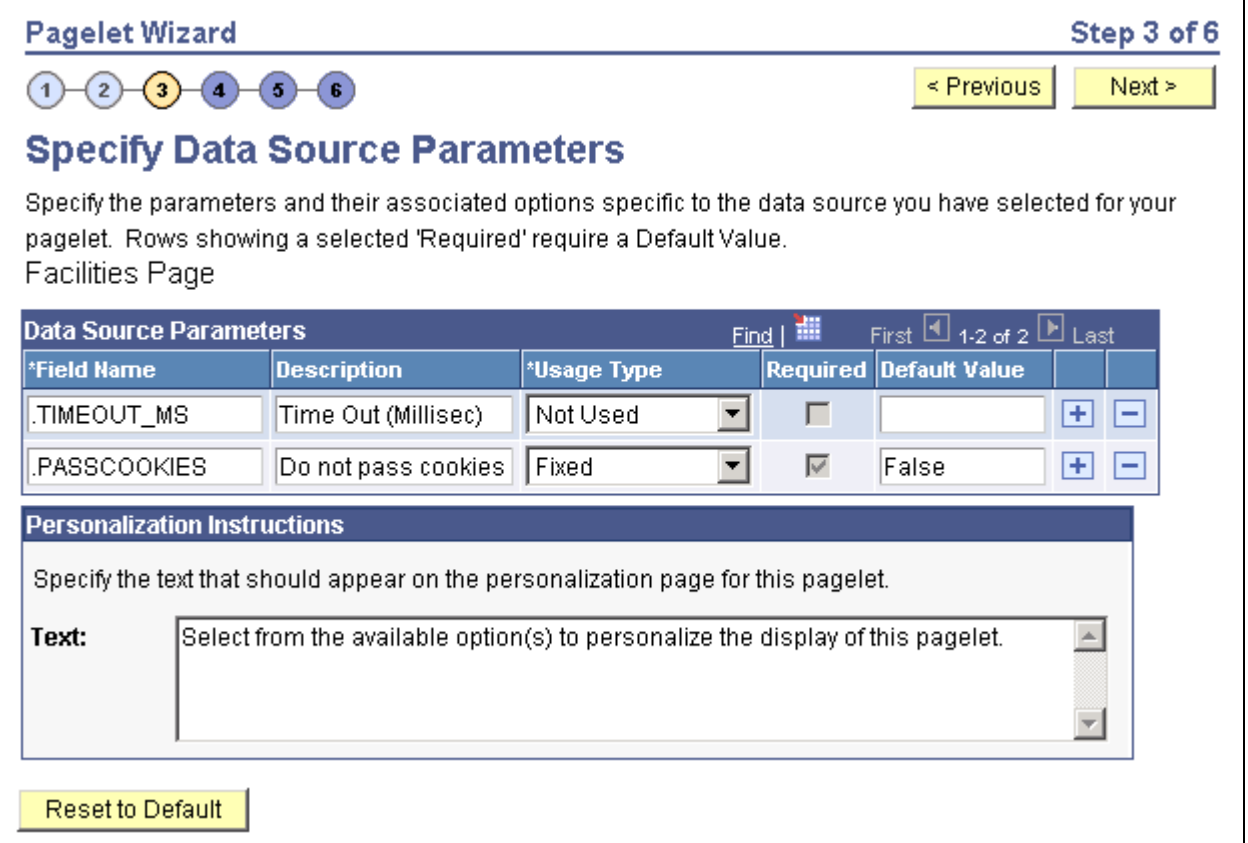

Specify Data Source Parameters page (URL data source)

The data source parameters that you can define on this page correspond to URL query parameters, such as an HTTP GET request.

An HTTP GET request is a URL type for which parameters are placed on the query string separated by ? and &, such as http://search.yahoo.com/search?p=searchterm.

For example, the Yahoo! search page URL takes the form http://search.yahoo.com/search?p=searchterm. If you want to make searchterm a user-specified data parameter, enter a URL field value of *http://search.yahoo.com/search* in step 2 on the Select Data Source page. In step 3 on this page, add a data source parameter Field Name value of *p* and set its Usage Type field value to *User Specified* with a default value. Pagelet Wizard then adds the *?p=searchterm* value, with the *searchterm* value able to be personalized by the user, to the URL before it retrieves the content to the pagelet.

You can specify a parameter for the number of milliseconds that a data source will wait for a response before timing out on the homepage. When you set *.timeout\_ms,* you can then enter the number of milliseconds that the system will wait.

#### **Passing Cookies**

When the URL request is in the AuthenticationToken domain, then the URL data source will pass all cookies on the request to retrieve the content. (The only exception to this rule is if the request is being made back to the local webserver. In that instance, only the PS\_TOKEN cookie will be passed.) Any requests to servers outside of the AuthTokenDomain will not have any cookies passed.

To turn off the passing of cookies other than PS\_TOKEN, add the parameter .passcookies as a Fixed usage type with a default value of False. Adding this parameter with a value of False will instruct pagelet wizard to pass only the PS\_TOKEN cookie (and no other cookies) for requests within the AuthenticationToken domain. Adding the .passcookies parameter with a value of True is not recommended because this is the same as the default behavior.

**Note.** Make sure to examine any security impact that passing cookies might present in your configuration before setting this parameter.

#### **Personalization Instructions**

Use the Personalization Instructions text box to enter custom personalization instructions for the pagelet. These personalization instructions appear on the Personalization page of the pagelet.

**Note.** Personalization instructions must be translatable.

### <span id="page-415-0"></span>**Specifying User-Defined Data Source Paramters**

Click the User Values button to display the Specify Data Source Parameters page.

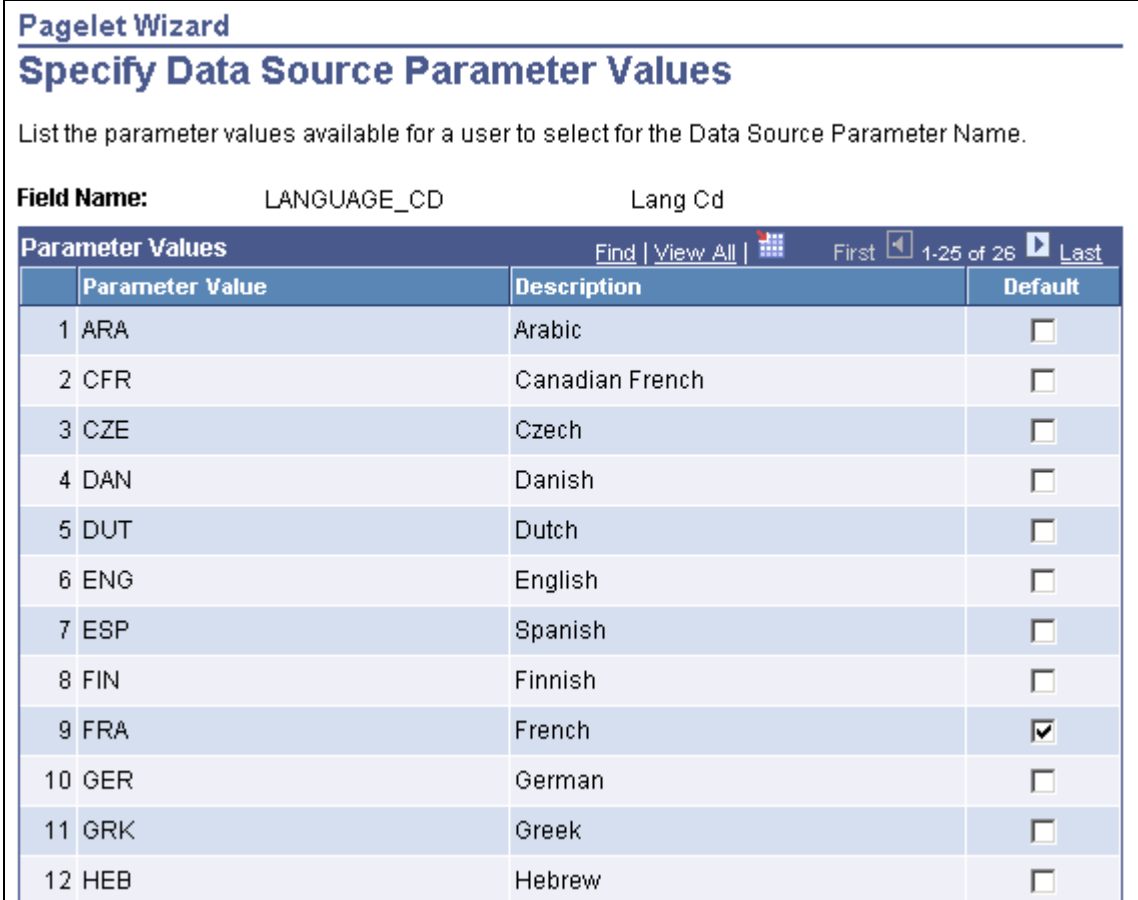

Specify Data Source Parameter Values page

Select the parameter value to be displayed to the user as the default value for the field. Users can select from this list of valid values when they personalize the pagelet.

# **Step 4: Selecting a Pagelet Display Format**

This section discusses how to select a display format. This is step 4 in the Pagelet Wizard pagelet creation process.

### **Page Used to Select a Pagelet Display Format**

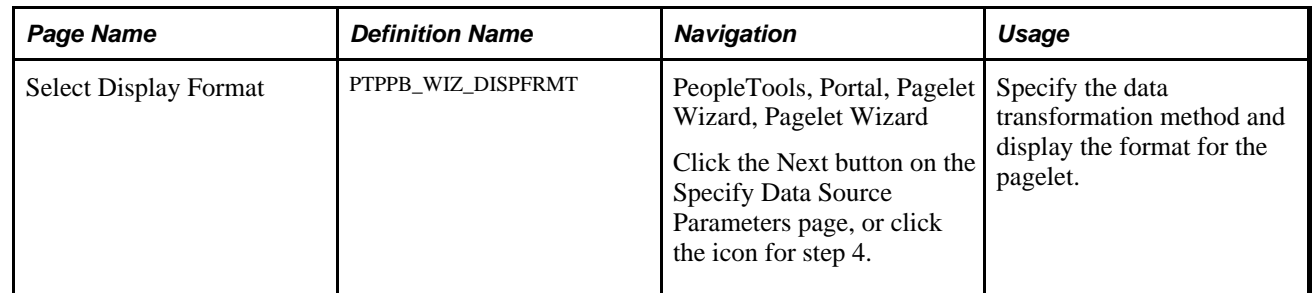

## **Selecting a Display Format**

Access the Select Display Format page. (Select PeopleTools, Portal, Pagelet Wizard, Pagelet Wizard. Select button 4.)

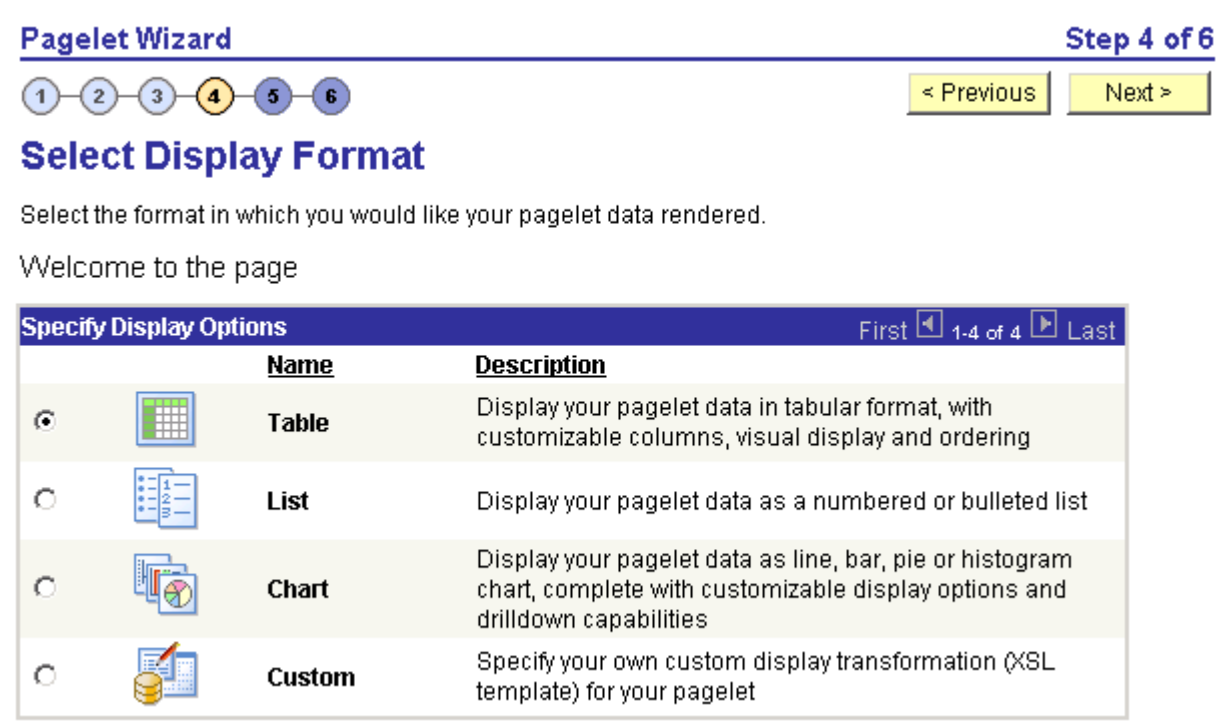

Select Display Format page

Select the format to use for the pagelet. The display formats that are available for selection on this page depend on the data source that you have selected on the Select Data Source page. Options are:

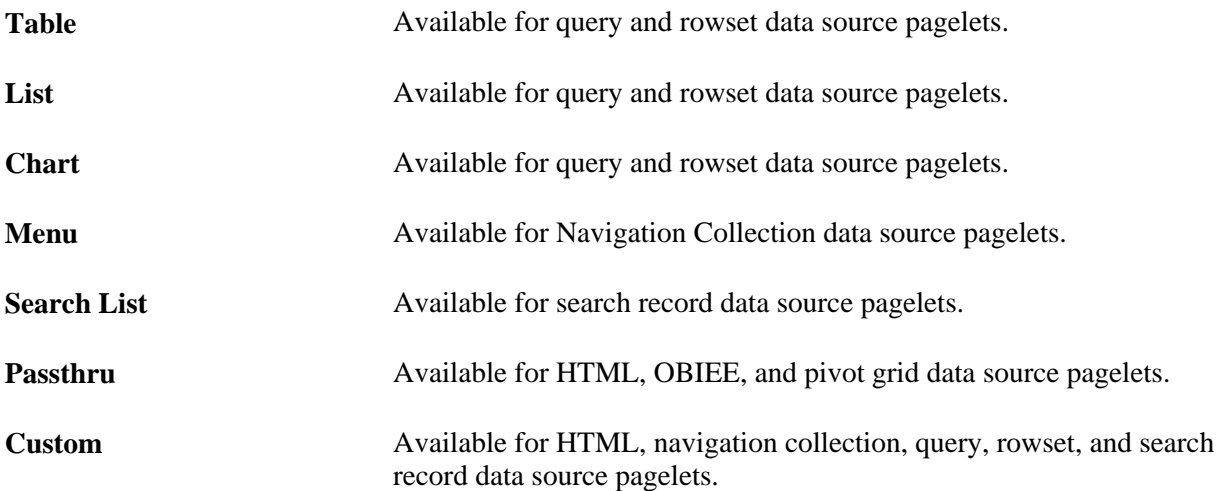

#### **See Also**

[Chapter 11, "Using Pagelet Wizard to Create and Manage Pagelets," Step 5: Specifying Pagelet Display](#page-418-0)  [Options, page 395](#page-418-0)

# <span id="page-418-0"></span>**Step 5: Specifying Pagelet Display Options**

This section lists common elements and discusses how to specify pagelet display options. This is step 5 in the Pagelet Wizard pagelet creation process. Specifically, this section discusses how to:

- Specify table display options.
- Specify passthru display options.
- Specify search list display options.
- Specify menu display options.
- Specify list display options.
- Specify chart display options.
- Specify custom display options.
- Specify data link details.

### **Common Elements Used in This Section**

This section discusses common elements used in this section.

#### **Common Links**

This table describes the common links used in this section.

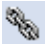

Click the Link Options icon to display the Link Details page, where you can associate URLs with field values, which at runtime appear on the pagelet as active links that you click to access additional relevant information.

See [Chapter 11, "Using Pagelet Wizard to Create and Manage Pagelets,"](#page-439-0)  [Specifying Data Link Details, page 416.](#page-439-0)

#### **Additional Text**

The Additional Text group box contains options to add headers, footers, opening text, and closing text to a pagelet.

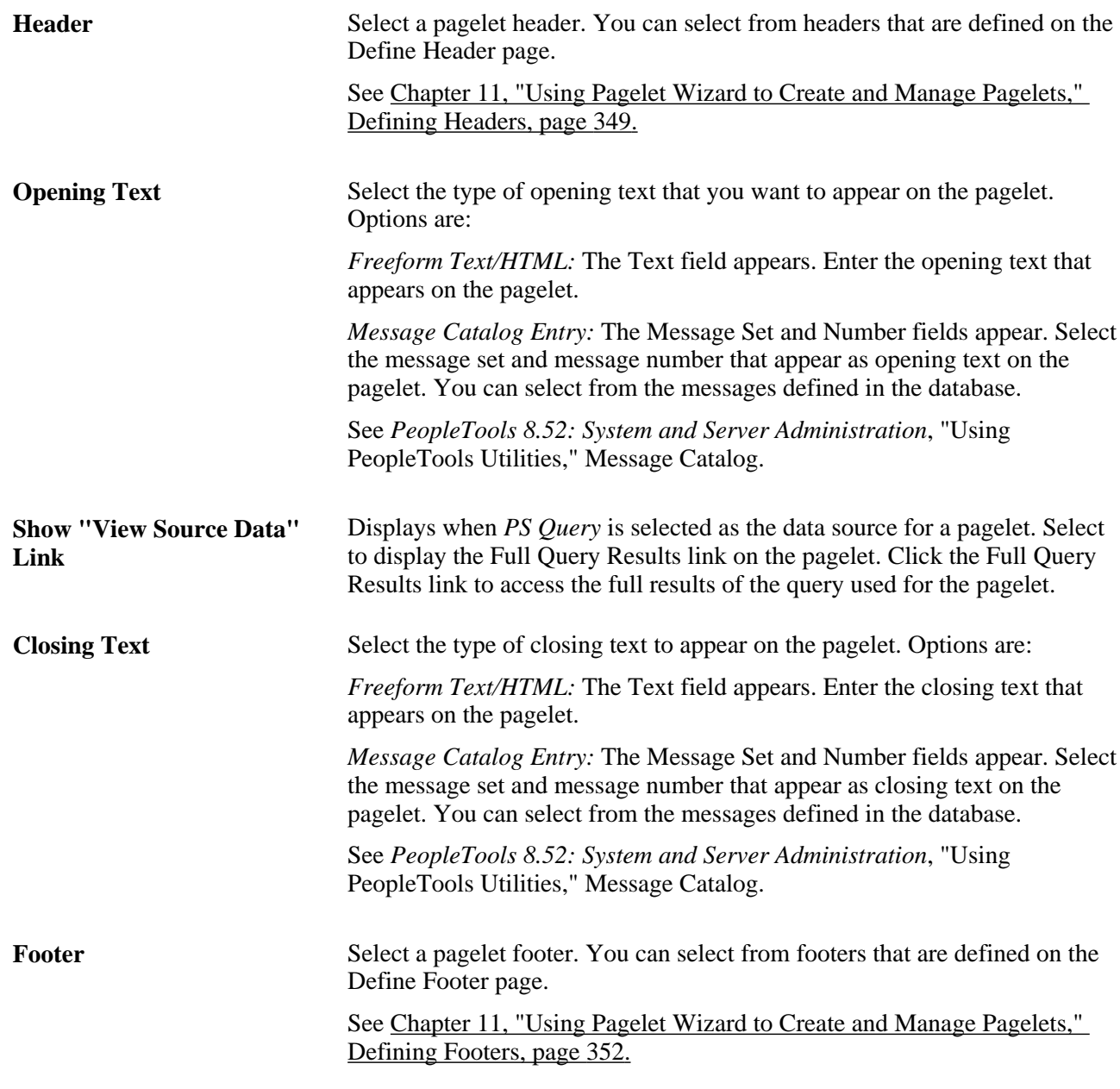

### **Search Options**

The Search Options group box contains the options to override the default search functionality for the current pagelet only.

See [Chapter 11, "Using Pagelet Wizard to Create and Manage Pagelets," Search Application Class, page 345.](#page-368-0)

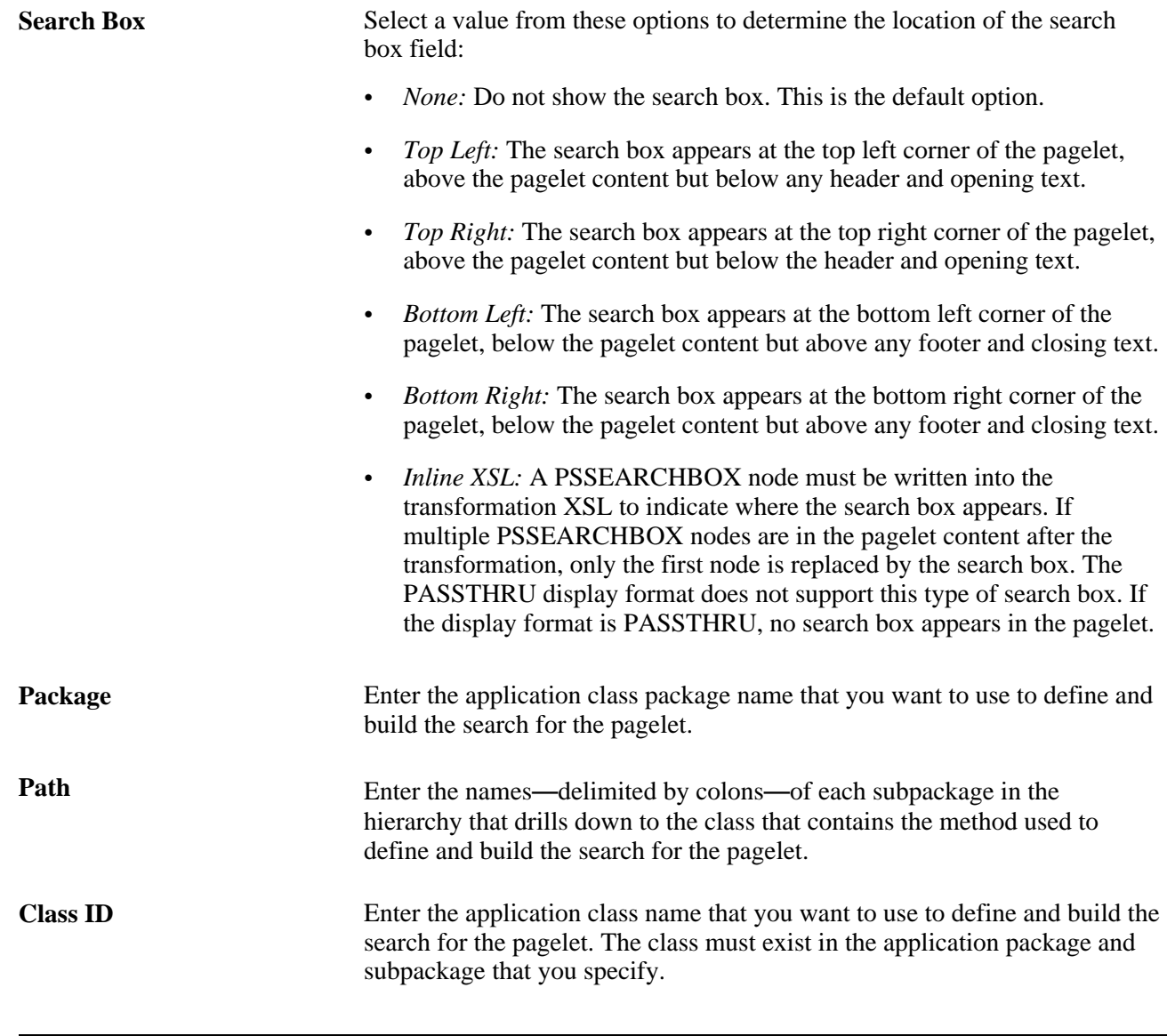

**Note.** If you have not defined default Search Option values for the data type on the Define Data Types page (PeopleTools, Portal, Pagelet Wizard, Define Data Types), the Package,Path, and Class ID fields have no default values. You must enter values if you want to activate the pagelet search feature.

### **Customization**

The Customization group box contains the option to customize your pagelet.

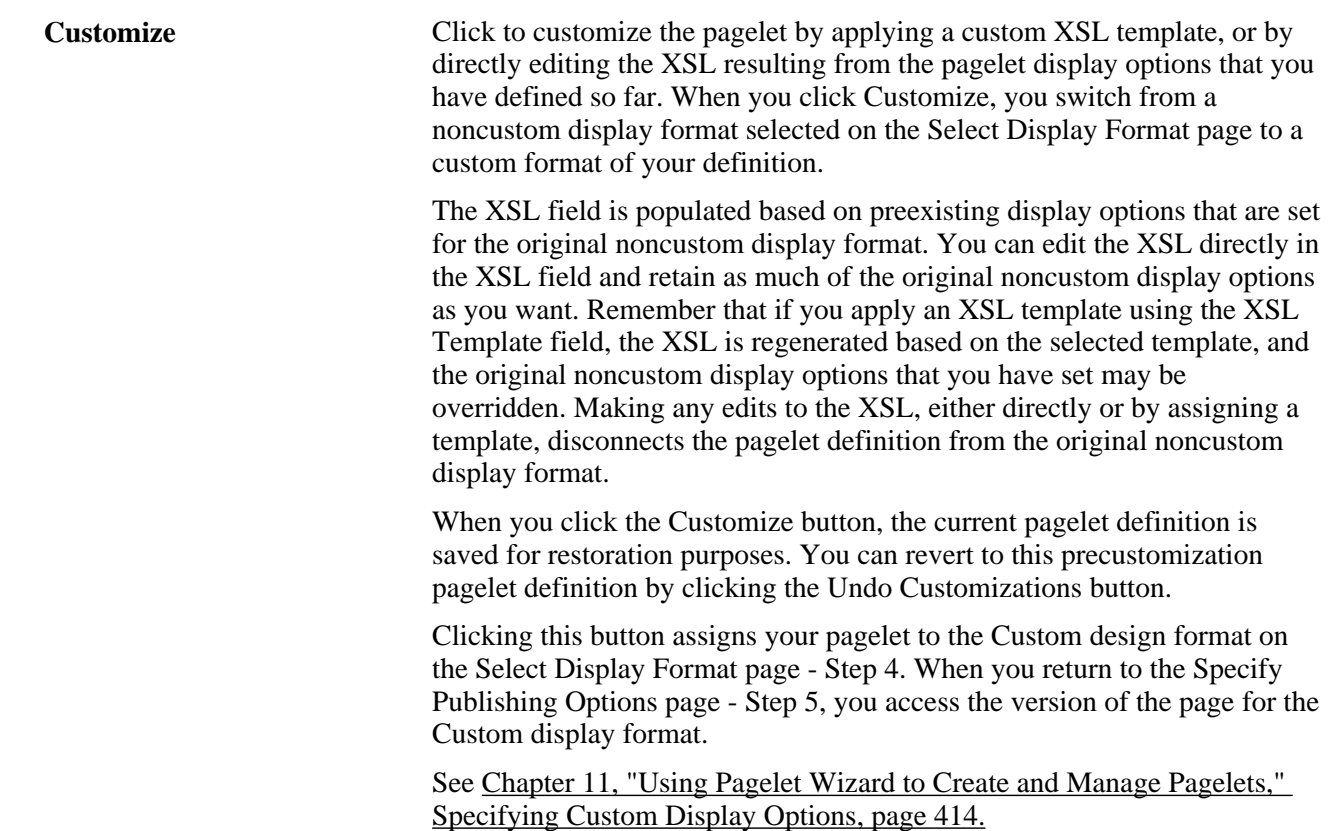

# **Pages Used to Specify Pagelet Display Options**

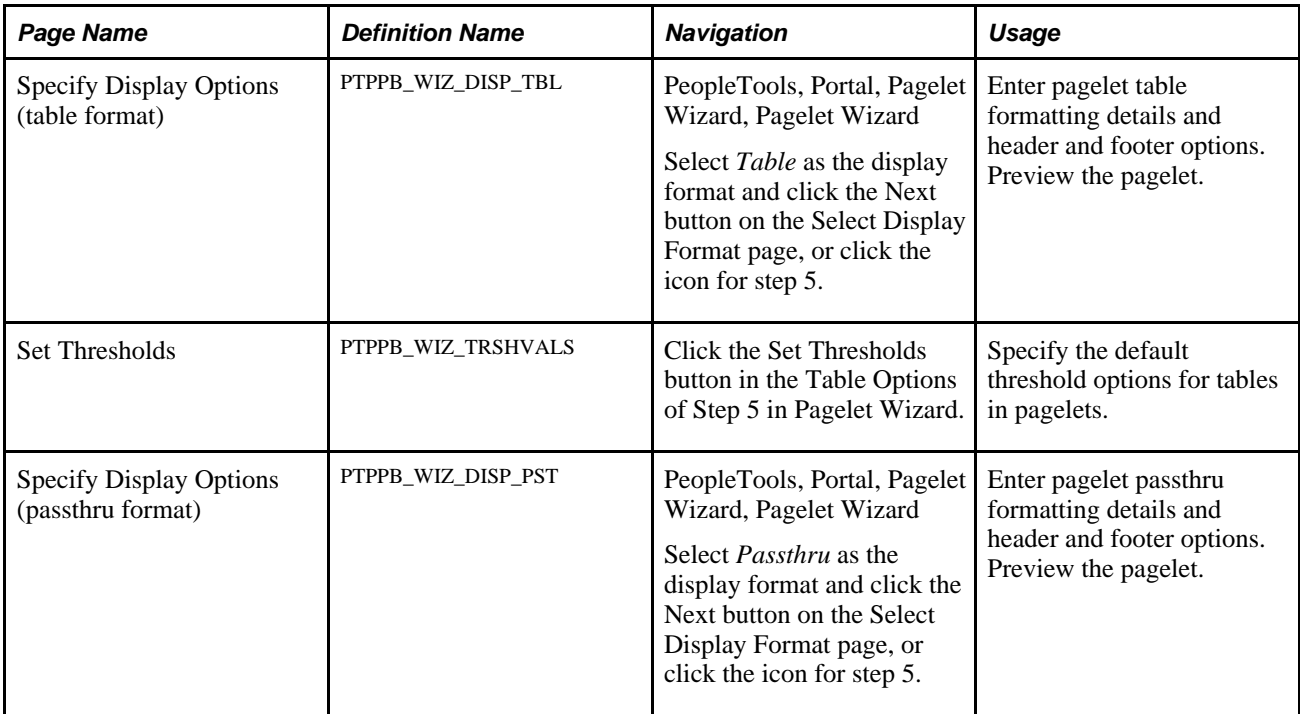

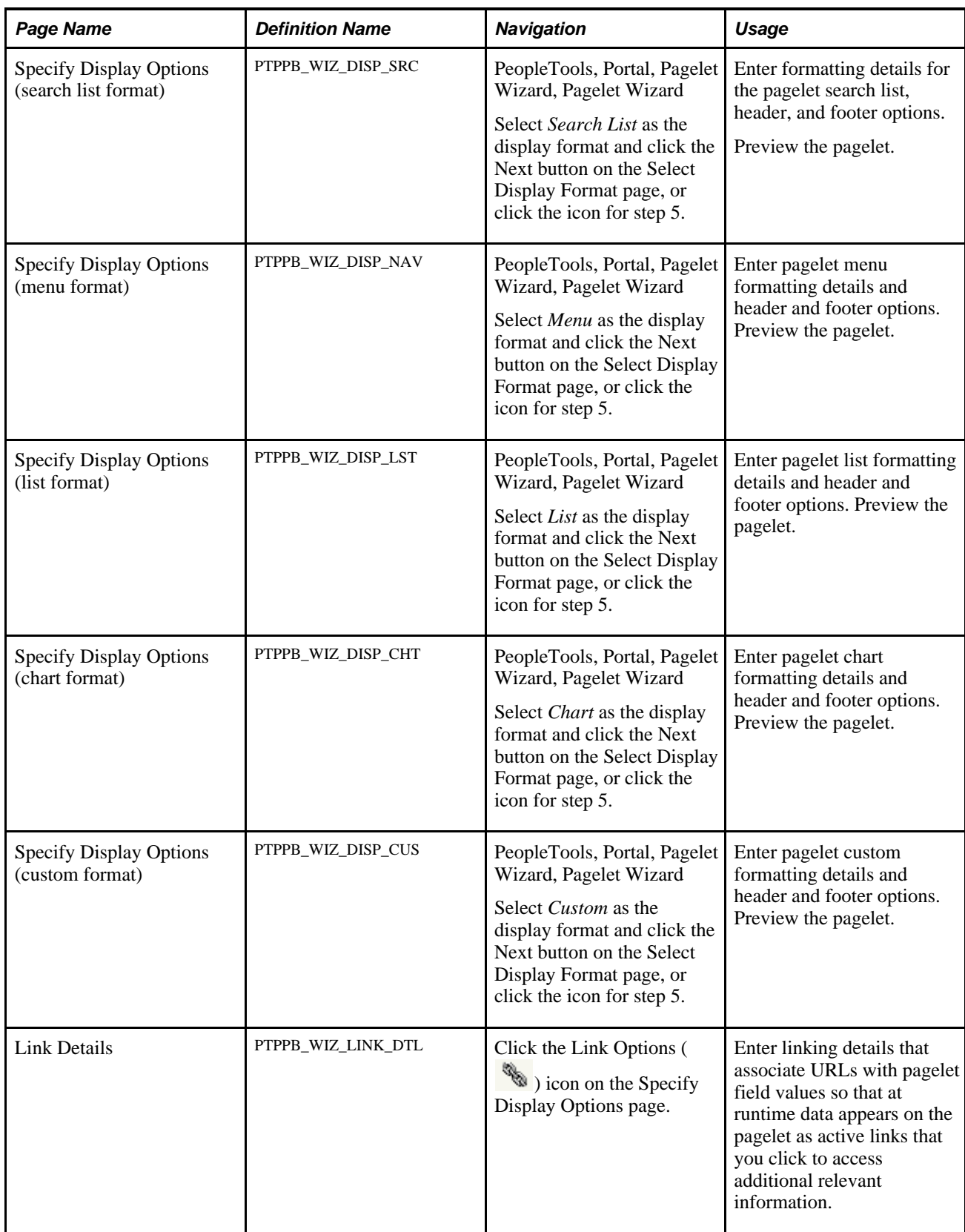

# **Specifying Table Display Options**

After selecting the *Table* option on the Select Display Format page, select the Specify Display Options page ( PeopleTools, Portal, Pagelet Wizard, Pagelet Wizard. Select button 4.)

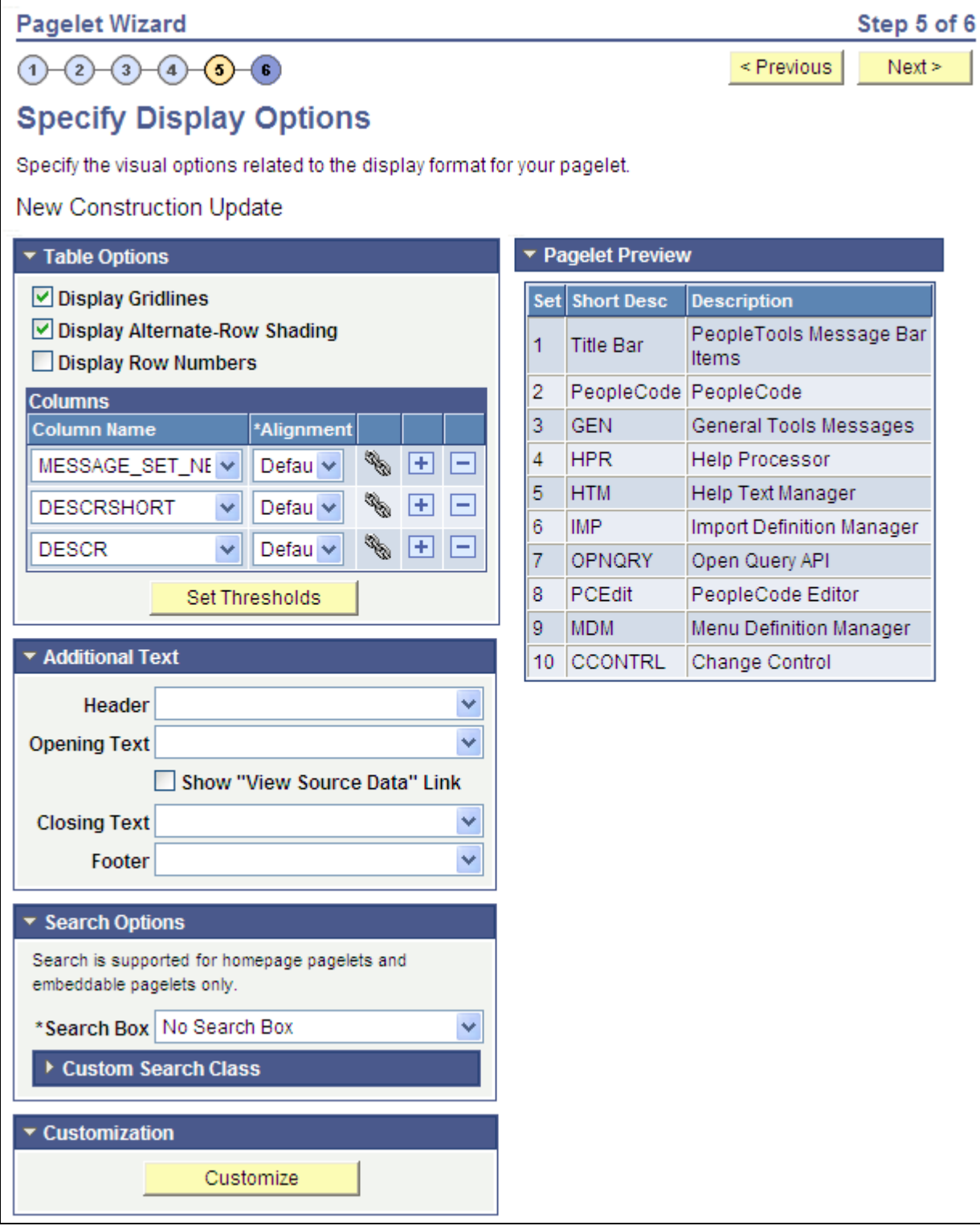

Specify Display Options page (table display format)

### **Table Options**

Select options that will display grid lines, alternate row shading, and row numbers on the table-formatted pagelet.

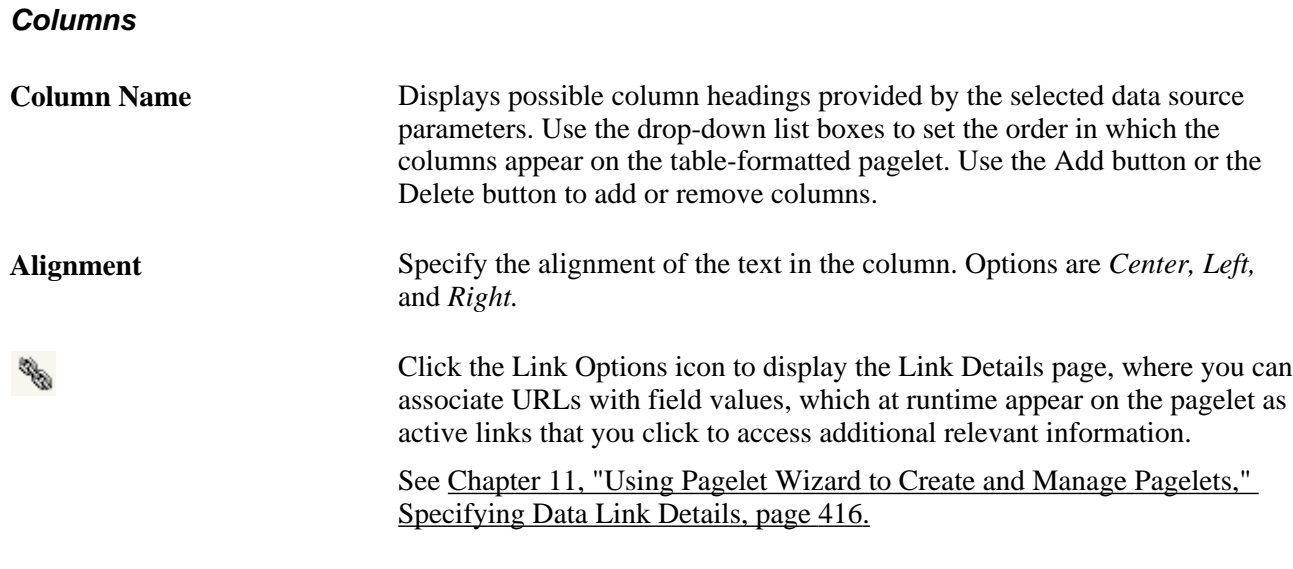

### **Setting Thresholds**

Access the Set Thresholds page by clicking the Set Thresholds button in the Table Options of step 5 in Pagelet Wizard.

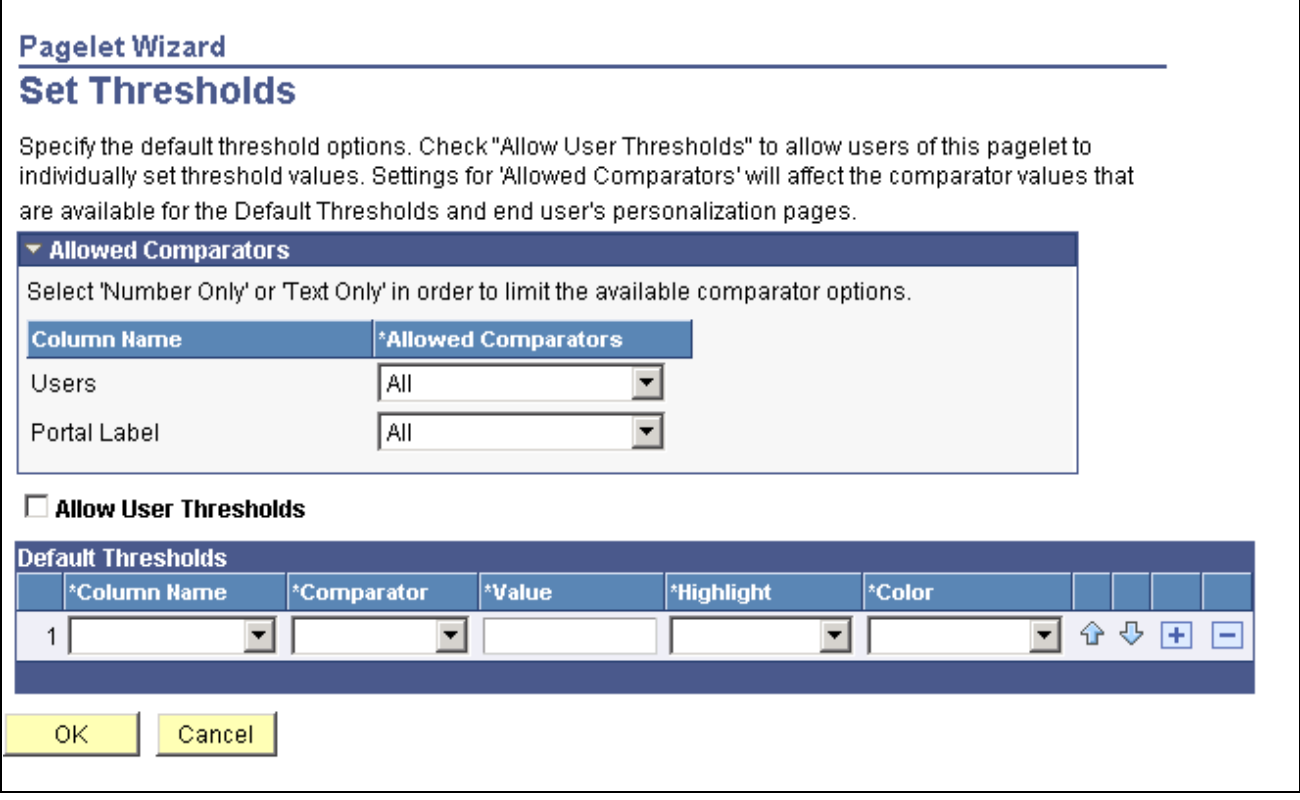

#### Set Thresholds page

Use the Set Thresholds page to set the column alignment and threshold options.

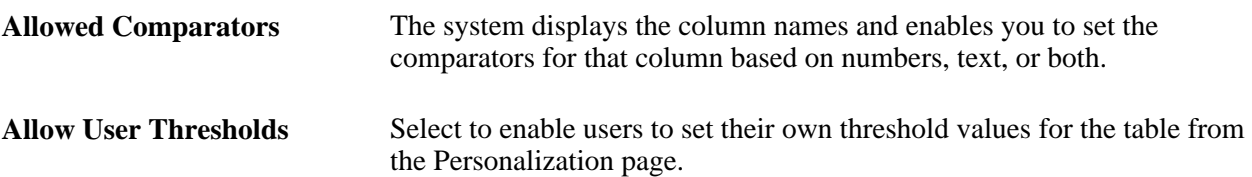

Set the display order and attributes of each column. Use the up and down arrows to change the display order of the columns, if necessary. Each column threshold can have a unique color associated with it—duplicates are allowed. If more than one threshold rule applies for a given value, the rule that is positioned highest in the list is the one that is applied.

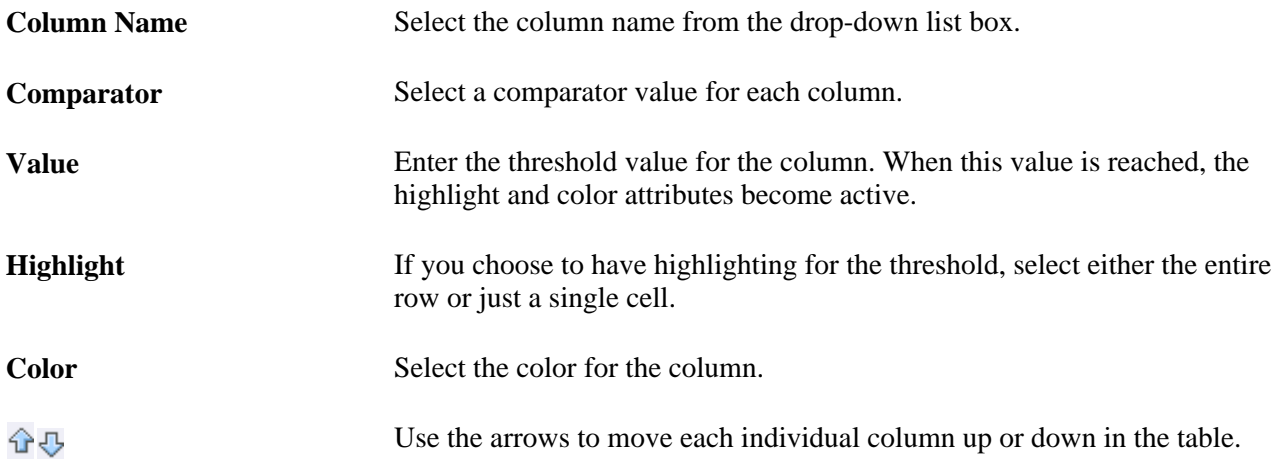

### **Pagelet Preview**

Displays a preview of the pagelet based on most display option settings on this page.

### **Specifying Passthru Display Options**

After selecting the *Passthru* option on the Select Display Format page, select the Specify Display Options page. (Select PeopleTools, Portal, Pagelet Wizard, Pagelet Wizard. Select button 5.)

**Note.** For OBIEE Reports and pivot grids, *Passthru* is the only display format option.

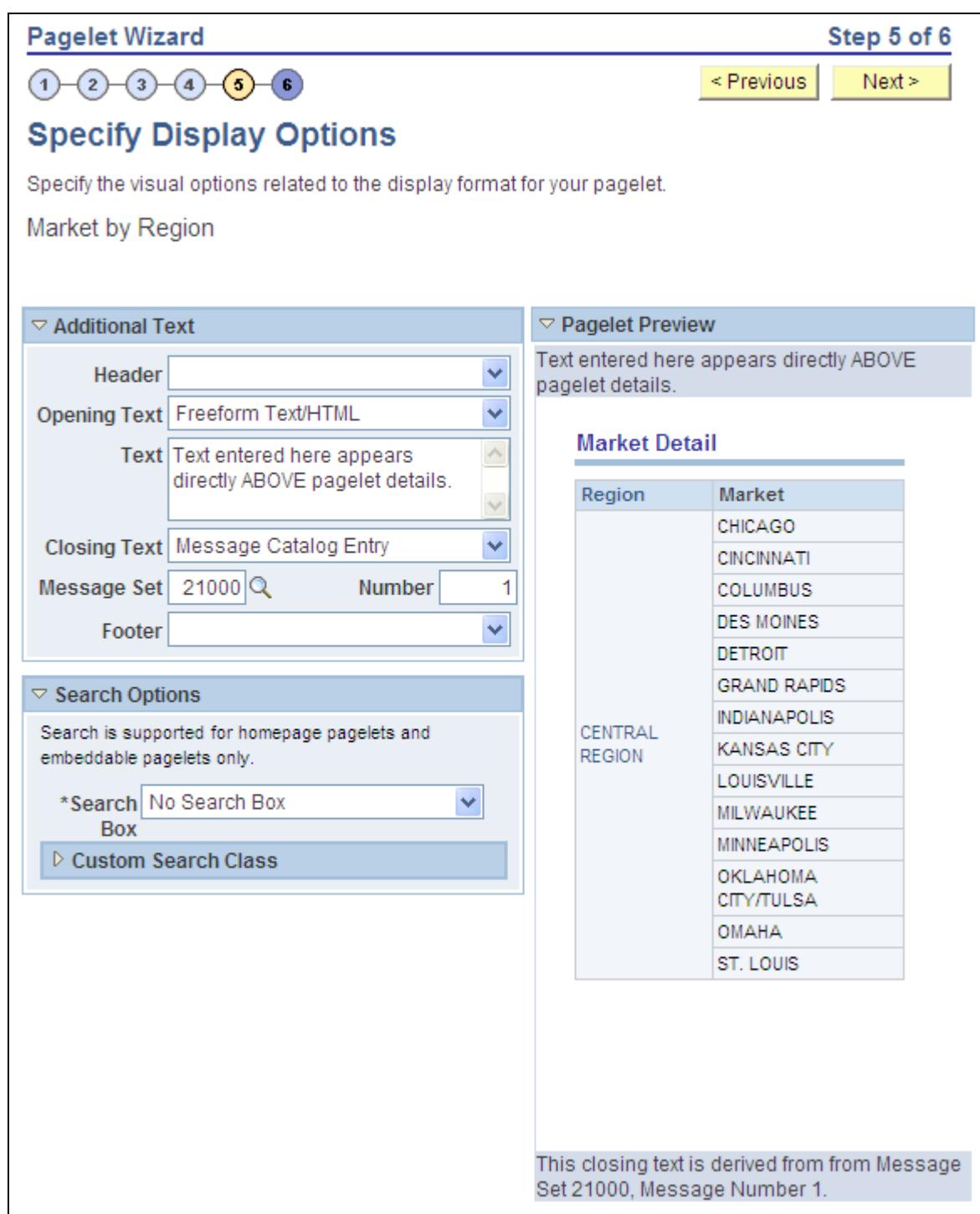

Specify Display Options page (passthru display format)

#### **Additional Text**

**Header** Select a value from this field to display a header below the pagelet header, but above any opening text.

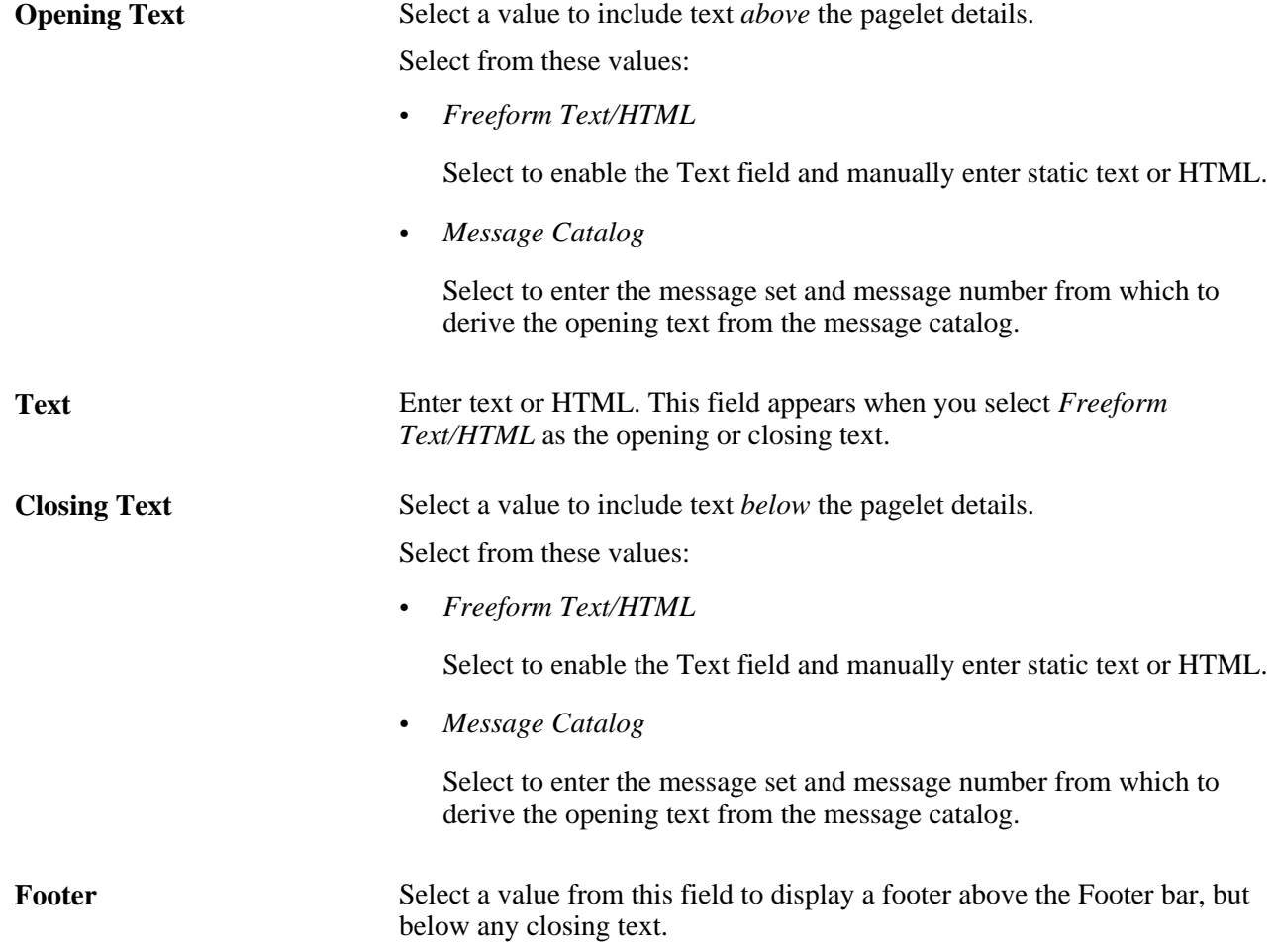

#### **Pagelet Preview**

Displays a preview of the pagelet based on most display option settings on this page.

### **Specifying Search List Display Options**

After selecting the *Search List* option on the Select Display Format page, select the Specify Display Options page. (Select PeopleTools, Portal, Pagelet Wizard, Pagelet Wizard. Select button 4.)

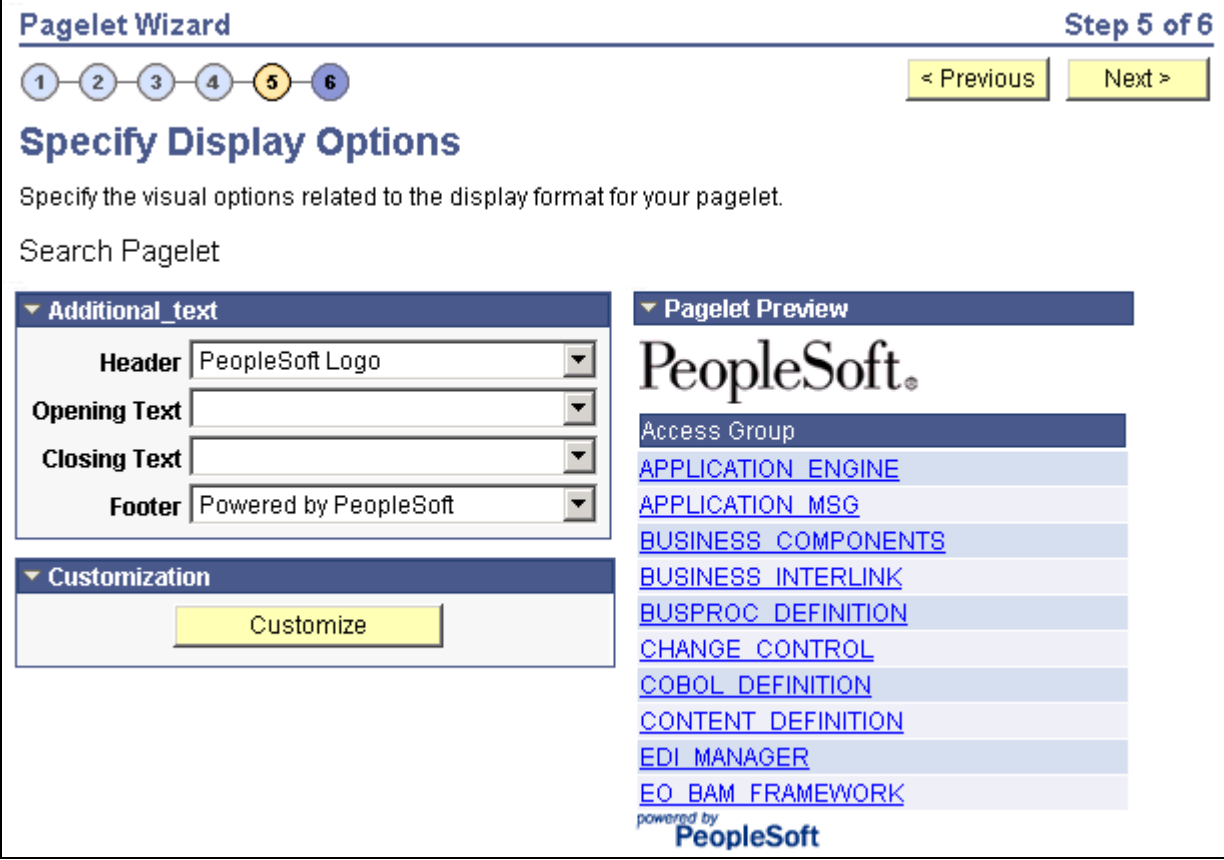

Specify Display Options page (search list display format)

#### **Pagelet Preview**

Displays a preview of the pagelet based on most display option settings on this page.

## **Specifying Menu Display Options**

After selecting the *Menu* option on the Select Display Format page, select the Specify Display Options page (Select PeopleTools, Portal, Pagelet Wizard, Pagelet Wizard. Select button 4.)

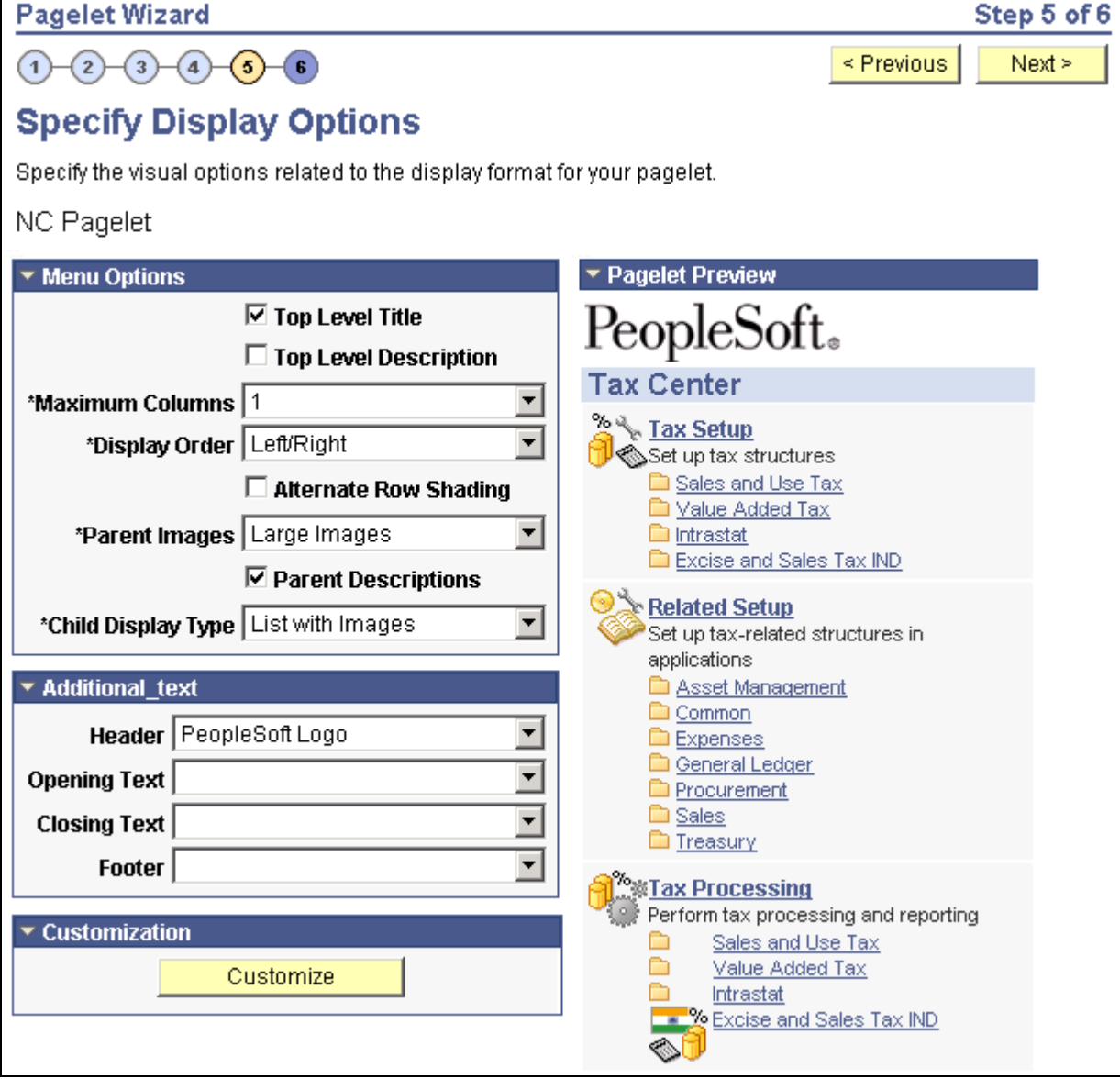

Specify Display Options page (menu display format)

### **Menu Options**

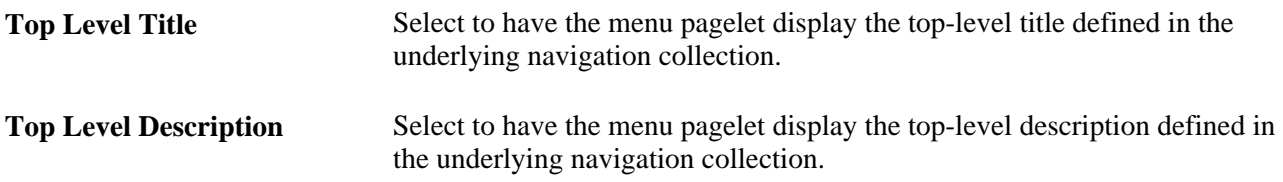

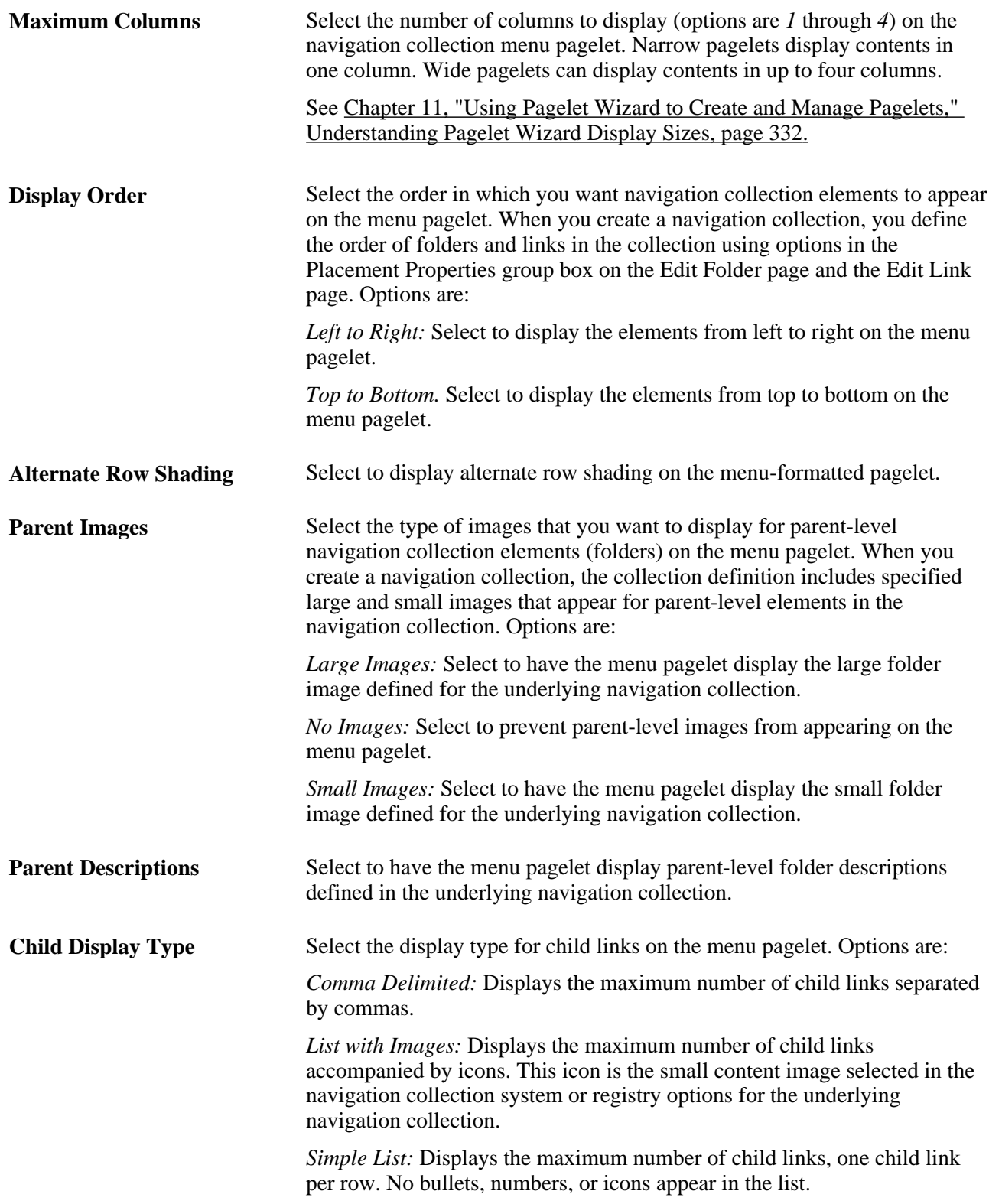

### **Pagelet Preview**

Displays a preview of the pagelet based on most display option settings on this page.
#### **See Also**

[Chapter 4, "Working with Navigation Pages," Navigation Collections, page 48](#page-71-0)

### **Specifying List Display Options**

After selecting the *List* option on the Select Display Format page, select the Specify Display Options page. (Select PeopleTools, Portal, Pagelet Wizard, Pagelet Wizard. Select button 4.)

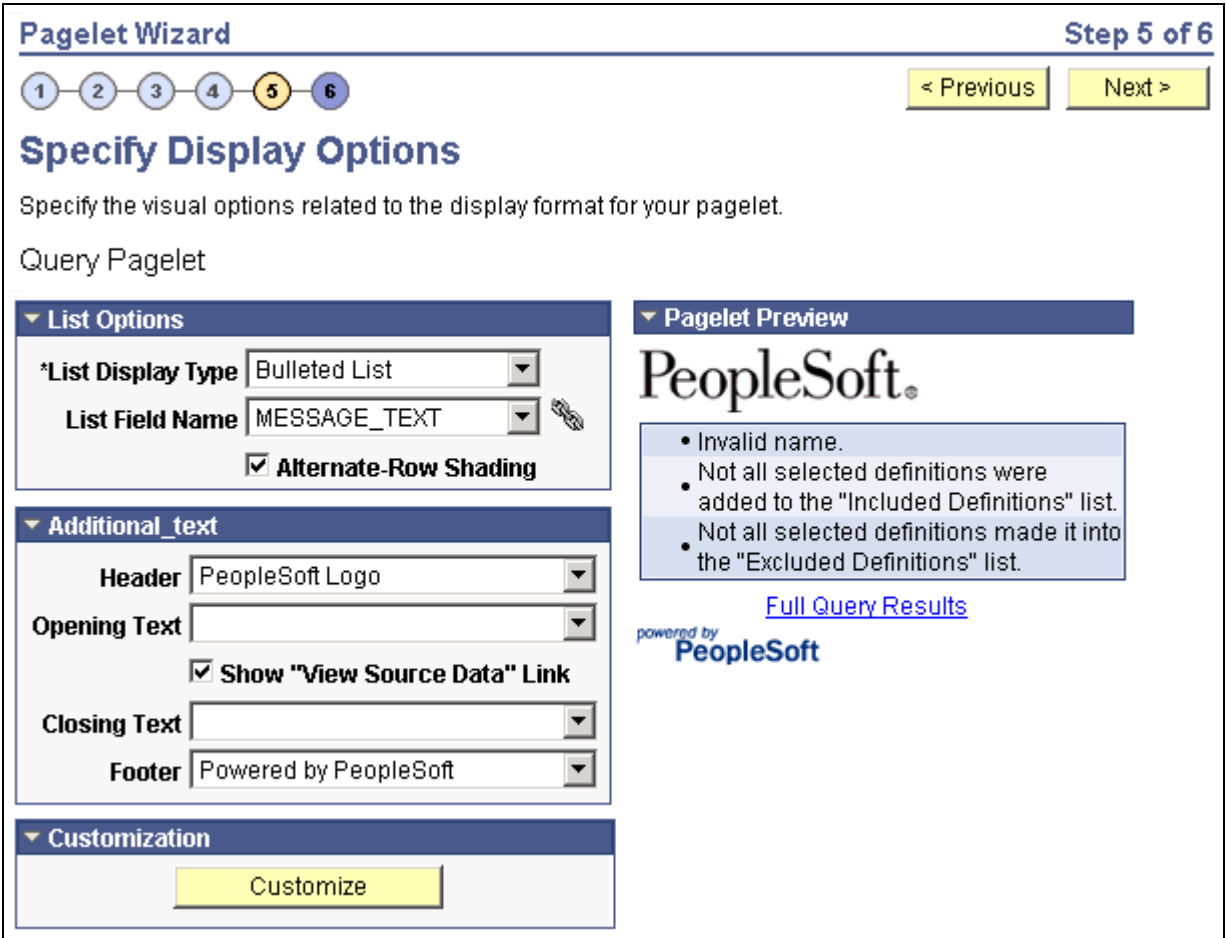

Specify Display Options page (list display format)

#### **List Options**

List Display Type Select the list format for displaying query results on the list pagelet. Options are: *Bulleted List:* Displays query results in a bullet list. *Numbered List:* Displays query results in a numbered list. *Simple List:* Displays query results in a list with no bullets or numbers.

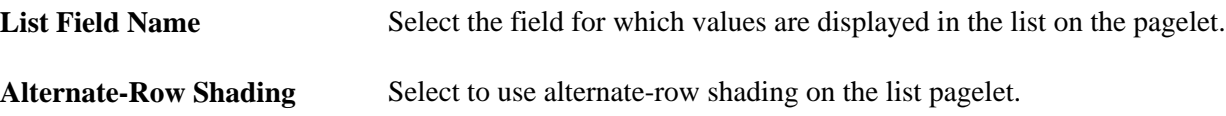

#### **Pagelet Preview**

Displays a preview of the pagelet based on most display option settings on this page.

### **Specifying Chart Display Options**

After selecting the *Chart* option on the Select Display Format page, select the Specify Display Options page. (Select PeopleTools, Portal, Pagelet Wizard, Pagelet Wizard. Select button 4.)

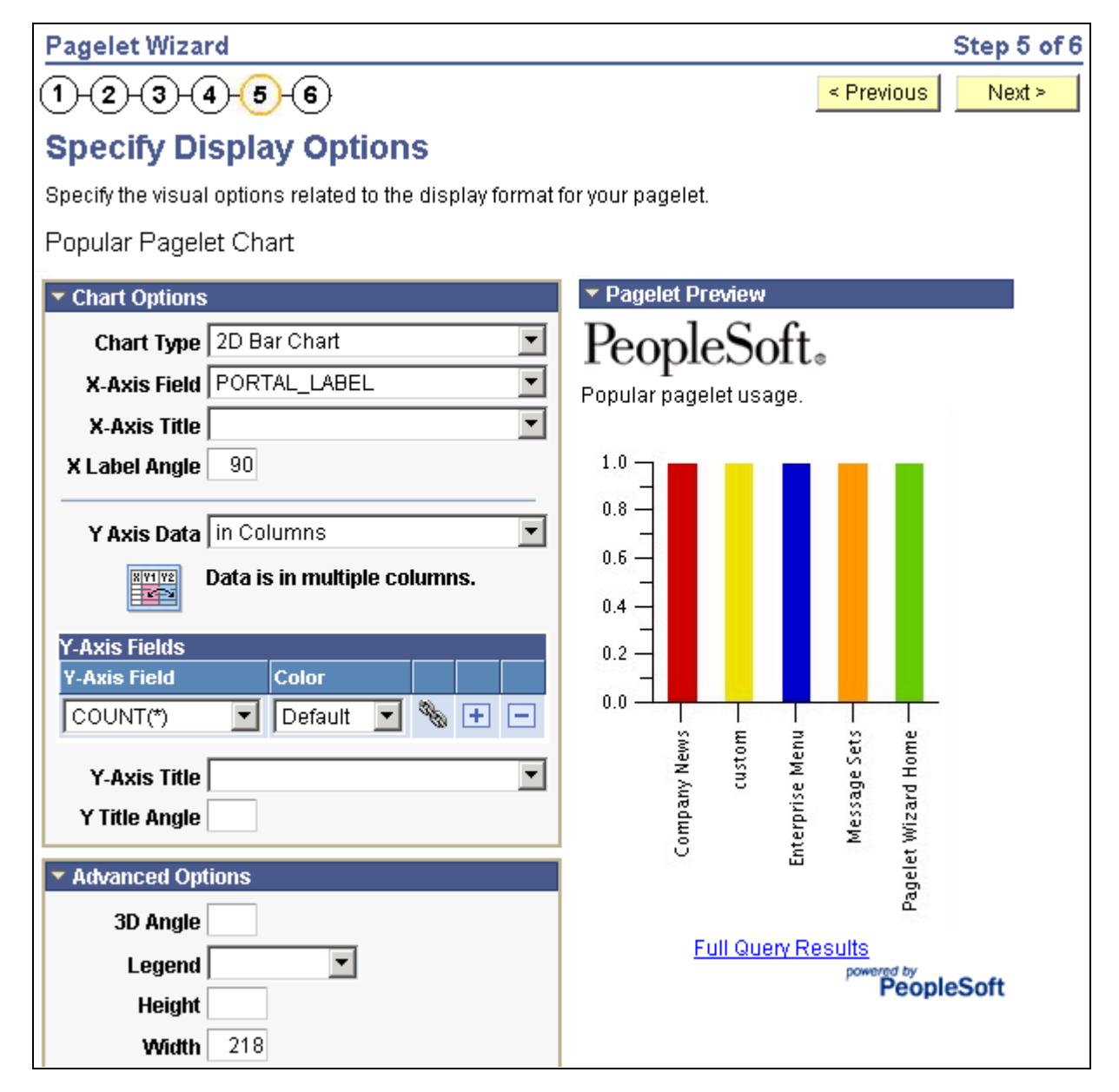

Specify Display Options page (chart display format) (1 of 2)

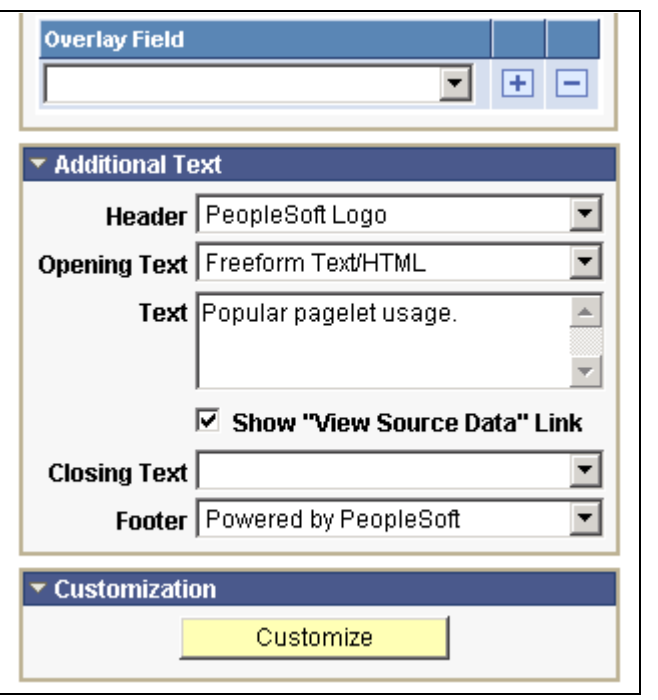

Specify Display Options page (chart display format) (2 of 2)

To generate a chart pagelet using Pagelet Wizard, you include information related to the chart's *x* and *y* axes. The *y* axis is the axis that contains the query data. In most charts, the *y* axis is the vertical axis. However, in a horizontal bar chart, the *y* axis is the horizontal axis. The *x* axis is the axis against which the *y*-axis data is measured.

For example, a chart pagelet might have a *y* axis that displays the number of times that a pagelet has been accessed. This access count could be displayed against an *x* axis that shows the name of the pagelet accessed.

#### **Chart Options**

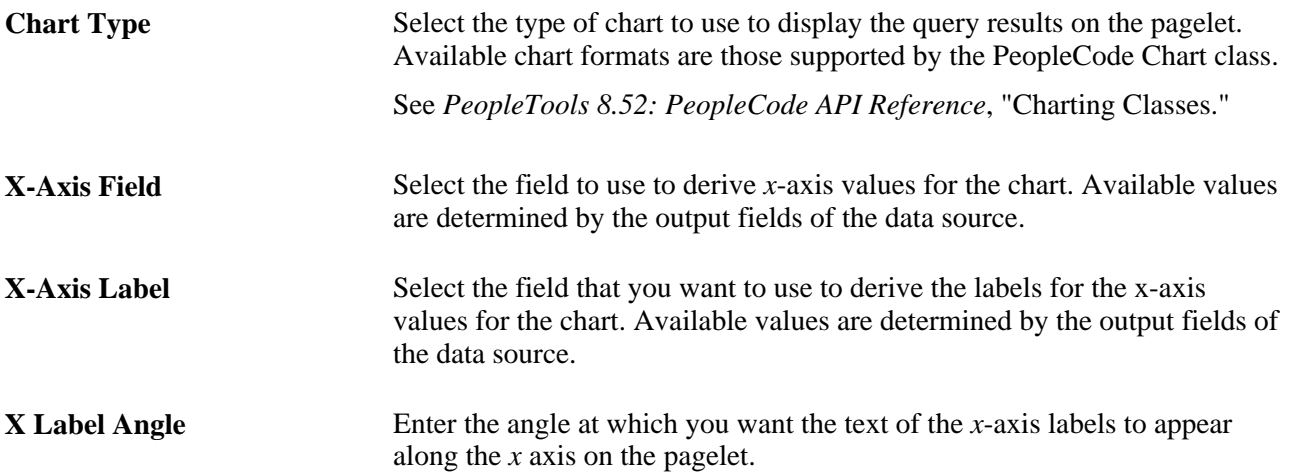

**Y** Axis Data Select to indicate whether the *y*-axis data is stored in rows or columns in the selected query. This enables Pagelet Wizard to read query data and generate the chart.

*in Columns:* Select if the *y*-axis data is stored in columns.

For example, you might have query data stored as shown here:

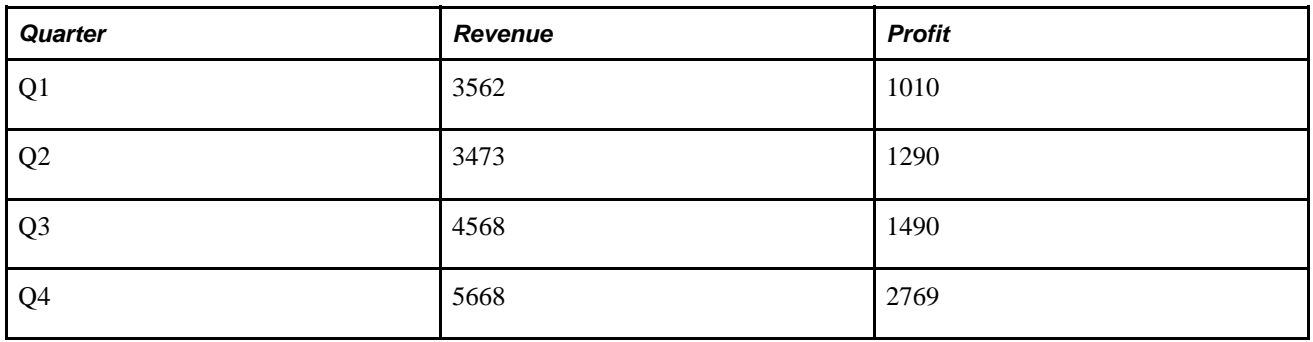

**Y Axis Data** (continued) *in Rows:* Select if the *y*-axis data to be used to generate the chart is stored in rows.

For example, you might have query data stored as shown below:

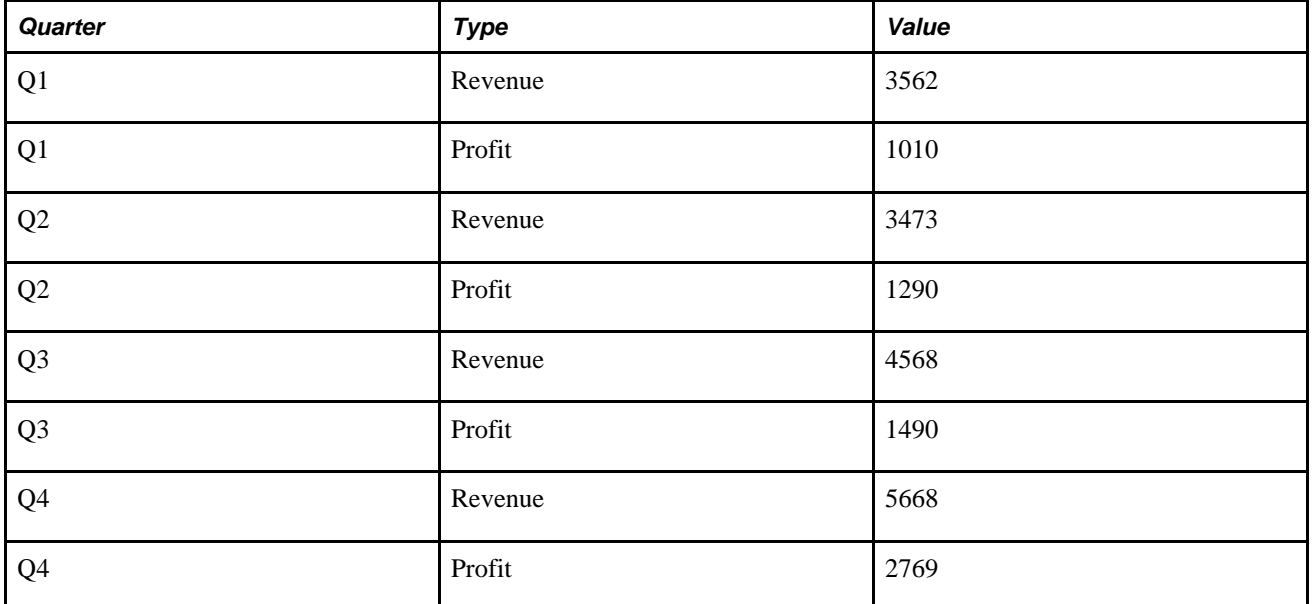

**Y-Axis Field** Select the field that you want to use to derive *y*-axis values for the chart. Available values are determined by the output fields of the data source.

> If you set the Y Axis Data field to *in Columns,* you can select up to four *y*axis fields to create a chart pagelet that displays data for multiple fields. For example, if you track sales figures for several departments over multiple years, you can assign each department its own *y*-axis value.

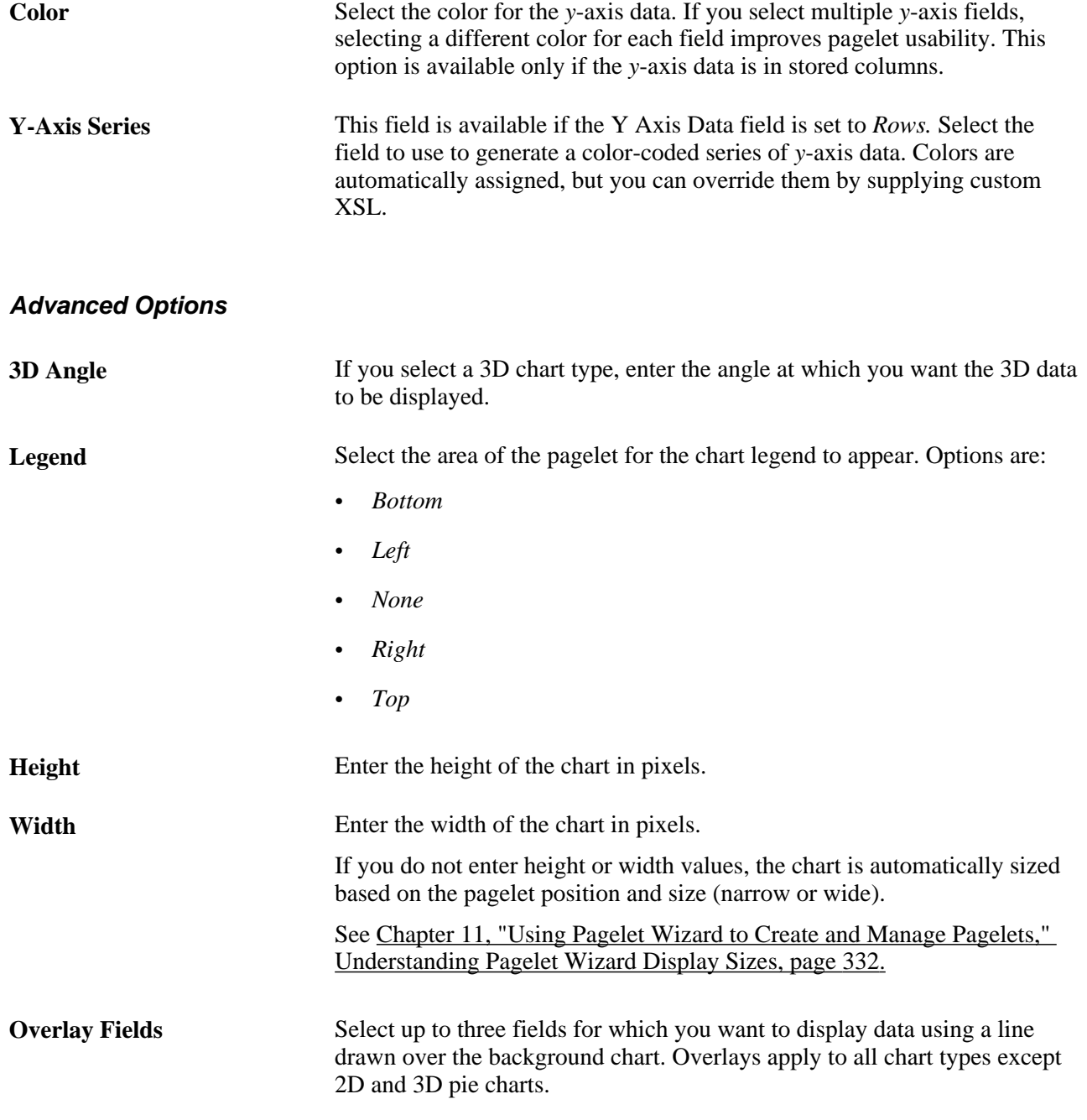

#### **Pagelet Preview**

Displays a preview of the pagelet based on most display option settings on this page.

### **Specifying Custom Display Options**

After selecting the *Custom* option on the Select Display Format page, select the Specify Display Options page. (Select PeopleTools, Portal, Pagelet Wizard, Pagelet Wizard. Select button 4.)

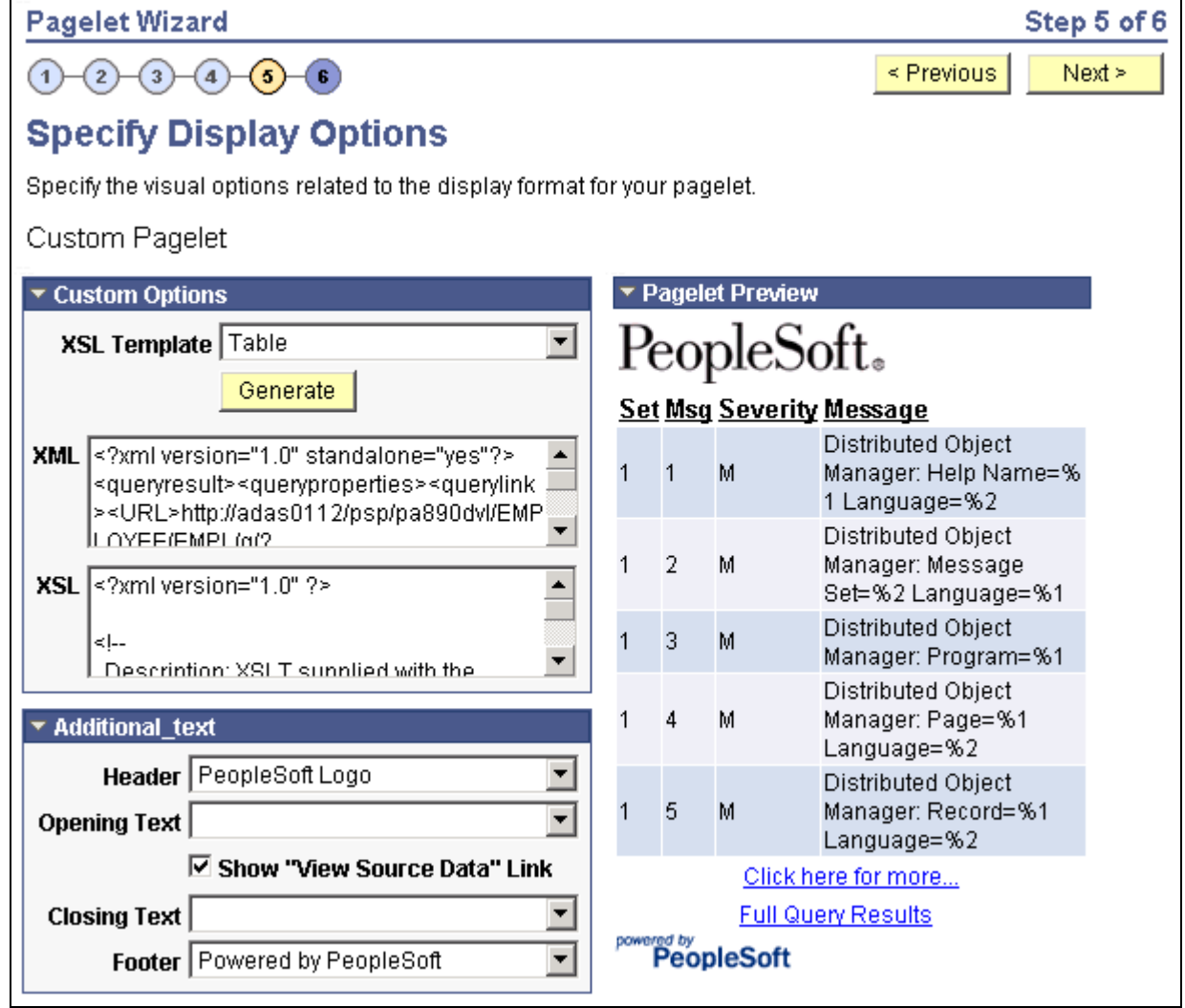

Specify Display Options page (custom display format)

#### **Custom Options**

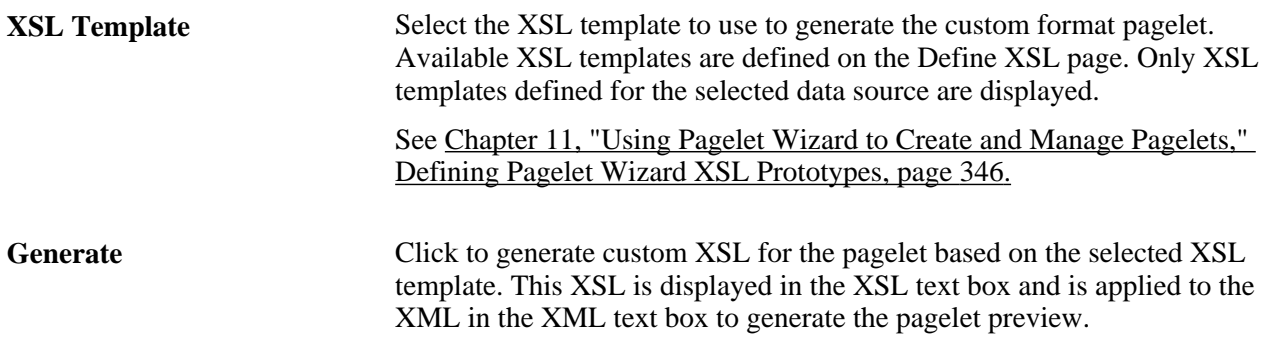

#### **Pagelet Preview**

Displays a preview of the pagelet based on most display option settings on this page.

### **Specifying Data Link Details**

Access the Link Details page. (Click the Link Options icon on the Specify Display Options page.)

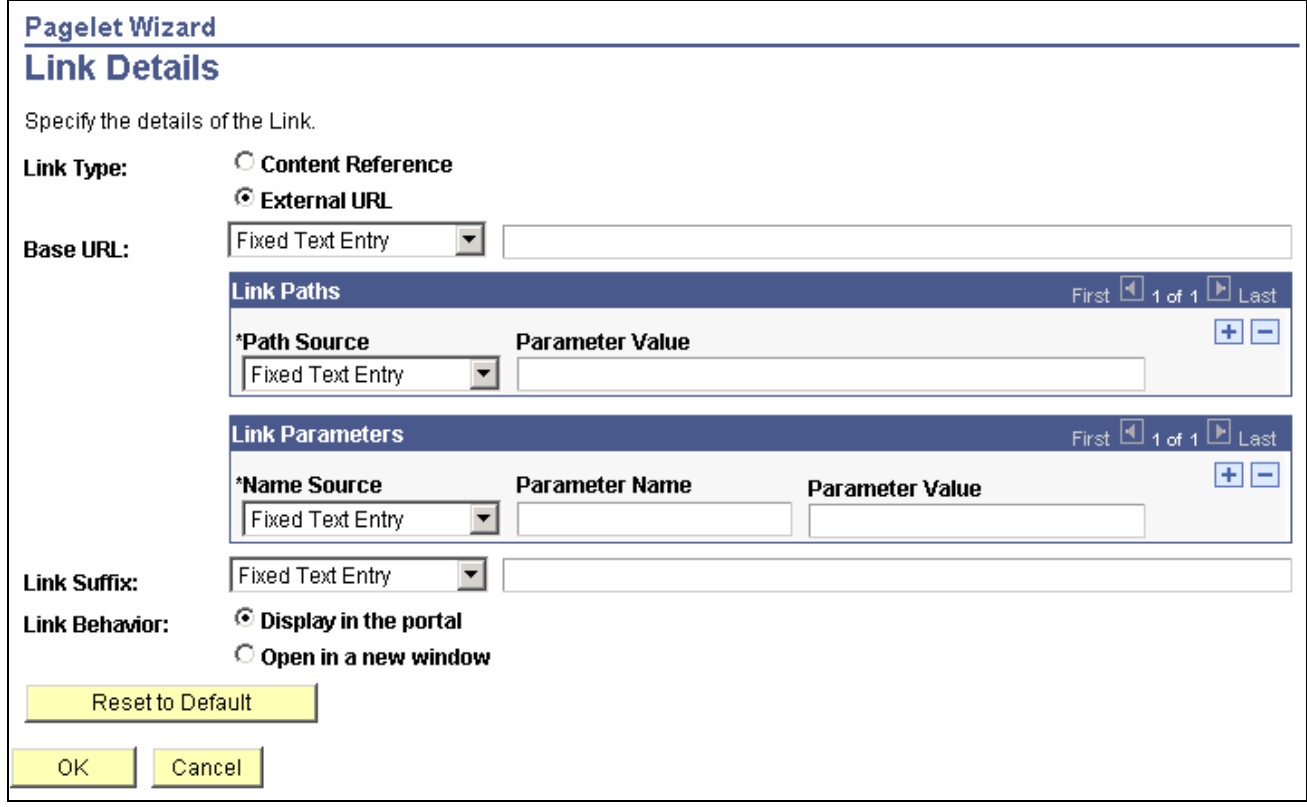

#### Link Details page

You can access this page for field or column names that appear on the Specify Display Options page if you select the table, rowset, list, and chart formats. Entering information on the Link Details page enables you to associate URLs with field values, which at runtime appear on the pagelet as active links that you click to access additional relevant information.

Pagelet Wizard builds the column data link in the follow way using link path, parameter, and suffix values:

http://baseURL/linkpath1/linkpath2/…/linkpathN/?parm1=val1&parm2=val2&…&parmN=valNlinksuffix

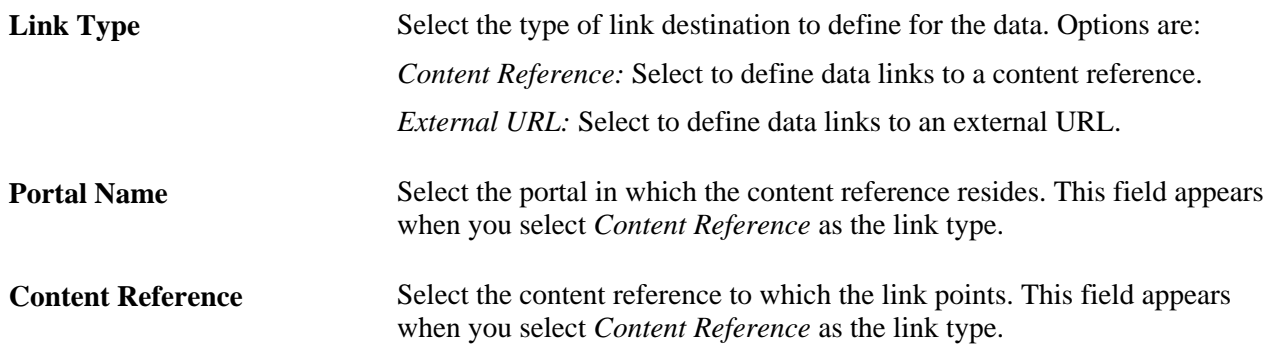

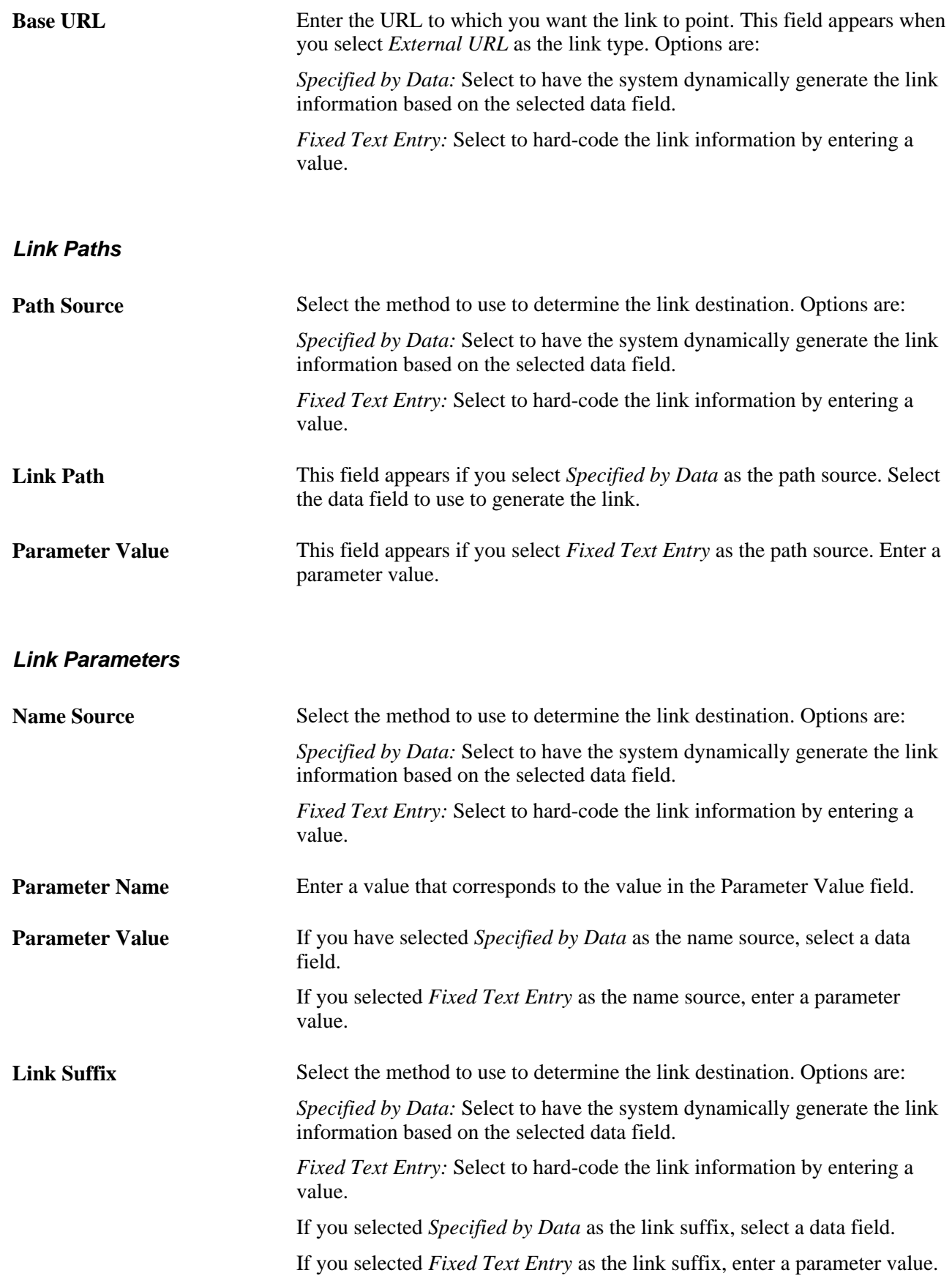

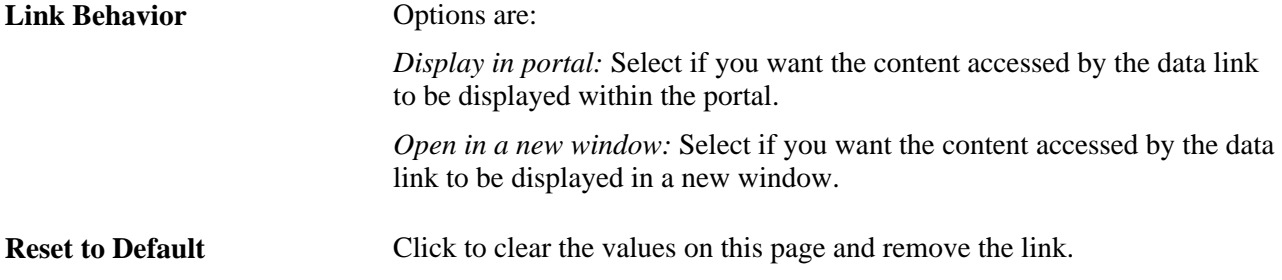

#### **PeopleTools Portal Technologies XSL Templates**

PeopleTools Portal Technologies delivers seven XSL templates that enable you to transform content from internet news sources that use industry-standard formats such as RSS and ATOM. When you select the URL data source and the custom display format, the following additional templates appear in the drop-down list box in Step 5 of Pagelet Wizard.

These include:

- ATOM 0.3
- ATOM 1.0
- RSS
- RSS  $0.91 0.93$
- RSS 1.0
- RSS 2.0
- Skeletal XSL

Select the appropriate XSL template from the list and click the Generate button. The formatted news articles appear in the pagelet preview on the right side.

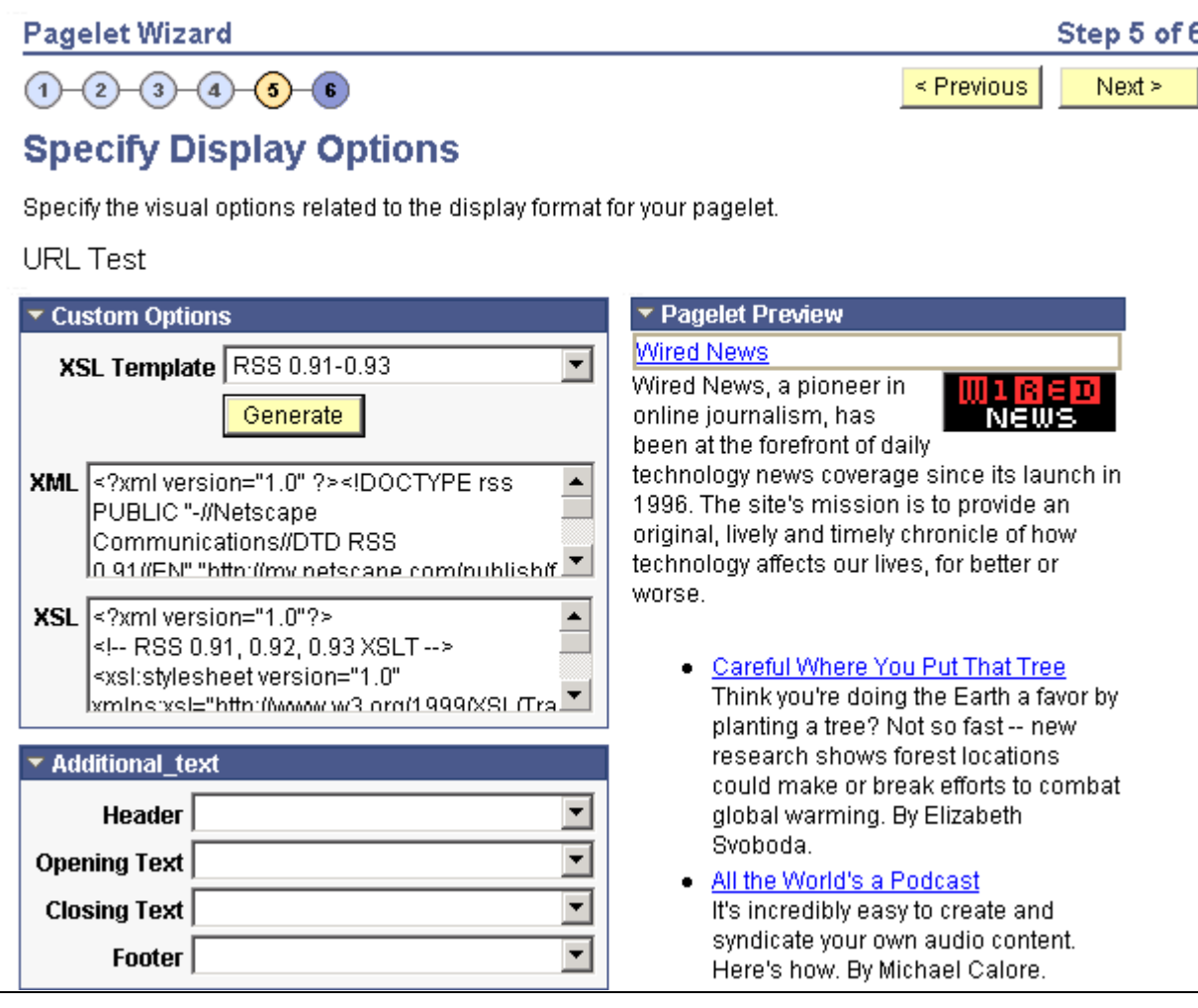

Step 5 of Pagelet Wizard with formatted newsfeed

## **Step 6: Specifying Pagelet Publishing Options**

This section provides an overview of caching options and discusses how to specify pagelet publication options. This is step 6 in the Pagelet Wizard pagelet creation process.

### **Understanding Caching Options**

Enabling caching improves performance because after the pagelet is stored in the cache memory, the next time the pagelet is accessed, the information is retrieved and displayed from cache memory instead of requiring a trip to the server. Three caching options exist:

• Private.

Private caching is user-based; pagelet caching is stored per user. For example, if user A accesses the pagelet, only user A will access the pagelet from the cache.

• Public.

Public caching is application-based; pagelet caching is stored per web server instance. For example, if a user accesses the pagelet using web server instance 1, only other users accessing the pagelets using web server instance 1 will access the pagelet from the cache.

• Role.

Role caching is role-based; pagelet caching is stored per *user role combination.* For example, if user A has membership in roles 1, 2, and 3, only another user with all roles 1, 2, and 3 will access the pagelet from the cache.

#### **Content Reference Attributes**

If you enable caching, Pagelet Wizard adds the following attribute information to the pagelet content reference:

- Name: *PSCACHECONTROL*
- Label: *PSCache-Control*
- Attribute value: *Caching Type field value;max-age=Minutes to Cache field value*

For example, *Public;max-age=30.*

After the pagelet is saved and registered, you can use Pagelet Wizard to alter caching options in the same way that you can alter other registration information. However, altering caching option values requires that you reregister the pagelet.

See [Chapter 5, "Administering Portals," Administering Content References, page 143.](#page-166-0)

### **Common Elements Used in This Section**

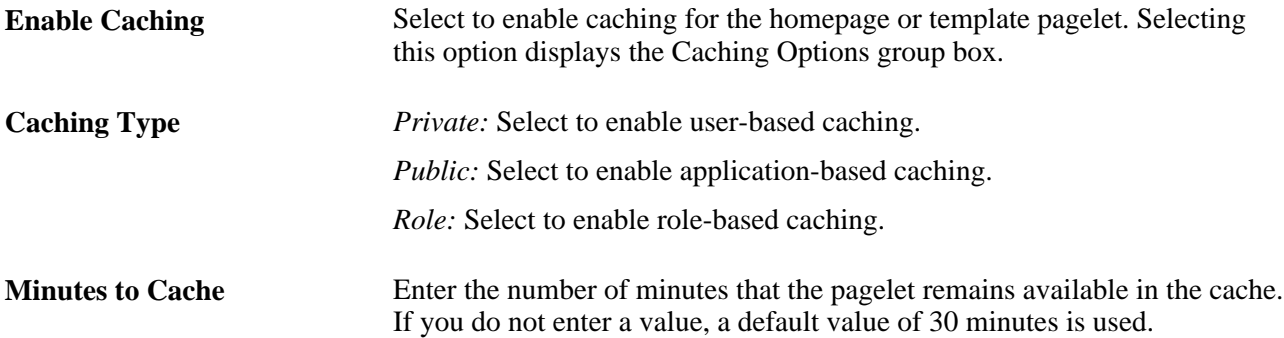

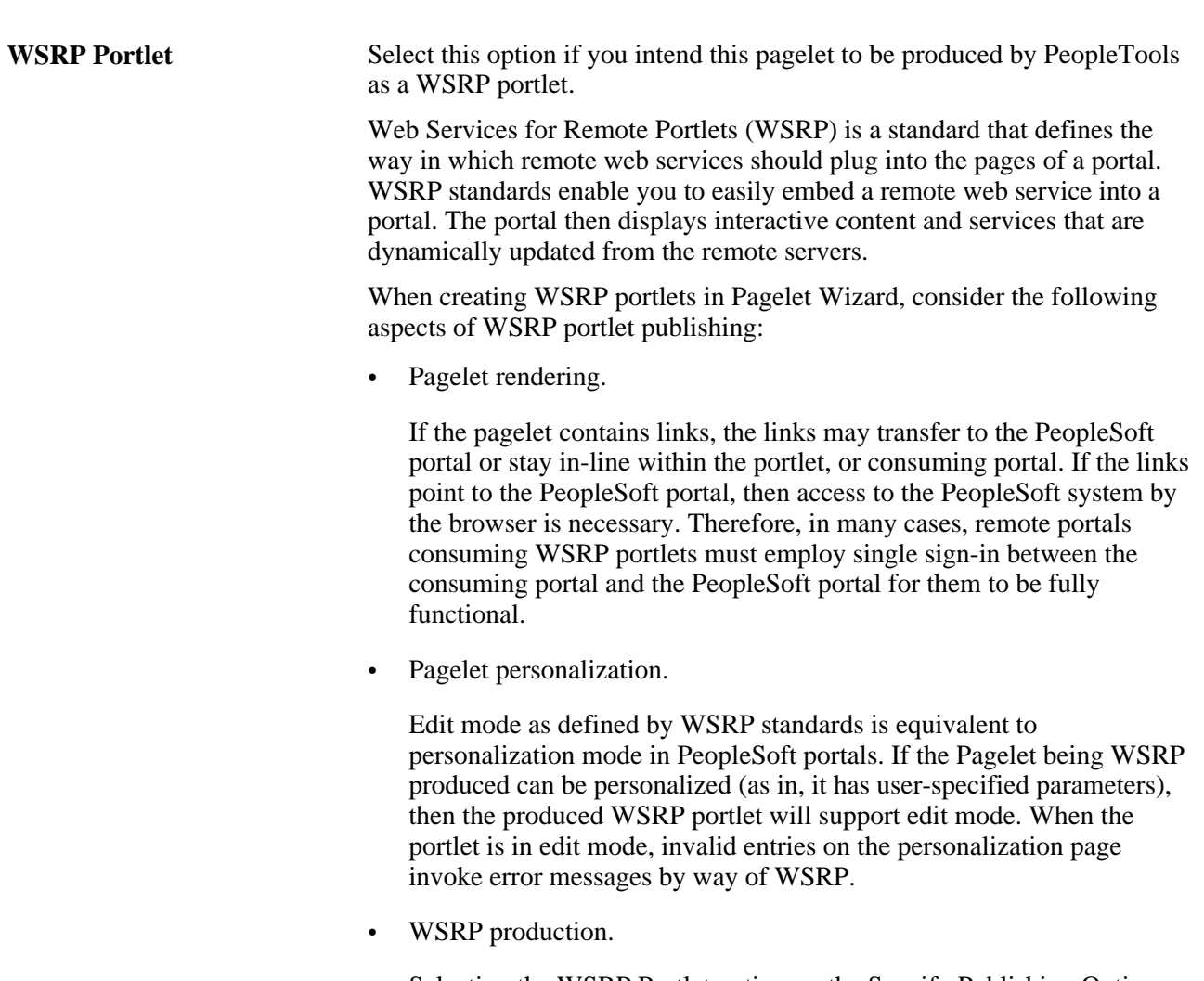

Selecting the WSRP Portlet option on the Specify Publishing Options page causes the pagelet to be registered for WSRP production.

See [Chapter 18, "Understanding Web Services for Remote Portlets](#page-666-0)  [\(WSRP\)," page 643](#page-666-0) and [Chapter 20, "Using WSRP to Consume and](#page-692-0)  [Produce Remote Portlets," page 669.](#page-692-0)

### **Pages Used to Specify Pagelet Publishing Options**

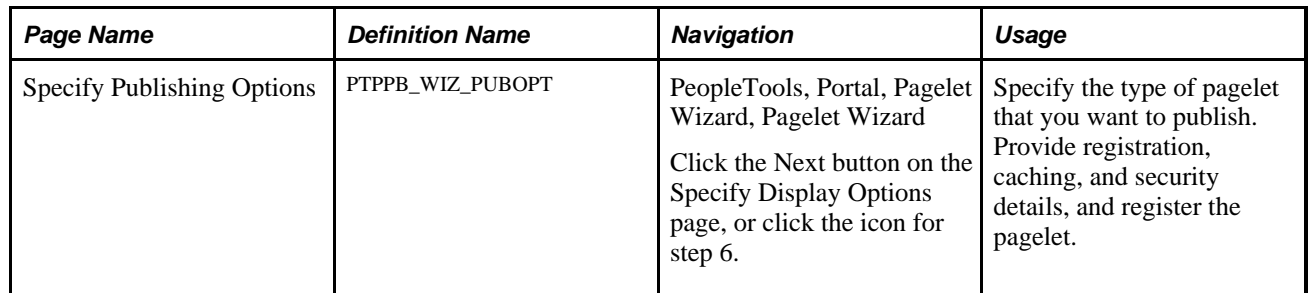

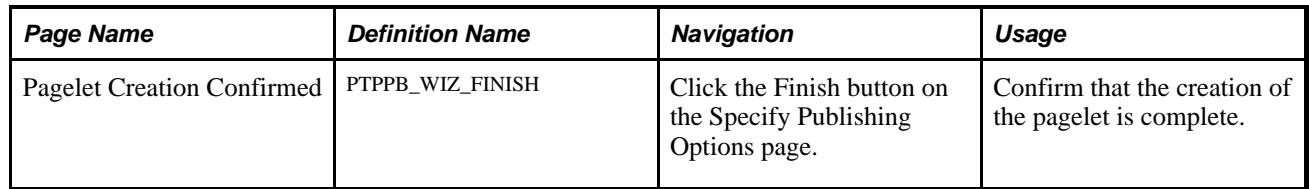

### <span id="page-445-0"></span>**Specifying Pagelet Publication Options**

Access the Specify Publishing Options page. (Select PeopleTools, Portal, Pagelet Wizard, Pagelet Wizard; then click the icon for step 6.)

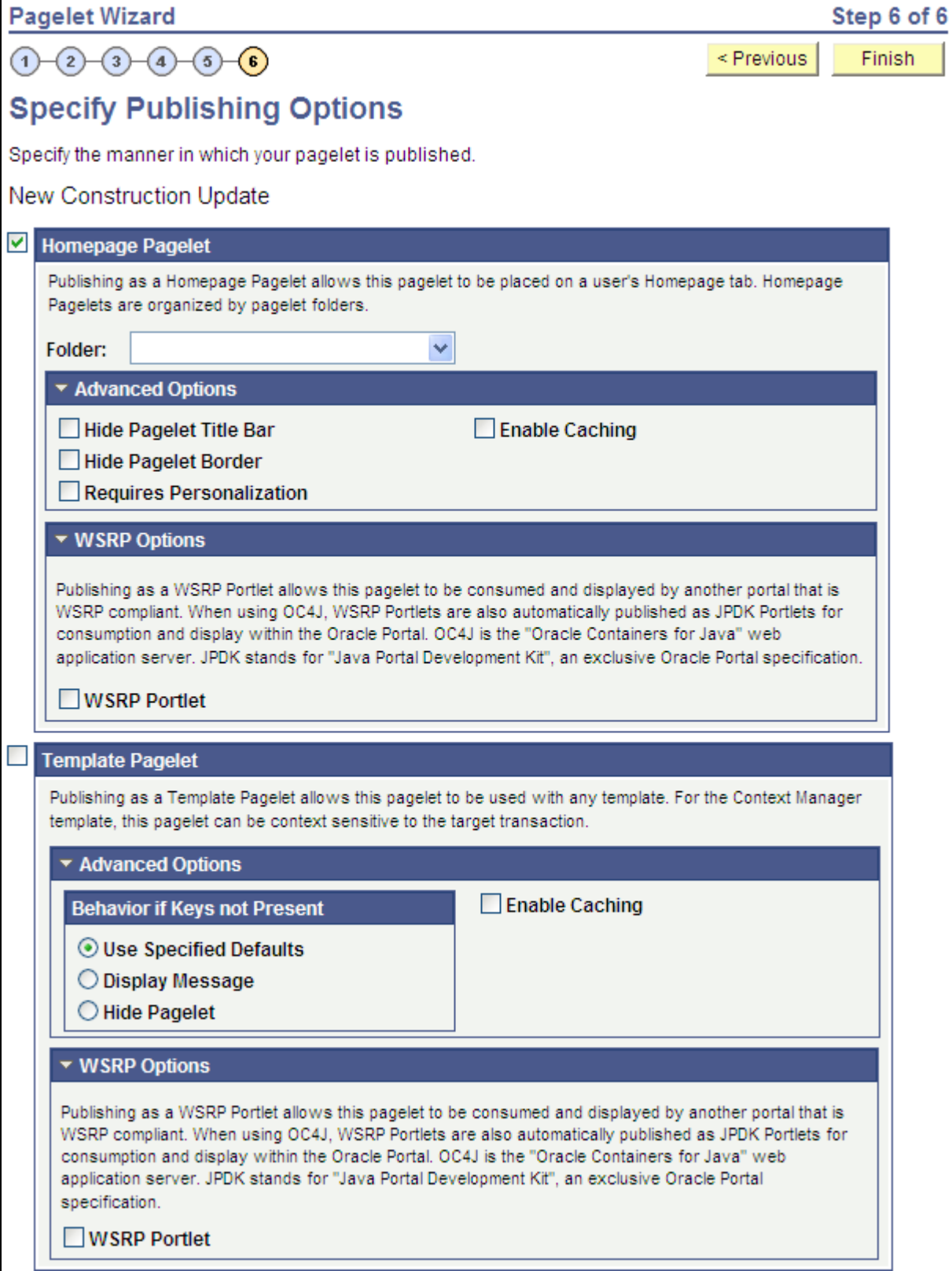

Specify Publishing Options page (1 of 2)

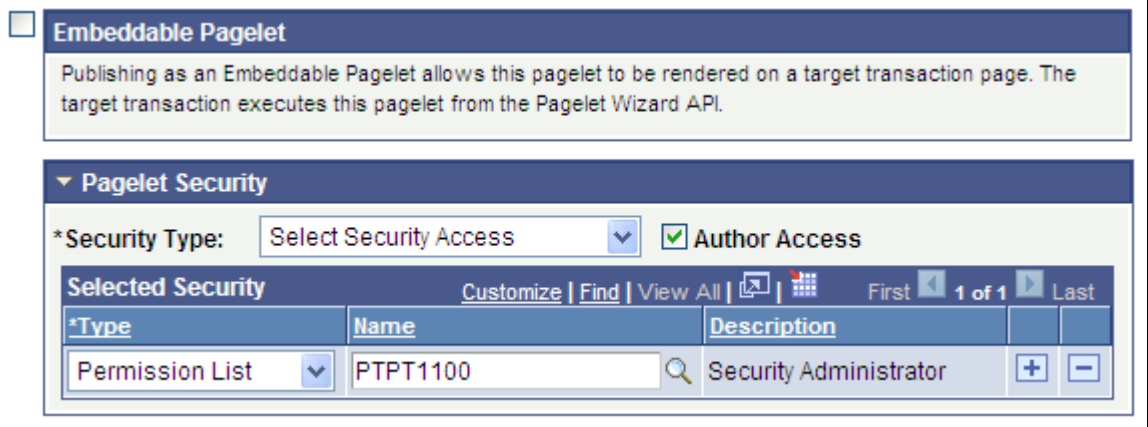

Specify Publishing Options page (2 of 2)

When you access a pagelet definition on this page, the pagelet registration options (Homepage Pagelet, Template Pagelet,Embeddable Pagelet, or WSRP Portlet) are reflected only as they exist in the portal that you are currently signed in to. Select the registration option to publish the pagelet to the portal where you are currently signed in.

For example, if you access ABC123 pagelet, the Homepage Pagelet option is selected only if the portal where you are currently signed in contains a content reference for the ABC123 pagelet. If no content reference for this pagelet is in the current portal, even if a content reference for this pagelet is in another portal on the same database, the Homepage Pagelet option will be deselected. Select the Homepage Pagelet option to publish the pagelet to the current portal.

#### **Homepage Pagelet**

Select to publish the pagelet as a homepage pagelet that can be added to a WorkCenter page, homepage or dashboard page.

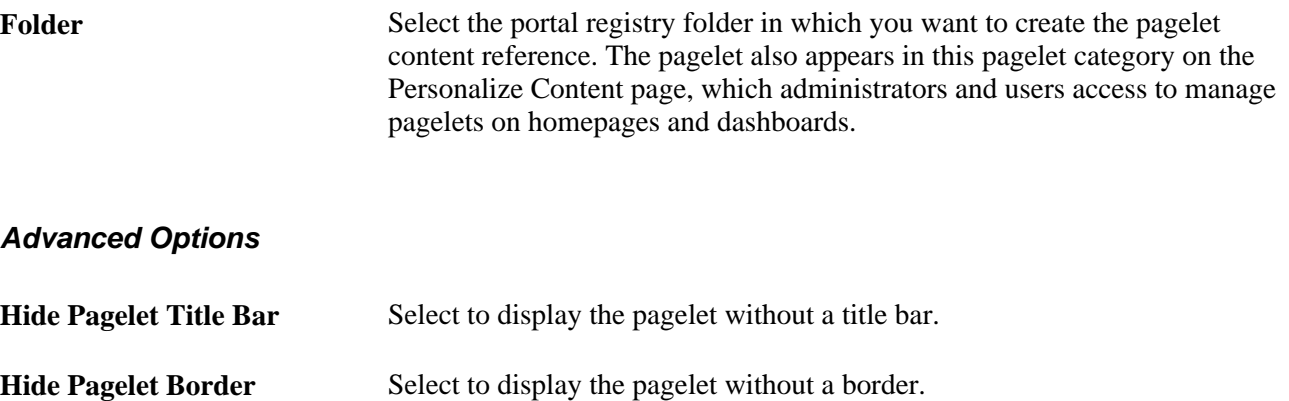

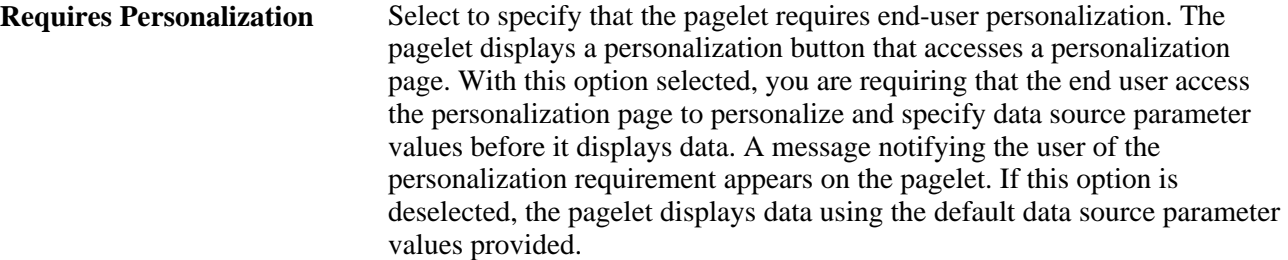

#### **Template Pagelet**

Select to publish the pagelet as a pagelet that can be added to any template. Template pagelets can extract and leverage keys specified by the target transaction for the template. Publishing a pagelet as a template pagelet is useful when you use the PeopleTools Context Manager or WorkCenter pages to display the template pagelet.

When a pagelet is published as a template pagelet, any user-specified parameters are automatically available as parameters that can be passed in Context Manager. For the keys to pass correctly, the key name in Context Manager (the key name on the page) must be identical to the name of the parameter in the pagelet. If the names match, then any key values passed are used by the template pagelet in place of the default values. If the names are not an exact match, the default values appear. Because users cannot customize template pagelets, user-specified parameters can show only the default values or the values that come through Context Manager key passing.

See [Chapter 17, "Creating and Configuring WorkCenter Pages," Configuring WorkCenter Pages, page 636.](#page-659-0)

#### **Advanced Options**

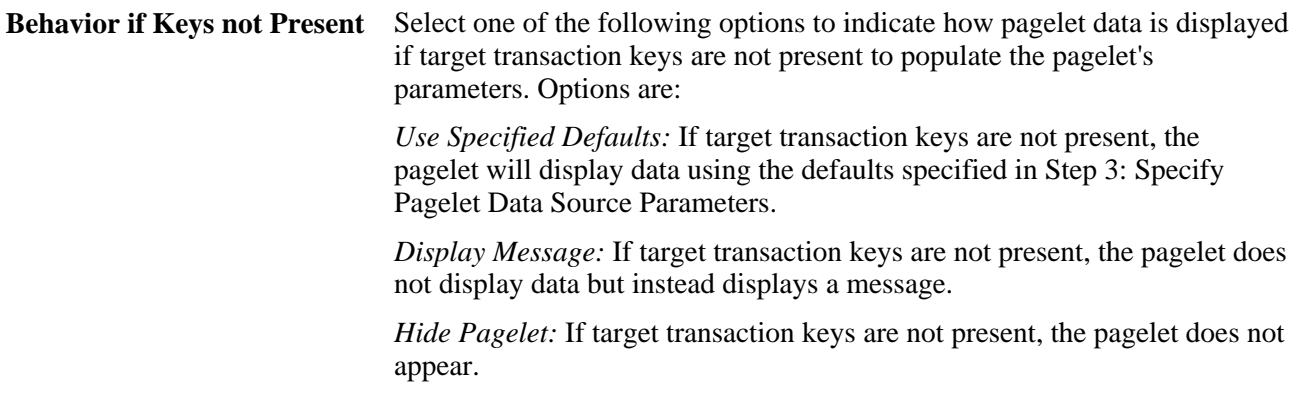

#### **WSRP Portlet**

Select to make your pagelet available for use with external portals that support the WSRP standard.

See [Chapter 11, "Using Pagelet Wizard to Create and Manage Pagelets," Specifying Pagelet Publication](#page-445-0)  [Options, page 422.](#page-445-0)

#### **Embeddable Pagelet**

Select this option to make your pagelet available as an embeddable pagelet that can be generated by the Pagelet Wizard API for rendering within an HTML area of a PeopleSoft Pure Internet Architecture target page or using an iScript.

#### **Pagelet Security**

If you change any pagelet security options for a registered pagelet, you must reregister the pagelet.

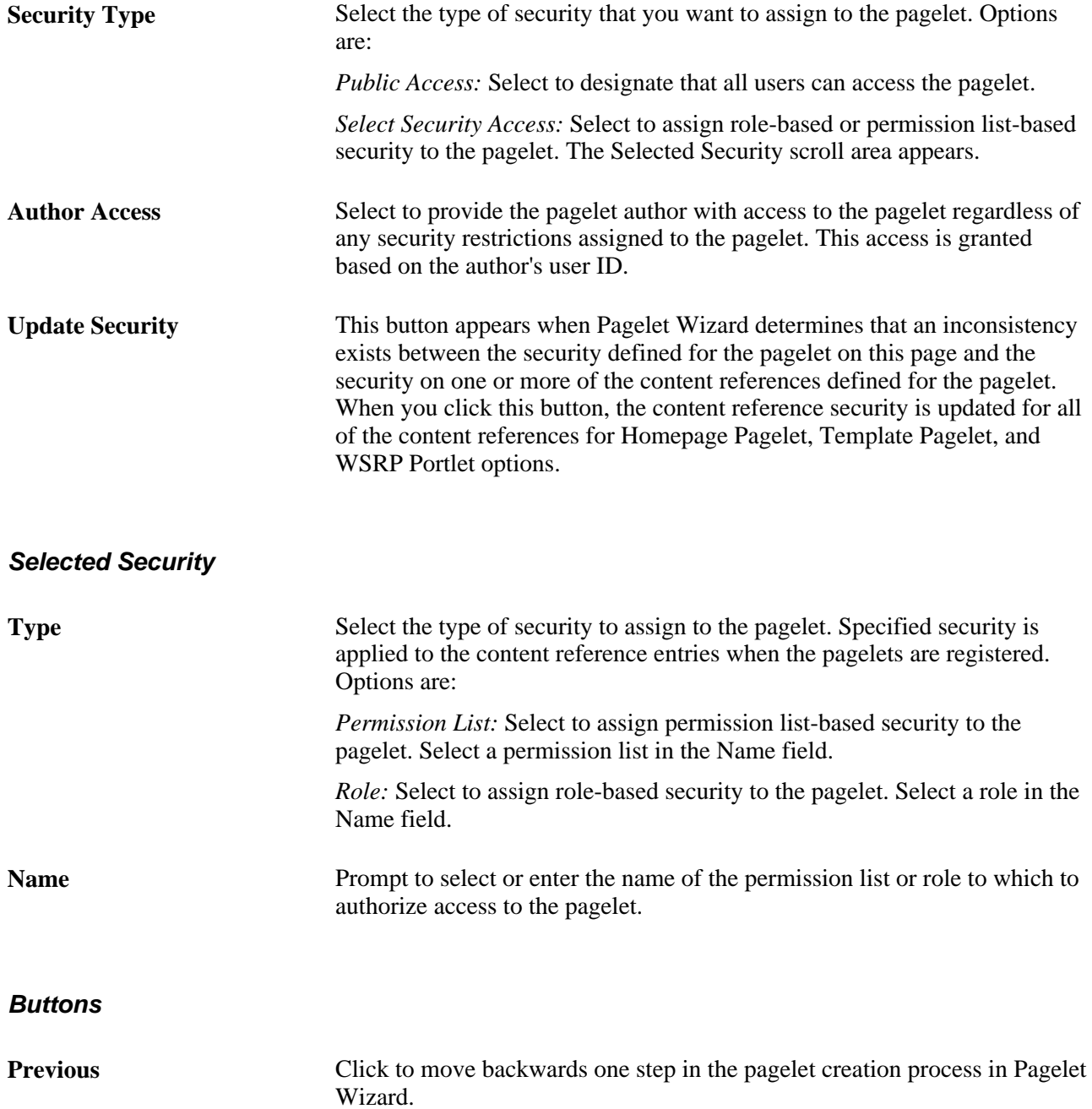

**Finish** Click to complete the creation of the pagelet. The Pagelet Creation Confirmed page appears.

> After you click the Finish button for a pagelet, the button no longer appears when you access the pagelet definition in Pagelet Wizard. Once a pagelet has been created, you can apply any modifications to the pagelet definition by clicking the Save button.

## **Using Pagelet Wizard Post-Transformation Processing**

This section provides an overview of Pagelet Wizard post-transformation processing and discusses how to:

- Insert message catalog text.
- Format Date, Time, DateTime, Currency, and Number elements.
- Disable WSRP style substitution.
- Insert a content-reference-based link.
- Insert a content reference URL as text.
- Generate charts.
- Insert pagelet headers and footers in specific locations.

### **Understanding Pagelet Wizard Post-Transformation Processing**

Pagelet Wizard enables you to use delivered Pagelet Wizard builder transformation tasks in custom and passthru transformations.

Listed in the order in which they are run in post-transformation processing, the following transformation tasks are not automatically generated for custom and passthru transformations, but they can be added by means of embedded tags:

- 1. Insert Message Catalog text.
- 2. Format Date, Time, DateTime, Currency, and Number.
- 3. Insert content-reference-based links.
- 4. Insert content reference URLs as text.
- 5. Generate charts.
- 6. Insert pagelet headers and footers in specific locations.

These tasks are handled by the Post Transformation step, which is built into Pagelet Wizard.

The following diagram illustrates the point at which the Post Transformation step runs in the process flow for displaying a Pagelet Wizard pagelet.

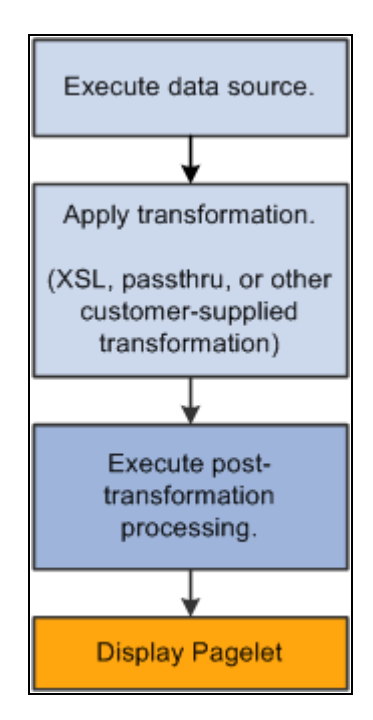

Pagelet Wizard pagelet-display processing flow

The Post Transformation step runs after the completion of the Transformation step. Following the Post Transformation step, the Pagelet Wizard pagelet appears for the user. Pagelet Wizard uses embedded tags to identify the type of Post Transformation processing that occurs.

Tags that perform these post-transformation tasks can be placed in the HTML for HTML pagelets using the passthru transformation, or in the XSL for pagelets using a custom transformation. For all other transformations—such as chart, list, table, and so forth—Pagelet Wizard automatically generates the tags when necessary. These tags are primarily meant to be used by pagelet designers who want to create custom pagelets using functionality similar to what our delivered Pagelet Wizard builders provide.

### **Inserting Message Catalog Text**

Use the following syntax to insert the text of a message catalog entry. Variables that are user-supplied are italicized.

**Note.** This processing step occurs only if the output of the Transformation step is XHTML-compliant.

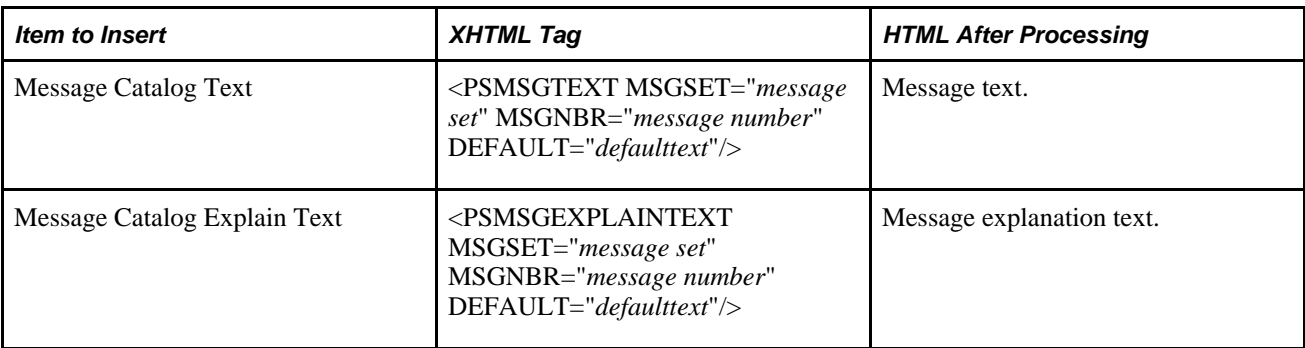

See [http://www.w3.org/TR/xhtml1/.](http://www.w3.org/TR/xhtml1/)

### **Formatting Date, Time, DateTime, Currency, and Number Elements**

Use the following syntax to format Date, Time, DateTime, Currency, or Number elements. Variables that are user-supplied are set in italics.

**Note.** This processing step occurs only if the output of the Transformation step is XHTML-compliant.

See [http://www.w3.org/TR/xhtml1/.](http://www.w3.org/TR/xhtml1/)

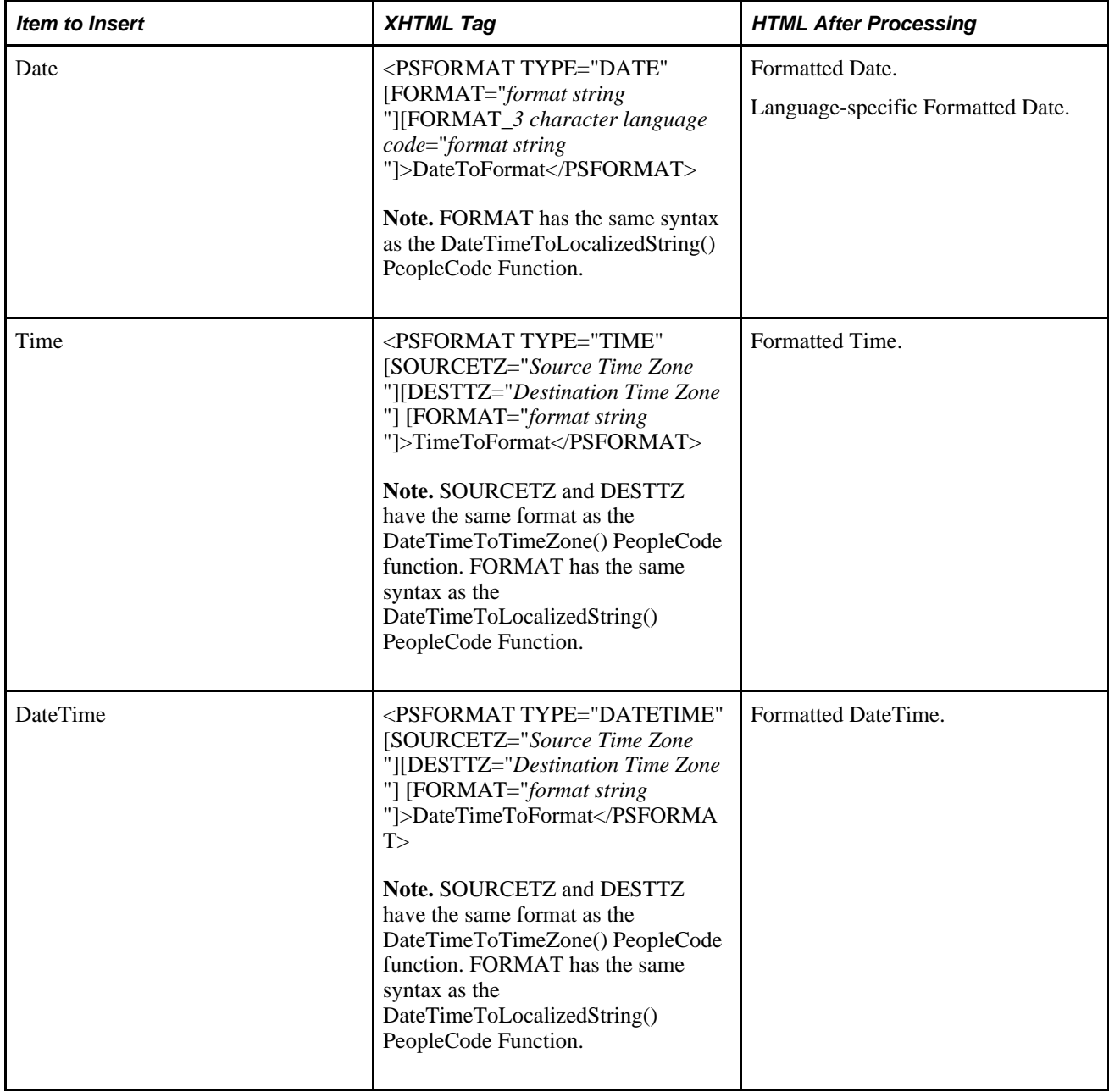

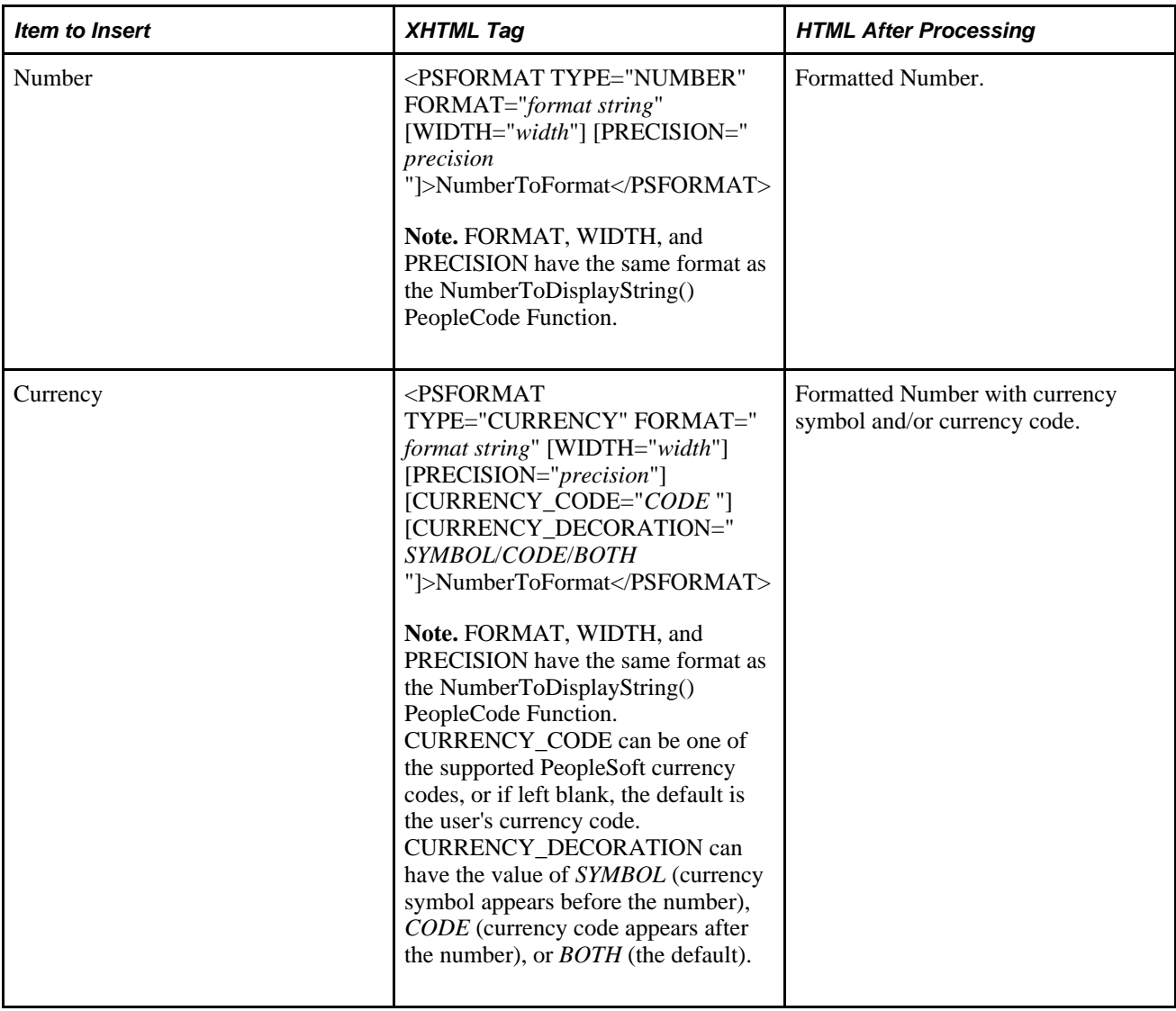

### **Disabling WSRP Style Substitution**

Use the following post-processing tag to disable WSRP style substitution. <PSNOWSRPSTYLESSUBST/> takes no parameters and signals that the style classes referenced in the pagelet are already WSRP compliant. Including this tag can have a slight positive improvement in performance.

### **Inserting Content Reference-Based Links**

Use the following syntax to insert content-reference-based links into a Pagelet Wizard pagelet. Variables that are user-supplied are set in italics.

**Note.** This processing step occurs only if the output of the Transformation step is XHTML compliant.

See [http://www.w3.org/TR/xhtml1/.](http://www.w3.org/TR/xhtml1/)

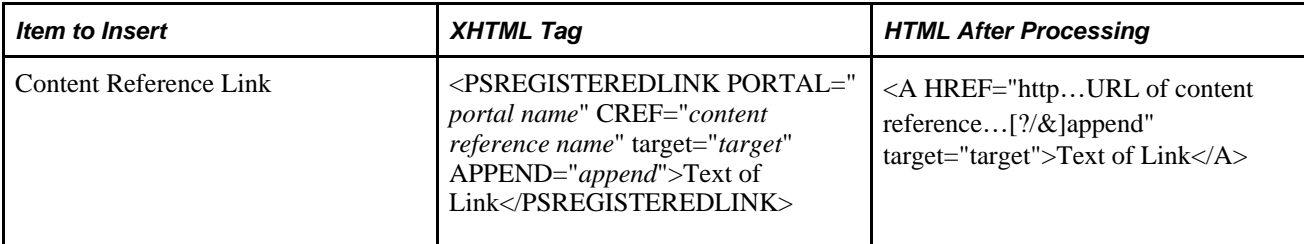

### **Inserting a Content Reference URL as Text**

Use the following syntax to insert a content reference URL as text into a Pagelet Wizard pagelet. Variables that are user-supplied are set in italics.

**Note.** This processing step occurs only if the output of the Transformation step is XHTML-compliant.

See [http://www.w3.org/TR/xhtml1/.](http://www.w3.org/TR/xhtml1/)

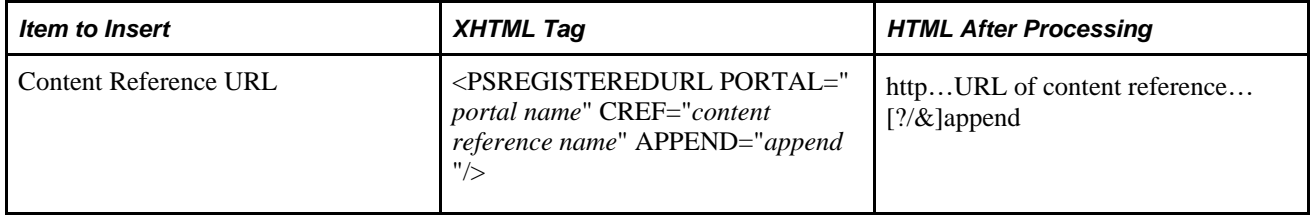

### **Generating Charts**

Embedded charts are generated in the Post Transformation step.

For details about chart generation and its syntax, refer to the ChartXSLBuilder included in the EOPPB\_PAGELET application class. You can access the ChartXSLBuilder application class code using PeopleSoft Application Designer.

### **Inserting Pagelet Headers and Footers in Specific Locations**

Pagelet Wizard automatically inserts a pagelet's header in front of the output of the Transformation step, and it inserts the pagelet footer after the output of the Transformation step.

To alter this behavior, you must use special HTML comment tags. Here is the syntax of these tags:

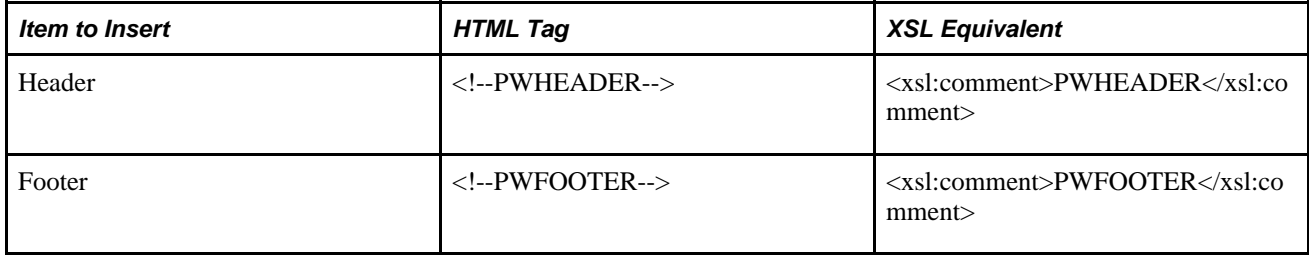

## **Administering Pagelet Wizard Pagelets**

This section lists common elements used in the section and discusses how to:

- Delete and copy Pagelet Wizard pagelets.
- Generate export and import scripts for Pagelet Wizard pagelets.
- Review Pagelet Wizard pagelet details.

### **Common Elements Used in This Section**

This section discusses common elements used in this section.

#### **Filter Pagelets**

If appropriate, use the options in the Filter Pagelets group box to narrow the range of pagelets displayed in the Pagelets scroll area.

**Data Type** Select the data type of the pagelet that you want to appear in the Pagelets scroll area. Options are:

- *All Data Types.*
- *Collaborative Workspace Links.*
- *Content Management.*
- *HTML.*
- *Java.*
- *Navigation Collection.*
- *News Publications.*
- *PS Query.*
- *Rowset.*
- *Search Record.*
- *Shortcut Collection.*
- *URL.*

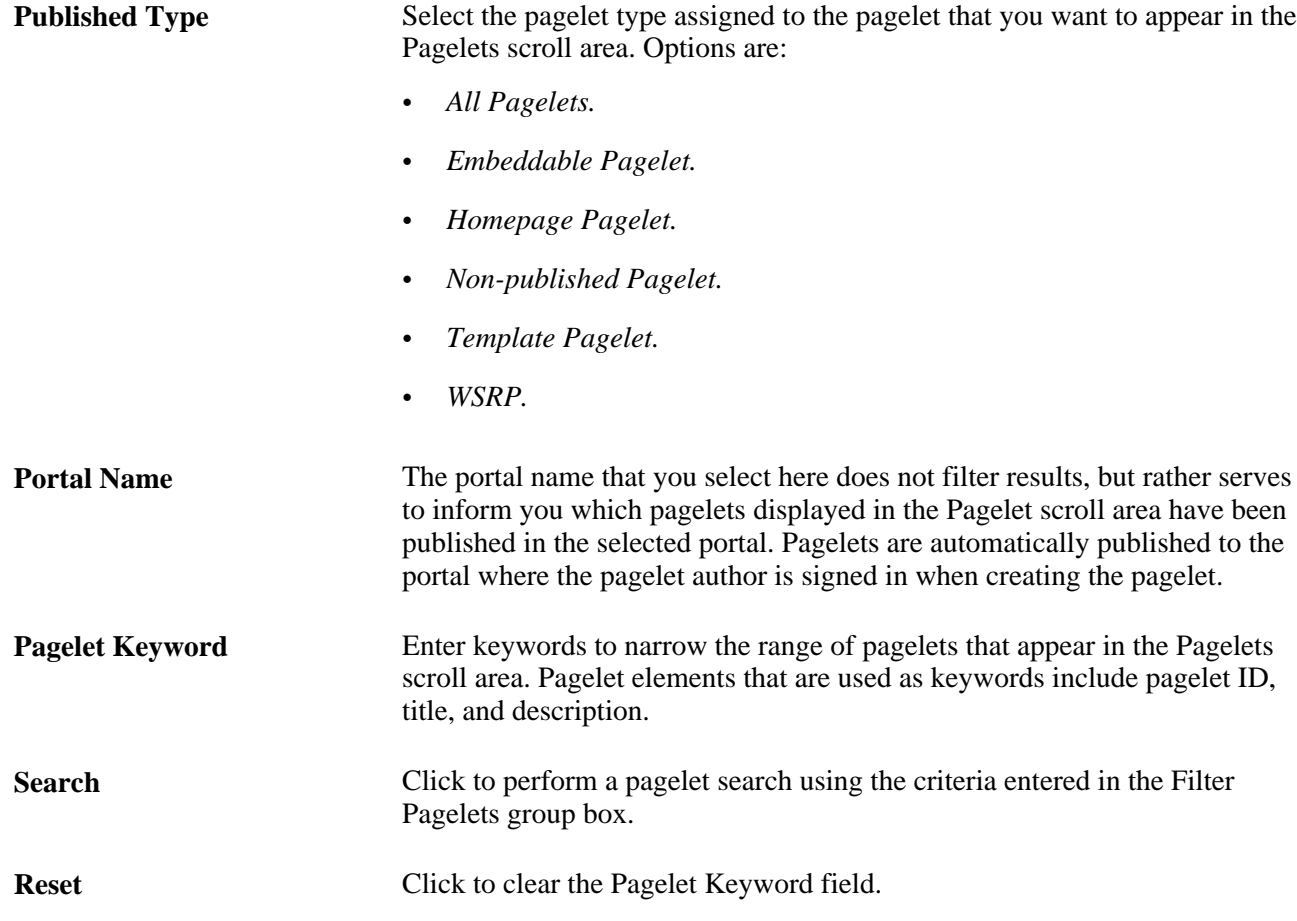

### **Pagelets**

The Pagelets scroll area provides the following pagelet information.

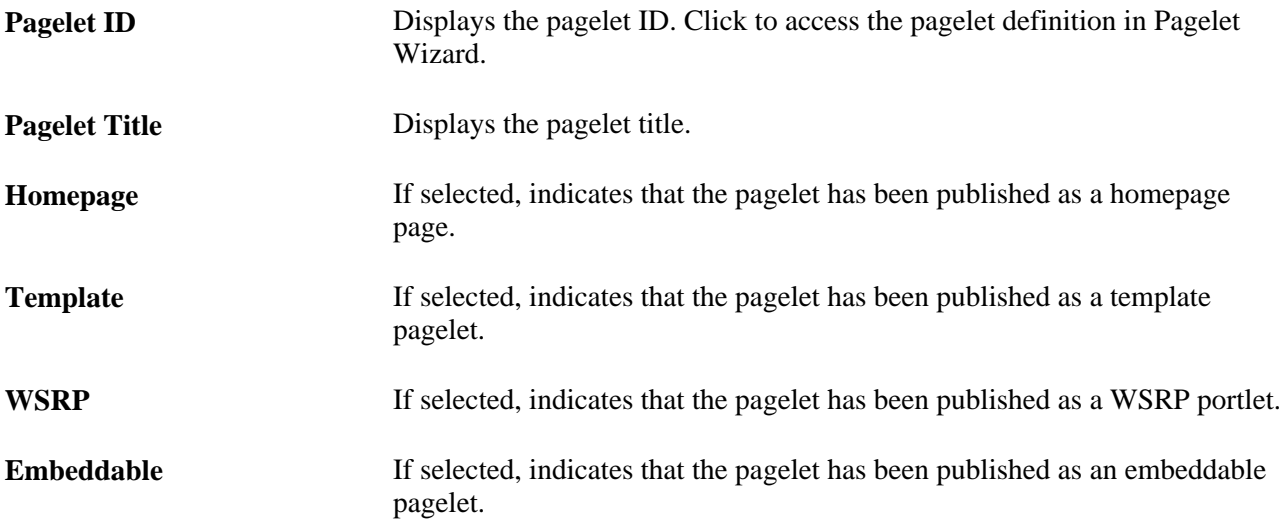

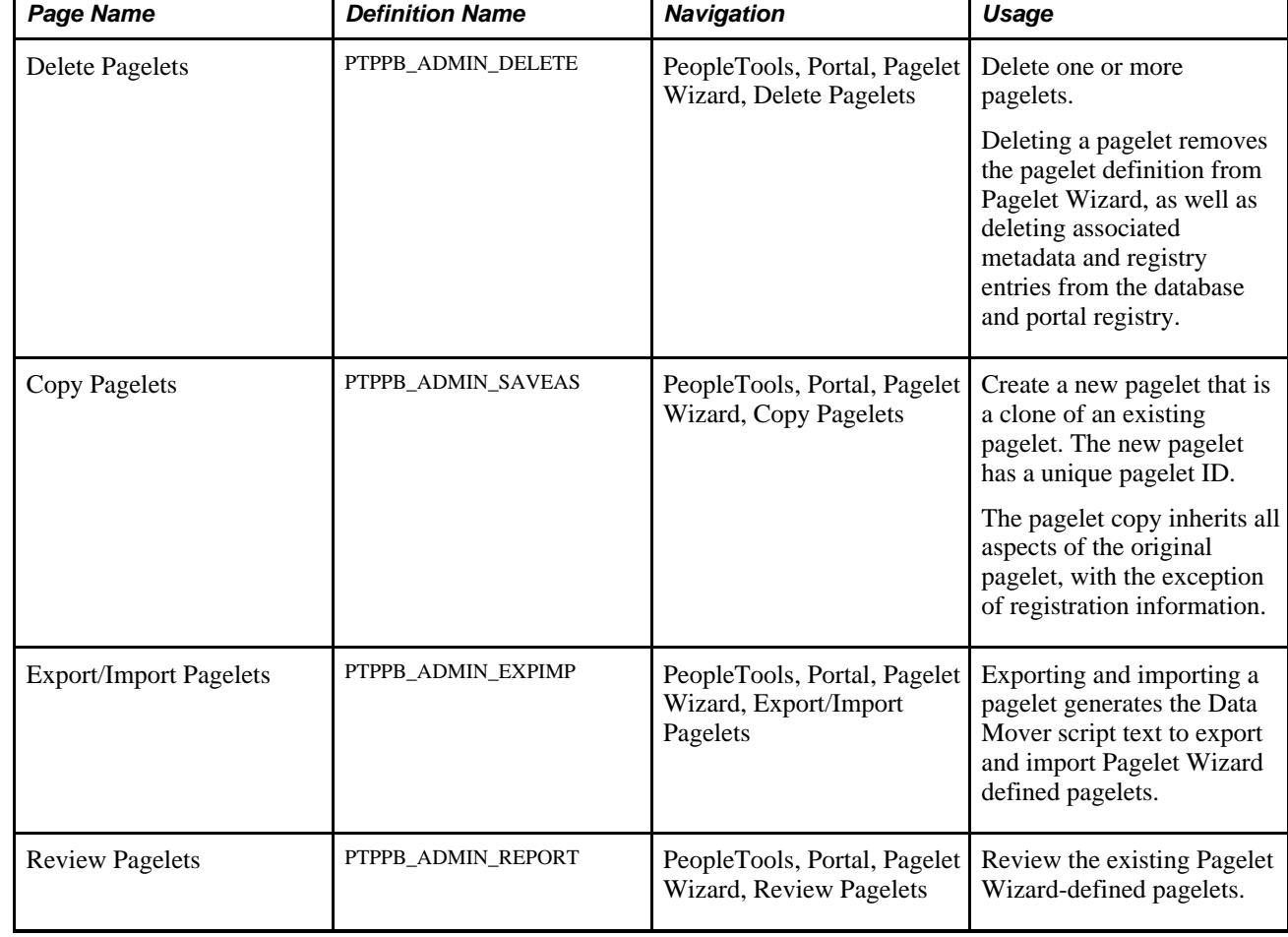

## **Pages Used to Administer Pagelet Wizard Pagelets**

### **Deleting and Copying Pagelet Wizard Pagelets**

This section discusses how to:

- Delete pagelets.
- Copy pagelets.

#### **Deleting Pagelets**

Access the Delete Pagelets page. (Select PeopleTools, Portal, Pagelet Wizard, Delete Pagelets.)

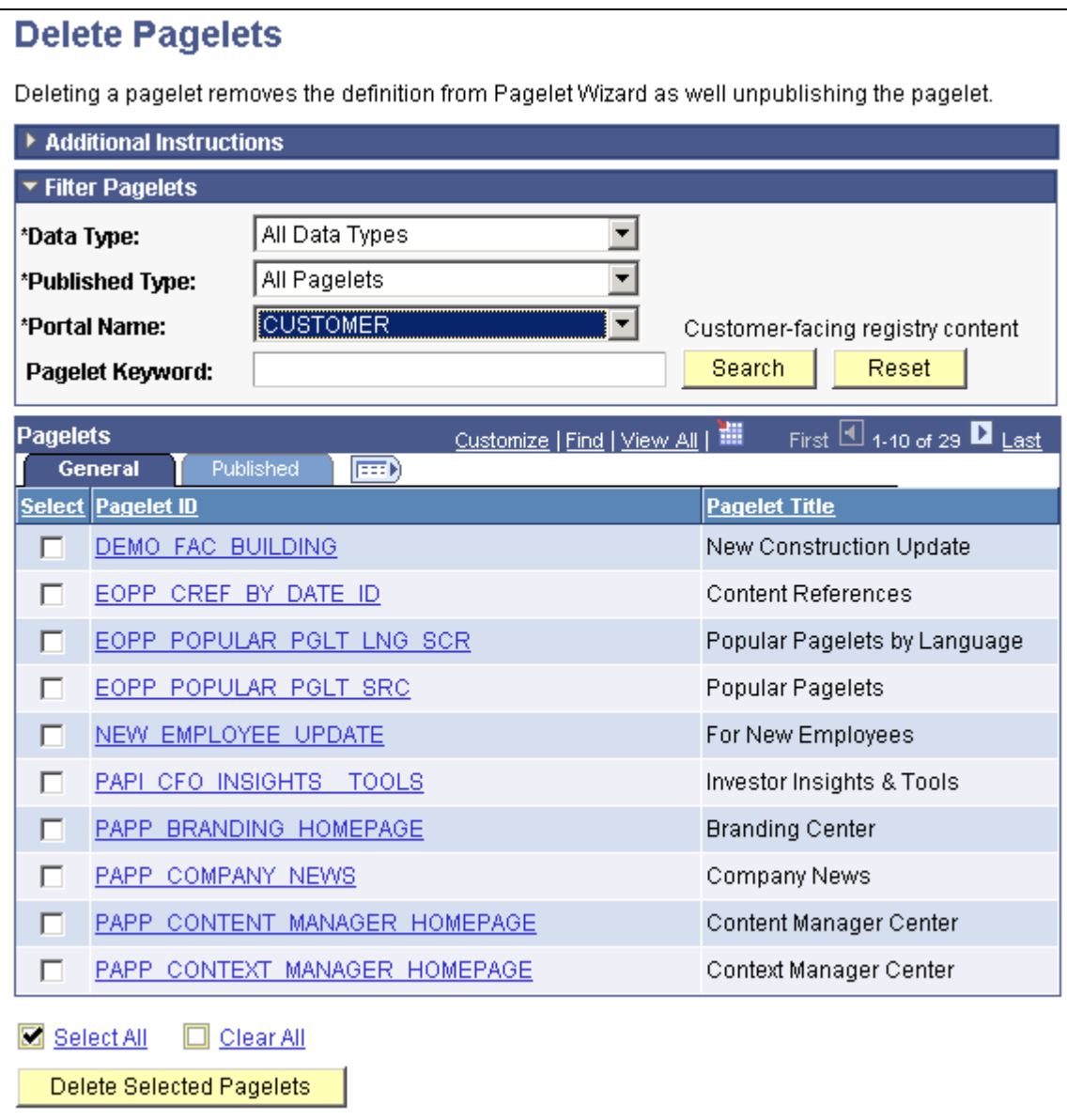

Delete Pagelets page

Deleting a pagelet removes the pagelet definition from Pagelet Wizard. In addition, associated metadata and registry entries are deleted from the database and portal registry.

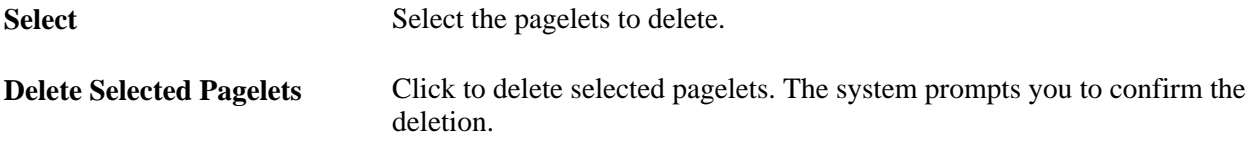

The Published tab shows information about how the pagelet has been published.

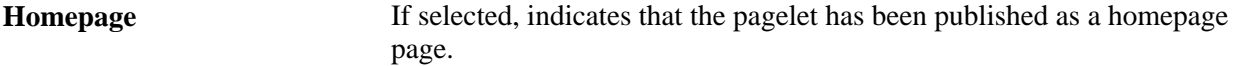

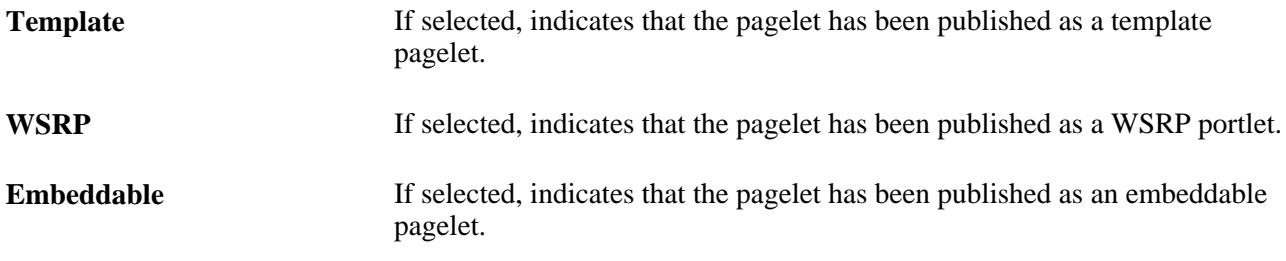

#### **Copying Pagelets**

Access the Copy Pagelets page. (Select PeopleTools, Portal, Pagelet Wizard, Copy Pagelets.)

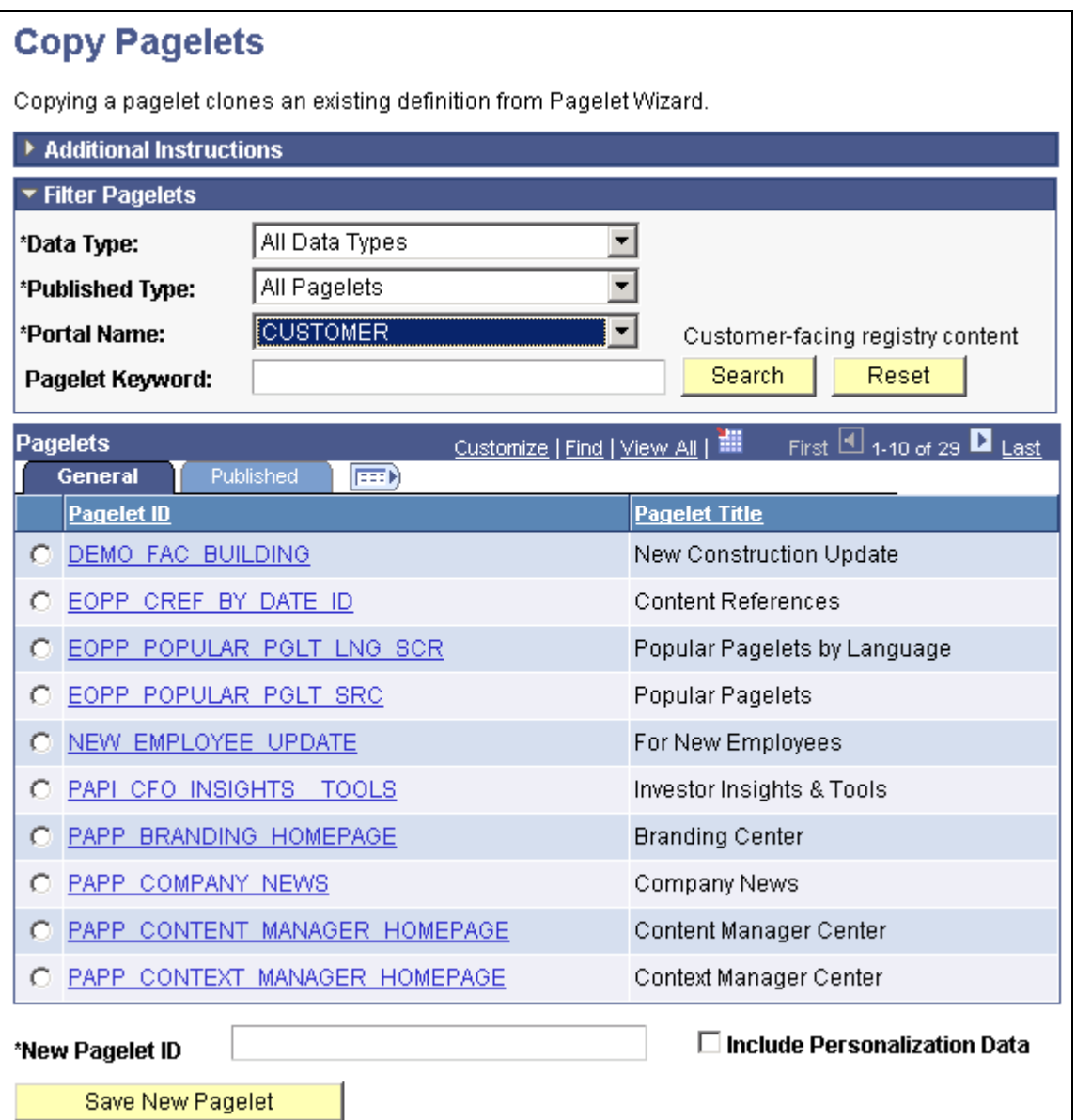

#### Copy Pagelets page

The pagelet copy inherits all aspects of the original pagelet, with the exception of registration information.

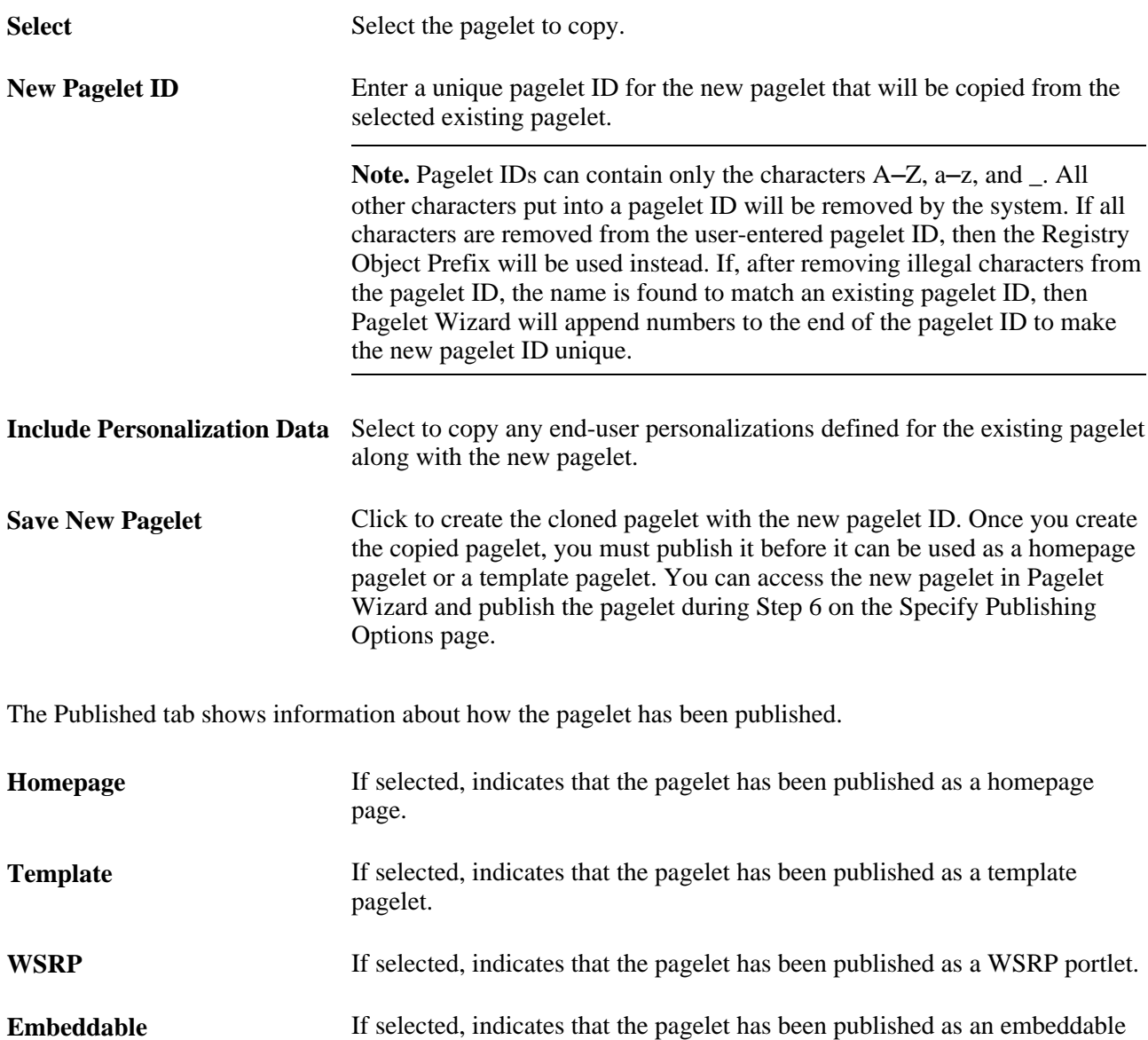

### **Generating Export and Import Scripts for Pagelet Wizard Pagelets**

pagelet.

This section provides an overview of export and import scripts for Pagelet Wizard pagelets and discusses how to:

- Generate export and import pagelet scripts.
- Generate export and import scripts for Pagelet Wizard setup data.

#### **Understanding Export and Import Scripts for Pagelet Wizard Pagelets**

You can use these export and import scripts to copy Pagelet Wizard pagelet definitions from one database to another.

When you export or import a pagelet, the imported pagelet is not automatically published. You must access the pagelet definition in Pagelet Wizard in the target portal in the target database and publish the pagelet on the Specify Publishing Options page in Step 6.

Alternatively, you can run the generated export and import Data Mover scripts (.DMS scripts) and copy the pagelet content reference by placing it into a PeopleSoft Application Designer project.

**Note.** These export and import scripts do not include the ability to export or import Pagelet Wizard setup data associated with the pagelet definitions being exported or imported.

#### **Generating Export and Import Pagelet Scripts**

Access the Export/Import Pagelets page. (Select PeopleTools, Portal, Pagelet Wizard, Export/Import Pagelets. )

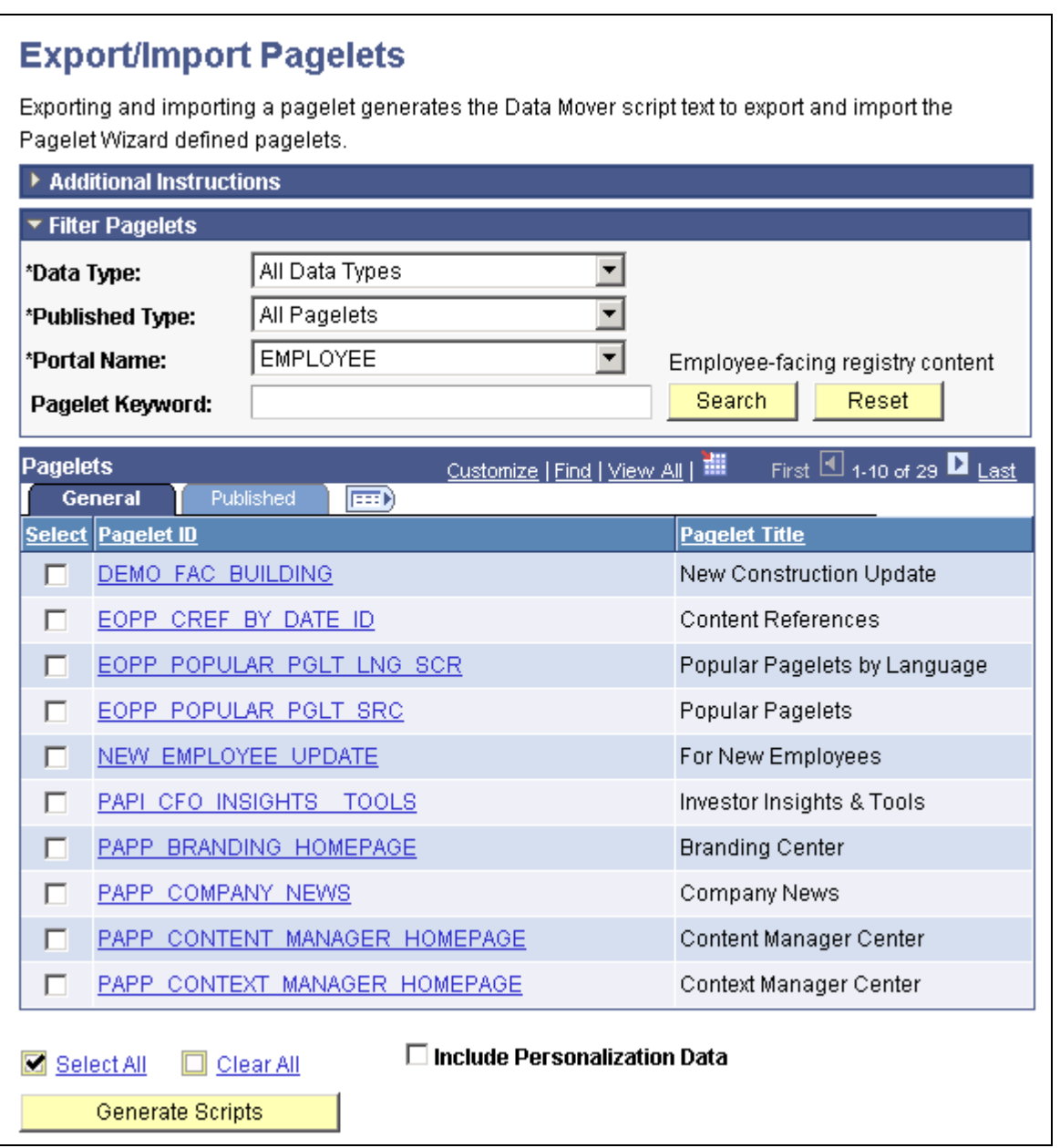

Export/Import Pagelets page

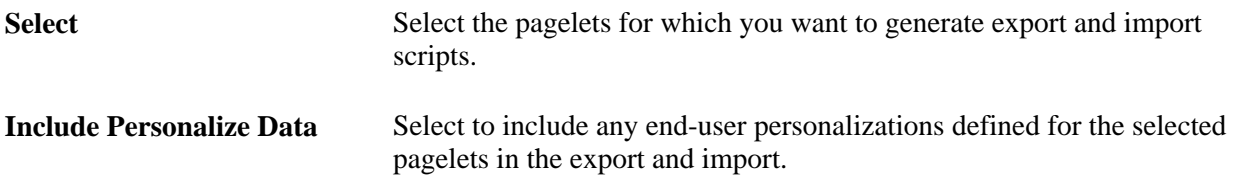

**Generate Scripts** Click to generate export and import scripts for the selected pagelets. The scripts appear on the Data Mover Scripts page. Copy the generated scripts into PeopleSoft Data Mover to export the selected pagelet definitions from a source database and import them into a target database.

See *PeopleTools 8.52: Data Management*, "Using PeopleSoft Data Mover."

**Note.** Other Pagelet Wizard-related Data Mover scripts are delivered with PeopleSoft Enterprise Components for users who need more customizable scripting for pagelet migration between databases. You can find these scripts delivered in the pshome scripts directory.

#### **Generating Export and Import Scripts for Pagelet Wizard Setup Data**

PeopleTools Portal Technologies delivers the following Data Mover scripts to export and import Pagelet Wizard setup data:

- EOPPB\_SETUP\_DEFN\_IMP.DMS
- EOPPB\_SETUP\_DEFN\_EXP.DMS

Use these scripts to copy the following types of Pagelet Wizard setup data from one database to another, for example, from a development database to a production database:

- Footers.
- Headers.
- Categories.
- XSL prototype templates.

You can find these scripts delivered in the PS\_HOME scripts directory.

### **Reviewing Pagelet Wizard Pagelet Details**

Access the Review Pagelets page. (Select PeopleTools, Portal, Pagelet Wizard, Review Pagelets.)

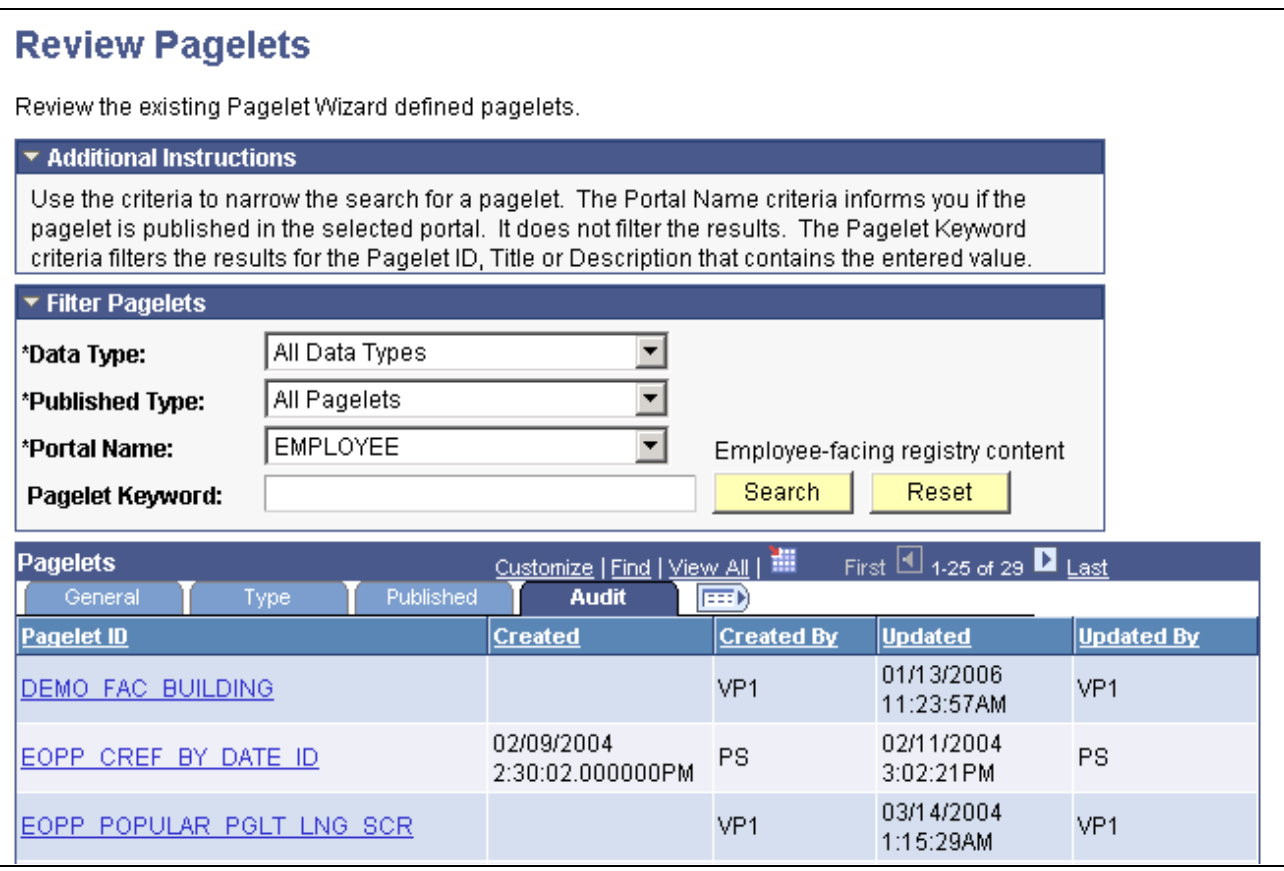

#### Review Pagelets page

On any of the tabs for this component, you can click the Pagelet ID link to open Pagelet Wizard and the definition of the pagelet.

#### **General Pagelet Information**

Click the Pagelet ID link to open Pagelet Wizard and the definition of the pagelet.

#### **Pagelet Type Information**

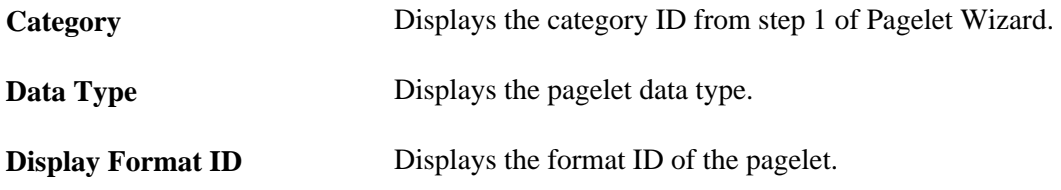

#### **Pagelet Publishing Information**

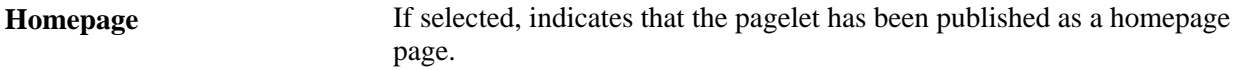

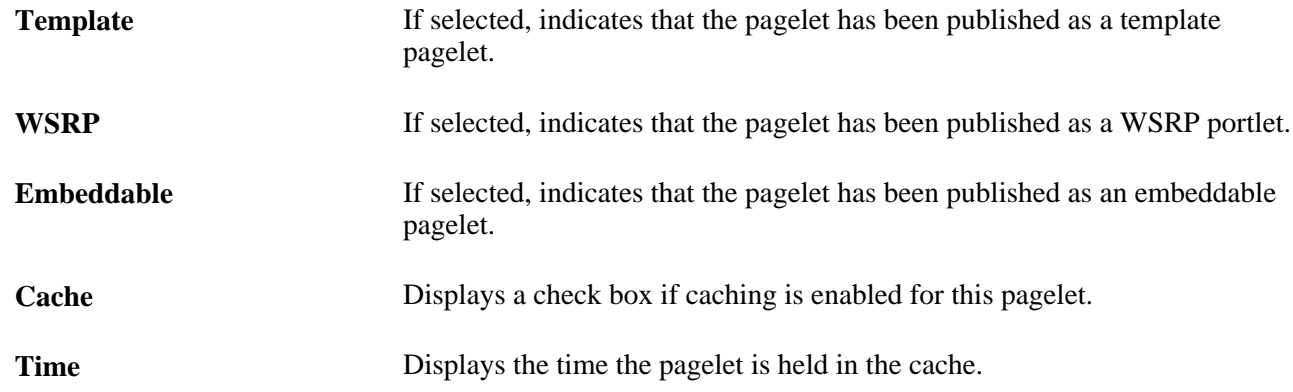

#### **Pagelet Audit Information**

This tab includes the timestamp and user ID of the person who created the pagelet as well as information about any updates to the pagelet.

### **Chapter 12**

# **Developing and Registering Pagelets**

This chapter provides overviews of pagelets, PeopleSoft portal architecture, pagelet development, and single signon and pagelets. This chapter also discusses how to:

- Develop PeopleSoft component-based pagelets.
- Develop iScript-based pagelets.
- Develop Java-based pagelets.
- Develop contextual embeddable pagelets.
- Administer pagelets in the portal registry.
- Use attributes to enhance pagelets.
- Handle special situations.

### **Understanding Pagelets**

This section discusses:

- Pagelets.
- Pagelet development.
- Pagelet extensions.
- Pagelet personalizations.

### **Prerequisites**

This document provides a practical guide for technical users and programmers who develop pagelets (or portlets) for operation within a PeopleSoft portal. To take full advantage of the information covered in this document, Oracle recommends that you have a basic understanding of the PeopleSoft Pure Internet Architecture and portal technology. Extensive information can be found in the PeopleBooks documentation. Many of the fundamental concepts related to the portal are discussed in the following PeopleSoft documents:

- *Enterprise PeopleTools 8.52 Hardware and Software Requirements*
- *Enterprise PeopleTools 8.52 PeopleBook: System and Server Administration*

### **Pagelets**

Pagelets are small pages that provide display-only snapshots of useful and relevant content from PeopleSoft or non-PeopleSoft applications or websites. In other portal products, pagelets are sometimes referred to as portlets, gadgets, widgets, or modules.

Homepage pagelets are designed to appear on tabbed homepages or dashboard pages. Homepage pagelets typically present general, high-level information; however, many are designed to provide the user with easy access to more detailed information either in another pagelet on the homepage or a target transaction page. Users can select the homepage pagelets that appear on his or her homepages by way of the Personalize Content link that is in the upper left corner of the homepage.

Template pagelets are small, narrow-format pagelets that are designed to appear in a template iframe, much like the Menu pagelet. Usually, you incorporate template pagelets into a portal template when you create and configure the template. You also use template pagelets when you configure the task panel of WorkCenter pages or context-sensitive pagelets that use Context Manager. You should design template pagelets so that they display data that is related in some way to the target transaction.

Pagelets follow a basic set of rules so that they can be displayed properly on PeopleTools portal homepages, dashboard pages, related content frames, or in the pagelet area of WorkCenter pages. Homepage pagelet size should correspond to the homepage layout specified by the user. A user can specify either a two-column layout of one narrow pagelet and one wide pagelet, or a three-column layout of three narrow pagelets.

Template pagelets should use the narrow column format of a pagelet. Banner pagelets span the width of the homepage or dashboard page. Any pagelet that you design must conform to the dimensions of the narrow column and optionally, of the wide column. Column width is the only restriction on pagelet dimensions, although design principles suggest keeping pagelets as compact as possible.

The homepage pagelets that appear on the portal homepage depend on several factors, including the type of portal that you implement, the permissions that you grant to the user, and the manner in which the user personalizes his or her homepage.

PeopleSoft pagelets are URL-accessible HTML documents that are designed to be size-appropriate for display on a homepage. Pagelets can also originate from remote, non-PeopleSoft systems such as static HTML files or HTML that is generated dynamically from a variety of technologies.

### **Pagelet Development**

You can use PeopleTools to develop pagelets as smaller-than-normal pages, just as you would any other PeopleSoft transaction page. PeopleSoft portals are delivered with a suite of pagelets, primarily built using PeopleTools technology. However, you can also base the design of a pagelet on PeopleCode internet scripts (iScripts). Use iScripts only when you can't accomplish the same task with a PeopleSoft transaction page, for example, if you are developing a pagelet that uses external content (content that does not originate in a PeopleSoft application). You can also create pagelets using other leading web-enabling technology such as JavaServer pages (JSP), Java servlets, Microsoft Active Server Pages (ASP), Perl scripts, and common gateway interface (CGI) programs.

A well-designed and well-developed pagelet serves these primary functions:

- Summarizes data that is relevant, personalized, and actionable. Page space is valuable; pagelets must be more than attractive.
- Provides links to more detailed information, such as content in another application.
In addition, pagelets should also:

- Aggregate data from multiple sources.
- Be simple and intuitive.
- Be sized appropriately.

The size of pagelets corresponds to the homepage layout that a user chooses. Any pagelet that you design must first conform to the dimensions of the narrow column and optionally, of the wide column. Pagelet width is the only dimension to which you must adhere. The height of pagelets can vary; however, good design principles suggest keeping them as short as possible.

• Avoid the use of *scrollable grids.*

Grids that you insert on pagelets are nonscrollable by default. If the grid appears on a pagelet and on a standard transaction page, Oracle recommends that you use the nonscrollable grid to ensure consistent user experiences.

#### **Pagelet Header Icons**

The icons that you see in the pagelet header function similarly across most pagelet types. You do not have to use all header icons on all pagelets. You can vary the icons that appear in the header based on business rules or technical constraints.

This table lists and describes the icons that you can use in pagelet headers.

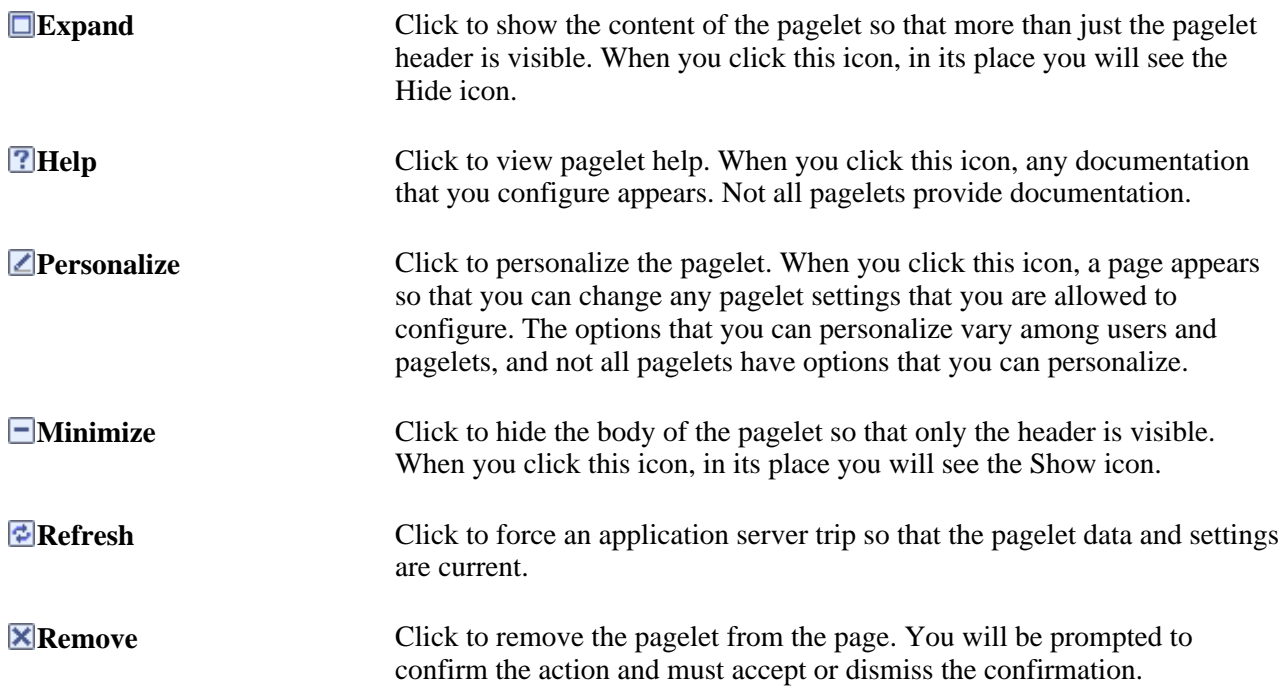

#### **Pagelet Example**

The Tasks pagelet demonstrates many characteristics of a well-designed pagelet. In addition, notice the pagelet header icons:

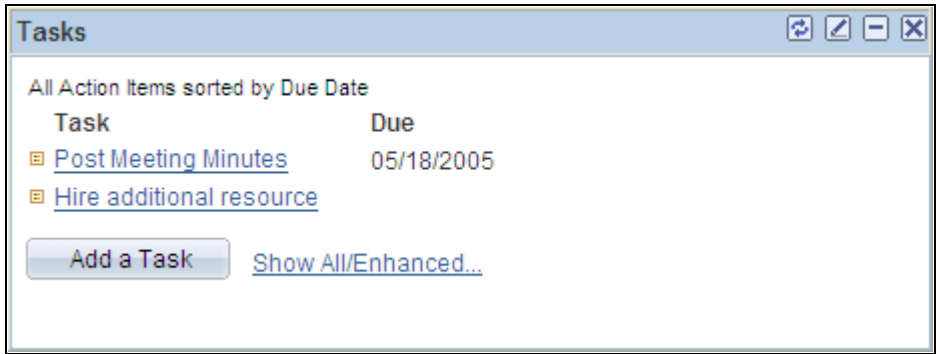

Tasks pagelet

## **Pagelet Extensions**

Some pagelets use pagelet extensions, which are the supporting or supplementary components for a pagelet. They are not displayed on your homepage; you access pagelet extensions by associating them with links and buttons on pagelets. Pagelet extensions are optional. They are a means of providing additional information or editing capability that is too cumbersome to display on the pagelet.

You could configure a homepage pagelet so that each item is a link to the worklist item in another database, or to the personal task defined in the portal, or to a variety of resources.

The Tasks pagelet is a homepage pagelet that is designed to display a short list of relevant tasks. If dozens of tasks were open, which is likely over time, the pagelet would grow to be too long and possibly crowd out relevant, actionable data on other pagelets. The Tasks pagelet is configured with active links and buttons that access pagelet extensions, which enhance the functionality of the pagelet.

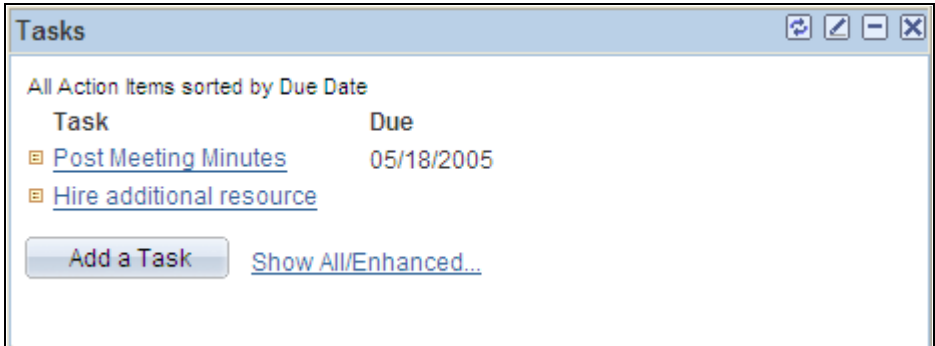

#### Tasks pagelet

Here you see two extension pages that you access from the Tasks pagelet:

• The Task Details page.

Click a link for a task name to access the Task Details page, which you use to view or modify personal task information. The Task Details page enhances the pagelet by showing more detail and enabling you to perform further actions, such as attaching a file or deleting the task.

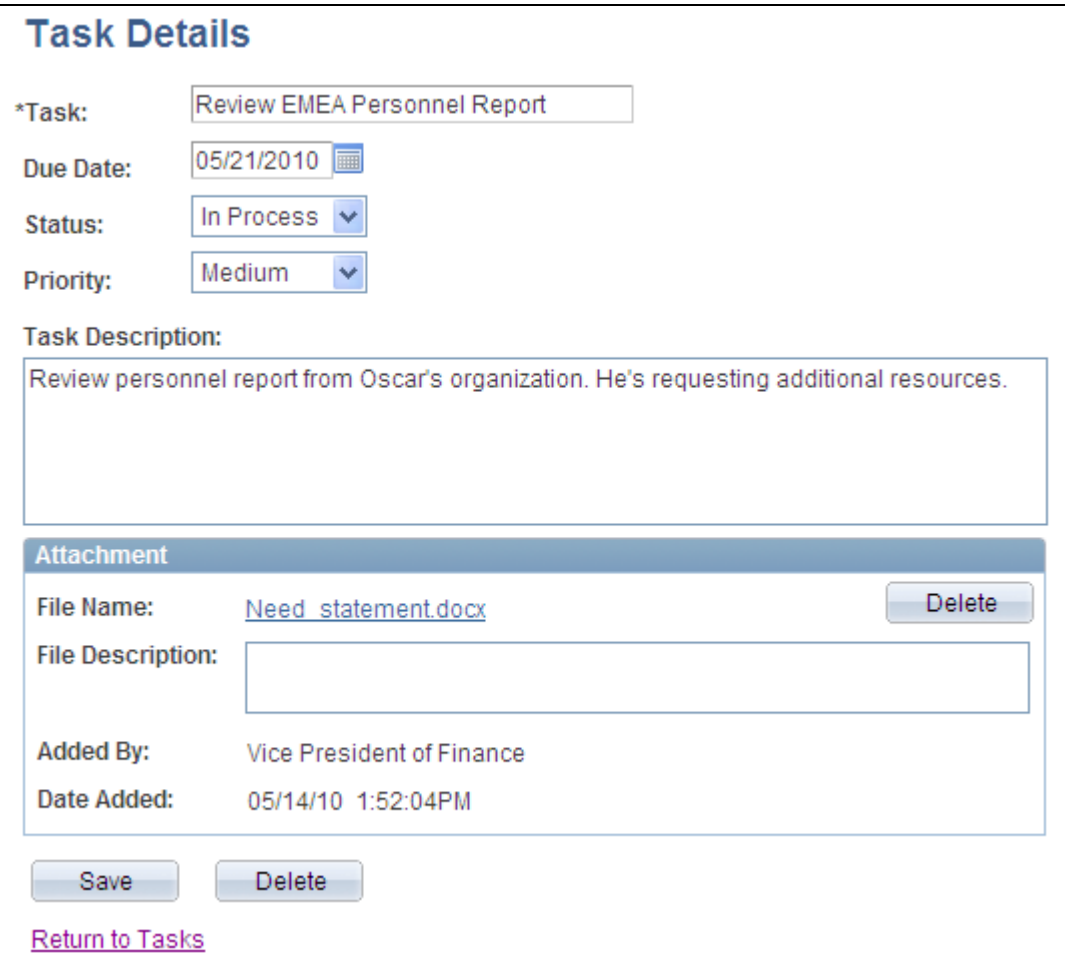

Task Details extension page

• The Tasks page.

Click the Show All/Enhanced link to access the Tasks page, which provides the user with more options such as the ability to display all or certain types of tasks. Because it is a standard page, the extension page can use a grid to retrieve and display a longer list of tasks. In addition, the extension page is also better suited to display more details because it is wider than the pagelet and can show more columns.

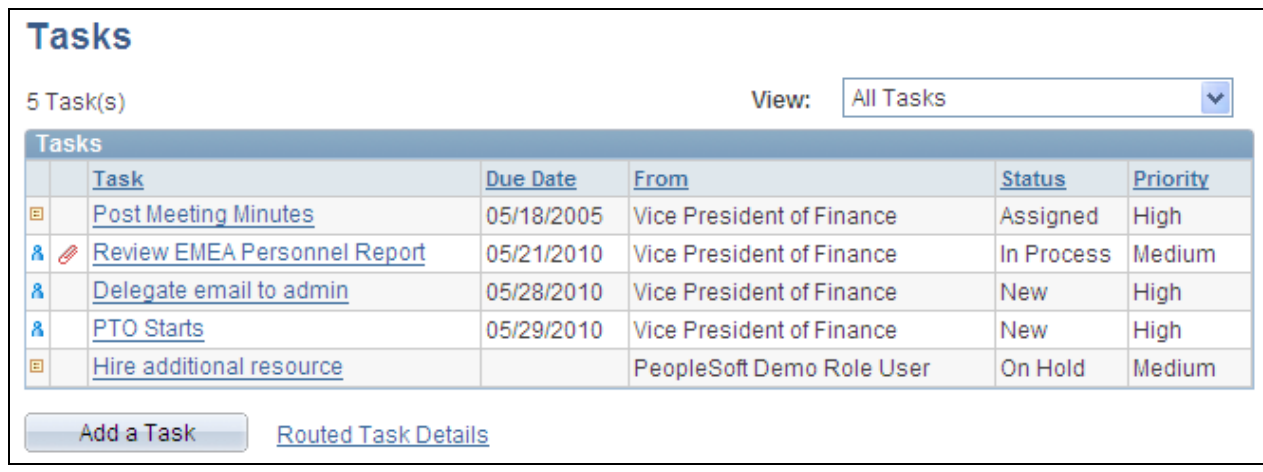

Tasks page

### **Pagelet Personalizations**

Like homepages, pagelets can be personalized in different ways. The data displayed can be filtered automatically to show only data that is relevant to a particular user. The user can also explicitly personalize the data shown by setting options on a personalization page.

Personalization pages are another type of pagelet extension. However, personalization page pagelet extensions are different from previously discussed pagelet extensions in the following ways:

- You do not click a button or link on the pagelet to access personalization pages. Instead, clicking the Personalize icon on the pagelet header accesses a personalization page where you can define user options that are specific to that pagelet.
- Setting values on the personalization page will change the way data appears on the pagelet for the user. Detail pages usually display data in read-only mode or allow you to change application data.

**Note.** Any text that the pagelet developer enters during Step 3 in Pagelet Wizard appears as instructions on the Personalize page.

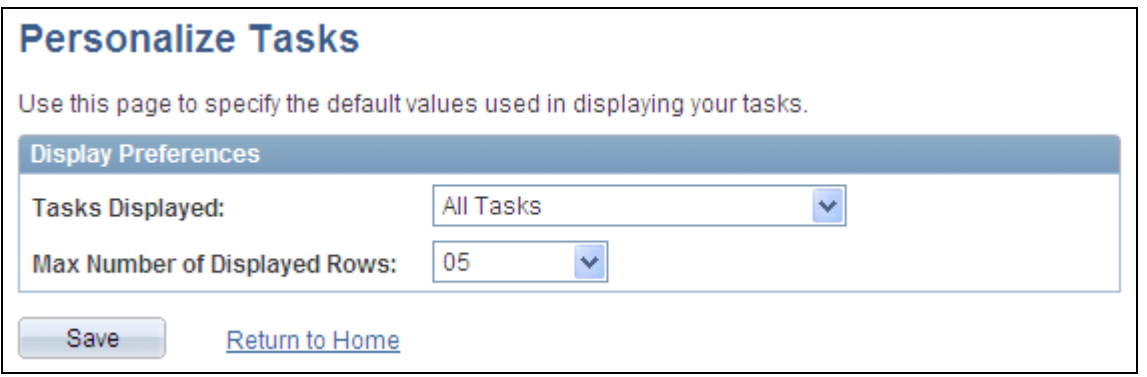

Personalize Tasks page

You can use the Personalize Tasks personalization page for the Tasks pagelet to change the type and number of tasks shown on the pagelet. Clicking Save stores these values and returns you to the homepage. The Tasks pagelet now reflects these changes.

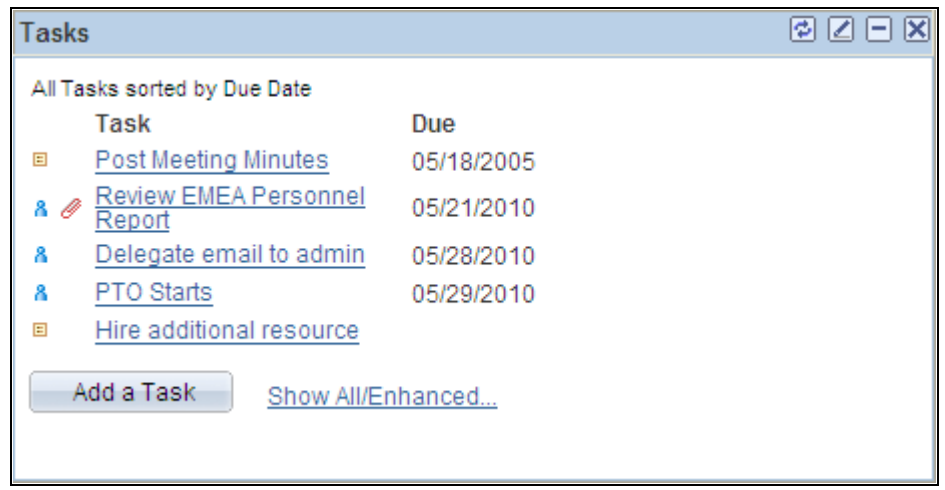

Tasks pagelet after making personalizations

# **Understanding PeopleSoft Portal Architecture**

This section discusses:

- PeopleSoft portal architecture.
- Client access.
- The web server.
- The application server.
- The database server.
- The portal registry.
- Portal components.

Page assembly.

# **PeopleSoft Portal Architecture**

When you develop pagelets, you need to understand the overall architecture of the PeopleSoft portal, as well as the PeopleSoft Pure Internet Architecture. This will enable you to integrate your pagelets in the most efficient manner.

The PeopleSoft Pure Internet Architecture is the server-centric architecture used to deploy PeopleSoft internet applications to end users who access the applications through a web browser. This next generation architecture leverages a number of internet technologies and concepts to deliver simple, ubiquitous access to PeopleSoft applications and to enable the open flow of information between systems.

Using PeopleSoft Pure Internet Architecture as the foundation, you can provide a wide range of end users with access to PeopleSoft applications over the web, as well as more easily integrate your PeopleSoft applications with existing internal systems and external trading partner systems.

The following diagram highlights these primary portal components of the PeopleSoft Pure Internet Architecture:

- Web browser.
- Web server.
- Application server.
- Database server.

**Warning!** Always refer to the Enterprise PeopleTools Hardware and Software Requirements Guide for supported configurations. Versions and products supported can change frequently.

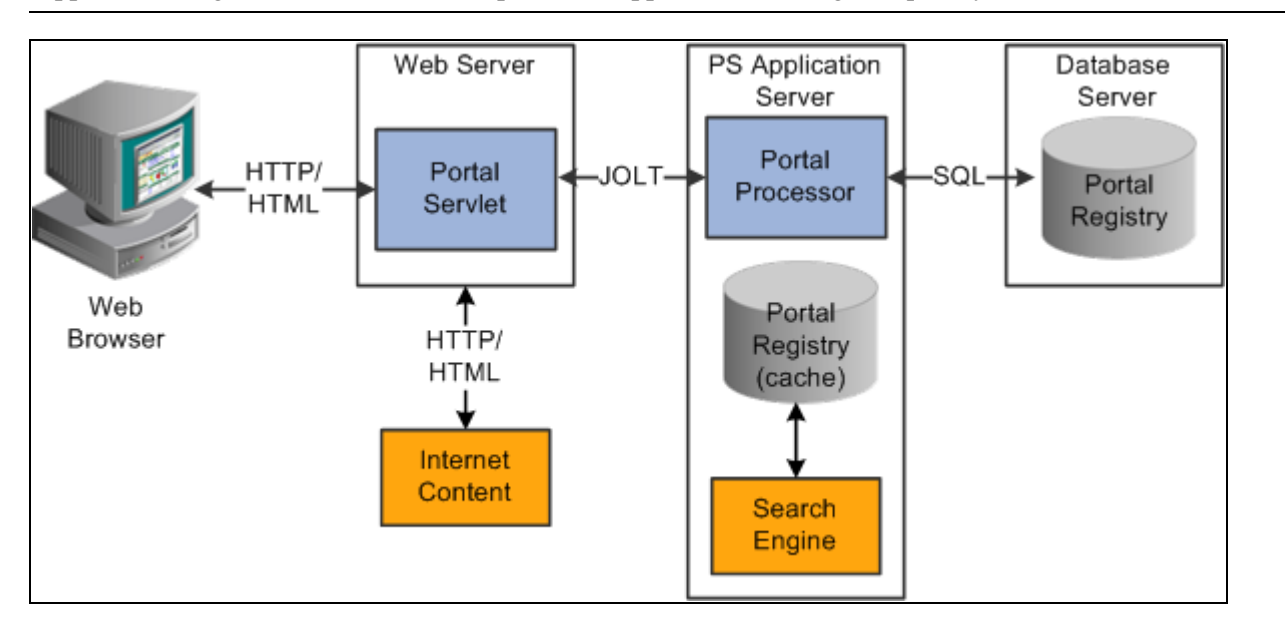

Primary PeopleSoft Pure Internet Architecture portal components

# **Client Access**

PeopleSoft Pure Internet Architecture is a completely server-based architecture. Clients to this architecture can be nearly any kind of internet access device, such as:

- A web browser running on supported operating system.
- A wireless device or cell phone.
- An external or third-party system with extensible markup language (XML)/hypertext transfer protocol (HTTP) protocols.

 No PeopleSoft executables are on the client; thus the client can be any internet device that uses standard internet technologies such as HTTP, hypertext markup language (HTML), and XML to communicate with the PeopleSoft internet application server.

A web browser running on a PC is the most common internet client. The PeopleSoft internet application server simply serves HTML and JavaScript to the web browser and the end user navigates through the PeopleSoft application as if he or she were navigating any other website.

A key concept of PeopleSoft Pure Internet Architecture is that no complex client software installation is required. The internet client device accessing the internet architecture already has all of the software and configuration that it needs. No additional software must be installed on the client for interaction with PeopleSoft applications. For example, no Java applets, Windows .DLLs, or browser plug-ins are needed.

### **The Web Server**

The web server acts as the front end of PeopleSoft Pure Internet Architecture. When a client connects to the server by way of a URL, the system displays a sign-in screen sent to the browser in HTML. The web server manages communication with the browser.

The following web server products can be configured to deploy your PeopleSoft applications:

- Oracle WebLogic server.
- IBM WebSphere server.

Two key PeopleSoft servlets run on the web server—the presentation relay servlet and portal servlet.

#### **Presentation Relay Servlet**

The presentation relay servlet is used to process all inbound and outbound HTTP requests for PeopleSoft transactions and queries. This very thin servlet acts as a relay between the client device and the core back-end services on the application server. It receives and serves HTML, XML, and wireless markup language (WML) requests over HTTP.

#### **Portal Servlet**

The portal servlet is a Java servlet that runs on the portal web server. It intercepts user requests for HTML pages, retrieves the requested page, wraps additional content around it, and then sends the resulting page to the user's browser. The servlet acts as an invisible browser that sits between the user's browser and requested content.

The portal servlet:

• Provides a consistent user interface.

The portal servlet checks properties associated with each content reference, including the name of a portal template. When a user accesses content through the portal, the portal servlet wraps the target page with the portal template specified in the content reference. This template provides a consistent user interface.

• Ensures that PeopleSoft-specific tags are processed correctly.

Developers create portal pages using a template-based layout system. In addition to traditional HTML tags, templates can contain PeopleSoft-specific tags that a normal browser cannot interpret. At runtime, the portal servlet can interpret these PeopleSoft-specific tags when constructing templates, as well as any other HTML content. The portal servlet then sends the resulting page to a browser as a single HTML document.

One of the most important aspects of portal technology is its role in integrating content from a wide variety of data sources and displaying that content on a single page in a coherent, understandable, and presentable way. We refer to this complex process as "page assembly and proxying." Portal processing assembles the page to be displayed based on the content retrieved from various data sources. It uses portal templates to wrap the contents of the assembled document into a single page that fits into the context of the site.

• For page-based templates, the portal servlet assembles pages for the browser.

It ensures that all URL references in the HTML on the assembled page are references back to the portal servlet itself. In some cases, each URL in the HTML document assembled by the portal servlet must be rewritten to reference the portal servlet, not the originally requested URL. This process of redirecting URLs so that they point to the portal servlet is called proxying.

• For frame-based templates, the portal server updates the src tags in the frameset with the target content and sends it to the browser.

When working with a frame-based template, the portal servlet inserts a URL into each frame in the src tag and sends it to the browser rather than retrieving documents for the browser as it does with page-based templates.

## **The Application Server**

The application server is the core of PeopleSoft Pure Internet Architecture; it carries out business logic and issues SQL to the database server. The application processing logic that ran on the client in previous releases now runs on the application server. The application server consists of numerous PeopleSoft services and server processes that handle transaction requests. These include requests to:

- Authenticate users.
- Build application pages.
- Save application pages.
- Run some PeopleCode.
- Run SQL (prompts, page-specific SQL, validations, and so forth).

The application server is responsible for maintaining the SQL connection to the database for the browser requests and the Windows development environment. PeopleSoft uses Tuxedo to manage database transactions and Jolt, Tuxedo's counterpart, to facilitate transaction requests issued from the internet. Both Tuxedo and Jolt are products of Oracle Systems.

The Portal Processor runs as an application service of the PeopleSoft application server. It runs with the other application services, such as the Component Processor, Security Manager, and SQL Access Manager. Portal Processor tasks include:

- Fetching content templates from the database.
- Fetching content references from the database portal registry and caching them in the application server portal registry.
- Processing personalizations.
- Interacting with other application services (lightweight directory access protocol (LDAP), role-based security, and so forth).

# **The Database Server**

The PeopleSoft database is the repository for all information managed by PeopleSoft applications. Not only is application data stored in the database, but PeopleSoft metadata is also maintained in the database. PeopleSoft Application Designer enables you to define and maintain this metadata that the system uses to drive the runtime architecture. The application server carries out business logic based on the PeopleSoft metadata.

At runtime, the application server fetches the most recent application object definitions from the metadata repository, compiles and caches the application object into memory, and carries out the business rules based on the definition.

**Note.** In general, PeopleSoft Application Portal 9.x can retrieve content from any RDBMS-based application as long as the content that is being retrieved is URL-accessible and is HTML-based. Always refer to the Enterprise *PeopleTools Hardware and Software Guide* for your release and the Supported Platforms database on Customer Connection for supported RDBMS products.

# **The Portal Registry**

The portal registry is a key administrative component within the metadata of a PeopleSoft database. A portal registry is a hierarchical structure in which URLs accessed by way of the portal are organized, classified, and registered. Each portal registry consists of the following objects:

• Folders.

Folders group and organize content references into a hierarchy. Each folder can contain content references as well as other folders.

Every portal registry contains a root folder and a Portal Objects folder. The Portal Objects folder contains administrative objects specific to the portal and includes the following folders: Homepage, Navigation Collections, Pagelets, Template Pagelets, and Templates.

In addition to these standard folders, several folders typically are located directly under the root folder: one folder for PeopleTools (administrative references) and other main folders for each PeopleSoft application. These main application folders contain the folders and content references associated with each PeopleSoft application that you've licensed.

Content references.

Content references are URLs that have been registered in a portal registry. They can be PeopleSoft application pages or external web pages. Content references fall into four main categories: pagelets, target content, templates, and homepage tabs.

In addition to specifying a URL, each content reference includes additional information such as its creator, effective dates, associated template, search keywords, and so forth. Registry URLs can point to any website that responds to HTTP requests with an HTML response—that is, a static or dynamic web page.

For example, a content reference could be a URL pointing to a page in a PeopleSoft application. Or a content reference could point to static HTML pages on an intranet site, such as a procurement or expense policy document, or dynamic pages created by an analytic or reporting system. Access to content references is controlled by security permission lists assigned to each content reference. Any portal content can be limited to a specified group of users, or made public and available to any authorized portal users.

Nodes.

Nodes refer to a source of HTML content. They primarily identify the universal resource indicator (URI). A URI is a subset of the URL that points to the location of the resource. It does not include the content information, such as the target file or application and any parameters passed to that resource.

The portal registry's hierarchical structure enables a portal administrator to more easily create a classification and navigation system in which content references can be registered and managed for all portal users. PeopleTools provides portal administration pages for this purpose. Additionally, the portal includes a registry application programming interface (API) for maintaining the portal registry from PeopleCode.

To improve performance, a copy of the registry is also stored on the application server in cache files. This is how the portal servlet accesses the registry at runtime.

# **Portal Components**

The portal technology framework includes the following services:

• Personalization.

Pagelets optionally can be assigned a user personalization settings page. This allows the user of the pagelet to specify selections, settings, or attributes specific to the pagelet's content. These personalizations commonly alter the content of the pagelet. An example of this would be setting the city for which a weather pagelet displays forecast information. A personalization page is accessible to the user by means of clicking the Personalize button on the pagelet's frame header.

• Search.

The portal uses a search engine to quickly search for registered content in the portal registry. This is a popular means of portal navigation. Verity, the industry leading search engine, is packaged with the portal technology. PeopleTools search capabilities were built to assume multilanguage support, including double-byte languages.

Navigation.

PeopleTools portal technology provides a set of navigation components based on the portal registry. These components are the drop-down menu and Favorites. Navigation has been engineered to provide rapid access to complex information based on the role of the user.

Menu navigation.

PeopleTools portal menu navigation provides a consistent method of content access, categorization, and organization. The menu navigation presents a dynamic hierarchy-based view of the folders and references within the portal registry. Menu navigation is available through the Menu pagelet or from the Main Menu drop-down navigation depending on your portal settings.

• Favorites.

The PeopleTools portal includes a My Favorites folder that you use to store frequently accessed pages. In the Menu pagelet, this folder is at the root level. In drop-down navigation, My Favorites appears under the Favorites drop-down menu.

• Recently Used.

The PeopleTools portal include a Recently Used listthat includes up to five of your most recently accessed components. This list appears under the Favorites drop-down menu.

#### **See Also**

[Chapter 5, "Administering Portals," Managing General Settings for Portals, page 172](#page-195-0)

### **Page Assembly**

Previous sections in this PeopleBook have described the individual components of PeopleSoft Pure Internet Architecture. This section provides a high-level overview.

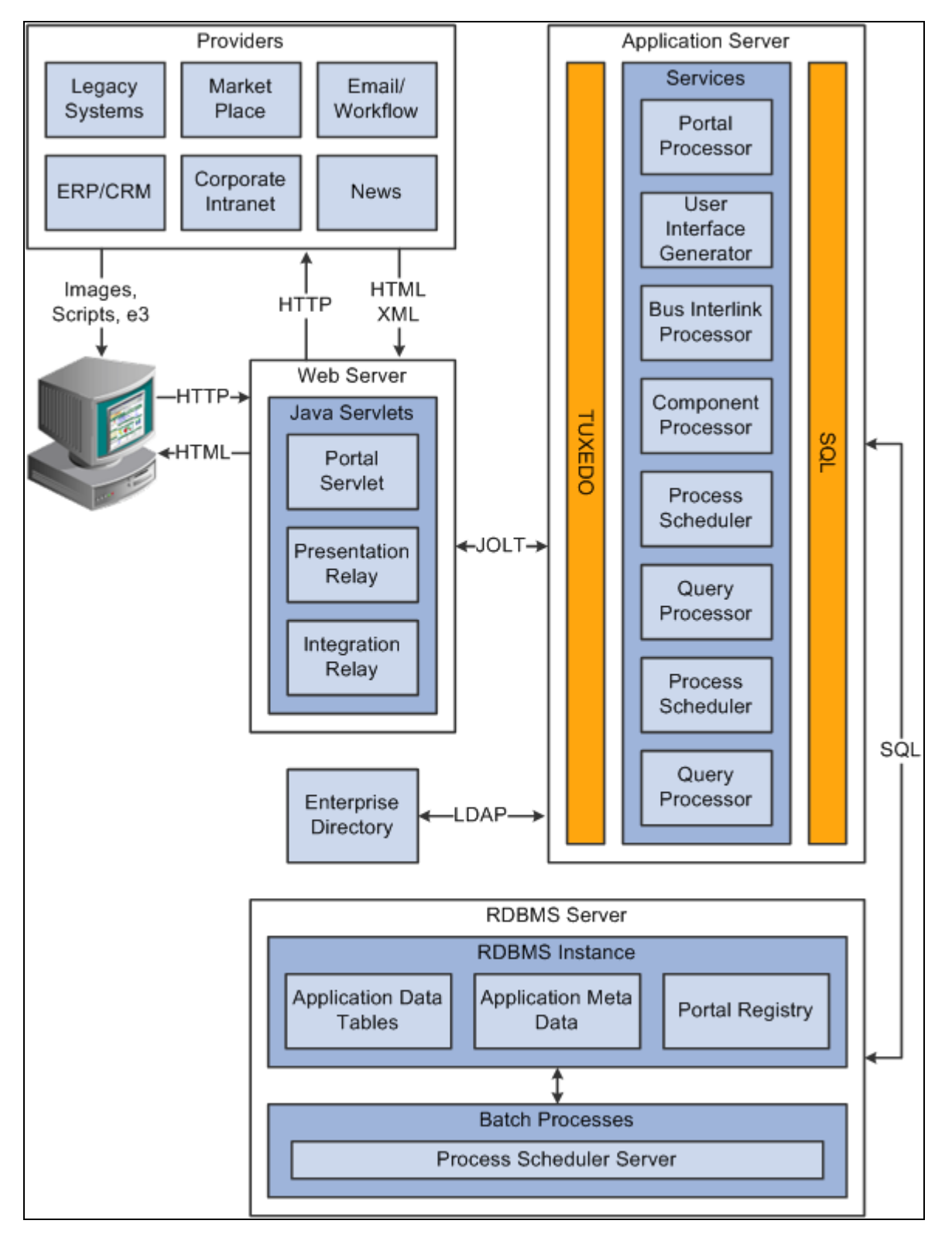

PeopleSoft Pure Internet Architecture processing flow

1. An HTTP request is sent from the user's browser to the portal's web server, which invokes the portal servlet. Assume that the browser is requesting a PeopleSoft application page.

- 2. The portal servlet makes a request to the Portal Processor to fetch the content reference for the link selected by the user. The Portal Processor fetches the content reference from the portal registry and passes a partially completed HTML document back to the portal servlet.
- 3. The content reference could be pointing to any or several of the content providers (specified by a node). Each content reference is referenced in a partially completed HTML document. The portal servlet issues the HTTP request to the appropriate web server and retrieves the HTML document.
- 4. The portal servlet then completes the page assembly process with the template, merging the content from the HTML document, and then serves the completed page back to the user's web browser.

# **Understanding Pagelet Development**

This section discusses:

- Pagelet development guidelines.
- Pagelet development considerations.
- Pagelet development options.
- Size considerations.
- HTML design considerations.
- Branding considerations.

### **Pagelet Development Guidelines**

Follow these guidelines when developing new pagelets:

- Adhere to object naming standards.
- Do not provide any filter, sort, or refresh buttons because they also require trips to the application server.
- If you enable the cache homepage option in the web profile, the pagelet must be display-only and cannot be interactive.

Because the portal servlet performs page assembly and proxying only on blocks of HTML, a pagelet must:

Be URL-accessible.

The portal servlet will issue an HTTP request to the registered URL.

Be HTML 4.0 compliant.

The HTML returned will be combined with HTML from other pagelets to form the entire web page.

Be sized appropriately.

The pagelet's width should conform to the narrow or wide guidelines discussed in the Sizing section in this document.

See [Chapter 12, "Developing and Registering Pagelets," Pagelet Sizes, page 469.](#page-492-0)

Use JavaScript namespacing.

If you write custom JavaScript code, ensure that JavaScript from multiple portlets can coexist on the same page. Only one namespace is shared by all portlets on a portal page. For example, if portletA and portletB both use the GETURL function, only one definition will exist for GETURL defined by the most recently processed portlet. If you need a different GETURL function for each portlet, then you must uniquely name the GETURL function for each portlet, for example, portletA calls GETURL1 and portletB calls GETURL2. If the same GETURL function is called by both portlets, then you don't need to rename GETURL because the most recent definition of GETURL will be used by both functions.

Pages created by way of PeopleSoft Pure Internet Architecture conform to these requirements. However, these requirements are not exclusive to PeopleSoft. As mentioned, pagelets can also be from remote, non-PeopleSoft systems, such as static HTML files or dynamically generated HTML from a variety of technologies such as JavaServer Pages (JSPs), Java Servlets, Microsoft Active Server Pages (ASPs), Perl scripts, and CGI programs.

# **Pagelet Development Considerations**

When developing pagelets, you should also consider the following topics.

#### **Single Signon**

Oracle delivers a component interface named PRTL\_SS\_CI that enables external applications to support a single signon solution with PeopleSoft portal applications. This enables users to sign in once when accessing the portal and not have additional sign-ins for each system that is referenced in your portal.

See [Chapter 12, "Developing and Registering Pagelets," Understanding Single Signon and Pagelets, page 474.](#page-497-0)

#### **Layout**

Observe the following rules for layouts:

- Avoid horizontal scrolling.
- Do not use page titles.

The name of the content reference in the portal registry is used as the pagelet title.

- Pagelet instructions should not be necessary.
- Avoid group boxes whenever possible.

#### **Note.** They may be necessary to separate sections.

- Left align text wherever possible.
- Deselect the Show Borders option for group boxes and scroll areas.
- Select View, Internet Options in PeopleSoft Application Designer to ensure that you can access all the styles available.
- Leave more than 20 percent spacing between field labels and field edit boxes because the rendered styles are larger in the browser than they appear in PeopleSoft Application Designer.
- Before bringing your pagelet into the portal, view it in PeopleSoft Application Designer. Select Layout, View in Browser.

#### **Appearance and Character**

The appearance of objects on pagelets, such as text, links, tables, and so forth, should be modified by means of the PeopleSoft style classes to retain a consistent appearance and character between your pagelet and the rest of the portal. PeopleSoft uses cascading style sheets (CSS). Style sheets are useful because they enable developers to change page attributes across multiple pages quickly and easily.

Each style sheet is composed of individual classes, which affect the formatting of each page. Classes control a broad range of characteristics, including font size, spacing, alignment, border width, weight, and color.

When creating the page, select the *Use Default Style Sheet* option. For any controls on the page, select the *Use Default Style* option.

All style sheets used in each pagelet on the page are referenced on the final page that is assembled by the portal. Therefore, a pagelet should not redefine any class that might be shared by other pagelets on the assembled page. If a class needs to be changed, define a new one.

The order of precedence for style sheets is:

- 1. Template.
- 2. Target component.
- 3. Pagelets in the order that they are assigned.

**Note.** In the same way that PeopleTools supports subrecords to enable shared definitions between records, you can define substyle sheets to share a common set of classes. A substyle sheet has all of the properties of a style sheet.

Style sheet definitions are stored in the database. They are accessed and modified by means of PeopleSoft Application Designer. The default style sheet used by PeopleTools depends on your application release, but is either PSSTYLEDEF or PSSTYLEDEF\_SWAN. The PeopleSoft Application Portal uses a PSSTYLEDEF or PSSTYLEDEF\_SWAN derivative.

You can determine which style sheet is being used by selecting PeopleTools, Utilities, Administration, PeopleTools Options. The value in the Style Sheet Name field designates the style sheet used by the database.

Two ways are available by which you can see the style classes defined in a style sheet. If you access PeopleSoft Application Designer, you can open the designated style sheet and view its definitions in a graphical interface.

| <b>EPPSTYLEDEF (Style Sheet)</b><br>EPPSTYLEDEF<br><b>■ Parent - PSSTYLEDEF</b><br>Sub Style Sheets<br>E EPPSTYLEDEF_SUB                                                                                                    | $ \Box$ $\times$    |
|----------------------------------------------------------------------------------------------------|---------------------|
| PSSTYLEDEF (Style Sheet)<br>PSSTYLEDEF<br>Sub Style Sheets<br><b>E PAALTERNATE</b><br><b>E PSALTERNATE</b><br><b>E</b> PTSTYLEDEF                                                                                                    | $=$ $\Box$ $\times$ |
| PTSTYLEDEF (Style Sheet)<br><b>THE PSEDITBOXLABEL</b><br><b>THE PSERROR</b><br><b>EET PSFRAME</b><br><b>THE PSGRIDCOLUMNHDR</b><br><b>RET PSGRIDCOLUMNHDRSORTED</b><br> ■ PSGRIDCOLUMNHDRSORTNONE<br><b>MEDI PSGRIDCOLUMNHDRSORTNONED</b><br><b>THE PSGROUPBOX</b><br><b>THE PSGROUPBOXLABEL</b><br><b>TTTL PSHEADERHYPERLINK</b><br><b>E PSHEADERHYPERLINKD</b><br><b>RET PSHORIZONTALRULE</b><br><b>THE PSHYPERLINK</b><br><b>FEE PSHYPERLINKACTIVE</b><br><b>BELL PSHYPERLINKDISABLED</b><br><b>THE PSHYPERLINKHOVER</b> | $\Box$ olx          |

Style sheet definitions

Double-click any style class to be able to view and modify its definition.

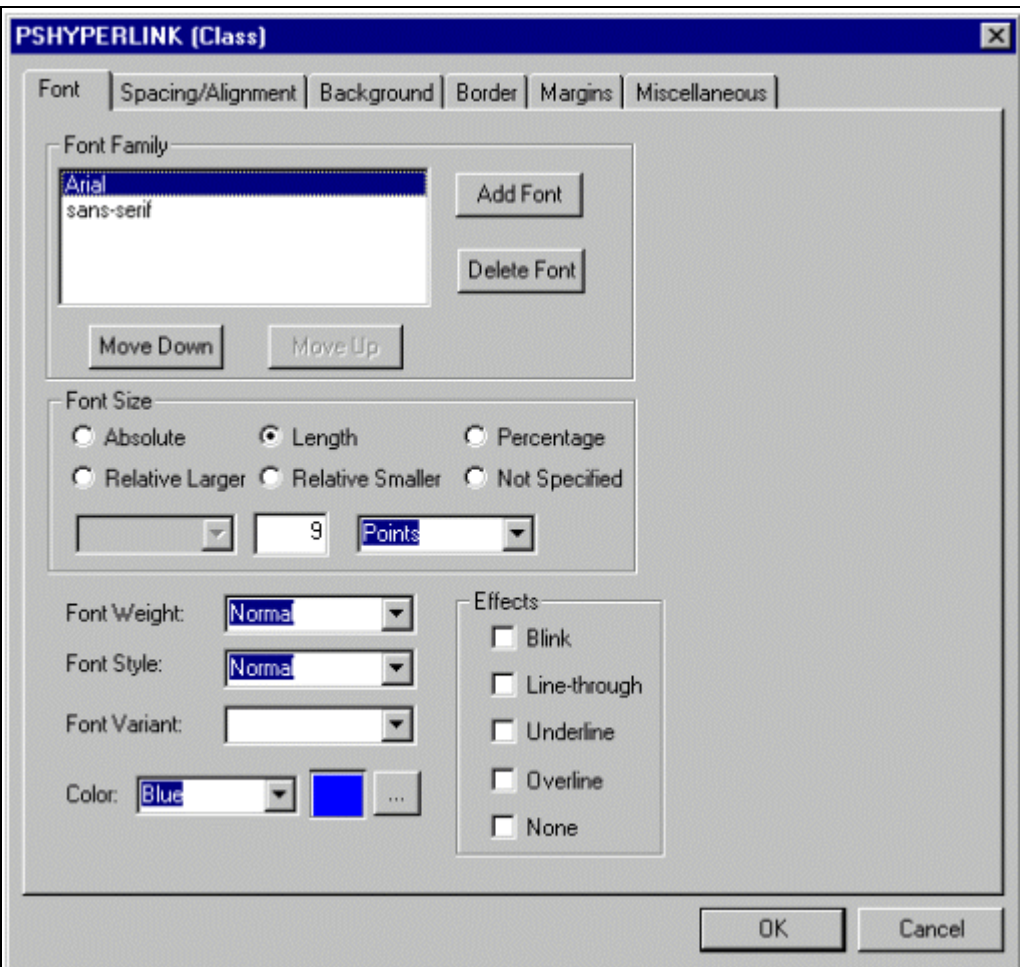

Style class definition

If you don't have access to PeopleSoft Application Designer and want to see the CSS file, you can access the file cached for the CSS on the web server. For example, on WebLogic you'll find the file in this directory:

....\peoplesoft\applications\PORTAL\<sitename>\cache.

The file is generally named PSSTYLEDEF\_1.css or PSSTYLEDEF\_SWAN\_1; however, it may have a slightly different name. For example, it might have a different numbered suffix.

Some of the most common styles used by pagelets include:

• PSTEXT

General text label.

• PAADDITIONALINSTRUCTIONS

Instructional text.

• PABOLDTEXT or PABOLDBLUETEXT

Commonly used for group and category titles.

• PSPSMALLTEXT

Commonly used for footers and branding (credits).

• PSPAGE

Commonly used for background colors.

• PSLEVEL1GRIDODDROW

Shaded row, which is typically light gray or light blue.

• PSLEVEL1GRIDEVENROW

Lighter-colored row, which is typically white.

- PSCHECKBOX
- PSDROPDOWNLIST
- PSEDITBOX
- PSGROUPBOX

Commonly used to create groupings or dividers.

- **PSHYPERLINK**
- PSPUSHBUTTON
- PSRADIOBUTTON

The following examples show ways in which these styles are used in HTML and translated into elements in the PeopleSoft Pure Internet Architecture interface:

This HTML generates the following interface:

```
<table border='0' cellpadding='0' cellspacing='0' cols='1' ⇒
CLASS='PSGROUPBOX' style="border-style:none;" width='639'>⇒
   <tr>
   <td class='PSGROUPBOXLABEL' align='LEFT'>Language Settings</td>
  \langle/tr>
   <td colspan='2' valign='top' align='LEFT'>
     <label for='PSOPTIONS_LANGUAGE_CD' class=⇒
'PSDROPDOWNLABEL'>Language Code:
    </label>
   \langle/td>
    <td valign='top' align='LEFT'>
    <span class='PSDROPDOWNLIST' >English</span>
   \langle t \rangle...
<input type='check box' name='PSOPTIONS_TRANS_CHG_LASTUPD'⇒
  id='PSOPTIONS_TRANS_CHG_LASTUPD' tabindex='14' value="Y" />
  <label for='PSOPTIONS_TRANS_CHG_LASTUPD' class='PSCHECKBOX'>
    Translations Change Last Update
  </label>
```
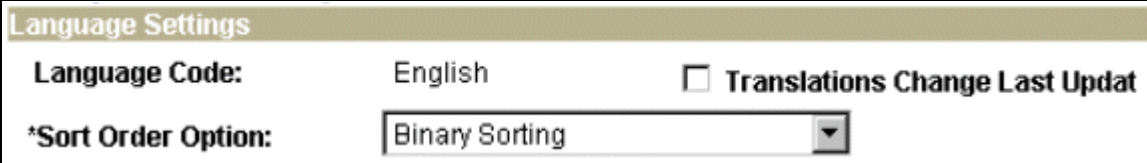

Language Settings on the PeopleTools Options page

This HTML generates the following interface:

```
<input type='text' name='STYLESHEET' id=⇒
'STYLESHEET' tabindex='28' value="" class='PSEDITBOX' ⇒
style="width:23px; text-align:RIGHT; " maxlength='2'/>
   <label for='PSOPTIONS_TEMPTBLINSTANCES' class='PSEDITBOXLABEL'>⇒
    Style Sheet Name:
   </label>
```

```
Style Sheet Name:
```
EPPSTYLEDEF

Q

Style Sheet Name field on the PeopleTools Options page

#### **Links and URLs**

When processing page-based templates, the portal servlet uses a process called proxying to help ensure that users always stay within the context of the portal and that familiar portal features such as the universal navigation header do not disappear when a user clicks a link.

When a user signs in to a PeopleSoft portal, he or she signs in to a web server on which the portal servlet is running. The portal servlet processes all HTML that isn't in the simple URL format, converting all URL references to point to the portal web server rather than the original URL. The original URL is still necessary to retrieve the requested content; it is stored in the new URL in the URL query string parameter. The portal servlet proxies all links and all form actions in this manner.

For example, assume that a user requests a page from an external website through a proxied link in the portal. The request arrives at the portal web server, invoking the portal servlet. The portal servlet then programmatically retrieves the page from the web server associated with the requested page. It proxies all the links on the retrieved response and sends the page (the contents of the HTTP response) back to the browser, formatted as the user would expect within the portal.

**Note.** If URLs are included in your HTML, you must use absolute URLs as opposed to relative URLS.

When a URL is invoked on a target page, as opposed to the homepage, the content associated with the URL is rendered within the target frame. The PeopleSoft Application Portal and header and left-hand area will remain. Therefore, proxying isn't required to have the new content rendered in the context of the PeopleSoft Application Portal.

#### **Performance**

Homepages are cached on each user's browser. The browser does not access the web server after the homepage is initially retrieved. You can enable or disable this feature, and also adjust the time interval before the web server is accessed again to get a fresh homepage. In any case, if a user clicks the browser Refresh button, the homepage is accessed from the web server again, overwriting the homepage cached on the browser.

**Important!** If any homepage pagelet in your implementation uses interactive mode, you must disable browser homepage caching in the web profile.

The following PeopleCode function is used to trigger a refresh of the homepage:

FUNCLIB\_PORTAL.TEMPLATE\_FUNC.FieldFormula.ForceRefreshHomePage().

Additionally, the following configuration properties are associated with homepage caching. Any changes to these settings are applied to all users signing in to the web server.

• PortalCacheHomepageOnBrowser=<*True* or *False*>

If set to *True,* the homepage is cached on the browser. If set to *False,* the homepage is not cached on the browser.

• PortalHomepageStaleInterval=<*seconds until stale*>

A homepage cached on the browser is considered stale after the specified number of seconds. The next time a user accesses the homepage by clicking a link, the web server is accessed and the homepage is refreshed on the browser.

Because different browser versions do not process HTML in exactly the same way, the browserprops.xml file on the web server on which the portal servlet is installed enables you to disable homepage caching for selected browser versions.

This can be useful if you have one or two supported browsers and want to disable cache for nonstandard browsers that could pose an administration problem. Follow the instructions in the file to disable caching for certain browser types.

As with homepages, navigation pages are cached on each user's browser. You can set options for navigation caching by using the Time page held in cache (METAXP) option.

Set the Time page held in cache option by navigating to My Personalizations and clicking the Personalize Option button for the General Options personalization category. Note that this option is set in minutes, not seconds. A change to this option is picked up by the application server immediately. However, because the users' browsers already have cache control set by the previous value of the option, you must delete the browser cache for the new Time page held in cache value to take effect.

Oracle enables you to prevent the system from caching PeopleSoft pages to the browser. You control browser caching using the EnableBrowserCache property in the configuration.properties file.

Being able to control browser caching is useful for situations in which PeopleSoft applications are deployed to kiosk workstations where multiple users access the applications. Enabling you to prevent caching means that users can't click the Back button to view another individual's transaction or view any other sensitive data.

The side effect of completely disabling caching is degraded performance. For each new page, the system must access the database. However, PeopleTools offers a compromise related to browser caching in the form of the Time page held in cache (METAXP) option discussed earlier.

You can enable browser caching for the navigation pages that remain relatively static. This option applies to PeopleSoft Pure Internet Architecture navigation pages, portal homepages, and navigation pages. Use it to take advantage of the performance gains of caching while limiting the amount of time that navigation pages the menu pages—remain in cache.

The Time page held in cache option is set to 20 by default. To disable this option, enter *0* in the Override Value edit box. The minimum value in minutes for this option is *0* (disabled) and the maximum value is *525600,* which is one year.

If the Time page held in cache option is set to *20,* and if you assume that the time is 7 p.m. on August 24, then the header information in the HTML is dated like this:

Wed 24 Aug 2011 07:20:00 PM

This header information indicates that in 20 minutes the system needs to check for a new page. This reduces the performance degradation when no caching occurs at all.

By default, the EnableBrowserCache property is set to *True.*

If the EnableBrowserCache property is set to *False*:

- The system never caches pages. When a user clicks the browser Back button, she receives a Page Expired message in .
- The setting overrides any date and time header settings.

The following table helps illustrate the way in which the EnableBrowserCache option works with the METAXP option.

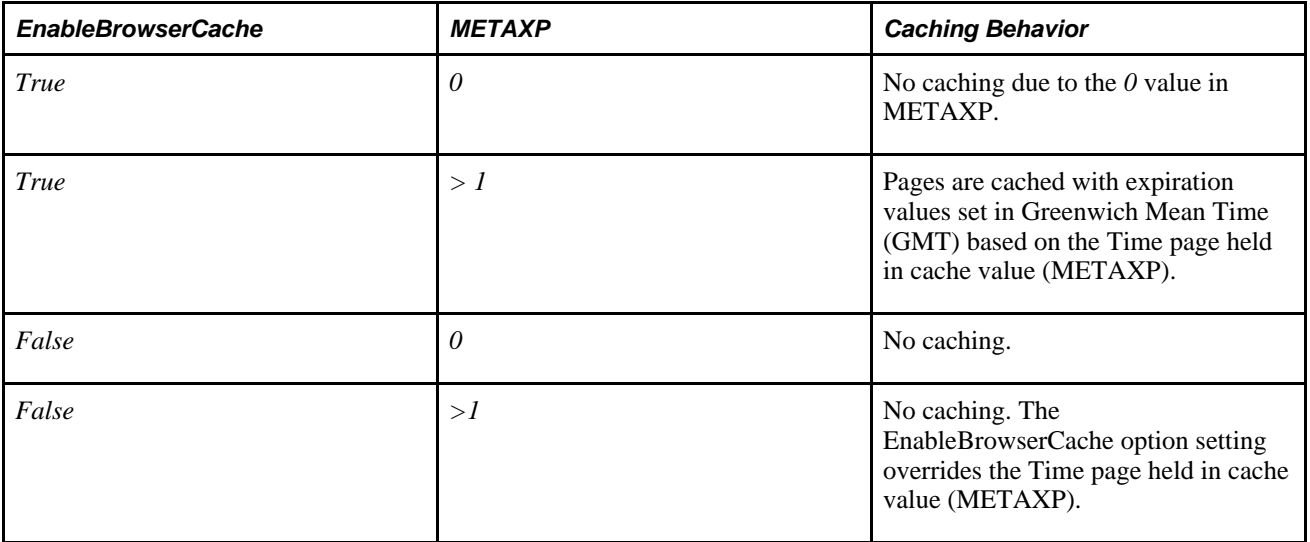

#### **Multilanguage Support**

PeopleSoft applications currently support the following 33 languages:

- Arabic.
- Bahasa Malay.
- Bulgarian.
- Canadian French.
- Chinese (Simplified).
- Chinese (Traditional).
- Croatian.
- Czech.
- Danish.
- Dutch.
- English.
- Finnish.
- French.
- German.
- Greek.
- Hebrew.
- Hungarian.
- Italian.
- Japanese.
- Korean.
- Norwegian.
- Polish.
- Portuguese.
- Romanian.
- Russian.
- Serbian.
- Slovak.
- Slovenian.
- Spanish.
- Swedish.
- Thai.
- Turkish.
- UK English.

Pagelet Wizard can access the PeopleSoft runtime environment to determine details of a user's profile, such as his or her language. For more information about how you can use this Pagelet Wizard feature to facilitate passing runtime parameters, such as language, see Pagelet Wizard documentation in this PeopleBook.

See [Chapter 11, "Using Pagelet Wizard to Create and Manage Pagelets," page 323.](#page-346-0)

In addition, Java classes delivered with PeopleTools enable you to call PeopleCode from your Java program and access contextual information from the runtime system. If needed, language can be retrieved through a PeopleCode function that is accessible from Java. Further information about this feature can be found in this document.

See [Chapter 12, "Developing and Registering Pagelets," Developing Java-Based Pagelets, page 486.](#page-509-0)

# **Pagelet Development Tools**

You can create a pagelet using several ways. Ultimately, the portal servlet assembles HTML, so the key is determining how to generate the HTML. Some methods leverage PeopleTools, while other options allow pagelet creation without PeopleTools.

One set of options is to develop pagelets with PeopleTools. This is the most straightforward approach if you are dealing solely with data from PeopleSoft applications. The two types of PeopleTools-based pagelets are:

PeopleSoft pages.

PeopleTools dynamically generates the appropriate HTML to render the page data based on the definitions created within PeopleSoft Application Designer. This is the most straightforward approach when the data being rendered is in a PeopleSoft application database.

• iScripts.

You can write a PeopleCode function that renders HTML using %Request and %Response objects, which are similar to ASP or JSP programs. This allows more control over data retrieved and enables you to conditionally render HTML. This approach gives you maximum flexibility, but unlike the PeopleSoft Pure Internet Architecture page approach, you must code for things such as multilanguage and browser support.

The focus of this document is a set of options that can be used to create a pagelet application with one of the many technologies that generate HTML. This may be the approach you take if you're integrating a non-PeopleSoft system with the PeopleSoft Application Portal. For example, you're applying business logic to data from a non-PeopleSoft system, or you might be combining data from a PeopleSoft application with other systems.

The pagelet can be written in a variety of technologies, including:

- Adobe ColdFusion.
- AJAX.
- ASP.
- CGI.
- HTML.
- Internet server API (ISAPI).
- JavaScript.
- JSP.
- Perl.
- Servlets.
- Tool Command Language (Tcl).

Here you see ways that you develop in a PeopleSoft environment using technology other than PeopleTools:

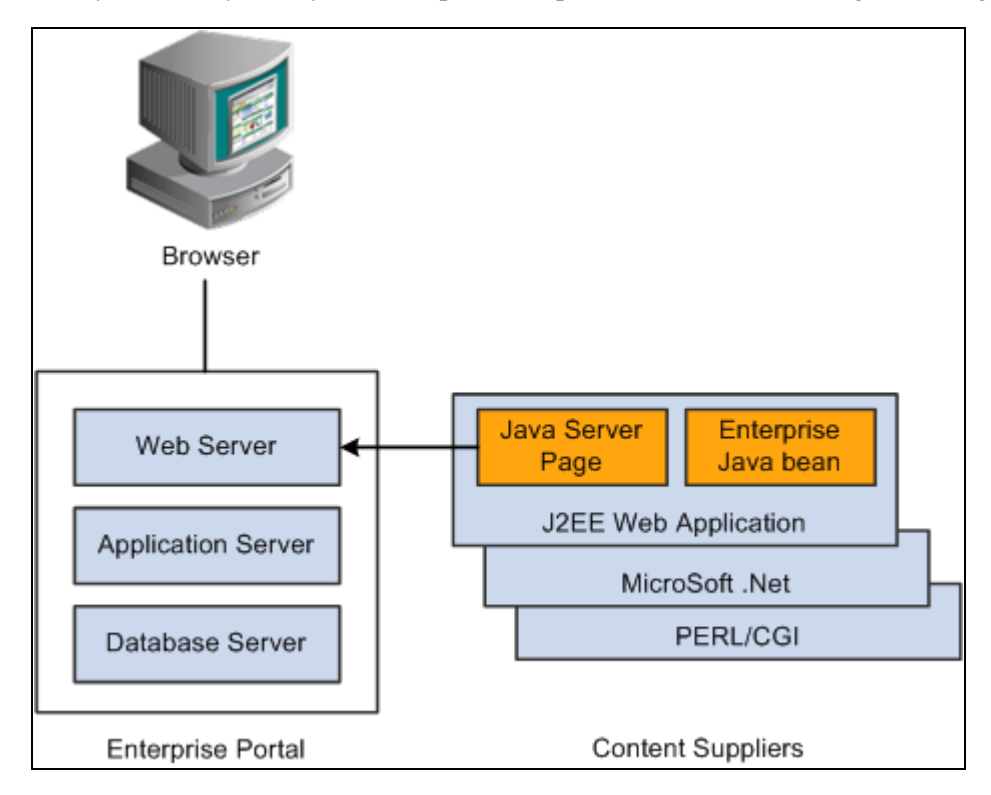

Developing in a PeopleSoft environment with non-PeopleTools technologies

You can convert your own HTML into a pagelet in several ways:

Pagelet Wizard.

Pagelet Wizard walks you through a series of steps involved in creating and publishing a pagelet. Portal administrators and nontechnical users can integrate and transform data from a wide variety of data sources, both internal and external to PeopleSoft applications.

External sources include web applications that can be referenced with a URL, HTML block (such as a form or table), and Java classes. You do not need to have PeopleSoft-specific application development tools or skills to be able to create pagelets.

• Registered URL.

You can also choose to register a URL, such as a JSP or ASP, directly in the portal registry.

# <span id="page-492-0"></span>**Pagelet Sizes**

The homepage layout can vary based on end-user personalization. These two layout choices are available for homepages and dashboard pages:

- The three-column layout divides the homepage into three equally-sized columns. In PeopleSoft applications, these are called narrow columns.
- The two-column layout divides the homepage into two differently-sized columns: one narrow column and one wide column, which is twice the width of the narrow column.

Because pagelets must function in two possible homepage layouts, it is column size that drives pagelet size. This fact is evident in the three categories of pagelet widths that are listed here:

- Narrow pagelets.
- Wide pagelets.
- Banner pagelets.

#### **Narrow Pagelets**

With three-column layout, all pagelets are rendered as narrow pagelets. Narrow pagelets are designed to be approximately 300 pixels wide. Subtracting the border and the internal margin leaves 285 pixels for the content. A narrow pagelet appears in a column that is one-third the width of the portal homepage. Because the pagelet is narrow, you should provide a succinct list of values that users can quickly traverse. Select the minimum set of data that best encapsulate the pagelet content. A narrow pagelet typically accommodates a single 30-character field.

A pagelet that has been designed to fit in a narrow column can be rendered in a wide column as well. However, user interface issues can occur when a pagelet that has been designed to render in a wide column only is rendered in a narrow column. Therefore, a pagelet should always be able to operate in a narrow format.

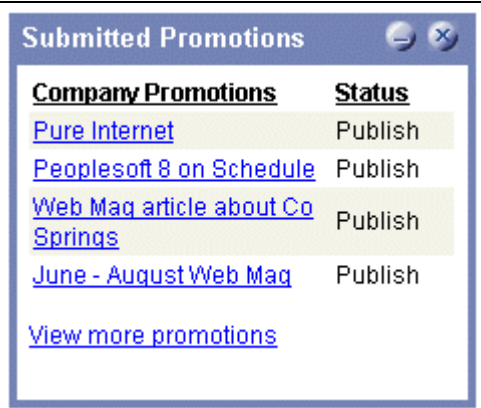

Sample narrow pagelet

Generally, all pagelets should be developed with the narrow column size as the default. However, a pagelet can be designed to take advantage of the additional space when it is rendered in a wide column.

#### **Wide Pagelets**

With two-column layout, the first column allows spacing for a narrow pagelet and the second column allows spacing for a wide pagelet. Wide pagelets are designed to span two-thirds of the width of the homepage. Subtracting the border and the internal margin leaves 650 pixels for the content. Although you can fit more data on the pagelet, the data must remain meaningful.

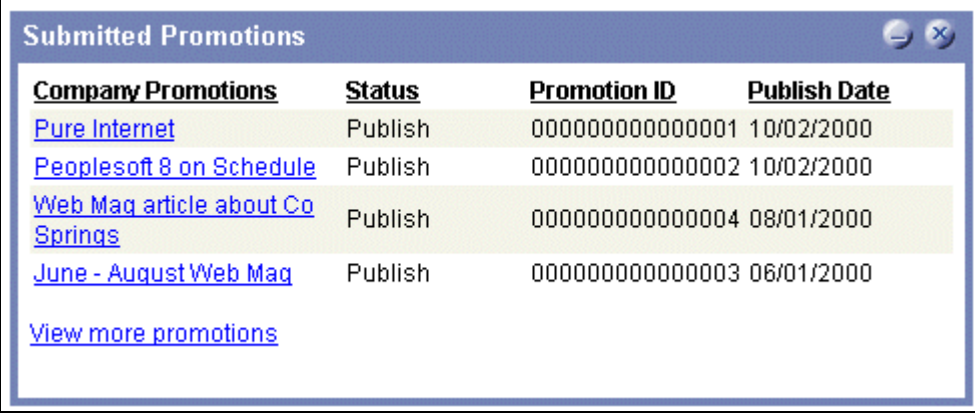

Sample wide pagelet

When the layout contains the wide column, the **PORTALPARAM\_COMPWIDTH** query string parameter is set to wide and passed to the HTML denote the wide version. Developing a wide version of a pagelet is optional.

#### **The PORTALPARAM\_COMPWIDTH Parameter**

The parameter PORTALPARAM\_COMPWIDTH can contain the value *Wide* or *Narrow* and can be used to specify whether a pagelet is being rendered in a narrow or wide column. The function **pgltAtion**does not check or use this parameter, the narrow pagelet will just be rendered in a wider area.

This sample PeopleCode references the query string parameter PORTALPARAM\_COMPWIDTH:

```
Component string &CompWidth;
&CompWidth = %Request.GetParameter("PORTALPARAM_COMPWIDTH");
If &CompWidth = "Wide" Then;
   TransferPage(Page.PT_CONTRK_PGLT_W);
End-If;
```
#### **Banner Pagelets**

Banner pagelets are the widest of all pagelets. Banner pagelets extend across the entire width of the homepage or dashboard page and span all columns regardless of layout. Both the two-column and three-column layouts enable you to add one banner pagelet that is positioned at the top of the page. Banner pagelets are designed to be 1240 pixels wide.

**Note.** The actual number of pixels that are available for content varies based on the resolution of your display and the rendering engine of your browser.

The portal uses the content reference attribute, *PORTAL\_BANNER\_PGLT* to appropriately position banner pagelets. You must manually enter this attribute name and its accompanying value.

This example shows a PORTAL\_BANNER\_PGLT attribute entry:

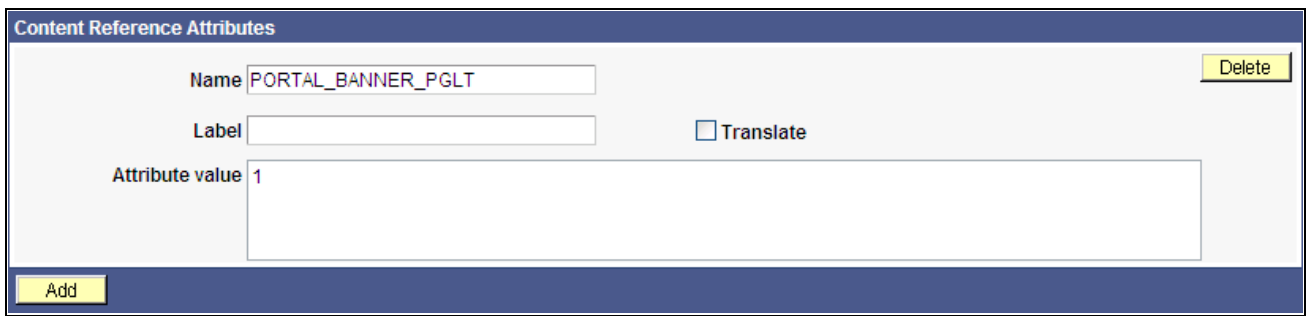

PORTAL\_BANNER\_PGLT attribute entry

**Important!** Homepages and dashboard pages can display one banner pagelet only. If more than one pagelet on a homepage includes the PORTAL\_BANNER\_PGLT attribute, the system recognizes the attribute for the first pagelet and ignores the attribute for any other pagelets.

See [Chapter 12, "Developing and Registering Pagelets," Creating Banner Pagelets, page 511.](#page-534-0)

#### **Pagelet Extensions**

Pagelet extensions are standard pages. They can be registered with a template that allows it to use the entire width of the browser with no side frame for navigation, or with a template that includes a side frame.

In the former case, no inherent sizing requirements are imposed. PeopleSoft pages are designed for browsers running with a resolution of at least 1280 x 1024. Therefore, when a side frame is not included, a pagelet extension should not be wider than 1190 pixels, accounting for borders and so forth.

In the latter case, a pagelet extension should not be wider than 375 pixels.

## **HTML-Related Design Considerations**

Consider these HTML-related guidelines when you are designing pagelets:

- Ensure that the pagelet encapsulates data to provide at-a-glance summary information.
- Ensure that the pagelet provides links to detailed application pages.
- Avoid large borders or a design that creates extraneous white space. Screen area on a homepage is valuable and data should be maximized.
- Avoid designs that make the pagelet wider than the prescribed size. This undesirable design forces the user to scroll horizontally, so you should design your HTML to be vertically oriented. For instance, radio buttons should be arranged vertically, not side-by-side. When you create a form, buttons should appear below a text box, not next to it.
- Because this is a business-oriented portal, avoid extravagant or extraneous graphics. If you use graphics, they should be purposeful and unobtrusive. No graphic should be wider than 218 pixels, which would force the pagelet to be wider than a narrow pagelet.
- Avoid using any text or HTML tags that force the pagelet to a width that is greater than 218 pixels.
- In general, avoid explicit sizing. Let the browser render content in the space that is available, which should allow your text and graphics to fit appropriately. For example, place text in an HTML table to enable the table to wrap any long strings.
- When appropriate, use the PeopleSoft style sheet to ensure that the appearance and character of your pagelet is consistent with the rest of the PeopleTools portal content.
- When your pagelet does not use the entire width of the column, center the pagelet content.
- If a link on the pagelet takes the user to another website and you want to display the content in a new window, rather than using *target*=\_*blank* in the link tag, use the following code:

```
<a href="javascript:void window.open
('http://www.company.com/cgi-bin?article3');" class="PSHYPERLINK">
```
• If a pagelet has personalization options, the pagelet should have a default mode. In default mode, ensure that the pagelet includes a standard set of data and a message conveying that default data can be personalized.

#### **Application Portal Guidelines**

This section lists some HTML-related development guidelines for pagelets that you use in the PeopleSoft Application Portal.

Within PeopleTools, attributes from all content are merged into the single <BODY> tag; be aware of the order of attribute precedence.

The order of attribute precedence is:

- 1. Template.
- 2. Target content.
- 3. Template components.

Events beginning with *on* are naively combined, so if one of them issues a *return,* the following events will not run. All other attributes are not examined; rather they are used in order of precedence. For example, if both the template and a content component contain *topmargin,* the template attribute will be applied.

- Avoid large borders or anything that creates extraneous white space. Screen area on a homepage is valuable and data should be maximized.
- Avoid implementing anything that will make the pagelet width wider than the prescribed size. Making the user scroll horizontally is undesirable.

 Make your HTML vertically oriented. For instance, radio buttons should be placed vertically, not sideby-side. When you create a form, any buttons should appear under a text box, not next to it.

- Avoid using graphics that do not have thoughtful purpose. This is a business-oriented portal, so extravagant or extraneous images should not be used. If any are used, they should be purposeful and unobtrusive. No graphic should be wider than 218 pixels. A graphic larger than this size will force the width of the pagelet to exceed the size of a narrow pagelet.
- Avoid using any text or directives that force the pagelet to a width greater than 218 pixels.
- In general, avoid explicit sizing and allow the portal to set the width. Your text and graphics should then fit appropriately. For instance, placing text within an HTML table will allow it to wrap any long strings.
- When appropriate, use the PeopleSoft style sheet to ensure that the appearance and character of your pagelet is consistent with the rest of the Application Portal content.
- When your pagelet does not use the entire width of the column, center the pagelet content.
- If a link takes the user to another website and you want it to display the content in a new window, rather than using *target=\_blank* within the link tag, use:<a href="javascript:void window.open ('http://www.company.com/cgi-bin?article3');" class="PSHYPERLINK">

# **Branding Considerations**

As mentioned earlier, this is a business-oriented portal. Although content and name recognition are important, they are secondary to the primary goal of enabling end users to perform their work in a more efficient manner. Thus, any branding should be subtle and never detract from the pagelet content or the rest of the portal.

Thus, for a user to operate within the PeopleSoft Application Portal product, a pagelet developed outside of PeopleSoft can credit the source developer, but must follow these standards:

- Branding on a homepage pagelet should be done by means of text only and should be placed at the bottom of the pagelet. No organization logos can be placed on the pagelet without permission from Oracle. You can use "Provided by *XXX,*" where *XXX* is the name of your company. Also, *XXX* can be a link to an appropriate web page.
- Organization logos and further information about your organization, products, and services should be located on the pagelet personalization page or other pagelet extensions.
- Generally, graphics for organization logos should not be larger than 100 pixels wide x 40 pixels high.

 If you wanted to create a pagelet that an associate could use to search for keywords on another website, it might look like the following example.

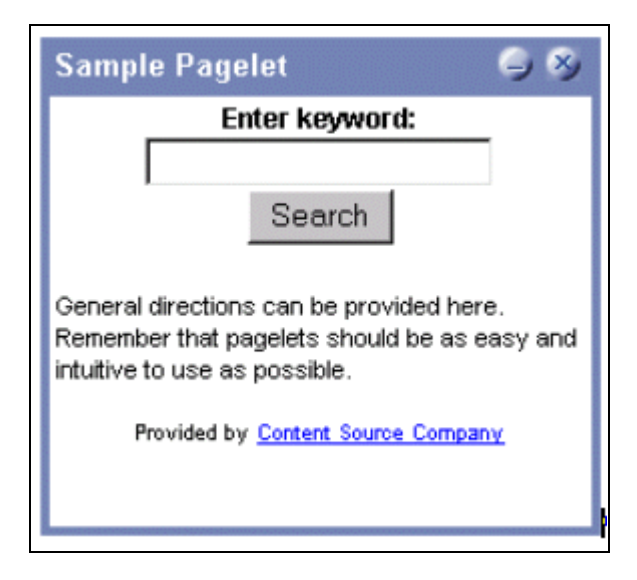

Sample pagelet

The HTML used is shown here:

```
<table border=0 cellspacing=1 cellpadding=0>
   <tr>
    <td><!-- start of search form -->
     <form method="POST" action="http://www.contentSource.com/cgi-bin/dofind.cgi">
      <center>
      <font class="PSEDITBOXLABEL">Enter keyword:</font>
      <input name="word" value="">
     <br>
      <input type="submit" value="Search"></center>
     </form>
<!-- end of search form --></td>
\langletr>
<tr>
   <td><!-- start of optional directions -->
    <font class="PAADDITIONALINSTRUCTIONS">General directions can be provided here. 
     Remember that pagelets should be as easy and intuitive to use 
    as possible.<br>
   <br>
    </font>
<!-- end of optional directions --></td>
\langletr>
\langle \text{tr} \rangle <td><!-- start of footer for branding -->
    <center>
    <font class="PSPSMALLTEXT">Provided by 
    <a href="http://www.contentSource.com/">Content Source Company</a>
    </font>
    </center>
<!-- end of footer for branding --></td>
\langle/tr>
</table>
```
Note how this sample pagelet adheres to the standards mentioned previously:

- It uses a table to help wrap words, rather than allowing long strings to dictate the width of the pagelet.
- All text uses the PeopleSoft styles, such as PSEDITBOXLABEL, PAADDITIONALINSTRUCTIONS, and PSPSMALLTEXT.
- The branding is small and no graphics are used, thus adhering to the branding standards mentioned previously.

# <span id="page-497-0"></span>**Understanding Single Signon and Pagelets**

This section discusses:

- Single signon.
- The PeopleSoft authentication process.
- The PeopleSoft authentication API.

# **Single Signon**

The examples shown thus far have used publicly-available URLs. Even if the examples represent third-party applications, the discussion has concentrated on retrieving data and rendering a pagelet. The chapter has not yet discussed the possible need to sign in to a non-PeopleSoft system.

When two or more systems need separate authentication, automating the sign in process is preferable. Needing to manually sign in to several different systems each day is inconvenient and annoying. Users often expect a business portal to be similar to accessing a variety of internet websites. Once signed in to the portal, a user should rarely (if ever) need to sign in to another system.

Accomplishing single signon between PeopleSoft and other systems can be done in several ways. First, you need to determine the primary (or master) and secondary (or slave) authentication systems.

PeopleSoft system as primary.

Once a PeopleSoft user has signed in, an authentication cookie is sent to the browser's memory. Other applications can choose to authenticate using this cookie. Oracle provides an API that other applications can leverage. This is the option that is discussed in detail in this section.

• PeopleSoft system as secondary.

The PeopleSoft authentication process is flexible enough to enable accessing another system.

See *PeopleTools 8.52: Security Administration*, "Employing Signon PeopleCode and User Exits."

• PeopleSoft system and other applications as secondary to third-party authentication system.

A variant of the previous option would be for all applications (including PeopleSoft) to leverage, or trust, a third-party authentication system such as Netegrity, Oblix, or Securant.

If you are writing a pagelet for the PeopleSoft portal, you have no guarantee that all possible customers for the pagelet will have access to a third-party authentication system. Thus, this option is not discussed in this PeopleBook.

## **PeopleSoft Authentication Process**

Before discussing how your pagelet could leverage PeopleSoft authentication, you need to understand the authentication process.

After the first application server or node authenticates a user, the PeopleSoft application delivers a web browser cookie containing an authentication token. PeopleSoft Pure Internet Architecture uses web browser cookies to store a unique access token for all users after they are initially authenticated. When the user connects to another PeopleSoft application server/node, the second application server uses the token in the browser cookie to reauthenticate the user in the background so that they do not have to complete the sign-in process again. Your non-PeopleSoft application could do something similar.

Single signon is critical for PeopleSoft portal implementations because the portal integrates content from various data sources and application servers and presents them in a unified interface. When users sign in through the portal, they always take advantage of single signon. Users need to sign in once and be able to navigate freely without encountering numerous sign-in screens.

The following table presents the fields that appear in the PeopleSoft authentication token.

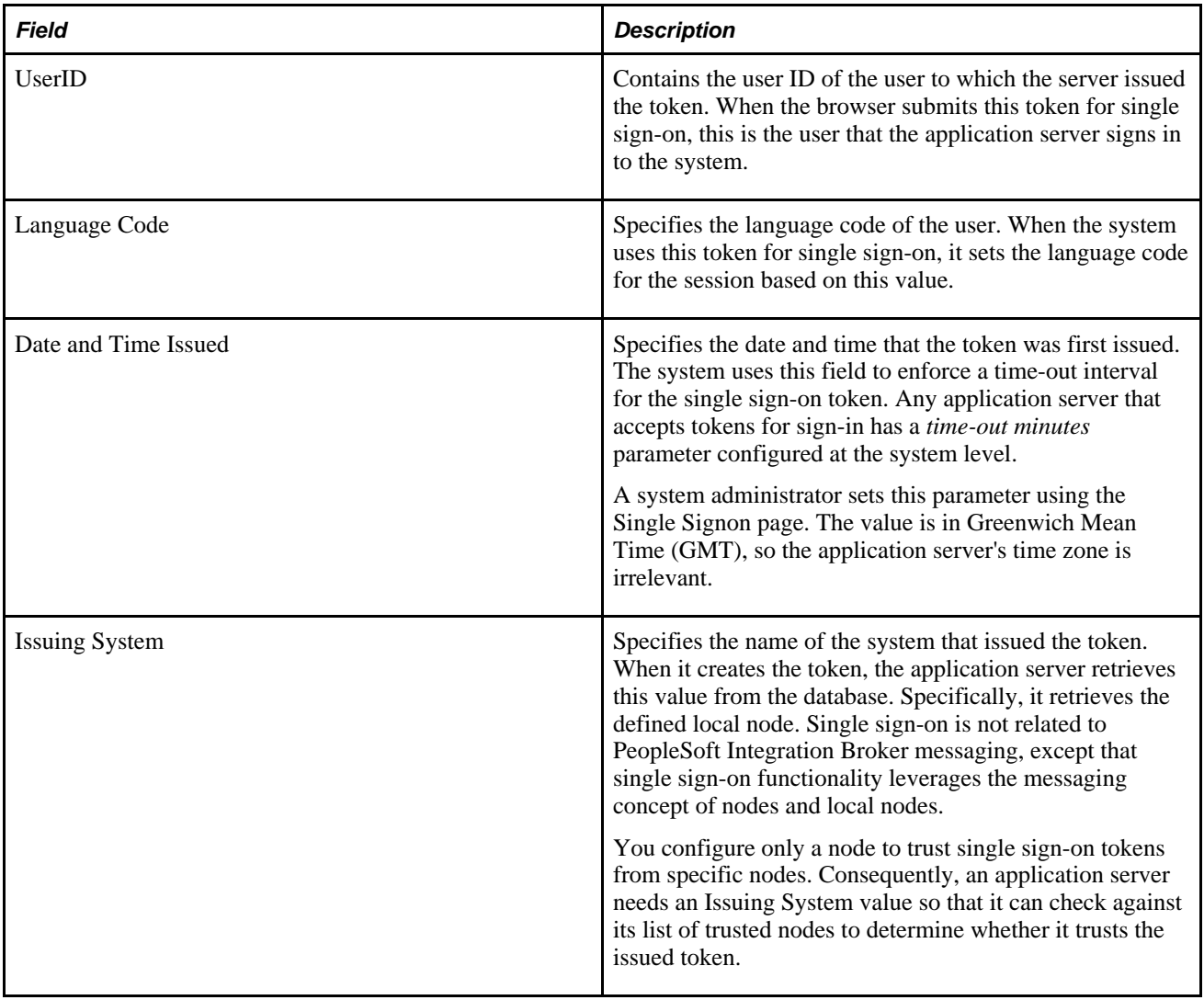

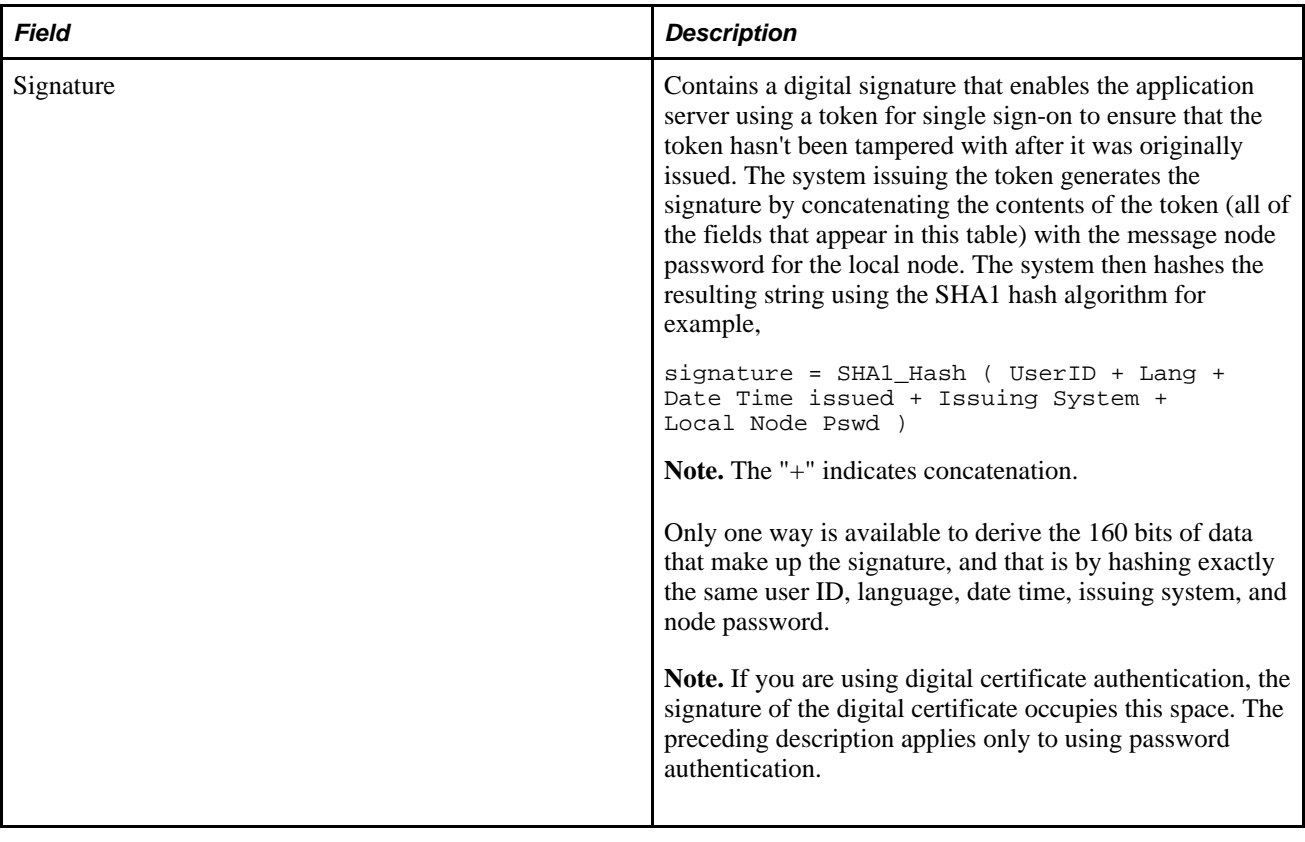

**Note.** Single signon does not depend on the use of an LDAP (Lightweight Directory Access Protocol) directory. You can store user credentials in an LDAP directory if desired, but it is not required.

These are the key security features of the cookie authentication token:

- The cookie exists in memory; it is not written to disk.
- No password is stored in the cookie.
- You can set the expiration of the cookie to be a matter of minutes or hours. This expiration option is a useful security feature.
- The cookie is encrypted and digitally signed using a checksum to prevent tampering.

## **The PeopleSoft Authentication API**

Oracle delivers a component interface named PRTL\_SS\_CI, which enables external applications to seamlessly integrate a single sign-on solution with the PeopleSoft portal applications. This component interface helps ensure that users who have already signed in to the portal don't have to sign in again for every system that you reference in your portal.

Component interfaces are the focal points for externalizing access to existing PeopleSoft components. They provide real-time synchronous access to the PeopleSoft business rules and data associated with a component outside the PeopleSoft online system. Component interfaces can be viewed as *black boxes* that encapsulate PeopleSoft data and business processes, and hide the details of the structure and implementation of the underlying page and data.

To take advantage of the Single Signon API, you need to create a custom API, which includes building the dynamic link libraries, classes, and registry settings necessary to enable an external application to communicate with the portal. This can be done automatically through PeopleTools. More information about building dynamic link libraries, classes, and registry settings, as well as other details about PeopleSoft component interfaces, can be found in the *Enterprise PeopleTools 8.52 PeopleBook: PeopleSoft Component Interfaces.*

See *PeopleTools 8.52: PeopleSoft Component Interfaces.*

Only external applications, such as COM, C/C++, or Java programs require a component interface API. PeopleCode programs do not require a component interface API and, in fact, Oracle does not recommend building a component interface API if the component interface is to be accessed from PeopleCode only.

The files of your custom API need to reside on the client machine, that is, the web server for ASP and the machine running the Java program for Java. The registry file may also need to be run to update the registry with the new libraries.

#### **The Signon Process with the API**

The PRTL SS CI component interface contains two user-defined methods:

• **Authenticate( ).**

Your external authentication program distributes an authentication token that can be retrieved from a cookie in the browser. The Authenticate function determines whether an authentication token is valid.

• **GetUserID( ).**

If the token is valid, you use the GetUserID function to retrieve the user ID associated with the authentication token.

Before reading about the development requirements of your API, examine the steps that occur internally when you use the API in conjunction with the delivered PRTL\_SS\_CI:

- 1. The user enters the user ID and password into the PeopleSoft portal sign-in page.
- 2. If the sign-in to the portal application server is successful, the server generates a single signon token. The web server receives the single sign-on token from the application server and issues a cookie to the browser.
- 3. The user navigates in the portal and encounters a link to the external system. The user clicks the link.
- 4. The browser passes the PS\_TOKEN cookie to the external web server.
- 5. The external web server checks for the PS\_TOKEN cookie before displaying a sign-in page.
- 6. After the system determines that the user is accessing the application through the PeopleSoft portal, you retrieve the authentication token and send it to the PRTL\_SS\_CI component interface to verify authentication. For instance, it calls PRTL\_SS\_CI.Authenticate(Auth. token string).
- 7. After the system authenticates the token, it can then make calls to the PRTL\_SS\_CI.Get\_UserID() function to return the appropriate user ID.

In general, cookies are not transferable across domains. The only domain that can access the cookie is the domain that created it. Therefore, the web server for the non-PeopleSoft system must be on the same domain as the PeopleSoft system so that the cookies are passed appropriately.

#### **External Application Support for Single Signn**

Developers of external applications need to alter the sign-on process to conform to the following requirements:

- 1. Check for the PS\_TOKEN cookie. If the cookie doesn't exist, continue with the normal sign-in process. Otherwise, bypass the sign-in page.
- 2. Retrieve the authentication token from the PS\_TOKEN cookie.
- 3. Connect to the PeopleSoft portal through the PRTL\_SS\_CI API.
- 4. Pass the authentication token to the **Authenticate()** function of the API.
- 5. If **Authenticate()** returns *True,* retrieve the user ID associated with the authentication token using the Get\_UserID() function.

#### **Authentication API PeopleCode Example**

The following PeopleCode example shows the process of validating your authentication token and retrieving the user ID. This example is designed to provide a general idea of the process involved and to help you incorporate the PRTL\_SS\_CI API into your sign-in process.

```
Local ApiObject &THISSESSION;
Local ApiObject &THISCI;
Local string &AUTHTKN;
/* Assigns the Authentication Token to a variable */
   &AUTHTKN = %AuthenticationToken;
/* Open a session and make a connection */
   &THISSESSION = GetSession();
    If &THISSESSION.connect(1, "EXISTING", "", "", 0) <> True Then
     WinMessage(MsgGet(30000, 1, "Session Connect Failed."));
    Exit (1);
   End-If;
/* Retrieves the component interface PRTL_SS_CI */
   &THISCI = &THISSESSION.GetCompIntfc(CompIntfc.PRTL_SS_CI);
/* Checks to see if the component interface is NULL */
    If &THISCI = Null Then
     WinMessage("Component Interface PRTL_SS_CI not found. 
     Please ensure Component Interface Security access is granted 
     to this user.");
    Exit (1);
   End-If;
/* Key fields would usually be set before the Get() function is 
called in order to map the component interface to a particular 
set of data. This component interface is not mapped to data.
* Therefore, the component interface is retrieved and then the 
user defined methods are retrieved */
   &THISCI.get();
   PRTL_AUTH = &THISCI.Authenticate(&AUTHTKN);
   PRTL_USER_ID = &THISCI.Get_UserID();
```
**Note.** The component interface is not mapped to data because the key field for the data would be the authentication token. This token is dynamically assigned when the user signs in to the portal, and it is not stored as data anywhere in the system. Therefore, no key fields are needed and the token is passed directly to the user-defined functions.

### **Authentication API Java Example**

Here is an example of a similar operation written in Java. This is a file named SingleSignon.java.
```
package examples.migration.sso;
import java.io.*;
import javax.servlet.*;
import javax.servlet.http.*;
import java.util.*;
import psft.pt8.joa.*;
import PeopleSoft.Generated.CompIntfc.*;
public class SingleSignon extends HttpServlet {
  public static ISession oSession;
   String psfttoken;
  public static void ErrorHandler() {
     //***** Display PeopleSoft Error Messages *****
if (oSession.getErrorPending() || oSession.getWarningPending()) {
      IPSMessageCollection oPSMessageCollection;
      IPSMessage oPSMessage;
      oPSMessageCollection = oSession.getPSMessages();
for (int i = 0; i < oPSMessageCollection.getCount(); i++) {
       oPSMessage = oPSMessageCollection.item(i);
       if (oPSMessage != null)
        System.out.println⇒
("(" + oPSMessage.getMessageSetNumber() + ","
  + oPSMessage.getMessageSetNumber() + ") : " + oPSMessage.getText());
      }
      //***** Done processing messages in the collection; 
OK to delete *****
      oPSMessageCollection.deleteAll();
 }
  }
  public void doGet(HttpServletRequest request,
                     HttpServletResponse response)
       throws ServletException, IOException {
     try {
     response.setContentType("text/html");
     PrintWriter out = response.getWriter();
     Cookie[] cookies = request.getCookies();
     if (cookies == null) {
        out.println("<TR><TH COLSPAN=2>No cookies");
      } else {
        Cookie cookie;
       for(int i=0; i<cookies.length; i++) {
          cookie = cookies[i];
          String pstoken = cookie.getName();
             psfttoken = cookie.getValue();
             if (pstoken.equals ("PS_TOKEN"))
                out.println("<TR>\n" +
                     " <TD>" + pstoken + "\n" +
                     " <TD>" + psfttoken);
        }
      }
      String strServerName, strServerPort, strAppServerPath;
   String strUserID, strPassword;
  strServerName = "jfinnon09";
                 strServerPort = "9500";
                 strUserID = "VP1";
                 strPassword = "VP1";
```

```
 //Build Application Server Path
   strAppServerPath = strServerName + ":" + strServerPort;
       //***** Create PeopleSoft Session Object *****
       // ISession oSession;
   oSession = API.createSession();
   //***** Connect to the App Server *****
  if (!oSession.connect(1, strAppServerPath, strUserID, strPassword,
null)) {
    out.println("\nUnable for Jason to Connect to 
Application Server.");
    ErrorHandler();
    return;
   }
      //***** Get Component Interface *****
   IPrtlSsCi oPrtlSsCi;
   String ciName;
   ciName = "PRTL SS Cl";
   oPrtlSsCi = (IPrtlSsCi) oSession.getCompIntfc(ciName);
  if (oPrtlSsCi == null) {
    out.println("\nUnable to Get Component Interface " + ciName);
    ErrorHandler();
   return;
   }
   //***** Set the Component Interface Mode *****
     oPrtlSsCi.setInteractiveMode(false);
     oPrtlSsCi.setGetHistoryItems(true);
     oPrtlSsCi.setEditHistoryItems(false);
   //***** Set Component Interface Get/Create Keys *****
     //***** Execute Get *****
     if (!oPrtlSsCi.get()) {
      out.println("\nNo rows exist for the specified keys.
  \nFailed to get the Component Interface.");
     ErrorHandler();
     return;
     }
     //***** BEGIN: Set/Get Component Interface Properties *****
     //***** Set Level 0 Properties *****
     //out.println("oPrtlSsCi.PrtlToken: " +
  oPrtlSsCi.getPrtlToken());
     //out.println("Checking token: " + psfttoken);
     //oPrtlSsCi.setPrtlToken(<*>);
                   //String psfttoken;
                   //psfttoken = oPrtlSsCi.getPrtlToken();
                   //System.out.println("oPrtlSsCi.PrtlToken: "
  + psfttoken);
     //***** END: Set Component Interface Properties *****
     //***** Execute Standard and Custom Methods *****
     //***** Execute Authenticate *****
     boolean auth;
            auth = oPrtlSsCi.authenticate(psfttoken);
            //out.println("Auth: " + auth);
```
}

```
 //Execute Get_UserID
                   String psftuser;
    psftuser = oPrtlSsCi.getUserid();
                 //out.println("Psftuserid: " + psftuser);
                  String title = "Welcome " + psftuser;
                 //****** Get HTML ***********
                  out.println(ServletUtilities.headWithTitle(title));
                  out.println("</BODY></HTML>");
                 //***** Disconnect from the App Server *****
           oSession.disconnect();
           return;
  }
  catch (Exception e) {
    e.printStackTrace();
    System.out.println("An error occurred: ");
    ErrorHandler();
 }
 }
  /** Let the same servlet handle both GET and POST. */
  public void doPost(HttpServletRequest request,
                      HttpServletResponse response)
       throws ServletException, IOException {
   doGet(request, response);
   }
```
# **Developing PeopleSoft Component-Based Pagelets**

To develop pagelets that are based on PeopleSoft components:

- 1. Open PeopleSoft Application Designer.
- 2. Select File, Open to display the Open Definition dialog box.
- 3. Use the drop-down list box to select *Page* as the definition.
- 4. Enter selection criteria and open the desired page.
- 5. Select File, Definition Properties and then select the Use tab.
- 6. Select the page size.

For narrow pagelets, select *240xVar portal home page comp.*

For wide pagelets, select *490xVar portal home page comp.*

For banner pagelets, select *Custom size* then enter these width and height dimensions: *1193* x *259.*

**Note.** You can adjust the pagelet dimensions at any time in the process.

- 7. Design the new pagelet using the guidelines described previously and similar design techniques that are used to design a page.
- 8. Save the page.

**Note.** When the page is added to a component, the search record is specified. As noted in the preceding guidelines, you should avoid a search interaction so that the pagelet can render its data on the homepage without any prompting for keys. If keys are needed, then the pagelet should be coded to use some default key values and the personalization options should initially reflect these defaults.

9. Register the pagelet in the portal registry. This step also involves setting up security access to the component and the page.

See [Chapter 12, "Developing and Registering Pagelets," Administering Pagelets in the Portal Registry,](#page-523-0)  [page 500.](#page-523-0)

# **Developing iScript-Based Pagelets**

Use an iScript only for pagelets that reference non-PeopleSoft data or if a PeopleSoft page does not provide the necessary functionality. When you develop pagelets that are based on iScripts, you should be aware of the advantages and disadvantages.

#### **Advantages**

These are some advantages of iScripts:

- You may be familiar with the technique because it's similar to creating Active Server Pages (ASP) or Java Server Pages (JSP). Basically, you are using a script to produce HTML and JavaScript.
- Greater flexibility is available in pagelet appearance because you have direct control of the HTML or JavaScript.
- Greater flexibility is available in pagelet sizing. PeopleSoft Internet Architecture pages tend to be fairly static in their object placement and sizing.
- Many PeopleSoft Application Designer definitions and their attributes are available for you to take advantage of programmatically. For example, almost all PeopleSoft pages share a consistent appearance through the use of style sheets. Your pagelet, too, can use these styles and thus maintain uniformity of appearance with your PeopleSoft application because iScript-based pagelets can access the same style sheet definitions and their properties,

#### **Disadvantages**

These are some disadvantages of iScripts:

- You must manually program all aspects of the transaction. You must handle and account for support for multiple browsers and international considerations, such as language, date and currency formatting, and so on. PeopleTools handles these details automatically on transaction pages and component-based pagelets.
- You must be extremely meticulous and thoughtful. The poor design and implementation of many complex and interrelated programs can lead to loss of functionality and degradation of performance.

• When you develop a template pagelet based on an iScript, some of the functions provided by PeopleSoft Application Designer, such as currency codes, language support, and multiple browser support, are not automatically available in your iScript. Therefore, if you want any such functionality, you must develop it.

#### **Template Pagelets**

To create an iScript-based template pagelet:

**Note.** Use steps 1 and 2 when you are getting HTML from another website or if you want to create some relatively static HTML that is used by the iScript to render a pagelet. If you are creating a pagelet iScript that is going to render highly dynamic HTML, then begin with step 3 and create any necessary or complex PeopleCode to conditionally render the HTML or JavaScript.

1. Create the HTML code for the pagelet.

In many cases you can navigate to a Uniform Resource Locator (URL) that you want to turn into a pagelet and copy the HTML associated with that web page. For form-based web pages, copy all of the HTML code located between the Form tags of an existing HTML document.

- 2. Store the new HTML code in PeopleSoft Application Designer as an HTML definition.
- 3. Create an iScript that calls the new HTML definition in a web library.

A web library is a derived record that is created in PeopleTools for storing iScripts. The name of all web library records begin with WEBLIB\_.

**Note.** All iScripts should be coded in the FieldFormula PeopleCode event of a derived record called WEBLIB\_*XX,* where *XX* is the product code. Only functions that start with *IScript\_,* such as IScript\_iTracker, can be invoked from a URL.

4. Find to the appropriate field name and edit the FieldFormula PeopleCode that is associated with the field.

This is where you create an iScript that calls the HTML definition that you created.

5. Create a new iScript and give it a meaningful name.

An easy way to create a new iScript is to copy and paste an existing iScript that is located in the web library and then make the desired changes. All iScript names must begin with *IScript*.

- 6. Save the web library.
- 7. Register the iScript as a pagelet in the portal registry. This step also involves setting up security access to the iScript.

See [Chapter 12, "Developing and Registering Pagelets," Administering Pagelets in the Portal Registry,](#page-523-0)  [page 500.](#page-523-0)

#### **Modifying Security for the Web Library**

Security for the web library can be set up initially by means of the Registration Wizard. You can use the following steps to modify the security settings created by the wizard.

To modify security:

- 1. Select PeopleTools, Security, Permissions & Roles, Permission Lists.
- 2. Open the desired permission list, such as *ALLPAGES* or *PAPP9000.*
- 3. Go to the Web Libraries tab.
- 4. Select the Edit link next to the appropriate web library.
- 5. Modify the web library permissions as desired by changing the Access Permissions drop-down option. The choices are *Full Access* and *No Access.* Click OK to return to the main Permission List page.
- 6. Click Save to save your changes to the permission list.

#### **See Also**

*PeopleTools 8.52: Security Administration*, "Setting Up Permission Lists," Setting Web Library Permissions

*PeopleTools 8.52: PeopleSoft Application Designer Developer's Guide*, "Using the Registration Wizard," Understanding the Registration Wizard

*PeopleTools 8.52: PeopleCode API Reference*, "Internet Script Classes (iScript)," iScript Security

# <span id="page-509-0"></span>**Developing Java-Based Pagelets**

This section provides overviews of how to develop pagelets in Java and Java pagelet development considerations and discusses how to:

- Write business logic in Java.
- Use Java to write business logic for a PeopleSoft or non-PeopleSoft system.
- Invoke PeopleSoft components from Java.

### **Understanding Java Development**

Java is an extremely popular programming language today, especially for internet applications. PeopleTools provides support in several key areas to enable developers to create Java-based applications. Though the PeopleSoft development environment allows you to write PeopleSoft business logic in Java, the focus of the following sections is to provide information that is relevant to the developer who is integrating applications with the PeopleSoft Application Portal. An example is development that is being done to integrate your non-PeopleSoft application with the PeopleSoft Application Portal. Another example is a scenario in which you want to pull together data from your non-PeopleSoft system along with data from your PeopleSoft system for integration with the PeopleSoft Application Portal.

Two primary areas are available in which you can program in Java within the PeopleTools environment:

1. Writing business logic in Java.

You can use Java used to write business logic for PeopleSoft or non-PeopleSoft applications that are to be rendered in the PeopleSoft Application Portal. Java can be called from PeopleCode and the Java program can then reference the PeopleSoft runtime environment as needed.

In addition, Pagelet Wizard facilitates Java development in that it enables the Java programmer to concentrate on business logic, while Pagelet Wizard handles all the development aspects of rendering the application in the portal framework without any coding necessary.

2. Invoking PeopleSoft components from Java.

All PeopleSoft components can be invoked from Java programs through the component interface technology. This is useful if you want to create Java servlets, applets, JSP programs, or Enterprise JavaBeans that invoke PeopleSoft business logic.

Another consideration when developing applications with Java is that any application developed by means of Java that is URL-addressable and produces HTML can be easily integrated into the PeopleSoft Application Portal through the PeopleSoft Application Portal registry functionality. This enables you to distribute your development and runtime environments making for better scalability for both.

For more information about leveraging the PeopleSoft Application Portal registry functionality to integrate your Java application with the PeopleSoft Application Portal, see the following documentation.

See [Chapter 12, "Developing and Registering Pagelets," Administering Pagelets in the Portal Registry, page](#page-523-0)  [500.](#page-523-0)

These areas of Java programming within the PeopleTools development environment are discussed further in the following sections.

### **Describing Java Pagelet Development Considerations**

This section discusses the following Java development elements:

- Business rules.
- User interface.
- User personalization.
- Navigation.
- Navigation on extended pages.
- Portal integration.

#### **Business Rules**

Java can be used to apply business logic to data to create a result set. Pagelet Wizard can then be used to invoke the Java program. Parameters that are required by the Java program can be defined, managed, and passed to the Java program through Pagelet Wizard. These parameters may be derived from user personalization parameters, as well as administrator-defined parameters and system variables.

For example, the Java program may need the user's ID, the user's language, and the user's personalization selection regarding whether to include historical transaction information or just current information. These parameters can be defined in Pagelet Wizard in relation to a Java class. Pagelet Wizard can access the PeopleSoft runtime environment to determine the user's ID as well as other profile information, such as the user's language.

See [Chapter 11, "Using Pagelet Wizard to Create and Manage Pagelets," Understanding System Variables](#page-396-0)  [Supported as Data Source Parameters, page 373.](#page-396-0)

Pagelet Wizard will also manage the user interface and storage of user personalization data. This topic is discussed in detail in the subsequent User Personalization section. When the Java program is invoked, Pagelet Wizard will handle passing all required parameters to the Java program.

In addition, Java classes delivered with PeopleTools enable you to call PeopleCode from your Java program and access contextual information from the runtime system. If needed, business data can be retrieved, as necessary, through the numerous PeopleCode functions that are accessible from Java.

The result set created by the Java program may be in an HTML format or in an XML format. Pagelet Wizard will accept the output from the Java program and will manage the presentation of the information within the portal. This topic is discussed in the following User Interface section.

### **User Interface**

Pagelet Wizard will manage all aspects of a pagelet's user interface. No user-interface-related programming for the pagelet is required in the Java program. Pagelet Wizard can accept an HTML- or XML-based result set from a Java program. The HTML from the Java program can be rendered directly. Alternatively, XML can be transformed with XSL to create an appropriate pagelet user interface.

In either case, Pagelet Wizard will manage the XSL and invoke the transformation at runtime. Extensible Stylesheet Language templates are provided with Pagelet Wizard for general use scenarios. Extensible Stylesheet Language development may be required, depending on the specific user interface required for a pagelet.

See [Chapter 11, "Using Pagelet Wizard to Create and Manage Pagelets," Defining Pagelet Wizard XSL](#page-369-0)  [Prototypes, page 346.](#page-369-0)

#### **User Personalization**

Pagelet Wizard supports the persistence of user personalization selections for a pagelet application and handles all aspects of the user interface that enable users to enter their preferences and selections. Personalization parameters are defined within Pagelet Wizard administration pages. No programming is required, Java or otherwise.

User personalization selections can occur at two levels. From the homepage, users can select which pagelet applications they want to include on their homepage. After they've selected a pagelet application and have decided where they want the pagelets to appear on their homepage, they can personalize a particular pagelet application.

Examples of user personalizations at the second level can include scenarios in which a user selects transactions from a particular region or chooses to include transactions using a particular date as opposed to same-day transactions.

The user interface for all of these activities, as well as the storage of the personalization data for persistence, is managed by Pagelet Wizard without any additional programming, Java or otherwise.

Pagelet Wizard supports functionality that enables an end user to select a pagelet application to appear on his or her homepage. When a pagelet application is registered with Pagelet Wizard, a folder, which represents a portal application category, can be selected. When users personalize their homepage by selecting specific pagelet applications that they want to appear on their homepage, the selection is presented within the category (folder) that is defined when they register the pagelet application through Pagelet Wizard.

See [Chapter 11, "Using Pagelet Wizard to Create and Manage Pagelets," Step 6: Specifying Pagelet](#page-442-0)  [Publishing Options, page 419.](#page-442-0)

Pagelet Wizard also supports functionality that enables an end user to select values that allow a specific pagelet application to be personalized. The functionality may dictate that some input parameters that are required by a Java program be entered by an end user, while other parameters can be set by an administrator. Pagelet Wizard manages parameter passing and the user interface. Pagelet Wizard inspects the Java source code for input parameters. Pagelet Wizard administrators can then select which parameters can be accessed by an end user for personalization. The user interface to enables an end user to personalize a pagelet application and update the appropriate Java input parameters is automatically generated and managed by Pagelet Wizard.

#### **Navigation**

When creating links in your pagelet application that enable a user to navigate to a related page for details and so forth, the link may need to be proxied by the portal to keep the user within the portal. For example, if a pagelet link is not proxied, then the pagelet can take a user to a site that is completely independent from the portal. In this scenario, the navigational links on the portal header, the homepage menu pagelet, and the lefthand menu pagelet will not be available to the user.

If the link is proxied by the portal, then the link can access and display content from a site that is independent of the portal. However, the content will be rendered within the portal. For example, the portal's header and left-hand menu will be available.

With the PeopleSoft Application Portal, links that are included in a pagelet will be altered automatically to support proxying by the portal. No programming is required, Java or otherwise.

**Note.** Content that is referenced by the link must be HTML-based to be rendered appropriately in the portal.

#### **Navigation on Extended Pages**

Clicking a link on an extended page displays content within the target frame. The PeopleSoft Application Portal, header, and left-hand menu area will remain. Therefore, the new content will be rendered in the context of the PeopleSoft Application Portal.

**Note.** Content that is referenced by the link must be HTML-based to be rendered appropriately in the portal.

The Return to Home link, which returns the user to the portal homepage, may be required from an extended page. The GenerateHomepagePortalURL function creates a URL string that represents an absolute reference to the portal homepage. Because you can access the PeopleSoft runtime environment from a Java program and you can access PeopleCode built-in functions, you can invoke the **GenerateHomepagePortalURL()** function from your Java program.

See [Chapter 12, "Developing and Registering Pagelets," Developing Java-Based Pagelets, page 486.](#page-509-0)

See *PeopleTools 8.52: PeopleCode Language Reference*, "PeopleCode Built-in Functions."

#### **Portal Integration**

The pagelet application needs to be integrated with the portal registry so that the pagelet application is managed, secured, and presented through the PeopleTools portal. Registration makes the portal aware of a pagelet. Information included in registration determines the name and security for your pagelet application. In addition, registration data determines the category in which the pagelet application resides. Users view pagelet applications within these categories when selecting items that they want to see on their homepage. No programming is required, Java or otherwise, to complete portal registration.

### **Writing Business Logic in Java**

Many reasons exist why you would want to write business logic for your non-PeopleSoft applications (and even your PeopleSoft applications) in Java. Perhaps you have licensed a third-party set of Java classes to do some very specific processing (tax calculation, for example). Or perhaps you have developed some internal Enterprise JavaBeans for your specific business processes. Or perhaps you simply like to code in Java. Whatever the reason, you can easily integrate Java code with your applications through the Java PeopleCode functions.

#### **Invoking Java from PeopleCode**

Three primary Java PeopleCode functions are used to invoke Java from PeopleCode:

- GetJavaClass
- CreateJavaObject
- CreateJavaArray

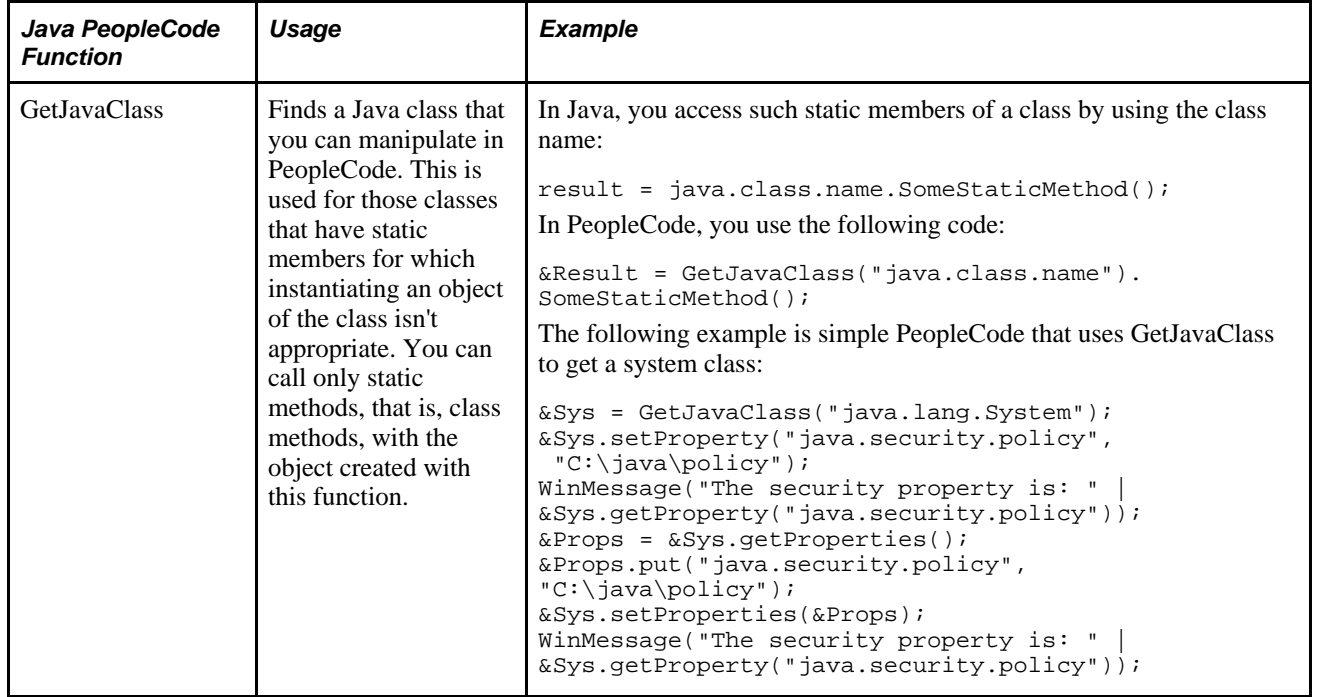

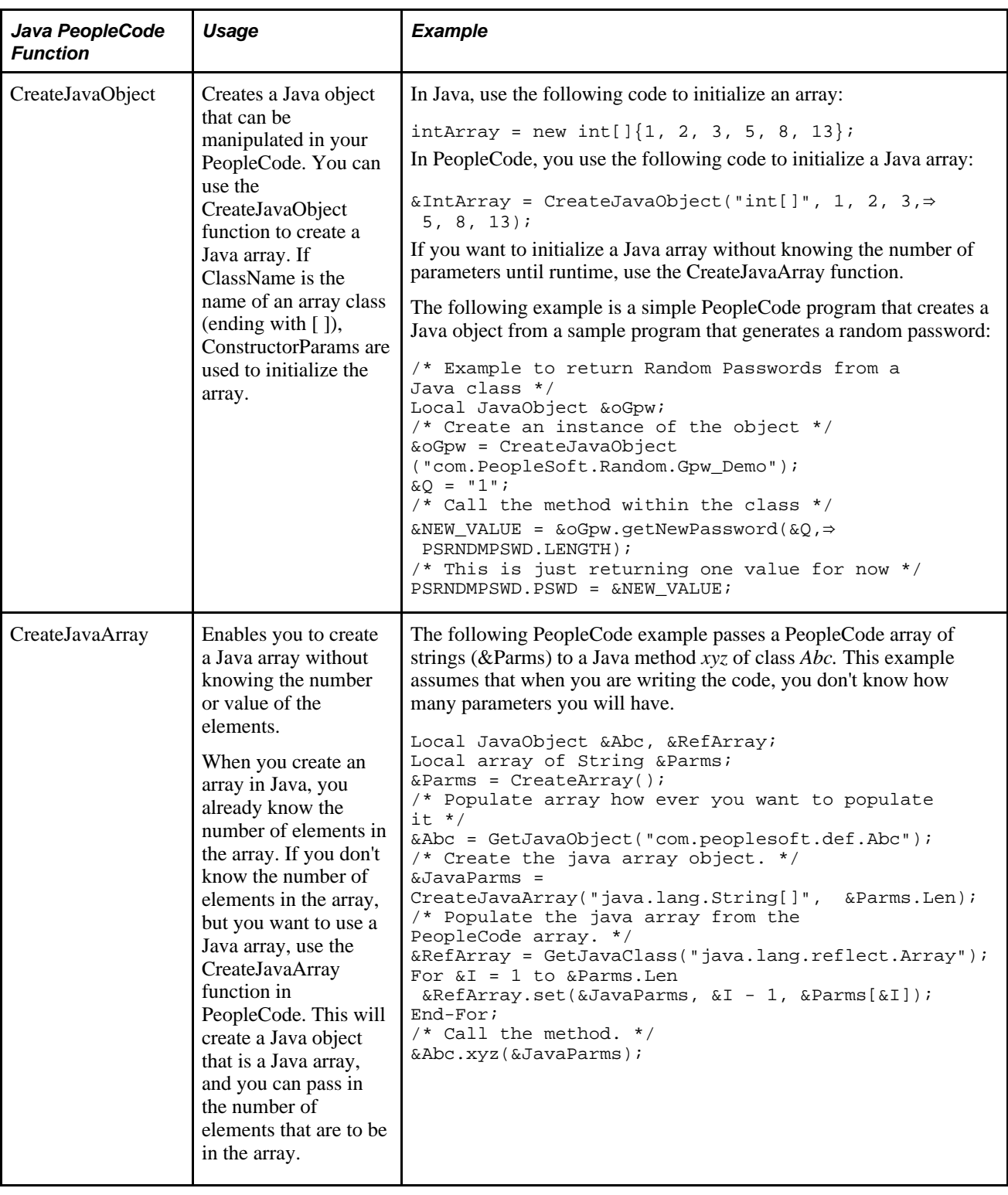

#### **Accessing the PeopleSoft Runtime System from Java**

After a Java class has been invoked, the class can access the PeopleSoft runtime system. Java classes delivered with PeopleTools enable you to call PeopleCode from your Java program and access contextual information from the runtime system, such as the current user's role and language preference. By importing the PeopleTools-delivered Java classes in your Java program, you can have access to PeopleCode objects and methods. Hundreds of PeopleSoft system variables, constants, and built-in functions are available for use with this approach. Discussions of the various methods follow.

Accessing the runtime system works only from a Java program that was initially called from PeopleCode. You must call PeopleCode facilities only from the same thread that was used for the call into Java. You cannot call any PeopleCode facility that would cause the server to return to the browser for an end-user action because the state of the Java computation cannot be saved and restored when the action is complete.

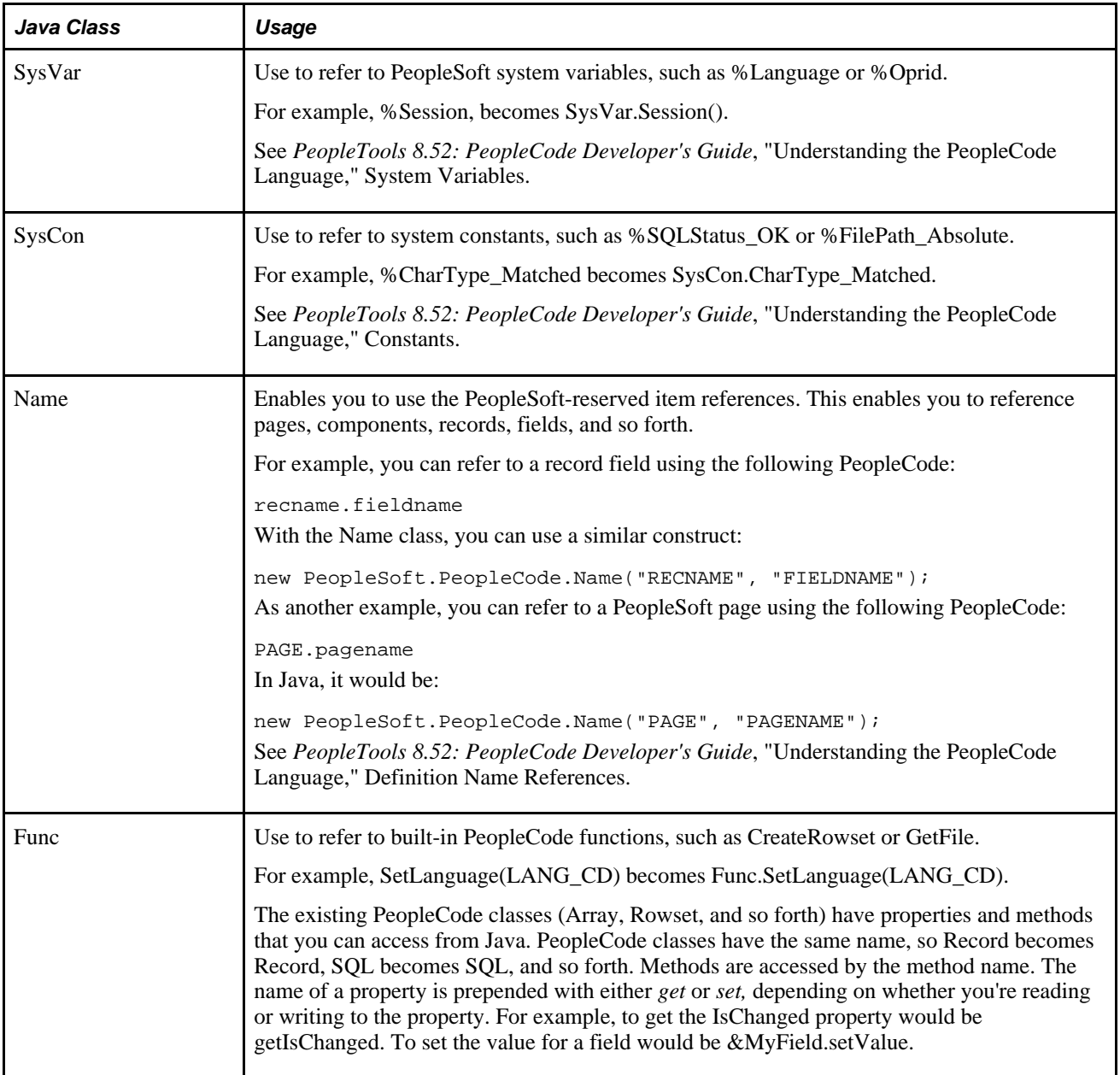

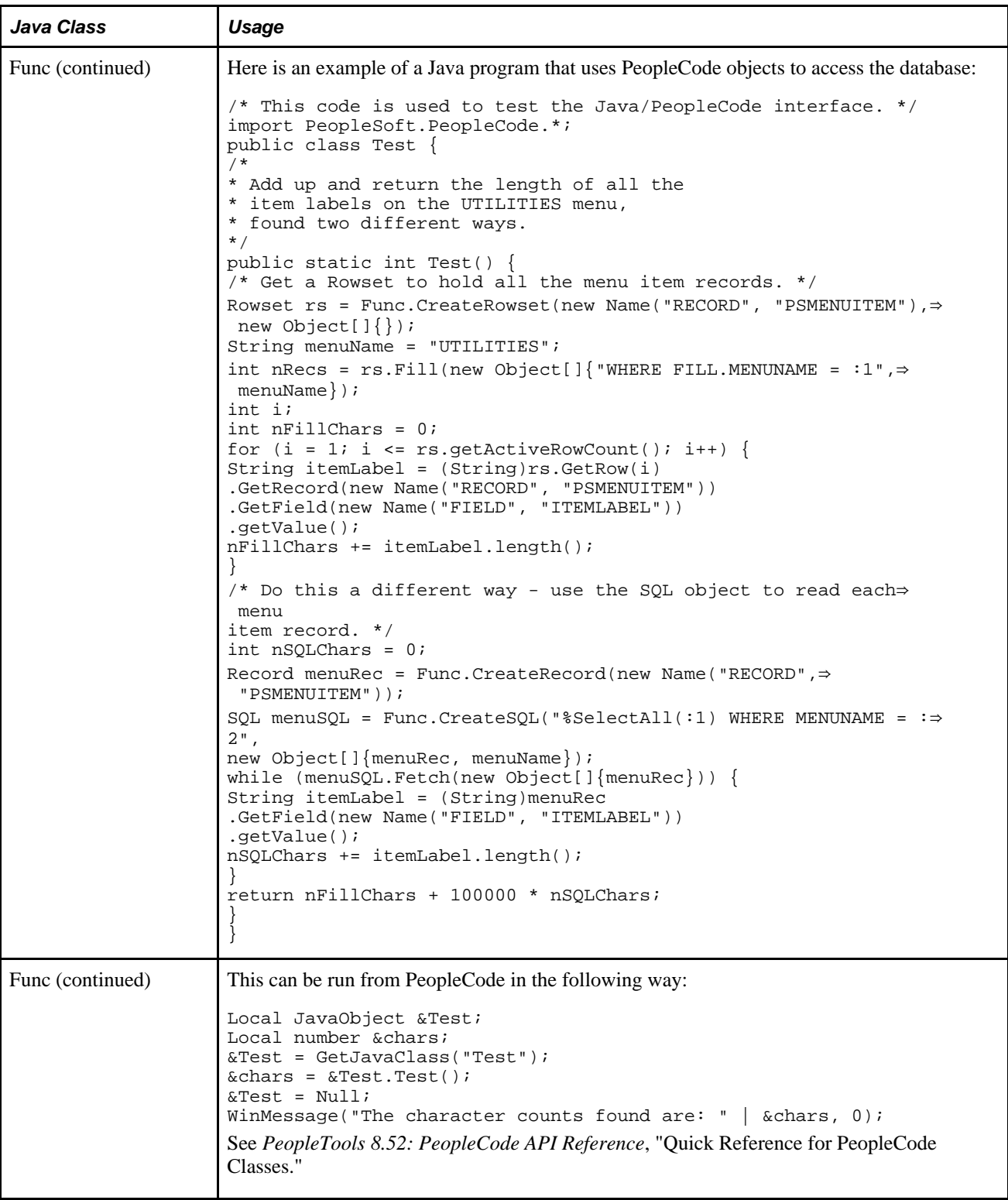

### **Using Java to Write Business Logic for a PeopleSoft or Non-PeopleSoft System**

This section presents an example of pagelet application development for which the intention is that all programming be done in Java. Business logic might be for a PeopleSoft system or a non-PeopleSoft system. In this development example, PeopleTools programming is not required. All programming is done with Java.

The PeopleTools infrastructure can be leveraged without any PeopleTools programming through the use of PeopleSoft Application Portal features that support administration, integration, and implementation for the portal. The ability to leverage the PeopleTools infrastructure can significantly reduce the amount of Java programming that is required to develop a pagelet application for use in the PeopleSoft Application Portal.

Some of the information in this section is covered in other Pagelet Wizard documentation. The main difference in this section is that it presents the information as a development scenario as opposed to a feature description. Also, the ability to access the PeopleSoft runtime environment from Java is discussed in this section.

The following development scenario addresses the following elements of portal application development, integration, and implementation:

• Business rules.

Apply business logic and rules to data to create a result set.

• User interface.

Create the appropriate presentation format for a set of business data.

- User personalization.
	- User personalization data.

Allow pagelet applications to be selected by the end user to be placed on his or her homepage. Also, allow a user to personalize a specific pagelet application. These selections should persist.

• User interface.

Create the appropriate presentation format for personalization data.

Navigation for a pagelet.

Create links on your pagelet to enable a user to navigate to a related page for details and so forth.

Navigation on extended pages.

An extended page is a page that a user can get to from a homepage pagelet. Extended pages might show details as well as have links to enable a user to navigate to other related pages.

Links.

Create links from your extended page to enable a user to navigate to a related page for further details and so forth.

Return links.

Create links that enable the user to return to the portal's homepage.

• Portal integration and implementation.

Integrate the pagelet application with the portal registry so that the pagelet application is managed, secured, and presented through the PeopleTools portal.

### **Invoking PeopleSoft Components from Java**

All PeopleSoft components can be invoked from Java programs through component interface technology. This is useful for developers who want to create Java servlets, applets, JSP programs, or Enterprise JavaBeans that invoke PeopleSoft business logic. This section provides an example of how to invoke a PeopleSoft component from Java. A Business Expense component is used as the example.

#### **Creating the Component Interface**

To expose a component to a third party, you must first create a component interface definition. You do this through the Component Interface Designer. Using drag-and-drop functionality, you can specify the properties and methods of the component that you want to expose. Numerous component interface definitions are delivered with the each PeopleSoft application.

The Business Expenses component definition appears in the left frame in the following example. The properties and methods that are exposed through this interface are displayed in the right frame.

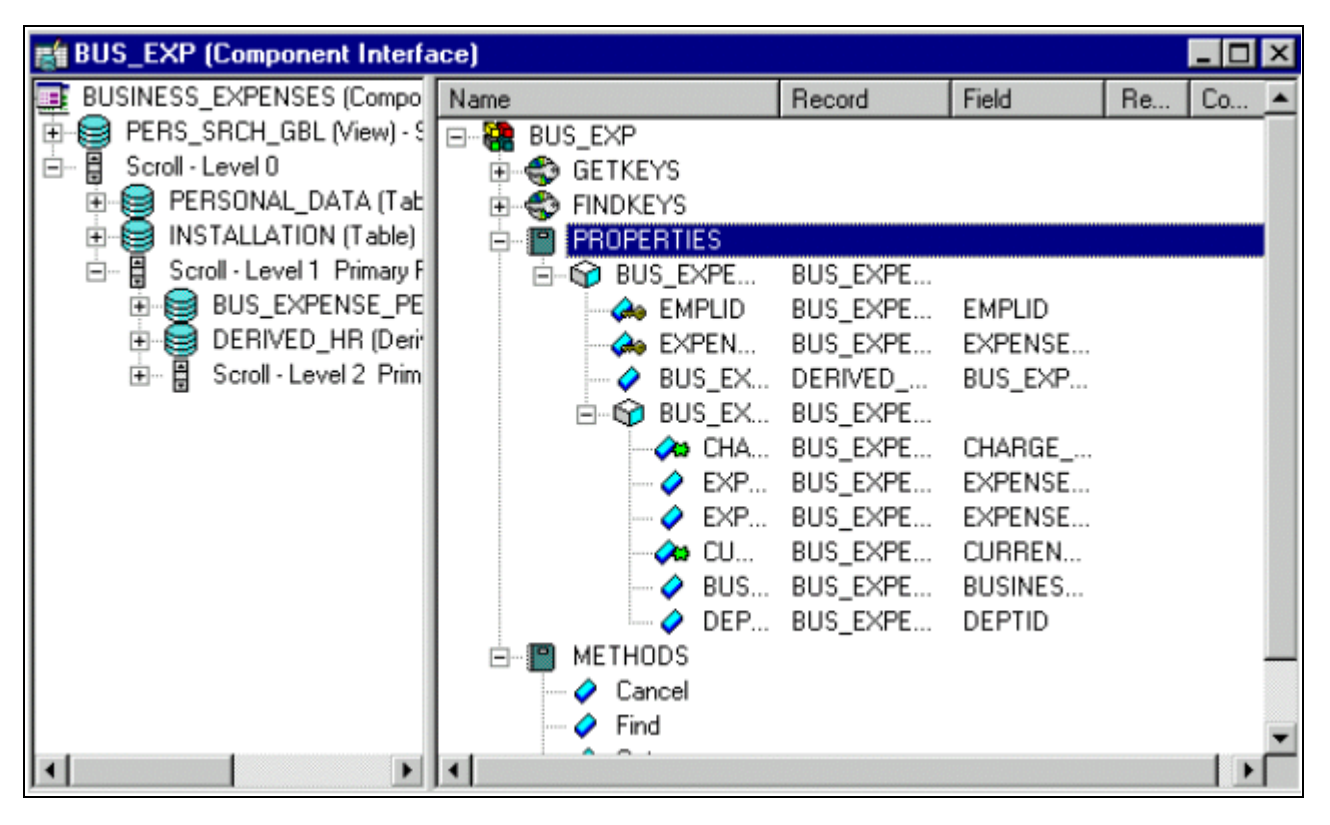

BUS\_EXP component interface definition

After the component interface definition is saved, you can then generate the Java classes for invoking this interface. You do this using the Component Interface Designer:

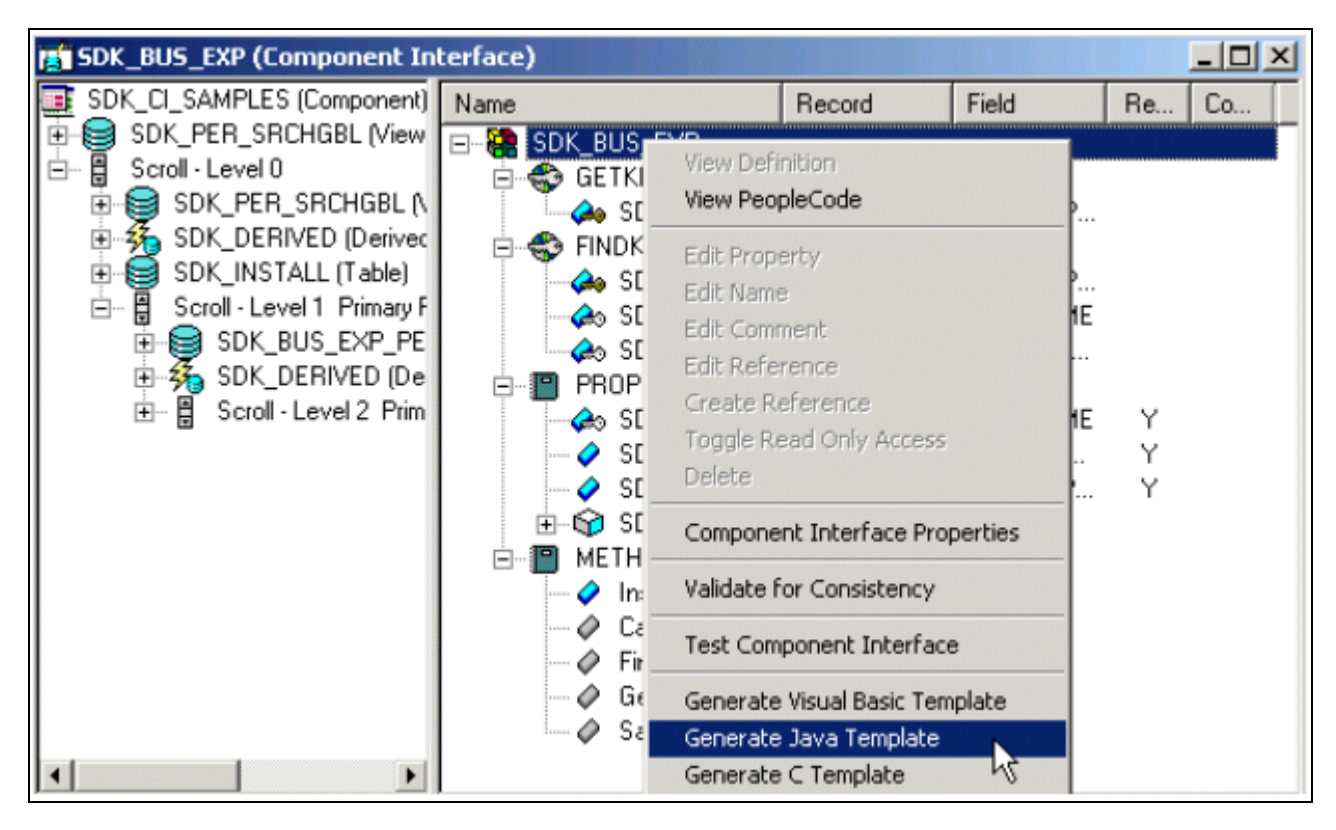

SDK\_BUS\_EXP component interface

See *PeopleTools 8.52: PeopleCode API Reference*, "Component Interface Classes."

#### **Invoking the Component Interface from Java**

To invoke the Business Expense component interface from Java.

1. Connect to the application server.

To access a component interface, you need to establish a PeopleSoft session. To create a session object, use the Session.Connect () method. The Connect method, which takes five parameters, actually signs in to a PeopleSoft session. The **Connect()** method connects a session object to a PeopleSoft application server. Note that various options are available for using an existing connection and disconnecting and switching connections.

```
import PeopleSoft.ObjectAdapter.*;
import PeopleSoft.Generated.PeopleSoft.*;
import PeopleSoft.Generated.CompIntfc.*;
private ISession oSession;
private CAdapter oAdapter;
oAdapter = new CAdapter();
oSession = new CSession(oAdapter.getSession());
oSession.Connect(1,"//EHARRIS032000:9000","PTDMO","PTDMO",new byte[0]);
```
2. Get an instance of the component interface.

Use the GetComponent() method with a session object to get an instance of a previously created component interface.

busExpense = new CBusExp( oSession.GetComponent( "BUS\_EXP" ));

3. Find an existing record.

You can query a component interface to find relevant data instances based on primary and alternate search keys.

```
busExpense.setName( searchDialogStrings[ 0 ]);
busExpense.setLastNameSrch( searchDialogStrings[ 1 ]);
busExpense.setEmplid( searchDialogStrings[ 2 ] );
return( busExpense.Find() );
```
4. Get an instance of data.

GetKeys are the key values required to return a unique instance of existing data. GetKeys can be set by means of simple assignment to the properties of the component interface and then the Get() method can be invoked. This populates the component interface with data based on the key values that you set; this has been referred to here as a data instance.

```
busExpense.setEmplid( getKey );
boolean result = busExpense.Get();
```
5. Migrate through collections of data.

After getting a data instance, get access to the data in the component interface. PeopleSoft organizes component interface data within collections. Rows of data in a collection are called items.

The following code creates a connection to the application server, gets the component interface, and fetches the first item in a collection.

```
oAdapter = new CAdapter();
oSession = new CSession(oAdapter.getSession());
oSession.Connect(1,"//EHARRIS032000:9000","PTDMO","PTDMO",new byte[0]);
busExpense = new CBusExp( oSession.GetComponent( "BUS_EXP" ));
busExpense.setEmplid( getKey );
boolean result = busExpense.Get();
busExpenseFirstScrollItemCollection = busExpense.getBusExpensePer();
busExpenseFirstScrollItem = firstScrollCollection.Item
( firstScrollIndex );
return( busExpenseFirstScrollItem.getBusExpenseDtl() );
```
6. Edit and access data in an item.

Editing and accessing component interface data in Java is rather straightforward. The following Java code accesses the various public members of the class.

```
long j = busExpenseSecondScrollCollection.getCount();
Object [][] data = new Object[ (int)j + 1) ][ 7];
for( int i = 1; i < j + 1; i++ )
{
busExpenseSecondScrollItem = busExpenseSecondScrollCollection.Item( i );
data[(i - 1)][0] = busExpress secondscold1Item.getBusinessPurpose();data[(i - 1)][1] = busExpenseSecondScrollItem.getChargeDt();
data[(i - 1)][2] = busExpenseSecondScrollItem.getCurrencyCd();
data[(i - 1)][3] = busExpenseSecondScrollItem.getDeptid();
data[(i - 1)][4] = busExpenseSecondScrollItem.getExpenseAmt();
data[(i - 1)][5] = busExpenseSecondScrollItem.GetPropertyByName
("ExpenseCd");
data[(i - 1)][6] = busExpenseSecondScrollItem.GetPropertyByName
("CurrencyCd");
}return( data );
```
In the following example, data is accessed by means of the **get***NAME\_OF\_PRPERTY***()** method of an item or by means of the generic **getPropertyByName()** method. This code illustrates the way in which an entire collection of data can be captured and packaged into an object for transfer to a calling object.

```
busExpenseFirstScrollItem.setEmplid( emplid );
busExpenseFirstScrollItem.setExpensePeriodDt( expensePeriodDt );
return( busExpense.Save() );
```
Just as before, data is edited by means of item objects and the setNameOfPropery() method of those items. Also note that you needed to call the Save() method on the component interface to commit the changes.

7. Insert an item into a collection and delete an item from a collection.

Collection objects in Java contain the InsertItem() method in which the return value is the item that has just been inserted. After a new item is created, simply edit data in it and then remember to call the Save() method to commit the changes.

```
busExpenseSecondScrollItem = busExpenseSecondScrollCollection.
InsertItem( secondScrollIndex );
```
Similarly, a DeleteItem() method is available:

busExpenseSecondScrollCollection.DeleteItem( secondScrollIndex );

8. Disconnect from a session.

After a session is no longer needed, it should be disconnected from the application server. This is done by calling the Disconnect() method on the session object.

```
oSession.Disconnect();
```
### **Developing Contextual Embeddable Pagelets**

This section discusses how to develop contextually relevant pagelets that you embed in transaction pages.

1. Create an embeddable pagelet using Pagelet Wizard.

See [Chapter 11, "Using Pagelet Wizard to Create and Manage Pagelets," page 323.](#page-346-0)

2. Create a transaction page definition using Application Designer.

See *PeopleTools 8.52: PeopleSoft Application Designer Developer's Guide*, "Creating Page Definitions."

3. Place an HTML area on the page definition.

See *PeopleTools 8.52: PeopleSoft Application Designer Developer's Guide*, "Using Page Controls," Inserting HTML Areas.

4. Write a PeopleCode function and map the pagelet parameters with any available values from the component buffer.

### **PeopleCode Sample for Rendering the Context-Based Embeddable Pagelet**

This PeopleCode example uses application packages to create an embeddable pagelet.

/\* Import the Pagelet Wizard application package to create the embeddable pagelet\*/

```
 import PTPPB_PAGELET:*;
  import PTPPB_PAGELET:UTILITY:*;
       Component object &Pagelet, &myDataSource;
       /* Create the Pagelet Wizard application pakage and assign the pagelet ID*/
       &PWAPI = create PTPPB_PAGELET:PageletWizard();
       &PageletID = "EMBEDED_PAGELET";
       /* Get the pagelet's pointer by passing the pagelet id*/
       &Pagelet = &PWAPI.getPageletByID(&PageletID, False);
       &myDataSource = &Pagelet.DataSource;
       /* Set the pagelet parameters to default values*/
       &Pagelet.PopulateInputsWithDefaults();
       /* Read the pagelet parameters */
       &DSParamColl = &myDataSource.getParameterCollection();
       &CollectionParamArray = &DSParamColl.getCollectionAsArray();
     /* To override the pagelet parameter default values, */ /* read the CollectionParamArray and set the parameter values */
 /* from the component buffer based on the business requirement */
       If &CollectionParamArray.Len > 0 Then
        For &i = 1 To &CollectionParamArray.Len
         If (\&\text{i} = 1) Then
            &DSParameter = &CollectionParamArray [&i];
            &CollectionParamArray [&i].value = PSOPRDEFN.OPRDEFNDESC;
          End-If;
        End-For;
       End-If;
       /* Get the Embeddable Pagelet HTML */
       &PgltHTML = &Pagelet.Execute();
       /* Associate the Pagelet HTML with the HTML Area */
       PSUSRPRFL_WRK.HTMLAREA = "<div class='PSTEXT'>" | &PgltHTML | "</div>";
```
# <span id="page-523-0"></span>**Administering Pagelets in the Portal Registry**

This section discusses how to:

- Register homepage and template pagelets.
- Modify pagelet attributes and security.
- Register URL-based pagelets.
- Register pagelet extensions.

**Note.** When you use Pagelet Wizard to register pagelets in the portal registry, Pagelet Wizard automates much of the process by interacting with the portal registry. You supply some key information in the pagelet definition, such as pagelet name, title, folder, and so on; Pagelet Wizard passes this information on to the portal registry.

However, the portal registry encapsulates other metadata about URLs that are accessed by way of the portal. Even if you use Pagelet Wizard to define and initially register a pagelet, you may still need to access the portal registry to update an attribute or to register additional entries.

#### **See Also**

[Chapter 5, "Administering Portals," page 97](#page-120-0)

### **Registering Homepage and Template Pagelets**

Before you can access a pagelet through the portal or associate a template pagelet with a target or WorkCenter page, you must register the pagelet in the portal registry. You can register pagelets by using the Component Registration Wizard, or by using the following procedure:

To register a new homepage pagelet or template pagelet:

- 1. Select PeopleTools, Portal, Structure and Content. Then:
	- For template pagelets, click these links in this order: Portal Objects, Template Pagelets.

Template pagelets must be registered in this folder.

- For homepage pagelets, click these links in this order: Portal Objects,Pagelets. Then select any subfolder; for example, you can register a homepage pagelet in the Portal Objects, Pagelets, Organizers folder.
- 2. Click the Add Content Reference link.
	- For template pagelets, select *Target* as the usage type.
	- For homepage pagelets, select *Pagelet* as the usage type.
- 3. Select *Always use Local* as the node name.
- 4. Select the URL type based on the location of the pagelet.
	- Select *PeopleSoft Component* for component-based template pagelets.
	- Select *PeopleSoft Script* for iScript-based template pagelets.
	- Select *PeopleSoft Generic URL* for Pagelet Wizard-based pagelets.
- 5. Set pagelet attributes as necessary.
- 6. Set the content reference attributes as necessary.
- 7. Set additional parameters, if needed.
- 8. Save the content reference.

### **Modifying Pagelet Attributes and Security**

Access the Content Ref Administration page. (Select PeopleTools, Portal, Structure and Content. Click the Edit link for a content reference.)

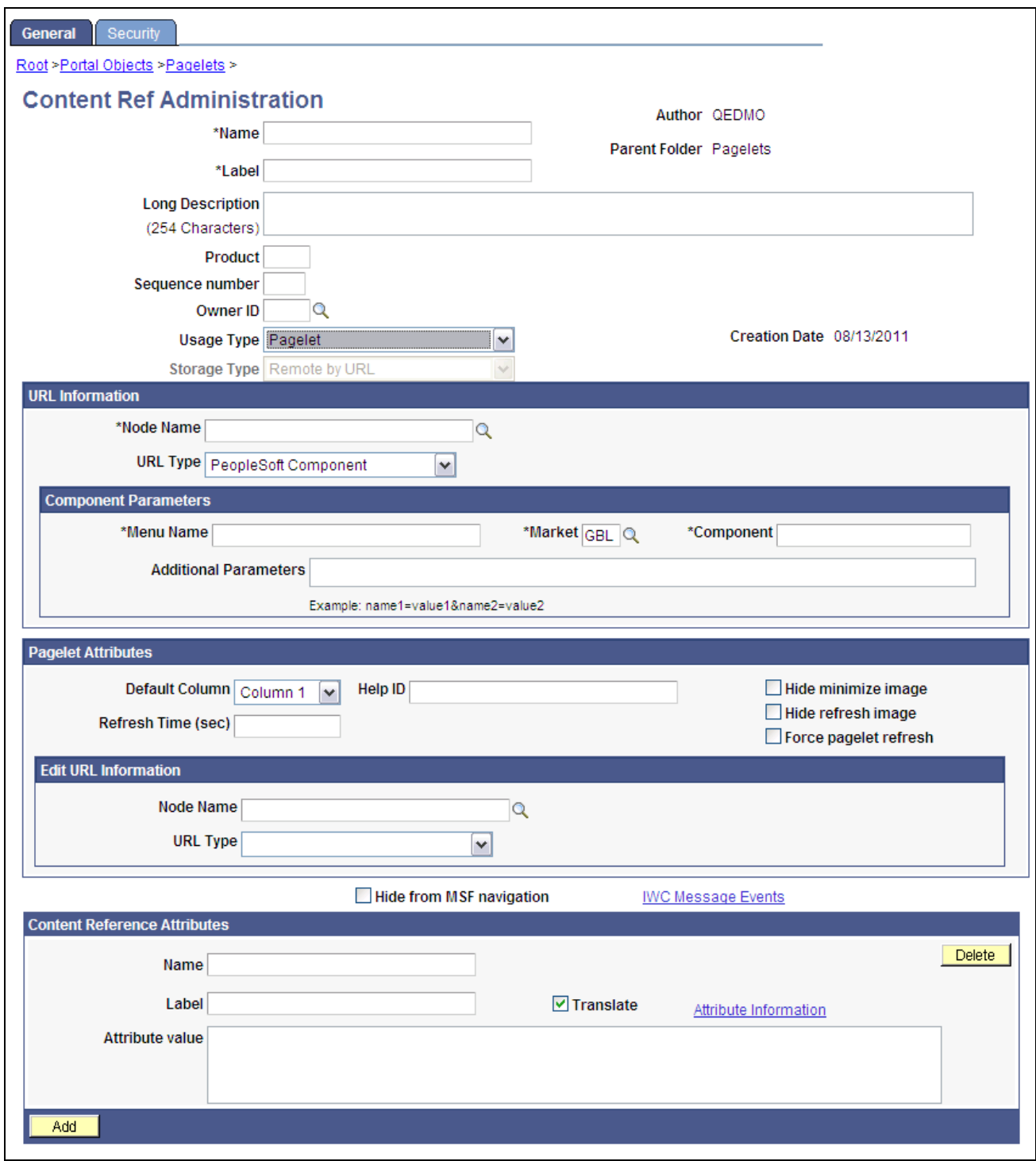

Content Ref Administration page

The portal registry stores every content reference that is available through the portal. The label and description defined here affect the appearance of the label and description in the navigation menu. Other attributes on this page affect the URL that will be used to reference the content associated with a definition.

See [Chapter 5, "Administering Portals," page 97.](#page-120-0)

Access the Content Reference Security page. (Select PeopleTools, Portal, Structure and Content. Click the Edit link for a content reference. Select the Security tab.)

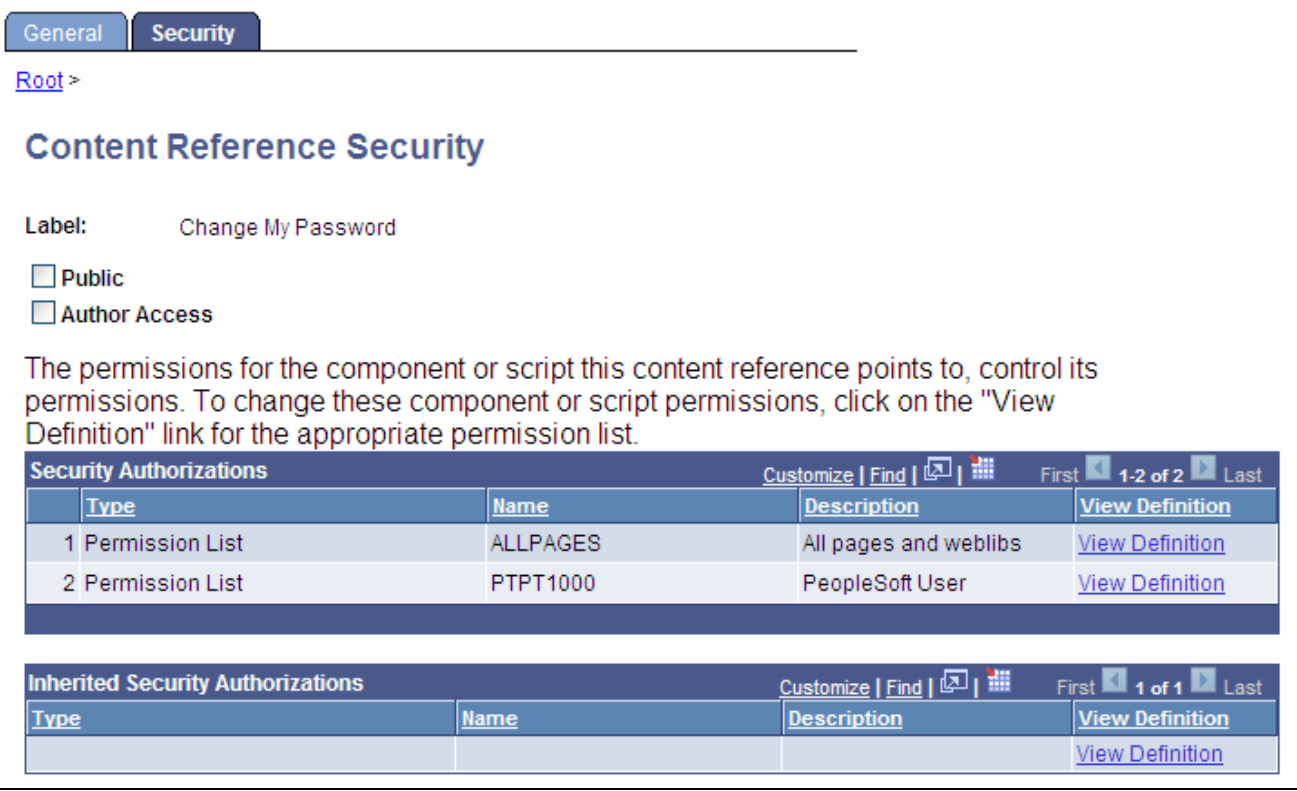

Content Reference Security page

You can grant and review the permission lists and roles that provide access to homepage tabs and template pagelets on the Content Reference Security page. The page allows for any combination of permission lists and roles. You can also make the object publicly available or available to the author only, which can be useful for testing purposes. Permission lists and roles can be used to grant access to the content item associated with this definition.

See [Chapter 5, "Administering Portals," page 97.](#page-120-0)

### **Registering URL-Based Pagelets**

This sample content reference displays the properties and attributes for a URL-based pagelet:

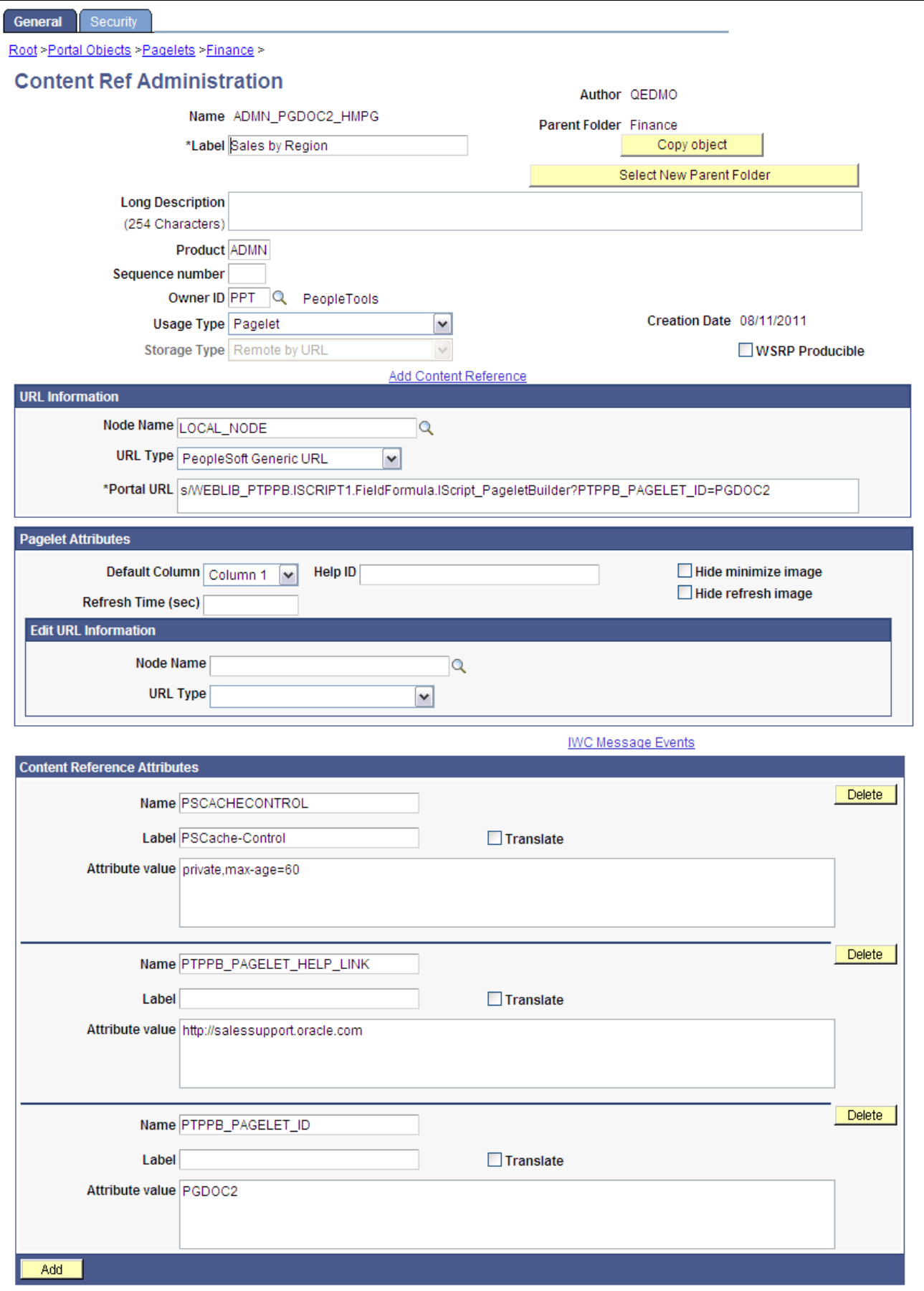

Content Ref Administration page

### **Registering Pagelet Extensions**

This is an example of the registration for a pagelet extension that supports pagelet application personalization. In this example, the personalization component was built with PeopleTools. However, a non-PeopleSoft URL-based personalization page could have been referenced instead.

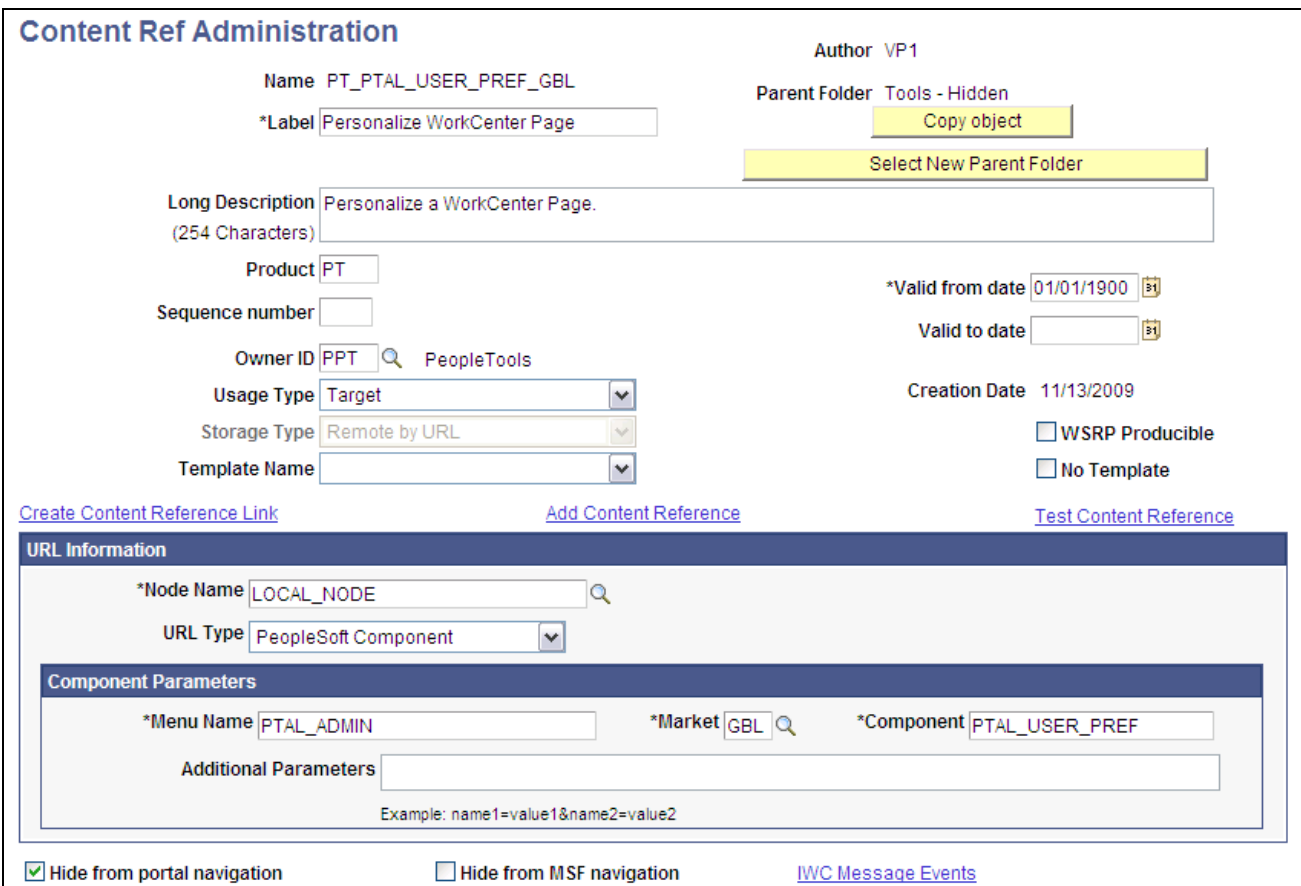

Content Ref Administration page

A personalization page must be identified in the registry as being related to a specific pagelet application.

Note that the personalization component (PTAL\_USER\_PREFS) is referenced in the Component Parameters group box. This is where the personalization page that is related to the pagelet application is identified.

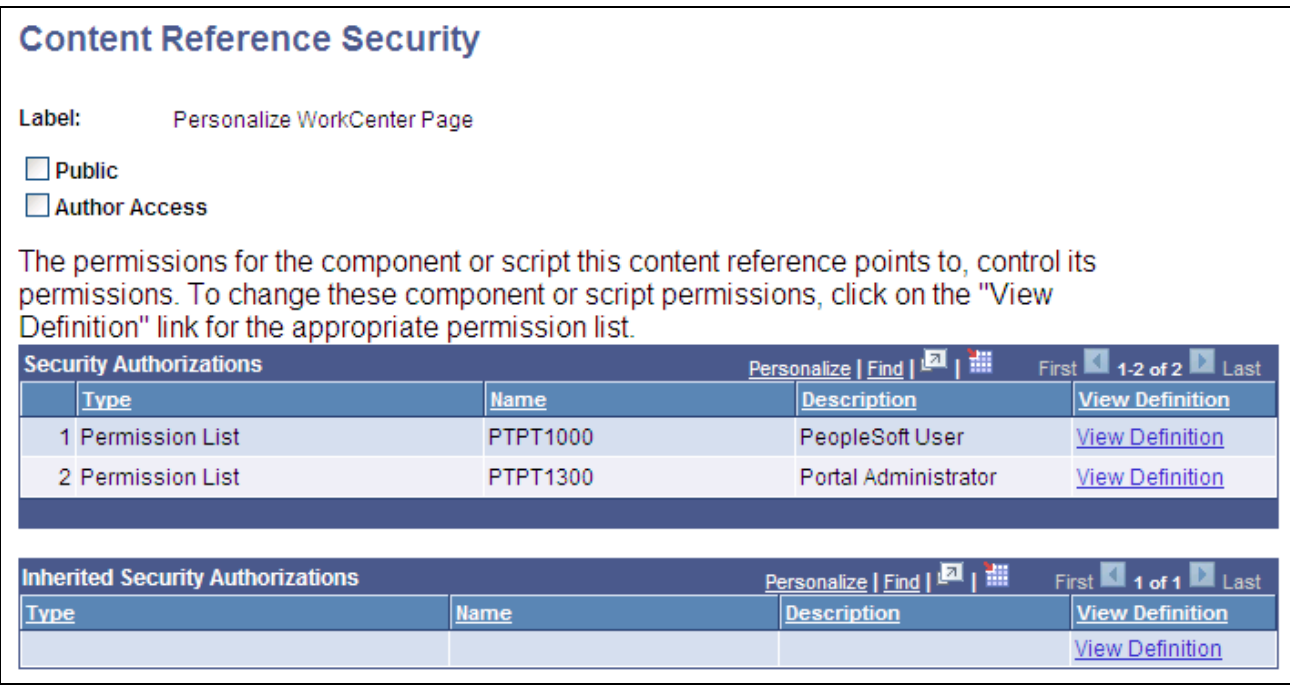

Content Reference Security page: Security tab

# **Using Attributes to Enhance Pagelets**

This section provides an overview of pagelet and content reference attributes and discusses how to:

- Manage pagelet attributes.
- Configure pagelet Help links.
- Configure pagelet time-outs.
- Configure automatic pagelet refresh attributes.
- Create banner pagelets.
- Add images to pagelet headers.

### **Understanding Pagelet and Content Reference Attributes**

Pagelet and content reference attributes provide a framework to specify and store free-form information about a content reference or pagelet. Attributes also enable you to manage pagelet behavior and appearance.

When you click a content reference, the portal retrieves the URL for the pagelet or content reference, it reads and processes the attribute and its value, and renders the page or pagelet incorporating the attribute.

You add attributes by entering Name-Value pairs. For example, an attribute name is PORTAL\_BANNER\_PGLT. You use this attribute to define a pagelet as a banner pagelet, which is the only pagelet that can span the enter width of the transaction page that appears in the browser in your PeopleSoft applications. The possible attribute values for this attribute are 1, 2, and 3. Each number represents different options regarding the appearance of the banner pagelet.

### **Page Used to Manage Pagelet Attributes**

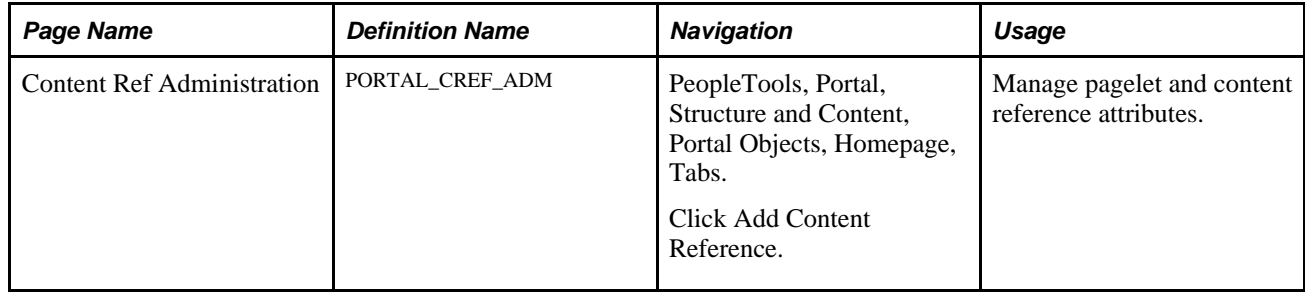

### **Managing Pagelet Attributes**

Access the Content Ref Administration page. (Select PeopleTools, Portal, Structure and Content. Click the Edit link for the appropriate content reference.)

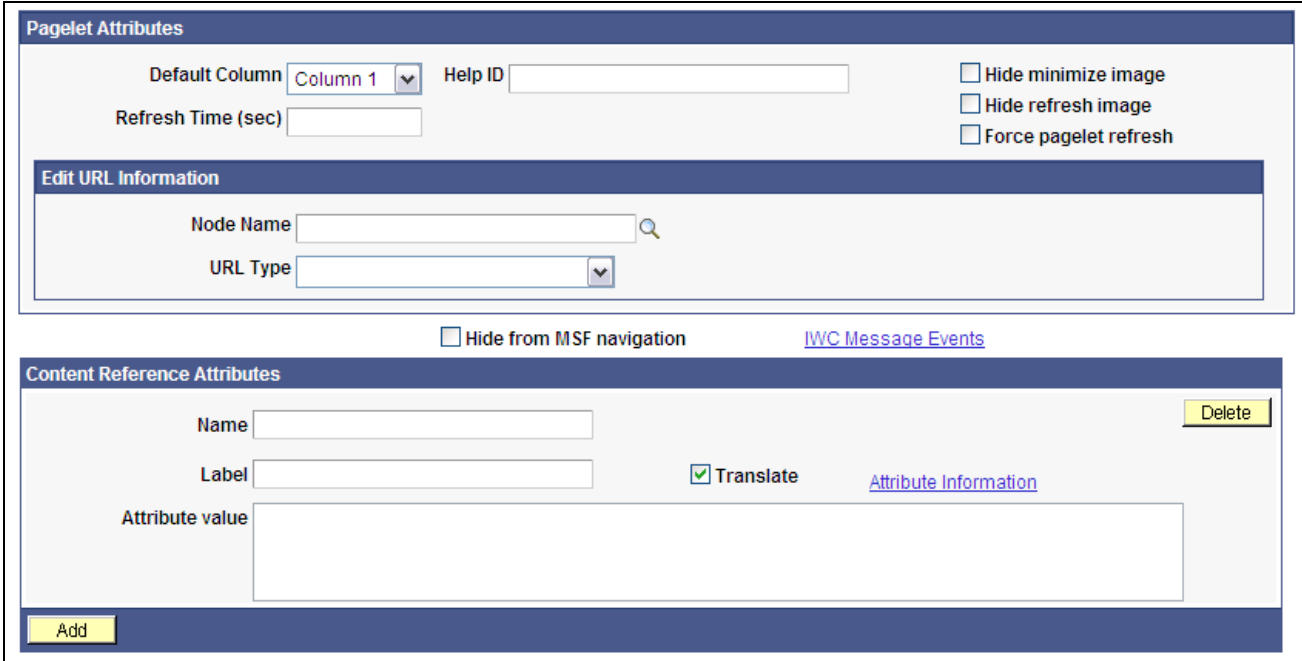

Pagelet and Content Reference Attributes fields on the Content Ref Administration page

- 1. Select *Pagelet* in the Usage Type drop-down list box.
- 2. Use the Pagelet Attributes group box to select the default column for a pagelet, associate a help topic with the pagelet, set refresh time, and hide certain buttons from users.

3. Use the Content Reference Attributes group box to create banner pagelets and add images to pagelet headers

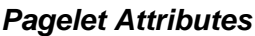

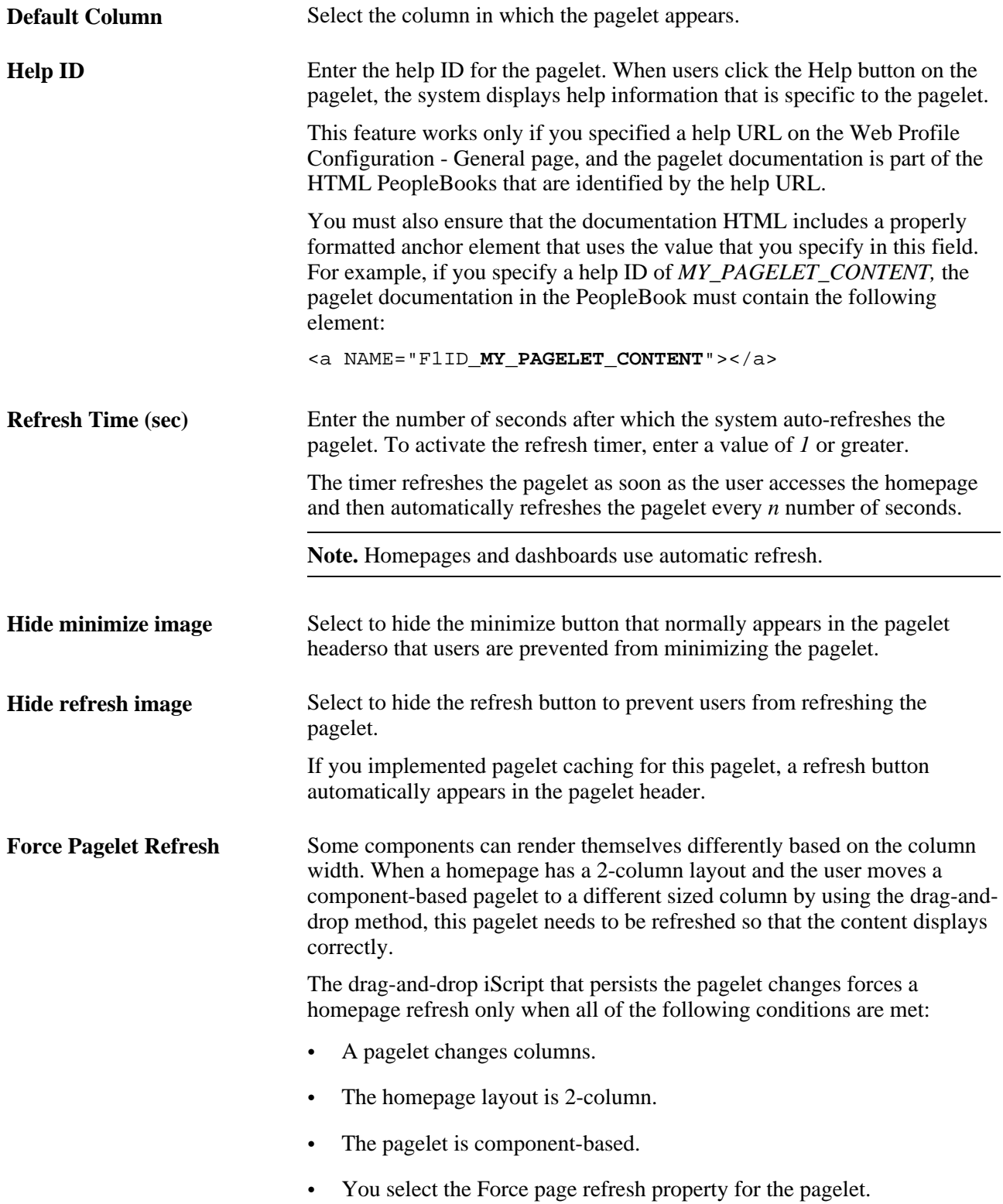

**Note.** When document.write or document.writeln scripts are detected inside a pagelet, the whole homepage will be refreshed instead of just that pagelet. This is required to properly assemble that pagelet's content.

See [Chapter 8, "Using Portal Caching Features," Implementing Pagelet Caching, page 224.](#page-247-0)

#### **Edit URL Information**

Use the Node Name and URL Type fields to specify a page to be used for personalizing this pagelet and to make the personalization button appear in the pagelet header.

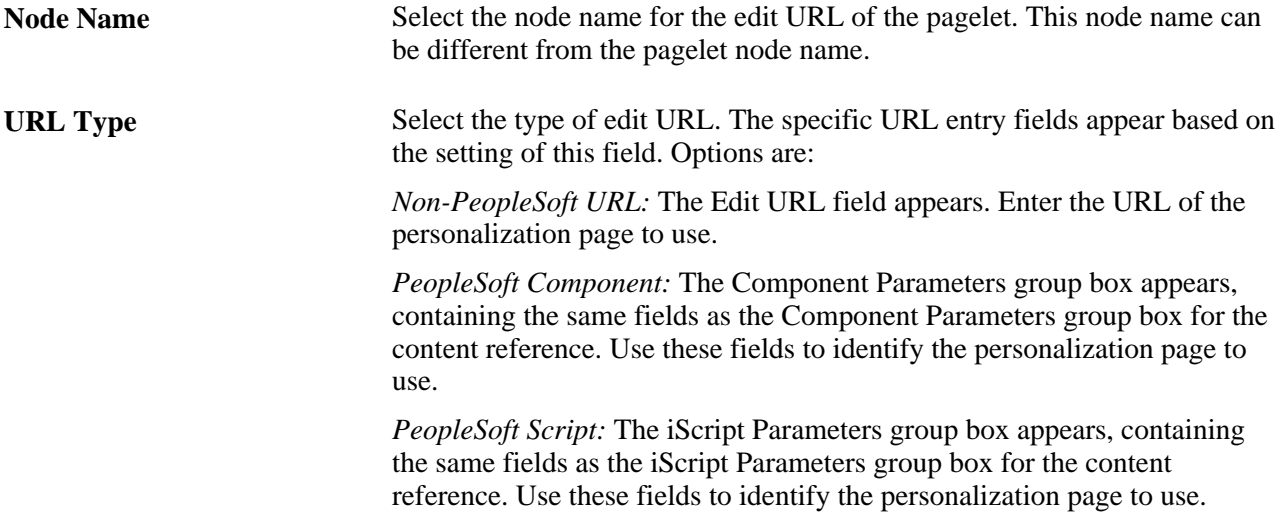

#### **Content Reference Attributes**

You can use the content reference attributes of a pagelet to change its character and appearance and to improve its usability.

Use content reference attributes to:

- Configure pagelet help links.
- Configure pagelet time-out settings.
- Configure automatic pagelet refresh.
- Create banner pagelets.
- Add icons to pagelet headers.

#### **See Also**

[Chapter 5, "Administering Portals," Administering Content References, page 143](#page-166-0)

- [Chapter 12, "Developing and Registering Pagelets," Configuring Pagelet Help Links, page 510](#page-533-0)
- [Chapter 12, "Developing and Registering Pagelets," Configuring Pagelet Time-out Settings, page 510](#page-533-1)
- [Chapter 12, "Developing and Registering Pagelets," Configuring Automatic Pagelet Refresh, page 511](#page-534-0)
- [Chapter 12, "Developing and Registering Pagelets," Creating Banner Pagelets, page 511](#page-534-1)

[Chapter 12, "Developing and Registering Pagelets," Adding Images to Pagelet Headers, page 512](#page-535-0)

### <span id="page-533-0"></span>**Configuring Pagelet Help Links**

To specify pagelet help:

1. Select PeopleTools, Portal, Structure and Content, Portal Objects, and navigate to the Content Ref Administration (content reference administration) page for the pagelet.

You define the pagelet help in the Content Reference Attributes region of the page.

- 2. Enter *PTPPB\_PAGELET\_HELP\_LINK* in the Name field.
- 3. Leave the Label field blank.
- 4. Deselect the Translate check box.

**Note.** You *must* deselect the Translate check box or unexpected results might occur.

- 5. In the Attribute Value field, enter the URL of the location of your help document, for example *http://www.mycompany.com/help\_doc1.html*
- 6. Save the content reference.

**Note.** The pagelet Help URL takes precedence over the Help ID when both attributes are set for a pagelet.

**Note.** The Help button appears only when the pagelet is on the homepage inside the PeopleSoft Portal; it does not appear when the pagelet is displayed as a WSRP portlet.

#### **See Also**

[Chapter 5, "Administering Portals," Administering Content References, page 143](#page-166-0)

### <span id="page-533-1"></span>**Configuring Pagelet Time-out Settings**

To specify a pagelet time-out:

1. Select PeopleTools, Portal, Structure and Content, Portal Objects, and navigate to the Content Ref Administration (content reference administration) page for the pagelet.

You define the pagelet time-out in the Content Reference Attributes region of the page.

- 2. Enter *PSTIMEOUT* in the Name field.
- 3. Enter *PSTimeout* in the Label field.
- 4. In the Attribute Value field, enter the number of seconds before the pagelet is considered unavailable. This can be any positive integer.

**Note.** The portal ignores this attribute if you enter *0* or a negative value, or if the content reference isn't a pagelet.

5. Save the content reference.

When your specified time-out expires, the portal stops attempting to load the pagelet and generates an error message.

#### **See Also**

[Chapter 5, "Administering Portals," Administering Content References, page 143](#page-166-0)

[Chapter 9, "Configuring the Portal Environment," Configuring Appearance and Character, page 267](#page-290-0)

### <span id="page-534-0"></span>**Configuring Automatic Pagelet Refresh**

To specify a pagelet refresh time in seconds:

1. Select PeopleTools, Portal, Structure and Content, Portal Objects, and navigate to the Content Ref Administration (content reference administration) page for the pagelet.

You define the pagelet time-out in the Content Reference Attributes region of the page.

- 2. Enter the number of seconds for automatic refresh in the Refresh Time (sec) field.
- 3. (Optional) Select the Hide refresh image check box to prevent manual pagelet refresh by the user.
- 4. Save the content reference.

**Note.** Pagelets with document.write or document.writeln should not have the refresh timer set (to automatically refresh every x number of seconds) because this requires that the whole homepage be refreshed every x number of seconds.

### <span id="page-534-1"></span>**Creating Banner Pagelets**

To create banner pagelets:

1. Create and register your pagelet.

See [Chapter 12, "Developing and Registering Pagelets," Administering Pagelets in the Portal Registry,](#page-523-0)  [page 500.](#page-523-0)

See [Chapter 12, "Developing and Registering Pagelets," Understanding Pagelet Development, page 457.](#page-480-0)

- 2. Access the Structure and Content page (Select PeopleTools, Portal, Structure and Content).
- 3. Select Portal Objects, then Pagelets in the portal registry folder structure and click the Add Content Reference link.
- 4. If you have already registered the pagelet, navigate to the Pagelets folder and click the Edit link that is associated with the pagelet.
- 5. In the Content Reference Attributes group box, enter *PORTAL\_BANNER\_PGLT* in the Name field.
- 6. In the Attribute value field, enter one of these values:

*1* - The banner pagelet will display a pagelet header and a border around the pagelet content like a standard pagelet.

- *2*  The banner pagelet will display a border around the pagelet content, but *no* pagelet header.
- *3*  The banner pagelet will display *neither* a pagelet header *nor* a border around the pagelet content.
- 7. Add the pagelet to the homepage.

See [Chapter 10, "Administering Homepages, Dashboard Pages and Pagelets," Selecting the Pagelets That](#page-331-0)  [Appear on Homepages, page 308.](#page-331-0)

8. Click the Save button.

### <span id="page-535-0"></span>**Adding Images to Pagelet Headers**

To add images to pagelet headers:

- 1. In PeopleSoft Application Designer, create an image definition and store the image in the image catalog.
- 2. In your browser, access the Structure and Content page (Select PeopleTools, Portal, Structure and Content.)
- 3. Navigate through the Portal Objects folder structure to the Pagelets folder until you find the pagelet content reference. Then, click the Edit link.
- 4. In the Content Reference Attributes group box, enter *PT\_PORTAL\_PGLT\_HDR\_IMG* in the Name field.
- 5. In the Attribute value field, enter the name of the image definition that you want to appear in the pagelet header.

**Important!** The image definition must exist in the image catalog of the PeopleTools portal database. Use PeopleSoft Application Designer to manage the image definitions that comprise the image catalog.

6. Click the Save button.

### **See Also**

Creating Image Definitions,*PeopleTools 8.52 PeopleBook: PeopleSoft Application Designer Developer's Guide*

# **Handling Special Situations**

This section discusses how to:

- Determine pagelet running location.
- Use refresh tags in pagelets.

### **Determining Pagelet Running Location**

You can determine whether your code is running within the portal environment (that is being invoked by means of an https request coming from a portal servlet) as opposed to running in PIA outside of the portal environment. The PeopleCode **%RunningInPortal** system variable returns a Boolean value that identifies the environment. This variable works in both iframe templates and HTML templates.

### **Using Refresh Tags in Pagelets**

The order of precedence of refresh tags in pagelets is:

- 1. Template
- 2. Target content
- 3. Pagelet

Among pagelets, the first pagelet in the HTML to include a metarefresh tag is included. Subsequently found refresh tags are not included in the HTML.

#### **See Also**

[Chapter 8, "Using Portal Caching Features," page 221](#page-244-0)

[Chapter 6, "Modifying the Portal Interface," Applying Changes, page 201](#page-224-0)

### **Chapter 13**

# **Configuring OBIEE Report Pagelets**

This chapter provides an overview of Oracle Business Intelligence Enterprise Edition (OBIEE) integration within the PeopleSoft framework and discusses how to:

- Install and configure the OBIEE plug-in.
- Configure OBIEE Server Setup.
- Load OBIEE report definitions.
- View OBIEE report details.
- Create OBIEE report pagelets.

# **Understanding OBIEE Integration Within the PeopleSoft Framework**

The OBIEE analytics servlet enables application developers to integrate with OBIEE analytics and display OBIEE reports as embedded pagelets on application pages, portal homepages, and as template pagelets, which are part of the Context Manager framework. This functionality defines the OBIEE reports as iScriptbased pagelets in PeopleSoft applications. The iScript essentially acts as a client for the report request and sends Service Oriented Architecture Protocol (SOAP) requests to the OBIEE server.

PeopleSoft applications store the credentials of an OBIEE administrator—a user with adequate privileges—in the PeopleSoft database and use these credentials to sign in to the OBIEE server, impersonate a real OBIEE user, and establish a session. The OBIEE server returns a session ID for this user session, which is sent as a query parameter with each SOAP/HTTP request being made to the OBIEE server. The OBIEE server responds to all valid requests. If the session ID is expired or is invalid, a sign-inscreen appears to the user. The OBIEE server provides a session ID and then appends a session ID in each HTTP request that is part of the HTML markup provided by the OBIEE server. If the user ID value in the PeopleSoft application is not found on the OBIEE server, an authorization error message appears to the user in the PeopleSoft application. Similarly, if the user exists in OBIEE but does not have authorization to the requested report, an authorization error message appears to the user.

If authentication passes, then the OBIEE server generates the basic HTML markup for the PeopleSoft application to display. The application uses this basic HTML to send HTTP requests to the OBIEE server from the browser. Before reaching the OBIEE server, the HTTP requests pass through the PeopleSoft bridge servlet. The bridge servlet:

- 1. Acts as a reverse proxy server to avoid any cross domain issues.
- 2. Checks the validity of the OBIEE server for each request
- 3. Forwards each request to the OBIEE server by copying the PeopleSoft headers—including PeopleSoft cookies.
- 4. Receives and unpacks the OBIEE server response.
- 5. Loads the unpacked server response into the client.
- 6. Renders the OBIEE report in the PeopleSoft system

This diagram shows the architecture and the flow of information among the PeopleSoft web server, the PeopleSoft application server, the OBIEE server, and the Integration Broker gateway.

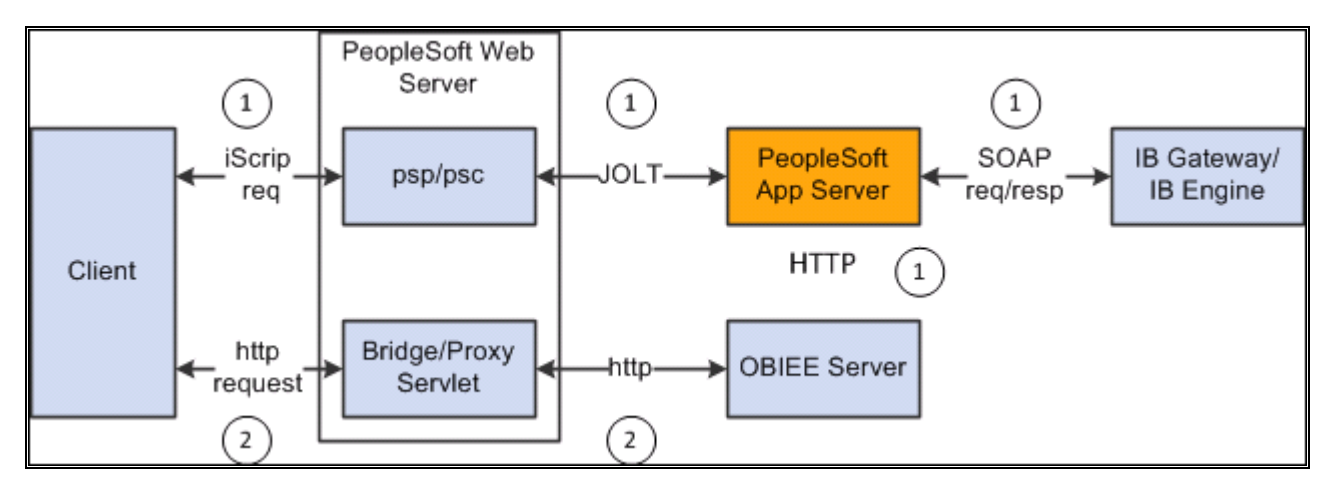

PeopleSoft Architecture with OBIEE Integration

**Note.** OBIEE developers design and create reports in the OBIEE system. The OBIEE server generates the complete HTML markup for the report. The PeopleSoft system does not format the report; rather the HTML passes through the PeopleSoft system directly to the pagelet to be displayed as formatted by the OBIEE developer.

You should include only one OBIEE report on any PeopleSoft page or homepage. PeopleSoft applications do not currently support the appearance of multiple OBIEE reports on the same page, whether from the same OBIEE server or from multiple OBIEE servers.

# **Configuring OBIEE Server Setup**

Access the OBIEE Server Setup page. (Select PeopleTools, Portal, OBIEE Setup, Server Setup.)
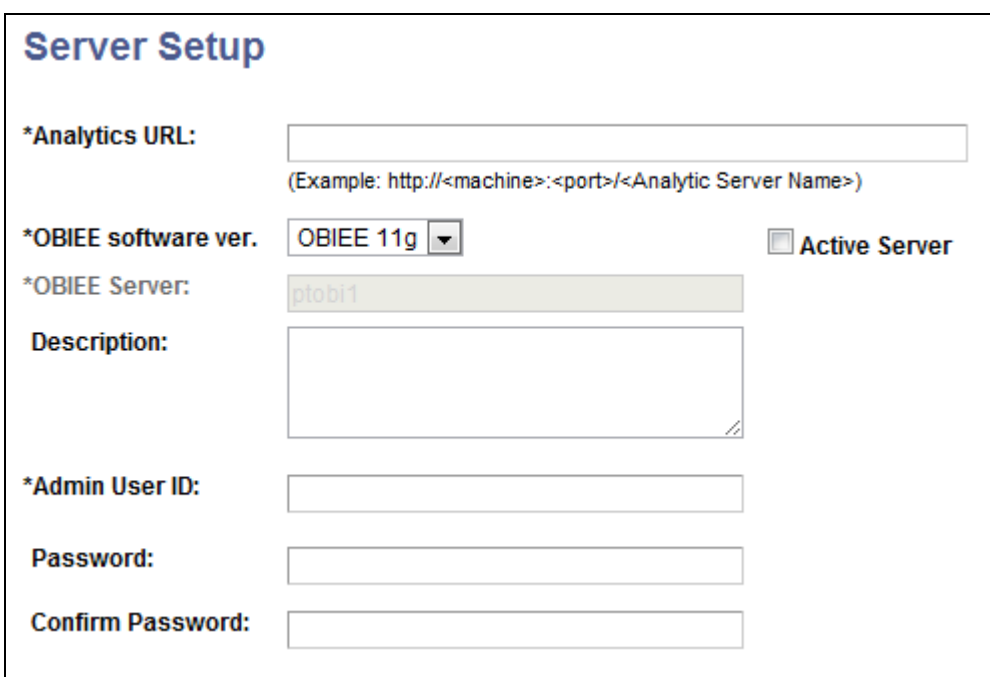

Server Setup page

Use the OBIEE Server Setup page to define the location and administrative information that is necessary to access the OBIEE reports.

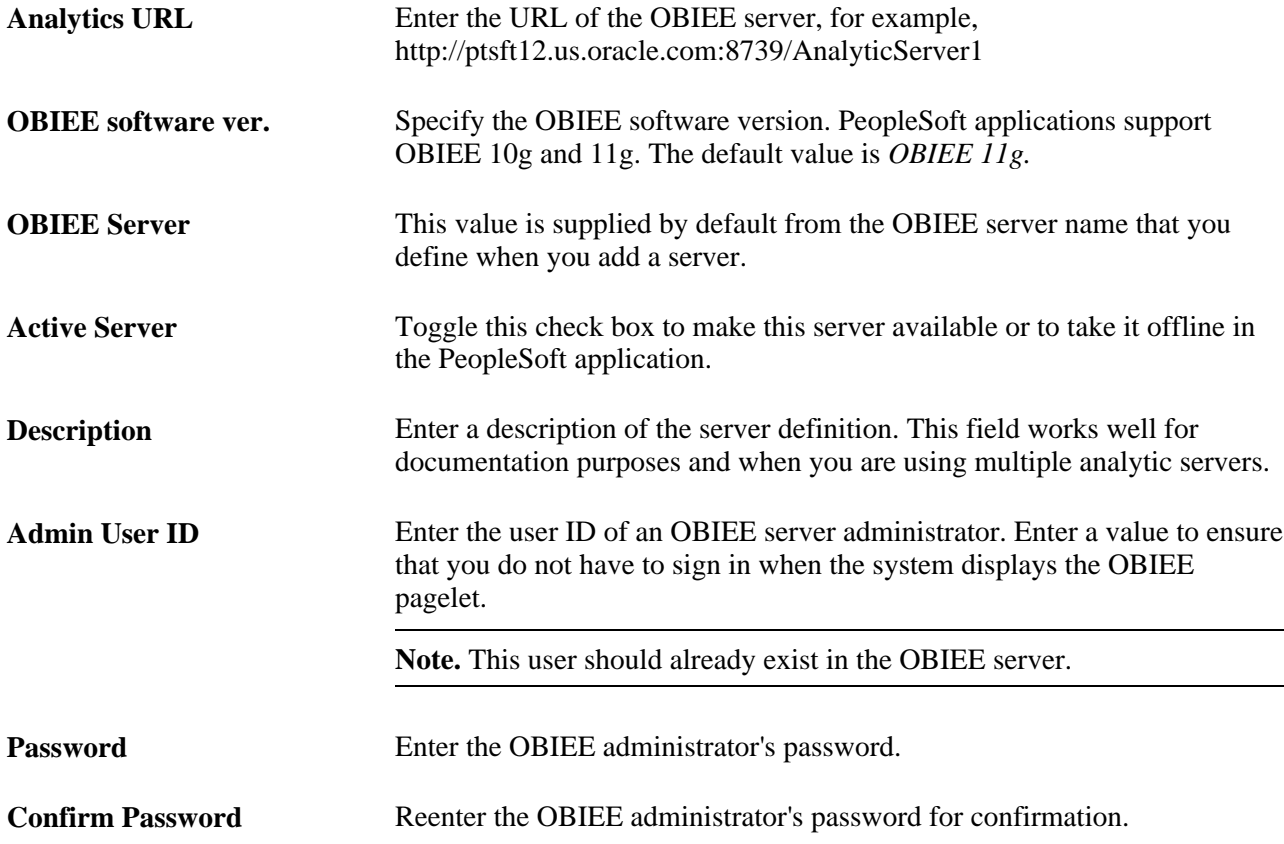

### **Configure the Web Server Files**

You must include the OBIEE server URL in the configuration.properties file.

To configure the web server files:

- 1. Using a text editor, open the configuration.properties file in the web server deployment folder located here: *<Web\_server\_deployment\_home>\*applications\peoplesoft\PORTAL.war\WEB-INF\psftdocs\ps\configuration.properties.
- 2. Find OBIEEServers= and enter the server URL. If you have multiple OBIEE servers, enter the URLs as a comma separated list.
- 3. Save the file.
- 4. Stop and restart the web server.

### **Loading OBIEE Report Definitions**

Access the Load Report page. (Select PeopleTools, Portal, OBIEE Setup, Load Report Definition.)

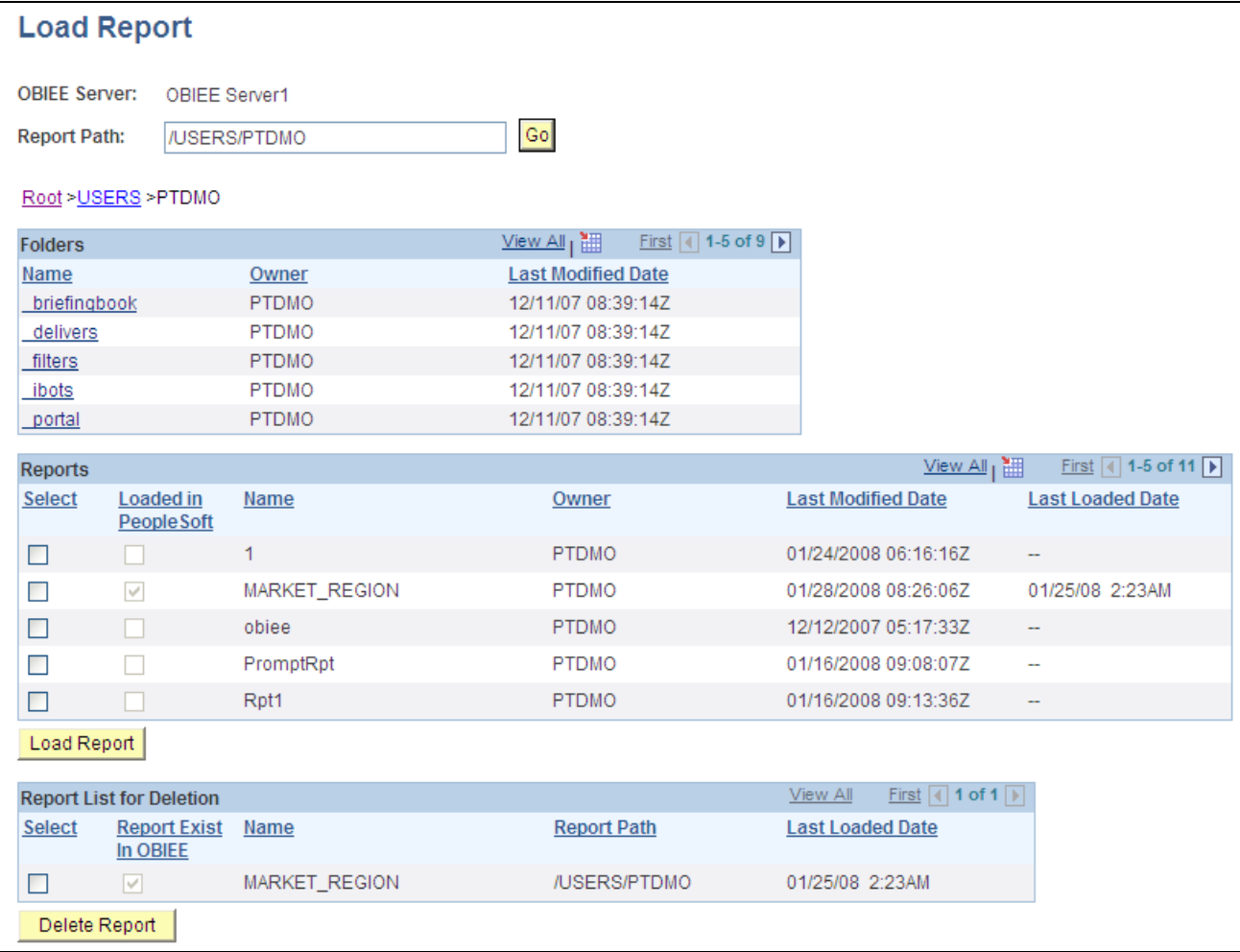

Load Report page

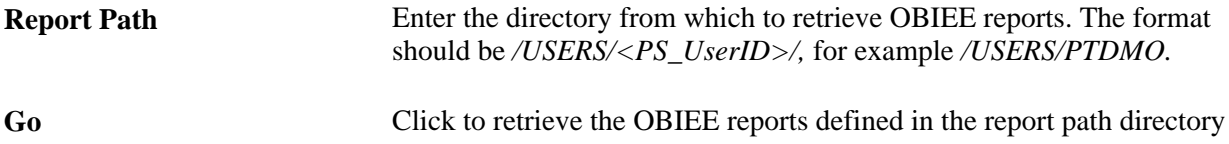

#### **Folders**

The PeopleSoft application retrieves this information from the OBIEE system.

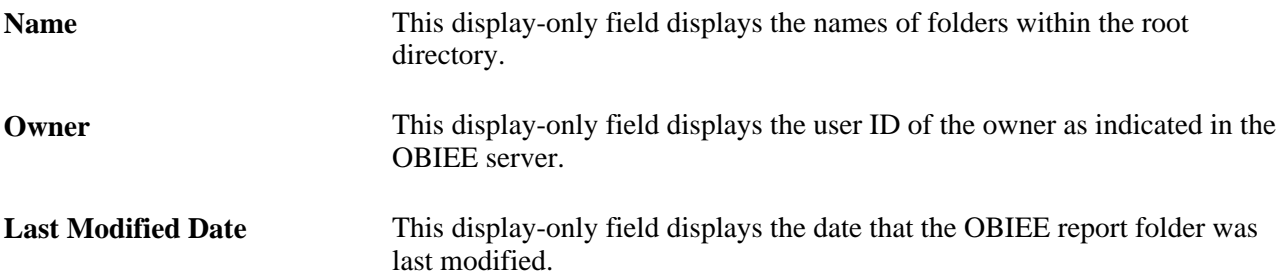

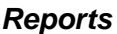

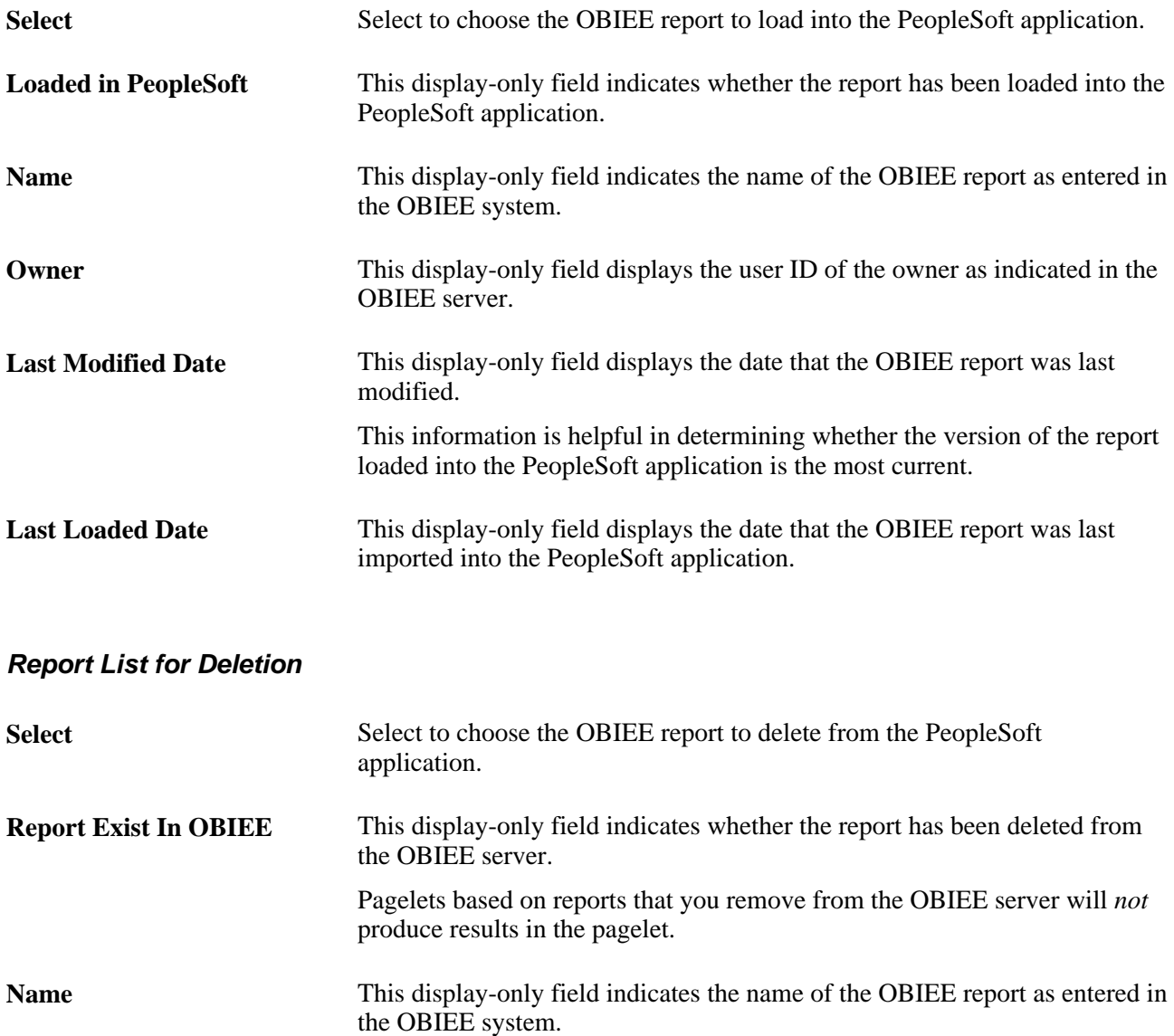

### **Loading OBIEE Reports into PeopleSoft Applications**

To load OBIEE reports into PeopleSoft applications:

1. Select the Select check box for the reports that you want to load into the PeopleSoft application.

**Note.** You can select multiple check boxes.

2. Click the Load Report button.

**Note.** Loading OBIEE reports into the PeopleSoft application does *not* remove the report from the OBIEE server.

### **Deleting OBIEE Reports from PeopleSoft Applications**

To delete OBIEE reports from PeopleSoft applications:

1. Select the Select check box for the reports that you want to delete from the PeopleSoft application.

**Note.** You can select multiple check boxes.

2. Click the Delete Report button.

**Note.** Deleting OBIEE reports from the PeopleSoft application does *not* delete the report from the OBIEE system.

### **Viewing OBIEE Report Details**

Use the Report Details pages to view information about OBIEE reports.

Access the Report Detail page. (Select PeopleTools, Portal, OBIEE Setup, View Report Detail.)

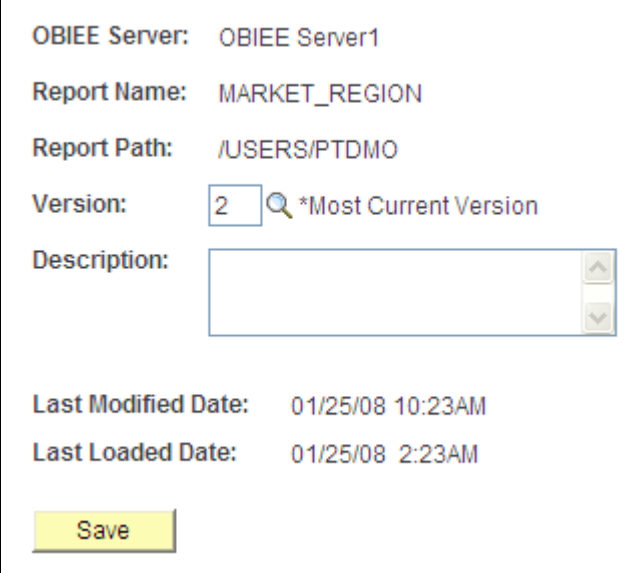

Report Detail page

**Version** Click the prompt to select the version of the OBIEE report to view.

**Note.** Each time you load the same report from the OBIEE server into the PeopleSoft application—regardless of whether the report has changed since last being loaded— the report version number increases by 1.

Access the Report Expression page. (Select the Report Expression tab.)

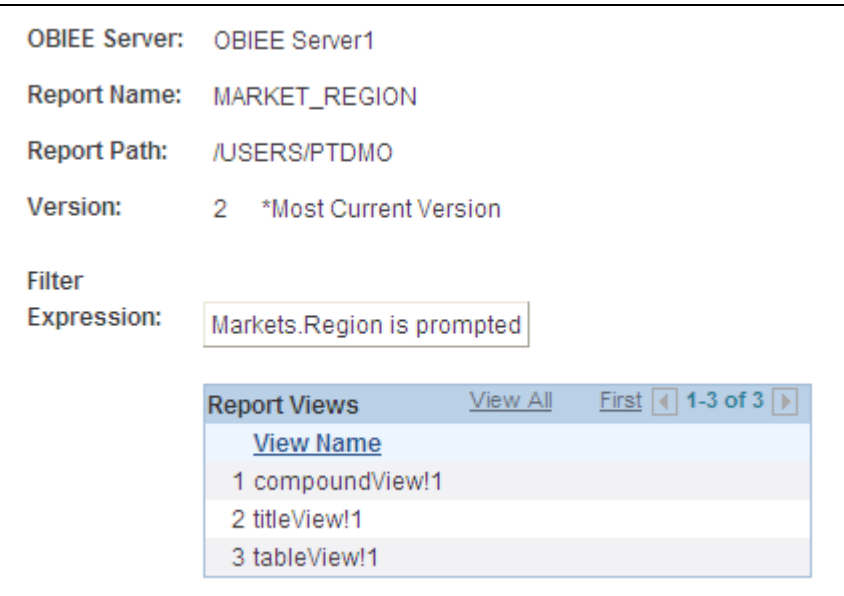

#### Report Expression page

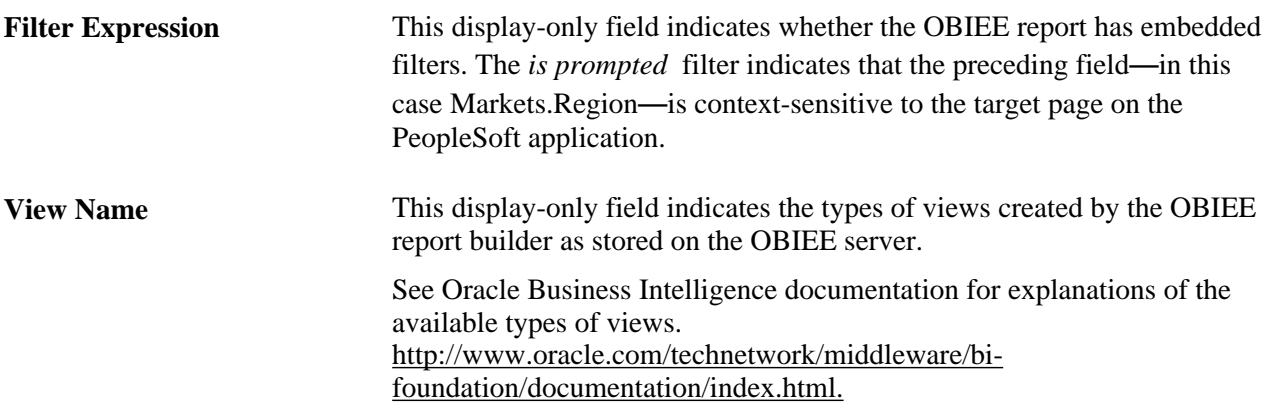

Access the Report References page. (Select the Report References tab.)

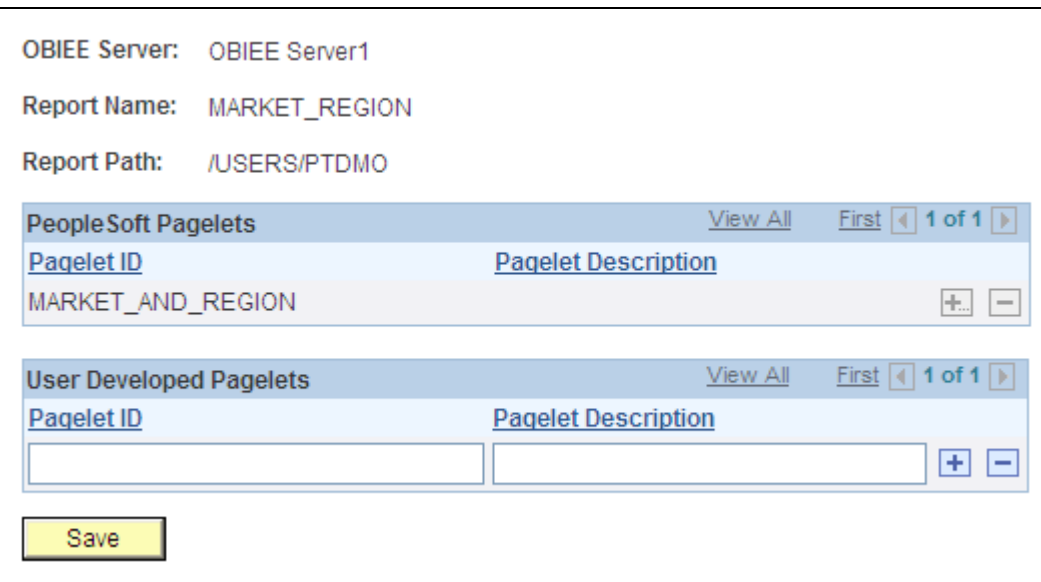

Report References page

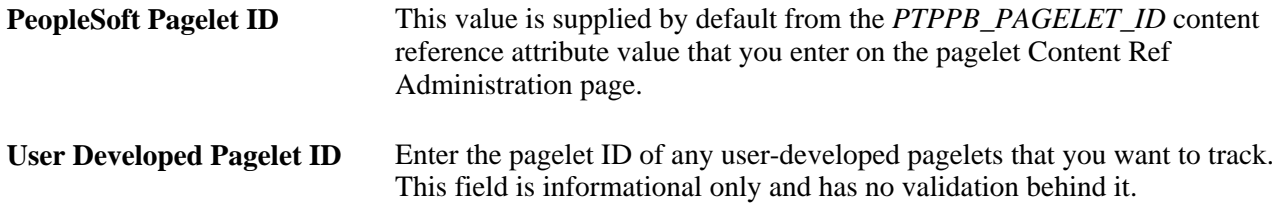

Access the Xml Definition page. (Select the Xml Definition tab.)

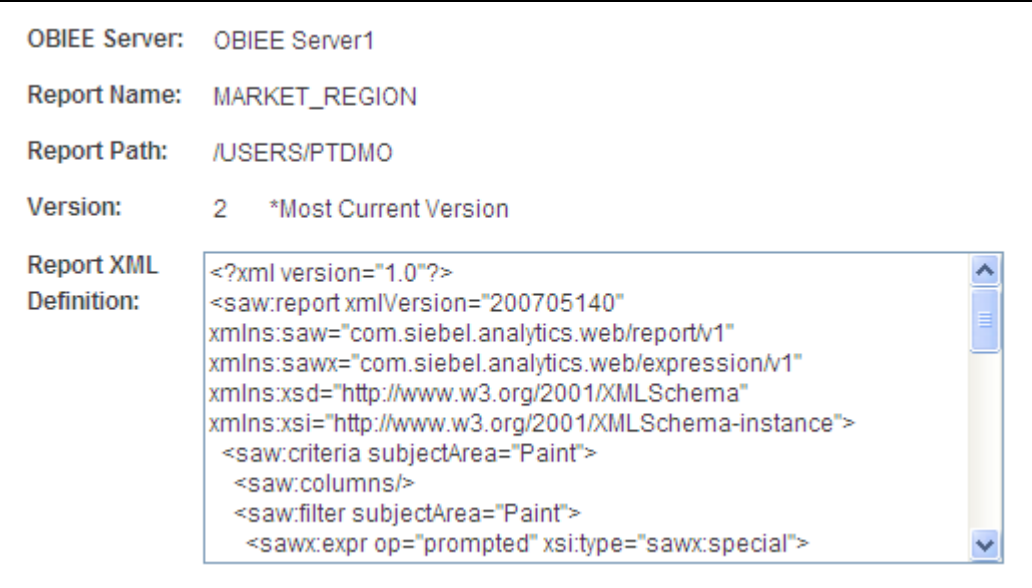

Xml Definition page

**Report XML Definition** This field displays the XML tags and embedded data for the version of the report as it is currently loaded. Move the cursor inside the field and press  $Ctrl + A$  to select the text in its entirety.

### **Creating OBIEE Report Pagelets**

This section discusses how to use Pagelet Wizard to create OBIEE report pagelets:

### **Using Pagelet Wizard to Create OBIEE Report Pagelets**

To create OBIEE report pagelets:

- 1. Load the OBIEE report into the PeopleSoft application.
- 2. Select PeopleTools, Portal, Pagelet Wizard, Pagelet Wizard.

Pagelet Wizard guides you through the process, by displaying a sequence of pages. Each page corresponds to a step in the process. A guide appears in a header above the page to indicate your progress.

3. Specify the pagelet information in step 1.

See [Chapter 11, "Using Pagelet Wizard to Create and Manage Pagelets," Step 1: Entering Pagelet](#page-379-0)  [Identifying Information, page 356.](#page-379-0)

4. Specify *OBIEE* as the data type in step 2. In addition, select the report ID and report view ID from which the pagelet will read data.

**Note.** If you have not loaded the OBIEE report into the PeopleSoft application, this step fails.

See [Chapter 11, "Using Pagelet Wizard to Create and Manage Pagelets," Selecting an OBIEE Report Data](#page-388-0) [Source, page 365.](#page-388-0)

5. Specify the data source parameters.

See [Chapter 11, "Using Pagelet Wizard to Create and Manage Pagelets," Specifying OBIEE Data Source](#page-404-0)  [Parameters, page 381.](#page-404-0)

- 6. Select *Passthru* as the display format.
- 7. Specify display options, such as additional text and a search capability.

See [Chapter 11, "Using Pagelet Wizard to Create and Manage Pagelets," Step 5: Specifying Pagelet](#page-418-0)  [Display Options, page 395.](#page-418-0)

8. Specify the publishing options.

See [Chapter 11, "Using Pagelet Wizard to Create and Manage Pagelets," Specifying Pagelet Publication](#page-445-0)  [Options, page 422.](#page-445-0)

### **Part 4**

# **Working with Related Information**

**Chapter 14 [Configuring Interwindow Communication](#page-550-0)**

**Chapter 15 [Developing and Configuring Related Content Services](#page-556-0)**

**Chapter 16 [Configuring PeopleSoft Applications to Use Oracle WebCenter Related Content Services](#page-622-0)**

**Chapter 17 [Creating and Configuring WorkCenter Pages](#page-636-0)**

### **Chapter 14**

# <span id="page-550-0"></span>**Configuring Interwindow Communication**

This chapter presents an overview of interwindow communication (IWC) and discusses how to:

- Configure fields to publish.
- Configure fields to subscribe.

### **Understanding Interwindow Communication**

Interwindow communication (IWC) is a frame-to-frame messaging mechanism that enables browser window objects—such as pages or pagelets—to be aware of and react to field level data changes that occur in other browser window objects that share the same browser window. Interwindow communication enables you to publish field-level changes as they occur so that any subscribing page or pagelet becomes instantly aware of the change and then, can act on it in real-time.

Here is a simple example. On a dashboard you have the Employees pagelet, which contains a list of names. Also on the dashboard you have an Employee Projects pagelet, which contains project listings for an employee. Interwindow communication enables you to click a name in the Employee pagelet and have the Employee Projects pagelet retrieve the project listing for the corresponding name.

**Note.** Interwindow communication works at level-0 only. Pages or pagelets must be completely loaded or the process fails.

#### **Process Flow**

This diagram presents the flow of events and actions that comprise the publish and subscribe process of interwindow communication.

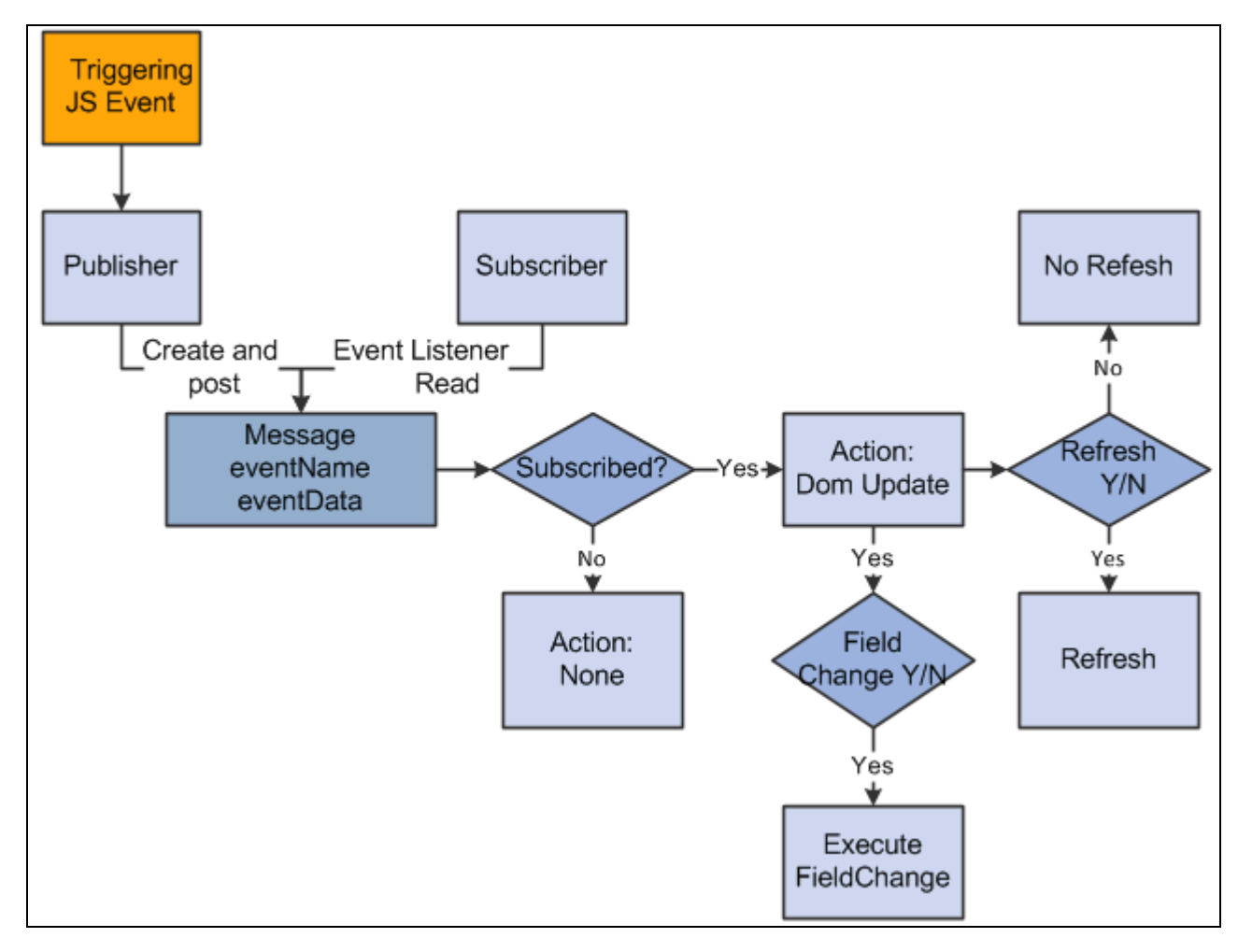

#### IWC process flow

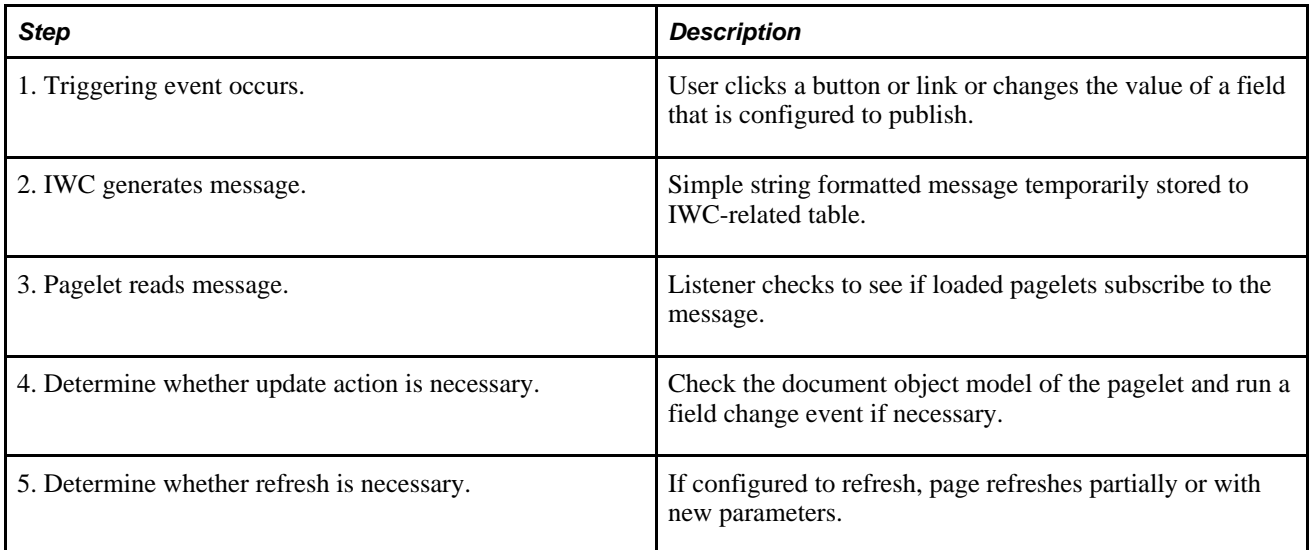

Interwindow communication does not depend on any template, frame, or iframe and works seamlessly throughout PeopleSoft applications in almost any scenario for which you require pagelet to pagelet interaction. You can configure IWC to operate between pagelets and also within the same pagelet, if necessary. Although IWC is ideal for use with related content and WorkCenter pages, IWC is independent of both technologies and IWC does not depend on PeopleSoft Integration Broker.

### **Prerequisites**

This table lists the prerequisite tasks that you must complete before setting up interwindow communication.

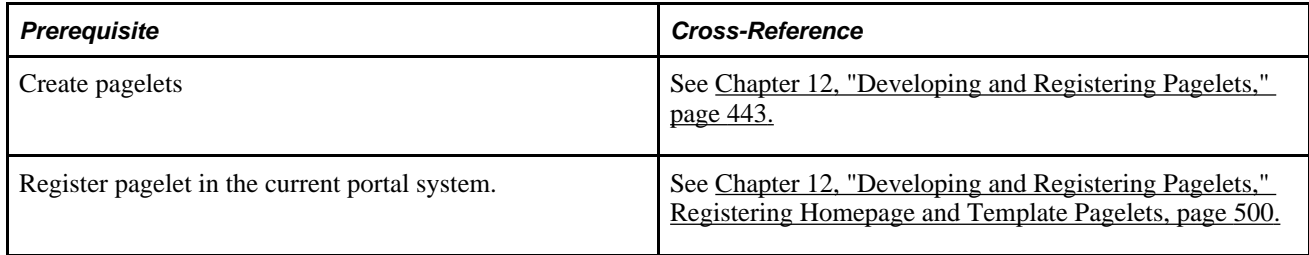

### **Common Elements Used in This Chapter**

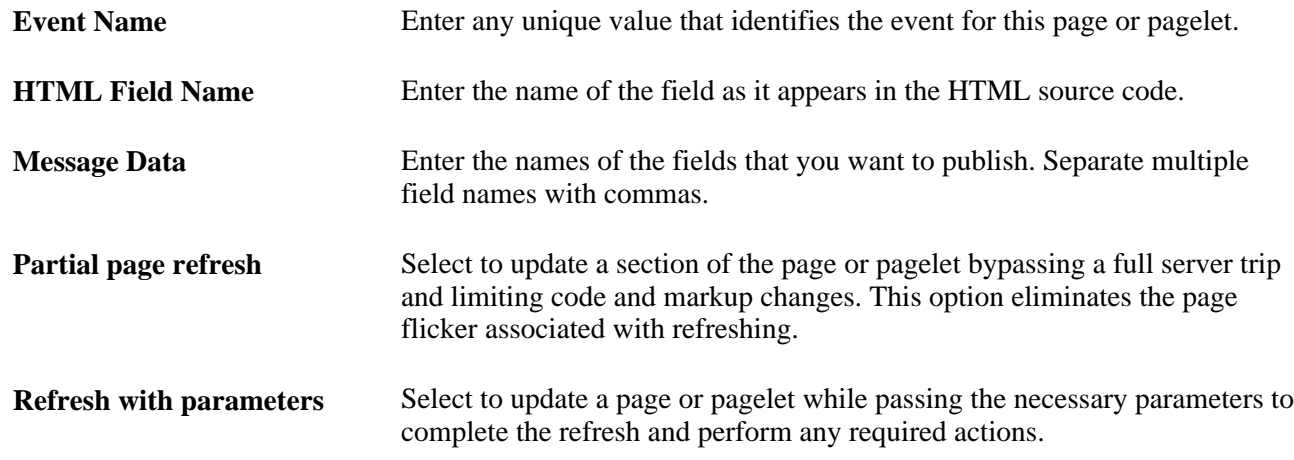

### **Page and Pagelet Types**

This table describes the types of pages and pagelets that IWC supports and the type of refresh that is available to each page and pagelet:

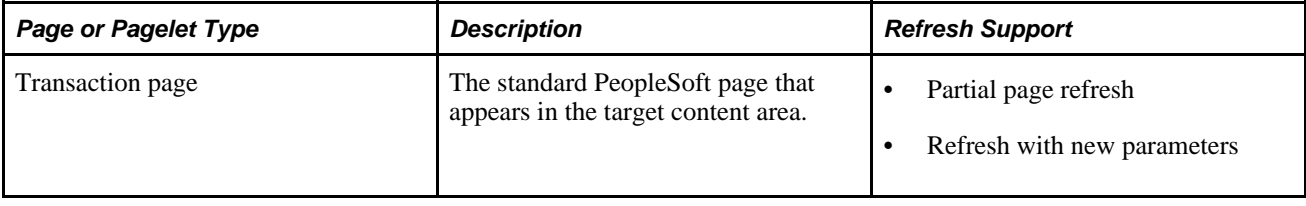

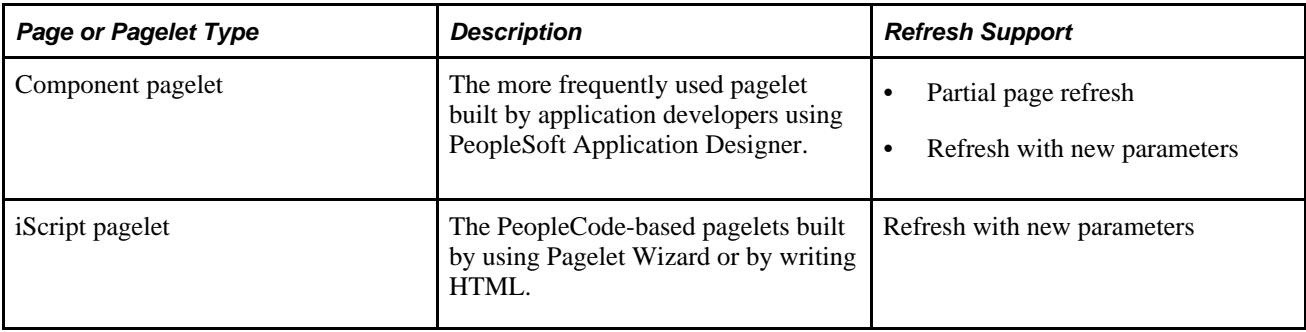

#### **See Also**

[Working with Homepages, Dashboard Pages, and Pagelets](#page-322-0)

[Chapter 15, "Developing and Configuring Related Content Services," page 533](#page-556-0)

### **Events and Messages**

Interwindow communication involves publishing and subscribing to messages.

#### **Publishing**

The first part of interwindow communication is to trigger the publication of a message. Publishing can be initiated by these JavaScript events that occur in the browser:

#### • **OnChange**

The user changes a value in a field on a transaction page or pagelet.

• **OnClick**

The user clicks a button or link on a transaction page or pagelet.

**Note.** The link must have a unique identifier and be searchable in the document object model (DOM).

#### **Subscribing**

The second part of interwindow communication is to subscribe to the message that other window sends. The application calls an event listener in the **OnLoad** event of every subscribing page in the template. This event listener runs the callback function from the subscribing page or pagelet using the data that is received from the publishing page. If the page or pagelet subscribes to the event, then the receiving window acts on the message.

After a message is published, each pagelet checks to determine whether it subscribes to this message. If the page or pagelet subscribes to the message, then it can refresh the page as configuration determines.

## **Configuring Interwindow Communication Publish and Subscribe Options**

This section discusses how to:

- Configure fields to publish.
- Configure fields to subscribe.

### **Pages Used to Configure Interwindow Communication Publish and Subscribe Options**

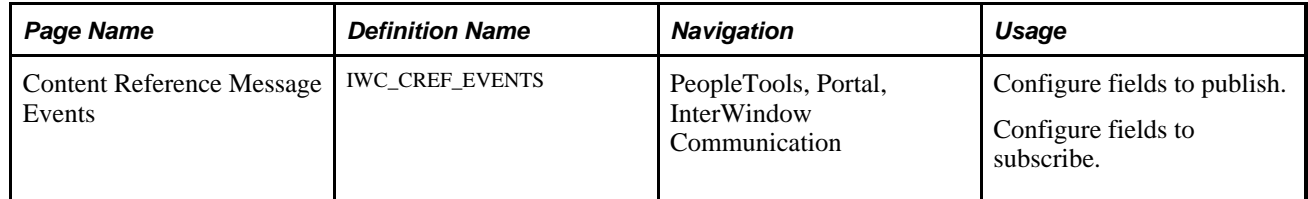

### **Configuring Fields to Publish**

Access the Content Reference Message Events page. (Select PeopleTools, Portal, InterWindow Communication.)

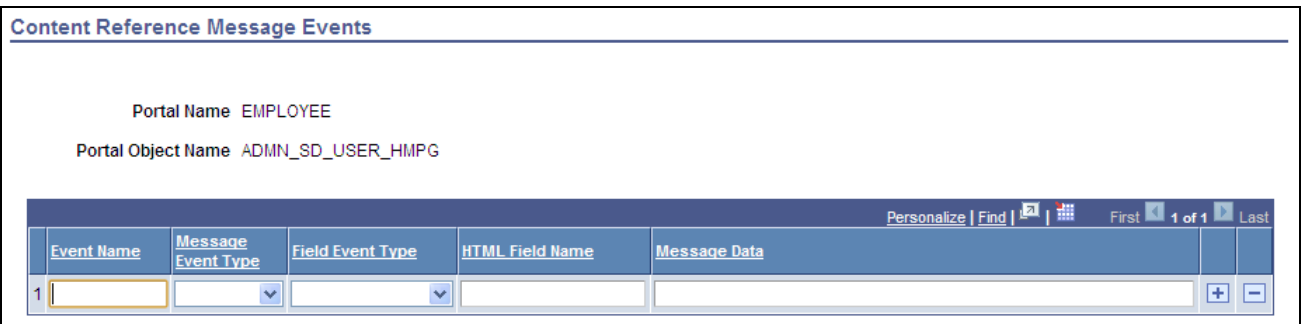

Content Reference Message Events page

- 1. Enter a value in the Event Name field.
- 2. Select *Pub* as the message event type.
- 3. Select either *Change* or *Click* as the field event type.
- 4. Enter the field name as it appears in the HTML source.
- 5. Enter the names of the fields that you want to publish.
- 6. Save the page.

### **Configuring Fields to Subscribe**

Access the Content Reference Message Events page. (Select PeopleTools, Portal, InterWindow Communication.)

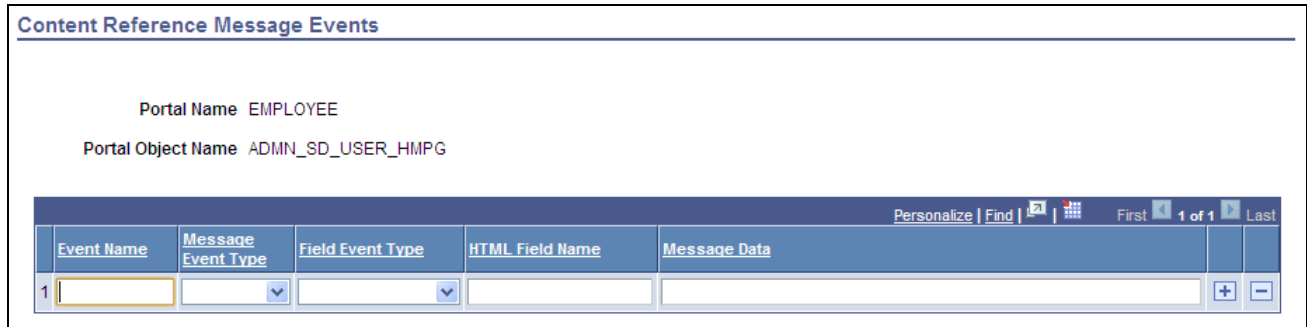

#### Content Reference Message Events page

- 1. Enter a value in the Event Name field.
- 2. Select *Sub* as the message event type.
- 3. Select either *Full Refresh* or *Partial Refresh* as the field event type.
- 4. Enter the name of the subscribing field as it appears in the HTML source.
- 5. Enter the names of the fields that you want to publish.
- 6. Save the page.

### **Chapter 15**

## <span id="page-556-0"></span>**Developing and Configuring Related Content Services**

This chapter provides an overview of the PeopleSoft Related Content Framework and discusses how to:

- Define related content services
- Assign and manage related content services.
- Configure related content service layout.

### **Understanding the PeopleSoft Related Content Framework**

This section discusses:

- Framework flexibility.
- The related content development process.
- Delivered related content services for PeopleSoft Application Portal.
- Delivered related content services for Oracle WebCenter.

The PeopleSoft Related Content Framework enables developers and subject matter experts to link application pages with contextually relevant collaborative content.

The primary goal of related content services is to create opportunities for the user to view or quickly access information that supports, extends, and augments any PeopleSoft transaction. PeopleSoft Related Content Services Framework acts as an enterprise mashup, tying together all types of content such as Oracle Business Intelligence Enterprise Edition (OBIEE) analytics, queries, discussion threads, and any relevant non-PeopleSoft data into a single tool—PeopleSoft application pages.

Related content services can be any collaborative, analytical, or informational content that is useful for completing business tasks. Related content services include any content such as related discussion forums, wiki pages, or links; PeopleSoft content references; or pagelets that are offered as services to be consumed by the applications. Related content services can be configured within the same database, among multiple PeopleSoft databases, and between a PeopleSoft database and external sources.

### **Prerequisites**

This table lists the necessary and optional prerequisites to defining and configuring related content services:

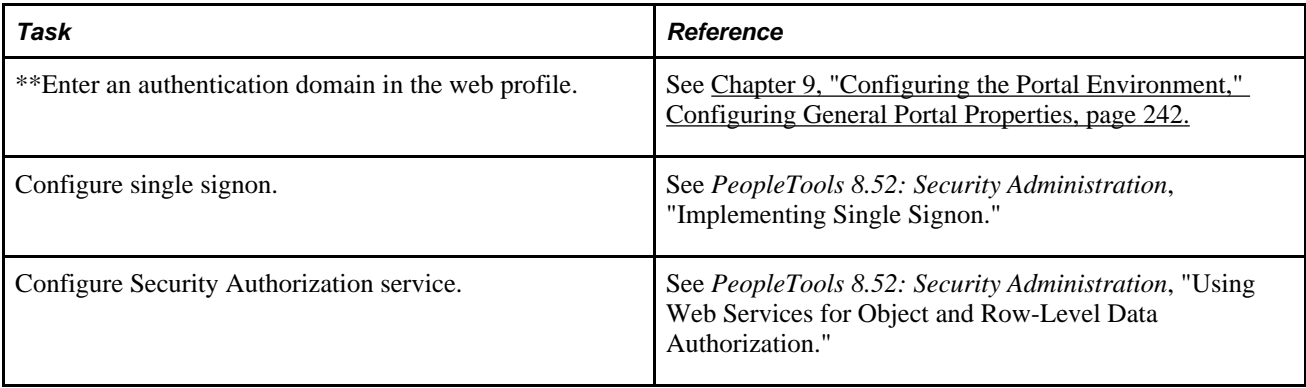

\*\*Indicates the prerequisite is required.

### **Common Elements Used in This Chapter**

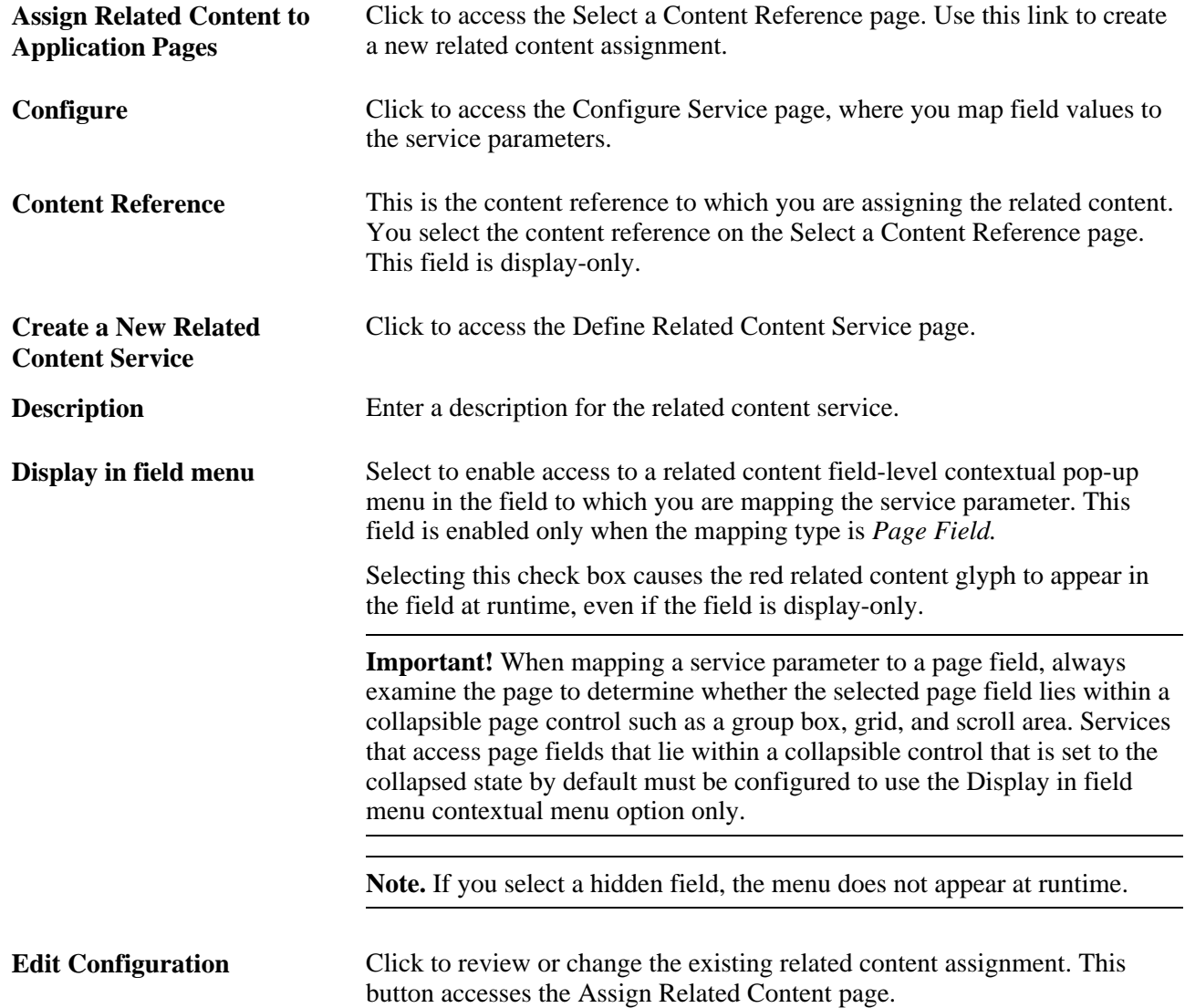

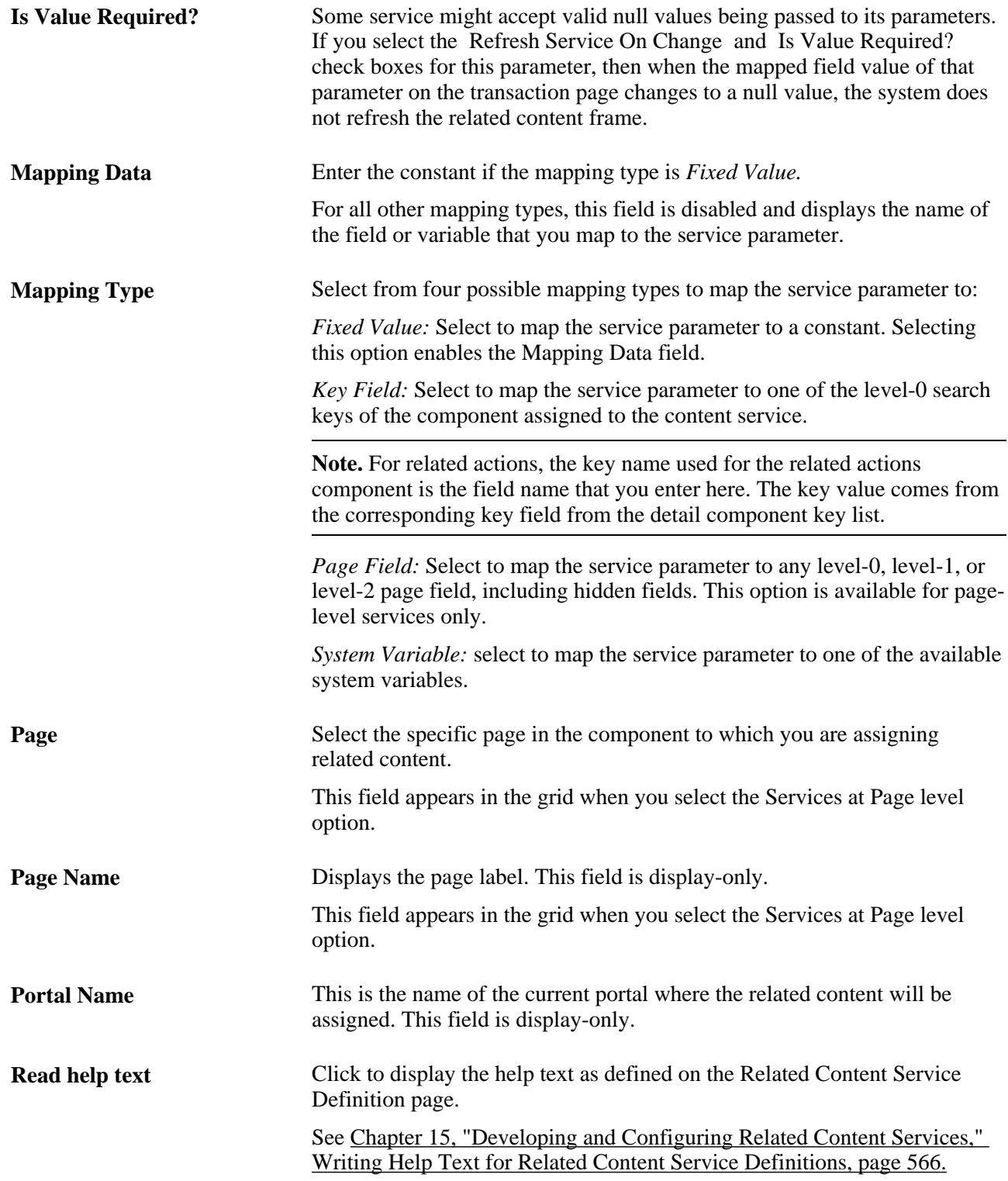

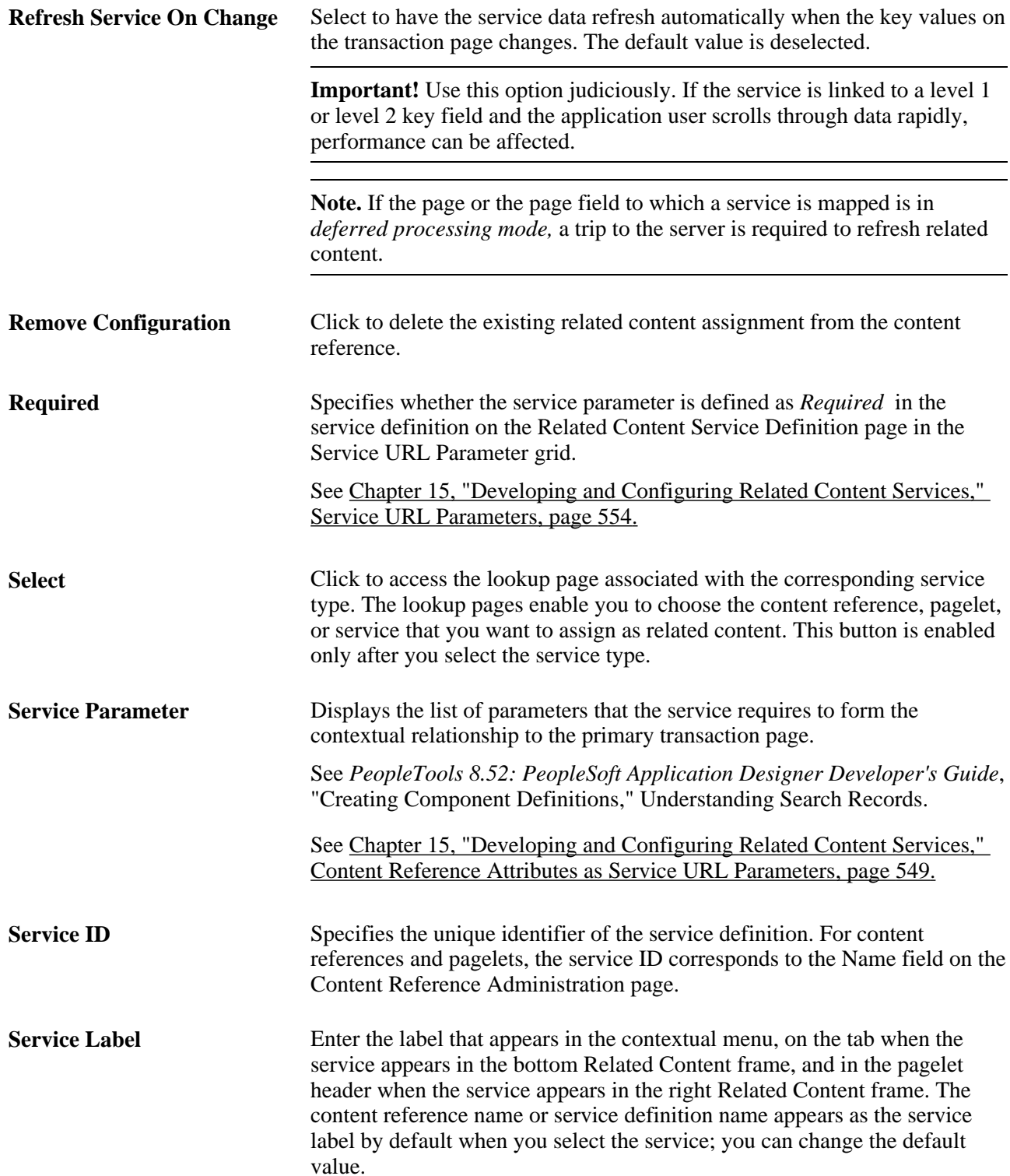

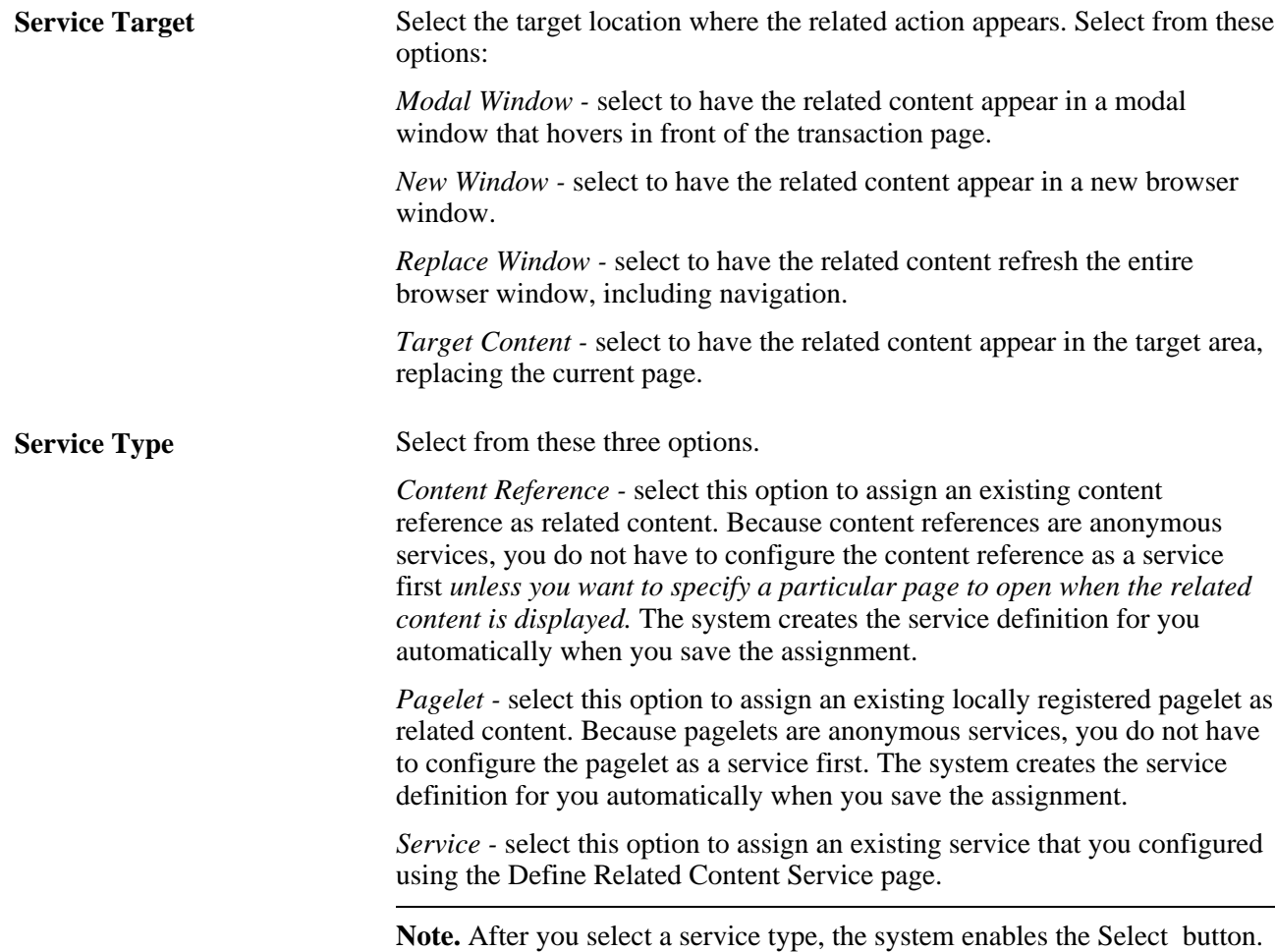

### **Framework Flexibility**

The PeopleSoft Related Content Framework is designed to be flexible. You can assign, configure, and maintain related content services without access to developer tools such as PeopleSoft Application Designer. The related content service pages provide a variety of configuration options, which enable you to define related content services, associate them with components and pages, and grant access to these services based on your business rules.

PeopleSoft applications divide related content services into two major categories—related content and related actions—based on where the content appears when the user accesses the service.

- Related content only appears in one of two Related Content frames, which appear at the bottom or to the right of the primary transaction page.
- Related actions appear outside of the Related Content frames. Target locations include modal windows, in new browser windows, or in the existing browser window replacing the current transaction page.

#### **The Bottom Related Content Frame**

Note these points about the bottom Related Content frame:

- The frame extends across the width of the transaction page.
- The visible area increases and decreases when you drag the handle on the upper edge of the frame in a vertical direction.
- The frame appears and disappears when you click the Expand/Collapse button on the left side of the frame header.
- The frame reloads when you click the Refresh button in the frame header .
- The frame loads the current active service in a new window when you click the Zoom icon.
- The frame closes when you click the Close button.
- Open the active service in another window by clicking the zoom button in the frame header.

Note these points about the *services* that appear in the bottom frame:

- Only one service can be active and have focus at a time.
- Multiple services appear as tabs across the top of the frame.
- Users click the tab to bring the service into focus.

This is a sample transaction page showing related content in the bottom Related Content frame:

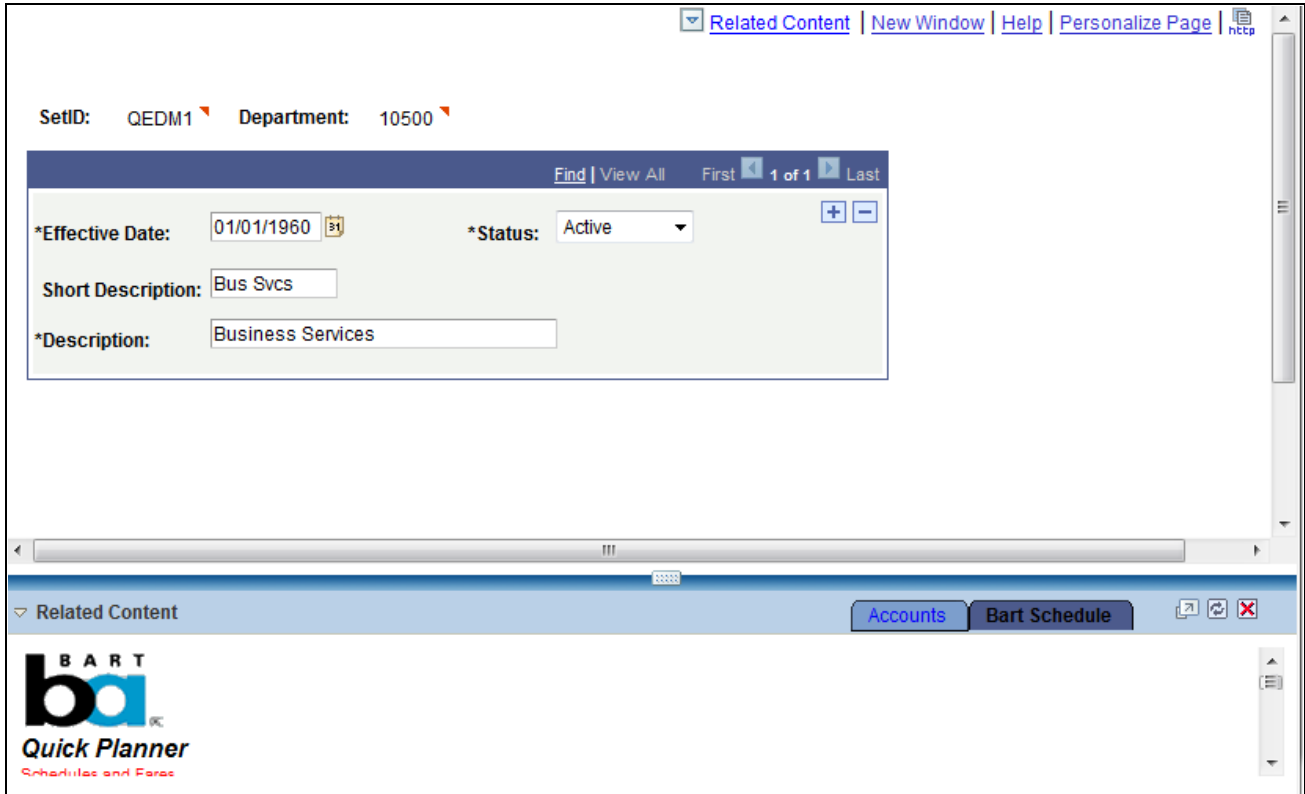

Transaction page showing the bottom Related Content frame

#### **The Right Related Content Frame**

Note these points about the right Related Content frame:

- The frame extends down the length of the transaction page.
- The visible area increases and decreases when you drag the left edge of the frame in a horizontal direction.
- The frame appears and disappears when you click the Maximize and Minimize buttons on the left border of the frame.
- The frame divides the visible area equally among all open pagelets.
- The bottom of the frame displays a More menu, which you use to access minimized pagelets.

Note these points about the *services* that appear in the right Related Content frame:

- Each service exists as a self-contained pagelet inside the Related Content frame.
- Any number of services can open be active and in the expanded state simultaneously.
- All maximized service pagelets divide the available space equally and always share the same vertical and horizontal dimensions. As users maximize and minimize other service pagelets in the frame, any service pagelets that remain open resize automatically so that the space appears equally divided.

**Note.** Users cannot resize individual service pagelets.

- Each pagelet header can contain:
	- A Zoom button that users click to display the service in a new window.
	- A Refresh button that users click to reload the service.
	- A Maximize/Minimize button that users click to toggle the service between the expanded and collapsed states.

**Note.** The state of each pagelet persists based on the state from the user's last session.

• Scroll bars appear on the right and bottom of a service pagelet if it is too small to fully display the content.

This is a sample transaction page showing related content in the right Related Content frame:

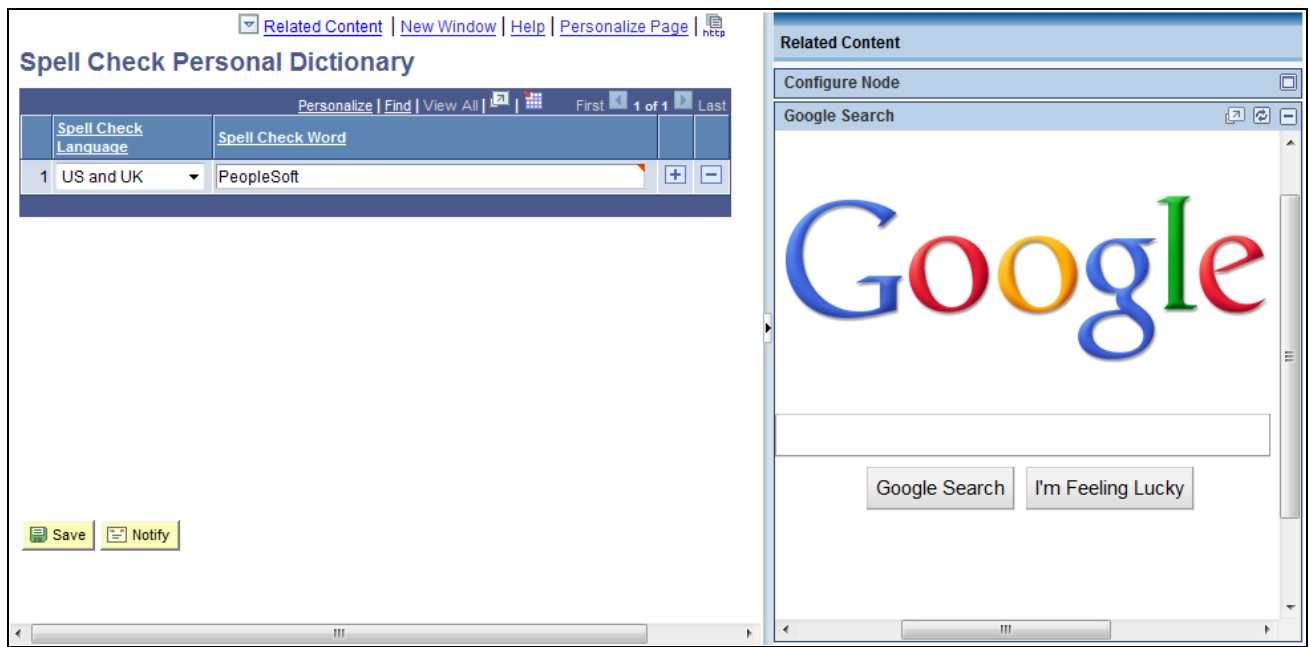

Transaction page showing the right Related Content frame with two services

#### **Related Content Service Menus**

Menus provide access to related content services. Three types of menus exist:

• The Related Content menu, which appears in the page bar at the top of the transaction page.

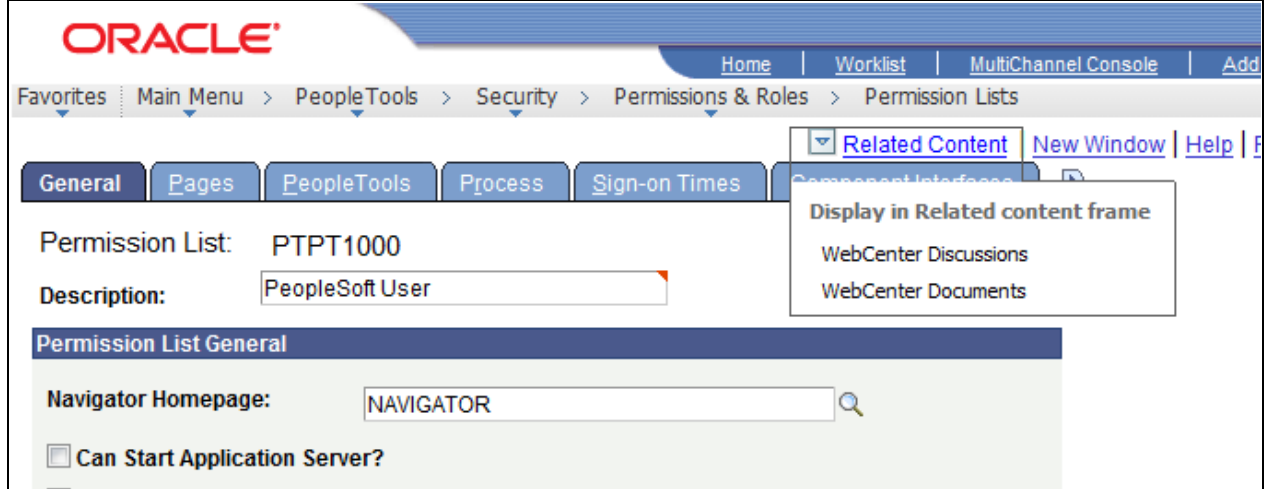

Example: Related Content menu showing two services

- Related actions menus, which can appear:
	- As Actions folders in drop-down SmartNavigation menus,

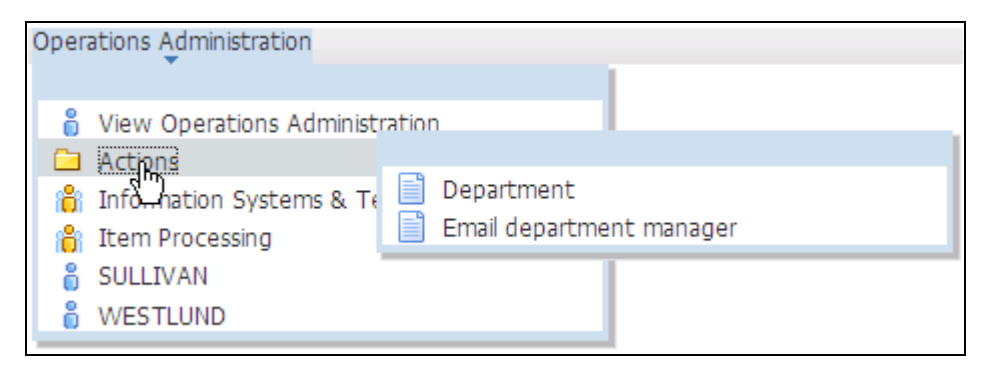

Related actions in a sample drop-down SmartNavigation menu

• As Actions links on chart nodes of SmartNavigation pages

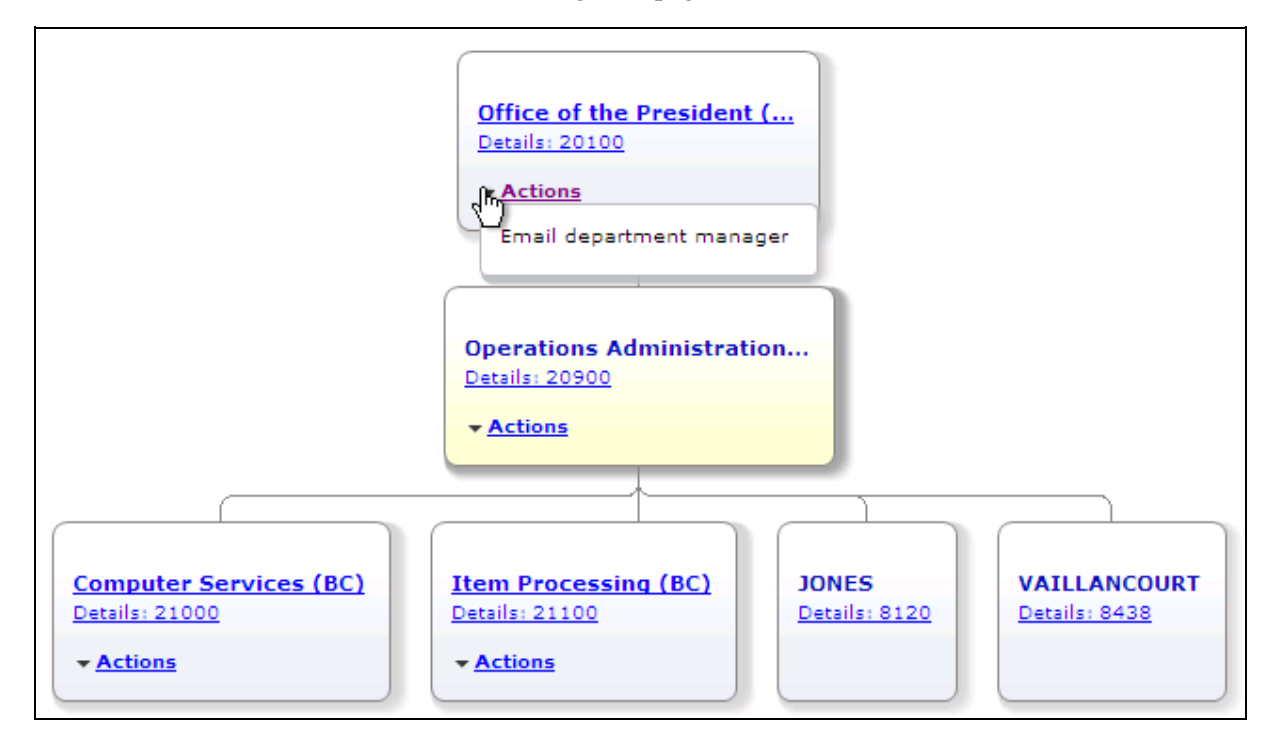

Related actions on a sample SmartNavigation page

• As Related Actions links in the search results of a Keyword search.

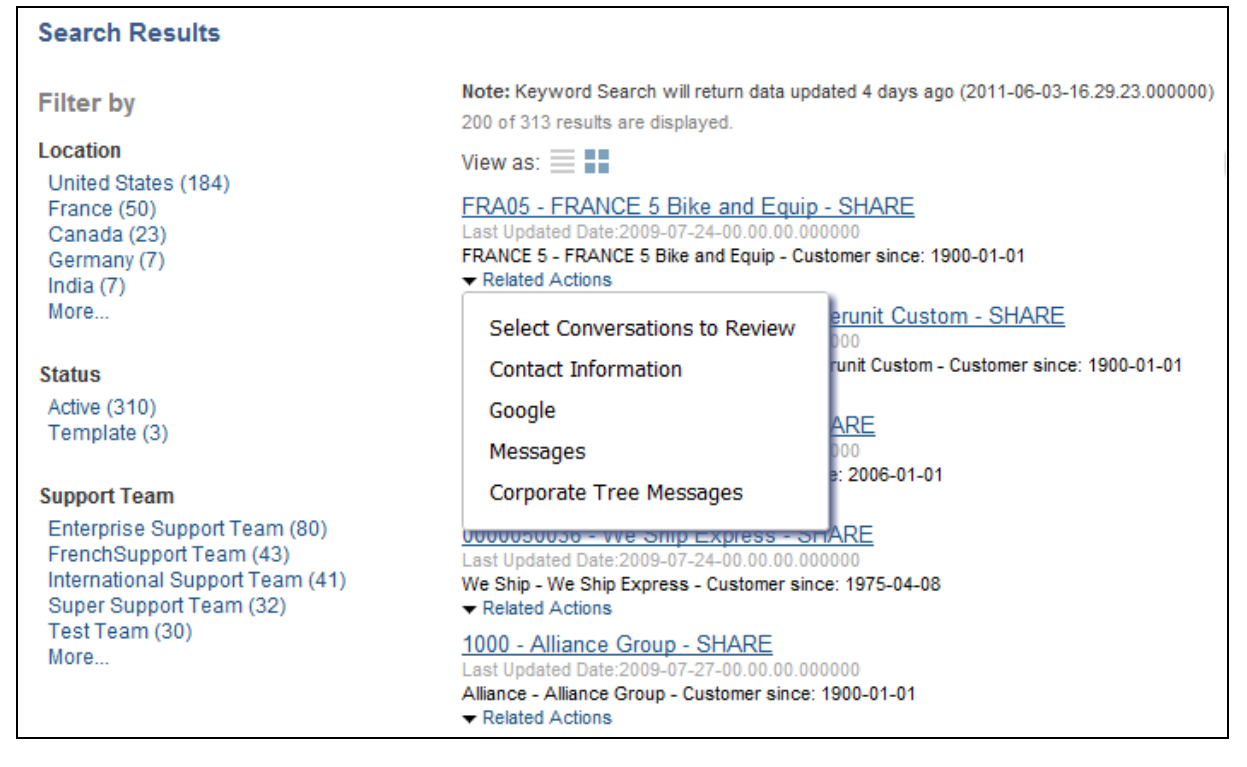

Related actions on a sample Keyword Search Results page

• Page field contextual menus, which appear when the user right-clicks the red page-field glyph.

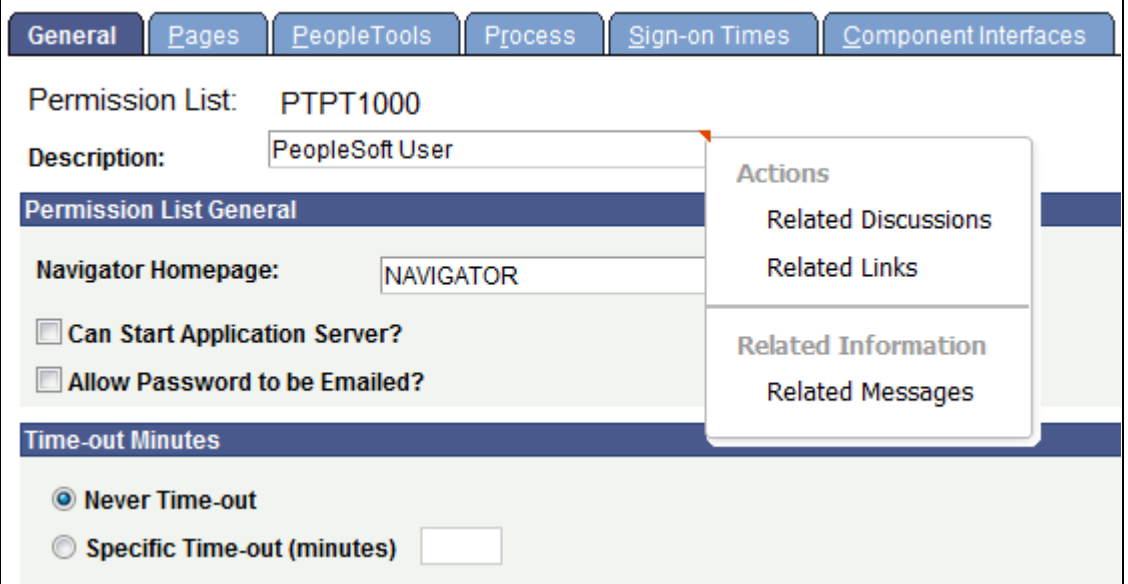

Example: Page field contextual menu showing related content services in the Actions and Related Information menus

### **The Related Content Development Process**

This table lists the steps in the process flow, the roles involved during each step, and provides crossreferences to supporting PeopleBooks documentation:

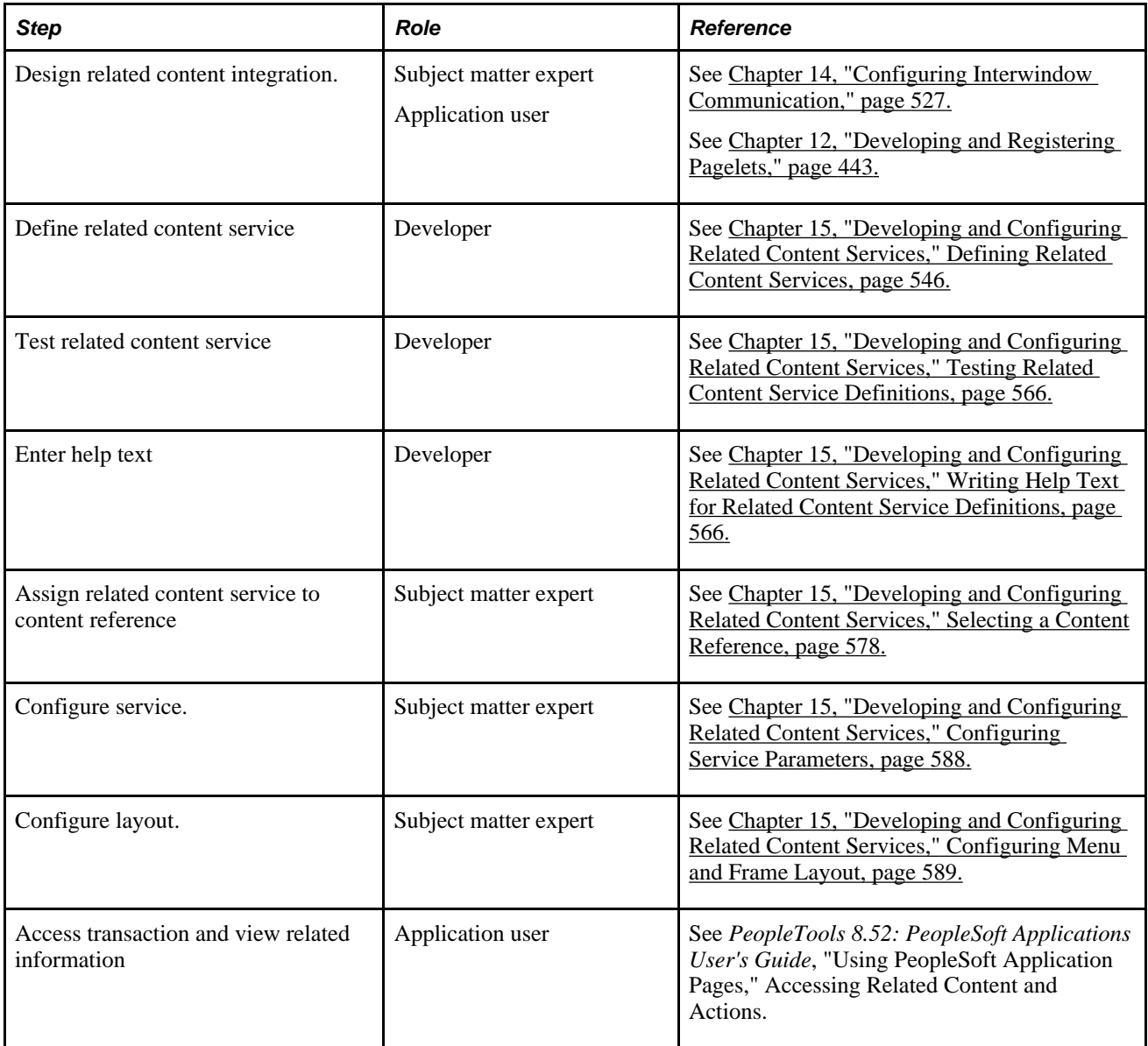

### **Delivered Related Content Services for PeopleSoft Application Portal**

PeopleTools provides the service definitions for three related content services for PeopleSoft Application Portal:

- Related Discussion service
- Related Links service
- Related Tags service

These related content services provide features of Oracle's PeopleSoft Application Portal that can be added to PeopleSoft application pages through the PeopleTools Related Content Framework. While the service definitions are provided in PeopleTools, an active PeopleSoft Application Portal database is required to provide the services and to store the related data.

Setup procedures for these services is covered in the PeopleSoft Application Portal PeopleBooks.

See *PeopleSoft Application Portal 9.1 PeopleBook: Using Portal Features,* "Setting Up Related Content Services."

#### **Related Discussion Service**

Using the Related Discussion related content service, you can collaborate to share relevant information about a transaction or a transaction instance. Discussion forums in the Related Discussion service provide a platform that groups can use to discuss topics of interest in a manner similar to standalone forums in PeopleSoft Application Portal. Discussion forums enable multiple relevant individuals to contribute to the review and resolution of a question. Your can post discussion topics, such as issues, suggestions, or questions, and receive replies and feedback.

Details for using the Related Discussion service are provided in the PeopleSoft Application Portal PeopleBooks.

See PeopleSoft Application Portal 9.1 PeopleBook: Using Portal Features, "Working With the Related Discussion Service."

#### **Related Links Service**

The Related Links related content service enables you to create links to relevant content for the current transaction instance or for all instances in a transaction. You can link to content residing in PeopleSoft Application Portal—specifically, blogs, discussions, or collaborative workspaces—or external URLs. In addition, the Related Links service enables you to create a new workspace and to link that workspace to the transaction.

Details for using the Related Links service are provided in the PeopleSoft Application Portal PeopleBooks.

See *PeopleSoft Application Portal 9.1 PeopleBook: Using Portal Features,* "Working With the Related Links Service."

#### **Related Tags Service**

The Related Tags related content service enables you to create user-specified tags for the current transaction instance. You can characterize and bookmark these transactional or business objects with terminology of your choosing, providing ease of access as well as collaborative classification of the transaction.

Details for using the Related Tags service are provided in the PeopleSoft Application Portal PeopleBooks.

See *PeopleSoft Application Portal 9.1 PeopleBook: Using Portal Features,* "Working With the Related Tags Service."

### **Delivered Related Content Services for Oracle WebCenter**

PeopleTools provides these service definitions for use with Oracle WebCenter:

- WebCenter Blogs service
- WebCenter Discussions service
- WebCenter Documents service
- WebCenter Links service
- WebCenter Wikis service

These related content services provide features of Oracle WebCenter that can be added to PeopleSoft application pages through the PeopleTools Related Content Framework. While the service definitions are provided in PeopleTools, an active Oracle WebCenter database is required to provide the services and to store the related data.

See *Oracle Fusion Middleware Administrator's Guide for Oracle WebCenter,*  [http://download.oracle.com/docs/cd/E21764\\_01/webcenter.1111/e12405/wcadm\\_getstarted\\_app.htm.](http://download.oracle.com/docs/cd/E21764_01/webcenter.1111/e12405/wcadm_getstarted_app.htm)

**Note.** Oracle recommends that you have a WebCenter that you dedicate solely to your PeopleSoft applications integration.

#### **WebCenter Blogs Service**

Blogs provide a useful tool for discussing or evangelizing any type of idea, strategy, or point of view. Blogs may be projected out to a select group of people or to a wider audience. Typically, blogs invite readers to comment on the overall concepts.

The Blogs service enables users to create instance specific or shared WebCenter blogs, which appear for all transaction instances of the transaction page.

See [Chapter 16, "Configuring PeopleSoft Applications to Use Oracle WebCenter Related Content Services,"](#page-624-0)  [Oracle WebCenter Blogs Service, page 601.](#page-624-0)

#### **WebCenter Discussion Service**

The Discussions service lets you expose discussion forums on your application pages, so users can create forums, post questions, and search for answers. For example, customers can share product reviews, or a customer service department can answer questions online. Discussion forums additionally provide the means to preserve and revisit discussions.

The Discussion service enables users to create instance specific or shared WebCenter discussions, which appears for all transaction instances of the transaction page.

See [Chapter 16, "Configuring PeopleSoft Applications to Use Oracle WebCenter Related Content Services,"](#page-624-1)  [Oracle WebCenter Discussion Service, page 601.](#page-624-1)

#### **WebCenter Documents Service**

The Documents service provides features for accessing, adding, and managing folders and files; configuring file and folder properties; and searching file and folder content in the connected content repositories. When you set up a content repository connection to integrate the Documents service, you can add content to the transaction pages of the PeopleSoft application.

The Documents service enables users to create instance specific or shared WebCenter documents, which appears for all transaction instances of the transaction page.

See [Chapter 16, "Configuring PeopleSoft Applications to Use Oracle WebCenter Related Content Services,"](#page-624-2)  [Oracle WebCenter Documents Service, page 601.](#page-624-2)

#### **WebCenter Links Service**

The Links service provides a way to view, access, and associate related information. For example, in a list of project assignments, you can link to the specifications relevant to each assignment. In a discussion thread about a problem with a particular task, you can link to a document that provides a detailed description of how to perform that task.

The Links service enables users to create instance specific links or shared links, which appears for all transaction instances of the transaction page. When the transaction page or instance also uses other WebCenter related content services, related links to the other WebCenter group spaces appear by default and cannot be removed.

Unlike other WebCenter related content services, the Links service is a PeopleSoft component-based page. When you click the links in the service, the target opens in a new browser window.

See [Chapter 16, "Configuring PeopleSoft Applications to Use Oracle WebCenter Related Content Services,"](#page-625-0)  [Oracle WebCenter Links Service, page 602.](#page-625-0)

#### **WebCenter Wiki Service**

A wiki is a collection of useful content or information that users can browse, update, and remove, sometimes without the need for registration. This ease of interaction and the variety of operations make wiki an effective tool for collaborative authoring, where multiple people create written content together.

The wiki service enables users to create instance specific wiki pages or shared WebCenter wiki pages, which appears for all transaction instances of the transaction page.

See [Chapter 16, "Configuring PeopleSoft Applications to Use Oracle WebCenter Related Content Services,"](#page-625-1)  [Oracle WebCenter Wiki Service, page 602.](#page-625-1)

#### **See Also**

[Chapter 16, "Configuring PeopleSoft Applications to Use Oracle WebCenter Related Content Services,"](#page-622-1)  [Understanding the Oracle WebCenter Integration, page 599](#page-622-1)

### <span id="page-569-0"></span>**Defining Related Content Services**

This section provides overviews of service types, service URL parameters, service security, and discusses how to:

- Define application class-related content services.
- Define non-PeopleSoft-related content services.
- Define PeopleSoft component related content services.
- Define Embeddable Pagelet related content services.
- Define OBIEE Pagelet related content services.
- Define PeopleSoft Query related content services.
- Define PeopleSoft Script related content services.
- Test related content service definitions.
- Write help text for related content service definitions.
- Copy related content service definitions.

### **Understanding Service Types**

The PeopleSoft Related Content Framework supports seven explicitly definable service types. Each type is defined by its URL construction and each type requires different information to form the complete URL that locates and requests the contextual data.

When you select a service URL type, various service parameters appear for you to configure. The service parameters differ based on the URL type that you select. For example, when you select *Embeddable Pagelet,* the Node and Pagelet Name fields appear as service parameters because the framework must know the name of the node where the pagelet resides and the name of the pagelet to construct the URL and retrieve the pagelet and its data.

In addition to system-defined service parameters, you can enter user-defined parameters, which offers maximum flexibility in configuring the service to meet business requirements.

#### **Definable Service Types**

You can explicitly define the following related content service types:

**Application Class** This service type accesses any service that is defined by means of PeopleCode application classes. Application class services can:

- Access data in the component buffer.
- Run any PeopleCode program that is valid in the FieldChange event, for example, transferring the user to another page, opening a modal window, or modifying data in the component buffer.
- Be associated only with the Related Actions menu for use on SmartNavigation pages and cannot be targeted to the related content frame because the target frame and the related content frame maintain separate sessions and separate buffer structures.

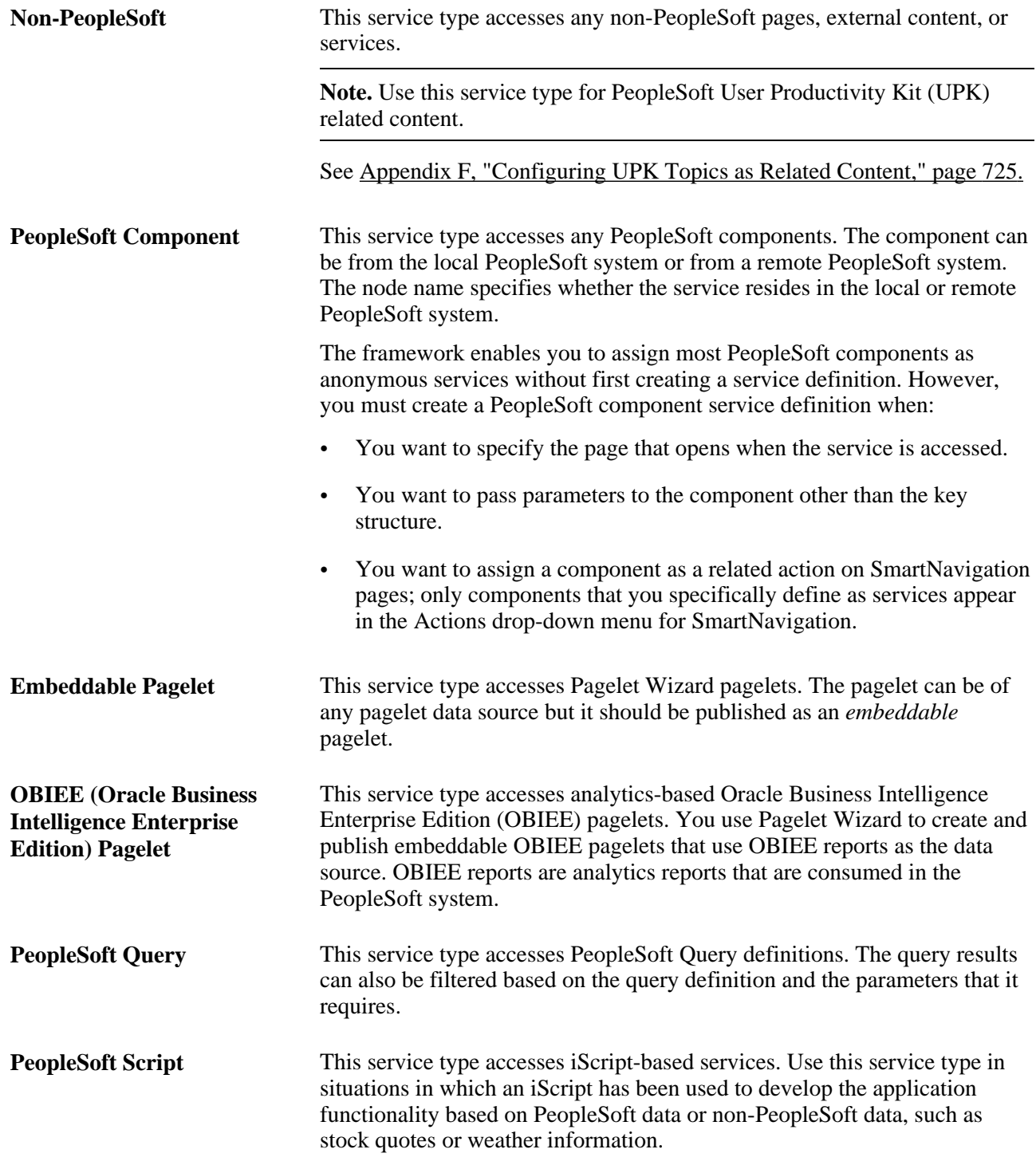

The information that the system uses to construct the seven URL types differs for each type and is described in the following sections.

#### **Anonymous Service Types**

 Services that you do not have to define explicitly are called anonymous services. Two service types exist that you do not have to explicitly define:

- Content references.
- Pagelets.

When you configure an anonymous related content service, the system automatically defines the service and the service parameters. No explicit service definition configuration is required.

### **Understanding Service URL Parameters**

A service might need additional parameters to obtain the context for the data that the service provides. You define these parameters in the Service URL parameter grid.

When you access the service from the transaction page, contextual values from fields in the buffer, system variables, or even fixed values that you map to the parameters pass as arguments to the service.

#### <span id="page-572-0"></span>**Content Reference Attributes as Service URL Parameters**

When you assign a content reference as an anonymous service, the system automatically defines service parameters for the components that provide either a valid search record or contextual record. For other types of content references, such as iScripts, PSQuery, and so on, the system checks for the RCF\_SERVICE\_PARAMETER attribute, which you must define manually on the Content Reference Administration page. If this attribute exists, the system automatically uses the attribute values as the service parameters for the content reference.

Note these points about the RCF\_SERVICE\_PARAMETER attribute.

- The attribute overrides the default behavior of component-based URLs. The system will not retrieve the service parameters from a valid search record or contextual record, rather the system supplants any search record parameters with the parameters included in the Attribute Value field.
- The attribute value format should follow this pattern:

NAME,Label;NAME,Label for example, *EMPLID,Employee ID;EXPENSEID,Expense ID.*

The NAME attribute value should *not* include spaces.

This is a sample content reference that uses the RCF\_SERVICE\_PARAMETER attribute:

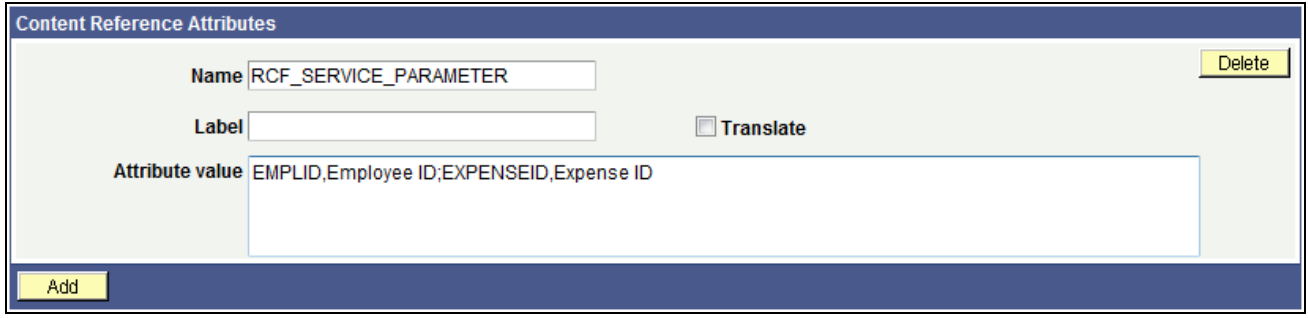

Content Reference Administration page: Content Reference Attributes group box

#### **See Also**

[Chapter 5, "Administering Portals," Content Reference Attributes, page 150](#page-173-0)

### **Understanding Service Security**

PeopleSoft Related Content Framework uses the basic PeopleTools security model, which secures local and remote PeopleSoft transaction pages and the application data that underlies these pages based on the user's assigned permission lists and roles.

For services that provide access to non-PeopleSoft content, the framework enables you to use the security model of the content provider. You should consult the content provider and your security administrator to determine the best course of action.

#### **PeopleSoft Security Authorization Web Service**

The security authorization web service runs on PeopleSoft and certain third party systems such as Oracle WebCenter. The service examines the basic PeopleTools security on the providing system and can respond to a web service call from another PeopleSoft system.

PeopleSoft Related Content Framework uses the authorization service in these two ways

- To show and hide related content links that access PeopleSoft content.
- To grant access to third party systems, such as Oracle WebCenter that contain PeopleSoft content.

The authorization service can check for basic PeopleTools security at the definition level and at the data, or row, level.

At the definition level, the authorization service response determines whether related content or related actions links to PeopleSoft content appear for the user. This level of authorization is automatically engaged for any PeopleSoft content. Beyond basic PeopleTools security setup, no other configuration is required.

If the user has the appropriate permissions to view the content, then the authorization service determines whether data, or row-level security has been configured. If any such configurations exist, then the appropriate data is returned when the user clicks the related content or related action link to access the data.

**Important!** Row-level, or data permission, security is *not* automatic. Use the Authorization Configuration component to configure the authorization service to implement data-level security on remote systems. Setup procedures for Authorization service configuration is covered in another PeopleBook.

See *PeopleTools 8.52: Security Administration*, "Using Web Services for Object and Row-Level Data Authorization," Understanding Developing and Invoking the Security Authorization Service.

#### **Service Definition Security Options**

You specify the security options for a service definition at design time. The selection of a security options does not enforce security, rather the selection indicates to the consumer where to look for the security associated with the service definition. The security options that appear on the service definition are not mutually exclusive. You can select one or more options to make available to the person who assigns the service to a content reference. During the service configuration process, he or she selects the security option that the service implements. Before you select a security option for a service, you should understand its security model. If you select a security option for a service definition that isn't applicable to the service definition type, unexpected results can occur.

**Important!** The security authorization web service is called for all PeopleSoft content regardless of the option that you select; however, the service is not called for nonPeopleSoft content.

PeopleTools offers three security options.

- Public access.
- Related content provider security.
- Related content consumer security.

#### **Public Access**

The Public Access security option provides access to the service based on the permissions of the public user that you specify in the web profile. The Public Access option is intended for use with services that require few parameters, such as a generic help policy or an internet search engine.

Components that use basic PeopleTools security, which provides authorization and access through permission lists and roles, are not public. If you select the Public Access option for a PeopleSoft Component service definition, users must have access to any PeopleSoft component associated with the service.

See [Chapter 9, "Configuring the Portal Environment," Public Users, page 252.](#page-275-0)

See *PeopleTools 8.52: Security Administration*, "Setting Up Permission Lists," Setting Page Permissions.

#### **Related Content Provider Security**

Some content providers offer complex and industry-specific security models and mechanisms that are native to the service. The Related Content Provider Security option is intended for use with services that implement security that is specific to their data model or the content that they provide.

As an example, consider the Employee component in an HCM environment as the consumer and the Compensation Details component in Payroll as the producer. If you select Related Content Provider Security, then the provider system (Employee/HCM) must provide the security.

#### **Related Content Consumer Security**

PeopleSoft applications use basic PeopleTools security, which provides authorization and access to the many elements of your PeopleSoft application through the assignment of permission lists and roles to users. The Related Content Consumer Security option is intended for use with services that rely on the basic PeopleTools security or row-level security for authorizing access to the service content, for example:

- PeopleSoft Component, Embeddable Pagelet, OBIEE Pagelet, PeopleSoft Query, and PeopleSoft iScript services that access remote PeopleSoft nodes.
- Application Portal services that create related discussions, tags, and links workspaces
- Oracle WebCenter services that create group spaces linked to PeopleSoft transaction pages. The WebCenter maintains the group space security, but authorization and access are based on the permissions of the PeopleSoft transaction page.

For example, consider the Employee component in HCM as the consumer and the Compensation Details component in Payroll as the producer. If you select Related Content Consumer Security, then the consumer system (Employee/HCM) must provide the security. Therefore, the provider system (Compensation/Payroll) creates an authorization request to the consumer (Employee/HCM), which responds with the authorization details for that user.

#### **See Also**

*PeopleTools 8.52: Security Administration*, "Setting Up Permission Lists"

*PeopleTools 8.52: Security Administration*, "Setting Up Roles"

*PeopleTools 8.52: Security Administration*, "Administering User Profiles"

[Chapter 16, "Configuring PeopleSoft Applications to Use Oracle WebCenter Related Content Services,"](#page-626-0)  [Understanding Security Synchronization, page 603](#page-626-0)

*PeopleTools 8.52: Security Administration*, "Using Web Services for Object and Row-Level Data Authorization," Understanding Developing and Invoking the Security Authorization Service

### **Common Elements Used in This Section**

This section describes the common elements used in defining related content services. The elements appear in the lists in the order that they appear on the respective pages

#### **Related Content Service**

This table describes the fields on the Define Related Content Service page that are common to all service URL types. .
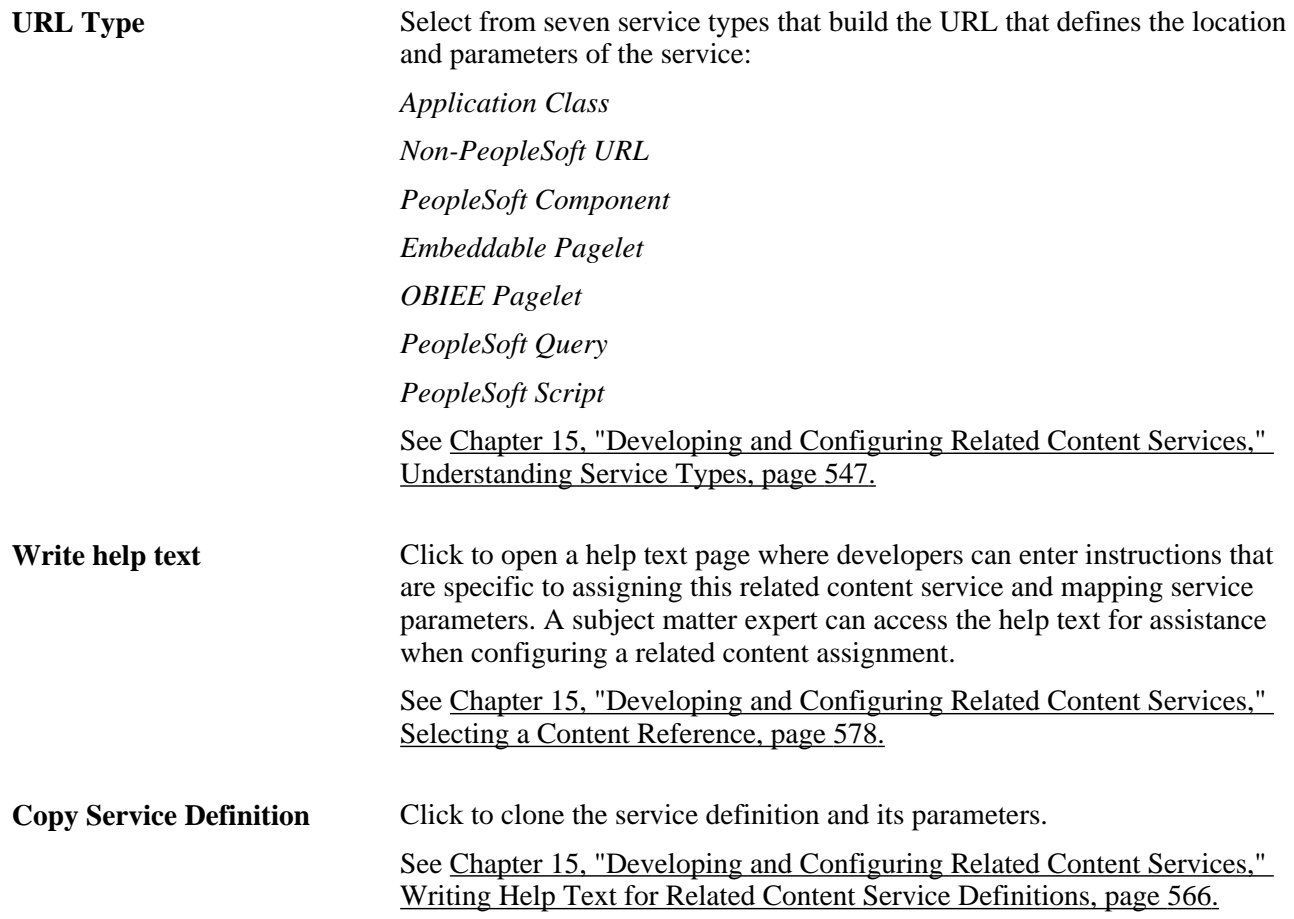

### **URL Information**

This table describes URL information fields. These fields are common to several or all service URL types.

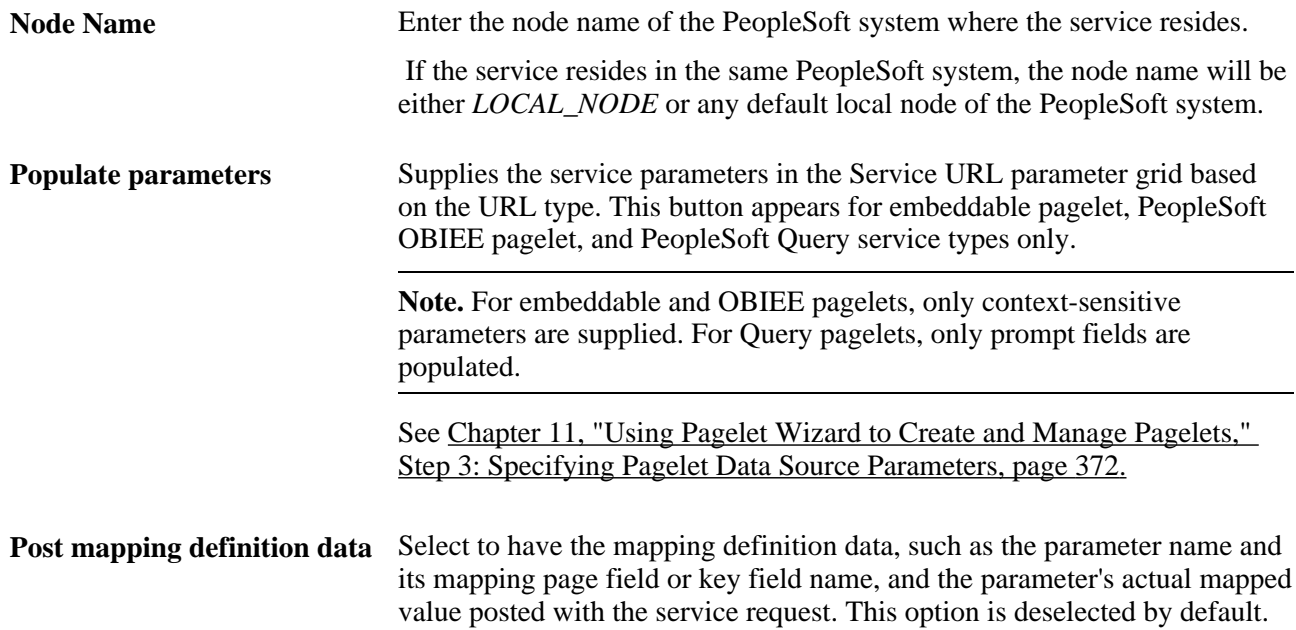

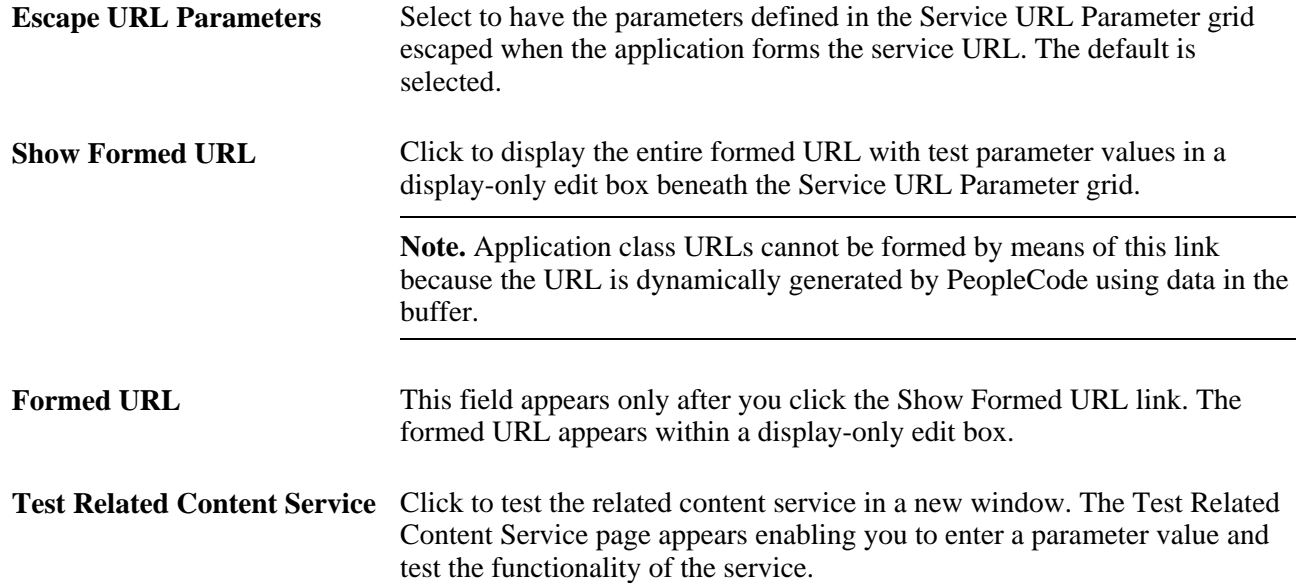

#### **Service URL Parameters**

This table describes service URL parameter fields. These fields are common to all service URL types.

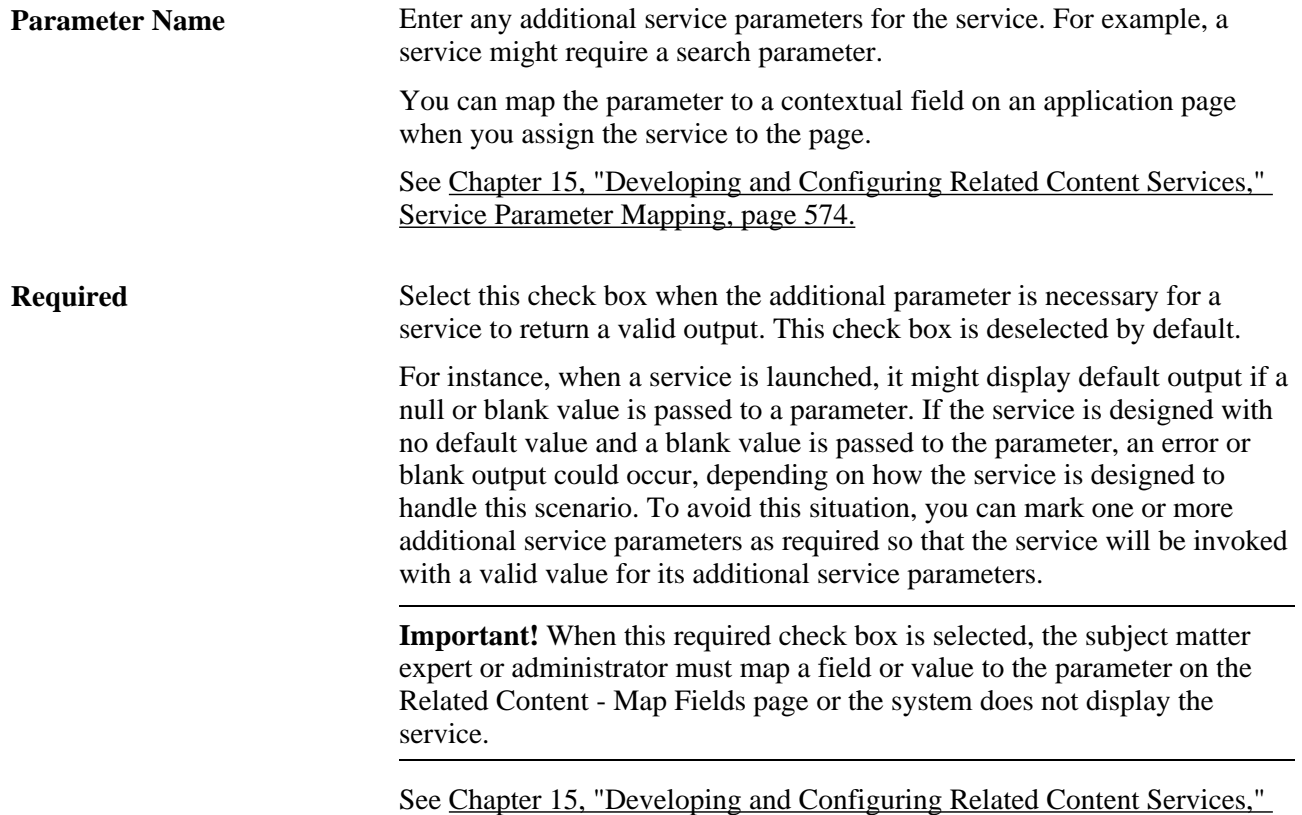

[Service Parameter Mapping, page 574.](#page-597-0)

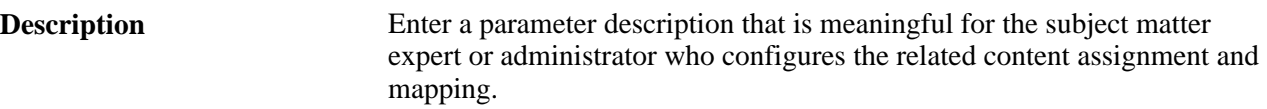

### **Display Options**

This table describes display option fields. Display options apply only when you configure the to appear in the related content frame. These fields are common to all service URL types.

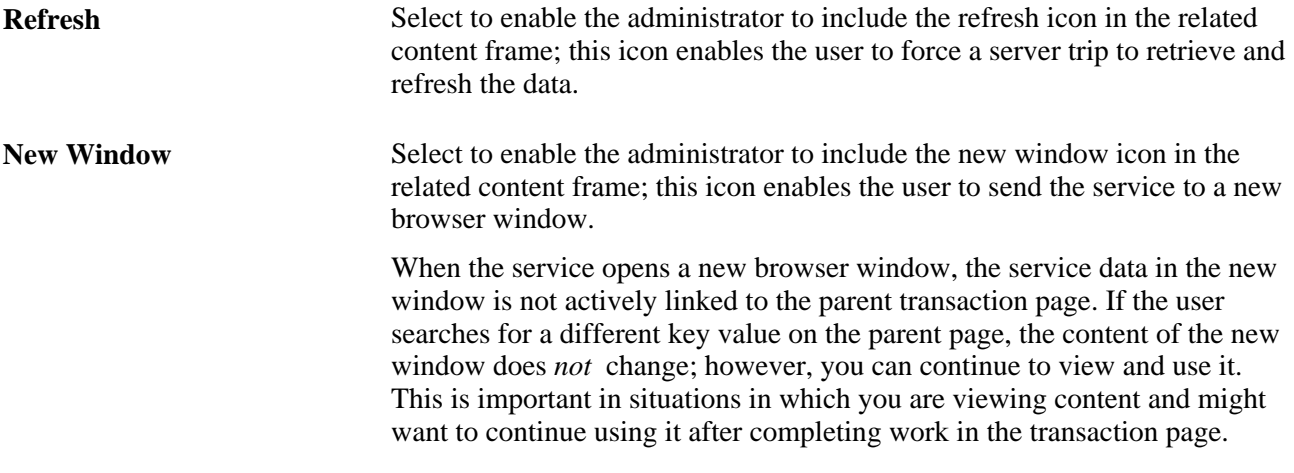

**Note.** Any browser setting that enables the browser to determine whether to open pages in a new window or a tab can affect the expected functionality of the New Window property. Configure the *BNEWWIN* navigation personalization option to override any user-specific browser settings so that the browser never uses tabbed browsing for PeopleSoft applications.

See *PeopleTools 8.52: Security Administration*, "Managing PeopleSoft Personalizations," Understanding Navigation Personalizations.

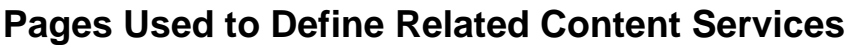

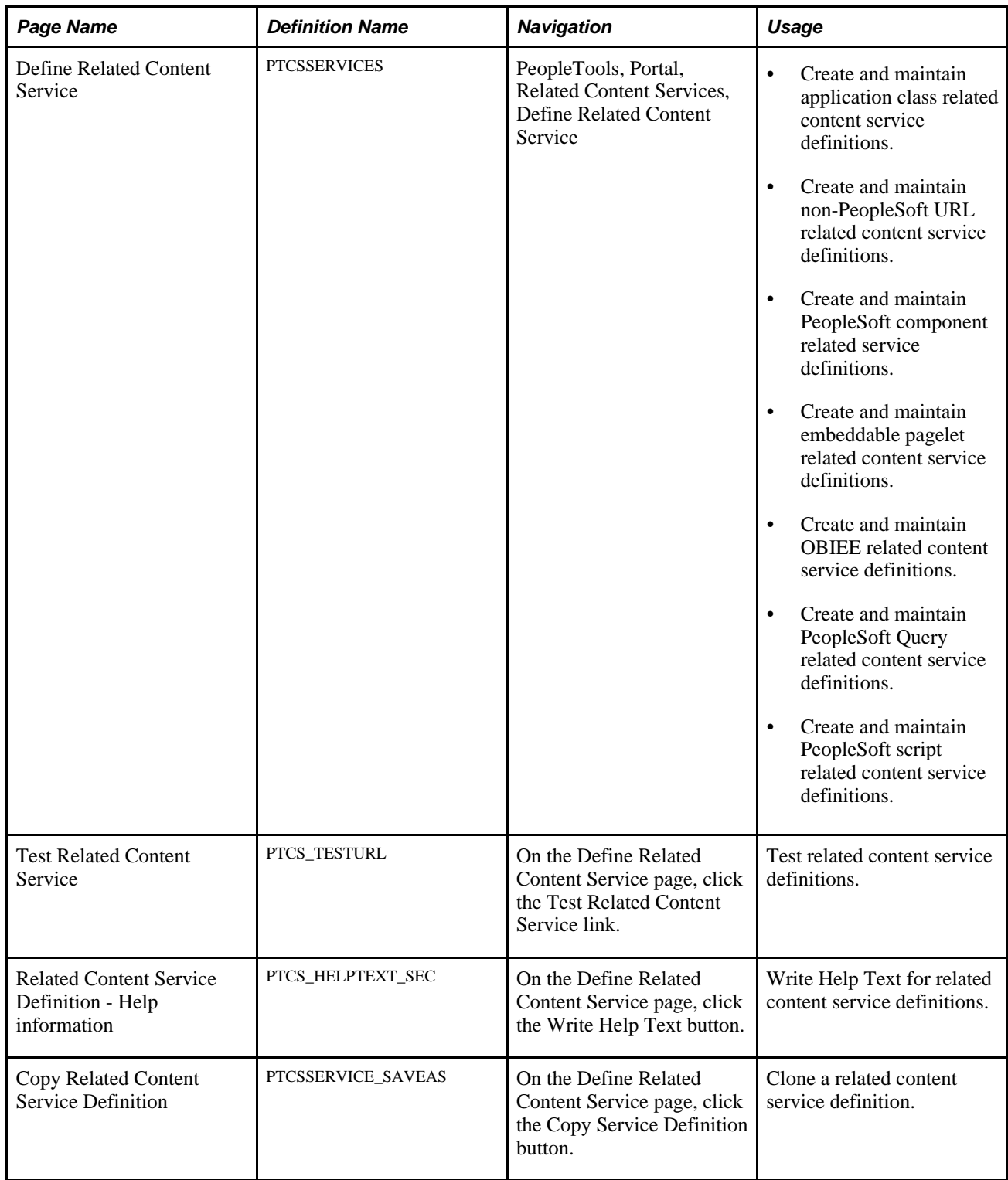

## **Creating and Maintaining Application Class Related Content Service Definitions**

Access the Define Related Content Service page. (Select PeopleTools, Portal, Related Content Service, Define Related Content Service) Select the *Application Class URL* URL type.

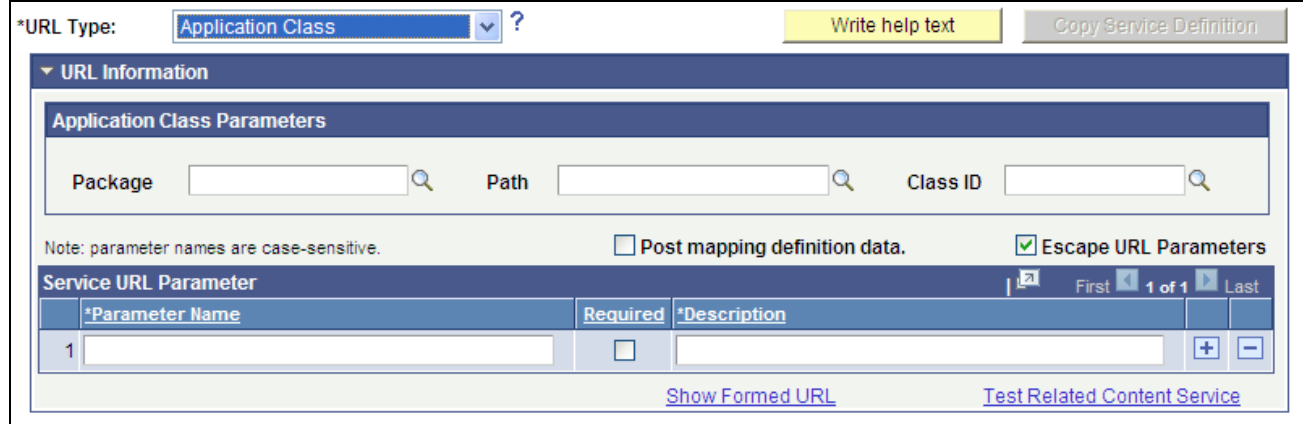

Define Related Content Service page - Application Class URL type

### **Application Class Parameters**

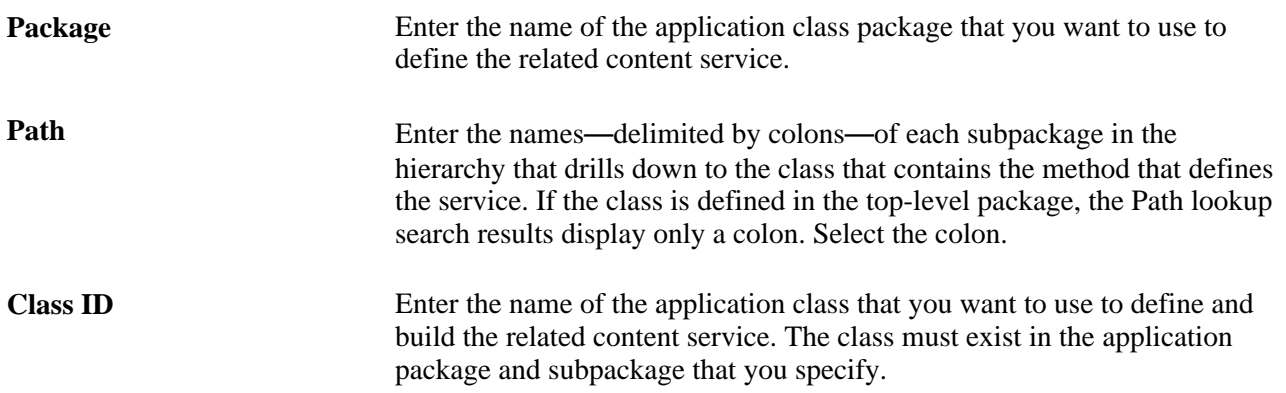

These fields are validated when you save the definition; the application does not allow you to save the service if you enter an invalid application class.

### **Service URL Parameters**

Application class service definitions do not require service URL parameters except when you want to map field-level data to the service and display the service in a field-level contextual menu.

Application class URLs cannot be formed by clicking the Show Formed URL link because the URL is dynamically generated by PeopleCode using data in the buffer. For the same reason, application class URLs cannot be tested by clicking the Test Related Content Service link.

### **Application Class PeopleCode Example**

This is an example of application class PeopleCode that could be used to create an application class service for use as a related action on a SmartNavigation page:

```
import PT RCF:ServiceInterface;
class res_det implements PT_RCF:ServiceInterface
   method execute();
end-class;
Global number &PRL Schedule Current Row;
method execute
  /* Extends/implements PT_RCF:ServiceInterface.execute */
  Evaluate %Component
   When = Component.PGM_RESOURCE_LIST
/*******************************************************************
   Transfer to the Resource detail page.
*******************************************************************/
    If (%Page = Page.PC_PRL) Then
    GetPage(Page.PC PRL SCHED).Visible = True;
    \& PRL Schedule Current Row = CurrentRowNumber();
     /*AN: Hide the grids if the resource is not a resource class */
     If (GetRow().PROJECT_TEAM.TEAM_MEMBER_CLASS.Value <> "L") Then
      GetRow().GetRowset(Scroll.PROJ_TEAM_SCHED).HideAllRows();
      GetRow().GetRowset(Scroll.PC_TEAM_IP_SCHD).HideAllRows();
     Else
      Local Rowset &ipRowSet = GetRow().GetRowset(Scroll.PC_TEAM_IP_SCHD);
      If (&ipRowSet.ActiveRowCount > 1 Or
       (&ipRowSet.ActiveRowCount = 1 And 
        All(&ipRowSet(1).PC_TEAM_IP_SCHD.START_DT.Value))) Then
      GetRow().GetRowset(Scroll.PC TEAM IP SCHD).ShowAllRows();
      Else
      GetRow().GetRowset(Scroll.PC TEAM IP SCHD).HideAllRows();
      End-If;
     End-If;
    Local Rowset &arlResDtlVw = GetRow().GetRowset(Scroll.PC_ARL_RESDTLVW);
     &arlResDtlVw.Flush();
     &arlResDtlVw.Select(Record.PC_ARL_RESDTLVW, "where BUSINESS_UNIT ⇒
= :1 AND PROJECT ID = :2 AND TEAM MEMBER = :3 and TEAM MEMBER CLASS \Rightarrow= :4 and TEAM_MEMBER_IND = :5 ", PROJECT.BUSINESS_UNIT, PROJECT.PROJECT_ID, ⇒
GetRow().PROJECT_TEAM.TEAM_MEMBER.Value, ⇒
GetRow().PROJECT TEAM.TEAM MEMBER CLASS.Value, \RightarrowGetRow().PROJECT_TEAM.TEAM_MEMBER_IND.Value);
     TransferPage(Page.PC_PRL_SCHED);
   End-If; /*AN: Hide the grids if the resource is not a resource class */
    If (&teamRow.PROJECT_TEAM.TEAM_MEMBER_CLASS.Value <> "L") Then
     &teamRow.GetRowset(Scroll.PROJ_TEAM_SCHED).HideAllRows();
     &teamRow.GetRowset(Scroll.PC_TEAM_IP_SCHD).HideAllRows();
    Else
    Local Rowset &ipSet = &teamRow.GetRowset(Scroll.PC_TEAM_IP_SCHD);
     If (&ipSet.ActiveRowCount > 1 Or
      (&ipSet.ActiveRowCount = 1 And
       All(&ipSet(1).PC_TEAM_IP_SCHD.START_DT.Value))) Then
       &teamRow.GetRowset(Scroll.PC_TEAM_IP_SCHD).ShowAllRows();
     Else
      &teamRow.GetRowset(Scroll.PC_TEAM_IP_SCHD).HideAllRows();
```

```
 End-If;
    End-If;
     TransferPage(Page.PC_PRL_SCHED);
    End-If;
  End-Evaluate;
end-method;
```
### **Creating and Maintaining Non-PeopleSoft Related Content Service Definitions**

Access the Define Related Content Service page. (Select PeopleTools, Portal, Related Content Service, Define Related Content Service.) Select the *Non-PeopleSoft URL* URL type.

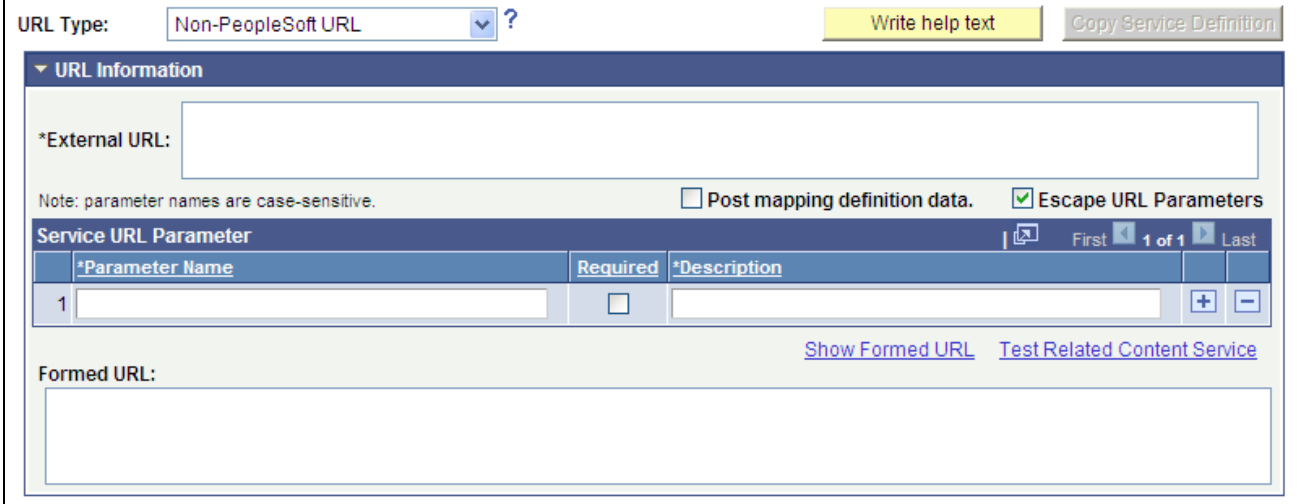

Define Related Content Service page - Non-PeopleSoft URL type

### **URL Information**

**External URL** Enter a Non-PeopleSoft application URL.

#### **Service URL Parameters**

Enter any parameters that the external service requires.

### **Non-PeopleSoft URL Example**

This is an example of a fully formed non-PeopleSoft URL:

*http://finance.google.com/finance?q=ORCL*

## <span id="page-584-0"></span>**Creating and Maintaining PeopleSoft Component Related Content Service Definitions**

Access the Define Related Content Service page. (Select PeopleTools, Portal, Related Content Service, Define Related Content) Select the *PeopleSoft Component URL* URL type.

**Note.** PeopleSoft components service definitions can be anonymous. You define this type of service explicitly when you need to include a service parameter that does not appear with the anonymous service.

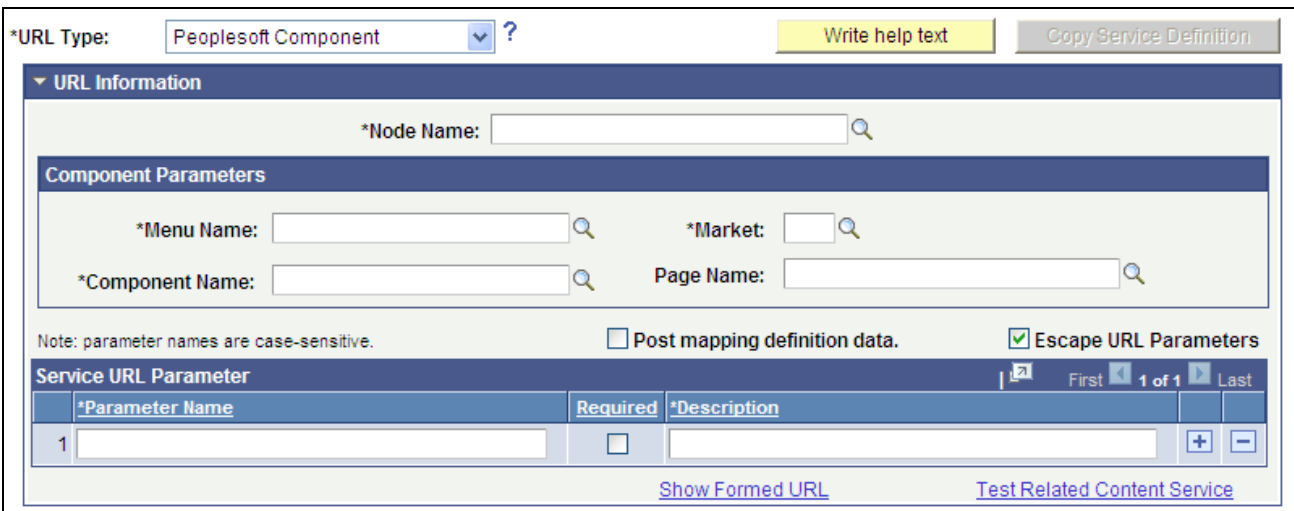

Define Related Content Service page - PeopleSoft Component URL type

### **Component Parameters**

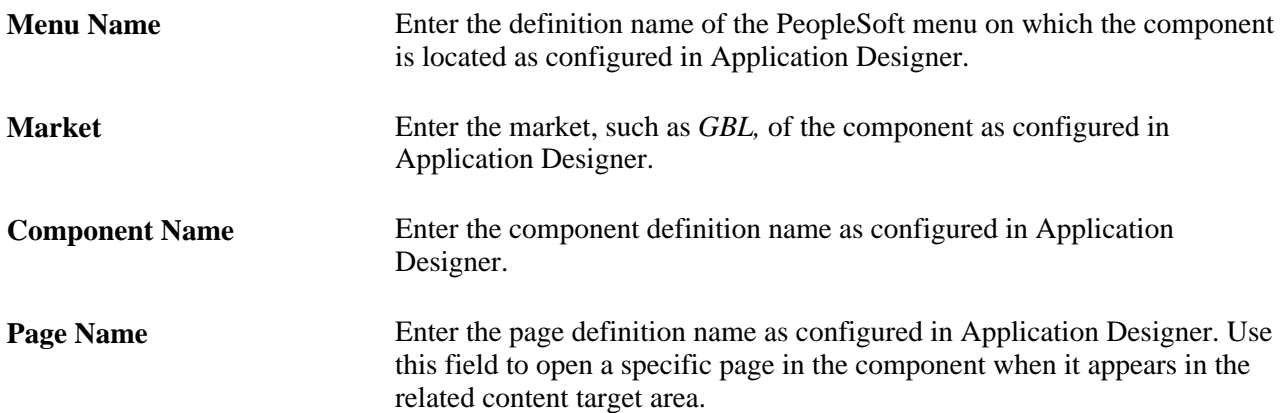

### **Component URL Example**

This is an example of a fully formed component URL:

*http://mymachine.peoplesoft.com/psp/ps/EMPLOYEE/PT\_LOCAL/c/MAINTAIN\_SECURITY.USERMAINT.G BL?OPRID=PTPORTAL&OPRDEFNDESC=Portal Administrator*

### **Creating and Maintaining Embeddable Pagelet Related Content Service Definitions**

Access the Define Related Content Service page. (Select PeopleTools, Portal, Related Content Service, Define Related Content) Select the *Embeddable Pagelet* URL type.

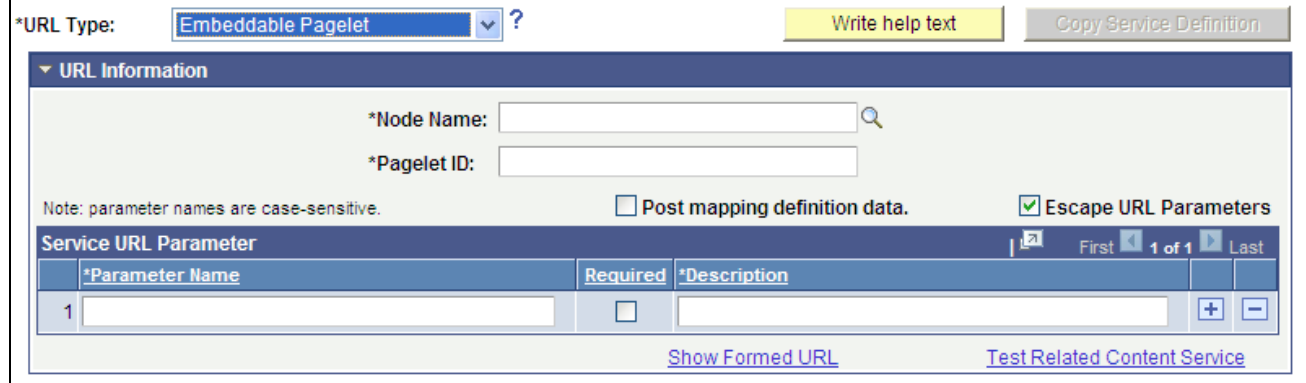

Define Related Content Service page - Embeddable Pagelet URL type

### **URL Information**

**Pagelet ID** Enter the unique identifier of the embeddable pagelet created in Pagelet Wizard. See [Chapter 11, "Using Pagelet Wizard to Create and Manage Pagelets,"](#page-381-0)  [Step 2: Selecting a Pagelet Data Source, page 358.](#page-381-0)

### **Service URL Parameters**

Click the Populate parameters button to populate the Service URL Parameter grid with parameters that you defined as *Context Sensitive* in step three of the pagelet construction in Pagelet Wizard.

If the pagelet resides in the same system, as soon as you select the node, a lookup appears next to the pagelet ID field. When clicked, the lookup lists all of the available embeddable pagelets in the system.

The Populate parameters button supplies the parameters only for the locally available pagelets. If a pagelet resides in a remote PeopleSoft system, you must manually enter the pagelet ID and pagelet parameters.

See Chapter 11, "Using Pagelet Wizard to Create and Manage Pagelets," Step 3: Specifying Pagelet Data [Source Parameters, page 372.](#page-395-0)

### **Embeddable Pagelet URL Example**

This is an example of a fully formed embeddable pagelet URL:

*http://mymachine.peoplesoft.com/psc/ps/EMPLOYEE/PT\_LOCAL/s/WEBLIB\_PTEMBED.ISCRIPT1.FieldFo rmula.IScript\_EmbeddedPageletBuilder?PAGELETID=USER\_ROLES&OPRID=PTDMO&.MAXROWS=10*

### **Creating and Maintaining OBIEE Pagelet Related Content Service Definitions**

Access the Define Related Content Service page. (Select PeopleTools, Portal, Related Content Service, Define Related Content) Select the *PeopleSoft OBIEE Pagelet* URL type.

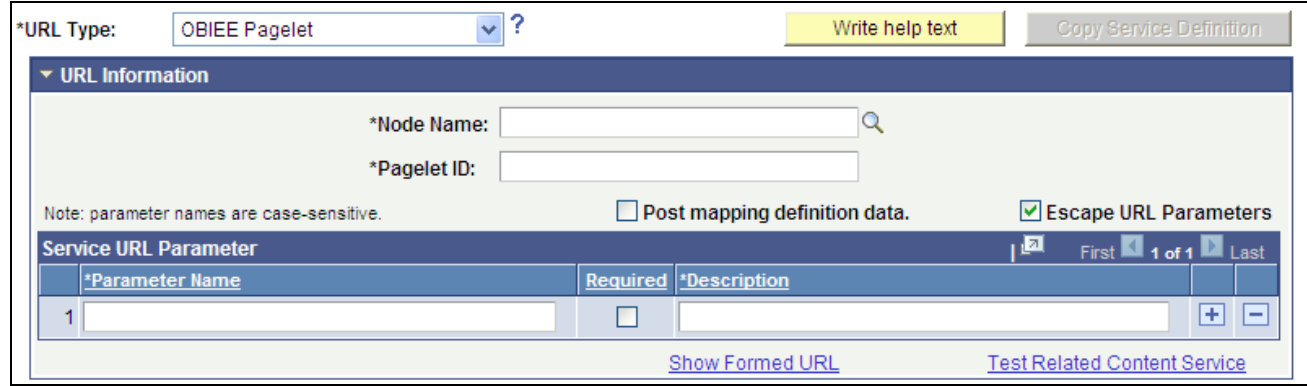

Define Related Content Service page - OBIEE Pagelet URL type

### **URL Information**

**Pagelet ID** Enter the unique identifier of the OBIEE pagelet created in Pagelet Wizard. See [Chapter 11, "Using Pagelet Wizard to Create and Manage Pagelets,"](#page-379-0)  [Step 1: Entering Pagelet Identifying Information, page 356.](#page-379-0)

### **Service URL Parameters**

Click the Populate parameters button to populate the Service URL Parameter grid with parameters that you defined as *Context Sensitive* in step three of the pagelet construction in Pagelet Wizard.

If the pagelet resides in the same system, then as soon as you select the node, a lookup appears next to the pagelet ID field. When clicked, the lookup lists all of the available OBIEE pagelets in the system.

The Populate parameters button supplies the parameters only for the locally available pagelets. If a pagelet resides in a remote PeopleSoft system, you must manually enter the pagelet ID and pagelet parameters.

See Chapter 11, "Using Pagelet Wizard to Create and Manage Pagelets," Step 3: Specifying Pagelet Data [Source Parameters, page 372.](#page-395-0)

### **OBIEE Pagelet URL Example**

This is an example of a fully formed OBIEE pagelet URL:

*http://mymachine.peoplesoft.com/psc/ps/EMPLOYEE/PT\_LOCAL/s/WEBLIB\_PTEMBED.ISCRIPT1.FieldFo rmula.IScript\_EmbeddedPageletBuilder?PAGELETID=OBIEE\_REPORT&1) Markets.Region=EASTERN REGION*

### **Creating and Maintaining PeopleSoft Query Related Content Service Definitions**

Access the Define Related Content Service page. (Select PeopleTools, Portal, Related Content Service, Define Related Content.) Select the *PeopleSoft Query* URL type.

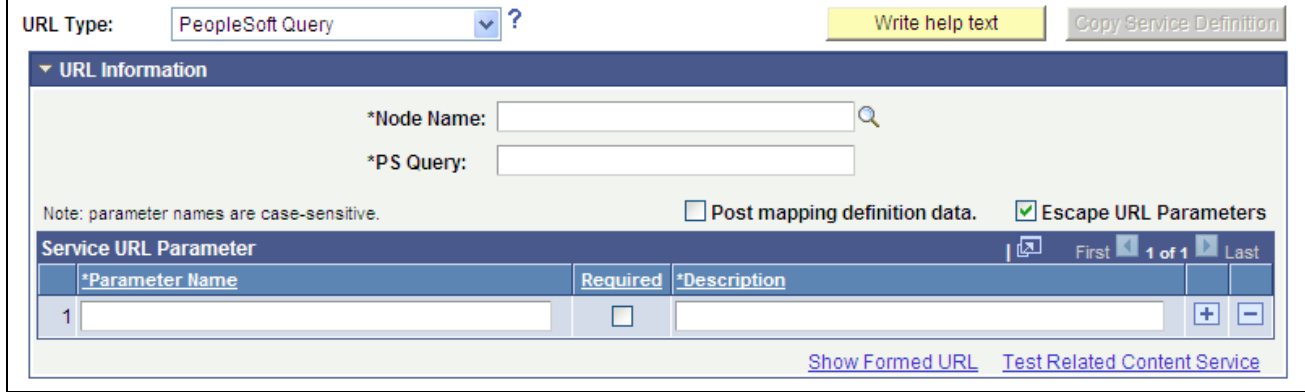

Define Related Content Service page - PeopleSoft Query URL type

### **URL Information**

**PS Query** Enter the query definition name as defined in Query Manager.

### **Service URL Parameters**

Click the Populate parameters button to populate the Service URL Parameter grid with fields that you defined as *prompts* when creating the query definition.

If the query resides in the same system, as soon as you select the node, a lookup appears next to the PS Query field. When clicked, the lookup lists all of the available queries in the system.

The Populate parameters button supplies the parameters only for the locally available queries. If a query resides in a remote PeopleSoft system, you must manually enter the query name and query parameters.

See *PeopleTools 8.52: PeopleSoft Query*, "Defining Selection Criteria," Defining Prompts.

### **PeopleSoft Query URL Example**

This is an example of a fully formed PeopleSoft Query URL:

*http://mymachine.peoplesoft.com/psc/ps\_newwin/EMPLOYEE/PT\_LOCAL/q/?ICAction=ICQryNameURL=P UBLIC.MESSAGES\_FOR\_MSGSET&MESSAGE\_SET\_NBR=240*

## **Creating and Maintaining PeopleSoft Script Related Content Service Definitions**

Access the Define Related Content Service page. (Select PeopleTools, Portal, Related Content Service, Define Related Content.) Select the *PeopleSoft Script* URL type.

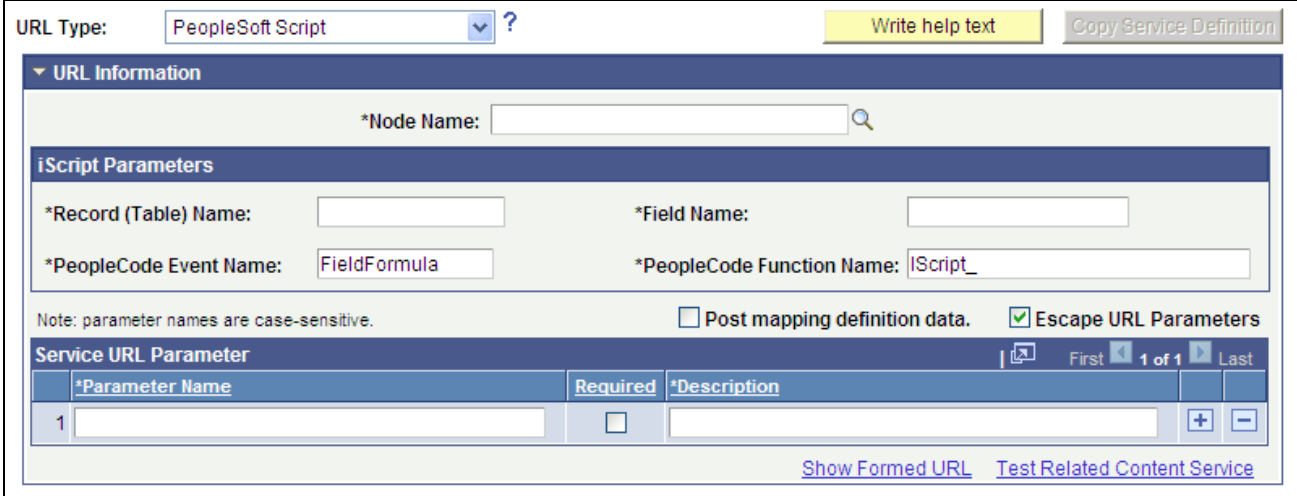

Define Related Content Service page - PeopleSoft Script URL type

See *PeopleTools 8.52: PeopleCode API Reference*, "Internet Script Classes (iScript)," Web Libraries.

### **iScript Parameters**

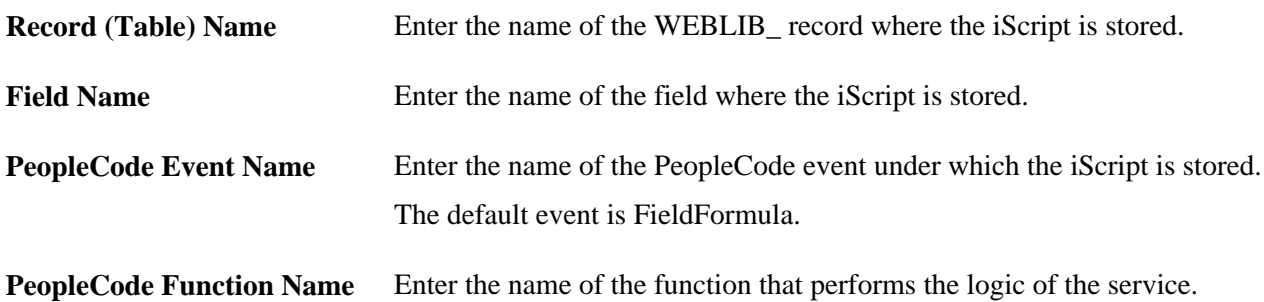

### **Service URL Parameter**

Enter the names of all parameters that the iScript must have to render the service in the related content service frame.

### **PeopleSoft Script URL Example**

This is an example of a fully formed PeopleSoft script URL:

*http://mymachine.peoplesoft.com/psc/ps/EMPLOYEE/PT\_LOCAL/s/WEBLIB\_STOCK.ISCRIPT1.FieldFormu la.IScript\_StockQuote?stockquote=ORCL*

## **Testing Related Content Service Definitions**

Access the Test Related Content Service page. (On the Define Related Content Service page, click the Test Related Content Service link.)

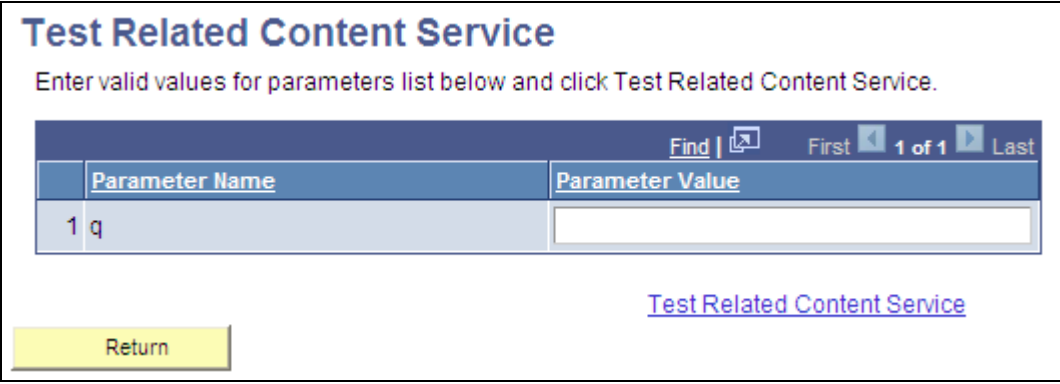

Test Related Content Service page

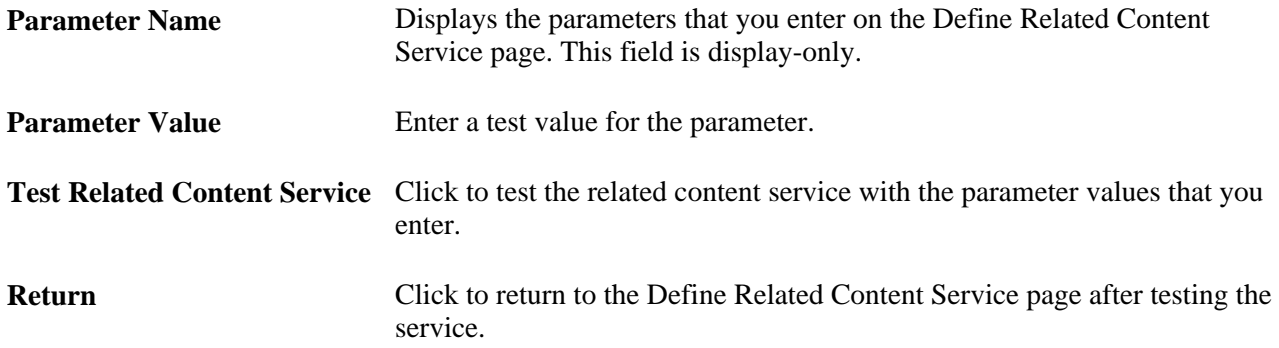

### **Testing Related Content Service Parameter Values**

To test parameter values:

- 1. Enter the value in the Parameter Value field.
- 2. Click the Test Related Content Service link.

The service appears in a separate browser window with the parameter value.

3. Click the Return button to return to the Define Related Content Service page.

### <span id="page-589-0"></span>**Writing Help Text for Related Content Service Definitions**

When you define related content services, you may want to document the service and how the service parameters should be mapped to transaction content, especially if your services use multiple, complex service parameters. The components and pages can include numerous fields, some of which are named similarly, which can make configuring the service parameter mapping difficult.

Use the Help text to clearly communicate the values that must be assigned to the service parameters for the service. The text that you enter is accessible to the subject matter expert when she clicks the Read help text link on the Related Content Service - Configure Service page.

**Important!** You must use explicit, concise, clear, understandable language in your instructions.

Access the Related Content Service Definition - Help information page. (On the Define Related Content Service page, click the Write help text button.)

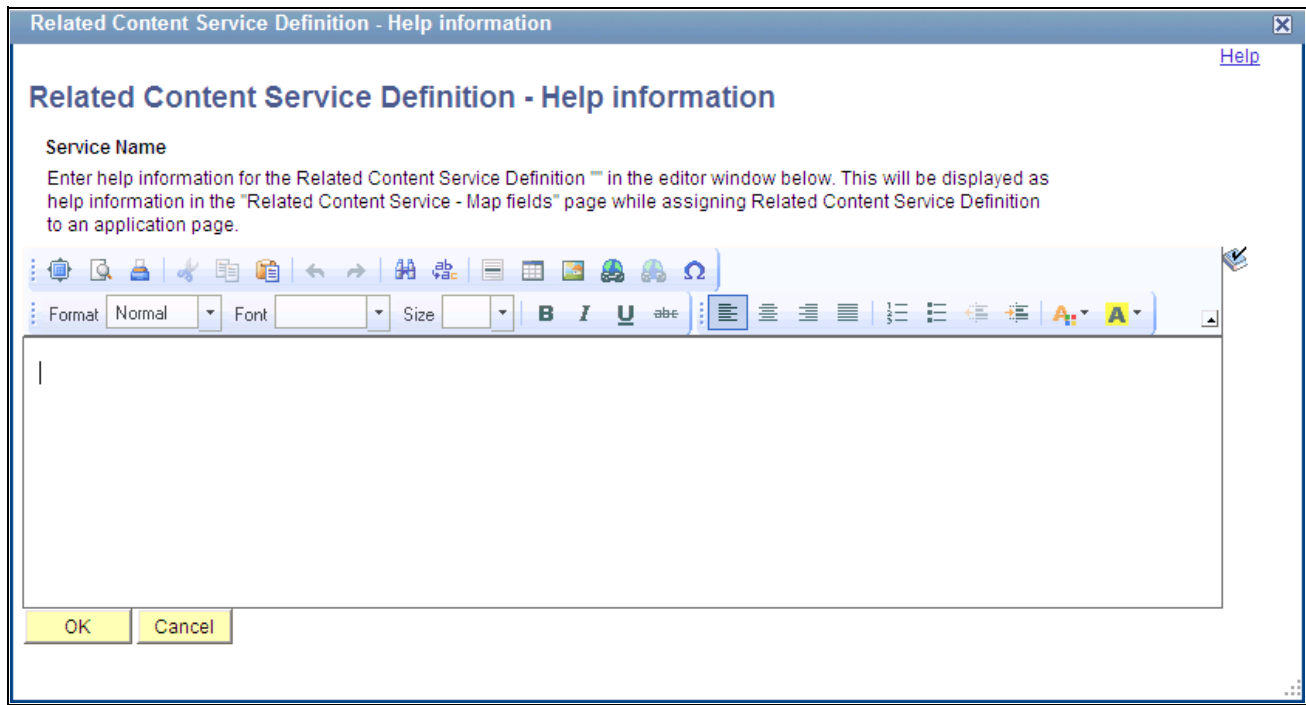

Related Content Service Definition - Help information page

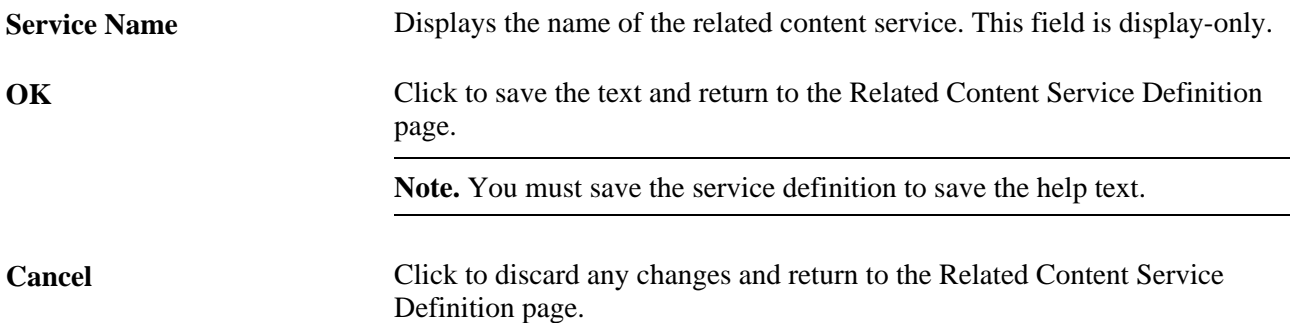

To write Help text for a related content service definition:

- 1. Enter help information for the related content service definition in the editor window.
- 2. Click the OK button.

This returns you to the Related Content Service Definition page.

3. Save the definition.

## **Copying Related Content Service Definitions**

Access the Copy Related Content Service Definition page. (On the Define Related Content Service page, click the Copy Service Definition button.)

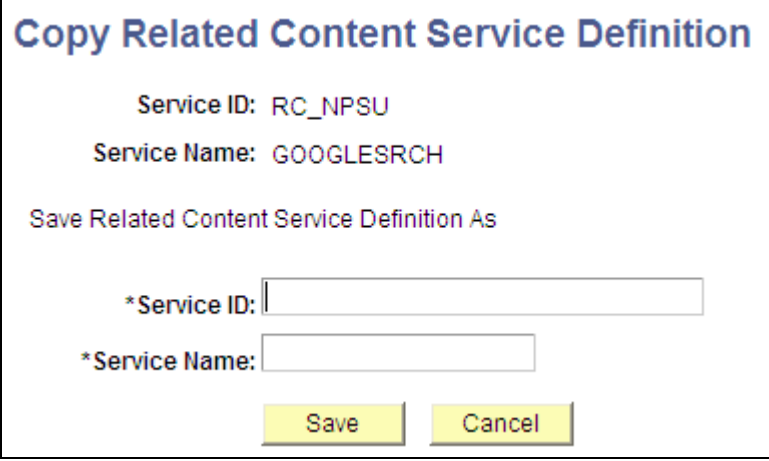

Copy Related Content Service Definition page

To copy a related content service definition:

- 1. Enter a new value in the Service ID field.
- 2. Enter a new value in the Service Name field.
- 3. Click the Save button.

A message appears indicating a successful save.

- 4. Click the OK button to dismiss the message box.
- 5. Click the Go to Related Content Service Definition link that appears to access the new related content service definition or click the Cancel button to discard the related content definition that you copied.

**Note.** Clicking the Cancel button does not cancel the save. The transaction is saved when you click the Save button.

### **PeopleSoft Application Designer Projects**

You can use PeopleSoft Application Designer to create upgrade projects that contain related content definitions and related content services, which include related content configurations and menu layouts. You can save these projects to files or copy them directly to other PeopleSoft databases.

See *PeopleTools 8.52: PeopleSoft Application Designer Developer's Guide*, "Working With Projects."

# **Assigning and Managing Related Content Services**

This section provides overviews of related content assignment, related actions assignment, and service configuration and discusses how to:

- Select a content reference.
- Assign component services to content references.
- Assign page level services to content references.
- Configure related content services.

## **Understanding Related Content Assignment**

The Related Content Framework is designed so that subject matter experts or business analysts with an understanding of PeopleSoft applications and your business processes can assign related content services to components with little or no assistance from the developer after the service is defined. Almost every aspect of assigning and configuring related content services is done in the browser; no access to developer tools, such as PeopleSoft Application Designer, is necessary.

The Manage Related Content Configuration page is the starting point for creating and assigning related content services. The first time you access this page, you will see that no application pages have been assigned related content. After you assign related content services to application pages, a grid appears listing the related content assignments.

When you design and configure related information correctly, the application user is presented with seamless access to related information, which can increase productivity and improve job performance.

### **Assigning Related Content Process Flow**

Related content assignment follows this basic process flow:

1. Select the content reference.

**Important!** When you select a content reference, the services that you assign are unique to the menu *and* component combination. The same component, when it is placed on different menus, can take different services because components on different menus might have different business requirements.

2. Include hidden content references (Optional).

Selecting this check box redraws the tree including hidden content references in the system. Deselecting it redraws the tree with only the visible content references in the system.

- 3. Assign component-level related content to the content reference.
- 4. Assign page-level related content to the content reference.
- 5. Configure the assigned services.
- 6. Save the configuration.

### **Managing Related Content**

After you have defined related content services and assigned them to content references, the assignments appear in the Content References grid that is on the Manage Related Content Configuration page. Use the Edit Configuration buttons on the Manage Related Content page to modify existing related content assignments.

When you click the Edit Configuration button, the Assign Related Content page appears.

### **Understanding Related Actions Assignment**

Related actions links can appear in an Actions drop-down menu, which you find on nodes that appear on SmartNavigation pages. SmartNavigation pages are dynamically generated navigation structures that combine your own hierarchical application data from trees and rowsets, along with PeopleSoft charting metadata to provide users with an alternative way to access transaction data in components.

```
See Chapter 5, "Administering Portals," Defining Folders, page 111.
```
This example shows two nodes on a SmartNavigation page and the Actions drop-down menu.

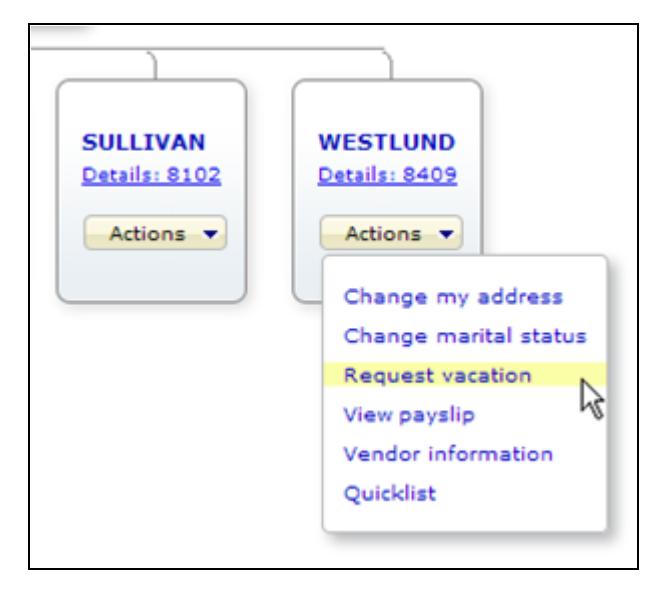

SmartNavigation node showing Actions drop-down menu and related actions links

Related action links can also appear in the search results list of a keyword search.

This example shows the Related Actions drop-down menu that appears in the results of a keyword search:

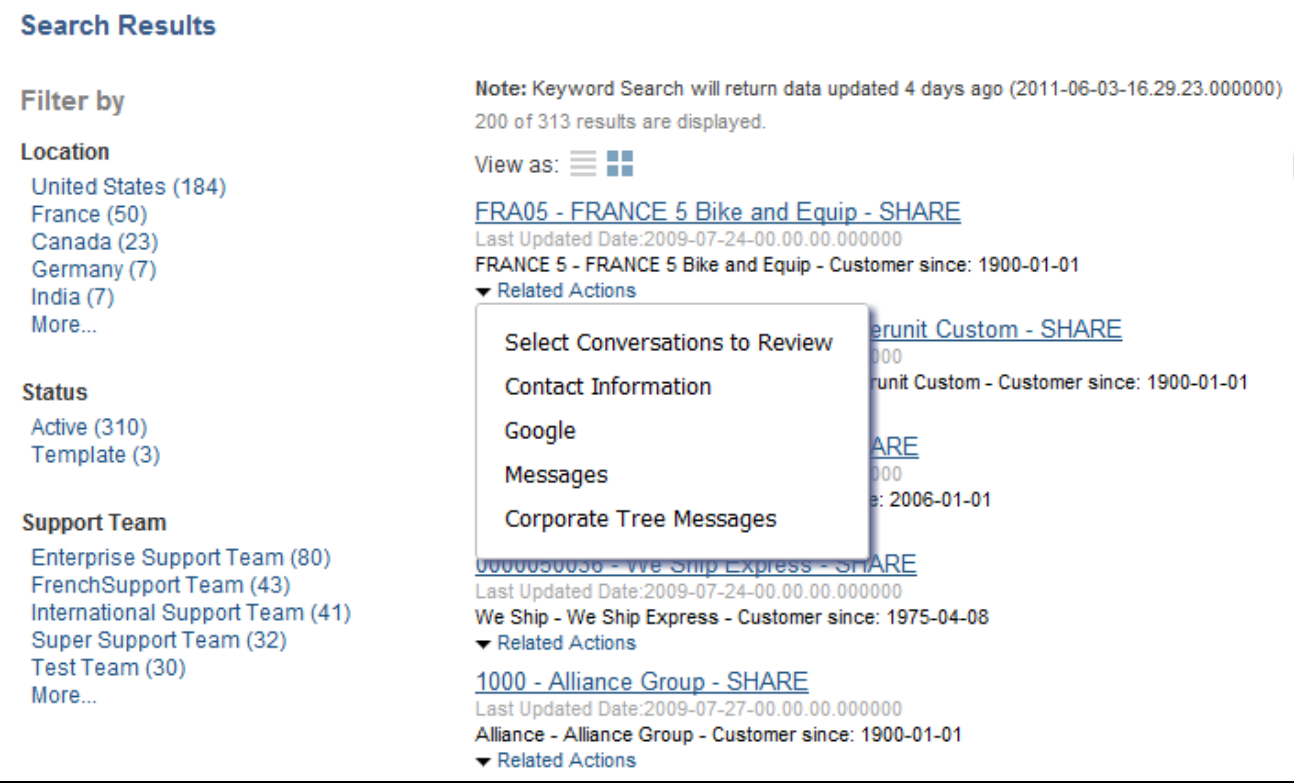

#### Search results list showing Related Actions drop-down menu and related actions links

You configure related actions similarly to the way that you configure related content. However, the component to which you assign the related content service might not seem obvious. These next sections explain how to find the component to which you want to assign a related content service that you want to appear in the Actions drop-down menu on a SmartNavigation page.

### **Finding the Details Component for Tree-Based SmartNavigation Pages**

Trees are hierarchical collections of data that you create and maintain by using PeopleSoft Tree Manager. Tree-based SmartNavigation folders use a specific type of tree called a detail tree as the data source. When you use PeopleSoft Tree Manager to configure a detail tree structure, you define the location of the component that you use to maintain the detail values in the tree. When you assign a related content service that you want to appear as a related action, you assign the service to the detail component, which underlies the nodes and leaves of the tree structure. To find this information, access the Details page on the Tree Structure component. (Select Main Menu, Tree Manger, Tree Structure and then select the Details tab.) Use the value in the Component Name field, which is the *DEPARTMENT* component in this example:

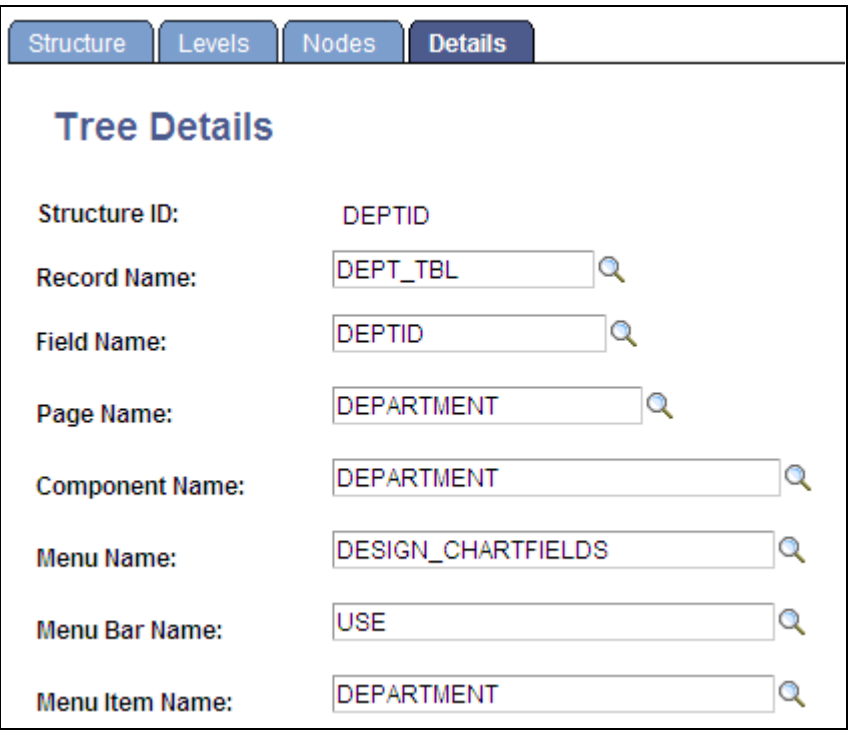

Tree Structure - Tree Details page

**Note.** Nodes and leaves can have different details components. The Nodes tab displays the tree node details component. When setting up related actions for a tree, you can configure services for either one or both.

See *PeopleTools 8.52: PeopleSoft Tree Manager*, "Creating Trees," Defining Tree Details.

### **Finding the Details Component for Rowset-Based SmartNavigation Pages**

Rowsets are collections of data that are associated with buffer data. Rowset-based SmartNavigation pages use PeopleCode to populate the component buffer, generate the chart, and retrieve related actions. When the developer writes the PeopleCode programs that populate the chart, she must define a detail component from which the data is retrieved. When you assign a related content service that you want to appear as a related action, you assign the service to the detail component indicated in the PeopleCode program.

To find this information you can consult the developer or you can follow these steps:

- 1. Select PeopleTools, Portal, Structure & Content.
- 2. Navigate to the SmartNavigation folder by clicking the folder labels until you reach the appropriate folder.

When you find the folder, the label will be text, not a link.

- 3. Click the Edit link for that folder.
- 4. Use the PeopleCode Type and the iScript Parameters or Application Class Parameters fields to determine the name of the PeopleCode function or class that contains the information.
- 5. Open PeopleSoft Application Designer and access the record or class that you ascertained in the previous step.
- 6. Search for a line that sets the detail component. The exact code can vary depending on the naming conventions of the programmer, but it should set these elements:
	- MenuName
	- BarName
	- ItemName
	- Page
	- **Action**
	- Record
	- KeyFieldNumber
	- FieldName

```
This is an example: "MenuName.QE_SAMPLE_APPS, BarName.USE, 
ItemName.QE_EMPLOYEE, Page.QE_EMPLOYEE, Action.U, Record.QE_EMPLOYEE, 
KeyFieldNumber.001, FieldName.EMPLID"
```
### **Including Related Actions Links in Search Results**

The appearance of related actions links in the search results list of a keyword search depends on several configuration options. Consult the PeopleSoft Search Technology documentation for detailed information.

See *PeopleTools 8.52: PeopleSoft Search Technology*, "Working with PeopleSoft Search," Working with Related Actions.

### **Assigning Related Actions Process Flow**

Related content assignment follows this basic process flow:

1. Select the content reference.

**Important!** When you select a content reference, the services that you assign are unique to the menu *and* component combination. The same component, when it is placed on different menus, can take different services because components on different menus might have different business requirements.

2. Include hidden content references (Optional).

Selecting this check box redraws the tree including hidden content references in the system. Deselecting it redraws the tree with only the visible content references in the system.

- 3. Assign component level services to the content reference.
- 4. Assign page level services to the content reference.
- 5. Configure the assigned services.
- 6. Save the configuration.

### **Managing Related Actions**

After you have defined related content services and assigned them to content references, the assignments appear in the Services assigned to Application Pages grid, which is on the Manage Related Content Configuration page. Use the Edit Configuration buttons on the Manage Related Content page to modify existing related actions assignments.

When you click the Edit Configuration button, the Assign Related Content page appears. Click the Related Actions tab to access the Assign Related Actions page.

### **See Also**

*PeopleTools 8.52: PeopleSoft Tree Manager*, "Creating Trees," Defining Tree Details

*PeopleTools 8.52: PeopleCode Developer's Guide*, "Using the PeopleCode Editor," Accessing Definitions and Associated PeopleCode

### **Understanding Service Configuration**

When you assign a related content service to a page or component, you must configure the service parameters. Configuration can include mapping the field data to the service parameters, specifying which type of menu the service link is listed in, adding filters to the service, and specifying security options. The service parameter list and other configuration options vary based the service type, the service definition, and the service target that you choose.

Related content service configuration establishes the relationships between the service and the transaction data so that the service appears in context with the current transaction. To establish contextually relevant relationships, service configuration includes working with:

- Service parameter mapping.
- Service filters.
- Security options.

### <span id="page-597-0"></span>**Service Parameter Mapping**

Many services include parameters that you must map to key fields or page fields, system variables, and fixed values. You map the parameters to these elements so that they can pass the data to the service and create the relevant context for the related content.

This table discusses the source of the parameters for each of the service types.

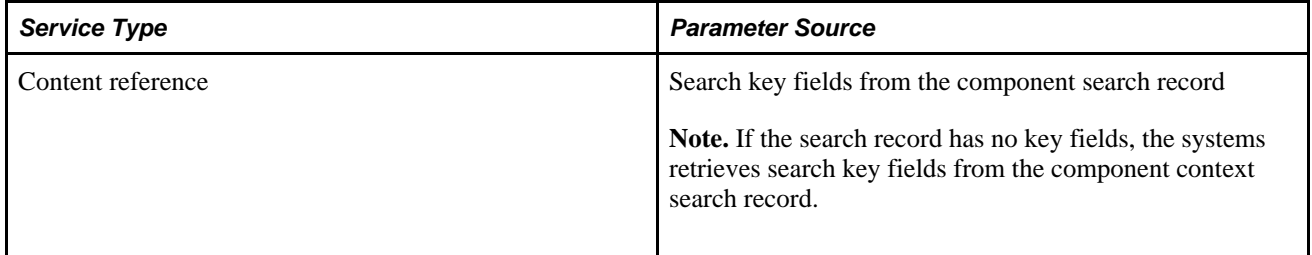

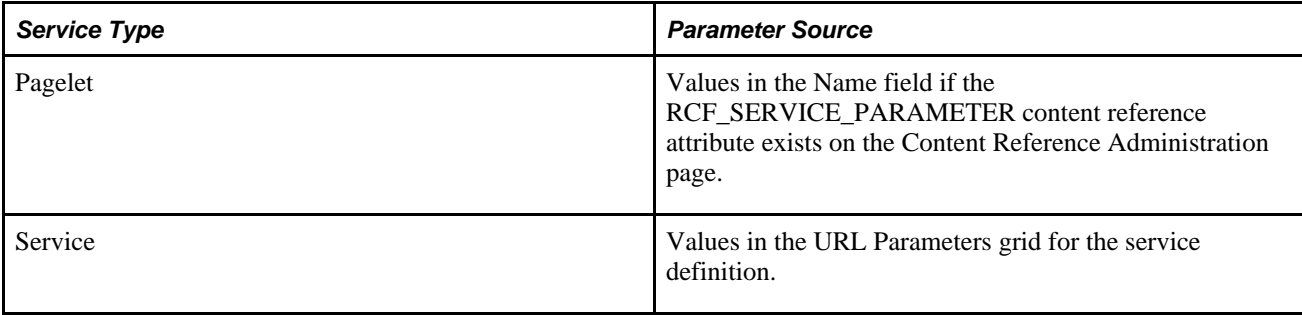

When you map parameters, usually you must first select the mapping type and then select the mapping data. Some services might already have the mapping defined.

This table discusses the mapping types.

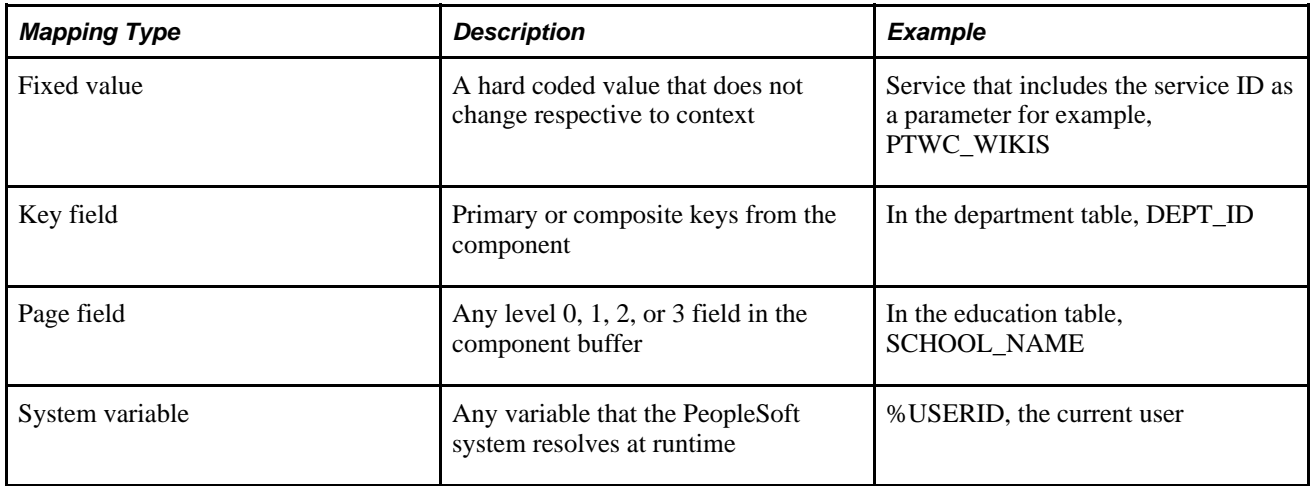

After you select a mapping type, click the Select button to see the mapping type prompt page.

Note these points about the prompt pages:

- If the mapping type is *Key Field,* then the prompt page displays a list of search key fields from the component search record.
- If the mapping type is *Page Field,* then the prompt page constructs a grid and dynamically populates it with a row for each page field that is available to the service. For each page field row, the grid also includes a hidden field indicator, the occurs or scroll level, the record (table) name, the field definition name, and the page field ID number.

Use the page field ID number to identify a specific occurrence of a page field when the field appears multiple times in the same occurs level on the page. Each instance of a page field has a unique ID number that you find on the Order tab of the page definition in PeopleSoft Application Designer.

• If the mapping type is *System Variable,* then the prompt page displays valid system variables.

See *PeopleTools 8.52: PeopleCode Language Reference*, "System Variables."

**Important!** Only %UserID, %EmployeeId, and %EmailAddress are supported for services to be displayed in the Related Actions menu of SmartNavigation pages.

If the mapping type is *Fixed Value,* then the Select button is hidden.

**Note.** To reduce mapping effort, the PeopleSoft Related Content Framework defines a set of reserved words and service parameters.

See [Appendix E, "Related Content Reserved Words and Service Parameters," page 723.](#page-746-0)

#### **Service Filters**

A service filter hides or displays a service link in a field-level menu or the Related Content menu based on the value in the field at runtime. The Application Package PeopleCode that you specify can access the component buffer, using field values to trigger data-specific logic that causes the related content service link to be visible or hidden based on the value of the field. The filter enables the context of the data to determine whether the service link appears.

### **Security Options**

The service definition determines the choices of security options that appear.

See [Chapter 15, "Developing and Configuring Related Content Services," Understanding Service Security,](#page-573-0)  [page 550.](#page-573-0)

### **Prerequisites**

This table discusses the prerequisites for assigning related content.

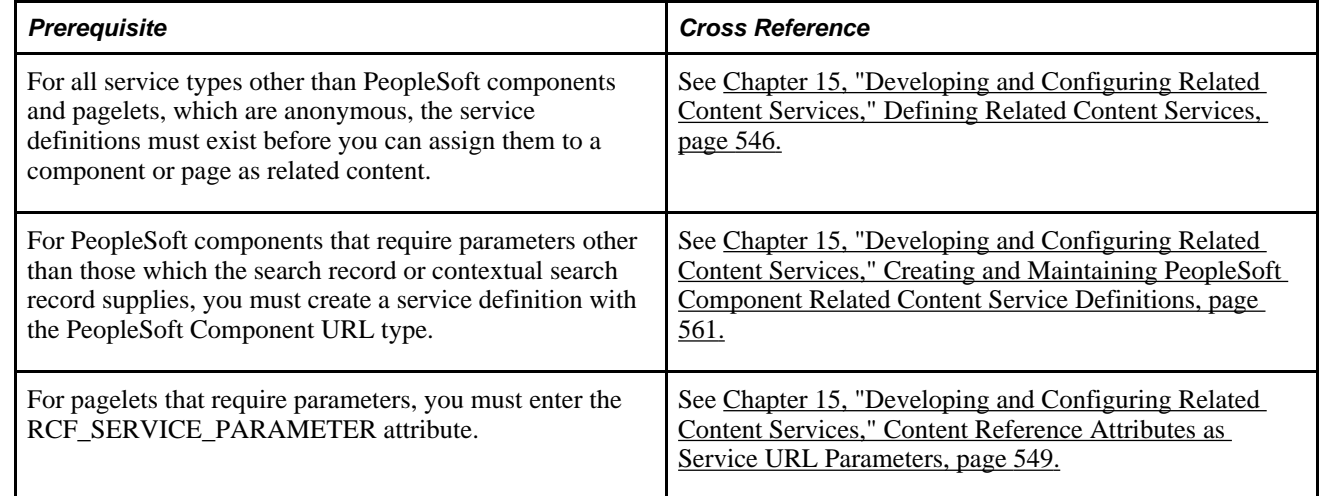

### **Common Elements Used in This Section**

**Package** Enter the application class package name to use for the service filter.

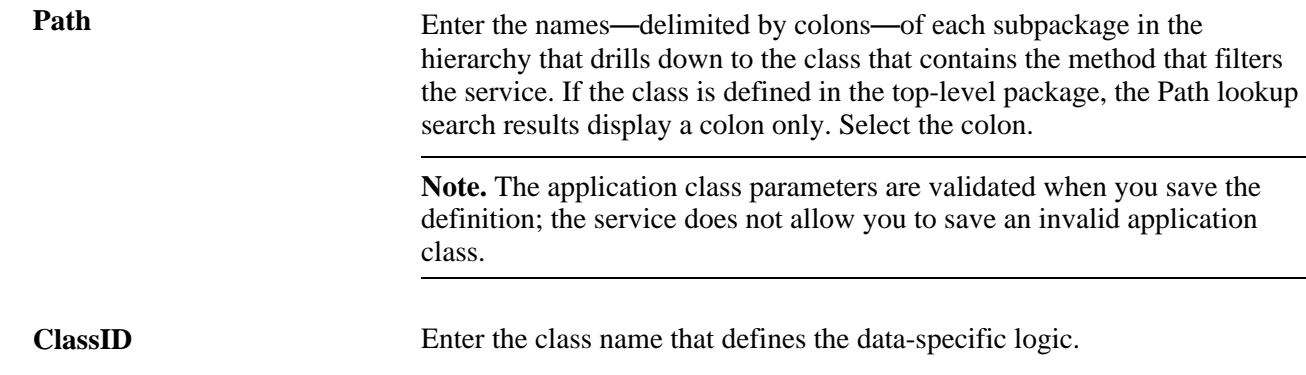

# **Pages Used to Assign and Manage Related Content Services**

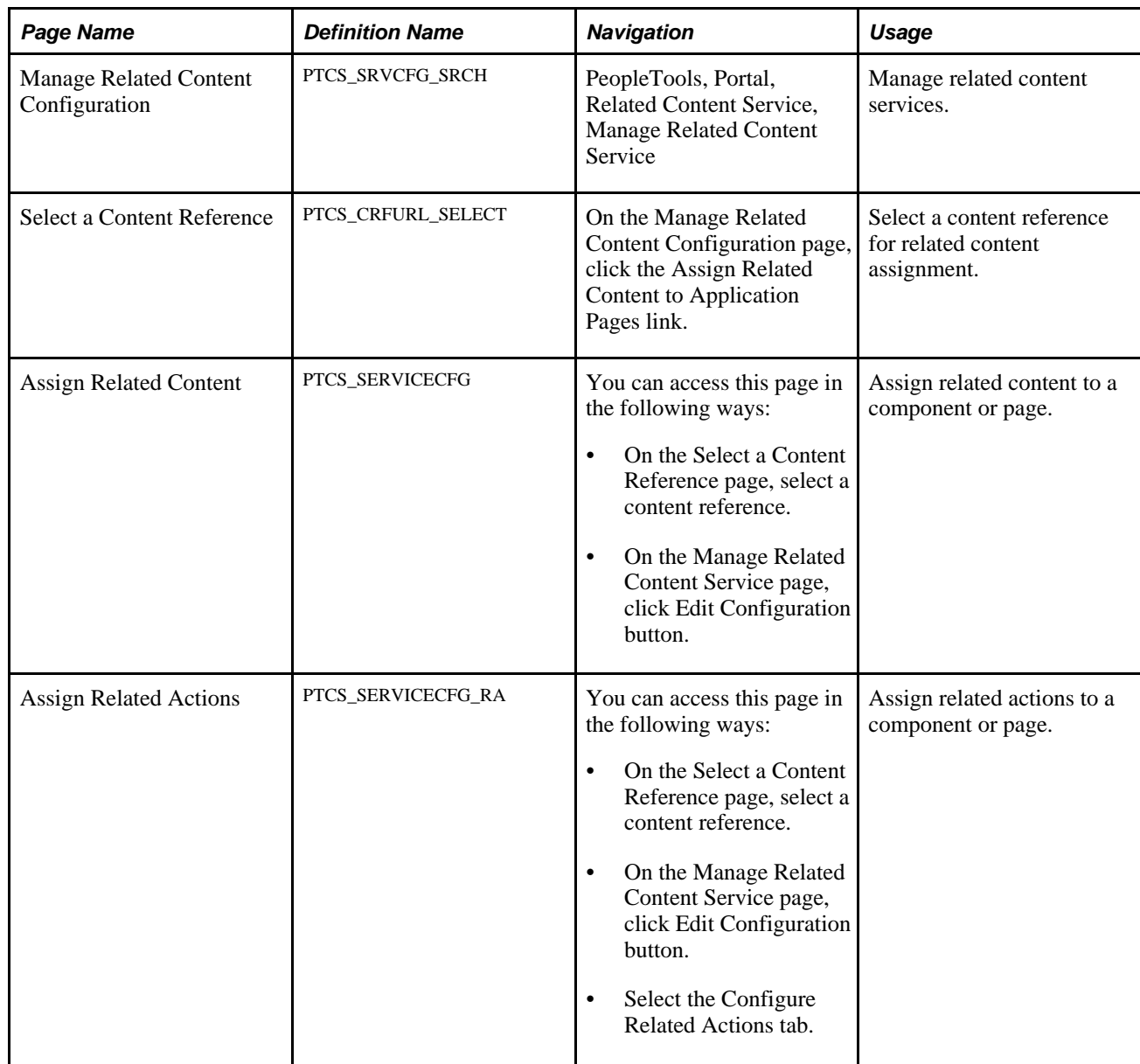

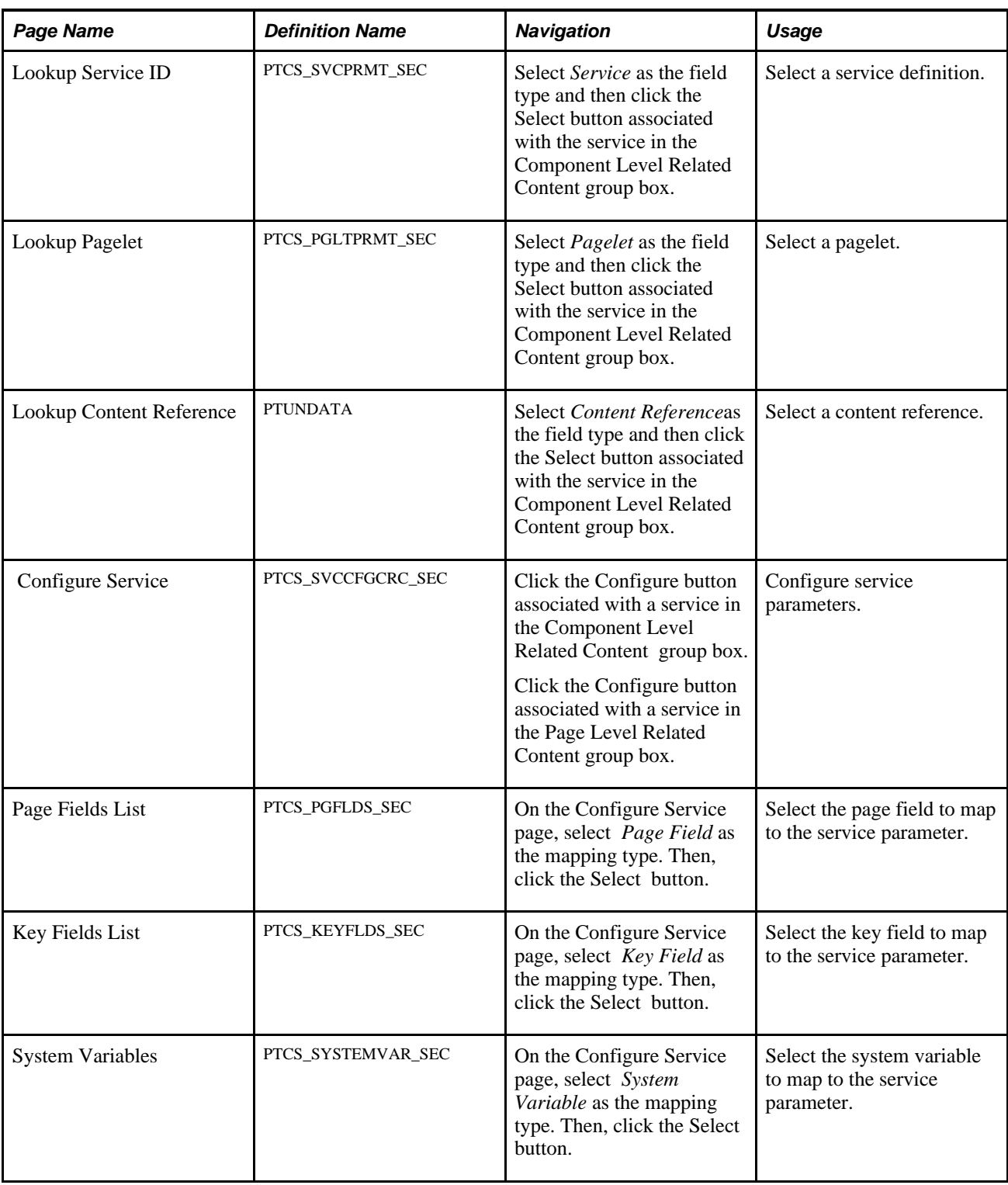

# <span id="page-601-0"></span>**Selecting a Content Reference**

Access the Manage Related Content Configuration page. (Select PeopleTools, Portal, Related Content Service, Manage Related Content Service.)

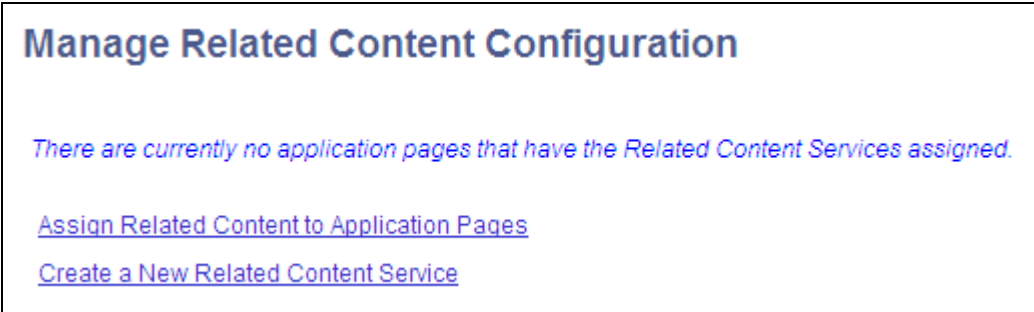

Manage Related Content Configuration page without any existing assignments

Access the Select a Content Reference page. (Click the Assign Related Content to Application Pages link.)

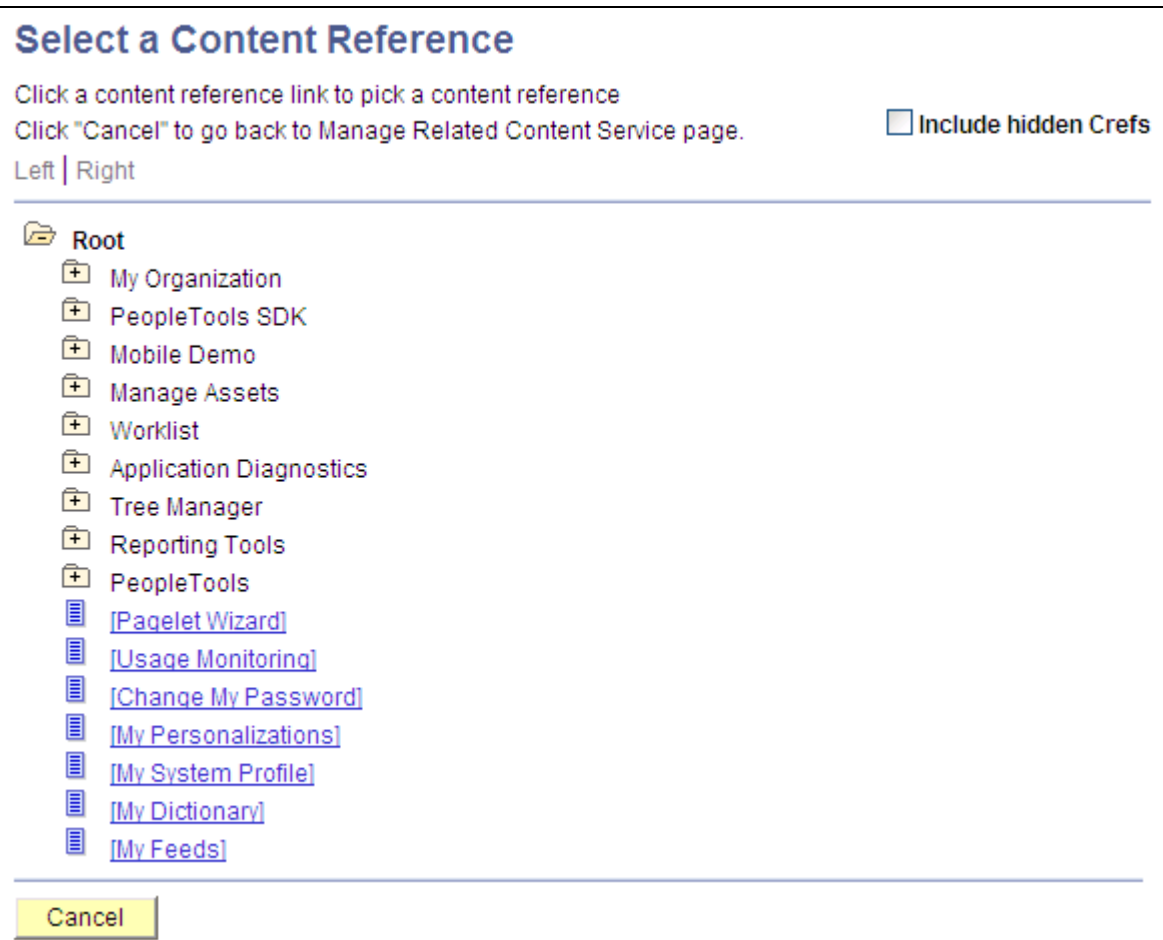

Select a Content Reference page

Select Include hidden Crefs to make hidden content references available for assignment.

**Note.** The tree shows both PeopleSoft component URLs and PeopleSoft component-based generic URLs.

## **Assigning Component-Level Services to Content References**

At the component level, you can:

- Assign related content.
- Assign related actions.

### **Assigning Component-Level Related Content**

Access the Assign Related Content page.

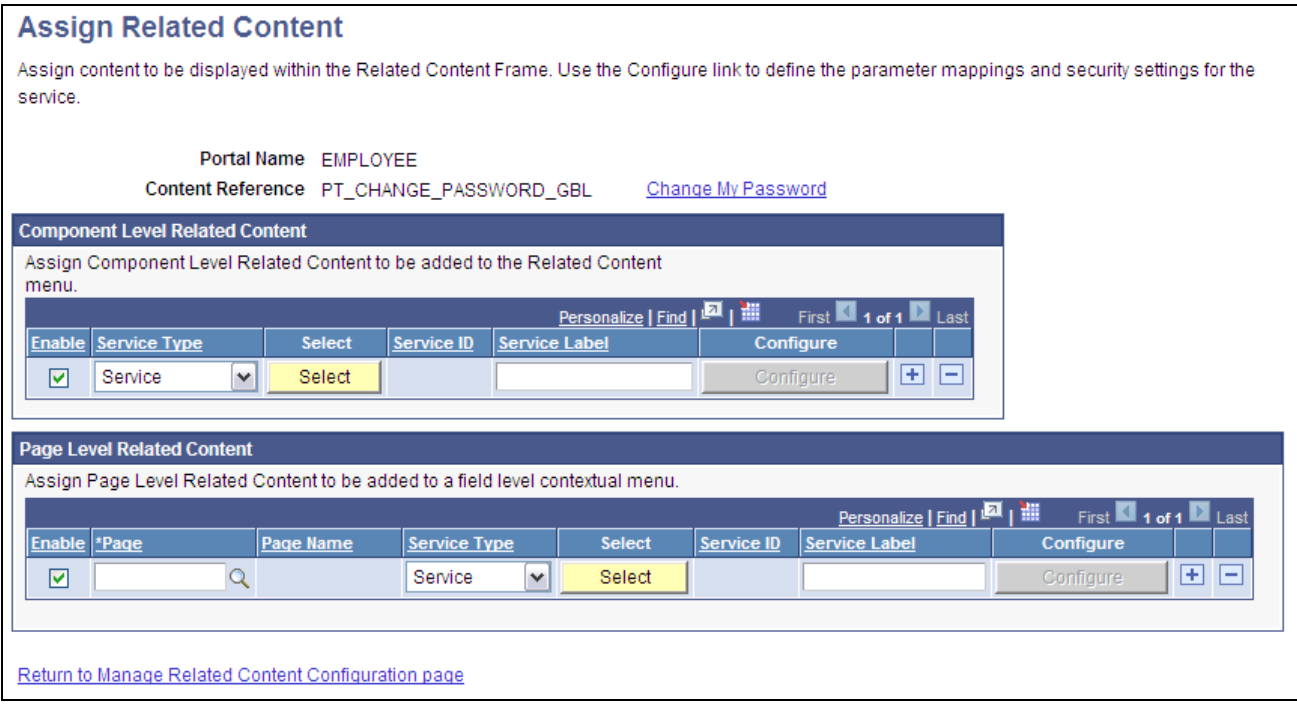

#### Assign Related Content page

1. In the Component Level Related Content group box, select the service type.

2. Click the Select button.

The lookup page that appears will depend on the service type you select. If you select *Service* or *Pagelet* as the service type, a lookup page appears.

If you select *Content Reference,* this page appears:

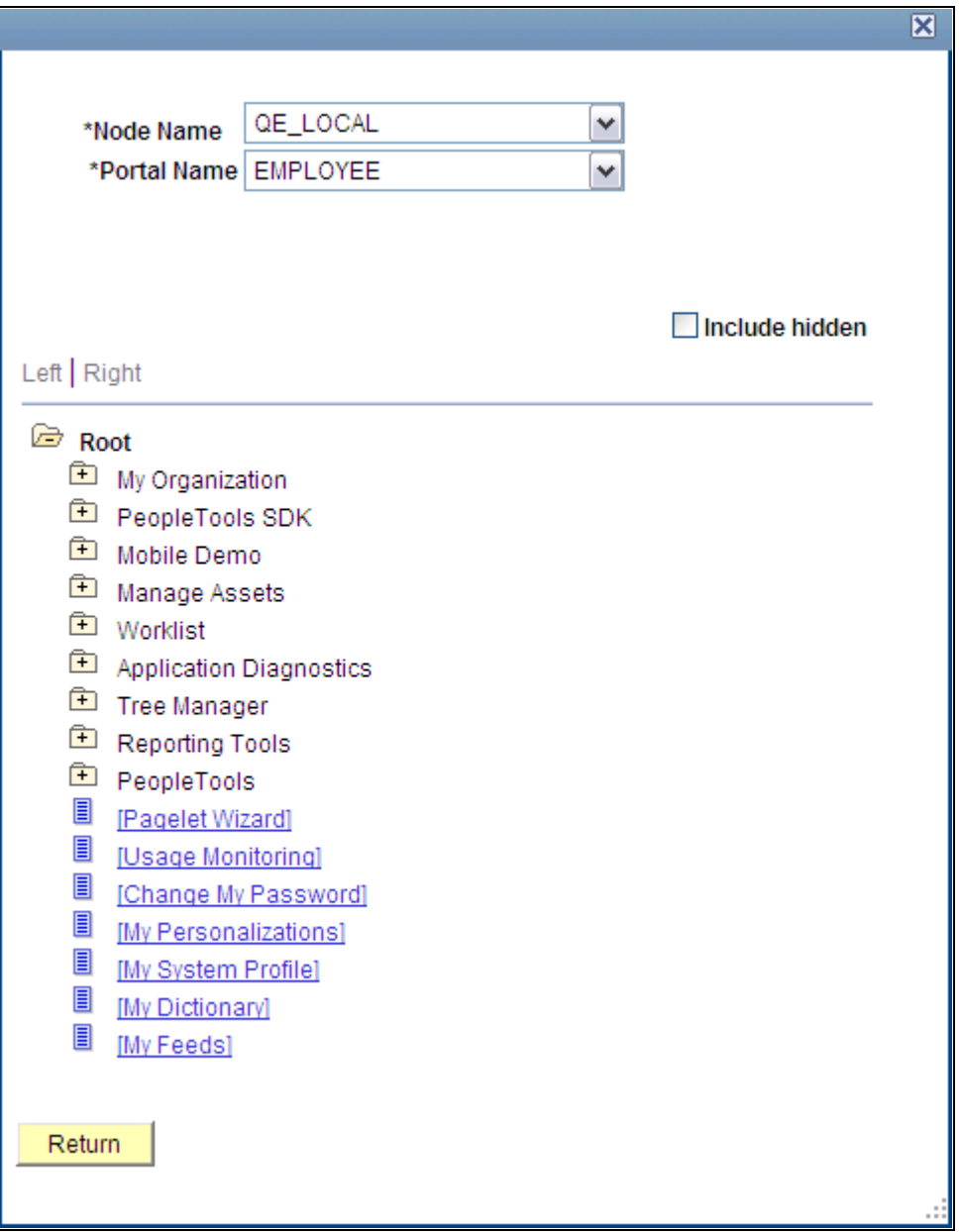

Lookup Content Reference page

If you have multiple PeopleSoft applications that have been configured as remote nodes, you can change the node and the portal, and then select a remote content reference.

- 3. From the lookup page, select a service.
- 4. If necessary, modify the label in the Service Label field.

### **Assigning Component-Level Related Actions**

Access the Assign Related Actions page.

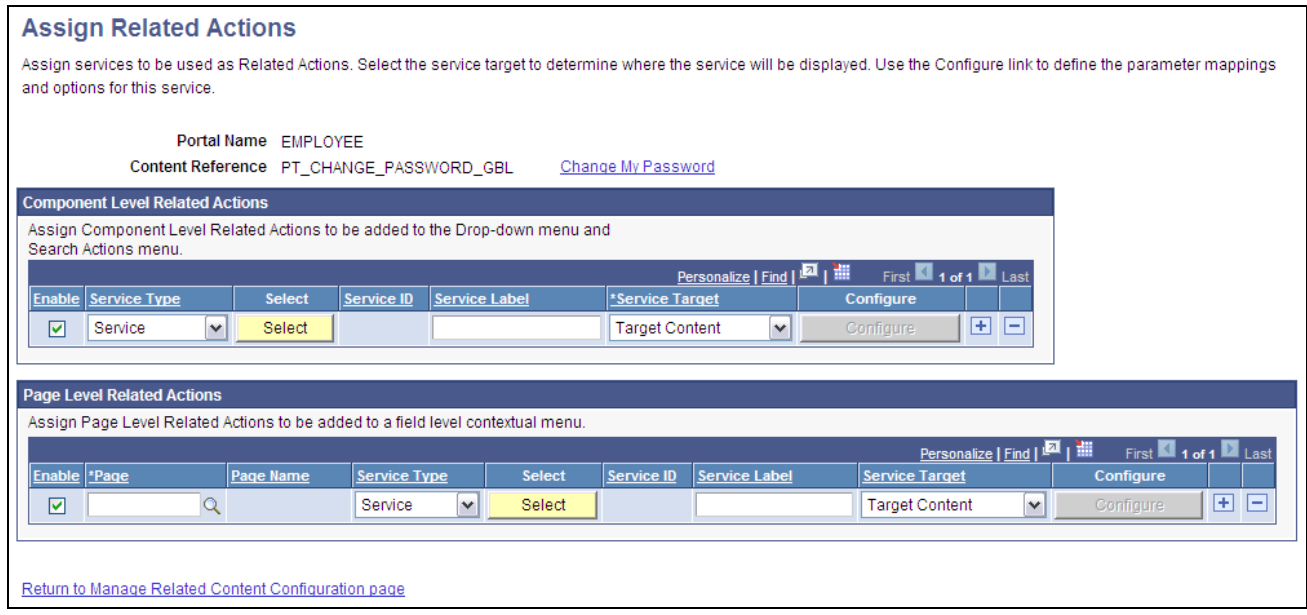

#### Assign Related Actions page

- 1. In the Component Level Related Actions group box, select the service type.
- 2. Select the service type.

3. Click the Select button.

The lookup page that appears will depend on the service type you select. If you select *Service* or *Pagelet* as the service type, a lookup page appears.

If you select *Content Reference,* this page appears:

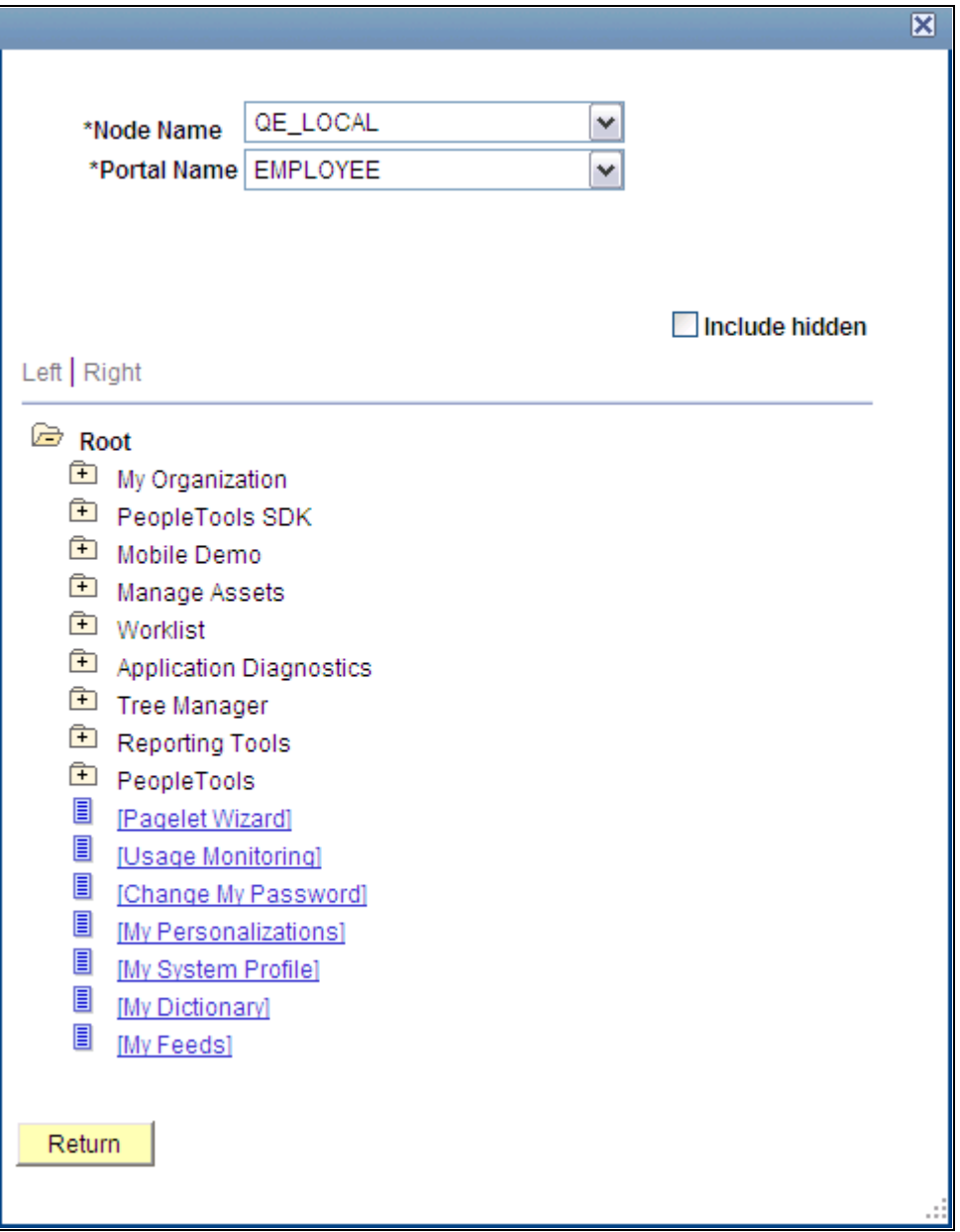

Lookup Content Reference page

If you have multiple PeopleSoft applications that have been configured as remote nodes, you can change the node and the portal, and then select a remote content reference.

- 4. From the lookup page, select a service.
- 5. If necessary, modify the label in the Service Label field.

6. Select a service target.

### **Assigning Page-Level Services to Content References**

At the page level, you can:

- Assign related content.
- Assign related actions.

### **Assigning Page-Level Related Content**

Access the Assign Related Content page.

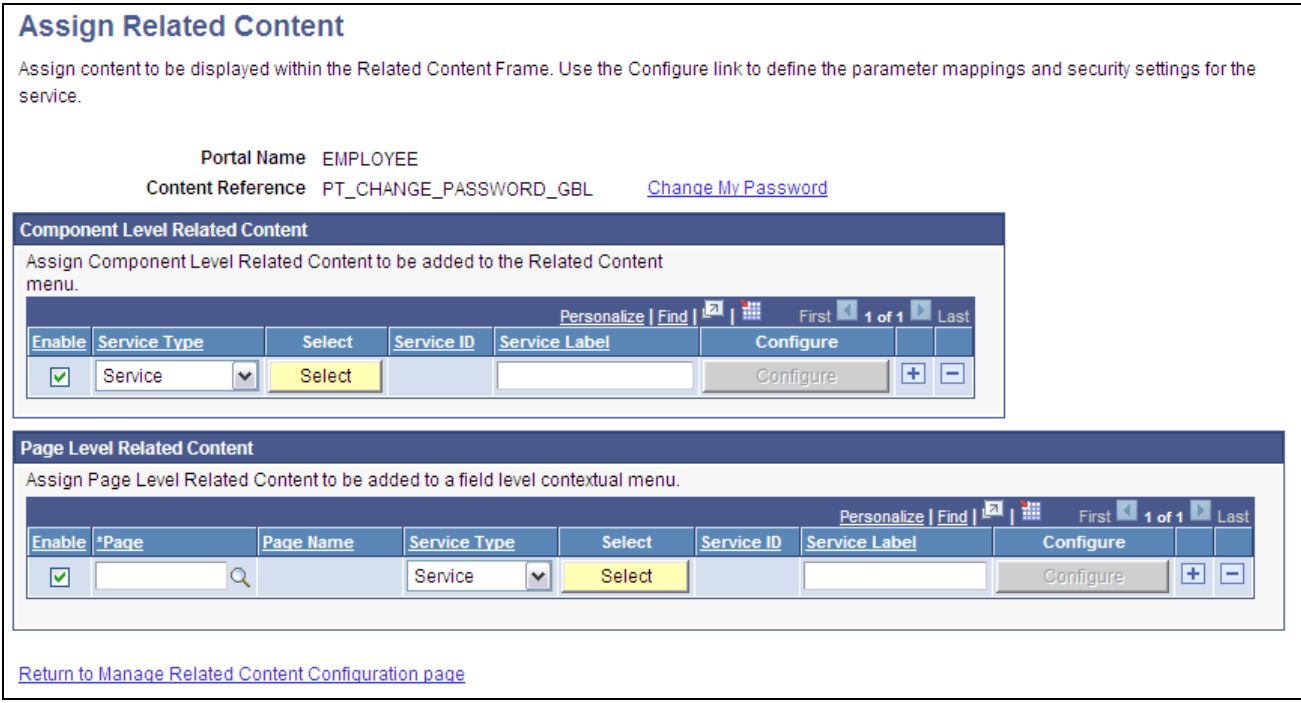

#### Assign Related Content page

- 1. In the Page Level Related Content group box, click the Page lookup button and then, select the page to which you want to assign the service.
- 2. Select the service type.

3. Click the Select button.

The lookup page that appears will depend on the service type you select. If you select *Service* or *Pagelet* as the service type, a lookup page appears.

If you select *Content Reference,* this page appears:

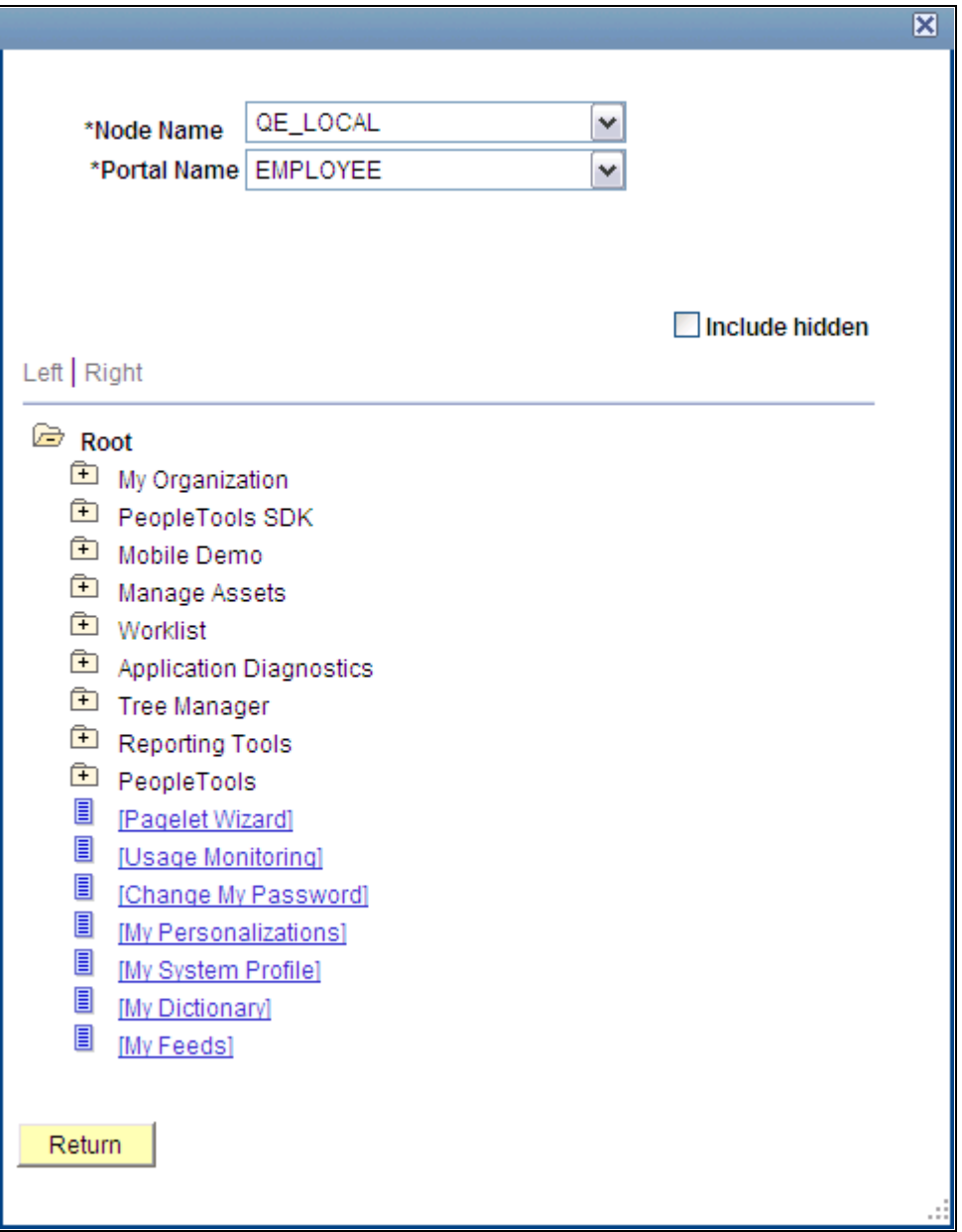

Lookup Content Reference page

If you have multiple PeopleSoft applications that have been configured as remote nodes, you can change the node and the portal, and then select a remote content reference.

- 4. From the lookup page, select a service.
- 5. If necessary, modify the label in the Service Label field.

### **Assigning Page-Level Related Actions**

Access the Assign Related Actions page.

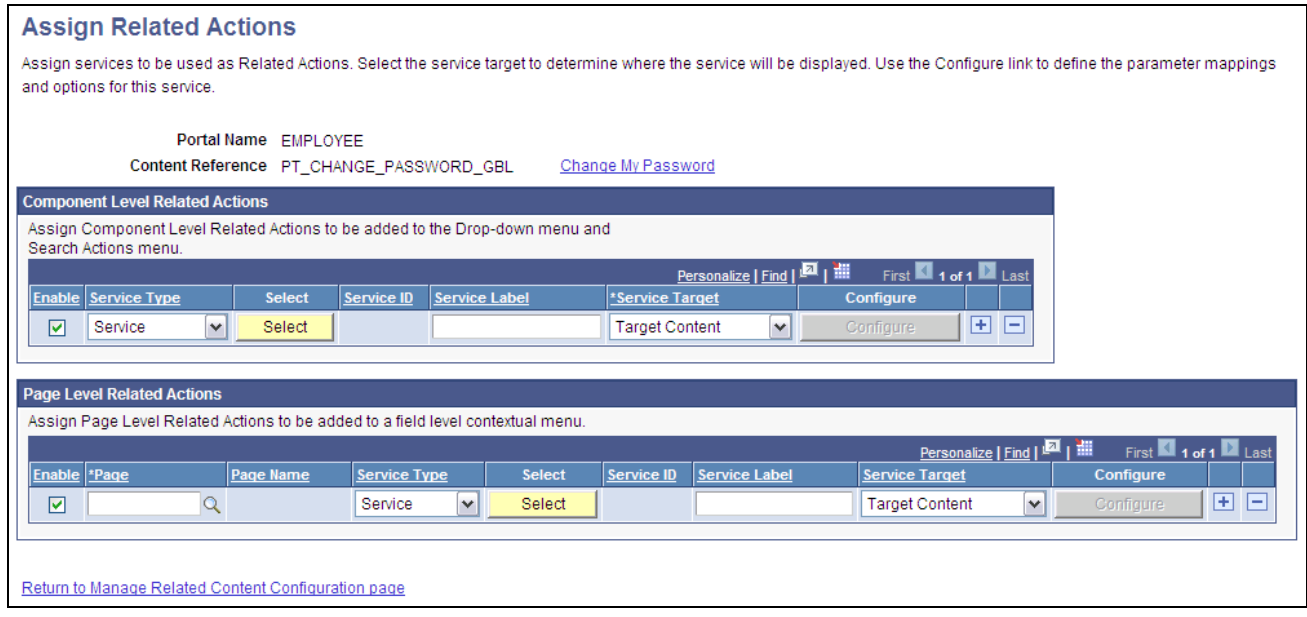

#### Assign Related Actions page

- 1. In the Page Level Related Actions group box, click the Page lookup button and select the page to which you want to assign the service.
- 2. Select the service type.

3. Click the Select button.

The lookup page that appears will depend on the service type you select. If you select *Service* or *Pagelet* as the service type, a lookup page appears.

If you select *Content Reference,* this page appears:

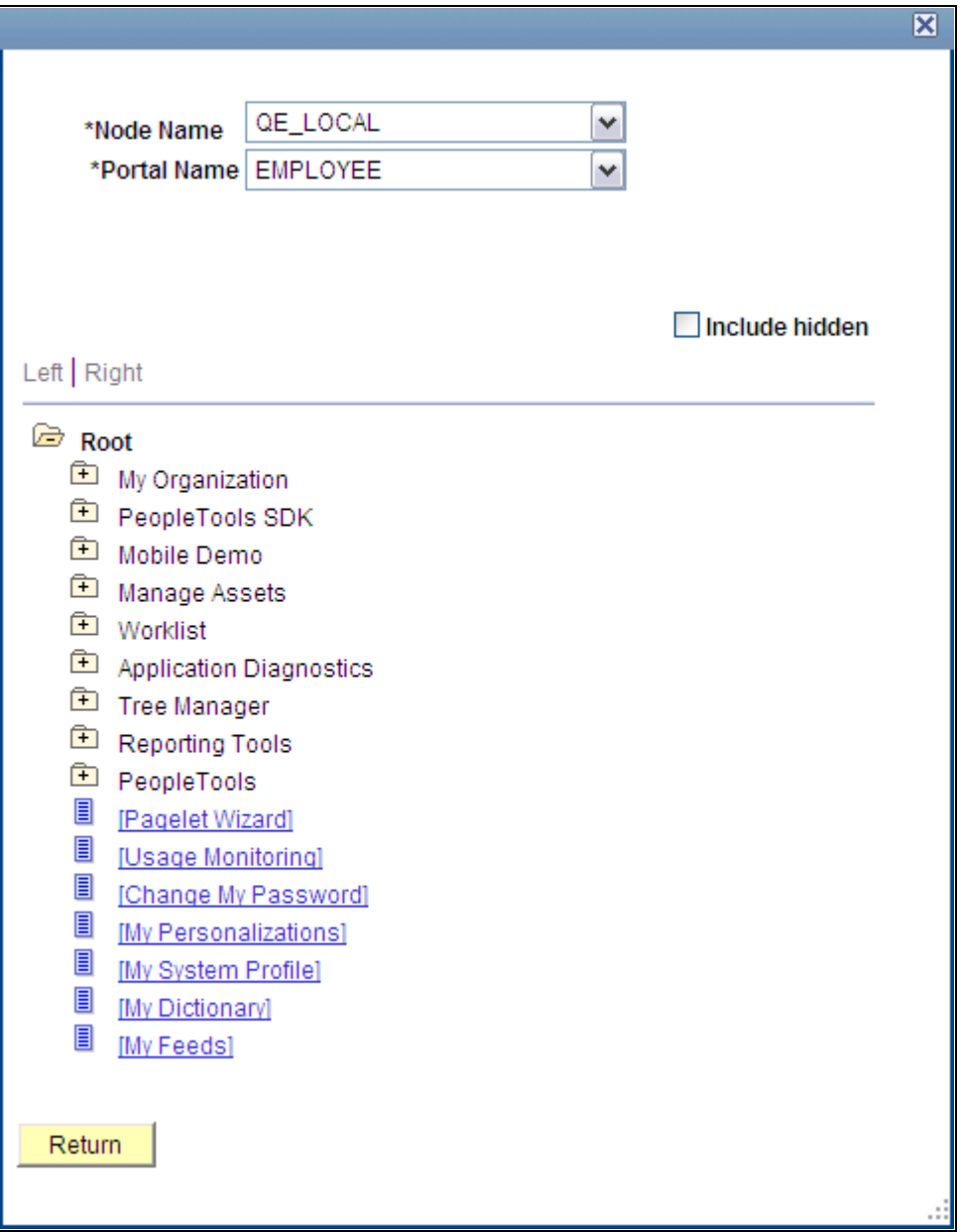

Lookup Content Reference page

If you have multiple PeopleSoft applications that have been configured as remote nodes, you can change the node and the portal, and then select a remote content reference.

- 4. From the lookup page, select a service.
- 5. If necessary, modify the label in the Service Label field.

6. Select a service target.

### **Configuring Service Parameters**

Access the Configure Service page. (On the Assign Related Content page, click the Configure button.

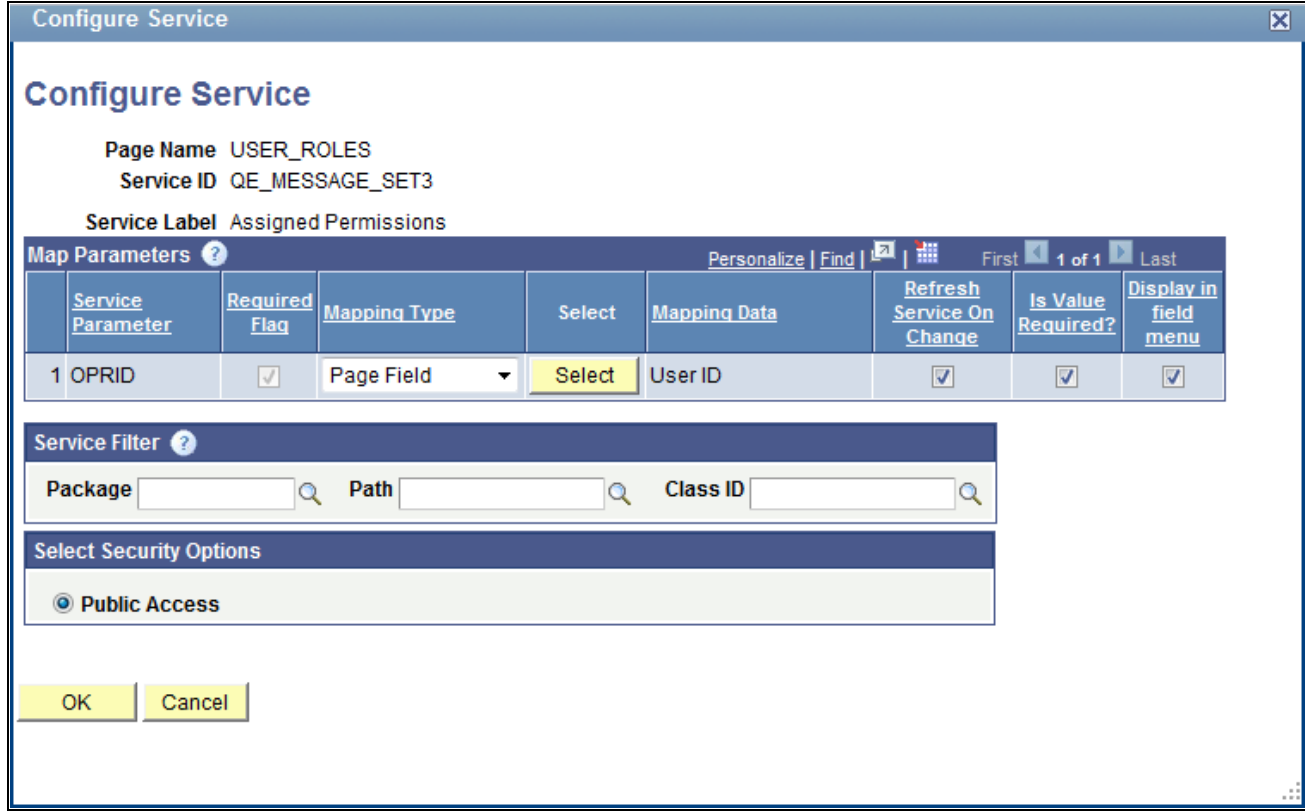

Configure Service page: page level related content

- 1. For each service parameter, select the mapping type.
- 2. For each fixed value mapping type, enter the value in the Mapping Data field.
- 3. For each key field, page field, or system variable mapping type, click the Select button.
- 4. Click a link to select the field or variable on the prompt page.
- 5. For page-level services, select the Display in field menu check box for the field that provides access to the contextual pop-up menu.
- 6. (Optional) Enter the package, path, and class ID of the service filter .
- 7. Select the security option.
- 8. Click the OK button to accept the configuration and return to the assignment page.
# **Managing Related Content Configuration**

Access the Manage Related Content Configuration page. (Select PeopleTools, Portal, Related Content Service, Manage Related Content Service.)

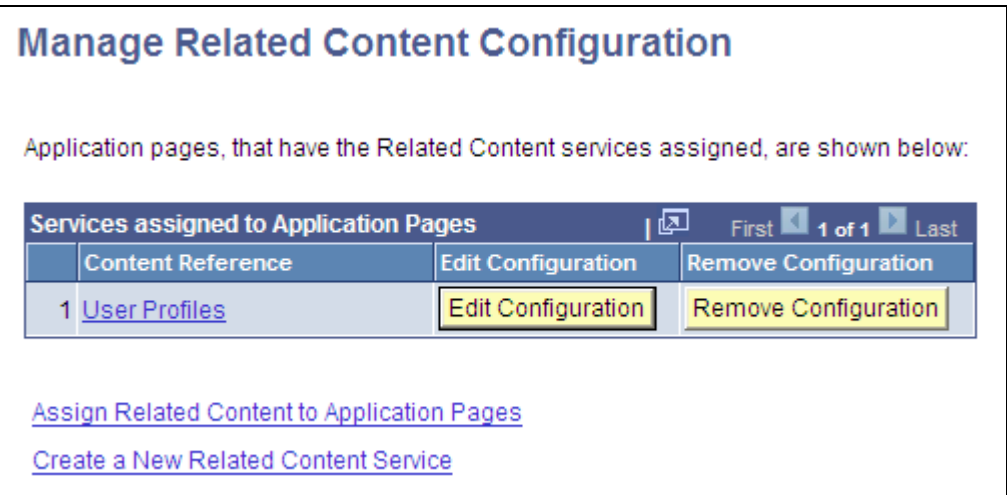

Manage Related Content Configuration page

To manage related content services:

- 1. Click the Edit Configuration button to modify the assignment or the service configuration.
- 2. Click the Remove Configuration button to delete the assignment from the content reference.

# **Configuring Menu and Frame Layout**

This section provides overviews of the related content menus configuration and the Related Content frames configuration and discusses how to:

- Configure the related actions menus.
- Configure the Related Content menu.
- Configure page field contextual menus.
- Configure the related content frames.

# **Understanding Menu Configuration**

Menus provide access to related content services. Three menu layout options exist:

• Related Actions menus configuration can contain up to 3 levels of folders. Folders appear first in the menu followed by links.

- The Related Content menu configuration is a flat hierarchy and uses no folders.
- Page field contextual menus configuration can contain two sections: related actions and related content.

Related actions appear first; this part of the menu can be hierarchical displaying folders and links.

Related content appears last; this part of the menu is flat displaying links only.

# **Understanding the Configuration of Related Content Frames**

PeopleSoft Related Content Framework enables you to configure related content to appear in two related content frames. The Related Content frames appear beneath and to the right of the transaction page so that users can view the transaction page and the related content simultaneously. When you assign related content to a content reference, you configure the services to appear either in the bottom frame or the right frame; the two frames cannot appear simultaneously.

# **Pages Used to Configure Related Content Service Layout**

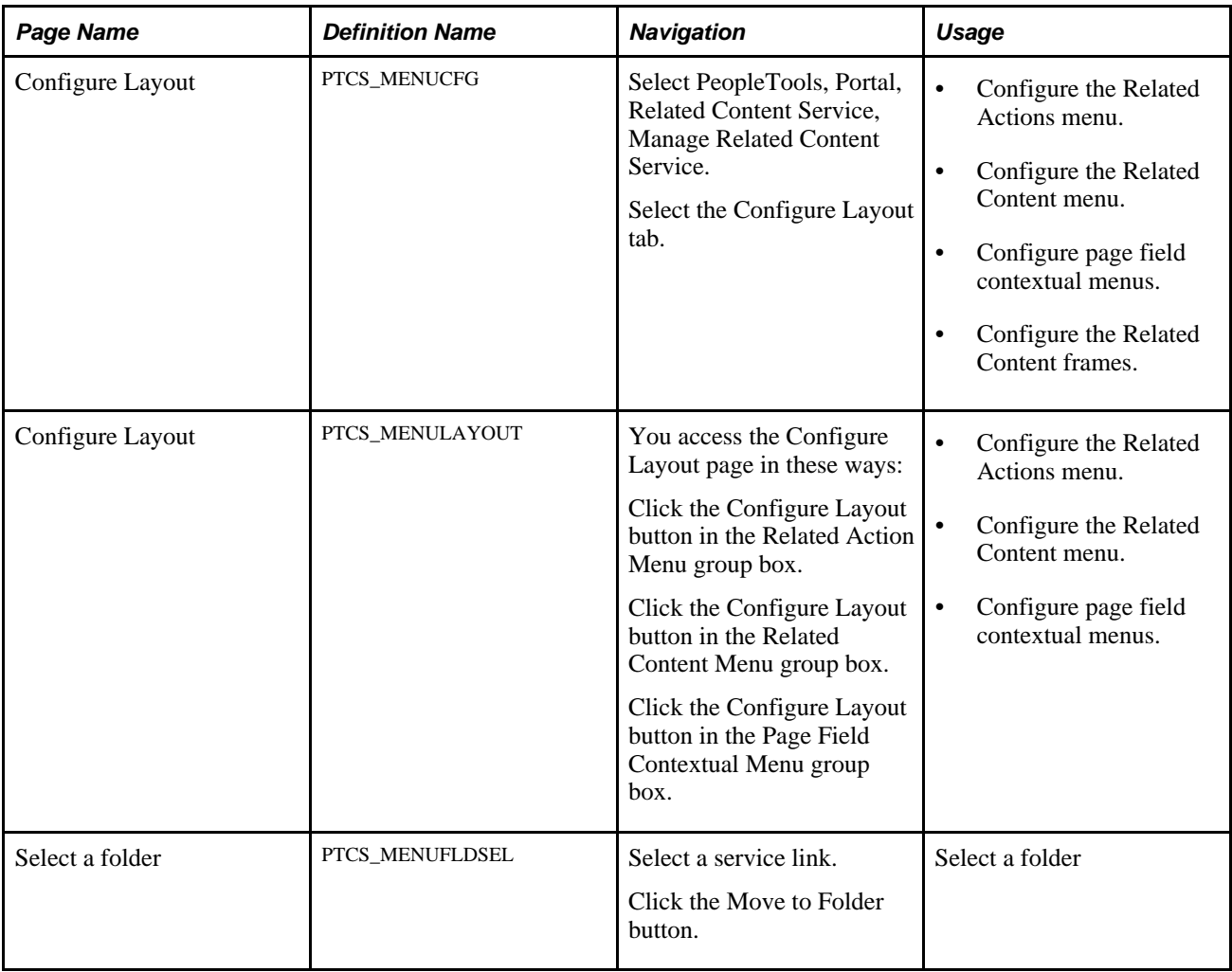

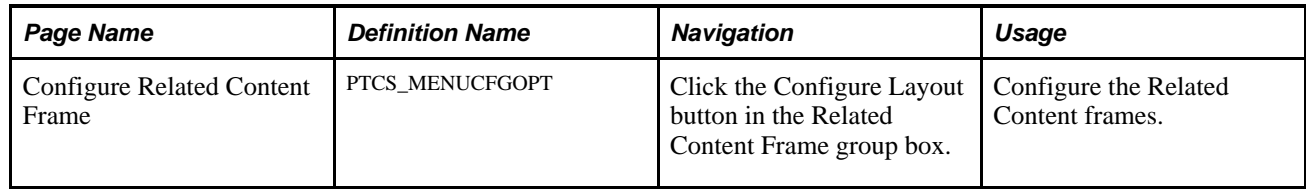

# **Configuring the Related Actions Menu**

Access the Configure Layout page (Select PeopleTools, Portal, Related Content Service, Manage Related Content Service. Select the Configure Layout tab. Click the Configure Layout button in the Related Actions Menugroup box.)

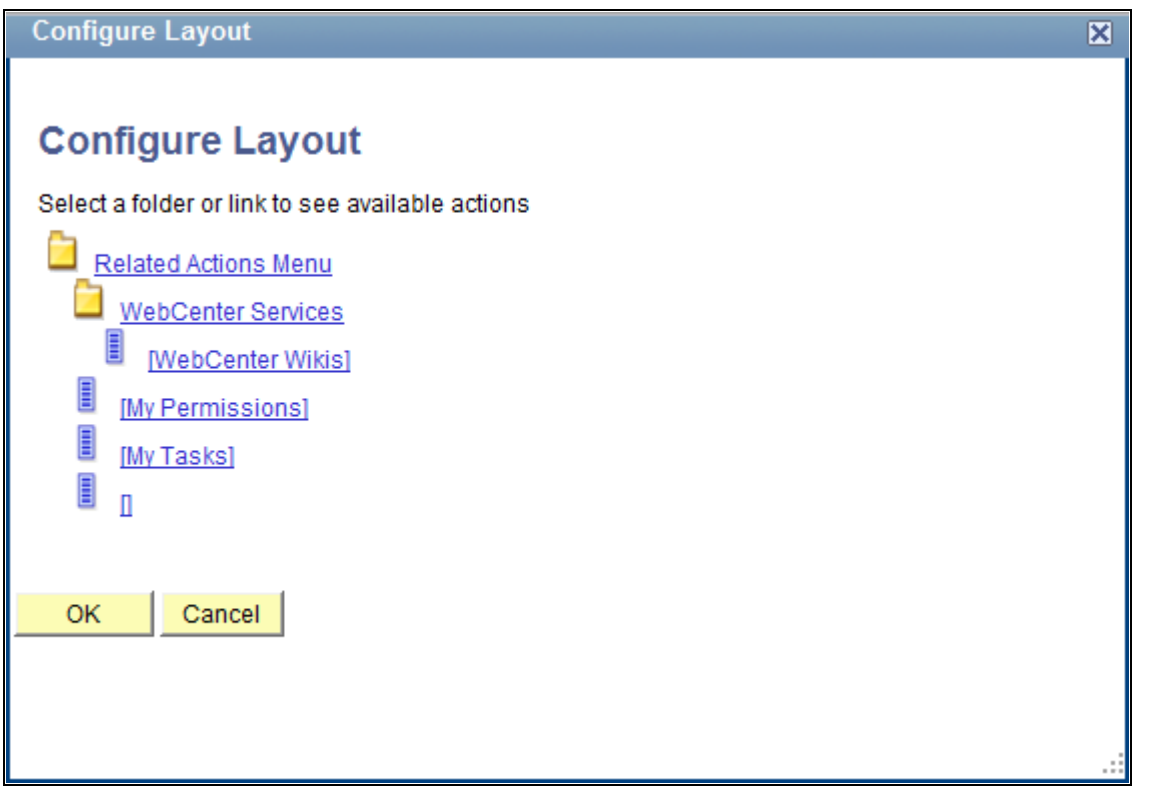

Configure Layout page: Related Actions menu

1. Adjust any necessary folders within the hierarchy.

See [Chapter 15, "Developing and Configuring Related Content Services," Working with Folders, page 592](#page-615-0) [.](#page-615-0)

2. Move service links within the hierarchy.

See [Chapter 15, "Developing and Configuring Related Content Services," Working with Services, page](#page-615-1)  [592.](#page-615-1)

See [Chapter 15, "Developing and Configuring Related Content Services," Selecting a Folder, page 592.](#page-615-2)

3. Click the OK button.

4. Click the Save button.

### <span id="page-615-0"></span>**Working with Folders**

When you select a folder, these options appear:

**Note.** Not all options appear for all folders.

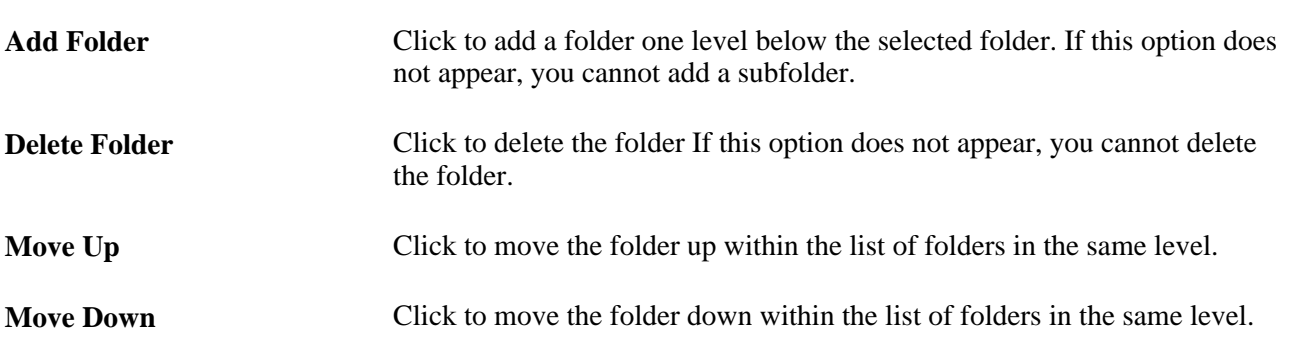

### <span id="page-615-1"></span>**Working with Services**

When you select a service, these options appear:

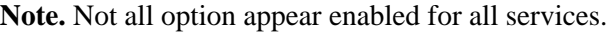

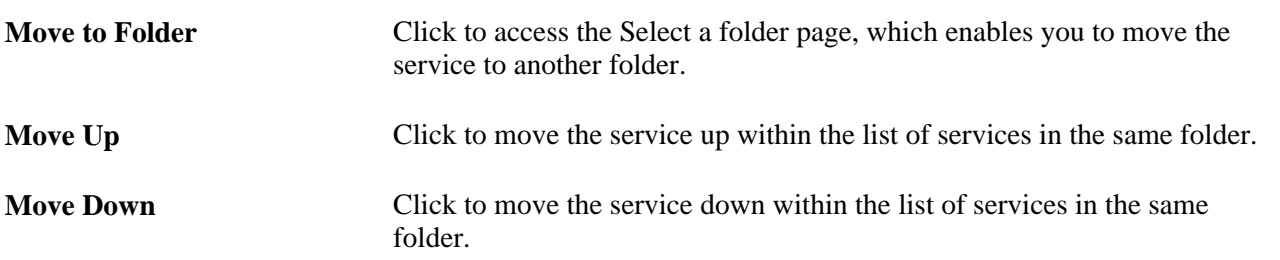

### <span id="page-615-2"></span>**Selecting a Folder**

Access the Select a folder page (Select a service link. Click the Move to Folder button.)

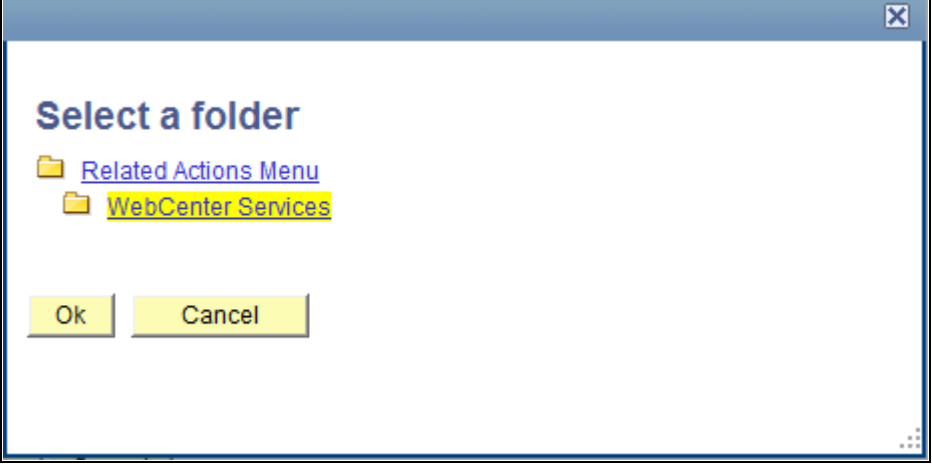

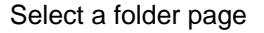

Select the new folder and click the OK button.

# **Configuring the Related Content Menu**

Access the Configure Layout page (Select PeopleTools, Portal, Related Content Service, Manage Related Content Service. Select the Configure Layout tab. Click the Configure Layout button in the Related Content Menugroup box).

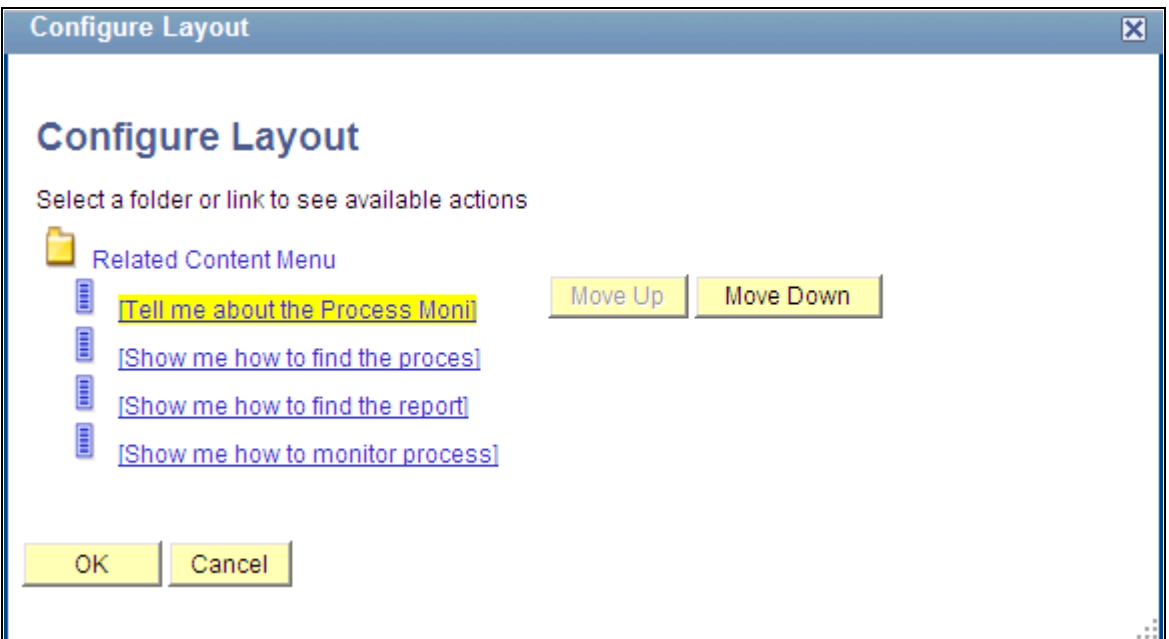

Configure Layout page: Related Content menu

- 1. Select a service link.
- 2. Click the Move Up or Move Down button to move the service link.
- 3. Click the OK button.

4. Click the Save button.

**Note.** The system does not save the menu configuration until you click the Save button.

### **Working with Services**

When you select a service, these options appear:

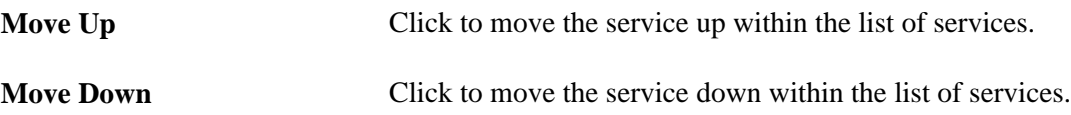

### **Configuring Page Field Contextual Menus**

Access the Configure Layout page (Select PeopleTools, Portal, Related Content Service, Manage Related Content Service. Select the Configure Layout tab. Click the Configure Layout button in the Page Field Contextual Menugroup box).

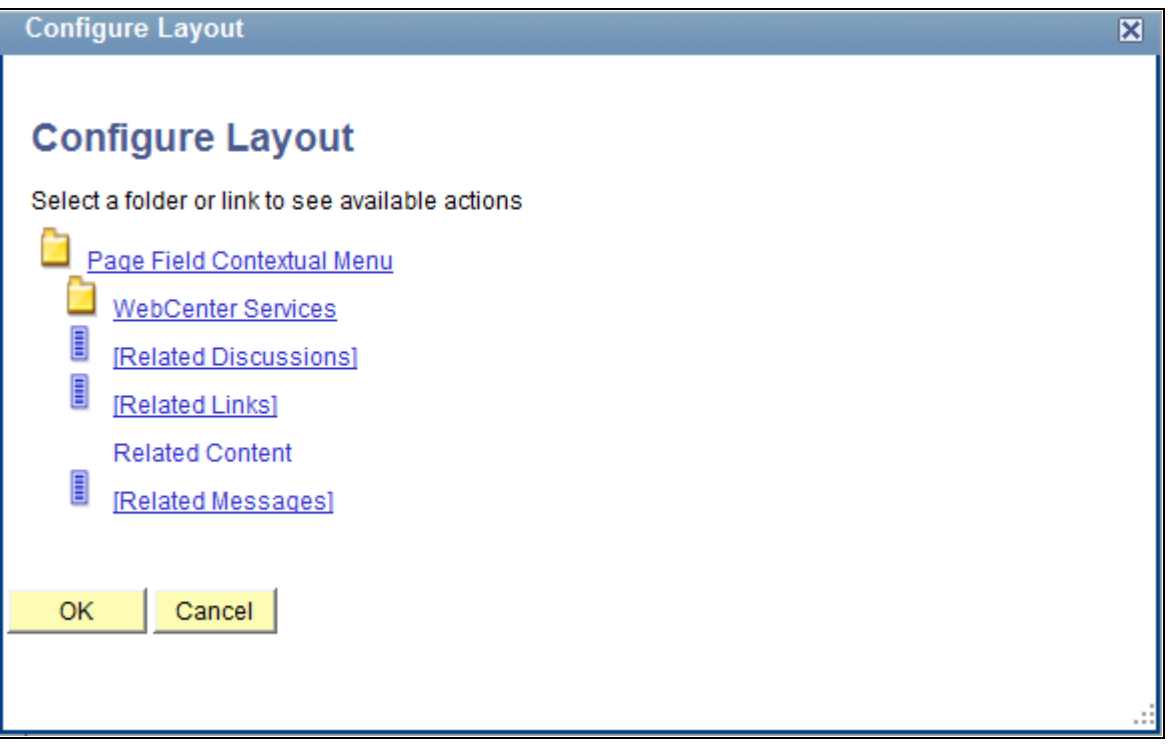

#### Configure Layout page: Page field contextual menu

1. Adjust any necessary folders within the Page Field Contextual Menu hierarchy.

### See [Chapter 15, "Developing and Configuring Related Content Services," Working with Folders, page](#page-615-0)  [592.](#page-615-0)

2. Move service links within the hierarchy.

**Note.** Links that appear beneath the Related Content menu can be moved up and down only, not into other folders.

See [Chapter 15, "Developing and Configuring Related Content Services," Working with Services, page](#page-615-1)  [592.](#page-615-1)

See [Chapter 15, "Developing and Configuring Related Content Services," Selecting a Folder, page 592.](#page-615-2)

- 3. Click the OK button.
- 4. Click the Save button.

#### **Working with Folders**

When you select a folder, these options appear:

**Note.** Not all options appear for all folders.

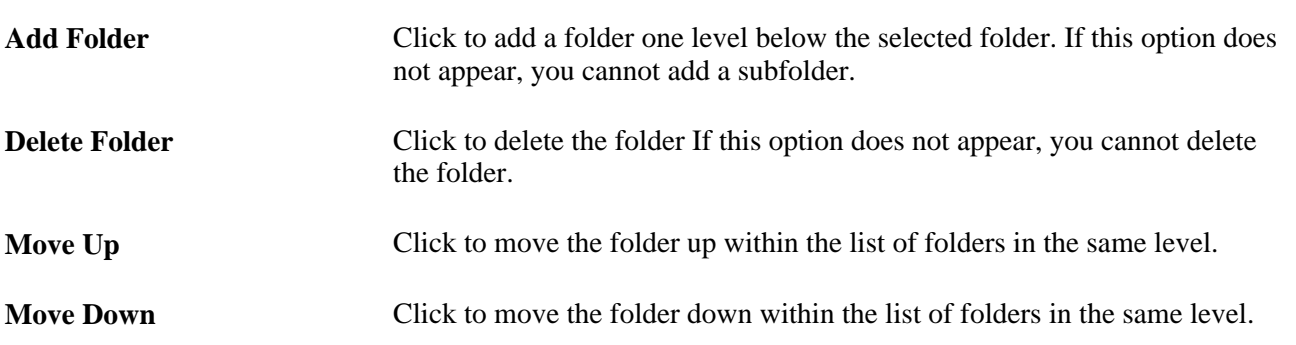

### **Working with Services**

When you select a service, these options appear:

**Note.** Not all option appear enabled for all services.

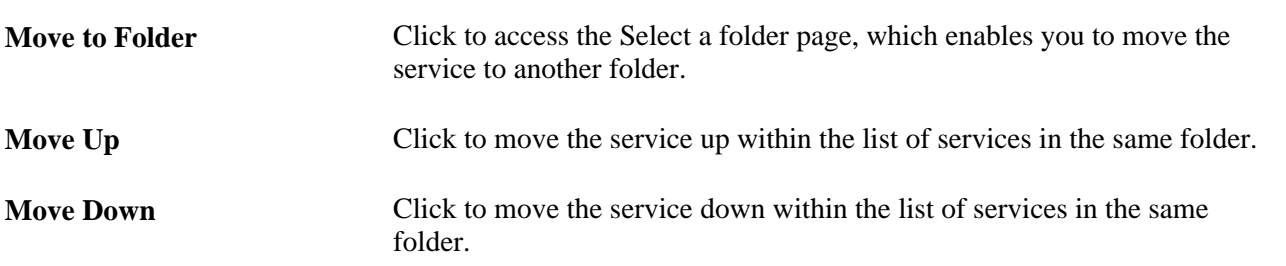

#### **Selecting a Folder**

Access the Select a folder page (Select a service link. Click the Move to Folder button.)

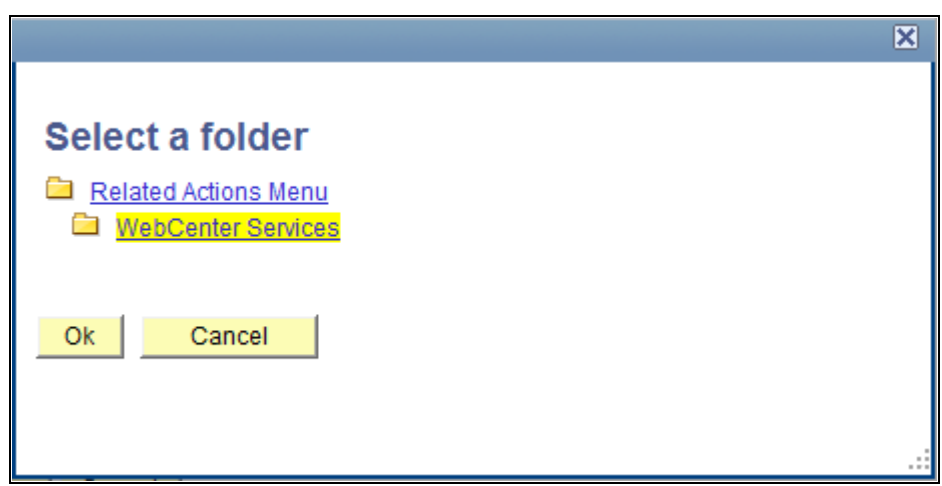

Select a folder page

Select the new folder and click the OK button.

# **Configuring the Related Content Frames**

Access the Configure Related Content Frame page (Select PeopleTools, Portal, Related Content Service, Manage Related Content Service. Select the Configure Layout tab. Click the Configure Layout button in the Related Content Frame group box).

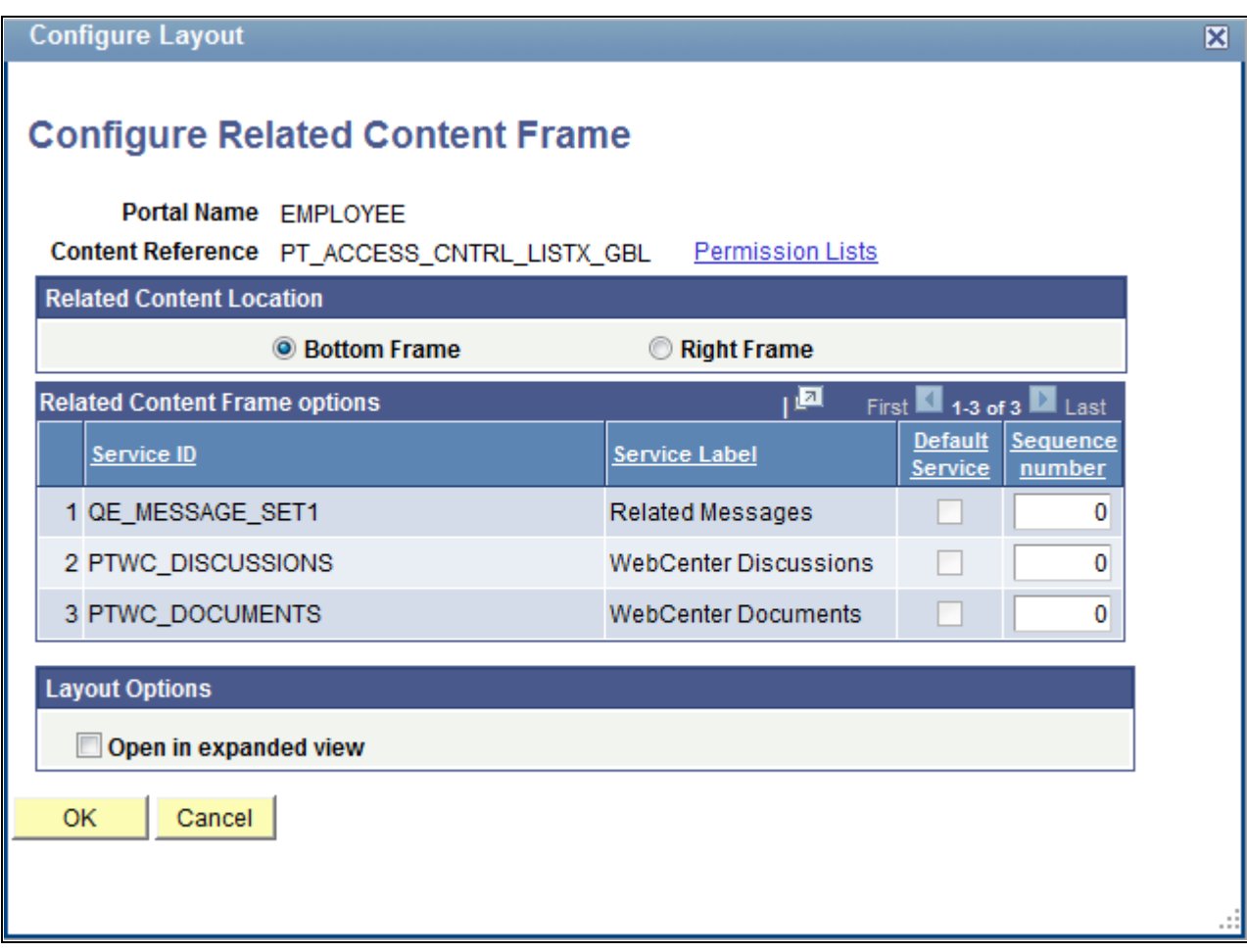

Configure Related Content Frame page

1. Select the frame location. Choose either *Bottom Frame* or *Right Frame.*

See [Chapter 15, "Developing and Configuring Related Content Services," Related Content Location, page](#page-620-0) [597.](#page-620-0)

2. Configure the order and initial state of the services that appear in the Related Content frame.

See [Chapter 15, "Developing and Configuring Related Content Services," Related Content Frame](#page-621-0)  [Options, page 598.](#page-621-0)

3. Select the frame layout and appearance options.

See [Chapter 15, "Developing and Configuring Related Content Services," Layout Options, page 598.](#page-621-1)

### <span id="page-620-0"></span>**Related Content Location**

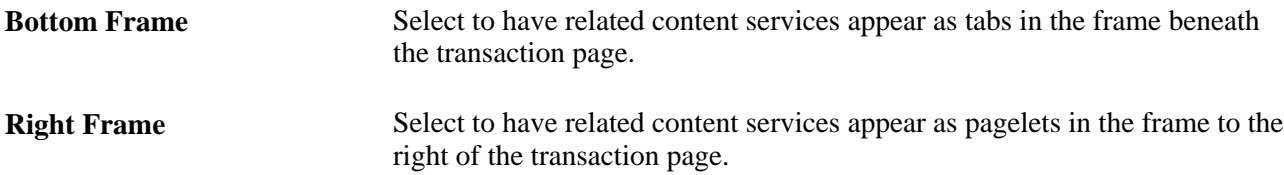

### <span id="page-621-0"></span>**Related Content Frame Options**

<span id="page-621-1"></span>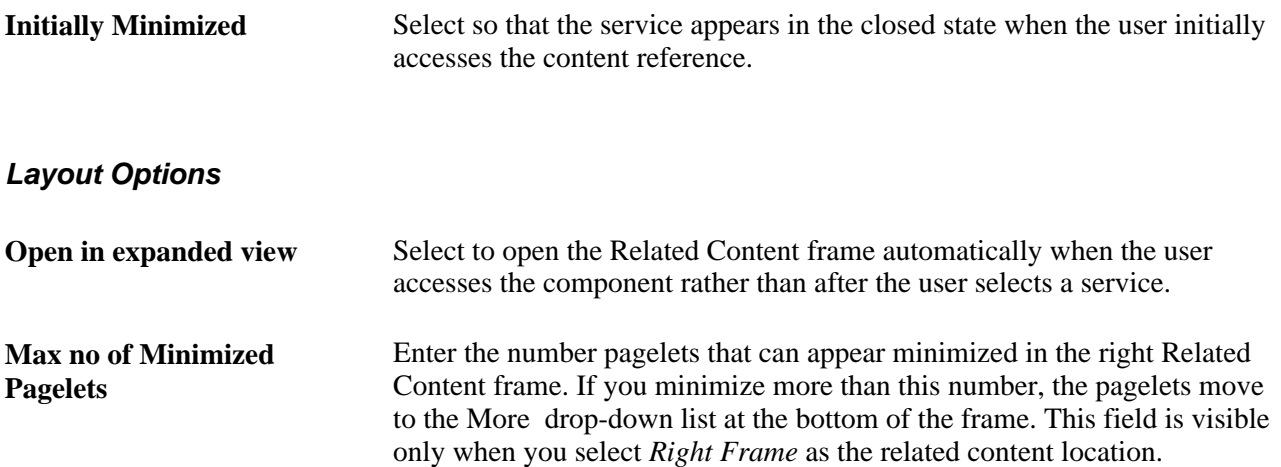

### **Chapter 16**

# **Configuring PeopleSoft Applications to Use Oracle WebCenter Related Content Services**

This chapter provides an overview of the Oracle WebCenter integration, and discusses how to:

- Configure Oracle WebCenter options.
- Synchronize Oracle WebCenter and PeopleSoft application security.
- Manage WebCenter links.

# **Understanding the Oracle WebCenter Integration**

Oracle WebCenter is a collaborative portal environment that provides an infrastructure for enterprise-wide collaboration. Oracle WebCenter Spaces and Oracle WebCenter Services provide a comprehensive set of standards-based components that enrich your PeopleSoft applications with the most complete and open set of Enterprise 2.0 capabilities in the industry.

Oracle WebCenter Spaces allows users to work more effectively with project teams and work groups, including teams that span multiple geographies and include external members. Within the context of a space, Oracle WebCenter Services provide the capability to include wikis, blogs, communications, content collaboration and social networks. PeopleTools, by leveraging the PeopleSoft Related Content Framework, enables you to integrate WebCenter group spaces and many of the accompanying features with PeopleSoft transaction pages. The following WebCenter related content services are standard with your PeopleTools installation and are available for use with any PeopleSoft transaction page:

- Blogs
- **Discussions**
- Documents
- Links
- Wikis

### **Understanding WebCenter Spaces**

Within any company, large groups or departments often must create smaller groups to focus on a particular goal, project, or even topic. To help these groups organize themselves, Oracle WebCenter uses the concept of spaces as the nexus for bringing content together. Spaces provide a meaningful way to manage all project details involving any group of users. The WebCenter Spaces application creates spaces to help PeopleSoft application users share information and interact in a collaborative setting.

### **Templates**

Oracle WebCenter Spaces application provides templates for building spaces that support different types of endeavors. When a user accesses a transaction page for the first time, WebCenter creates a new group space for the page or its transaction instance. The template specifications determine the services that appear by default in the new group space. You can install and use the PeopleSoft template that your PeopleTools installation includes, you can use an out-of-the-box WebCenter template, or create and install your own custom template using an existing group space as the basis for the template.

When you configure the WebCenter options in your PeopleSoft applications, PeopleTools requires that you specify the default template for use with new PeopleSoft transaction group spaces. PeopleTools uses web services to retrieve group space template information from the WebCenter server, and then display the group space services in the bottom related content frame.

### **Understanding WebCenter Services**

Oracle WebCenter exposes social networking and shared productivity features through a comprehensive set of services. The services are integrated so that you can use them together. For example, you can add a discussion forum to enable shared discussion, upload documents for shared review, and a blog to keep your personal notes regarding a particular PeopleSoft transaction. You can associate these Oracle WebCenter services with PeopleSoft application pages through the Manage Related Content component:

- Oracle WebCenter Blogs service
- Oracle WebCenter Discussions service
- Oracle WebCenter Documents service
- Oracle WebCenter Links service
- Oracle WebCenter Wikis service

While the related content service definitions are provided in PeopleTools, an active Oracle WebCenter database is required to provide the services and to store the related data.

**Important!** With the exception of the links service, each WebCenter service uses a set of corresponding WebCenter pages for managing the elements of the group space. The WebCenter application, not PeopleTools, controls the behavior of these pages.

See *Oracle Fusion Middleware Administrator's Guide for Oracle WebCenter,*  [http://download.oracle.com/docs/cd/E21764\\_01/webcenter.1111/e12405/wcadm\\_getstarted\\_app.htm.](http://download.oracle.com/docs/cd/E21764_01/webcenter.1111/e12405/wcadm_getstarted_app.htm)

### **Oracle WebCenter Blogs Service**

The Blogs service enables users to create instance specific or shared WebCenter blogs. When users access the service for the first time from a transaction page, WebCenter creates a new group space and associates it with that transaction page. Blog posts to the group space become shared blogs of that transaction page, which means the blogs appear for all transaction instances of the transaction page. When you specify one or more transaction key fields, WebCenter creates an additional group space and associates it with the transaction instance. Blog posts of the group space appear when the user selects the specific transaction instance on the transaction page.

This service supports Related Content Security only. The permissions that the service creates for the group spaces are set equivalent to the content reference for the associated transaction page. All user roles with access to the content reference become user group members and are granted the contributor privilege to the group spaces. If you specify a default moderator role on the WebCenter Options page, a moderator is also added.

When the transaction page permissions change, you should run the WebCenter security sync batch process to synchronize content reference permissions to the group spaces.

**Important!** Currently, the service does not support transaction instance-level data security.

### **Oracle WebCenter Discussion Service**

The Discussions service lets you expose discussion forums on your application pages, so users can create forums, post questions, and search for answers. For example, customers can share product reviews, or a customer service department can answer questions online. Discussion forums additionally provide the means to preserve and revisit discussions.

The Discussion service enables users to create instance specific or shared WebCenter discussions. When users access the service for the first time from a transaction page, WebCenter creates a new group space and associates it with that transaction page. Discussions in the group space become shared discussions of that transaction page, which means the discussions appear for all transaction instances of the transaction page. When you specify one or more transaction key fields, WebCenter creates an additional group space and associates it with the transaction instance. Discussions posts of the group space appear when the user selects the specific transaction instance on the transaction page.

This service supports Related Content Security only. The permissions that the service creates for the group spaces are set equivalent to the content reference for the associated transaction page. All user roles with access to the content reference become user group members and are granted the contributor privilege to the group spaces. If you specify a default moderator role on the WebCenter Options page, a moderator is also added.

When the transaction page permissions change, you should run the WebCenter security sync batch process to synchronize content reference permissions to the group spaces.

**Important!** Currently, the service does not support transaction instance-level data security.

### **Oracle WebCenter Documents Service**

The Documents service provides features for accessing, adding, and managing folders and files; configuring file and folder properties; and searching file and folder content in the connected content repositories. When you set up a content repository connection to integrate the Documents service, you can add content to the transaction pages of the PeopleSoft application.

The Documents service enables users to create instance specific or shared WebCenter discussions. When users access the service for the first time from a transaction page, WebCenter creates a new group space and associates it with that transaction page. Documents in the group space become shared documents of that transaction page, which means the documents appear for all transaction instances of the transaction page.

When you specify one or more transaction key fields, WebCenter creates an additional group space and associates it with the transaction instance. Documents in of the group space appear when the user selects the specific transaction instance on the transaction page.

The Documents service uses corresponding WebCenter pages for actions such as, uploading new documents, listing and searching documents in the group space, and managing documents. The WebCenter application, not PeopleTools, controls the behavior of these pages.

This service supports Related Content Security only. The permissions that the service creates for the group spaces are set equivalent to the content reference for the associated transaction page. All user roles with access to the content reference become user group members and are granted the contributor privilege to the group spaces. WebCenter also adds a moderator user group member, if you specify a default moderator role on the WebCenter Options page.

When the transaction page permissions change, you should run the WebCenter security sync batch process to synchronize content reference permissions to the group spaces.

**Important!** Currently, the service does not support transaction instance-level data security.

### **Oracle WebCenter Links Service**

 The Links service provides a way to view, access, and associate related information. For example, in a list of project assignments, you can link to the specifications relevant to each assignment. In a discussion thread about a problem with a particular task, you can link to a document that provides a detailed description of how to perform that task.

Unlike other WebCenter related content services, the Links service is a PeopleSoft component-based page. The Links service enables users to search and create links to existing WebCenter group spaces. The service also enables users to add links to external web pages. When you click the links that appear on the service page, the target opens in a new browser window.

The Links service enables users to create instance-specific or shared WebCenter links to resources.

This service supports Related Content Security only. When the transaction page or instance includes other WebCenter related content services such as the WebCenter Document service or the WebCenter Discussion service, the group spaces created for those services appear as related links by default; you cannot remove these links. Conversely, the service does not alter user access to a linked service. When one user does not have access to a group space that is the target of a link added by other users, the group space link does not appear to the unauthorized user.

**Note.** For this service, related content security governs whether links appear. The service does not control the security of the target content.

### **Oracle WebCenter Wiki Service**

A wiki is a collection of useful content or information that users can browse, update, and remove, sometimes without the need for registration. This ease of interaction and the variety of operations make wiki an effective tool for collaborative authoring, where multiple people create written content together.

The wiki service enables users to create instance specific or shared WebCenter wiki. When users access the service for the first time from a transaction page, WebCenter creates a new group space and associates it with that transaction page. Wikis in the group space become shared wikis of that transaction page, which means the wiki page appear for all transaction instances of the transaction page.

When you specify one or more transaction key fields, WebCenter creates an additional group space and associates it with the transaction instance. Wikis in the group space appear when the user selects the specific transaction instance on the transaction page.

This service supports Related Content Security only. The permissions that the service creates for the group spaces are set equivalent to the content reference for the associated transaction page. All user roles with access to the content reference become user group members and are granted the contributor privilege to the group spaces. WebCenter also adds a moderator user group member, if you specify a default moderator role on the WebCenter Options page.

When the transaction page permissions change, you should run the WebCenter security sync batch process to synchronize content reference permissions to the group spaces.

**Important!** Currently, the service does not support transaction instance level data security.

# **Understanding Security Synchronization**

To function correctly, the permissions of the group space must be the same as the associated content reference object of the transaction page. Your PeopleSoft applications use the WebCenter *SpaceWebService* to create and maintain group spaces security that is synchronized to PeopleSoft security. You must configure the web service security for the WEBCENTER node before using any of the WebCenter related content services. Currently, SAML token web service security is the only security type that the WebCenter application supports to consume WebCenter web services.

When a WebCenter service creates a groups space for a transaction page or its transaction instances, all user roles with access to the content reference object are added as user group members with the contributor privilege. WebCenter supports transaction data security at the role level only. Any user who has access to a transaction page is granted access to all group spaces that are created for that page or its transaction instances. If permissions change for a transaction page, the same changes must be reflected in the WebCenter permissions. You synchronize security by running the WebCenter Security batch process.

### **WebCenter Security Batch Process**

The WebCenter Security sync batch process maintains security synchronization between PeopleSoft transactions and WebCenter services.

**Important!** You should run this process when the permissions of any transaction page that uses one of the WebCenter related content services changes.

The WebCenter Security synchronization process:

1. Retrieves a list of expected user group members of the group space.

This list consists of the roles that have access based on the permission lists that appear on the Security tab of the content reference object for the transaction page.

2. Adds the user roles that do not exist in the list.

- 3. Adds a moderator user group member, if you specify a default moderator role on the WebCenter Options page.
- 4. Removes user group members that do not appear in the list.
- 5. Removes individual user members that do not have one of the listed user roles.

Note these points about the security synchronization process:

- The batch process should be run only once after a transaction page permissions are changed to update permissions of existing group spaces.
- The batch process updates only those group spaces that the WebCenter related content services created.
- The batch process does *not* change the permissions of group spaces that are linked to a transaction page or its transaction instances by the WebCenter Links service.

**Note.** Links do not appear to users if permission to access the associated target is not granted.

# **Related Language Considerations**

Note these points about the use of related language in the WebCenter integration:

- WebCenter and PeopleSoft applications support related language data differently.
- A related language item that you translate into the nonbase language appears to users of all languages.
- You cannot configure a translated item to appear to base language users only, instead of the base language.
- Both the base language and the nonbase item can coexist in the same system.

**Important!** WebCenter currently does not support Canadian French or UK English as a local language option.

### **Example**

If you have an application that uses English as the base language and French as a related language:

- If a French-speaking user enters a related language item, then it appears to users of all languages.
- An English-speaking user can not provide an English translation of that item to show to English users only, instead of the French version.
- Both English and French items can appear simultaneously in the same system.

# **Prerequisites**

These tables discuss the prerequisite steps to configuring Oracle WebCenter options in the PeopleSoft application.

Perform these tasks in the WebCenter application.

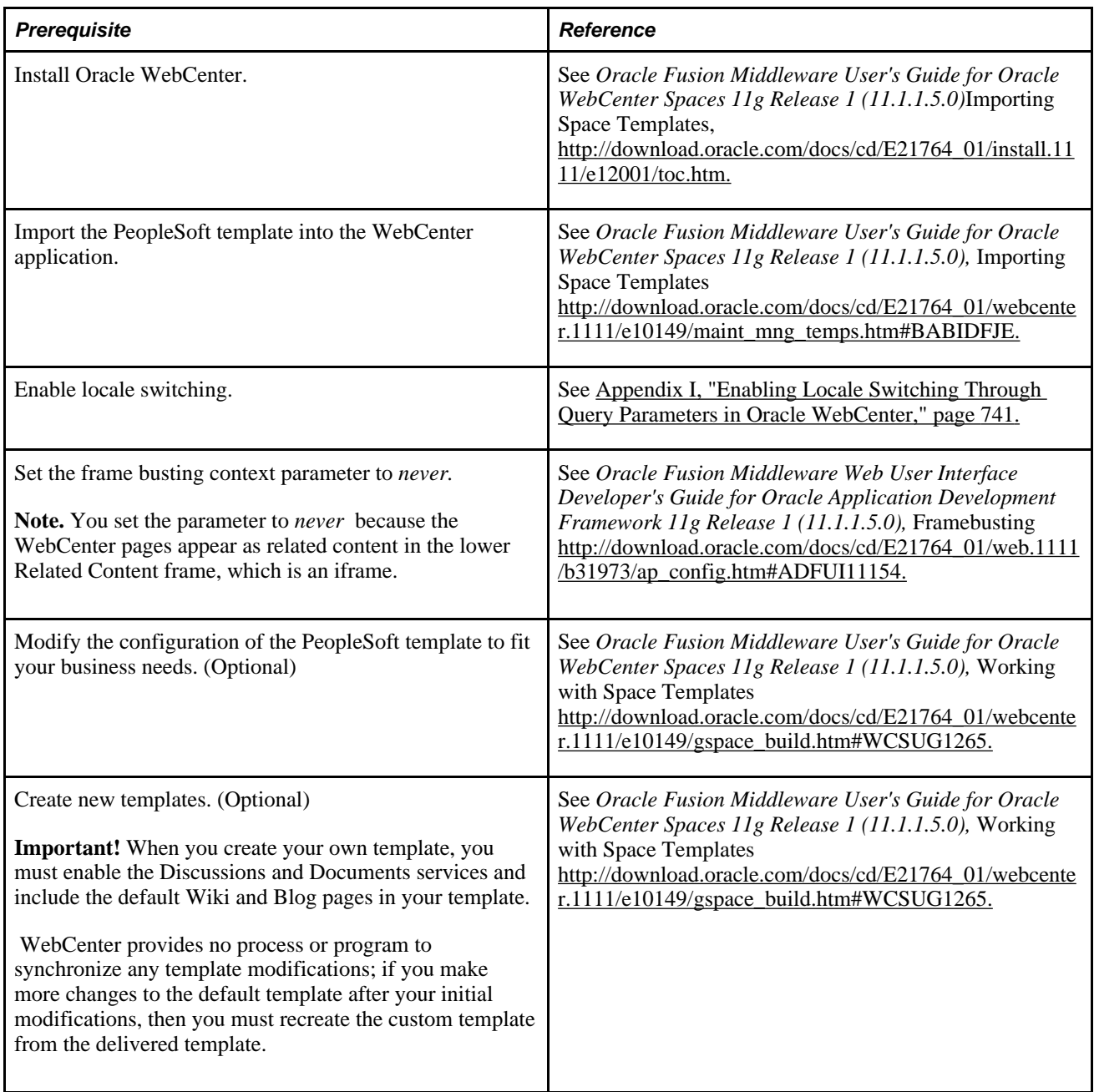

Perform these tasks in the PeopleSoft application.

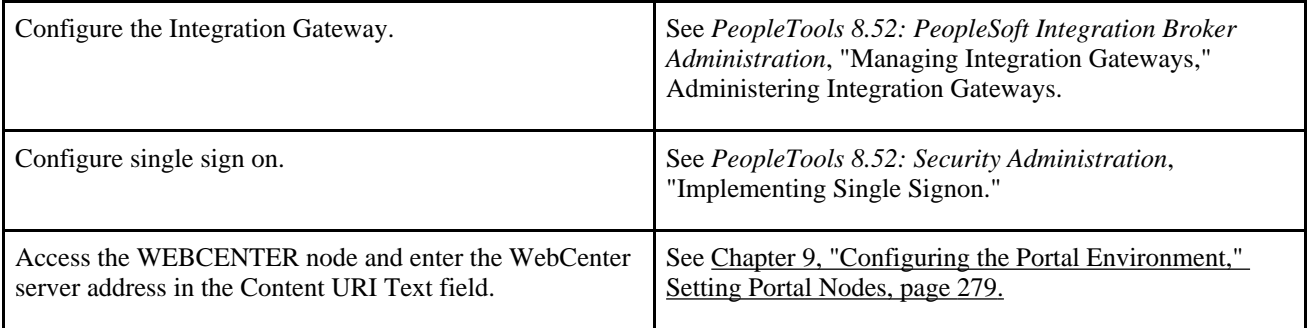

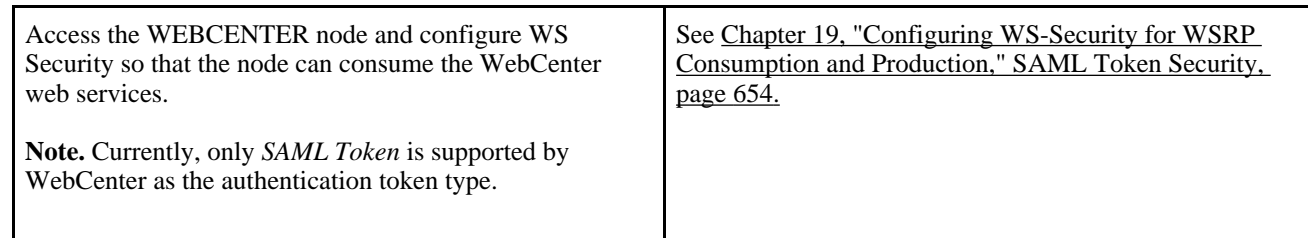

### **See Also**

*PeopleTools 8.52: PeopleSoft Integration Broker Administration*, "Using the Integration Network"

*PeopleTools 8.52: Security Administration*, "Employing Signon PeopleCode and User Exits"

*Oracle Fusion Middleware Administrator's Guide for Oracle WebCenter 11g Release 1 (11.1.1.5.0)*  [http://download.oracle.com/docs/cd/E21764\\_01/webcenter.1111/e12405/toc.htm](http://download.oracle.com/docs/cd/E21764_01/webcenter.1111/e12405/toc.htm)

# **Configuring Oracle WebCenter Options**

This section discusses how to configure WebCenter options:

# **Page Used to Configure Oracle WebCenter Options**

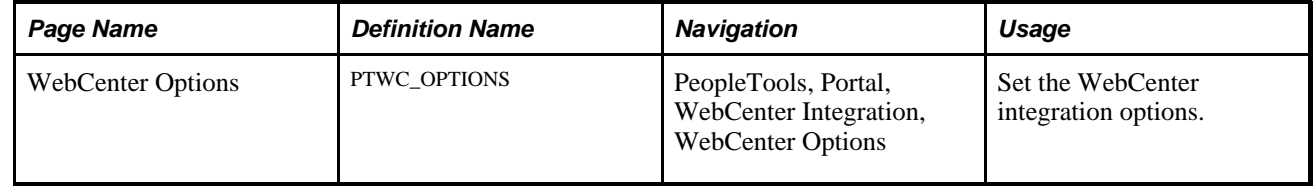

# **Setting the WebCenter Integration Options**

Access the WebCenter Options page (Select PeopleTools, Portal, WebCenter Integration, WebCenter Options ).

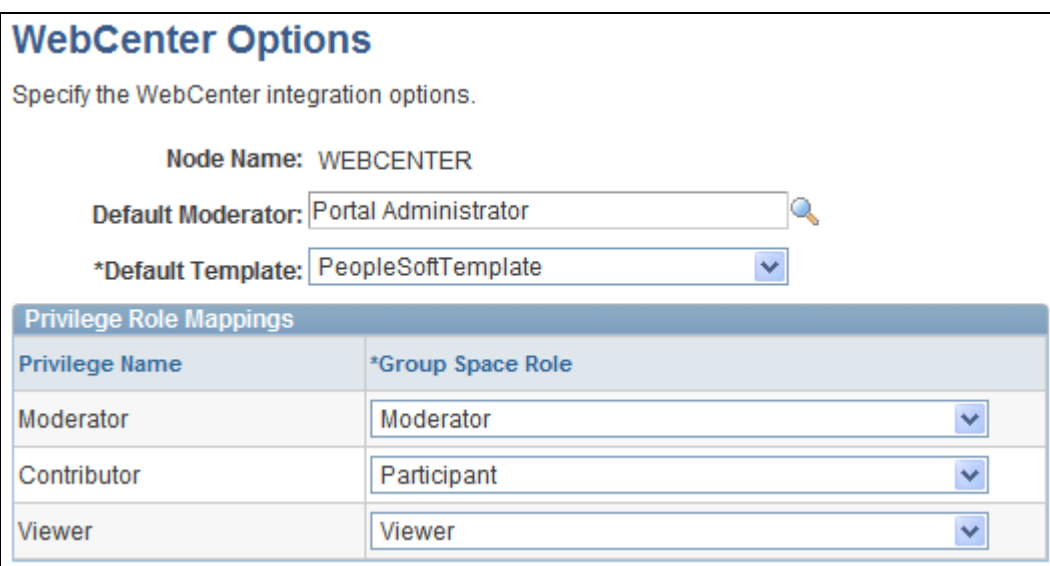

WebCenter Options pages

# **WebCenter Options Node Name** Displays the name for the WebCenter application default node, which is *WEBCENTER.* **Default Moderator** Specify the user role to be added as a user group member with the moderator privilege to any group spaces created by WebCenter related content services. **Default Template** Select the template that the WebCenter related content service uses to create new group spaces for PeopleSoft transaction pages. All public group space templates that you have set up in WebCenter appear in the drop-down list. The default value is *PeopleSoftTemplate.* This field requires a value.

### **Privilege Role Mappings**

Use the fields in the Privilege Role Mappings grid to correlate the PeopleSoft privilege to the WebCenter group space role. This grid appears when you select a valid default group space template. All fields in this grid are required when you select a default group space template.

**Privilege Name** Displays the PeopleSoft privilege.

Group Space Role Select from the list of privilege roles that exist in the specified default template. If you select a new default template, the values in drop-down list change to reflect the new default.

Select from these default values:

- *Moderator*
- *Participant*
- *Viewer*

This field requires a value.

# **Synchronizing Oracle WebCenter and PeopleSoft Application Security**

This section discusses how to run the WebCenter Security Sync batch process.

# **Page Used to Synchronize Oracle WebCenter and PeopleSoft Application Security**

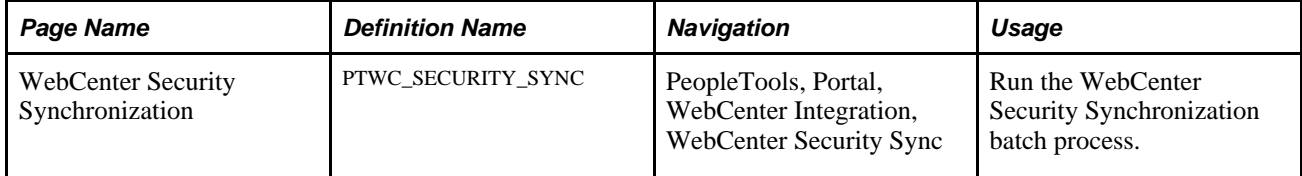

# **Running the WebCenter Security Sync Batch Process**

Access the WebCenter Security Synchronization page. (Select PeopleTools, Portal, WebCenter Integration, WebCenter Security Sync).

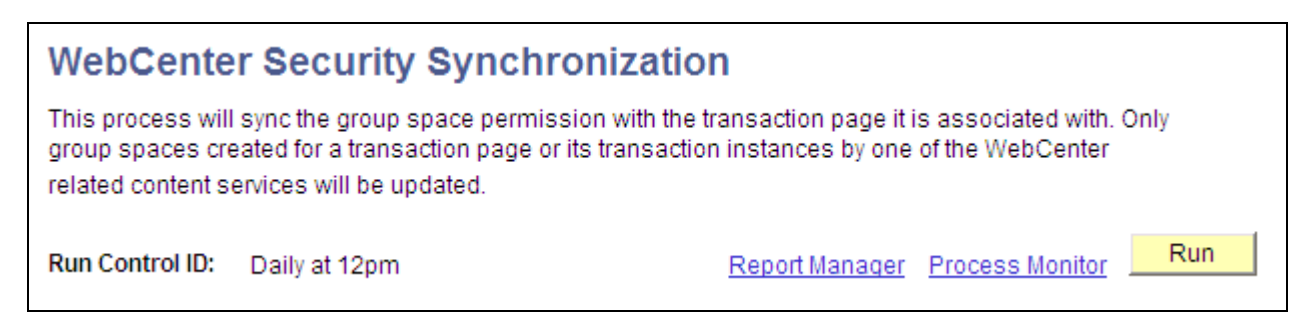

WebCenter Security Synchronization page

To run the WebCenter Security Synchronization batch process:

- 1. Click the Run button.
- 2. Click the Process Monitor link to verify success.

# **Managing WebCenter Links**

This section describes how to:

- Manage instance-specific links.
- Manage shared links.
- Add group space links.
- Add external URL links.

# **Pages Used to Manage WebCenter Links**

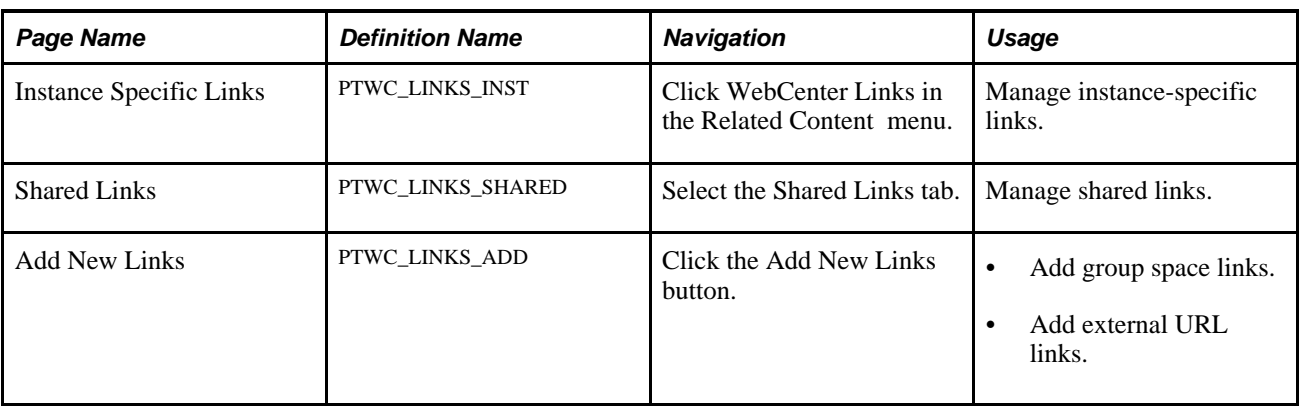

# **Managing Instance-Specific Links**

Access the Instance Specific Links page (Select the Instance Specific Links tab).

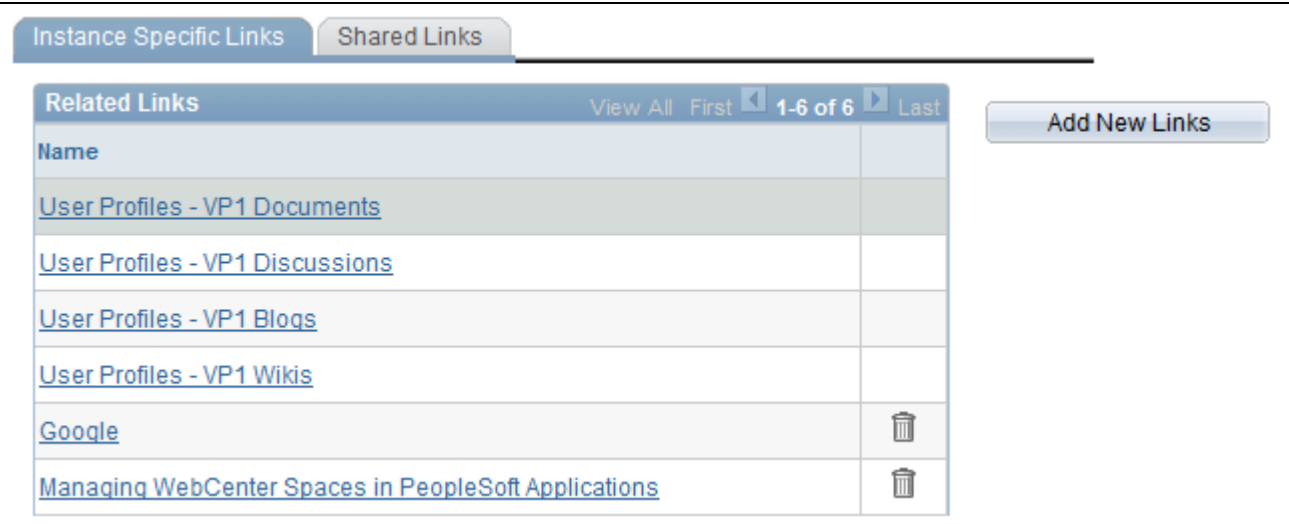

#### Instance Specific Links page

To add new instance-specific links, click the Add New Links button. The Add New Links page appears.

See Chapter 16, "Configuring PeopleSoft Applications to Use Oracle WebCenter Related Content Services," [Adding Group Space Links, page 611](#page-634-0) and [Chapter 16, "Configuring PeopleSoft Applications to Use Oracle](#page-635-0)  [WebCenter Related Content Services," Adding External URL Links, page 612.](#page-635-0)

To delete instance-specific links, click the Delete Link(trash can) icon.

**Note.** Links to services within the current group space appear automatically and cannot be removed.

# **Managing Shared Links**

Access the Shared Links page (Select the Shared Links tab).

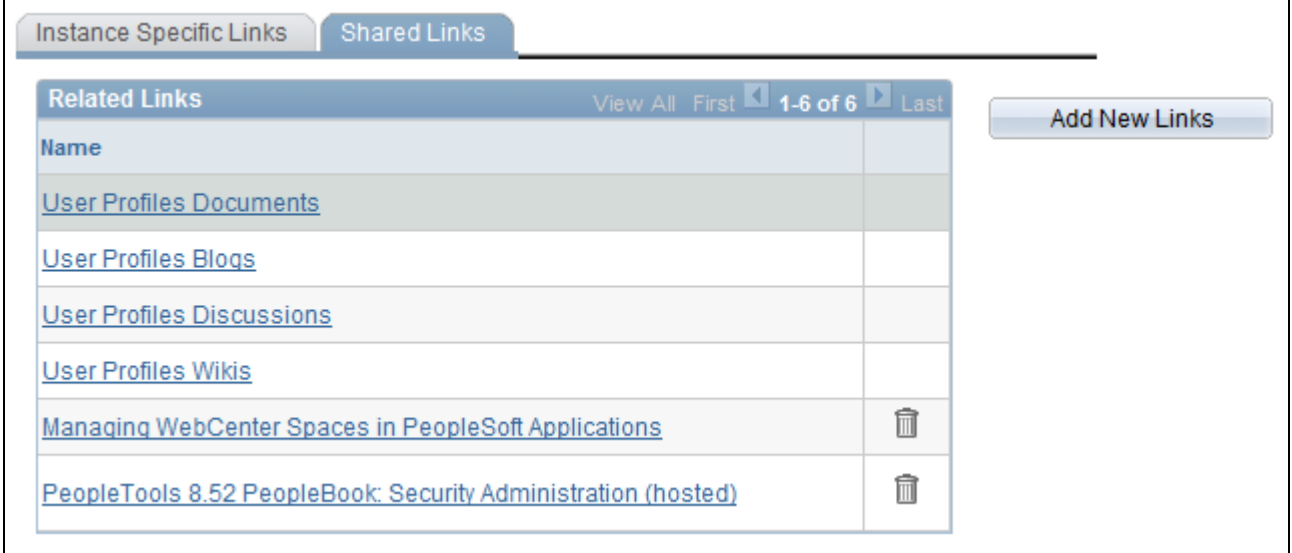

#### Shared Links page

To add new shared links, click the Add New Links button. The Add New Links page appears.

See Chapter 16, "Configuring PeopleSoft Applications to Use Oracle WebCenter Related Content Services," [Adding Group Space Links, page 611](#page-634-0) and [Chapter 16, "Configuring PeopleSoft Applications to Use Oracle](#page-635-0)  [WebCenter Related Content Services," Adding External URL Links, page 612.](#page-635-0)

To delete shared links, click the Delete Link(trash can) icon.

**Note.** Links to services within the current group space appear automatically and cannot be removed.

### <span id="page-634-0"></span>**Adding Group Space Links**

Access the Add New Links page (Click the Add New Links button).

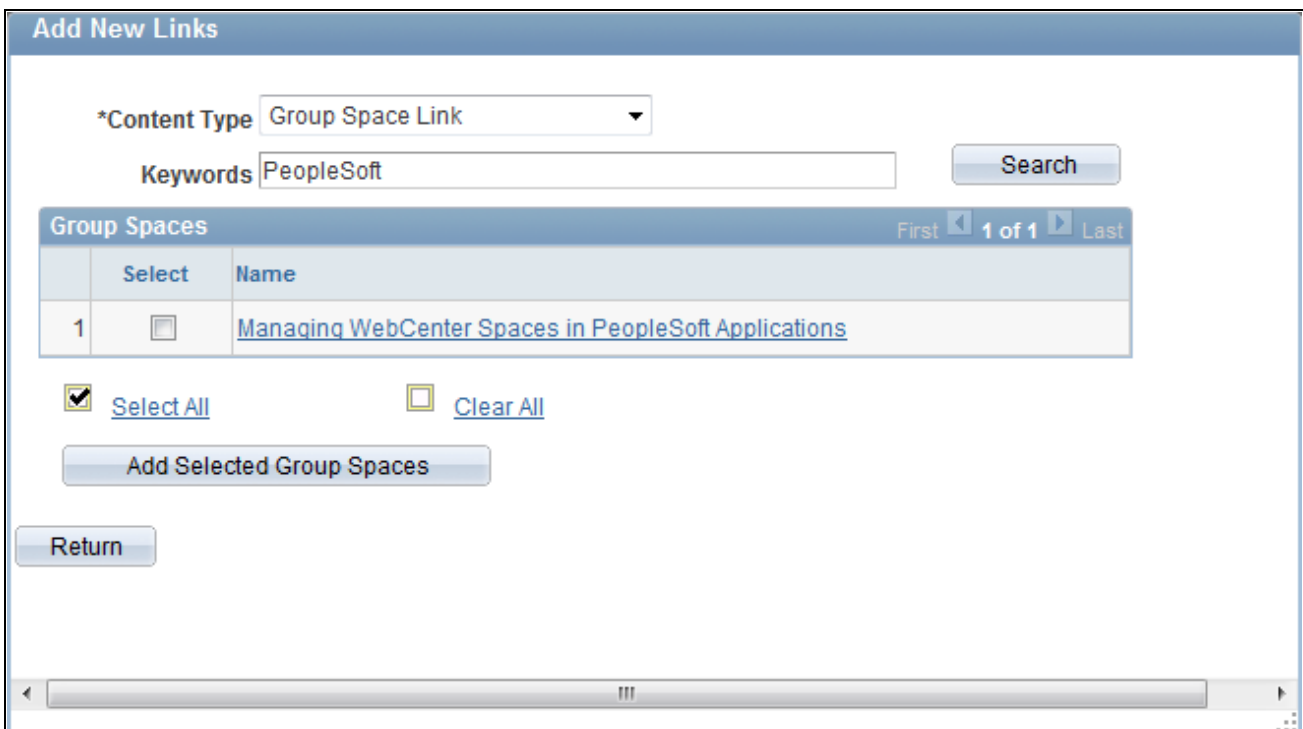

#### Add New Links page

To add new group space links:

- 1. Select *Group Space Link* as the content type.
- 2. To search the group spaces that are available to you in your WebCenter application, enter keywords and click the Search button.

**Note.** Keywords for each group space are managed by the WebCenter administrator in the WebCenter application

3. Select the group spaces for which you want to add links.

4. Click the Add Selected Group Spaces button.

The application returns you to the WebCenter Links page.

Click the Return button to go back to the previous page.

# <span id="page-635-0"></span>**Adding External URL Links**

Access the Add New Links page (Click the Add New Links button).

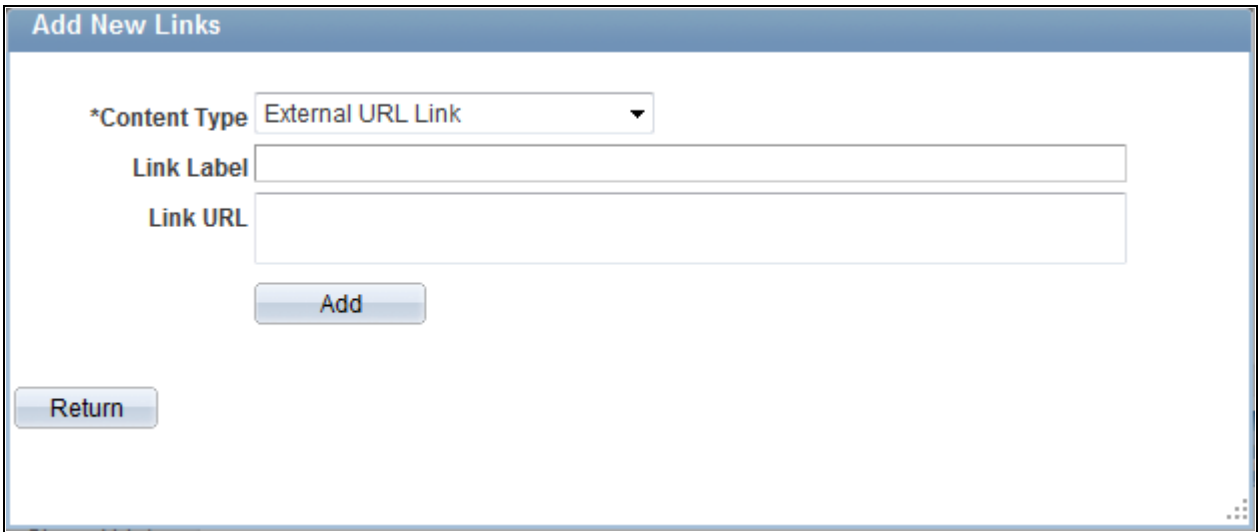

#### Add New Links page

To add new external URL links:

- 1. Select *External URL Link* as the content type.
- 2. Enter the label that you want to appear in the Related Links grid on the WebCenter Links page.
- 3. Enter the target address of the external link in the Link URL field. Use this example as a model: *https://support.oracle.com.*
- 4. Click the Add button.

The application returns you to the WebCenter Links page.

Click the Return button to go back to the previous page without saving your entry.

# **Chapter 17**

# **Creating and Configuring WorkCenter Pages**

This chapter provides overviews of WorkCenter pages, iScript and component-based pagelets, and the WorkCenter Page Development and Implementation process and discusses how to:

- Define page layout templates.
- Manage WorkCenter page configurations.
- Set pagelet area user preferences.

# **Understanding WorkCenter Pages**

WorkCenter pages are a type of configurable PeopleSoft page that enable you to offer access to related transactions, analytics data, query results, and other PeopleSoft resources from one central location. You can organize the elements on WorkCenter pages based on processes, procedures, roles, or other business requirements that are specific to your organization. When carefully designed, WorkCenter pages bring together the PeopleSoft elements that your users access most when performing the tasks that compose their primary responsibilities. As a result, WorkCenter pages promote productivity by minimizing the time that users spend navigating between tasks.

WorkCenter pages can bring these different elements together because WorkCenter pages use a portal template that provides flexibility in the way that you access components and pages and also in the way the application displays these elements. The WorkCenter portal template differs from the standard portal template in two primary ways:

- The WorkCenter portal template partitions the browser window into an adjustable pagelet area and target content area.
- The two areas of the WorkCenter portal template are designed to interact by passing contextual information back and forth by using an event driven model. The actions in one area influence the content in the other.

When users access WorkCenter pages, they are presented with pagelets that contain links to components, analytics, query results, and other PeopleSoft resources. The WorkCenter pagelet area is designed to extract and leverage values that are necessary to complete the transaction in the target area. When users click a link, it triggers the appropriate transaction, starts a search process, and passes values from the pagelet area to the search process so that the application can display the appropriate content in the target content area or in a new browser window.

### **See Also**

[Chapter 11, "Using Pagelet Wizard to Create and Manage Pagelets," Template Pagelets, page 333](#page-356-0)

[Chapter 7, "Working with Portal Templates," Developing Portal Templates, page 216](#page-239-0)

# **The Pagelet Area**

The WorkCenter pagelet area consists of three parts:

- The header.
- The pagelet area.
- The footer.

In the header, the title, the Home button, and the pagelet area controls drop-down menu are visible. You click the Home button to return to the WorkCenter starting page. You click the pagelet area controls drop-down menu to access up to three links that enable you to reload, personalize, and configure the WorkCenter page.

The pagelets that you assign to the WorkCenter page appear in the main body of the pagelet area. Each pagelet you assign to the area is a self contained unit that you control independently of other pagelets. Pagelets appear one above the next either in an expanded or collapsed state based on your configuration. Expanded pagelets divide the available space evenly until the user resizes a pagelet by dragging the pagelet handle. The system automatically adjusts the size of remaining pagelets to fill the available space.

At the bottom of the pagelet area, the More drop-down menu appears in the footer. You can configure the WorkCenter page to *hide* any pagelet that is minimized instead of collapsing the pagelet into its header. The hidden pagelet is minimized to the More menu. When you click the drop-down button, the titles of the minimized pagelets appear in a list. Select a pagelet from the list and the systems restores the pagelet to its original size and positions it at the bottom of any other expanded pagelets in the pagelet area.

The pagelet area is adjustable in width and its configuration is flexible. You can organize the pagelet area by creating pagelet groups. Each group appears as a separate page. If you configure multiple pagelet groups, a tab appears at the top of the each page to identify the pagelet group and provide a familiar vehicle for accessing the pagelets. You can define options such as the initial size of the pagelet area, the pagelet group order, and the pagelet group that appears by default when you access a WorkCenter page. This sample WorkCenter pagelet area contains three pagelet groups:

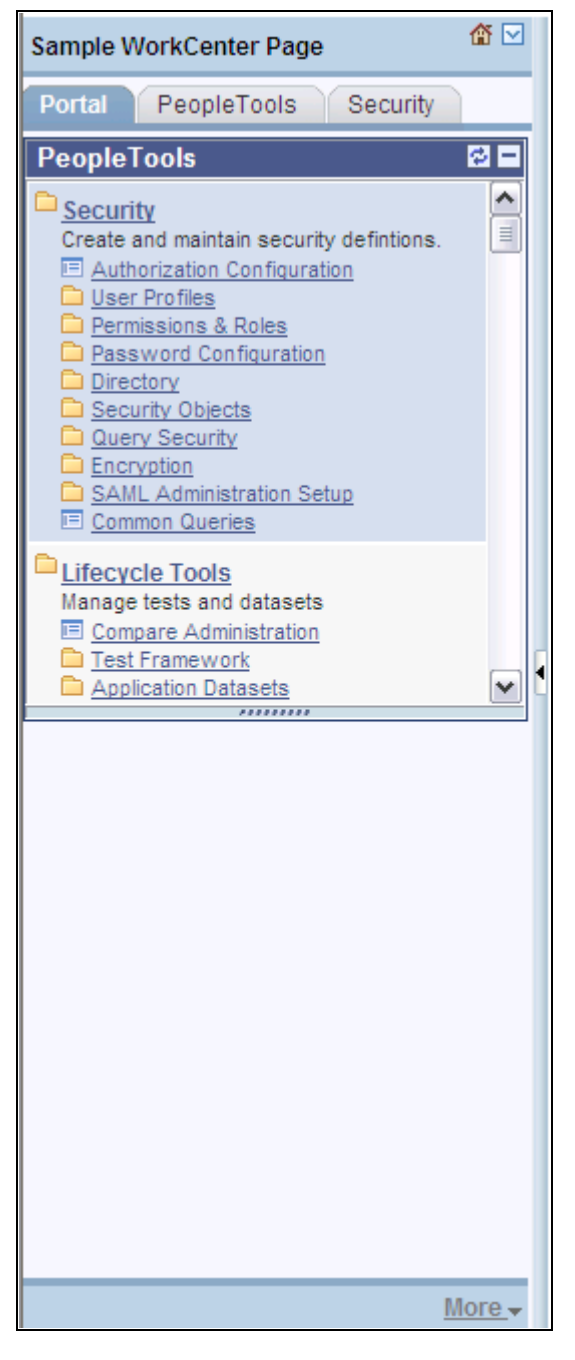

Pagelet area showing tabbed pagelet groups

 After creating pagelet groups, you assign pagelets to the groups. You specify options such as the order of the pagelets, which pagelet receives focus by default, whether the pagelet is collapsed or expanded as its initial state, and the maximum number of pagelets that remain visible when in a minimized state. The pagelet area also supports user personalizations to the extent that you enable them.

Generally, pagelets that you assign to WorkCenter pages are narrow format pagelets that are specifically designed to appear in the resizable pagelet area. The pagelet area supports homepage and template pagelets that are registered in either the Pagelets or the Template Pagelets folder in the portal registry. You access these folders by selecting PeopleTools, Portal, Structure & Content and then clicking the Portal Objects link. The pagelet area supports iScript-based pagelets, component-based pagelets, and even external URL-based pagelets. You can use Pagelet Wizard to create and publish iScript-based template and homepage pagelets such as those that use navigation collections and queries as data sources. You can also manually create and register component-based or other pagelets.

### **See Also**

[Chapter 12, "Developing and Registering Pagelets," Understanding Pagelet Development, page 457](#page-480-0)

[Chapter 11, "Using Pagelet Wizard to Create and Manage Pagelets," page 323](#page-346-0)

# **The Target Content Area**

The primary purpose of the target content area is to display the transaction page, query results, analytics, or other resources that the application user requests as the result of clicking a link in the pagelet area. The target content area can display any type of content that a standard PeopleSoft transaction page can display. You use this area to search, view, edit, and complete your transactions. You can also set up and configure pages and pagelets to use interwindow communication, which enables pagelets to communicate in any direction: from pagelet area to target content area, from target content area to pagelet area, and even between elements that occupy the same section.

You can target resources to appear not only in the target content area, but to a new browser window or to a current browser replacing the entire WorkCenter page with the resource.

### **Example of Setting the Target to Open in a New Window**

You can set the target to open in a new window when you need to view both the current page and the new page simultaneously. For example, an accounts payable representative is completing an invoice and needs to view customer history at the same time. You could design a pagelet so that the link opens the Customer History page in a new window.

### **Example of Setting the Target to Replace the Current Window**

You can set the target to replace the current window entirely. For example, an account representative is reviewing her largest account and then wants to view a dashboard that shows all accounts in relation to one another. You could design a pagelet with a link that opens the Accounts Dashboard and replaces the current window.

# **Page Layout Templates**

WorkCenter pages use an iframe-based portal template that supports four sections:

- The portal header and drop-down style menu.
- The pagelet area.
- The target content area.
- The related content frames.

The portal header and drop-down style menu, when enabled, appear at the top of the page above the pagelet and target content areas. The adjustable pagelet and target content areas occupy the middle of the page. The related content frames appear either below or beside the target content area when the current transaction page has related content configured.

You can change the layout of WorkCenter pages by using page layout templates. Page layout templates use Application class PeopleCode to determine the location of the pagelet area and target content area. WorkCenter pages deliver application class PeopleCode that renders the pagelet area on either the left side or the right side of the page.

### **Page Layout Template Examples**

In this example, which uses the default page layout template, you see the drop-down menu, the pagelet area on the left, and the related content frame beneath the target content area on the right:

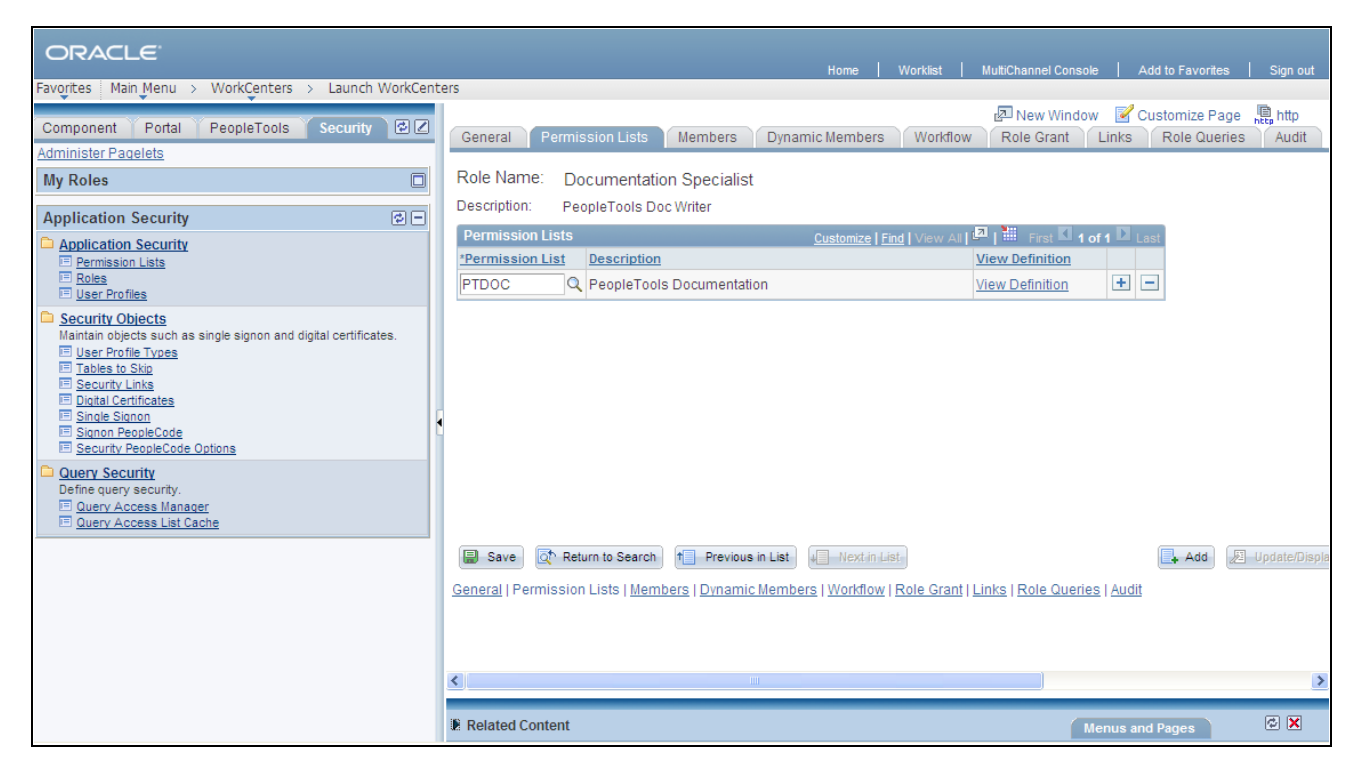

Sample WorkCenter page showing related content frame

In this example, you see the pagelet area on the right side of the WorkCenter page:

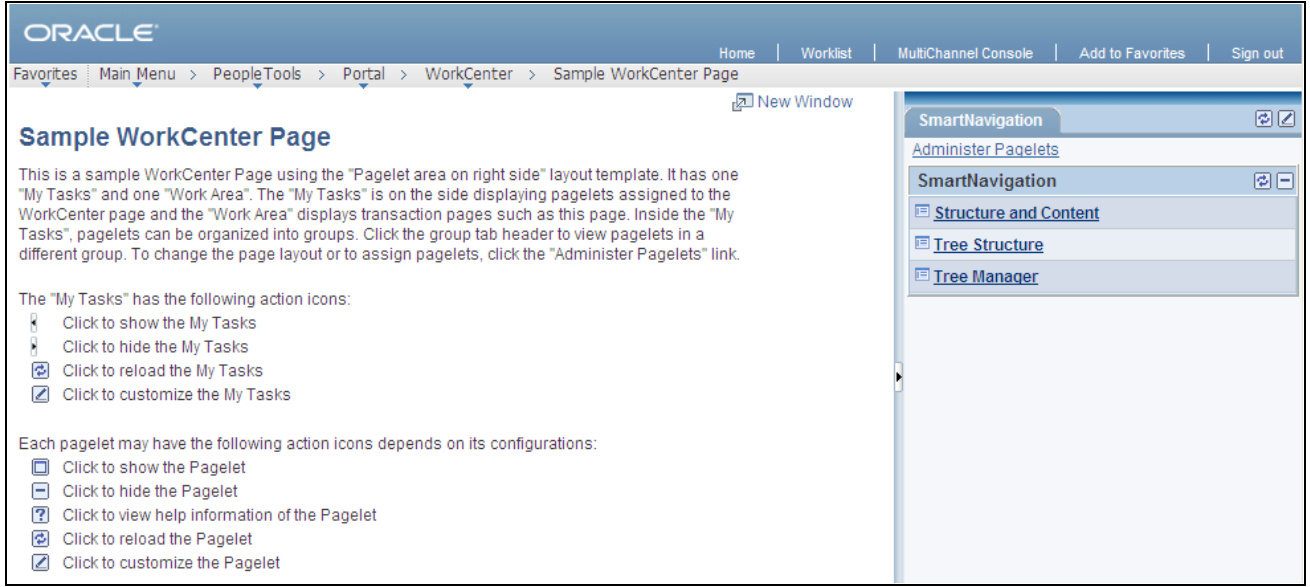

Sample WorkCenter page that uses a page layout template that places the pagelet area on the right side of the page

# **Page Design and Processing Considerations for WorkCenter Pages**

WorkCenter pages have different characteristics than standard PeopleSoft components and pages. This section discusses design and processing differences that you should consider when you work with WorkCenter pages and pagelets.

### **Page Design Considerations**

When you create a WorkCenter page, consider the following differences and page design recommendations, which accommodate those differences:

• For WorkCenter pages, the initial page in the target content area is determined by the menu item associated with the content reference that you select when you create a new WorkCenter page.

While the page that appears initially in the target content area can be any page, you might want to start with an informational page to acquaint users with the WorkCenter page functionality and layout. You can use the sample WorkCenter page that comes with all PeopleSoft applications, or create a page that you design specifically for use as a WorkCenter page.

• WorkCenter pages should not generate a search page or start the search process when the user clicks the content reference to access the page. The user should immediately see the initial page.

Select a "dummy" record—one that has no keys or contains only one row of data—as the component search record on the Use tab.

The INSTALLATION record is an example of a "dummy" search record.

• WorkCenter pages generally require no save functionality.

Select the Disable Saving Page check box on the Use tab.

• Typically, the component should consist of only one page, but no tabs or page links should appear on the page.

Deselect the Multi-Page Navigation check boxes on the Internet tab.

The elements that make up the tool bar and page bar are not applicable and should not appear on the WorkCenter page.

Select the Disable Toolbar and Disable Pagebar check boxes on the Internet tab.

### **Processing Considerations**

Note these points about WorkCenter page processing:

• WorkCenter pages, like homepages and dashboards in your PeopleSoft applications, load pagelets in parallel by default. When a WorkCenter page uses parallel loading, each pagelet appears independently from one another. When the data for the pagelet has been loaded, the pagelet appears.

WorkCenter pages and the assigned pagelets, however, perform better when the pagelets use deferred loading. When you configure pagelets to use deferred loading, no pagelet appears until after all data for all pagelets has been loaded. After all pagelet data has loaded, then the system displays the page and the assigned pagelets simultaneously as one unit.

• WorkCenter pages and assigned pagelets support interwindow communication. Use the Interwindow Communication page to configure interactivity among pagelets that share a WorkCenter page.

See [Chapter 14, "Configuring Interwindow Communication," page 527.](#page-550-0)

• WorkCenter pages can process contextual parameters that you include in the WorkCenter page URL. The WorkCenter template accesses the parameters and passes them to the pagelets, which use the values to determine the records to retrieve and display. For example, you can create a WorkCenter page with pagelets that display customer information. You can pass the customer ID to the WorkCenter page URL as a context parameter so that all pagelets retrieve and display information about the same customer.

The context parameter, CONTEXTPARAMS, must use the NAME:VALUE format and be passed as a query string. Use this format when you build the WorkCenter page URL:

http://*appservername*/psp/*sitename*/*portalname*/*nodename* /c/PTAL\_ADMIN.PTAL\_SAMPLE\_PAGE.GBL? CONTEXTPARAMS=USERPROFILE:VP1& CONTEXTPARAMS=EMPLOYEEID:1242.

Using the previous sample URL, the WorkCenter template retrieves the query string parameters, which it then sends to each pagelets in the following query string format ?USERPROFILE=VP1 $\&$ EMPLOYEEID=1242.

When you develop WorkCenter pagelets, use the **%Request.getParameter( )**PeopleCode function to retrieve and make use of the context parameter values.

# **Understanding iScript and Component-Based Pagelets**

You can create iScript-based and component-based homepage pagelets and template pagelets for use with WorkCenter pages. You use Pagelet Wizard to create iScript-based pagelets. Pagelet Wizard pagelets can be based on many possible data sources, such as navigation collections, search records, HTML, and queries. You use PeopleSoftApplication Designer to create component-based pagelets that are based on PeopleTools definitions. This section presents overviews of pagelets based on these PeopleSoft elements:

- Navigation collections.
- PeopleSoft Query.
- Components.

### **See Also**

[Chapter 11, "Using Pagelet Wizard to Create and Manage Pagelets," Understanding Pagelet Wizard Data](#page-348-0)  [Sources, page 325](#page-348-0)

[Chapter 12, "Developing and Registering Pagelets," Developing iScript-Based Pagelets, page 484](#page-507-0)

# **Navigation Collection-Based Pagelets**

Navigation collections are portal objects that you use to create your own groupings of existing folders and content references, which you can then deploy or publish to different users or groups of users. Navigation collections enable you to create links to content that you already have in the portal registry and to organize the links in ways that specifically address your users' business needs.

Navigation collection-based pagelets appear in the pagelet area as folders and links. When users click a folder, the folder contents appear in the pagelet. When users click a link, the resource opens in the target content area by default. Because navigation collections are designed as alternate menu structures, you navigate through folders to find links, which generally reference components. When users click the link, the component search page appears in the target content area unless the search record is configured so that the search page is bypassed. In such cases, the component requires no search parameters and immediately opens in the target content area.

In this example, you see the navigation collection-based Application Security pagelet in the pagelet area of the WorkCenter page.

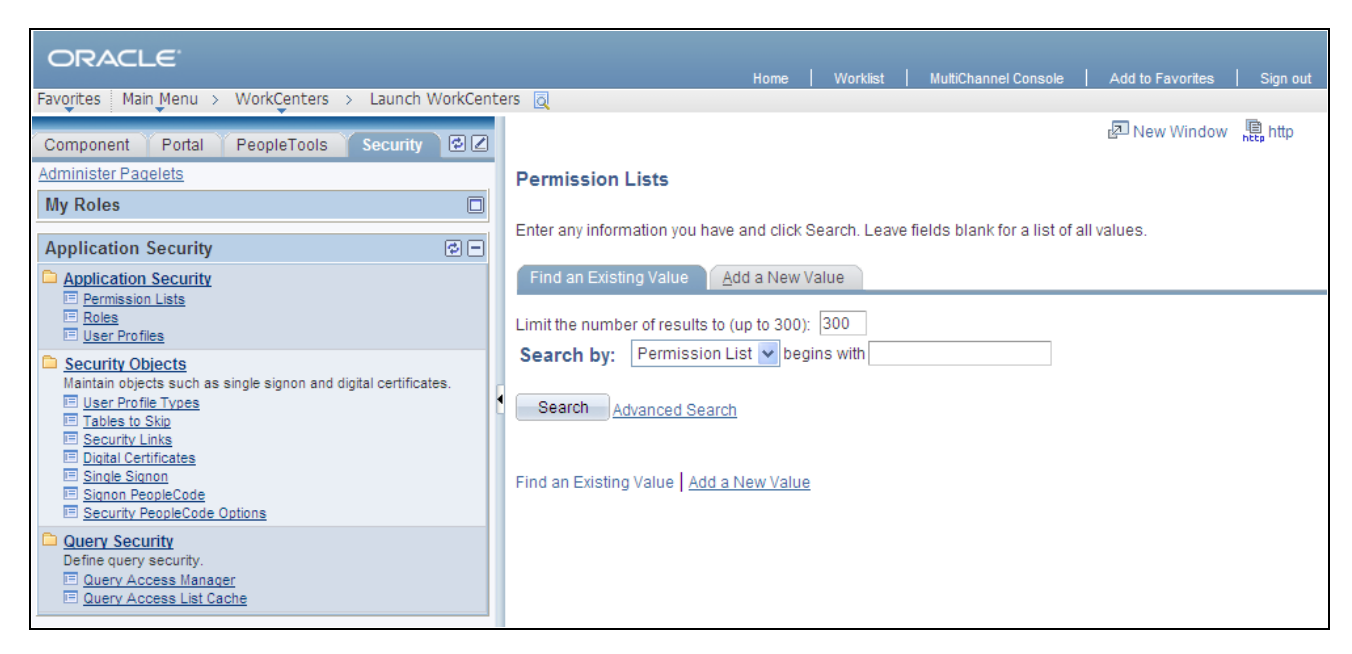

Application Security navigation collection-based template pagelet showing the Permission Lists search page in the target content area

### **Publishing Navigation Collection-Based Pagelets for Use With WorkCenter Pages**

You create and maintain navigation collections using the navigation collections component. Using the pages in this component, you set the properties that determine the order in which the folders and links appear, and also the location where the target appears. If you decide to create pagelets based on navigation collections, you should review these properties to determine whether pages will open in the target content area, replace the current page, or in new browser windows.

You can use Pagelet Wizard to create pagelets based on any *published* navigation collection. At step two of the pagelet creation process in Pagelet Wizard, you must specify your navigation collection as the data source. Choose from any of your custom navigation collections or the PeopleSoft-delivered navigation collections. Continue through the process to step 6, where you specify *Homepage Pagelet* or *Template Pagelet* as a publishing option. When you save the pagelet, Pagelet Wizard creates the pagelet and you can then assign it to the pagelet area of a WorkCenter page.

Specific details for creating and publishing navigation collections and using Pagelet Wizard to publish them as pagelets are located in this PeopleBook.

See [Chapter 4, "Working with Navigation Pages," Creating or Editing a Navigation Collection, page 65.](#page-88-0)

See [Chapter 11, "Using Pagelet Wizard to Create and Manage Pagelets," Selecting a Navigation Collection](#page-387-0)  [Data Source, page 364.](#page-387-0)

See [Chapter 11, "Using Pagelet Wizard to Create and Manage Pagelets," Step 6: Specifying Pagelet](#page-442-0)  [Publishing Options, page 419.](#page-442-0)

# **PeopleSoft Query-Based Pagelets**

PeopleSoft Query is a reporting tool that enables you to extract your data by using visual representations of your PeopleSoft database, without writing SQL statements. The queries that you create can be as simple or as complex as necessary. You can design queries that return basic lists of static text. You can also use more advanced features, such as *drilling URLs.* By configuring drilling URLs and associating them with query fields, the values that the query retrieves appear as links, which you click to access both internal and external content.

Query-based pagelets can take advantage of queries, whether they are simple or complex. You might base a pagelet on a query that retrieves informational text to display to the user. However, query-based pagelets also have access to the more advanced query metadata, such as the drilling URLs. If you link fields in query-based template pagelets to these drilling URLs, the values that the pagelet retrieves appear as links as they do in PeopleSoft Query. Unlike PeopleSoft Query, however, you can configure the links to open the resource in the target content area of the WorkCenter page.

Because you can configure the links so that the associated resources open in the WorkCenter page target content area, query-based pagelets that are configured to display the retrieved values as active links are ideal for using with WorkCenter pages. In the pagelet area of this WorkCenter page, the User Roles pagelet is based on the *PT\_SEC\_USER\_ROLES* query definition, which returns the roles that are assigned to the current user. Each role name in the list is a link to the Roles component. When users click a role name such as *Documentation Specialist,* that role name value passes to the component as a search parameter. Using the value, the Roles component opens to the *Documentation Specialist* role.

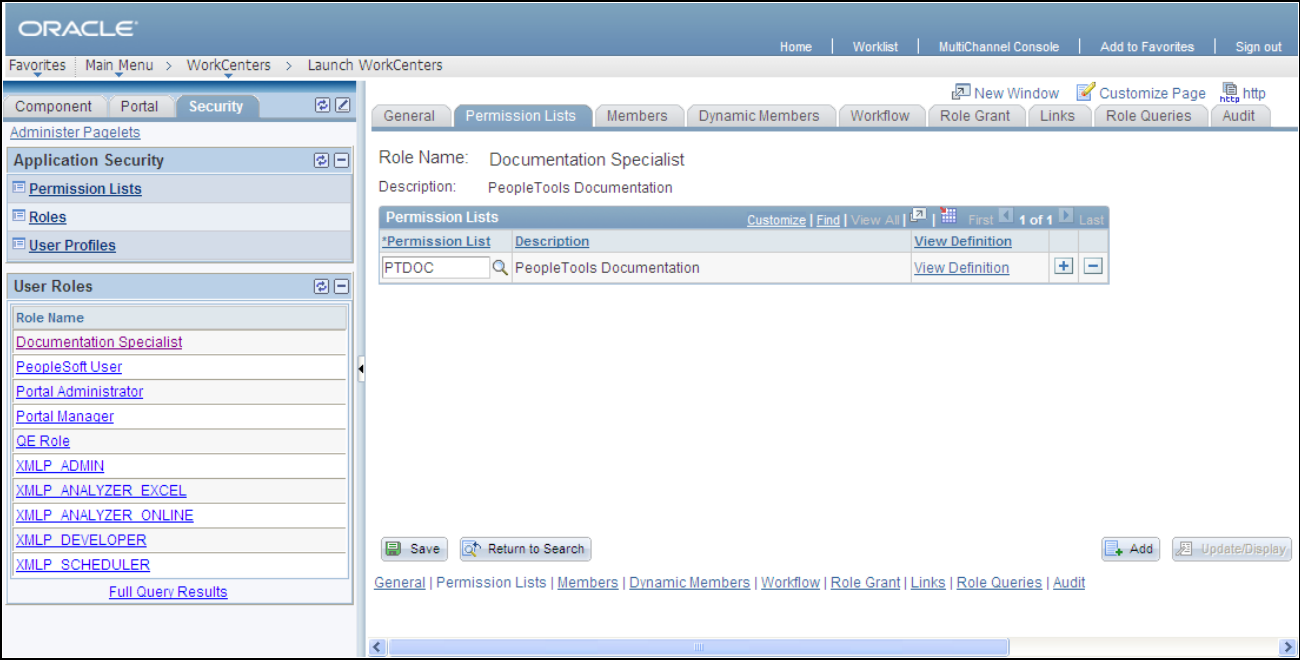

PeopleSoft Query pagelet with drilling URLs

### **Publishing Query-Based Pagelets for Use With WorkCenter Pages**

You create and maintain queries using the Query Manager component.

You can use Pagelet Wizard to create pagelets based on any query. At step two of the template pagelet creation process in Pagelet Wizard, you must specify your query as the data source. At step 5, you use the link icon to access the Link Details page, where you can configure fields to use the drilling URLs and appear as links. At this step, you also specify whether a link appears in the target content area or a new window. Continue through the process to step 6, where you specify *Homepage Pagelet* or *Template Pagelet* as a publishing option. When you save the pagelet, Pagelet Wizard creates the pagelet and you can then assign it to the pagelet area of a WorkCenter page.

Specific details for creating and maintaining queries are located in the PeopleTools 8.52 PeopleBook: *PeopleSoft Query.*

Specific details for using Pagelet Wizard to publish queries as template pagelets are located in this PeopleBook.

### **See Also**

*PeopleTools 8.52: PeopleSoft Query*, "Working with Advanced Query Options"

[Chapter 11, "Using Pagelet Wizard to Create and Manage Pagelets," Selecting a PeopleSoft Query Data](#page-389-0)  [Source, page 366](#page-389-0)

[Chapter 11, "Using Pagelet Wizard to Create and Manage Pagelets," Specifying Data Link Details, page 416](#page-439-0)

[Chapter 11, "Using Pagelet Wizard to Create and Manage Pagelets," Step 6: Specifying Pagelet Publishing](#page-442-0)  [Options, page 419](#page-442-0)

# **Component-Based Pagelets**

Component-based pagelets are PeopleSoft component definitions that you create and configure in PeopleSoft Application Designer and then register in the PeopleTools portal as pagelets. With minor differences, the process that you use to create, configure, and assemble the definitions that compose this type of component definition follows closely the application development process. While the *process* is similar to that which you use to create standard component definitions, some definition *properties* are different. In addition to these definition properties, other portal-related differences can exist depending on whether you use an existing component or create a new one.

This section discusses the important differences in settings between standard component definitions and components that you use in component-based pagelets. All examples in this section use the component-based *WorkCenter Component Links* pagelet, which you see here in the pagelet area of the WorkCenter page:

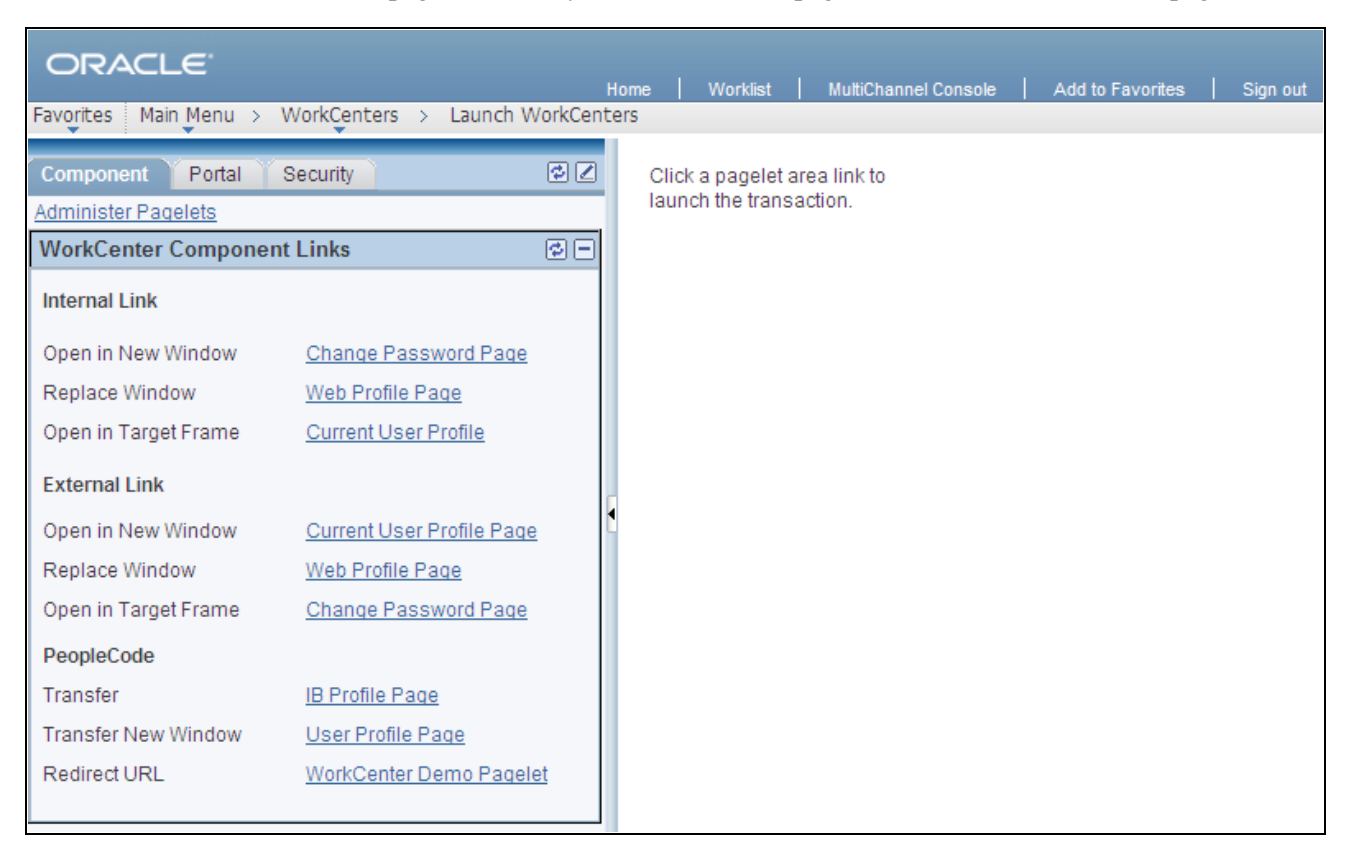

WorkCenter Component Links component-based template pagelet assigned to a WorkCenter page

### **Record Definition Settings**

Record definitions that support component-based pagelets typically are not set to the SQL table record definition type because the pagelet area is not intended to write data to tables. Create or use record definitions with a record type of SQL View or Derived/Work.

See *PeopleTools 8.52: PeopleSoft Application Designer Developer's Guide*, "Creating Record Definitions," Setting Record Properties.
### **Page Field Definition Settings**

All pagelets should be designed to produce interaction between the pagelet area and the target content area. When defining pages that are part of component-based pagelets, the page developer can most easily facilitate this interaction by inserting push button/hyperlink page controls and then configuring properties that are inherent to that type of control. The developer can also write PeopleCode programs that accomplish the same pagelet area to content area interaction.

The WorkCenter Component Links pagelet is based on the PTAL\_DEMOPGLT page definition, which includes nine push button/hyperlink controls:

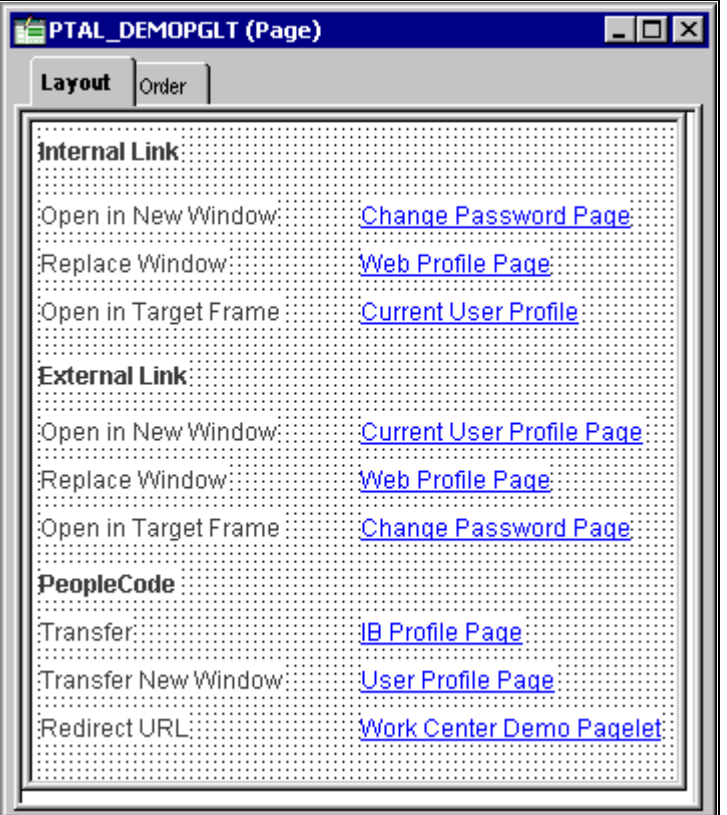

Page definition that is part of a component-based template pagelet

See *PeopleTools 8.52: PeopleSoft Application Designer Developer's Guide*, "Creating Page Definitions."

 By setting the push button/hyperlink page control Type and Field Use properties at design time, the developer determines the resource that appears when the user clicks the link and also where that the resource appears, such as in the target content area, a modal window, or a new window. Secondary pages, PeopleCode, internal links and external links only are valid destination types for push button/hyperlink controls when you use them on component-based template pagelets.

The Push Button/Hyperlink Type properties specify an internal link type. The internal link properties specify the location of the CHANGE\_PASSWORD page:

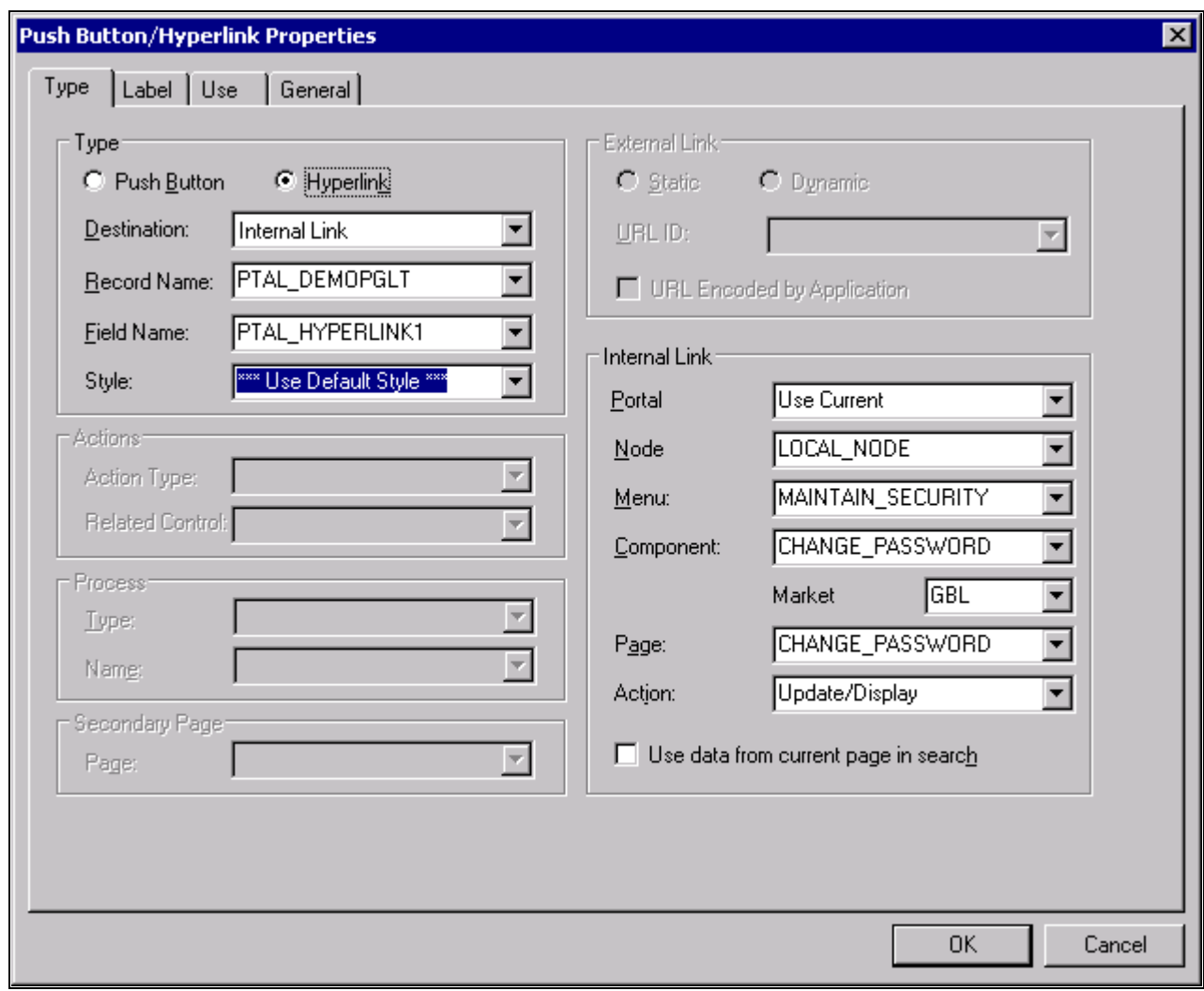

Push Button/Hyperlink Properties dialog box: Type tab showing Internal Link properties

See *PeopleTools 8.52: PeopleSoft Application Designer Developer's Guide*, "Using Page Controls," Using Push Buttons and Links.

#### **Component Definition Settings**

Standard components and the components that you use as component-based pagelets have different purposes, which require that the developer configure the types of components differently. The following list describes the recommended property settings for components that you use as component-based pagelets on WorkCenter pages:

• WorkCenter pages should not generate a search page or start the search process when the user clicks the content reference to access the page. The user should immediately see the initial page.

Select a "dummy" record—one that has no keys or contains only one row of data—as the component search record on the Use tab.

The INSTALLATION record is an example of a "dummy" search record.

• Component-based pagelets generally require no save functionality.

Select the Disable Saving Page check box on the Use tab.

• Typically, the component should consist of only one page, but no tabs or page links should appear on the pagelet.

Deselect the Multi-Page Navigation check boxes on the Internet tab.

• The elements that make up the tool bar and page bar are not applicable and should not appear on the page.

Select the Disable Toolbar and Disable Pagebar check boxes on the Internet tab.

Notice the settings of the PTAL\_DEMOPGLT component in this example:

• The search record is *INSTALLATION* and the Disable Saving Page check box is selected:

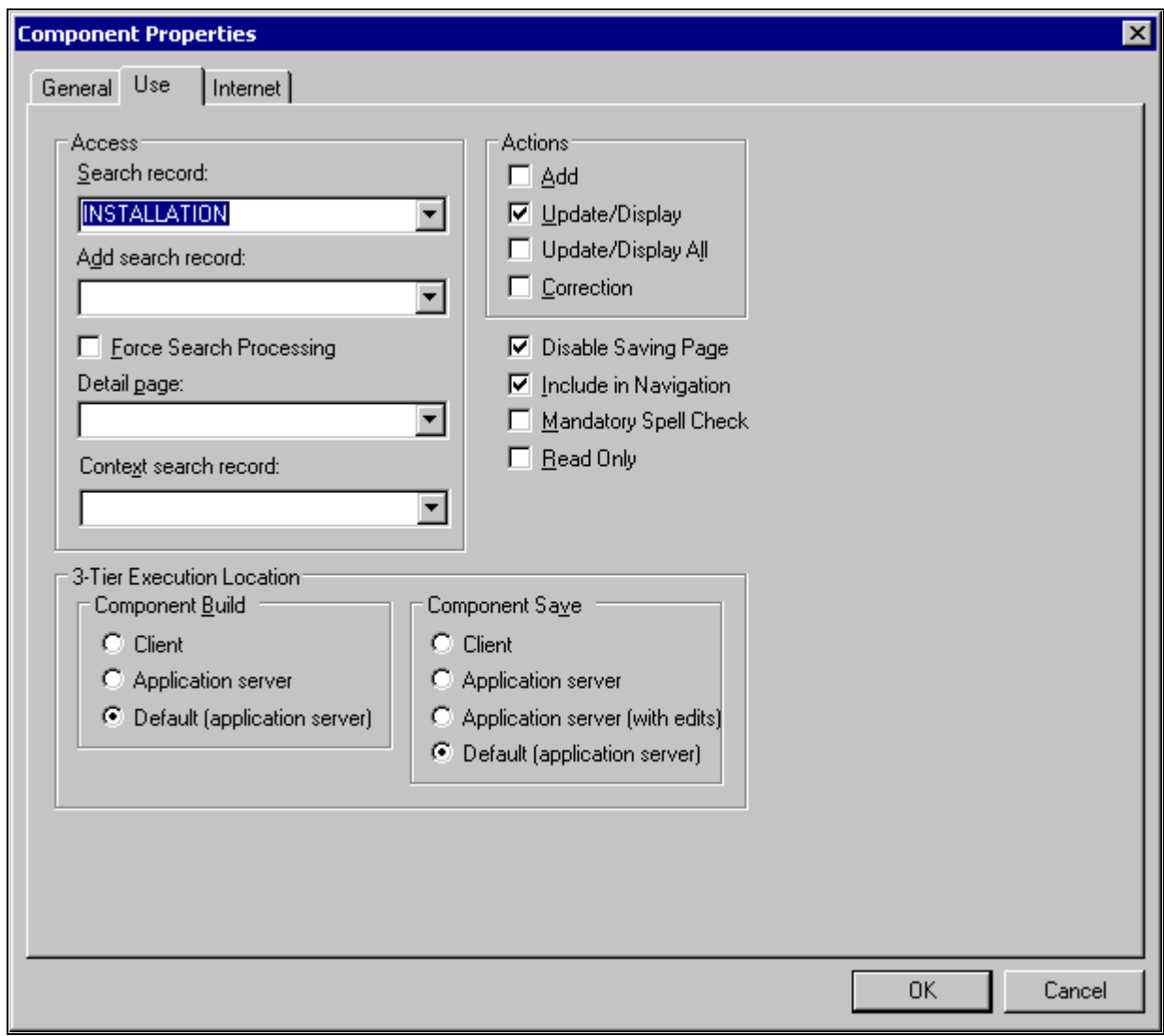

Component Properties dialog box: Use tab settings for component used as a component-based template pagelet

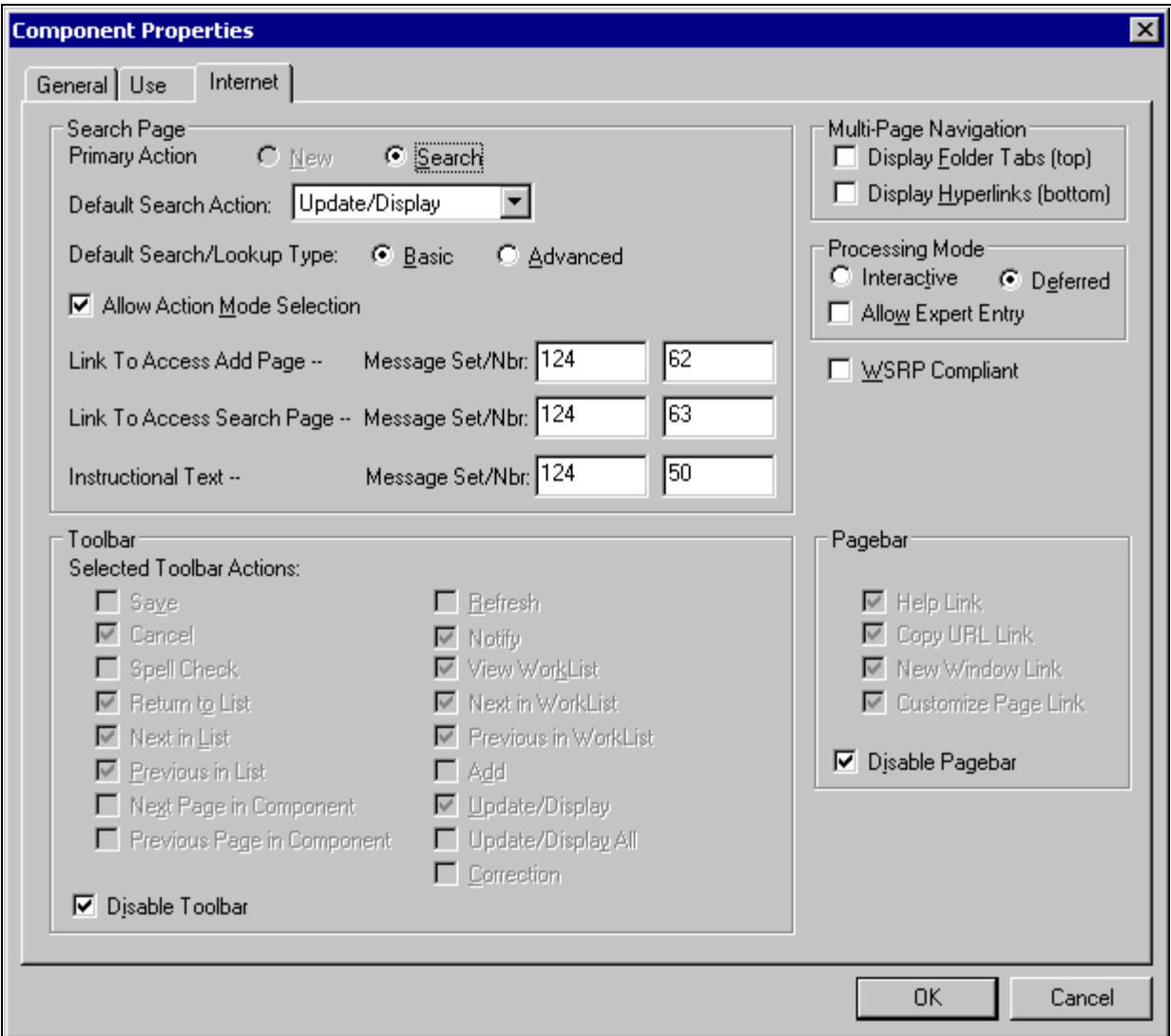

Component Properties dialog box: Internet tab settings for a component used as a component-based template pagelet

See *PeopleTools 8.52: PeopleSoft Application Designer Developer's Guide*, "Creating Component Definitions," Setting Component Properties.

### **Registering Components as Pagelets for Use as WorkCenter Pagelets**

After creating the component definition, you must register the component as a homepage pagelet or template pagelet in the PeopleTools portal. The PeopleTools portal stores content references based on their URL information. As a result, the combination of elements that make up the URL of every content reference in a portal must be unique. If a component is already registered as a content reference in the portal, then you must enter a "dummy" value in the Additional Parameters field when you register that same component as a template pagelet. Adding this field value ensures that the two content references are unique.

A sample value that works well is *name1=value1,* as shown in this example:

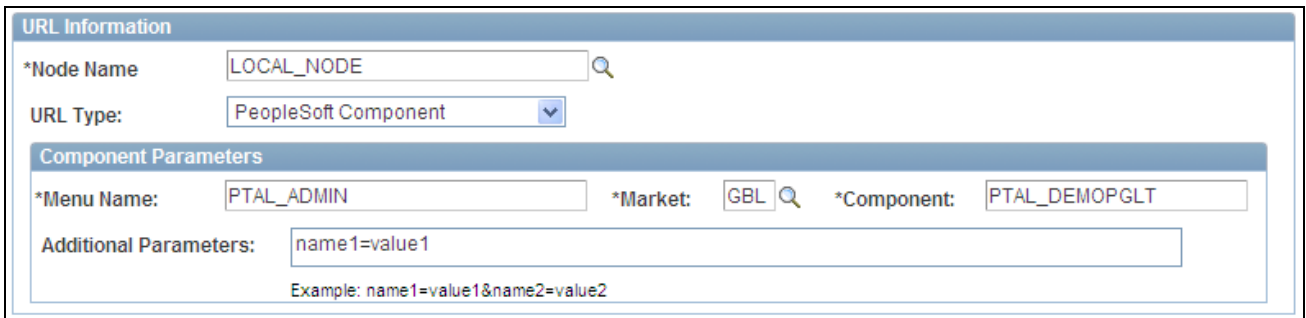

Content Ref Administration page: URL Information and Component Parameters group boxes showing additional parameters

See [Chapter 5, "Administering Portals," Defining Content References, page 145](#page-168-0) and Chapter 5, ["Administering Portals," URL Information, page 148.](#page-171-0)

### **See Also**

*PeopleTools 8.52: PeopleSoft Application Designer Developer's Guide*, "Getting Started with PeopleSoft Application Designer," Main Application Development Steps

# **WorkCenter Page Development and Implementation Process Overview**

This diagram presents an overview of the process for developing, implementing, and using WorkCenter pages:

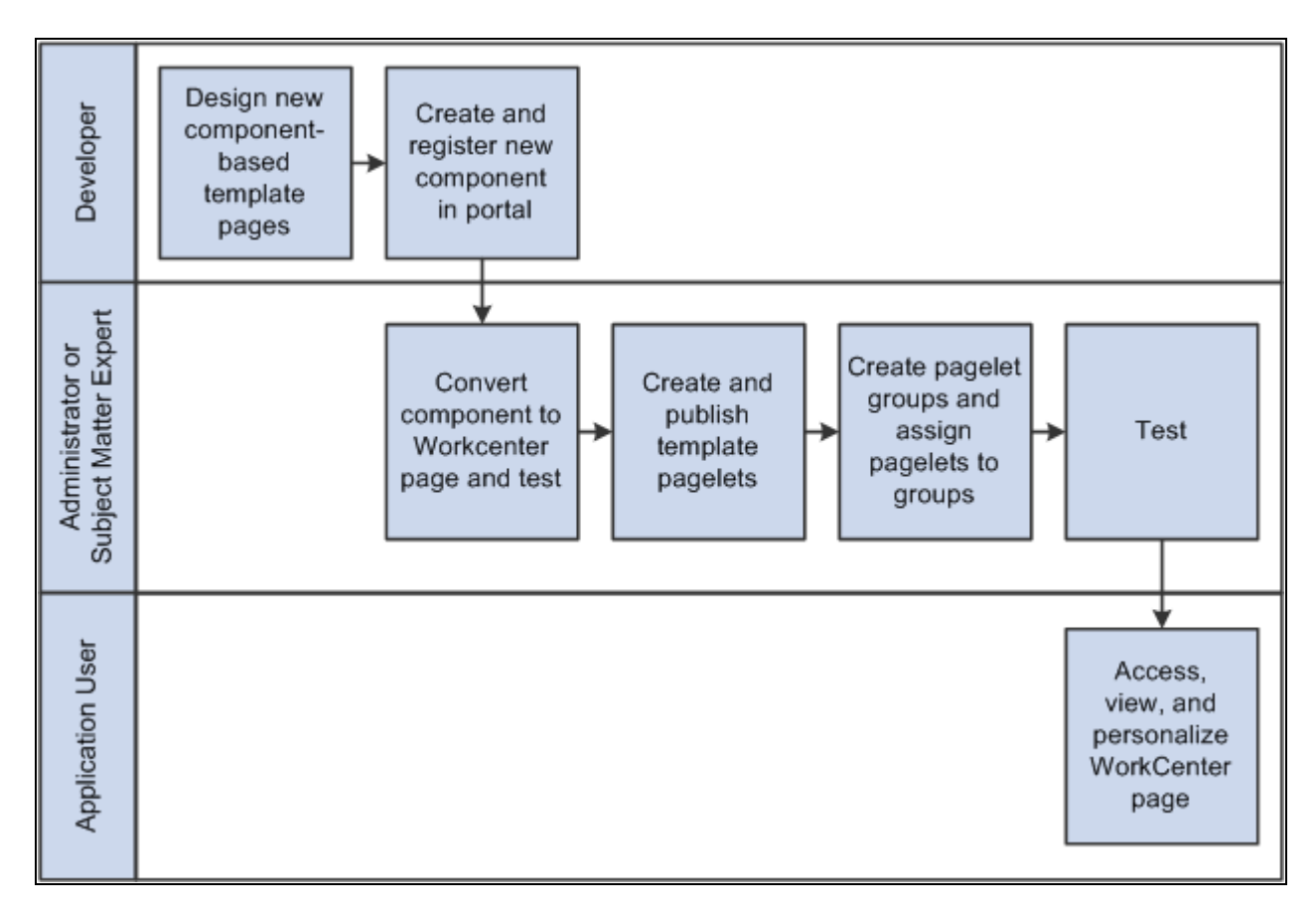

WorkCenter page development and implementation technology process flow

**Note.** You do not have to create new component-based pagelets. You can convert existing components or homepage pagelets to the WorkCenter template.

See [Chapter 17, "Creating and Configuring WorkCenter Pages," Selecting the WorkCenter Starting Page,](#page-658-0)  [page 635.](#page-658-0)

### **Prerequisites**

This table lists the prerequisite steps that you must perform and references the corresponding documentation that you should review before you configure WorkCenter pages.

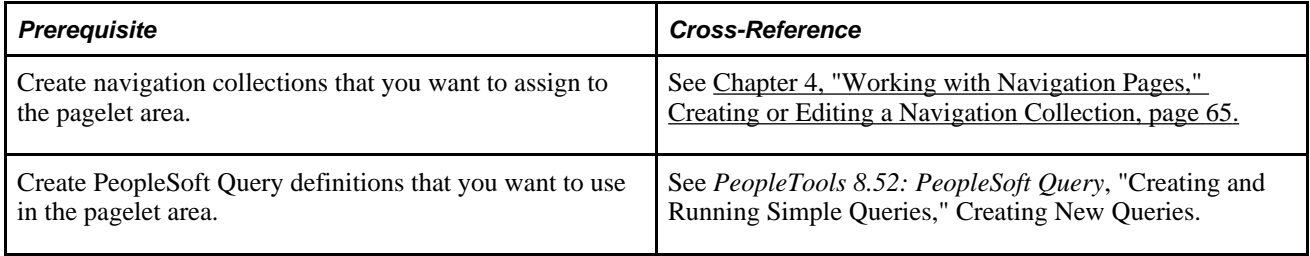

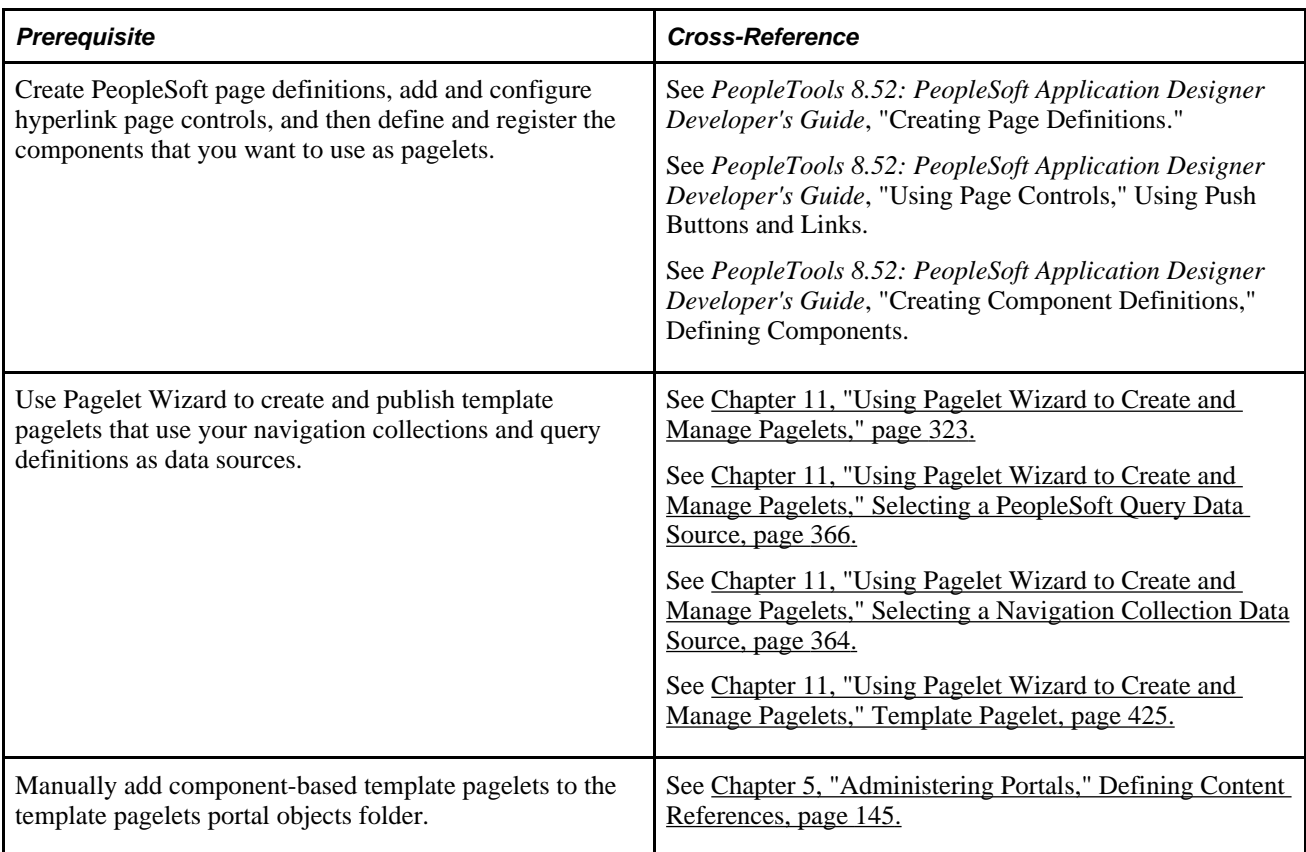

# **Defining Page Layout Templates**

This section discusses how to define layout templates:

## **Page Used to Define Page Layout Templates**

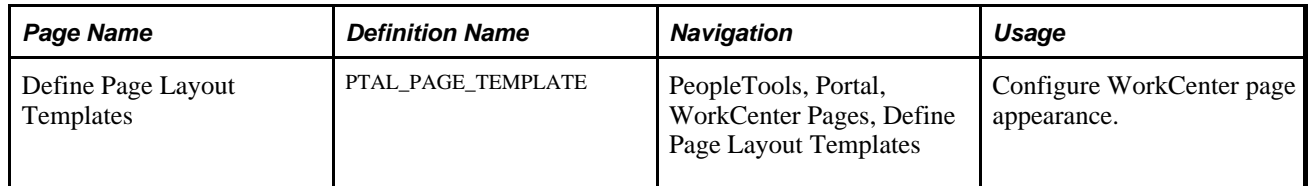

# **Configuring WorkCenter Page Layout**

Access the Define Page Layout Templates page (Select PeopleTools, Portal, WorkCenter Pages, Define Page Layout Templates.)

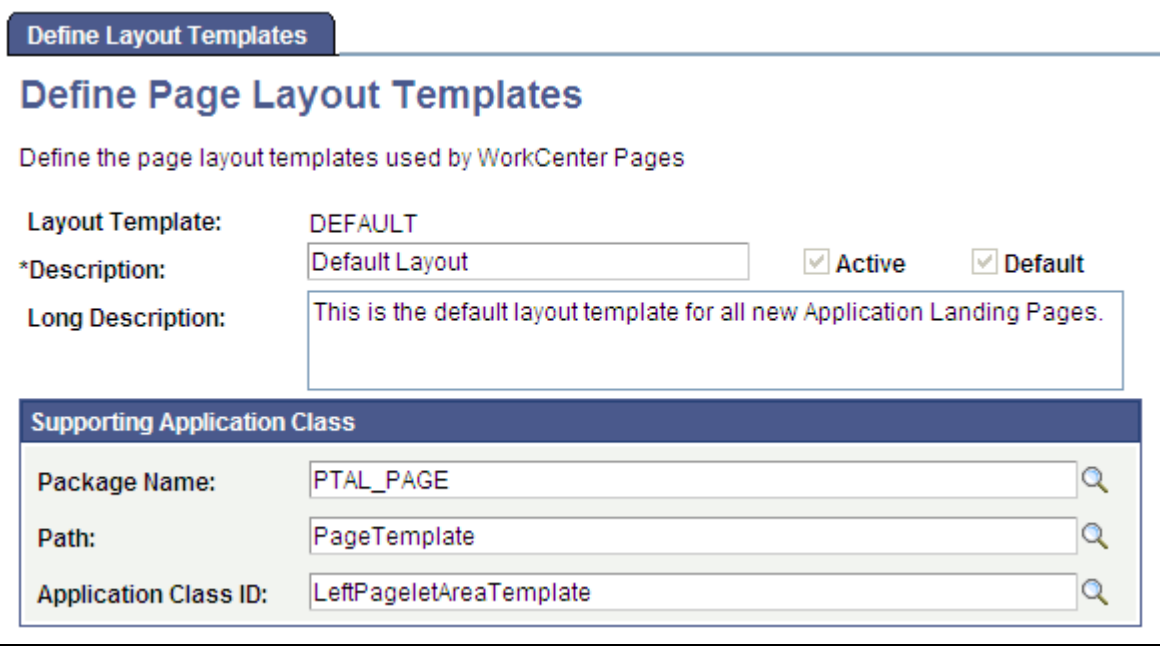

Define Page Layout Templates page

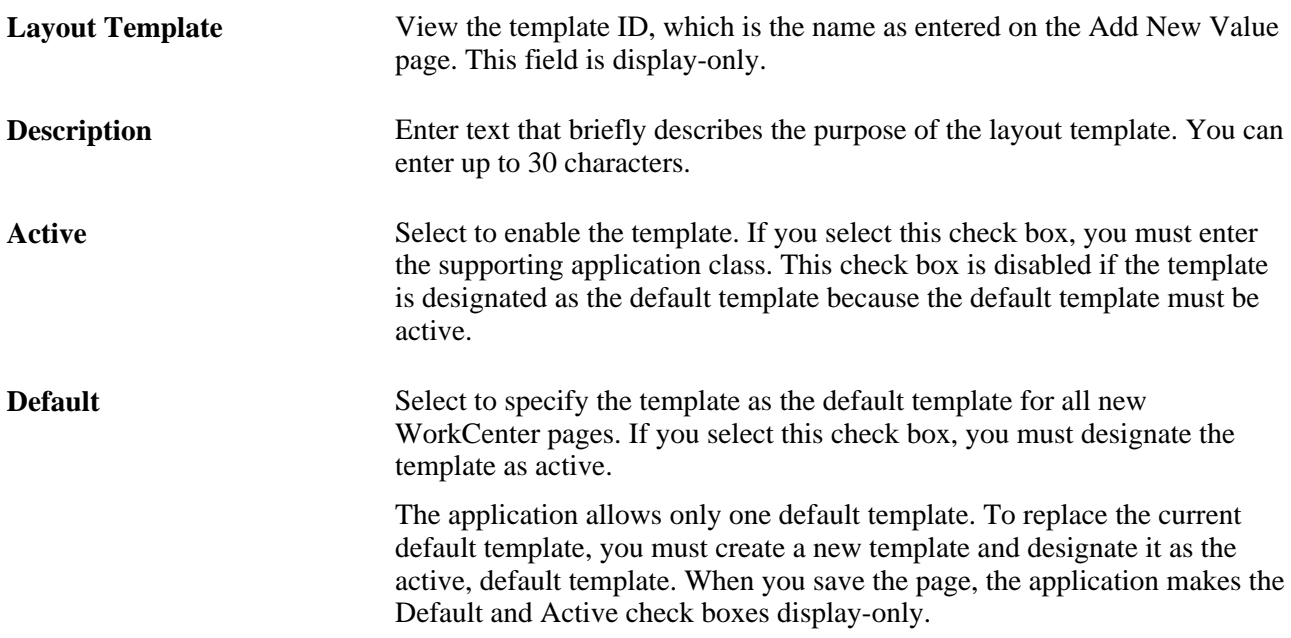

### **Supporting Application Class**

After you define the application class that creates the WorkCenter template in PeopleSoft Application Designer, you enter the class-identifying information in these fields:

Package Name Enter the application class package name that contains the PeopleCode that defines the template.

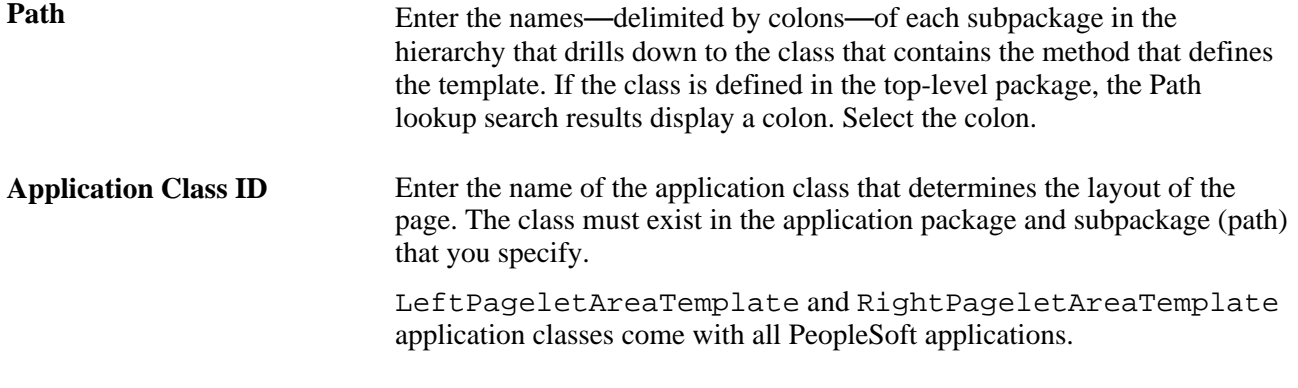

**Note.** If the combination of the preceding fields creates an invalid application class path when you attempt to save the component, then the application displays an error message and prevents you from saving an invalid template. The error message specifies alternatives that you can take to eliminate the condition that causes the error.

# **Managing WorkCenter Page Configurations**

This section discusses how to:

- Create and manage WorkCenter pages.
- Select the WorkCenter starting page.
- Assign pagelets to WorkCenter pages.

### **Pages Used to Manage WorkCenter Page Configurations**

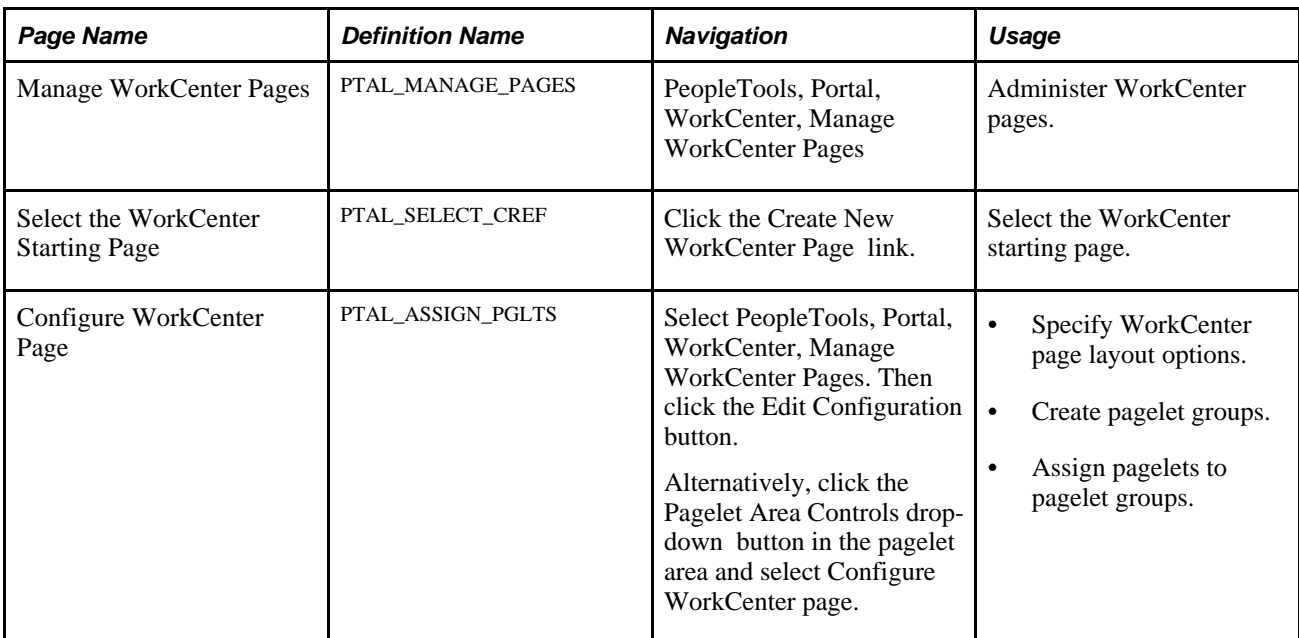

## **Administering WorkCenter Pages**

Access the Manage WorkCenter Pages page. (Select PeopleTools, Portal, WorkCenter, Manage WorkCenter Pages.)

If you have not configured any WorkCenter pages, this page appears:

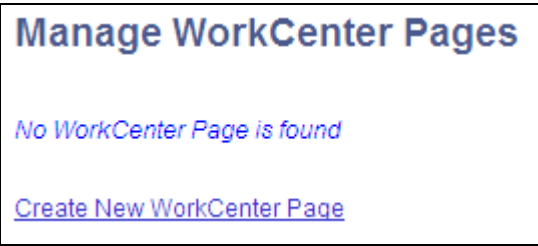

Manage WorkCenter Pages page before you add WorkCenter pages

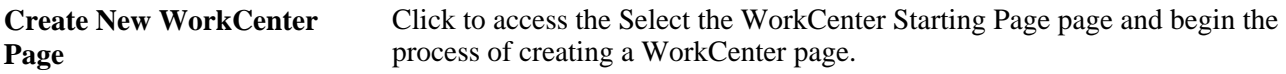

If you have configured at least one WorkCenter page, your page will look similar to this one:

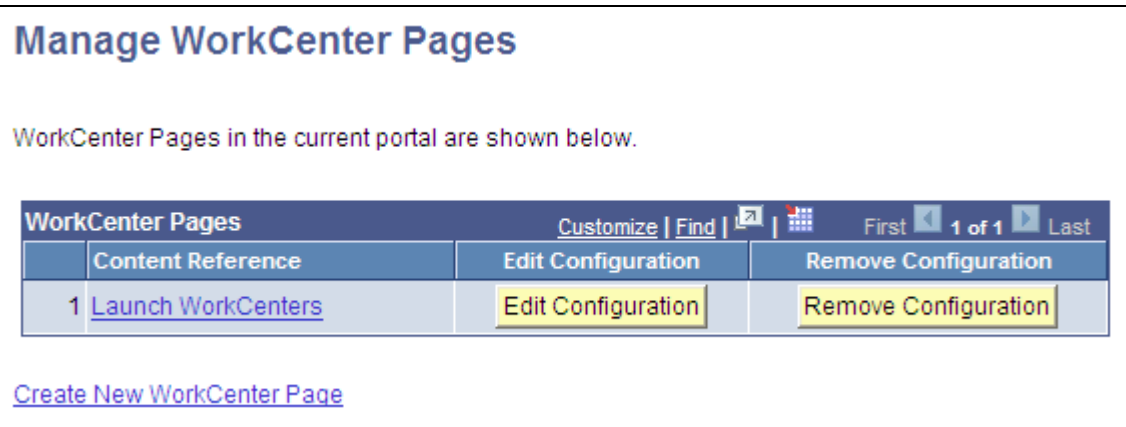

Manage WorkCenter Pages page after you add WorkCenter pages

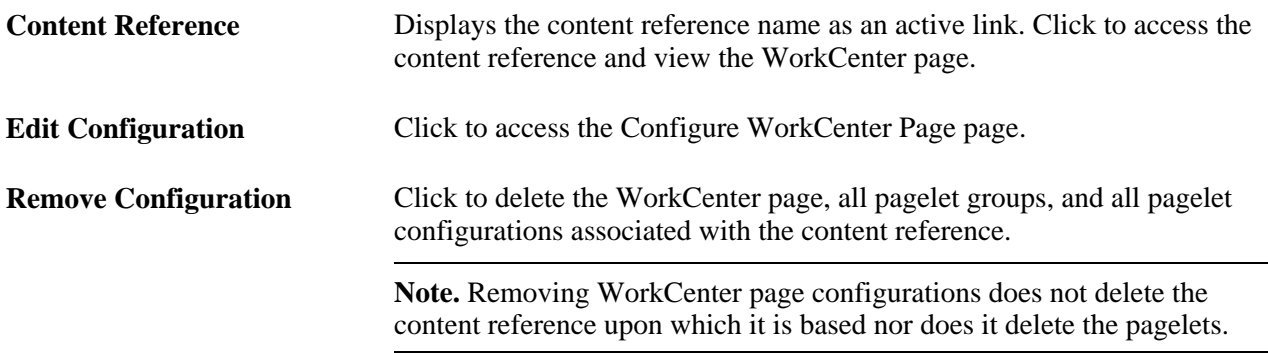

## <span id="page-658-0"></span>**Selecting the WorkCenter Starting Page**

Access the Select the WorkCenter Starting Page page. (Select PeopleTools, Portal, WorkCenter, Manage WorkCenter Pages. Then, click the Create new WorkCenter Page link.)

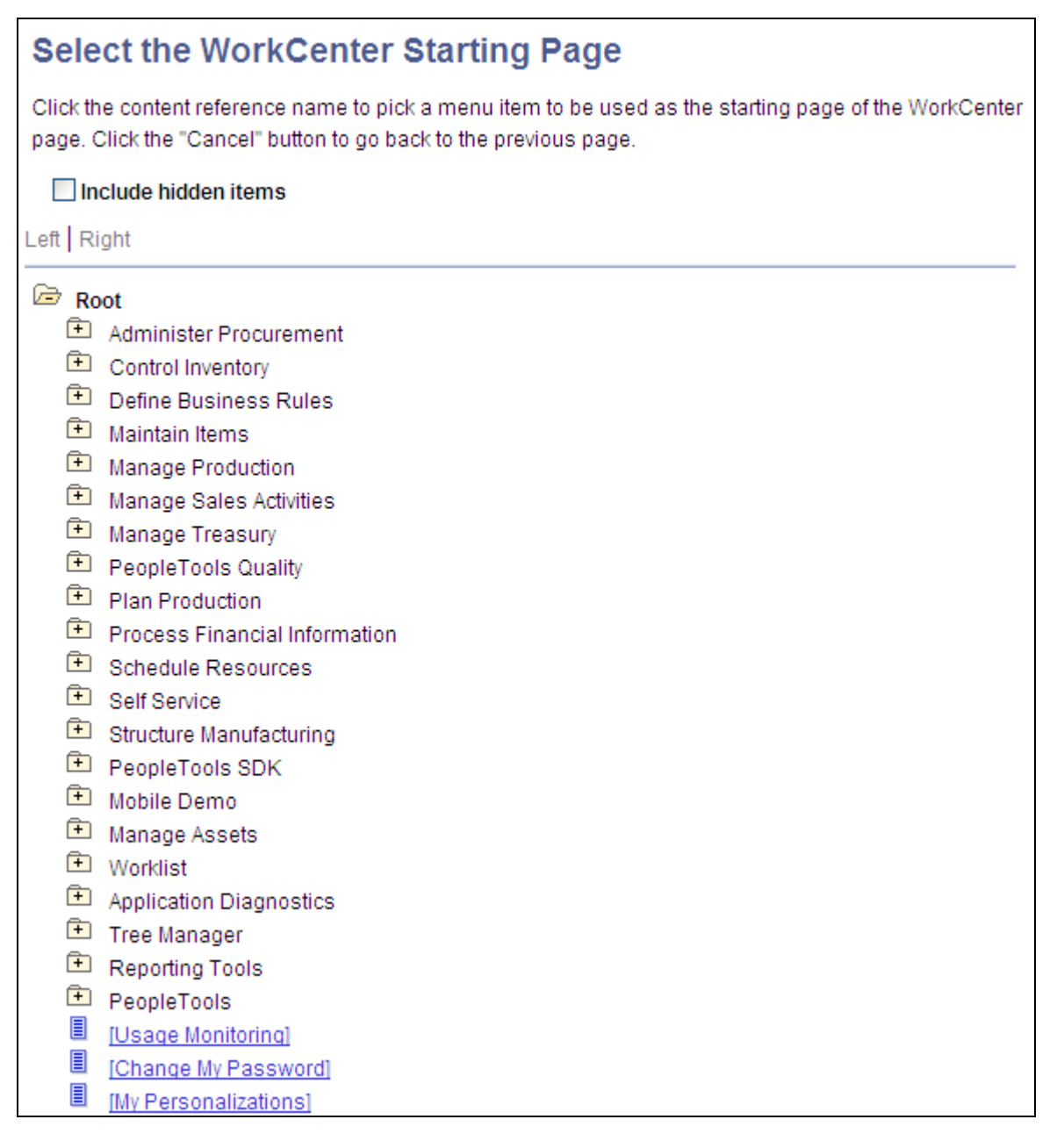

Select the WorkCenter Starting Page page

The Select the WorkCenter Starting Page page appears when you are creating new WorkCenter pages only. If you are editing an existing WorkCenter page, the Configure WorkCenter Page page appears.

All content references to which you have been granted access in the current portal appear in the tree, including both local and imported content . Select the menu item that you want to convert to a WorkCenter page.

To select the WorkCenter starting page:

- 1. Click an upper-level folder to begin navigating through the menu structure.
- 2. Continue clicking folders and traversing the menu structure until you find the WorkCenter starting page.
- 3. Click the content reference.

The Configure WorkCenter Page page appears. If the selected content reference is already a WorkCenter page, the Configure WorkCenter Page page displays the page layout options, pagelet groups, and pagelets that are associated with the content reference.

### **Configuring WorkCenter Pages**

Access the Configure WorkCenter Page page by using one of these navigation paths:

- Select PeopleTools, Portal, WorkCenter, Manage WorkCenter Pages. Click the Create a New WorkCenter Page, link and then select a content reference.
- Select PeopleTools, Portal, WorkCenter, Manage WorkCenter Pages. Click the Edit Configuration button.
- In the WorkCenter pagelet area, click the pagelet area controls drop-down button.

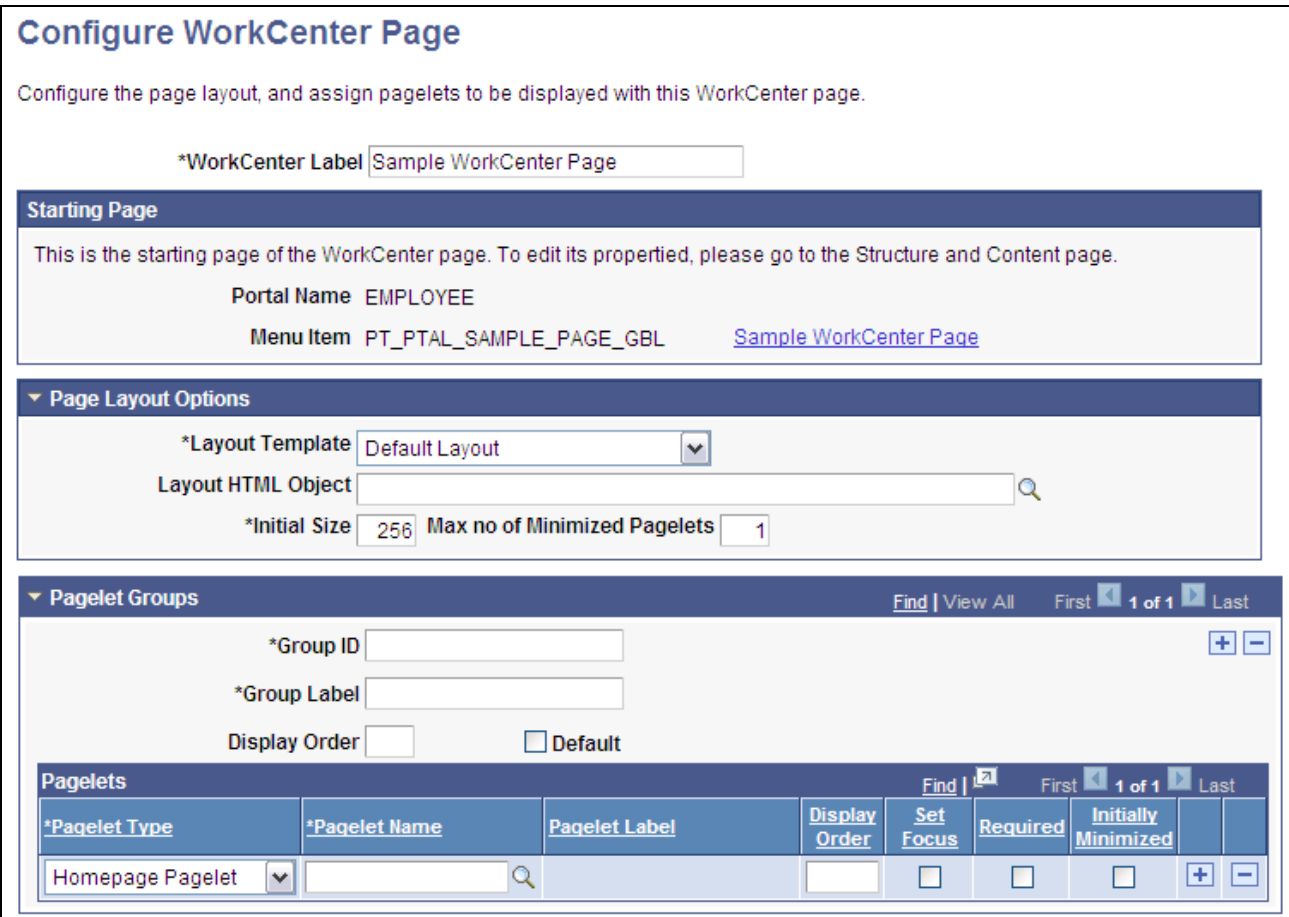

Configure WorkCenter Page page

### **Configure WorkCenter Page**

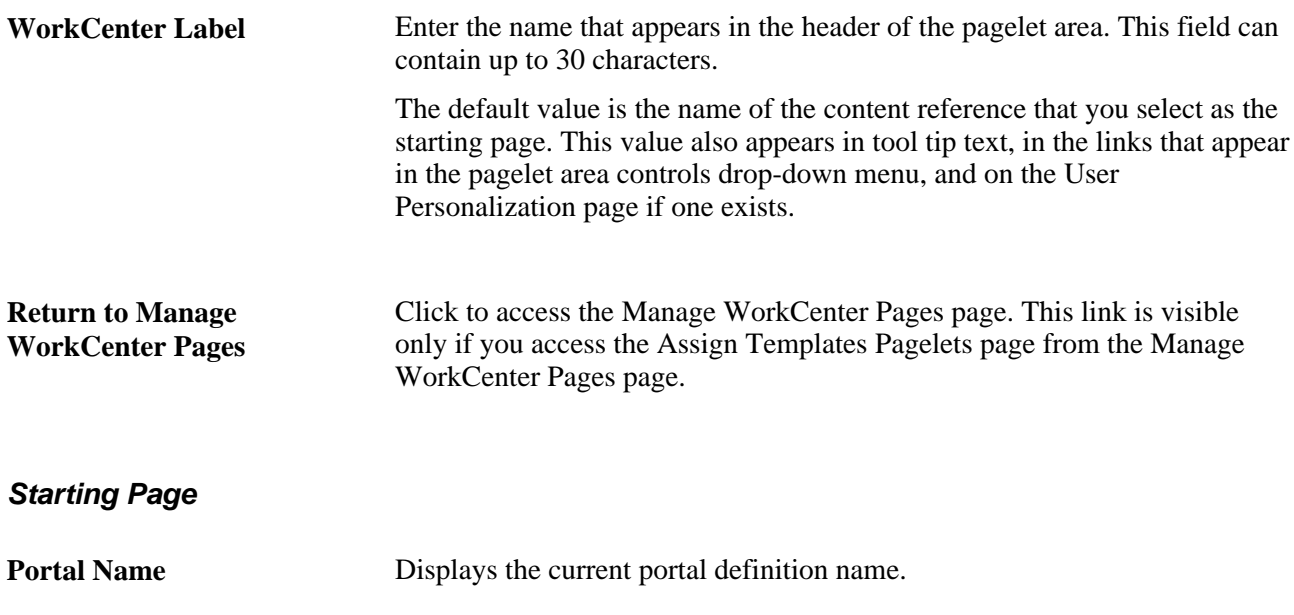

### **Menu Item** Displays the menu item name that is associated with the content reference link that you selected from the tree on the Select a WorkCenter Starting page. You can also click the link that appears beside the menu item to view the WorkCenter page.

### **Page Layout Options**

Use these options to change the appearance and character of the WorkCenter page.

Changes that you make to the page layout options are visible after you save the page and click the Refresh button on your *browser.*

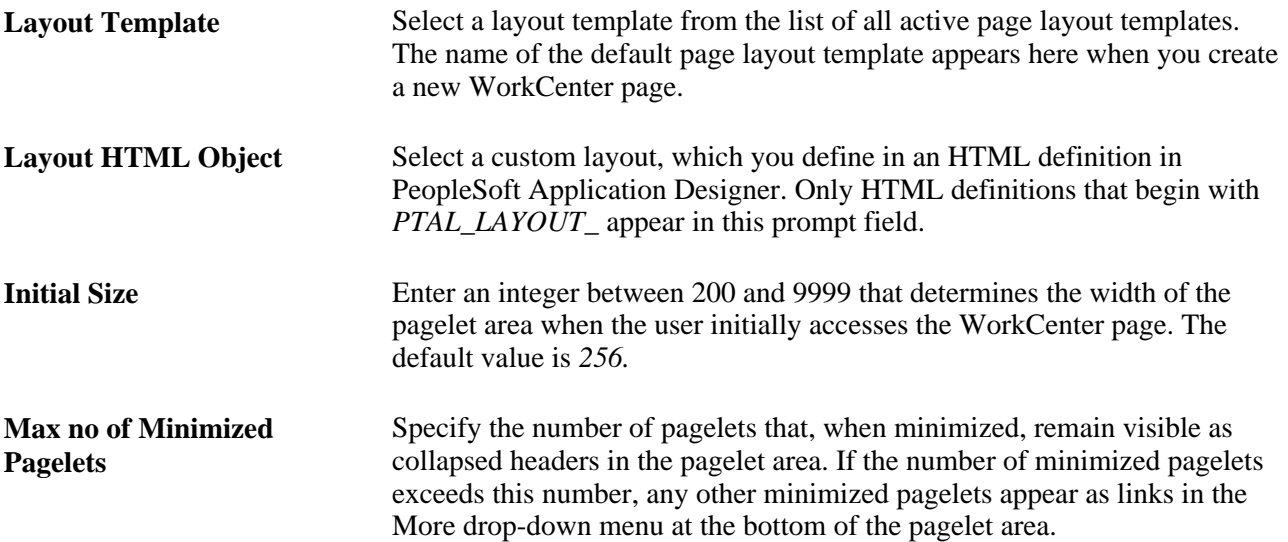

#### **Pagelet Groups**

Use the fields in this scroll area to organize the pagelets in the pagelet area into tabbed groups.

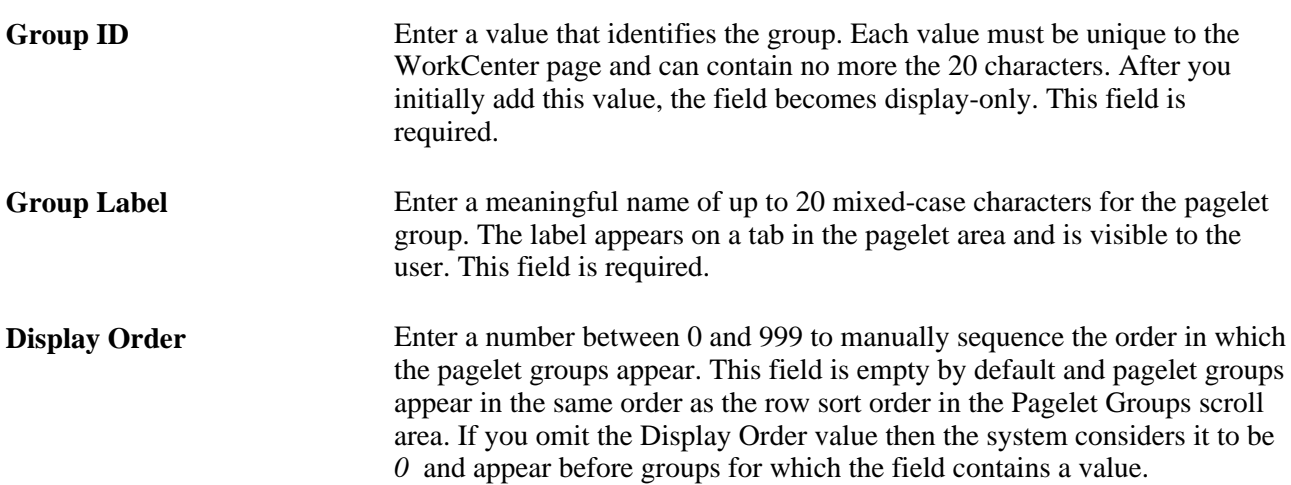

### **Default** Select to display the group by default when the WorkCenter page is initially accessed. Only one group can be the default.

Note these points about pagelet groups:

- If you create only one pagelet group, no tab appears to the end user.
- If you delete a pagelet group, the application deletes all subordinate pagelet data and personalizations.

### **Pagelets**

Use the fields in this grid to assign the pagelets to the group.

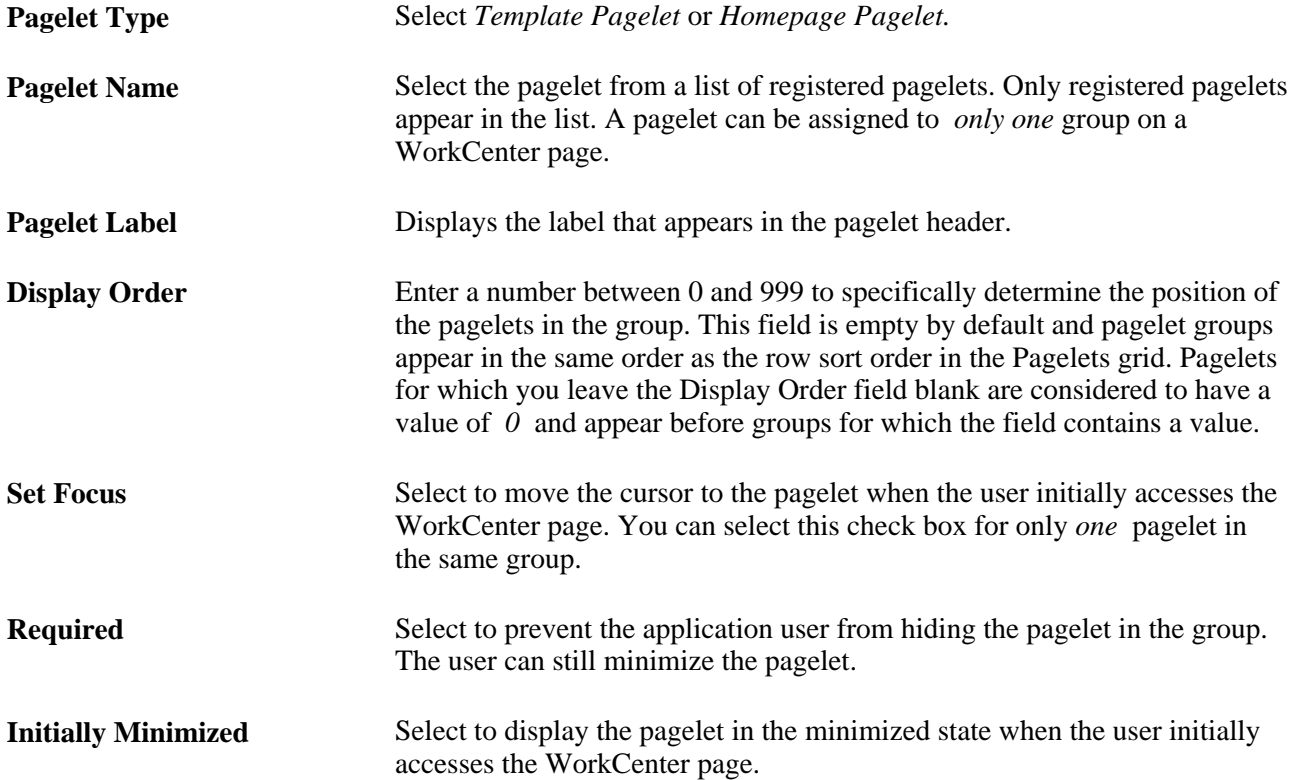

### **Part 5**

# **Working with Portlet Technologies**

**Chapter 18 [Understanding Web Services for Remote Portlets \(WSRP\)](#page-666-0)**

**Chapter 19 [Configuring WS-Security for WSRP Consumption and Production](#page-672-0)** 

**Chapter 20 [Using WSRP to Consume and Produce Remote Portlets](#page-692-0)**

**Chapter 21 [Working with JSR 168 Portlets](#page-714-0)**

### **Chapter 18**

# <span id="page-666-0"></span>**Understanding Web Services for Remote Portlets (WSRP)**

This chapter provides:

- An overview of Web Services for Remote Portlets (WSRP).
- A terminology list.
- A scenario of how to implement portlet producers and consumers.
- Considerations for WSRP and server cluster configuration.

# **Understanding WSRP**

WSRP is a web services protocol that is used to bring together content and interactive web applications from remote sources. WSRP incorporates standards such as XML, Simple Object Access Protocol (SOAP), and Web Service Description Language (WSDL) to serve as a foundation, while allowing for the implementation of evolving standards.

A WSDL document is an XML file that contains information about the interface, semantics, and other details of a call to a web service. When someone wants to use a service, he or she requests a WSDL document to determine the location of the service, the associated function calls, and how to access them. The administrator then uses this information in the WSDL to form a SOAP request and send it via HTTP to the external system endpoint.

Oracle provides support for:

- Consuming portlets using WSRP technology.
- Producing WSRP portlets through Pagelet Wizard.
- Producing WSRP portlets for PeopleSoft pages and iScripts.
- Implementing WS-Security for single signon with third -party portals that support WSRP and WS-Security.

The terms *producer* and *consumer* are used to describe parties implementing the WSRP protocol.

*Producer:* A web service that offers one or more portlets and implements various WSRP interfaces. A producer may offer just one portlet or provide a container for deploying and managing several portlets.

*Consumer:* A web service client that invokes producer-offered WSRP web services and provides an environment for users to interact with portlets offered by one or more producers.

Most PeopleSoft pages, portlets, and iScripts are WSRP-compliant and available for consumption in WSRPcompliant portals; this applies to existing definitions and newly created definitions. While these PeopleSoft items, by default, are available for WSRP consumption, an administrator controls which items are actually produced, or exposed, for WSRP consumption.

This functionality enables you to incorporate PeopleSoft application pages, pagelets, and iScripts into a portal of your choice. When users in the non-PeopleSoft portal interact with the WSRP portlet, depending on how the portlet is configured, they can interact directly within the portlet or they can be transferred to the PeopleSoft portal where the portlet originated.

To enable components for WSRP production, you select the WSRP Compliant option on the Internet tab of the Component Properties dialog box.

See *PeopleTools 8.52: PeopleSoft Application Designer Developer's Guide*, "Creating Component Definitions," Setting Internet Properties.

### **WSRP Interfaces and Operations**

A producer must implement the following WSRP interfaces:

*Service Description Interface:* Provides metadata of itself and the list of portlets that it offers. The consumer invokes the getServiceDescription operation of this interface to obtain the metadata.

*Markup Interface:* Generates markup and processes interaction requests. The consumer invokes the getMarkup operation of this interface to obtain the portlets markup. These portlets then invoke the performBlockingInteraction operation to process user interactions to the producer.

WSRP also specifies the following optional interfaces:

*Registration Interface:* Provides an in-band mechanism for a consumer to register with a producer. It enables the producer to customize its behavior for each consumer based on registration information. WSRP also allows out-of-band registrations and no registration.

*Portlet Management Interface:* Enables consumers to clone or destroy portlets as well as customize portlets by changing any associated properties.

**Note.** The registration interface and portlet management interfaces are not used by the PeopleSoft producer. Consumers are therefore not required to register with the PeopleSoft producer.

### **WS-Security**

By implementing the WS-Security standard, Oracle enables you to leverage emerging XML security technologies to address web services security requirements. WS-Security provides:

- A way for applications to construct secure SOAP message exchanges.
- A general-purpose mechanism for associating security tokens with SOAP messages.
- XML message integrity and confidentiality.

With WS-Security capabilities, you can leverage the standard set of SOAP extensions that you use when building secure web services to implement message content integrity and confidentiality. WS-Security provides a way to insert and convey security tokens in SOAP messages. The ability to leverage WS-Security standards provides for better interoperability and improved usability, enabling the implementation of robust security within a WSRP-capable environment. The solutions being provided through the PeopleSoft WS-Security implementation include:

Single signon solution between WSRP consumer and producer.

 The web services consumer passes the appropriate identification to a producer as part of the SOAP message so that the producer can verify the identity to run requested web services on behalf of the user without requiring a user to sign in. Single signon between the web services consumer and producer is currently supported in PeopleSoft WSRP Portal, PeopleSoft Integration Broker, and the BPEL product.

- SOAP message integrity. This ensures that no one has tampered with the messages.
- SOAP message confidentiality. This guarantees that messages are protected against eavesdroppers.

WS-Security UsernameToken Profile defines a standard way to associate user ID and password information in the SOAP messaging for web services interoperability.

The Security Assertion Markup Language (SAML) Token defines assertions, protocols, bindings, and profiles.

The PeopleSoft portal solution provides support for WS-Security for single signon with third-party applications, limited to user authentication using user name and password or user authentication using user name and digital signature through the use of Web Services Security: Username Token Profile and SAML Token.

**Note.** Oracle provides multiple levels of security for WSRP. These levels, or options, are discussed in the following chapter. Oracle recommends that you determine the level that is appropriate for your needs before implementing WS-Security. Using SSL (Secure Sockets Layer) connections to secure transmissions may be sufficient.

See [Chapter 9, "Configuring the Portal Environment," Improving Same-Server Performance Under SSL, page](#page-311-0) [288](#page-311-0) and [Chapter 19, "Configuring WS-Security for WSRP Consumption and Production," page 649.](#page-672-0)

## **Terminology**

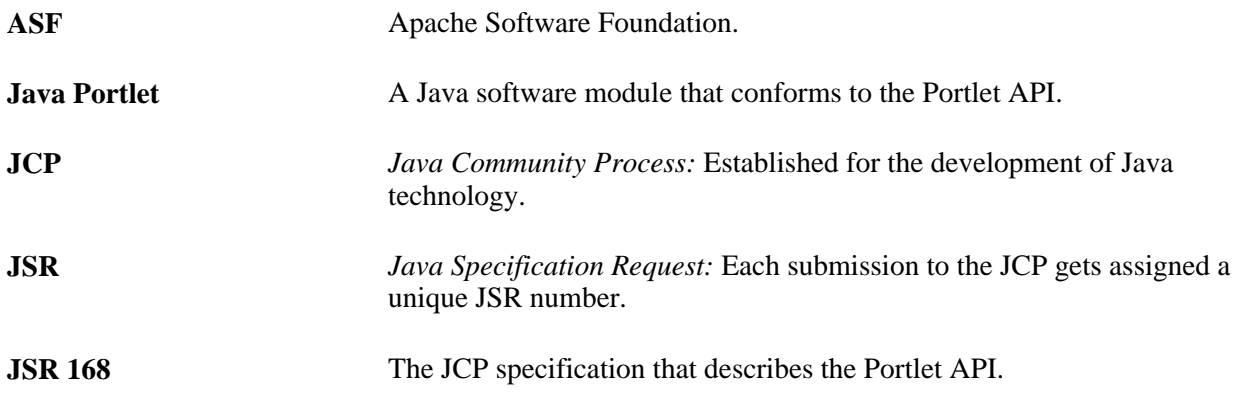

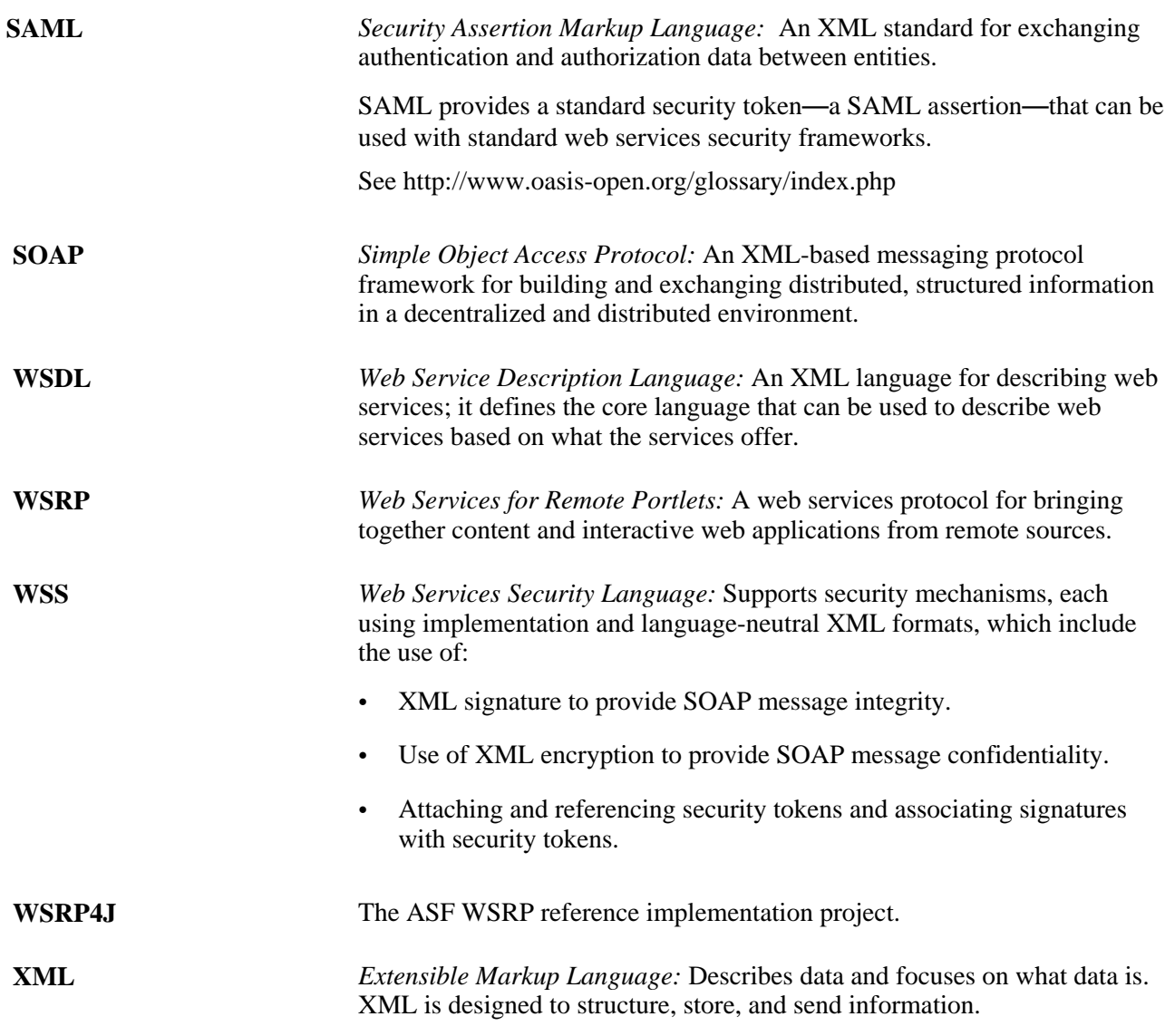

# **Implementing WSRP Protocol Scenario**

This scenario depicts interactions between two companies: Oracle America (a WSRP producer), and Kane Consulting (a WSRP consumer).

In this scenario, Kane Consulting is an online company providing personalized financial services to clients by subscription. Oracle America wants to host a number of financial applications, including a web-based inventory planning application. Kane Consulting wants to offer this application to its clients via its web pages.

Without WSRP, to offer the inventory planning application to clients, Oracle America and Kane Consulting must agree on the following procedure:

1. Oracle America makes the metadata of the inventory planning application available to Kane Consulting. Kane Consulting uses this metadata to create a page that clients can use to manage their plans.

- 2. A client visits Kane Consulting's web site and clicks a link to the inventory planning application.
- 3. Kane Consulting then transmits a request to Oracle America to obtain the initial view of the application. Oracle America responds by returning HTML markup that represents the first page of the application.
- 4. Kane Consulting processes the returned markup and prepares it for conversion. If the returned markup has links, Kane Consulting transforms the markup so that when the links are activated, they return to the Kane Consulting web site.
- 5. Kane Consulting converts the markup into a web page, writes it into the response of the browser's connection, and transmits the page to the client's browser.
- 6. The client reviews the page and finds a form to submit a new vendor ID. The client then enters the ID number and other details and submits the entry.
- 7. Kane Consulting receives the request containing the new data. Upon determining that the request is for the inventory planning application, Kane Consulting transmits another request to Oracle America to process the client transaction.
- 8. Oracle America processes the transaction, adds the vendor ID to the clients plan, and returns a new state for the plan.
- 9. Kane Consulting then sends a request to get the changed markup based on the current state of the plan. Oracle America generates the markup and returns it to Kane Consulting.
- 10. Kane Consulting then repeats steps 4 and 5.
- 11. The client receives a new page containing the updated plan.

Instead of developing a protocol to achieve the preceding procedure, Oracle America and Kane Consulting can use WSRP as the protocol. Oracle America is a WSRP producer offering portlets, and Kane Consulting is a WSRP consumer consuming portlets and aggregating portlets for clients to access aggregated portlet pages. The inventory planning application is a portlet offered by the WSRP producer.

To implement the preceding procedure, Oracle America and Kane Consulting use WSRP to define various interactions, with Oracle America implementing the following required WSRP interfaces and operations.

*Service Description Interface:* Provides metadata of itself and the list of portlets it offers. Kane Consulting invokes the getServiceDescription operation of this interface to obtain this metadata step 1 of the procedure).

*Markup Interface:* To generate markup and to process requests, Oracle America implements the markup interface specified by WSRP. Kane Consulting, invokes the getMarkup operation to obtain the portlet's markup (steps 3 and 9), and invokes performBlockingInteraction to generate the client's interactions to Oracle America (Step 7).

By implementing the preceding interfaces and agreeing to conform to WSRP, both Oracle America and Kane Consulting can use a standard process to offer and consume portlets. In addition, Oracle America can offer the same portlets to company X as long as company X adheres to WSRP, and Kane Consulting can consume additional portlets offered by company Y provided that company Y also implements WSRP interfaces.

# **Considerations for WSRP and Server Cluster Configuration**

Support for web server clustering with session replication is supported. However, the open source products that the application uses for WSRP functionality, Apache Pluto and WSRP4J, do not support serialization. If you intend to implement web server clustering with session replication *and* WSRP functionality, you must set up two separate web server environments. The web server environment servicing WSRP functionality cannot have session replication enabled.

### **Chapter 19**

# <span id="page-672-0"></span>**Configuring WS-Security for WSRP Consumption and Production**

This chapter provides overviews of determining security requirements and WS-Security for WSRP and discusses how to:

- Set up WSRP security options.
- Set up Security Assertion Markup Language (SAML).
- Configure WS-Security for PeopleSoft as a WSRP producer.
- Define nodes with WS-Security.

**Important!** The procedures for configuring WSRP consumption and production must be performed in the order set out in this chapter.

# **Determining Security Requirements**

Before implementing WSRP, you first need to determine the level of security that you require. If you are consuming remote portlets, the level that you select *must* be the same as the producer. If you are producing portlets, consider whether you need to secure only the transmission channel or the transmission channel and the messages. You should also consider how security will affect the performance of your servers.

Including the *No Security* option, six types of token security options are available for WS-Security (set in the server-config.wsdd file):

**Important!** The security option used by the producer *must* be an exact match to the security option used by the consumer.

- *None:* No security token is required.
- *Username Token:* The Username token is in clear text format.

**Important!** If you require a secure channel between the producer and consumer, the .HTTPS protocol *must* be used.

• *Authentication Token as Username Token with full security:* Username token is encrypted and messages are digitally signed.

**Note.** For this option, either the HTTP or HTTPS protocol can be used to communicate between the producer and consumer.

- *Username token with no password and digital signature:*
- *Authentication Token as SAML Token:* The SAML token messages are digitally signed.

**Note.** SAML token messages are digitally signed by default.

• *Authentication Token as SAML Token with full security:* The SAML token is encrypted and messages are digitally signed.

In addition, PeopleSoft features a WSRP WSS Enabled Response option. When specified in an outbound consumer request, the producer response must include a WSS header.

# **Understanding the PeopleSoft WS-Security for WSRP**

WSRP involves passing SOAP messages between the WSRP consumer and producer. To safely use WSRP, Oracle provides message-level security between the consumer and the producer by incorporating WS-Security.

WS-Security is an extension to the concept of the SOAP envelope header that enables applications to construct secure SOAP message exchanges. It also provides a means for associating security tokens with messages.

WS-Security provides three main mechanisms:

- *Integration solution between the WSRP consumer and producer:* The consumer passes their identification to the producer as part of the SOAP message so that the producer can verify the identity and produce WSRP content without requiring the user to sign in.
- *Message integrity:* Ensures that messages have not been tampered with.
- *Message confidentiality:* Guarantees that messages are protected.

This diagram shows the SOAP envelope, SOAP header, and SOAP body and how WS-Security embeds the security token in the SOAP messages:

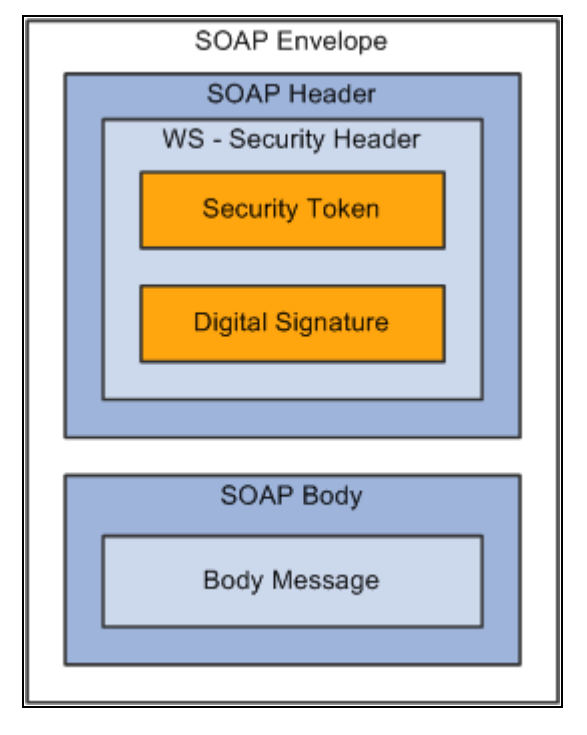

WS-Security SOAP message structure

When the PeopleSoft portal is a WSRP consumer, the user ID and password of the user signed in to the portal is placed into a Username or SAML token in the SOAP header, and the WSRP portlet consumes it. It is presented to each portlet during the initial markup request. The security handler performs WS-Security token generation, digital signature generation, and token encryption before the PeopleSoft system sends the SOAP request message and the WS-Security SOAP header.

**Important!** The PeopleSoft portal authentication information (both the user ID and password) must be the same as the producer's.

When the PeopleSoft system is the producing system, the consuming system sends PeopleSoft the SOAP request message and the WS-Security SOAP header. The portal accepts the Username token in the WS-Security header from the remote portal, assuming that the ID and password are acceptable to the PeopleSoft system. The receiver security handler decrypts the SOAP header, validates the digital signature, verifies the WS-Security token, and generates a PS\_TOKEN cookie, the PeopleSoft authentication token.

This diagram shows the PeopleSoft Portal as both WSRP consumer and WSRP producer.

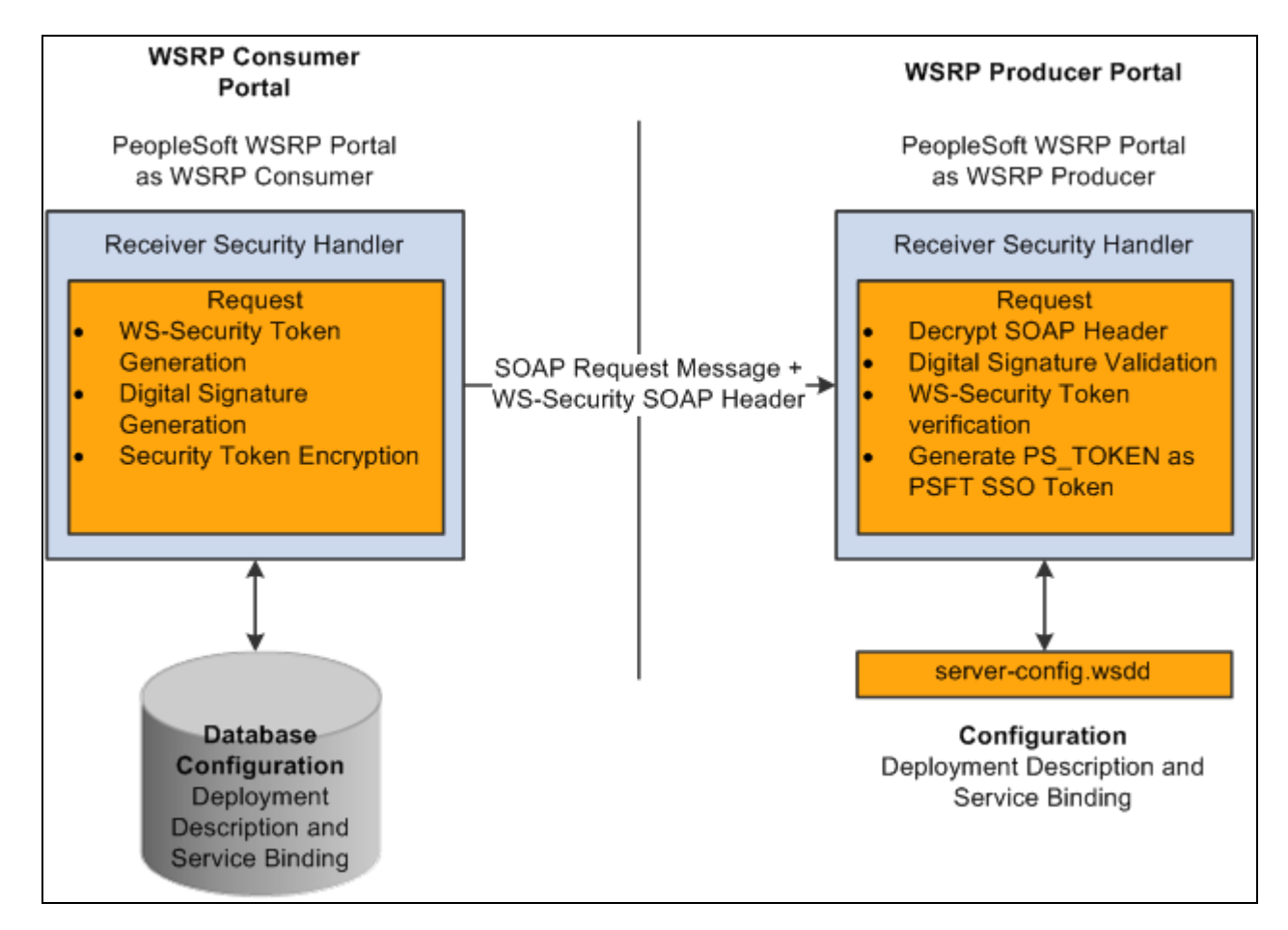

PeopleSoft Portal as WSRP consumer and producer

The WS-Security support provided by PeopleSoft applications includes:

- Username Token Profile.
- Security Assertion Markup Language (SAML) Token Profile.

**Note.** PeopleSoft applications support SAML 1.1.

#### **UserNameToken Security**

With Username Token support, a consumer can supply a UsernameToken as a means of identifying the requestor by username, and optionally using a password to authenticate that identity to the web service provider.

This is an XML example of a UserName Token with password:

**Note.** The password is in clear text.

```
<soapenv:Header>
  <wsse:Security soapenv:mustUnderstand="1" xmlns:wsse="http://docs.oasis-open.org⇒
/wss/2004/01/oasis-200401-wss-wssecurity-secext-1.0.xsd">
   <wsse:UsernameToken>
    <wsse:Username>QEDMO</wsse:Username>
    <wsse:Password Type="http://docs.oasis-open.org/wss/2004/01/oasis-200401-wss-⇒
username-token-profile-1.0#PasswordText">QEDMO</wsse:Password>
   </wsse:UsernameToken>
  </wsse:Security>
</soapenv:Header>
```
This is an XML example of a UserName Token with digital signature:

```
<soapenv:Envelope xmlns:soapenv="http://schemas.xmlsoap.org/soap/envelope/">
<soapenv:Header>
<wsse:Security soapenv:mustUnderstand="1" xmlns:wsse="http://docs.oasis-open.org⇒
/wss/2004/01/oasis-200401-wss-wssecurity-secext-1.0.xsd"><ds:Signature xmlns:ds=⇒
"http://www.w3.org/2000/09/xmldsig#">
<ds:SignedInfo>
<ds:CanonicalizationMethod Algorithm="http://www.w3.org/2001/10/xml-exc-c14n#"/>
<ds:SignatureMethod Algorithm="http://www.w3.org/2000/09/xmldsig#rsa-sha1"/>
<ds:Reference URI="#id-18871350">
<ds:Transforms>
<ds:Transform Algorithm="http://www.w3.org/2001/10/xml-exc-c14n#"/>
</ds:Transforms>
<ds:DigestMethod Algorithm="http://www.w3.org/2000/09/xmldsig#sha1"/>
<ds:DigestValue>Do+wViC4mSHBWYmRMWKaRDF8xmU=</ds:DigestValue>
</ds:Reference>
<ds:Reference URI="#id-11549664">
<ds:Transforms>
<ds:Transform Algorithm="http://www.w3.org/2001/10/xml-exc-c14n#"/>
</ds:Transforms>
<ds:DigestMethod Algorithm="http://www.w3.org/2000/09/xmldsig#sha1"/>
<ds:DigestValue>4NVgNpjX16B4+Wrmw+7bnGfeJSs=</ds:DigestValue>
</ds:Reference>
</ds:SignedInfo>
<ds:SignatureValue>
QFXQuStu8sLAvsDIgNaZHuVWBIes9GpgY6fGb9KLP209hzNi+cPp3NahsF1mVxcXzCjrui2Vc3vq
wLtYA9kaFsM7EMY8TdJC9cmiepr07pR2iXXMmDYYp01dOQkz+3SeBg9F2qPOBAg/jTrWgppys2rS
ES9pV6OIKRk0try8BcU=
</ds:SignatureValue>
<ds:KeyInfo Id="KeyId-1049443">
<wsse:SecurityTokenReference wsu:Id="STRId-14721926" xmlns:wsu="http://docs.
oasis-open.org/wss/2004/01/oasis-200401-wss-wssecurity-utility-1.0.xsd">
<ds:X509Data><ds:X509IssuerSerial>
<ds:X509IssuerName>CN=PeopleTools TEST root CA,DC=peoplesoft,DC=com,OU=
PeopleToolsDevelopment,O=PeopleSoft Inc,L=Pleasanton,ST=CA,C=US</ds:X509IssuerName>
<ds:X509SerialNumber>566474176348341487536757</ds:X509SerialNumber>
</ds:X509IssuerSerial>
</ds:X509Data></wsse:SecurityTokenReference>
</ds:KeyInfo>
</ds:Signature>
<wsse:UsernameToken wsu:Id="id-11549664" xmlns:wsu="http://docs.oasis-open.
org/wss/2004/01/oasis-200401-wss-wssecurity-utility-1.0.xsd"><wsse:Username>
QEDMO</wsse:Username><wsse:Password Type="http://docs.oasis-open.org/wss/2004
/01/oasis-200401-wss-username-token-profile-1.0#PasswordText">QEDMO</wsse:
Password></wsse:UsernameToken></wsse:Security></soapenv:Header> 
<soapenv:Body wsu:Id="id-18871350" xmlns:wsu="http://docs.oasis-open.org/wss
/2004/01/oasis-200401-wss-wssecurity-utility-1.0.xsd"><ns1:testMethod xmlns:
```
ns1="http://axis/service/security/test9/LogTestService9"/></soapenv:Body>

</soapenv:Envelope>

### **SAML Token Security**

A SAML token makes statements about a principal. All SAML tokens include the following common information:

- Issuer ID
- Issuance timestamp
- NotBefore or NotOnOfAfter conditions
- **Subject**
- Name
- Subject confirmation
- Conditions under which the assertion is valid

This is an XML example of an SAML token:

```
<Assertion AssertionID="d9aeaa4c1126df5ee0c6df64fdf961b1" IssueInstant=
"2008-05-14T18:18:47.246Z" Issuer=".peoplesoft.com" MajorVersion="1" 
MinorVersion="1"xmlns="urn:oasis:names:tc:SAML:1.0:assertion" xmlns:saml=
"urn:oasis:names:tc:SAML:1.0:assertion" xmlns:samlp="urn:oasis:names:tc:
SAML:1.0:protocol">
   <Conditions NotBefore="2008-05-14T18:18:47.184Z" NotOnOrAfter="2008-05-
   14T18:28:47.184Z"/>
   <AuthenticationStatement AuthenticationInstant="2008-05-14T18:18:47.
   215Z"AuthenticationMethod="urn:oasis:names:tc:SAML:1.0:am:password">
    <Subject>
     <NameIdentifier NameQualifier=".peoplesoft.com">QEDMO</NameIdentifier>
      <SubjectConfirmation>
        <ConfirmationMethod>urn:oasis:names:tc:SAML:1.0:cm:sender-
      vouches</ConfirmationMethod>
      </SubjectConfirmation>
     </Subject>
   </AuthenticationStatement>
</Assertion>
```
This is an XML example of an SAML token with digital signature

- <soapenv:Envelope xmlns:soapenv="http://schemas.xmlsoap.org/soap/envelope/"> - <soapenv:Header> - <wsse:Security soapenv:mustUnderstand="1" xmlns:wsse="http://docs.oasis-open. org/wss/2004/01/oasis-200401-wss-wssecurity-secext-1.0.xsd"> - <Assertion AssertionID="ede14876b3389b653824f0456e07676d" IssueInstant=" 2008-05-13T22:54:17.417Z" Issuer=".peoplesoft.com" MajorVersion="1" MinorVersion ="1"xmlns="urn:oasis:names:tc:SAML:1.0:assertion" xmlns:saml="urn:oasis:names:tc: SAML:1.0:assertion" xmlns:samlp="urn:oasis:names:tc:SAML:1.0:protocol"> <Conditions NotBefore="2008-05-13T22:54:17.386Z" NotOnOrAfter="2008-05- 13T23:04:17.386Z" /> - <AuthenticationStatement AuthenticationInstant="2008-05-13T22:54:17. 401Z" AuthenticationMethod="urn:oasis:names:tc:SAML:1.0:am:password"> - <Subject> <NameIdentifier NameQualifier=".peoplesoft.com">QEDMO</NameIdentifier> - <SubjectConfirmation> <ConfirmationMethod>urn:oasis:names:tc:SAML:1.0:cm:sender-vouches</ ConfirmationMethod> </SubjectConfirmation> </Subject> </AuthenticationStatement> </Assertion> - <wsse:SecurityTokenReference wsu:Id="STRSAMLId-11733267" xmlns:wsu=" http://docs.oasis-open.org/wss/2004/01/oasis-200401-wss-wssecurityutility-1.0.xsd"> <wsse:Reference URI="#ede14876b3389b653824f0456e07676d" ValueType="http: //docs.oasis-open.org/wss/2004/XX/oasis-2004XX-wss-saml-token-profile- 1.0#SAMLAssertion-1.1" /> </wsse:SecurityTokenReference> <wsse:BinarySecurityToken EncodingType="http://docs.oasis-open.org/wss/ 2004/01/oasis-200401-wss-soap-message-security-1.0#Base64Binary" ValueType="http:⇒ //docs.oasis-open.org/wss/2004/01/oasis-200401-wss-x509-token-profile-1.0#X509v3" wsu:Id="CertId-28365241" xmlns:wsu="http://docs.oasis-open.org/wss/2004/01/oasis-⇒ 200401-wss-wssecurity-utility-1.0.xsd">MIIElzCCBACgAwIBAgIKQrSKy⇒ QAAAAAL+DANBgkqhkiG9w0BAQUFADCBvjELMAkGA1UEBhMCVVMxCzAJBgNVBAgTAkNBMRMwEQYDVQQHEwp⇒ QbGVhc2FudG9uMRcwFQYDVQQKEw5QZW9wbGVTb2Z0IEluYzEgMB4GA1UECxMXUGVvcGxlVG9vbHMg⇒ RGV2ZWxvcG1lbnQxEzARBgoJkiaJk/IsZAEZFgNjb20xGjAYBgoJkiaJk/IsZAEZFgpwZW9wb⇒ GVzb2Z0MSEwHwYDVQQDExhQZW9wbGVUb29scyBURVNUIHJvb3QgQ0EwHhcNMDcwODE2MTc1MDIzWhc⇒ NMDgwODE2MTgwMDIzWjBxMQswCQYDVQQGEwJVUzETMBEGA1UECBMKQ2FsaWZvcm5pYTETMBEGA1UEBx⇒ MKUGxlYXNhbnRvbjEPMA0GA1UEChMGT3JhY2xlMRQwEgYDVQQLEwtQZW9wbGVUb29sczERMA8GA1UEAww⇒ IcWVfaWJ0Z3QwgZ8wDQYJKoZIhvcNAQEBBQADgY0AMIGJAoGBAMrvvgIBLkotkSm+tnbxjyNQl⇒ Ti3h3p8h44WhIJ1Ikdvhgtwk890doxdF1HkDaX0Zz7/9IcW4wc5l3z/C/r0kchcq95ToRxKZ5UC50Sx2wb⇒ T9/GL6GVUP/EBtGqcaZSeE4G9OHiVmeXxe7opb3InyyAxU/dbuLj/bMpOvABgbmdhAgMBAAGjggHm⇒ MIIB4jAdBgNVHQ4EFgQUZ1KpPrdYQY+mEdNk/YWKe4Iqn+wwHwYDVR0jBBgwFoAU/jeXdgwdjCBw⇒ IIOg3c+t5n06BswwgawGA1UdHwSBpDCBoTCBnqCBm6CBmIZMaHR0cDovL3B0bnRhczEyLnBlb3BsZXNvZn⇒ QuY29tL0NlcnRFbnJvbGwvUGVvcGxlVG9vbHMlMjBURVNUJTIwcm9vdCUyMENBLmNybIZIZmlsZTov⇒ L1xccHRudGFzMTIucGVvcGxlc29mdC5jb21cQ2VydEVucm9sbFxQZW9wbGVUb29scyBURVNUIHJvb3Qg⇒ Q0EuY3JsMIHwBggrBgEFBQcBAQSB4zCB4DBwBggrBgEFBQcwAoZkaHR0cDovL3B0bnRhczEyLnBlb3Bs⇒ ZXNvZnQuY29tL0NlcnRFbnJvbGwvcHRudGFzMTIucGVvcGxlc29mdC5jb21fUGVvcGxlVG9vbHMlMj⇒ BURVNUJTIwcm9vdCUyMENBLmNydDBsBggrBgEFBQcwAoZgZmlsZTovL1xccHRudGFzMTIucGVvc⇒ Gxlc29mdC5jb21cQ2VydEVucm9sbFxwdG50YXMxMi5wZW9wbGVzb2Z0LmNvbV9QZW9wbGVUb29scy⇒ BURVNUIHJvb3QgQ0EuY3J0MA0GCSqGSIb3DQEBBQUAA4GBABaZwo6xhKZFRbESi3ICewrBTKFjtDbmJvVq⇒ BaB0pConBMRGDJ0bQf9Rwo6/Ucm/BoUEEP/dzBkLYM0NEuEqoQvF4ZHRD73qwNV9CCUHU3nlwfn⇒ L5K54qrda4V2CoBvgpHEU7EVdt47YV2E8HUAUfyDaXZ0prRMB6I2KtKaaYBNI</wsse:BinarySecurity⇒ Token>

- <ds:Signature Id="Signature-22949069" xmlns:ds="http://www.w3.org/2000/09⇒ /xmldsig#">

```
- <ds:SignedInfo>
   <ds:CanonicalizationMethod Algorithm="http://www.w3.org/2001/10/⇒
xml-exc-c14n#" /> 
  <ds:SignatureMethod Algorithm="http://www.w3.org/2000/09/xmldsig#rsa-sha1" /> 
- <ds:Reference URI="#STRSAMLId-11733267">
- <ds:Transforms>
- <ds:Transform Algorithm="http://docs.oasis-open.org/wss/2004/01/oasis-200401-wss-⇒
soap-message-security-1.0#STR-Transform">
- <wsse:TransformationParameters>
   <ds:CanonicalizationMethod Algorithm="http://www.w3.org/2001/10/xml-exc-c14n#" ⇒
/> 
   </wsse:TransformationParameters>
   </ds:Transform>
   </ds:Transforms>
   <ds:DigestMethod Algorithm="http://www.w3.org/2000/09/xmldsig#sha1" /> 
   <ds:DigestValue>TK2a7xf+ldF9MkI1XYut8g5RG+A=</ds:DigestValue> 
   </ds:Reference>
- <ds:Reference URI="#id-78219">
- <ds:Transforms>
   <ds:Transform Algorithm="http://www.w3.org/2001/10/xml-exc-c14n#" /> 
   </ds:Transforms>
   <ds:DigestMethod Algorithm="http://www.w3.org/2000/09/xmldsig#sha1" /> 
   <ds:DigestValue>wTVh0pHi6NrTKDWnyXbX/WNCw68=</ds:DigestValue> 
   </ds:Reference>
   </ds:SignedInfo>
   <ds:SignatureValue>LGWmXxak++duS8IfY+/4BphfPJW+Ka6a8DxUfYmUGUZ57d1HOmTs0fLR0Roqd⇒
IOKJtSD33qRyU6p 7lufZXsRoiJD5iEUJr+El7KgBEmFPFV5hDx2a+dnHN8Zd9A1DRh7qzr1ewKcRpd⇒
BDdoS2mJnqjcz mlLOU6aPQqKAjgRtZtg=</ds:SignatureValue> 
- <ds:KeyInfo Id="KeyId-15595312">
- <wsse:SecurityTokenReference wsu:Id="STRId-24840600" xmlns:wsu="http:⇒
//docs.oasis-open.org/wss/2004/01/oasis-200401-wss-wssecurity-utility-1.0.xsd">
   <wsse:Reference URI="#CertId-28365241" ValueType="http://docs.oasis-open.org/wss⇒
/2004/01/oasis-200401-wss-x509-token-profile-1.0#X509v3" /> 
   </wsse:SecurityTokenReference>
   </ds:KeyInfo>
   </ds:Signature>
   </wsse:Security>
   </soapenv:Header>
- <soapenv:Body wsu:Id="id-78219" xmlns:wsu="http://docs.oasis-open.org/wss/2004⇒
/01/oasis-200401-wss-wssecurity-utility-1.0.xsd">
   <ns1:testMethod xmlns:ns1="http://axis/service/security/test9/LogTestService9" ⇒
/> 
   </soapenv:Body>
   </soapenv:Envelope>
```
Note these points about PeopleSoft SAML assertions:

- The PeopleSoft SAML token is concerned with the authentication statement *only.*
- The PeopleSoft SAML token supports SAML with digital signature and encryption. SAML tokens without digital signatures are not supported.
- The PeopleSoft SAML profile of WSS: SOAP Message Security requires that systems support *sendervoucher* methods of subject confirmation.
- The SAML Assertion validity or condition by default is set to 10 minutes. However, you can override the default time by adding org.apache.ws.security.saml.AssertValidMins=15 in the wssSAML.properties file, which is located in the \\WEB-INF\classes\wssSAML.properties directory.

# **Setting Up WSRP Security Options**

This section discusses how to:

- Use HTTPS protocol to communicate between producer and consumer.
- Install certificates for encryption and signature.

### **Using HTTPS Protocol to Communicate Between Producer and Consumer**

If you choose the security option Authentication token as Username token in clear text format, Oracle recommends that you use HTTPS to protect the username and password. For you to use HTTPS protocol, both the producer and consumer must first configure and enable SSL for HTTPS on their web servers.

Before the consumer imports the producer \pspc\wsdl\wsrp4j\_service.wsdl, the producer must modify the file by setting it to HTTPS mode and changing the port number from the HTTP port number to the HTTPS port.

**Note.** The system automatically inserts the hostname and port number using the values entered during installation.

Example:

```
<?xml version="1.0" encoding="UTF-8"?>
<wsdl:definitions targetNamespace="urn:oasis:names:tc:wsrp:v1:wsdl"
        xmlns:bind="urn:oasis:names:tc:wsrp:v1:bind"
        xmlns="http://schemas.xmlsoap.org/wsdl/"
        xmlns:wsdl="http://schemas.xmlsoap.org/wsdl/"
        xmlns:soap="http://schemas.xmlsoap.org/wsdl/soap/">
  <import namespace="urn:oasis:names:tc:wsrp:v1:bind"
           location="wsrp_v1_bindings.wsdl"/>
    <wsdl:service name="WSRPService">
       <wsdl:port binding="bind:WSRP_v1_Markup_Binding_SOAP"⇒
 name="WSRPBaseService">
         <soap:address location=⇒
"https://<Producer Hostname>:<SSL⇒
 port>/pspc/wsrp4j/WSRPBaseService"/>
       </wsdl:port>
       <wsdl:port binding="bind:⇒
WSRP_v1_ServiceDescription_Binding_SOAP"⇒
 name="WSRPServiceDescriptionService">
      <soap:address location="https://<Producer Hostname>⇒
:<SSL port>/pspc/wsrp4j/WSRPServiceDescriptionService"/>
       </wsdl:port>
         </wsdl:service>
        </wsdl:definitions>
```
Note. In the preceding example, <Producer Hostname> is the hostname of the producer web server and <SSL port> is the SSL port number of the producer web server.

If you are using an SSL accelerator in your PeopleSoft system, and you want to use the HTTPS protocol for WSRP to communicate with PeopleSoft Pure Internet Architecture, you need to use the following properties file:

<PIA\_HOME>\webserv\peoplesoft\applications\peoplesoft\pspc\WEB-INF\config\services\PIAService.properties.

**Note.** This is similar to using Web Profile Default Addressing fields.

See [Chapter 9, "Configuring the Portal Environment," Configuring Web Profiles, page 238.](#page-261-0)

In this properties file, specify the default protocol, host, and port to override the incoming request protocol, host, and port. The settings that WSRP checks in the PIAService.properties file are:

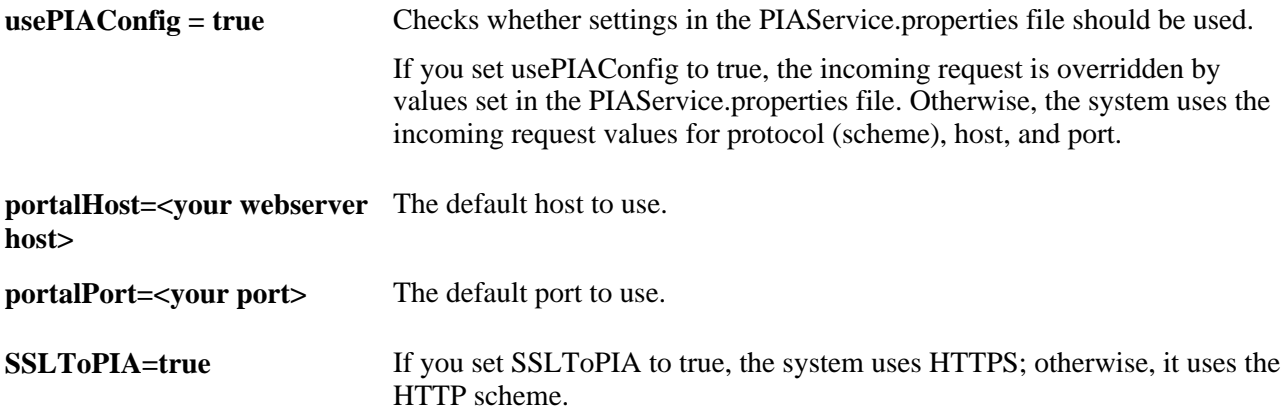

### **See Also**

*PeopleTools 8.52: System and Server Administration*, "Working with Oracle WebLogic," Implementing WebLogic SSL Keys and Certificates

*PeopleTools 8.52: System and Server Administration*, "Working with IBM WebSphere," Setting Up SSL For WebSphere

### **Installing Certificates for Encryption and Signature**

When you select the *Authentication token as Username token with full security* security option, both the producer and the consumer must install the certificates that are used to enable the encryption and signature.

This diagram illustrates the process flow for installing certificates and enabling encryption and signature.

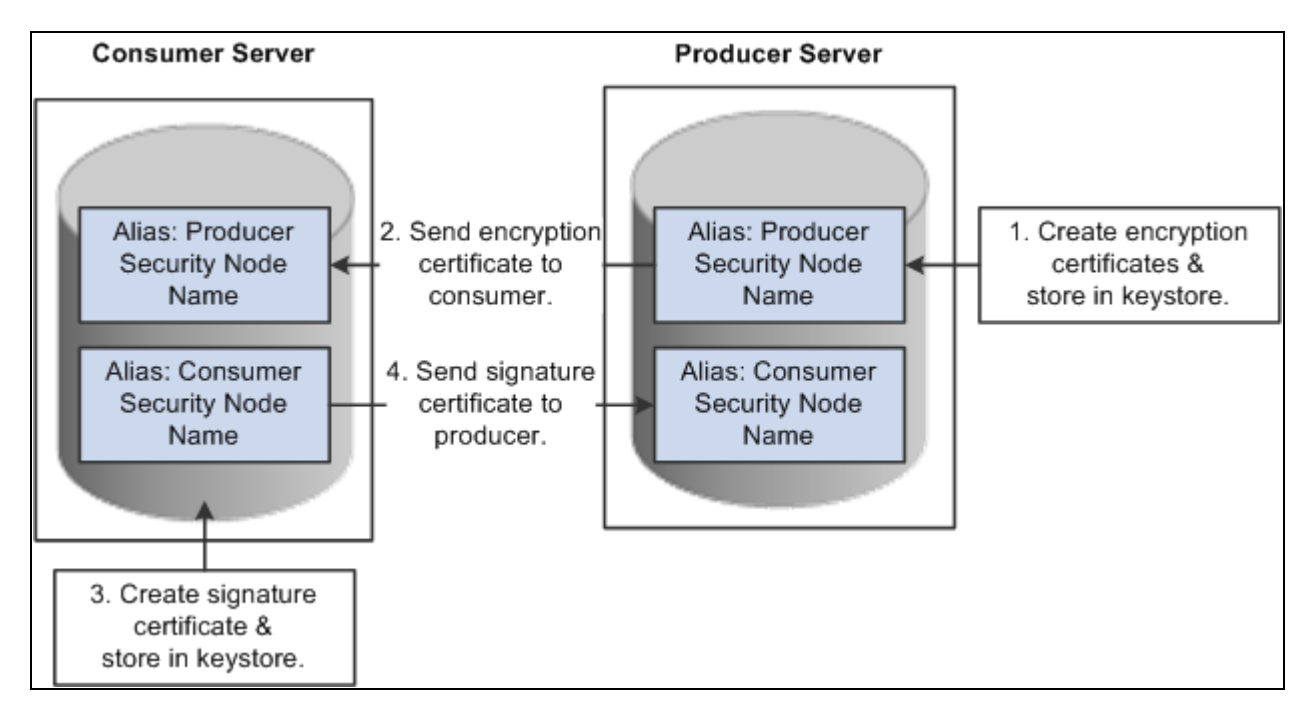

Process for installing certificates and enabling encryption and signature

First use the following reference for instructions on how to create and request your encryption and signature certificates.

See *PeopleTools 8.52: System and Server Administration*, "Working with Oracle WebLogic," Implementing WebLogic SSL Keys and Certificates and *PeopleTools 8.52: System and Server Administration*, "Working with IBM WebSphere," Setting Up SSL For WebSphere.

### **Enabling Encryption**

#### *Producer:*

The encryption key and certificate are created on the producer and stored in the web server predefined keystore.

**Note.** Make sure that when you create the entry to hold your encryption keys and certificate in your keystore, the entry's alias name must be the security node name of your producer server.

Send the encryption certificate to the consumer. You can do this by using an out-of-band method, such as file copy or email.

#### *Consumer:*

Install the encryption certificate on the consumer server by running pskeymanager.cmd -import.

**Note.** Make sure that when you import the certificate, the entry's alias name must be the security node name of your producer server.

#### **Enabling Message Signature**

*Consumer:* 

Create the signature key and certificate on the consumer and store in the web server predefined keystore.

**Note.** When you create the entry to hold your signature keys and certificate in your keystore, the entry's alias name must be the security node name of your consumer server.

Send the signature certificate to the producer. You can do this by using an out-of-band method, such as file copy or email.

#### *Producer:*

Install the signature certificate on the producer server by running pskeymanager.cmd -import.

**Note.** When you import the certificate, the entry's alias name must be the security node name of your Producer server.

#### **Encrypting Keystore Password Using PSCipher**

A copy of the wss.properties file, which contains PKI java keystore information such as keystore file location and password for the keystore can be found on both the consumer and producer servers.

The location of the wss.properties file on the consumer web server is:

...\PORTAL\WEB-INF\classes

The location of the wss.properties file on the producer web server is:

....\pspc\WEB-INF\classes

Here is the sample wss.properties file:

```
org.apache.ws.security.crypto.provider=org.apache.ws.security.components.
crypto.Merlin
org.apache.ws.security.crypto.merlin.keystore.type=jks
org.apache.ws.security.crypto.merlin.keystore.password=UWZzB57U6SE=
org.apache.ws.security.crypto.merlin.file=keystore/pskey
```
To define the location of the keystore file, the portal administrator needs to define the proper keystore file to replace above theorg.apache.ws.security.crypto.merlin.file property.

To encrypt the keystore password using Java program PSCipher:

1. Run PSCipher.bat (.sh for UNIX) to encrypt the password

% PSCipher.bat <password>

For example, PSCipher interop provides output as UWZzB57U6SE=

2. Update the encrypted password in the wss.properties file for org.apache.ws.security.crypto.merlin.keystore.password with the output from PSCipher.

See *PeopleTools 8.52: Security Administration*, "Encrypting Text With PSCipher."
# **Setting Up SAML**

This section discusses how to:

- Create the SAML administrator.
- Import digital certificates.
- Configure the SAML inbound setup
- Run the RedeployWSRP.cmd executable.

**Note.** You must perform all of the tasks in the order presented to correctly implement the use of the SAML token.

### **Creating the SAML Administrator**

The SAML administrator must have access to the SAML pages. You grant access to the SAML pages through the *PTPT1000* permission list.

To create the SAML administrator:

- 1. Access the User Profile page (PeopleTools, Security, User Profiles, User Profiles).
- 2. Add a new user or select an existing user who will be the SAML administrator.
- 3. Access the Roles page and insert a role that contains the *PTPT1000* permission list.
- 4. Save the user profile.

#### **See Also**

*PeopleTools 8.52: Security Administration*, "Administering User Profiles," Creating a New User Profile

#### **Importing Digital Certificates**

To implement SAML, you must import the digital certificate of the sender and store it in the keystore of participating PeopleSoft applications.

See *PeopleTools 8.52: Security Administration*, "Working with SSL/TLS and Digital Certificates," Configuring Digital Certificates.

# **Configuring the SAML Inbound Setup**

The SAML Inbound Setup page creates an InBound web service in the producer site that maps the one PeopleSoft user ID to one SAML assertion subject and links the subject with the sender's digital certificate (public key). The SAML administrator sets up a web service for each external user who accesses the PeopleSoft system and who is using the SAML security option. This information should be configured by the SAML administrator—someone who understands the external requirements and how these requirements map to the component permissions that are necessary for the user to accomplish the business task.

Access the Security Assertion Markup Language [SAML] Inbound Setup page (PeopleTools, Security, SAML Administration Setup, SAML Inbound Setup).

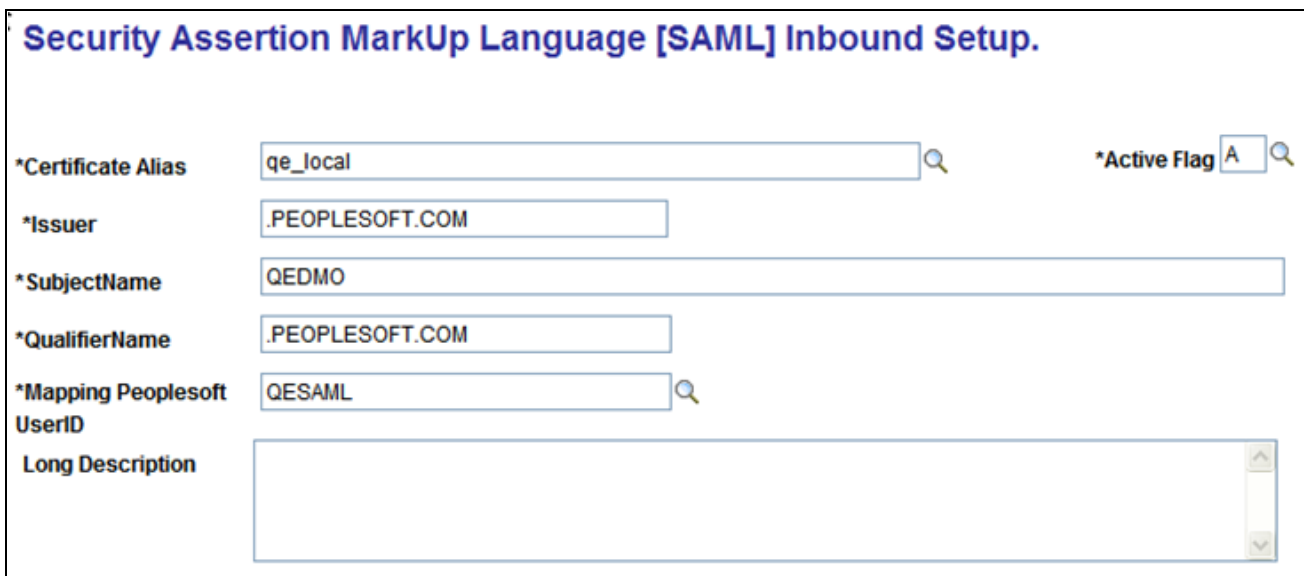

Security Assertion Markup Language [SAML] Inbound Setup page

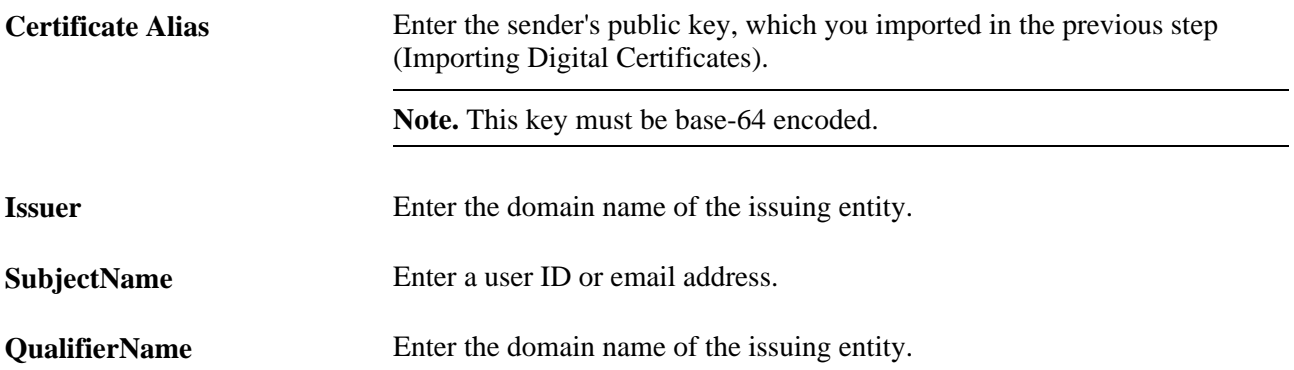

**Mapping PeopleSoft UserID** Enter the user ID to map to the SubjectName. This field sets the PeopleSoft internal permissions for the external user and prevents cross-site vulnerability.

> **Note.** This user ID does not have to be the user ID of the sender, but must be a valid PeopleSoft user in the PSOPRDEFN table.

**Note.** This field is internal to the PeopleSoft application and is hidden from all consumer sites and third-party systems.

# **Running the RedeployWSRP.cmd Executable**

To run the RedeployWSRP.cmd executable:

- 1. Navigate to the producer web server folder, for example *PSHOME/Webserver/bin.*
- 2. Double-click the file to launch the program.
- 3. Select *Option 5:* Redeploy WSRPBaseService with the SAMLToken Security Option.

# **Configuring WS-Security for PeopleSoft as a WSRP Producer**

The *...peoplesoft\pspc\WEB-INF\* directory on the producer web server contains a server-config.wsdd file, which contains the WSRPBaseService definition plus the following variations. Each one of the variations is associated with a security option:

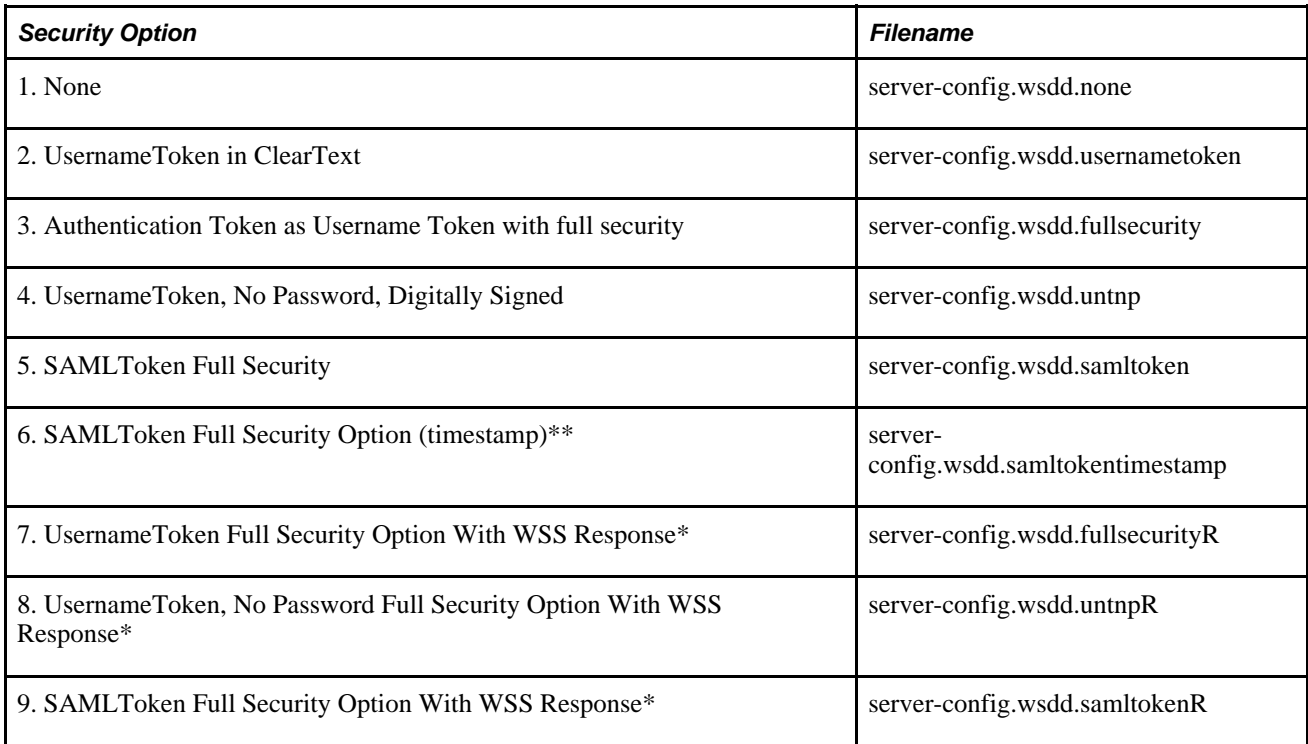

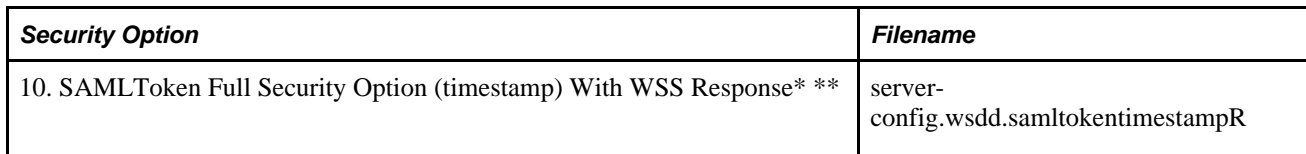

\* The response message must be signed and encrypted.

\*\* A PeoplesSoft SAML token request does not contain a timestamp. However PeopleSoft can accept thirdparty SAML requests that contain timestamps. No configuration on the PeopleSoft system is required.

PeopleSoft applications provide two options for modifying the security constraint on the WSRPBaseService. Which option you should use depends on whether your web server is currently running. If your web server is running, you can modify WSRPBaseService without rebooting the server.

**Note.** The *PIA\_HOME\webserv\%DOMAIN\_NAME%\* directory contains the redeployWSRP batch file.

#### **Modifying WSRPBaseService Without Rebooting**

To modify WSRPBaseService without having to reboot the web server:

1. Using the command prompt, change to the directory containing the redeployWSRP file:

```
cd %PIA_HOME%\webserv\%DOMAIN_NAME%\
```
2. Enter the command redeployWS <option #>

For example:

redeployWSRP 2

This will redeploy WSRPBaseService using UsernameToken in the clear text security option. The web service is undeployed and redeployed dynamically without having to reboot the web server.

#### **Modifying WSRPBaseService and Rebooting**

To modify WSRPBaseService if the web server is not up and running:

1. Using the command prompt, change to the ...\peoplesoft\pspc\WEB-INF directory:

For example:

```
cd %PIA_HOME%\webserv\%DOMAIN_NAME%\applications\peoplesoft\pspc\WEB-
INF\
```
- 2. Copy <desired server-config.wsdd.option> to replace the server-config.wsdd file.
- 3. Reboot the WSRP Producer Portal web server to allow the newly installed server-config.wsdd file to deploy web services for the producer.

# **Defining Nodes with WS-Security**

This section discusses how to configure WS-Security for WSRP consumers.

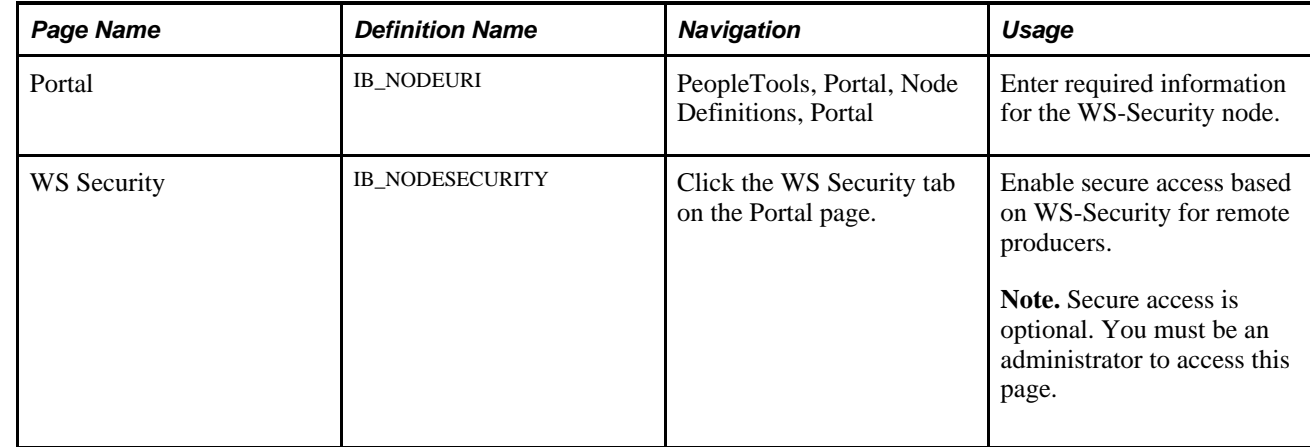

### **Pages Used to Define Nodes With WS-Security**

#### **Configuring WS-Security for WSRP Consumers**

Access the WS Security page. (Select PeopleTools, Portal, Node Definitions and click the WS Security tab.)

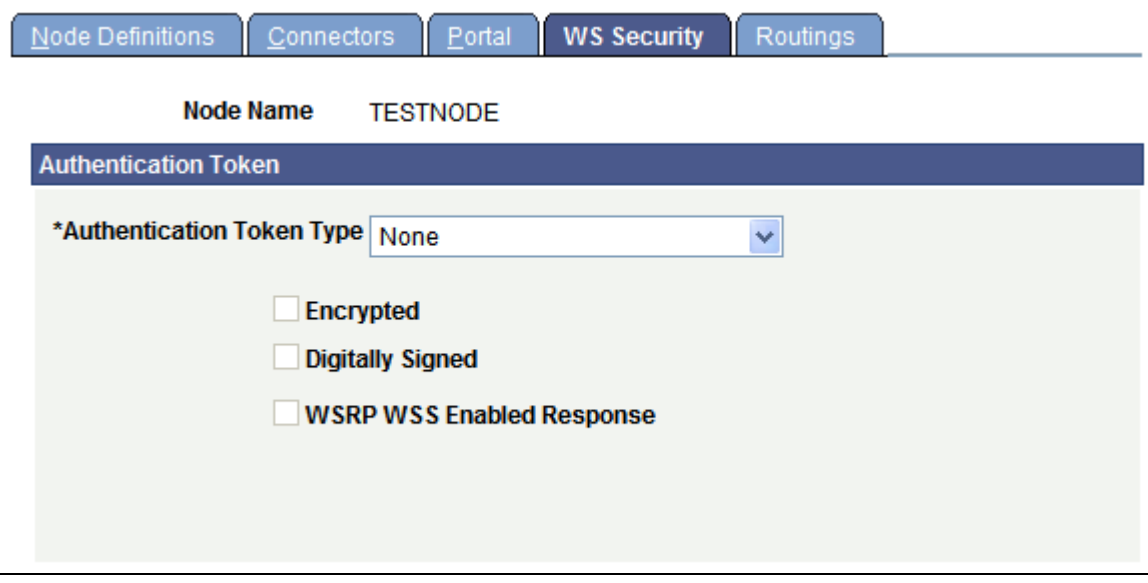

Node Definition – WS Security page

Use the Node Definition – WS Security page to select the authentication token type, as well as encryption, digital signature, and WSS response options.

Select Authentication Token Type options based on the options specified in the server-config.wsdd file.

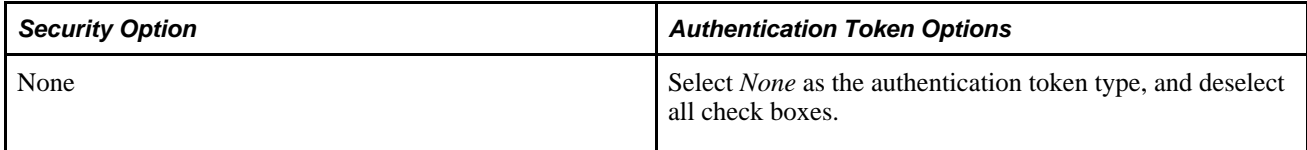

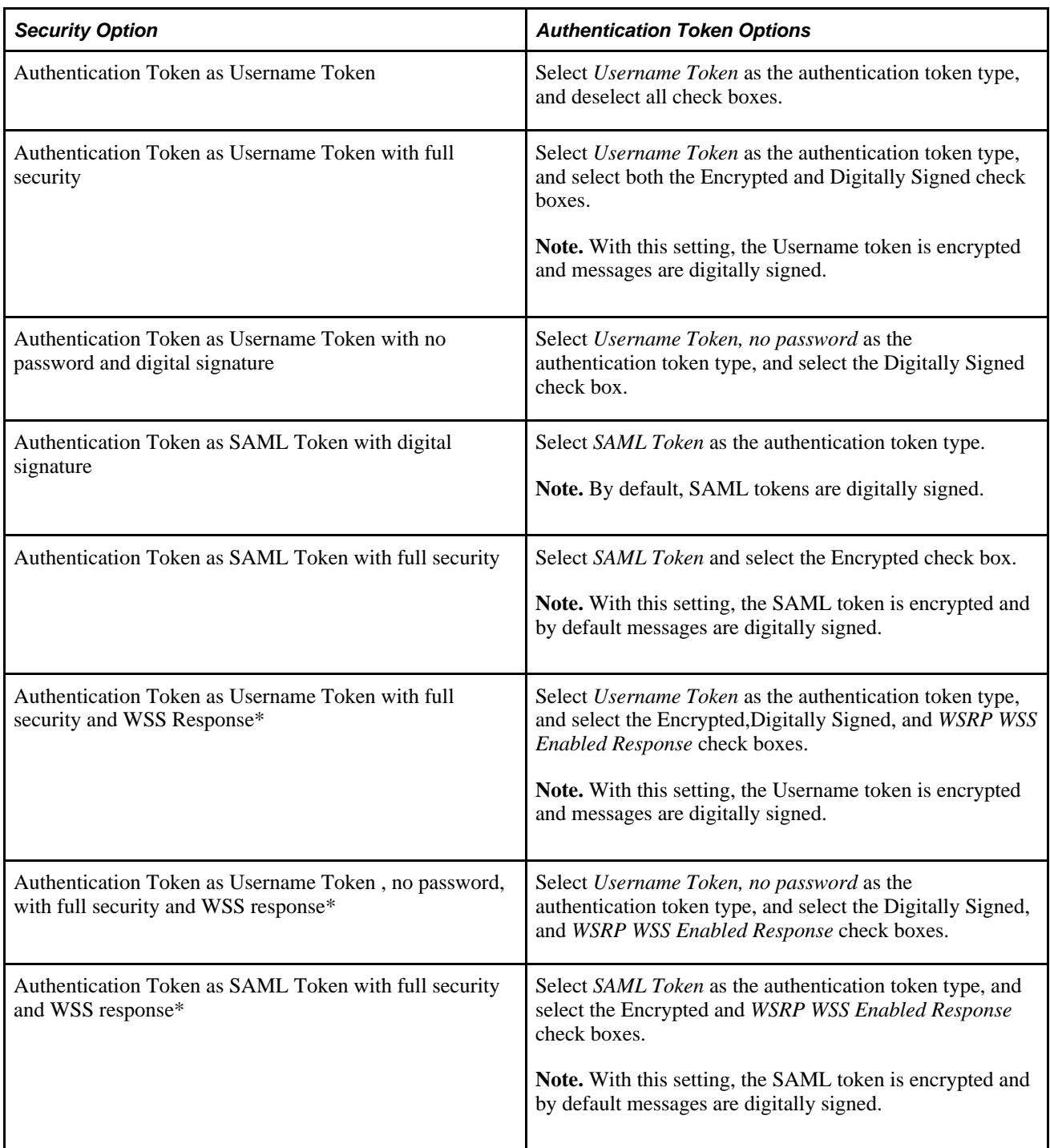

\* The response message must be signed and encrypted.

#### **See Also**

[Chapter 20, "Using WSRP to Consume and Produce Remote Portlets," Importing Producer Information, page](#page-695-0)  [672](#page-695-0)

[Chapter 19, "Configuring WS-Security for WSRP Consumption and Production," Determining Security](#page-672-0)  [Requirements, page 649](#page-672-0)

[Chapter 9, "Configuring the Portal Environment," Defining Portal Nodes, page 279](#page-302-0)

#### **Chapter 20**

# **Using WSRP to Consume and Produce Remote Portlets**

This chapter discusses how to:

- Set up the local gateway URL (Consumer).
- Use the WSRP Consumption Wizard (Consumer).
- Display remote portlets on a homepage (Consumer).
- Produce remote portlets (Producer).

**Note.** Use the following link to the wsrp-primer for more information about WSRP.

#### **See Also**

[Chapter 10, "Administering Homepages, Dashboard Pages and Pagelets," page 301](#page-324-0)

<http://www.oasis-open.org/committees/download.php/10539/wsrp-primer-1.0.html>

# **Setting Up the Local Gateway URL (Consumer)**

This section discusses how to set up the local gateway URL.

The local gateway is used for administrative tasks, such as registering producers.

#### **Page Used to Set Up the Local Gateway URL**

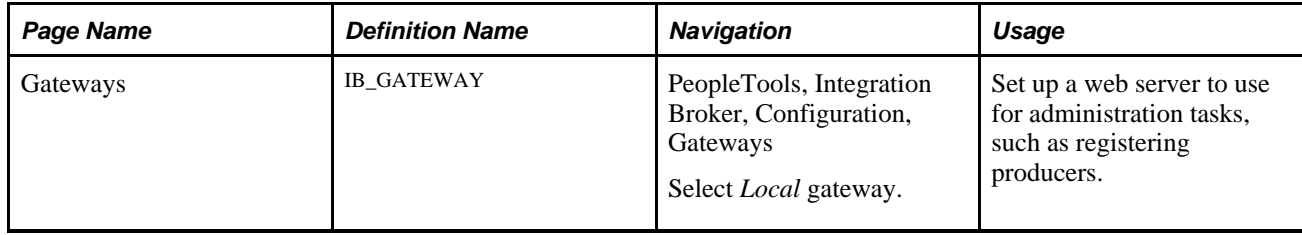

### **Setting Up the Local Gateway URL**

Access the Gateways page. (Select PeopleTools, Integration Broker, Configuration, Gateways.)

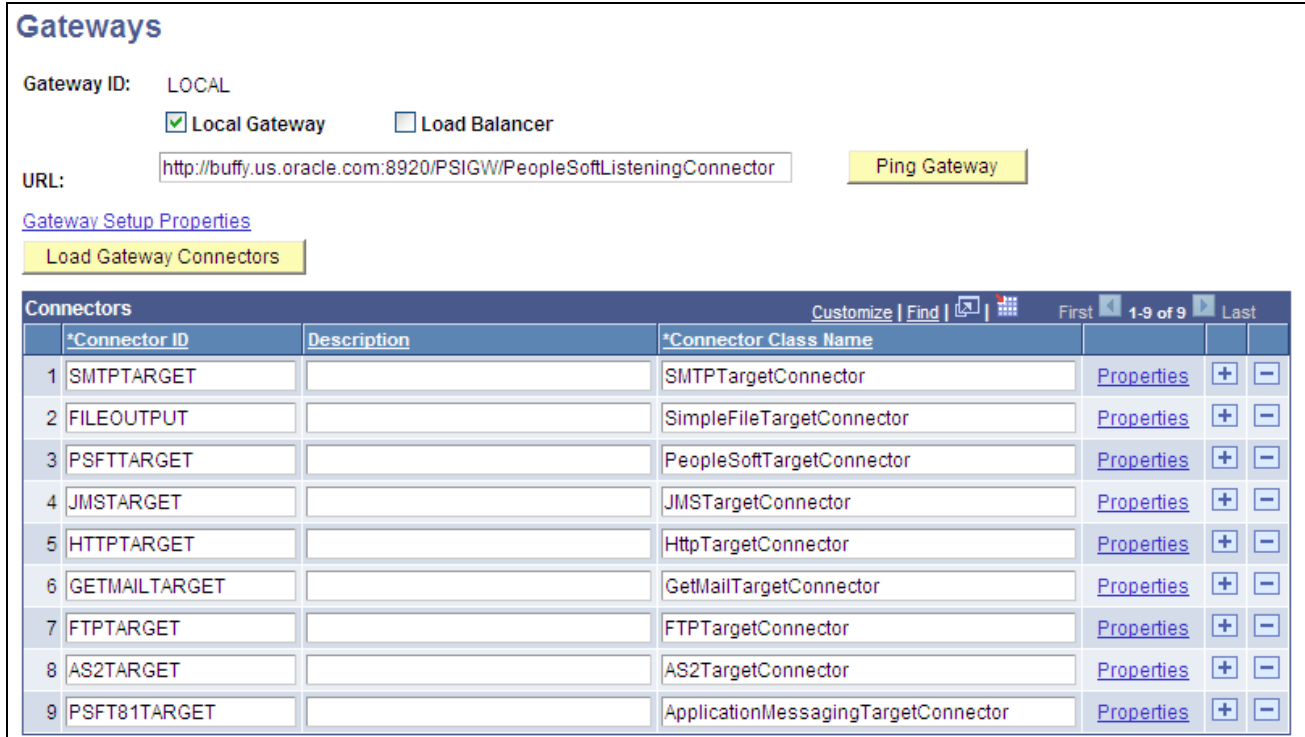

#### Gateways page

To set up a web server for WSRP administration tasks:

1. Change the URL to *http://<web server name:port>/PSIGW/PeopleSoftListeningConnector* 

**Note.** If you omit the port number, the system presumes a value of *9000.*

- 2. Click Save.
- 3. Click Load Gateway Connectors.

The connectors appear in the Connectors grid.

4. Click Save.

# **Using the WSRP Consumption Wizard (Consumer)**

This section provides an overview of the WSRP Consumption Wizard data, lists common elements used in this section, and discusses how to:

• Import producer information.

- Register producers.
- Create content references.

#### **Understanding the WSRP Consumption Wizard Data**

The Consumption Wizard is a tool used to easily import producer information, register producers, and create content references (CRefs) for the producer-offered portlets. Once a producer has been registered, the offered portlets become available for use by any of your portals. Although the automatically created CRefs are available only to users of the current portal, an administrator can sign in to a different portal and manually create CRefs for any of the producer-offered portlets.

#### **See Also**

[Chapter 5, "Administering Portals," Administering Content References, page 143](#page-166-0)

#### **Common Elements Used in This Section**

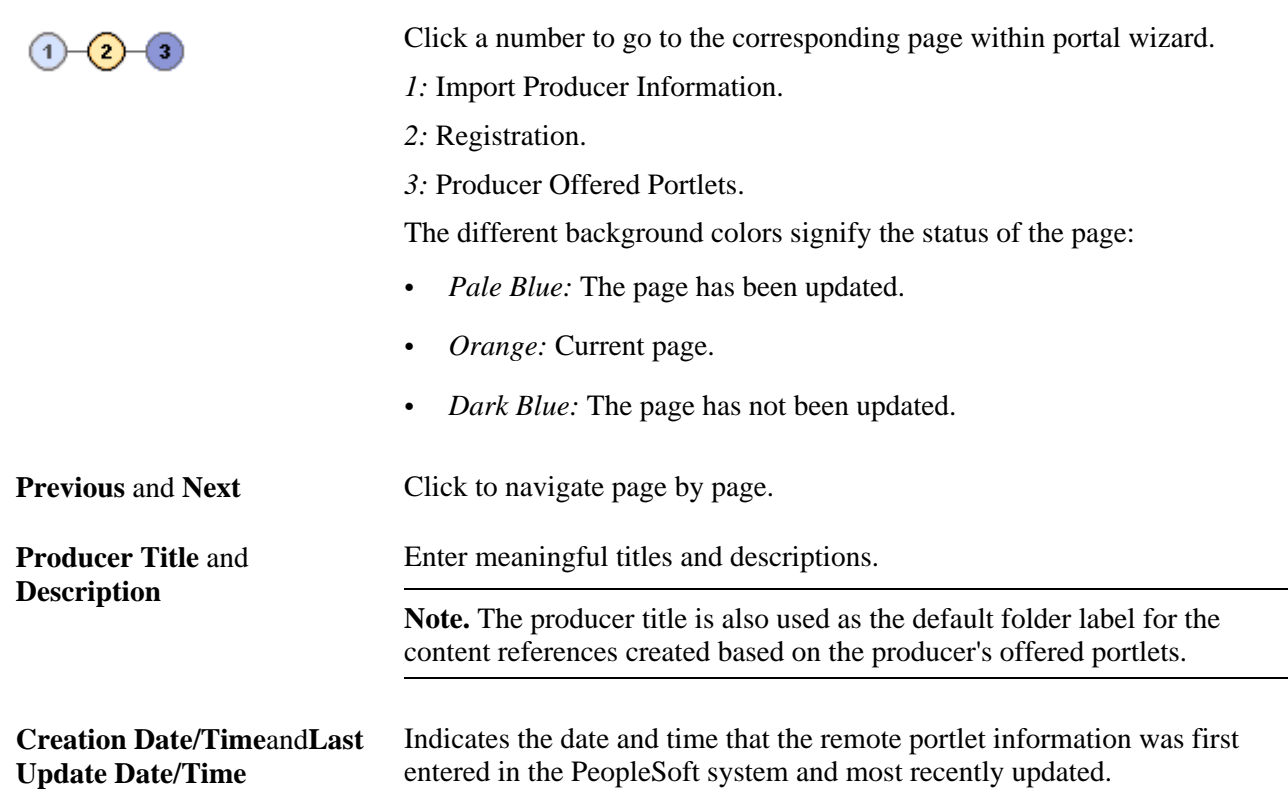

# **Pages Used to Navigate WSRP Consumption Wizard**

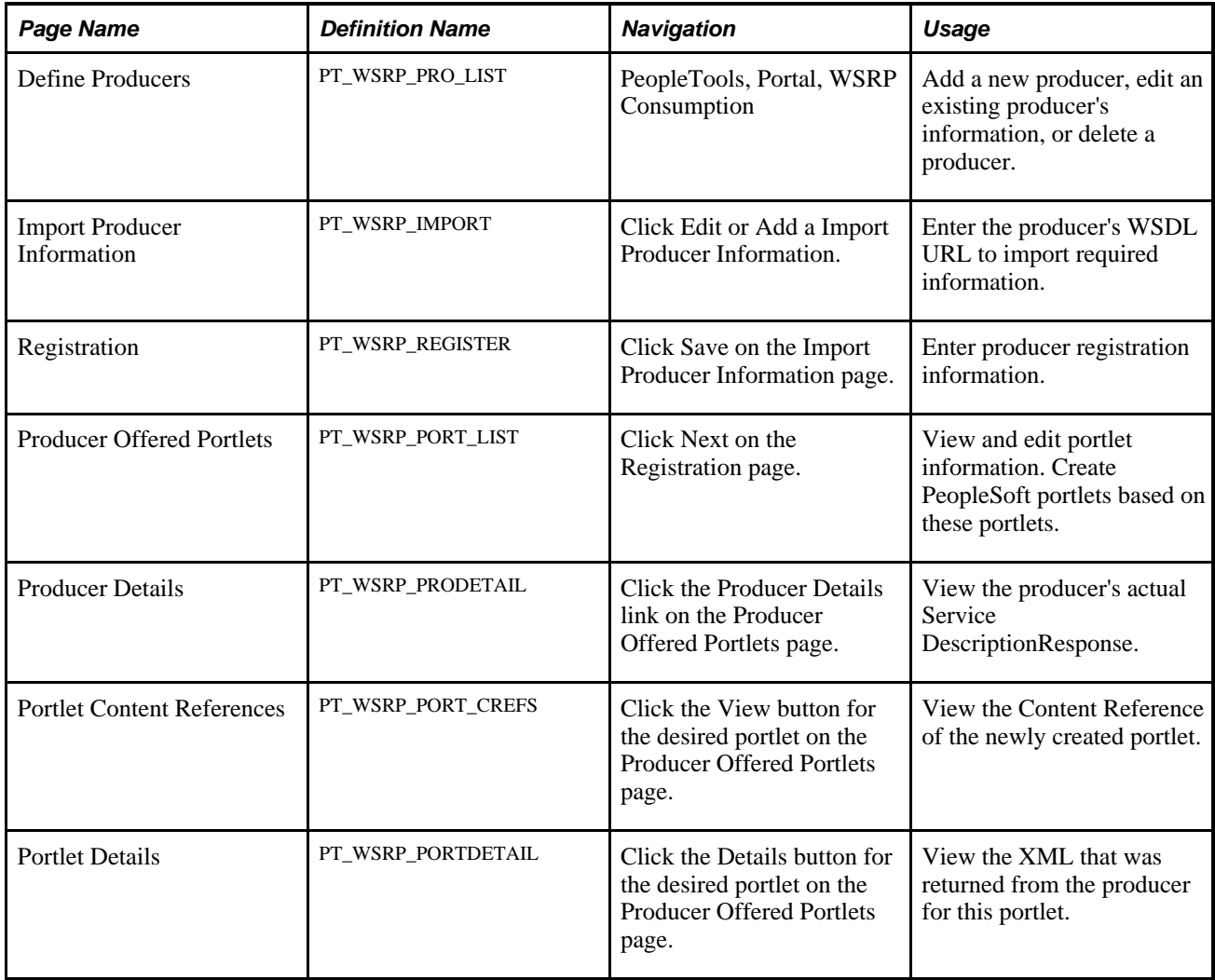

### <span id="page-695-0"></span>**Importing Producer Information**

Access the Import Producer Information page. (PeopleTools, Portal, WSRP Consumption. Click the Add a Producer or Edit button.)

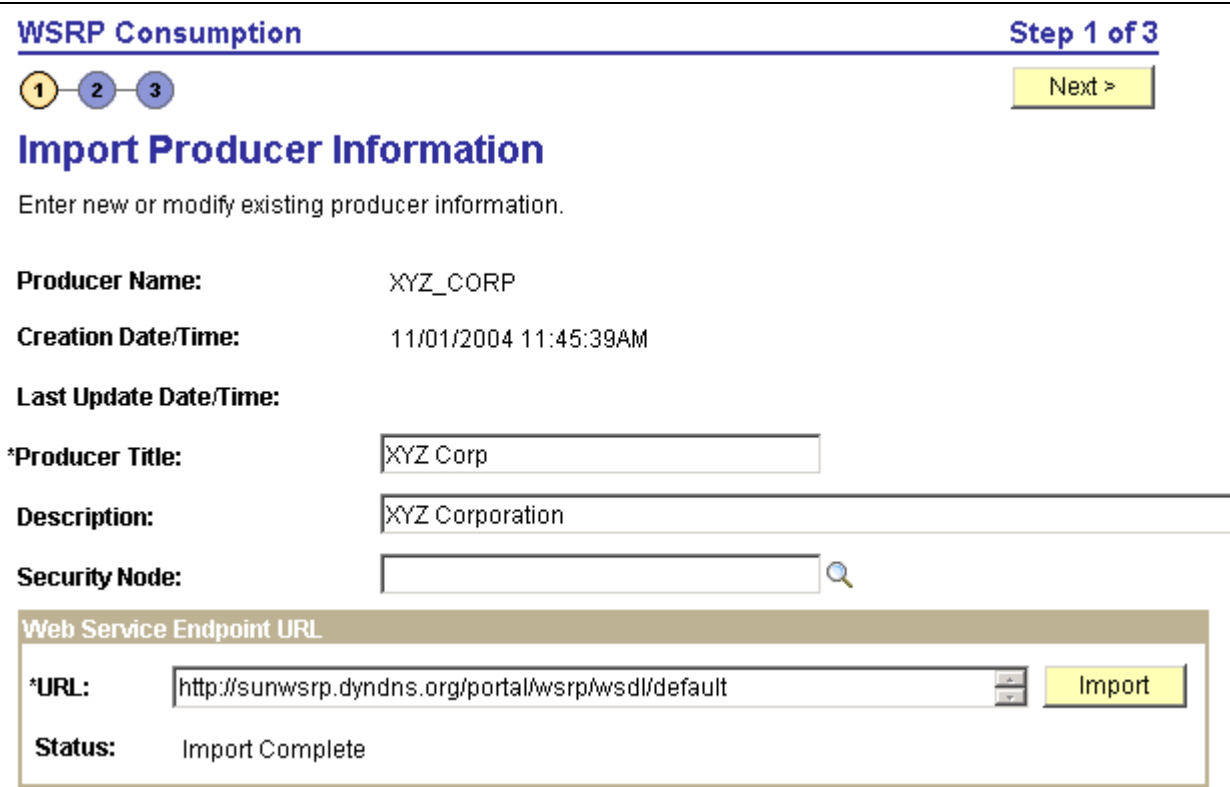

Import Producer Information page

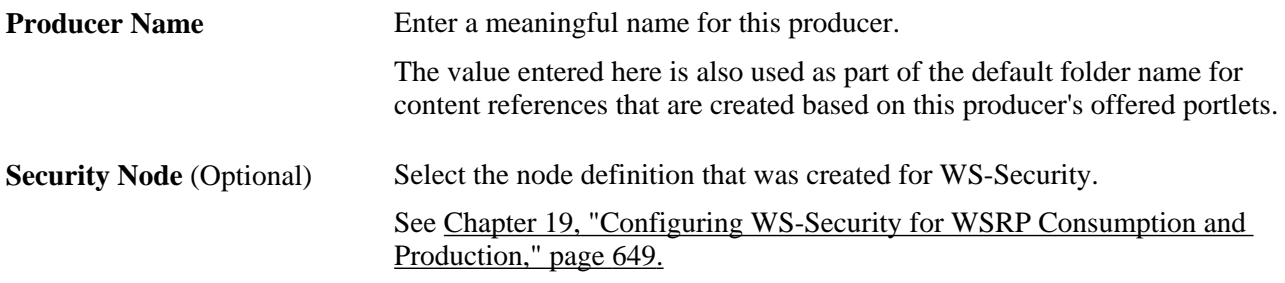

#### **Web Service Endpoint URL**

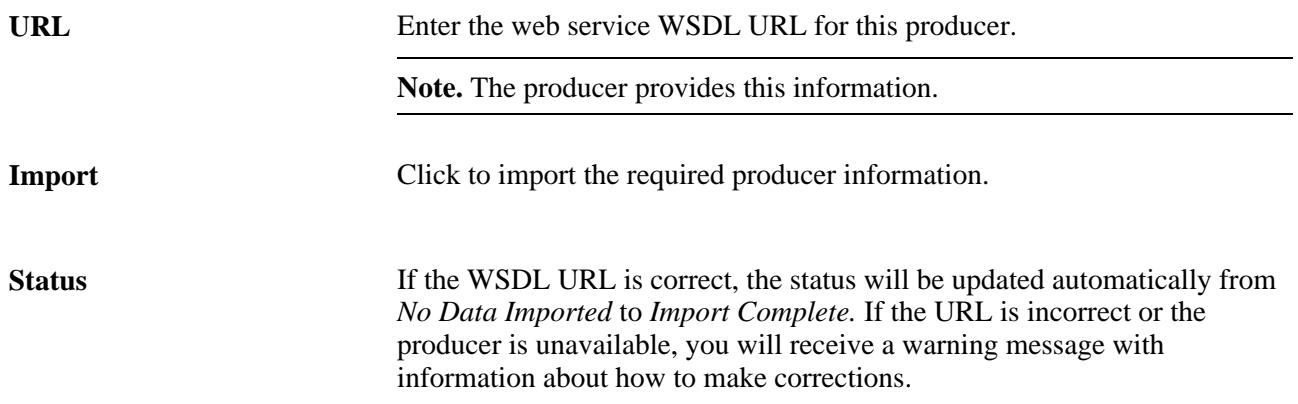

Save Click to save the producer information and go to the Registration page.

# **Registering Producers**

Access the Registration page. (Click the Next button.)

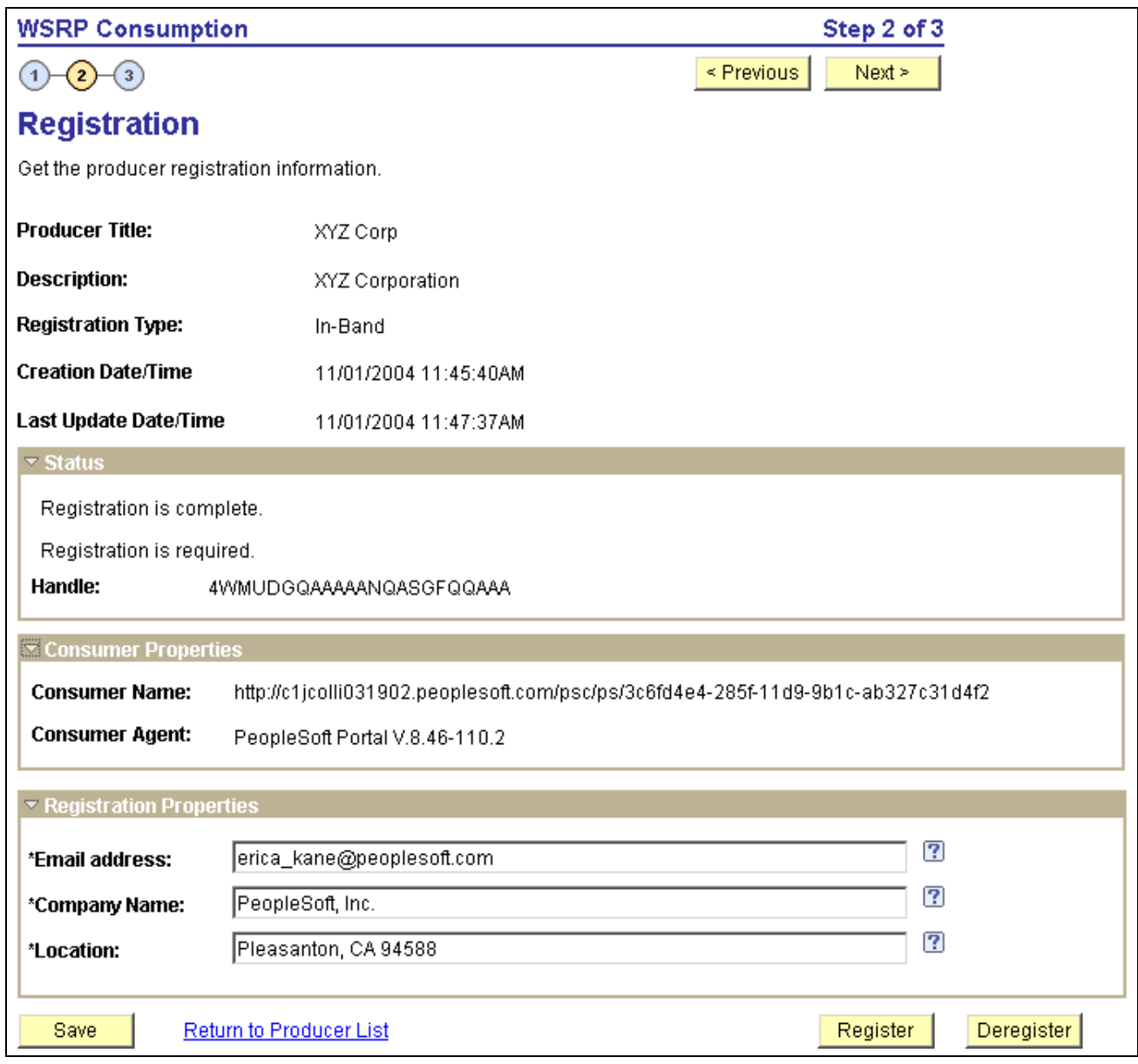

Registration page

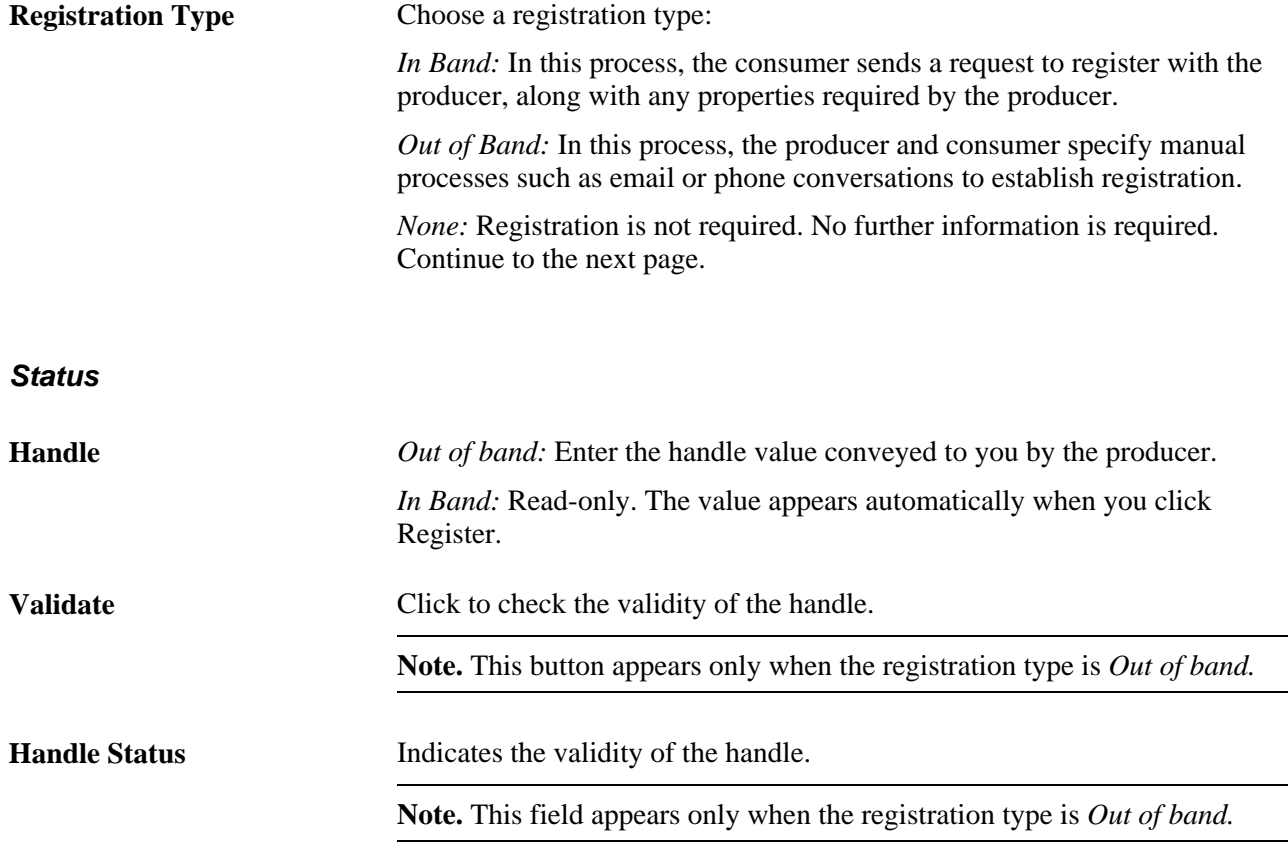

**Note.** Messages regarding registration status are also displayed within this group box.

#### **Consumer Properties**

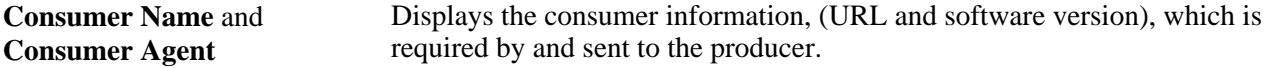

#### **Registration Properties**

This group box appears only when the registration type is *In-Band.*

**Note.** The fields contained in this group box may vary according to each producer's requirements.

**Register** Click to register the producer.

If registration is successful, the registration message in the Status group box is updated and the Deregister button appears.

**Important!** When you deregister a producer, the handle becomes invalid and all user portlet personalizations are removed. You will need to obtain a new handle before attempting a reregistration.

# **Creating Content References**

Access the Producer Offered Portlets page. (Click the Next button.)

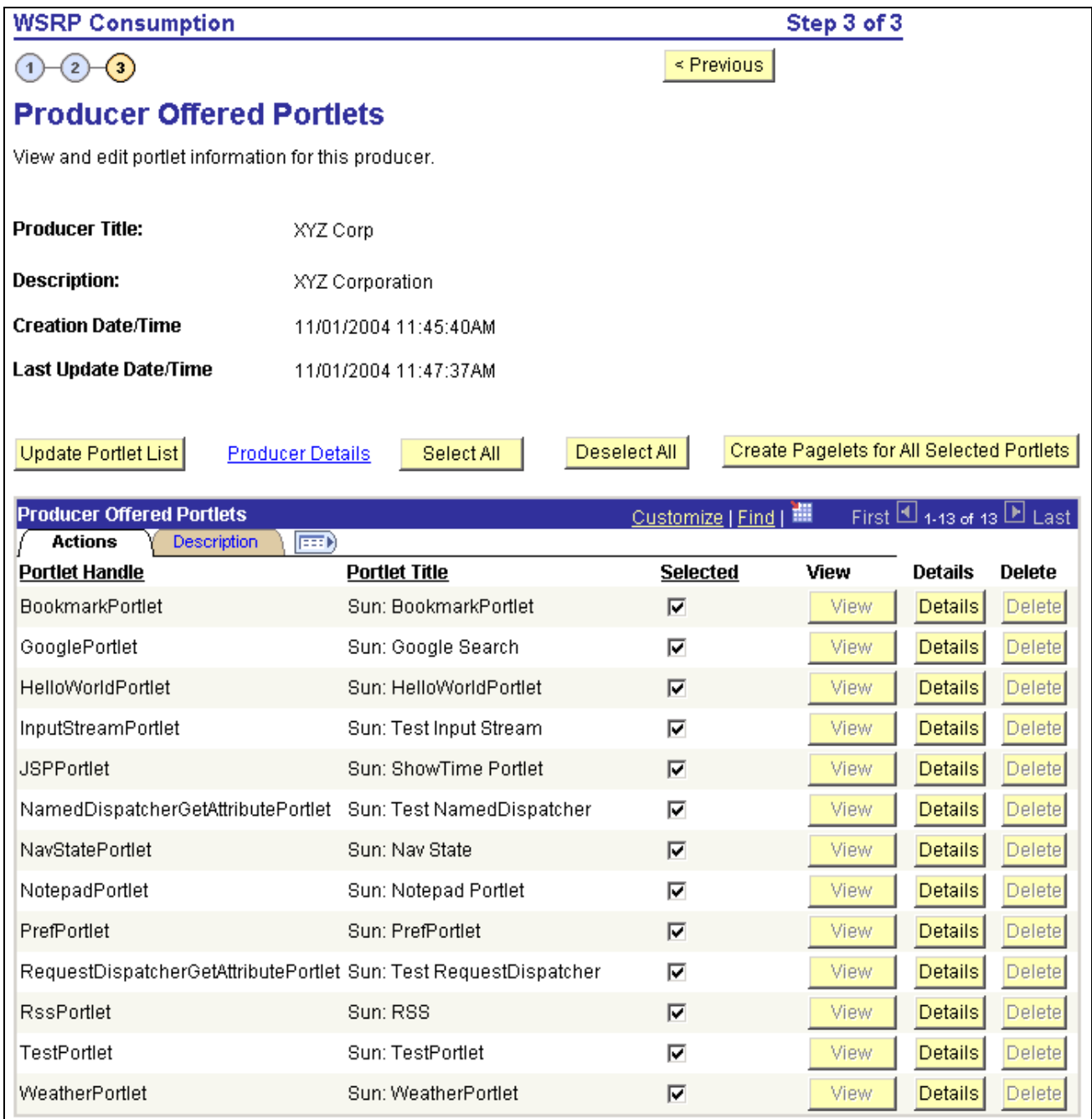

Producer Offered Portlets page

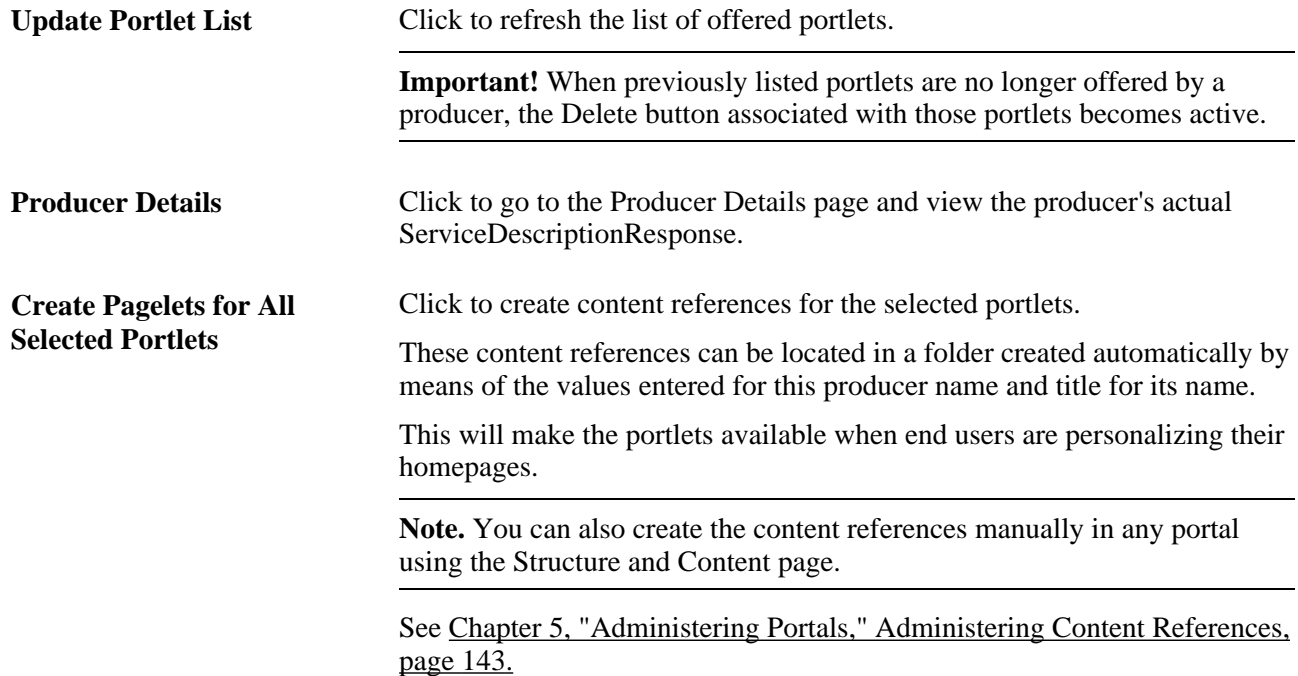

#### **Producer Offered Portlets**

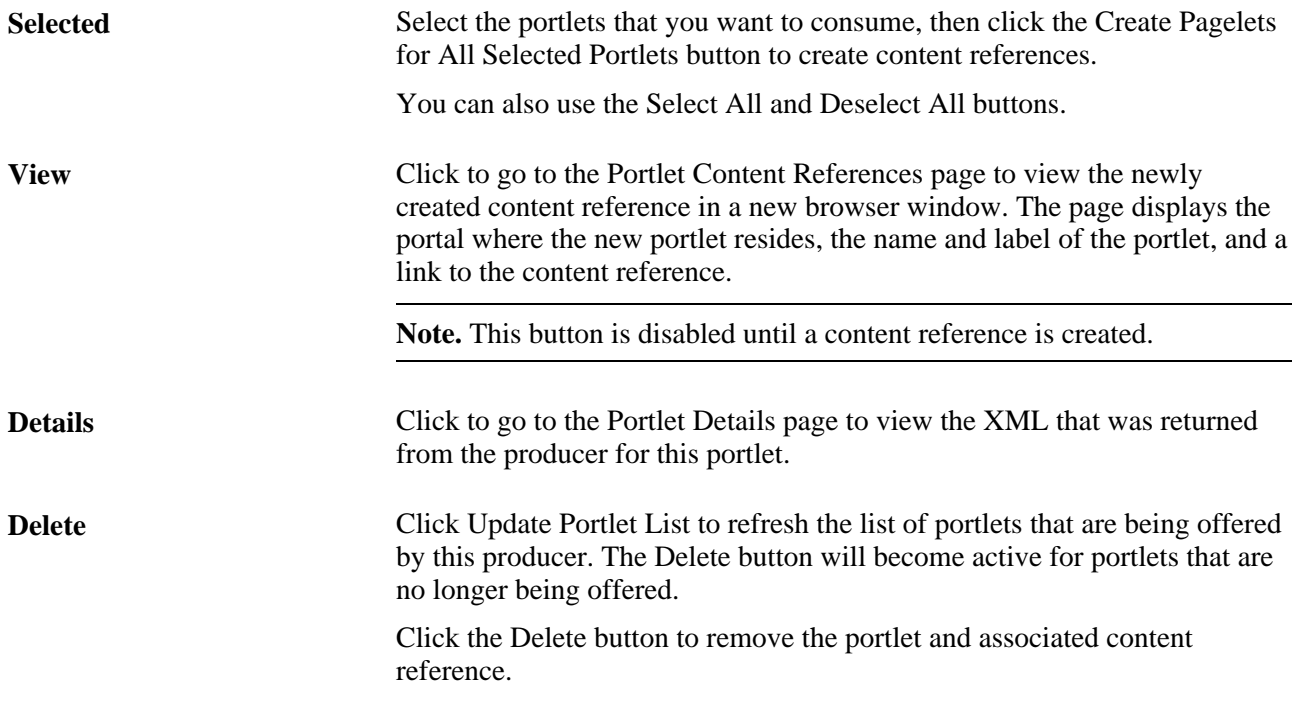

# **Displaying Remote Portlets on a Homepage (Consumer)**

This section discusses how to:

- Review content references.
- Display remote portlets on a homepage.

# **Pages Used to Display Remote Portlets**

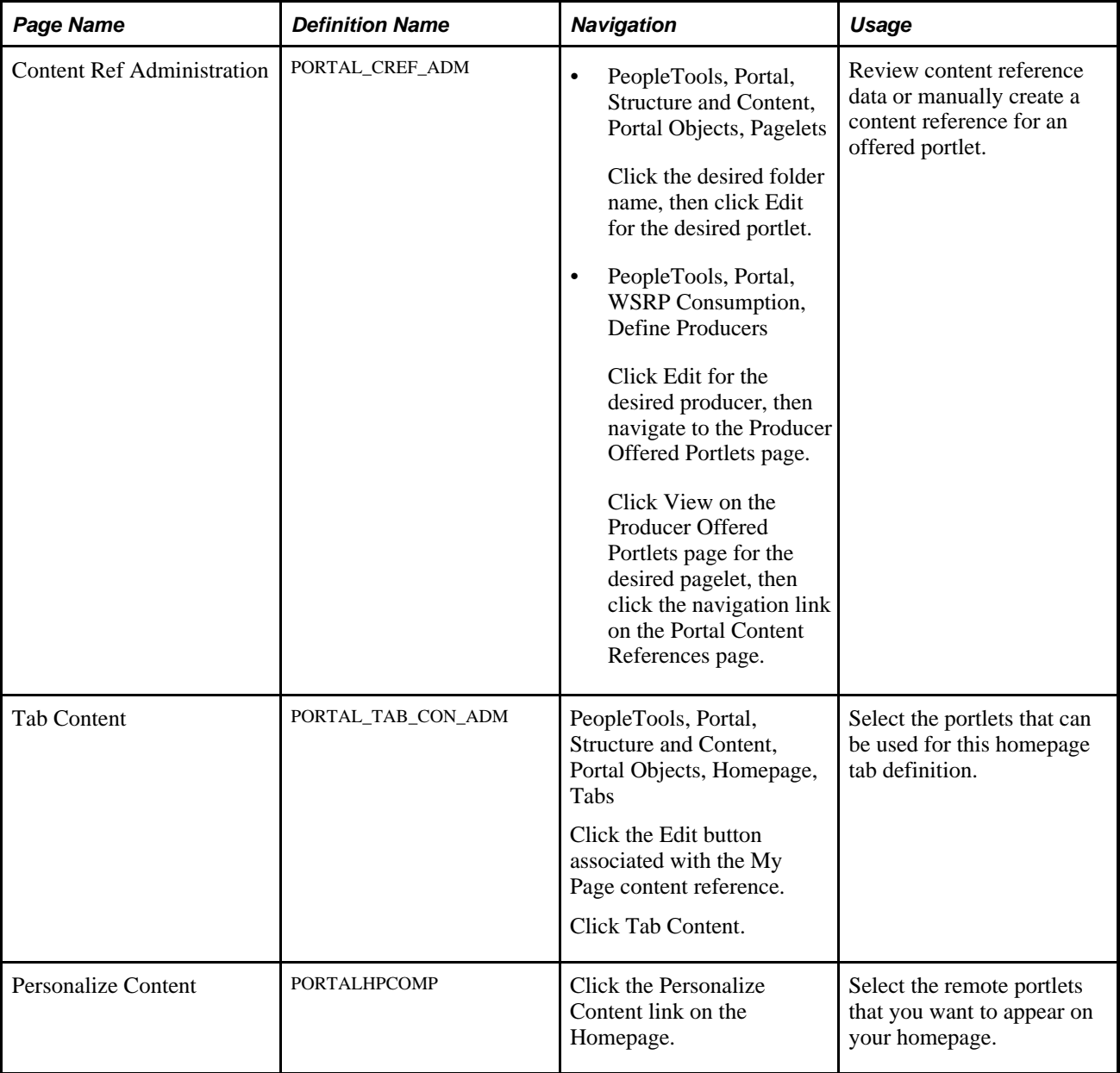

# **Reviewing Content References**

Access the Content Ref Administration page for a remote portlet. (Select PeopleTools, Portal, Structure and Content, Portal Objects, Pagelets. Click the desired folder name, then click Edit for the desired portlet.)

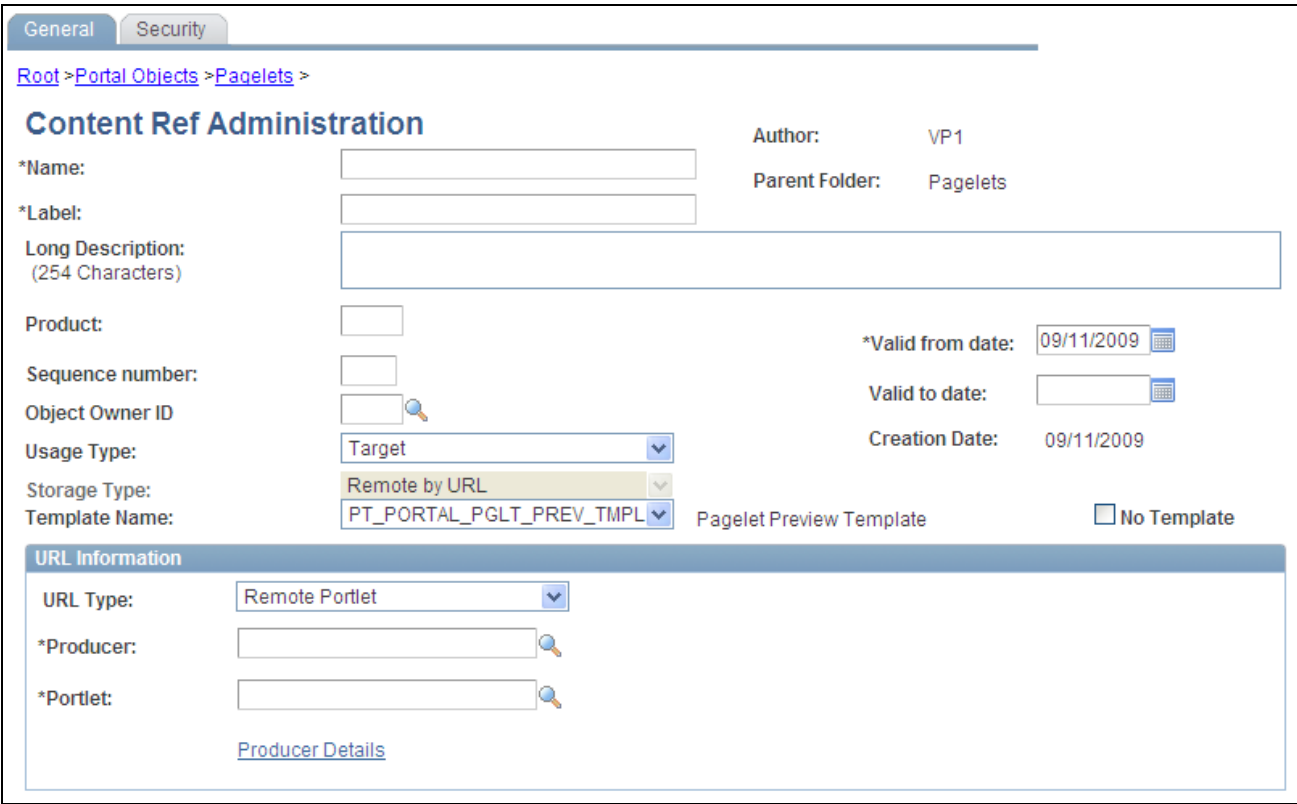

#### Content Ref Administration page

The field values that are automatically entered are based on the values entered for the producer via the portal wizard. These include:

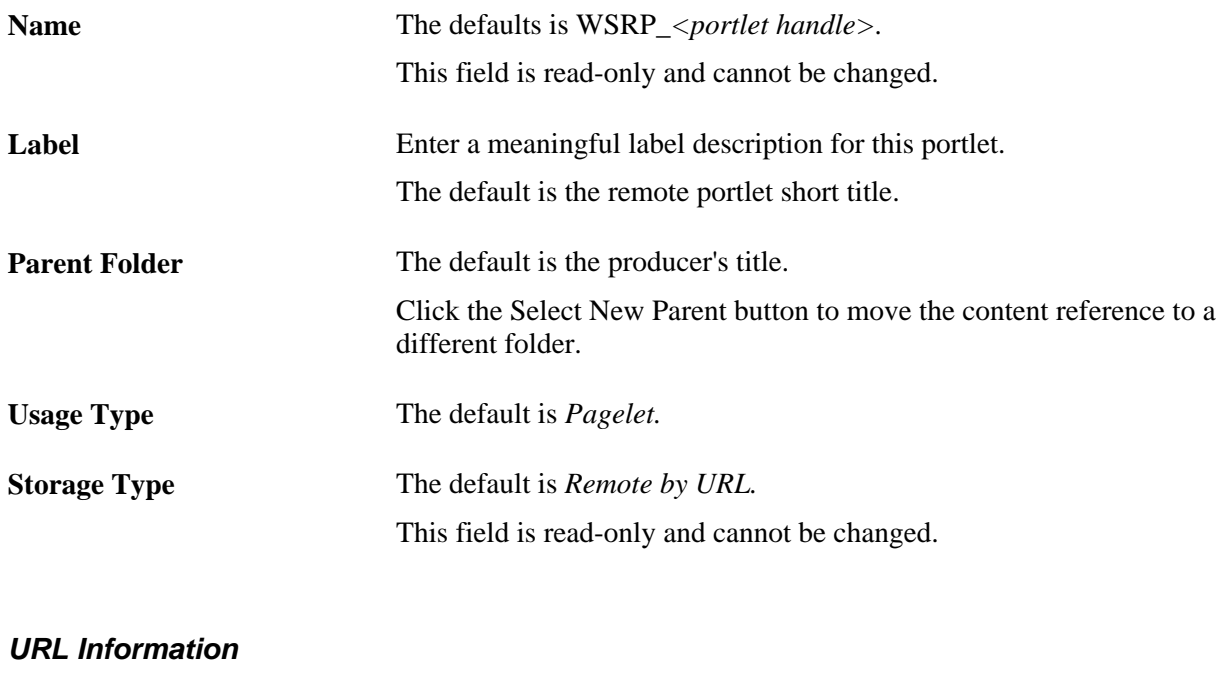

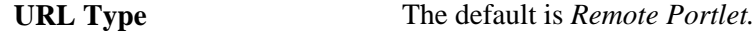

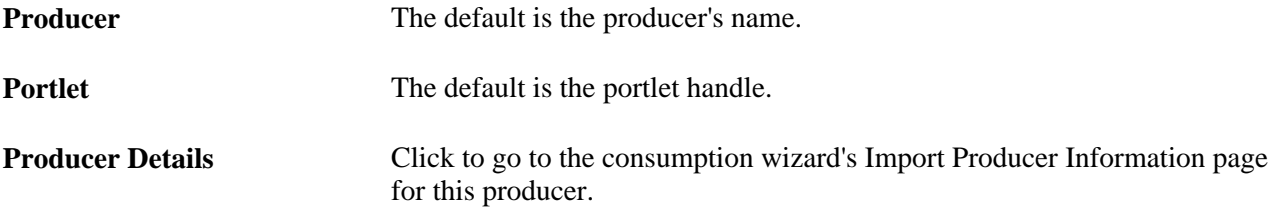

**Note.** You create content references manually for offered portlets update fields by using the same default values explained in this section.

See [Chapter 5, "Administering Portals," Defining Content References, page 145.](#page-168-0)

#### **Displaying Remote Portlets on Homepages**

Access the Tab Content page. (Select PeopleTools, Portal, Structure and Content, Portal Objects, Homepage, Tabs. Click the Edit button associated with the My Page content reference. Select the Tab Content tab.)

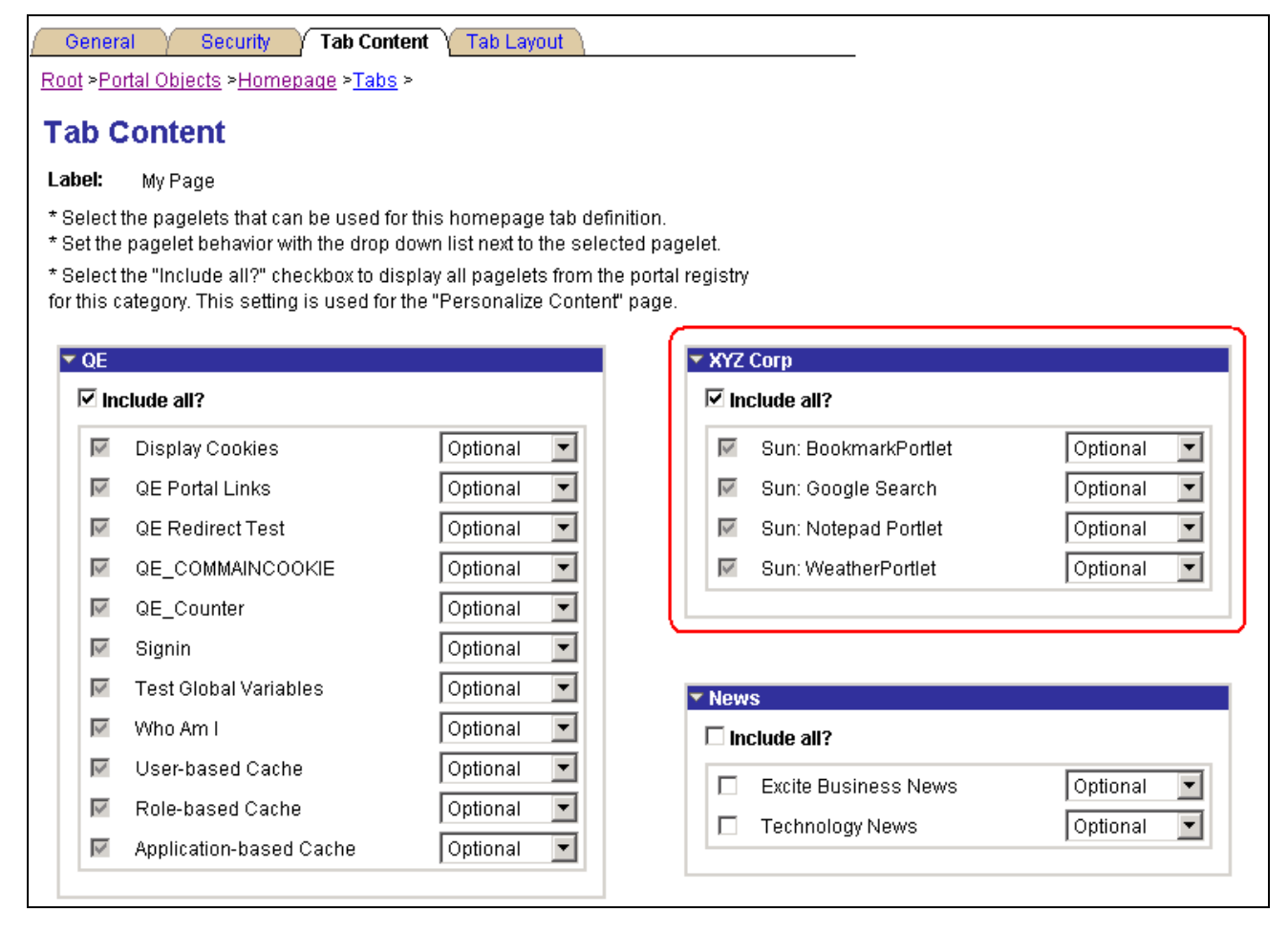

Tab Content page

**Note.** This procedure is performed by the administrator.

To make newly created remote portlets available to end users:

- 1. On the Tab Content page, select the required portlets, or select the Include all? check box to display all portlets from the portal registry for remote content group box.
- 2. Click Save.

The selected portlets are now available for end users to display on their homepages.

To display the newly created remote portlets on a homepage:

- 1. On the homepage, click Personalize Content.
- 2. Select the remote portlets that you want to appear on your homepage.
- 3. Click Personalize Layout to organize your portlets.
- 4. Click Save to save your selections and return to your homepage.

# **Producing Remote Portlets (Producer)**

This section discusses how to:

- Specify PeopleSoft content for WSRP production.
- Offer WSRP portlets.
- Work with WSRP content references.
- Set WSRP display mode.
- Map PeopleSoft styles to WSRP styles.
- Validate WSRP-compliance.
- Use PeopleSoft WSRP-produced content.

#### **Pages Used to Produce Remote Portlets**

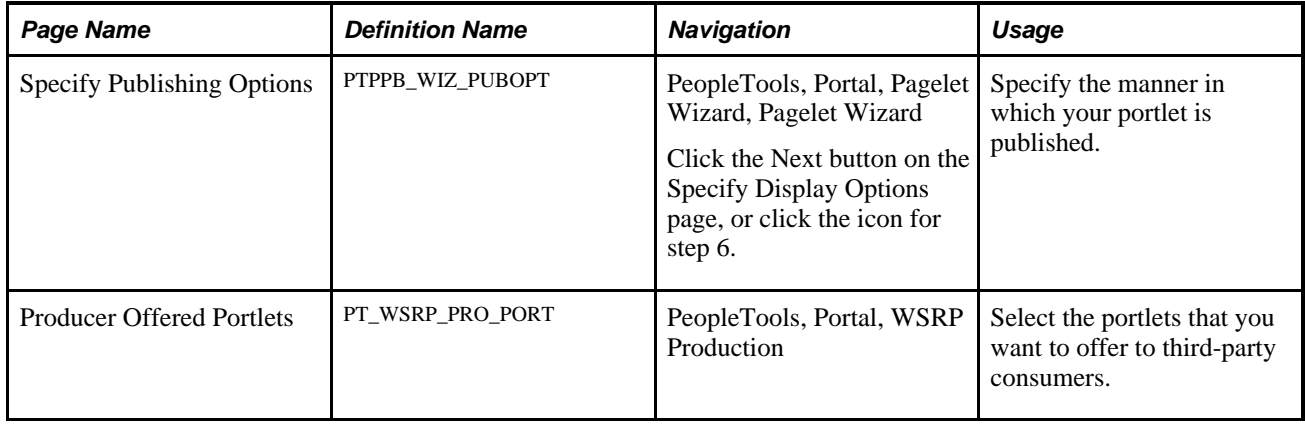

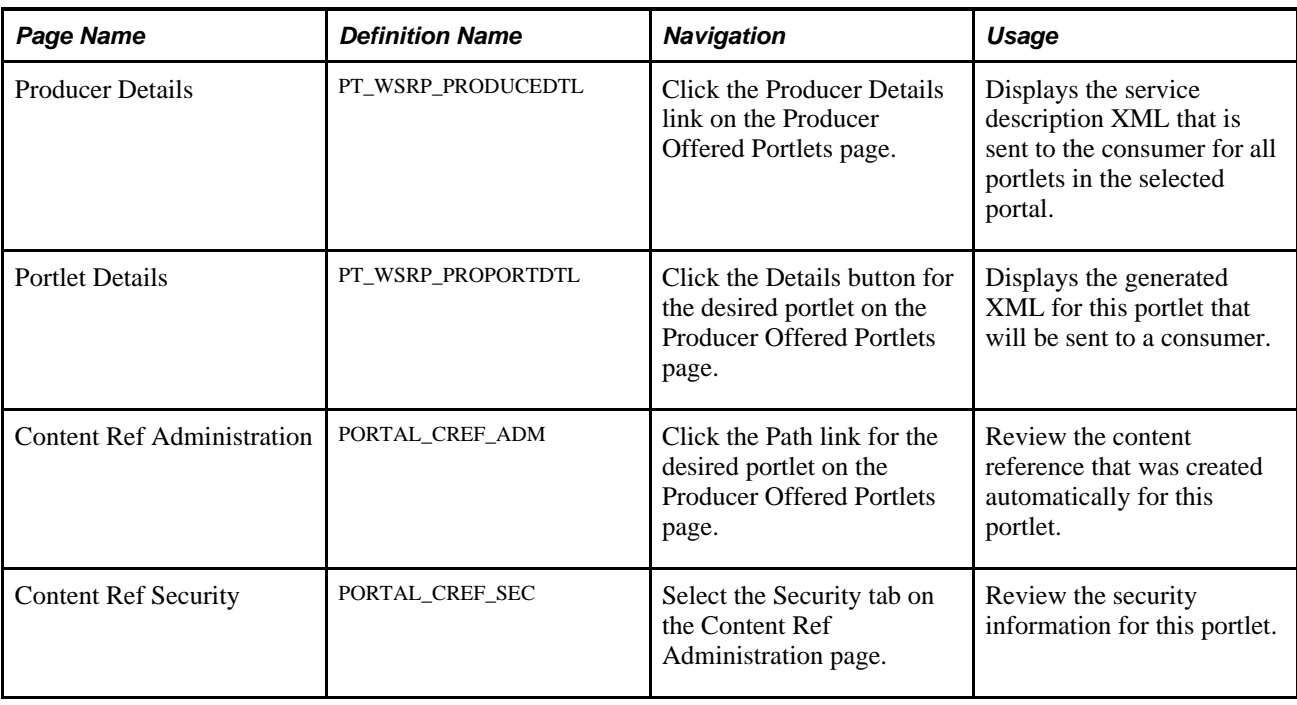

# **Specifying PeopleSoft Content for WSRP Production**

This section discusses how to:

- Specify pagelets for WSRP production.
- Specify components for WSRP production.
- Specify content references for WSRP production.

#### **Specifying Pagelets for WSRP Production**

Access the Pagelet Wizard - Specify Publishing Options page.

Use Pagelet Wizard to create pagelets that you want to publish as WSRP portlets. On the Specify Publishing Options page, you can select WSRP Portlet for Hompage pagelets and Template pagelets. This enables the pagelet's WSRP Producible option and causes the pagelet to appear on the Producer Offered Portlets page so that an administrator can expose it for remote, WSRP portal consumption. Also consider the Enable Caching option on the Specify Publishing Options page. If you select to enable caching, also select Caching Type and Minutes to Cache.

**Note.** When you create a pagelet using Pagelet Wizard and select the WSRP Portal option, the system automatically enables the pagelet for consumption by Oracle portals using the JPDK specification.

#### **Specifying Components for WSRP Production**

To enable a component for WSRP production, select the WSRP Compliant option on the Internet tab of the Component Properties dialog box.

See *PeopleTools 8.52: PeopleSoft Application Designer Developer's Guide*, "Creating Component Definitions," Setting Internet Properties.

#### **Specifying Content References for WSRP Production**

While you can also specify pagelets for WSRP production using Pagelet Wizard, you specify PeopleSoft components and iScripts intended for WSRP production using content reference options.

**Note.** Content references for pagelets (portlets) also control whether the pagelet can be WSRP-produced. For example, selecting the WSRP Producible option for a pagelet's content reference is equivalent to selecting the WSRP Portlet option on the Specify Publishing Options page in Pagelet Wizard. This applies also to component-based and iScript-based pagelets

Access the Content Ref Administration page (PeopleTools, Portal, Structure and Content..)

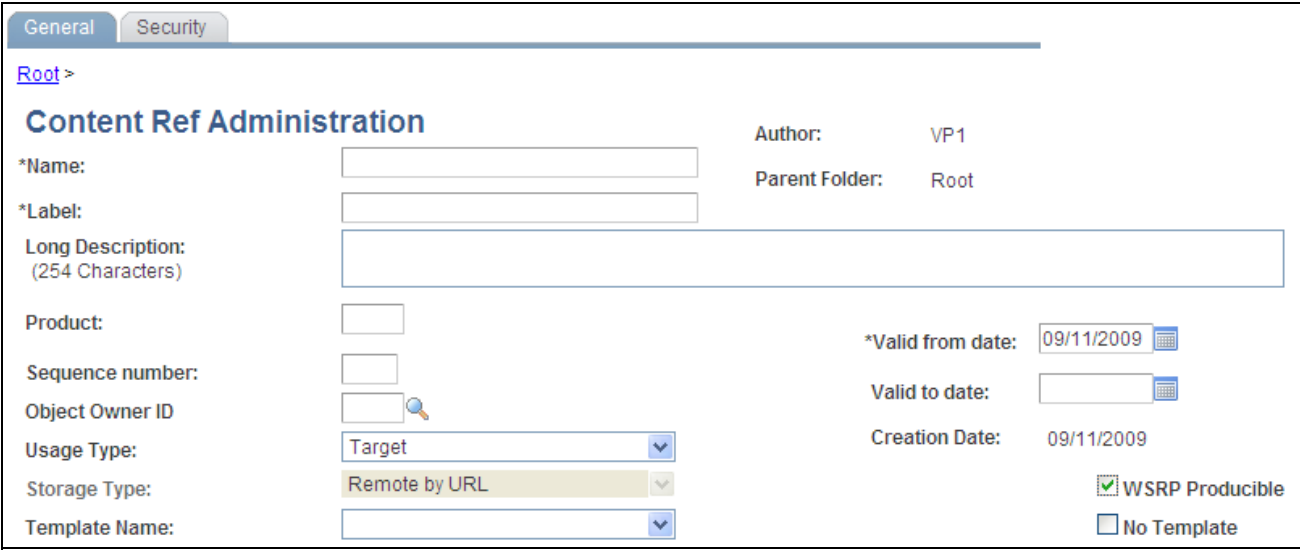

Content Ref Administration page: WSRP Producible option

The WSRP Producible option appears only for content references with the usage type set to *Target* or *Pagelet,* with the URL type set to one of these values:

- *PeopleSoft Component*
- *PeopleSoft Generic URL*
- *PeopleSoft Script*
- *PeopleSoft Worklist URL*

The WSRP Producible check box appears just to the right of the Storage Type drop-down list box and, by default, it is not selected. Selecting this option causes the current content reference to appear on the Producer Offered Portlets page so that an administrator can choose to expose it for remote, WSRP portals. In turn, deselecting the option causes the current content reference to be removed from the list on the Producer Offered Portals page.

Because WSRP-producible content must originate from the local node, if a content reference is modified to reference a remote node, the WSRP Producible check box will not appear, and the content reference will not be able to be exposed to remote, WSRP portlets.

WSRP-producible content references possess a set of optional, WSRP-specific attributes, differentiating them from other content references. The following table contains descriptions of the WSRP content reference attributes:

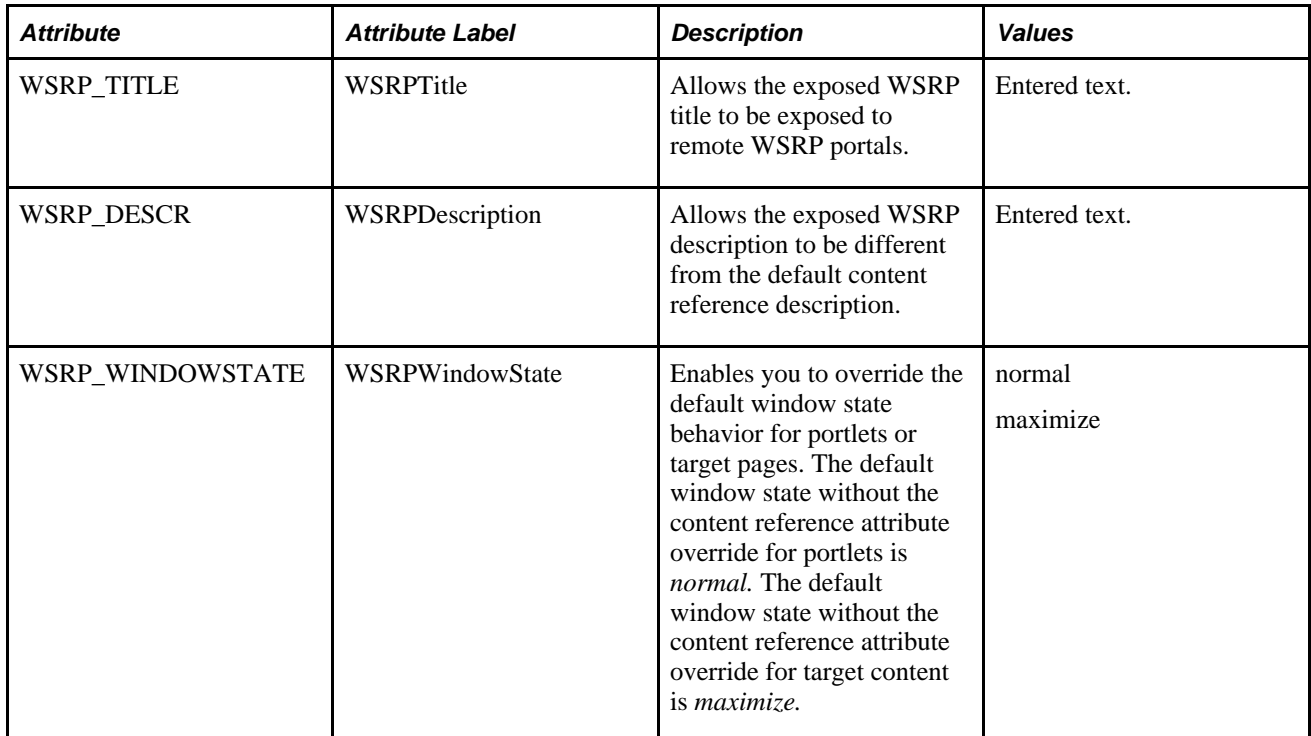

Content reference links created from content references displaying the WSRP Producible check box also display the WSRP Producible check box. By default, the option is not selected when you create a new content reference link, even if the WSRP Producible check box is selected for the associated content reference. As with the content reference, if you select the WSRP Producible option on the content reference link, it will appear on the Producer Offered Portlets page.

When working with WSRP-producible content references, also consider the following points:

- Portal registry folders do not display the WSRP Producible check box.
- Context Manager template pagelets, considered by the system to be a type of portlet, are WSRPproducible. If keys or parameters expected by a supporting transaction are unavailable, the content will appear the same way as keys being unavailable in the PeopleSoft portal.
- If a WSRP-producible content reference is moved to a different location in the portal registry, it still retains its ability to be WSRP-produced.
- The Test Content Reference link only tests how the content reference will appear in the PeopleSoft portal, not WSRP.
- If you have a content reference that should be available only for WSRP and not through the PeopleSoft portal, hide the content reference from the PeopleSoft navigation system.

#### **Offering WSRP Portlets**

Access the Producer Offered Portlets page. (Select PeopleTools, Portal, WSRP Production.)

The Producer Offered Portlets page displays PeopleSoft provider content that has been selected for WSRP production. That is, any pagelet appearing on this page has the WSRP Portlet option selected in Pagelet Wizard, and any content reference that appears on this page has the WSRP Producible option selected on the Content Ref Administration page.

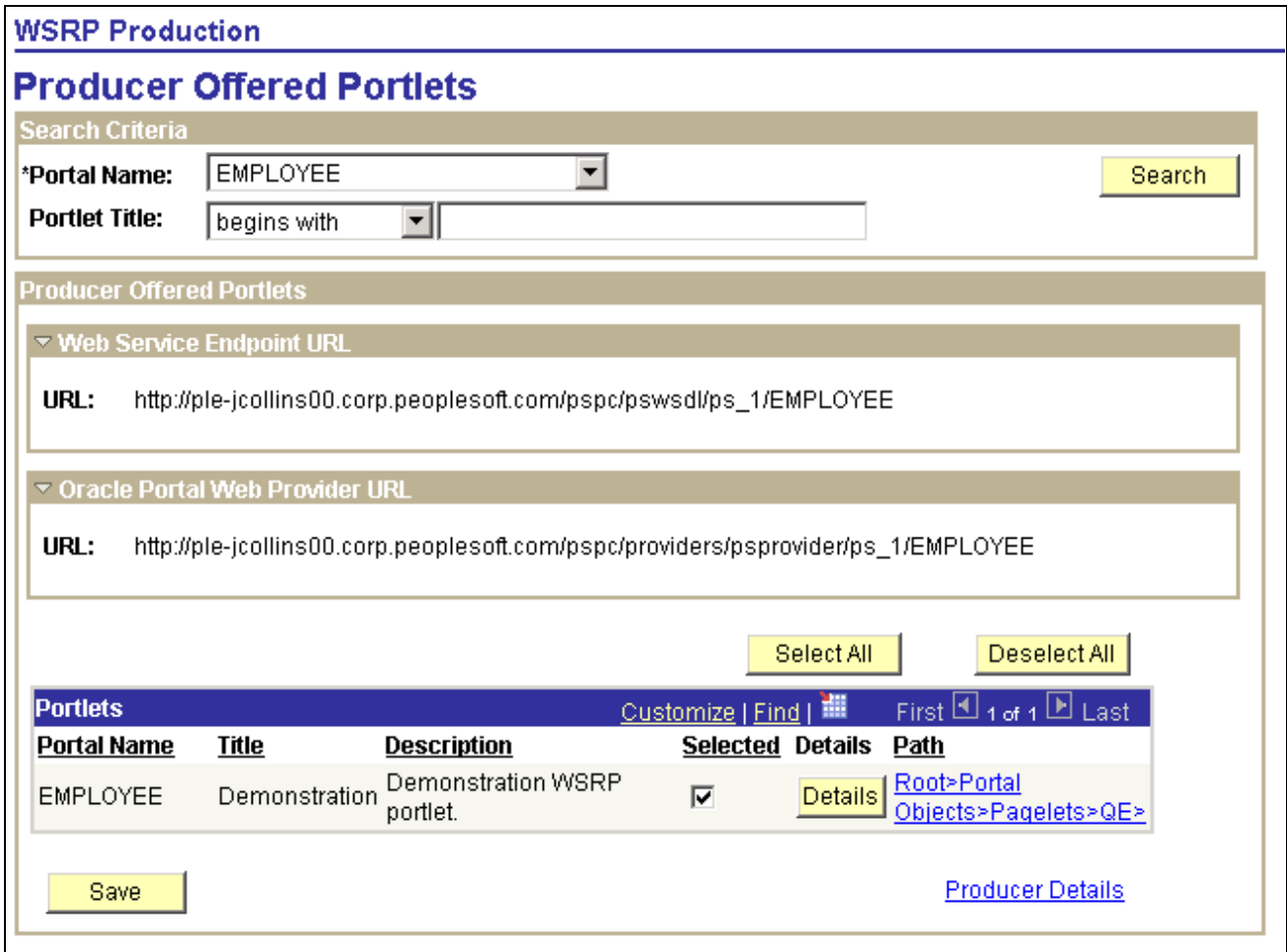

#### Producer Offered Portlets page

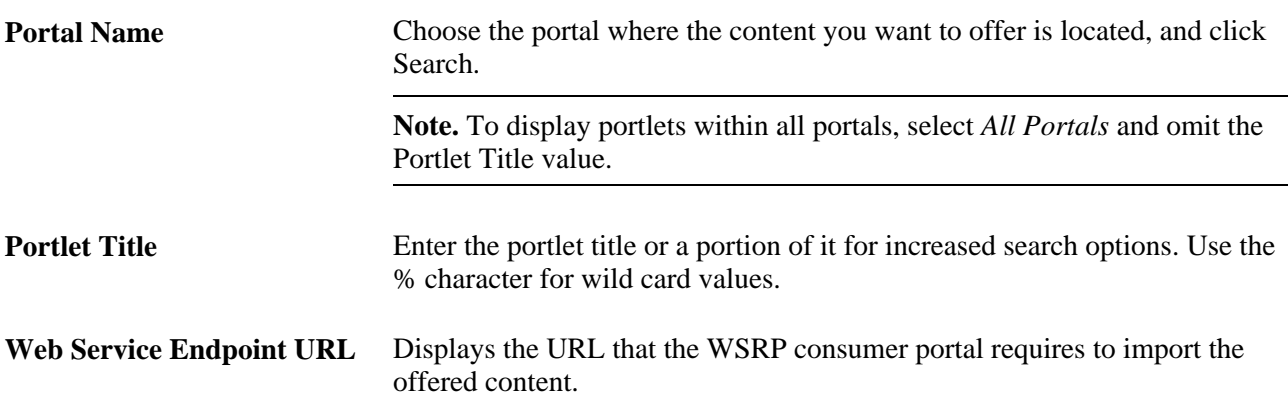

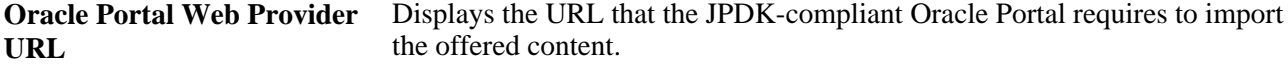

**Note.** This value applies only for Pagelet Wizard pagelets.

#### **Portlets**

This section of the page is named Portlets, despite the fact that the content being exposed could be components, pages, or iScripts. Regardless, the content is exposed and discovered by WSRP-consuming portals as portlets.

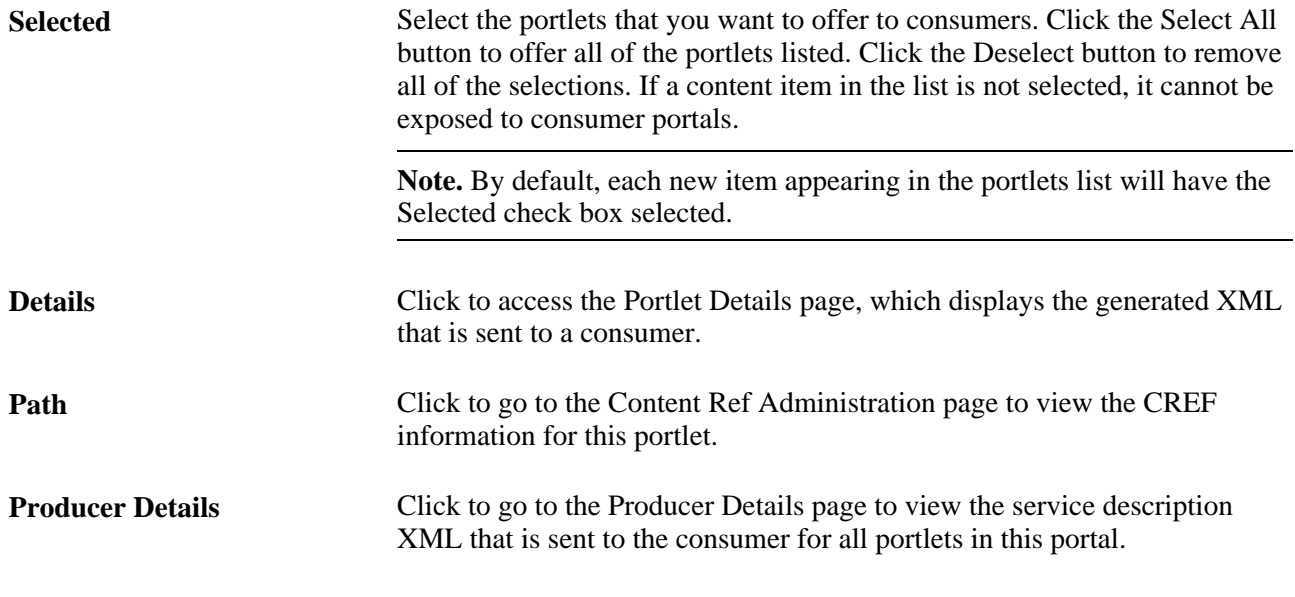

**Note.** If a WSRP-producible content reference is deleted from the portal registry, the system removes it from the Producer Offered Portlets page.

#### **Working with WSRP Content References**

Use the Content Ref Administration page to view WSRP content reference information.

**Important!** Use the Content Ref Administration page only to select a new parent folder or update the security for the pagelet.

#### **Setting WSRP Display Mode**

You can set the WSRP display mode using the system-wide, WSRP Display Mode option on the PeopleTools Options page (PeopleTools, Utilities, Administration, PeopleTools Options). 'This option enables you to control how PeopleSoft content is rendered when user interaction is initiated from within a WSRP-consuming portal. This may override the WSRP-compliant setting within the component. You can select these settings:

*Display as Portlet:* Renders content accessed from a link in a portlet inline the same way as a portlet, provided that the component has the WSRP Compliant property enabled. As with PeopleSoft applications and new windows, opening a new window, versus replacing the window, is not possible due to session and state management issues.

*Replace Existing Window:* All content that is navigated to from a portlet will be rendered in the same browser window but will take the user out of the consuming portal and into the PeopleSoft portal to render the content.

If a pagelet is WSRP-produced, and the end user clicks a link on the pagelet to take the user to a different page from the PeopleSoft system, the following numbered list describes the logic flow that determines whether:

- The link is displayed in line in the portlet window of the WSRP-consuming portal.
- The end user is taken out of the WSRP-consuming portal and into the PeopleSoft portal to render the PeopleSoft content.
- 1. Determine WSRP display mode.
	- If set to *Replace Existing Window,* display the PeopleSoft content in the PeopleSoft portal within the same window.
	- If set to *Display as Portlet,* determine whether content is WSRP-compliant.
- 2. Determine WSRP compliance status.
	- If WSRP compliance is not selected, display PeopleSoft content in the PeopleSoft portal within the same window.
	- If WSRP compliance is selected, display the PeopleSoft content inline as a portlet.

#### **See Also**

*PeopleTools 8.52: System and Server Administration*, "Using PeopleTools Utilities," PeopleTools Options

#### **Mapping PeopleSoft Styles to WSRP Styles**

For WSRP content, PeopleSoft style classes are mapped to corresponding WSRP styles. PeopleSoft applications provide PeopleSoft WSRP-produced markup references with WSRP style names only, not PeopleSoft styles. If a particular PeopleSoft style is not mapped to a corresponding WSRP style, the style cannot be generated in the WSRP markup. The appearance and character of the style in the WSRP-consuming portal is determined by the WSRP CSS style sheets on the consuming portal.

PeopleSoft-to-WSRP styles adhere to WSRP specification 1.0 (10.6). To modify the WSRP mapping, use the WSRP Style drop-down list box on the Miscellaneous tab for a style definition in Application Designer.

**Note.** Compared to PeopleSoft style options, WSRP style options are limited.

#### **Validating WSRP Compliance**

To ensure that PeopleSoft pages, iScripts, and portlets comply with WSRP standards, use the WSRP validation options in PeopleSoft Application Designer. You can validate a single project or an entire database. Results of the validation appear in the Validate output tab, as with any other validate operation. The first line of the WSRP validation results is "Begin Validate WSRP Compliance," with the last line being "End Validate WSRP Compliance."

The system validates WSRP compliance against the following definitions:

- HTML areas within pages.
- HTML objects.
- JavaScript objects.
- Templates.
- Application classes.
- PeopleCode.
- PeopleCode iScripts.

The validation causes errors after identifying the existence of any of the following keywords. The use of these keywords is not recommended:

- href="http://
- frameset
- src="http://
- .location
- action="http://
- top.
- parent.
- parent.frames
- window.
- IFRAME
- ILAYER

#### **Performing WSRP Validation for a Project**

To perform WSRP validation for a project:

- 1. In Application Designer, open the project containing the WSRP definitions.
- 2. Select Tools, Options and select the Validate tab.

3. On the Validate tab, select the Validate WSRP compliance check box, and click OK.

**Note.** By default, this option is not selected.

4. Select Tools, Validate project.

#### **Performing WSRP Validation for a Database**

To perform WSRP validation for a database:

- 1. Launch Application Designer, and sign in to the appropriate database.
- 2. Select Tools, Validate Database for WSRP.

#### **Using PeopleSoft WSRP-Produced Content**

This section discusses the differences between the behavior of PeopleSoft content within the PeopleSoft portal and a consuming WSRP portal:

- The main PeopleSoft menu portlet does not provide navigation of WSRP-consumed content. The PeopleSoft WSRP content needs to be discovered through the consumer portlet's navigation.
- Hot keys (such as  $Ctrl + J$  for the System Information page) are available as long as they do not conflict with any hot keys defined on the consuming system.
- Pagebar functionality is not included in PeopleSoft WSRP-produced content.

For example, the New Window link or the Multi-Language drop-down list box will not appear (so multilanguage functionality is *not* supported for WSRP content). The Copy URL functionality is available on the System Information page only.

- Personalizations, such as Tab-Over, made through the My Personalizations page apply to WSRP content.
- Only PeopleSoft portlets and iScripts support Edit capability, not components.

**Note.** PeopleSoft portlets, including an Edit URL, do not support multiple instances of the of the portlet in the consuming portal.

### **Chapter 21**

# **Working with JSR 168 Portlets**

This chapter provides overviews of JSR 168 and PeopleSoft compliance with JSR 168 and discusses how to:

- Configure the portlet container.
- Describe the portlet entity registry.

# **Understanding JSR 168**

JSR 168 is a standard for portals running in a Java 2 Platform, Enterprise Edition (J2EE) architecture. It specifies content definitions much like pagelets, called portlets, that present portal content defined according to the JSR 168 standard. Portlets are Java-based web components that you can register in the PeopleSoft portal just as you register pagelets. Both HTML templates and frame templates support portlet content.

Portlets generate fragments of markup (such as HTML, Extensible HyperText Markup Language, and Wireless Markup Language). The PeopleSoft portlet engine manages and invokes portlets by using Java programs. This combines markup fragments that are generated by different portlets into a portal page.

You develop your own Java-based JSR 168-compliant portlets, and then register them by using the PeopleSoft portal registration components.

You expose your locally installed portlets to remote WSRP consumers by creating entries in the portal entity registry.

See [Chapter 21, "Working with JSR 168 Portlets," Describing the Portlet Entity Registry, page 693.](#page-716-0)

# **Understanding PeopleSoft Compliance with JSR 168**

This section discusses:

- Java Portlet API.
- Window states.
- Content caching.
- Portlet modes.

#### **Java Portlet API**

Portlets obtain their context via the Portlet API functions such as access to user profile information for the current user, participation in the portal window and action event model, access to web client information, sharing of information with other portlets, and a standard way of storing and retrieving per-user/per-instance portlet data persistently. PeopleTools portlet container supports the Java Portlet API 1.0. The Java Portlet API provides a URL-rewriting mechanism for creating links to trigger actions within a portlet without requiring knowledge about how URLs are structured in the particular web application. Portlets are grouped in a portal application by bundling them in a single web application archive file (WAR) with a portlet deployment descriptor file. In addition, the API provides a means of sharing data among portlets of the same portal application.

#### **Window States**

The PeopleSoft JSR 168 engine accepts all of the required window states as well as any custom window states. However, although the engine allows any window state, PeopleSoft JSR 168 does not react to them. Portlets always appear to have a *Normal* amount of screen space.

### **Content Caching**

In the current release, the PeopleSoft JSR 168 engine doesn't support the caching of portlet content based on caching elements that are embedded in the portlet; any caching tags in the portlet are ignored. However, the engine does support caching by using the PSCACHECONTROL content reference attribute.

See [Chapter 8, "Using Portal Caching Features," Implementing Pagelet Caching, page 224.](#page-247-0)

#### **Portlet Modes**

The PeopleSoft JSR 168 engine supports all of the required portlet modes, which are:

- VIEW
- EDIT
- HELP

# **Configuring the Portlet Container**

If the *logClientIPOnMalformedRequest* initialization parameter is set to *true,* it will log the address of clients making failed attempts to access the Java portlets (due to malformed URLs).

If the *AccessJavaPortletsFromPeopleSoftPortalOnly* initialization parameter is set to *true,* only clients who have their REMOTE\_USER setting will be allowed access. By default, all accesses from the user's homepage supply the REMOTE USER setting.

**Note.** You can secure all of the Java portlets on your system using J2EE security and role-based permissions within your portlet logic.

The parameter can be found in the PortletContainerServlet definition in the web.xml of the /pspc application.

The following code is the relevant section from the /pspc/WEB-INF/web.xml within the domain:

```
<servlet>
    <servlet-name>PortletContainerServlet</servlet-name>
    <display-name>PeopleSoft PortletContainer Servlet</display-name>
    <servlet-class>com.peoplesoft.pt.portlet.container.ContainerServlet</servlet-⇒
class> 
        <!-- <load-on-startup>0</load-on-startup> -->
    <init-param>
        <param-name>logClientIPOnMalformedRequest</param-name>
        <param-value>true</param-value>
    </init-param>
    <init-param>
       <param-name>AccessJavaPortletsFromPeopleSoftPortalOnly</param-name>
       <param-value>false</param-value>
    </init-param>
</servlet>
```
# <span id="page-716-0"></span>**Describing the Portlet Entity Registry**

The portlet entity registry is the source for both the PeopleSoft portlet content references and the portlets produced through WSRP.

#### **Choosing Portlets to Produce for WSRP**

You can choose which portlets to produce for WSRP by including them as <portlet> elements in portletentityregistry.xml.

To produce portlets for WSRP:

1. Edit portletcontainer/WEB-INF/data/portletentityregistry.xml to add an <application> element for your new portlet application.

The following code is the portletentityregistry.xml file as delivered, showing the production of four portlets for WSRP consumption, WSRPTestPortlet of the wsrptest portlet application, TestPortlet1 and TestPortlet2 of the testsuite portlet application, and the HelloPortlet of the helloportletapp portlet application.

```
<?xml version="1.0" encoding="UTF-8"?>
<portlet-entity-registry>
     <application id="">
         <definition-id>helloportletapp</definition-id>
         <portlet id="">
             <definition-id>helloportletapp.HelloPortlet</definition-id>
         </portlet>
     </application>
     <application id="">
         <definition-id>wsrptest</definition-id>
         <portlet id="">
             <definition-id>wsrptest.WSRPTestPortlet</definition-id>
         </portlet>
         <portlet id="">
             <definition-id>wsrptest.WSRPTestPortlet</definition-id>
         </portlet>
     </application>
     <application id="">
         <definition-id>testsuite</definition-id>
         <portlet id="">
             <definition-id>testsuite.TestPortlet2</definition-id>
         </portlet>
         <portlet id="">
             <definition-id>testsuite.TestPortlet1</definition-id>
         </portlet>
     </application>
</portlet-entity-registry>
```
The portletentityregistry.xml requires that:

- Your portlet application must have a new  $\langle$  application $\rangle$  element in which the  $\langle$  definition-id $\rangle$  is the name of your portlet application directory and the ID is unique within the file.
- Any portlets that you want to produce from your portlet application must have their own <portlet> elements within your new <application> element. Use the delivered portletentityregistry.xml as a guide.

**Note.** Each portlet must have a unique ID within the  $\leq$  application  $\geq$ . For example, refer to the same definition multiple times—each having different preferences and its own unique entity ID.

- The <definition-id> of each portlet is a period-separated, fully qualified name for the portlet of the form: "<porletApplicationName>.<portletName>" as shown. The portletApplicationName portion must match the <definition-id> of the <application>. The portletName portion must match the <portlet-name> element for the <portlet> definition in your portlet.xml file.
- 2. Restart your web server. Your Java portlets are now produced via WSRP technology. All WSRP consumers that you may use will need to retrieve the new service description, which will include the new Java portlets.

### **Appendix A**

# **Understanding Changes in Portal Configuration Settings**

In the current release, PeopleSoft portal configuration has moved from a file-based environment to a PeopleSoft Pure Internet Architecture interface. This appendix provides a complete listing that maps PeopleTools 8.43 and earlier portal settings to the current PeopleTools web profile settings. Within each of several broad functional categories, the release 8.43 properties are listed alphabetically, alongside the corresponding web profile fields that replace them.

The portal configuration files still exist in the current PeopleTools release, but they now contain only a small number of properties, and they're not meant to be edited. Don't modify any of the following files unless directed to do so by a PeopleSoft representative:

- Configuration.properties
- Pstools.properties
- Browserprops.xml
- Cookierules.xml

#### **See Also**

[Chapter 9, "Configuring the Portal Environment," Configuring Web Profiles, page 238](#page-261-0)

# **General Properties**

You can now set these properties from the configuration.properties file by using the Web Profile Configuration - General page:

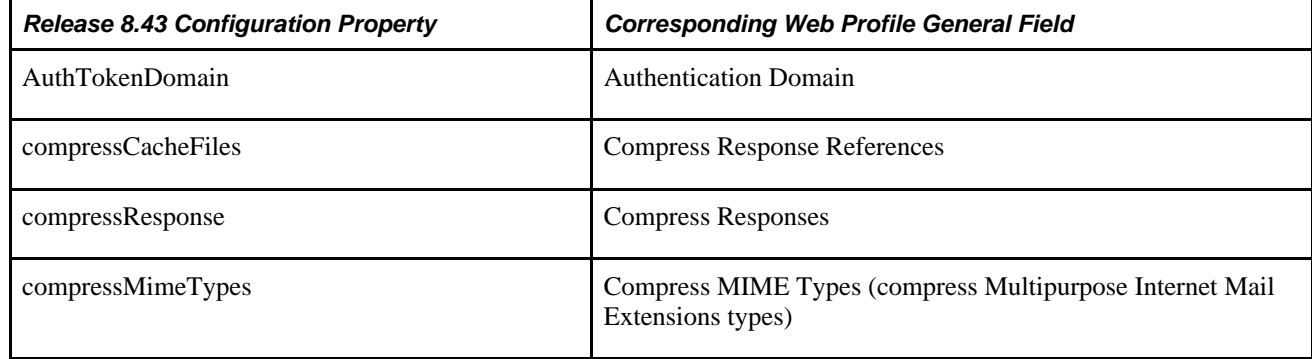

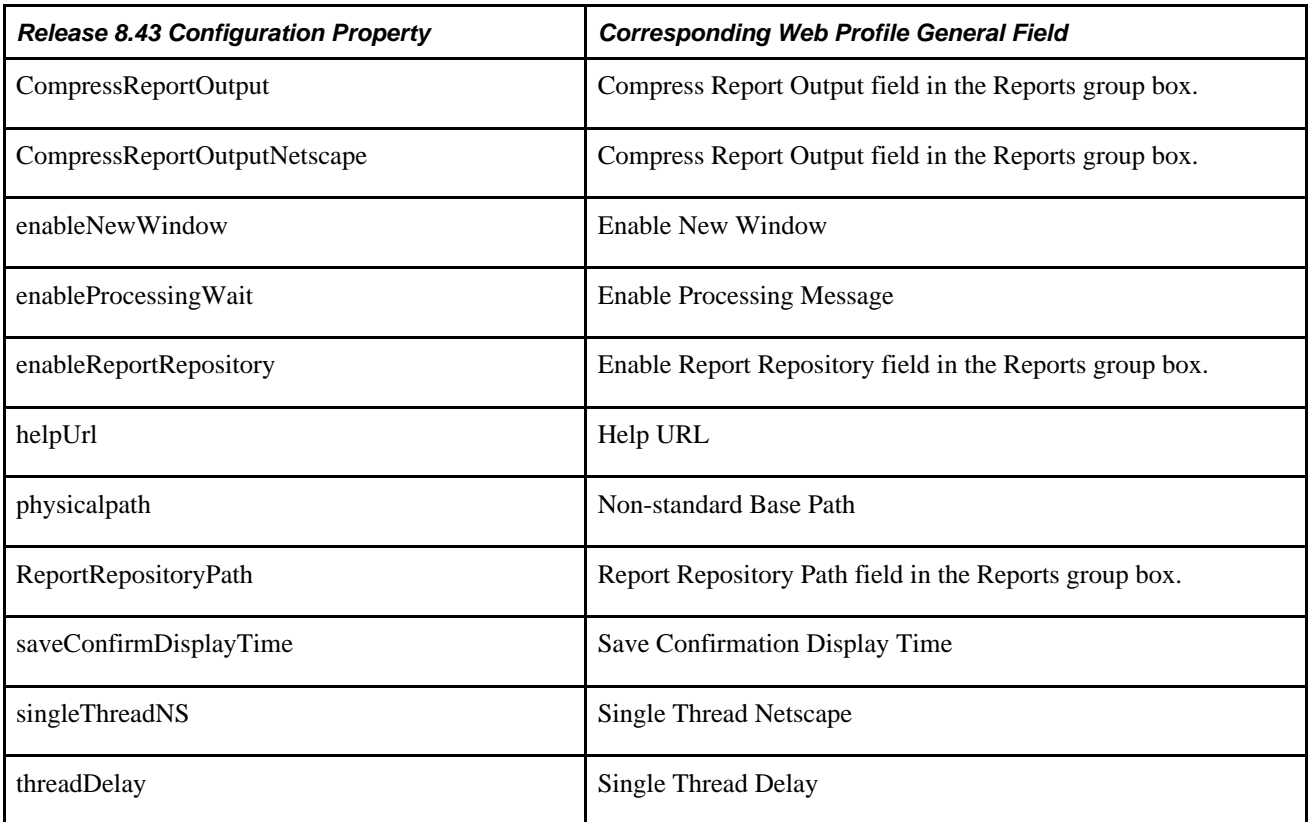

#### **See Also**

[Chapter 9, "Configuring the Portal Environment," Configuring General Portal Properties, page 242](#page-265-0)

# **Security Properties**

You can now set these properties from the configuration.properties file by using the Web Profile Configuration - Security page:

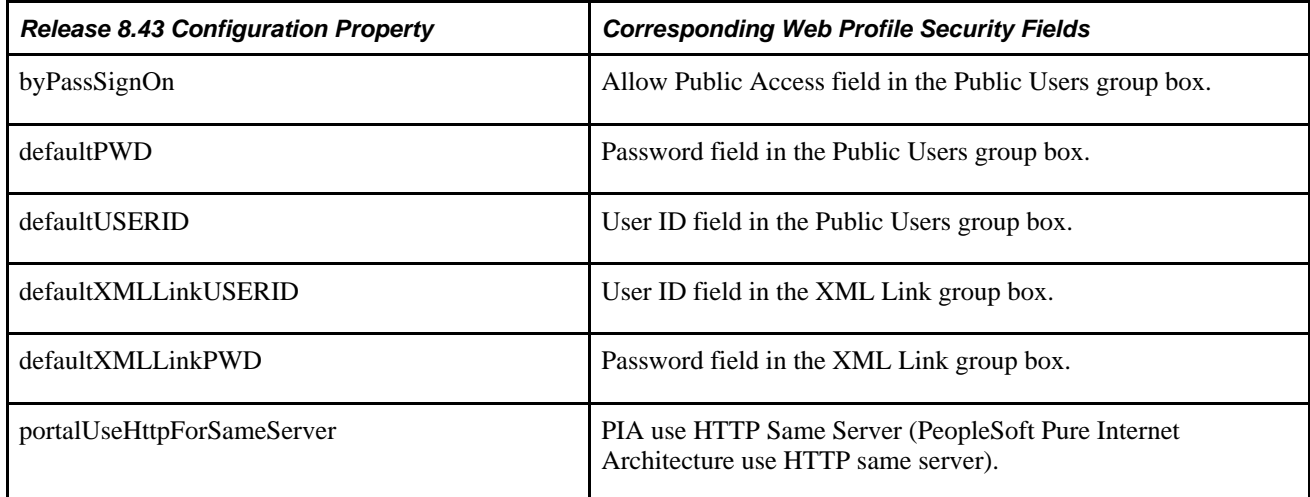
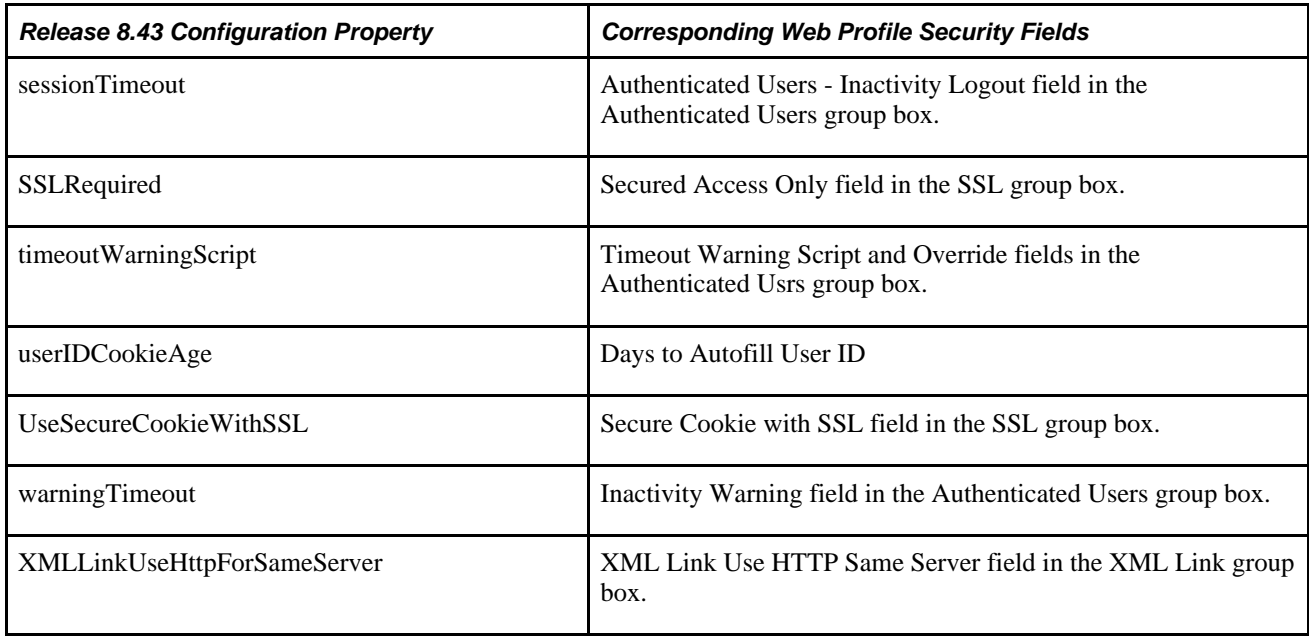

You can now set these properties from the pstools.properties file by using the Web Profile Configuration - Security page:

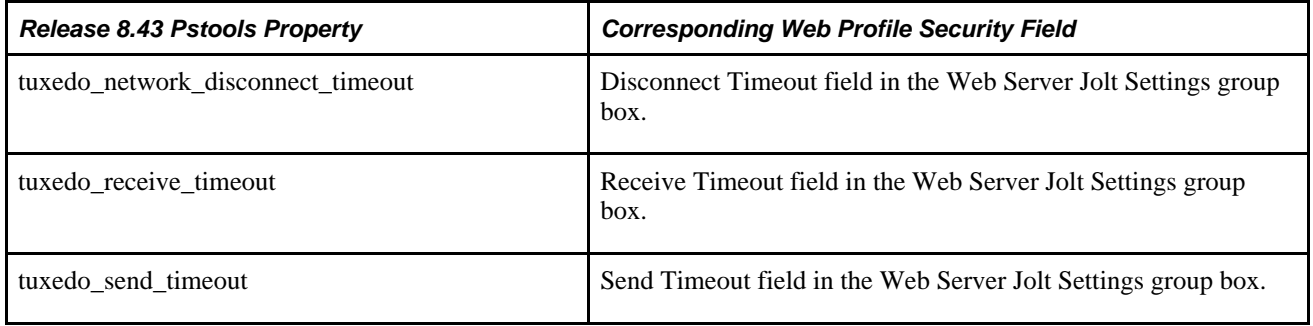

### **See Also**

[Chapter 9, "Configuring the Portal Environment," Configuring Portal Security, page 247](#page-270-0)

# **Virtual Addressing Properties**

You can now set these properties from the configuration.properties file by using the Web Profile Configuration - Virtual Addressing page:

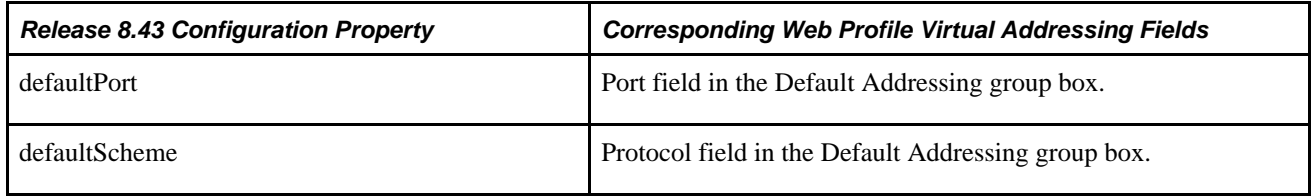

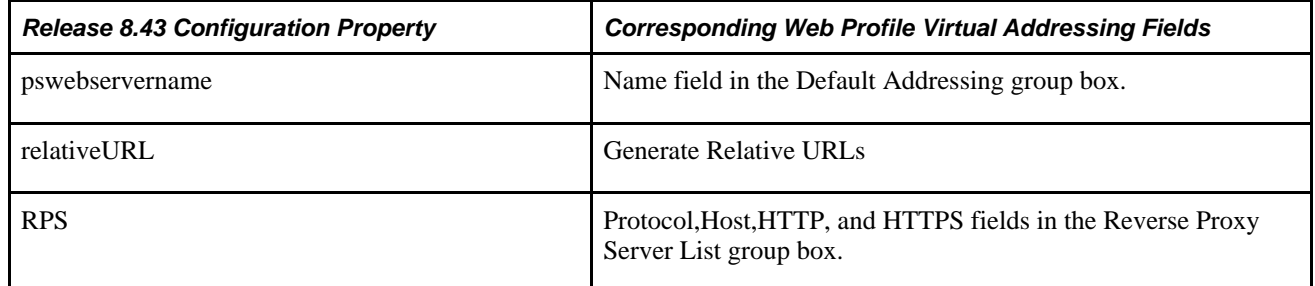

### **See Also**

[Chapter 9, "Configuring the Portal Environment," Configuring Virtual Addressing, page 254](#page-277-0)

# **Cookie Rules**

You can now set these elements and attributes from the cookierules.xml file by using the Web Profile Configuration - Cookie Rules page:

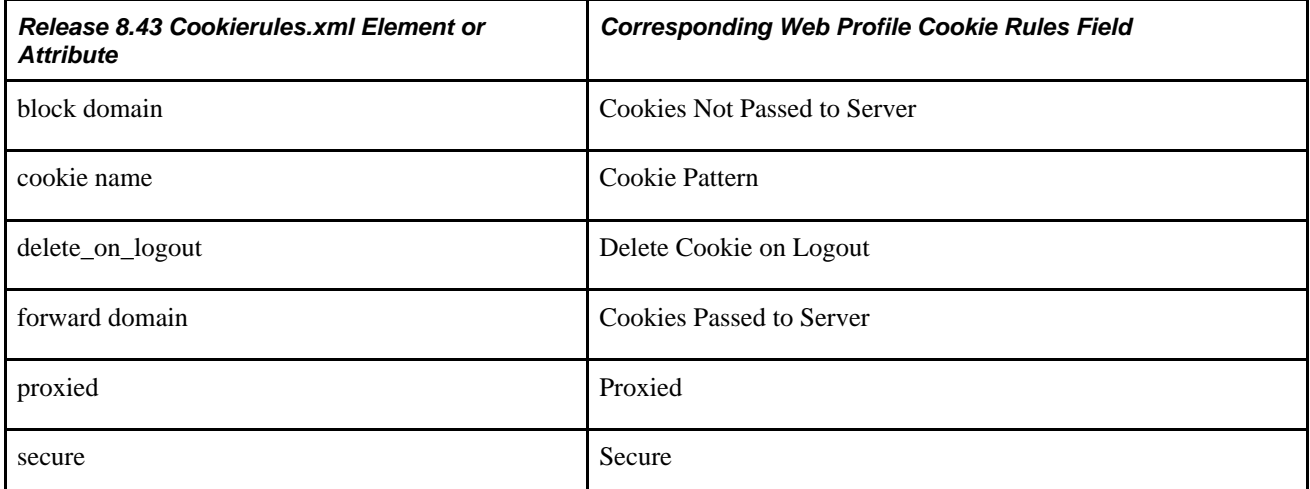

### **See Also**

[Chapter 9, "Configuring the Portal Environment," Configuring Cookie Rules, page 257](#page-280-0)

# **Caching Settings**

You can now set these properties from the configuration.properties file by using the Web Profile Configuration - Caching page:

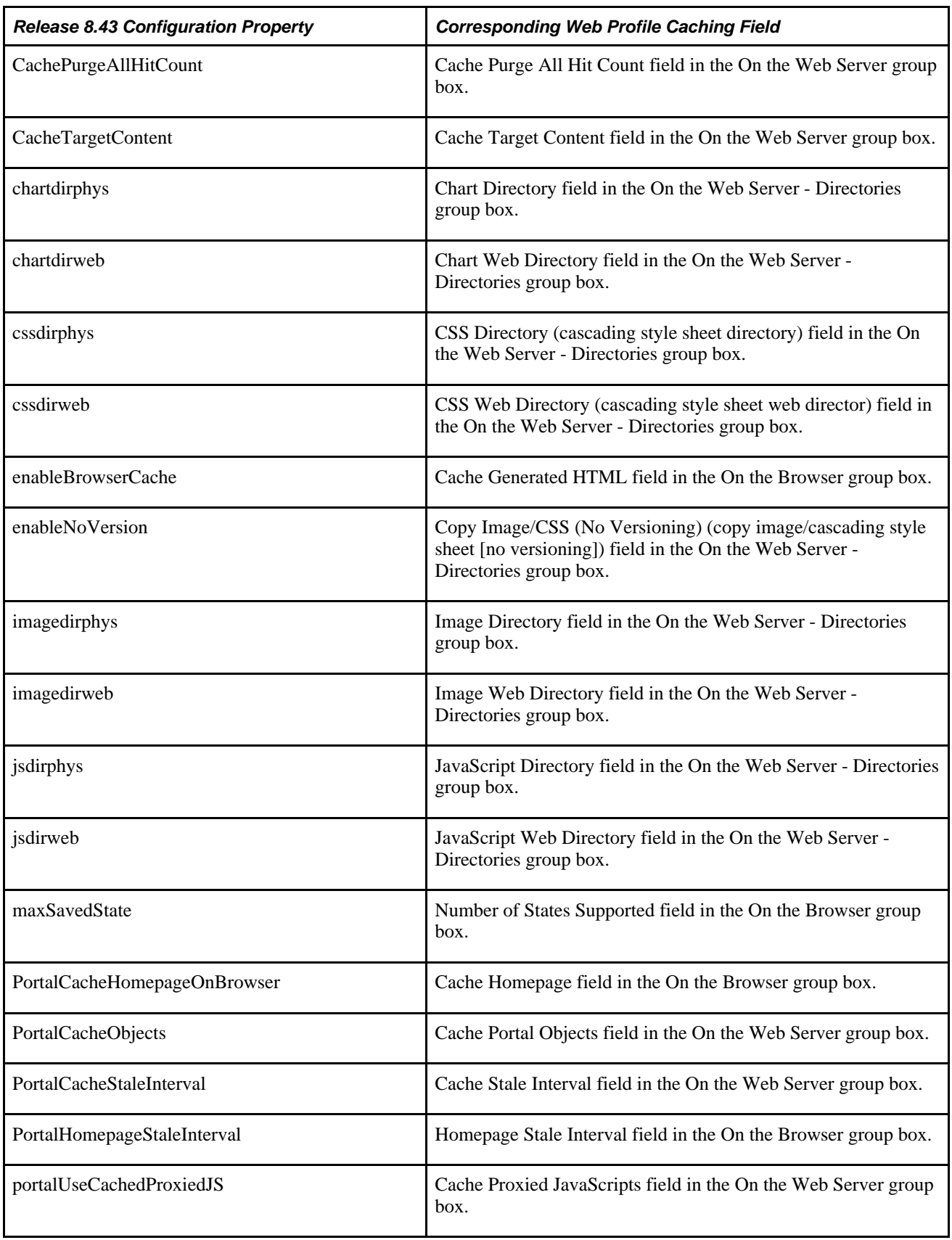

You can now set these elements and attributes from the browserprops.xml file by using the Web Profile Configuration - Caching page:

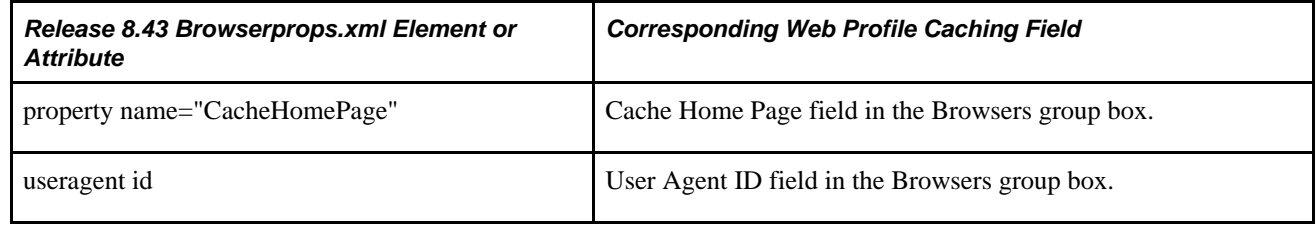

#### **See Also**

[Chapter 9, "Configuring the Portal Environment," Configuring Caching, page 258](#page-281-0)

# **Trace and Debug Properties**

You can now set these properties from the configuration.properties file by using the Web Profile Configuration - Debugging page:

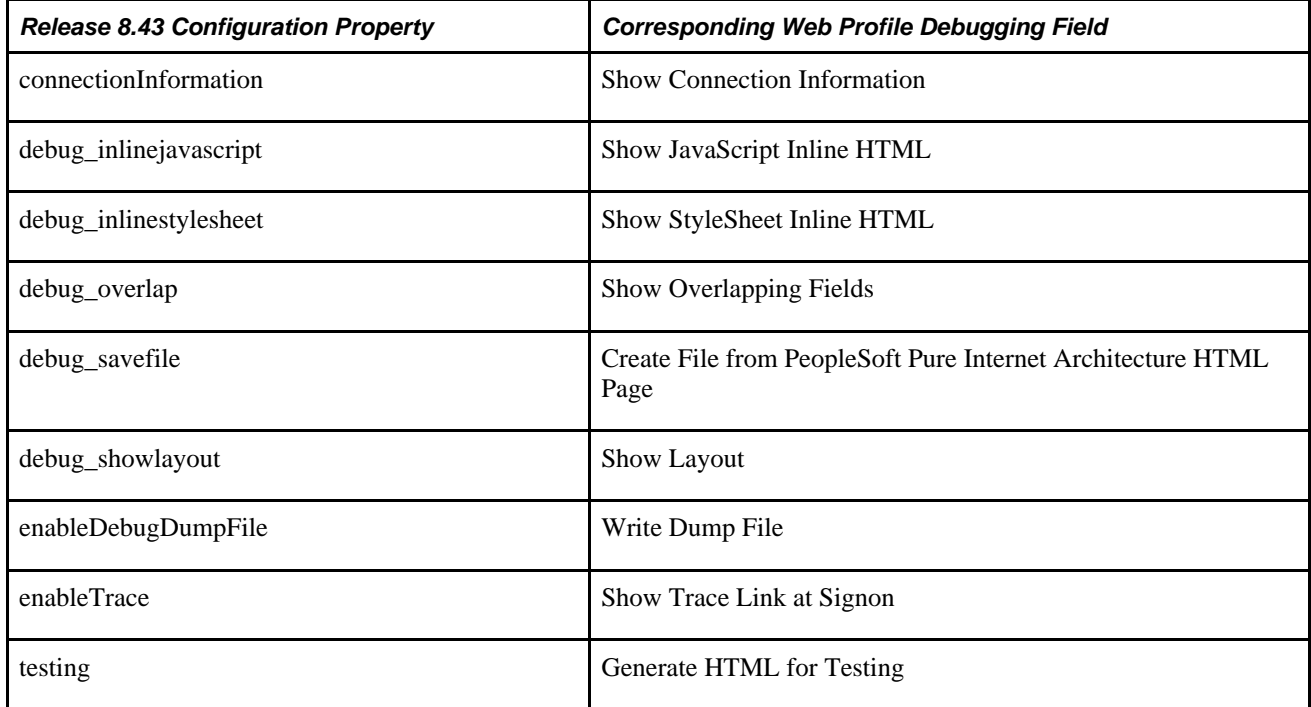

### **See Also**

[Chapter 9, "Configuring the Portal Environment," Configuring Trace and Debug Options, page 264](#page-287-0)

# **Look and Feel Settings**

You can now set these properties from the configuration.properties file by using the Web Profile Configuration - Look and Feel page:

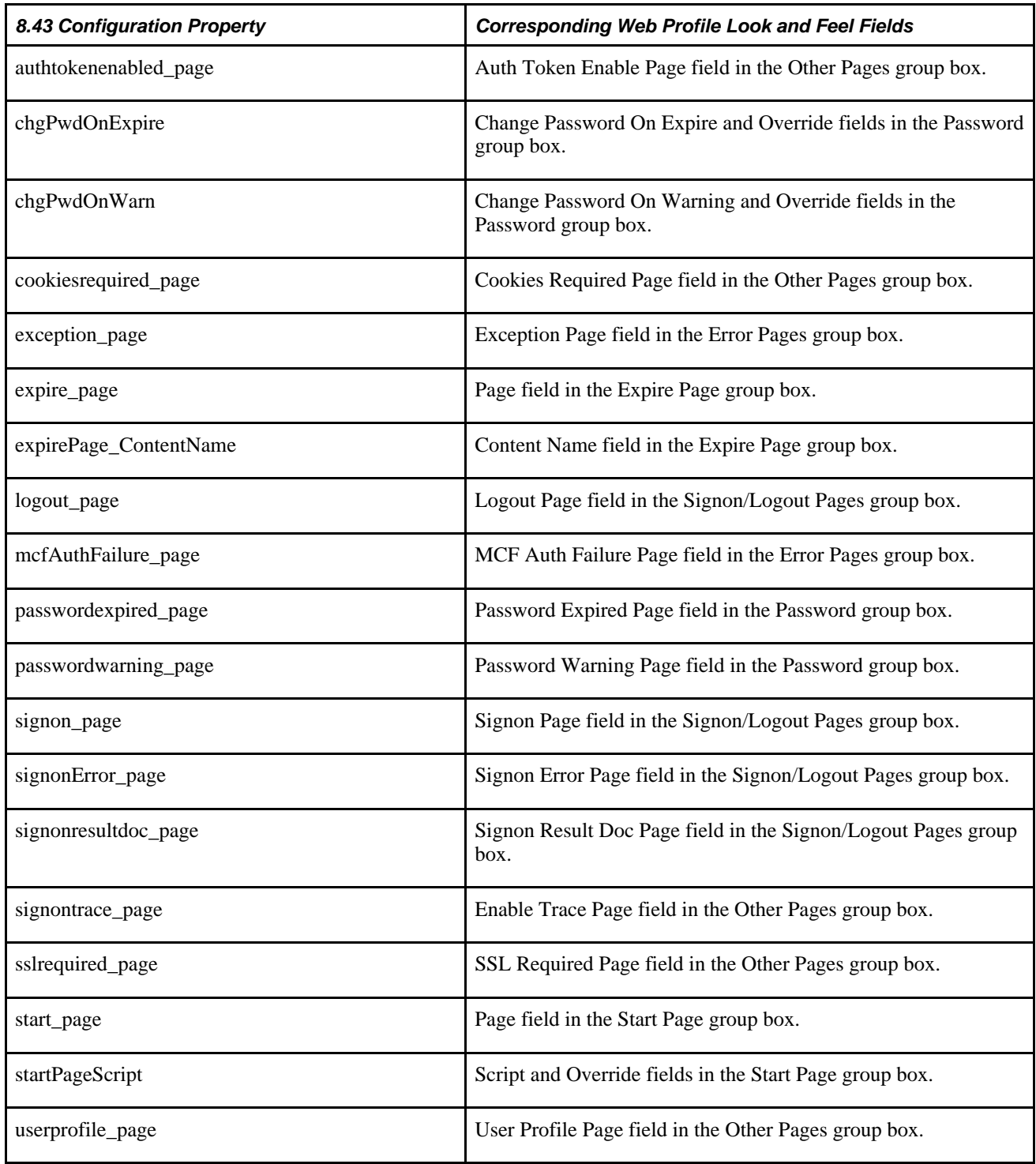

You now specify the locale properties from the pstools.properties file as default language mappings on the Manage Installed Languages page. You can specify additional mappings from International Organization for Standardization (ISO) locale codes to PeopleSoft language codes by using the Web Profile Configuration - Look and Feel page.

### **See Also**

[Chapter 9, "Configuring the Portal Environment," Configuring Trace and Debug Options, page 264](#page-287-0)

*PeopleTools 8.52: Global Technology*, "Adding New Languages"

# **Appendix B**

# **Configuring the Application for 8.4x Navigation**

The 8.5x navigation is based on iframe templates and features drop-down navigation. The 8.4x navigation is based on frame (HTML) templates and uses menu pagelet navigation. This appendix describes how to reconfigure an 8.5x application for 8.4x navigation.

To reconfigure the application, you must complete the following tasks:

- Reconfigure the default template.
- Reconfigure the navigation pagelet.

**Important!** HTML templates are deprecated as of PeopleTools 8.50. PeopleSoft applications require iframe templates to function as designed. Features that are not supported in HTML templates include:

Modal windows and prompts

 Main Menu drop-down navigation Related content WorkCenter pages SmartNavigation.

# **Reconfiguring the Default Template**

To reconfigure the default template:

- 1. Select PeopleTools, Portal, Structure and Content.
- 2. In the Folders group box, click Portal Objects, and then click Templates.
- 3. Click the Edit link for the 8.4x default template.
- 4. In the Field Name field, delete the existing value and enter *DUMMY.*

5. Save the component.

The template will look like this:

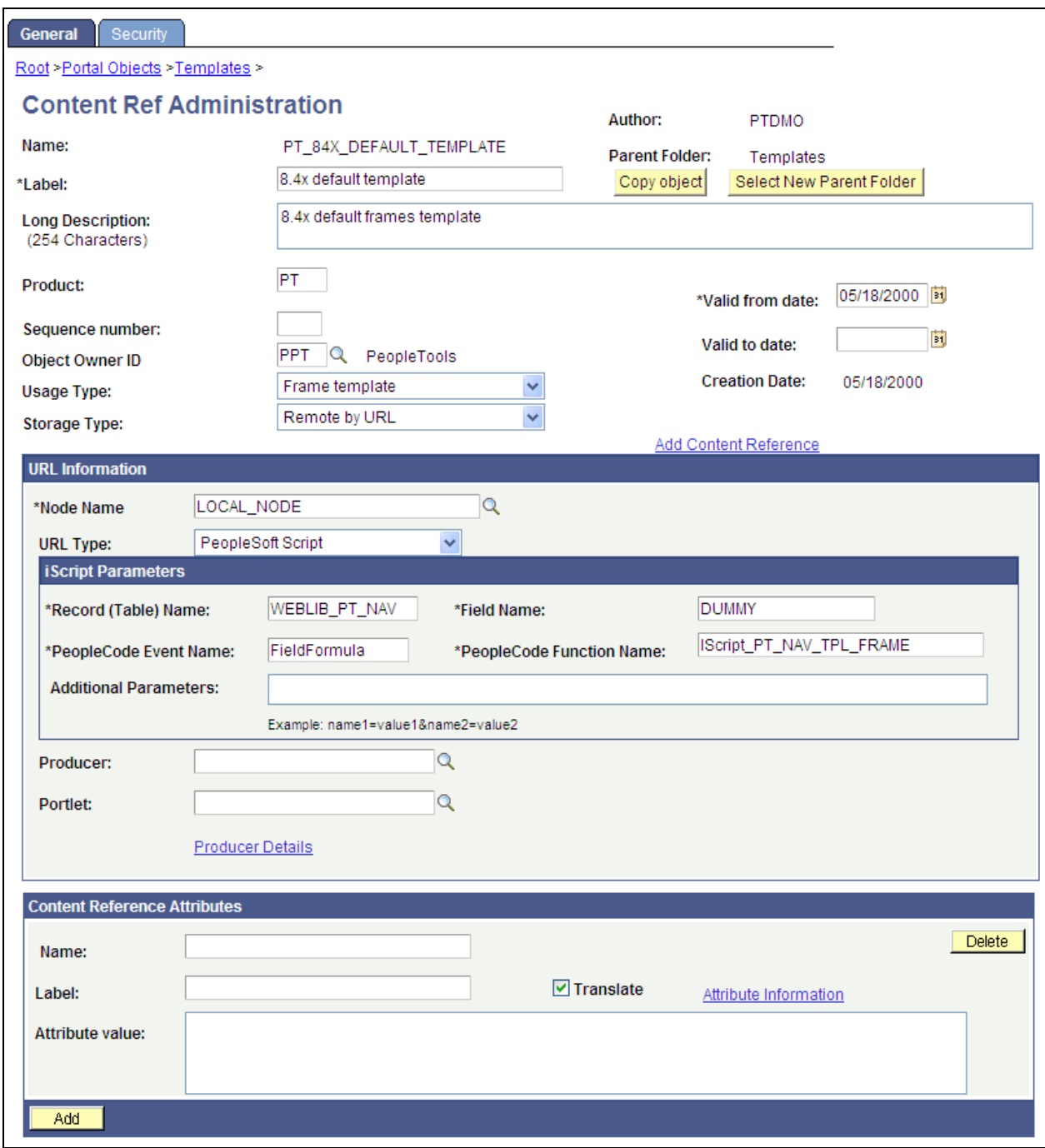

8.4X DEFAULT\_ TEMPLATE Template after reconfiguration

- 6. In the navigation path, click the Templates link.
- 7. Click the Edit link for the 8.50 default template.
- 8. In the Field Name field, replace *ISCRIPT1* with *ISCRIPT2.*

9. Change the template Usage Type from *Inline frame template* to *Frame template.*

10. Save the component.

The template will look like this:

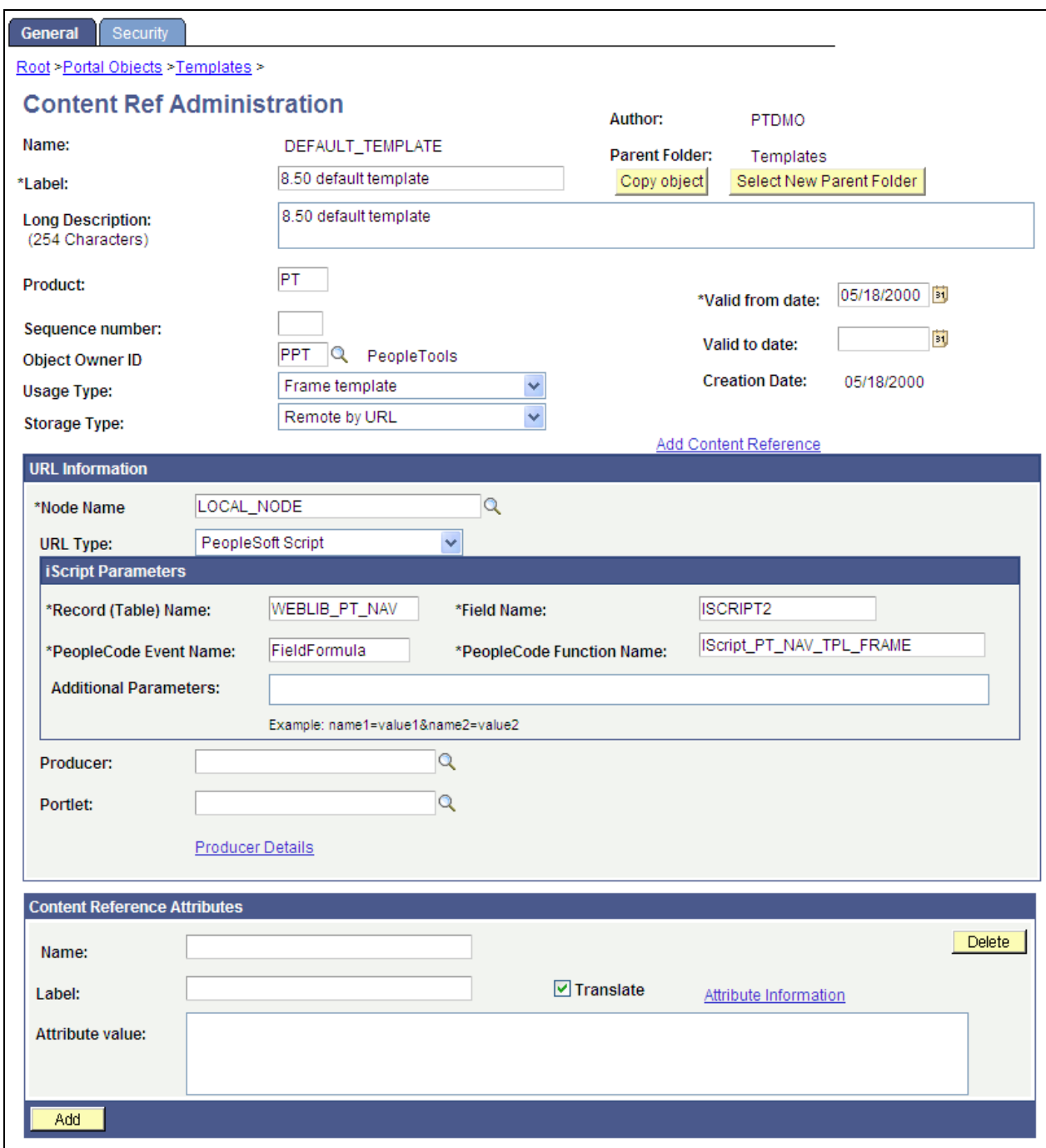

8.50 DEFAULT\_ TEMPLATE Template after reconfiguration

# **Reconfiguring the Navigation Pagelet**

To reconfigure the navigation template:

- 1. Select PeopleTools, Portal, Structure and Content.
- 2. In the Folders group box, click Portal Objects, and then click Pagelets.
- 3. Click the PeopleSoft Applications link, and then click the Edit link for the Main Menu.
- 4. In the Field Name field, delete the existing value and enter *ISCRIPT2.*
- 5. Save the component.

The content reference will look like this:

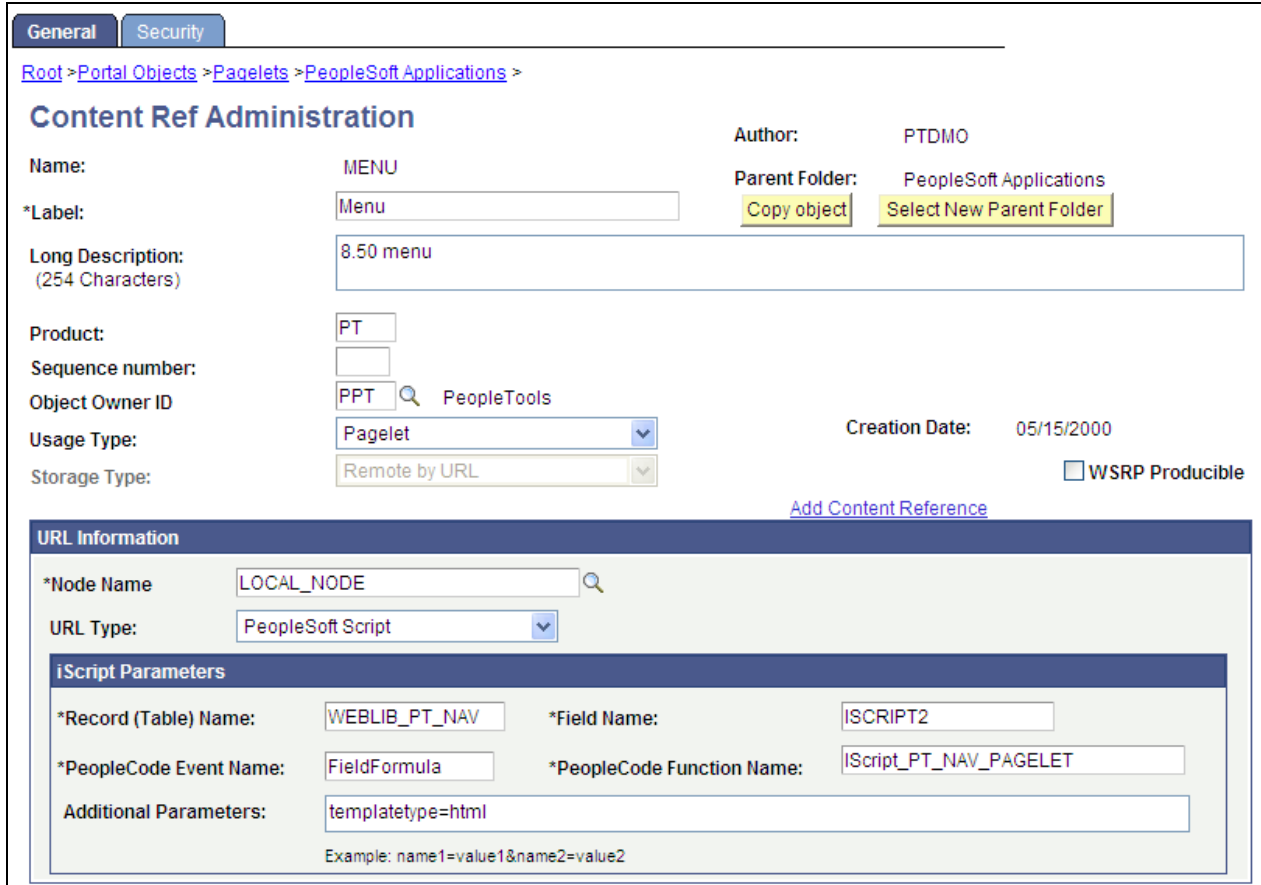

Menu pagelet after reconfiguration

- 6. In the breadcrumbs, click the PeopleSoft Applications link.
- 7. Click the Edit link for Menu Classic.
- 8. In the Label field, replace *Menu Classic* with *Menu.*
- 9. In the Field Name field, replace *ISCRIPT2* with *ISCRIPT1.*

10. Save the component.

The content reference will look like this:

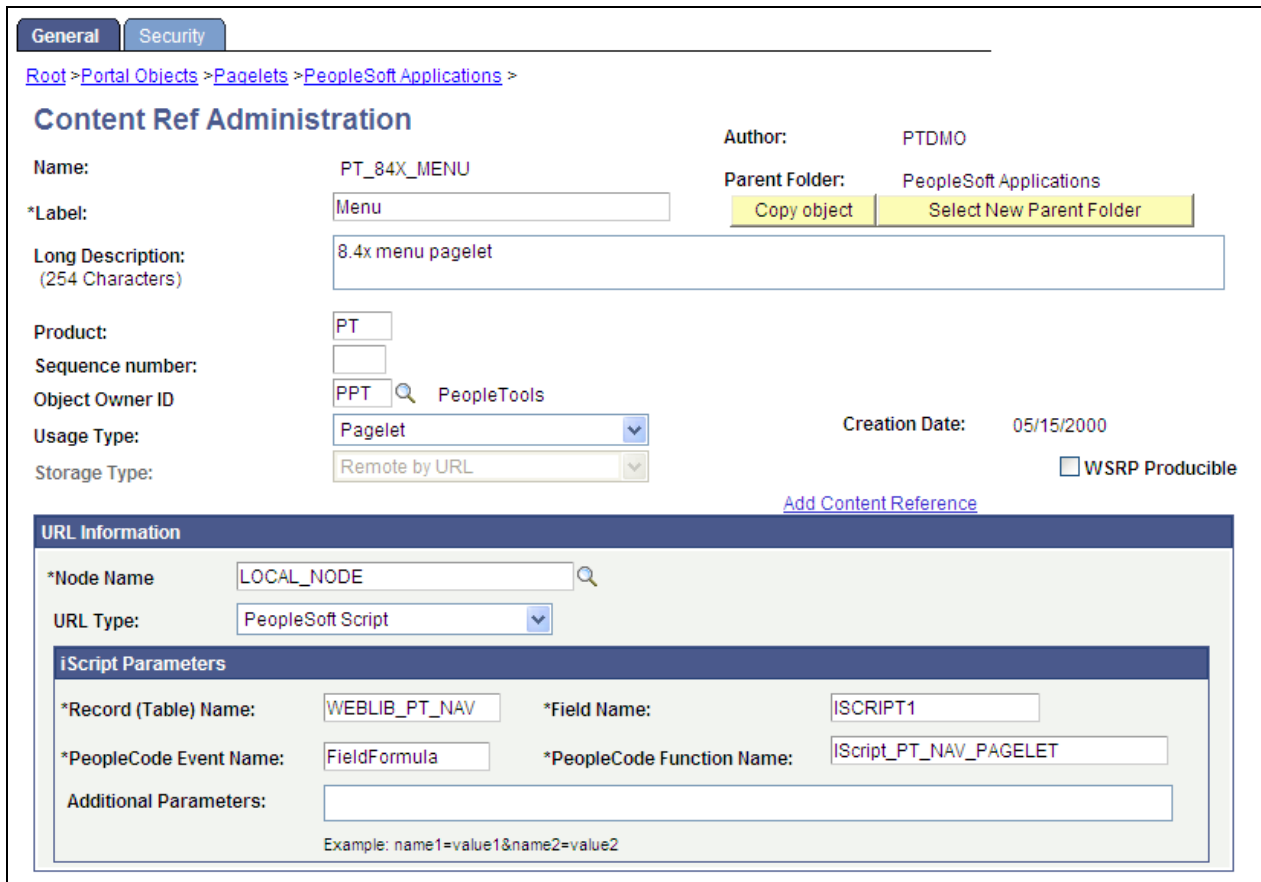

Menu - Classic pagelet after reconfiguration

11. Stop and restart the application and web servers.

# **Appendix C**

# **Converting Frames-Based Templates to iFrame-Based Templates**

This appendix provides a detailed example of converting an existing frames-based template (eProcurement Shopping Cart template) to the 8.5x drop-down navigation template.

Converting a frames-based template to an iframe-based template enables you to take advantage of the new features in the iframe, drop-down navigation template: related content; AJAX-based, drop-down navigation; modal, key-specific favorites improvements; and the recently used menu functionality.

**Important!** The following conversion example assumes that the current frames-based template you are converting uses a storage type of *Local in HTML (catalog).* If your frames template is a *Remote by URL* template, your steps will be slightly different.

# **Converting the eProcurement Shopping Cart Template**

This section describes how to:

- Gather information about the current template.
- Create the iframe template iScript.
- Create the iframe template HTML definition.
- Set security for the template iScript.
- Convert the template content reference.
- Troubleshoot errors.

### **Gathering Information About the Current Template**

To gather information about the current template:

- 1. Select PeopleTools, Portal, Structure and Content.
- 2. Within Structure and Content, click Portal Objects, then click Templates.
- 3. Click the Edit link next to the ePro Shopping Cart Template.
- 4. Copy the text in the HTML Area field. Save it to a text file. After you have changed the template type, this HTML will be removed.

5. Click the Security tab and note the current security for this content reference.

This step is important if specific permissions or roles have been set. Later, you apply these permissions to the new iScript that will be created.

### **Creating the iFrame Template iScript**

To create the iframe template iScript:

- 1. Open the WEBLIB\_PV.ISCRIPT.FieldFormula PeopleCode in edit mode.
- 2. At the bottom of the PeopleCode, enter the following code:

```
Declare Function ptIframeTemplateHNav PeopleCode WEBLIB_PT_NAV.ISCRIPT1 Field⇒
Formula;
/*
   * builds the inline frame template with the drop-down navigation
*/
Function IScript_PVShopCart_Template
    /* parameter 1: HTML object name that will be used to generate the inline frame⇒
  template */
        %Response.Write(ptIframeTemplateHNav("PV_SHOP_CART_HNAV_TEMPLATE"));
End-Function;
```
**Note.** For *Remote by URL* templates, use the existing web library iScript and just modify the PeopleCode as shown previously.

### **Creating the iFrame Template HTML Definition**

To create the iframe template HTML definition:

- 1. In Application Designer, open the PT\_HNAV\_TEMPLATE HTML definition.
- 2. Clone the definition and save it as the value that was used in parameter 1 of the new iScript.
- 3. Open the text file that contains the original template HTML and locate the pagelets that you need to move to the new template, for example:

```
<frame name="CART" id="CART" frameborder="no" scrolling="auto" noresize src=""⇒
  style="border-top:ridge #CCCCCC 5px;">
      <IClientComponent Name="Links">
          <Source Node="ERP" Pagelet="EP_PV_REQ_LINKS_PGLT">dummy</Source>
      </IClientComponent> 
</frame>
```
4. Change the HTML so that it looks like this:

```
<div id="pvcartpagelet">
      <iframe name="CART" id="CART" frameborder="no" src="">
           <pagelet name="Links">
                  <source Node="ERP" Pagelet="EP_PV_REQ_LINKS_PGLT"/>
           </pagelet> 
      </iframe>
  </div>
```
**Note.** The iframe template does not support the IClientComponent template meta tag. These meta tags are deprecated and are replaced by the pagelet meta tag.

5. Locate where you want to position the Links pagelet in the PV\_SHOP\_CART\_HNAV\_TEMPLATE iframe template. If the pagelet is to exist to the right or left of the target content, place the pagelet inside of the iframe content container  $\langle \text{div} \rangle$ . In this scenario, the pagelet will be located to the right of the target content.

```
<div id="ptifrmcontent">
   <div id="ptifrmtarget">
     <iframe id="ptifrmtgtframe" name="TargetContent" title="%bind(:6)" frameborder=⇒
⇒
⇒
⇒
"0" scrolling="auto" onload="ptrc.onLoadTC()" src="">
       <target Name="target" params="%bind(:7)"/>
     </iframe> 
   </div>
   <div id="pvcartpagelet">
     <iframe name="CART" id="CART" frameborder="no" src="">
       <pagelet name="Links">
         <source Node="ERP" Pagelet="EP_PV_REQ_LINKS_PGLT"/>
       </pagelet> 
     </iframe>
   </div>
  \deltabind(8) <script type="text/javascript" src="%bind(:9)"></script>
</div>
```
6. Add the style information for the new pagelet. Ideally, these styles should go into a style sheet to take advantage of style sheet caching on the web server and browser. For this example, the embedded style approach places the style in the head section of the template.

```
<style type="text/css">
/* style for the CART pagelet container div */
#pvcartpagelet { 
  position:absolute; /* required: the position must be fixed so the iframe can be⇒
  sized properly */
   %AlignEnd:0; /* meta CSS to position the location of the pagelet */ 
  margin:0;
  width:30%; /* required:must be a percentage,value so the correct width⇒
  is rendered when the browser is resized */ 
}
/* style for the CART iframe */
#CART { width:100%; height:100%; } 
</style>
```
This is the full HTML definition:

```
\Boxolx
EN PV_SHOPCART_HNAV_TEMPLATE (HTML)
  <!DOCTYPE HTML PUBLIC "-//W3C//DTD HTML 4.01//EN" "http://www.w3.org/TR/html4/strict.dtd"><br><html dir="$Direction" lang="$LanguageISO">
  chead>
  <meta http-equiv="content-type" content="text/html: charset=\bind(:1)">
  <title></title>
  <link rel="stylesheet" href="%bind(:2)" type="text/css">
   <link rel="stylesheet" href="%bind(:3)" type=
  <!- NOTE: THIS STYLE INFORMATION SHOULD GO IN A STYLE SHEET. ->
  <style type="text/css">
  #wideframecontainer { position:relative; border:1px solid #336699; margin: 2px 5px; clear:both; }
  #wideframe { width:100%; height:50px; }<br>#pvcartpagelet { position:absolute; %AlignEnd:0; margin:0; width:30%; }
  #CART
          width:100%; height:100%; }
    /style>
  \frac{1}{2}bind(14)</head>
   <body class="PSPAGE" id="ptifrmtemplate">
      <pagelet name="UniversalNavigation">
        </pagelet>
    </div>
    <div id="pynavcontainer">
      <pagelet name="Nav">
        <source node="LOCAL NODE" href="s/WEBLIB PI NAV.ISCRIPI1.FieldFormula.IScript PI NAV INFRAME?navtvpe=dropdownsc=%Bind(:5)" />
       </pagelet>
    \langle/div>
    <div id="ptifrmcontent"
      <div id="ptifrmtarget">
        <iframe id="ptifrmtgtframe" name="IargetContent" title="$bind(;6)" frameborder="0" scrolling="auto" onload="ptrc.onLoadIC()" src="
          <target Name="target" params="$bind(:7)"/>
        \langle/iframe>
      \langle/div>
  <!-- absolute positioned pagelet displayed to the right of the content and sized by the template resizing JavaScript
  <!- notice it is inside of the ptifrmcontent div ->
      <div id="pvcartpagelet"
        <iframe name="CART" id="CART" frameborder="no" src="">
          <pagelet name="Links
             <source Node="ERP" Pagelet="EP_PV_REQ_LINKS_PGLT"/>
          \langle/pagelet>
        \frac{1}{2}\langle/div>
      $bind(9)<script type="text/javascript" src="%bind(:9)"></script>
    \langle/div>
   </body>
   :<br>/html>
```
Test HTML object: PV\_SHOPCART\_HNAV\_TEMPLATE with shopping cart pagelet

If a pagelet needs to expand to the width of the page, the following HTML and style information can be used:

```
<style type="text/css">
#wideframecontainer { 
 position: relative; \overrightarrow{ } /* required: */
  border:1px solid #336699; 
  margin: 2px 5px; 
  clear:both;
 }
#wideframe { width:100%; height:50px; }
</style>
...
<!--must be located outside of the content container div-->
<div id="wideframecontainer">
     <iframe name="wide" id="wideframe" frameborder="no" src="">
       <pagelet name="Test">
         <source Node="LOCAL_NODE" href="s/WEBLIB_PV.ISCRIPT1.FieldFormula.IScript_⇒
PT_TEST"/>
       </pagelet> 
     </iframe>
  </div>
```
This is the full HTML definition that contains a wide pagelet:

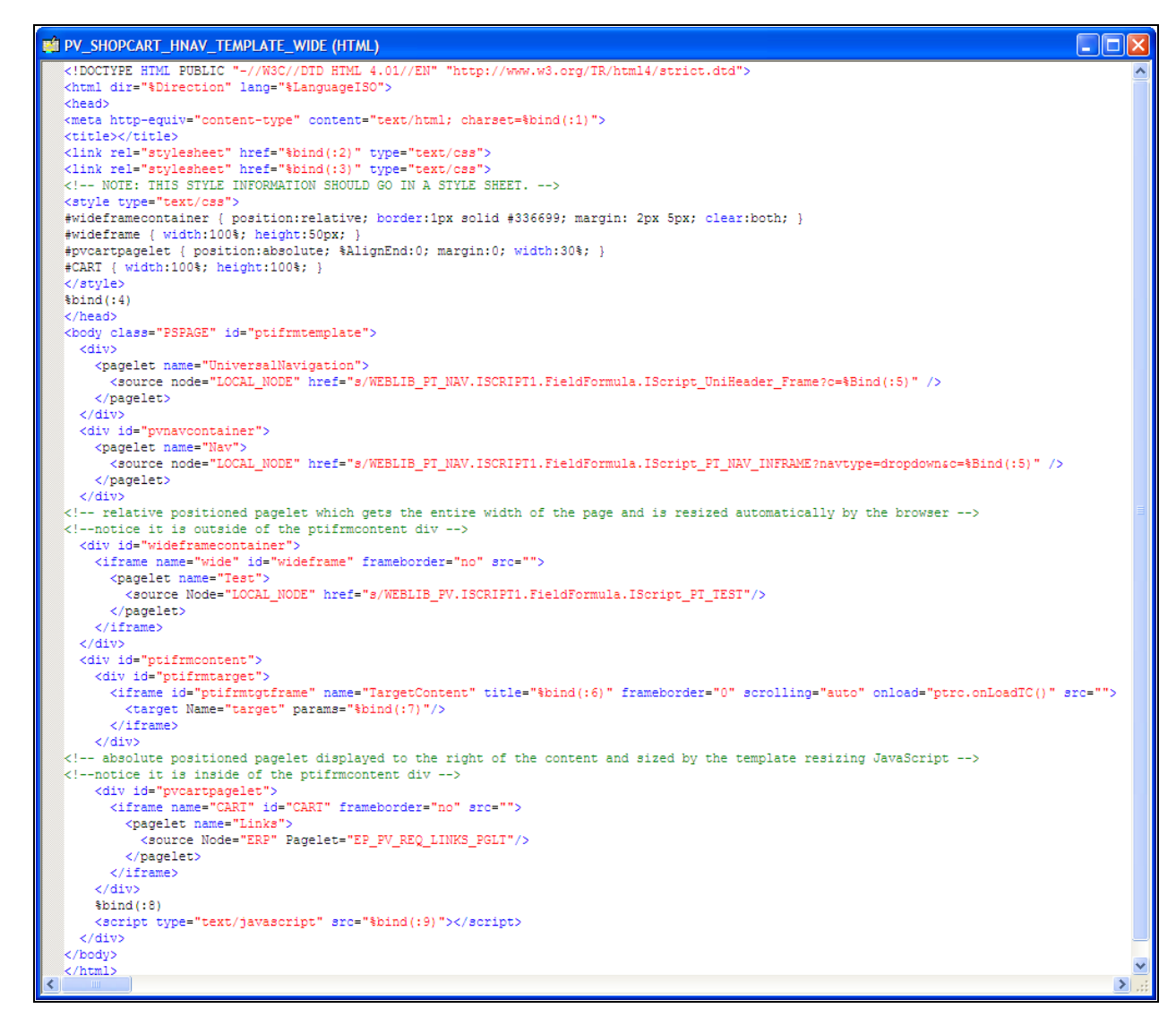

Test HTML object: PV\_SHOPCART\_HNAV\_TEMPLATE with shopping cart and wide pagelet

### **Setting Security for the Template iScript**

To set security for the template iScript:

- 1. Select PeopleTools, Security, Permissions & Roles, Permission Lists.
- 2. Enter the permission list that you noted when you gathered information about the template earlier.
- 3. Enable Web Library security for the permission list.
- 4. Continue until all permission lists and roles are added.

**Note.** If the template content reference security is public, only one permission list is needed.

**Note.** For *Remote by URL* templates, this step is optional because the iScript already exists.

## **Converting the Template Content Reference**

To convert the template content reference:

- 1. Select PeopleTools, Portal, Structure and Content.
- 2. Within Structure and Content, click Portal Objects, then click Templates.
- 3. Click the Edit link next to the ePro Shopping Cart Template.
- 4. Change the usage type to *inline frame template.*
- 5. Change the storage type to *Remote By URL.*
- 6. Enter the iScript record, field, and PeopleCode function names.
- 7. Click the Save button.
- 8. Stop and restart the application and web servers.
- 9. Test the template.

**Note.** For *Remote by URL* templates, omit steps 5, 6, and 7.

## **Troubleshooting Errors**

This table describes some common errors and possible causes:

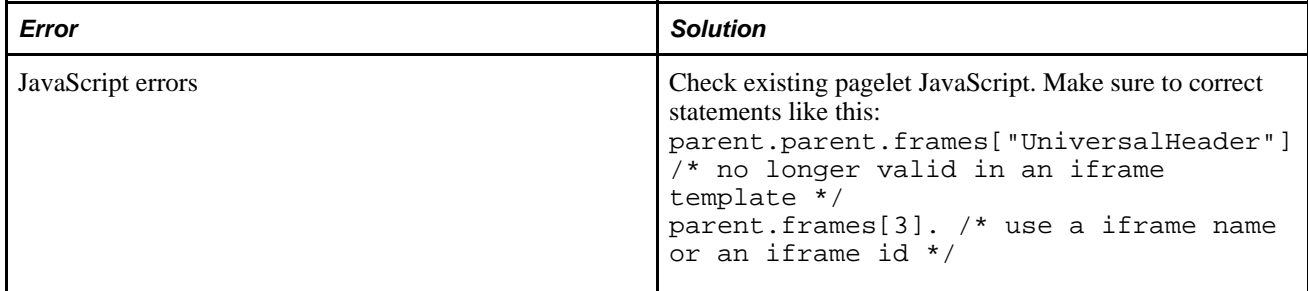

# **Appendix D**

# **Replacing SmartNavigation Images**

This appendix presents an overview of SmartNavigation icons and discusses how to:

- Create replacement images.
- Define new style classes.
- Modify folder settings.
- Write PeopleCode.

# **Understanding SmartNavigation Icons**

SmartNavigation folder and content reference icons appear next to each folder and menu item element in the SmartNavigation menu hierarchy. The application generates the icons for the folders and menu items by using:

- Image definitions.
- Style sheet definitions.
- PeopleCode function calls.

#### **Image Definitions**

SmartNavigation folders and content references use these images by default:

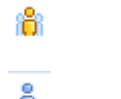

Default folder image.

Default content reference image. Ō

Note these points about the images and style sheets:

- The dimensions of the images must be 14 pixels by 14 pixels.
- You must use PeopleSoft Application Designer to save the images in the portal site.
- You must include a style class for each image—a folder image and a content reference image—in a free form style sheet.
- You must use PeopleSoft Application Designer to save the style sheet in the portal site.

### **Sample Style Sheet Code**

Each style class defines the background style and specifies the image identifier.

```
.fldrdynimage {
background: transparent url(%Image(Folder_Image_ID)) ⇒
no-repeat center center;
}
.crefdynimage {
background: transparent url(%Image(Cref_Image_ID)) ⇒
no-repeat center center;
}
```
**Note.** You do not have to use the same class names that you see in the sample code.

# **Creating Replacement Images**

To create replacement images:

- 1. Use the graphic application of your choice to create the replacement images.
- 2. Open PeopleSoft Application Designer in the portal site database and create an image definition for each of the images .

See *PeopleTools 8.52: PeopleSoft Application Designer Developer's Guide*, "Creating Image Definitions."

- 3. Save each image definition.
- 4. Make note of the image name. You must reference the image name, or image ID, in the style sheet.

# **Defining New Style Classes**

To define new style classes:

1. Open PeopleSoft Application Designer in the portal site database and create a free form style sheet definition.

See *PeopleTools 8.52: PeopleSoft Application Designer Developer's Guide*, "Creating Style Sheet Definitions," Free Form Sub Style Sheet.

2. Enter text to create the style sheet. Use the format that you see here:

```
.fldrdynimage {
background: transparent url(%Image(Folder_Image_ID)) ⇒
no-repeat center center;
}
.crefdynimage {
background: transparent url(%Image(Cref_Image_ID)) ⇒
no-repeat center center;
}
```
**Note.** You must reference the images you created in PeopleSoft Application Designer.

3. Save the style sheet.

# **Modifying Folder Settings**

To modify folder settings:

- 1. Access the Folder Administration page (Select PeopleTools, Portal, Structure and Content. Click the SmartNavigation folder that you want to change).
- 2. In the Style Sheet field, enter the name of the style sheet that you created in the previous step.
- 3. Save the page.

# **Writing PeopleCode**

The code that you write depends upon the data source. This section discusses the PeopleCode for:

- Rowset data sources.
- Tree data sources.

### **Rowset Data Source**

When you use a rowset as the SmartNavigation folder data source, use the following function call in the PeopleCode program to generate folder and content reference icons in the menu:

```
LoadABN(&rs_DataSource, &rs_ChartRowset, &rs_RelatedActions, GetABNNode(&reqParams), ⇒
GetABNInitialNode(&reqParams), "fldrdynimage", "crefdynimage");
```
This table describes the function parameters:

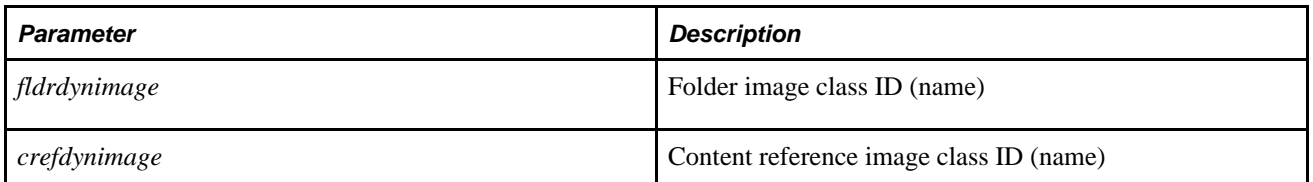

The class id parameters are optional. If you want to use the default icons, make one of the two following calls:

LoadABN(&rs\_DataSource, &rs\_ChartRowset, &rs\_RelatedActions, ⇒ GetABNNode(&reqParams), GetABNInitialNode(&reqParams), "", "");

```
LoadABN(&rs_DataSource, &rs_ChartRowset, &rs_RelatedActions, ⇒
GetABNNode(&reqParams), GetABNInitialNode(&reqParams));
```
#### **See Also**

*PeopleTools 8.52: PeopleCode Language Reference*, "PeopleCode Built-in Functions," LoadABN *PeopleTools 8.52: PeopleCode Language Reference*, "PeopleCode Built-in Functions," GetABNNode *PeopleTools 8.52: PeopleCode Language Reference*, "PeopleCode Built-in Functions," GetABNInitialNode

## **Tree Data Source**

When you use a tree as the SmartNavigation folder data source and you also use PeopleCode, you use function calls in the program to generate:

- Images for tree nodes (folders).
- Images for tree leaves (content references).

#### **Images for Tree Nodes**

When you generate the menu item of a tree node, you must pass both the folder image class name and the content reference image class name because a tree node without children appears as a content reference. Use the following function calls in the PeopleCode program to generate folder icons in the menu and create the HTML fragment that the portal consumes that creates the drop-down menu items:

```
&ChildNode.GenABNMenuElementWithImage(GetABNInitialNode(&reqParams), ⇒
"fldrdynimage", "crefdynimage");
GenHTMLMenu(&szLI, "folderdynimage");
```
This table describes the function parameters:

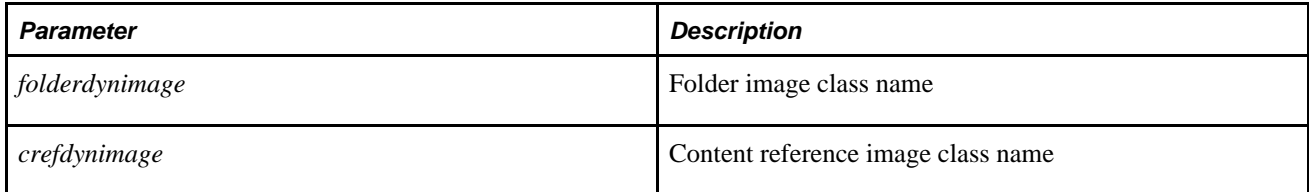

#### **Images for Tree Leaves**

When you generate the menu item of a tree leaf, you pass the content reference image class name. Use the following function calls in the PeopleCode program to generate content reference icons in the menu and create the HTML fragment that the portal consumes that creates the drop-down menu items:

&ChildLeaf.GenABNMenuElementWithImage("crefdynimage"); GenHTMLMenu(&szLI, "crefdynimage");

This table describes the function parameters:

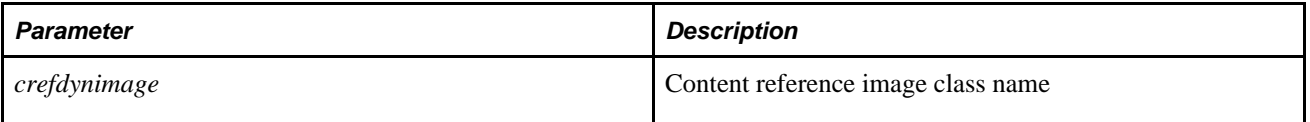

#### **Default Images**

If you want the default icons to appear, make the following calls in the PeopleCode program to generate folders and content references in the menu and create the HTML fragment that the portal consumes that creates the drop-down menu items:

&ChildNode.GenABNMenuElementWithImage(GetABNInitialNode(&reqParams), "", "");

```
&ChildLeaf.GenABNMenuElementWithImage("");
```

```
GenHTMLMenu(&szLI, "");
```
GenHTMLMenu(&szLI);

You must pass an empty string as the parameter for both the folder image class name and the content reference image class name.

**Note.** You must pass parameter values for the class name into the Tree API methods because the Tree API is a psoftapi object; psoftapi object methods do not allow optional parameters.

The class name parameter is optional in the GenHTMLMenu function. If you want the default icons to appear, make one of the two following function calls:

- GenHTMLMenu(&szLI, "")
- GenHTMLMenu(&szLI);

Oracle recommends that you use the first function call in the previous list because it offers more flexibility in the event that additional parameters are added to the GenHTMLMenu function.

**Note.** If you use a tree as the datasource *without* PeopleCode, the default images always appear as the folder and content reference elements in the menu.

#### **See Also**

*PeopleTools 8.52: PeopleCode Language Reference*, "PeopleCode Built-in Functions," GenHTMLMenu

# **Appendix E**

# **Related Content Reserved Words and Service Parameters**

When you have a service using any of the following reserved words as service parameters, they will have some default mapping done when you first access the Map Fields page. Here is the list of related contentspecific reserved words, their service parameters, and the default mapping data.

# **Reserved Words Default Mapping**

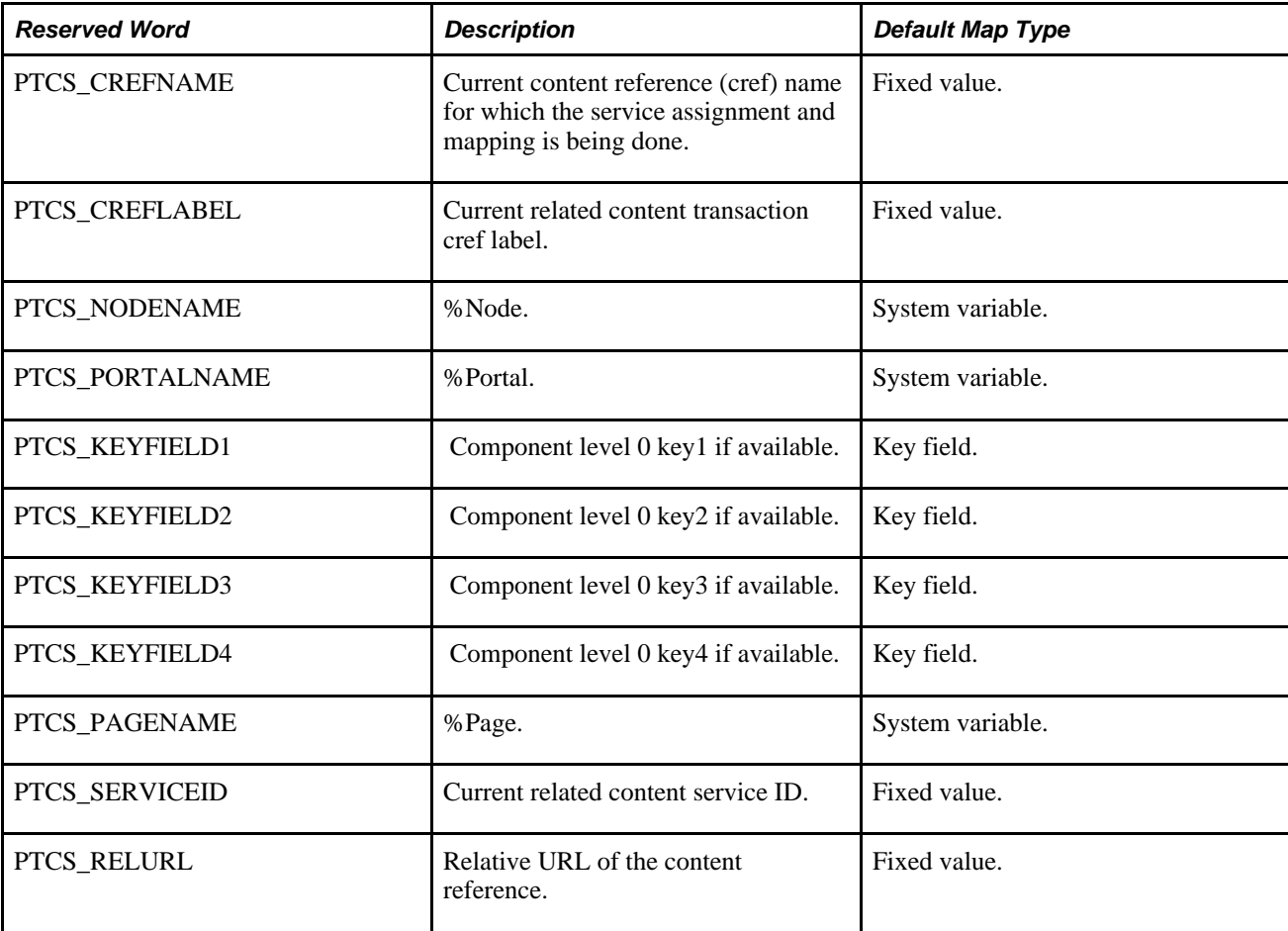

This table lists the reserved words and their default mapping:

## **Appendix F**

# **Configuring UPK Topics as Related Content**

You can configure Oracle User Productivity Kit (UPK) modules and topics as component-level and pagelevel related content services. This appendix provides a brief overview of Oracle UPK and related content and describes how to:

- Create UPK-based related content service definitions.
- Assign UPK-based services as related content.

**Note.** In this appendix, the word *topic* is used to represent both topics and modules unless specified otherwise.

# **Understanding Oracle UPK and Related Content**

Oracle UPK Developer and content is an end-user training solution that provides a single-source development and customization tool to enable rapid content creation and customization. UPK also can provide system process documentation, web-based training materials, role-based performance support, and other types of documentation.

PeopleSoft Related Content Framework is a set of PeopleTools definitions and processes that enable developers and subject matter experts to link application pages with contextually relevant content. The primary goal of related content services is to provide immediate access to relevant, contextual information for any PeopleSoft transaction without requiring any additional user effort. PeopleSoft Related Content Framework acts as an enterprise mashup, tying together all types of content such as Oracle Business Intelligence Enterprise Edition (OBIEE) analytics, queries, discussion threads, documentation, and relevant non-PeopleSoft data into a single tool—PeopleSoft application pages.

You can use the related content framework to set up access to UPK modules and topics so that any UPK content is available at the page or component levels under the Related Content menu as shown here:

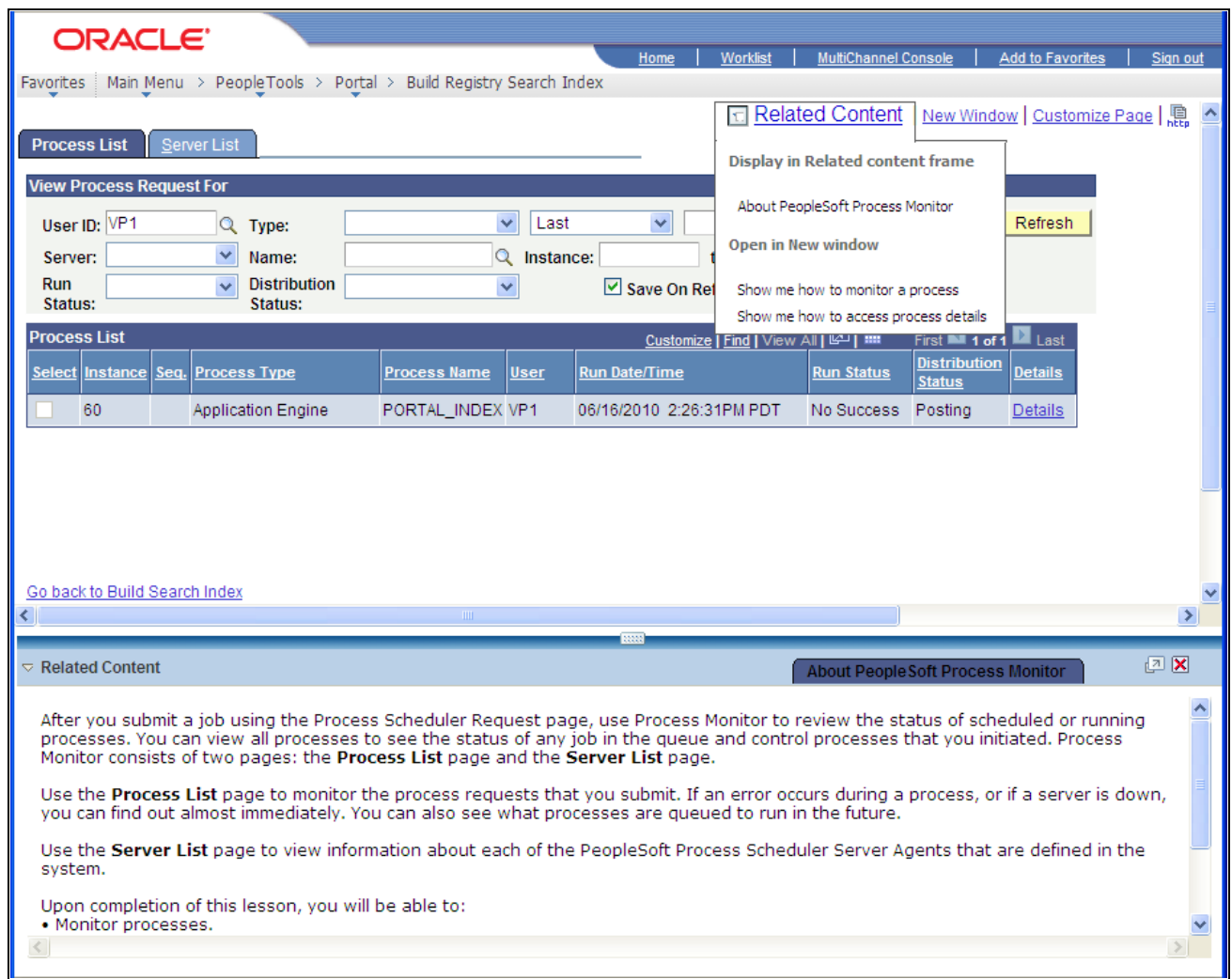

UPK links under the Related Content contextual menu with a conceptual topic in the related content frame

# **Prerequisites**

This table lists the necessary prerequisites for integrating UPK and related content and provides references to information about these prerequisites:

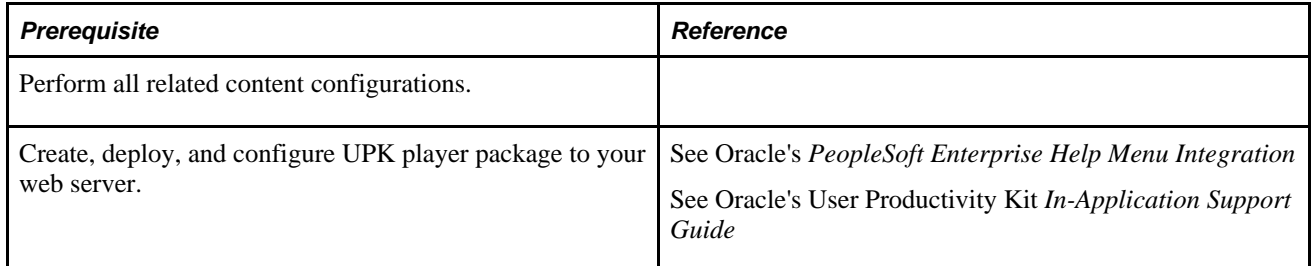

## **UPK Player Package Links**

The UPK administrator will have access to the player package link (URL). The link should look similar to this:

http://*upkservername*/upk/*content\_subject*/toc.html

If you change the player package link ending from *toc.html* to *kp.html* you can access the kp.html file.

This is a sample kp.html page:

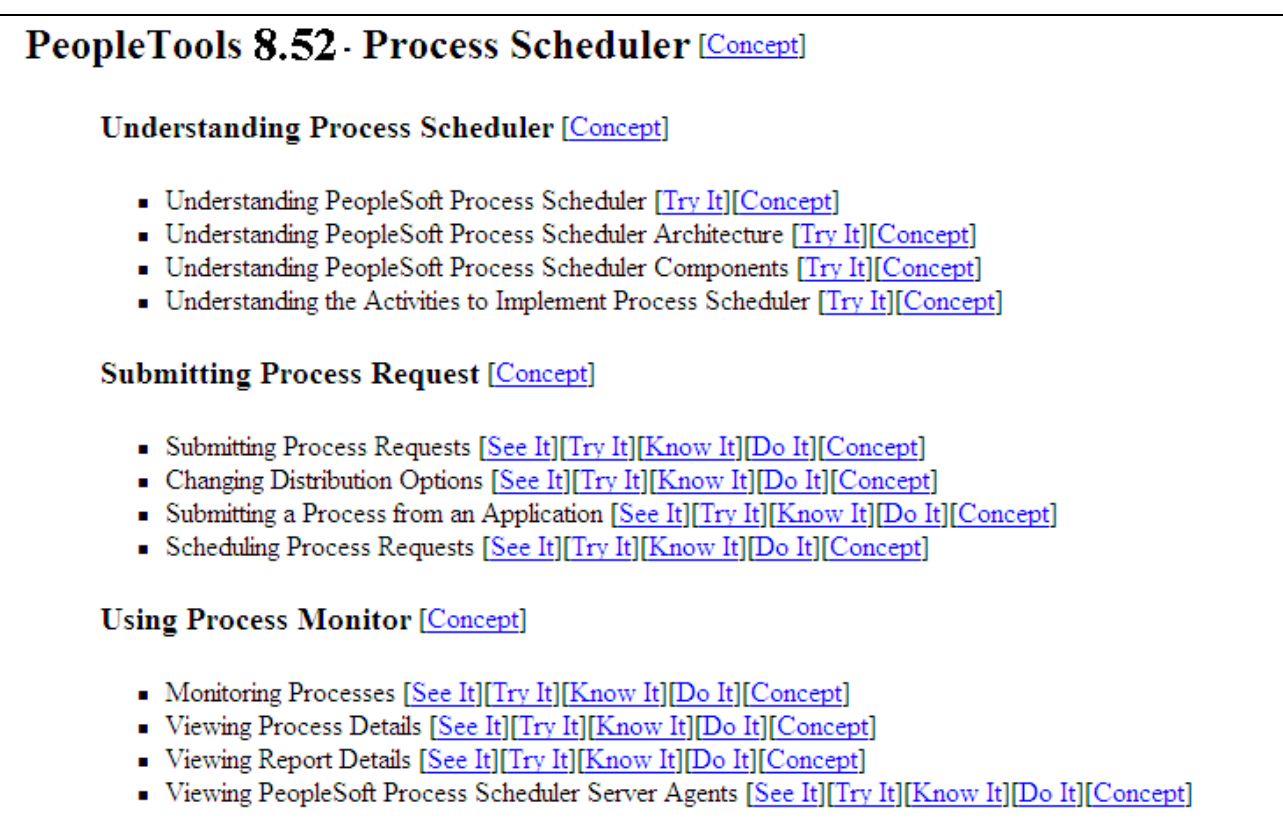

Sample kp.html page

### **KP.HTML File Topic Modes**

Each UPK installation includes a kp.html file that lists your UPK modules and topics. The kp.html file, which is located in the player package folder, enables you to manually link to a specific mode for a topic.

UPK modules can appear in five modes:

- Do It
- Know It
- Try It
- See It

• Concept

Right-click the topic link and select Properties to access the topic-specific URL. If you are creating taskoriented related content, right-click the Do It link. If you are creating concept-oriented related content, rightclick the Concept link.

The Properties dialog box shows the URL in the Address field. Although the fields on the dialog box are display-only, you can highlight and copy the address as this example shows:

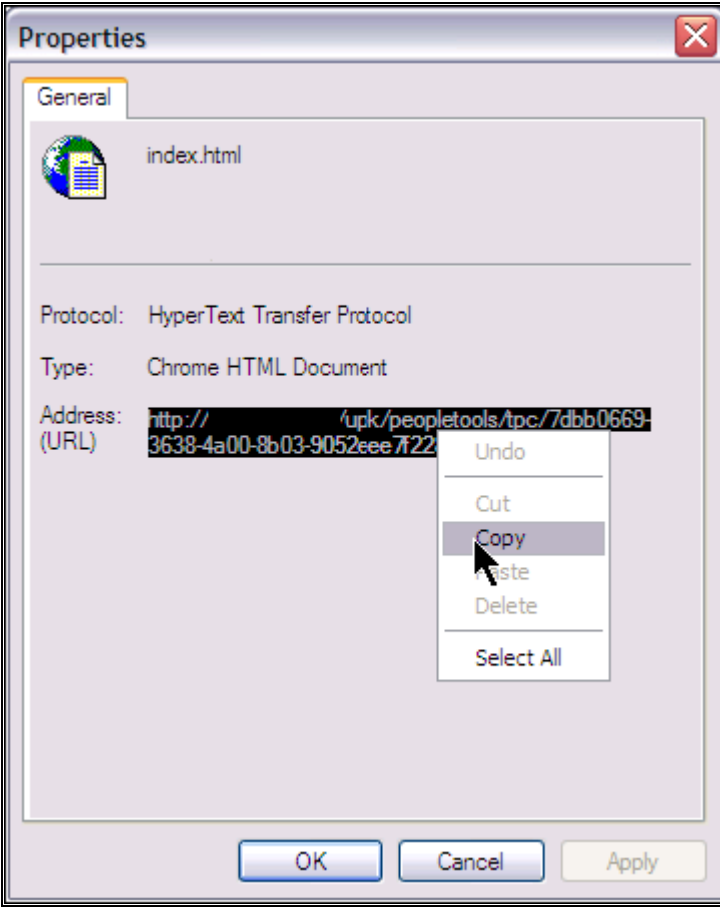

UPK topic URL

Note these points about the format of the URLs:

• For task-oriented information, the URL should look similar to this:

http://upkserver/upk/peopletools/dhtml\_kp.html?Guid=69f0376e-70fc-417c-a43c-ecd6afb72b29& *Mode=D*&Back

• For conceptual information, the URL should look similar to this:

http://upkserver/upk/peopletools/tpc/0350d9a9-6013-4cc9-9022-016f815029ba/Parts/*index.html*

Use this table to verify that the link accesses the correct mode:

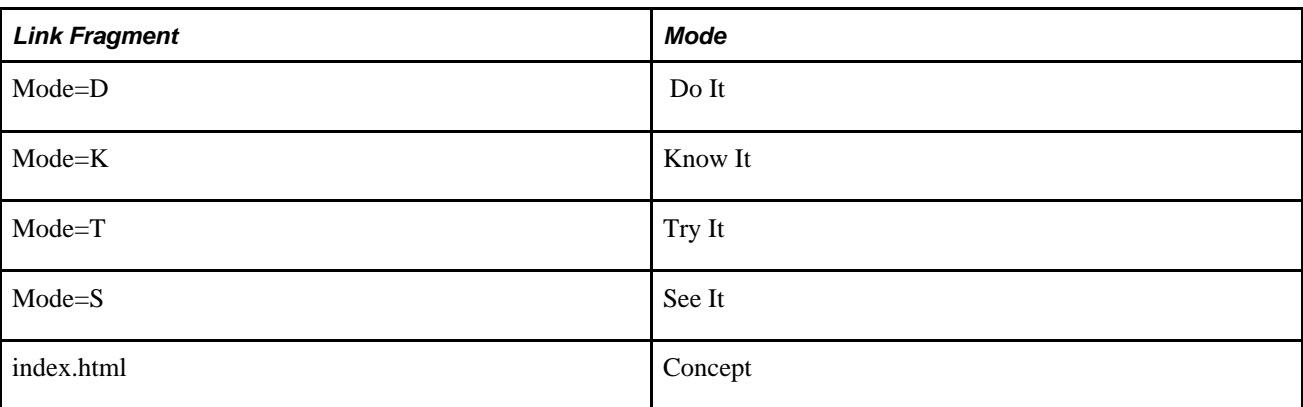

For each URL, the &Back fragment is extraneous for related content purposes. You delete this part of the URL when you create the service definition.

### **Service Definitions**

You configure UPK topics as non-PeopleSoft URL service definitions.

In this example, you see the View Report Detail UPK topic that is configured as a non-PeopleSoft URL type:

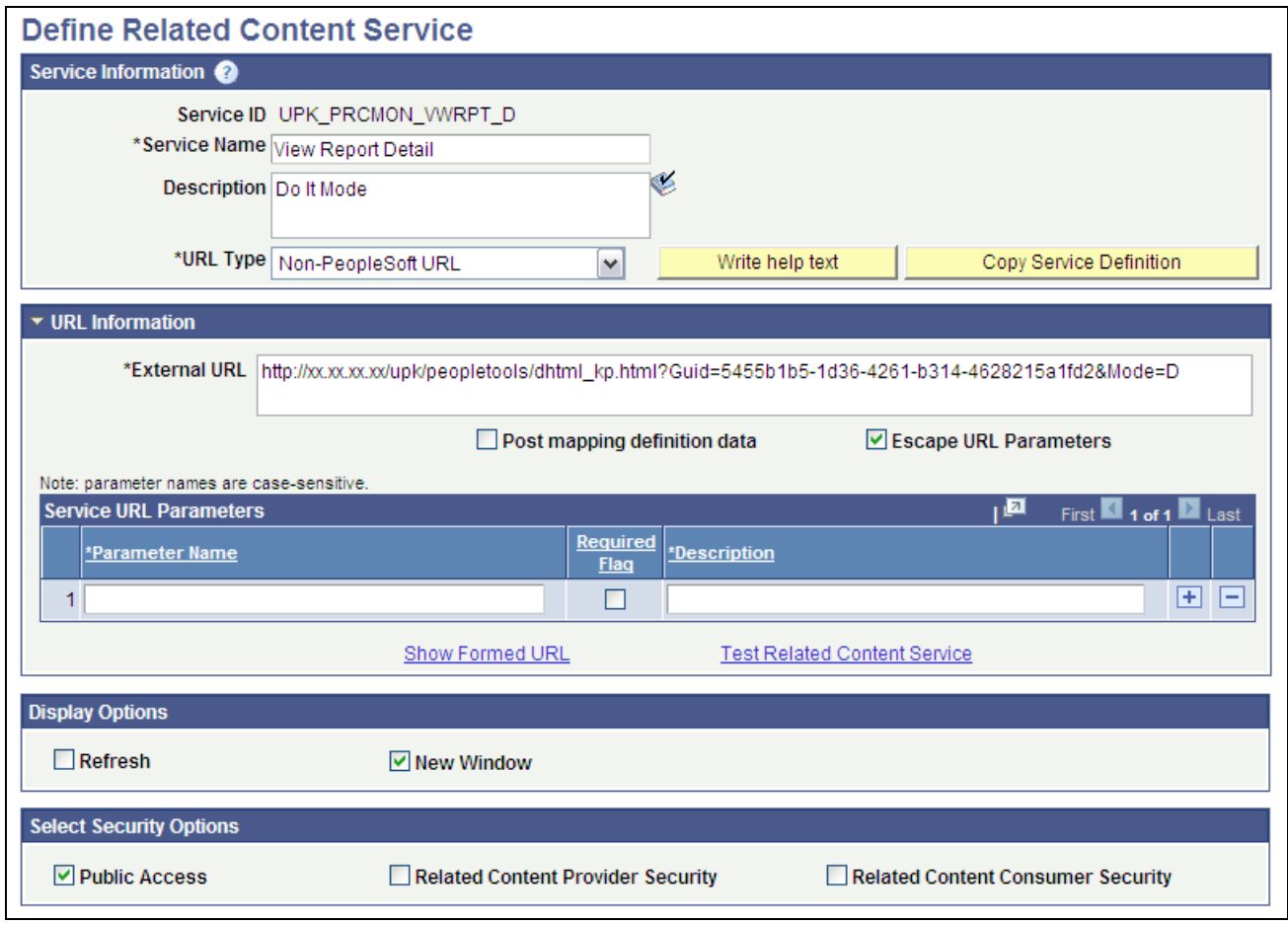

Related content service definition for UPK topic

### **Related Content Menus and Frames**

When you assign UPK services to content references, you assign the services as component-level related content only for these reasons:

- UPK service definitions do not require any parameters; therefore topics cannot be mapped at the field level.
- Users should be able to access UPK content from the Related Content drop-down menu. Only services assigned as related content appear in the Related Content drop-down menu.

#### **Menu Item Labels**

When you create a label for the service, consider the specific context of the service and use direct language. For example, if you want to add a service in which the UPK topic shows users how to submit a process in Do It mode, then *Show me how to submit a process* is an appropriate label.

#### **Related Content Frame**

If you assign the UPK topics to appear in the right frame, users can access multiple help topics simultaneously because they appear in individual pagelets. If you assign UPK topics to the bottom frame, one topic only is visible at a time because they appear in tabs.

### **Example UPK Topic in Related Content Frame**

In this example, the UPK topic appears in the right related content frame:

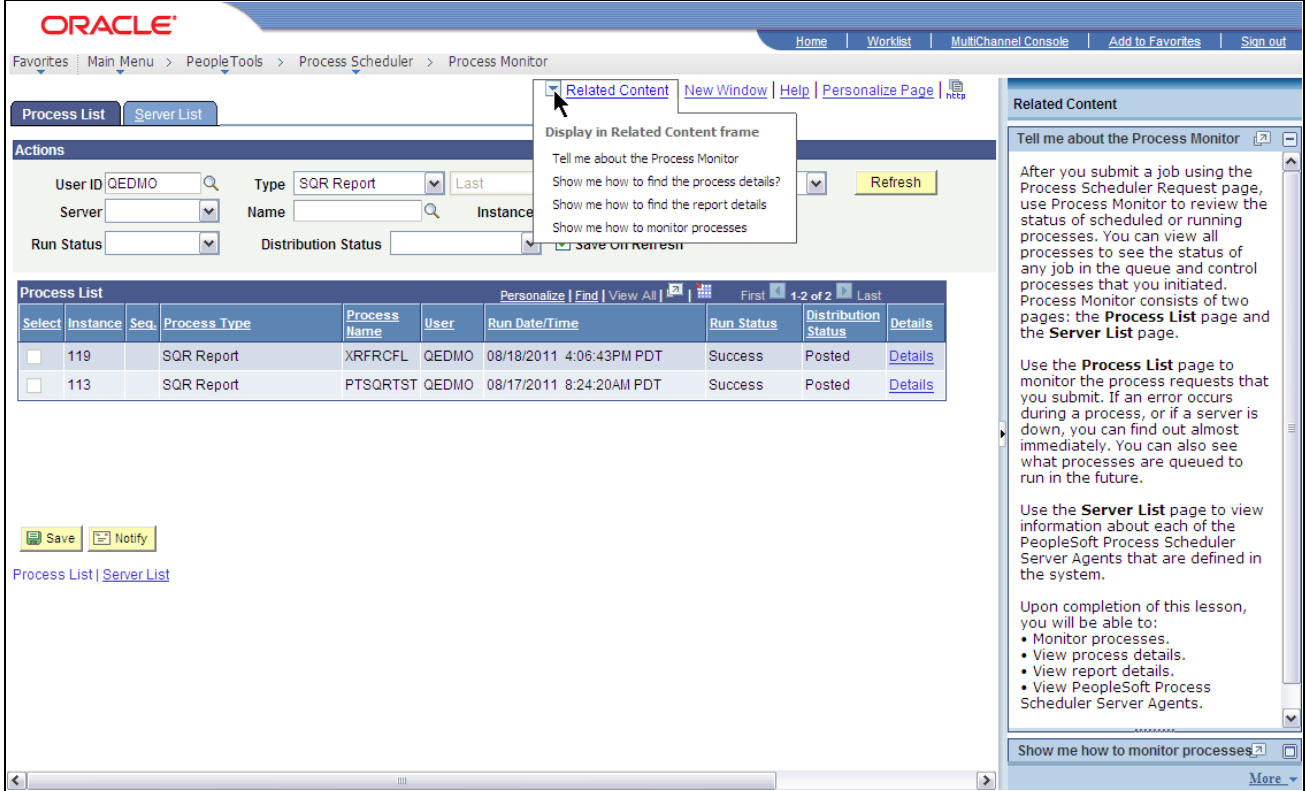

Example UPK topic as related content on Process Monitor page

### **See Also**

[Chapter 15, "Developing and Configuring Related Content Services," Framework Flexibility, page 537](#page-560-0)

[Chapter 15, "Developing and Configuring Related Content Services," Configuring the Related Content Menu,](#page-616-0) [page 593](#page-616-0)

[Chapter 15, "Developing and Configuring Related Content Services," Configuring the Related Content](#page-619-0)  [Frames, page 596](#page-619-0)

# **Creating UPK-Based Related Content Service Definitions**

This section discusses how to:

- 1. Modify the UPK player package link.
- 2. Create the UPK-based service definition

## **Modifying the UPK Player Package Link**

To modify the UPK player package link:

- 1. Contact your UPK system administrator to obtain the player package link (URL).
- 2. Change the file name *toc.html* to *kp.html* so that the URL looks similar to this:

http://*upkservername*/upk/*content\_subject*/kp.html

- 3. Paste the link into your browser and access the file.
- 4. Find the topic. Right-click the Concept or Do It link associated with the topic. If you are creating taskoriented related content, right-click the Do It link; otherwise, click the Concept link.
- 5. From the pop-up menu, select Copy Shortcut.

Alternately, select Properties and then copy the URL that you see on the dialog box.

6. If you are creating multiple service definitions, you might consider creating a spreadsheet that contains information similar to that which exists in this table::

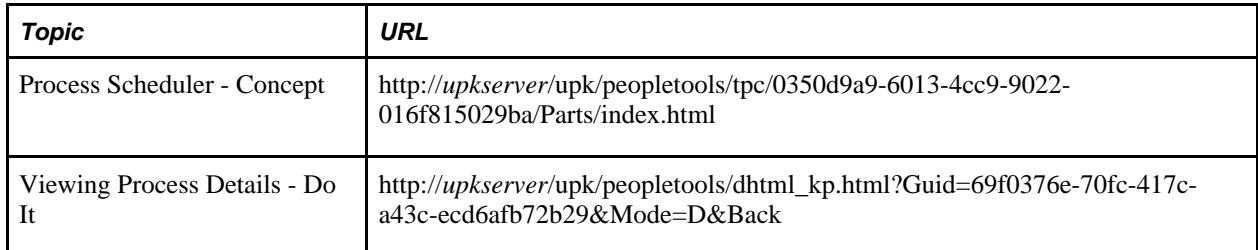

- 7. For each task-oriented URL, remove the *&Back* at the end of the address.
- 8. Save your spreadsheet.

## **Creating the UPK-Based Service Definition**

To create the UPK-based service definition:

1. Create a new related-content service definition.

Choose a naming convention that makes UPK service definitions easily identifiable, for example *UPK\_* <service\_definition\_name>
- 2. Enter the service name and description.
- 3. Select *Non-PeopleSoft URL* as the URL type.
- 4. In the External URL field, enter the URL to your kp.html file.

 It should look similar to this: *http://myupksite.com/upk/mycontent/dhtml\_kp.html?Guid=5cd5ba9f-c3a8- 441f-923b-a8aca7e95b6e&Mode=D*

5. Click the Test Related Content Service link.

The Test Related Content Service page opens.

- 6. On the Test Related Content Service page, click the Test Related Content Service link.
- 7. Click the Return button to go back to the Define Related Content Service page.
- 8. For conceptual information, select the New Window check box to give the administrator the ability to enable the new window functionality for the user.
- 9. In the Select security options group box, select the Public Access check box.
- 10. Click the Save button.

**Note.** UPK-based service definitions do not require additional parameters.

This completed service definition shows an external URL that accesses UPK content in Do It mode:

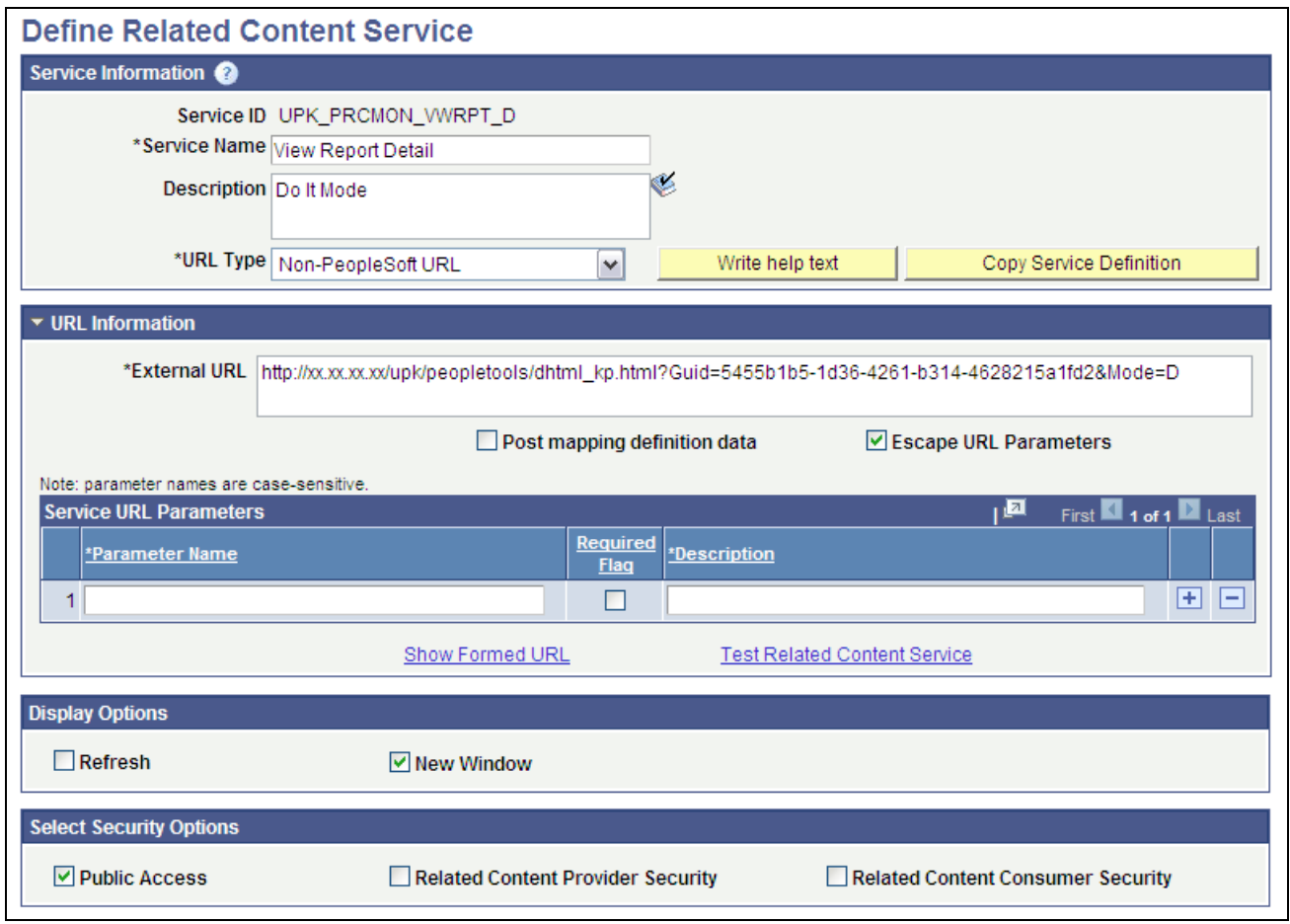

UPK related content service definition

**Note.** You can use the Copy Service Definition button to clone this definition and save time creating new UPK-based service definitions.

#### **See Also**

[Chapter 15, "Developing and Configuring Related Content Services," Creating and Maintaining Non-](#page-583-0)[PeopleSoft Related Content Service Definitions, page 560](#page-583-0)

### **Assigning UPK-Based Services as Related Content**

Access the Manage Related Content Configuration page. (Select PeopleTools, Portal, Related Content Service, Manage Related Content Service.)

To assign UPK-based services as related content:

### **Manage Related Content Configuration**

There are currently no application pages that have the Related Content Services assigned.

**Assign Related Content to Application Pages** 

Create a New Related Content Service

Manage Related Content Configuration page

- 1. Click the Assign Related Content to Application Pages link.
- 2. Select the content reference.

See [Chapter 15, "Developing and Configuring Related Content Services," Selecting a Content Reference,](#page-601-0)  [page 578.](#page-601-0)

3. On the Related Content tab, add the UPK service as component-level related content.

See [Chapter 15, "Developing and Configuring Related Content Services," Assigning Component-Level](#page-603-0)  [Related Content, page 580.](#page-603-0)

4. Configure the related content menu.

See [Chapter 15, "Developing and Configuring Related Content Services," Configuring the Related](#page-616-0)  [Content Menu, page 593.](#page-616-0)

5. Configure the related content frame.

See [Chapter 15, "Developing and Configuring Related Content Services," Configuring the Related](#page-619-0)  [Content Frames, page 596.](#page-619-0)

- 6. Click the Save button.
- 7. Click the content reference link to test your configuration.

#### **Appendix G**

# <span id="page-760-0"></span>**Configuring OBIEE-Related Content Services**

You can configure related content services to display Oracle Business Intelligence Enterprise Edition (OBIEE) analytics reports. The OBIEE servlet must be installed and OBIEE must be configured to enable OBIEE-related content. In addition to configuring the analytics servlet, you must complete certain prerequisites before you assign OBIEE-related content to application pages.

### **OBIEE Configuration Prerequisites**

When using OBIEE analytics as related content services, note the following configuration requirements:

- The OBIEE database needs to be on release 10.1.3.3 or later.
- The PeopleSoft application database and the OBIEE database must be configured with the same users to access the reports.
- XML needs to be generated for the OBIEE report definition that you make available as related content. To automatically generate the XML, navigate to the advanced tab on the OBIEE report definition and save the report.
- The sizing of reports needs to be handled on the OBIEE database. The associated grid, width of the page, and centering of the objects cannot be adjusted.
- Set up the Integration Broker Gateway on the PIA database.
- Encrypt the *secureFileKeystorePasswd.*
	- 1. Select PeopleTools, Integration Broker, Configuration, Gateways and click the Gateway Setup Properties link.
	- 2. Enter *administrator* in the User ID field and *password* in the Password field and click the OK button.
	- 3. Click the Advanced Properties Page link and search for *secureFileKeystorePasswd.*
	- 4. Copy the password and encrypt it using the Password Encryption Utility at the bottom of the page.
	- 5. Replace the existing plain text password with the encrypted value.
	- 6. Click the OK button.
	- 7. Save the page and click the OK button.
- Test the deployment by entering this URL in your browser: *http://<webservername:port>/analytics.*

• After installing analytics.war, update the OBIEE server setup with the weblogic URI: http://<webservername:port>/analytics and reload the report definitions.

#### **Appendix H**

# **Consuming PeopleSoft Components as a Web Service in OBIEE**

PeopleSoft applications have an internal API that generates a PeopleSoft Component URL for any transaction page. This API is exposed as a standard web service, PeopleSoftComponents, which when consumed enables you to load PeopleSoft metadata into the OBIEE system. With the metadata loaded, you can configure action links from OBIEE Answers or Dashboards to a PeopleSoft transaction page without hard-coding the PeopleSoft URL.

In addition to generating the PeopleSoft transaction page URL, the web service can also expose the key structure information and append to the URL a query string that uniquely identifies a transaction row within a PeopleSoft table. When you embed the URL as an action link, you enable the OBIEE application user to navigate to a PeopleSoft transaction page, which shows a specific row of data.

### **Understanding the OBIEE and the PeopleSoftComponents Web Service Interaction**

When you create a PeopleSoft Component Action Type, the following background processing, which is transparent to the end-user, occurs between the OBIEE and PeopleSoft systems. The system invokes the OBIEE plug-in and calls the following service operations to load the component metadata.

Two options are available:

- The system invokes the following service operations in sequence:
	- 1. getComponentList()
	- 2. getComponentBaseURL()
	- 3. getComponentKeys()
- The system invokes the getComponentMetadata() service operation, which is a bulk-loading of the metadata.

This table describes the PeopleSoftComponents Service Operations:

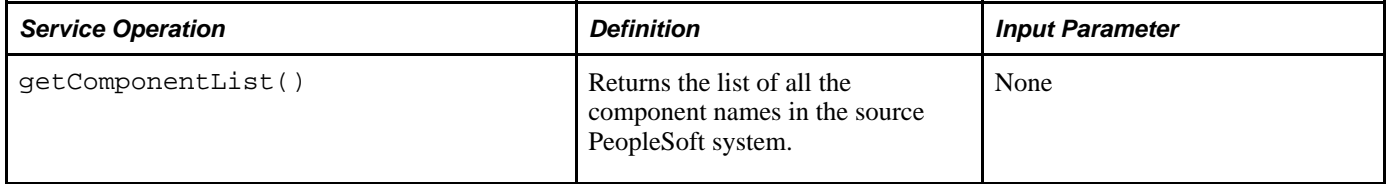

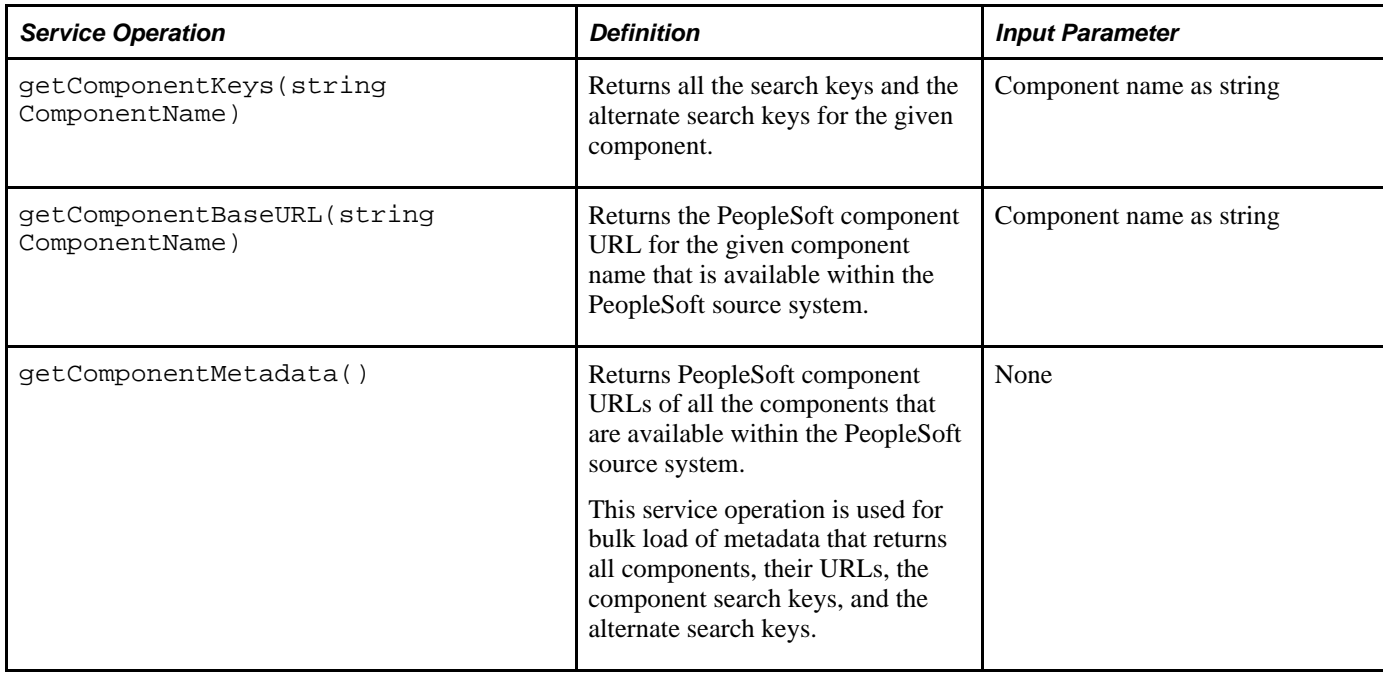

The result set is stored in local OBIEE metadata tables. The PeopleSoft component metadata is displayed in a hierarchical tree structure that is available as target URLs for an application in which the action links to various report columns are being embedded.

**Note.** Any PeopleSoft component can be registered under various portal names. For any given component, multiple associated URLs could exist. In the OBIEE Report Designer, you must select the appropriate component URL using the tree browser.

### **Setting Up OBIEE to Consume PeopleSoft Components as a Web Service**

To set up OBIEE to consume PeopleSoft components as a web service, an OBIEE administrator must perform the following tasks as a onetime activity:

1. Consume the PeopleSoftComponents web service.

An administrator with the appropriate permissions uses the OBIEE EM Integration Console to define URLs for web services registries (UDDI/WSIL) and to consume the WSDLs. Multiple PeopleSoft application installations, such as CRM, HCM, SCM, EPM, and so on can coexist and share a single OBIEE system.

2. Load the PeopleSoft component metadata into the OBIEE system.

Select Load PeopleSoft Meta Data from the menu.

**Note.** These activities need be performed only once prior to development of OBIEE reports and again after a PeopleTools upgrade to reload the PeopleTools metadata.

#### **Appendix I**

# **Enabling Locale Switching Through Query Parameters in Oracle WebCenter**

This appendix discusses how to register provider classes so that you can enable locale switching through query parameters in Oracle WebCenter.

#### **Registering Provider Classes**

To support locale switching by using the WCGS\_PreferredLanguage=*LangCode* query parameter, you must manually register the URLBaseProvider class.

You can do that manually or by using a WebLogic Scripting Tool (WLST) command.

#### **Manual Registration**

To register the provider class manually:

- 1. Using a text editor, open the adf-config.xml file.
- 2. Find the adf-config element and enter the following xml inside the tag:

```
 <adf-webcenter-generalsettings-config xmlns=⇒
"http://xmlns.oracle.com/webcenter/generalsettings/config">
    <provider-class>
      oracle.webcenter.generalsettings.model.provider.⇒
URLBaseProviderprovider
    </provider-class>
  </adf-webcenter-generalsettings-config>
```
3. Save the file.

#### **WLST Registration**

To use WLST to register the provider class:

1. Open the WebLogic Scripting Tool.

2. Run this command:

```
setWebCenterGeneralSettingsProvider('webcenter',⇒
'oracle.webcenter.generalsettings.model.provider.URLBaseProvider')
```
**Note.** The first parameter is the application name. The second parameter is the providerClass. Sometimes you must supply a third parameter.

or this command:

```
setWebCenterGeneralSettingsProvider('webcenter',⇒
'oracle.webcenter.generalsettings.model.provider.URLBaseProvider',⇒
'WLS_Spaces1')
```
Note. The third parameter is the spaces cluster service name or spaces service name.

3. Restart the server.

#### **See Also**

*Oracle® Fusion Middleware Web User Interface Developer's Guide for Oracle Application Development Framework 11g Release 1 (11.1.1.5.0),* "Getting Started Using the Oracle WebLogic Scripting Tool." [http://download.oracle.com/docs/cd/E21764\\_01/core.1111/e10105/getstart.htm#CHDGGEAE](http://download.oracle.com/docs/cd/E21764_01/core.1111/e10105/getstart.htm#CHDGGEAE)

#### **Appendix J**

# **Configuring OBIEE Admin User Permissions in Enterprise Manager 11g**

This appendix discusses how to configure the OBIEE Server Admin user with the correct permissions in Enterprise Manager 11g.

### **Configuring OBIEE Server Admin User Permissions in Enterprise Manager 11g**

This section discusses the necessary permission configuration for using OBIEE.

**Note.** For use with 11g only.

The user that you configure in the Server Setup page must have *impersonate* permissions in Enterprise Manager. In release 10g, the BI Administrator satisfies this requirement. In release 11g, the user must be assigned the BI System application role.

To enable the BI System application role in Enterprise Manager 11g:

- 1. Sign in to Webserver Enterprise Manager as an administrator.
- 2. In the left side navigation, click Business Intelligence, coreapplication.
- 3. When the new page appears, click Configure and manage Application Roles.
- 4. When the new page appears, click BI System.
- 5. In the users column, click Add User and add the same user that you entered as the Admin User on the Server Setup page.
- 6. Click the OK button to save your changes.

#### **Appendix K**

# <span id="page-768-0"></span>**Language Support for Consuming and Producing Remote Portlets**

The ServiceDescription provides translations for the following strings: title, shortTitle, description, displayName, and keywords. The main language value is placed inside the <offeredPortlets> tag, other language strings are inside <resources > tags at the end of xml file.

PeopleSoft applications store the mapping of 3-character PeopleSoft language codes such as *ENG,FRA,CFR,* and *DUT,* as well as ISO locales such as *en,en-US, fr, fr-ca,* and *nl.*

### **Language Support for Consuming Remote Portlets**

When we consume remote portlets, we request service description XML from the remote producer. We store the definition of the remote producer in the PeopleSoft database. We then parse service description XML and store the definitions of the remote portlets. If multilanguage data is in the service description, we map ISO locales to PeopleSoft language codes and store the values in our database along with the correct PeopleSoft language codes.

**Note.** We are interested only in such locales that correspond to installed PeopleSoft language codes. All other locales are ignored.

When parsing the remote ServiceDescription, we look for matches between ISO locales and installed PeopleSoft language codes. We accept the string values when matches are found. Here are the rules:

- Accept if an exact match is found, for example, if *fr-ca* (CFR) is installed and *fr-ca* is provided in ServiceDescription.
- If the child is installed and they provide only the parent, we accept parent for child. For example, if *fr*  (FRA) and *fr-ca* (CFR) are installed and only *fr* is provided, it is matched to both *fr* and *fr-ca.*
- If the parent locale is installed, but only children are provided, then accept the child for the parent. For example, if *fr (FRA)* is installed and *fr-ca* (CFR) is provided, then accept it for FRA.

### **Language Support Rules for Producing Remote Portlets**

When we produce remote portlets, we look at the definitions of the appropriate content references and generate the ServiceDescripton. If any multilanguage strings (such as cref label, description, and keywords) exist, we may have to include them into ServiceDescripton. The remote producer sends us the list of desired locales he is interested in and in response, we determine whether these desired locales have matching installed PeopleSoft language codes.

When generating the ServiceDescription, the PeopleSoft system tries to find matches for the desired locales to PeopleSoft installed languages using the following rules:

- If the locale is installed, the system returns it.
- If only the parent is installed, the system returns the parent. For example, if the desired locale is *fr-ca* and only *fr* is found, the system returns *fr.*
- If no match is found, the system returns *en* (English).

#### **Appendix L**

# **PeopleTools Web Libraries**

This appendix provides an overview of web libraries and discusses PeopleTools web libraries.

### **Understanding Web Libraries**

<span id="page-770-4"></span>A web library is a derived or work record the name of which starts with WEBLIB\_. All PeopleSoft iScripts are embedded in records of this type. An iScript is a specialized PeopleCode function that generates dynamic web content. Administrators should make sure that users have the proper access to web libraries.

For example, the default navigation system for PeopleSoft Pure Internet Architecture users is implemented by means of a web library. If users do not have the proper authorization to the web library and its associated scripts, then they won't have proper access to the system. If users are not authorized for a particular web library or script, then they can't invoke it. After you add a web library, you set the access for each script function individually. Invoking an iScript requires the assembly of a URL. Developers assemble the URL by using PeopleCode.

### **PeopleTools Web Libraries**

<span id="page-770-5"></span><span id="page-770-3"></span><span id="page-770-1"></span><span id="page-770-0"></span>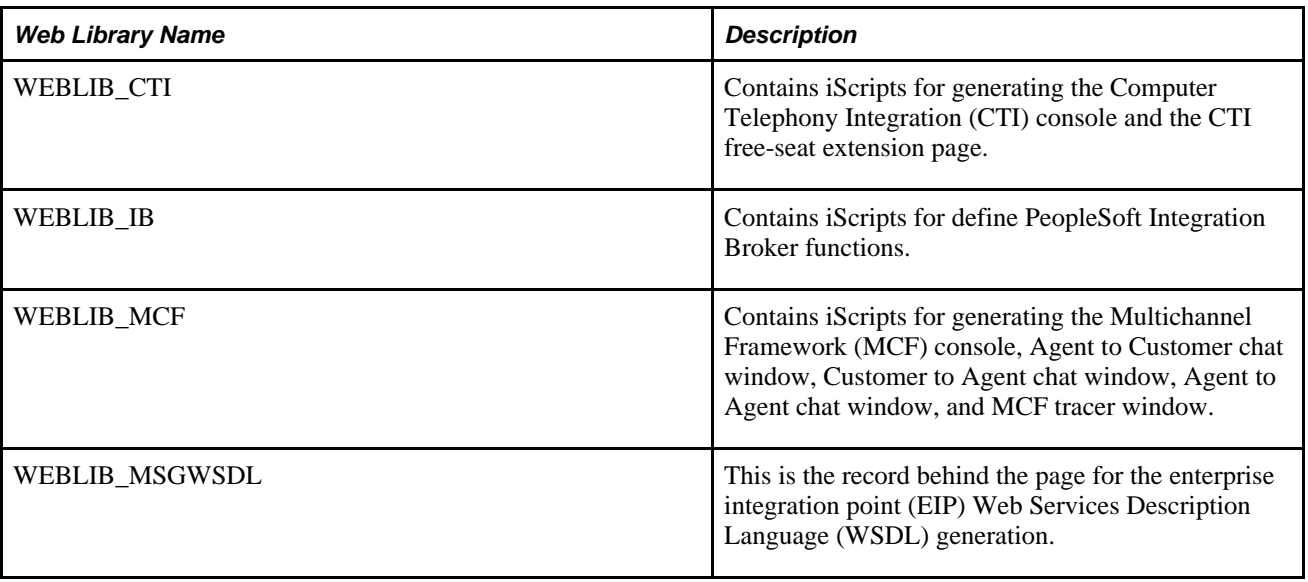

<span id="page-770-2"></span>This table lists the primary PeopleTools web libraries:

<span id="page-771-10"></span><span id="page-771-9"></span><span id="page-771-8"></span><span id="page-771-7"></span><span id="page-771-6"></span><span id="page-771-5"></span><span id="page-771-4"></span><span id="page-771-3"></span><span id="page-771-2"></span><span id="page-771-1"></span><span id="page-771-0"></span>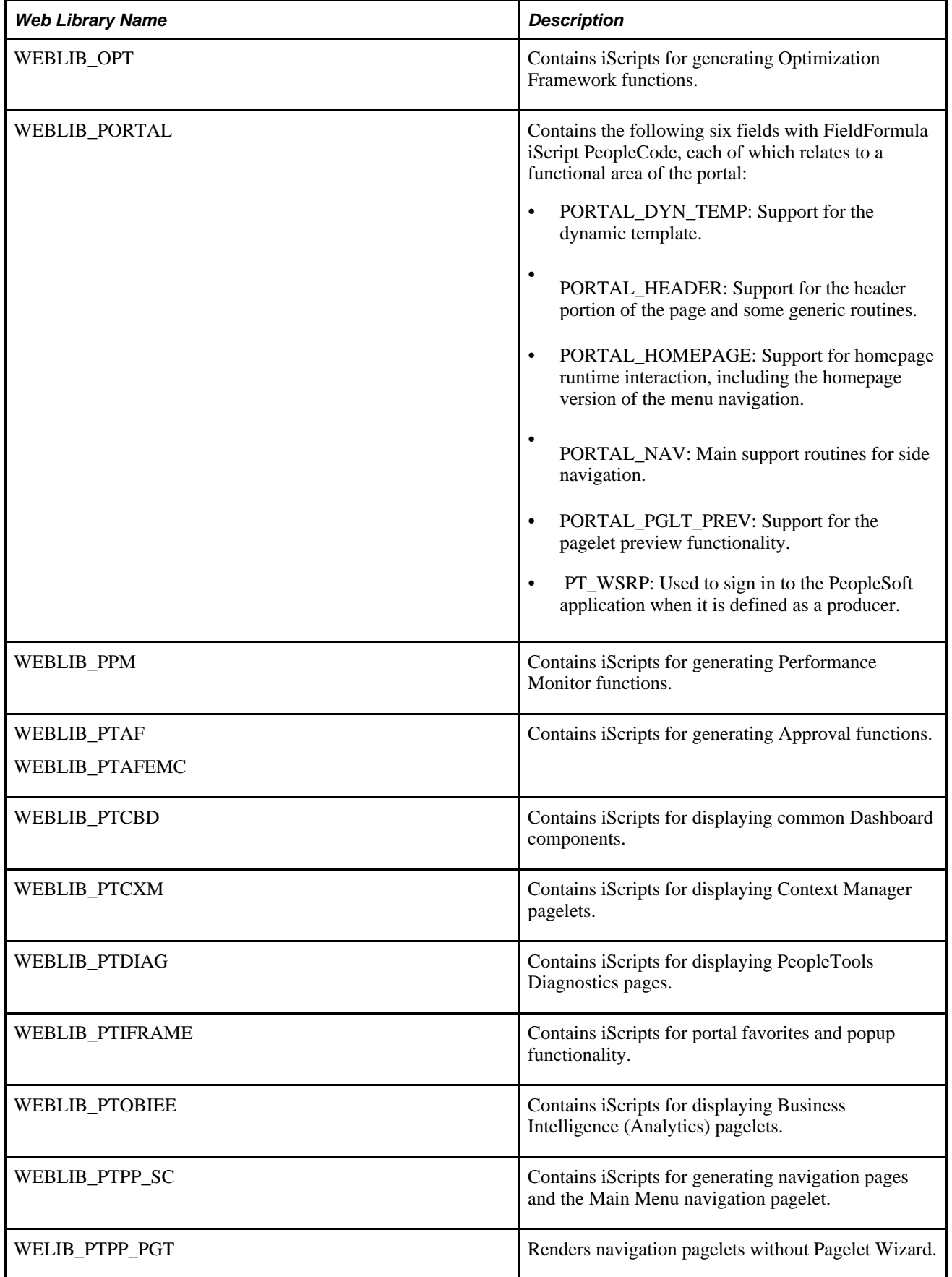

<span id="page-772-13"></span><span id="page-772-12"></span><span id="page-772-11"></span><span id="page-772-10"></span><span id="page-772-9"></span><span id="page-772-8"></span><span id="page-772-7"></span><span id="page-772-6"></span><span id="page-772-5"></span><span id="page-772-4"></span><span id="page-772-3"></span><span id="page-772-2"></span><span id="page-772-1"></span><span id="page-772-0"></span>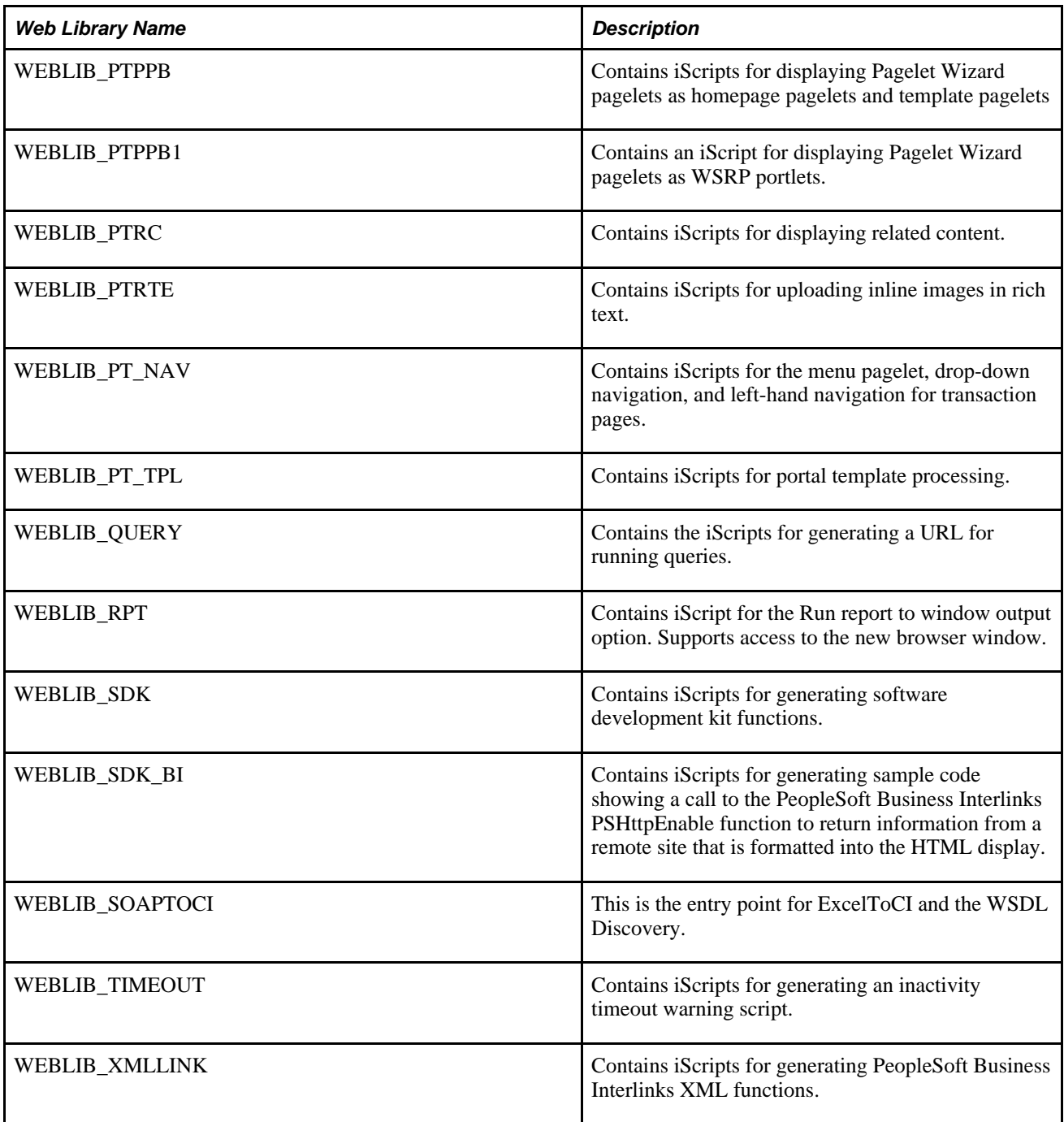

# **Index**

## **Symbols**

<%=resultDoc%> session variable [272](#page-295-0)

## **A**

accelerators, SSL *See* [SSL accelerators](#page-312-0) action bars creating [190](#page-213-0) hiding [306](#page-329-0) HTML objects for [195](#page-218-0) Add Folder page [68](#page-91-0) Add Link page [75](#page-98-0) addressing, virtual *See* [virtual addressing](#page-277-0) anchor tags [39](#page-62-0) API Java Portlet [692](#page-715-0) Application Based Navigation (ABN) *See* [SmartNavigation](#page-159-0) application classes, pagelet search [345](#page-368-0) application class URL types creating [557](#page-580-0) URL information [557](#page-580-1) Application Designer changing menu definitions [147](#page-170-0) creating/storing application objects [8](#page-31-0) designing pagelets based on pages [483](#page-506-0) inheriting style classes [217](#page-240-0) understanding [8](#page-31-1) viewing iScripts [206](#page-229-0) Application Engine programs PORTAL\_CSS [169](#page-192-0) PORTAL\_INDEX [187](#page-210-0) PORTAL\_MENU *See Also* [Menu Import process](#page-307-0) Application Navigation *See* [SmartNavigation](#page-159-0) application objects [8](#page-31-2) Application Portal importing menus [285](#page-308-0) application server domains server processes *See Also* [server processes](#page-36-0) understanding [9](#page-32-0) application servers configuring [20](#page-43-0) database connectivity software [15](#page-38-0) domains *See Also* [application server domains](#page-32-0) handlers *[See Also](#page-33-0)* handlers installing Process Scheduler [16](#page-39-0) Jolt *[See Also](#page-37-0)* Jolt listeners *[See Also](#page-33-0)* listeners managing memory consumption [228](#page-251-0) processes *See Also* [server processes](#page-33-0) queues *[See Also](#page-33-0)* queues relationship to database servers [8](#page-31-1) server processes *See Also* [server processes](#page-36-0) services *[See Also](#page-37-1)* services Tuxedo *[See Also](#page-37-0)* Tuxedo understanding [9](#page-32-1)[, 16](#page-39-1) Approval Framework web library [748](#page-771-0)

ASF [645](#page-668-0) Assign Related Content page [580](#page-603-1)[, 584](#page-607-0) attributes content reference [150](#page-173-0)[, 506](#page-529-0) folder [113](#page-136-0) pagelet [506](#page-529-0) authentication domains defining [236](#page-259-0) selecting for portals [244](#page-267-0) understanding [236](#page-259-1) authentication token *See* [PS\\_TOKEN](#page-259-1) AuthTokenDomain [257](#page-280-0) autocomplete disabling [276](#page-299-0)

#### **B**

banner pagelets [511](#page-534-0) base-level authentication domains [236](#page-259-0) batch servers [15](#page-38-1) bind variables displaying error messages [270](#page-293-0) using for images, tabs and pagelets [197](#page-220-0) using in templates [204](#page-227-0)[, 209](#page-232-0)[, 214](#page-237-0) using the PORTAL\_HP\_COMPONENT object [190](#page-213-1) breadcrumbs [52](#page-75-0) browsers applying timeouts to individual windows [261](#page-284-0) browser-based caching [229](#page-252-0) caching [221](#page-244-0) compressing communication with web servers 244 configuring caching [259](#page-282-0) setting state options [232](#page-255-0), 259 understanding [18](#page-41-0) BuildStaticHPTemplate function [190](#page-213-2) Business Interlinks using [22](#page-45-0) Business Interlinks web library [749](#page-772-0)

### **C**

Cache Enabled Value [58](#page-81-0) caching browser-based caching, understanding [229](#page-252-0) browsers, configuring on [258](#page-281-0) compressing cache files [245](#page-268-0) configuring directories [263](#page-286-0) configuring for portals [6](#page-29-0)[, 221](#page-244-1)[, 698](#page-721-0) configuring on the web server [262](#page-285-0) homepage [230](#page-253-0) homepage, default [222](#page-245-0) JSR 168 portlet content [692](#page-715-1) metadata [227](#page-250-0) navigation pagelet [231](#page-254-0) page [232](#page-255-1) pagelet *See Also* [pagelet caching](#page-247-0)

pagelet refreshing, disabling [508](#page-531-0) proxied JavaScript [229](#page-252-1) server-based [222](#page-245-1) target content [151](#page-174-0)[, 223](#page-246-0) understanding [221](#page-244-2) user IDs [248](#page-271-0) web server-based navigation [233](#page-256-0)[, 262](#page-285-1) web server memory [223](#page-246-1) caching, enabling for navigation pages [47](#page-70-0) cascading style sheet (CSS) *See* [style sheets](#page-54-0) certificates, installing [658](#page-681-0) character set encoding overriding for content references [151](#page-174-1) overriding for portal pages [283](#page-306-0) Clean Portal Project page [92](#page-115-0) Clean Portal Project process running [92](#page-115-0) understanding [89](#page-112-0) collaborative content [533](#page-556-0) colors changing for links [200](#page-223-0) enabling color attributes in table layouts for pages 265 COM [28](#page-51-0) component-based pagelets guidelines [624](#page-647-0) Component Interfaces [22](#page-45-0) Component Object Model (COM) [28](#page-51-0) components adding default [190](#page-213-3) including in portal navigation [287](#page-310-0) most recently used [175](#page-198-0) registering in multiple portals [170](#page-193-0) registering multiple times [170](#page-193-1) URL format for [34](#page-57-0)[, 36](#page-59-0) Computer Telephony Integration (CTI) console web library [747](#page-770-0) connector [336](#page-359-0) consumer properties [675](#page-698-0) consuming remote portlets language support for [745](#page-768-0) Content Ref Administration page [678](#page-701-0)[, 686](#page-709-0) adding/editing templates [179](#page-202-0) content references, defining [145](#page-168-0) content references/folders, moving [166](#page-189-0) pagelet attributes, managing [507](#page-530-0) pagelet Help, configuring [510](#page-533-0) pagelet timeouts, configuring [510](#page-533-1) tabs, adding [303](#page-326-0) tabs, creating [196](#page-219-0) content reference attributes [509](#page-532-0) content reference attributes [150](#page-173-0) KEYWORD [150](#page-173-1) listing of [150](#page-173-0) NAVNEWWIN [151](#page-174-2) NAVTOPWIN [151](#page-174-3) PORTAL\_BANNER\_PGLT [151](#page-174-4) PORTAL\_ENCODING\_OVERRIDE [151](#page-174-1) PSCACHECONTROL [151](#page-174-0) PSTIMEOUT [151](#page-174-5) PT\_PORTAL\_PGLT\_HDR\_IMG [152](#page-175-0) PTPGLTDEFERLOAD [151](#page-174-6) PTPPB\_PAGELET\_HELP\_LINK [152](#page-175-1) RCF\_SERVICE\_PARAMETER [152](#page-175-2) RELLINK [152](#page-175-3) Content Reference Link Administration page [160](#page-183-0) content reference links

copying attributes [163](#page-186-0) defining [160](#page-183-0) defining attributes [163](#page-186-1) deleting [162](#page-185-0) setting link information [162](#page-185-1) setting permissions [164](#page-187-0) setting target information [162](#page-185-2) understanding [162](#page-185-3) using URLs for [162](#page-185-3) content references accessing [31](#page-54-1) adding internal PeopleSoft [147](#page-170-0) copying [166](#page-189-1) creating [676](#page-699-0) creating content reference groups [155](#page-178-0) defining [145](#page-168-0) deleting [168](#page-191-0) links *See Also* [content reference links](#page-183-0) moving [166](#page-189-0) registering [31](#page-54-1) related links *See Also* [related links](#page-176-0) reviewing [678](#page-701-0) reviewing permission list security [159](#page-182-0) reviewing permissions [158](#page-181-0) reviewing role security [159](#page-182-1) reviewing security [158](#page-181-0) setting attributes [150](#page-173-2) setting permissions [157](#page-180-0) setting URL information [149](#page-172-0) specifying pagelet caching [225](#page-248-0) synchronizing portal object security [168](#page-191-1) testing [159](#page-182-2) type parameters [152](#page-175-4) understanding [27](#page-50-0) using the KEYWORD attribute [187](#page-210-1) viewing for a folder [182](#page-205-0) viewing for WSRP portlets [686](#page-709-0) viewing permission list, role and user access [184](#page-207-0) Content Reference Security page [157](#page-180-0) content servlets accessing unwrapped content [35](#page-58-0) proxying and relative URLs [37](#page-60-0) Context Manager Home custom navigation page [46](#page-69-0) Context Manager Home navigation page [49](#page-72-0) Context Manager web library [748](#page-771-1) cookies allowing session cookies [19](#page-42-0) authentication [18](#page-41-0) checking for duplicate [276](#page-299-1) configuring rules [257](#page-280-1) configuring rules for PeopleSoft portal [698](#page-721-1) deleting [258](#page-281-1) passing to servers [257](#page-280-2) proxying [258](#page-281-2) PS\_TOKEN *See Also* [PS\\_TOKEN](#page-273-0) securing [258](#page-281-3) selecting the cookies required page [272](#page-295-1) sharing [236](#page-259-2) Copy Related Content Service Definition page [568](#page-591-0) CSS *See* [style sheets](#page-54-0) CTI console web library [747](#page-770-0) custom navigation pages describing [46](#page-69-0) describing folder and link sequence on [47](#page-70-1)

### **D**

dashboard components web library [748](#page-771-2) dashboard pages *See* [dashboards](#page-325-0)[, dashboards](#page-327-0)[, dashboards](#page-328-0) administering [301](#page-324-0) dashboards [302](#page-325-0) creating [313](#page-336-0) creating menu links [317](#page-340-0) labelling [304](#page-327-0)[, 305](#page-328-0) managing [312](#page-335-0) naming [304](#page-327-0)[, 305](#page-328-0) properties [314](#page-337-0) registering in portal [306](#page-329-1) selecting content [308](#page-331-0) specifying layout [309](#page-332-0) specifying security [316](#page-339-0) dashboard security [307](#page-330-0) databases application server domains *See Also* [application server domains](#page-32-0) connectivity software [15](#page-38-0) defining portals [104](#page-127-0) importing menus [285](#page-308-0) servers *See Also* [database servers](#page-31-1) supporting portal registries [28](#page-51-1) database servers configuring [20](#page-43-0) logical server configuration [20](#page-43-1) understanding [8](#page-31-1) data source selecting an IB [362](#page-385-0) selecting a URL [371](#page-394-0) selecting IB connector [361](#page-384-0) setting up default gateway [336](#page-359-1) setting up Pagelet Wizard IB [337](#page-360-0) setting up security [336](#page-359-0) specifying IB Connector parameters [378](#page-401-0) specifying URL parameters [391](#page-414-0) debugging options, configuring [264](#page-287-0)[, 700](#page-723-0) default template for WebCenter services [607](#page-630-0) Define IB Connector Security - Connectors page [336](#page-359-0) Define Related Content Service page application class URL type [557](#page-580-0) embeddable pagelet URL type [562](#page-585-0) non-PeopleSoft URL type [560](#page-583-1) OBIEE pagelet URL type [563](#page-586-0) PeopleSoft component URL type [561](#page-584-0) PeopleSoft Query URL type [564](#page-587-0) PeopleSoft script URL type [565](#page-588-0) definitions application object [8](#page-31-0) menu [147](#page-170-0)[, 284](#page-307-0) menu group [287](#page-310-1) node [25](#page-48-0)[, 279](#page-302-0) portal *See Also* [portal definitions](#page-127-1) Delete Empty Folders page [91](#page-114-0) Delete Empty Folders process running [91](#page-114-0) understanding [89](#page-112-1) Delete Registry Override defining at registry level [61](#page-84-0) delivered services Oracle WebCenter [600](#page-623-0) DEV web profile [238](#page-261-0)

Diagnostic Framework web library [748](#page-771-3) disconnect URL format [35](#page-58-1) DNS [237](#page-260-0) Domain Name Server (DNS) [237](#page-260-0) domains application server *See Also* [application server domains](#page-32-0) authentication *See Also* [authentication domains](#page-259-1) drop-down menu recently used components [175](#page-198-0) sort, disabling [175](#page-198-1) drop-down navigation enabling [175](#page-198-2) example [23](#page-46-0) dynamic templates frame-based example [206](#page-229-0) iframe-based example [210](#page-233-0) understanding [204](#page-227-1)

#### **E**

Edit Collection [52](#page-75-1) Edit folder [52](#page-75-2) Edit Link page [79](#page-102-0) EIP WSDL web library [747](#page-770-1) embeddable pagelet URL types creating [562](#page-585-0) example [562](#page-585-1) service URL parameters [562](#page-585-2) URL information [562](#page-585-3) Enable Drill Down Cache [58](#page-81-1) encryption and signature [658](#page-681-0) encryption enabling [659](#page-682-0) errors accessing content references [31](#page-54-1) checking for duplicate cookies [276](#page-299-1) configuring error pages [270](#page-293-1) displaying/hiding for pagelets [220](#page-243-0) selecting error pages for unavailable pagelets [270](#page-293-2) selecting error pages for unavailable target content [270](#page-293-3) selecting pages for MCF authorization failure [270](#page-293-4) selecting pages for user authentication failure [272](#page-295-2) selecting signon error pages [272](#page-295-3) sending PUT requests to portal servlets [29](#page-52-0) setting authentication domains [236](#page-259-3) setting target parameters for template pagelets [216](#page-239-0) setting the base physical path [246](#page-269-0) understanding causes [270](#page-293-5) unlocking web profile accounts [239](#page-262-0) using SSL accelerators [290](#page-313-0) Example for Images page [50](#page-73-0) exceptions logging for Jolt [266](#page-289-0) selecting pages for Java exceptions [270](#page-293-6) using mutual authentication [276](#page-299-2) expiration page [269](#page-292-0) extended authentication domains [236](#page-259-0) external URL format [34](#page-57-1)

### **F**

favorites system-level options [175](#page-198-3) favorites, adding [27](#page-50-1) file URL format [35](#page-58-2) filters related content [576](#page-599-0) Find an Existing Collection page [64](#page-87-0) firewalls configuring web servers [21](#page-44-0) using with reverse proxy servers [293](#page-316-0) Folder Administration page [111](#page-134-0) folder attributes [113](#page-136-0) folder configuration SmartNavigation [115](#page-138-0) folder navigation clearing non-default overrides [174](#page-197-0) disabling [174](#page-197-0) folder navigation pages [100](#page-123-0) portal-level enabling [106](#page-129-0) folders copying [166](#page-189-1) defining [111](#page-134-0) defining attributes [113](#page-136-0) deleting [168](#page-191-0) hiding from users [102](#page-125-0) moving [166](#page-189-0) organizational structure [98](#page-121-0) Portal Objects folder *See Also* [Portal Objects folder, Portal](#page-50-2)  [Objects folder](#page-50-2) root folder [27](#page-50-2) setting menu visibility [185](#page-208-0) setting permissions [114](#page-137-0) SmartNavigation [115](#page-138-0)[, 138](#page-161-0) synchronizing portal object security [168](#page-191-1) understanding [27](#page-50-0) viewing menu folder structure information [182](#page-205-0) viewing permission list, role and user access [184](#page-207-0) folder security setting security [114](#page-137-0) Folder Security page [114](#page-137-0) forms combining with frames [220](#page-243-1) converting form tags [39](#page-62-1) posting data from frame-based templates [219](#page-242-0) frame-based templates constructing URL references [218](#page-241-0) dynamic example [206](#page-229-0) handling [30](#page-53-0) posting form data [219](#page-242-0) static example [205](#page-228-0) understanding [204](#page-227-1) frames browser caching [229](#page-252-2) combining with forms [220](#page-243-1) frame-based templates *See Also* [frame-based templates, frame](#page-53-0)[based templates](#page-53-0) iframe-based templates *See Also* [iframe-based templates, iframe](#page-53-1)[based templates](#page-53-1) using single signon [282](#page-305-0) frames-based templates

converting to iframes [709](#page-732-0) functions BuildStaticHPTemplate [190](#page-213-2) displaying JavaScript used in pages [266](#page-289-1) forcing refreshes [201](#page-224-0) generating URL references [218](#page-241-0) web libraries [747](#page-770-2)

### **G**

Gateways page [670](#page-693-0) General Settings page [172](#page-195-0) GenerateXXXXPortalRelURL function [218](#page-241-0) GenerateXXXXPortalURL function [218](#page-241-0) global variables [236](#page-259-4) guest access [252](#page-275-0)

### **H**

handlers Jolt server [12](#page-35-0) understanding [10](#page-33-0) workstation [12](#page-35-1) headers custom response [218](#page-241-1) hiding pagelet buttons [227](#page-250-1)[, 508](#page-531-1) HTTP header caching information [230](#page-253-0) PortalRegisteredURL [218](#page-241-1) universal navigation header *See Also* [universal navigation header](#page-49-0) using custom portal [199](#page-222-0) using UsesPortalRelativeURL [37](#page-60-1) Help configuring for pagelets [510](#page-533-0) creating pagelet [152](#page-175-1) text for related content [566](#page-589-0) help, online accessing homepage help [306](#page-329-2)[, 508](#page-531-2) setting the URL [244](#page-267-1) homepage enable renaming [305](#page-328-1) Homepage Generation Service [198](#page-221-0) homepages [301](#page-324-1) adding default components [190](#page-213-3) administering [301](#page-324-0) arranging the tab sequence [311](#page-334-0) caching [230](#page-253-0) caching, default [222](#page-245-0) caching on browsers [262](#page-285-2) constructing [191](#page-214-0) constructing headers [193](#page-216-0) creating [303](#page-326-0) creating and managing [302](#page-325-1) creating three-column [190](#page-213-4) creating two-column [190](#page-213-5) Homepage Generation Service [198](#page-221-0) inserting custom tab images [151](#page-174-7) navigating [23](#page-46-0) opening [26](#page-49-1) overriding images/objects [151](#page-174-8)[, 196](#page-219-0) registering [303](#page-326-0) selecting content [308](#page-331-0) sequencing [305](#page-328-2) specifying layout [309](#page-332-0)

tabs [303](#page-326-0) URL format for [35](#page-58-3) using predefined HTML objects [191](#page-214-1) homepage security [307](#page-330-0) homepage tabs *See* [homepages](#page-328-2) registering *See* [homepages](#page-326-0) hosts file configuring for firewalls [294](#page-317-0) configuring for load balancing [297](#page-320-0) configuring for SSL accelerators [296](#page-319-0) HTML areas [204](#page-227-0) caching target content [262](#page-285-3) catalog [177](#page-200-0) content supported for content references [152](#page-175-4) generating for testing [266](#page-289-2) objects *See Also* [HTML objects](#page-174-8) pagelets *[See Also](#page-59-1)* pagelets template pagelets *See Also* [template pagelets](#page-240-1) templates *See Also* [templates](#page-226-0) using tables for page layout [204](#page-227-2) viewing/debugging for pages [266](#page-289-3) HTML objects available [190](#page-213-6) constructing headers [193](#page-216-0) constructing pagelets [195](#page-218-1) creating tabs [196](#page-219-0) overriding default [151](#page-174-8)[, 196](#page-219-0) PORTAL\_HP\_ACTIONBAR [195](#page-218-2) PORTAL\_HP\_ACTIONBAR\_EDIT [195](#page-218-3) PORTAL\_HP\_ACTIONBAR\_HELP [195](#page-218-4) PORTAL\_HP\_ACTIONBAR\_REFRESH [195](#page-218-5) PORTAL\_HP\_ACTIONBAR\_REMOVE [195](#page-218-6) PORTAL\_HP\_COMPONENT [195](#page-218-7) PT\_HP2\_BANNER [195](#page-218-8) PT\_HP2\_PGLT\_HDR\_IMG [195](#page-218-9) PT\_HP2\_PGLTHNDL [195](#page-218-10) PT\_HP2\_PGLTHNDL\_DRAG [195](#page-218-11) using predefined homepage [191](#page-214-1) using predefined template [189](#page-212-0) HTTP\_PROXY\_NONPROXY\_HTTPHOSTS environment variable [293](#page-316-1) HTTP\_PROXY\_NONPROXY\_HTTPSHOSTS environment variable [293](#page-316-1) **HTTPS** improving same-server performance under SSL [288](#page-311-0) overriding the protocol for URL references [255](#page-278-0) specifying for portals [249](#page-272-0) using SSL accelerators [290](#page-313-0) HTTPS protocol using to communicate [657](#page-680-0) hyperlinks *See* [links](#page-223-0)

## **I**

IB *See* [Integration Broker](#page-359-2) selecting a data source [362](#page-385-0) setting up Pagelet Wizard [337](#page-360-0) setting up security [336](#page-359-0) IB Connector defining security [336](#page-359-0) selecting data source [361](#page-384-0)

setting up security [336](#page-359-0) specifying data source parameters [378](#page-401-0) IBM WebSphere *See* [WebSphere](#page-280-3) iframe [204](#page-227-3) iframe-based templates converting from frames-based templates [709](#page-732-0) dynamic example [210](#page-233-0) handling [30](#page-53-1) images adding to tabs [197](#page-220-0) configuring cache directories [263](#page-286-1) inserting on homepage tabs [151](#page-174-7) objects [196](#page-219-0) overriding default homepage [151](#page-174-8)[, 196](#page-219-0) images, navigation collection [50](#page-73-0) Import Producer Information page [672](#page-695-0) indexes, registry search [186](#page-209-0) information, producer [672](#page-695-0) inline frames [204](#page-227-3) installing certificates [658](#page-681-0) Integration Broker, using [22](#page-45-0) Integration Broker web library [747](#page-770-3) International Standards Organization (ISO) locale codes [274](#page-297-0) Internet scripts *See* [iScripts](#page-229-0) internet technology *See* [portal technology](#page-22-0) iScripts configuring start pages [269](#page-292-1) designing pagelets based on [484](#page-507-0) navigation [37](#page-60-2) setting parameters for content references [149](#page-172-1)[, 179](#page-202-0) setting parameters for pagelets [509](#page-532-1) understanding web libraries [747](#page-770-4) using dynamic templates [204](#page-227-4) using frame-based templates [206](#page-229-0) using iframe-based templates [210](#page-233-0) ISO locale codes [274](#page-297-0)

#### **J**

Java applying load balancing [297](#page-320-1) controlling proxy server settings [292](#page-315-0) encrypting passwords (PSCipher) [241](#page-264-0) JavaScripts *See Also* [JavaScripts](#page-63-0) JSR 168 *[See Also](#page-29-1)* JSR 168 portlets [691](#page-714-0) selecting pages for exceptions [270](#page-293-6) servlets *See Also* [Java servlets](#page-39-2) setting Java Virtual Machine properties [292](#page-315-1) web servers *See Also* [web servers](#page-39-3) Java Portlet API 1.0 [692](#page-715-0) JavaScripts caching proxied [229](#page-252-1)[, 262](#page-285-4) configuring cache directories [263](#page-286-2) converting URL references [40](#page-63-0) displaying functions used in pages [266](#page-289-1) setting authentication domains [236](#page-259-3) Java servlets portal servlets *See Also* [portal servlets](#page-52-1) understanding [16](#page-39-2) JCP [645](#page-668-1) Jolt logging exceptions [266](#page-289-0) server listeners/handlers [12](#page-35-2)

setting web server options in web profiles [253](#page-276-0) transmitting requests and data [17](#page-40-0) understanding [14](#page-37-0) JSH [12](#page-35-0) JSL [12](#page-35-2) JSR [645](#page-668-2) JSR 168 [645](#page-668-3) configuring the portal container [692](#page-715-2) describing the portlet entity registry [693](#page-716-0) Java Portlet API [692](#page-715-0) PeopleSoft compliance [691](#page-714-1) portlets *See Also* [JSR 168 portlets](#page-714-0) setting up [6](#page-29-1) understanding [691](#page-714-0) JSR 168 portlets caching content [692](#page-715-1) understanding [691](#page-714-0) understanding modes [692](#page-715-3) window states [692](#page-715-4) JVM [292](#page-315-1)

## **K**

Keystore Password [660](#page-683-0) keywords associating to content references [187](#page-210-1) using keywords to search for CREFs [150](#page-173-1) KIOSK web profile [238](#page-261-1)

## **L**

labels content reference attributes [150](#page-173-3) dashboards [305](#page-328-0) labelling dashboards [304](#page-327-0) labelling portals [104](#page-127-2) on homepage tabs [305](#page-328-0) language support [274](#page-297-0) rules for consuming and producing remote portlets [745](#page-768-0) Large Collection Image defining at registry level [61](#page-84-1) defining at system level [59](#page-82-0) Large Content Image defining at registry level [61](#page-84-2) defining at system level [59](#page-82-1) Large Folder Image defining at registry level [61](#page-84-3) defining at system level [59](#page-82-2) LDAP using mutual authentication [276](#page-299-2) libraries web [747](#page-770-4) licensing homepages [301](#page-324-0) portal technology products [xxiii](#page-22-0) links changing colors [200](#page-223-0) content reference *See Also* [content reference links](#page-183-0) proxying [38](#page-61-0) related *See Also* [related links](#page-176-0) XML [254](#page-277-1)

listeners Jolt server [12](#page-35-2) understanding [10](#page-33-0) workstation [12](#page-35-3) load balancing applying [296](#page-319-1) overriding the port/server name for URL references [256](#page-279-0) Local Gateway URL [670](#page-693-0)

### **M**

Main Menu Collection Name [55](#page-78-0) Manage Related Content Configuration page [578](#page-601-1)[, 589](#page-612-0) mapping related content service parameters [588](#page-611-0) mashup [533](#page-556-0) Maximum Child Links [56](#page-79-0) Maximum Columns [56](#page-79-1)  $MCF$ selecting pages for authorization failure [270](#page-293-4) Menu Folder Structure page [182](#page-205-0) Menu Import page [285](#page-308-1) Menu Import process importing menu groups [285](#page-308-1) monitoring the status [287](#page-310-2) selecting components to include in portal navigation [287](#page-310-0) understanding [284](#page-307-0) using with Application Portal [285](#page-308-0) Menu Item Details page [180](#page-203-0) menu navigation drop-down [175](#page-198-4) left [175](#page-198-4) menus enabling folder navigation [106](#page-129-0) importing groups into the portal registry *See Also* [Menu Import process](#page-306-1) navigation [26](#page-49-0) reviewing item details [180](#page-203-0) setting visibility [185](#page-208-0) viewing associated permission lists [186](#page-209-1) viewing folder structure information [182](#page-205-0) viewing permission lists, roles and users with menu item access [182](#page-205-1) viewing security details [184](#page-207-0) Menu Security page [184](#page-207-0) message signature, enabling [659](#page-682-1) metadata caching [227](#page-250-0)[, 262](#page-285-5) understanding [8](#page-31-1) Microsoft Windows *See* [Windows](#page-31-3) Move to New Parent Folder [75](#page-98-1) Multi-channel Framework (MCF) *See* [MCF](#page-293-4) MultiChannel Framework web library [747](#page-770-5) My Favorites enabling and disabling [175](#page-198-3)

### **N**

navigation drop-down [23](#page-46-0) iScripts [37](#page-60-2) selecting components to include [287](#page-310-0)

understanding [26](#page-49-0) URL format [35](#page-58-4) web server-based caching [233](#page-256-0)[, 262](#page-285-1) navigation collection options understanding [53](#page-76-0) understanding default values for [53](#page-76-0) navigation collection properties configuring WorkCenter pages [621](#page-644-0) navigation collections adding folders to [68](#page-91-0) adding links to [75](#page-98-0) creating [65](#page-88-0) editing [65](#page-88-0) editing folders in [74](#page-97-0) editing links in [79](#page-102-0) maintaining [61](#page-84-4) publishing [81](#page-104-0) publishing as a page [49](#page-72-0) publishing as a pagelet [50](#page-73-1) publishing as pagelets [621](#page-644-0) searching for [64](#page-87-0) selecting a source folder [71](#page-94-0) selecting a source link [77](#page-100-0) selecting images for [73](#page-96-0) understanding [48](#page-71-0) using images [50](#page-73-0) navigation folders types [108](#page-131-0) navigation pagelet [50](#page-73-1) navigation pagelets caching [231](#page-254-0) navigation pagelets web library [748](#page-771-4) navigation pages describing common elements on [43](#page-66-0) describing common elements used on [52](#page-75-3) enabling caching for [47](#page-70-0) enabling folder navigation [106](#page-129-0) enabling for folders [106](#page-129-0) understanding [43](#page-66-0) using breadcrumbs on [43](#page-66-0) navigation pages web library [748](#page-771-5) navigation web library [749](#page-772-1) Node Definitions page [281](#page-304-0) Node Name default values [58](#page-81-2) nodes applying templates for partial path [219](#page-242-1) configuring node-specific template information [176](#page-199-0) setting [279](#page-302-1) specifying types [281](#page-304-0) understanding [25](#page-48-0)[, 279](#page-302-0) non-PeopleSoft URL types creating [560](#page-583-1) example [560](#page-583-2) service URL parameters [560](#page-583-3) URL information [560](#page-583-4) numeric message variables [271](#page-294-0)

### **O**

**OBIEE** configuring for related content [737](#page-760-0) OBIEE pagelets related content [563](#page-586-0) OBIEE pagelet URL types

creating [563](#page-586-0) service URL parameters [563](#page-586-1) URL information [563](#page-586-2) OBIEE web library [748](#page-771-6) objects application [8](#page-31-2) Component Object Model (COM) [28](#page-51-0) content references *See Also* [content references](#page-50-0) HTML *See Also* [HTML objects](#page-212-0) image [196](#page-219-0) PeopleTools [103](#page-126-0)[, 113](#page-136-1) portal *See Also* [portal objects](#page-191-1) Portal Objects folder *See Also* [Portal Objects folder](#page-50-2) online help *See* [help, online](#page-531-2) operational dashboard [306](#page-329-1) Optimization Framework PSOPTENG server process [14](#page-37-2) Optimization Framework web library [748](#page-771-7) options [53](#page-76-0) Oracle Jolt *[See](#page-35-2)* Jolt Oracle Tuxedo *See* [Tuxedo](#page-35-3) Oracle WebCenter Blogs service [601](#page-624-0) Oracle WebCenter Discussion service [601](#page-624-1) Oracle WebCenter Documents service [601](#page-624-2) Oracle WebCenter Links service [602](#page-625-0) Oracle WebCenter services Blogs [545](#page-568-0)[, 601](#page-624-0) Discussion [545](#page-568-1)[, 601](#page-624-1) Documents [545](#page-568-2)[, 601](#page-624-2) Links [546](#page-569-0)[, 602](#page-625-0) Wiki [546](#page-569-1)[, 602](#page-625-1) Oracle WebCenter Wiki Service [602](#page-625-1) Oracle WebLogic *See* [WebLogic](#page-280-3) Owner ID [58](#page-81-3)

#### **P**

page-based templates assembling pages [30](#page-53-2) handling [29](#page-52-2) proxying [38](#page-61-1) static example [205](#page-228-1) understanding [204](#page-227-1) page layout WorkCenter pages [631](#page-654-0) pagelet attributes [508](#page-531-3) icons in header [152](#page-175-0) portal banner [151](#page-174-4) pagelet caching caching personalized pagelets [226](#page-249-0) disabling manual pagelet refresh [227](#page-250-1) implementing [151](#page-174-0) specifying in content references [225](#page-248-0) specifying in templates [224](#page-247-1) understanding [224](#page-247-0) pagelet display options, search box [396](#page-419-0) pagelet header adding images [512](#page-535-0) adding images to [152](#page-175-0) pagelet load deferring [151](#page-174-6) pagelets accessing online help [508](#page-531-2)

action bars *See Also* [action bars](#page-329-0) administering [301](#page-324-0) banner [511](#page-534-0) building [444](#page-467-0) caching *See Also* [pagelet caching](#page-247-0) configuring Help [510](#page-533-0) configuring refresh attributes [511](#page-534-1) configuring timeouts [510](#page-533-1) constructing [189](#page-212-0)[, 190](#page-213-7)[, 195](#page-218-1) content reference attributes [509](#page-532-0) dashboards, selecting for [308](#page-331-1)[, 319](#page-342-0) description [444](#page-467-1) designing based on iScripts [484](#page-507-0) designing omponent-Based [483](#page-506-0) displaying/hiding error messages for [220](#page-243-0) extensions [446](#page-469-0) forcing the refresh [508](#page-531-4) header icons [445](#page-468-0) hiding the minimize button [508](#page-531-1) hiding the refresh button [508](#page-531-0) homepages, deleting from [311](#page-334-1)[, 322](#page-345-0) homepages, selecting for [308](#page-331-1)[, 319](#page-342-0) managing attributes [507](#page-530-0)[, 512](#page-535-0) Pagelet tag [31](#page-54-2) personalization page, selecting the [509](#page-532-2) publishing to another portal [87](#page-110-0) publishing to multiple portals [85](#page-108-0) publishing to other portals [84](#page-107-0) running location [513](#page-536-0) selecting error pages for unavailable pagelets [270](#page-293-2) setting display options [309](#page-332-1)[, 320](#page-343-0) setting names in templates [219](#page-242-2) setting the number of columns [508](#page-531-5) specifying layout [310](#page-333-0)[, 322](#page-345-1) template *See Also* [template pagelets](#page-48-1) understanding URLs [36](#page-59-1) using refresh tags [513](#page-536-1) pagelet search application classes [345](#page-368-0) setting default options [396](#page-419-0) Pagelet tag [31](#page-54-2) Pagelet Wizard copying pagelets [434](#page-457-0) defining pagelet categories [354](#page-377-0) defining transformation types [338](#page-361-0) defining XSL prototypes [346](#page-369-0) deleting pagelets [434](#page-457-0) describing display sizes [332](#page-355-0) generating pagelet export and import scripts [437](#page-460-0) overview [323](#page-346-0) publishing a pagelet to multiple portals [85](#page-108-0) publishing pagelets to another portal [87](#page-110-0) publishing pagelets to other portals [84](#page-107-0) reviewing pagelet details [440](#page-463-0) setting up data source [337](#page-360-0) setting up default gateway [336](#page-359-1) setting up IB connector data source security [336](#page-359-0) setting up the Integration Broker [336](#page-359-2) specifying pagelet information [356](#page-379-0) specifying publishing options [419](#page-442-0) Pagelet Wizard - Specify Publishing Options page [682](#page-705-0) Pagelet Wizard data source parameters specifying [372](#page-395-0) specifying for navigation collections [380](#page-403-0)

specifying for pivot grids [382](#page-405-0) specifying for queries [386](#page-409-0) specifying for search records [388](#page-411-0) using system variables as [373](#page-396-0) Pagelet Wizard data sources describing [325](#page-348-0) selecting [358](#page-381-0) selecting a navigation collection [364](#page-387-0) selecting a pivot grid [367](#page-390-0) selecting a query [366](#page-389-0) selecting a rowset [368](#page-391-0) selecting a search record [369](#page-392-0) selecting HTML [359](#page-382-0) Pagelet Wizard data types, defining [338](#page-361-0)[, 342](#page-365-0) Pagelet Wizard display formats defining [338](#page-361-0)[, 340](#page-363-0) describing [326](#page-349-0) describing the chart format [328](#page-351-0) describing the custom format [331](#page-354-0) describing the list format [327](#page-350-0) describing the menu format [329](#page-352-0) describing the passthru format [330](#page-353-0) describing the search list format [329](#page-352-1) describing the table format [327](#page-350-1) selecting [393](#page-416-0) Pagelet Wizard display options specifying [395](#page-418-0) specifying data links [416](#page-439-0) specifying for charts [410](#page-433-0) specifying for customs [414](#page-437-0) specifying for lists [409](#page-432-0) specifying for menus [406](#page-429-0) specifying for passthrus [403](#page-426-0) specifying for search lists [405](#page-428-0) specifying for tables [400](#page-423-0) Pagelet Wizard footers defining [348](#page-371-0)[, 352](#page-375-0) defining images [353](#page-376-0) Pagelet Wizard headers defining [348](#page-371-0)[, 349](#page-372-0) defining images [351](#page-374-0) Pagelet Wizard pagelet types describing [332](#page-355-1) describing the embeddable type [334](#page-357-0) describing the homepage type [332](#page-355-2) describing the template type [333](#page-356-0) pagelet wizard portlets web library [749](#page-772-2) Pagelet Wizard post-transformation processing formatting currency elements [429](#page-452-0) formatting date elements [429](#page-452-0) formatting datetime elements [429](#page-452-0) formatting number elements [429](#page-452-0) formatting time elements [429](#page-452-0) generating charts [431](#page-454-0) inserting content reference links [430](#page-453-0) inserting content reference URLs [431](#page-454-1) inserting footers [431](#page-454-2) inserting headers [431](#page-454-2) inserting message catalog text [428](#page-451-0) understanding [427](#page-450-0) Pagelet Wizard search options specifying [396](#page-419-0) pagelet wizard web library [749](#page-772-3) pages assembling via HTML objects [189](#page-212-0) assembling via templates [25](#page-48-1)[, 29](#page-52-2)[, 30](#page-53-2) caching [232](#page-255-1)[, 259](#page-282-1) combining forms and frames [220](#page-243-1)

configuring error pages [270](#page-293-1) configuring expiration pages [269](#page-292-0) configuring start pages [269](#page-292-1) creating via HTML objects [190](#page-213-8) diagnosing layout problems [266](#page-289-4) enabling border/color attributes in table layouts 265 inheriting style classes [217](#page-240-0) inserting style sheets into page HTML [266](#page-289-5) overriding character set encoding [283](#page-306-0) PTCS\_CRFURL\_SELECT [579](#page-602-0) PTCS\_SERVICECFG [580](#page-603-1)[, 584](#page-607-0) PTCS\_SERVICECFGRC\_SEC [588](#page-611-0) PTCS\_SRVCFG\_SRCH [578](#page-601-1)[, 589](#page-612-0) selecting for authentication token enable [271](#page-294-1) selecting for passwords [273](#page-296-0) selecting for setting trace parameters [271](#page-294-2) selecting for signon/signoff [272](#page-295-4) selecting for user authentication failure [272](#page-295-2) selecting the cookies required page [272](#page-295-1) selecting the SSL required pages [272](#page-295-5) selecting the user profile page [272](#page-295-6) template pagelets based on [216](#page-239-0) viewing/debugging HTML [266](#page-289-3) parallel pagelet loading disabling [151](#page-174-6) Parent Folder [75](#page-98-2) passwords default for web profiles [239](#page-262-1) encrypting for web profiles [241](#page-264-0) selecting pages for [273](#page-296-0) setting for public users [253](#page-276-1) setting for web profiles [253](#page-276-1) setting for XML Link users [254](#page-277-2) PeopleSoft Application Designer *See* [Application Designer](#page-31-1) PeopleSoft Application Portal Related Discussion service [544](#page-567-0) Related Links service [544](#page-567-1) Related Tags service [544](#page-567-2) PeopleSoft Business Interlinks *See* [Business Interlinks](#page-45-0) PeopleSoft Component Interfaces [22](#page-45-0) PeopleSoft component URL types component parameters [561](#page-584-1) creating [561](#page-584-0) example [561](#page-584-2) PeopleSoft Integration Broker *See* [Integration Broker](#page-45-0)[, Integration Broker](#page-359-2) PeopleSoft OBIEE pagelet URL types example [563](#page-586-3) PeopleSoft Optimization Framework *See* [Optimization Framework](#page-37-2) PeopleSoft Performance Monitor *See* [Performance Monitor](#page-268-1) PeopleSoft portal configuring [235](#page-258-0)[, 695](#page-718-0) configuring caching [698](#page-721-0) configuring cookie rules [698](#page-721-1) configuring general properties [695](#page-718-1) configuring look and feel [701](#page-724-0) configuring security properties [696](#page-719-0) configuring tracing/debugging [700](#page-723-0) configuring virtual addressing [697](#page-720-0) deploying applications [21](#page-44-1) installing sites [4](#page-27-0) URL formats [32](#page-55-0) PeopleSoft Process Scheduler [15](#page-38-2)

PeopleSoft Pure Internet Architecture application servers *See Also* [application servers](#page-32-1) batch server environment [15](#page-38-1) browsers *[See Also](#page-41-0)* browsers configuring [20](#page-43-0) database servers *See Also* [database servers](#page-31-1) deploying applications [21](#page-44-2) improving same-server performance under SSL [288](#page-311-0) installing [4](#page-27-0) overriding the port/protocol/server name for URL references [255](#page-278-0) single signon *See Also* [single signon](#page-304-1) understanding [3](#page-26-0)[, 7](#page-30-0) unwrapped content URL formats [35](#page-58-0) URL formats [34](#page-57-2) using SSL accelerators [289](#page-312-0) web servers *See Also* [web servers](#page-39-3) PeopleSoft Query URL types creating [564](#page-587-0) example [564](#page-587-1) service URL parameters [564](#page-587-2) URL information [564](#page-587-3) PeopleSoft Related Content Framework understanding [533](#page-556-1) PeopleSoft script, related content [565](#page-588-0) PeopleSoft script URL types creating [565](#page-588-0) example [565](#page-588-1) iScript parameters [565](#page-588-2) service URL parameters [565](#page-588-3) PeopleSoft tags [29](#page-52-3)[, 203](#page-226-0)[, 217](#page-240-1) PeopleTools accessing [21](#page-44-3) base portal *See Also* [PeopleSoft portal](#page-44-1) naming objects [103](#page-126-0)[, 113](#page-136-1) portal technology *See Also* [portal technology](#page-22-0) web libraries [747](#page-770-4) performance issues applying load balancing [296](#page-319-1) applying timeouts to browser windows [261](#page-284-0) caching, browser-based [229](#page-252-3) caching, configuring portal [6](#page-29-0) caching, page [232](#page-255-2) caching, understanding portal [221](#page-244-2) caching, web server-based navigation [233](#page-256-0) caching metadata [227](#page-250-0) creating content reference links [162](#page-185-4) Performance Monitor *See Also* [Performance Monitor](#page-268-1) portal homepage pagelets [301](#page-324-0) proxying [37](#page-60-0) server memory consumption, managing [228](#page-251-0) servers, configuring application/database [20](#page-43-0) SSL, improving same-server performance under [288](#page-311-0) SSL accelerators, using [289](#page-312-0) tracing [266](#page-289-6) Performance Monitor enabling agents [245](#page-268-1) enabling agent tracing [265](#page-288-0) logging debug information [265](#page-288-1) setting the monitor buffer maximum [245](#page-268-2) Performance Monitor web library [748](#page-771-8) permission lists menu items, accessing [182](#page-205-1) menu items, viewing permission lists

associated with [186](#page-209-1) menu security, setting [184](#page-207-0) reviewing content reference security [159](#page-182-0) setting folder security [115](#page-138-1) setting homepage and dashboard security [307](#page-330-0) persistent search results *See Also* [recent search results](#page-287-1) enabling caching [264](#page-287-1) personalization caching personalized pagelets [226](#page-249-0) selecting personalization pages for pagelets [509](#page-532-2) pivot grids viewing pagelets [384](#page-407-0) Placement in Folder [75](#page-98-3) popup menus related content [534](#page-557-0) portal search autocomplete [174](#page-197-1) search options [174](#page-197-1) PORTAL\_CSS program [169](#page-192-0) PORTAL\_DEFAULT template [179](#page-202-1) PORTAL\_HP\_2COL\_LAYOUT object [190](#page-213-9) PORTAL\_HP\_3COL\_LAYOUT object [190](#page-213-10) PORTAL\_HP\_ACTIONBARIMAGE object [190](#page-213-11) PORTAL\_HP\_ACTIONBAR object [190](#page-213-12) PORTAL\_HP\_COMPONENT object [190](#page-213-7) PORTAL\_HP\_TABS object [193](#page-216-1)[, 194](#page-217-0) PORTAL\_HP\_USER\_TEMPLATE object [190](#page-213-8)[, 192](#page-215-0)[, 193](#page-216-2) PORTAL\_INDEX program [187](#page-210-0) PORTAL\_MENU process *See Also* [Menu Import process](#page-307-0) PORTAL\_UNI\_HEADER\_NEW object [190](#page-213-13) portal banner pagelet implementing [151](#page-174-4) portal definitions adding/editing [106](#page-129-1) adding portals to other databases [104](#page-127-0) administering [104](#page-127-1) changing default portals [107](#page-130-0) Portal Definitions - Add Portal page [106](#page-129-1) portal favorites and popups web library [748](#page-771-9) portal objects caching [228](#page-251-1)[, 262](#page-285-5) managing [176](#page-199-1) Portal Objects folder *See Also* [Portal Objects folder](#page-50-2) synchronizing security [168](#page-191-1) Portal Objects folder changing/viewing settings [177](#page-200-1) understanding [27](#page-50-2) Portal page [279](#page-302-1) PortalRegisteredURL response header [218](#page-241-1) portal registry administering [97](#page-120-0) building search indexes [186](#page-209-0) database support [28](#page-51-1) importing menu groups *See Also* [Menu Import process](#page-306-1) maintaining [28](#page-51-2) navigating [26](#page-49-0) understanding [27](#page-50-0) portals adding to databases [104](#page-127-0) administering content references [143](#page-166-0) administering folders [107](#page-130-1) administering SmartNavigation folders [115](#page-138-0)

allowing unregistered content [249](#page-272-1) authentication domains *See Also* [authentication domains](#page-259-1) caching *[See Also](#page-244-2)* caching changing default [107](#page-130-2) configuring general properties [242](#page-265-0) configuring security [5](#page-28-0)[, 247](#page-270-0) definitions *See Also* [portal definitions](#page-127-1) homepages *See Also* [homepages](#page-324-0) improving same-server performance under SSL [288](#page-311-0) JSR 168 *[See Also](#page-29-1)* JSR 168 load balancing [296](#page-319-1) managing settings [172](#page-195-0) multiple applications on [237](#page-260-0) nodes *[See Also](#page-48-0)* nodes objects *See Also* [portal objects](#page-191-1) overriding character set encoding for pages [283](#page-306-0) overriding the protocol/server name for URL references [255](#page-278-0) PeopleSoft portal *See Also* [PeopleSoft portal](#page-44-1) PeopleSoft Pure Internet Architecture *See Also* [PeopleSoft Pure Internet](#page-26-0)  [Architecture](#page-26-0) portal-aware applications [150](#page-173-4) Portal Objects folder *See Also* [Portal Objects folder](#page-50-2) portal servlets *See Also* [portal servlets](#page-40-1) portal technology *See Also* [portal technology](#page-22-0) registering components [170](#page-193-0) registry *See Also* [portal registry](#page-50-0) selecting components to include in navigation [287](#page-310-0) setting up [5](#page-28-1) signing on to non-default [282](#page-305-1) templates *See Also* [templates](#page-48-1) using custom headers [199](#page-222-0) using HTTPS [249](#page-272-0) viewing portal attributes for web servers [278](#page-301-0) web profiles *See Also* [web profiles](#page-261-2) Portal Security Synchronization page [168](#page-191-1) portal servlets assembling pages [30](#page-53-2) converting anchor tags [39](#page-62-0) handling frame-based templates [30](#page-53-0) handling iframe-based templates [30](#page-53-1) handling page-based templates [29](#page-52-2)[, 38](#page-61-0) proxying URLs *[See Also](#page-53-3)* proxying selecting templates [286](#page-309-0) setting up [30](#page-53-4) understanding [17](#page-40-1)[, 29](#page-52-1) portal technologies understanding [3](#page-26-0) portal technology architecture [23](#page-46-0) implementing [3](#page-26-1) portal template processing web library [749](#page-772-4) portal utilities creating navigation collections [61](#page-84-4) defining at the registry level [59](#page-82-3) defining at the system level [56](#page-79-2) publishing navigation collections [81](#page-104-0) running [88](#page-111-0) portal utilities options defining at the registry level [59](#page-82-3) defining at the system level [56](#page-79-2) portal web library [748](#page-771-10)

portlet container configuring for JSR 168 [692](#page-715-2) portlet entity registry [693](#page-716-0) portlets, JSR 168 *See* [JSR 168 portlets](#page-714-0) ports, overriding [255](#page-278-0) process flow related content [543](#page-566-0) Process Scheduler [15](#page-38-2) producer importing information [672](#page-695-0) registering [674](#page-697-0) Producer Offered Portlets page [676](#page-699-0) producing remote portlets language support for [745](#page-768-0) PROD web profile [238](#page-261-3) protocol understanding WSRP [643](#page-666-0) using HTTPS [657](#page-680-0) protocols, specifying default [255](#page-278-0) proxying caching proxied JavaScript [229](#page-252-1) converting anchor tags [39](#page-62-0) converting form tags [39](#page-62-1) converting JavaScripts [40](#page-63-0) converting URLs from relative to absolute [39](#page-62-2) cookies [258](#page-281-2) handling page-based templates [38](#page-61-1) proxy servers *See Also* [proxy servers](#page-316-2) reverse proxy servers *See Also* [reverse proxy servers](#page-60-0) specifying hosts not to proxy [293](#page-316-2) understanding [30](#page-53-3) understanding relative URLs [37](#page-60-0) proxy servers issuing requests [292](#page-315-0) reverse proxy servers *See Also* [reverse proxy servers](#page-313-1) specifying hosts not to proxy [293](#page-316-2) PS\_TOKEN securing [250](#page-273-0) selecting authorization token enable pages [271](#page-294-1) understanding authentication domains [236](#page-259-1) understanding single signon [281](#page-304-2) PSADMIN managing application/Process Scheduler servers [16](#page-39-0) understanding [9](#page-32-0) PSAPPSRV server process [13](#page-36-1) PSCipher [241](#page-264-0)[, 660](#page-683-0) PSMSGDSP server process [14](#page-37-3) PSMSGHND server process [14](#page-37-4) PSOPTENG server process [14](#page-37-2) PSPUBDSP server process [14](#page-37-5) PSPUBHND server process [14](#page-37-6) PSQCKSRV server process [13](#page-36-2) PSQRYSRV server process [13](#page-36-3) PSSAMSRV server process [14](#page-37-7) PSSTYLEDEF style sheet [200](#page-223-0) PSSUBDSP server process [14](#page-37-8) PSSUBHND server process [14](#page-37-9) PT\_HNAV object [193](#page-216-3) PT\_IFRAME\_HDR object [193](#page-216-4) PTPP\_CPPROJ [89](#page-112-0) PTPP\_FD\_DEL [89](#page-112-1) PTPP\_SCSYNC [89](#page-112-2) public access allowing [252](#page-275-0)

public users authenticating [253](#page-276-2) understanding [252](#page-275-0) Publish Collection page [81](#page-104-1)

#### **Q**

queries adding query strings for template pagelets [216](#page-239-0) publishing as pagelets [623](#page-646-0) reviewing content reference security [158](#page-181-0) URL format [35](#page-58-5) queries web library [749](#page-772-5) query URL format [35](#page-58-5) queues request [12](#page-35-4) understanding [10](#page-33-0)

### **R**

recently used enabling [175](#page-198-0) recent search results caching [264](#page-287-1) system-level disabling and enabling [264](#page-287-1) red glyph [534](#page-557-0) redirecting pages [283](#page-306-2) red triangle field icon [534](#page-557-0) refreshing automatic cache refresh [225](#page-248-1) disabling for pagelets [508](#page-531-0) disabling manual pagelet [227](#page-250-1) forcing for pagelets [508](#page-531-4) metadata caches [228](#page-251-2) updating pages [201](#page-224-1) refresh tags order of precedence for multiple pagelets [513](#page-536-1) registration registering components in multiple portals [170](#page-193-0) registering components multiple times [170](#page-193-1) registering content references [31](#page-54-1) registering related link URLs [156](#page-179-0) Registration Wizard *See Also* [Registration Wizard](#page-170-0) Registration page [674](#page-697-0) registration properties [675](#page-698-1) Registration Wizard adding internal PeopleSoft content references [147](#page-170-0) registering components [170](#page-193-0)[, 285](#page-308-2) registering menus [285](#page-308-2) Registry Name [60](#page-83-0) Registry Object Prefix [58](#page-81-4) registry options, defining for navigation collections [59](#page-82-3) Registry Options page [53](#page-76-0) related actions assigning component-level [582](#page-605-0) assigning page-level [586](#page-609-0) managing [574](#page-597-0) on rowset-based SmartNavigation pages [572](#page-595-0) on tree-based SmartNavigation pages [571](#page-594-0)

related actions menus configuring folders [592](#page-615-0)[, 595](#page-618-0) related content [533](#page-556-0) application class URL [557](#page-580-0) assigning component-level [580](#page-603-2) assigning page-level [584](#page-607-1) assigning services to application pages [578](#page-601-1) assigning to content references [580](#page-603-1)[, 584](#page-607-0) cloning [568](#page-591-0) configuring OBIEE [737](#page-760-0) configuring service parameters [588](#page-611-0) configuring UPK modules [725](#page-748-0) copying service definitions [568](#page-591-0) defining services [546](#page-569-2) developing [533](#page-556-0) development process flow [543](#page-566-0) embeddable pagelet URL [562](#page-585-0) filtering links [576](#page-599-0) frames configuring [596](#page-619-1) iScripts [565](#page-588-0) managing [577](#page-600-0) managing configuration [589](#page-612-0) managing layout [589](#page-612-1) menus configuring related actions [591](#page-614-0) configuring Related Content [593](#page-616-1) configuring page field [594](#page-617-0) non-PeopleSoft URL [560](#page-583-1) OBIEE URL [563](#page-586-0) on SmartNavigation pages [571](#page-594-0) PeopleSoft component URL [561](#page-584-0) PeopleSoft Query URL [564](#page-587-0) PeopleSoft script URL [565](#page-588-0) popup menus [534](#page-557-0) service parameters as content reference attributes [152](#page-175-2) service type for UPK [560](#page-583-1) steps to test service parameters [566](#page-589-1) URL testing [566](#page-589-2) User Productivity Kit (UPK) [548](#page-571-0) writing help information [566](#page-589-0) related content frames configuring [596](#page-619-1) understanding [590](#page-613-0) Related Content Framework supported service types [547](#page-570-0) Related Content menu configuring [593](#page-616-1) related content menus field level [534](#page-557-0) understanding [589](#page-612-2) related content page field menus configuring [594](#page-617-0) related content service filters [576](#page-599-0) Related Content Service Definition page help information [566](#page-589-0) related content service parameters configuring [588](#page-611-0) mapping to fields [588](#page-611-0) related content services [533](#page-556-0) delivered in PeopleTools [543](#page-566-1)[, 544](#page-567-3) Oracle WebCenter [544](#page-567-3) Oracle WebCenter Blogs [601](#page-624-0) Oracle WebCenter Blogs service [545](#page-568-0) Oracle WebCenter Discussion [601](#page-624-1) Oracle WebCenter Discussion service [545](#page-568-1)

Oracle WebCenter Documents [601](#page-624-2) Oracle WebCenter Documents service [545](#page-568-2) Oracle WebCenter Links [602](#page-625-0) Oracle WebCenter Links service [546](#page-569-0) Oracle WebCenter Wiki [602](#page-625-1) Oracle WebCenter Wiki service [546](#page-569-1) PeopleSoft Application Portal [543](#page-566-1) Related Discussion service [544](#page-567-0) Related Links service [544](#page-567-1) Related Tags service [544](#page-567-2) understanding security [550](#page-573-0) related content service types understanding [547](#page-570-0) related content web library [749](#page-772-6) Related Discussion service [544](#page-567-0) related links creating [153](#page-176-0) creating groups [155](#page-178-0) defining the RELLINK attribute [154](#page-177-0) testing [156](#page-179-1) using the RELLINK attribute [152](#page-175-3) Related Links service [544](#page-567-1) Related Tags service [544](#page-567-2) remote portlets [677](#page-700-0)[, 681](#page-704-0) remote portlets, setting up [664](#page-687-0) reporting web library [749](#page-772-7) reports report repository servlet [17](#page-40-2) selecting properties [246](#page-269-1) request queues [12](#page-35-4) reverse proxy servers overriding the port/protocol/server name for URL references [255](#page-278-0) proxying and relative URLs [37](#page-60-0) proxy servers *See Also* [proxy servers](#page-313-1) retrieving portal content [256](#page-279-1) selecting [291](#page-314-0) setting up the hosts file [294](#page-317-0) understanding [290](#page-313-1) using firewalls [293](#page-316-0) using SSL accelerators [295](#page-318-0) rich text editor image upload web library [749](#page-772-8) roles accessing menu items [182](#page-205-2) reviewing content reference security [159](#page-182-1) server-based caching [222](#page-245-2) setting folder security [115](#page-138-1) setting homepage and dashboard security [307](#page-330-0) setting menu security [184](#page-207-0) root folder [27](#page-50-2) RPS *See* [reverse proxy servers](#page-313-1) rules, configuring cookie [257](#page-280-1)

### **S**

SAML 645 scripts encrypting passwords (PSCipher) [241](#page-264-0) iScripts *[See Also](#page-770-4)* iScripts JavaScripts *See Also* [JavaScripts](#page-286-2) security settings for content references [146](#page-169-0)[, 158](#page-181-1) time-out warning [749](#page-772-9) timeout warning [251](#page-274-0) URL format [34](#page-57-3)[, 36](#page-59-2) script URL format [34](#page-57-3)[, 36](#page-59-2)

SDK web library [749](#page-772-10) search building registry search indexes [186](#page-209-0) using [26](#page-49-2) Secure Sockets Layer (SSL) *See* [SSL](#page-272-0) securing data [283](#page-306-2) security accessing portal administration pages [99](#page-122-0) accessing web libraries [747](#page-770-4) configuring application [5](#page-28-0) configuring for PeopleSoft portal [696](#page-719-0) configuring for portals [5](#page-28-0) configuring portal [247](#page-270-0) configuring web servers [21](#page-44-0) modifying for web libraries [485](#page-508-0) related content [550](#page-573-0) reviewing for content references [158](#page-181-0) setting for content reference links [164](#page-187-0) setting for content references [157](#page-180-0) setting for folders [114](#page-137-0) SSL *[See Also](#page-272-2)* SSL synchronizing for portal objects [168](#page-191-1) viewing menu details [184](#page-207-0) viewing permission lists, roles and users with menu item access [182](#page-205-1) web profiles [239](#page-262-1) security requirements for WSRP determining [649](#page-672-0) Security standard navigation page [44](#page-67-0) Select a Content Reference page [579](#page-602-0) Select Source Folder page [71](#page-94-0) Select Source Link page [77](#page-100-0) sensitive data pages [283](#page-306-2) server processes application server domains *See Also* [application server domains](#page-32-0) listeners, handlers, and queues [10](#page-33-0) list of [13](#page-36-1) understanding [13](#page-36-0) servers application *See Also* [application servers](#page-31-1) batch [15](#page-38-1) database *See Also* [database servers](#page-31-1) Domain Name Server (DNS) [237](#page-260-0) improving same-server performance under SSL [288](#page-311-0) monitoring [14](#page-37-10) overriding the server name for URL references [256](#page-279-0) passing cookies [257](#page-280-0) Process Scheduler [16](#page-39-1) proxy servers *See Also* [proxy servers](#page-313-1) reverse proxy *See Also* [reverse proxy servers](#page-60-0) server-based caching [222](#page-245-1) web *See Also* [web servers](#page-39-3) service definitions, steps to copy [568](#page-591-0) services Homepage Generation Service [198](#page-221-0) modifying application page assignment [589](#page-612-0) server processes *See Also* [server processes](#page-36-0) single signon authentication [281](#page-304-2) understanding [14](#page-37-1) web [17](#page-40-3) service types supported by Related Content Framework [547](#page-570-0) servlets integration gateway [17](#page-40-4)

Java *See Also* [Java servlets](#page-39-2) portal *See Also* [portal servlets](#page-40-1) report repository [17](#page-40-2) servlet engine [17](#page-40-5) setting timeouts [253](#page-276-3) understanding Jolt and Tuxedo [17](#page-40-0) session cookies, allowing *See* [cookies](#page-42-0) session variables [271](#page-294-3)[, 272](#page-295-0) Show Breadcrumbs [55](#page-78-1) Show Images defining at registry level [61](#page-84-5) defining at system level [59](#page-82-4) Show Main Menu Breadcrumb [55](#page-78-2) signing out [27](#page-50-3) signon checking for duplicate cookies [276](#page-299-1) displaying the trace setting link [265](#page-288-2) selecting error pages for [272](#page-295-3) selecting pages for [272](#page-295-4) signing on to non-default portals [282](#page-305-1) single *See Also* [single signon](#page-304-1) single signon accessing frame-based content [282](#page-305-0) authentication domains *See Also* [authentication domains](#page-259-1) securing PS\_TOKEN [250](#page-273-0) understanding [281](#page-304-1) Small Collection Image defining at registry level [61](#page-84-6) defining at system level [59](#page-82-5) Small Content Image defining at registry level [61](#page-84-7) defining at system level [59](#page-82-6) Small Folder Image defining at registry level [61](#page-84-8) defining at system level [59](#page-82-7) SmartNavigation application package parameters [137](#page-160-0) creating folders [138](#page-161-0) custom navigation object [102](#page-125-1) default navigation object [102](#page-125-2) sample PeopleCode rowset data source [119](#page-142-0) tree data source [124](#page-147-0) understanding related actions [570](#page-593-0) SmartNavigation folders understanding [116](#page-139-0) SOAP [646](#page-669-0) soap, web library [749](#page-772-11) Specify Data Source Parameters page [378](#page-401-0) SQL application server domains *See Also* [application server domains](#page-32-0) server processes [13](#page-36-2) SSL accelerators *See Also* [SSL accelerators](#page-312-0) improving same-server performance [288](#page-311-0) overriding the port/protocol for URL references [255](#page-278-0) selecting the SSL required pages [272](#page-295-5) setting web profile options [249](#page-272-2) specifying HTTPS for portals [249](#page-272-0) SSL accelerators applying load balancing [296](#page-319-1) using [289](#page-312-0) using reverse proxy servers [295](#page-318-0) standard folder navigation understanding [100](#page-123-0)

standard folders navigation pages [100](#page-123-0) standard navigation pages describing folder and link sequence on [46](#page-69-1) enabling [45](#page-68-0) understanding [44](#page-67-0) states browser [232](#page-255-0), 259 menu [231](#page-254-1) window [692](#page-715-4) static templates frame-based example [205](#page-228-0) page-based example [205](#page-228-1) understanding [204](#page-227-1) Status [675](#page-698-2) Structure and Content for Portal Objects folder [177](#page-200-1) Style Sheet Name [55](#page-78-3) style sheets assembling pages [31](#page-54-0) changing link colors [200](#page-223-0) configuring cache directories [263](#page-286-3) inheriting classes [217](#page-240-0) inserting style sheets into page HTML [266](#page-289-5) Synchronize Collection Security page [90](#page-113-0) Synchronize Collection Security process running [90](#page-113-0) understanding [89](#page-112-2) system options, defining for navigation collections [56](#page-79-2) System Options page [53](#page-76-0)[, 56](#page-79-2)

### **T**

tabbed homepages *See* [homepages](#page-324-0) Tab Content page [308](#page-331-0) Tab Layout page [309](#page-332-0) tables, HTML [204](#page-227-2) tabs accessing online help [306](#page-329-2) adding *See* [homepages](#page-326-0) adding images [197](#page-220-0) changing order [311](#page-334-0) creating [196](#page-219-0) hiding action bars *See Also* [action bars](#page-329-0) HTML objects for [193](#page-216-1) labelling [305](#page-328-0) naming [305](#page-328-0) overriding images/objects [196](#page-219-0) setting accessibility by date [304](#page-327-1) tags anchor [39](#page-62-0) form [39](#page-62-1) PeopleSoft [29](#page-52-3)[, 203](#page-226-0)[, 217](#page-240-1) template pagelet HTML [217](#page-240-1) target area forcing new window [151](#page-174-2) Target tag [31](#page-54-2) template pagelets based on pages [216](#page-239-0) understanding [25](#page-48-1) understanding HTML tags for [217](#page-240-1) templates adding [179](#page-202-0) applying to unregistered URLs [219](#page-242-1) configuring node-specific information [176](#page-199-0)

conflicting style classes [217](#page-240-0) deleting [179](#page-202-2) developing [216](#page-239-1) dynamic *See Also* [dynamic templates](#page-227-1) editing [179](#page-202-0) frame-based *See Also* [frame-based templates](#page-53-0) iframe-based *See Also* [iframe-based templates](#page-53-1) managing [177](#page-200-0) page-based *See Also* [page-based templates](#page-52-2) pagelets *See Also* [template pagelets](#page-48-1) PORTAL\_DEFAULT template [179](#page-202-1) selecting for portal servlets [286](#page-309-0) setting pagelet names in [219](#page-242-2) specifying pagelet caching [224](#page-247-1) static *See Also* [static templates](#page-227-1) storing (HTML catalog) [177](#page-200-0) types of [203](#page-226-1) understanding [25](#page-48-1)[, 203](#page-226-0) using non-PeopleSoft content providers [218](#page-241-2) using predefined template HTML objects [189](#page-212-0) template types applying [203](#page-226-1) testing content references [159](#page-182-2) generating HTML for [266](#page-289-2) related content service [566](#page-589-2) related content service parameters [566](#page-589-1) related links [156](#page-179-1) using the TEST web profile [239](#page-262-2) Test Related Content Service page [566](#page-589-2) TEST web profile [239](#page-262-2) timeouts applying to browser windows [261](#page-284-0) configuring expiration pages [269](#page-292-0) configuring for pagelets [510](#page-533-1) setting for authenticated users [250](#page-273-1) setting for Jolt [253](#page-276-4) setting for pagelet loading [151](#page-174-5) setting for public users [253](#page-276-5) setting for servlets [253](#page-276-3) timeouts web library [749](#page-772-12) tracing configuring [264](#page-287-0)[, 700](#page-723-0) selecting pages for setting trace parameters [271](#page-294-2) transactions managing *[See Also](#page-37-0)* Tuxedo understanding server processes [13](#page-36-0) web servers *See Also* [web servers](#page-39-3) Tuxedo transmitting requests and data [17](#page-40-0) understanding [14](#page-37-0) workstation listeners/handlers [12](#page-35-3)

### **U**

uniform resource locators (URLs) *See* [URLs](#page-55-0) universal navigation header constructing [189](#page-212-0)[, 190](#page-213-14)[, 193](#page-216-0) understanding the buttons [26](#page-49-0) UNIX monitoring servers [14](#page-37-10) using PSCipher [241](#page-264-1) UPK modules

configuring as related content [725](#page-748-0) URL selecting a data source [371](#page-394-0) specifying data source parameters [391](#page-414-0) URL Information [679](#page-702-0) URLs applying templates for partial path nodes [219](#page-242-1) changing default portals [107](#page-130-3) constructing references for frame-based templates [218](#page-241-0) content reference links [162](#page-185-3) converting from relative to absolute [38](#page-61-0) defining content references [149](#page-172-0) generating relative [255](#page-278-1) invoking iScripts [747](#page-770-4) nodes *[See Also](#page-48-0)* nodes overriding the port/protocol/server name for URL references [255](#page-278-0) PeopleSoft portal URL formats [32](#page-55-0) PeopleSoft Pure Internet Architecture content types [34](#page-57-2) proxying *[See Also](#page-53-3)* proxying retrieving non-PeopleSoft content [218](#page-241-2) understanding pagelet [36](#page-59-1) understanding relative [37](#page-60-0) understanding system [36](#page-59-3) understanding the portal registry [27](#page-50-0) unwrapped content formats [35](#page-58-0) using authentication domains [237](#page-260-1) URL type creating OBIEE pagelet [563](#page-586-0) creating PeopleSoft Query [564](#page-587-0) creating PeopleSoft script [565](#page-588-0) embeddable pagelet [562](#page-585-0) URL types creating application class [557](#page-580-0) creating non-PeopleSoft [560](#page-583-1) creating PeopleSoft component [561](#page-584-0) User ID default for public users [253](#page-276-2) User Productivity Kit (UPK) related content service type [548](#page-571-0) User Profiles standard navigation page [44](#page-67-0) users accessing menu items [182](#page-205-3) reviewing content reference security [158](#page-181-2) selecting the user profile page [272](#page-295-6) server-based caching [222](#page-245-3)[, 225](#page-248-2)[, 226](#page-249-1) setting access options for web profiles [252](#page-275-0) utilities PSADMIN [9](#page-32-0) PSCipher [241](#page-264-0)

### **V**

variables bind *See Also* [bind variables](#page-220-0) global [236](#page-259-4) numeric message [271](#page-294-0) session [272](#page-295-0) session message [271](#page-294-3) sharing between components [236](#page-259-4) system [257](#page-280-0) virtual addressing configuring [254](#page-277-0)[, 697](#page-720-0) running portals under SSL [288](#page-311-1)

setting default [255](#page-278-2) using firewalls with reverse proxy servers [294](#page-317-1) using reverse proxy servers with SSL accelerators [295](#page-318-1) using SSL accelerators [290](#page-313-2)

### **W**

WebCenter group spaces adding links to [611](#page-634-0) WebCenter integration mapping privilege roles [607](#page-630-1) options [606](#page-629-0) setting the default template [607](#page-630-0) synchronizing PeopleSoft security [608](#page-631-0) WebCenter links adding [611](#page-634-0)[, 612](#page-635-0) adding external URLs [612](#page-635-0) managing [609](#page-632-0) WebCenter services managing links [609](#page-632-0) web libraries [747](#page-770-4) WebLogic applying load balancing [296](#page-319-1) preventing cookie overwrites [257](#page-280-3) running portals under SSL [288](#page-311-2) specifying hosts not to proxy [293](#page-316-1) using proxy servers to issue requests [292](#page-315-1) using SSL accelerators [290](#page-313-0) Web Profile Configuration component Caching page [258](#page-281-0) Cookie Rules page [257](#page-280-1) Custom Properties page [274](#page-297-1) Debugging page [264](#page-287-0) General page [242](#page-265-0) Look and Feel page [267](#page-290-0) Security page [247](#page-270-0) Virtual Addressing page [254](#page-277-0) Web Profile History page [278](#page-301-0) web profiles changing [240](#page-263-0) configuring [5](#page-28-2) configuring browser caching [259](#page-282-0) configuring cache directories [263](#page-286-0) configuring caching [698](#page-721-0) configuring cookie rules [257](#page-280-1)[, 698](#page-721-1) configuring custom properties [274](#page-297-1) configuring error pages [270](#page-293-1) configuring expiration pages [269](#page-292-0) configuring general portal properties [242](#page-265-0) configuring general properties [695](#page-718-1) configuring look and feel [267](#page-290-0)[, 701](#page-724-0) configuring password pages [273](#page-296-0) configuring portal security [247](#page-270-0) configuring recent search results caching [264](#page-287-1) configuring security [696](#page-719-0) configuring security/tracing pages [271](#page-294-4) configuring signon/signoff pages [272](#page-295-4) configuring tracing/debugging [700](#page-723-0) configuring tracing/debugging options [264](#page-287-0) configuring virtual addressing [254](#page-277-0)[, 697](#page-720-0) configuring web server caching [262](#page-285-0) encrypting user IDs/passwords [241](#page-264-0) improving same-server performance under SSL [288](#page-311-0)

mapping language codes [274](#page-297-0) selecting reverse proxy servers [256](#page-279-1)[, 291](#page-314-0) setting default addressing [255](#page-278-2) setting SSL options [249](#page-272-2) setting timeout options [250](#page-273-1) setting user access options [252](#page-275-0) setting web server Jolt options [253](#page-276-0) specifying initial [239](#page-262-1) understanding [238](#page-261-2) unlocking accounts [239](#page-262-0) using firewalls with reverse proxy servers [293](#page-316-0) using reverse proxy servers with SSL accelerators [295](#page-318-0) using SSL accelerators [289](#page-312-0) viewing histories [278](#page-301-0) web servers applying load balancing [296](#page-319-1) browsers *[See Also](#page-41-0)* browsers caching, configuring [262](#page-285-0) caching pagelet content [224](#page-247-2) caching target content [223](#page-246-1) configuring [20](#page-43-1) Jolt *[See Also](#page-40-0)* Jolt managing memory consumption [228](#page-251-0) maximum name length [33](#page-56-0) PeopleSoft servlets [17](#page-40-6) portal servlets *See Also* [portal servlets](#page-52-1) setting up the hosts file [294](#page-317-0) software elements [16](#page-39-2) Tuxedo *[See Also](#page-40-0)* Tuxedo understanding [16](#page-39-3) viewing portal attributes [278](#page-301-0) WebLogic *See Also* [WebLogic](#page-315-1) WebSphere *See Also* [WebSphere](#page-315-2) Web Service Endpoint URL [673](#page-696-0) web services [17](#page-40-3) web services, understanding [643](#page-666-0) Web Services Description Language (WSDL) web library [747](#page-770-1) WebSphere preventing cookie overwrites [257](#page-280-3) specifying hosts not to proxy [293](#page-316-3) using proxy servers to issue requests [292](#page-315-2) Windows accessing online help [244](#page-267-2) monitoring servers [14](#page-37-10) using the PeopleTools development environment [8](#page-31-3)[, 21](#page-44-3) window states, JSR 168 [692](#page-715-4) WorkCenter pagelets component-based [624](#page-647-0) navigation collection-based [620](#page-643-0) query-based [622](#page-645-0) template pagelets [614](#page-637-0) WorkCenter pages configuring layout [631](#page-654-0) layout templates [616](#page-639-0) page layout templates [631](#page-654-0) pagelet area [614](#page-637-0) prerequisites [630](#page-653-0) technology process overview [629](#page-652-0) understanding [613](#page-636-0) worklists, accessing [26](#page-49-3) worklist URL format [35](#page-58-6) workstation handlers (WSH) [12](#page-35-1) workstation listeners (WSL) [12](#page-35-3) WS-Security

configuring [663](#page-686-0) configuring for WSRP consumers [665](#page-688-0) understanding [650](#page-673-0) WS-Security SOAP Message Structure [650](#page-673-0) WSDL [646](#page-669-1) WSDL web library [747](#page-770-1) WSH [12](#page-35-1) WSL [12](#page-35-3) WSRP [646](#page-669-2) configuring WS-Security [663](#page-686-0) configuring WS-Security for [649](#page-672-1) defining interfaces and operations [644](#page-667-0) defining terminologies [645](#page-668-4) implementing protocol scenario [646](#page-669-3) language support for [745](#page-768-0) offering portlets [684](#page-707-0) setting up security options [657](#page-680-1) specifying pagelets for production [682](#page-705-0) understanding [643](#page-666-0) understanding the Consumption Wizard Data [671](#page-694-0) using the consumption wizard [670](#page-693-1) viewing content references [686](#page-709-0) WSRP4J [646](#page-669-4) WSRP Consumption Wizard understanding the data [671](#page-694-0) using [670](#page-693-1) WSS [646](#page-669-5)

### **X**

XML [646](#page-669-6) XML Link [254](#page-277-1) xmllinks web library [749](#page-772-13)